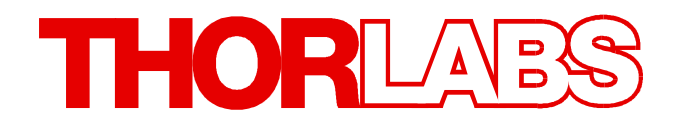

**CDD and CMOS Cameras**

**DCU223x, DCU224x DCC1240x DCC1545M, DCC1645C DCC3240X**

# **Operation Manual and SDK**

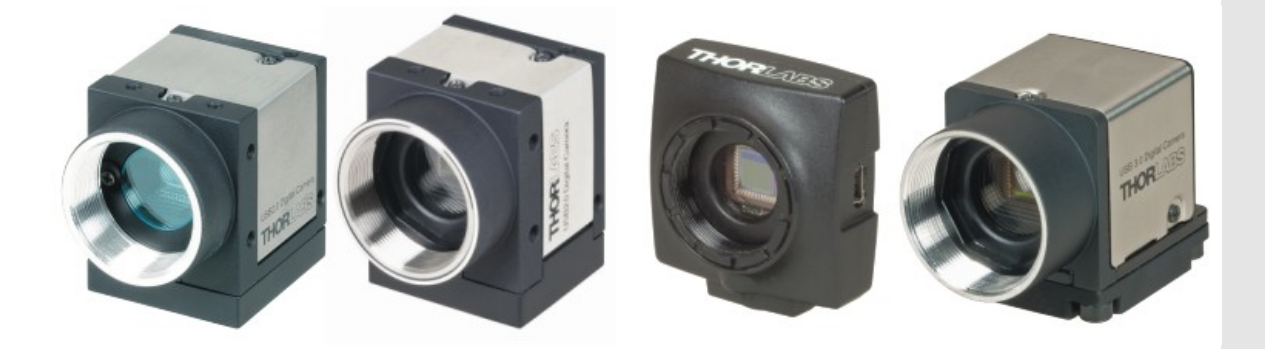

**2013**

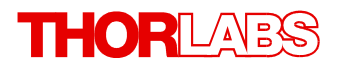

Version: 4.20 Date: 25.03.2013

# **Contents**

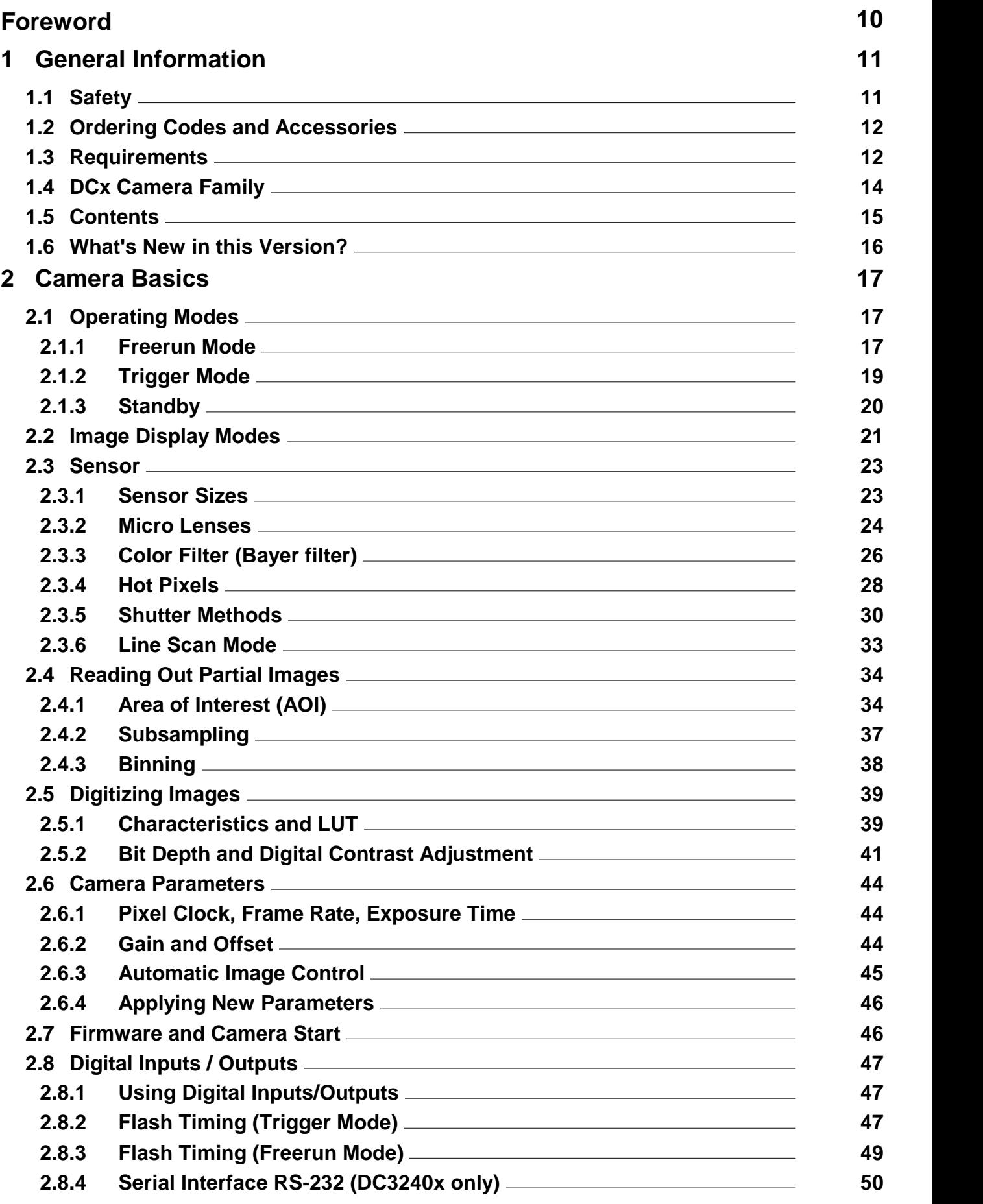

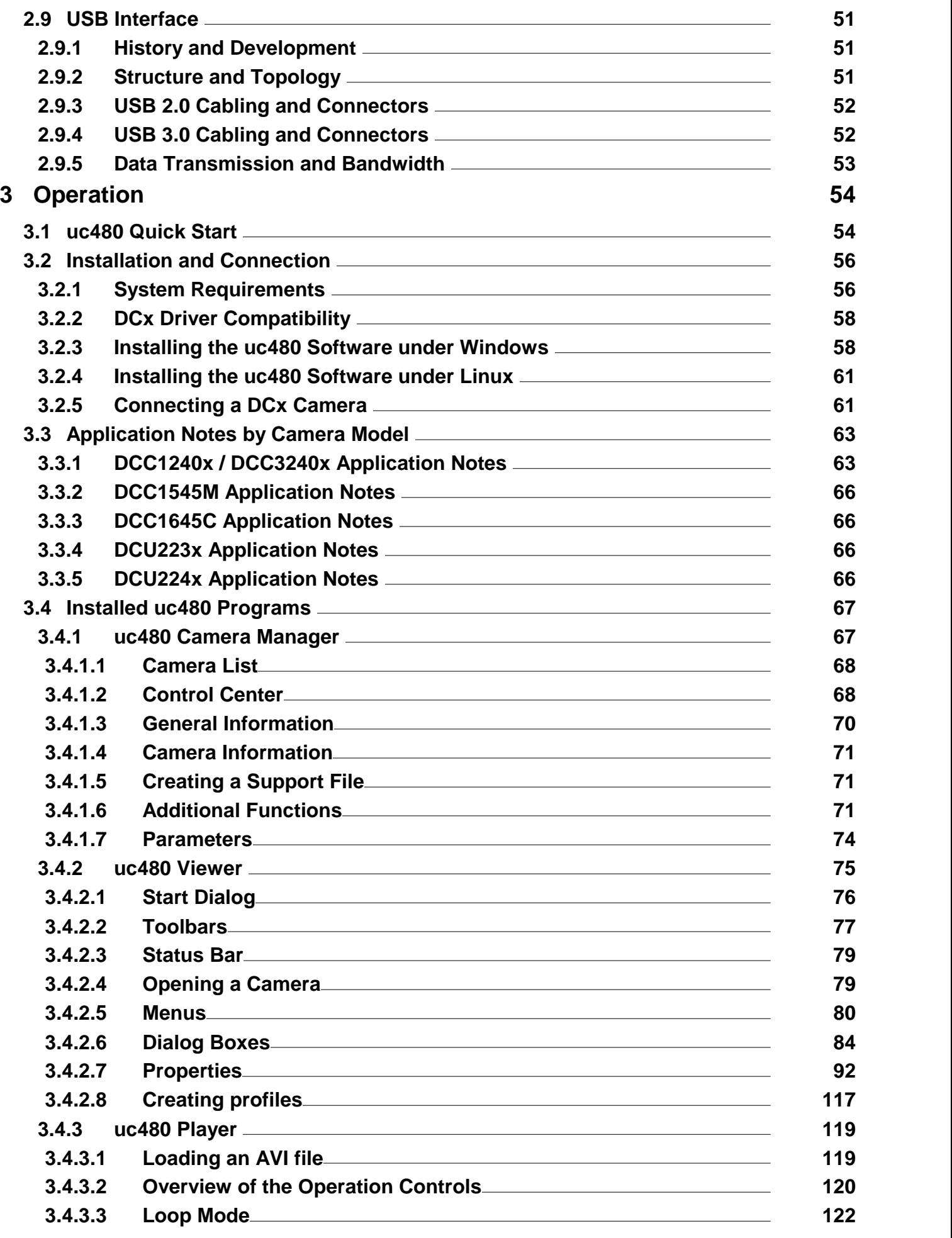

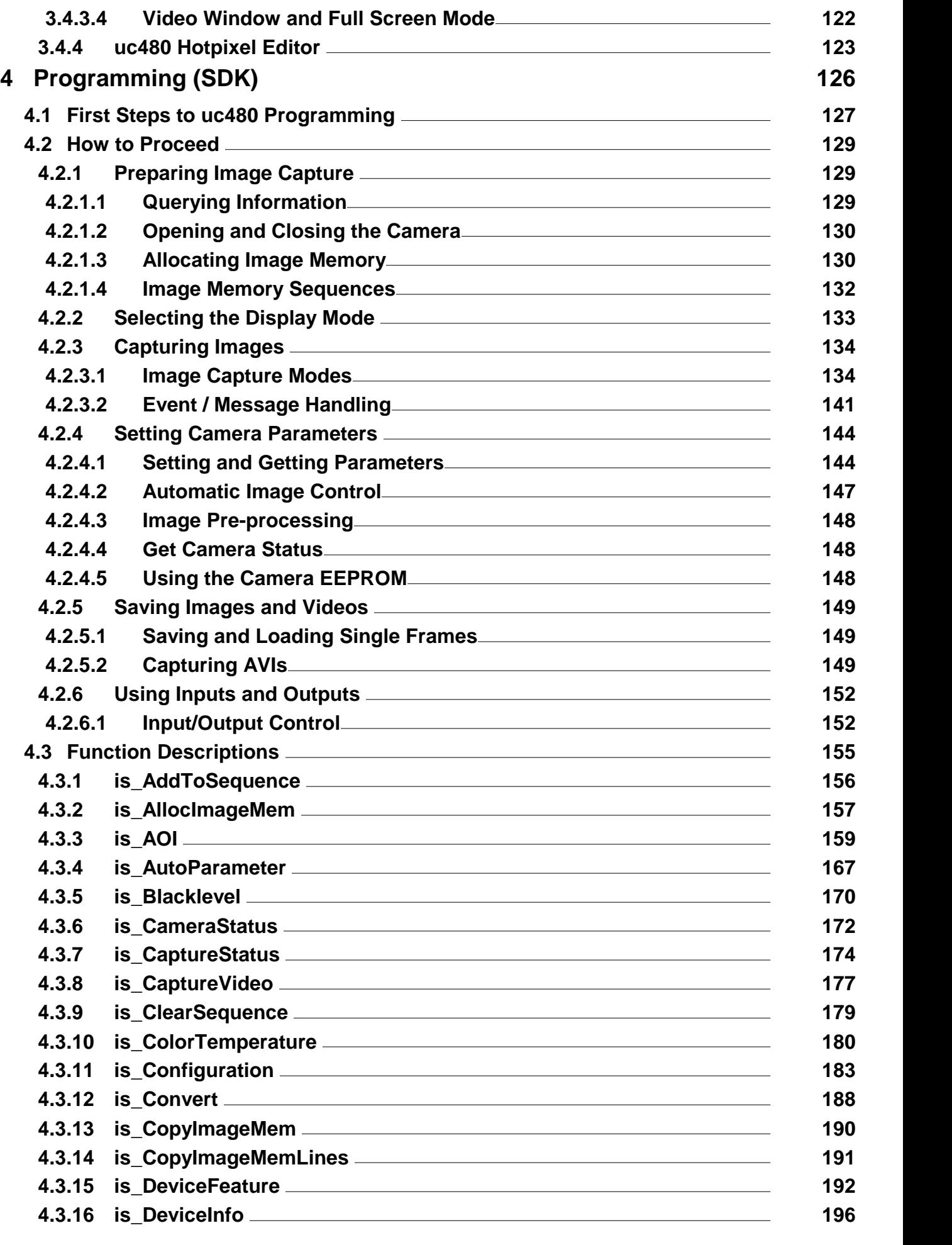

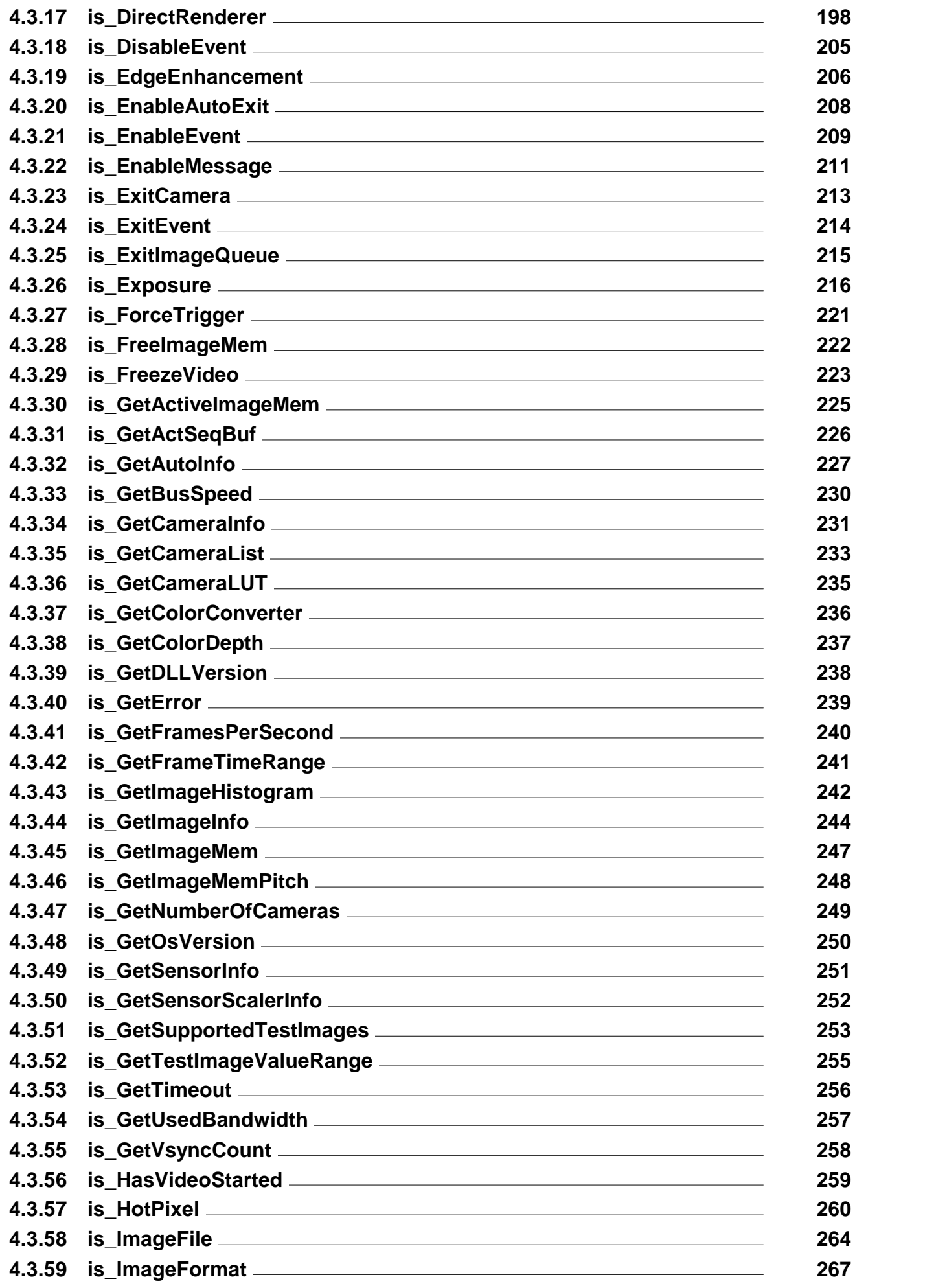

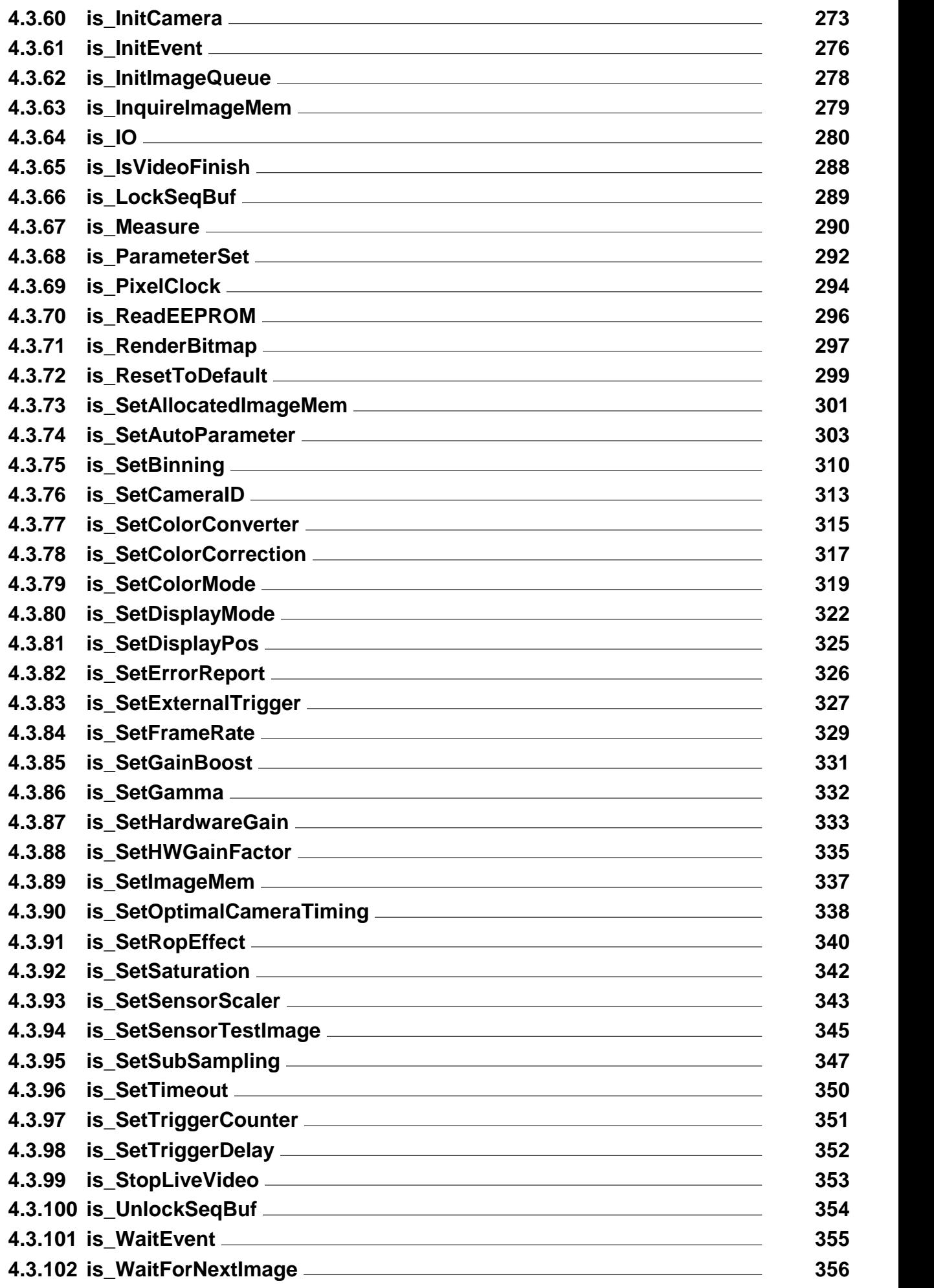

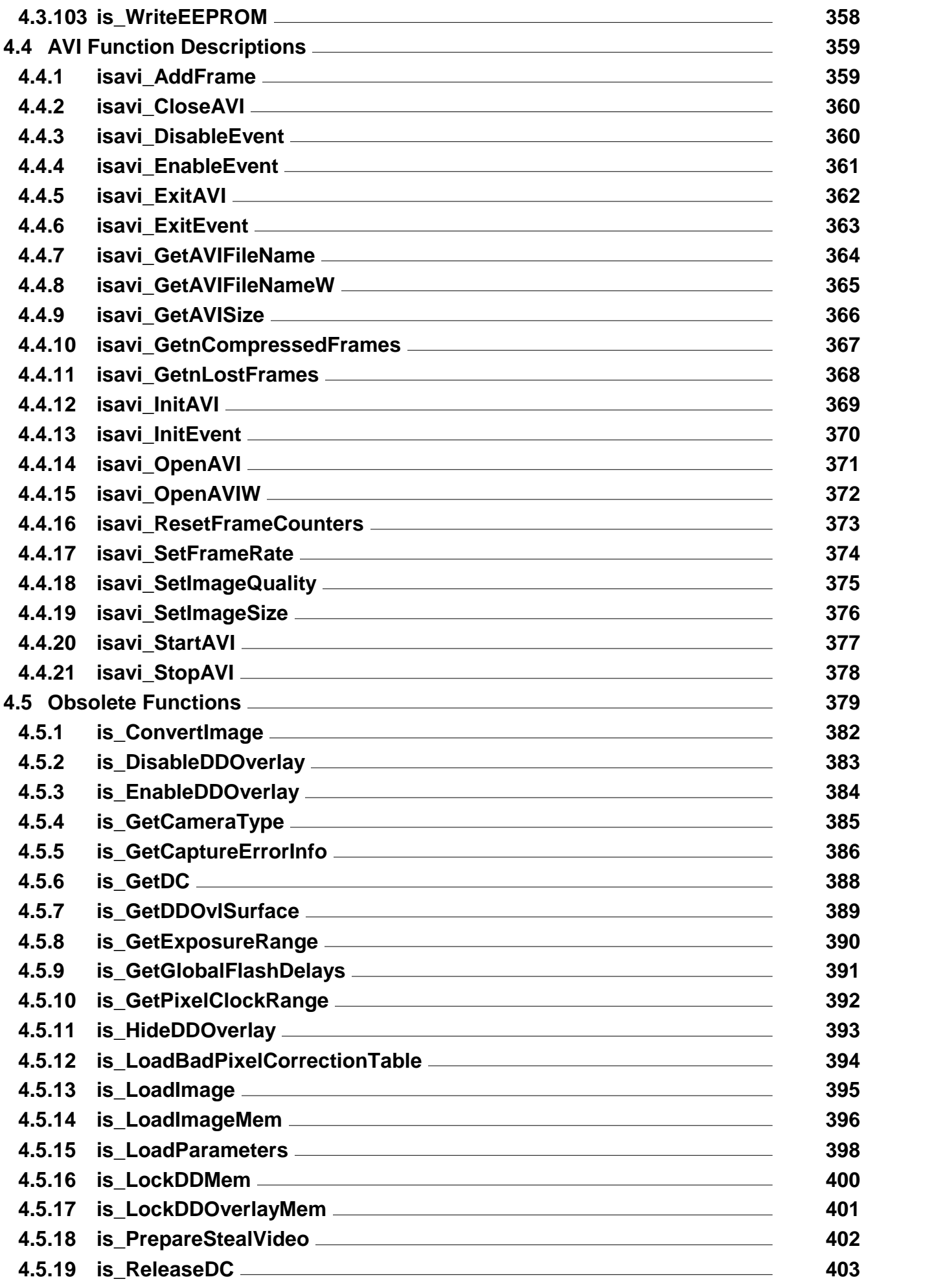

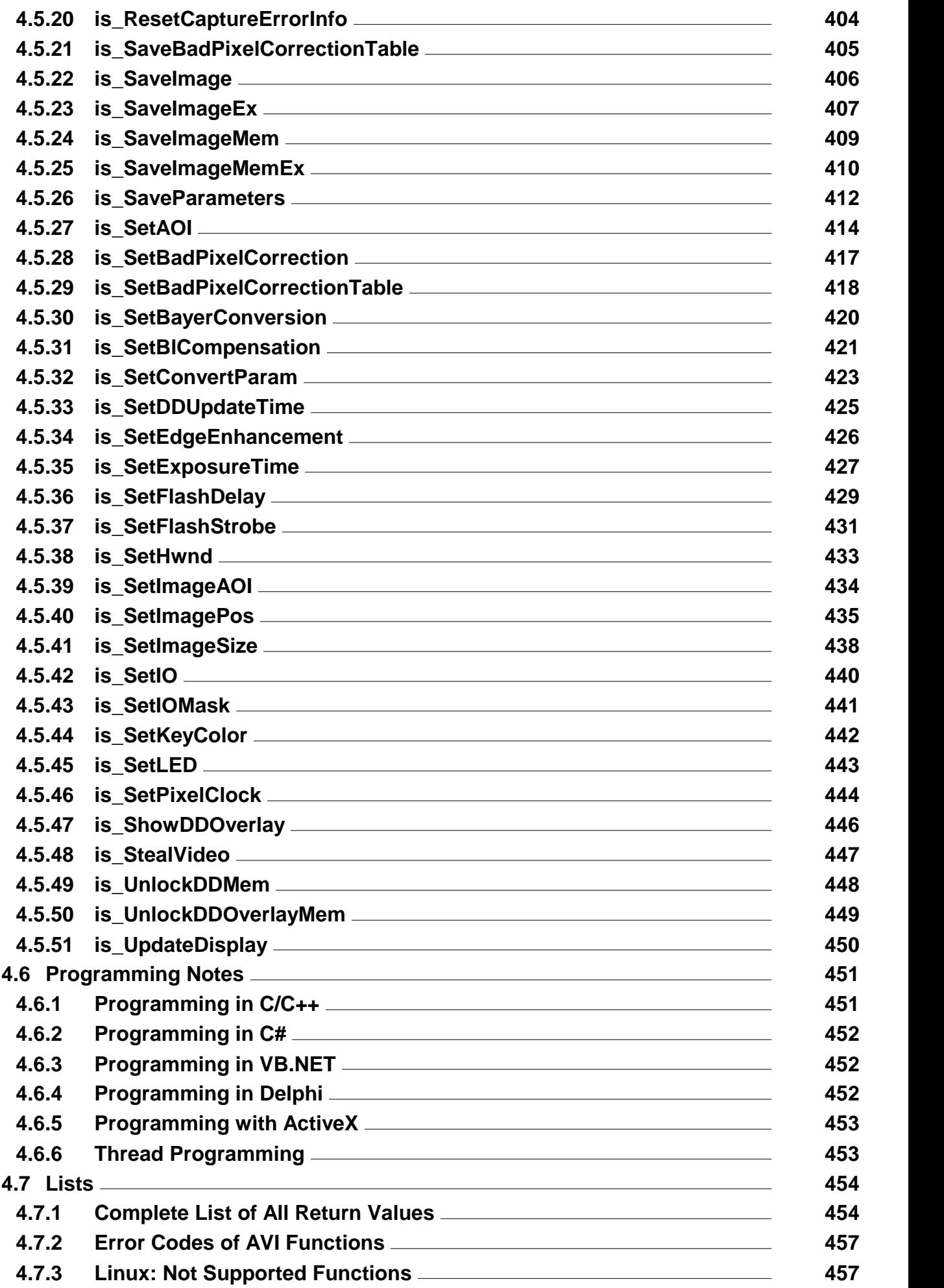

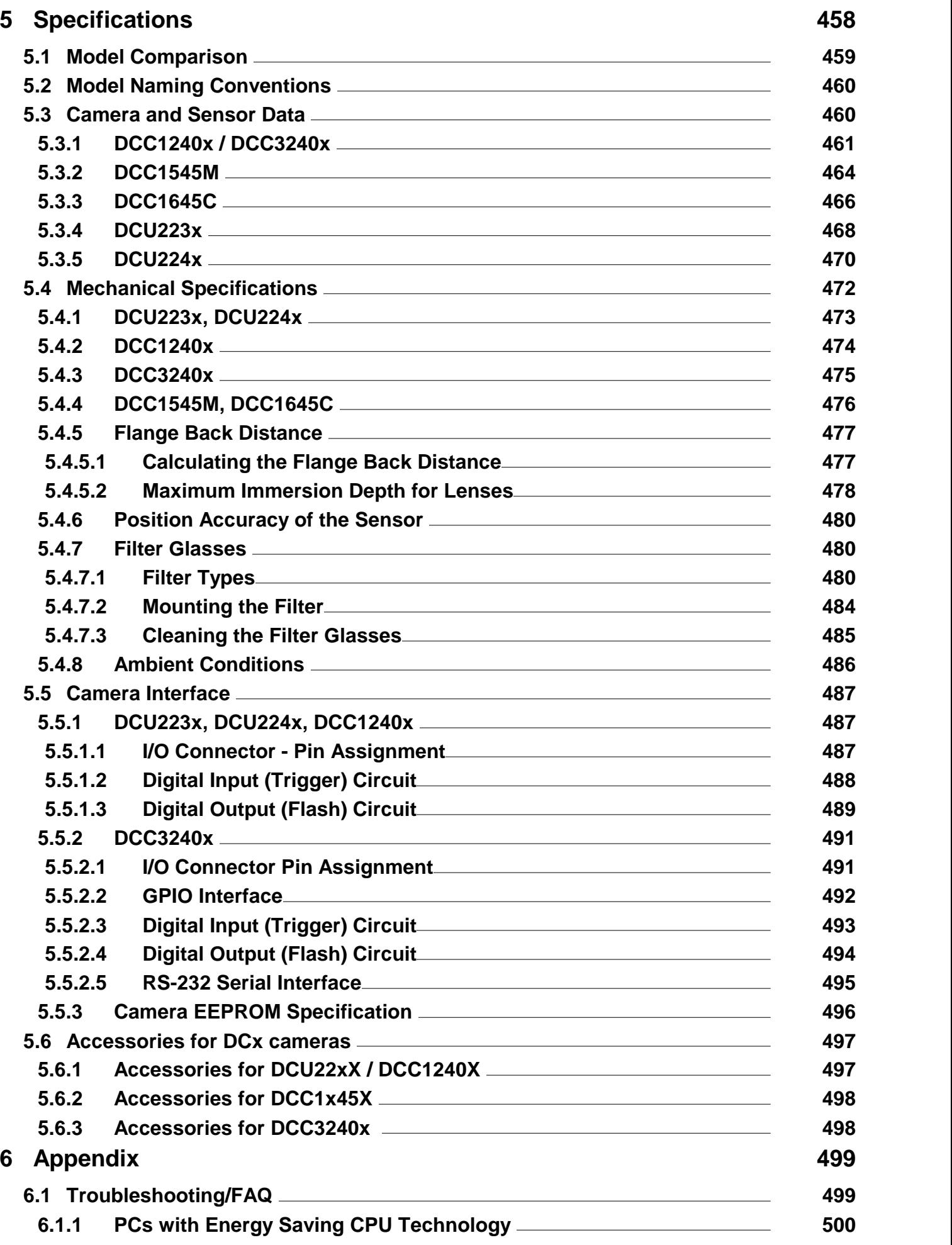

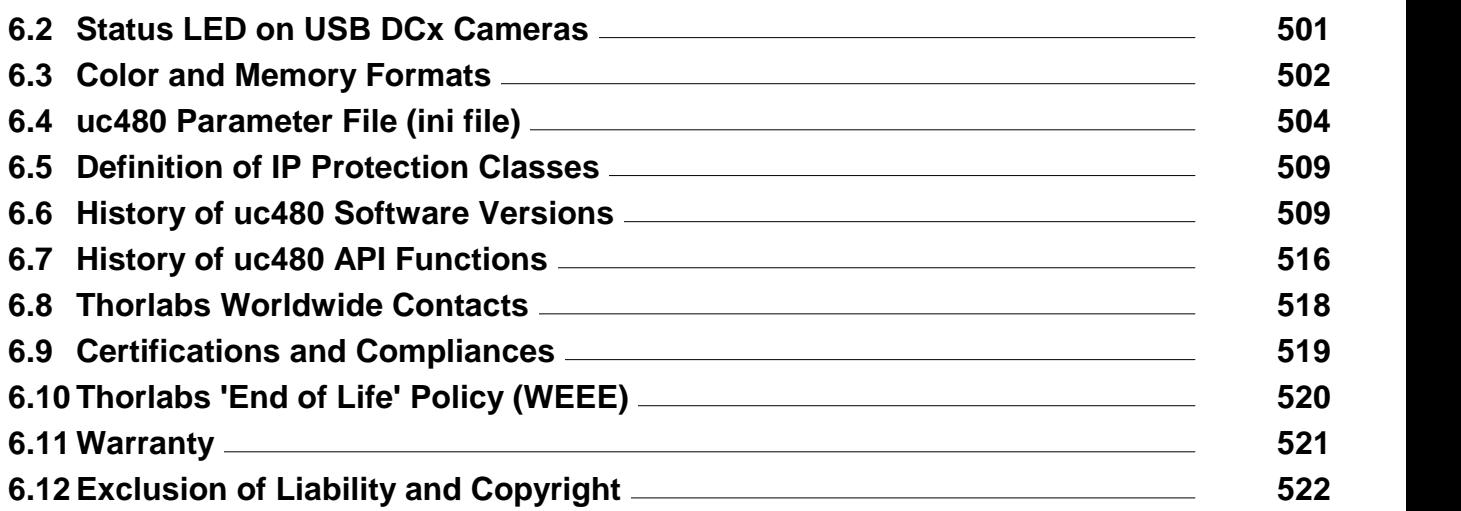

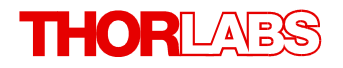

**We aim to develop and produce the best solution foryour application in the field of optical measurement technique. To help us to live up to your expectations and improve our products permanently we need your ideas and suggestions. Therefore, please let us know about possible criticism or ideas. We and our international partners are looking forward to hearing from you.**

*Thorlabs GmbH*

#### **Warning**

**Sections marked by this symbol explain dangers that might result in personal injury ordeath. Always read the associated information carefully, before performing the indicated procedure.**

#### **Attention**

**Paragraphs preceeded by this symbol explain hazards that could damage the instrument and the connected equipment or may cause loss of data.**

#### **Note**

**This manual also contains "NOTES" and "HINTS" written in this form.**

**Please read these advices carefully!**

## <span id="page-12-0"></span>**1 General Information**

Thank you for purchasing a DCx camera!

You should first read the following chapters to get a quick overview on what is new in this software version and on getting started with your new camera.

#### **Getting started**

- <u>[DCx](#page-55-1) [quick-start](#page-55-1)</u>l 54ो
- **[First](#page-128-0) [steps](#page-128-0) [to](#page-128-0) [DCx](#page-128-0) [Camera](#page-128-0) [programming](#page-128-0)** 127
- The <u>[uc480](#page-76-0) [Viewer](#page-76-0)</u>l ⁊s application

#### **Further important information**

- $\,$ [What](#page-17-0) [is](#page-17-0) [new](#page-17-0) [in](#page-17-0) [this](#page-17-0) [version?](#page-17-0) $\,$  16 $\,$
- <u>[Contents](#page-16-0)</u>l 15ो of this Manual
- [The](#page-15-0) [DCx](#page-15-0) [camera](#page-15-0) [family](#page-15-0)l 14ो
- [Specifications](#page-459-0) 458

**Enjoy your new DCx camera!**

## <span id="page-12-1"></span>**1.1 Safety**

#### **Attention**

All statements regarding safety of operation and technical data in this instruction manual will only apply when the unit is operated correctly as it was designed for.

All modules must only be operated with proper shielded connection cables.

Only with written consent from Thorlabs may changes to single components be carried out or components not supplied by Thorlabs be used.

This precision device is only serviceable if properly packed into the complete original packaging including the plastic foam sleeves. If necessary, ask for a replacement package.

## <span id="page-13-0"></span>**1.2 Ordering Codes and Accessories**

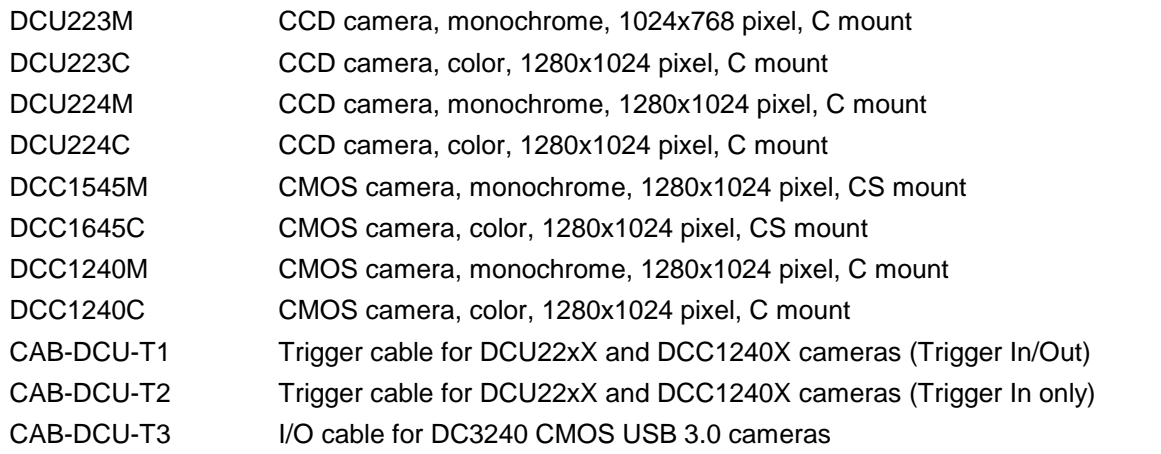

Thorlabs C Mount Camera Lenses (objectives): [See](http://www.thorlabs.de/NewGroupPage9.cfm?ObjectGroup_ID=1822) [Thorlabs'](http://www.thorlabs.de/NewGroupPage9.cfm?ObjectGroup_ID=1822) [website](http://www.thorlabs.de/NewGroupPage9.cfm?ObjectGroup_ID=1822)

## <span id="page-13-1"></span>**1.3 Requirements**

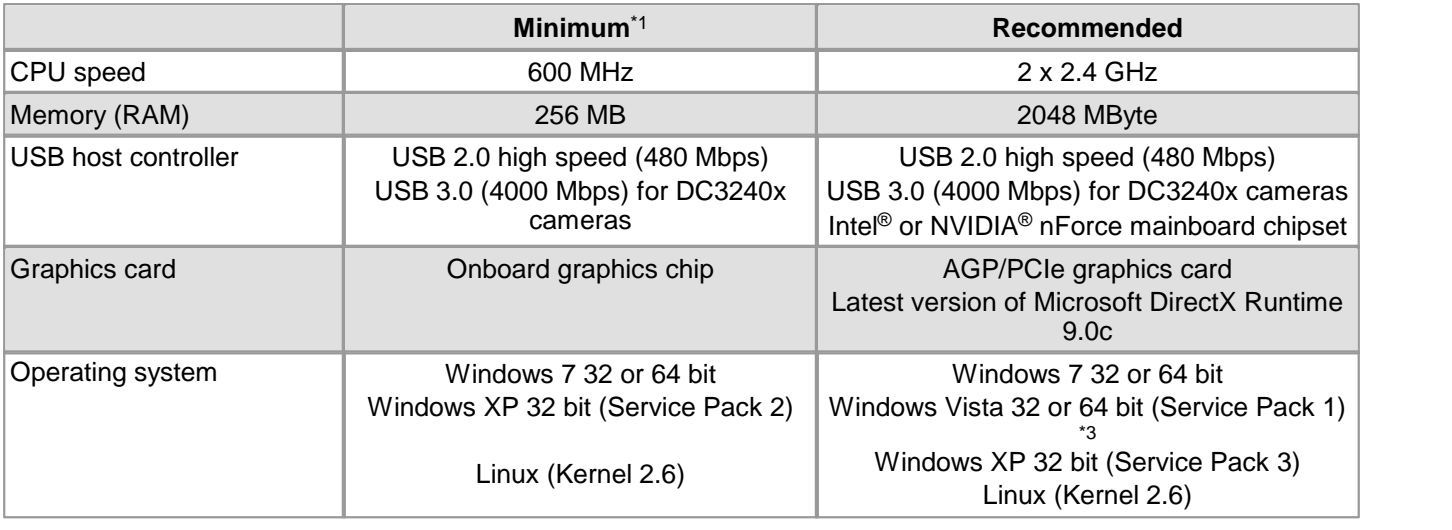

For operating the DCx cameras, the following system requirements must be met:

\* <sup>1</sup> With the minimum system requirements the camera performance may be limited.

\* <sup>3</sup> DCC3240x USB 3.0 cameras are not supported under Windows Vista.

#### **USB interface**

- Onboard USB 2.0 ports usually provide significantly better performance than PCI and PCMCIA USB adapters.
- Current generation CPUs with energy saving technologies can cause bandwidth problems on the USB bus. See section <u>[PCs](#page-501-0) [with](#page-501-0) [energy](#page-501-0) [saving](#page-501-0) [CPU](#page-501-0) [technology](#page-501-0)</u>l ഞী for hints and possible solutions.

#### **Large multi camera systems**

Connecting a large number of cameras to a single PC may require a large working memory (RAM). This is especially the case when many cameras with high sensor resolution are used.

If you want to set up such a system we recommend to use PCs with 64 bit operating systems and more than 4 GB of RAM.

#### **Note**

For DCx color cameras, the color conversion is done by software in the PC.When you use a color camera with a high frame rate, the conversion might lead to a high CPU load. Depending on the PC hardware used you might not be able to reach the camera's maximum frame rate.

#### **Direct3D graphics functions**

The uc480 driver can use Direct3D to display the camera image with overlay information (Microsoft DirectX

Runtime had to be installed). On Windows systems, you can use the supplied "DXDiag" diagnostic tool to check whether your graphics card supports Direct3D functions. To start the diagnostic tool, click "Run..." on the Windows start menu (shortcut: Windows+R) and enter "DXDiag" in the input box.

On the "Display" page of the diagnostic tool, click the button for testing the Direct3D functions.

#### **OpenGL graphics functions**

For OpenGL version 1.4 or higher must be installed. The OpenGL graphics functions do not work with QT under Linux.

#### **Software Requirements under Linux**

For operating the DCx camera under Linux the following components must be installed:

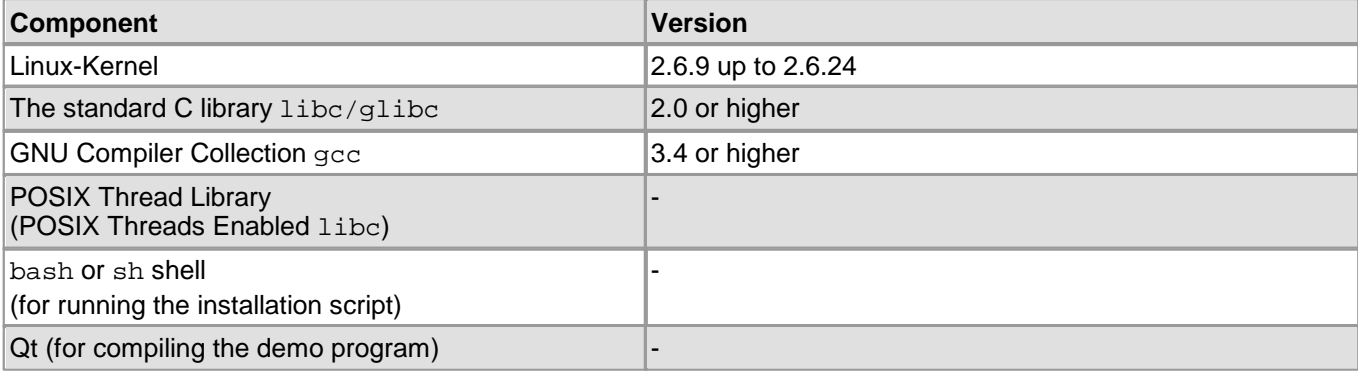

## <span id="page-15-0"></span>**1.4 DCx Camera Family**

DCx cameras stand for a range of compact and cost-effective cameras for professional use in industrial, security and non-industrial applications. Equipped with the widely used USB 2.0 and particularly USB 3.0 ports, they can easily be interfaced with a vast variety of systems. The images are digitized in the camera and transmitted digitally to the PC. An additional frame grabber is not required.

DCU cameras have state-of-the-art CCD sensors while the DCC models are CMOS based. The CMOS models use either the <u>[global](#page-31-0) [or](#page-31-0) [the](#page-31-0) [rolling](#page-31-0) [shutter](#page-31-0)</u> | 3<sup>6</sup>| method; the CCD models use only the global shutter method.

The DCx cameras are available as monochrome and color versions, DC3240 series has a NIR version as well. The <u>[Model](#page-460-0) [Comparison](#page-460-0)</u> ৰুজী chapter shows the most important features of every series at a glance.

#### **USB 3.0 DCC3240x CMOS Cameras**

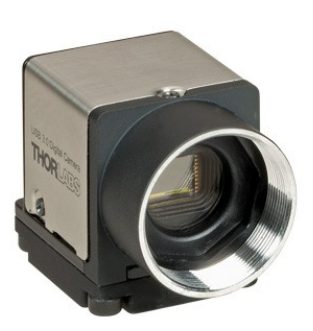

Compact, fast and lightweight. The new **DCC3240x.** The 29 x 29 x 29 mm small camera housing is not only ultra-compact, but due to its magnesium casing and a total camera weight of 43 g, it is also ultra-lightweight and robust. The powerful camera offers a bandwidth of 400 MByte/s via USB 3.0. Power is supplied via the USB bus, hence an extra power cable is obsolete.

With its lockable Micro USB connector the camera is perfectly suited even for rough environments. Offering trigger and flash as wellas two GPIOs (General Purpose I/O), which can also be changed into a serial interface (RS232). Hence, peripheral devices can easily be triggered or controlled.

But also the camera's inner values are outstanding: brightness corrections are easily realized by a comfortable 12 bit lookup table and hardware gamma. 12 bit color depth offers a by factor 16 increased level of detail compared to the usual 8 bit. Hardware based data preprocessing saves additional CPU resources.

#### **USB 2.0 DCC1240x (CMOS) and DCC22xX (CCD) Cameras**

The **DCC1240X and DCC22xX** series feature a robust metal housing with a standard mini-B USB 2.0 connector. Connection is additionally possible via a lockable micro D-<br>sub connector which also carries the opto-isolated I/O signals.

The USB 2.0 interface is meanwhile available in every standard PC and notebook/ laptop and provides a gross bandwidth of 480 Mbps. The camera is connected and powered through the USB port by just a single cable.

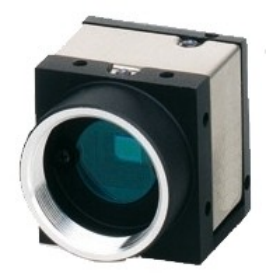

#### **USB2.0 DCC1545M and DCC1645C Cameras**

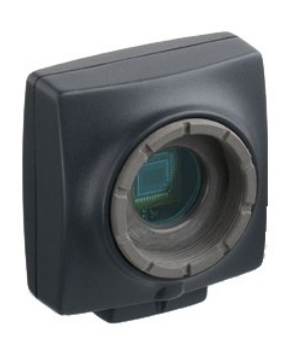

The **DCC1x45X** series features extremely compact cameras with high-speed CMOS sensors. The LE models are designed for professional use in non-industrial applications. Through the use of the widespread USB 2.0 technology, the cameras can easily be interfaced with a vast variety of systems. These cameras are available with a plastic housing with CS-mount lens adapter.

## <span id="page-16-0"></span>**1.5 Contents**

The DCx Camera Manual contains all the information you need for operating your DCx camera. It comprises the following parts:

#### **Section A: Camera basics**

• In this section you will find a lot of important information on the technical background of your USB camera. This section contains explanations <u>o</u>n the DCx's <u>[operating](#page-18-1) [modes](#page-18-1)</u> 17), on <u>[sensor](#page-24-0) [technology](#page-24-0)</u> 23), important <u>[camera](#page-45-0)</u> [parameters](#page-45-0) 44, and the [USB](#page-52-0) 5t interfaces. We recommend to read this chapter to become familiar with the general functionality of the DCx Cameras.

#### **Section B: Operation**

- <u>[Quick](#page-55-1) [start](#page-55-1)</u>l 54ो to using your DCxCamera
- <u>[Installing](#page-57-0)</u>l 56 and <u>[Using](#page-68-0) [DCx](#page-68-0) [Camera](#page-68-0) [software](#page-68-0)</u>l 6わ These sections show how to connect cameras and start operation using the software tools uc480 Camera Manager and uc480 Viewer.
- [Application](#page-64-0) [notes](#page-64-0) [by](#page-64-0) [camera](#page-64-0) [model](#page-64-0) 63 This section explains special features and limitations of some camera models.

#### **Section C: Programming**

- <u>[First](#page-128-0) [steps](#page-128-0)</u>  $\frac{1}{2}$  to programming with your DCxCamera
- $\operatorname{\mathsf{How}}$  $\operatorname{\mathsf{How}}$  $\operatorname{\mathsf{How}}$  [to](#page-130-0) [proceed](#page-130-0)  $\left| \right.$  129

If you are not yet familiar with DCxCamera programming, we suggest that you first explore the basic functional flows in this chapter. The function blocks contain almost all the functions available for the uc480 API ordered by topics. The flowcharts help to easily find the appropriate API function for a certain task.

<u>[Description](#page-360-0) [of](#page-360-0) [functions](#page-360-0)</u> কিস্তি<u>escription of [AVI](#page-360-0) functions</u> ক্ষি

These chapters cover all the functions of the uc480 API in alphabetic order.

The AVI functions for video recording are implemented by the uc480 tools.dll which is also included in the DCxCamera software package.

- <u>[Obsolete](#page-380-0) [functions](#page-380-0)</u> अर्जी This chapter lists obsolote API functions and recommended alternatives.
- <u>[Lists](#page-455-0) [and](#page-455-0) [programming](#page-455-0) [notes](#page-455-0)</u> કર્

In this chapter, you will find useful information on how to use the DCxCamera programming API. Programming environments, modes for DCxCamera color and image display as wellas the automatic image control functions are discussed here.

#### **Section D: Specifications**

- <u>[Specifications](#page-459-0)</u> | 458 ) All information on the camera's <u>[sensor](#page-461-1) [and](#page-461-1) [performance](#page-461-1)</u> [46b], <u>[mechanical](#page-473-0)</u> [472] as well as <u>[electrical](#page-488-0) [specifications](#page-488-0)</u>  $48\overline{7}$  are contained in this section.
- <u>[Accessories](#page-498-0)</u> किलो Here you will find a list of accessories for DCx Cameras sorted by model.

#### **Appendix**

- Information on <u>[Troubleshooting](#page-500-1)</u>ৰ ক্ষী
- Status LEDs on <u>[USB](#page-502-0) [DCx](#page-502-0)</u>|ୌ cameras
- <u>[Color](#page-503-0) [and](#page-503-0) [memory](#page-503-0) [formats](#page-503-0)</u> જિ
- <u>[uc480](#page-505-0) [parameter](#page-505-0) [file](#page-505-0) [\(ini](#page-505-0) [file\)](#page-505-0)</u> કર્બ્વે
- <u>[Definition](#page-510-0) [of](#page-510-0) [IP](#page-510-0) [protection](#page-510-0) [classes](#page-510-0)</u> അടി

## <span id="page-17-0"></span>**1.6 What's New in this Version?**

Version 4.20 of the DCxCamera software package includes many new features and enhancements. The following table gives you an overview of the major new functions.

Please make sure to also read the file named WhatsNew.txt which you will find in the C:\Program Files \Thorlabs\DCx Cameras\Help directory when the installation is completed. This file contains late-breaking information on new functions and fixed issues.

#### **New in Version 4.20**

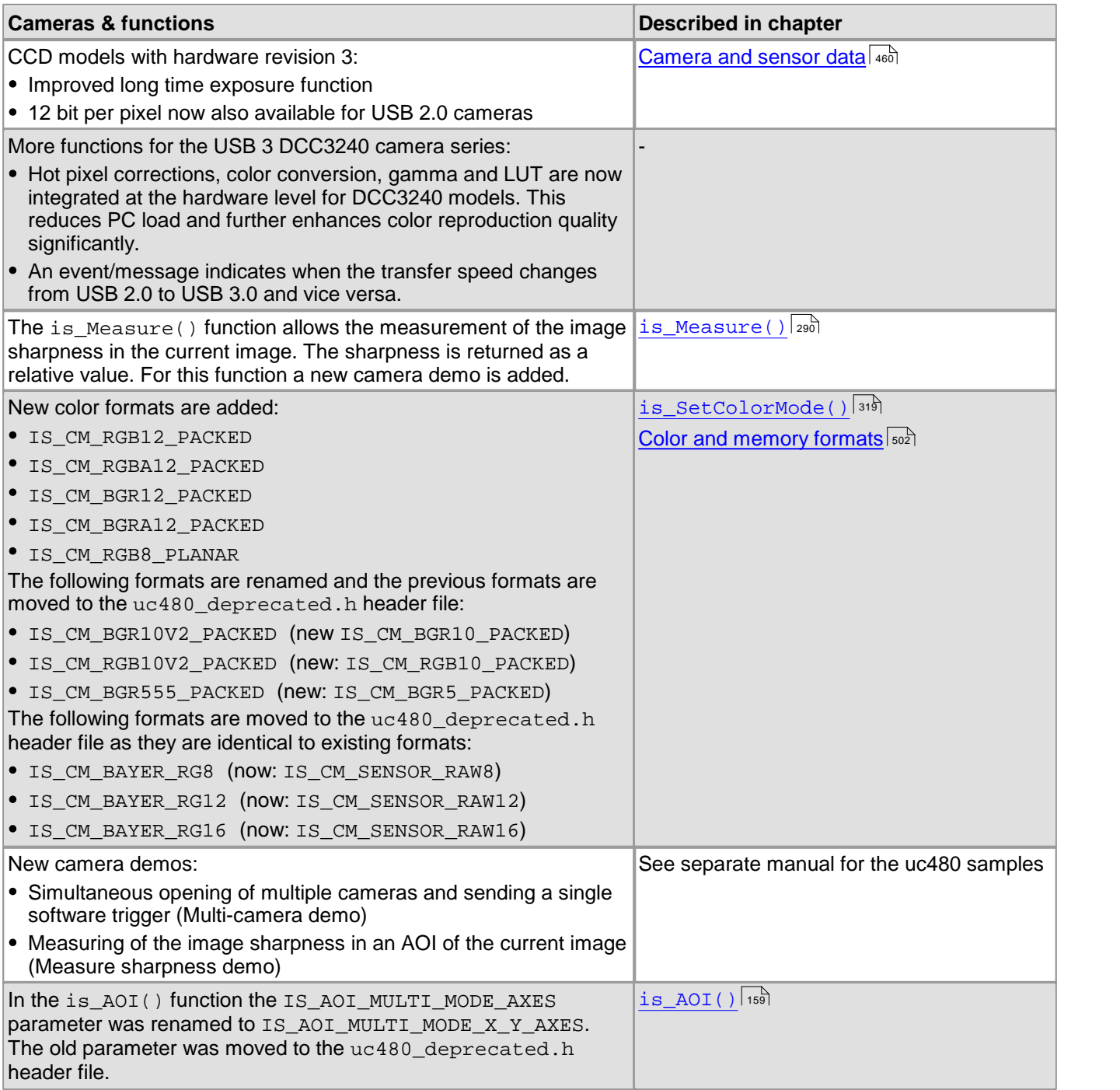

#### **Older versions**

See the <u>[History](#page-517-0) [of](#page-517-0) [uc480](#page-517-0) [Software](#page-510-1) [Versions](#page-510-1)</u> જો and <u>History of uc480 [API](#page-517-0) [functions](#page-517-0) કહી</u> chapters.

## <span id="page-18-0"></span>**2 Camera Basics**

This chapter explains the basics of DCx Camera technology.

- **[Operating](#page-18-1) [modes](#page-18-1)**। 17ो
- **[Image](#page-22-0) [display](#page-22-0) [modes](#page-22-0)**। 2गे
- <u>[Sensor](#page-24-0)</u>l 2ঠা
- [Reading](#page-35-0) [out](#page-35-0) [partial](#page-35-0) [images](#page-35-0) 34
- <u>[Digitizing](#page-40-0) [images](#page-40-0)</u>l ঞ্চ
- [Camera](#page-45-0) [parameters](#page-45-0) 44
- [Firmware](#page-47-1) [and](#page-47-1) [camera](#page-47-1) [start-up](#page-47-1) 46
- [Digital](#page-48-0) [inputs/outputs](#page-48-0) 47
- <u>[USB](#page-52-0) [interface](#page-52-0)</u>l sh

## <span id="page-18-1"></span>**2.1 Operating Modes**

DCx Cameras support the following operating modes:

- [Freerun](#page-18-2) [mode](#page-18-2) 17
- [Trigger](#page-20-0) [mode](#page-20-0)<sup>| 19</sup>ী
- <u>[Standby](#page-21-0)</u>l 2ળે

## <span id="page-18-2"></span>**2.1.1 Freerun Mode**

In freerun mode, the camera sensor captures one image after another at the set frame rate. Exposure and readout/ transfer of the image data are performed in parallel. This allows the maximum camera frame rate to be achieved. The frame rate and the exposure time can be set separately. The captured images can be transferred one by one or continuously to the PC. If trigger mode is active, you need to disable it before activating freerun mode.

#### **Note**

Note on the schematic diagrams: These illustrations show a schematic view of the image capture sequence. The sensor exposure and readout times and the transmission times depend on the camera model and settings. The pre-processing time depends on the API functions you are using (e.g. color conversion, edge enhancement).

For more information on flash timing see the <u>[Digital](#page-50-0) [In-/Output](#page-50-0) [\(Trigger/Flash\)](#page-50-0)</u>| 49ो chapter.

#### **Continuous mode (live mode)**

Images are captured and transferred continuously. You can use the DCxCamera flash outputs.

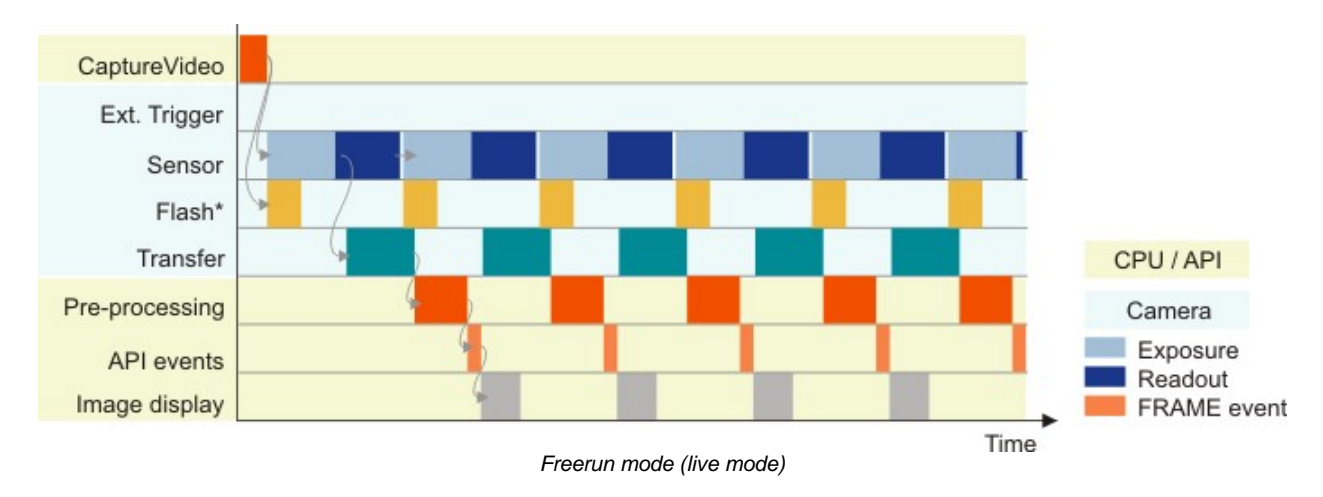

\* Flash function optional. See also <u>[Digital](#page-50-0) [in-/output](#page-50-0) [\(trigger/flash\)](#page-50-0)</u>। 49ो.

### **Note**

In freerun mode the flash function starts with the second image as the setting of the flash timing depends on the finish of the first image. If you change the flash timing during operation, the freerun mode will restart. Therefore the first image after the change is black.

#### **Single frame mode (snap mode)**

The next image exposed by the sensor will be transferred. In this mode, flash is not making sense (only manually).

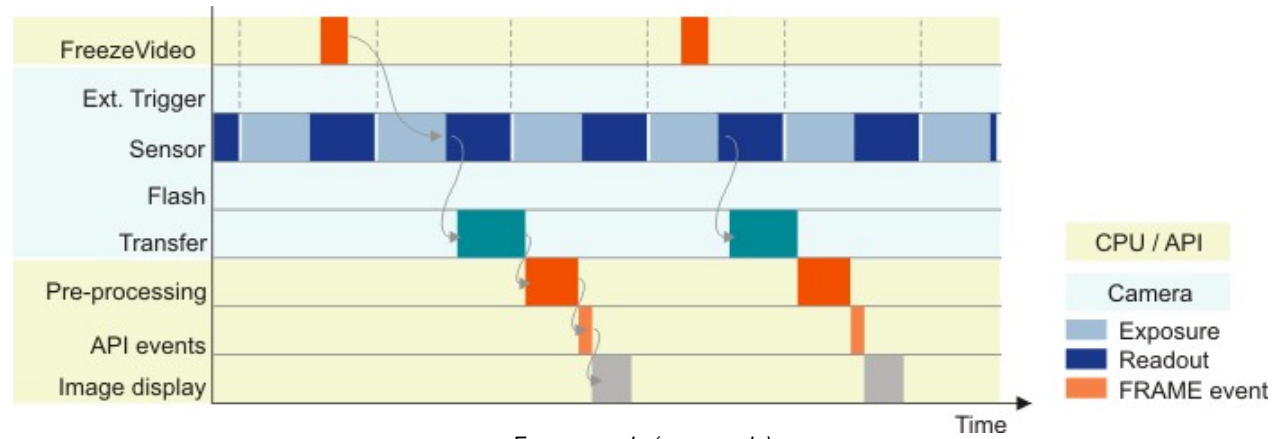

#### *Freerun mode (snap mode)*

#### **See also:**

- Basics: <u>[Shutter](#page-31-0) [methods](#page-31-0)</u> 3ਗੈ
- Basics: <u>[Trigger](#page-20-0) [mode](#page-20-0)</u>| <sub>1</sub>タৗ
- Basics: <u>[Applying](#page-47-0) [new](#page-47-0) [parameters](#page-47-0)</u>| 46)

#### **Programming:**

<u>[Capture](#page-135-1) [modes](#page-135-1)</u>। ग्रंथी

## <span id="page-20-0"></span>**2.1.2 Trigger Mode**

In trigger mode, the sensor is on standby and starts exposing on receipt of a trigger signal. A trigger event can be initiated by a software command (software trigger) or by an electrical signal via the camera's digital input (hardware trigger).

This chapter describes the different trigger modes you can use with the DCx Cameras. To choose a mode, go to the <u>[camera](#page-105-0) [properties](#page-105-0)</u> কৰী of the uc480 Viewer application or use the <u>[API](#page-328-0) [command.](#page-328-0)</u> যি and

#### **Note**

Note on the schematic diagrams: These illustrations show a schematic view of the image capture sequence. The sensor exposure and readout times and the transmission times depend on the camera model and settings. The pre-processing time depends on the API functions you are using (e.g. color conversion, edge enhancement).

For more information on flash timing see the <u>[Digital](#page-48-2) [In-/Output](#page-48-2) [\(Trigger/Flash\)](#page-48-2)</u>| 47े chapter.

#### **Software trigger mode**

When this mode is enabled, calling the "Snap" function triggers the capture of an image, which is then transferred to the PC. If you call the "Live" function in this mode, the image capture is triggered continuously and images are transferred continuously.

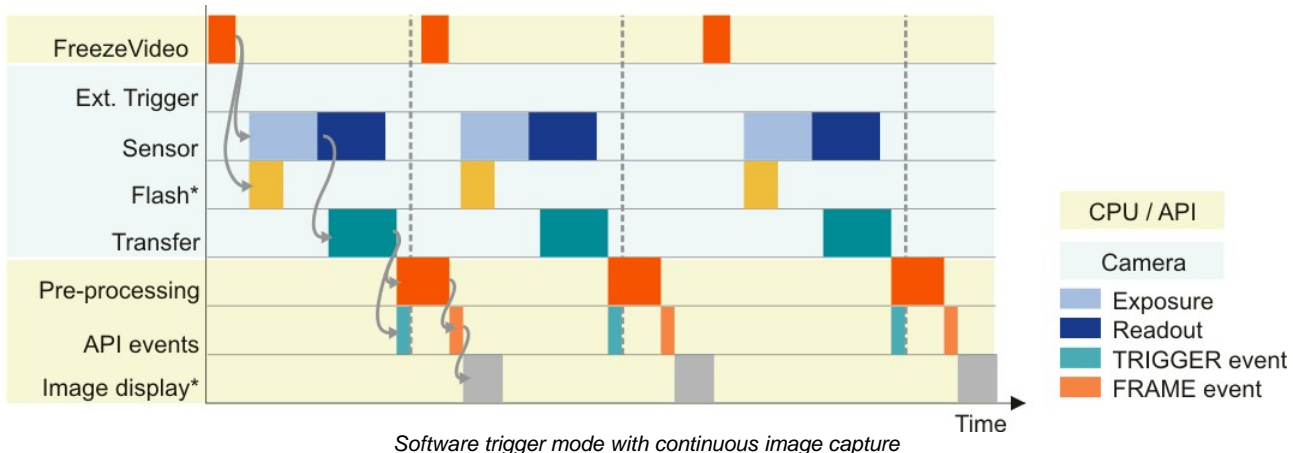

\* Optional flash function. See also <u>[Digital](#page-48-2) [input/output](#page-48-2) [\(trigger/flash\)](#page-48-2)</u>| 4わ

#### **Hardware trigger mode**

When this mode is enabled, calling the  $\text{is\_FreezeVideo()}$   $\ket{\mathsf{z} \mathsf{z} \mathsf{z}}$  (Snap) function makes the camera ready for triggering just once. When the camera receives an electrical trigger signal, one image is captured and transferred.

If you call the  $\texttt{is\_CaptureVideo()}$  को (Live) function, the camera is made ready for triggering continuously. An image is captured and transferred each time an electrical trigger signal is received; the camera is then ready for triggering again (recommended procedure).

#### **Attention**

When you use triggered image capture, the camera is only ready to process the next trigger signal after completion of the data transfer to the PC.Trigger events that occur during image exposure or data transfer are ignored. An internal counter records the number of ignored trigger events and can be read out from the PC.

#### DCx Cameras

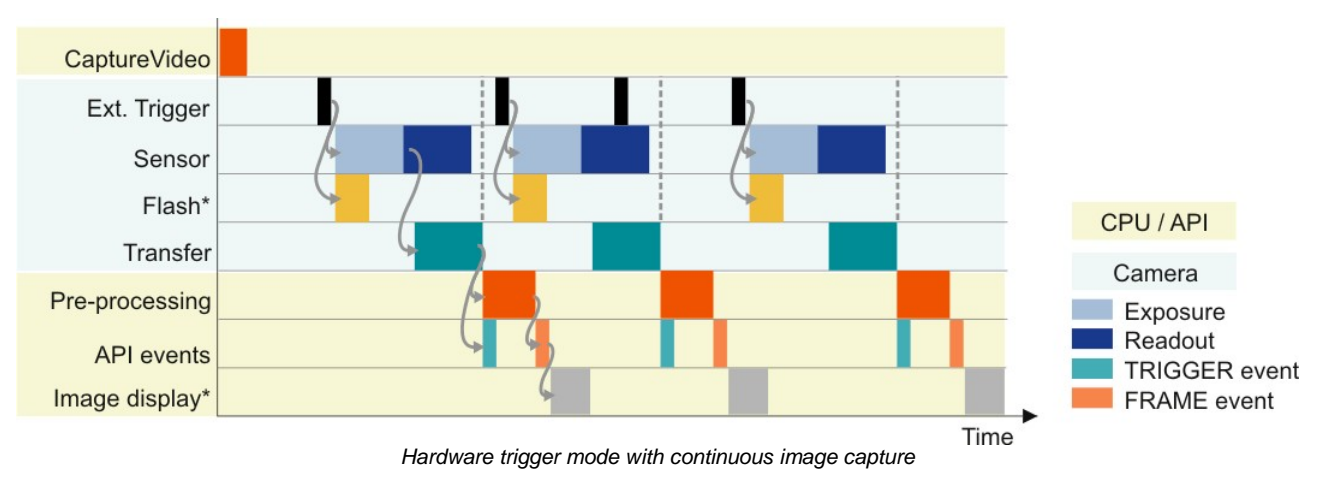

\* Optional flash function. See also <u>[Digital](#page-48-2) [input/output](#page-48-2) [\(trigger/flash\)](#page-48-2)</u> 47ì

#### **Frame rate in trigger mode**

With many sensors, the maximum frame rate is lower in trigger mode than in freerun mode because these sensors expose and transfer sequentially. Which frame rate is possible in trigger mode therefore depends on the exposure time. The time required for capturing a frame in trigger mode can be approximated with the following formula:

 $\text{t}$ <sub>capture</sub> = Current exposure time + ( $\frac{1}{2}$ <sub>max</sub>.frame rate<sup>)</sup>

Example: At the maximum exposure time, the frame rate is about half as high as in freerun mode; at the minimum exposure time, the frame rate is about the same.

#### **Freerun synchronization**

This mode is currently not supported by DCx Cameras.

#### **See also:**

- Basics: <u>[Freerun](#page-18-2) [mode](#page-18-2)</u>l 1わ
- Basics: <u>[Digital](#page-48-0) [input/output](#page-48-0) [\(trigger/flash\)](#page-48-0)</u> 4わ
- uc480 Viewer: <u>[Trigger](#page-104-0)</u>lক্ষী

#### **Programming:**

<u>[Image](#page-135-2) [capture](#page-135-2) [modes:](#page-135-2) [Trigger](#page-135-2)</u>। <sub>134ी</sub>

## <span id="page-21-0"></span>**2.1.3 Standby**

DCx Cameras can be set to a power-saving standby mode. Standby mode switches off the sensor of CMOS cameras and the timing board of CCD cameras. The camera remains open in the software.

In standby mode, the camera cools down and the number of hot pixels visible when longer exposure times are used is reduced.

Standby is the default state when the camera is not open in the software. When you open the camera or switch to a different mode (freerun or trigger mode), the camera wakes up from standby mode.

#### **Note**

In standby mode, you can continue to use the camera's digital inputs oroutputs.

## <span id="page-22-0"></span>**2.2 Image Display Modes**

The uc480 driver provides different modes for displaying the captured images on Windows systems. We recommend using the Bitmap mode or the Direct3D functions, depending on your specific application.

For a list of API functions for image display see <u>[How](#page-134-0) [to](#page-134-0) [proceed:](#page-134-0) [Image](#page-134-0) [display](#page-134-0)</u>l ক্ষী

#### **Attention**

The "DirectDraw BackBuffer" and "DirectDraw Overlay Surface" display modes are obsolete. Please use the Direct3D functions instead (see also <u>[Obsolete](#page-380-0) [functions](#page-380-0)</u> রিয়রী).

#### **1. Bitmap mode (Device Independent Bitmap, DIB)**

In Bitmap mode, images captured by the DCxCamera are written to the random access memory of the PC. Programming the image display is up to the user. The application software uses the  $\mathtt{is\_RenderBitemap}$ ( )  $\mid$ 297) function to initiate the image display by the graphics card. This may result in a slightly higher CPU load as compared to the Direct3D display.

The advantage of Bitmap mode is that it is compatible with all graphics cards and that image data in the memory is directly accessible. Programming of overlay functions is up to the user. Since the operating system controls the image display, the image may be completely or partly overlapped by other windows and dialog boxes.

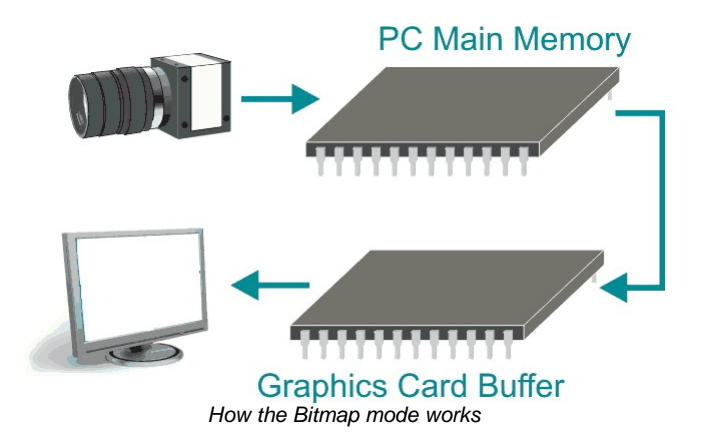

#### **2. Direct3D mode (only under Windows with DirectX)**

In this mode, the uc480 driver writes the image data to the invisible area of the graphics card. This process runs automatically and does not have to be controlled by the application software. It requires an installed Direct3D driver, sufficient memory on the graphics card and Direct3D function support by the graphics card (see [System](#page-57-1) [requirements](#page-57-1)<sup>| se</sup>ï). For this purpose, graphics cards generally provide better performance than graphics chips integrated on the mainboard. In Direct3D mode, the CPU load may be lower than in Bitmap mode. You can display overlay data and also scale the video image.

The Direct3D mode and the overlay functions can be configured using the  $\mathtt{is\_DirectReader}$  ( )  $\mathtt{lsb}$  API function.

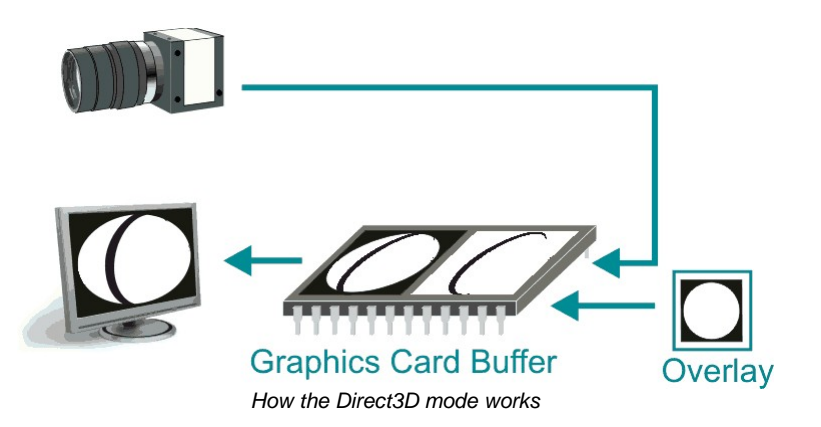

#### **OpenGL mode**

OpenGL stands for Open Graphics Library and it is an interface specification for graphics hardware. Unlike Direct3D OpenGL is not only available under Windows but also under Linux and Mac OS, if OpenGL is supported by the graphics hardware. There are several implementations of OpenGL, such as e.g. NVIDIA<sup>®</sup> or AMD/ATI. The implementations are always dependent on the graphics card manufacturer.

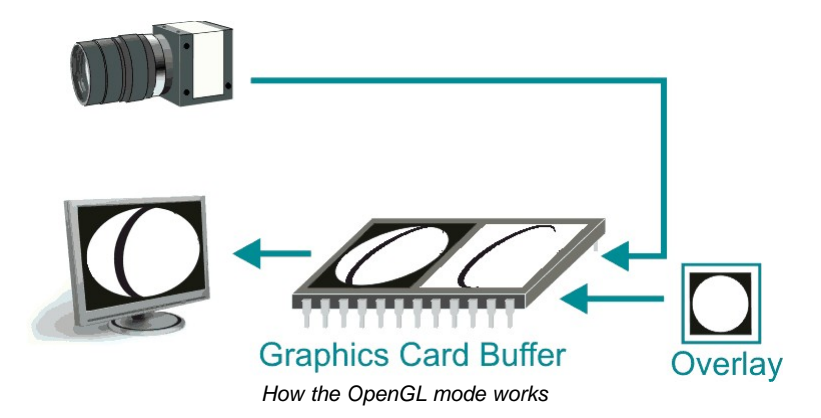

#### **Comparison of the display modes**

The following table illustrates the major differences between the display modes:

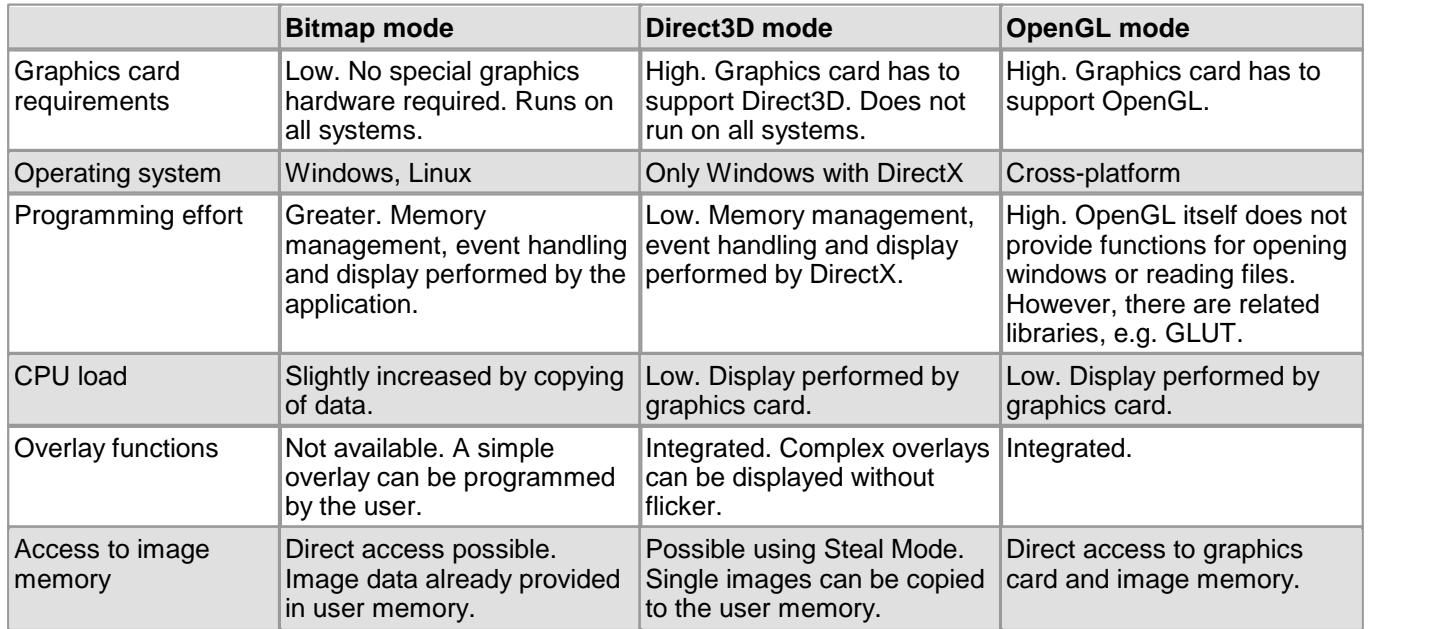

## <span id="page-24-0"></span>**2.3 Sensor**

- <u>[Sensor](#page-24-1) [sizes](#page-24-1)</u> थि
- <u>[Micro](#page-25-0) [lenses](#page-25-0)</u>। 24ो
- [Color](#page-27-0) [filter](#page-27-0) [\(Bayer](#page-27-0) [filter\)](#page-27-0) 26
- <u>[Hot](#page-29-0) [pixels](#page-29-0)</u> 28
- ${\sf Shutter}$  ${\sf Shutter}$  ${\sf Shutter}$  [methods](#page-31-0) $|$   $\sf 3\delta\rangle$
- <mark>[Line](#page-34-0) [scan](#page-34-0) [mode](#page-34-0)</mark>l <sup>33</sup>।

## <span id="page-24-1"></span>**2.3.1 Sensor Sizes**

The size of a digital camera sensor is usually specified in inches. However, the specified value does not indicate the actual size of the active sensor area. The sensor size specifications date back to the formerly used tube systems: The curvature of the imaging surface of the camera tube caused distortions to the display, reducing the usable capture area of a 1" tube to a rectangle with a diagonal of 16 mm.

With the introduction of the semiconductor sensor technology, the dimensional specifications were taken over from tube systems. For this reason, a sensor whose active area diagonal measures 16 mm is specified as a 1-inch sensor. The following illustrations show the most common sensor sizes. The diameter in inch multiplied with 2/3 equals approximately the actual sensitiv area in millimeters.

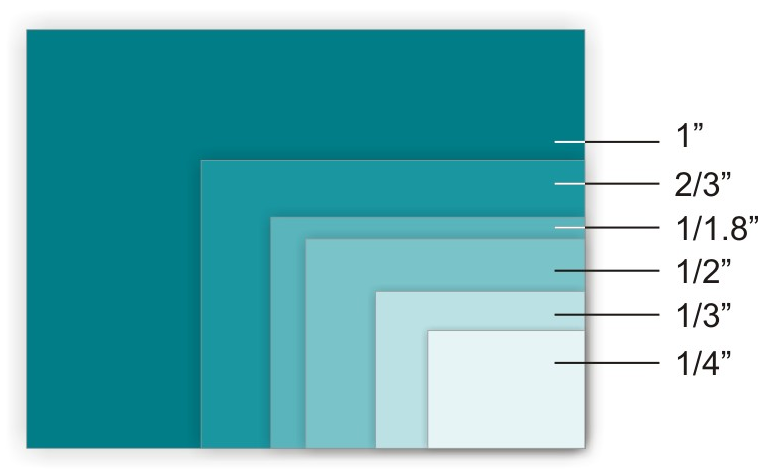

*Common sensor sizes (in inch)*

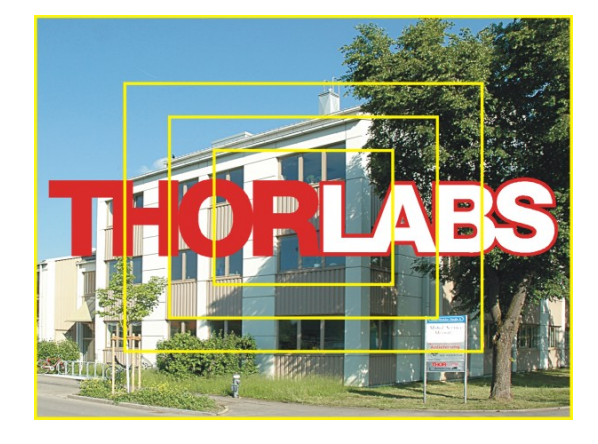

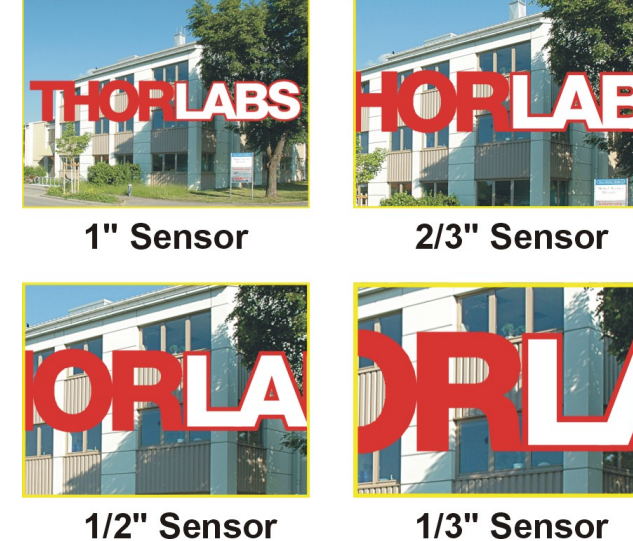

*Comparison of common sensor sizes and examples for different fields of view*

The size of each single sensor cell (pixel) depends on the size of the active sensor area and the resolution. In general, less pixels over the same sensor area (or a larger sensor area with the same resolution) will result in greater photo sensitivity of the sensor.

## <span id="page-25-0"></span>**2.3.2 Micro Lenses**

#### **Micro lenses improve the fill factor**

The fill factor is the percentage of the pixel area that is exposed to light during exposure. Ideally this would be 100 %. Since other elements are located on the sensor surface besides the light-sensitive photodiodes, this value may be reduced to approx. 30–50 %, depending on the sensor technology. The use of micro lenses compensates for this and increases the fill factor to 90 % or more. Micro lenses collect the light that falls onto a photocell, thus increasing the useable sensor area.

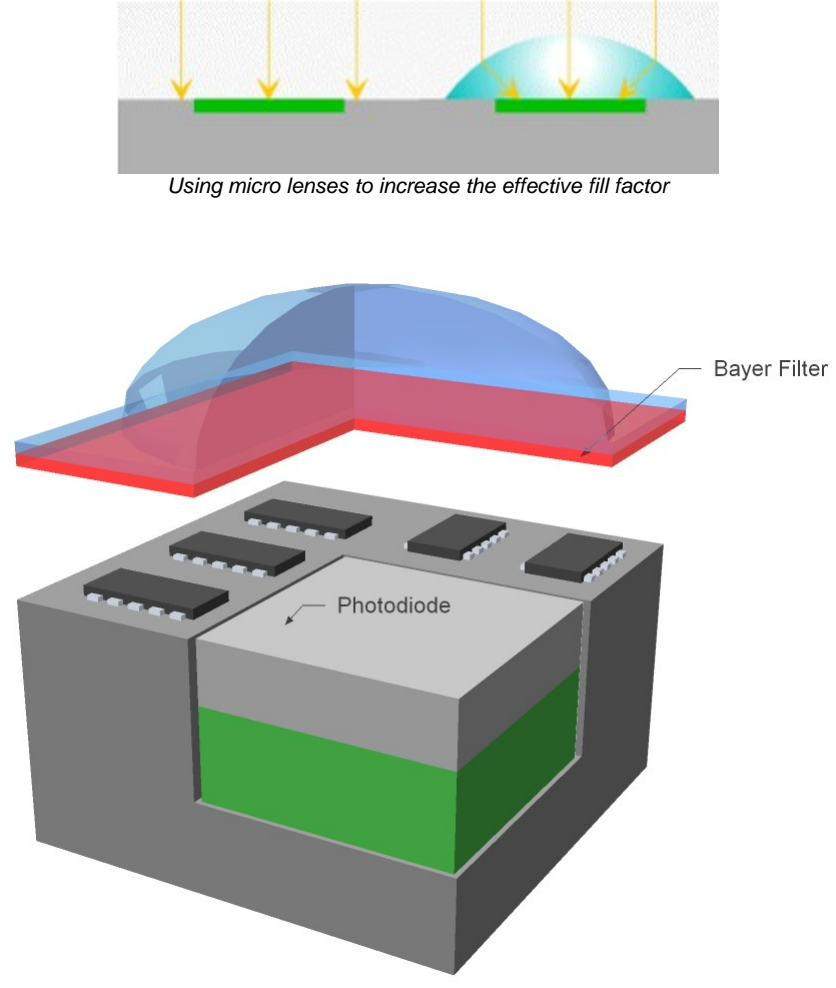

*CMOS pixel design with Bayer filter (red) and micro lens*

#### **Micro lenses with CRA correction**

Some sensors have micro lenses offset to the sensor edge. They compensate for shading created by obliquely incident light. The angle of incident light is called Chief Ray Angle (CRA), the micro lens offset is thus called CRA correction. The amount of micro lens shift is specified in degrees and refers to the micro lenses in the corners of the sensor.

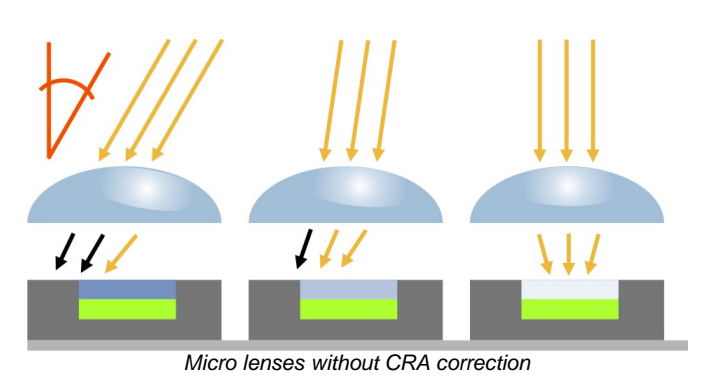

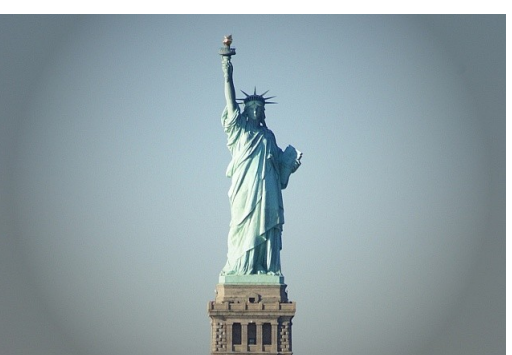

*Image captured without CRA correction shows shading*

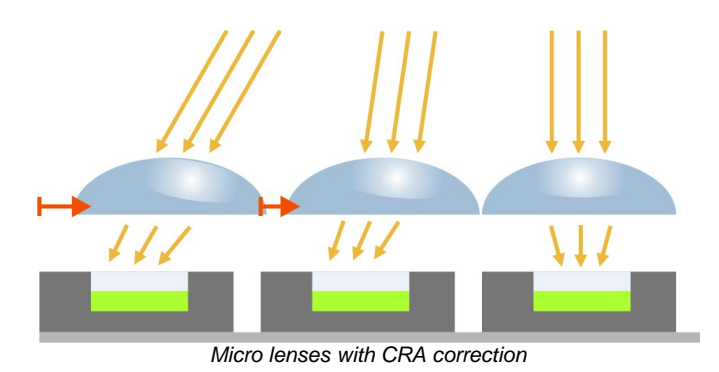

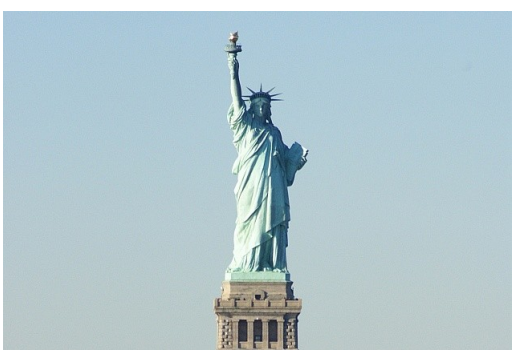

*Image captured with CRA correction*

#### **Note**

Using parallel light on sensors with CRA correction may cause slight color variations. These may occur, for example, if telecentric lenses are used. The following models are equipped with sensors with offset micro lenses:

- <mark>[DCC1240x/DCC3240x](#page-462-0)</mark> | 461ी
- <u>[DCC1645C](#page-467-0)</u> । <sub>46</sub>)

## <span id="page-27-0"></span>**2.3.3 Color Filter (Bayer filter)**

For technical reasons, digital image sensors can only detect brightness information, but no color information. To produce color sensors, a color filter is applied to each photocell (pixel). The arrangement of the color filters is illustrated in the following figure. Two out of every four pixels have a green filter, one pixel has a red filter and one has a blue filter. This color distribution corresponds to the color sensitivity of the human eye, and is called the Bayer filter pattern. With the help of the Bayer pattern the correct brightness and color information can be calculated for each pixel. Full sensor resolution is retained.

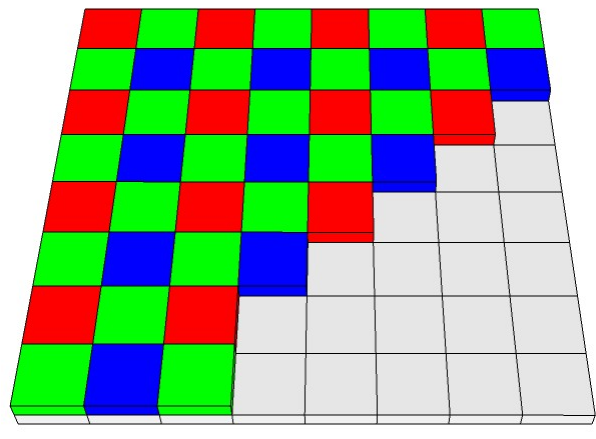

*Bayer RGB filter pattern*

#### **Bayer conversion**

A Bayer conversion, also referred to as de-Bayering, is carried out to determine the color information from the raw sensor data (raw Bayer). By default all DCx Cameras transmit the image data to the PC in raw Bayerformat. The PC then uses the functions of the uc480 API to convert the image data to the color format you need for displaying or further processing the data.

To convert the colors, a filter mask moves over the image and calculates a color value for each pixel from the surrounding pixels. The uc480 API provides two filter masks that differ in image quality and CPU load.

- Normal Quality (Mode IS CONV\_MODE\_SOFTWARE\_3x3/IS\_CONV\_MODE\_HARDWARE\_3x3) A smaller filter mask is used for conversion. This algorithm has a low load on the CPU. The filter's averaging function may cause a slight blur. Noise is reduced. This filter is recommended for image processing tasks.
- High Quality (Mode IS\_CONV\_MODE\_SOFTWARE\_5x5) A large filter mask is used for conversion. This algorithm offers very accurate color positioning and an increased level of detail. The CPU load is higher than with the normal filter. This filter is recommended for visualization applications.

#### **Note**

Software conversion with high quality should only be used for sensors whose green pixels have the same sensitivity. This applies to the following sensors:

- DCU223C / DCU224C
- DCC1240C, DCC3240C

For all other sensors, we recommend using the standard filter mask.

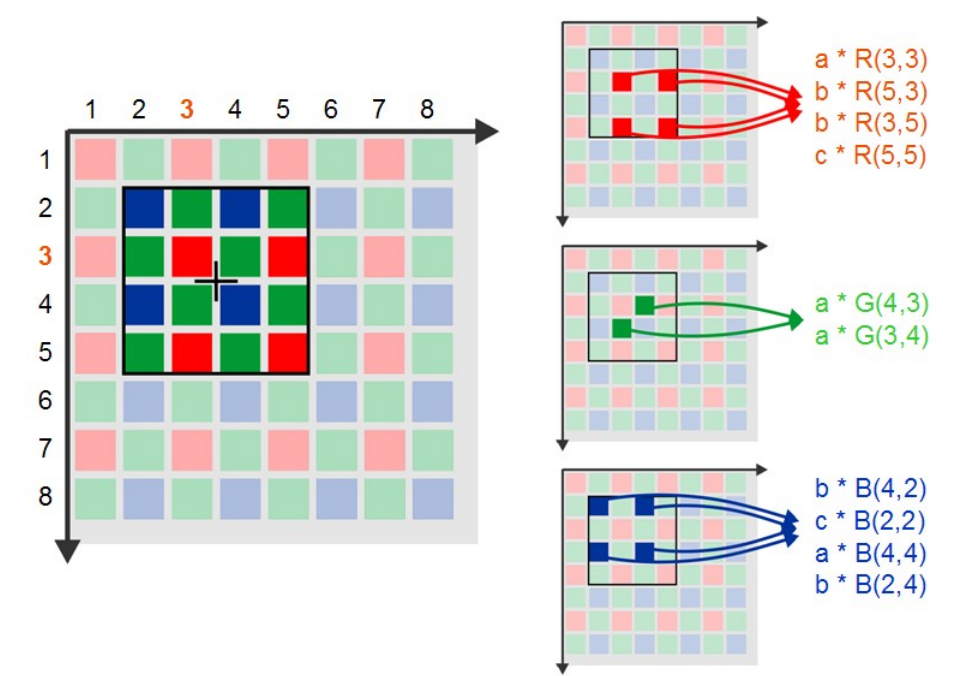

*Bayer conversion using the standard mask*

#### **See also:**

- Color conversion: [is\\_SetColorConverter\(\)](#page-318-0) 317
- uc480 Viewer: <u>[Format](#page-100-0)</u>l ୭୭ |

## <span id="page-29-0"></span>**2.3.4 Hot Pixels**

#### **Definition**

Hot pixels (or in a broader sense, defective pixels) are pixels that do not react linearly to incident light – or do not react at all. They occur for various reasons, such as contamination during sensor production or sensor age, and with both CCD and CMOS sensors. CCD sensors generally have fewer hot pixels than CMOS sensors under the same operating conditions. With darkened sensors and prolonged exposure times, hot pixels are visible as individual bright dots in the image. The following factors promote the occurrence of hot pixels:

- Long exposure times
- High gain settings
- High sensor operating temperature

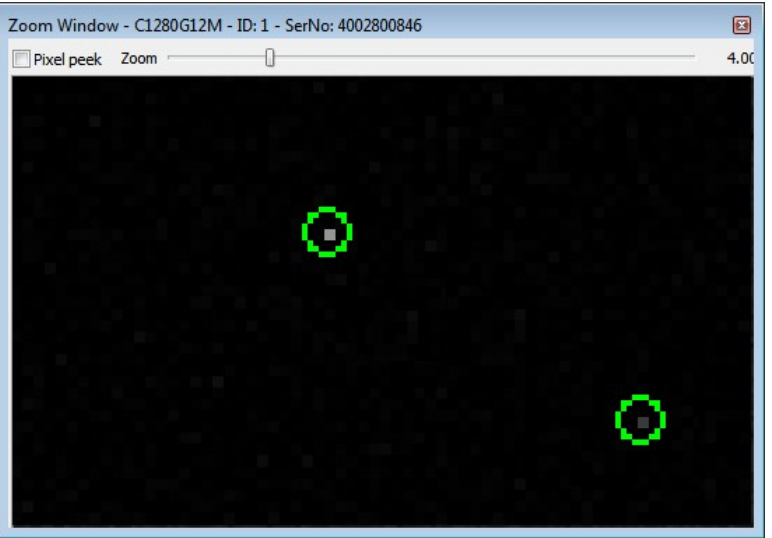

*Hot pixels detected in a monochrome camera*

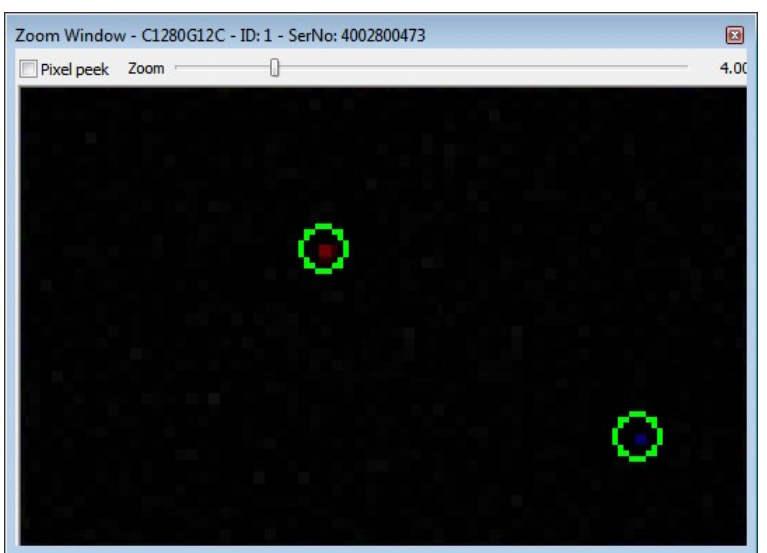

*Hot pixels detected in a color camera*

#### **Hot pixel correction**

During the manufacture of our cameras, all sensors that will be used in DCx Cameras are checked for hot pixels. In the process, images are taken with a darkened sensor and long exposure times. Pixels with a brightness higher than a specific value are classified as hot pixels. A list of the coordinates of each hot pixel is stored in the camera EEPROM. The hotpixel correction is done in the uc480 driver. However, some sensors also provide an internal hotpixel correction.

The maximum number of hot pixels stored in a DCx camera is:

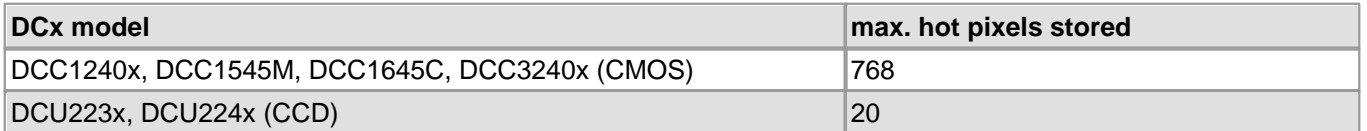

How many hot pixels are on the camera's internal list depends above all on the defined threshold values. It is not an indication of the quality of the sensors used.

When you enable the "Hotpixel correction" function in the DCx software, the software automatically corrects the hot pixels in the captured image by calculating the average from the brightness value of two neighboring pixels. When using color sensors, the hot pixel is corrected with the appropriate color in raw Bayer format, i.e. before color conversion. The correction does notwork with activated subsampling and binning factors greater than 2x.

#### **Note**

The sensors are tested during manufacturing also for cold pixel and dead pixels. Sensors with dead pixel clusters (more than two neighboring defective pixels of the same color) are rejected by our quality control. When the camera is operated in very warm ambient conditions, other defective pixels can occur, however.

#### **Defining additional hot pixels**

If additional hot pixels occur during use of the camera, you can add them to the camera's internal hot pixel list. To do this, use the API function given below.

#### **See also:**

- uc480 Viewer: <u>[Hot](#page-111-0) [pixel](#page-111-0) [correction](#page-111-0)</u>|អb
- <u>[uc480](#page-124-0) [Hotpixel](#page-124-0) [Editor](#page-124-0)</u>। <sub>123</sub>)
- Programming: [is\\_HotPixel\(\)](#page-261-0) 260

## <span id="page-31-0"></span>**2.3.5 Shutter Methods**

- <u>[Global](#page-31-1) [shutter](#page-31-1)</u>∣ ঞী
- $\bullet$ **[Rolling](#page-32-0) [shutter](#page-32-0)**l अपै
- <mark>[Rolling](#page-33-0) [shutter](#page-33-0) [with](#page-33-0) [global](#page-33-0) [start](#page-33-0)</mark> अये

### **Note**

Note on the schematic diagrams: These illustrations show a schematic view of the image capture sequence. The sensor exposure and readout times and the transmission times depend on the camera model and settings. For more information on flash timing see the <u>[Digital](#page-48-0) [In-/Output](#page-48-0) [\(Trigger/Flash\)](#page-48-0)</u> | 47ो chapter.

#### **General**

The image is recorded in the sensor in four phases:

- Reset pixels of the rows to be exposed
- Exposure of pixel rows
- Charge transfer to sensor
- Data readout

The sensor cells must not be exposed during the readout process. The sensors of the DCx Cameras have no mechanical shutters, but work with electronic shutter methods instead. Depending on the sensor type, either the rolling shutter method or the global shutter method is used.

#### <span id="page-31-1"></span>**Global shutter**

On a global shutter sensor, all pixel rows are reset and then exposed simultaneously. At the end of the exposure, all rows are simultaneously moved to a darkened area of the sensor. The pixels are then read out row by row.

Exposing all pixels simultaneously has the advantage that fast-moving objects can be captured without geometric distortions. Sensors that use the global shutter system are more complex in design than rolling shutter sensors.

All CCD sensors as well as some CMOS sensors use the global shutter method.

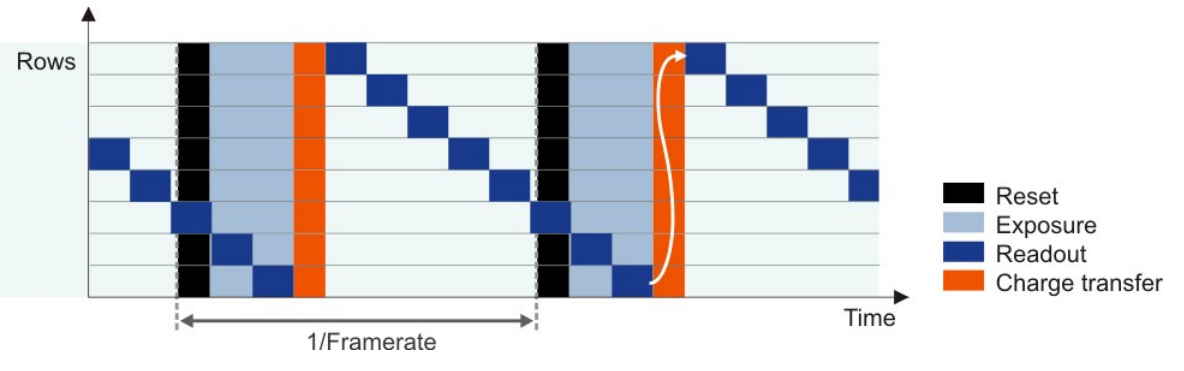

*Global shutter sensor in live mode*

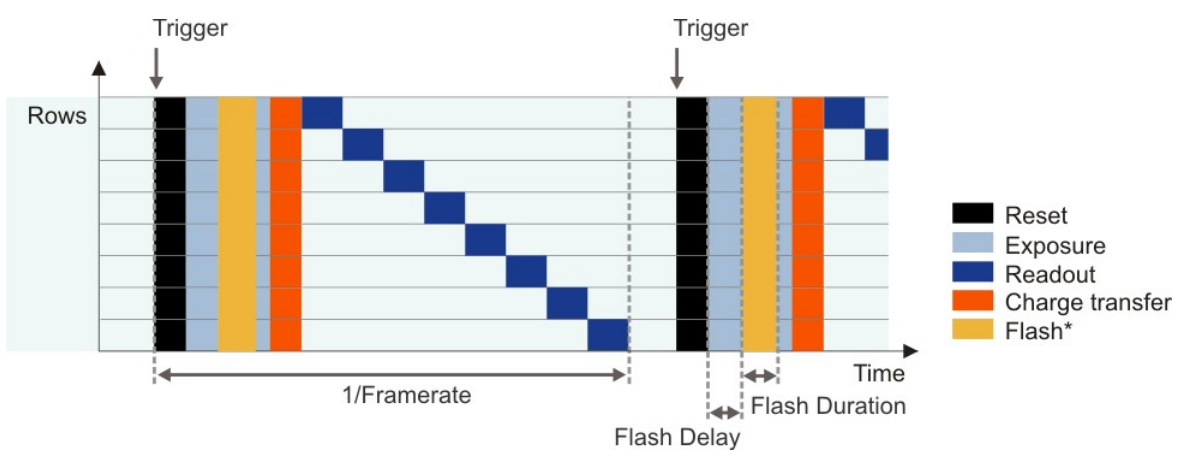

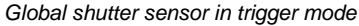

\* Optional flash function. The start time and duration are defined by the flash delay and duration parameters (see also <u>[Camera](#page-105-0) [settings:](#page-105-0) [I/O](#page-105-0)</u> | 104).

#### <span id="page-32-0"></span>**Rolling shutter**

With the rolling shutter method, the pixel rows are reset and exposed one row after another. At the end of the exposure, the lines are read out sequentially. As this results in a time delay between the exposure of the first and the last sensor rows, captured images of moving objects are distorted.

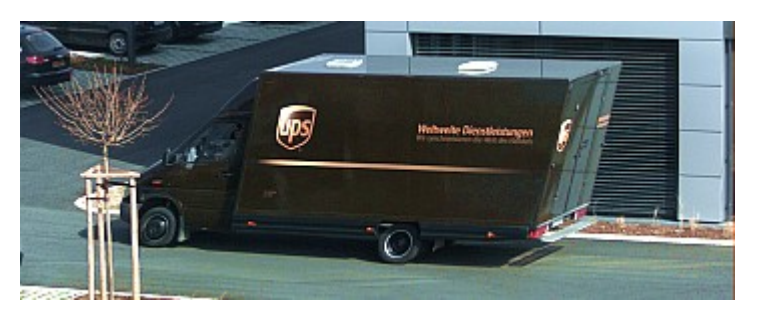

*Example for the rolling shutter effect with a moving car*

To counteract this effect, the DCx Camera software provides a global flash window where you set the time by which flash activation is delayed. You can also specify the flash duration. This allows implementing a global flash functionality which exposes all rows of a rolling shutter sensor simultaneously.

Rolling shutter sensors offer a higher pixel density compared to global shutter CMOS sensors. The rolling shutter system is used in DCC Cameras with high-resolution CMOS sensors.

#### **Note**

Some CMOS senors with global shutter can be operated also with rolling shutter. The operation in the rolling shutter mode is used to reduce the image noise. This function is only supported from the camera models <mark>[DCC1240x/DCC3240x](#page-462-0)</mark> | 461े.

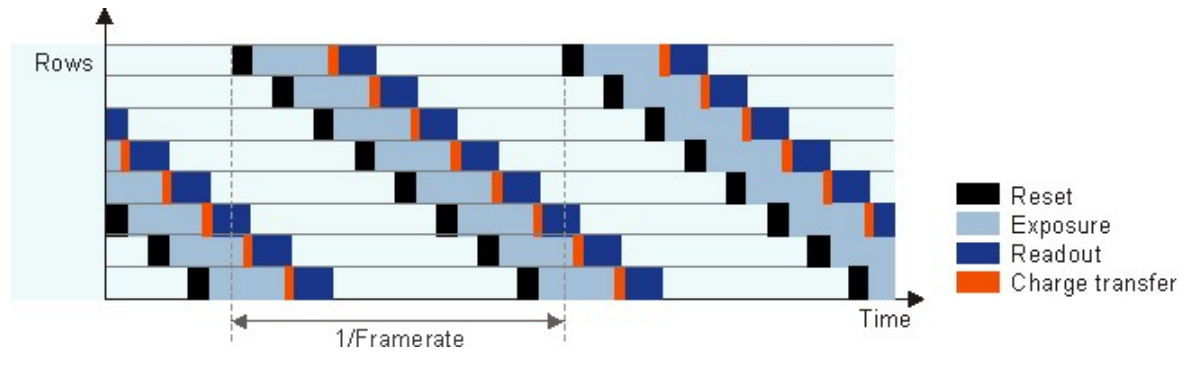

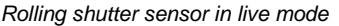

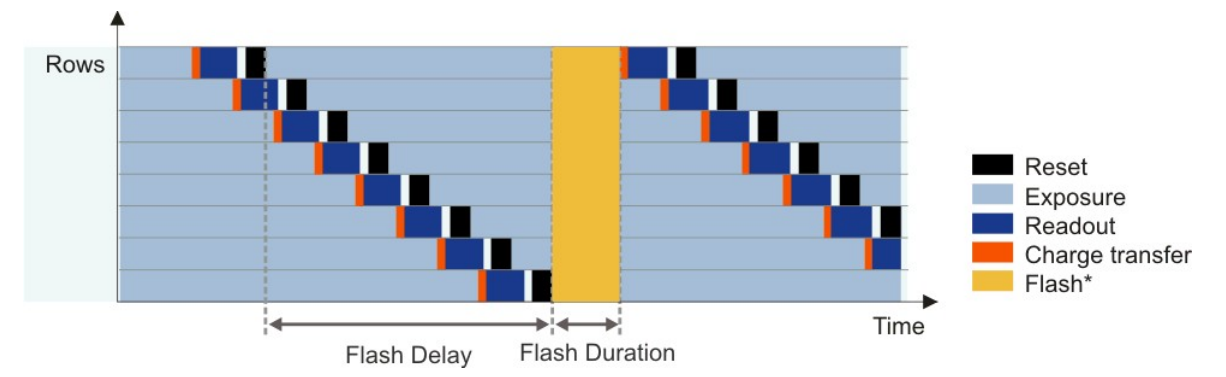

*Rolling shutter sensor in live mode with global flash window*

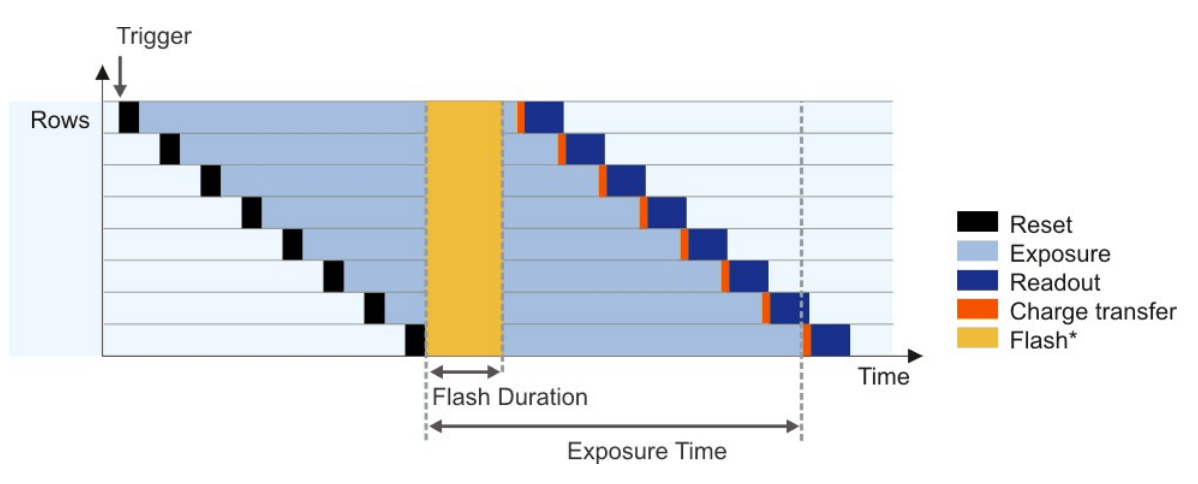

*Rolling shutter sensor in triggered mode with global flash window*

\* Optional flash function. The start time and duration are defined by the flash delay and duration parameters (see also <u>[Camera](#page-105-0) [settings:](#page-105-0) [I/O](#page-105-0)</u> | 104]).

#### <span id="page-33-0"></span>**Rolling shutter with global start**

Some rolling shutter sensors also provide a global start mode, which starts exposure of all rows simultaneously (see illustration). For best results, use a flash for this mode. No light is allowed to fall on the sensor outside the flash period because otherwise the image brightness will be distributed unevenly.

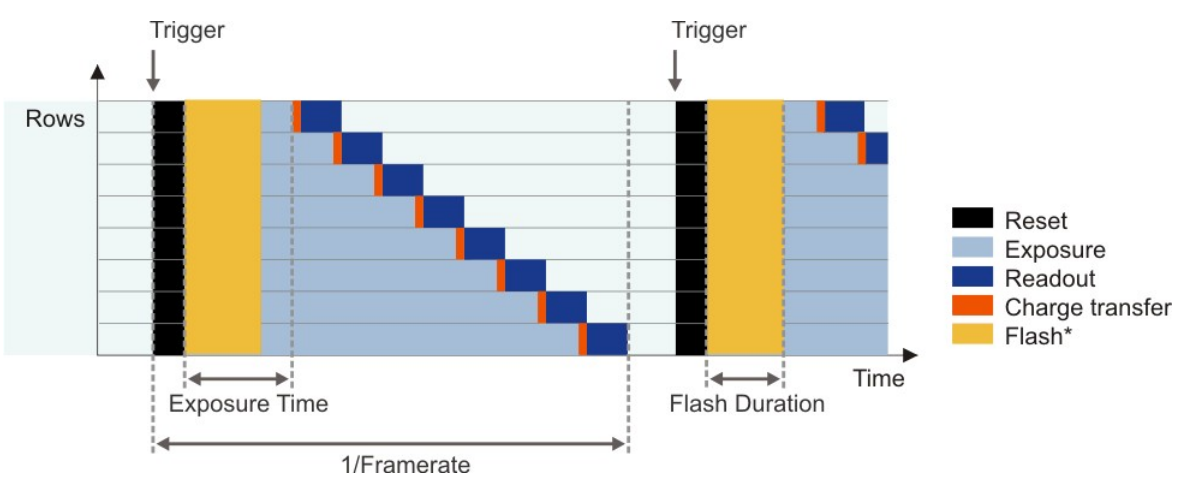

*Rolling shutter sensor in trigger mode with global start function*

\* Optional flash function. The start time and duration are defined by the flash delay and duration parameters (see also <u>[Camera](#page-105-0) [settings:](#page-105-0) [I/O](#page-105-0)</u> | 104]).

## <span id="page-34-0"></span>**2.3.6 Line Scan Mode**

#### **Area scan sensor (matrix)**

The sensors of area scan cameras have a matrix of many (usually between several hundred and several thousand) rows and columns of pixels. State-of-the-art area scan sensors use only square pixels with a consistent pixel pitch.

Area scan cameras are suitable for applications in which stationary or moving objects should be captured as completely as possible in one image capture.

#### **Line scan mode**

In some applications, however, it is necessary to read out and transfer only one sensor line instead of the entire sensor area. This applies, for example, to endless web inspection systems. These systems often use line scan cameras for this reason. Their sensors have only one pixel row, which they can read out at very high speeds in the kilohertz (kHz) range. Some DCxCamera models have area scan sensors that optionally also offer a line scan mode. This mode can read out any pixel row of the sensor at high speed.

There are two line scan modes to distinguish:

#### **Fast line scan**

In this mode, the sensor achieves very high line scan rates. Several hundred to thousand lines are combined and transferred in one frame. The camera can be triggered on the beginning of a frame, but not on each individual line. You can choose any line of the area scan sensor for the line scan mode. Color images are not supported in this mode because <u>[Bayer](#page-27-0) [color](#page-27-0) [sensors](#page-27-0)</u>| 26 need at least two neighboring lines for color calculation.

#### **Triggered line scan**

In this mode, the sensor achieves lower line scan rates than in fast line scan mode. The camera can be triggered on each individual line. Several hundred to thousand lines are combined and transferred in one frame. Color images are possible in this mode because Bayer color sensors can use two lines.

#### **Note**

The line scan mode is currently only supported by the monochrome  $\underline{\mathsf{DCC1240M}}$  $\underline{\mathsf{DCC1240M}}$  $\underline{\mathsf{DCC1240M}}$  and  $\underline{\mathsf{DCC3240M,N}}|$   $\ast$  models in form of the fast line scan mode. The triggered line scan mode is notsupported by any camera model yet.

#### **See also:**

uc480 Viewer: Properties > <u>[Shutter](#page-116-0)</u>|អકী

#### **Programming:**

Function: [is\\_DeviceFeature\(\)](#page-193-0) 192

## <span id="page-35-0"></span>**2.4 Reading Out Partial Images**

The camera sensors have defined resolutions which are given as the number of pixels (width x height). However, for some applications it may be necessary to read out only a selected part of the sensor area or to reduce the local resolution. For this purpose, the DCx Cameras provide various functions:

- **<u>[Area](#page-35-1) [of](#page-35-1) [interest](#page-35-1) [\(AOI\)](#page-35-1)</u>** 34ী
- <u>[Subsampling](#page-38-0)</u>l зわ (skipping) pixels
- <u>[Binning](#page-39-0)</u>| зक्षे (combining) pixels

These functions reduce the amount of data to be transferred and thus allow you to increase the frame rate considerably, depending on the camera model.

## <span id="page-35-1"></span>**2.4.1 Area of Interest (AOI)**

Using this function, you can set the size and position of an area of interest (AOI) within an image. In this case, only data included in this AOI will be read out and transferred to the computer. The smaller partial image enables the camera to use a higher frame rate.

For information on the AOIposition grid and the frame rates that your camera model can achieve with AOI, see the model specifications in the <u>[Camera](#page-461-1) [and](#page-461-1) [sensor](#page-461-1) [data](#page-461-1)</u>│क्की chapter.

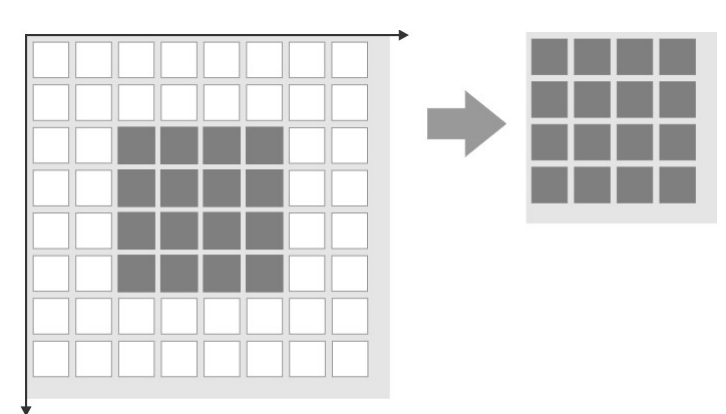

*AOI readout on monochrome sensors*

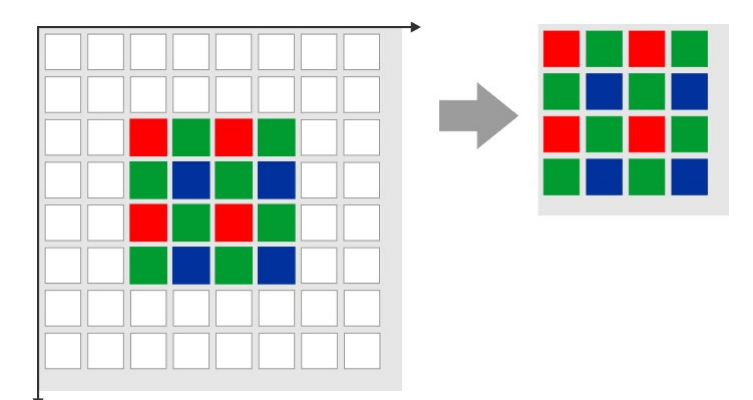

*AOI readout on color sensors*

#### **Note**

**Step widths for AOI definition (position grid)**: The available step widths for the position and size of image AOIs depend on the sensor. The values defining the position and size of an AOI have to be integer multiples of the allowed step widths.

For details on the AOI grids of the individual camera models, please see <u>[Camera](#page-461-1) [and](#page-461-1) [sensor](#page-461-1) [data](#page-461-1)</u>l <sup>46</sup> and click a camera model.

Please note that, after defining an AOI, the resulting image may be darker if the camera cannot maintain the originally set exposure time due to the increased frame rate.
### **Multi AOI**

The Multi AOI function allows defining more than one AOI in an image and transferring these AOIs all at the same time. Only DCC1240x models support this feature. In the Multi AOI mode you can define two or four AOIs in one image and transfer them simultaneously. The AOIs are positioned side by side or one below the other, and share the same X or Y axis.

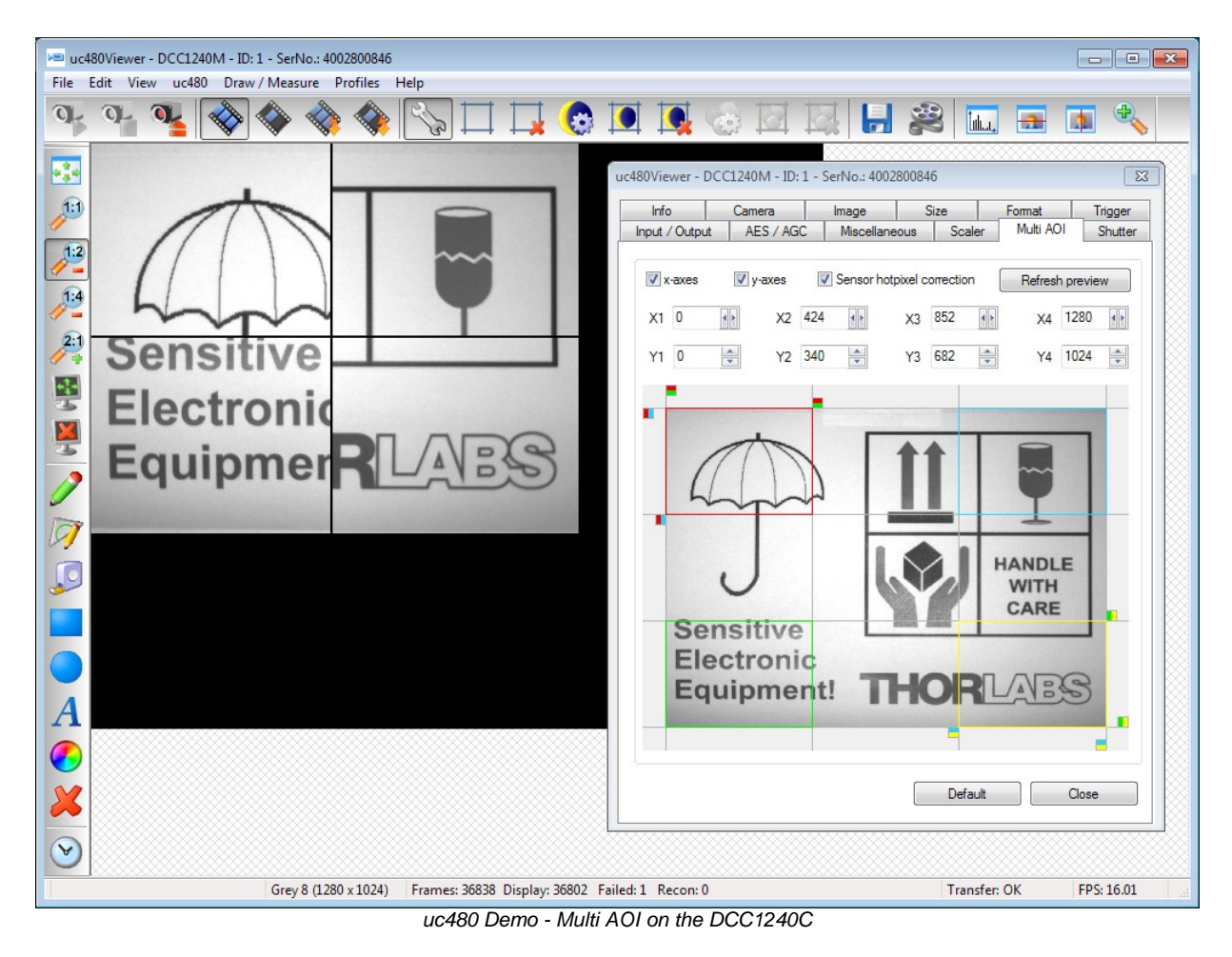

## **Sequence AOImode**

Apart from the multi AOI mode, DCC1240x and DCC3240x also support the <u>[sequence](#page-114-0) [AOI](#page-114-0) [mode.](#page-114-0)</u> HisThis mode allows to define up to four AOIs, which need to have the same size but may differ in position, exposure time or gain settings.

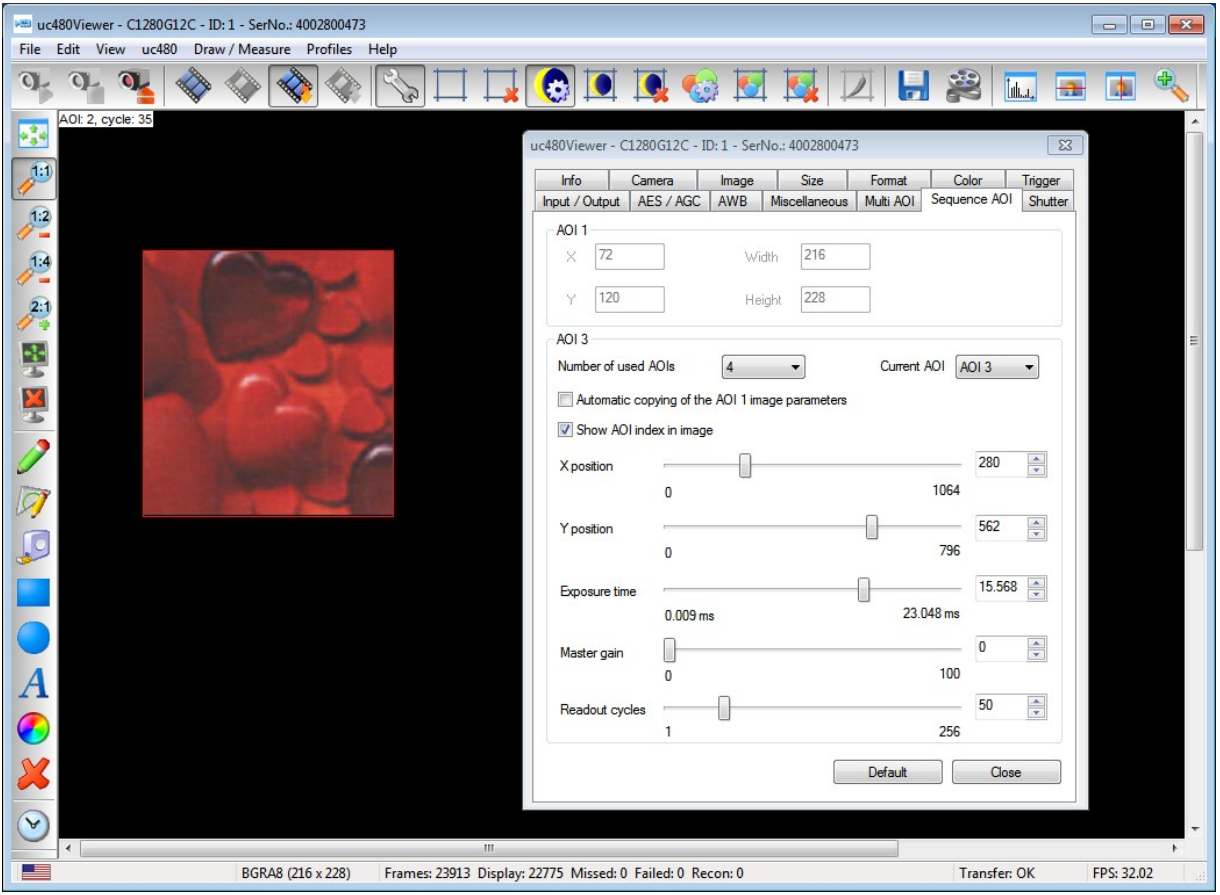

*uc480 Viewer - sequence AOImode*

## **See also:**

- uc480 Viewer: <u>[Size](#page-98-0)</u>l 9わ
- uc480 Viewer: <u>[Multi](#page-113-0) [AOI](#page-113-0)</u>│112े
- uc480 Viewer: <u>[Sequence](#page-114-0) [AOI](#page-114-0)</u> । । । ।
- Programming:  $\mathtt{is\_AOI}$  ( )  $\mid$ 159ी

## **2.4.2 Subsampling**

Subsampling is a technique that skips multiple sensor pixels when reading out image data. This reduces the amount of data to be transferred and enables higher camera frame rates. The captured image has a lower resolution but still the same field of view compared to the full-resolution image. This mode can be used as a fast preview mode for high-resolution cameras.

Color subsampling as performed by most color sensors skips pixels while maintaining colors (see illustration). For some monochrome sensors, the camera also performs color subsampling, resulting in slight artifacts.

Monochrome sensors and some color sensors ignore the Bayer pattern and the color information gets lost (mono subsampling).

Depending on the model, DCx Cameras support different subsampling factors. Subsampling of horizontal and vertical pixels can be enabled independently.

The <u>[Camera](#page-461-0) [and](#page-461-0) [sensor](#page-461-0) [datas](#page-461-0)</u>│மி chapter lists the subsampling methods and factors supported by each camera model.

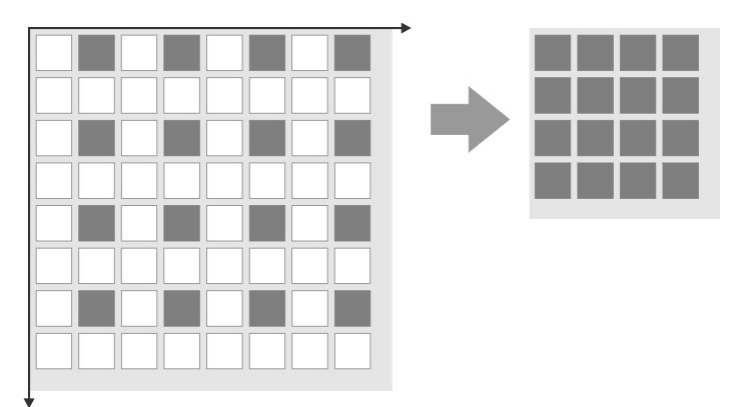

*Subsampling on monochrome sensors*

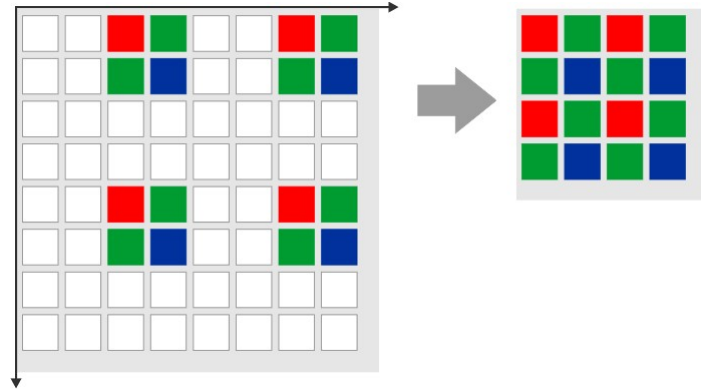

*Subsampling on color sensors*

## **2.4.3 Binning**

Binning is a function that averages or adds multiple sensor pixels to obtain a single value. This reduces the amount of data to be transferred and enables higher camera frame rates. The captured image has a lower resolution but still the same field of view compared to the full-resolution image. This mode can be used as a fast preview mode for high-resolution cameras.

Color binning, as performed by most color sensors, combines only pixels of the same color (see also the [Color](#page-27-0) [filter](#page-27-0) [\(Bayer](#page-27-0) [filter\)](#page-27-0)<sup>| 26</sup>) chapter). For some monochrome sensors, the camera also performs color binning, resulting in slight artifacts.

Most monochrome sensors and some color sensors combine neighboring Bayer pattern pixels; in this case, the color information gets lost (mono binning).

With CCD sensors, binning makes the images brighter because the pixel values are added up. With CMOS sensors, pixel values are usually averaged; this reduces image noise.

Depending on the model, DCx Cameras support different binning factors. Binning of horizontal and vertical pixels can be enabled independently.

The <u>[Camera](#page-461-0) [and](#page-461-0) [sensor](#page-461-0) [data](#page-461-0)</u> l<sub>46</sub>6 chapter lists the binning methods and factors the individual camera models support.

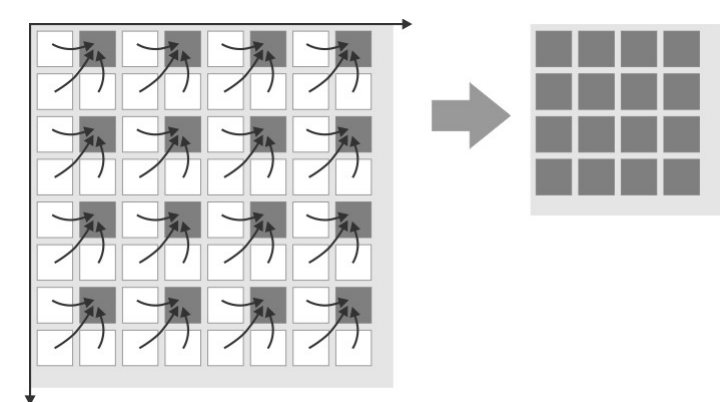

*Binning on monochrome sensors*

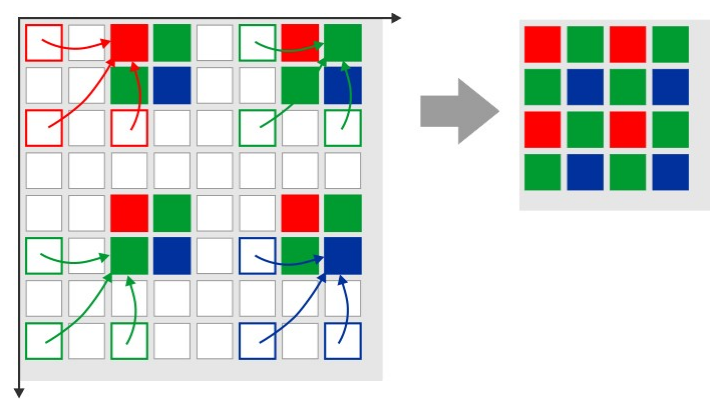

*Binning on color sensors*

# **2.5 Digitizing Images**

- <u>[Characteristics](#page-40-0) [and](#page-40-0) [LUT](#page-40-0)</u> 3ণ্ডী
- [Bit](#page-42-0) [depth](#page-42-0) [and](#page-42-0) [digital](#page-42-0) [contrast](#page-42-0) [adjustment](#page-42-0)<sup>| 41</sup>

## <span id="page-40-0"></span>**2.5.1 Characteristics and LUT**

When perceiving or imaging a scene, the form of the imaging characteristic is crucial for displaying the differences in brightness. With image processing (e.g. applications such as edge detection and character recognition), linear characteristics are generally required. The human eye, on the other hand, perceives differences in brightness based on a logarithmic characteristic, which often approximates a gamma characteristic in practice. All three forms will be shown in the following.

### **Linear characteristic**

If a system (e.g. a camera with a conventional CCD sensor) yields double the output value for double the brightness, the system features a linear characteristic:

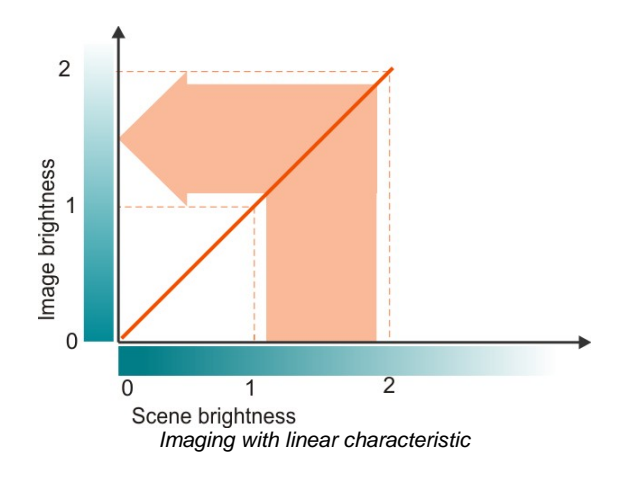

## **Gamma characteristic**

Gamma characteristics (or gamma curves) are named after the Greek formula symbol . Gamma curves are power functions of the form

 $\frac{1}{1}$  $y = x^{\frac{1}{r}}$ 

and are often used in photography or image display on computer screens. A gamma value of 1 generates a linear characteristic again. A curve with the value  $= 2.2$  used for computer screens is shown in the figure below.

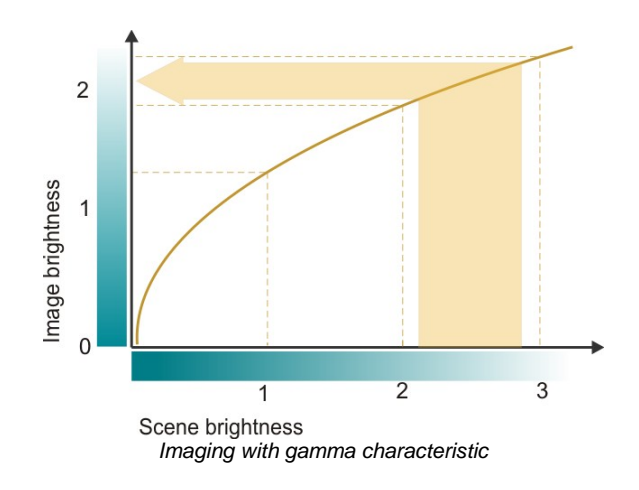

Such a gamma characteristic brightens dark areas of an image, which corresponds more to the perception of the human eye. In light areas of an image, the differences in brightness are condensed for this.

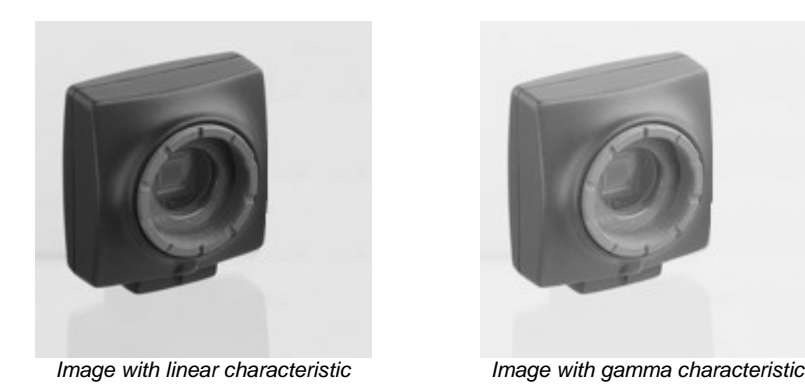

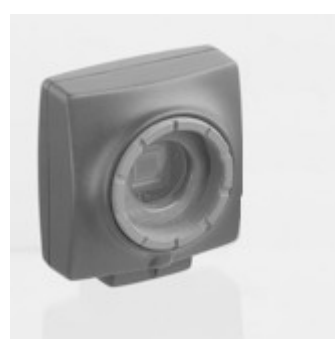

#### **Logarithmic characteristic**

The effect of the logarithmic characteristic is even stronger. Here, the characteristic follows the function

 $y = \lg(x)$ 

The following diagram illustrates how very large jumps in brightness in light areas of a scene only cause small changes in image brightness. This explains why image sensors with a logarithmic characteristic, in particular, are ideal for imaging scenes with very high dynamic range.

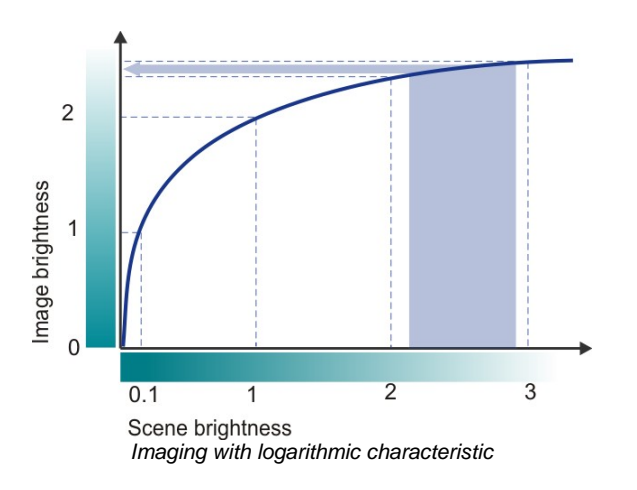

### **Lookup table (LUT)**

With a lookup table (LUT) it is easy to apply characteristic curves to digital images. A LUT is a table which assigns an output value to every possible input value. The figure below shows a LUT which would binarize an image: For an 8 bit image, for example, this LUT would replace all pixels with gray values 0...127 with value 0 and all pixels with gray values 128...255 with value 255.

Using LUTs has the advantage that calculations can be done very fast. Typical applications of LUTs are enhancing image contrast, or gamma characteristics.

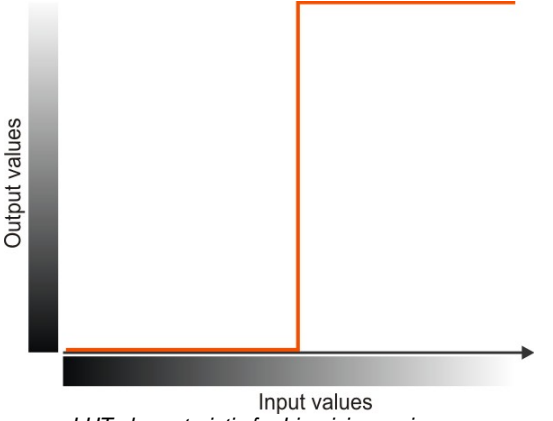

*LUT characteristic for binarizing an image*

## <span id="page-42-0"></span>**2.5.2 Bit Depth and Digital Contrast Adjustment**

## **Digitizing**

Image sensor pixels first generate an analog voltage signal proportional to the amount of light that strikes them. The image is digitized for further processing, i.e. the stepless signal is converted to a digital numerical value. The following figure shows this using a gray gradient as an example

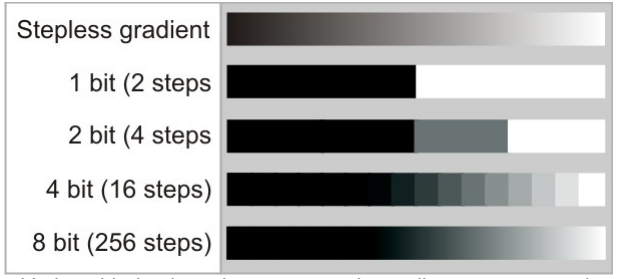

*Various bit depths using a gray-scale gradient as an example*

If the stepless gradient is imaged in a digital range in 2 bits, for example, the result is  $2^2 = 4$  levels; for 4 bits, it is 2 <sup>4</sup> = 16 levels, and so on. The intermediate brightness values of the original gradient are irreversibly lost after digitization.

With around 200 levels or more, the jumps in brightness can no longer be discerned with the eye, which is why current monitors and digital cameras use 8 bits (256 levels) per color channel (fully adequate for visualization).

### **Bit depth in image processing**

If digital image data undergoes further image processing, a bit depth greater than 8 may be necessary. The computer is able to differentiate between these very fine differences in brightness (no longer discernable by the eye) and process them. This is why industrial cameras often use 12 bits.

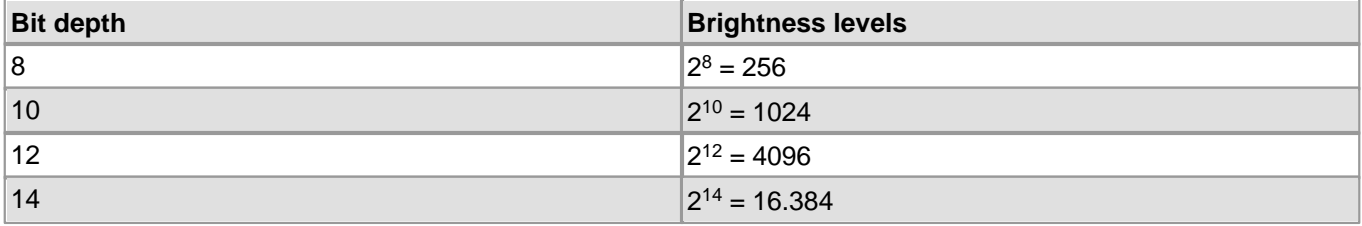

## **Note**

Greater bit depths require extremely low-noise image sensors, however. As soon as the differences in brightness created by noise are greater than the digitization levels, no further data is gained.

### **Bit depth by sensors**

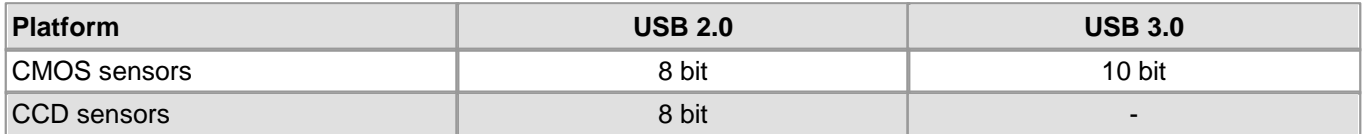

## **Note**

Color formats with a bit depth of more than 8 bits per channel are only supported by USB 3 DCC3240x camera models. Using color formats with higher bit depth increases the bandwidth used by a camera.

### **Histogram** and contrast

The brightness distribution of digital images is represented in a histogram. If an image has optimum contrast, the histogram includes practically all brightness values between 0 and the highest value (255 in 8-bit images). If an image has low contrast, the histogram only includes a small number of the values; the image appears dull:

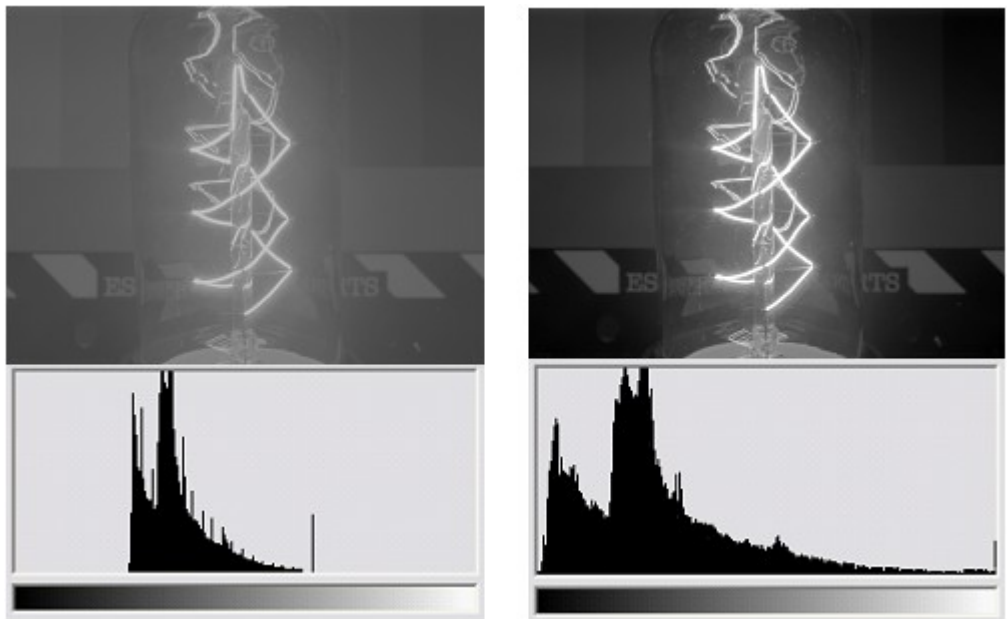

*Image capture* and *histogram with minimal contrast (le.)* and *with optimum contrast after* a *contrast adjustment (ri.)*

For improved display on the screen or when printed, the histogram can be spread to optimally utilize the possible brightness levels. For this purpose, the dark parts of the image are further darkened via an LUT characteristic and the light parts of the image are brightened. Thus the human eye can better differentiate between the different brightness levels; the image has more contrast.

It must be noted, however, that subsequent processing with a computer will not yield more data. Therefore, subsequent contrast adjustment via software is not necessary for use in image processing. The computer can differentiate between the differences in brightness without contrast adjustment.

### **Advantage of greater bit depth with contrast adjustment**

The bit depth in the output image is crucial for contrast adjustment. The following figures illustrate this. In the first example the 8 bit output image contains fewer than 100 brightness levels, as there are no dark or very bright parts. The image is low-contrast.

With a contrast adjustment, the values of the histogram are spread in such a way as to create a contrast-rich image. The fewer than 100 brightness values are now distributed across levels 0 to 255; gaps arise in the histogram and are visible as jumps in brightness in the resulting image.

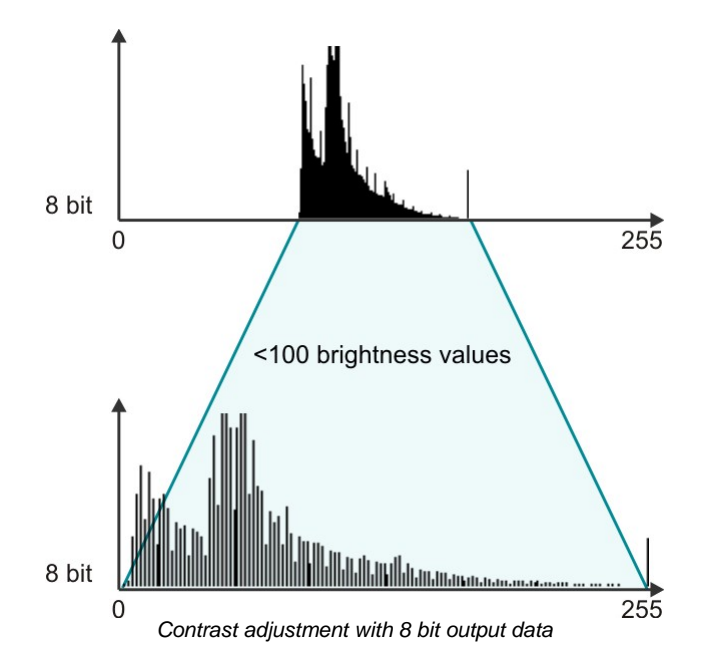

The second example shows the same output image with a 10 bit bit depth right at the time of capture. This image also has low contrast, as it features only average brightness values. The greater bit depth allows the brightness values of the image to be imaged over 500 different digital levels, however. The entire histogram includes 1,024 values in the 10 bit image (in contrast to 256 values with 8 bits).

This means that a contrast adjustment can now be made for screen display without a reduction in quality. The 500 values of the output image are distributed over the 256 values of the 8-bit target image in such a way that optimum contrast is the result. The large number of output values means that there are no gaps in the histogram.

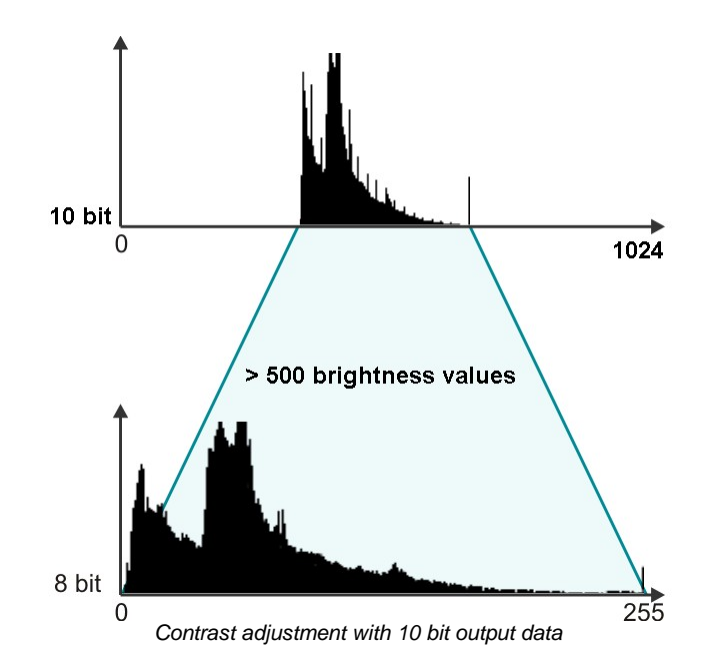

## **Note**

This type of contrast adjustment can already be done in the camera when an image is digitized in 10 bits and transferred in 8 bit. In this case, optimum utilization of the 8 bit data is also important for image processing.

# <span id="page-45-2"></span>**2.6 Camera Parameters**

- [Pixel](#page-45-0) [clock,](#page-45-0) [frame](#page-45-0) [rate,](#page-45-0) [exposure](#page-45-0) [time](#page-45-0) 44
- <u>[Gain](#page-45-1) [and](#page-45-1) [offset](#page-45-1)</u>l 44ो
- $\bullet$ <mark>[Automatic](#page-46-0) [image](#page-46-0) [control](#page-46-0)</mark>l 45ী
- <u>[Applying](#page-47-0) [new](#page-47-0) [parameters](#page-47-0)</u>| 46ী

## <span id="page-45-0"></span>**2.6.1 Pixel Clock, Frame Rate, Exposure Time**

### **Pixel clock**

The basic parameter for camera timing is the pixel clock. It determines the speed at which the sensor cells can be read out.

## **Attention**

We recommend not setting the pixel clock any higher than necessary to achieve the desired frame rate.

An excessive pixel clock can cause delays or transmission errors. If the data is read from the sensor at a higher speed (high pixel clock), you will also need a faster transmission over the data connection. Thus, by controlling the pixel clock, you can also influence the bandwidth required for a camera.

The pixel clock influences the connected load and consequently the temperature inside the camera.

### **Frame rate**

The possible range of settings for the frame rate depends on the currently selected pixel clock. You can select a lower frame rate without changing the pixel clock. To set a higher frame rate, however, you need to increase the pixel clock.

### **Exposure time**

The exposure time depends on the currently selected frame rate and is preset to its reciprocal value. You can select a shorter exposure time without changing the frame rate. To set a longer exposure time, however, you need to reduce the frame rate.

## **Note**

The increments for setting the exposure time depend on the sensor's current timing settings (pixel clock, frame rate). The exposure time values are rounded down to the nearest valid value, if required. For this reason, the actual exposure time can deviate slightly from the exposure time you have selected.

### **See also:**

- uc480 Viewer: <u>[Camera](#page-94-0)</u>l <sup>93</sup>ì
- [is\\_PixelClock\(\)](#page-295-0) 294
- [is\\_SetFrameRate\(\)](#page-330-0) 329
- [is\\_Exposure\(\)](#page-217-0) 216

## <span id="page-45-1"></span>**2.6.2 Gain and Offset**

## **Gain**

In digital imaging, a voltage proportional to the amount of incident light is output by the sensor. To increase image brightness and contrast, this signal can be amplified by an analog gain and offset before the digitizing process. The results of analog signal processing are usually better than the results of digital post-processing.

Analog amplification of the read-out pixel values increases overall image brightness and contrast. Depending on the sensor type, a global gain value for all pixels (master gain) or a separate gain value for each color (RGB gain) can be set.

## **Note**

**Using Sensor Gain:** A signalgain will also result in a noise gain. High gain settings are therefore not recommended.

We suggest the following gain settings:

1. Enable the <u>[Gain](#page-96-0) [boost](#page-96-0)</u> 95 function ([is\\_SetGainBoost\(\)](#page-332-0) |33f).

2. If required, adjust the gain setting with the master gain control.

## **Note**

**Linearity of sensor gain:** You can set the gain factor in increments from 0 to 100.

- For CCD sensors the gain increases usually not linear but disproportionate.
- For CMOS sensors the gain increases linear. Some sensors have only 32 or fewer levels, so not each step is assigned to a level.

The maximum gain factor settings also vary from sensor to sensor (see <u>[Camera-](#page-461-0) [and](#page-461-0) [sensor](#page-461-0) [data](#page-461-0)</u>│▲◎f).

### **Offset**

Every digital image sensor has light-insensitive cells next to the active image area. These dark pixels are used to measure a reference voltage (black level) which is subtracted from the image signal. This compensates thermally generated voltages on the sensor which would otherwise falsify the signals.

Normally, the sensor adjusts the black level automatically. If the environment is very bright or if exposure times are very long, it may be necessary to adjust the black level manually.

## <span id="page-46-0"></span>**2.6.3 Automatic Image Control**

The uc480 driver provides various options to automatically adjust the image capture parameters to the lighting situation. These include:

- Auto exposure shutter (AES)
- Auto gain control (AGC)
- Auto white balance (AWB)
- Auto frame rate (AFR)

The auto functions are used to adjust the average brightness and color rendering of the camera image to their setpoint values, while trying to keep the frame rate at the highest possible value.

All controls are configured using the <u>[is\\_SetAutoParameter\(\)](#page-304-0)</u> ক্ষী SDK function.

#### **Auto exposure shutter (AES)**

The control of the average brightness is preferably achieved by adjusting the exposure, i.e. you set the highest possible exposure time before gain is controlled. The auto exposure feature always uses the current exposure range which results from the selected pixel clock frequency and the frame rate. You can set separate control range limits for exposure and gain.

### **Auto gain control (AGC)**

The auto gain feature controls the camera master gain in a range from 0-100 %. You can set separate control range limits for exposure and gain.

### **Auto frame rate (AFR)**

With the exposure control function enabled, you can still change the frame rate manually or automatically to maintain a dynamic exposure control range. A lower frame rate allows for longer exposure times, but then the live image display may exhibit jitter. The objective of the automatic frame rate control is to set the frame rate to an optimum value. This way, in all situations, the automatic exposure control can use the required control range at the highest possible frame rate.

#### **Auto white balance (AWB)**

Depending on the lighting source, light can have different color temperatures so that the images may have a color cast. At low color temperatures (e.g. light from incandescent lamps), the white content is offset towards a red hue. At high color temperatures (e.g. light from fluorescent lamps), the white content is offset towards a blue hue.

The white balance control feature uses the RGB gain settings of the camera to correct the white level. This is achieved by adjusting the gain controls within the 0-100 % range until the red or blue channel matches the average brightness of the green channel. In order to manually influence the color rendering, you can adjust the setpoint values for the red and blue channels relative to the green channel by using an offset value (see also [uc480](#page-87-0) [Viewer:](#page-87-0) [Histogram](#page-87-0)  $\mid$ ৪6ী).

#### **Automatically disabling the control function**

You can disable the control functionality automatically once the target value has been reached (approximately) and after 3 regulations no improvement has been reached (API parameters IS\_SET\_AUTO\_WB\_ONCE and IS\_SET\_AUTO\_BRIGHTNESS\_ONCE). An event/a message notifies the system of this (see also [is\\_InitEvent\(\)](#page-277-0)

## DCx Cameras

). Alternatively, you can keep the control feature enabled so that it responds to deviations from the target value. 276

### **Control speed**

You can set the auto function speeds in a 0–100 % range. This influences the control increments. High speed (100 %) causes a little attenuation of a fast-responding control and vice versa. The control functions for average brightness and for color rendering use separate speeds.

In trigger mode, every frame is evaluated for automatic control. The freerun mode skips a number of frames by default because in that mode, changes to the image parameters only become effective after one or more image captures (see also <u>[Applying](#page-47-0) [new](#page-47-0) [parameters](#page-47-0)</u> 46). With the "Skip Frames" parameter (API parameter IS\_SET\_AUTO\_SKIPFRAMES), you can select how many frames should be skipped in freerun mode (default: 4). This parameter strongly influences the control speed. Choosing small values can destabilize the automatic control.

## **Note**

For higher frame rates select for the "Skip frames" parameter a bigger value. This reduces the number of automatic adjustments that must be done by the camera.

### **Hysteresis**

The automatic control feature uses a hysteresis function for stabilization. Automatic control is stopped when the actual value lies in a range between (setpoint - hysteresis value) and (setpoint + hysteresis value). It is resumed when the actual value drops below (setpoint - hysteresis value) or exceeds (setpoint + hysteresis value). If the hysteresis value is increased, the control function will stop sooner. This can be useful in some situations.

### **See also:**

[is\\_SetAutoParameter\(\)](#page-307-0) 306

## <span id="page-47-0"></span>**2.6.4 Applying New Parameters**

New capture parameters (such as exposure time or gain settings) can be transferred to the camera via software at any time. Depending on the operating mode, these settings will not always be immediately effective for next image, however.

• Freerun mode

In freerun mode, the camera is internally busy with capturing the next image while new parameters are transmitted to the camera. Depending on the exact time of transmission, new parameters might only come into effect two or even three images later.

• Trigger mode

In this mode, the camera reverts to idle state between two images. When you change the camera parameters, the new settings will be applied immediately to the next image.

# <span id="page-47-1"></span>**2.7 Firmware and Camera Start**

Every DCx camera has its own firmware that handles internal processes in the camera. The camera firmware varies from model to model.

USB DCx Cameras have a two-tier firmware that is uploaded to the camera each to you connect it to a PC:

1. Common firmware (uc480 boot)

The general firmware identifies what camera model you have connected, and uploads the corresponding firmware.

- 2. Model-specific firmware (e.g.: uc480 DC1240x series)
- The model-specific firmware is named after the camera type and provides the functions of the relevant model.

## **Note**

When you connect a USB DCxCamera with a Windows PC or a new USB port for the first time, it is detected as a new device. This is normal standard behavior of the operating system.

The USB DCx Cameras firmware is part of the driver. The automatic upload always loads the firmware that matches the driver installed in the camera.

# <span id="page-48-0"></span>**2.8 Digital Inputs / Outputs**

All DCx cameras (see <u>[Model](#page-460-0) [comparison](#page-460-0)</u>│4s§), except DCC1545M and DCC1645C, come with opto-isolated inputs/ outputs that can be used for triggering the camera and for flash control. DC3240x cameras have in addition general purpose I/Os (GPIO). Use of the GPIOs for flash control is possible to a certain degree. External triggering via the GPIO is not supported.

## **See also:**

- Basics: <u>[Trigger](#page-20-0) [mode](#page-20-0)</u>l 1গ
- uc480 Viewer: <u>[Input/output](#page-105-0)</u>l ம4
- Specification: <u>[Electrical](#page-488-0) [specifications](#page-488-0)</u> क्षित्रे

## **Programming:**

 $is\_IO( ) |$  280

## **2.8.1 Using Digital Inputs/Outputs**

## **Digital input (trigger)**

Models with optocoupler input can use the digital input for externally triggering the image capture, or query the applied signal level.

In <u>[trigger](#page-20-0) [mode](#page-20-0)</u> 1s), a digital signal is applied to the camera's input. You can determine whether the camera will respond to the rising or falling edge of the digital signal. After an internal delay, the sensor is exposed for the defined exposure time. The captured image is then transferred to the PC.

On models with general purpose I/Os (GPIO), you can query a voltage level at these inputs (TTL compatible).

### **Digital output (flash)**

The digital outputs can be used in both freerun mode and trigger mode. You can synchronize the output level to the exposure time or set it statically.

Models with optocoupler output allow control of a DC voltage applied to the output. This allows controlling a flash, either directly or via a separate flash controller unit. Models with general purpose I/Os (GPIO) can output a voltage at these outputs (TTL compatible).

## **Note**

Please read the notes on I/O wiring for your camera model in the <u>[Electrical](#page-488-0) [specifications](#page-488-0)</u> [487] chapter.

## **Note**

The settings specified for the digital output will be reset when the camera is disconnected from the PC or the PC is powered down.

## **2.8.2 Flash Timing (Trigger Mode)**

When using the digital output for flash control, you can set the delay and the duration of the flash. The flash timing can be adjusted manually or automatically by the camera driver.

## **Note**

**Sensor latency and delay times** The sensor latency is due to a number of technical factors, including sensor type, image geometry, pixels clock and, with CCD sensors, the exposure time. The latency is constant for a specific combination of parameters.

[Trigger](#page-353-0) [delay](#page-430-0)! ﷺ, <u>[flash](#page-430-0) delay [and](#page-430-0) flash [duration](#page-430-0)!</u>  $42$  are optional and can be set by software.

The following illustrations show a schematic view of the image capture sequence. The sensor exposure and readout times and the transmission times depend on the camera model and the current parameter settings.

## **Automatic flash**

If flash delay  $= 0$  and flash duration  $= 0$ , the flash signal is automatically synchronized to the exposure time. The automatic flash feature has the advantage that the flash is synchronized automatically if the settings for image geometry or camera timing are changed. The disadvantage is that the flash signal is active slightly longer than the exposure time. The flash duration with automatic flash is longer for rolling shutter sensors than for global shutter sensors.

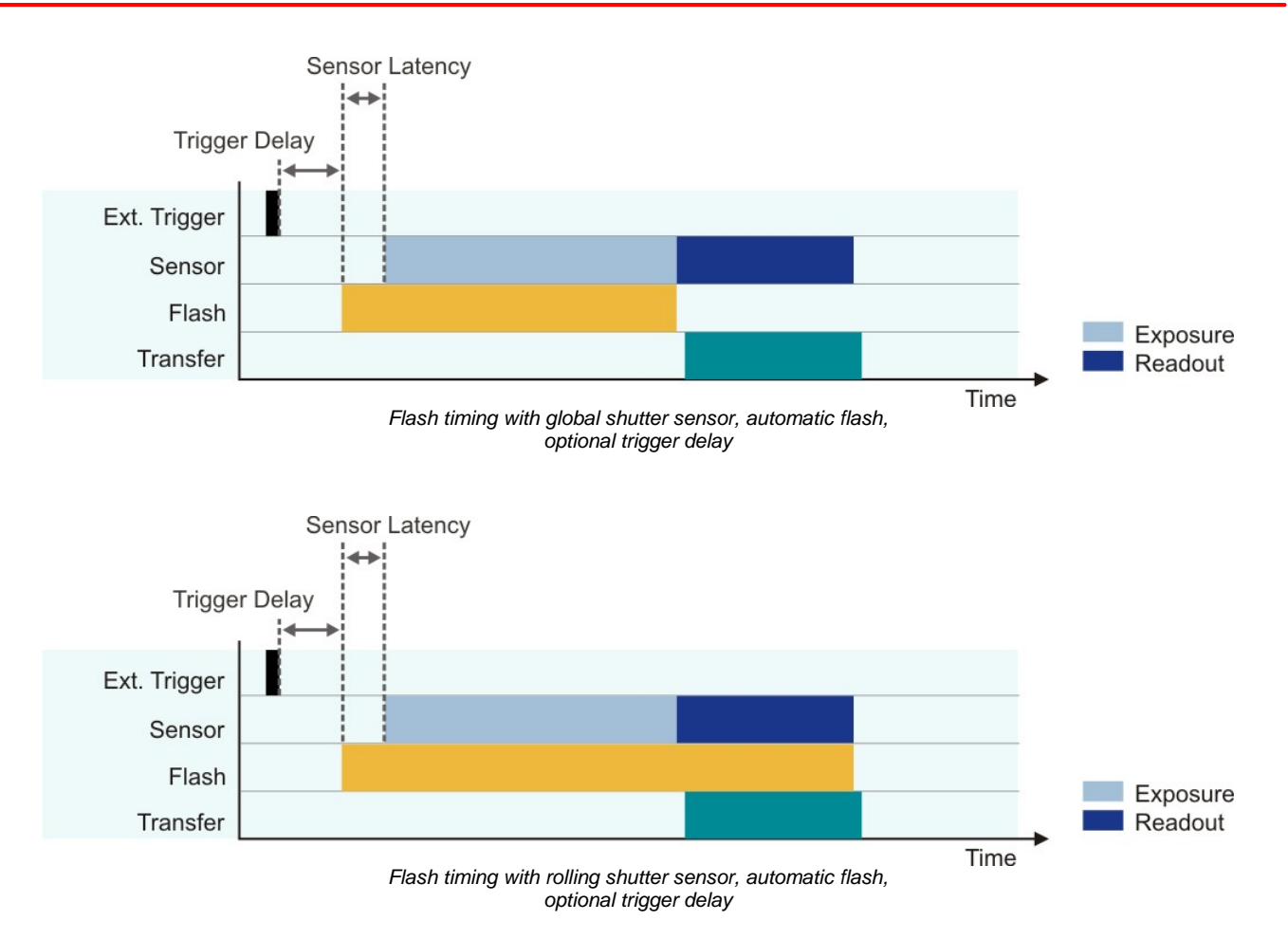

### **Manual flash synchronization**

If one of the flash delay or flash duration parameters is set to a value greater than 0, you can shift the flash signal to any point in the exposure time or change its duration. In this case, the flash delay will be calculated exactly from the start of the exposure time (after the sensor latency time). When manually synchronizing the flash signal to the exposure time, you can use the  $\mathtt{is\_IO}$  ( )  $\mathtt{[zsb]}$  function to query the data you need.

The advantage of manual flash synchronization is that the flash can be precisely controlled based on the start of exposure. This applies to both rolling and global shutter sensors. You can thus achieve a higher accuracy with the manual flash synchronization than with the automatic flash feature.

The disadvantage is that the flash signal has to be resynchronized whenever any settings for image geometry or camera timing change.

## **Note**

With [rolling](#page-32-0) [shutter](#page-32-0) sensors, you can avoid the <u>rolling shutter [effect](#page-32-0)</u> 3f) by selecting suitable delay and duration settings (global flash function). Using  $\text{is\_IO}$  ( )  $\ket{\scriptscriptstyle{28}6}$ , you can query the appropriate values.

## **Note**

The flash output is reset with the start of the next image capture. This also applies if you have set a longer flash duration.

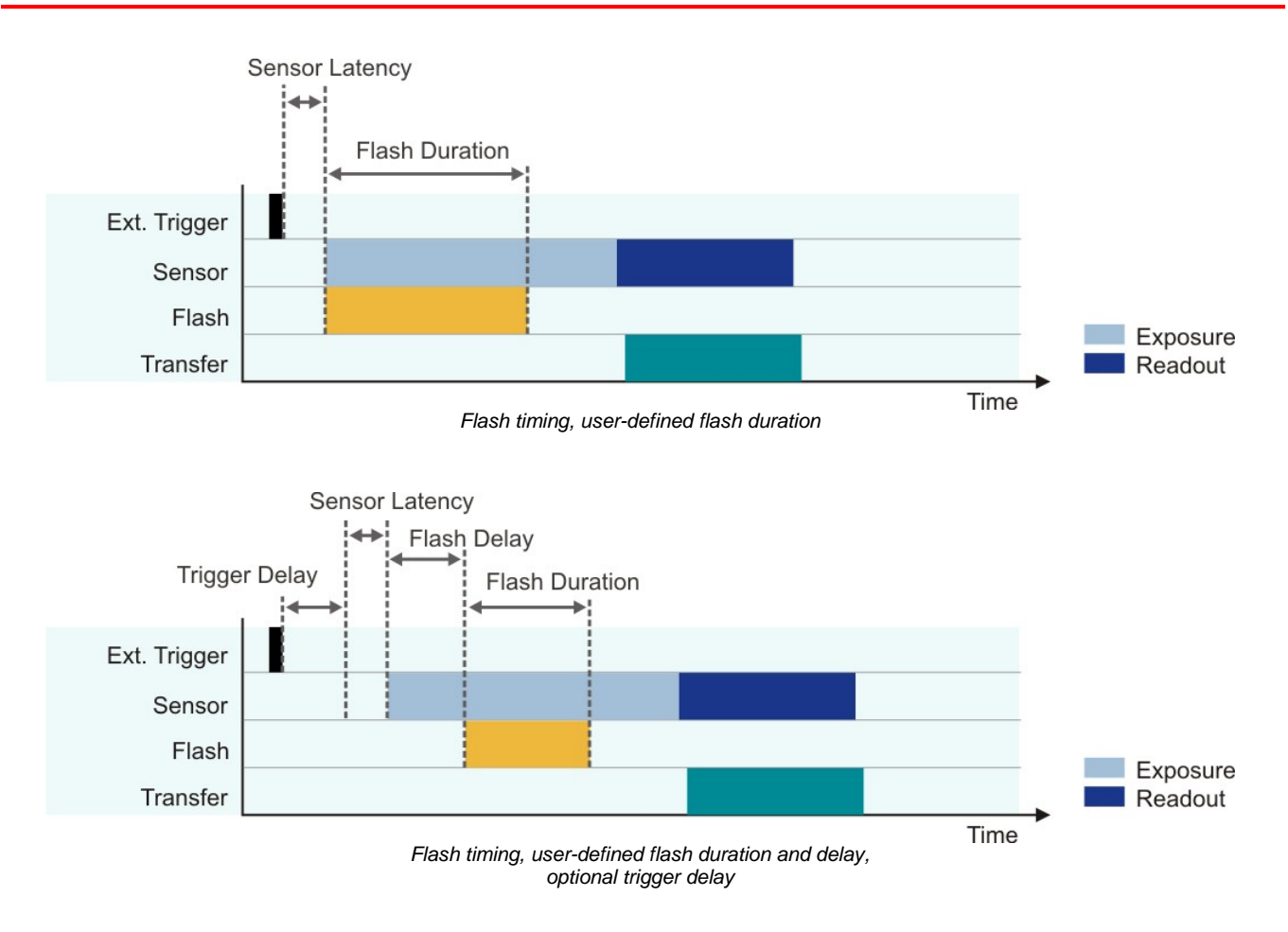

# **2.8.3 Flash Timing (Freerun Mode)**

### **Automatic flash**

In freerun mode, the automatic flash feature works in the same way as in trigger mode. As a result, the flash output is continuously or almost continuously active (see illustration below).

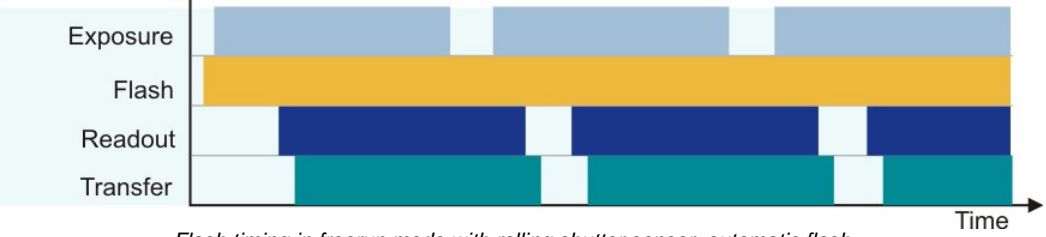

*Flash timing in freerun mode with rolling shutter sensor, automatic flash*

### **Manual flash synchronization**

## **Note**

It is recommended to synchronize the flash manually in freerun mode. This applies to both rolling and global shutter sensors.

In freerun mode, the manual flash synchronization works in the same way as in trigger mode.

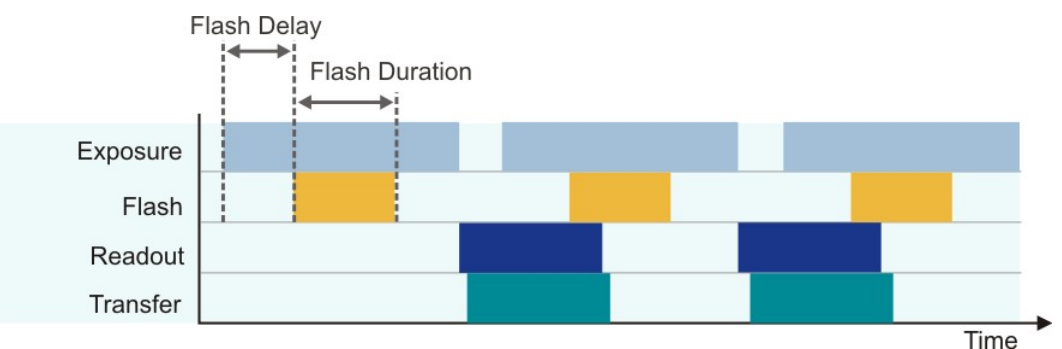

*Flash timing in freerun mode with global shutter sensor, manual flash*

## **2.8.4 Serial Interface RS-232 (DC3240x only)**

DC3240x cameras are equipped with a serial interface (RS-232). It provides functionality for communication with peripheral devices (e.g. lighting controller, lens controller or the serial port of a PC). Before you can send data through the camera's serial interface, one or more virtual COM ports have to be defined on the PC. Once defined, they can be used for data communication with appropriate software just like any physical COM port.

To set up and use the serial interface, the <u>["Additional](#page-72-0) [functions"](#page-72-0)</u> 7f) dialog box is provided in the uc480 Camera Manager. For the serial interface specifications, please refer to the <u>[DC3240x](#page-496-0) [Serial](#page-496-0) [Interface](#page-496-0) [Wiring](#page-496-0) [\(RS-232\)](#page-496-0)</u> ক্ষী chapters.

# **2.9 USB Interface**

- **[History](#page-52-0) [and](#page-52-0) [development](#page-52-0)** 5 h
- [Structure](#page-52-1) [and](#page-52-1) [topology](#page-52-1)। 5नी
- [USB](#page-53-0) [2.0](#page-53-0) [cabling](#page-53-0) [and](#page-53-0) [connection](#page-53-0) 52
- $\overline{\mathsf{USB}}$  $\overline{\mathsf{USB}}$  $\overline{\mathsf{USB}}$  [3.0](#page-53-1) [cabling](#page-53-1) $\mid$  5ଥି
- <mark>[Data](#page-54-0) [transmission](#page-54-0) [and](#page-54-0) [bandwidth](#page-54-0)</mark>l 5ઙો

## <span id="page-52-0"></span>**2.9.1 History and Development**

The **Universal Serial Bus** (USB) is an interface which enables you to easily connect various devices to a PC.As all data exchange is controlled by the PC, no additional interface controller is needed. Further advantages of USB are:

- The PC does not have to be shut down when connecting USB devices (hot plugging).
- USB devices can be supplied with power from the PC.
- High bandwidth for data transmission.

The USB standard was developed by a group of companies including Compaq, IBM, Intel, and Microsoft. Version 1.0 was presented in 1995. The slightly faster USB 1.1 standard followed in 1998.

At first, the USB interface was designed to connect peripheral devices such as printers, mice, or keyboards. With the introduction of USB 2.0 in 2000, the transfer rate increased to 480 Mbit/s, making USB 2.0 suitable for connecting devices with higher data volumes (such as mass storage devices, scanners, or cameras).

In 2008, with USB 3.0 a new version of the interface has been published, which is significantly faster than USB 2.0 (400 MByte/s).

## <span id="page-52-1"></span>**2.9.2 Structure and Topology**

USB uses a tree topology and is host-controlled. That means that a PC with host functionality is mandatory for using USB. Therefore, it is not possible to directly connect two USB devices (with the exception of USB on-the-go compliant devices). Neither is it possible to connect a camera to a PDA device.

Theoretically, 127 devices can be connected to a host controller. Using external hubs or repeaters, even more devices can be connected, and from a greater distance. Provided that a maximum of 5 hubs/repeaters may be daisy-chained, USB devices can be connected in up to seven levels.

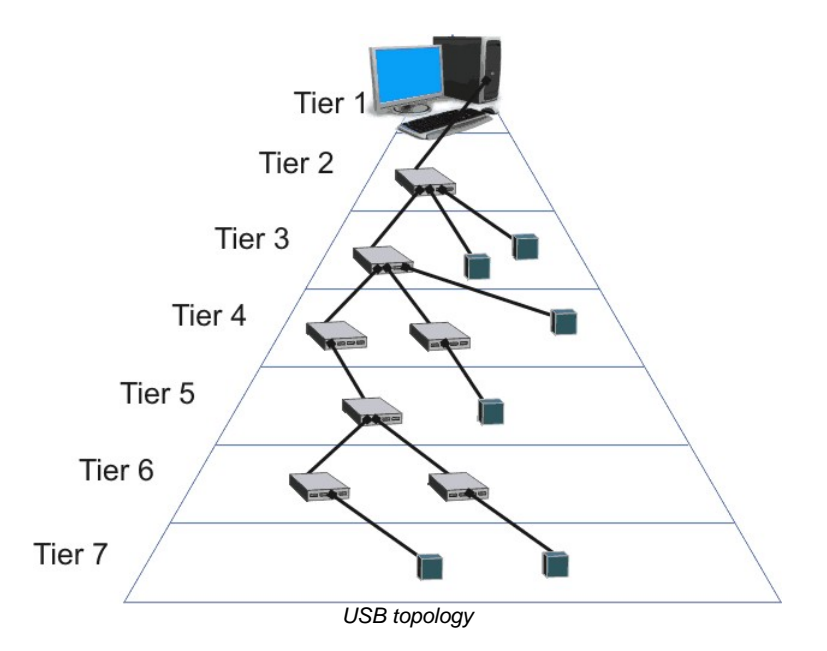

## **Note**

The maximum bandwidth of 480 Mbit/s per USB 2.0 host or 400 MByte/s per USB 3.0 host cannot be exceeded. Therefore, the maximum possible frame rate will be reduced if image data from multiple USB cameras is transferred simultaneously.

The available bandwidth might also be decreased when you use hubs or repeaters. You can reduce the bandwidth

required for each camera by lowering the frame rate or the image size.

## <span id="page-53-0"></span>**2.9.3 USB 2.0 Cabling and Connectors**

In order to comply with the specifications, the maximum length of USB 2.0 cables is limited to 5 m. Longer cables may be connected if you use high-quality material. The USB bus provides power supply with 5 V and 500 mA max. Many USB devices use the bus power and do not need external power supply (bus-powered devices).

### **Cable design**

The following illustration shows the basic design of a shielded USB cable:

- D+/D-: data transfer
- +5 V/GND: power supply

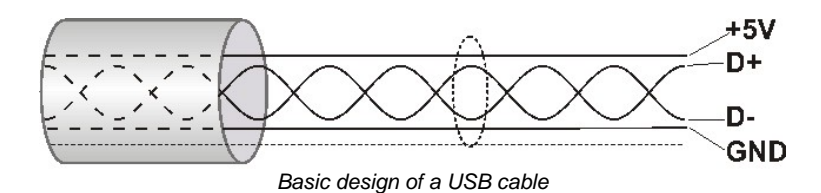

#### **Connector types**

On the PC side, USB 2.0 cables are equipped with a standard A type plug (four pins) and on the device side either with a standard B plug (four pins) or a mini-B plug (five pins).

## <span id="page-53-1"></span>**2.9.4 USB 3.0 Cabling and Connectors**

In order to comply with the specifications, the maximum length of USB 3.0 cables is limited to 3-8 m. With the use of repeaters cable lengths up to 20 m are possible. With signal conversion into optical signals cable lengths up to 100 m are possible. The USB bus provides power supply with 5 V and 900 mA max.

### **Cable design**

The following illustration shows the basic design of a shielded USB cable:

- SSTX+/-: SuperSpeed Transmit (data transfer from host to the device)
- SSRX+/-: SuperSpeed Receive (data ransfer from device to the host)
- D+/D-: data transfer (USB 2.0)
- +5 V/GND: power supply

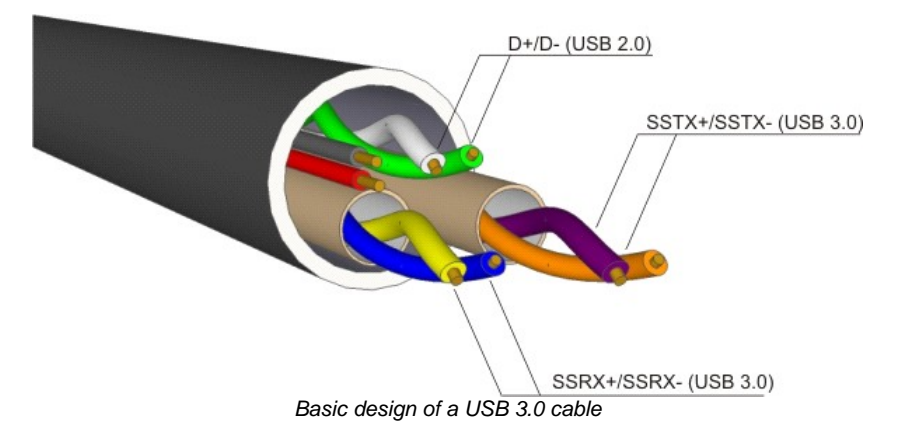

### **Connector types**

On the PC side, USB 3.0 cables are equipped with a standard A type plug (8 pins) and on the device side either with a standard B plug or a micro-B plug.

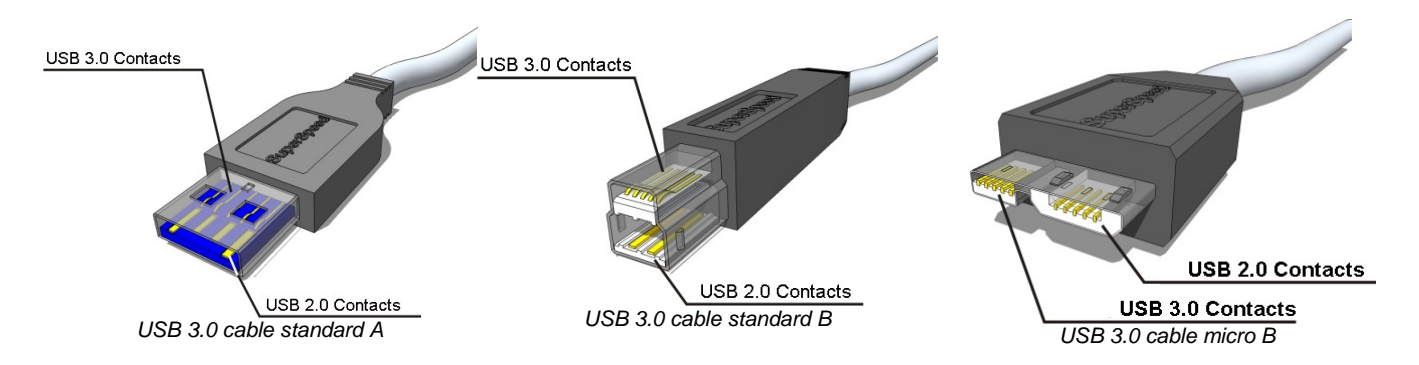

While a USB 3.0 standard A plug and a USB 2.0 port can be used together (with the restriction that only USB 2.0 speed is possible), the standard B and micro B plug are no longer compatible with USB 2.0 ports.

## <span id="page-54-0"></span>**2.9.5 Data Transmission and Bandwidth**

### **USB 2.0**

The USB 2.0 standard specifies an overall bandwidth of 480 Mbit/s shared between different transmission modes. DCx Cameras use the USB 2.0 bulk mode for transmitting images. This mode uses error correction to ensure correct delivery of the image data, but does not guarantee a fixed bandwidth. To ensure error-free communication with all connected devices at all times, the maximum bandwidth for payload data is limited to 416 Mbit/s.

Theoretically, up to 50 MByte/s of data can be transmitted in this mode, but in practice, this value is hardly ever reached. A high-performance desktop PC can transmit about 40 MByte/s, most notebooks or embedded PC systems even less than that.

The overall bandwidth can be increased by the use of USB 2.0 expansion cards. These cards are available for the PCI and PCIe buses and have their own host controller chip.

### **Note on hardware selection**

To achieve optimum USB bandwidth, it is important to use a powerful mainboard chipset. The mainboard chipsets from e.g. Intel® or NVIDIA® provide very good results.

## **Note on image content and bandwidth usage**

For USB cameras, you can use a white <u>[test](#page-111-0) [image](#page-111-0)</u>l not to check the camera's maximum load on the USB bus. Due to the transmission process, completely white camera images require a somewhat more bandwidth on the USB bus than completely black images.

### **USB 3.0**

Compared to USB 2.0, USB 3.0 offers a tenfold increased bandwidth of 5 Gbit/s, i.e. images can be transmitted with a bandwidth of 400 Mbytes/s.

# **3 Operation**

This chapter explains how to connect the DCx camera and how to use the applications contained in the uc480 software package.

- <u>[Quick](#page-55-0) [start](#page-55-0)</u>⊺54ो
- <mark>[Installation](#page-57-0) [and](#page-57-0) [connection](#page-57-0)</mark> 56 ପ
- Installed uc480 programs
	- o <u>[uc480](#page-68-0) [Camera](#page-68-0) [Manager](#page-68-0)</u>l ଶ<sup>)</sup>: The central tool for managing all connected DCx Cameras.
	- o <u>[uc480](#page-76-0) [Viewer](#page-76-0)</u> কি: A comprehensive viewer for exploring the camera functionality.
	- o <u>[uc480](#page-120-0) [Player](#page-120-0) ਲਿਖ</u>਼ੇ: A small program for playing AVI videos captured with the uc480 Viewer.
	- o <u>[uc480](#page-124-0) [Hotpixel](#page-124-0) [Editor](#page-124-0)</u> क्षेत्रो: A tool to edit the sensor hot pixel list stored in the camera.

# <span id="page-55-0"></span>**3.1 uc480 Quick Start**

This chapter show how to quickly get started with your DCx camera. You will learn how easy it is to connect the camera and explore important functions. For further steps of integrating the DCx camera into your own applications please also see the <u>[First](#page-128-0) [steps](#page-128-0) [to](#page-128-0) [uc480](#page-128-0) [programming](#page-128-0)</u> ea<del>)</del> chapter.

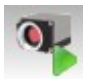

#### **□** Connect the camera

Install the latest version of uc480 software. Then connect the DCx camera with the PC. USB cameras are automatically detected as new hardware under Windows. Check the status LEDs on your camera to see if the camera has been correctly identified.

- <u>Installation and [connection](#page-57-0)</u>| 56ો
- <u>[Troubleshooting](#page-500-0)</u>| 499ী
- <u>[Connection](#page-62-0)</u>| 6गे <u>[Status](#page-502-0) LED</u>| ब्ब्गे

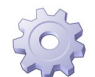

#### $\Box$  Configure the camera

USB DCx Cameras are ready for use right out of the box. You can assign a unique ID to your camera with the uc480 Camera Manager.

**See also:**

**See also:**

- <u>uc480 Camera [Manager](#page-68-0)</u>l ମେ
- [Assigning](#page-72-1) a camera ID in the camera manager| र†ो
- [Firmware](#page-47-1) and camera start 46

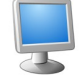

### Capture images

The uc480 software package includes many sample programs that you can use to try out the extensive functionality of your DCx camera. We recommend starting off with the uc480 Viewer application. To run the application, simply double-click the corresponding icon on your Windows desktop. When you select "uc480 > Initialize" on the menu bar, the connected DCx camera will immediately start capturing live images. The status bar at the bottom displays the frame rate and other important information.

If you are using a high-resolution camera, you can click "View > Render mode" on the menu barto adjust the size of the rendered image to the application window.

- **See also:**
- uc480 [Viewer](#page-76-0)l ফি Camera basics: [Operating](#page-18-0) modes 17

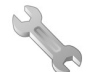

 $\blacksquare$  Customize the key camera properties

Select "uc480 > Properties…" on the menu bar to open the dialog box for modifying the camera properties.

The "Camera" tab provides all the parameters for adjusting the camera's speed. You can increase the pixel clock to run the camera at a higher frame rate. Reduce the pixel clock if transmission errors occur too often. When you enable "Optimum", the optimum pixel clock will be set automatically.

On the "Image" tab, you find various sensor gain controllers. Use the "Master gain" controller to increase image brightness if no longer exposure time setting is possible. Switch to the "AES/AGC" tab to enable the Auto Exposure Shutter (AES) and Auto Gain Control (AGC) features.

#### **Tip: Select a low sensor gain to minimize visible noise.**

If you are using a color camera, you should activate sensor color correction on the "Color" tab in order to achieve rich vibrant colors for on-screen display. To adapt a color camera to the ambient light conditions, it is essential to carry out Auto White Balance (AWB). Aim the camera at a surface of a uniform gray color, then enable the "Image white balance: Enable" and "Run once" check boxes on the "AWB" tab.

#### **See also:**

- uc480 Viewer: Camera [properties](#page-93-0)l 92ो
- **Camera basics: Camera [parameters](#page-45-2)**। 44ो

### Activate trigger and flash modes

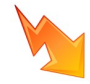

DCx Cameras provide the possibility to trigger the image capture and to have the flash controlled by the camera. To switch the camera to trigger mode, go to the camera properties as described above, select the "Trigger" tab and enable the desired mode. To trigger on "falling edges" or "rising edges", a digital signal has to be applied to the camera. When you are finished with the trigger settings, select "uc480 > Trigger mode…" on the menu bar to start the triggered image capture.

If you have connected the digital output on your DCx camera to a flash controller, you can configure the flash function on "Input/Output" tab. Enable "Flash high active" and "Global exposure window". This way, the DCx camera automatically activates the flash during the exposure time.

#### **See also:**

- uc480 Viewer: Camera [properties](#page-93-0) | 92 |
- Camera basics: Digital [input/output](#page-48-0) 47
- [Specifications:](#page-488-0) Electrical specifications। यस्त्री
- $\Box$  Save the camera settings and images

With uc480 Viewer, saving single frames or videos is very easy to do. Just choose the relevant option on the "File" menu. If you have recorded AVI videos, you can play them using the supplied uc480 Player.

When you have made specific settings for a camera and want to save them so that you can use them again the next time you start the program – or any other uc480 program - select the "Save parameters" function to save all the camera's properties to an ini file or to the camera memory (parameter set 1/2). To load the saved settings, select the "Load parameters" option.

#### **See also:**

- <u>uc480 [Viewer:](#page-85-0) Record dialog</u>l ୫4
- <mark>uc480 [Player](#page-120-0)</mark>| 11୭ି

# <span id="page-57-0"></span>**3.2 Installation and Connection**

- [System](#page-57-1) [requirements](#page-57-1) 56
- [Installing](#page-59-0) [uc480](#page-59-0) [software](#page-59-0) [under](#page-59-0) [Windows](#page-59-0) 58
- lnstalling [uc480](#page-62-1) [software](#page-62-1) [under](#page-62-1) [Linux](#page-62-1)</u>।6ी
- <u>[Connecting](#page-62-0) [a](#page-62-0) [USB](#page-62-0) [DCx](#page-62-0) [camera](#page-62-0)</u> हिने

## <span id="page-57-1"></span>**3.2.1 System Requirements**

For operating the DCx cameras, the following system requirements must be met:

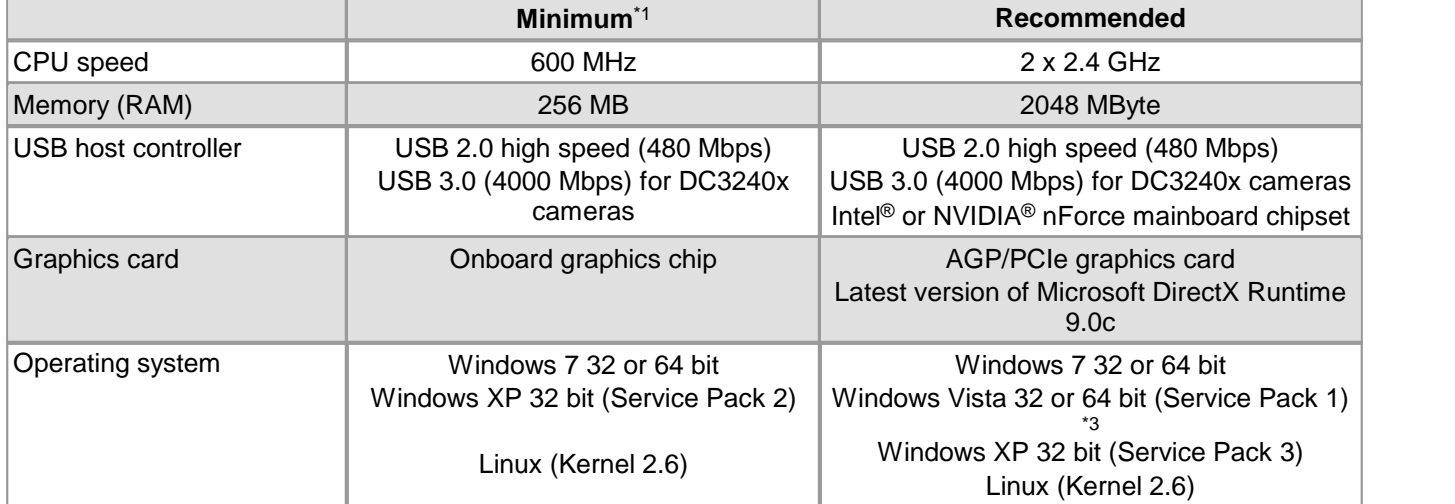

\* <sup>1</sup> With the minimum system requirements the camera performance may be limited.

\* <sup>3</sup> DCC3240x USB 3.0 cameras are not supported under Windows Vista.

### **USB interface**

- Onboard USB 2.0 ports usually provide significantly better performance than PCI and PCMCIA USB adapters.
- Current generation CPUs with energy saving technologies can cause bandwidth problems on the USB bus. See section <u>[PCs](#page-501-0) [with](#page-501-0) [energy](#page-501-0) [saving](#page-501-0) [CPU](#page-501-0) [technology](#page-501-0)</u>l ഞો for hints and possible solutions.

### **Large multi camera systems**

Connecting a large number of cameras to a single PC may require a large working memory (RAM). This is especially the case when many cameras with high sensor resolution are used.

If you want to set up such a system we recommend to use PCs with 64 bit operating systems and more than 4 GB of RAM.

## **Note**

For DCx color cameras, the color conversion is done by software in the PC.When you use a color camera with a high frame rate, the conversion might lead to a high CPU load. Depending on the PC hardware used you might not be able to reach the camera's maximum frame rate.

### **Direct3D graphics functions**

The uc480 driver can use Direct3D to display the camera image with overlay information (Microsoft DirectX Runtime had to be installed). On Windows systems, you can use the supplied "DXDiag" diagnostic tool to check whether your graphics card supports Direct3D functions. To start the diagnostic tool, click "Run…" on the Windows start menu (shortcut: Windows+R) and enter "DXDiag" in the input box.

On the "Display" page of the diagnostic tool, click the button for testing the Direct3D functions.

### **OpenGL graphics functions**

For OpenGL version 1.4 or higher must be installed. The OpenGL graphics functions do not work with QT under Linux.

### **Software Requirements under Linux**

For operating the DCx camera under Linux the following components must be installed:

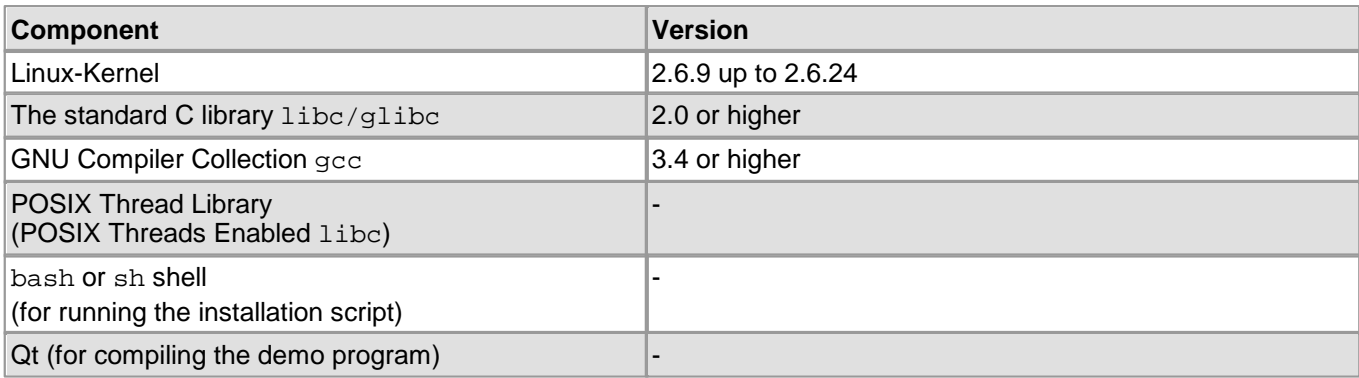

## **3.2.2 DCx Driver Compatibility**

## **Attention**

### **Support of older DCC1545M cameras by driver versions 3.10 and higher**

From driver version 3.10 onwards, only USB board revision 2.0 or higher are supported. To operate a camera with an earlier USB board revision, you will need the *uc480* driver version 2.40. Please contact <u>[Thorlabs](#page-519-0)</u> जिले

The LED on the back of the camera housing also indicates the USB board version (see <u>[DCx](#page-502-0) [Status](#page-502-0) [LED](#page-502-0)</u> أَهُ ). In addition, the *uc480 Camera Manager* version 3.10 or higher provides information about the compatibility (see [Camera](#page-68-0) [Manager](#page-68-0) ). An incompatible camera will be displayed as *free* and *not available*. 67

## <span id="page-59-0"></span>**3.2.3 Installing the uc480 Software under Windows**

## **Attention**

- 1. You need administrator privileges to install the software.
- 2. Please install the software prior to connect a DCx Cameras!

The software for DCx Cameras is delivered on a CD. Alternatively, or if the CD is lost, the software can be downloaded from [Thorlabs'](http://www.thorlabs.com/software_pages/ViewSoftwarePage.cfm?Code=DCx) [website.](http://www.thorlabs.com/software_pages/ViewSoftwarePage.cfm?Code=DCx) Please insert the delivered with the DCx Cameras CD to the drive of your PC and start the software installation:

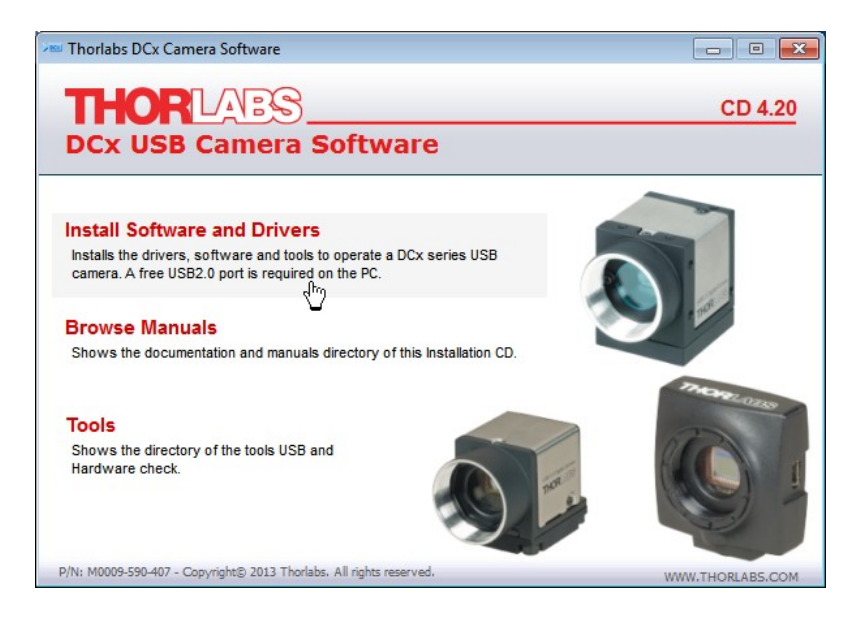

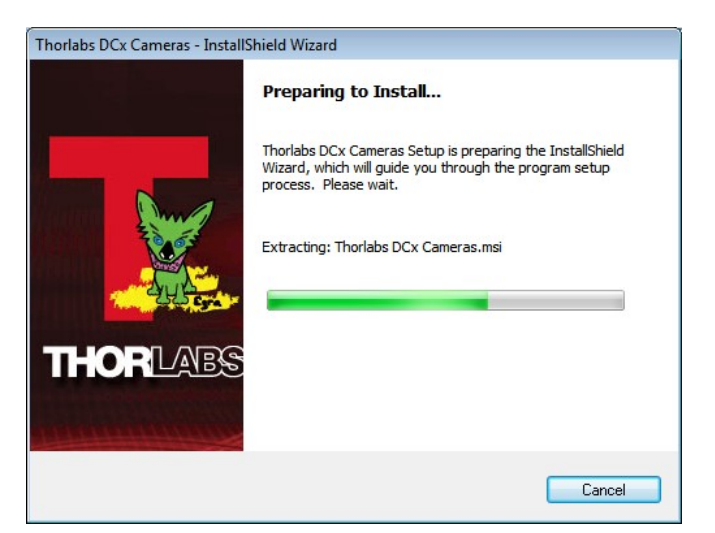

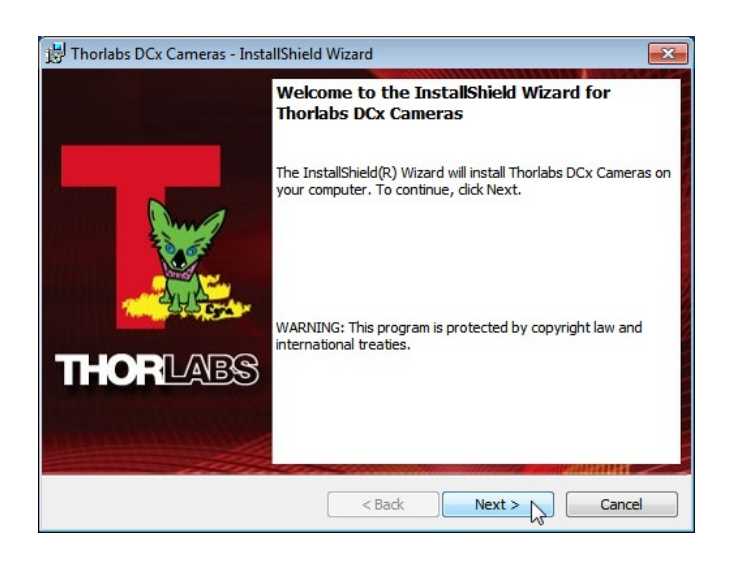

Click 'Next >' to continue.

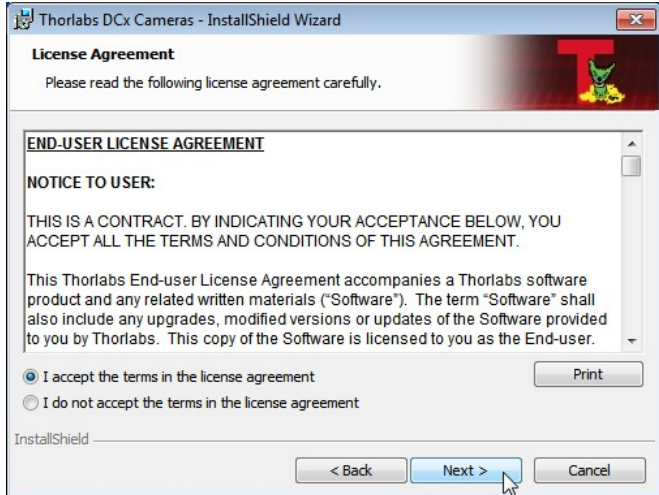

Click 'I accept...' if you do so, then 'Next >' to continue.

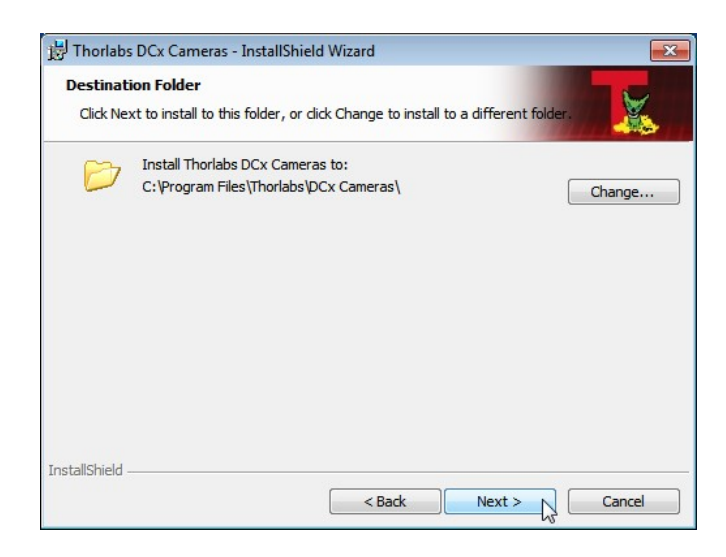

Click 'Next >' to continue.

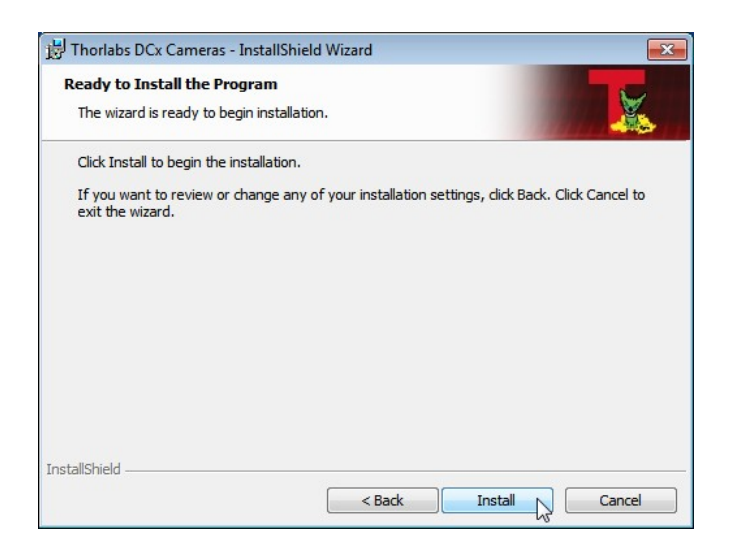

Click 'Install' to start the software installation.

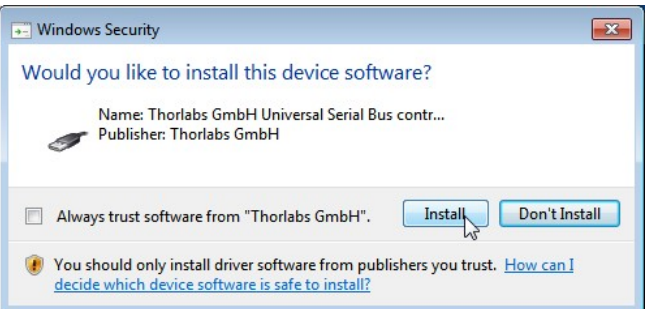

Click 'Install' to allow the installation of the USB driver software. The following window appears:

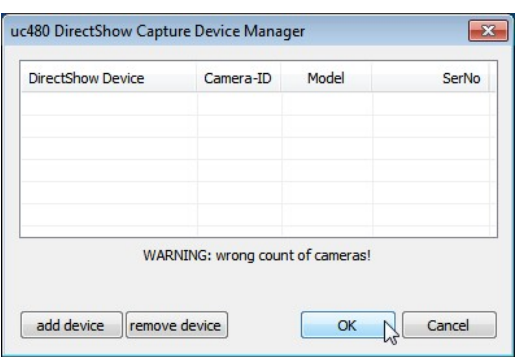

This is a normal of the DirectShow driver, included in the installation package, because no camera is connected yet. Please click OK or Cancel to resume software installation.

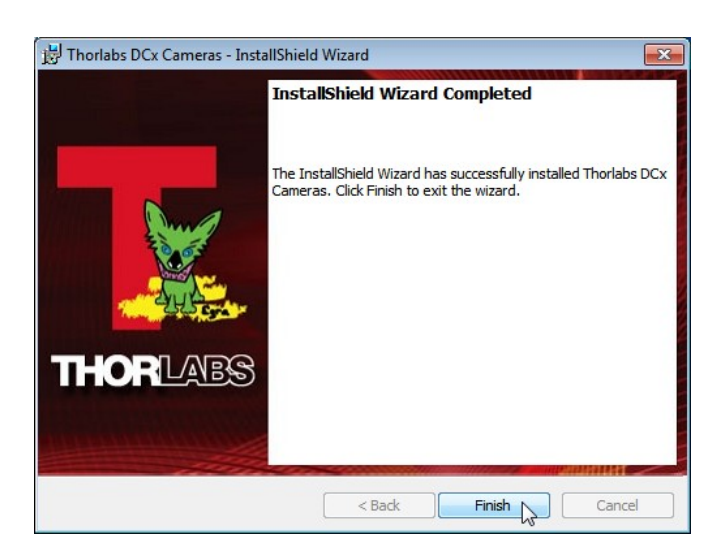

Click 'Finish'. The uc480 camera software is now installed and ready for use. For detailed description of the installed uc480 software components please see section <u>[Installed](#page-68-1) [uc480](#page-68-1) [programs](#page-68-1)</u>। <sup>67</sup>।

## <span id="page-62-1"></span>**3.2.4 Installing the uc480 Software under Linux**

The installation of the uc480 software on Linux systems is described in the Readme.txt file contained in the [uc480](http://www.thorlabs.com/software_pages/ViewSoftwarePage.cfm?Code=DCx) [driver](http://www.thorlabs.com/software_pages/ViewSoftwarePage.cfm?Code=DCx) [download](http://www.thorlabs.com/software_pages/ViewSoftwarePage.cfm?Code=DCx) (tab "Drivers") for Linux.

## <span id="page-62-0"></span>**3.2.5 Connecting a DCx Camera**

Please install the software first as described in the <u>[Installing](#page-59-0) [the](#page-59-0) [uc480](#page-59-0) [software](#page-59-0)</u> <sup>58</sup> section. Connect the DCx camera to the PC, using the USB cable. The camera will be recognized automatically and the necessary driver software is being installed:

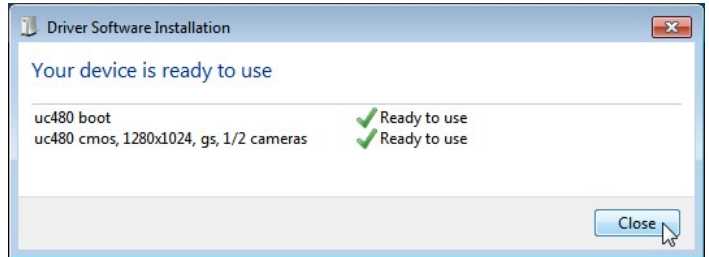

When the camera has been correctly installed, the LED on the back of the camera lights up green.

## **Note**

The first time you connect a USB DCx camera to a USB port under Windows, two driver files will be registered. The first file (uc480 boot) contains the generic driver, the second file the model-specific driver.

The model will be immediately recognized whenever you connect the camera to this port again. If you use a different port, the registration will be repeated. Under Windows the camera will show up in the [uc480](#page-68-0) [Camera](#page-68-0) <u>[Manager's](#page-68-0)</u>| 6わ camera list.

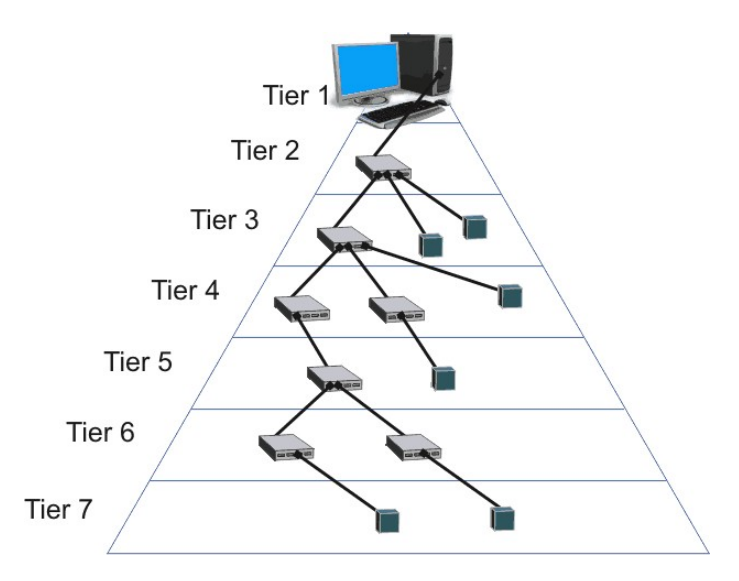

The DCx Cameras can be connected to a USB port either directly or via hubs and repeaters. A wide range of different hubs and repeaters are available commercially. The USB 2.0 hubs being used must be "full powered" hubs that are able to provide 500 mA per USB port. "Low Powered" hubs, in comparison, only supply 100 mA per port, which is not sufficient for DCx Cameras.

## **Note**

To use maximum bandwidth, we recommend connecting the cameras directly to the USB ports on the mainboard. Many USB ports on PCI/PCIe cards and the USB ports on the front of the PC often supply lower bandwidth.

## **Attention**

USB cables with non-standard connectors must be connected to the camera first and then to the PC. Otherwise the camera might not be recognized correctly.

# **3.3 Application Notes by Camera Model**

### **Cameras with CMOS sensors**

- [DCC1240x](#page-64-0) [/](#page-64-0) [DCC3240x](#page-64-0) [Application](#page-64-0) [Notes](#page-64-0) 63
- [DCC1545M](#page-67-0) [Application](#page-67-0) [Note](#page-67-0) 66
- [DCC1645C](#page-67-1) [Application](#page-67-1) [Notes](#page-67-1)<sup>| 66</sup>ା

## **Cameras with CCD sensors**

- $\overline{\textsf{DC223x}}$  $\overline{\textsf{DC223x}}$  $\overline{\textsf{DC223x}}$  [Application](#page-67-2) [Notes](#page-67-2) $|$  66  $|$
- <u>[DC224x](#page-67-3) [Application](#page-67-3) [Notes](#page-67-3)</u>l ଖେ

## <span id="page-64-0"></span>**3.3.1 DCC1240x / DCC3240x Application Notes**

For the technical specifications of this model go to: Camera and sensor data > <u>[DCC1240x](#page-462-0) [/](#page-462-0) [DCC3240x](#page-462-0)</u> क्षित्रे.

### **Shutter modes**

The following table displays the four shutter modes and their advantages and disadvantages in different situations:

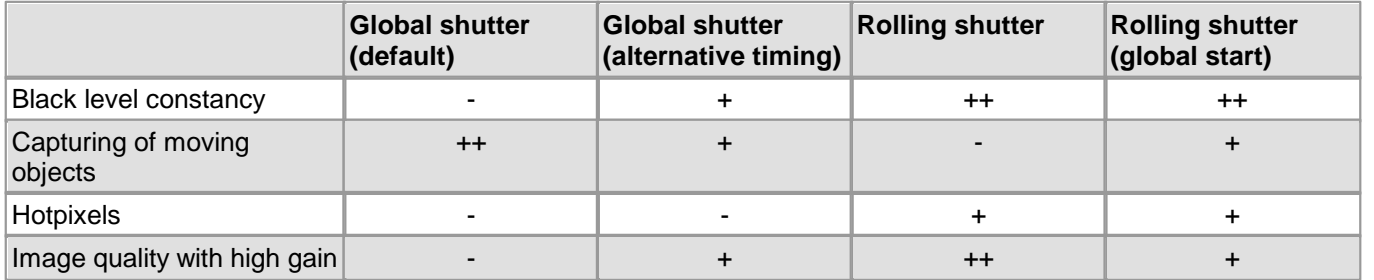

- The rolling shutter mode offers a better signal/noise ratio and a more consistent black level compared to the global shutter mode.
- If the sensor is used in global shutter mode at a low pixel clock frequency and a high gain, the bottom pixel rows might become brighter for technical reasons. Color distortion will occur for the color sensor with active white balance. In this case, use a higher pixel clock frequency, less gain or the rolling shutter mode.
- The <u>["Global](#page-116-0) [shutter](#page-116-0) [\(alternative](#page-116-0) [timing\)"](#page-116-0)</u> [115] mode offers a more consistent black level compared to the global shutter mode. This mode should not be used with a frame rate below 2 fps. This mode is also not suitable for bright, moving image contents in combination with long exposure times.
- The rolling shutter mode with global start is suitable for capturing moving objects with flash.
- When using flash in rolling shutter mode make sure to set the flash duration accordingly ((1/maxFramerate) + exposure) or that the global time window is available by a long exposure time (2  $*$  (1/MaxFramerate) + FlashDuration). For flashing into this time window use the flash delay (1/MaxFramerate).
- The hardware sensor gamma curve is piecewise linear with three sections. This allows evaluating four times more details per pixel for lower gray level values and in 8 bit per pixel mode in dark image areas.
- In global shutter mode the shutter efficiency of 1:3000 have a negative impact with bright conditions and the usage of exposure times under 100 µs. In this case, set the pixel clock to the maximum possible value and close the aperture a little bit. Also enabling the Log mode with low values achieve huge improvements.

### **Black level**

- The black level can also be set to negative values. Therefore, the factory setting of the offset control is nearly in the middle of the range.
- Use of the gain functions can lead to slight fluctuations of the black level. In global shutter mode the black level can also vary slightly.
- In global shutter mode the black level can also vary slightly between two image captures.
- When enabling the rolling or global shutter mode the black level is set to a fixed factory-provided value. Therefore, the black level can individually adjusted after switching the shutter mode.
- Depending on the internal black level and shutter mode the offset control shows no additional cumulative effect at the top.
- The factory setting of the offset control are so selected that the black level is always slightly increased to avoid losing image information by cutting underneath the origin. For linearity measurements the black level must be

## DCx Cameras

adjusted to the origin with the offset control before the measurement is done.

### **Color sensor**

- The color sensor's black level cannot be adjusted manually, as the RGB gains are downstreamed and an adjustment would cause color errors.
- Automatic black level correction is always enabled.
- The RGB gains work analog.
- The <u>[fast](#page-34-0) [line](#page-34-0) [scan](#page-34-0)</u>| 33ì mode is disabled.

#### **NIR sensor**

- It is recommended to use a IR-coated and IR-corrected high-quality lens, especially for non-monochromatic light.
- In the high IR wavelength range picture blur can occur with strong contrasts. This reduced MTF (modulation transfer function) is a characteristic of the sensor pixels.
- The master gain of the NIR sensor is adapted in comparison to the monochrome sensor. If both sensors are compared directly, the gain of the NIR sensor must be set to the double factor of the monochrome sensor. This can be done via the master gain or the gain boost.
- In the Log mode the guaranteed dynamic range of the NIR sensor is reached with a gain value of at least 1. For the monochrome sensor you need at least a value of 3. With very short exposure times, lower values can result in even higher dynamics.

#### **Gain, pixel clock**

- Master gain uses a combination of coarsely scaled analog gain factors and finer digital scaling. To achieve optimum homogeneity of the gray level, use only the gain factors 0, 33, 66, and 100.
- The gain boost has the factor 2. When using the master gain a maximum factor of 8 is possible caused by the sensor.
- For global shutter mode the pixel clock should be set to the maximum possible value to increase the image quality.
- In the 10 bit mode the usage of the digital gain intermediate level produces missing pixel values as the sensor works internally with maximally 10 bit.

#### **Hot pixel**

- In the rolling shutter mode, there are less hot pixels, as the pixel charges are not buffered in the sensor.
- The sensor corrects hot pixels dynamically. Neighboured hot pixels in diagonal direction cannot be corrected effectively. These positions are covered by the factory-made hot pixel correction and are eliminated by the software hot pixel correction. Therefore, the hardware hot pixel correction is a prerequisite and should not be deactivated.
- On the color sensor the hot pixel correction works with the appropriate color neighbours.
- In the global shutter mode, increased hot pixels can become visible in the lower image area with log exposure time, a high gain and disabled hot pixel correction.
- Both hot pixel corrections should be disabled if extremely fine structures are captured with a high-quality lenses.
- For the measurements of noise characteristics both hot pixel corrections should be disabled.
- The activation of the factory-made hot pixel correction reduces the frame rate slightly. Here, the desired frame rate has to set **after** the activation or deactivation of the factory-made hot pixel correction.
- Increased hot pixels can occur In the entire image border area.

#### **Binning**

- 2x binning makes the image brighter by a factor of about two. It also reduces image noise.
- Binning does not result in a higher frame rate. Using binning allows higher pixel clock frequencies for USB DCx cameras with the USB 2.0 and GigE interface. To achieve the maximum frame rate, activate first the binning and then change the maximum pixel clock frequency.
- When using binning the frame is slightly shifted horizontally.
- Binning can only be enabled for both horizontal and vertical pixels. For this reason, the parameters of the  $\texttt{is\_SetBinning}$  )  $\texttt{and}$  function have to be passed together  $\texttt{ (IS\_BINNING_2X\_VERTICAL )}$ IS BINNING 2X HORIZONTAL) to enable binning.

#### **Scaling, AOI**

- The digital scaling functions result in a higher possible frame rate. The maximum frame rate is increased approximately proportionally to the scaling factor. When using the scaling functions with USB 2.0 and GigE cameras, you can set higher pixel clock frequencies. To achieve the maximum frame rate, select first the scaling factor and then the maximum pixel clock frequency.
- For improved image quality without undersampling artifacts, the digital scaling feature permanently uses an anti aliasing filter.
- On color sensors the scaler works in consideration the color information.
- Reducing the horizontal resolution does not result in a higher frame rate.
- The available step widths for the position and size of image AOIs depend on the sensor. The values defining the position and size of an AOIhave to be integer multiples of the allowed step widths. For detailed information on the AOI grid see the <u>[DCC1240x](#page-462-0) [/](#page-462-0) [DCC3240x](#page-462-0)</u>l क्षी chapter.

#### **Multi AOI**

- When the Multi AOI function is enabled, no changes can be made to the image size settings (e.g. binning, subsampling, scaling).
- If sensor hotpixel correction and MultiAOI are enabled, the sensor displays a four pixel wide black line between the AOIs.

#### **Line scan mode**

- <u>[Fast](#page-34-0) [line](#page-34-0) [scan](#page-34-0)</u> 33 mode: The exposure time is fixed to the readout time of one sensor line. Exposure time cannot be changed in this line scan mode.
- Fast line scan mode: The time stamp is generated for the complete image.
- Fast line scan mode: There is a time gap between two frames with the line scan information. This corresponds to the duration of 15 lines at a frame rate set to maximum.
- In the fast line scan mode color images are not possible as <u>[Bayer](#page-27-0) [color](#page-27-0) [sensors](#page-27-0)</u> 26 needs at least two neighboring lines for color calculating. Therefore, only monochrome models support the line scan mode.

#### **Log mode**

- $\bullet$  The Log mode shows visible effect only for short exposure times ( $\lt$  5 ms)
- In global shutter mode the Log mode can help to increase the shutter efficiency for extremely short exposure time ( $<$  100  $\mu$ s).<br>To find the right operating point of the Log mode use the following procedure:
- - 1. Set the Log mode gain to the minimum value.
	- 2. Find the operating point via the Log mode value. The higher the value, the more bright image areas are damped and more details become visible.
	- 3. Set the image as bright as possible via the Log mode gain. A typical value is 2 or 3 for monochrome sensors and 0 or 1 for NIR sensors.
		- The <u>[line](#page-87-0) [view](#page-87-0)</u>| 86ì in the uc480 Viewer is very helpful for this.
- The master gain is disabled in Log mode.

#### **Anti blooming**

- Activation: With exposure times over 10 ms and no use of gain or gain boost it can occur that bright image areas do not reach saturation and so no white level which is caused by the sensor. A visible, firm pattern is formed in bright image areas. For color sensors with enabled white balancing bright image areas gets purple. In this case, disable the anti blooming mode (see <u>[Shutter:](#page-117-0) [Log](#page-117-0) [mode](#page-117-0)</u>  $\pi$ i) or increase the master gain from 1x to 1.5x.
- $\bullet$  The anti blooming mode should not be enabled for short exposure times ( $\lt$  5 ms). Depending on the shutter mode a "Black Sun" effect or overexposure occurs.

#### **Micro lenses**

- The sensor has non-removable micro lenses on each pixel. These micro lenses focus the incoming light for the subjacent smaller photodiode. This lens has a directive efficiency.
- To the corners of the active image area the micro lenses are slightly shifted to the photodiode. So the unavoidable non-vertical light incidence of C mount lenses is compensated. The shift is constant from the center to the corner and has a maximum of 12 degrees. When using a telecentric lens or parallel light incidence the shift must be considered as little shading effects may occur.

## <span id="page-67-0"></span>**3.3.2 DCC1545M Application Notes**

For the technical specifications of this model go to: Camera and sensor data > [DCC1545M](#page-465-0) . 464

### **Sensor**

- Sensor speed does not increase for AOI width <240 pixels.
- Extreme overexposure shifts the black level. Please deactivate the <u>[Auto](#page-96-0) [offset](#page-96-0) [function](#page-96-0)</u> sthin this case.
- At very long exposure times and minimum gain, the white level may not be reached. The gain should be increased by one step in this case.
- Monochrome version only: The sensor internally works like the color version. This might lead to artifacts when subsampling is used.
- The brightness of the first and last line might deviate due to the sensor.
- Gain values between 59 and 99 may lead to image inhomogeneity.
- When using very narrow AOIs, the sensor may not be able to calculate the correct black level. Use manual black level offset when problems with the black level occur.

### **Calibration**

- Cameras with a <u>[date](#page-72-1) [of](#page-72-1) [manufacture](#page-72-1)</u> /  $\tau$ h after Dec. 9, 2008: The offset control has been calibrated internally. The calibration corrects offset errors when gain is used. In calibrated cameras, automatic black level correction is disabled by default. The calibration can only be used with uc480 driver version 3.31 or higher.
- Cameras with a <u>[date](#page-72-1) [of](#page-72-1) [manufacture](#page-72-1)</u> / rʰ before Dec. 9, 2008: If manual offset control is used, fixed pattern noise and horizontal lines may become visible. High gain values may shift the black level and therefore should be avoided.

Offset increases the black level every 7th step. The steps in-between change the appearance of fixed pattern noise.

## <span id="page-67-1"></span>**3.3.3 DCC1645C Application Notes**

For the technical specifications of this model go to: Camera and sensor data > <u>[DCC1645C](#page-467-0)</u> । <sub>46</sub>6 .

### **Sensor**

- At very long exposure times and minimum gain, the white level may not be reached. The gain should be increased by one step in this case.
- The RGB gain controls have no effect for values >90.

## <span id="page-67-2"></span>**3.3.4 DCU223x Application Notes**

For the technical specifications of this model go to: Camera and sensor data > <u>[DCU223x](#page-469-0)</u>│<sub>46</sub>§`

## **Sensor**

- Long exposure times will increase the number of hotpixels.
- High temperatures will increase the black level of individual pixels.

# <span id="page-67-3"></span>**3.3.5 DCU224x Application Notes**

For the technical specifications of this model go to: Camera and sensor data >  $\text{DCU224x}|\rightsquigarrow$  $\text{DCU224x}|\rightsquigarrow$  $\text{DCU224x}|\rightsquigarrow$ 

## **Sensor**

- Long exposure times will increase the number of hotpixels.
- High temperatures will increase the black level of individual pixels.
- When vertical 4x binning is activated, the minimum image width increases to 640 pixels.

# <span id="page-68-1"></span>**3.4 Installed uc480 Programs**

- <u>[uc480](#page-68-0) [Camera](#page-68-0) [Manager](#page-68-0)</u> sわ: The central tool for managing all connected DCx cameras.
- [uc480](#page-76-0) [Viewer](#page-76-0) ፣5 A comprehensive viewer for exploring the camera functionality.
- [uc480](#page-120-0) [Player](#page-120-0)  $\left| \right|$  ns): A small program for playing AVI videos captured with the uc480 Viewer.
- [uc480](#page-124-0) [Hotpixel](#page-124-0) [Editor](#page-124-0) as A tool to edit the sensor hot pixel list stored in the camera.

## <span id="page-68-0"></span>**3.4.1 uc480 Camera Manager**

The uc480 Camera Manager is the central tool for managing all DCx cameras. It displays information on the connected USB DCx Cameras and provides options for configuring them.

On Windows systems the uc480 Camera Manager can be accessed as follows:

- Start > Programs >uc480 Camera Manager
- Program icon on the desktop or Quick Launch toolbar
- Start > Settings > Control Panel > uc480 Camera Manager

Click in the figure to get help on the functions.

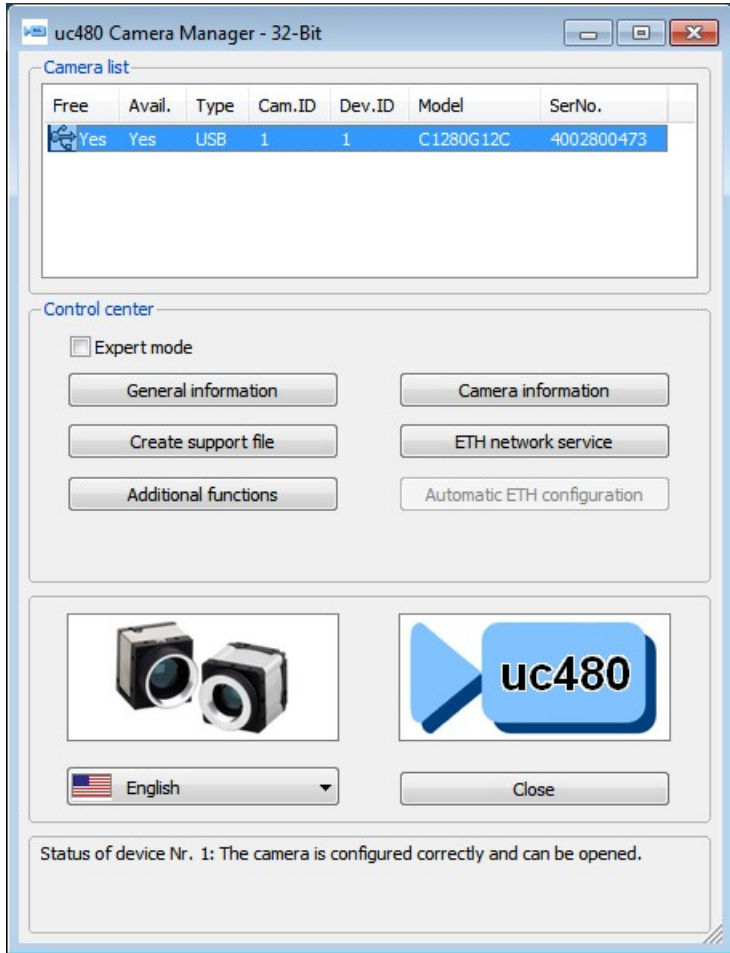

### Camera list

The <u>[camera](#page-69-0) [list](#page-69-0)</u>l <sup>68</sup>ì displays information on the connected DCx Cameras.

## **Attention**

Under Windows XP (64 bit) and Windows Vista DC3240x Cameras are displayed in the uc480 Camera Manager, but they cannot be opened, because they are supported by Windows 7 and Windows XP (32 bit) only

### Control center

In the [control](#page-69-1) [center](#page-69-1)<sup>| 68</sup>, you can access the configuration and display detailed information on the connected DCx Cameras.

## DCx Cameras

In the  $\blacksquare$  English  $\blacktriangleright$  drop down box, you can choose the language for the uc480 Camera Manager. This setting is saved and remains effective even after you close and reopen the program.

For proper display of Asian languages on Windows systems, the support package for East Asian languages has to be installed on your system (in "Control Panel > Regional and Language Options").

- $\bullet$  Click  $\qquad \qquad \bullet$  close  $\qquad$  to close the application; any settings you have made are saved.
- The status box at the bottom indicates the current status of the selected camera. If it is available, the status message is shown in black. Otherwise, the status message is shown in red.
- If an error has occurred in a camera, a black exclamation mark on a yellow background is shown next the camera. The status box then indicates the cause of the error and suggests remedies.

## <span id="page-69-0"></span>**3.4.1.1 Camera List**

When a camera is activated (switched on or connected to the PC), it appears in the camera list of the uc480 Camera Manager after a few seconds.

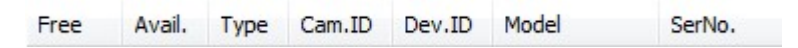

The data shown in the camera list can be sorted in ascending or descending order by left-clicking on the respective column header.

• Free/Avail.

Free: indicates whether a camera is currently in use.

Avail. (Available): indicates whether a camera can be opened by this computer with the current setup (computer and camera).

Cameras shown with a red x are currently in use (Free = No) and are not available (Avail. = No).

Cameras shown with an exclamation mark are not in use, but are currently unavailable for various reasons, such as:

- o The camera is not compatible with the driver. Please update the uc480 driver.
- o The driver has not properly detected (initialized) the camera. Please disconnect the camera from the PC and then reconnect it.
- o The camera is currently being removed from the Manager.
- o The camera reports that it is "Not operational".
- **T**<sub>vpe</sub>
- This column indicates the USB camera type.
- 
- Cam.ID The <u>[camera](#page-72-2) [ID](#page-72-2)</u>I 7fì assigned by the user.
- Dev.ID

Unique device identifier sequentially assigned by the system. DCx cameras are assigned device IDs from 1 upwards. After deactivating a DCx camera (switching it off or disconnecting it from the network), the device ID is no longer valid and can be assigned again by the system.

- Model  $\bullet$ Model name of the camera
- SerNo. Serial number of the camera.

## <span id="page-69-1"></span>**3.4.1.2 Control Center**

• Expert mode

When you select the  $\blacksquare$  Expertmode check box, the uc480 Camera Manager additionally displays the [Parameters](#page-75-0)<sup>|74</sup>) box on the right. There you will find detailed information on the DCx camera selected in the <u>[camera](#page-69-0) [list](#page-69-0)</u>l ଖେ.

Click in the figure to get help on the functions.

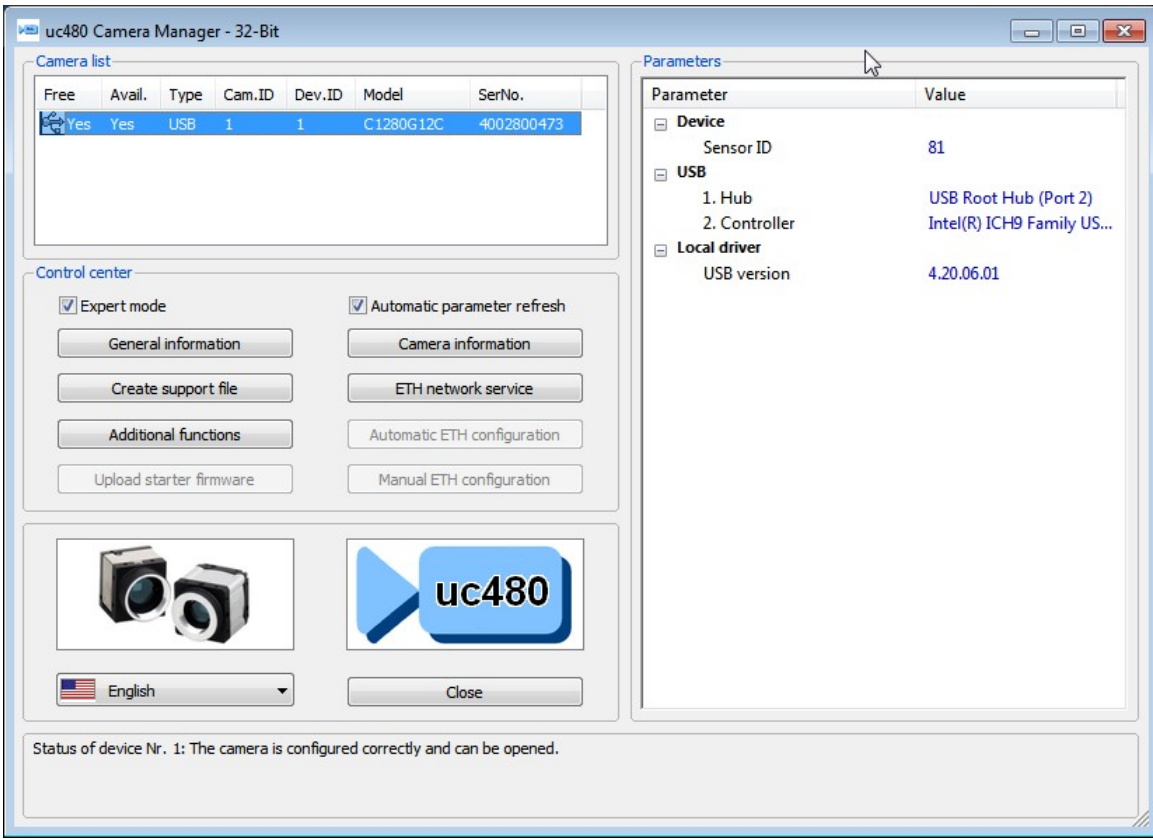

Automatic parameter refresh

If you select the  $\blacksquare$  Automatic parameter refresh check box, the data shown in the tree structure is updated periodically. If the option is disabled, the data in the tree structure is only updated when a different camera is selected.

All other "Control Center" buttons are described in detail in the following sections:

- $\,$ [General](#page-71-0) [information](#page-71-0) $|$  <sup>70</sup>
- **[Camera](#page-72-1) [information](#page-72-1)** 71
- **[Creating](#page-72-3) [a](#page-72-3) [support](#page-72-3) [file](#page-72-3)**l र1ी
- **<u>[Additional](#page-72-0) [functions](#page-72-0) [\(COM](#page-72-0) [port\)](#page-72-0)</u>** 7ने

## <span id="page-71-0"></span>**3.4.1.3 General Information**

This dialog box provides information on the installed uc480 drivers and the available USB controllers and network adapters.

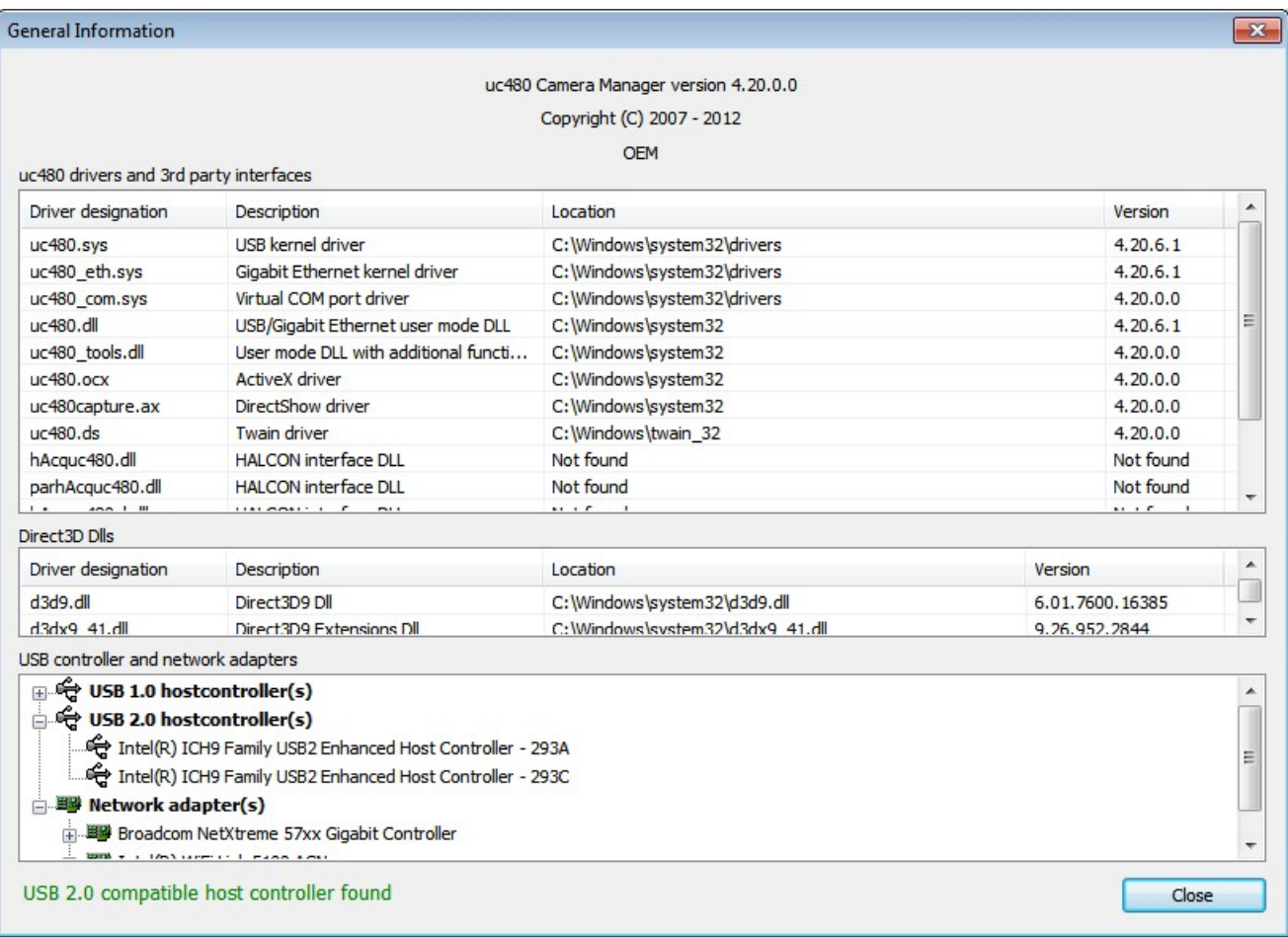

uc480 drivers

This list shows the location and version of the uc480 driver files installed on your system.

• 3rd party drivers

This list shows the location and version of the uc480 interface files that have been installed on your system for third-party software.

USB controller and network adapters

All USB controllers and network adapters that are available in your system are shown in a tree structure.
### **3.4.1.4 Camera Information**

In the "Camera information" dialog box, you can assign a unique ID to the selected camera and write to the user area of the EEPROM. The data you enter is retained in the camera memory even when the camera is disconnected from the PC or power supply.

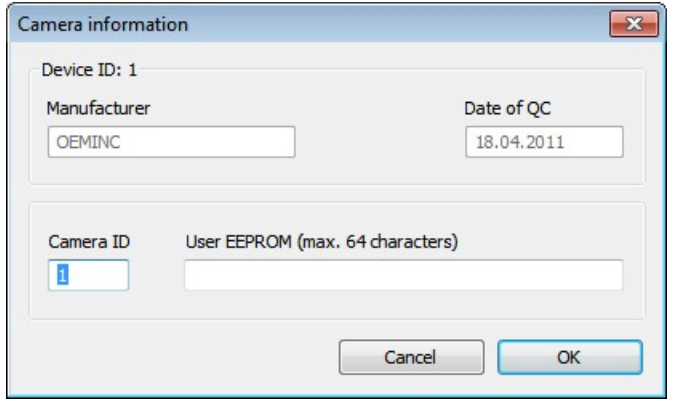

Camera ID

The camera ID identifies a camera in multi-camera operation. The ID can range from 1 to254. The default value for the camera ID is 1. The same ID can be assigned to multiple cameras. You do not have to assign sequential ID numbers to all connected cameras.

User EEPROM (max. 64 characters)

Every uc480 has a 64-byte user area in its EEPROM (Electrically Erasable and Programmable Read Only Memory) to which you can write text of your choice.

The "Camera information" dialog box displays two additional boxes that are for your information only and cannot be edited:

- Manufacturer (e.g.OEMINC)
- Date of QC (date of final camera quality test)

### **Notes**

- 1. Setting a camera ID and writing to the EEPROM is possible only, if the camera is marked "Free" and "Available" in the [Camera](#page-69-0) Manager (see also <u>Camera [list](#page-69-0)</u>l <sup>68</sup>).
- 2. If software accesses cameras through the uc480 DirectShow interface, the camera IDs must be in a range from 1 to 24.
- 3. If software accesses cameras through the uc480 Cognex VisionPro interface, the camera IDs must be assigned consecutively beginning with 1.

### **3.4.1.5 Creating a Support File**

A uc480 support file is a binary file with the extension .bin. The file contains camera and driver details that are required for diagnostics by our <u>[Technical](#page-519-0) [Support](#page-519-0)</u>l னै team. No personal computer data or user data is stored in this file.

The  $\Box$  Create support file  $\Box$  button opens the "Save as" dialog box, where you can save the displayed camera information and additional driver information to a file.

### **3.4.1.6 Additional Functions**

### **CPU idle states**

Windows only: Processor operating states (idle states/C-states)

Modern processors have various operating states, so-called C-states, that are characterized by different power requirements. When the operating system selects an operating state with low power consumption (unequal C0), the USB transmission efficiency may be affected (see also  $\mathtt{is\_Configuration}$  )  $\mathtt{hs}$  and section  $\tt troubleshooting|$  $\tt troubleshooting|$  $\tt troubleshooting|$  ഞ്).

#### **Camera parameters when camera is opened**

Here, you can set whether to apply the parameters stored on the camera automatically when opening the camera. You must first store the camera parameters on the camera using the  $\mathtt{is\_ParameterSet}$  ( )  $\mathtt{[z_2\bar{z}]}$  function or via the corresponding function in the uc480 Viewer.

This setting applies to all connected cameras. If no parameters are stored on the camera, the standard parameters of this camera model are applied (see also  $\mathtt{is\_Configuration}$  )  $\mathtt{lsa3}).$ 

### **Boot boost**

This mode is not related to DC<sub>x</sub> Cameras.

#### **Bulk Transfer Size**

Via "Bulk Transfer Size" the behavior of the USB sub-system can be set.

### **Warning**

Contact our <u>[technical](#page-519-0) [support](#page-519-0)</u> किलो before changing the value under "Bulk Transfer Size".

### **COM Ports**

The "Additional functions" dialog box allows installing virtual COM ports for communication through the serial interface of a DCC3240x camera. The following sections show you how to set up and use the <u>[serial](#page-496-0) [interface](#page-496-0)</u>! 495 .

### **Note**

This feature is only available for DCC3240x cameras.

You need administrator privileges to install a virtual COM port.

The selected in the uc480 Camera Manager DCC3240x camera has to be marked "Free" and "Available".

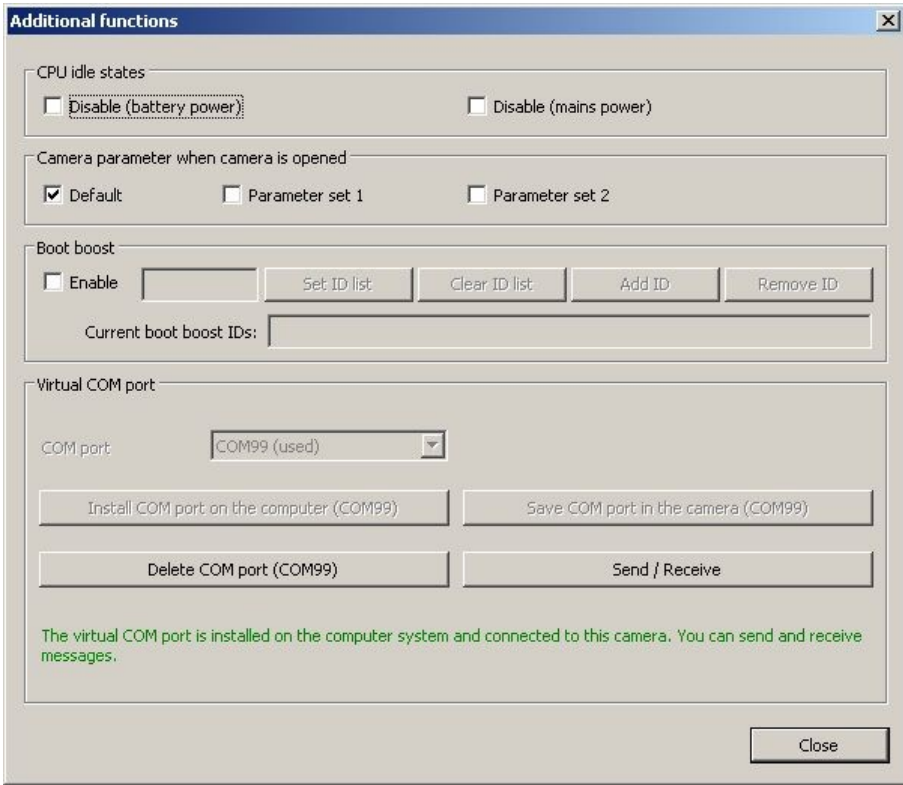

#### **Setting up the serial interface on the DCC3240x camera**

Before using the serial interface on the camera, one or more virtual COM ports have to be installed on the PC.<br>Most systems support up to 255 COM ports; COM1 to COM8 are often assigned operating system functions by default. You can check the current port assignment in the Device Manager on your computer. Some older systems may not have more than eight ports; in that case you will need to assign the camera to one of these ports.

COM port

In the drop down box, select the number of the port you want to install (default: 100). COM ports in use are marked "(used)" in the list.

### Install COM port on the computer (COM100)

Click this button to install the selected virtual COM port.

During the first installation of a virtual COM port, an additional broadcast port with number 255 is installed. Data sent to this port will be forwarded to all paired cameras.

You can install any number of virtual COM ports on a single system.

#### Delete COM port (COM100)

With this button, you can release a COM port that is marked "used." If the port number has been saved in that camera, it will be deleted in the camera, too. To release a COM port, select it in the drop down box and then click this button.

Save COM port in the camera (COM100)

Click this button to assign the selected port number to the camera. The port number is saved in the camera's non-volatile memory and retained even when the camera is switched off. You can look up the assigned port number in the Camera Manager's expert mode. A COM port number can also be saved in a camera without a virtual COM port installed on the PC.

### **Note**

If you want to control more than one DCC3240x camera from a PC, each camera should be assigned a unique port number. If multiple cameras are assigned the same port number, only the port of the first camera that is opened will be used.

To send data via the serial interfaces of multiple cameras, you can use the broadcast port with number 255. Before connecting to the broadcast port, ensure that all the cameras that are to receive the broadcast have been opened.

#### **Testing the serial interface on the DCC3240x camera**

### **Note**

To avoid transmission errors, please ensure that both the camera and the receiving end use the same communication parameters (baud rate, data bits, stop bits, parity). Further information on the communication parameters is provided in the <u>[Serial](#page-496-0) [interface](#page-496-0) [DCC3240x](#page-496-0)</u> क्षित्र chapter.

Send / Receive

Clicking this button opens a dialog box for transferring data through the COM port. The dialog box is provided as the uc480ComportDemo.exe sample program together with the C++ source code and is included in the uc480 SDK.

This program allows sending ASCII characters to the COM port assigned to a camera. The characters are output unchanged on the camera's serial port. To check the proper functionality, you can connect a PC tothe camera's serial port and read the transmitted characters on the PC's COM port.

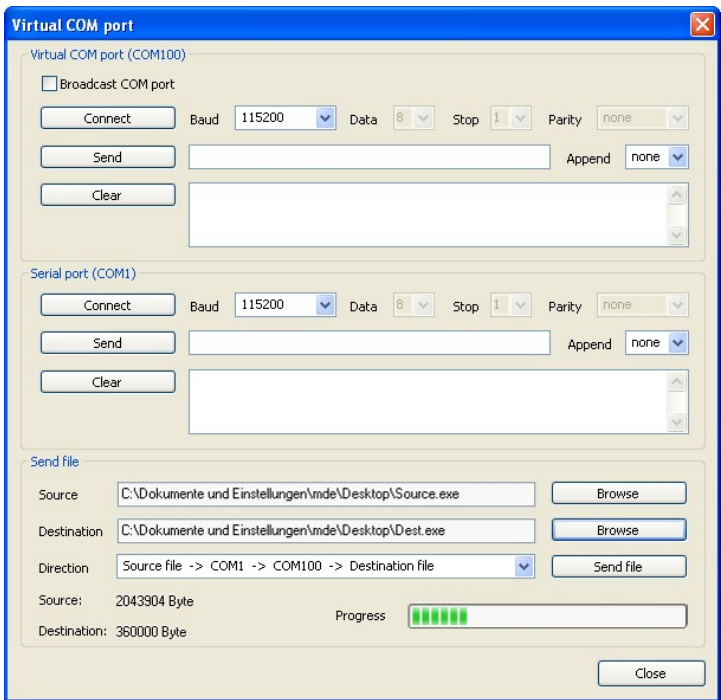

• Baud

In this drop down box, you can change the data transfer rate of the serial interface.

• Append

This drop down box allows appending the special characters "CR" (Carriage Return) and "LF" (Line Feed) to the ASCII text you want to transmit. Some devices with serial interface require ASCII strings to be terminated with CR/LF.

• Send file

Using these functions, you can send a file in either direction (output on the camera's virtual COM port or output on the PC's COM port).

### **Note**

Since the sample program has to open the camera, please make sure the selected camera is not used by other applications at the same time.

### **3.4.1.7 Parameters**

This box displays the parameters of the camera you have selected in the camera list. The parameters box is only shown when <u>[Expert](#page-69-1) [mode](#page-69-1)</u>l <sup>68</sup>ì is active.

The parameters are organized in a tree structure. Only the information that applies to the selected camera is shown. The data displayed in the camera list is not repeated in the "Parameters" box. The data shown in the tree structure cannot be changed.

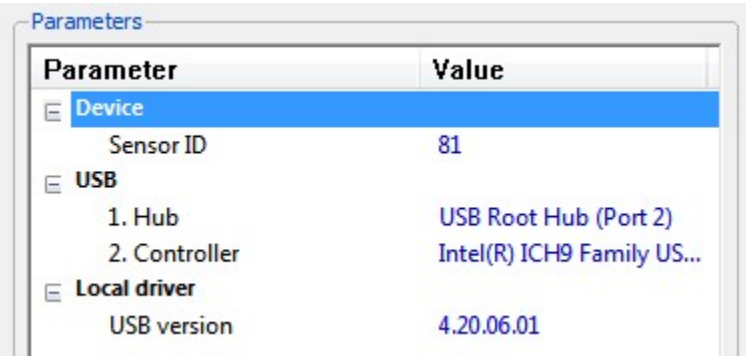

- Device
	- o Sensor ID
- $\cdot$  USB
	- o Hub

Indicates which hub and port a USB camera is connected to. In addition, the full path through all hubs to the USB controller on the computer is displayed.

o Controller

Indicates the USB controller to which the camera is connected.

- Local driver
	- o Indicates the USB version of the camera driver

# **3.4.2 uc480 Viewer**

The uc480 Viewer application demonstrates the functionality and performance of the DCx Cameras. The application is part of the uc480 software package.

In uc480 Viewer, you can access all important camera settings and functions of the uc480 programming library. Apart from controlling and configuring the camera, you can record images as AVI files and save them as BMP or JPEG files.

uc480 Viewer can be accessed as follows:

- Start > All Programs > uc480 > uc480 Viewer
- Program icon on the desktop or Quick Launch toolbar

Click in the figure to get help on the functions.

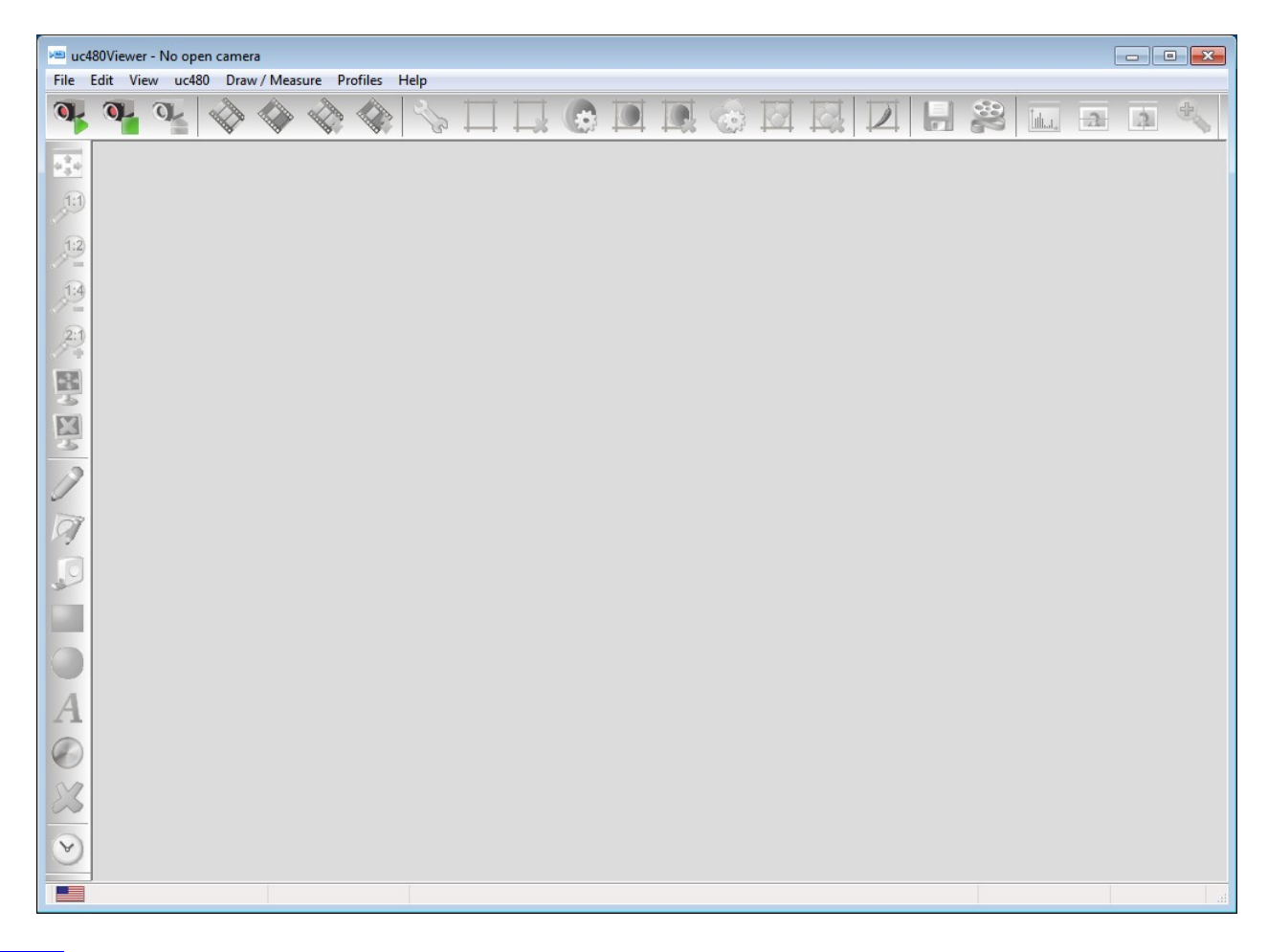

### **Note**

uc480 Viewer is currently only available for Windows operating systems. For Linux a version with reduced functionality of uc480 Viewer is available named **uc480 Demo.**

Please note that uc480 Viewer does not guarantee completeness and operational reliability in all modes and all computing environments. uc480 Viewer is intended solely for demonstrating the uc480 software library and camera functionality.

# <span id="page-77-0"></span>**3.4.2.1 Start Dialog**

When you start the application, the start dialog shown below appears by default. In this dialog you can:

- choose a profile to adjust the camera parameters
- start uc480 Viewer in expert mode

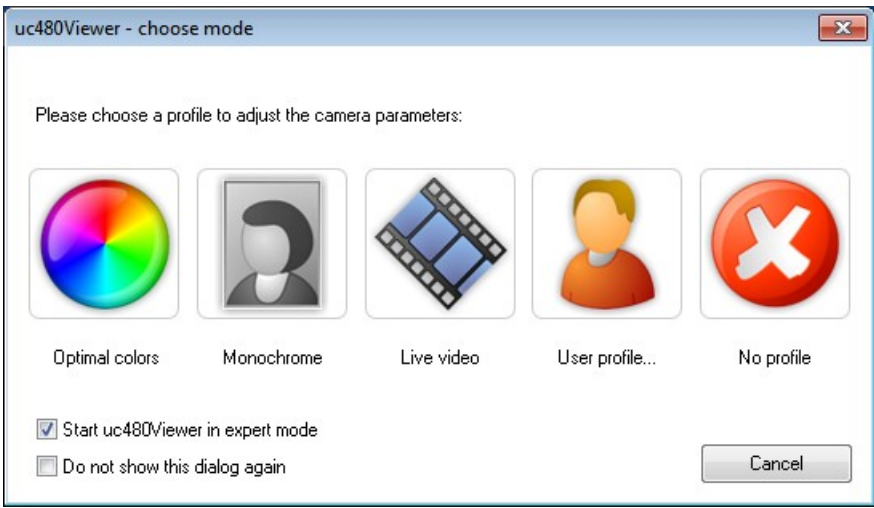

### **Profiles for camera settings**

Profiles are a very quick and useful way to adjust the camera parameters to different common situations in image capture. The profiles are independent of the DCx camera model you are currently using. When you choose a profile, key camera parameters are configured for that specific situation to achieve optimum results. After installing uc480 Viewer, the following profiles are available:

#### **Optimal colors**

Choose this profile to optimize the image quality of a color camera. Parameters such as exposure, white balance and gain are set automatically. Color correction and gamma correction are enabled.

#### **Monochrome**

Choose this profile to optimize the image quality of a monochrome camera. Parameters such as exposure and gain are set automatically. Gamma correction and edge enhancement are enabled.

#### **Live video**

Choose this profile to record a smooth video. The frame rate is set to the maximum value. For high-resolution sensors, binning or subsampling is enabled to increase speed. Parameters such as exposure and gain are set automatically.

#### **User profile**

This button displays the "Open" dialog box where you can load your own profiles. For details on creating your own profiles, see the <u>[Creating](#page-118-0) [profiles](#page-118-0) اثنائ</u>) chapter.

**No profile**

uc480 Viewer starts with the default settings configured for this camera model. No profile is used.

### **Note**

A selected profile is not automatically loaded when you restart the application. You need to choose a profile again from the start dialog or <u>[Profiles](#page-84-0) [menu](#page-84-0)</u>l <sup>৪৫</sup>ો.

In the <u>[File](#page-81-0) [menu](#page-81-0)</u>| ຍ<sub>ີ</sub>່ຫ, you can choose if you want the start dialog displayed on program startup.

### **Start uc480 Viewer in expert mode**

uc480 Viewer by default provides the basic icons and menus for operating the camera. If you select the "Start uc480 Viewer in expert mode" check box, additional functions, toolbars and menus are available in uc480 Viewer. This setting is recommended for advanced users.

### **See also:**

- [Creating](#page-118-0) [profiles](#page-118-0)। गरी
- <u>["Profiles"](#page-84-0) [menu](#page-84-0)</u>l <sup>৪৫</sup>।
- [Customizing](#page-86-0) [uc480](#page-86-0) [Viewer](#page-86-0) 85

# <span id="page-78-0"></span>**3.4.2.2 Toolbars**

The toolbars in uc480 Viewer provide the tools described below. Which of these tools are available depends on the [mode](#page-77-0) you have selected (<u>expert mode</u>l ⁊s on/off).

## **Top toolbar**

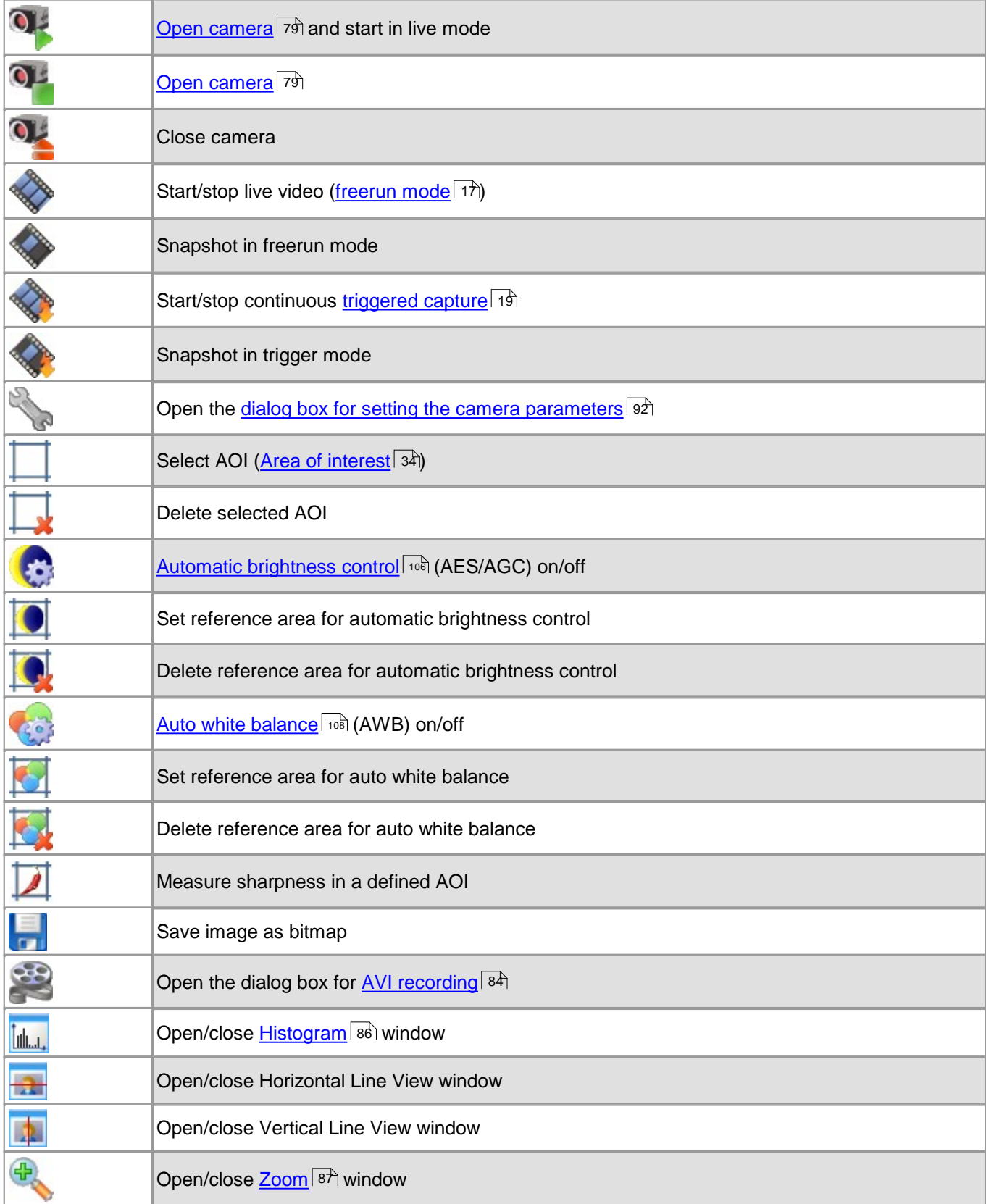

### **Left toolbar**

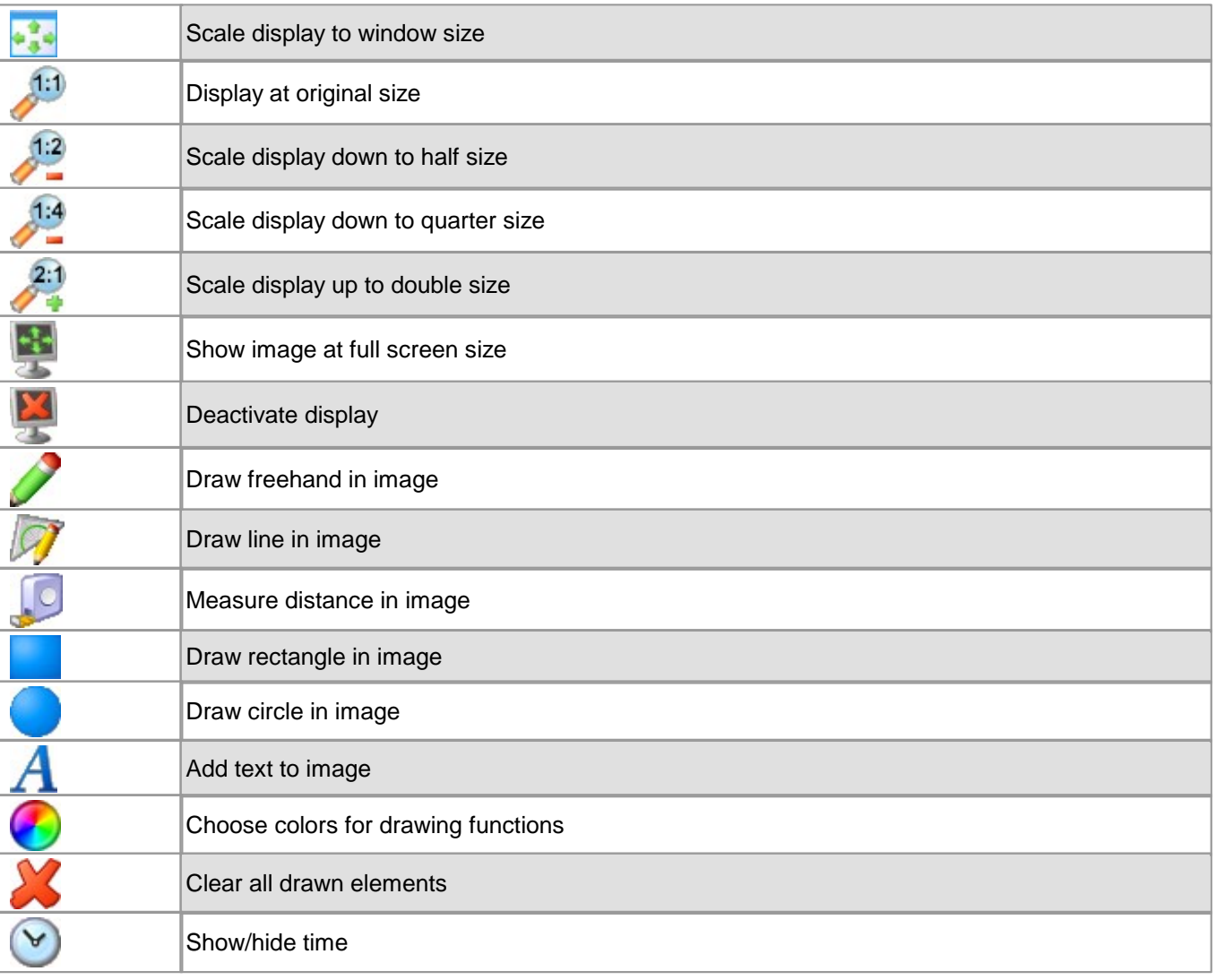

# <span id="page-80-1"></span>**3.4.2.3 Status Bar**

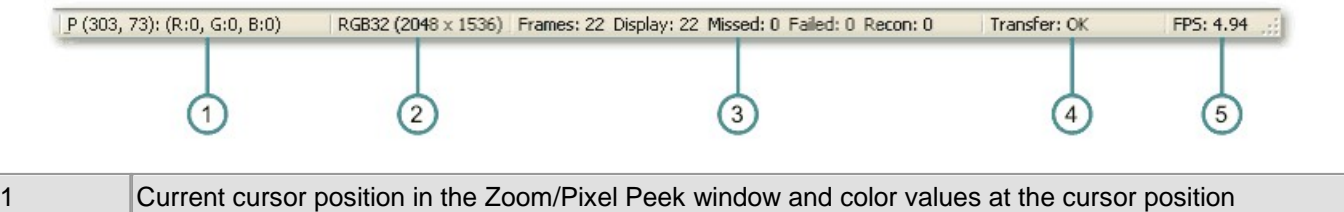

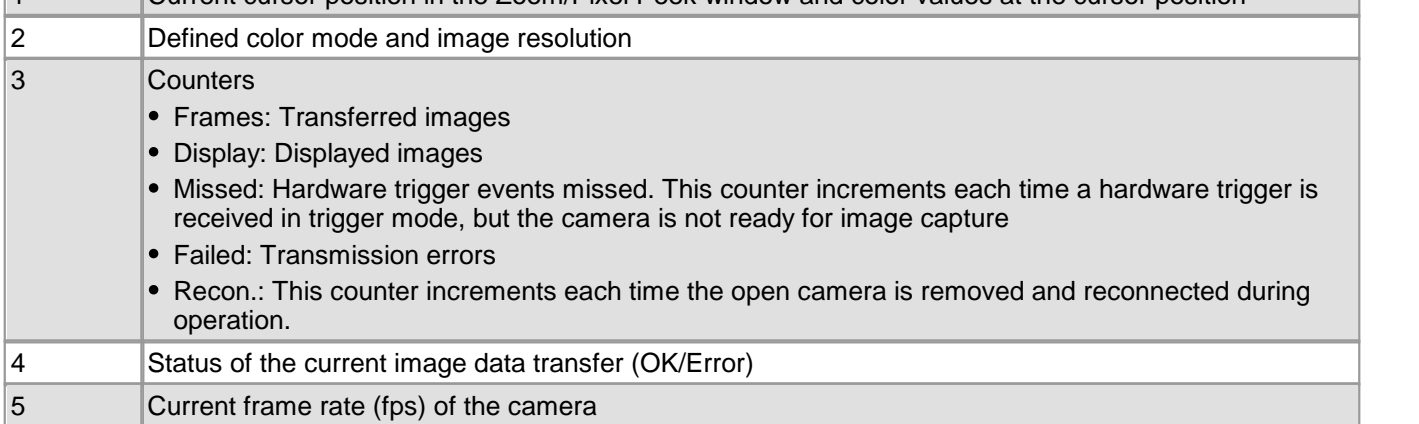

### <span id="page-80-0"></span>**3.4.2.4 Opening a Camera**

Select the menu <u>[uc480](#page-82-0) [>](#page-82-0) [Initialize](#page-82-0)</u> sh or click the corresponding icon on the [Toolbar](#page-78-0)  $\tau$  to select (open) a connected camera. If only one camera is available, this camera is selected automatically. If more than one camera is connected, the "Select Camera" dialog box is displayed. 81 or click the corresponding icon on the Toolbar 77

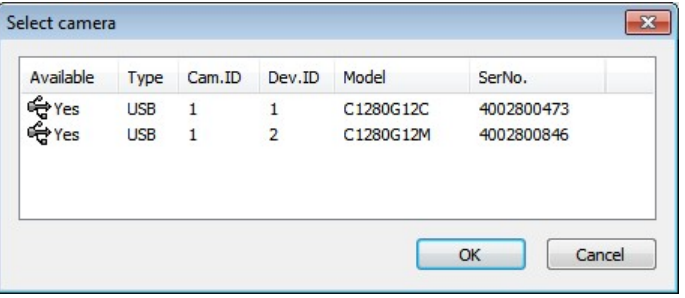

You can use multiple cameras simultaneously by opening multiple instances of uc480 Viewer. DCx cameras that have already been opened or that have not been correctly configured are marked "No" in the "Available" column.

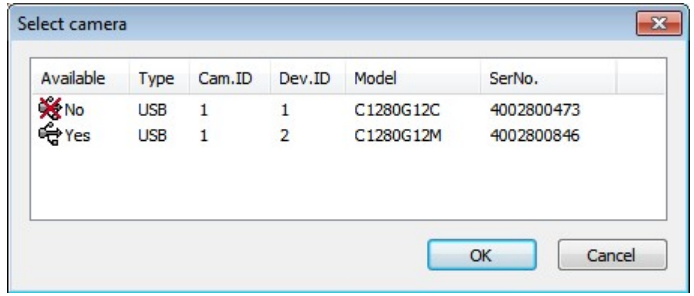

# **3.4.2.5 Menus**

Please choose a menu title:

- [File](#page-81-0) 80
- $\underline{\mathsf{Edit}}|$  $\underline{\mathsf{Edit}}|$  $\underline{\mathsf{Edit}}|$  ৪৩ী
- [View](#page-81-2)</mark>l 80ി
- <u>[uc480](#page-82-0)</u> l81 ।
- <mark>[Draw/Measure](#page-83-0)</mark>l ଃଥି
- $\mathsf{Profiles}$  $\mathsf{Profiles}$  $\mathsf{Profiles}$ l ଃଶ
- [Help](#page-84-1)<sup>| ৪গ্ৰ</sup>

# <span id="page-81-0"></span>**3.4.2.5.1 File**

The "File" menu contains functions for handling image, video and parameter files and for customizing uc480 Viewer.

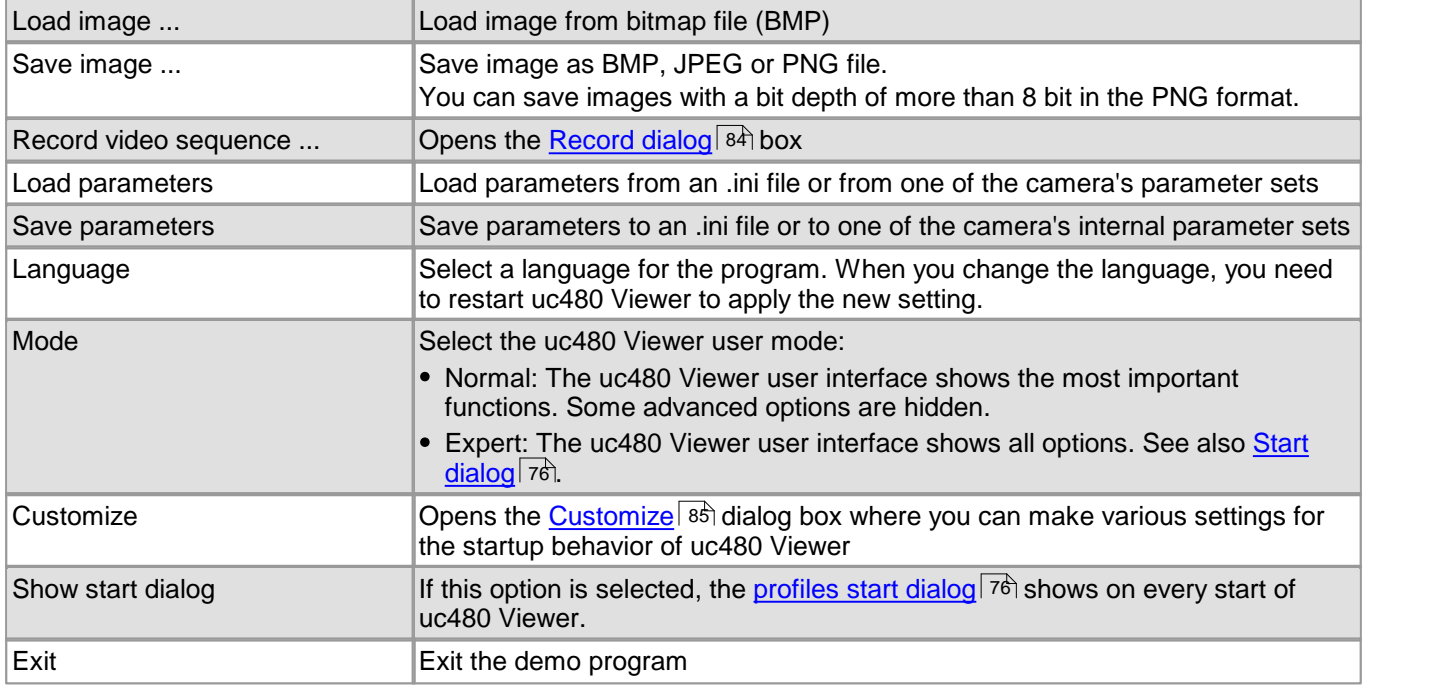

# <span id="page-81-1"></span>**3.4.2.5.2 Edit**

The "Edit" menu contains the clipboard functions.

Copy Ctrl+C: Copy the displayed image content to the Clipboard. Overlay data created using the <u>[Draw](#page-83-0)</u>|82) function is also copied automatically.

# <span id="page-81-2"></span>**3.4.2.5.3 View**

The "View" menu contains the options for setting the display mode and for opening the dialog boxes.

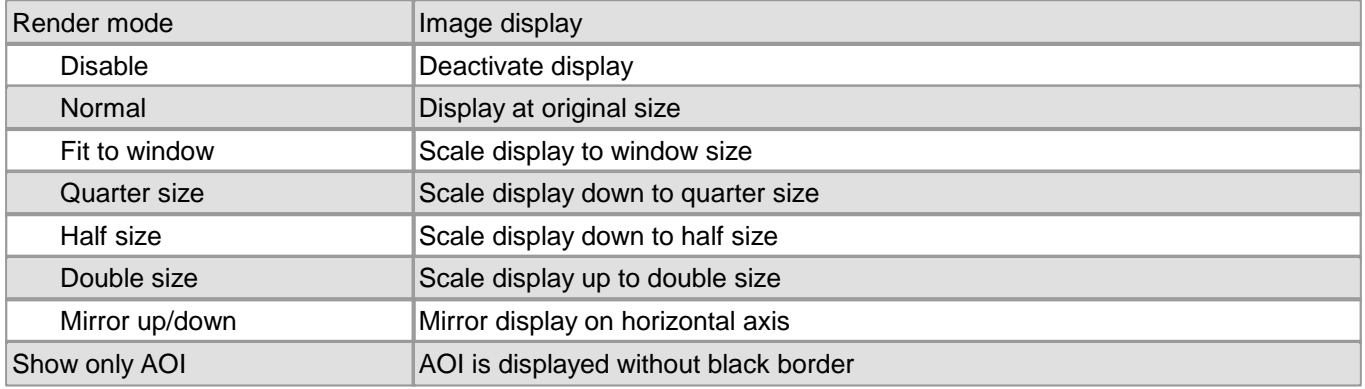

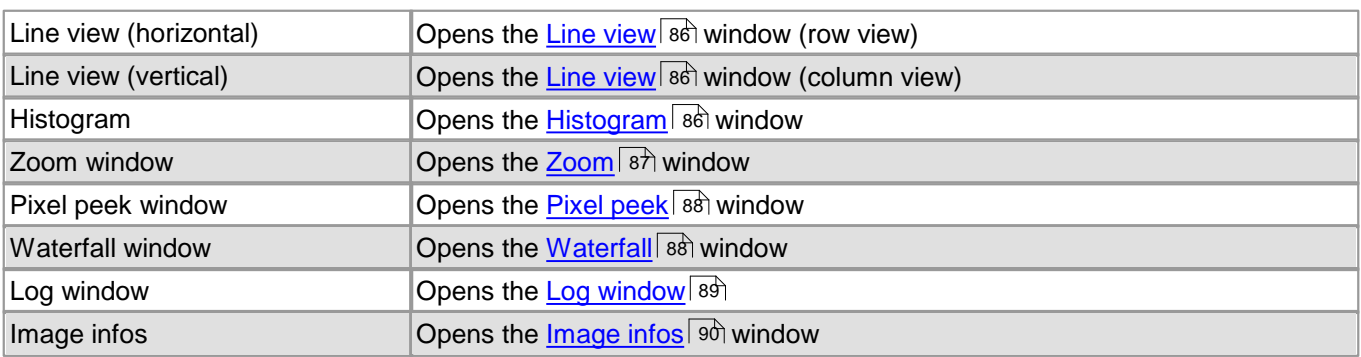

# <span id="page-82-0"></span>**3.4.2.5.4 uc480**

The "uc480" menu contains functions for image capture and camera configuration.

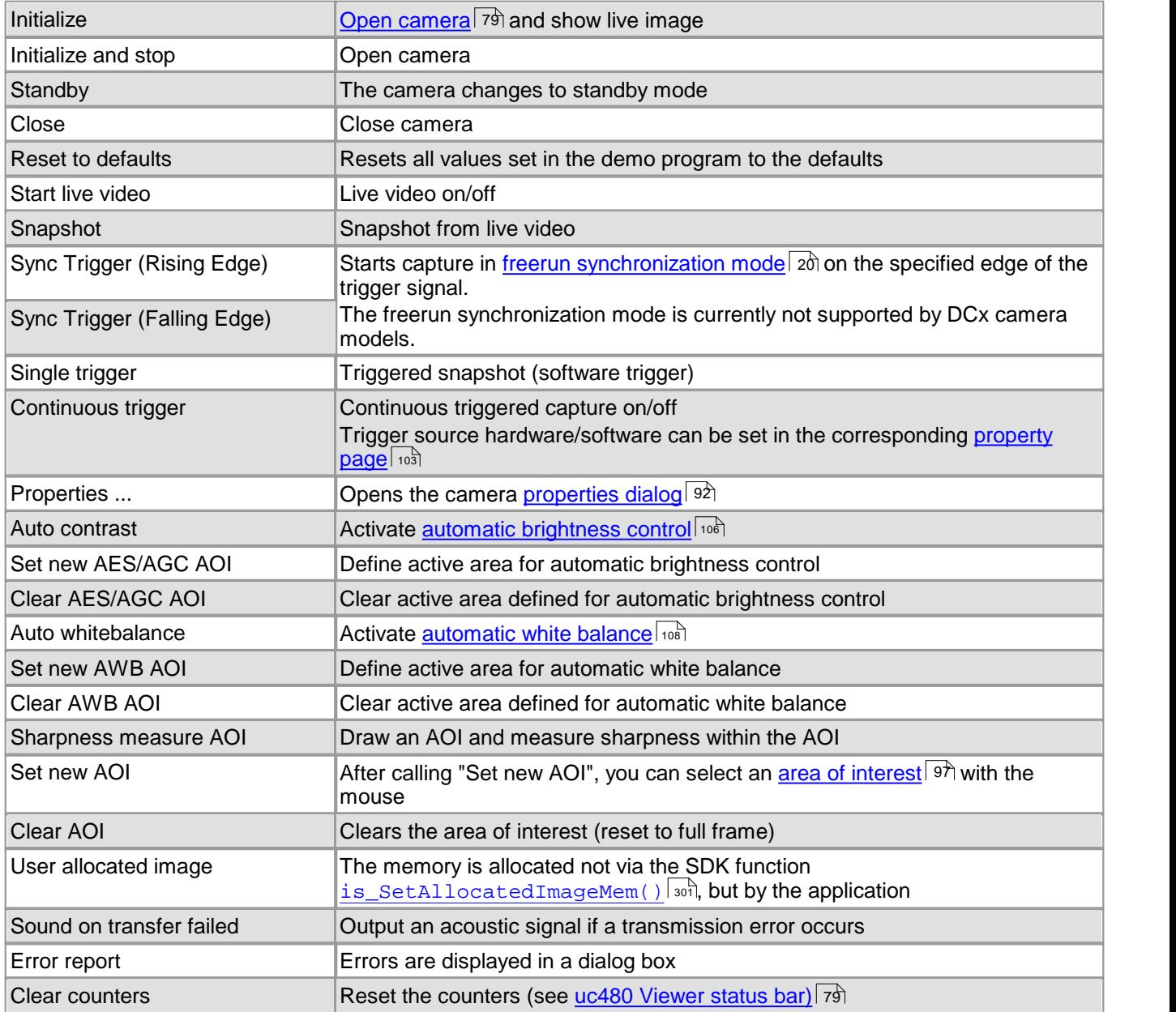

# <span id="page-83-0"></span>**3.4.2.5.5 Draw/Measure**

The "Draw" menu contains functions drawing annotations as overlay on the live image.

# **Note**

#### **Setting the measuring unit**

You can take simple measurements in uc480 Viewer. Before you start measuring, the camera must be calibrated to a scale. The []/pixel unit indicates the actual distance that corresponds to one pixel. To set the measuring unit, do the following:

- 1. Mount the camera on a stand. Place an object of known size below the camera (e.g. a ruler).
- 2. Make sure that the measuring unit is set to 1 at first. Then draw a dimension line over a known distance. The longer you make the dimension line, the higher the measurement accuracy will be.
- 3. The dimension line will show the length in pixels. Divide the actual distance by the number of pixels measured. Enter this value in the "Set measuring unit" field of the dialog box.

Example: Actual distance = 10 cm. Measured length in pixels = 200. Measuring unit = 10 cm/200 or 100 mm/200

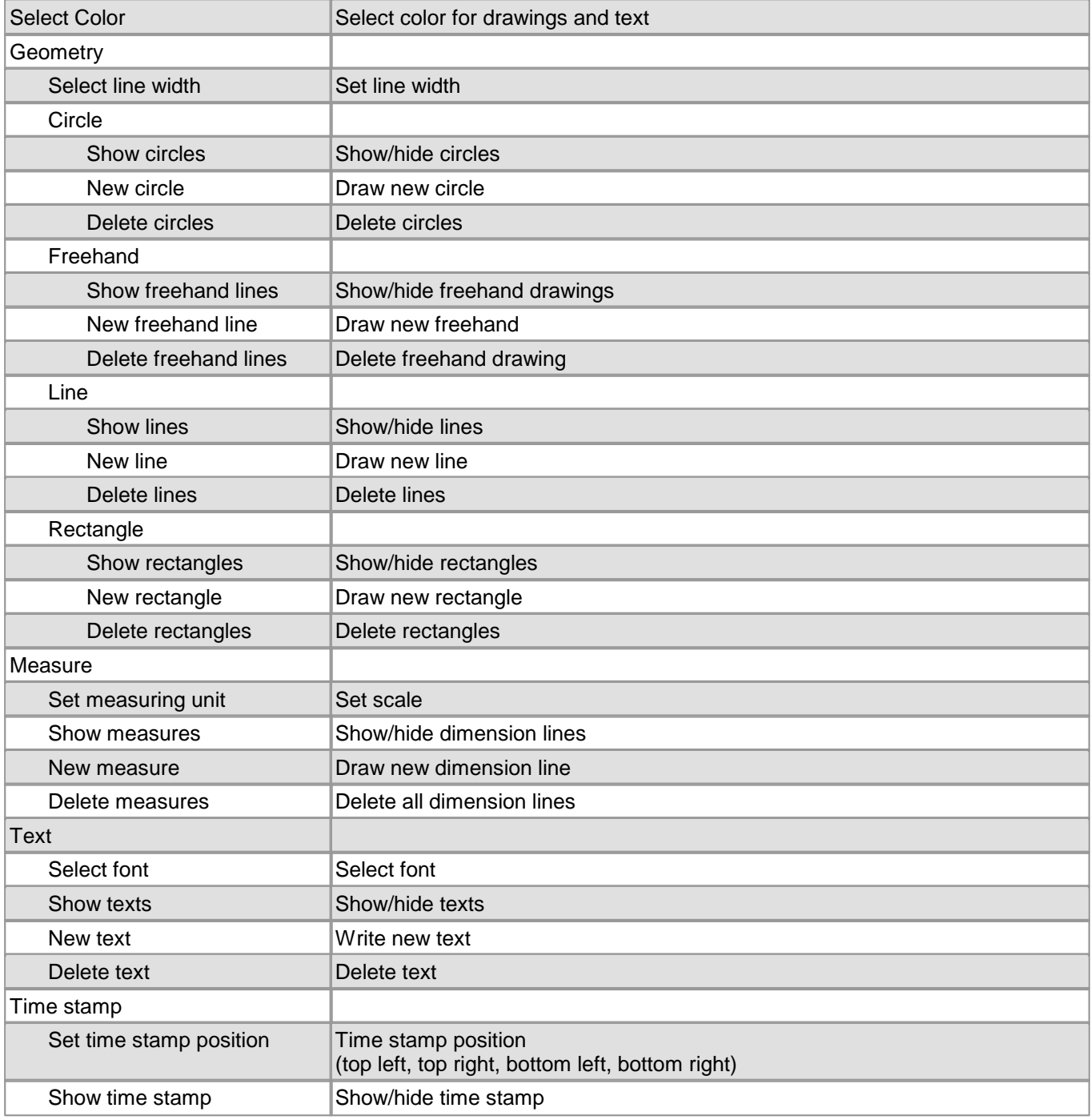

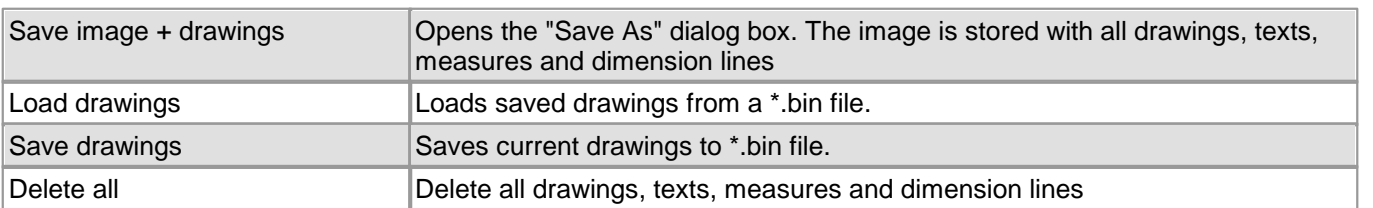

# <span id="page-84-0"></span>**3.4.2.5.6 Profiles**

The "Profiles" menu provides functions for managing profiles. When you start uc480 Viewer, the application searches the C:\Program Files\Thorlabs\DCx Cameras\Profile\ folder for profile files and lists them in the <u>[Profiles](#page-84-0) [menu](#page-84-0)</u>! <sup>83</sup>ì. The profile names shown in the menu are named after the files.

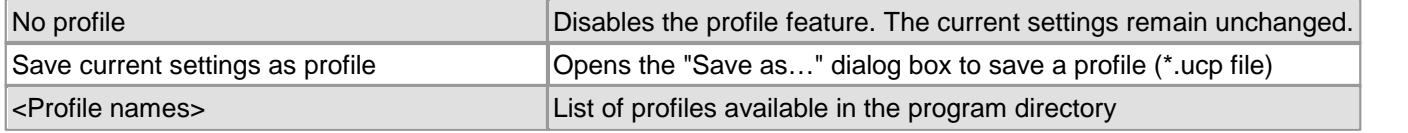

# **Attention**

Do not remove or rename the profile files created in the C:\Program Files\Thorlabs\DCx Cameras \Profile\ folder when you install the application. Otherwise program functions in uc480 Viewer may not work correctly.

### **See also:**

- <u>["Choose](#page-77-0) [mode"](#page-77-0) [start](#page-77-0) [dialog](#page-77-0)</u>| <sup>76</sup>।
- <u>[Creating](#page-118-0) [profiles](#page-118-0)</u> जिले

# <span id="page-84-1"></span>**3.4.2.5.7 Help**

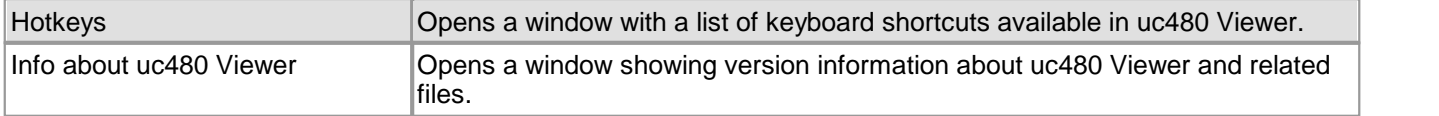

# **3.4.2.6 Dialog Boxes**

Please choose a dialog box:

- [Record](#page-85-0) [dialog](#page-85-0)। <sup>84</sup>ो
- <u>[Customize](#page-86-0)</u>l <sup>85</sup>।
- <u>[Histogram](#page-87-0) [window](#page-87-0)</u>l ୫ଶ
- $\,$ [Horizontal/vertical](#page-88-1) [line](#page-88-1) [view](#page-88-1) $|\,$ 8기
- Z<u>oom\_[window](#page-88-0)</u>l sわ
- ${\sf Pixel}$  ${\sf Pixel}$  ${\sf Pixel}$   ${\sf peek}$  ${\sf peek}$  ${\sf peek}$  [window](#page-89-0) $|$   ${\sf s}\hat{\sf s}|$
- <u>[Waterfall](#page-89-1) [window](#page-89-1)</u>l <sup>88</sup>।
- [Log](#page-90-0) [window](#page-90-0)l <sup>৪9</sup>ী
- $\sf{Image}$  $\sf{Image}$  $\sf{Image}$  [infos](#page-91-0) $\mid$  90ী

# <span id="page-85-0"></span>**3.4.2.6.1 Recording a Video Sequence**

Select the menu <u>[File](#page-81-0) [>](#page-81-0) [Record](#page-81-0) [video](#page-81-0) [sequence…](#page-81-0)</u> so to open the uc480 record dialog box. This dialog box provides all the functions you need to create a video file (.avi) from a sequence of images captured with the DCx Camera.

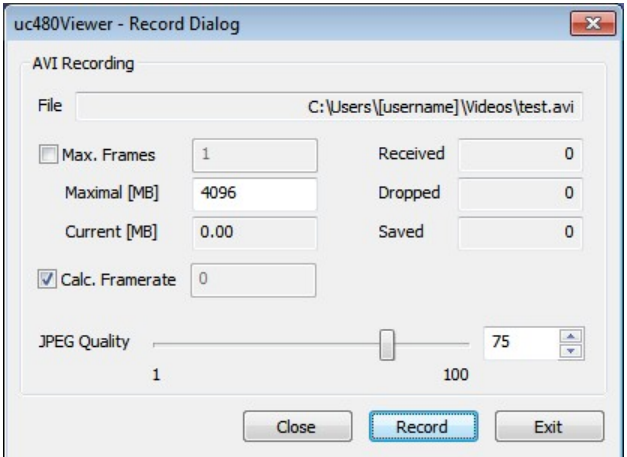

# **Note**

**Video resolution**: If the width or height of the video resolution is greater than 2048 pixels, some media players may not be able to play the video.

**Video compression**: To reduce the file size, the single frames are stored in the AVI container using an adjustable JPEG compression. It is possible to extract single frames from the AVI file.

### **AVI capture workflow**

Once the AVI file has been created, images transferred from the DCx Camera are placed in a buffer. Then, the images are compressed and added to the AVI file which is stored on the hard disk. These operations are not performed in the same thread as the capturing process. If you capture more images while a compression or write operation is in progress, the new images will be discarded.

### **Supported color formats**

The supported input color formats are RGB32, RGB24, Y8 and raw Bayer. The output file will always be in RGB24 format, regardless of the input data format. Once the AVI file has been created, the following parameters of the input image can no longer be changed:

- Color format
- AOI, binning and subsampling
- Show only AOI

### **Note**

AVI recording is only possible in the "Device Independent Bitmap (DIB)" [display](#page-22-0) [mode](#page-22-0) . 21

#### **Record dialog box**

• File

Name of the AVI file opened for recording.

• Max. Frames

If you select this check box, you can set the number of frames after which recording should stop.

• Maximal [MB]

Sets the maximum size for the AVI file. Recording stops when the AVI file reaches the size limit. You can edit the entry in this box (default: 1998).

Current [MB]

Indicates the current size of the AVI file.

Received

Indicates the number of images transferred by the camera.

• Dropped

Indicates the number of images discarded during compression. A image is dropped if it arrives while compression is in progress.

• Saved

Indicates the number of images saved to the AVI file.

Calc. Framerate

If you select this check box, the frame rate of the AVI file is determined automatically during recording. It can also be set manually. The frame rate value is stored in the AVI file and evaluated by the movie player. The usual value is 25 or 30 frames per second.

The recording speed of the video depends on the selected color format, the image size and the compression level of the AVI file as well as the PC performance.

• JPEG Quality

This slider sets the JPEG compression level  $(1 =$  lowest quality/highest compression,  $100 =$  highest quality/ lowest compression, default =  $75$ ).

Create.../Close

Click this button to create a new AVI file for recording, and to close the file again when you are done. If you select an existing AVI file, the file contents will be overwritten during recording.

- Record/Stop Starts/stops AVI recording.
- Exit

Closes the Record dialog box. A recording in progress is stopped.

#### **See also:**

<u>[AVI](#page-360-0) [function](#page-360-0) [descriptions](#page-360-0)</u>Iঞ্জী

### <span id="page-86-0"></span>**3.4.2.6.2 Customize**

Select the menu <u>[File](#page-81-0) [>](#page-81-0) [Customize…](#page-81-0)</u> <sup>80</sup>ì to open the "Customize" dialog box. This dialog box provides options to define the behaviour of uc480 Viewer at program start.

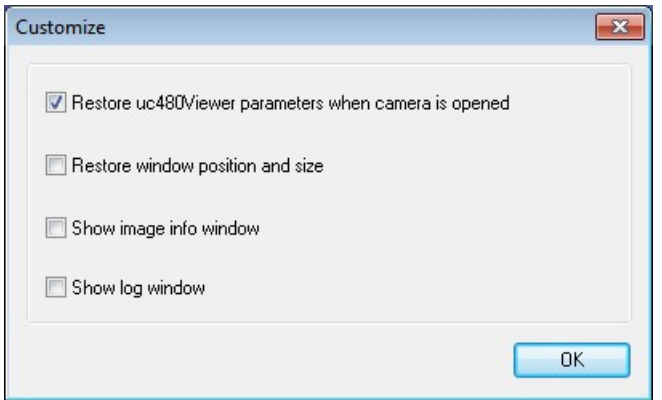

The following options are available:

- Restore uc480 Viewer parameters when camera is opened
- If you select this check box, the currently set camera parameters will be restored when the same DCxCamera

model is opened the next time.

- Restore window position and size If you select this check box, the size and position of the program window will be restored when uc480 Viewer is launched the next time.
- Show image info window If you select this check box, the <u>[Image](#page-91-0) [infos](#page-91-0)</u> | <sup>90</sup> window will be opened on program start.
- Show log window If you select this check box, the <u>[Log](#page-90-0) [window](#page-90-0)</u>| <sup>৪ક</sup>) will be opened on program start.

# <span id="page-87-0"></span>**3.4.2.6.3 Histogram**

Select the menu <u>[View](#page-81-2) [>](#page-81-2) [Histogram](#page-81-2)</u>| හි to open the "Histogram" window. This window graphically displays the frequency distribution of the color values in the image captured by the camera.

For more information on histograms see the <u>[Bit](#page-42-0) [depth](#page-42-0) [and](#page-42-0) [digital](#page-42-0) [contrast](#page-42-0) [adjustment](#page-42-0)</u>l 4t chapter.

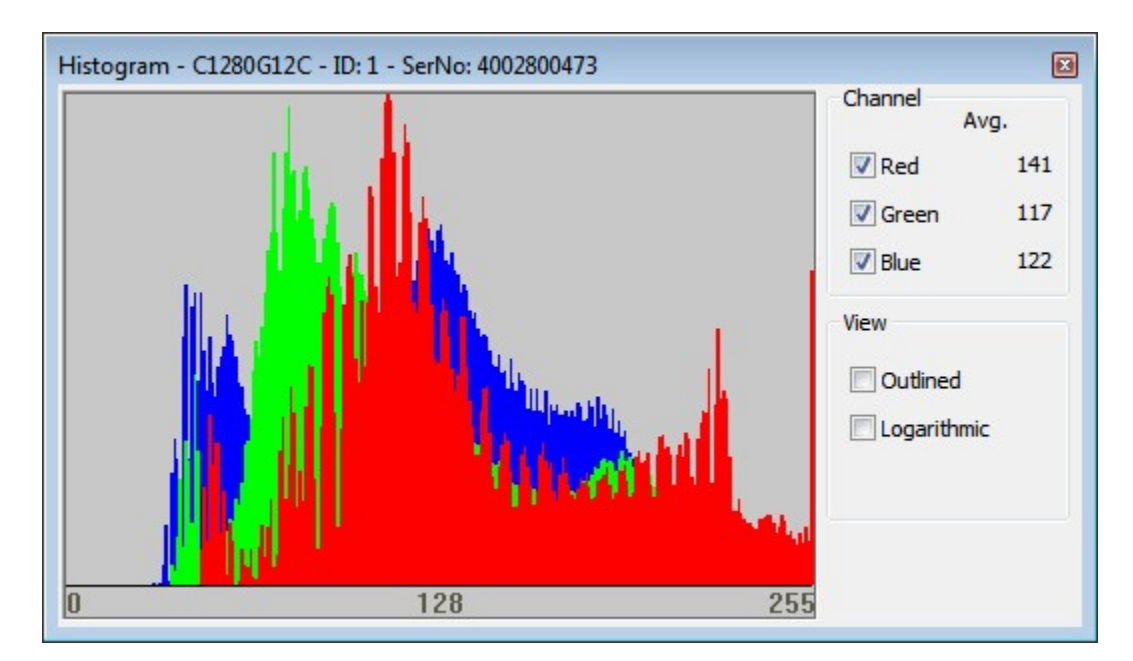

The histogram always displays 256 values per channel. For color modes with a bit depth of more than 8 bits, the function evaluates the 8 most significant bits (MSBs).

The following options are available:

• Channel

With the "Red", "Green", and "Blue" check boxes, you can enable or disable the display for each color channel. Avg. displays the average of each color value.

For monochrome images, the average grayscale value is displayed.

• Outlined

The "Outlined" check box enables you to toggle the color value display between an area diagram and a line diagram.

• Logarithmic

If you select this check box, the values are displayed with logarithmic scaling.

• Show Bayer RGB

This function is only available when a color camera is running in "Direct raw Bayer" mode. If you select this check box, the histogram represents the individual Bayer color components as red, green and blue channels.

# <span id="page-88-1"></span>**3.4.2.6.4 Horizontal / Vertical Line View**

Select the menu <u>[View](#page-81-2) [>](#page-81-2) [Line](#page-81-2) [view](#page-81-2) [\(horizontal/vertical\)](#page-81-2)</u> so to open the "Line View" windows, which show the color values of a pixel row or pixel column.

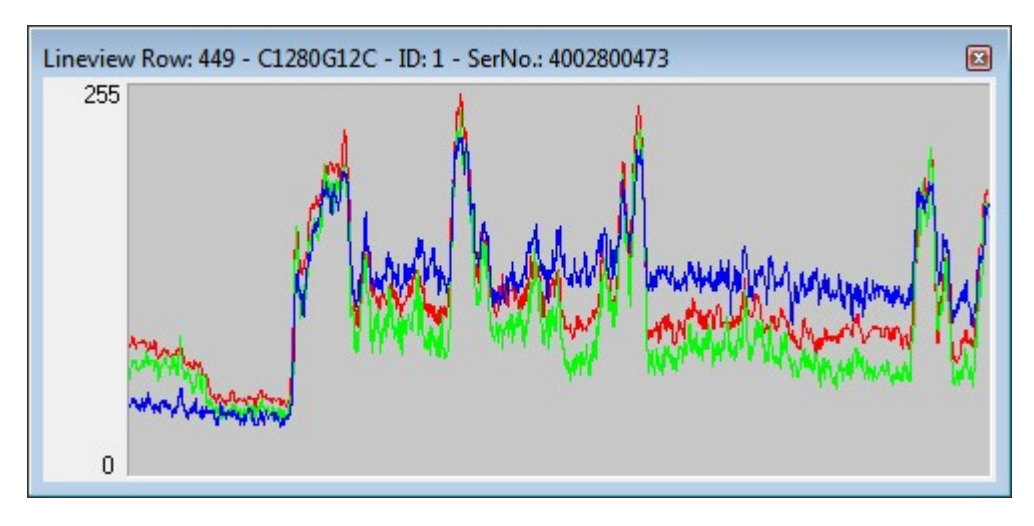

The line view always displays 256 values per channel. For color modes with a bit depth of more than 8 bits, the function evaluates the 8 most significant bits (MSBs).

### <span id="page-88-0"></span>**3.4.2.6.5 Zoom**

Select the menu <u>[View](#page-81-2) [>](#page-81-2) [Zoom](#page-81-2) [window](#page-81-2)</u>l ଃh to open the "Zoom" window. This window shows an enlarged view of the image area at the selected cursor position.

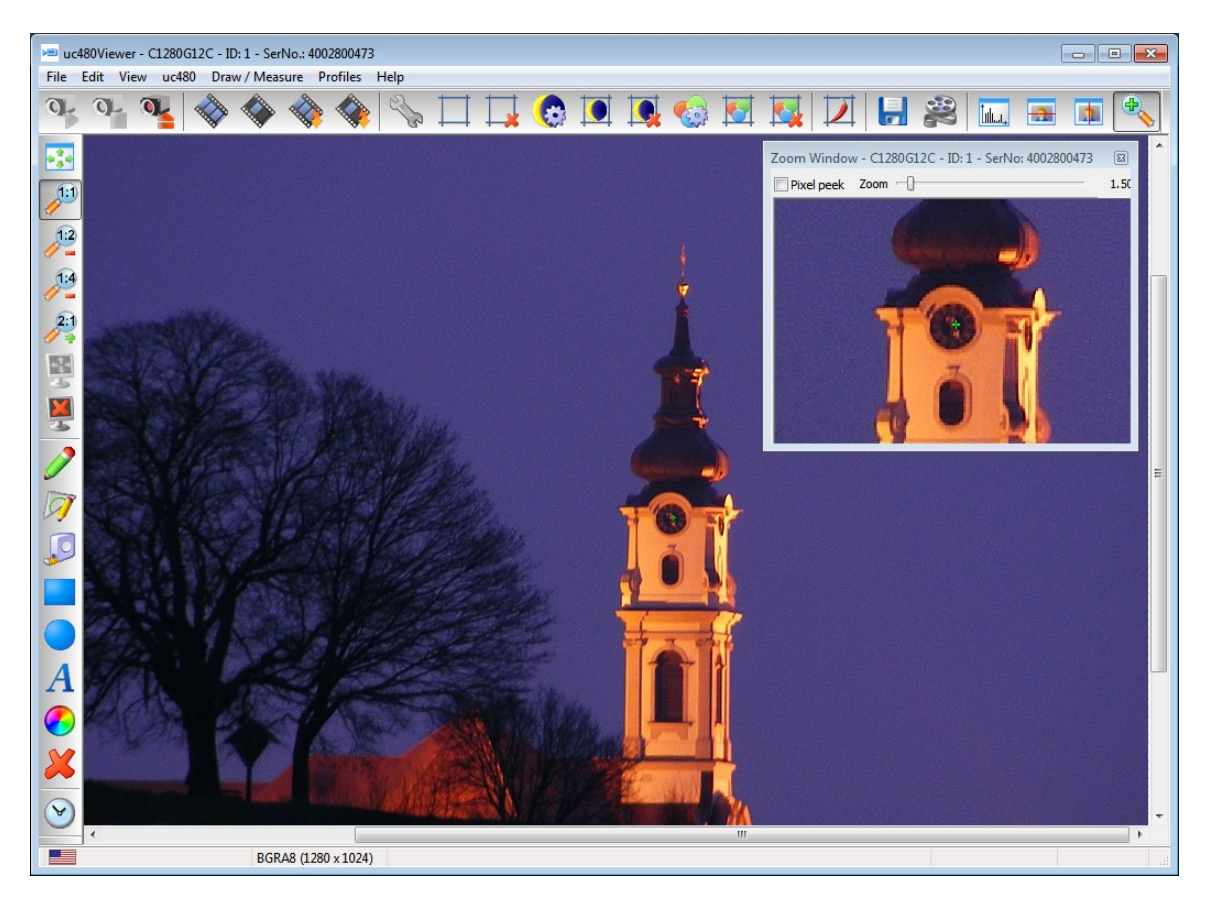

If you enable the "Pixel Peek" check box at the top of the zoom window, the color values at the cursor position are displayed (see <u>Pixel peek [window](#page-89-0)</u>l st). Using the slider at the top of the window, you can set the zoom factor in the range between 0.25 and 20.00. The size of the image area depends on the selected size of the zoom window.

To set the cursor position you want to display in the window, place the cursor at that position in the image, hold the CTRL key and right-click. Alternatively, you can set the image position using the context menu.

# <span id="page-89-0"></span>**3.4.2.6.6 Pixel Peek**

Select the menu <u>[View](#page-81-2) > Pixel [peek](#page-81-2) [window](#page-81-2)</u> sot to open the pixel peek window. This window displays the color values at the selected cursor position and those of the neighboring pixels.

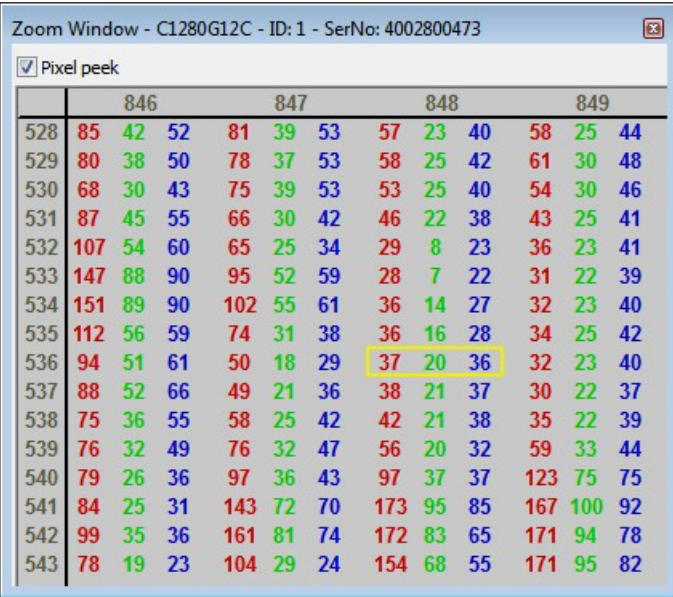

The color values at the cursor position are surrounded by a yellow rectangle. For monochrome images, the grayscale value is displayed. The window always displays 256 values per channel. For color modes with a bit depth of more than 8 bits, the function evaluates the 8 most significant bits (MSBs).

If you disable the Pixel Peek check box at the top of the window, the [Zoom](#page-88-0) window is displayed (see Zoom [Window](#page-88-0) 87).

To set the cursor position you want to display in the window, place the cursor at that position in the image, hold the Ctrl key and right-click. Alternatively, you can set the image position using the context menu.

### <span id="page-89-1"></span>**3.4.2.6.7 Waterfall**

Select the menu <u>[View](#page-81-2) > Waterfall [window](#page-81-2)</u>! <sup>80</sup> to display the waterfall window. This window shows how a selected image line changes over time. For this purpose, the line at the selected cursor position is copied to the new window. With each new frame, all lines in the Waterfall window are moved one pixel down, and the new line is added at the top. This results in an image that flows from top to bottom and is useful for observing short-term image changes.

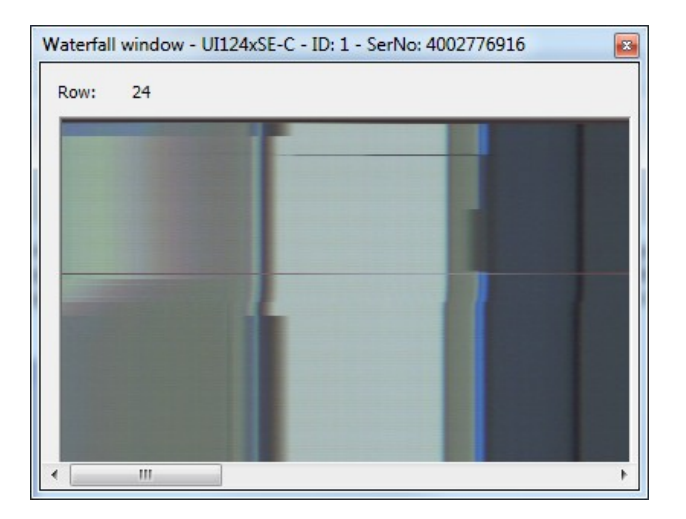

To set the cursor position you want to monitor in the Waterfall window, place the cursor at that position in the image, hold the Ctrl key and right-click. Alternatively, you can set the image position using the context menu.

### <span id="page-90-0"></span>**3.4.2.6.8 Log**

Select the menu <u>[View](#page-81-2) > Log [window](#page-81-2)</u> sot to display the logged data. In this window events and messages are logged.

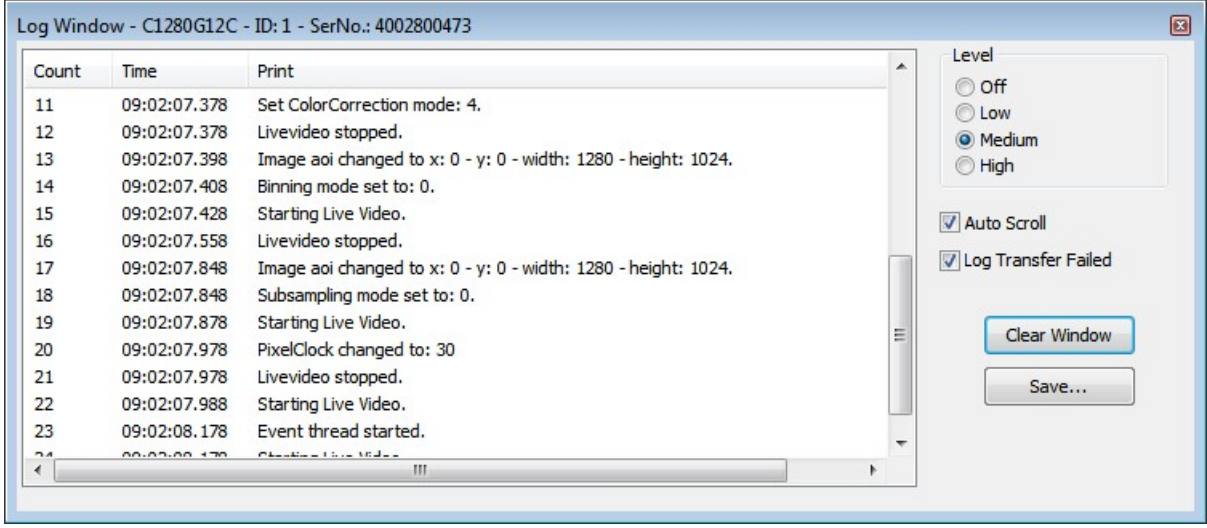

The following options are available:

• Level

With these radio buttons, you choose the logging level (Off, Low, Medium, High). The last level used is saved when you close the window. The next time you open the log window, logging is performed at that level.

Auto Scroll

When you select the Auto Scroll check box, the display automatically scrolls up when new entries arrive so that the new entries can be read.

Log Transfer Failed

Select the Log Transfer Failed check box if you want to log transfer errors.

Clear Window

The Clear Window button deletes the current messages.

• Save

The "Save" button opens the Windows "Save as" dialog box, allowing you to save the messages displayed in the log window in ASCII format (.txt file).

# <span id="page-91-0"></span>**3.4.2.6.9 Image Infos**

Select the menu <u>[View](#page-81-2) [>](#page-81-2) [Image](#page-81-2) [infos](#page-81-2)</u>l <sup>80</sup>ì to display a dialog box containing information on the image capture.

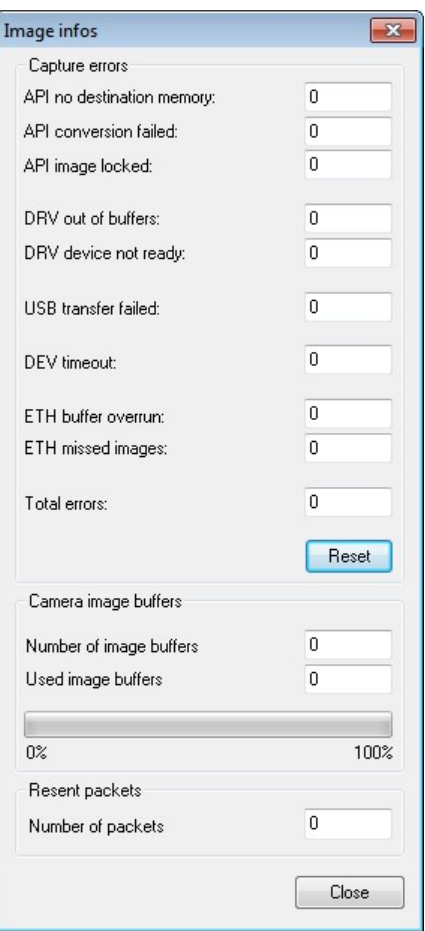

### **Capture errors**

This group box provides detail information on errors that occurred during an image capture process:

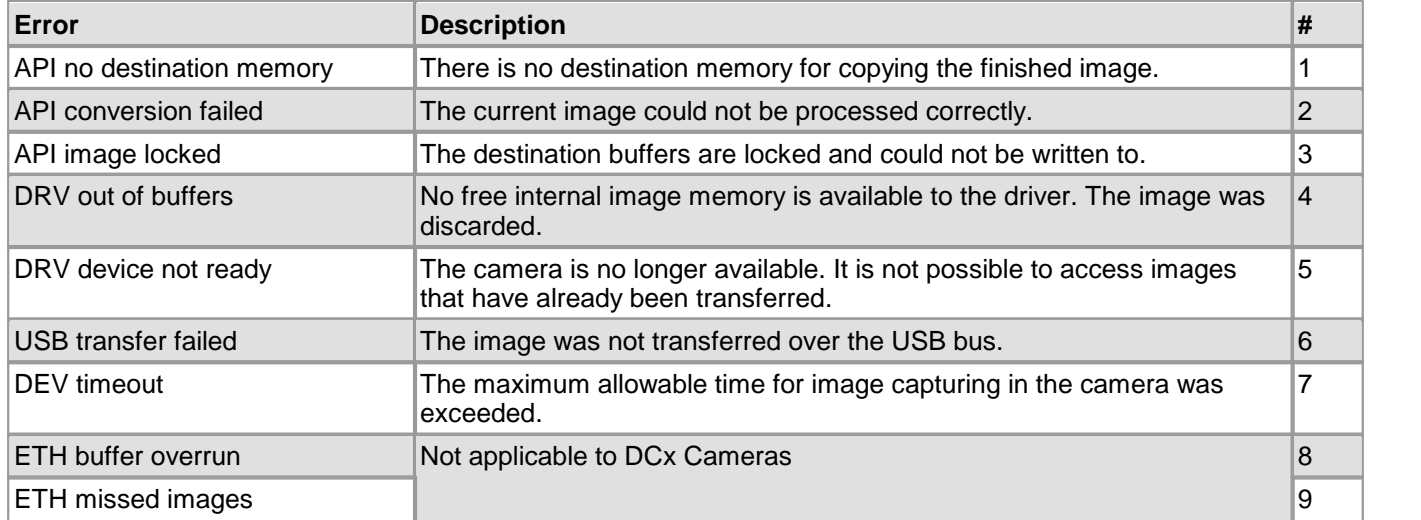

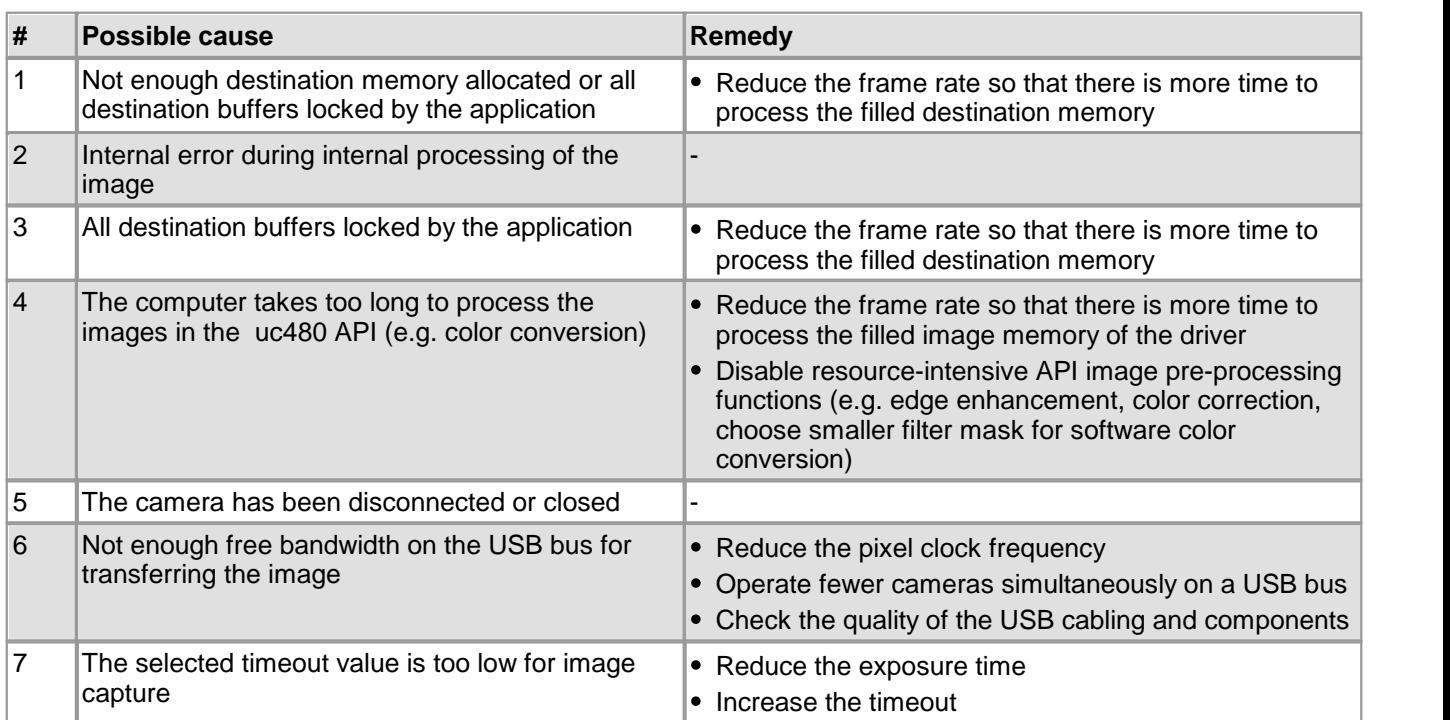

# **Camera image buffers, Resent packets**

Not applicable to DCx Cameras.

### **See also:**

- <u>[Troubleshooting](#page-500-0)</u> কি
- Programming: [is\\_GetImageInfo\(\)](#page-245-0) 244

# <span id="page-93-0"></span>**3.4.2.7 Properties**

When you select <u>[uc480](#page-82-0) [>](#page-82-0) [Properties](#page-82-0)</u>  $s \dagger$  from the main menu, a dialog box opens where you can set the DCx camera parameters. Changes made to camera and image settings here will take effect immediately.

When you close a camera in uc480 Viewer, the current settings are written to the Windows Registry. They will be loaded the next time you open a camera of the same type (see also the <u>[Customize](#page-86-0)</u> 85) chapter). To save the settings to the camera or to an ini file, select <u>[File](#page-81-0) [>](#page-81-0) [Save](#page-81-0) [parameters](#page-81-0)</u> को from the main menu. To load settings, select the "Load parameters" option.

# **Note**

Depending on the camera model opened and the <u>[user](#page-81-0) [mode](#page-81-0)</u> 80 set not all of the property pages might be available.

- [Camera](#page-94-0) 93
- $\bullet$ <mark>[Image](#page-96-0)</mark> <sup>95</sup>।
- $\bullet$ [Size](#page-98-0) 97
- [Format](#page-100-0) 99
- $\bullet$ [Color](#page-103-0) 102
- $\bullet$ [Trigger](#page-104-0) 103
- [Input/output](#page-105-0)<sup>| 104</sup>ो
- $\bullet$ <u>[AES/AGC](#page-107-0) [\(automatic](#page-107-0) [brightness](#page-107-0) [control\)](#page-107-0)</u> কৰি
- <u>[AWB](#page-109-0) [\(auto](#page-109-0) [white](#page-109-0) [balance\)](#page-109-0)</u>| তেই
- <u>[Miscellaneous](#page-111-0)</u>l 11ଗି
- [Multi](#page-113-0) [AOI](#page-113-0)│112ী
- $\bullet$ <mark>[Sequence](#page-114-0) [AOI](#page-114-0)</mark> कि
- <u>[Shutter](#page-116-0)</u>| ਸੰਗ

### <span id="page-94-0"></span>**3.4.2.7.1 Camera**

This tab provides parameters for settings the pixel clock frequency, frame rate and exposure time for your DCx camera (see also <u>Pixel clock, [frame](#page-45-0) [rate](#page-45-0) [and](#page-45-0) [exposure](#page-45-0) [time](#page-45-0)</u>| 44).

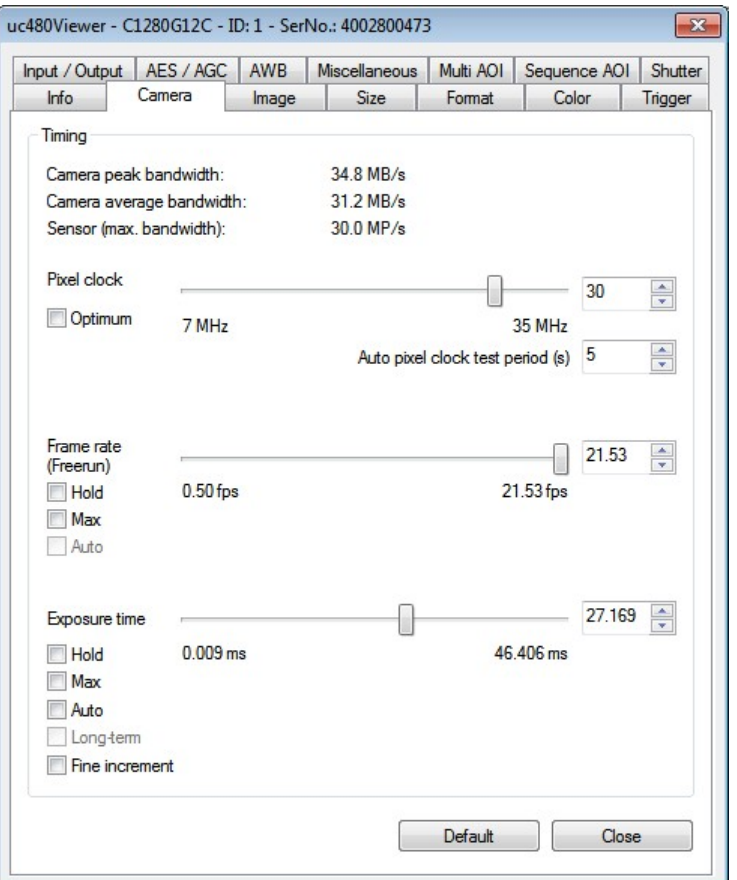

### **Timing**

- Camera peak bandwidth Maximum required bandwidth in MByte/s (peak load).
- Camera average bandwidth Required average bandwidth in MByte/s. The average bandwidth is calculated from the following data: Image size, image format, frame rate, and interface-related protocol overhead.
- Sensor (max. bandwidth) Maximum data volume in MPixel/s created by the sensor.

With USB 2.0 cameras, the upper limit depends on the USB chipset on the mainboard/USB card and on the number of USB devices connected. If transfer errors occur, reduce the pixel clock frequency.

Pixel Clock

Sets the clock rate at which the image data is read from the sensor. Changes to this parameter affect the frame rate and the exposure time.

Many CMOS sensors allow higher pixel clock frequencies in binning/subsampling mode.

o Optimum

When you select this check box, the highest possible pixel clock is determined and set automatically. The optimum pixel clock is the clock rate at which no transfer errors occur during the time (in seconds) set in the "Auto pixel clock test period" box. The longer you set the test period, the more reliable the determined pixel clock becomes. The total time it takes to automatically set the pixel clock is a bit longer than the test period setting.

### **Note**

If the "Exposure (AES)" (automatic exposure) option is enabled in the <u>[AES/AGC](#page-107-0)</u> | 106] tab the pixel clock cannot be set manually.

• Frame rate (Freerun)

Sets the frame rate in freerun mode. The available frame rate range depends on the pixel clock setting.

o Hold

When you select this check box, the frame rate will remain constant if the pixel clock changes. If the frame rate cannot be maintained, it is set to the nearest possible value.

o Max

The camera is operated at the maximum frame rate that is possible at the current pixel clock setting.

o Auto

Select this check box to activate the [auto](#page-107-0) frame rate function. This function is only available when auto <u>[exposure](#page-107-0) [shutter](#page-107-0)</u>l को is enabled.

Exposure time

Sets the exposure time. The available exposure time range depends on the pixel clock setting and the frame rate. A low frame rate setting allows long exposure times. A high frame rate setting reduces the maximum possible exposure time. In combination with flash an exposure time of 1 ms has been proven.

o Hold

When you select this check box, the exposure time will remain constant if the frame rate changes. If the exposure time cannot be maintained, it is set to the nearest possible value.

o Max

The camera is operated at the maximum exposure time that is possible at the current frame rate.

o Auto

Select this check box to activate the <u>[auto](#page-107-0) [exposure](#page-107-0) [shutter](#page-107-0)</u> I wish function. If the "Auto" check box is selected, the exposure time and pixel clock can no longer be adjusted manually. Selecting the "Hold" or "Max" check box deselects the "Auto" check box.

o Long-term

If you select this check box, you can set an exposure time of up to 10 minutes on CCD cameras.

o Fine increment

Select this check box to set the exposure time in fine increments. This option is not supported by all camera models.

### **Default**

Click this button to reset all parameters to the model-specific defaults.

# <span id="page-96-0"></span>**3.4.2.7.2 Image**

On this tab you can set the sensor gain parameters for your DCx camera (see also <u>[Gain](#page-45-1) [and](#page-45-1) [offset](#page-45-1)</u>l 44).

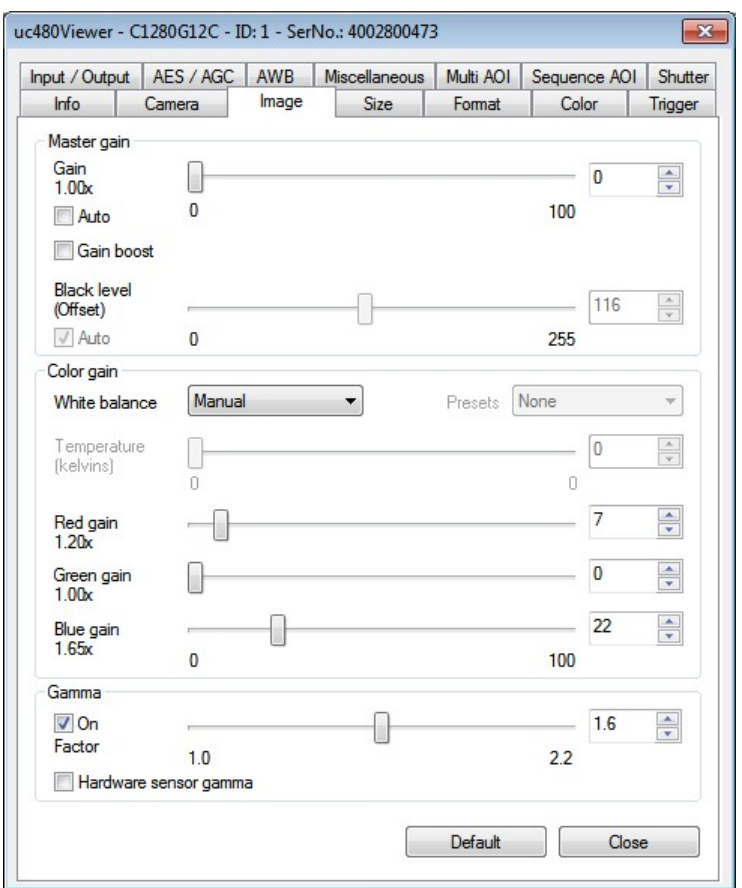

### **Master gain**

The following functions control the analog image signal gain and the black level. The analog adjustments are made directly in the sensor, which achieves better results than image adjustments via software.

Gain [0 ... 100]

Gain for overall image brightness. Some camera models have no master gain.

Master gain = 100 means maximum gain; the actual factor is displayed. A gain factor of 1x disables master gain. The maximum possible gain factor depends on the model you are using.

o Auto

Select this check box to activate the <u>[automatic](#page-107-0) [gain](#page-107-0) [control](#page-107-0)</u> will tunction. Manually changing the master gain setting disables the "Auto" function.

o Gain boost

Additional analog camera hardware gain. The gain factor ranges between 1.5x and 2x, depending on the camera model.

• Black level (offset) [0 ... 255]

Offset for the black level of the sensor signal. The sensor adjusts the black level of the pixels automatically by default. If the environment is very bright, it can be necessary to adjust the black level manually. High gain may offset the black level. Only an additive offset is possible (increase of the black level).

o Auto

The black level is automatically corrected by the sensor (recommended).

### **Note**

With cameras featuring both master gain and RGB gain, the two gain factors are multiplied. Very high gain values can be achieved in this way. If you want to use the RGB sliders for color adjustment, we recommend setting green gain to 0 and using only red and blue gain.

### **Color gain**

You can fix a setting (in kelvins) for the <u>[color](#page-181-0) [temperature](#page-181-0)</u>l ﷺ of an image when you are using a color camera. The function will use the sensor's hardware gain controls for the setting, as far as possible. In addition, you can choose

between different color spaces. A specific color temperature will result in slightly differing RGB values, depending on the selected color space.

- White balance
	- o Manual

Set the RGB gains manually.

o Auto

Enable the <u>[AWB](#page-109-0) [\(auto](#page-109-0) [white](#page-109-0) [balance\)](#page-109-0)</u> ক্ষী function.

o Default gains

Default gain values for this camera model.

o sRGB D50

sRGB (standard RGB) color space with a white point of 5000 kelvins (warm light)

o sRGB D65

sRGB (standard RGB) color space with a white point of 6500 kelvins (mid daylight)

o CIE RGB E

CIE-RGB color space with standard illumination E

o ECI RGB D50

ECI-RGB color space with a white point of 5000 kelvins (warm light)

o Adobe RGB D65

Adobe RGB color space with a white point of 6500 kelvins (mid daylight). The Adobe RGB colorspace is larger than the sRGB color space, but not all devices can render it.

• Presets

This selection box offers several presets for common illumination types.

- Temperature (Kelvin)
	- Here, you can set a color temperature value directly.

For color cameras, the following functions control the analog gain for the RGB colorchannels. The analog control is performed in the sensor and achieve better results than software based image correction.

- Red gain [0 ... 100] Amplifies the red color values
- Green gain [0 ... 100] Amplifies the green color values
- $\bullet$ Blue gain [0 ... 100] Amplifies the blue color values

### **Gamma**

This function activates the gamma function and sets the factor for the gamma curve. The gamma function emphasizes dark image areas according to a non-linear curve.

• Hardware sensor gamma This option enables gamma correction by the hardware, using a fixed factor.

### **Default**

Click this button to reset all parameters to the model-specific defaults.

### **See also:**

<u>[Characteristics](#page-40-0) [and](#page-40-0) [LUT:](#page-40-0) [Gamma](#page-40-0)</u>l ঞ)

### **Programming:**

Color Temperature: [is\\_ColorTemperature\(\)](#page-181-0) 180

# <span id="page-98-0"></span>**3.4.2.7.3 Size**

On this tab, you can set the image size parameters for your DCx camera (see also <u>[Reading](#page-35-1) [out](#page-35-1) [partial](#page-35-1) [images](#page-35-1)</u> 34).

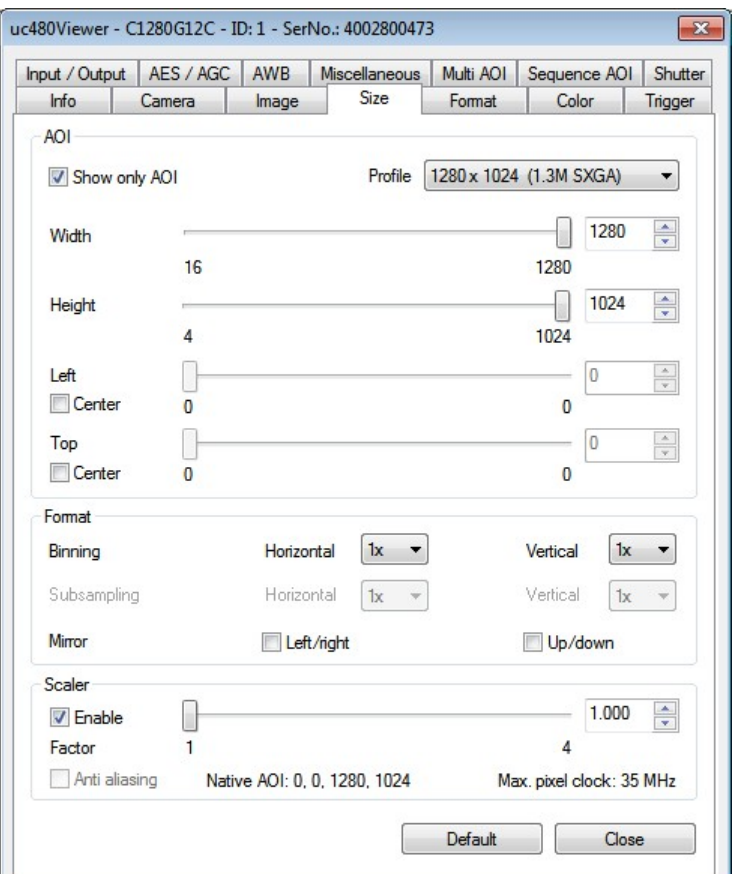

### **AOI**

These parameters allow selecting the size and position of the <u>[area](#page-35-0) [of](#page-35-0) [interest](#page-35-0)</u> 34.

• Profile

With this selection box, you can set several common image formats on CMOS sensors. The driver then sets the selected format using either AOI, binning / subsampling, or scaler, so that it achieves the best image quality.

Show only AOI

The AOI is displayed without a black border. Internally, the image is managed at the AOI resolution and not the full sensor resolution. This function saves memory and computing time when rendering the image.

o Width

Sets the AOI width.

o Height

Sets the AOI height.

o Left

Sets the left-hand position of the AOI.

Center

Select this check box to center the AOI horizontally.

o Top

Sets the top position of the AOI.

Center

Select this check box to center the AOI vertically.

### **Horizontal format / vertical format**

With these options, you can select the  $\frac{\text{binning}}{38}$  $\frac{\text{binning}}{38}$  $\frac{\text{binning}}{38}$  and  $\frac{\text{subsampling}}{37}$  $\frac{\text{subsampling}}{37}$  $\frac{\text{subsampling}}{37}$  settings for the image.

Binning Horizontal/Vertical

These radio buttons allow setting the binning <u>[factor.](#page-461-0)</u> I isn The image resolution is then reduced by the selected factor. You can use binning to increase the frame rate.

- Subsampling Horizontal/Vertical These radio buttons allow setting the subsampling factor. The image resolution is then reduced by the selected factor. You can use subsampling to increase the frame rate.
- Mirror Left/right | Up/down Select this check box to flip the image horizontally/vertically.

### **Scaler**

With these options, you can configure the image scaling settings provided by specific DCxCamera sensors. These options are not available for all camera models.

- Enable Enables the sensor's image scaling feature.
- Factor With this slider, you can set the <u>[scaling](#page-461-0) [factor.](#page-461-0)</u>l को
- Anti aliasing The anti aliasing function smoothes the image edges during scaling.
- Native AOI Shows the native image size without the effect of the scaler.
- Max. pixel clock
- Shows the maximum possible pixel clock with scaler.

# **Note**

**Binning and subsampling in color and monochrome cameras**: Some color cameras perform only mono binning/subsampling due to the sensors they use. If mono binning or subsampling is used in a color camera, the color information will be lost.

Some monochrome cameras perform only color binning/subsampling due to the sensors they use. If color binning or subsampling is used in a monochrome camera, image artifacts might become visible.

### **Default**

Click this button to reset all parameters to the model-specific defaults.

### **See also:**

Basics: <u>[Reading](#page-35-1) [out](#page-35-1) [partial](#page-35-1) [images](#page-35-1)</u>| 34)

### **Programming:**

- Area of interest:  $\mathtt{is\_AOI}$  ( )  $\mid$  159े
- Binning: [is\\_SetBinning\(\)](#page-311-0)|अ0ी
- Subsampling: [is\\_SetSubSampling\(\)](#page-348-0) 347
- Profiles/image formats: [is\\_ImageFormat\(\)](#page-268-0) 267

# <span id="page-100-0"></span>**3.4.2.7.4 Format**

On this tab you can set parameters for the color format and display mode of your DCx camera.

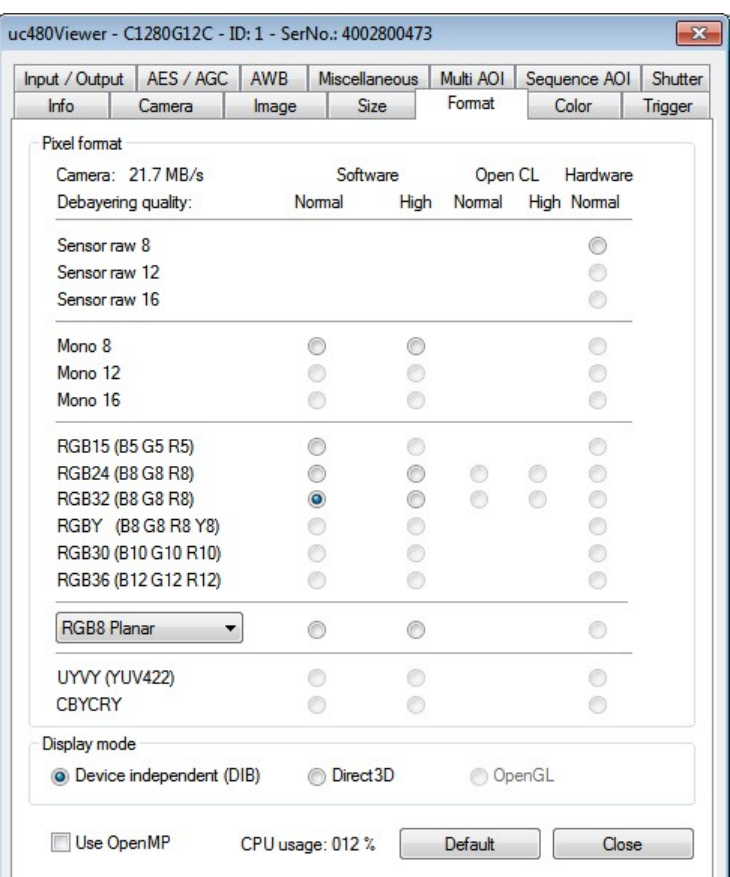

#### **Pixel format**

With these settings you define the target format to which you want to convert the sensor's raw data (raw Bayer). The <u>[Color](#page-503-0) [formats](#page-503-0)</u> soz chapter provides a detailed list of all DCxCamera color formats and their representation in the memory.

• Debayering quality

With this setting you select the conversion algorithm.

- o Software
	- Normal
		- The conversion is performed by software in the PC. The standard filter mask is used for the conversion.
	- $-High$

The conversion is performed by software in the PC. A large filter mask is used for the conversion.

- o Open CL
	- Normal

The conversion is performed on the graphic card's processing unit. The standard filter mask is used for the conversion.

 $-High$ 

The conversion is performed on the graphic card's processing unit. A large filter mask is used for the conversion.

o Hardware Normal

The conversion is performed in the camera. The standard filter mask is used for the conversion. This radio button is not available for DC<sub>x</sub> cameras.

### **Note**

- Color conversion with Open CL is not supported by all graphic cards.
- Open CL is not supported by mono cameras.

With the format radio buttons you specify the format in which the image data are written to the memory. The following formats are available:

• Sensor raw 8

Direct output of the sensor's raw data (8 bits per pixel). If you are using a color camera, the pattern of the Bayer color filter is visible. With monochrome cameras, raw Bayer corresponds to the grayscale format with the exception of the LUT/gamma curves.

• Sensor raw 12

Direct output of the sensor's raw data (12 bits per pixel, starting from the least significant bit (LSB)).

• Sensor raw 16

Direct output of the sensor's raw data (12 bits per pixel, starting from the most significant bit (MSB)).

• Mono 8

Output of a grayscale image to which the LUT/gamma curve has been applied (8 bits per pixel).

 $•$  Mono 12

Output of a grayscale image to which the LUT/gamma curve has been applied (12 bits per pixel, starting from least significant bit (LSB)).

• Mono 16

Output of a grayscale image to which the LUT/gamma curve has been applied (12 bits per pixel, starting from most significant bit (MSB)).

• RGB5 (555)

Output of an image converted according to RGB 15 (5 bits per pixel for R, G and B)

RGB565 (5 6 5)

Output of an image converted according to RGB 16 (5 bits per pixel for R and G,6 bits per pixel for B)

- BGR8 (8 8 8) Output of an image converted according to RGB 24 (8 bits per pixel for R, G and B)
- BGRA8 (8 8 8)

Output of an image converted according to RGB 32 (8 bits per pixel for R, G and B, 8 bit padding)

BGRY8 (8 8 8 8)

Output of an image converted according to RGB 24 (8 bits per pixel for R, G and B) and an additional gray channel (8 bits per pixel)

- BGR10 (10 10 10) Output of an image converted according to RGB 30 (10 bits per pixel for R, G and B, 2 bit padding (MSB = 0))
- BGR12 (12 12 12)

Output an image converted according to RGB 36 (12 bit per pixel for R, G and B, 4 bit padding)

BGRA12 (12 12 12)

Output an image converted according to RGB 48 (12 bit per pixel for R, G, B and alpha channel, 4 bit padding)

- RGB8 Planar Output an image converted according to planar RGB 8.
- RGB8 Planar (red) Output the red color component of an image converted to planar RGB 8
- RGB8 Planar (green)
- Output the green color component of an image converted to planar RGB 8
- RGB8 Planar (blue) Output the blue color component of an image converted to planar RGB 8
- UYVY (YUV422) Output of an image converted according to YUV (8 bits per pixel for U, Y, V and Y)
- CRYCRY Output of an image converted according to YUV (8 bits per pixel for Cb, Y, Cr and Y)

### **Note**

We recommend 32 bit RGB mode for TrueColor applications. Y8 mode is usually used for monochrome applications.

### **Note**

Images with a bit depths of more than 8 bits can be saved in the PNG format. 12 bit formats are converted in 16 bits.

### **Display mode**

With these radio buttons you select the display mode for the image.

Device independent (DIB)

The processor actively renders the image. This color format is supported by all graphics hardware and is recommended for applications that will be used on different PCs.

• Direct3D (Desktop color)

In this mode the images are written directly to an invisible area of the graphics card, mixed with optional overlay image data and displayed by the card without load on the CPU. The mode also allows scaling the images in real time.

# **Note**

The display mode Direct3D is only supported by graphics cards with DirectX functionality.

• OpenGL

OpenGL is a cross-platform and cross-language programming interface fordeveloping 2D and 3D computer graphics. Similar to Direct3D the capabilities of the graphics card are used to increase the performance.

#### **Open MP**

• Use OpenMP

OpenMP (Open Multi-Processing) is a programming interface that supports distributed computing on multi-core processors. When you activate OpenMP support, intensive computing operations, such as the <u>[Bayer](#page-27-0) [conversion](#page-27-0)</u> <sup>26</sup>), are distributed across several processor cores to accelerate execution. The use of OpenMP, however, increases CPU load.

### **Default**

Click this button to reset all parameters to the model-specific defaults.

#### **See also:**

- Basics: <u>[Color](#page-27-0) [filter](#page-27-0) [\(Bayer](#page-27-0) [filter\)](#page-27-0)</u>| 26
- Basics: <u>[Display](#page-22-0) [modes](#page-22-0)</u>। 2गे
- Basics: <u>[Bit](#page-42-0) [depth](#page-42-0) [and](#page-42-0) [digital](#page-42-0) [contrast](#page-42-0) [adjustment](#page-42-0)</u>| 4गे
- Basics: <u>[Characteristics](#page-40-0) [and](#page-40-0) [LUT](#page-40-0)</u>l зগী
- Programming: [is\\_SetColorMode\(\)](#page-320-0) 319
- Programming (Open MP): [is\\_Configuration\(\)](#page-184-0) | 185 |
- [Color](#page-503-0) [formats](#page-503-0) in memory: Appendix: <u>Color formats</u> কিষ্টী
- Graphics card: <u>[System](#page-57-0) [requirements](#page-57-0)</u> 56ী

# <span id="page-103-0"></span>**3.4.2.7.5 Color**

This tab provides color rendering settings for your DCx camera (see also <u>[Color](#page-27-0) [filter](#page-27-0)</u> 26).

# **Note**

This tab is only available if a color camera is opened in the uc480 Viewer.

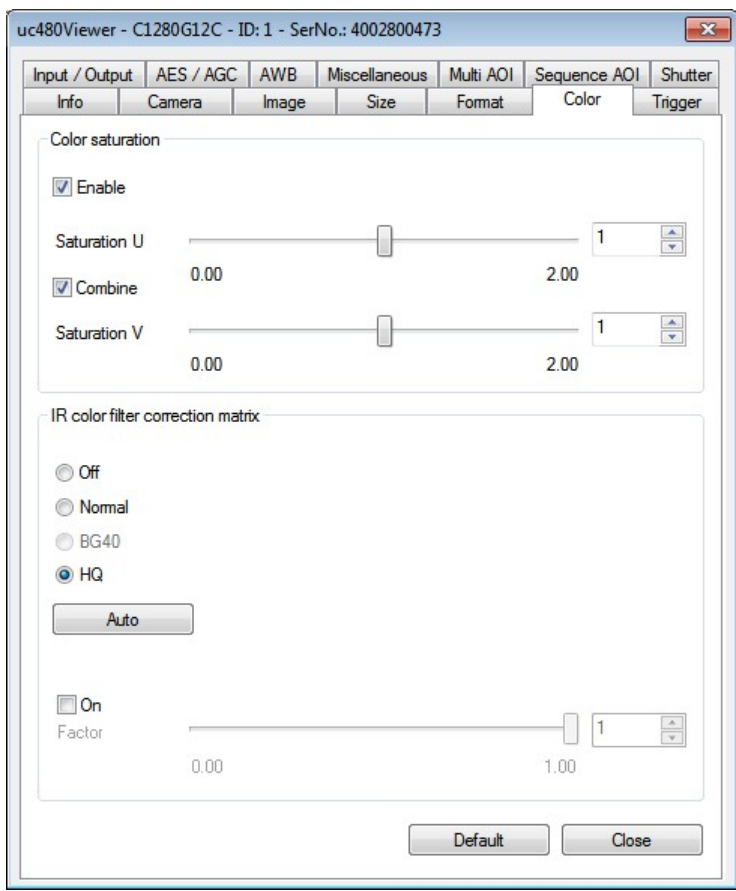

# **Color saturation**

This function enables and configures color saturation control.

In the YUV format, color information (i.e. the color difference signals) is provided by the U and V channels. In the U channel they result from the difference between the proportion of blue and Y (luminance), in the V channel from the difference between the proportion of red and Y. For the use in other color formats than YUV, U and V are converted using a driver matrix.

• Combine

Selecting this check box synchronizes the two "Saturation U" and "Saturation V" sliders.

### **IR color filter correction matrix**

When using color cameras with IR filter glass, you need to set the appropriate color correction matrix to ensure correct color rendering. The driver detects the IR filter type and sets this value automatically ("Auto" button). You can also select the correction matrix manually.

# **Sensor color correction**

This function corrects the color values of a pixel. The colors are rendered more accurately after the color crosstalk of the individual <u>[Bayer](#page-27-0) [pattern](#page-27-0)</u>|  $z$ 6 filters has been eliminated by the color correction. The color correction factor is stepless adjustable between 0 (no correction) and 1 (full correction).

Activating the sensor color correction may increase CPU load.

# **Default**

Click this button to reset all parameters to the model-specific defaults.

# <span id="page-104-0"></span>**3.4.2.7.6 Trigger**

This tab provides the settings for triggered image capture with your DCx camera (see also [Digital](#page-48-0) [in-/output](#page-48-0) [\(trigger/](#page-48-0) <mark>[flash\)](#page-48-0)</mark>∫47ౕ).

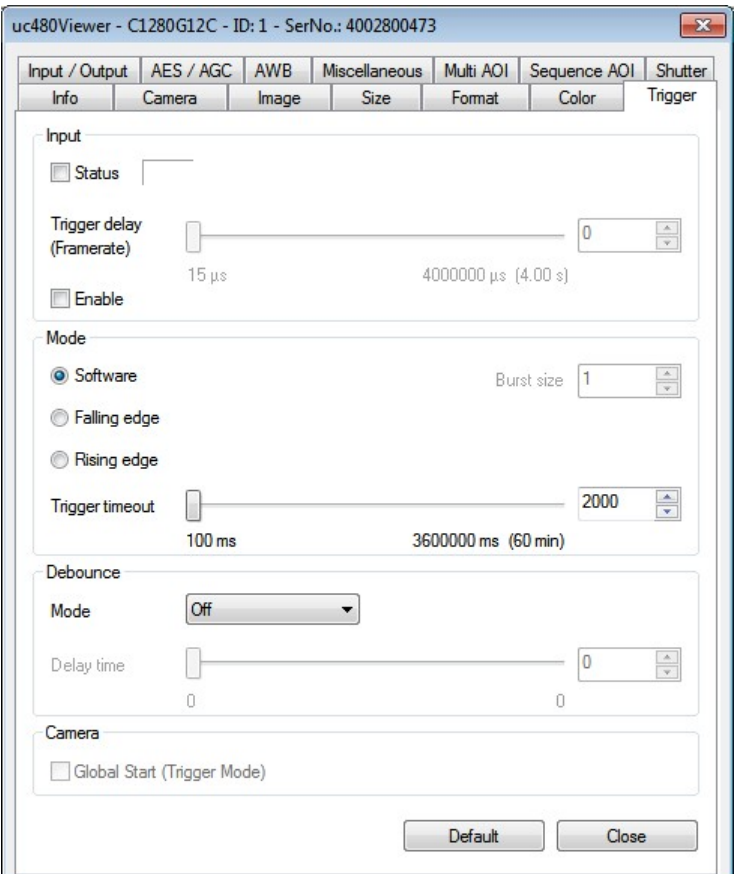

### **Input**

• Status

If you select this check box, the signal level applied at the camera's trigger input is polled and displayed.

• Trigger delay (frame rate) Select this check box to set a delay between the arrival of a software or hardware trigger signal and the start of exposure.

### **Mode**

With these radio buttons, you choose which trigger mode you want to activate in the camera:

• Software

The camera is running in software trigger mode without a signal applied. The images are captured continuously.

• Falling edge

The camera captures an image on the falling edge of the signal applied to the trigger input.

• Rising edge

The camera captures an image on the rising edge of the signal applied to the trigger input.

• Trigger timeout [ms] Specifies a timeout for the trigger mode. If the camera does not receive a trigger signal within this time, a timeout message is transmitted and the transmission error counter is incremented.

#### **Debounce**

This function is not relevant for DCx cameras.

#### **Camera**

Global start (trigger mode)

If you select this check box, all rows of a rolling shutter sensor are exposed simultaneously. Activating [Global](#page-32-0) <u>[start](#page-32-0)</u>l 3f) only makes sense when using a flash. This function is not supported by all models.

# **Note**

**Frame rates in trigger mode**: Please note that the frame rate in trigger mode is always lower than in freerun mode. This is due to the sequential transmission. First the exposure takes place, then the transfer. A new exposure can only be performed after the transmission is completed. Therefore, the freerun mode is faster.

High trigger rates are achieved only with short exposure times and a high pixel clock setting.

### **Default**

Click this button to reset all parameters to the model-specific defaults.

### **See also:**

Basics: [Shutter](#page-33-0) [methods:](#page-33-0) [Global](#page-33-0) [start](#page-33-0) 32

### **Programming:**

Trigger: [is\\_SetExternalTrigger\(\)](#page-328-0) 327

# <span id="page-105-0"></span>**3.4.2.7.7 Input / Output**

On this tab, you can set the parameters for the flash output and the GPIOs on your DCx camera (see also [Digital](#page-48-0) [in-/output](#page-48-0) [\(trigger/flash\)](#page-48-0)│ 47).

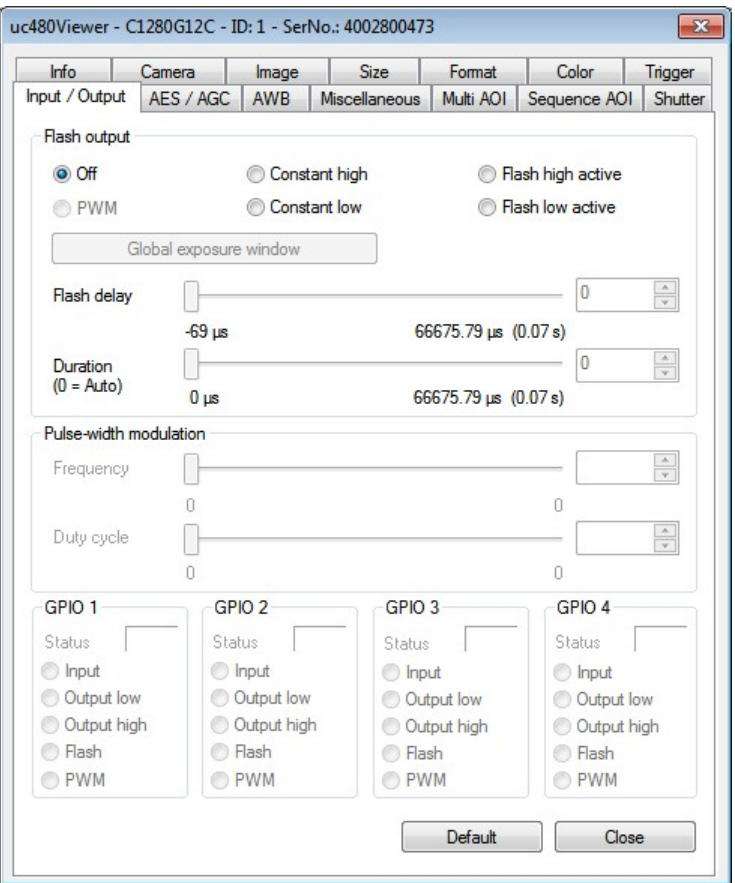

### **Attention**

When you are using the DCx Camera's flash function, you need to re-enable the flash (i.e. disable and then activate it again) whenever you change the pixel clock setting or horizontal image geometry. This is necessary to newly synchronize the internal timing settings of the flash output with the start of sensor exposure.

### **Flash output**

With these radio buttons, you choose which digital output function you want to activate on the camera:

- $\bullet$  Off
- The digital output is disabled.
- Constant high

The digital output is set to "High" regardless of the exposure.

- Constant low
- The digital output is set to "Low" regardless of the exposure. • Flash high active
	- The digital output is set to "High" during the exposure.
- Flash low active The digital output is set to "Low" during the exposure.
- Global exposure window

The values for flash delay and duration are calculated to trigger the flash when all sensor rows are exposed simultaneously for sensors with rolling shutters. If you are using the "Global start" function, the flash delay has to be set to 0 (see also <u>[Shutter](#page-32-0) [methods](#page-32-0)</u> 3f).

• Flash delav

Sets the delay for the digital output. After an exposure has started, activating the digital output is delayed by the time set in flash delay.

 $\bullet$  Duration (0 = Auto)

Sets the switching time of the digital output. The digital output is activated for the time set in "Duration". The value 0 means that the signal is active over the entire exposure time (default). Requirement in freerun mode: The "Global exposure window" must be enabled.

#### **Pulse-width modulation (only DC320x Cameras)**

The pulse-width modulation (PWM) can be controlled by two parameters (frequency and duty cycle) and can be set on the flash output and the additional GPIOs respectively (see also  $\mathtt{is\_IO}$  ( )  $|\mathit{zsb}|$ .

- Frequency (in Hz) Frequency of the pulse-width modulation (PWM)
- Duty cycle (in %) Duty cycle of the pulse-width modulation (PWM width)

### **GPIO**

The GPIOs (General Purpose I/O) of the DCx Cameras can be used as inputs or outputs. See the [Model](#page-460-0) **[comparison](#page-460-0)**  $|$ 455) list for the camera models which support GPIO.

- Status Polls the signal level applied to the GPIO.
- Input Sets the GPIO as trigger input.
- Output low
	- Sets the GPIO as output. The output signal is statically set to "low".
- Output high

Sets the GPIO as output. The output signal is statically set to "high".

• Flash

Sets the GPIO as flash output. The settings you made in the "Flash output" box are used.

### **Note**

Detailed information on wiring the DCxCamera inputs and outputs is provided in the "Electrical Specifications" section of the <u>[Specifications](#page-459-0)</u> कि chapter.

### **Default**

Click this button to reset all parameters to the model-specific defaults.

# <span id="page-107-0"></span>**3.4.2.7.8 AES/AGC (Automatic Brightness Control)**

On this tab, you can set parameters for automatically adjusting the exposure time and sensor gain of your DCx camera (see also <u>[Automatic](#page-46-0) [image](#page-46-0) [control](#page-46-0)</u>l 45).

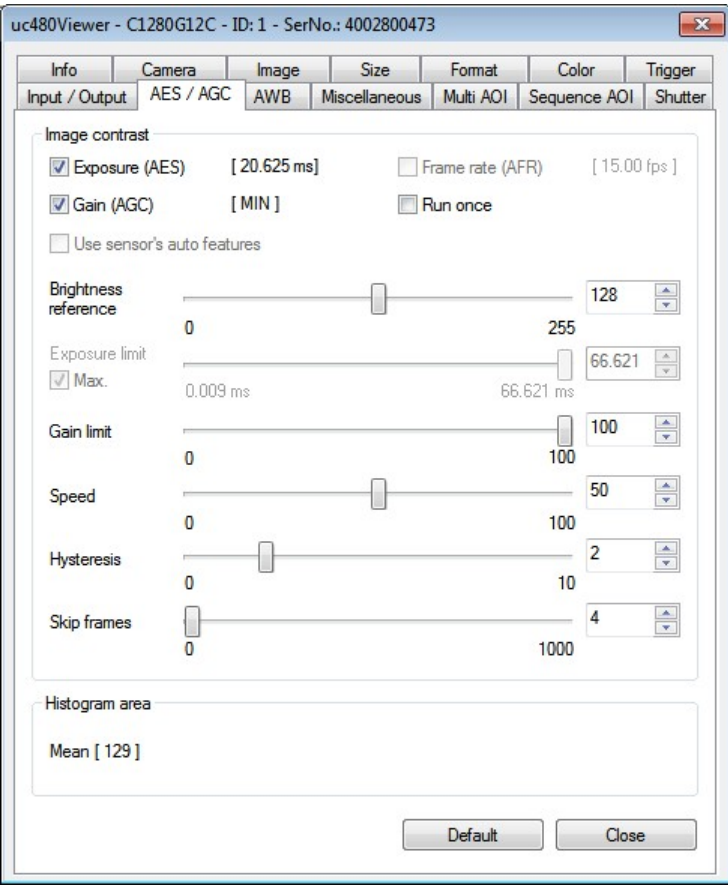

### **Notes**

- **Auto Exposure Shutter (AES)** automatically adjusts image brightness based on the exposure shutter setting. Long exposure times may cause motion blur.
- **Auto Gain Control (AGC)** automatically adjusts image brightness based on the <u>[hardware](#page-45-1) [gain](#page-45-1) [control](#page-45-1)la4)</u> setting of the camera sensor. You can activate this function in addition to AES if ambient light conditions are poor. High gain settings may cause artefacting.
- Auto Frame Rate (AFR) adjusts the [frame](#page-45-0) [rate](#page-45-0) to allow longer exposure times (see also Pixel clock, frame rate [and](#page-45-0) [exposure](#page-45-0) [time](#page-45-0) 44). Selecting this check box might decrease the frame rate substantially. This function is only available when AES is active.

#### **Image contrast**

Use the following settings to configure automatic brightness control:

Exposure (AES)

Enables automatic adjustment of image brightness, i.e. the exposure time is automatically adjusted to achieve the preset brightness reference value.

### **Note**

If AES is enabled together with AGC and AFR, AES has the highest priority, i.e. AES is set first and then AGC and AFR.

• Framerate (AFR)

Enables the framerate control. This option is only available when AES is active.

If the maximum exposure time is not sufficient for a brighter image, you can use AFR to reduce the frame rate and so extend the exposure time.

• Gain (AGC)

Enables the automatic [gain,](#page-45-1) 44 i.e. the control automatically adjusts the gain to achieve the set brightness reference value.
• Run once

The control is switched off automatically if the specified target value is reached or nearly reached, and the set value does not change after three measurements.

- Use sensor's auto features This option enables on some sensors the internal brightness adjustment.
- Brightness reference Defines the target value which should be set. Under normal conditions, a reference value of 128 is sufficient.
- Exposure limit

Sets the upper limit for the exposure time. This upper limit is not exceeded if AES is enabled. If AES and AFR is enabled then the upper limit is ignored.

Gain limit

Sets the maximum gain limit. This upper limit is not exceeded when AGC is enabled.

• Speed

Sets the adjustment speed. The higher the speed control is set, the faster the adjustment is. Setting the speed control to 0 disables the adjustment functionality. If the value is set to high the adjustment starts to oscillate. In this case you have to reduce the adjustment speed.

• Hysteresis

Defines the difference by which the actual value can differ from the target value. If the target value is sete.g. to 128 and the hysteresis is setto 2, so there will be no regulation as long as the actual value is between 126 and 130 (see also <u>[Automatic](#page-47-0) [image](#page-47-0) [control:](#page-47-0) [Hysteresis](#page-47-0)</u> 46).

If the value for hysteresis is too small, the adjustment starts to oscillate. It is recommended to keep the standard value of 2.

Skip frames

Number of frames that will be skipped during automatic image control when freerun mode is active (see also [Automatic](#page-47-1) [image](#page-47-1) [control:](#page-47-1) [Control](#page-47-1) [speed](#page-47-1) 46). The higher the frame rate, the higher the value should be. If the value is too small, the adjustment may starts to oscillate, or there is an overload of the system. In this case increase the value.

## **Histogram area**

The histogram area specifies which area of the image will be used for calculating the average grayscale value of the image. You can set the size of the histogram area by using the tools on the <u>[toolbar.](#page-78-0)</u> 77

## **Default**

Click this button to reset all parameters to the model-specific defaults.

# **3.4.2.7.9 AWB (Automatic White Balance)**

On this tab, you can set parameters for automatically adjusting the white balance of your DCx camera (see also [Automatic](#page-46-0) [image](#page-46-0) [control](#page-46-0)<sup>| 45</sup>).

## **Note**

This tab is only available if a color camera is opened in the uc480 Viewer.

To carry out <u>[white](#page-46-1) [balancing,](#page-46-1)</u> as aim the camera at a surface of a uniform gray color. You can perform white balancing either manually with the RGB gain control or by using the "Auto White Balance (AWB)" function.

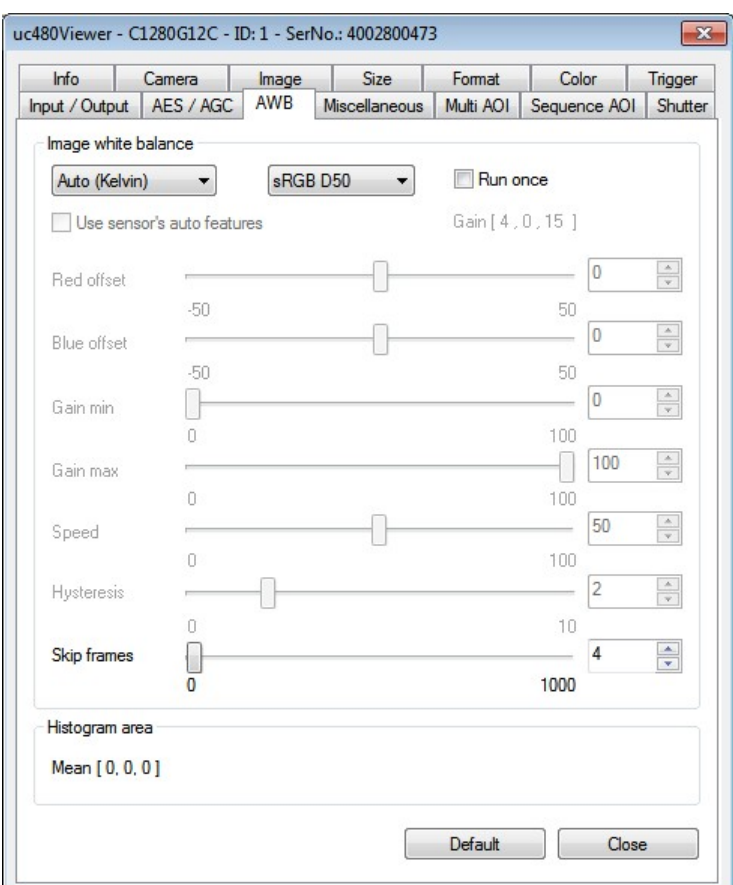

## **Image white balance**

• Drop down list for AWB mode

o Off

The automatic white balance is disabled.

o Auto (Gray World)

If this option is enabled, the RGB gains are so controlled that the three colors have the same average.

o Auto (Kelvin)

If this option is enabled, the RGB gains are controlled by predefined color temperatures.

• Drop down list for color spaces

This drop down list is only available if AWB mode "Auto (Kelvin)" is selected. Here, you can select the color space e.g. sRGB D50 or CIE RGB E.

• Run once

The control is switched off automatically if the specified target value is reached or nearly reached, and the set value does not change after three measurements.

- Use sensor's auto features This option enables on some sensors the internal white balance.
- Red offset/Blue offset

Shifts the respective color intensity relative to green Example: If the Gray World algorithm controls to an average value of 65 and a blue offset is set of -40, the blue gain so is adjusted that blue has an average value of 25.

Gain min

Sets the minimum gain. This limit is not exceeded, i.e. a base gain is set for the white balance control. Via this minimal gain color cameras without <u>[master](#page-96-0) [gain](#page-96-0)</u>! গ্গী can reproduce the gain.

Gain max

Sets the upper adjustment limit. This limit is not exceeded.

• Speed

Sets the adjustment speed. The higher the speed control is set, the faster the adjustment is. Setting the speed control to 0 disables the adjustment functionality. If the value is set to high the adjustment starts to oscillate. In this case you have to reduce the adjustment speed.

• Hysteresis

Defines the difference by which the actual value can differ from the target value. If the target value is sete.g. to 128 and the hysteresis is setto 2, so there will be no regulation as long as the actual value is between 126 and 130 (see also <u>[Automatic](#page-47-0) [image](#page-47-0) [control:](#page-47-0) [Hysteresis](#page-47-0)</u> 46).

If the value for hysteresis is too small, the adjustment starts to oscillate. It is recommended to keep the standard value of 2.

• Skip frames

Number of frames that will be skipped during automatic image control when freerun mode is active (see also [Automatic](#page-47-1) [image](#page-47-1) [control:](#page-47-1) [Control](#page-47-1) [speed](#page-47-1) 46). The higher the frame rate, the higher the value should be. If the value is too small, the adjustment may starts to oscillate, or there is an overload of the system. In this case increase the value.

### **Histogram area**

The histogram area specifies which area of the image will be used for calculating the average value of the image. You can set the size of the histogram area by using the tools on the <u>[toolbar.](#page-78-0)</u> 77 \

### **Default**

Click this button to reset all parameters to the model-specific defaults.

# **3.4.2.7.10 Miscellaneous**

This tab provides parameters for setting miscellaneous functions for your DCx camera.

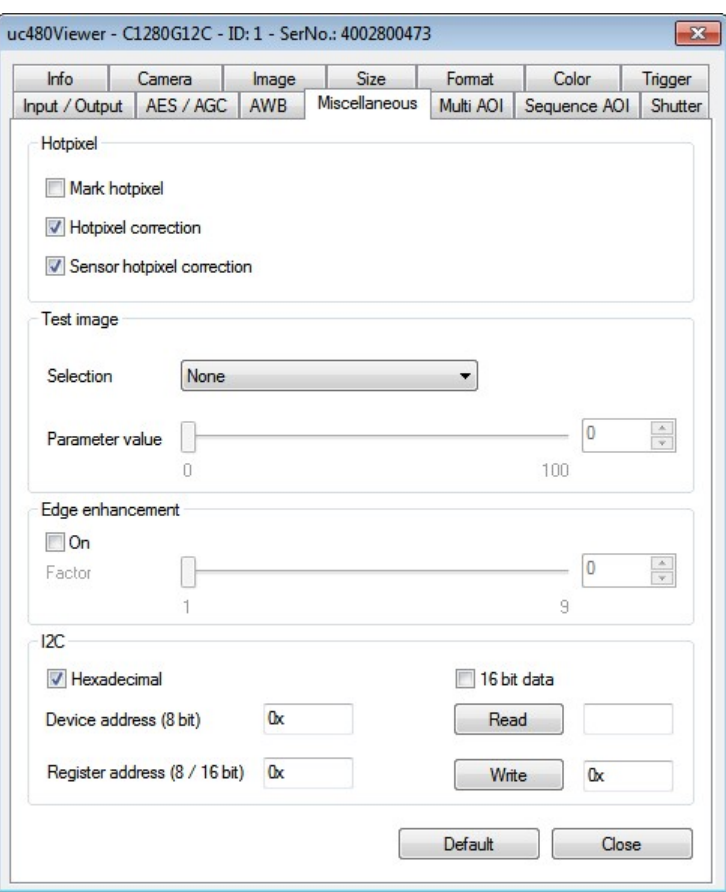

# **Note**

**Sensor hotpixel correction and DCC1240x / DCC3240x**: If sensor hot pixel correction and Multi AOI are enabled, the sensor displays a four pixel wide black line between the AOIs.

## **Hotpixel**

This function corrects the sensor hotpixels specified in the camera EEPROM.

- Mark hotpixel If you select this check box, the hotpixel positions stored in the camera are graphically represented in the image.
- Hotpixel correction Select this check box if you want to enable a software-based hotpixel correction.
- Sensor hotpixel correction Enables the sensor's internal hotpixel correction for some models.

## **Test image**

The camera transmits a selectable test image that you can use for testing the data transmission. You can choose from different types of test images, depending on the camera type.

• Selection

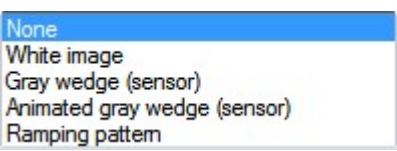

### • Parameter value

You can adjust the appearance of some of the test images with the "Parameter value" slider.

# **Note**

- Manually changing the pixel clock will disable the test image mode.
- Animated test images are ideal for testing recorded sequences.
- With some sensors, the sensor gain setting has an influence on the test image.
- A white test image is recommended to check the camera's maximum load on the USB bus. Due to the transmission process, completely white camera images require somewhat more bandwidth on the USB bus than completely black images.
- To turn on hotpixel correction does not make sense for a test image.
- The test images are transferred with a bit depth of 8 bit.

## **Edge enhancement**

This function activates a software filter that emphasizes the edges in the image. Enabling the edge enhancement function increases the CPU load during image capture.

## **I2C**

This function is not relevant for DCx Cameras.

## **Default**

Click this button to reset all parameters to the model-specific defaults.

## **See also:**

Basics: <u>[Hot](#page-29-0) [pixels](#page-29-0)</u>l 28

## **Programming:**

- Hotpixel: [is\\_HotPixel\(\)](#page-261-0) 260
- Edge enhancement: [is\\_EdgeEnhancement\(\)](#page-207-0) 206
- Test image: [is\\_SetSensorTestImage\(\)](#page-346-0) 345

# <span id="page-113-0"></span>**3.4.2.7.11 Multi AOI**

This tab provides settings for configuring the Multi AOI feature provided by specific DCxCamera sensors. The Multi AOI function allows defining more than one AOI in an image and transferring these AOIs all at the same time (see [Area](#page-36-0) [of](#page-36-0) [interest](#page-36-0) [\(AOI\)](#page-36-0) s5 in the "Basics" chapter).

# **Note**

This tab is only available when a DCC1240x or DCC3240x Camera has been opened in uc480 Viewer.

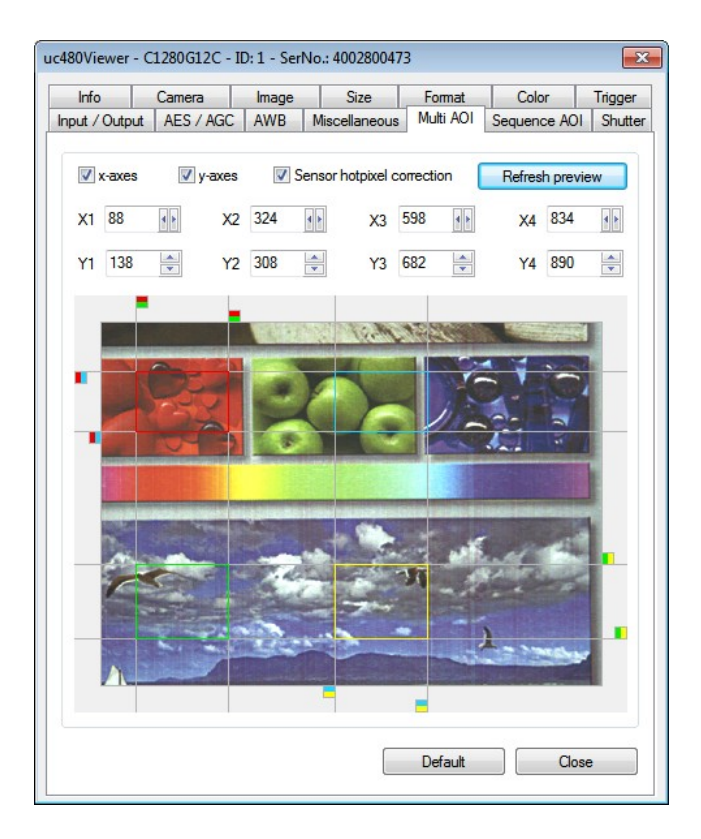

## **Notes**

- When the Multi AOI function is enabled, no changes can be made to the image size settings (e.g. binning, subsampling, scaling). Disable Multi AOI to change the size of an image and then re-enable the function.
- If sensor hotpixel correction and Multi AOI are enabled, the sensor displays a four pixel wide black line between the AOIs.
- The available step widths for the position and size of image AOIs depend on the sensor. The values defining the position and size of an AOI have to be integer multiples of the allowed step widths. For detailed information on the AOI grid see the <u>[DCC1240x](#page-462-0) [/](#page-462-0) [DCC3240x](#page-462-0)</u> | 461 chapter.
- It is possible to switch the AOI in the horizontal direction.
- X-axes/Y-axes

Select one of the two check boxes to create two AOIs along the X or Y axis. Select both check boxes to create four AOIs.

- Sensor hotpixel correction This check box enables the sensor's internal hotpixel correction function.
- Refresh preview Refreshes the preview image shown at the bottom of the tab.
- X1...X4/Y1...Y4 Defines the X and Y values in pixels for the individual AOIs.
- Preview window

Displays a preview image and allows graphically setting the individual AOIs by moving the colored boxes that are displayed at the end of each axis.

## **Default**

Click this button to reset all parameters to the model-specific defaults.

## **3.4.2.7.12 Sequence AOI**

On the "Sequence AOI" tab you do the settings for the sequence AOImode of some DCx Cameras. In this mode you can capture e.g. the same AOIwith different parameter sets – exposure, gain, etc. (see Basics: [Area](#page-36-0) [of](#page-36-0) [interest](#page-36-0) [\(AOI\)](#page-36-0) 35).

# **Note**

- The sequence AOI mode is only supported by DCC1240x and DCC3240x camera models.
- Note that the sequence AOI mode cannot be used in combination with scaler, subsampling or binning.

In contrast to the [Multi](#page-113-0) [AOI](#page-113-0) + <sup>1</sup> ab different AOIs are captured one after another in sequence AOI mode. The sensor readouts all AOIs sequentially and transfers the images as e.g. the same AOI is readout four times. The frame rates are identical, but you can define different settings. For every AOI exposure time and master gain can be set individually. For example you can capture the same AOIat first with a short exposure time and after this with a long exposure time. An advantage of the sequence AOImode is that you need no time for moves of the position and it is not necessary to reprogram the AOI.

Beside the normal AOI (AOI 1) you can define up to three additional AOI 2-4. These additional AOI have the same size as AOI 1, but you can set different parameters for:

- Position of AOI
- Exposure time
- Gain
- Readout cycles (number of images)

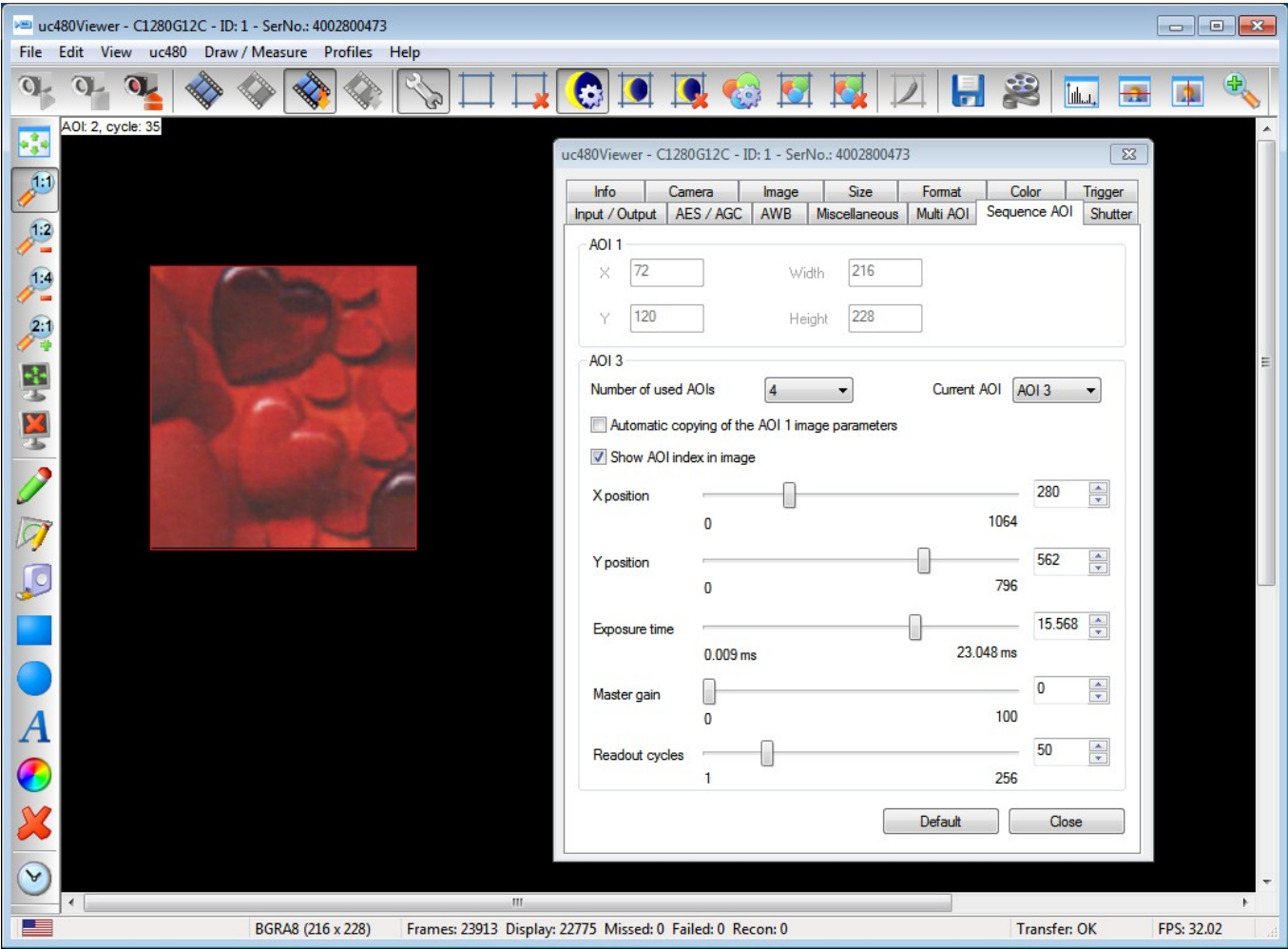

After you have defined an AOI, open the "Sequence AOI" tab. In the upper area you see the position and size of AOI 1. In the area below you define the further AOIs.

- Number of used AOIs
	- Here, you define the numbers of additional AOI. If you select further AOIs, the parameters of AOI 1 are copied for

# DCx Cameras

the new AOI initially.

Current AOI

Here, you select the AOI which parameters you want to edit. You can only change the parameters of AOI 2, 3 or 4.

- Automatic copying of the AOI 1 image parameters If you change AOI 1, e.g. set a new exposure time, these changes are copied to AOI 2 etc. if this option is activated. Otherwise the changes of AOI 1 have no influence on the further AOIs.
- Show AOI index in image Activate this option see in the left upper corner the number of the AOI. By default the font has the color black.
- X position/Y position Moves the current AOI in vertical or horizontal direction respectively. An overlapping of the different AOIs is possible.
- Exposure time Changes the exposure time of the current AOI.
- Master gain Setting the gain for the current AOI.
- Readout cycles Here, you can define for AOI 2-4 how often they are readout and the images are transferred. AOI 1 is always readout once.

# **Hint**

If capturing the same AOI with different exposure times, you can create via software a HDR image from the single images.

## **3.4.2.7.13 Shutter**

# **Note**

This tab is only available when a DCC1240x or DCC3240x Camera has been opened in uc480 Viewer and provides parameters <u>fo</u>r setting the readout modes provided these camera's sensors (see also <u>[Shutter](#page-31-0) [methods](#page-31-0)</u>l 3ળે and <u>[Line](#page-34-0) [scan](#page-34-0) [mode](#page-34-0)</u>l <sup>33</sup>ì in the "Basics" chapter).

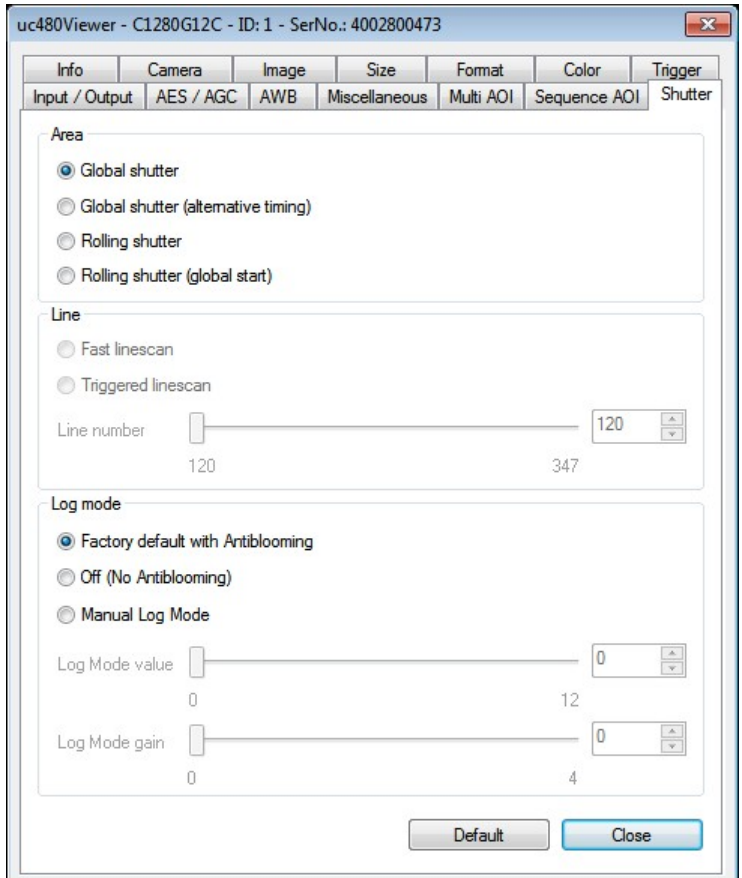

## **Area**

• Global shutter

The camera is operated in <u>[global](#page-31-1) [shutter](#page-31-1) [mode.](#page-31-1)</u> 3वी This mode allows capturing fast-moving objects without geometric distortions.

• Global shutter (alternative timing)

When using the camera in global shutter mode there can be in some cases problems with the black level. In the mode "Global shutter (alternative timing)" the sensor holds the black level as in rolling shutter mode. This mode should not be used with a frame rate below 2 fps.

• Rolling shutter

The camera is operated in <u>[rolling](#page-32-0) [shutter](#page-32-0) [mode.](#page-32-0)</u>I <sup>3</sup>fì This mode reduces image noise in image capture. To capture fast-moving objects in rolling shutter mode, you might need a flash.

Note that the flash timing can conflict with the sensor exposure if you use flash in rolling shutter mode without global start.

• Rolling shutter (global start)

The camera is operated in rolling shutter mode but with <u>[global](#page-33-0) [start.](#page-33-0)</u><sup>| 32</sup>) As in this mode the exposure of all lines is started at the same time, this mode is especially suitable for flash.

For further information see "Basics": <u>[Shutter](#page-31-0) [methods](#page-31-0)</u> 30.

### **Line**

## **Note**

Currently, only the monochrome DCC1240M and DCC3240M/N camera models support the "fast line scan" mode.

• Fast linescan Enables the sensor's fast line scan mode. • Line number

Defines the line to be scanned

For further information see "Basics": <u>[Line](#page-34-0) [scan](#page-34-0) [mode](#page-34-0)</u> 33.

## **Log mode**

The Log mode is a special mode of the DCC1240x and DCC3240x camera models. It defines the threshold defines at which the linear sensitivity changes into a logarithmic characteristic.

At very short exposure times (less than 0.1 ms) there may occur e.g. so-called crosstalk effects in the global shutter mode, which have the effect that the image content appears brighter in the vertical from top to bottom. This effect can be avoided by the Log mode.

• Factory-default with anti-blooming Recommended setting

 $\bullet$ Off (no anti-blooming)

At longer exposure times without gain, it may happen that the sensor does not achieved white. This is because of the sensor automatism to prevent overexposure (blooming). Remedy offers the use of a gain factor of 1.4x or the mode "Off (no anti-blooming)."

For short exposure times this mode should not be used, otherwise the image (particularly in global shutter mode) can be extremely overexposed.

• Manual Log mode

In this mode it is possible to display the information in the overexposed image areas. This mode is effective for exposure times below 5 ms.

o LogMode value

Using a slide control with 13 levels you can adjust the threshold at which the linear sensitivity pass over into a logarithmic characteristic. Here, the value "0" represents the lowest active leveland "12" corresponds to the highest level.

o LogMode gain

When using the manual Log mode no master gain is possible. The gain can be adjusted with the LogMode gain. The gain can be adjusted in 5 levels. The level "3" corresponds to a gain factor of 1 for monochrome or color sensors. For the NIR sensor the level "1" corresponds to a gain factor of 1.

Example: A low level results in a low gain and may display more details in the overexposed image areas. A higher level gives a higher gain, thereby a darker image can be brightened (see also [DCC1240x](#page-64-0) [/](#page-64-0) [DCC3240x](#page-64-0) [Application](#page-64-0) [Notes](#page-64-0) 63).

## **Default**

Click this button to reset all parameters to the model-specific defaults.

# **3.4.2.8 Creating profiles**

## **Profiles for setting camera parameters in uc480 Viewer**

Profile files for [uc480](#page-505-0) Viewer are text files with the file name extension \*.ucp. As opposed to uc480 [parameter](#page-505-0) [files](#page-505-0) (ini files), profiles are not tied to a specific camera model and do not contain all the camera settings. Some 504 parameters in profiles are relative settings (e.g. exposure 0-100 %) to ensure compatibility with all camera models.

You can create new profiles and load them from the <u>start dialog</u> कि. When you start uc480 Viewer, the application searches the C:\Program Files\IDS\uc480\Program\ folder for profile files and lists them in the [Profiles](#page-84-0) [menu](#page-84-0)l 83). The profile names shown in the menu are named after the files.

## **Attention**

Do not remove or rename the profile files created in the  $C:\Perogram$  Files\Thorlabs\DCx Cameras \Profile\ folder when you install the application. Otherwise program functions in uc480 Viewer may not work correctly.

# **Note**

The profiles are a feature of uc480 Viewer. They cannot be used through the uc480 API.

## **Structure of a profile file for setting camera parameters**

Profile files have the structure described below. They do not have to contain all the parameters listed here.

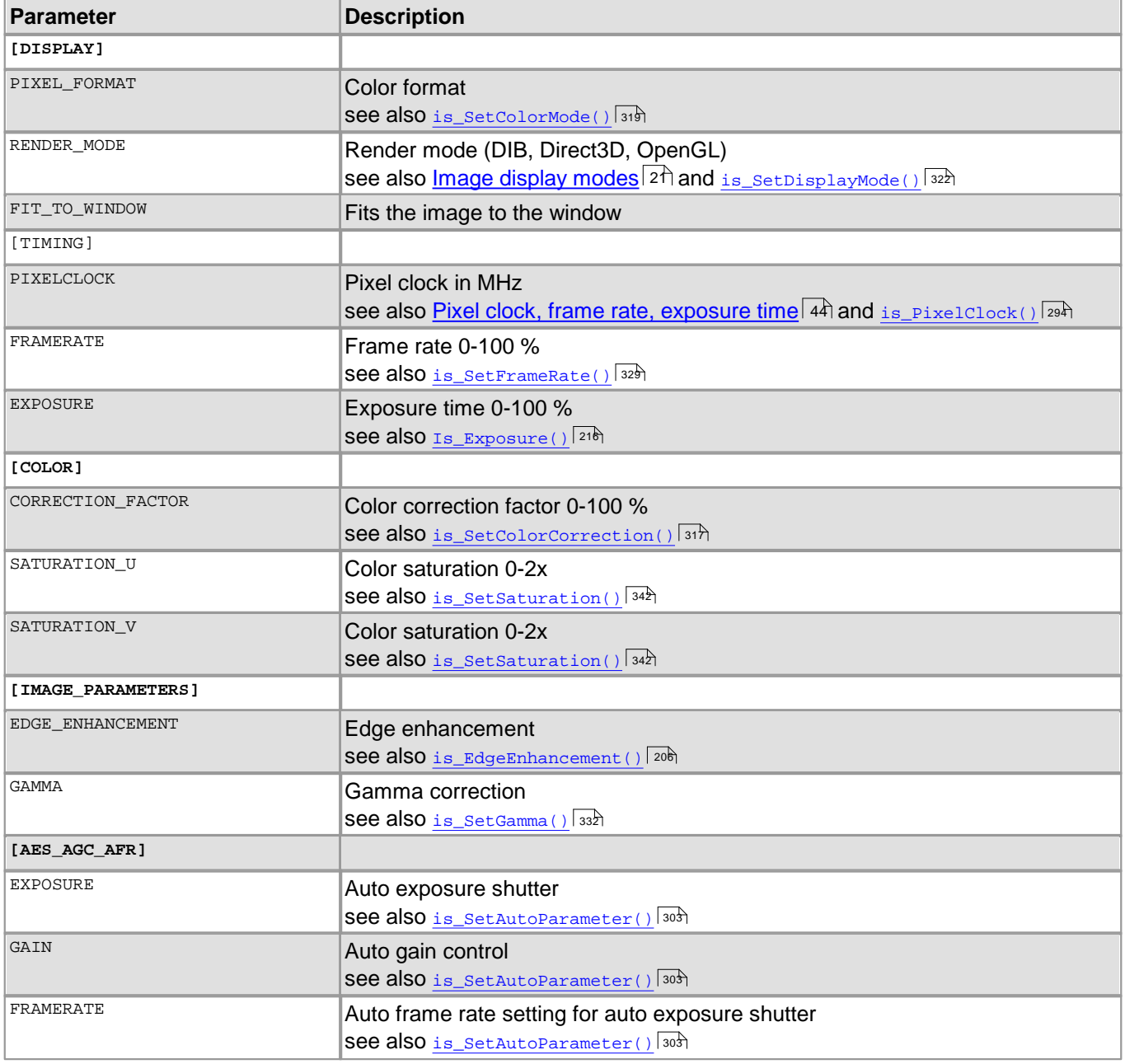

# DCx Cameras

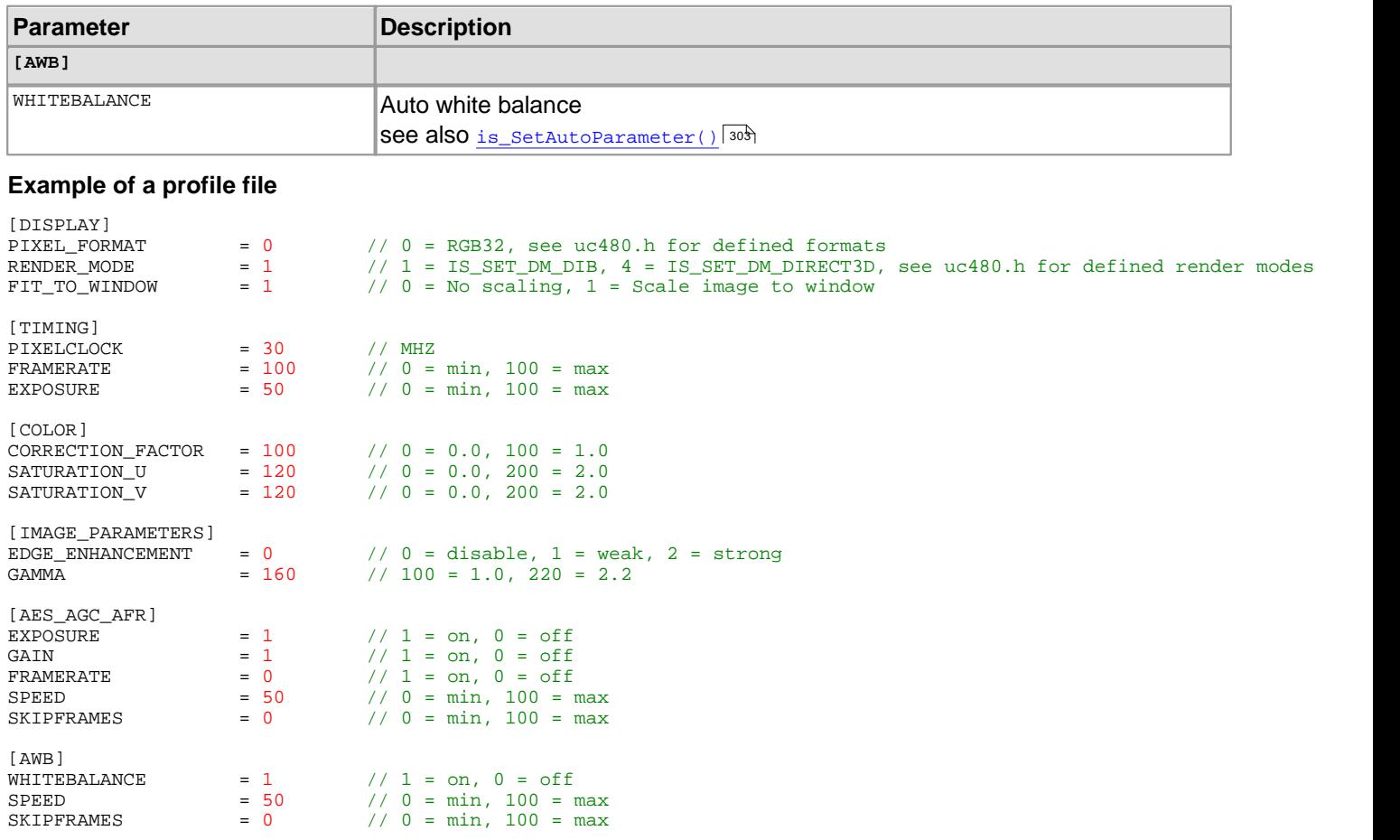

## **See also:**

- <u>["Choose](#page-77-0) [mode"](#page-77-0) [start](#page-77-0) [dialog](#page-77-0)</u>l zଣ
- <u>["Profiles"](#page-84-0) [menu](#page-84-0)</u>l <sup>৪৫</sup>৷

# **3.4.3 uc480 Player**

Using the [uc480](#page-76-0) Player, you can open and play back AVI files, e.g. created with the <u>uc480 [Viewer](#page-76-0)</u> ਲੀ program, in MJPEG format. Images stored in JPG/BMP format can also be displayed.

The uc480 Player can be accessed as follows: Start > All Programs > uc480 > uc480 Player

# **Note**

Only one instance of the uc480 Player can be opened at a time.

After program start, the uc480 Player will display the following dialog box:

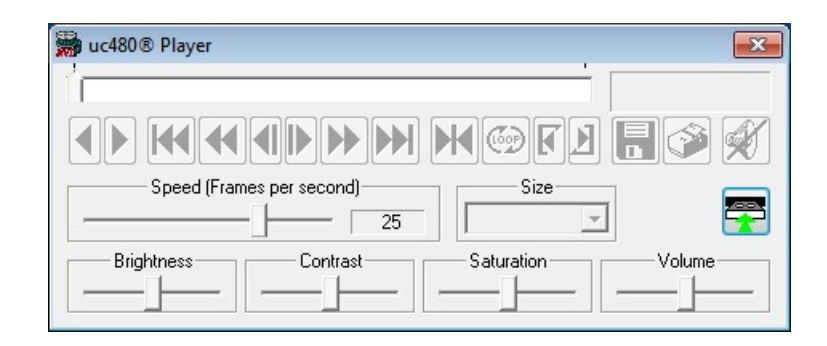

The user interface of the uc480 Player adjusts to the language of the operating system. After the player has started, only the button for loading a video file is active. How to load a video file will be explained in the following section.

# **3.4.3.1 Loading an AVI file**

After clicking the **button**, the "Open File" dialog box opens where you can select one or more files to be opened. If you select multiple files, they will be played back one after the other in alphabetical order.

Alternatively, AVI files can also be opened and played back simply by drag and drop. To do this, drag the files with the left mouse button pressed into the uc480 Player dialog box; then, release the mouse button.

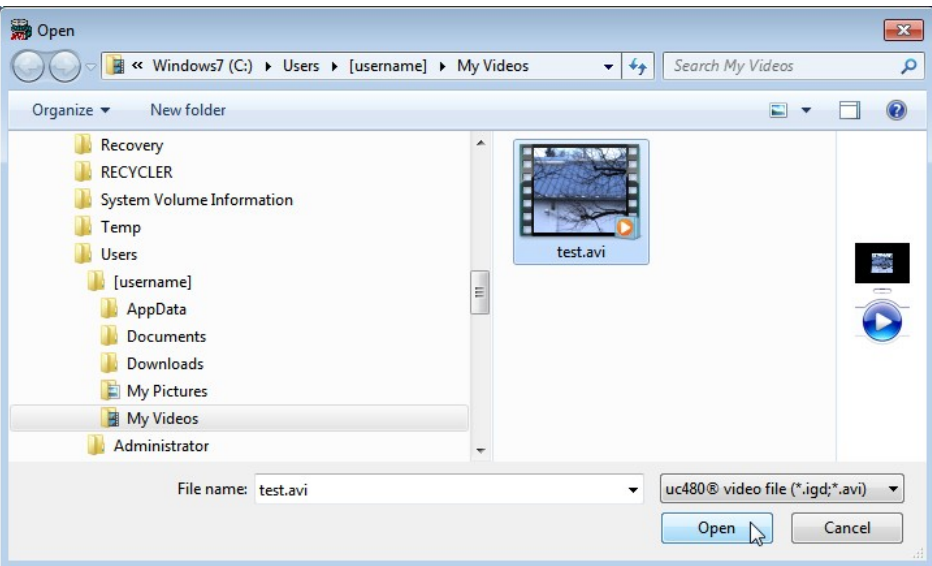

Once the required file has been opened, another window for the video film appears on top of the uc480 Player. You can move this window freely around the screen, independently of the player window.

When you place the mouse pointer inside the video window, its display changes to a small magnifying glass and the zoom function of the uc480 Player is enabled. Using the left mouse button, you can now select an area within the video image that will be resized to fill the window (Zoom In), even during playback. Double-clicking the left mouse button inside the window will revert the display to its original size (Zoom Out).

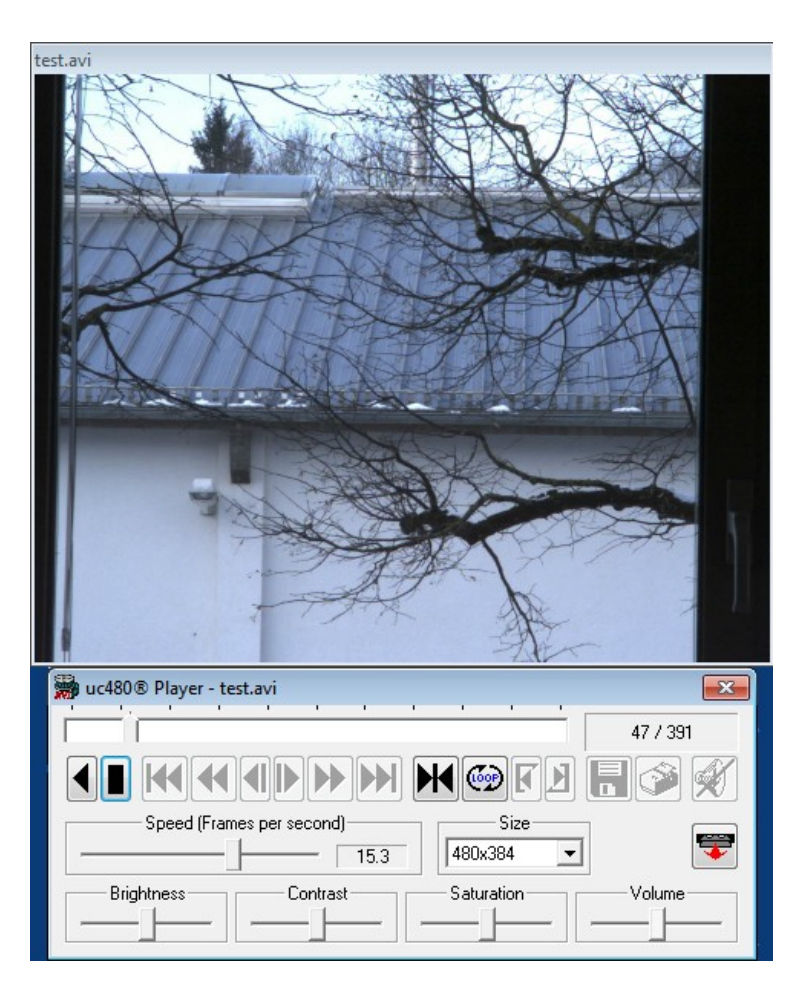

# **3.4.3.2 Overview of the Operation Controls**

The buttons in the uc480 Player user interface are for the most part self-explanatory and are based on the keys and symbols of a standard video recorder.

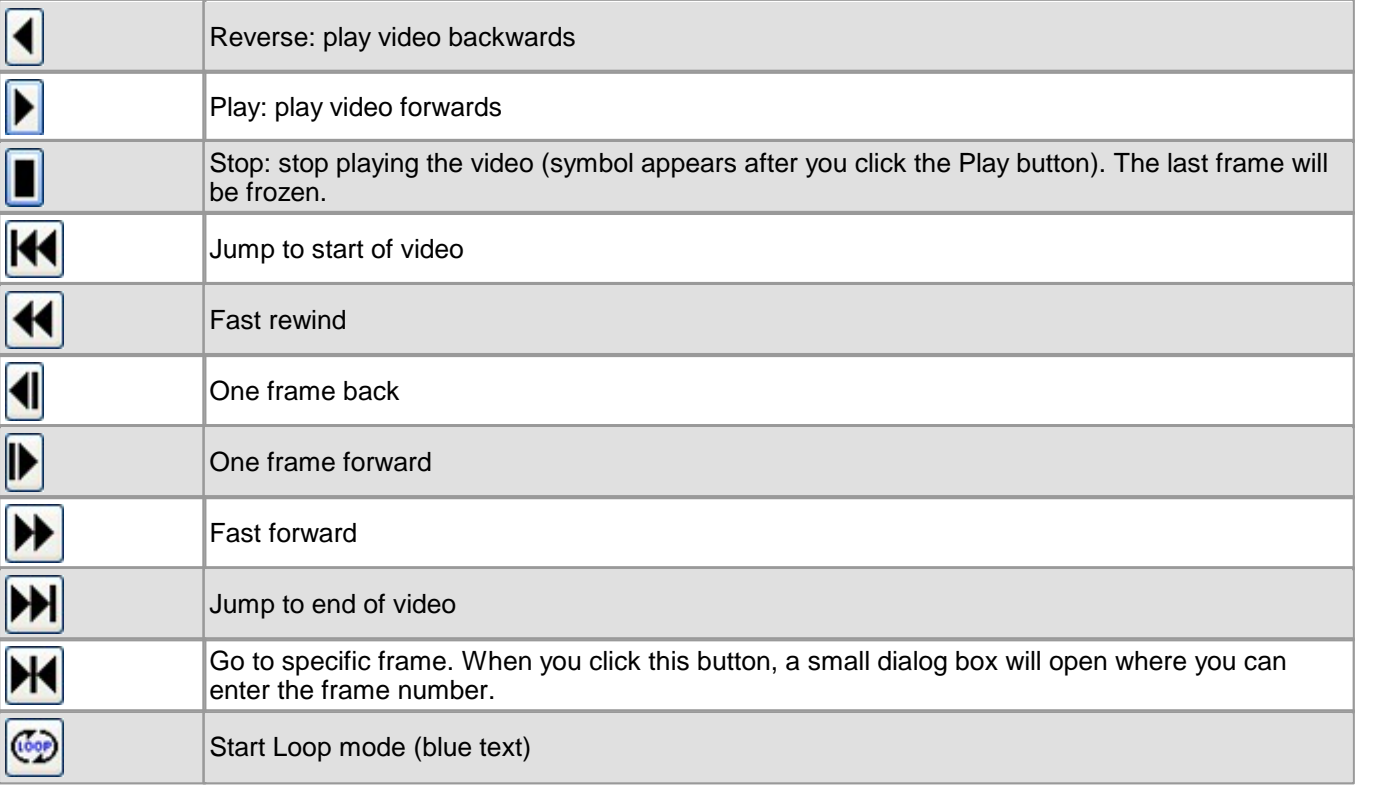

# 3 Operation

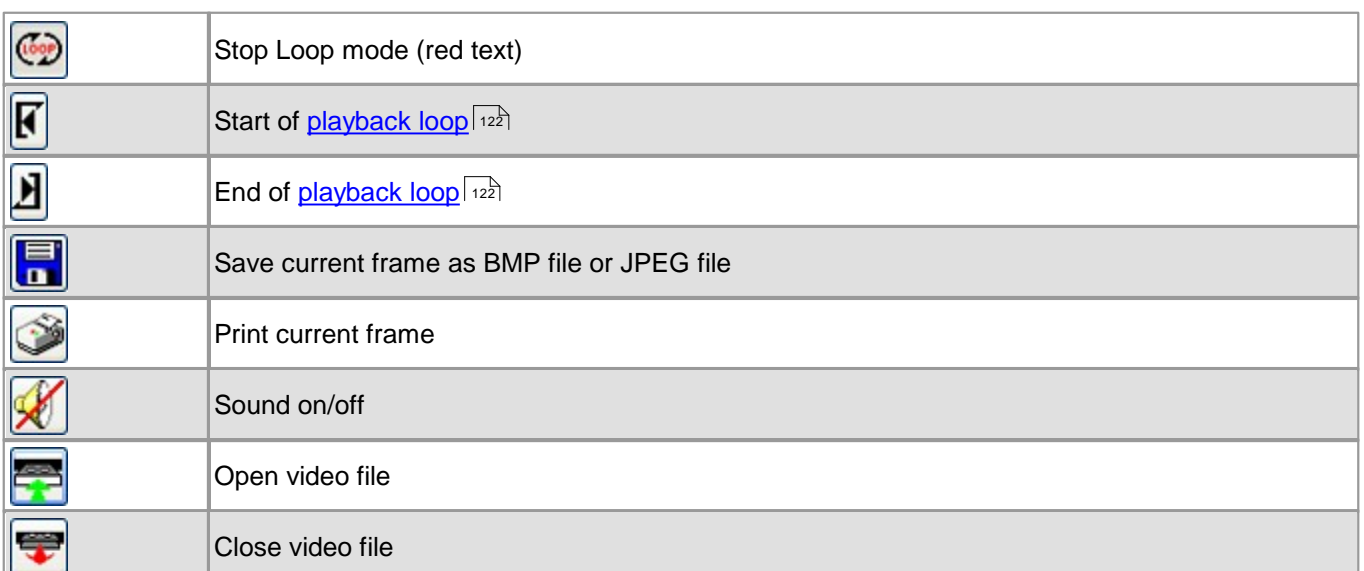

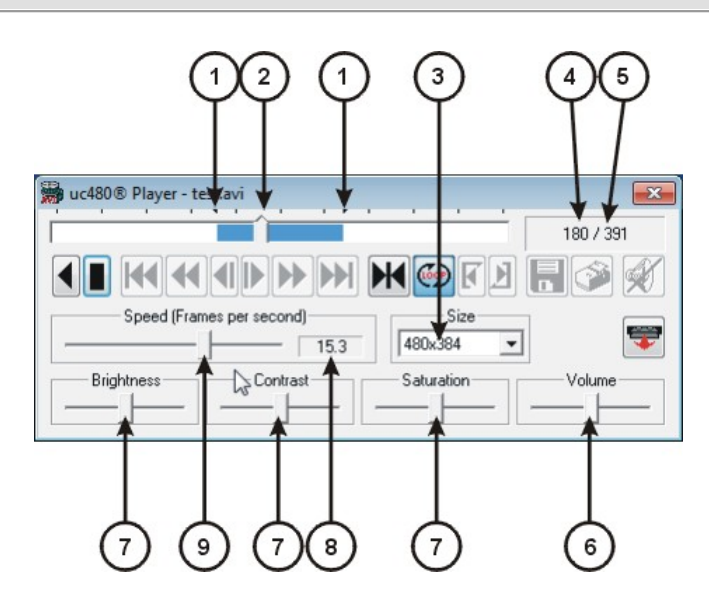

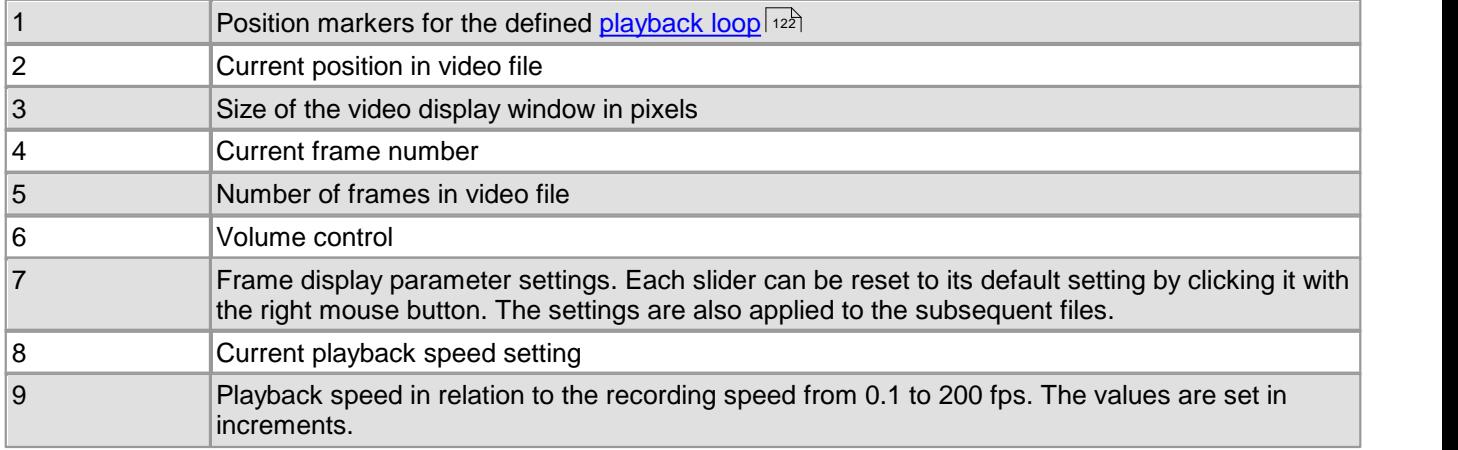

Using the **DN** button, you can jump directly to a specific frame. To do so, enter a numerical value between 1 and the total number of frames in the video sequence.

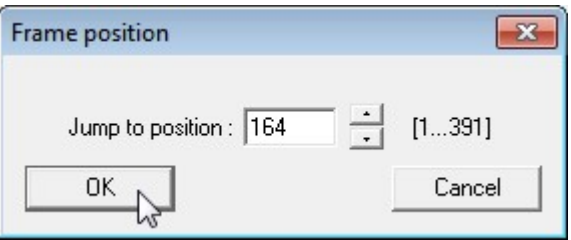

## <span id="page-123-0"></span>**3.4.3.3 Loop Mode**

When using the uc480 Player, you can select specific periods of time within the video sequence and play them back in an endless loop. To do this, click the  $\circled{P}$  button. This enables the two icons for marking the start and end of the playback loop. To select the start position, use the mouse to drag the position marker to the desired start position in the endless loop and then click the  $\vert \mathbf{F} \vert$  button. Then, set the position marker to the desired end position using the same method. Click the  $\mathbf{B}$  button to complete defining markers.

## **3.4.3.4 Video Window and Full Screen Mode**

The video window is displayed dynamically. The possible display sizes are determined based on the capture resolution and the screen resolution.

## **Note**

The video is played back at the same aspect ratio that was used for the capture.

The full screen mode is activated by pressing the keys CTRL+F. In the full screen mode you can control the playback via the keyboard. You leave the full screen mode by pressing ESC or CTRL+F.

## **Key combinations in full screen mode**

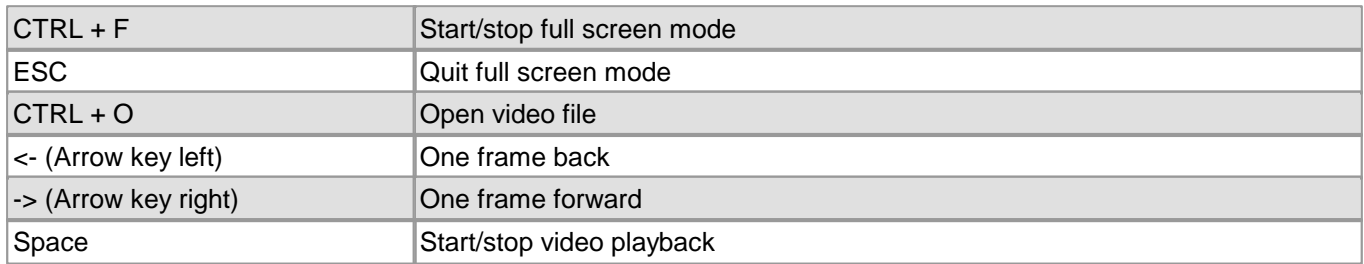

# **3.4.4 uc480 Hotpixel Editor**

During manufacturing, each DCx camera is tested and calibrated for hot pixels (aka bad pixels), which are caused by technical reasons (see also <u>[Camera](#page-29-0) [basics:](#page-29-0) [Sensor:](#page-29-0) [Hot](#page-29-0) [pixels](#page-29-0)</u> 28). In some cases, users may wish o extend this factory calibration. Using the uc480 Hotpixel Editor, you can now edit the sensor hot pixel list stored in the camera.

The uc480 Hotpixel Editor can be accessed as follows:

Start > All programs > uc480 > uc480 Hotpixel Editor

After program start, the uc480 Hotpixel Editor shows the following window:

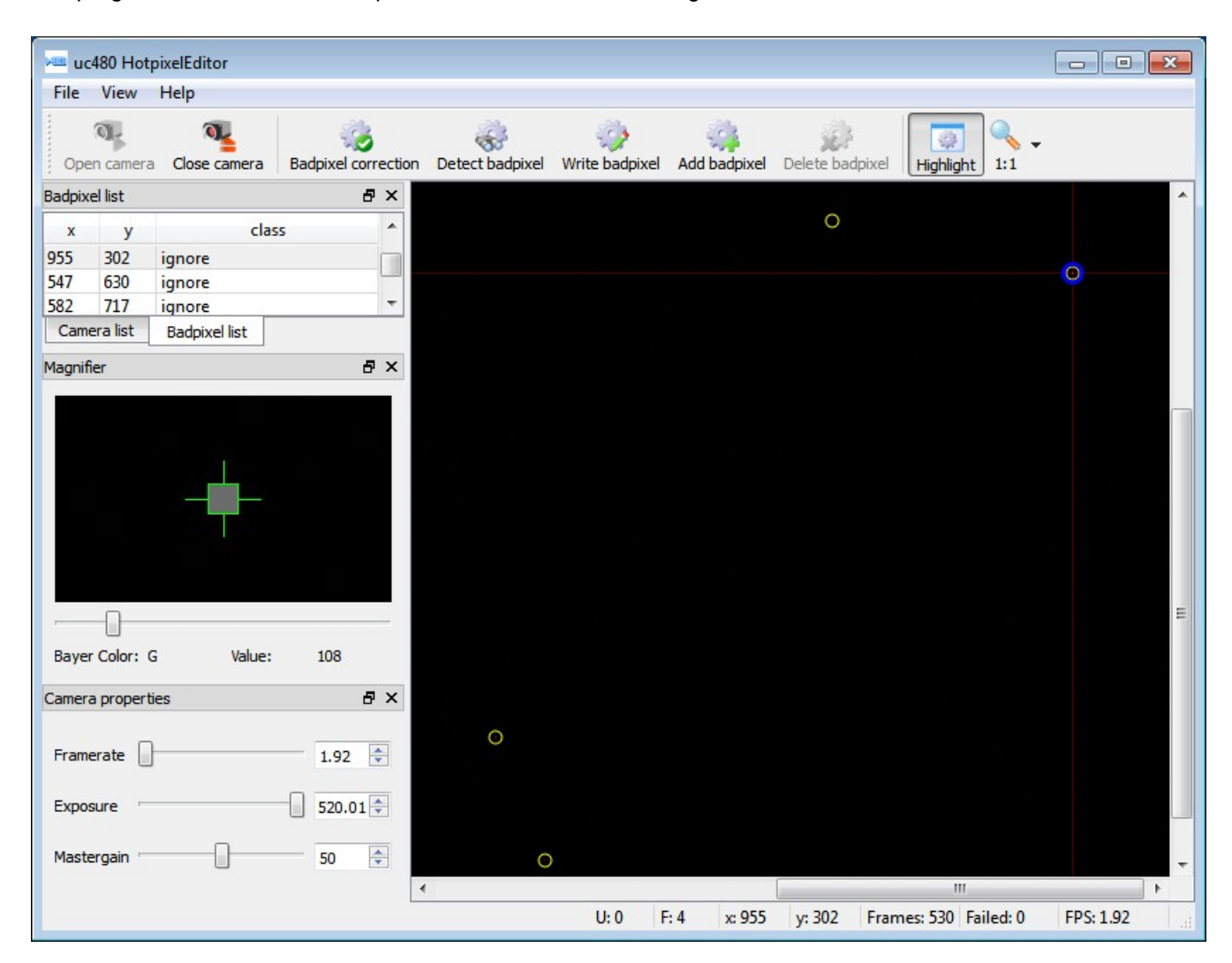

In the toolbar on the top the following functions are provided:

- Open camera Opens the camera that is marked in the camera list.
- Close camera Closes the camera that is marked in the camera list.
- Badpixel correction Turns the hot pixel correction on/off.
- $\bullet$ [Detect](#page-126-0) [Badpixel](#page-126-0) 125 Opens the dialog for the automatic hot pixel detection.
- Write Badpixel Writes the list of the hot pixel to the EEPROM.
- Add Badpixel Writes the marked hot pixel in the hot pixel list of the program.
- $\bullet$ Delete Badpixel Deletes a hot pixel from the hot pixel list of the program.

# DCx Cameras

• Highlight

Mark bad pixel with a circle in order to improve localization. Yellow marker stands for a factory calibrated bad pixel, green marker - for user defined bad pixel.

 $• 1:1$ 

Zoom factor of the shown image.

## **Camera and bad pixel list**

## **Tab Camera List:**

Recognized cameras are shown with status in the camera list. Via the context menu (right click to the appropriate camera), a camera can be opened and closed. Cameras with the status "in use" cannot be opened.

## **Tab Badpixel List:**

In the bad pixel list the coordinates and the class of bad pixels are displayed.

Class "user": added by the user

Class "ignore": factory calibrated hot pixels

## **Magnifier function**

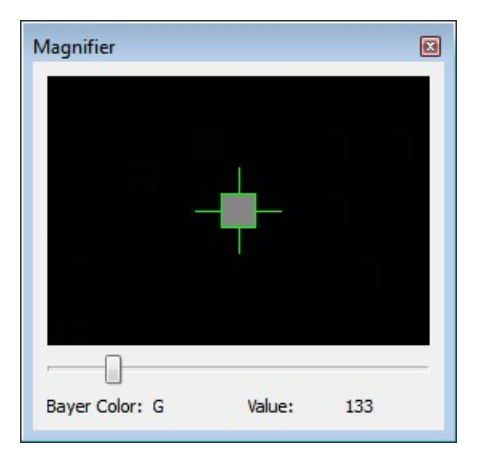

The magnifier allows to exactly mark hot pixels. "Value" displays the relative pixel intensity.

## **Camera properties**

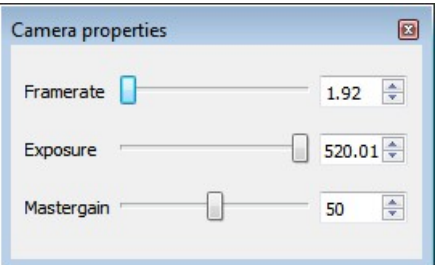

Here, the camera settings can be changed for a better hot pixels visualization. By default, exposure time is set to max. and master gain to 50. Note that the frame rate is limited to lower values.

### <span id="page-126-0"></span>**Detecting hot pixel automatically**

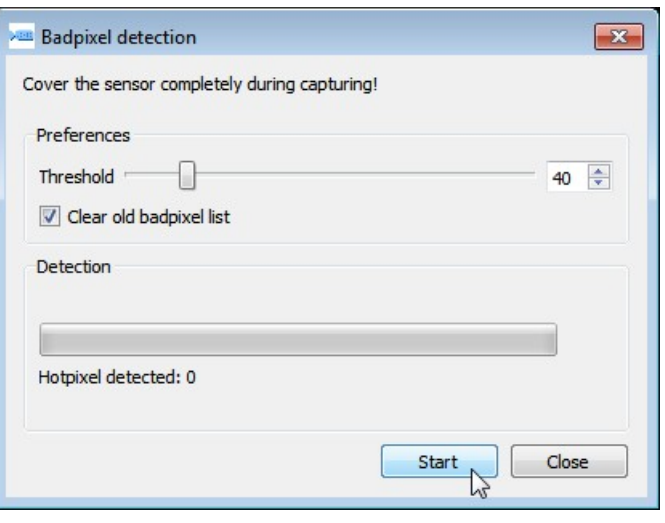

Detect hotpixel opens the "Badpixel detection" dialog. Bad pixels are detected and can be added to the "user" class

- list.<br>• "Threshold": Any pixel with an intensity exceeding that threshold will be recognized as a bad (hot) pixel, where the threshold is is the minimum intensity difference to the reference intensity. The reference is the averaged over the most recent 10 frames total pixel intensities. Threshold can be set between 5 and 255.
- The "Clear old badpixel list" option removes the old user list before the search.

# **Note**

The number of bad pixels, stored to the EEPROM, is limited. If the number of detected bad pixels exceeds the memory capacity, please increase the bad pixel detection threshold and repeat the detection procedure.

# **4 Programming (SDK)**

In addition to t<u>h</u>e drivers, the [uc480](#page-68-0) software Development Kit (SDK) includes the <u>uc480 [Camera](#page-68-0) [Manager](#page-68-0)</u> की, the [uc480](#page-76-0) [Viewer](#page-76-0) 75 and the uc480 API programming interface for creating your own DCx programs under Windows and Linux. Numerous demo applications make it easy for you to get started with programming. The uc480 API offers you over 150 commands with which you can access all the parameters and functions of your DCx camera. This chapter contains all the information you need to integrate the DCx camera in your own applications using the uc480 API.

# **Note**

## **Older Functions**

We are continuously extending and enhancing the uc480 API. The resulting product upgrades sometimes require replacing obsolete functions with new ones. If it is necessary to continue working with the older functions, it is possible to add the uc480\_deprecated.h header file additionally to the ueye.h header file. The uc480\_deprecated.h header file contains all obsolete function definitions and constants which are no longer part of the ueve.h header file.

## **See also:**

- **<u>[First](#page-128-0) [steps](#page-128-0) [to](#page-128-0) [uc480](#page-128-0) [programming](#page-128-0)</u>** । <sub>12</sub>)
- $\operatorname{\mathsf{How}}$  $\operatorname{\mathsf{How}}$  $\operatorname{\mathsf{How}}$  [to](#page-130-0) [proceed](#page-130-0)  $\left| \begin{smallmatrix} 1 & 2 \end{smallmatrix} \right|$
- <u>[Function](#page-156-0) [descriptions](#page-156-0)</u> রিটী
- <u>[AVI](#page-360-0) [function](#page-360-0) [descriptions](#page-360-0)</u>lঞ্চী
- $\bullet$ <u>[Obsolete](#page-380-0) [functions](#page-380-0)</u> ৰফী
- <mark>[Programming](#page-452-0) [notes](#page-452-0)</mark> क्षित्रे
- [Lists](#page-455-0)<sup>| 454</sup>ो

# <span id="page-128-0"></span>**4.1 First Steps to uc480 Programming**

This chapter shows the most important functions of the uc480 API for integrating your camera into your own applications. You will find comprehensive lists of the API functions, sorted by task, in the <u>[How](#page-130-0) [to](#page-130-0) [proceed](#page-130-0)</u> 29 chapter.

The **uc480 SimpleLive** and **uc480 SimpleAcquire C++** programming samples included in the SDK illustrate the steps described below.

For information on required include files (uc480 API and header) see <u>[Programming](#page-452-0) [notes](#page-452-0)</u>।क्ष्त्री chapter.

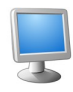

## $\Box$  Select a display mode

The uc480 API provides different modes you can use to display the camera's images on the PC. To quickly show a live image under Windows, it is easiest to use the <u>[Direct3D](#page-22-1) mode</u> 2<sup>A</sup>. Under Linux the **[OpenGL](#page-22-2) mode** 21 can be used.

This mode has the advantage that no image memory has to be allocated, and that image capture is handled by the driver. Call  $\mathtt{is\_SetDisplayMode}$  ( )  $\mathtt{lsz}$  to select the display mode. You can then customize the Direct3D mode by using  $\mathtt{is\_DirectReader}$  ( )  $\mathtt{!198}$  .

## **For advanced users:**

You can also access the image data directly by selecting the Bitmap (DIB) mode. To use DIB mode, you first have to allocate one or more memories by using  $\mathtt{is\_AllowImageMem()}$   $\mathtt{ls}$  add them to a memory [sequence](#page-133-0)∫ 132ী, if required, and then activate a memory with  $\mathtt{is\_SetImageMem}$  ( )  $\mathtt{ls37}$  before each image capture. To show the image on-screen, call the  $\mathtt{is\_RenderBitmap}$  ( )  $\mathtt{[ss]}$  function after each completed image capture. From the <u>events or messages</u> [14<sup>1</sup>] you can see when an image is available for display.

## **See also:**

How to proceed: <u>Display mode [selection](#page-134-0)</u> ক্ষি

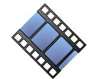

## Capture images

Recording live images with the DCxCamera is very simple. Just call the  $\mathtt{is\_CaptureVideo}$  ( )  $\mathtt{trh}$ function and the camera captures the live images at the default frame rate. To capture single frames, use the  $\mathtt{is\_Freez}$ e $\mathtt{Video}$  ( )  $|z$   $\mathtt{sb}$  function. Every DCx camera of course also provides different trigger modes for image capture. Use  $\mathtt{is\_SetExternalTrigger}$  ( )  $\mathtt{!x}$  to activate the desired mode before starting the image capture.

## **See also:**

How to proceed: <u>Image [capture](#page-135-0)</u> ସେ କି

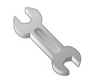

## Adjust the frame rate, brightness and colors

To change the frame rate, for example, you call  $\mathtt{is\_SetFrameRate}$  ( )  $\mathtt{l}$  as). With  $\mathtt{is\_SetColorMode}$  $( )$   $|$ <sub>31</sub>§ you set the color mode. Image brightness is adjusted through the exposure time set with  $\mathtt{is\_Exposure}$  ( )  $\mathtt{[248]}$ . You can also implement <u>[automatic](#page-148-0) control</u>  $\mathtt{[447]}$  of image brightness and other  $\mathsf{parameters}$  by using  $\mathtt{is\_SetAutoParameter}$  ( )  $|\mathsf{ss}\rangle$  .

If you are using a color camera, you should activate color correction in order to achieve rich vibrant colors for on-screen display  $(\mathtt{is\_SetColorCorrection}() | \mathtt{in} \} )$ . To adapt a color camera to the ambient light conditions, it is essential to carry outwhite balancing. This is also done using the [is\\_SetAutoParameter\(\)](#page-304-0) |303 function.

### **See also:**

How to proceed: <u>Setting camera [parameters](#page-145-0)</u>। 14वी

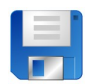

## $\Box$  Save an image

Use the  $\mathtt{is\_ImageFile}$  ( )  $\mathtt{last}$  function to save the current image as a BMP or JPEG file. To save a specific image, it is better to use the Snap function (single frame mode) than the Live function (continuous mode).

### **See also:**

How to proceed: <u>Saving [images](#page-150-0) and videos</u> করি

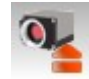

### Close the camera

When you want to exit your application, close the camera with  $\mathtt{is\_Exit}$ Came $\mathtt{ra}$  ( )  $\mathtt{ls}$  The camera and the allocated memory are automatically released. All previously set camera parameters will be lost,

however. So, if you want to save specific settings, use the  $\mathtt{is\_ParameterSet}$  ( )  $\mathtt{[skip]}$  function before closing the camera. The next time you start the application, you can simply load the settings again by using the same function.

# <span id="page-130-0"></span>**4.2 How to Proceed**

This chapter shows function blocks and workflows for important camera functions. The charts are structured as follows:

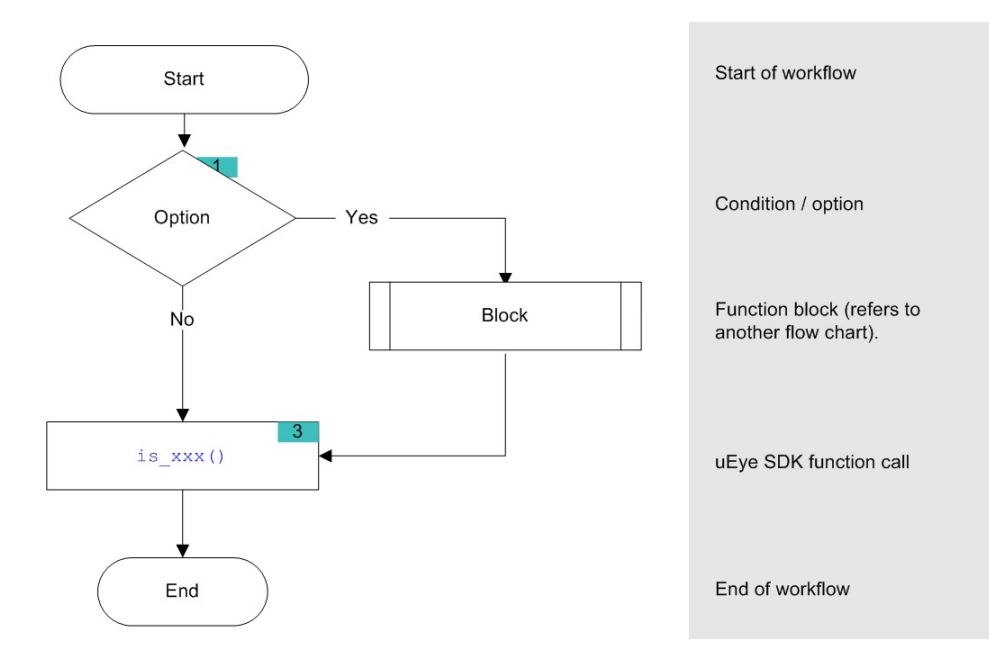

# **Hint**

Click the function names in the flowcharts to open the corresponding function description!

# **4.2.1 Preparing Image Capture**

- [Querying](#page-130-1) [information](#page-130-1) as the Sefore you open one or more DCx Cameras, we recommend querying some key information.
- <u>[Opening](#page-131-0) [and](#page-131-0) [closing](#page-131-0) [a](#page-131-0) [camera](#page-131-0)</u> વિકેગે
- [Allocating](#page-131-1) [an](#page-131-1) [image](#page-131-1) [memory](#page-131-1)lash: This is necessary if you want to access image memory contents or if you are not using Direct3D or OpenGL for image display.
- Creating an <u>[image](#page-133-0) [memory](#page-133-0) [sequence](#page-133-0)</u> sa required when capturing live images.

# <span id="page-130-1"></span>**4.2.1.1 Querying Information**

It is recommended to query the following important information before opening one or more DCx Cameras.

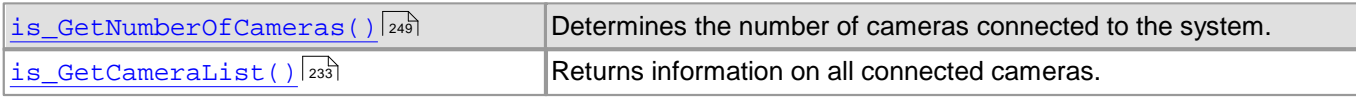

It is also very useful to have the message boxes for error output enabled during the programming process

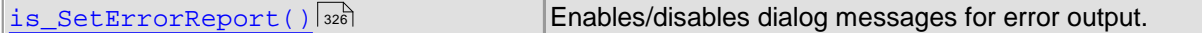

With the following functions, you can read out additional information on cameras and software.

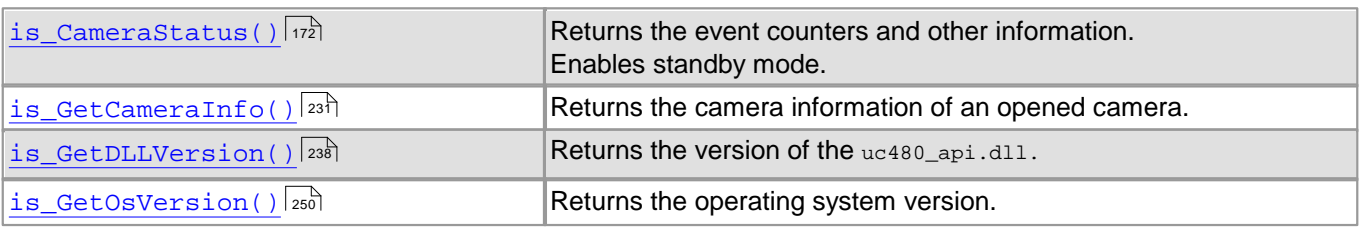

# <span id="page-131-0"></span>**4.2.1.2 Opening and Closing the Camera**

The following functions are required to open and close a DCx camera.

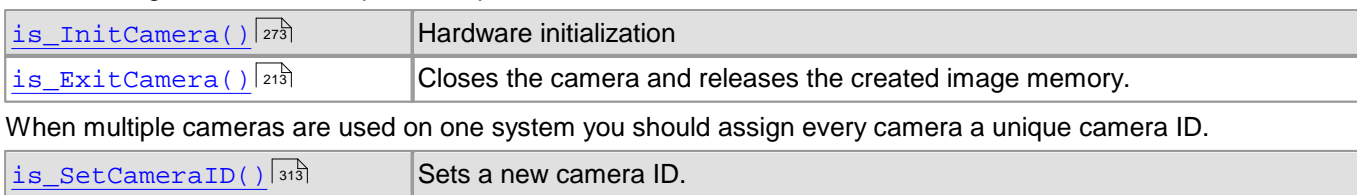

# <span id="page-131-1"></span>**4.2.1.3 Allocating Image Memory**

When you are programming an application that

- requires direct access to the image data in stored in memory, or
- uses Bitmap mode (DIB) for display

use the following functions to allocate and manage image memories (see also <u>[Quick](#page-128-0) [start:](#page-128-0) [Image](#page-128-0) [display](#page-128-0)</u>|12<sup>}</sup>).

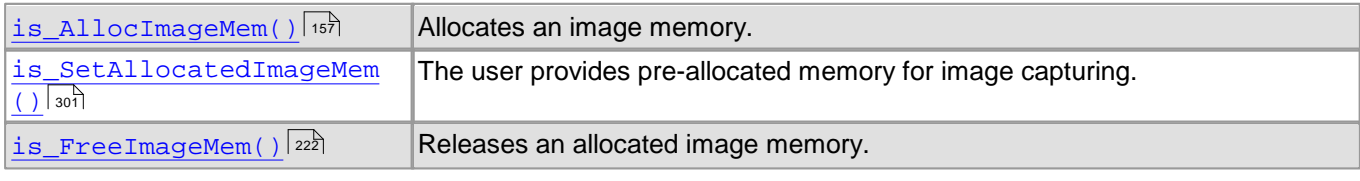

An image memory has to be activated before each image capture:

Makes an image memory active. is SetImageMem()  $337$ 

To query image memory information and access the data in the image memories, you can use these functions:

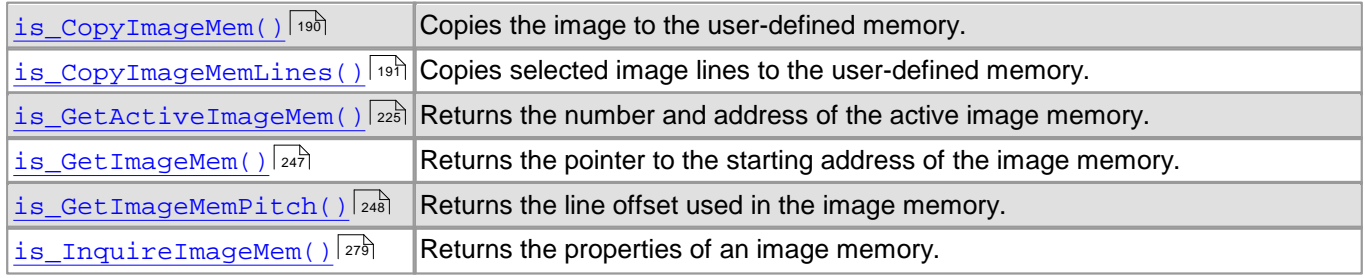

# **Note**

[Image](#page-133-0) [memory](#page-133-0) [sequences](#page-133-0)  $\ket{32}$  should be used for frame sequence capture.

## **Flowchart: Allocating memory**

Click in the figure to get help on the functions.

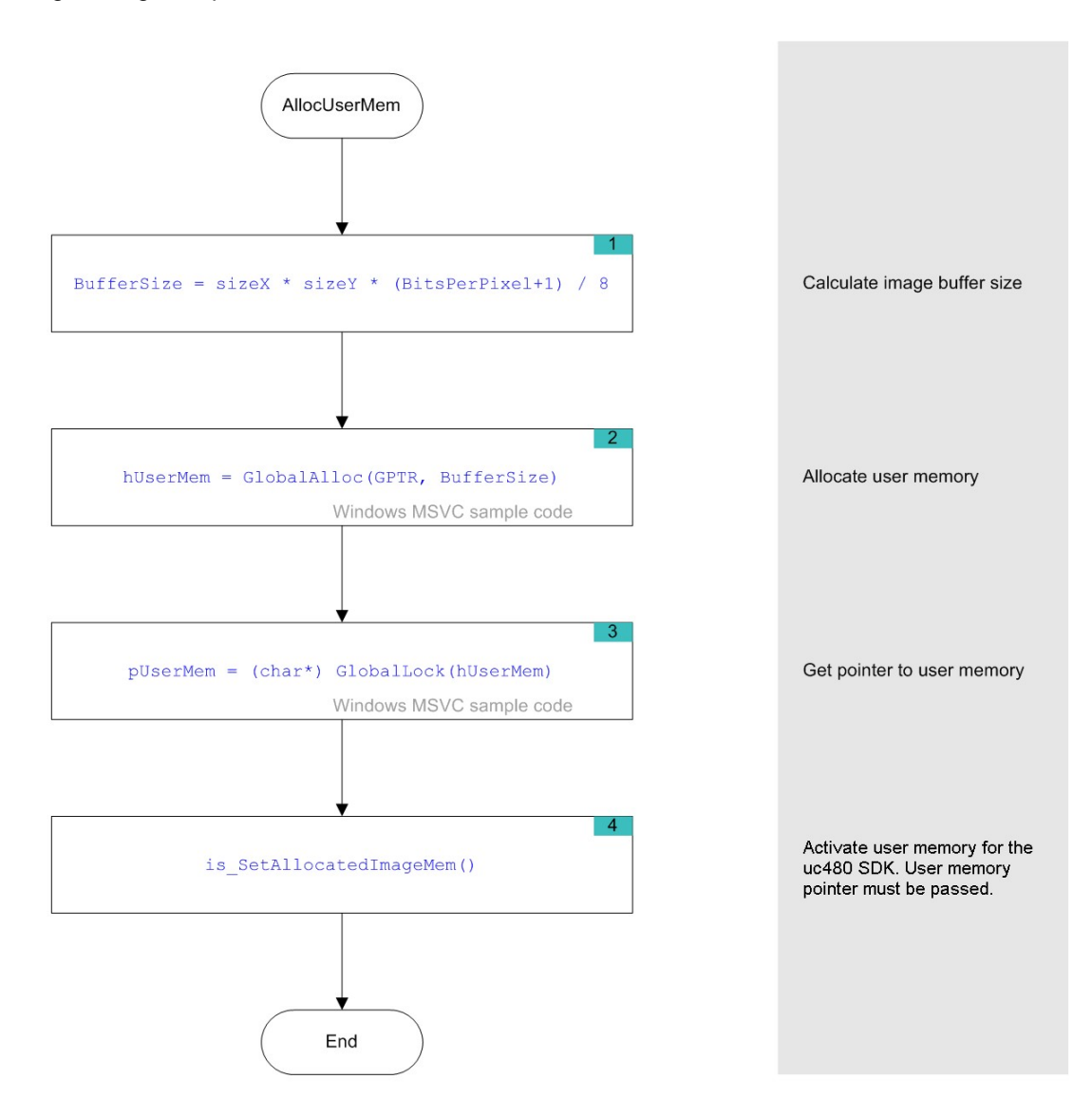

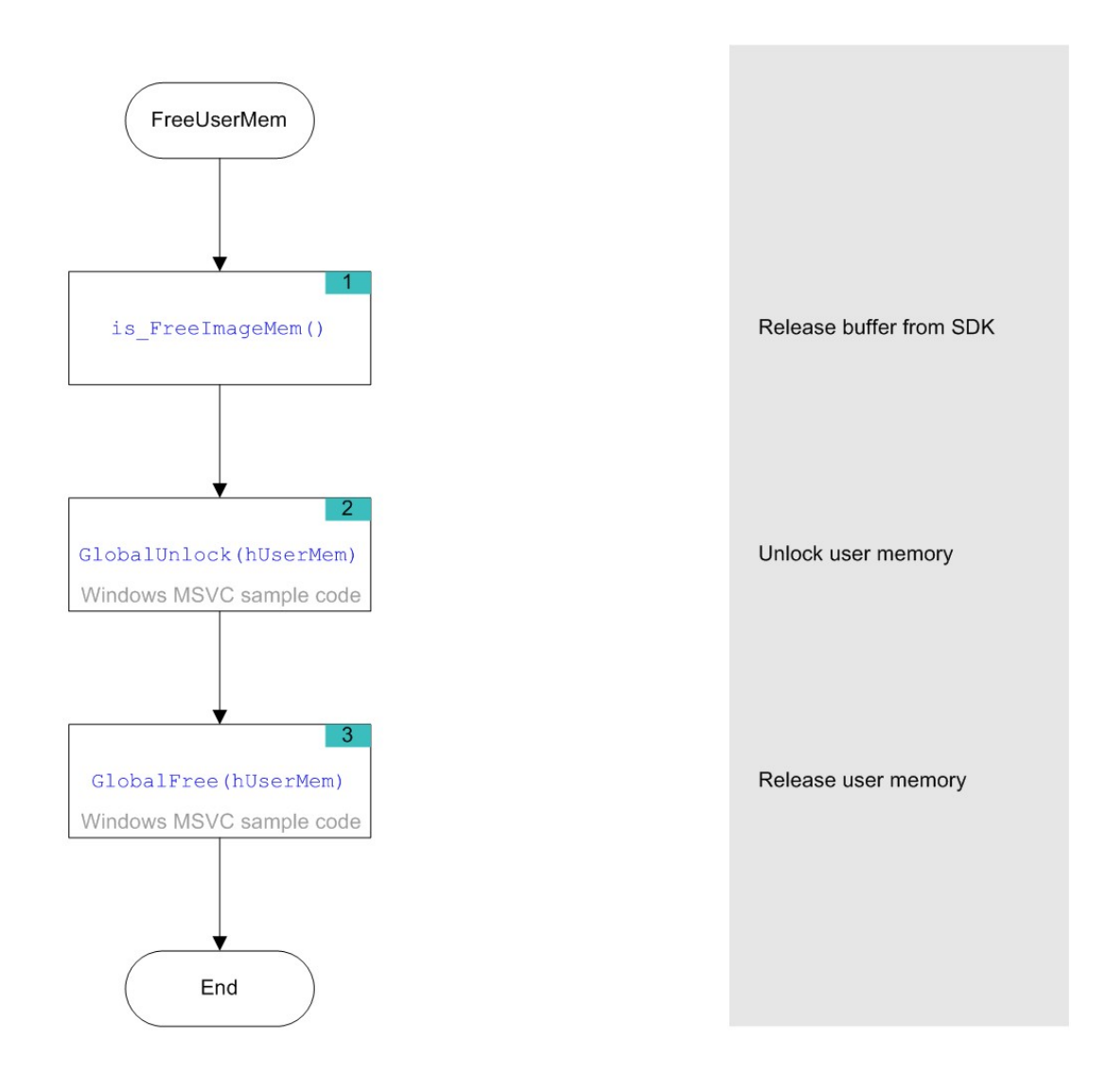

# <span id="page-133-0"></span>**4.2.1.4 Image Memory Sequences**

When you are capturing and displaying frame sequences (e.g. live display), it is advisable to provide appropriate image memory sequences. The uc480 driver offers a set of easy-to-use features for this purpose. For example, the system automatically cycles through the specified sequence of image memories and can generate an <u>[event](#page-142-0)</u> us when it reaches the end of a sequence cycle.

Before you can use a memory sequence, you have to allocate the relevant image memories (see [Allocating](#page-131-1) [image](#page-131-1)  $\overline{\mathsf{memory}}{}^{\ket{130}}$  $\overline{\mathsf{memory}}{}^{\ket{130}}$  $\overline{\mathsf{memory}}{}^{\ket{130}}$ ).

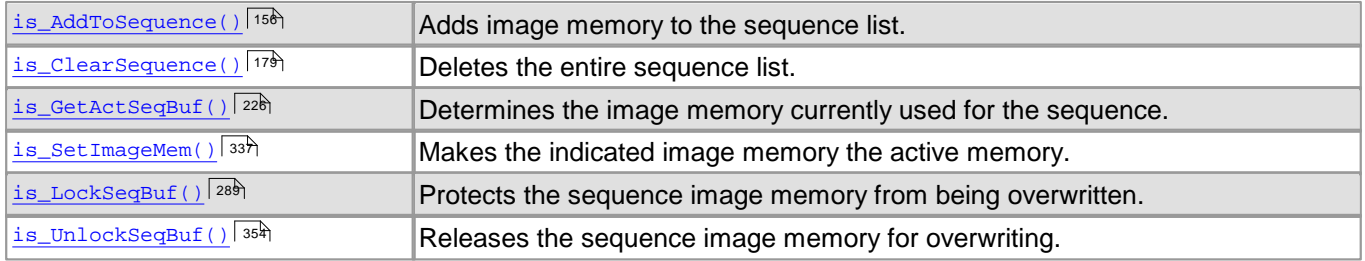

# <span id="page-134-0"></span>**4.2.2 Selecting the Display Mode**

# **Note**

The uc480 driver provides different modes for displaying the captured images. We recommend using the Bitmap mode or the Direct3D functions (only Windows) or OpenGL functions, depending on your specific application. For further information on the different display modes, see <u>[Basics:](#page-22-0) [Image](#page-22-0) [display](#page-22-0) [modes](#page-22-0)</u> 2fì.

Select the desired mode. The display mode has to be set before you start image capture.

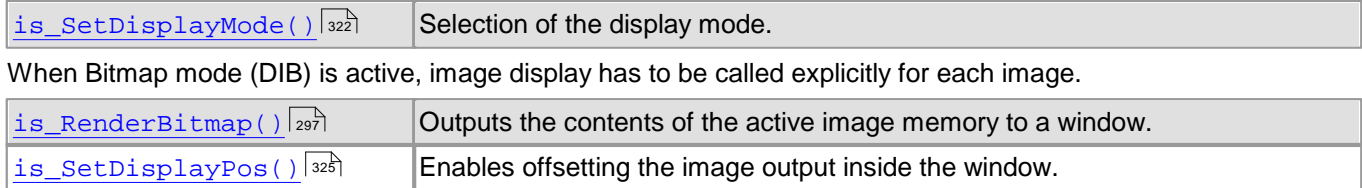

## **Flowchart: Image display in DIB mode**

Click in the figure to get help on the functions.

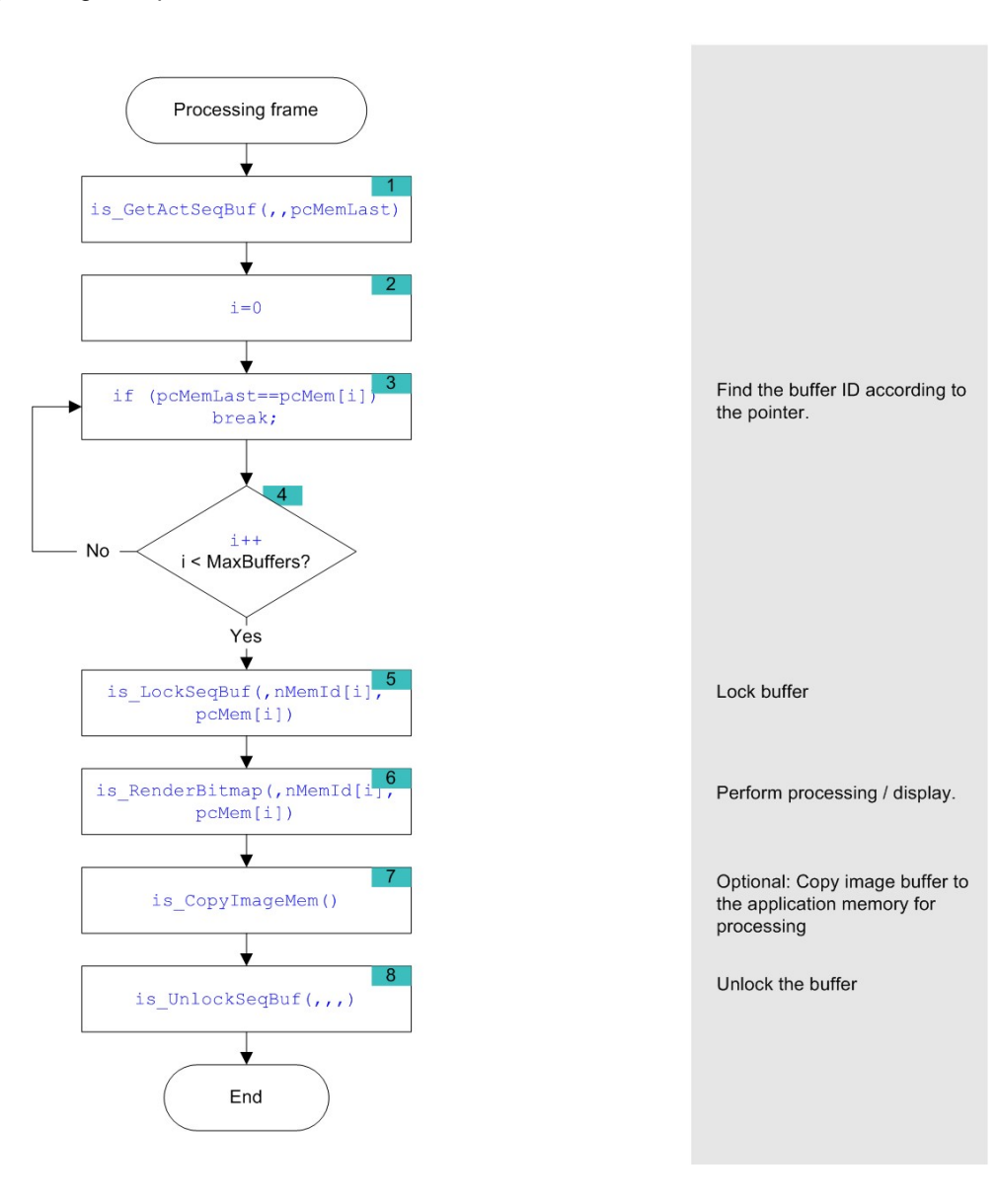

# <span id="page-135-0"></span>**4.2.3 Capturing Images**

- DCx Cameras support the capture of single frames (snap) and frame sequences (live) in trigger mode and untriggered (freerun) mode. Select the <u>[image](#page-135-1) [capture](#page-135-1) [mode](#page-135-1)</u> that best meets your application requirements.
- Using <u>[events](#page-142-0) [or](#page-142-0) [messages](#page-142-0)</u> <sup>14f</sup>), the uc480 driver can provide information to an application, e.g. about the completion of image capture. You will need events and messages, for example, when you are using [image](#page-133-0) <u>[memory](#page-133-0) [sequences.](#page-133-0)</u> | <sub>132</sub>)

# <span id="page-135-1"></span>**4.2.3.1 Image Capture Modes**

For more information o<u>n</u> the capture modes of the DCx [Camera](#page-18-0)s see also <u>Camera [basics:](#page-18-0) [Freerun](#page-18-0)</u> I t $\uparrow$  and <u>[Camera](#page-20-0) [basics:](#page-20-0) [Trigger](#page-20-0)</u> । 19ो

## **Freerun mode**

In freerun mode, the camera sensor captures one image after another at the set frame rate. Exposure of the current image and readout/transfer of the previous image data are performed simultaneously. This allows the maximum camera frame rate to be achieved. The frame rate and the exposure time can be set separately. The captured images can be transferred one by one or continuously to the PC.

If trigger mode is active, you need to disable it with  $\mathtt{is\_SetExternalTrigger}$  ( )  $\mathtt{lsz}$  before activating freerun mode.

- Single frame mode (snap mode) When  $\mathtt{is\_Freezevideo}$  ( )  $\mathtt{[zz]}$  is called, the next image exposed by the sensor is transferred. You cannot use the DCxCamera flash outputs in this mode.
- Continuous mode (live mode) When  $\texttt{is\_CaptureVideo}()$   $\ket{\tau \bar{\tau}}$  is called, images are captured and transferred continuously. You can use the DCxCamera flash outputs.

## **Trigger mode**

In trigger mode, the sensor is on standby and starts exposing on receipt of a trigger signal. A trigger event can be initiated by a software command (software trigger) or by an electrical signal via the camera's digital input (hardware trigger). For the specifications of the electrical trigger signals, see the <u>[Specifications:](#page-488-0) [Electrical](#page-488-0) [specifications](#page-488-0)</u> les<sup>h</sup> chapter.

The trigger mode is selected using  $\mathtt{is\_SetExternalTrigger}$  ( )  $\mathtt{!s27}$  .

• Software trigger mode

When this mode is enabled, calling  $\mathtt{is\_Freezevideo}$  ( )  $\mathtt{last}$  immediately triggers the capture of an image and then transfers the image to the PC. If  $\text{is\_CapcurveVideo()}$   $\ket{\imath\vec{\tau}}$  is called, the triggering of image capture and the transfer of images are performed continuously.

• Hardware trigger mode

When this mode is enabled, calling  $\mathtt{is\_Freezevideo}$  (  $\mathtt{zz}\$  makes the camera ready for triggering just once. When the camera receives an electrical trigger signal, one image is captured and transferred.

If you call  $\mathrm{is\_CaptureVideo}$  ( )  $\mathrm{tr}$ , the camera is made ready for triggering continuously. An image is captured and transferred each time an electrical trigger signal is received; the camera is then ready for triggering again (recommended procedure).

• Freerun synchronization

In this mode, cameras running in freerun mode (live mode, see above) can be synchronized with an external trigger signal. The cameras still remain in freerun mode. The trigger signal stops and restarts the current image capture process. You can use this mode to synchronize multiple cameras that you are operating in the fast live mode. Not all camera models support this mode (see  $\mathtt{is\_SetExternalTrigger}$  ( )  $\mathtt{lsz}$ 7).

## **Notes**

- The freerun synchronization mode is currently not supported by DCx Cameras.
- In trigger mode, the maximum frame rate is lower than in freerun mode because the sensors expose and transfer sequentially. The possible frame rate in trigger mode depends on the exposure time.

Example: At the maximum exposure time, the frame rate is about half as high as in freerun mode; at the minimum exposure time, the frame rate is about the same.

## **Overview on image capture modes**

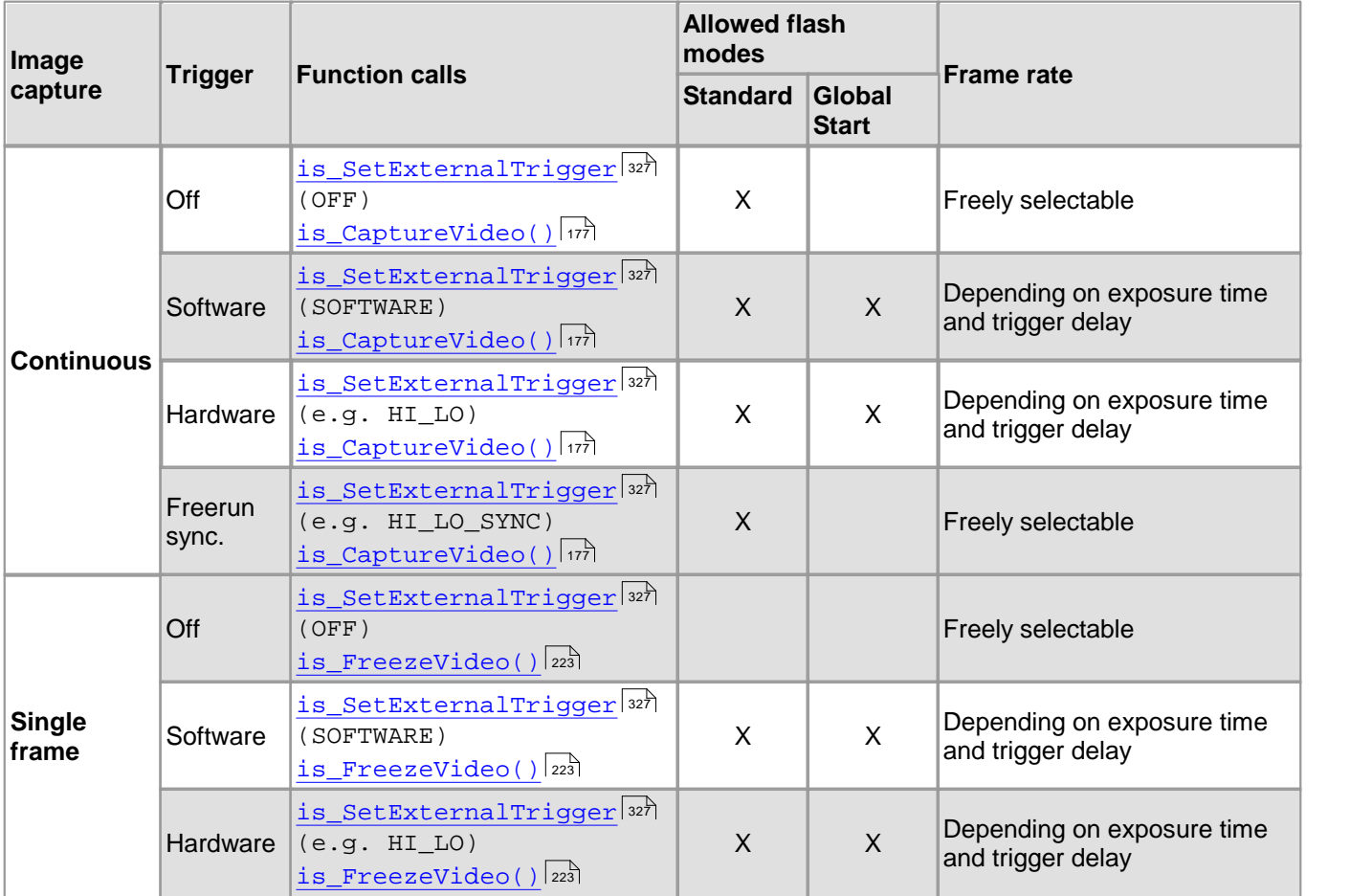

## **Timeout values for image capture**

When you call  $\texttt{is\_FreezeVideo}$   $(|z_{23}|$  or  $\texttt{is\_CaptureVideo}()|\psi\rangle$ , the timeout value for the image capture is determined from the Wait parameter. If no image arrives within this timeout period, a timeout error message is issued. Under Windows, a dialog box is displayed if you have enabled error reports (see [is\\_SetErrorReport\(\)](#page-327-0)  $\text{as}$ ). Information on the error cause can be queried using  $\text{is\_CaptureStatus}$  ( )  $\text{is}$   $\text{is}$  . 223 OF 1S CaptureVideo() 177

# DCx Cameras

The following table shows the effect of the Wait parameter depending on the image capture mode:

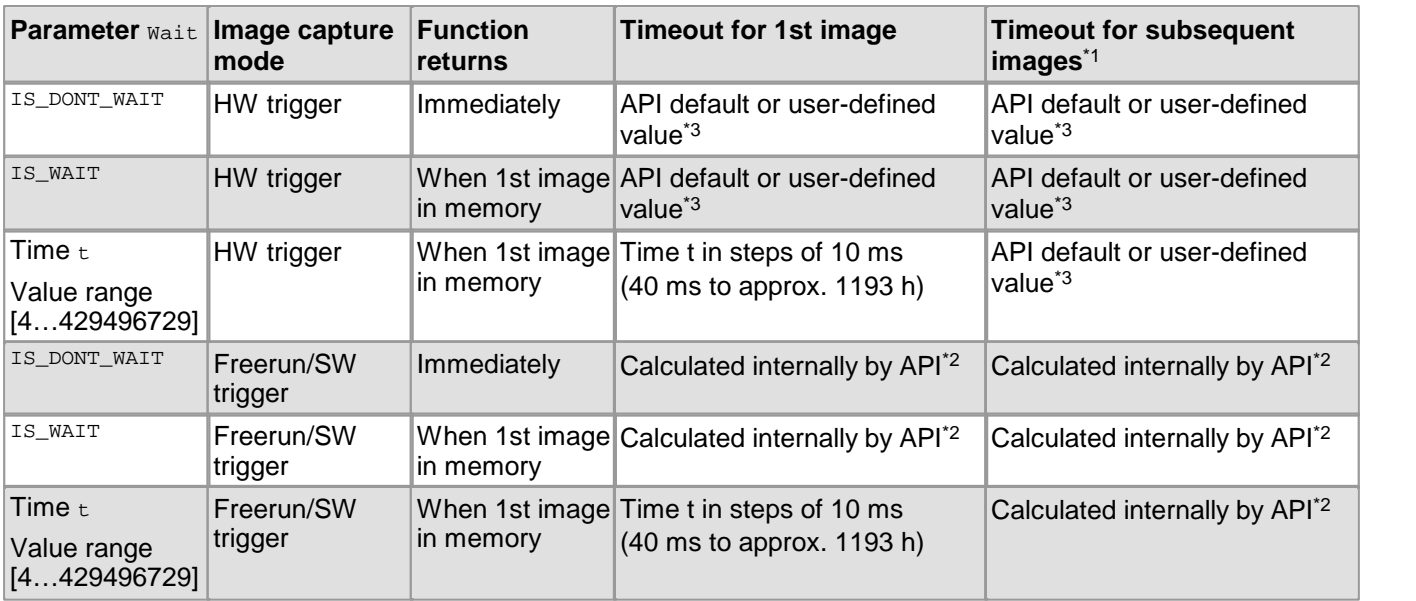

\*1 Only with continuous image capture using is\_CaptureVideo()

\*2 The timeout is calculated from the exposure time setting, the image transfer time (depending on the pixel clock) and the optional trigger delay (see  $\mathtt{is\_Setting}$   $\mathtt{refriggerDelay}$ ( )  $|\mathit{ssb} \rangle$ ; it is at least 40 ms.

\*3 The default value of the uc480 API is 60 s. User-defined values can be set using the  $\mathtt{is\_Setting}$  (  $\mathtt{lsb}$ function.

## **Function list**

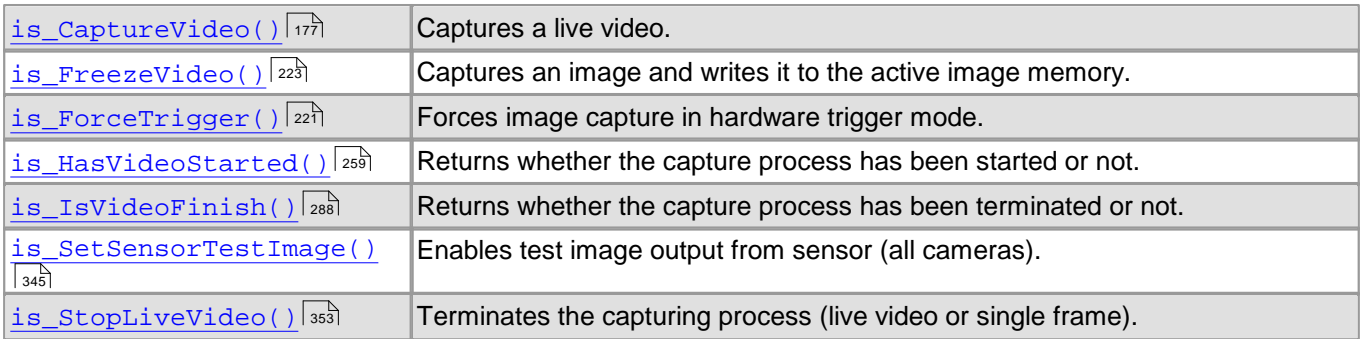

## **Flowchart: Single Capture**

Click in the figure to get help on the functions.

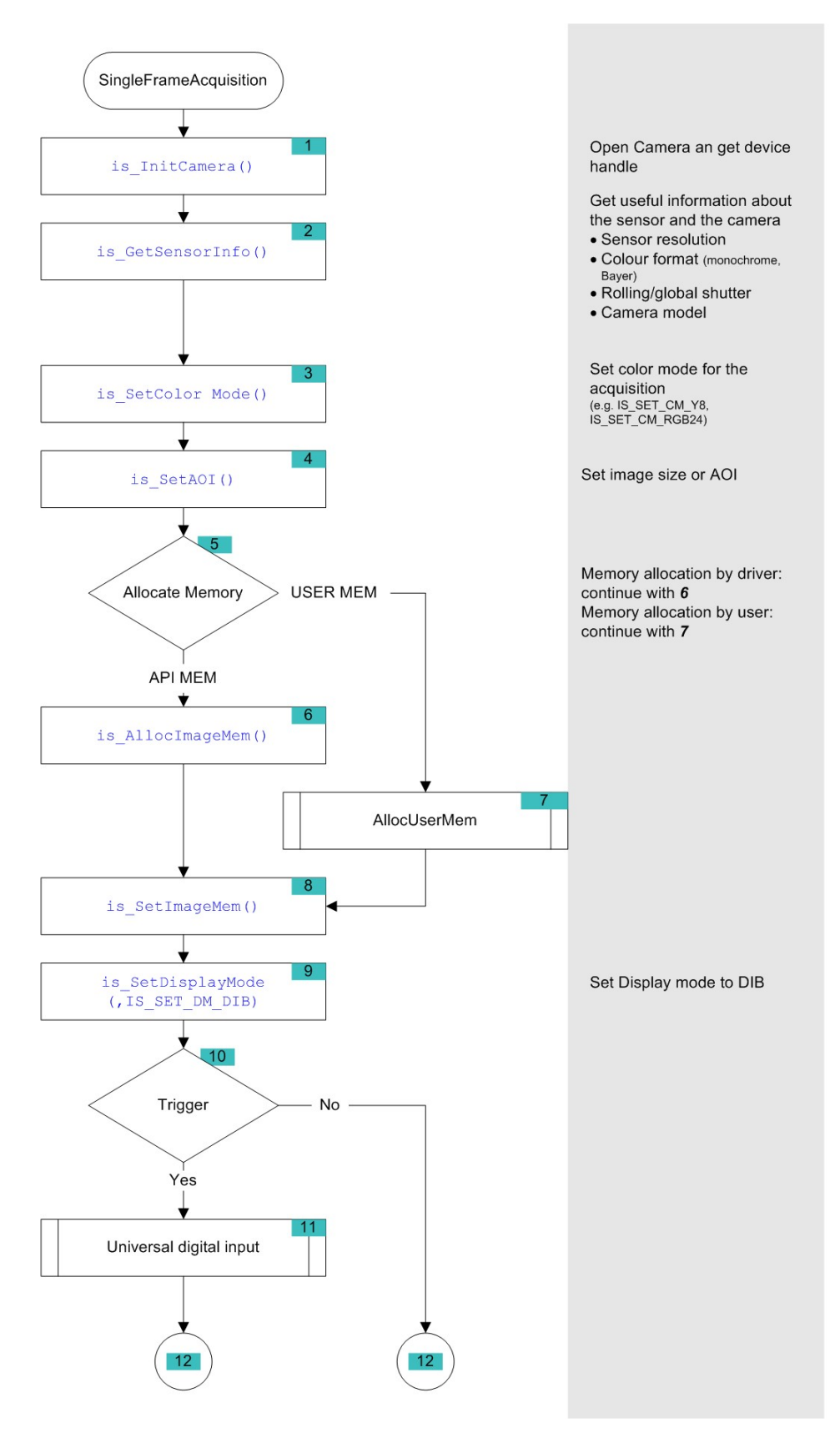

*Flowchart - Single Capture (1 of 2)*

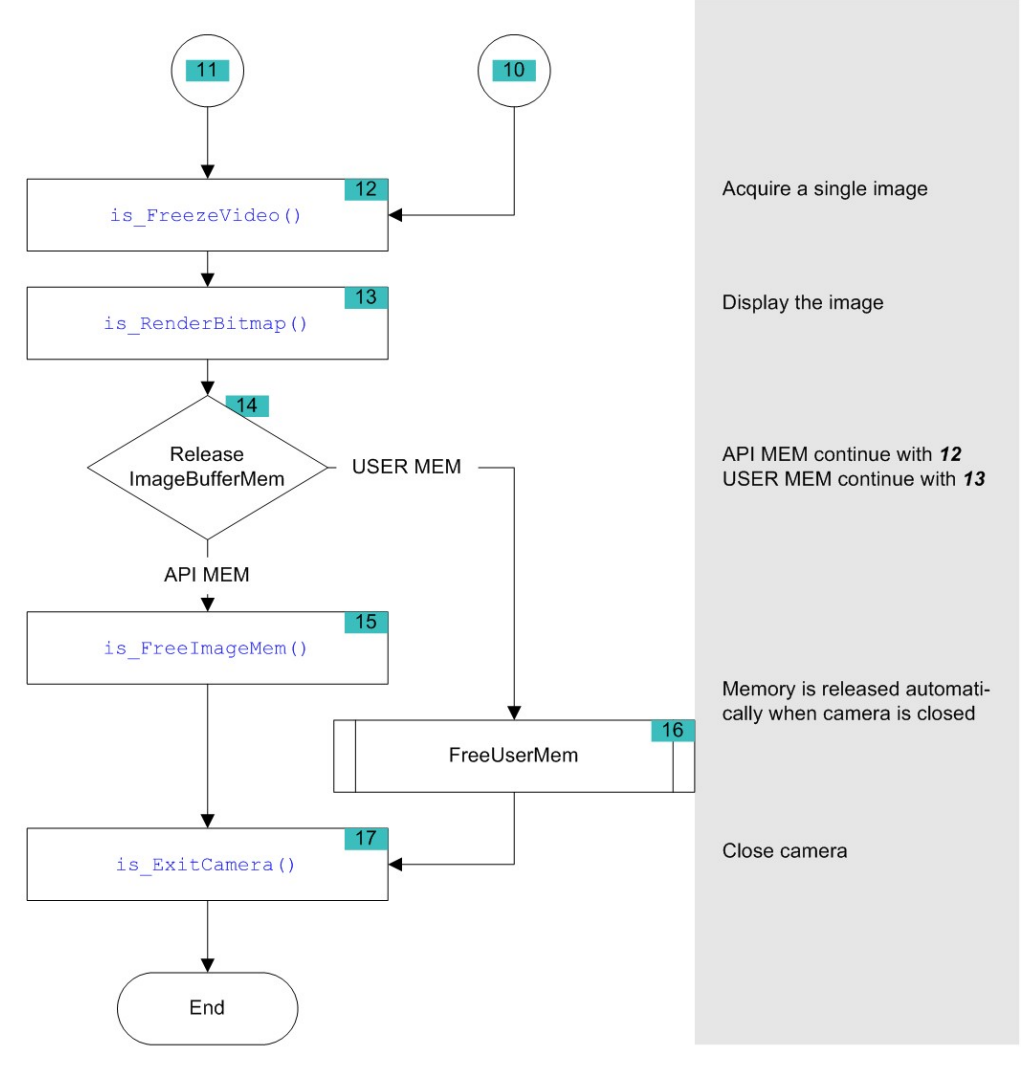

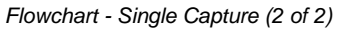

### **Flowchart: Sequence Capture**

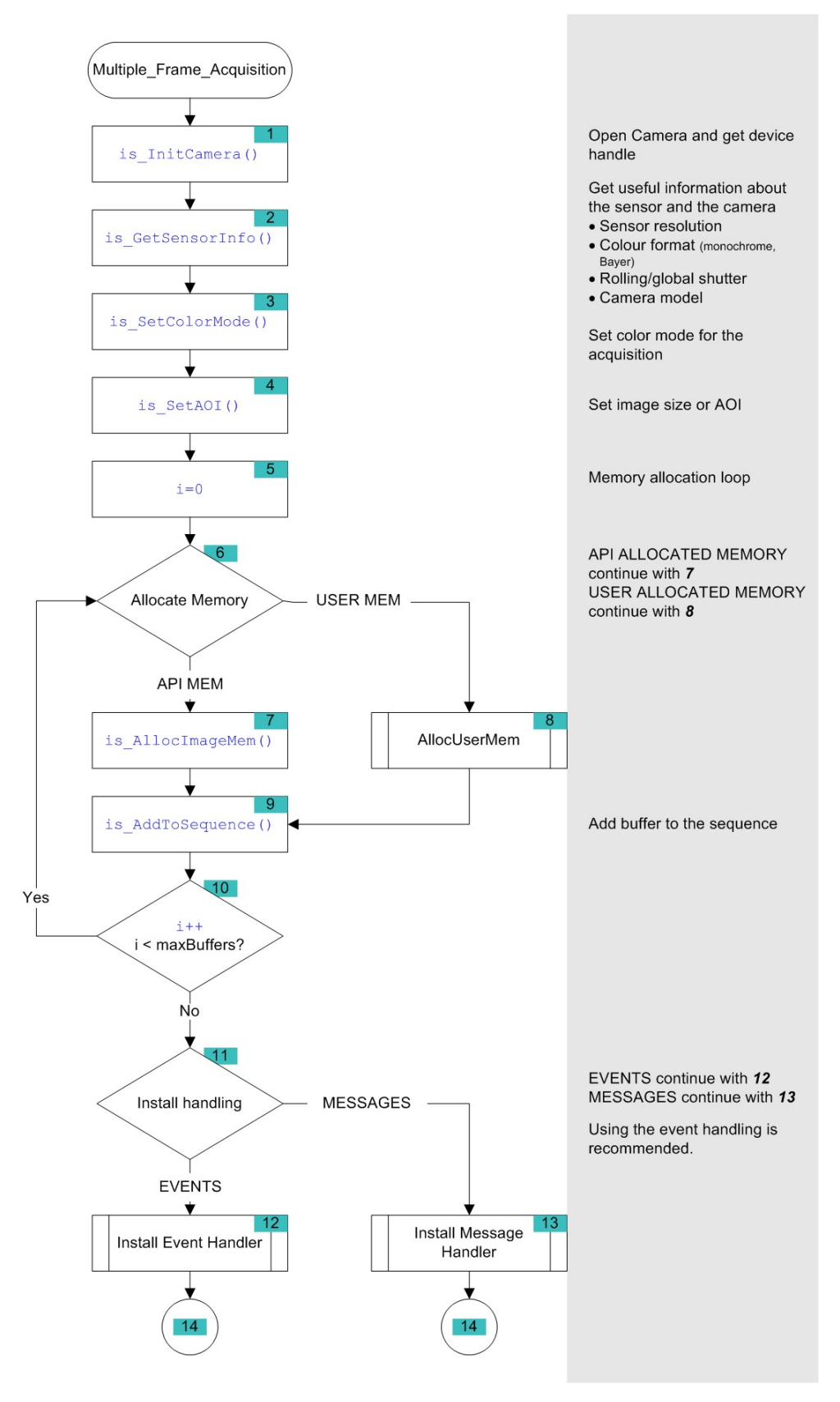

*Flowchart - Capturing a frame sequence (1 of 2)*

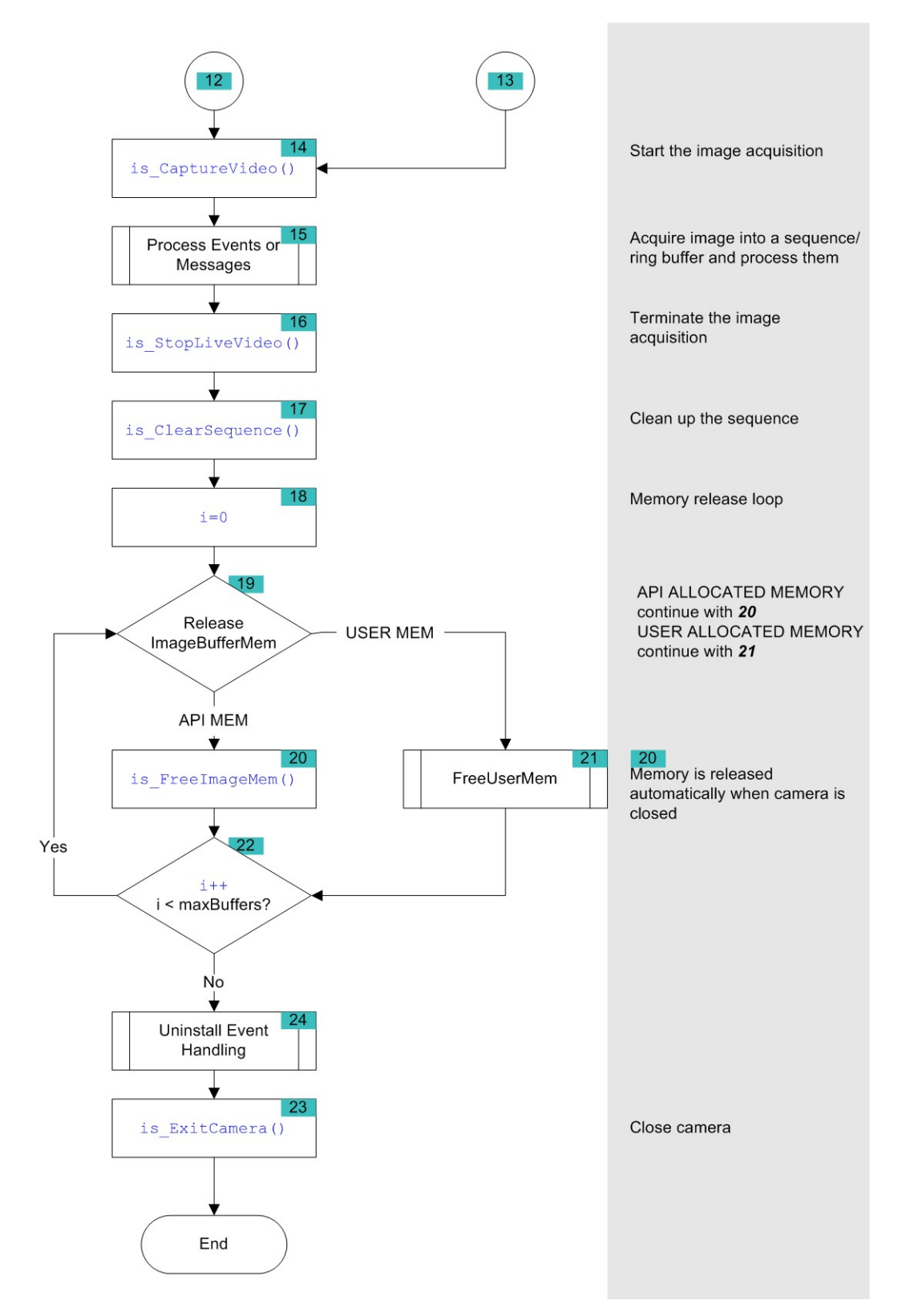

*Flowchart - Capturing a frame sequence (2 of 2)*

# <span id="page-142-0"></span>**4.2.3.2 Event / Message Handling**

## **Triggering events for single frame capture**

The following figure shows the time sequence when triggering the IS\_SET\_EVENT\_EXTTRIG and IS\_SET\_EVENT\_FRAME events. The camera is prepared for triggered capture using the  $\mathtt{is\_SetExternalTrigger}$  ( )  $\mathtt{ax}$  command. An incoming trigger signal at the camera starts the exposure and the subsequent image transfer. Upon completion of the data transfer, the IS\_SET\_EVENT\_EXTTRIG event signals that the camera is ready for the next capture. The IS\_SET\_EVENT\_FRAME event is setonce pre-processing (e.g. color conversion) is complete and the finished image is available in the user memory.

## **Note**

The following illustrations show a schematic view of the image capture sequence. The sensor exposure and readout times and the transmission times depend on the camera settings. The pre-processing time depends on the API functions you are using (e.g. color conversion, edge enhancement).

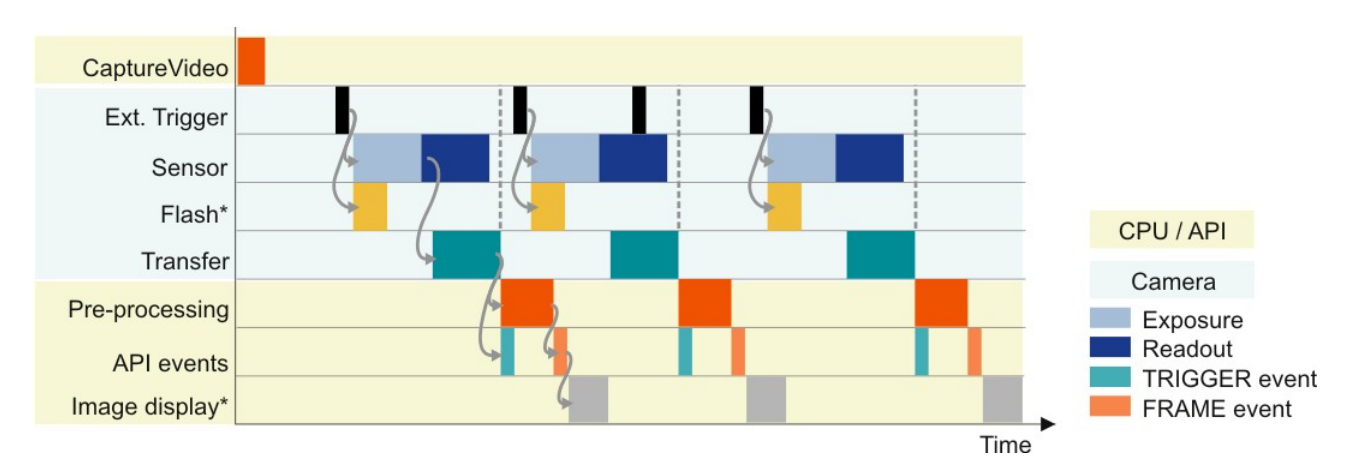

\* Optional function. The start time and duration of the flash signal are defined by the "Flash delay" and "Duration" parameters (see  $\mathtt{is\_IO}$ ( )  $|\mathit{280}|$ .

## **Events in live mode (image sequence)**

The following figure shows the time sequence when triggering the IS\_SET\_EVENT\_FRAME and IS\_SET\_EVENT\_SEQ events. The camera is set to live mode using  $\text{is\_CaptureVideo()}$ । $\text{tr}$ ী so that it continuously captures frames. The IS\_SET\_EVENT\_FRAME event is set once pre-processing (e.g. color conversion) is complete and a finished image is available in the user memory. The IS\_SET\_EVENT\_SEQ event is set after one cycle of a storing sequence has been completed (see also  $\mathtt{is\_AddToSequence}$  ( )  $\mathtt{lsb}$ ).

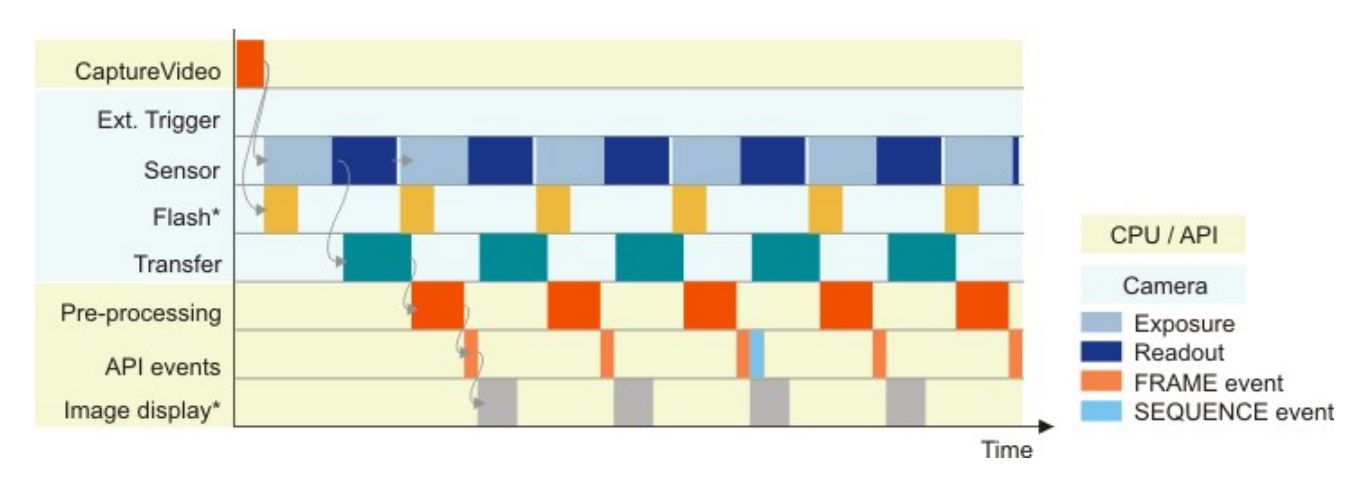

\* Optional function. The start time and duration of the flash signal are defined by the "Flash delay" and "Duration" parameters (see  $\mathtt{is\_IO}$ ( )  $|\mathit{280}|$ .

# DCx Cameras

## **Function List**

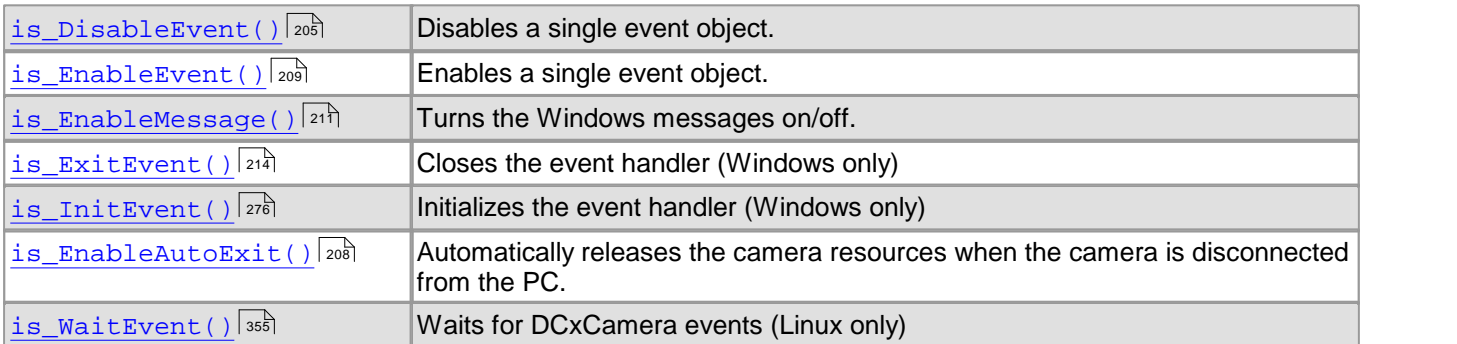

## **Flowchart: Enable events**

Click in the figure to get help on the functions.

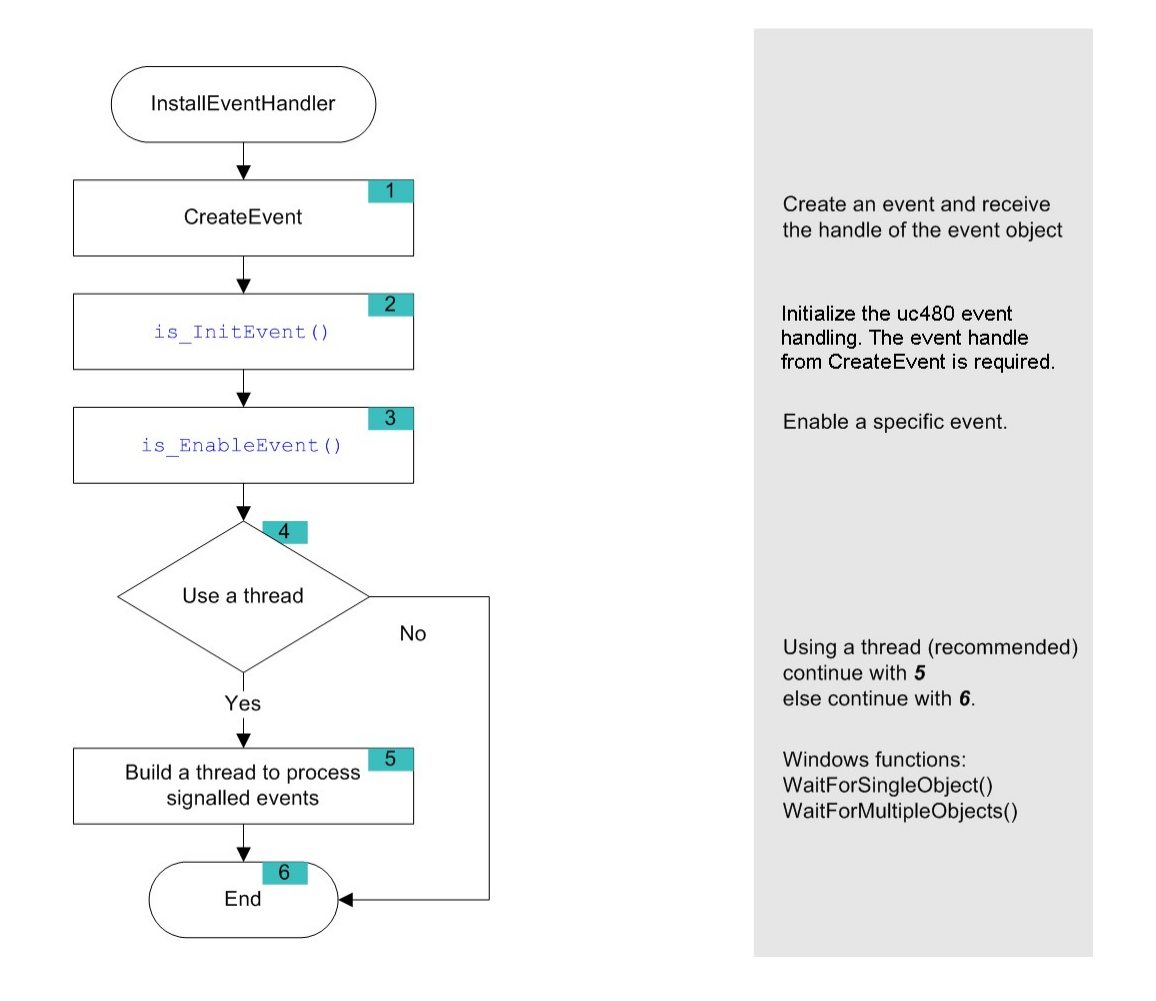
#### **Flowchart: Enabling Messages**

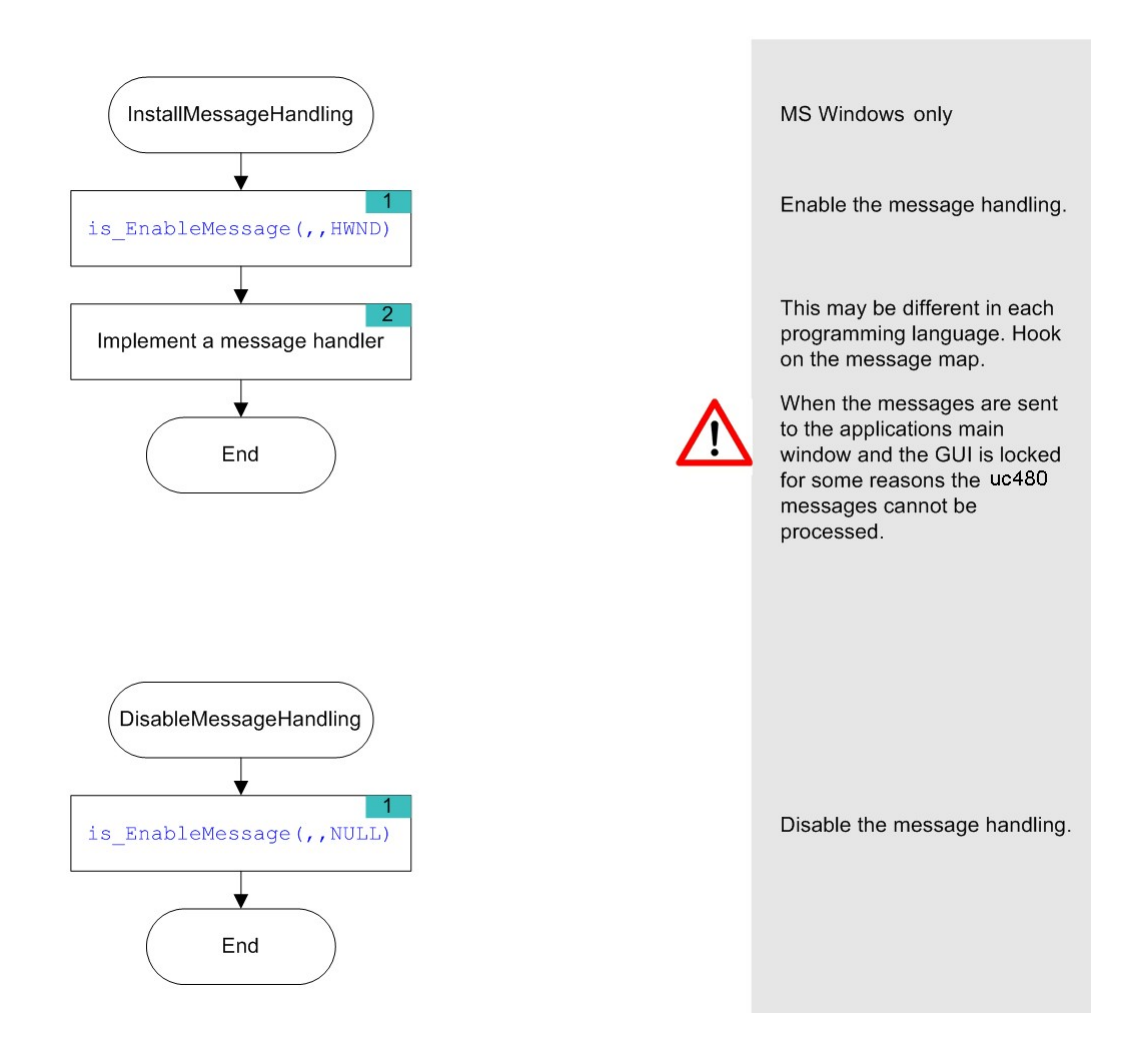

# **4.2.4 Setting Camera Parameters**

- [Setting](#page-145-0) [and](#page-145-0) [getting](#page-145-0) [parameters](#page-145-0) (144): Using these functions, you can make settings for the camera and for image capture and preprocessing.
- The DCxCamera's <u>[automatic](#page-148-0) [image](#page-148-0) [control](#page-148-0)eidatic fo</u>atures allow automatically adjusting image brightness and image color to changing ambient conditions.
- [Image](#page-149-0) [preprocessing](#page-149-0)। ﷺ These functions specify e.g. how color images are processed after image capture.
- $\bullet$ <u>[Querying](#page-149-1) [the](#page-149-1) [camera](#page-149-1) [status](#page-149-1)</u>∐क्षी: With these functions, you can query additional useful information on the camera status.
- [Using](#page-149-2) [the](#page-149-2) [camera](#page-149-2) [EEPROM](#page-149-2) 148: All DCx Cameras have a non-volatile EEPROM where you can save the camera settings or any other information.

# <span id="page-145-0"></span>**4.2.4.1 Setting and Getting Parameters**

# **Capture parameters**

This set of functions specifies the camera's image capture parameters, such as exposure, pixel clock and frame rate:

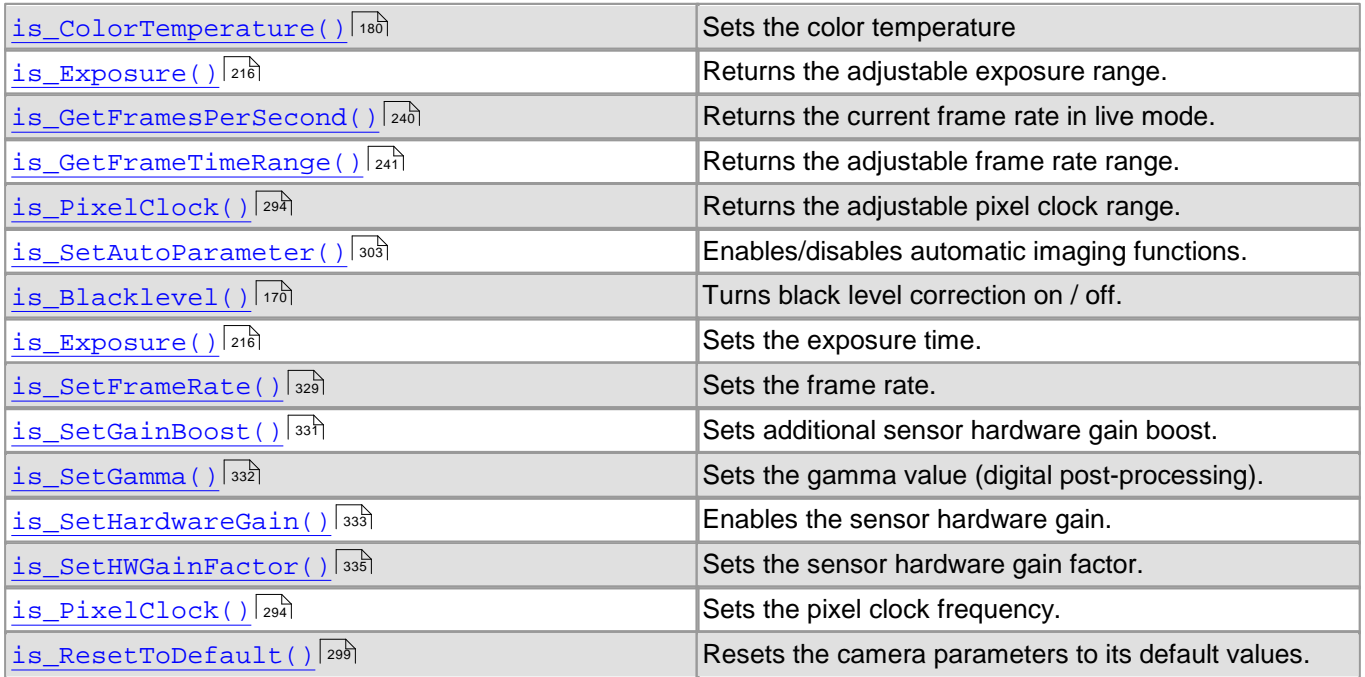

# **Image geometry**

This set of functions lets you influence the image geometry for image capture, e.g. the area of interest:

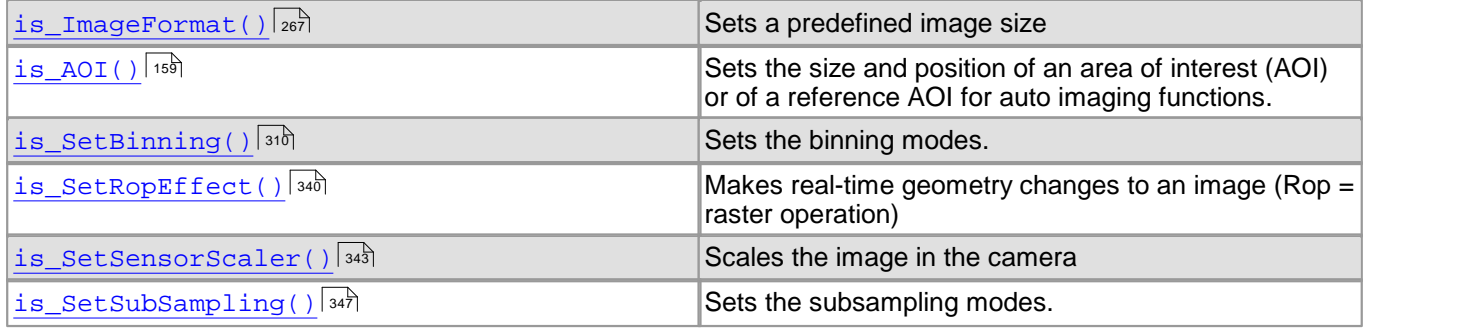

# **Processing image data**

The following set of functions refers to the further processing of image data in the PC:

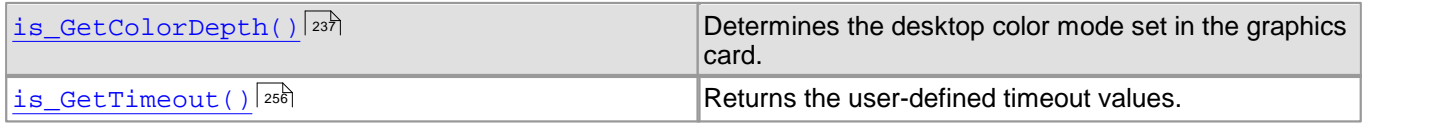

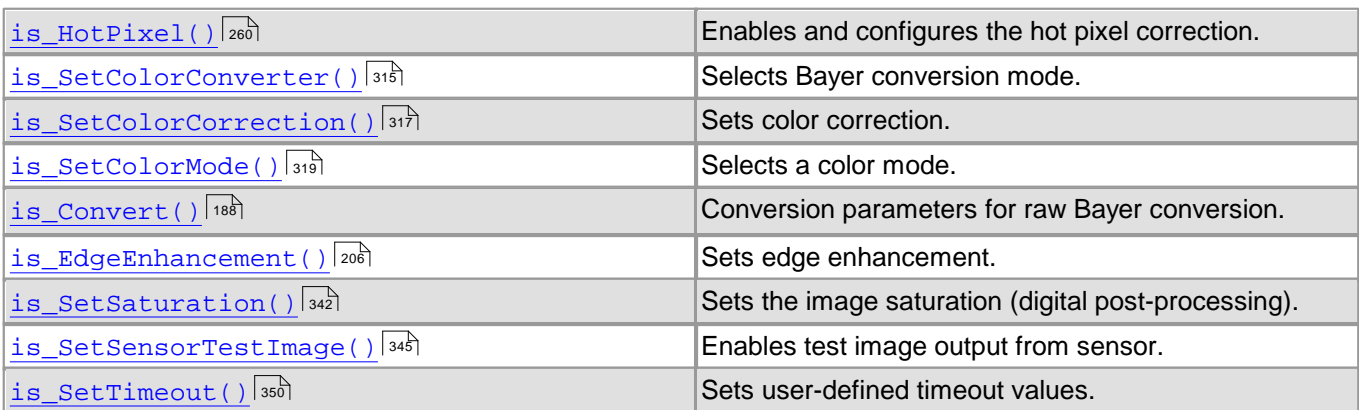

# **Flowchart: Changing camera timing**

Click in the figure to get help on the functions.

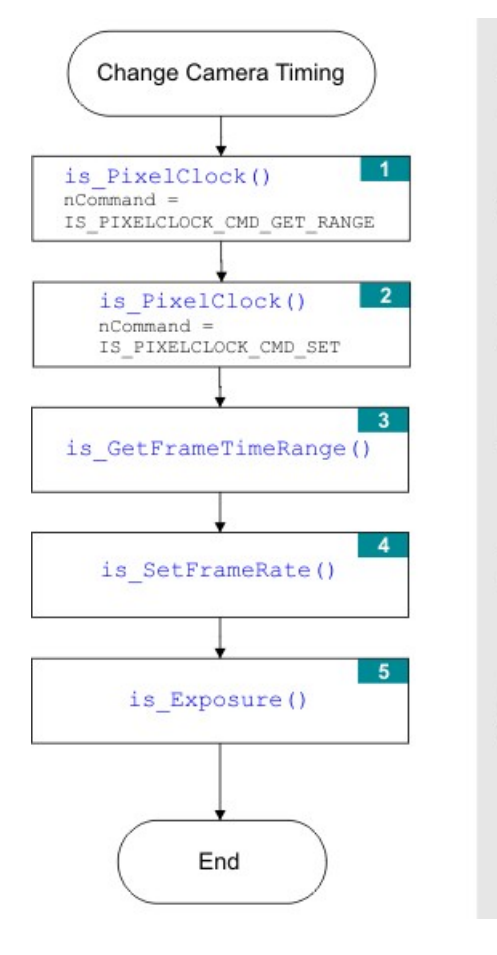

Recommended order of function calls for timing changes.

Return the possible range for<br>the pixel clock.

The pixel clock determines the range of frame rate settings.

Return the possible range of the frame rate.

The frame rate defines the range for the exposure time.

Return the possible exposure range and set the exposure time.

# <span id="page-148-0"></span>**4.2.4.2 Automatic Image Control**

The uc480 driver provides various options to automatically adjust the image capture parameters to the lighting  $s$ ituation. All controls are configured using the  $\mathtt{is\_SetAutoParameter}$  ( )  $|\mathit{s}$  SDK function.

For more information on the automatic image control see [Camera](#page-46-0) [basics:](#page-46-0) [Automatic](#page-46-0) [image](#page-46-0) [control](#page-46-0)<sup>| 45</sup>).

#### **Flowchart: Enable Auto Brightness**

Click in the figure to get help on the functions.

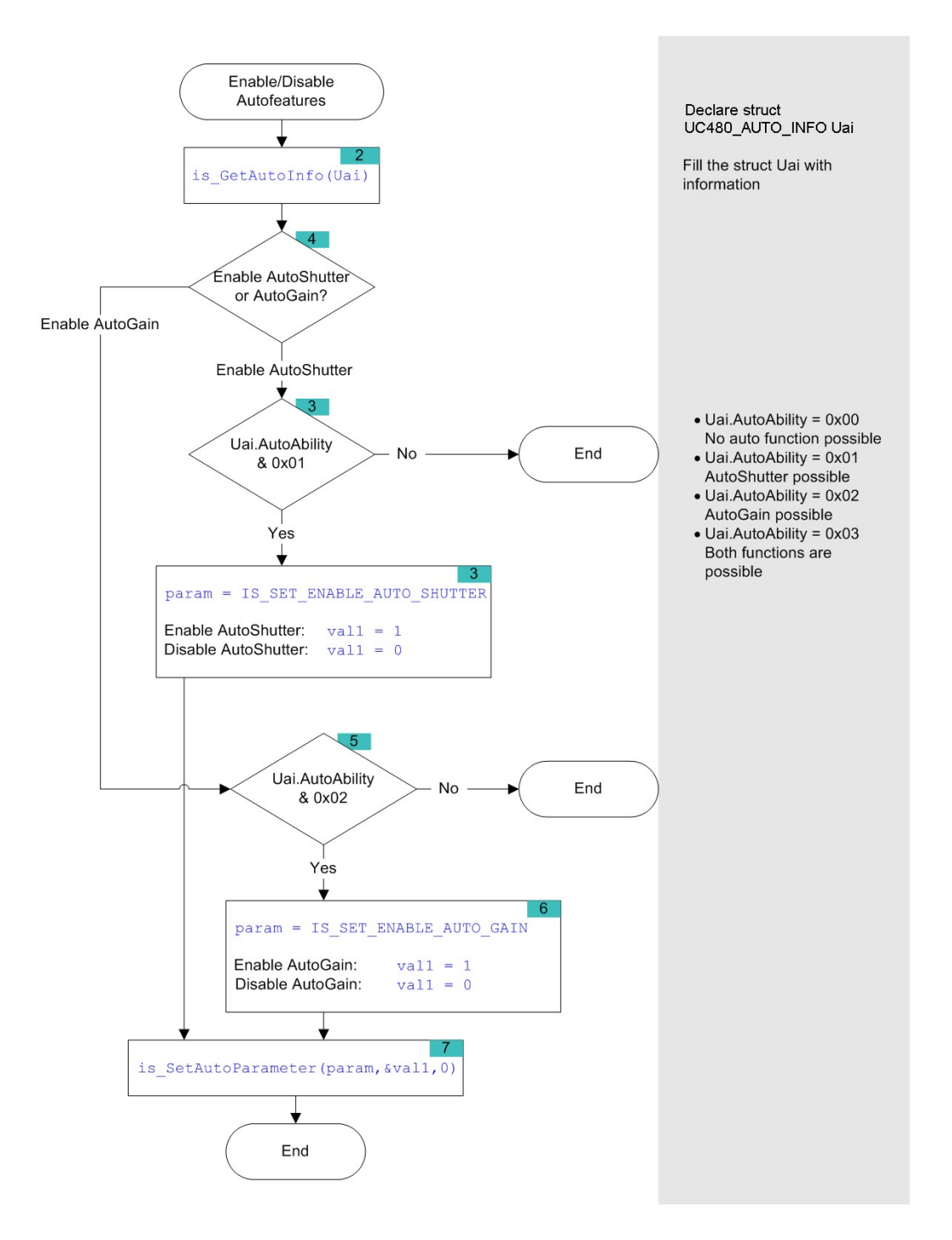

# <span id="page-149-0"></span>**4.2.4.3 Image Pre-processing**

# **Bayer conversion**

The following functions enable and adjust the Bayer conversion (see <u>[Color](#page-27-0) [filter](#page-27-0) [\(Bayer](#page-27-0) [filter\)](#page-27-0)</u> 26).

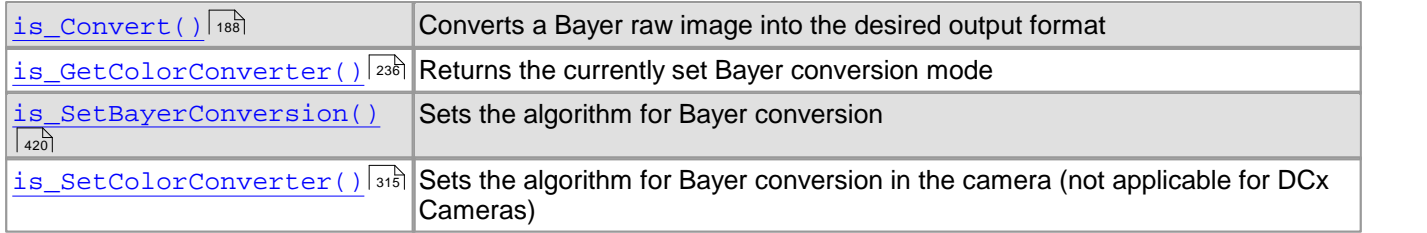

# **Lookup table**

Using lookup table (LUT) functions, you can e. g. adjust brightness or contrast after the acquisition.

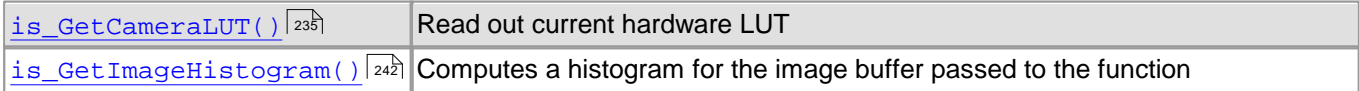

# <span id="page-149-1"></span>**4.2.4.4 Get Camera Status**

Using these functions, you can read out additional useful information on the camera status.

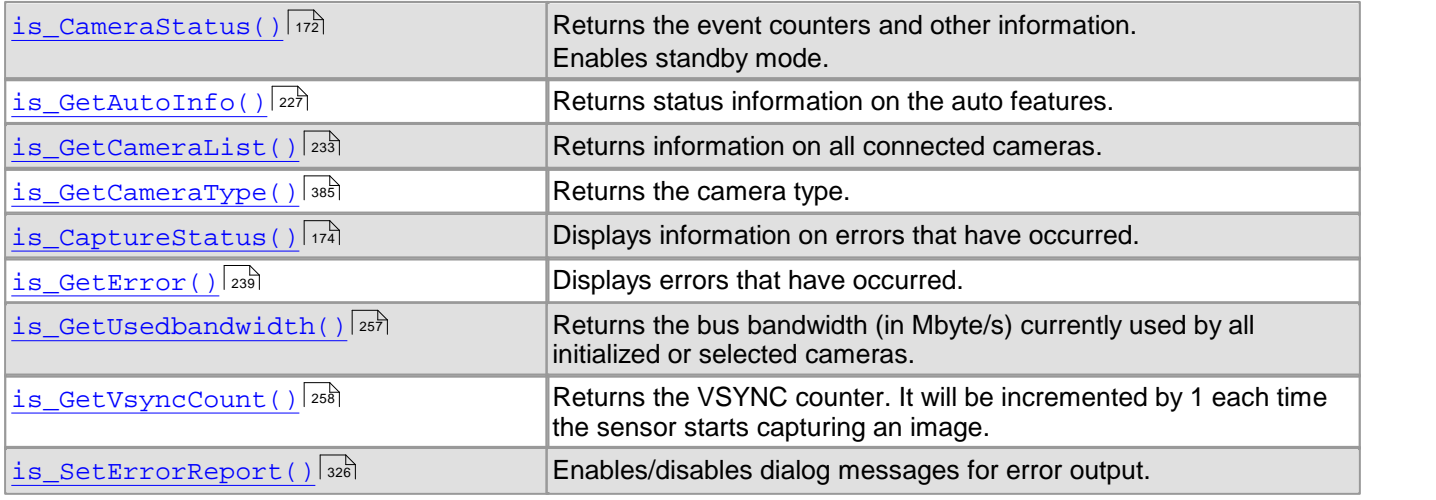

# <span id="page-149-2"></span>**4.2.4.5 Using the Camera EEPROM**

The non-volatile EEPROM of every DCx camera can hold user data or camera settings.

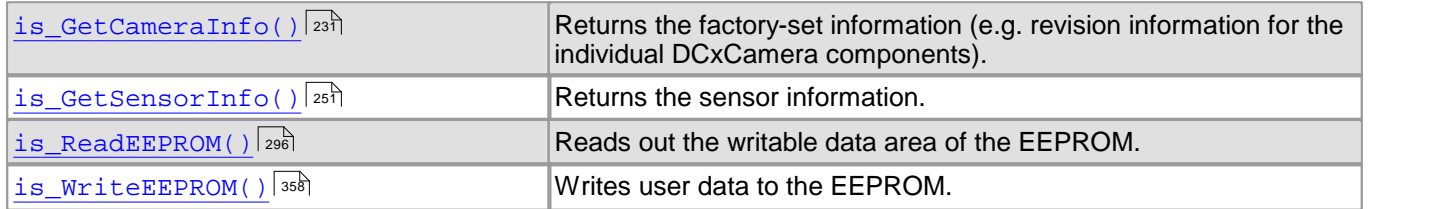

# **4.2.5 Saving Images and Videos**

Using the uc480 API, you can

- <u>[Save](#page-150-0) [and](#page-150-0) [load](#page-150-0) [single](#page-150-0) [frames](#page-150-0)</u>। 149े
- <u>[Capture](#page-150-1) [an](#page-150-1) [AVI](#page-150-1) [frame](#page-150-1) [sequence](#page-150-1)</u> कि

# <span id="page-150-0"></span>**4.2.5.1 Saving and Loading Single Frames**

With the  $\texttt{is\_ImageFile}$  ( )  $\texttt{leaf}$  function you can save the image data of the current image memory to a BMP, PNG or JPG file, and load saved image data into an image memory.

# <span id="page-150-1"></span>**4.2.5.2 Capturing AVIs**

The functions of the uc480\_tools.dll enable you to save images captured with the DCxCamera as sequences to an AVI file. In order to reduce the file size, the single frames are stored in the AVI container using an adjustable JPEG compression. It is possible to extract single frames from the AVI file.

# **AVI Capture Workflow**

First initialize the AVI interface and then create a empty AVI file.

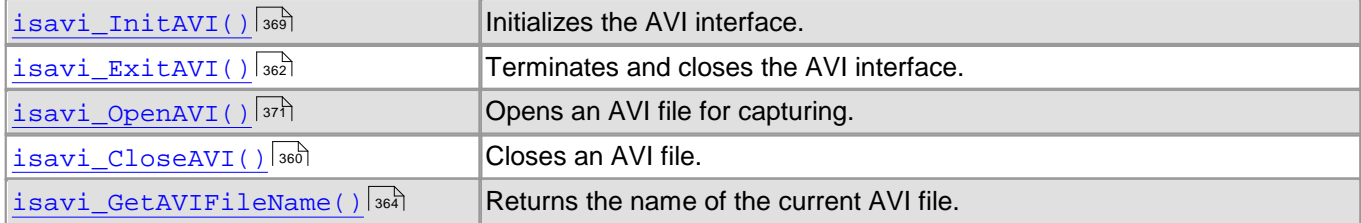

The following settings should also be done prior to starting the recording.

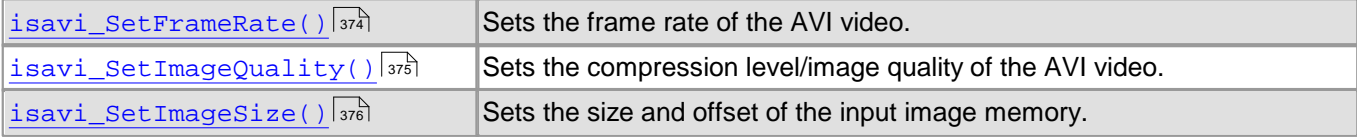

Once the AVI file has been created, captured images are placed in a buffer. Then, the images are compressed and added to the AVI file which is stored on the hard disk. These operations are not performed in the same thread as the capturing process. If you capture more images while a compression or write operation is in progress, the new images will be discarded.

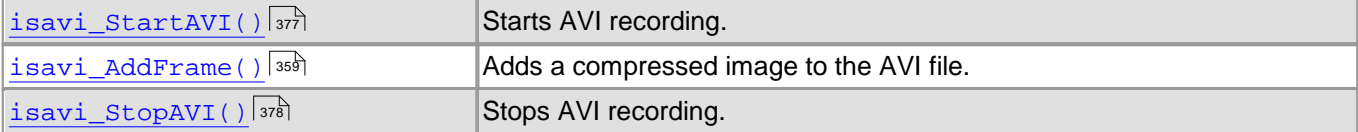

With these functions, you can query additional information on the ongoing recording.

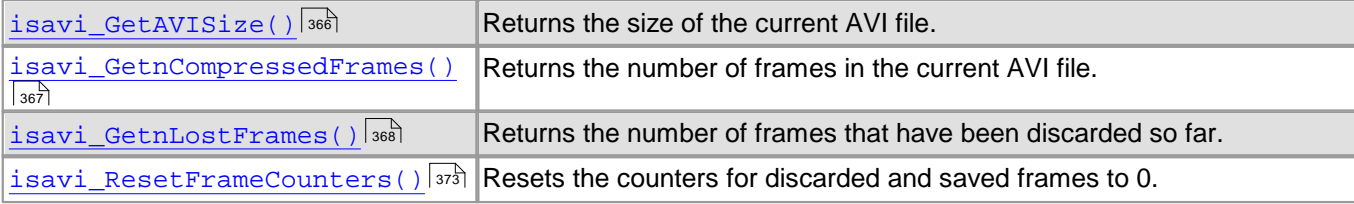

Events can be used to get signalled when a frame was added.

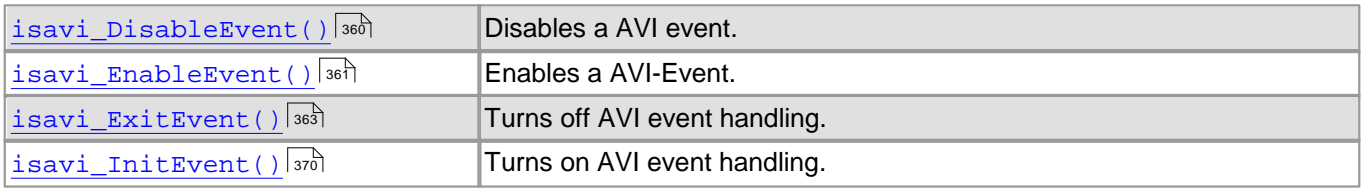

# **Supported color formats**

The supported input color formats are RGB32, RGB24, Y8 and raw Bayer. The output file will always be in RGB24 format, regardless of the input data format. You can adjust the size of the images to be stored by defining a freely selectable area of interest (AOI).

# **Capture speed**

The possible speed of capture depends on the selected color format, the image size and the compression level of the AVI file as wellas the PC performance.

# **Playback in external applications**

AVI files you have captured using the uc480\_tools.dll can also be played back in external applications, such as Windows Media Player. To do this, you need to install the uc480 MJPEG codec on your system:

- Open the uc480 installation directory (default: C:\Program Files\Thorlabs\DCx Cameras\Tools32 or C:\Program Files\Thorlabs\DCx Cameras\Tools64 ).
- Right-click the uc480Mjpeg.inf (uc480Mjpeg\_64.inf) file.
- Select "Install". The codec is installed automatically.

In player or recording software, the codec will show up as "Intermedia-X MJPEG Codec".

# **Flowchart: AVI capture**

Click in the figure to get help on the functions.

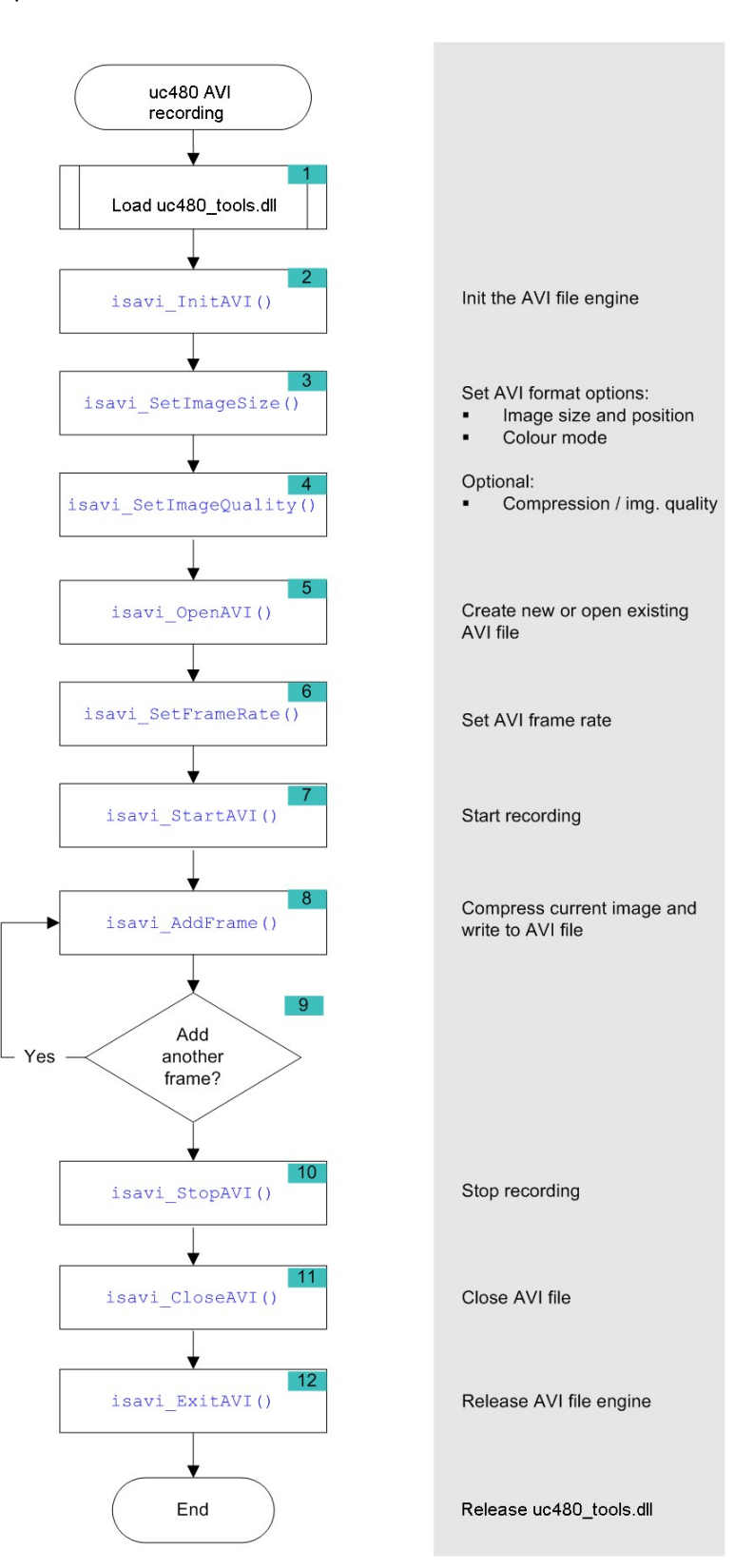

# **4.2.6 Using Inputs and Outputs**

Depending on the model, DCx Cameras have one or more digital inputs and outputs designed for different purposes.

[Input/output](#page-153-0) [control](#page-153-0)<sup>l</sup> 1s<sup>b</sup>i: Here, you will find functions for setting the DCxCamera's I/Os and for using the trigger and flash modes.

# <span id="page-153-0"></span>**4.2.6.1 Input/Output Control**

With these functions you can use the camera's digital in-/outputs for trigger and flash control.

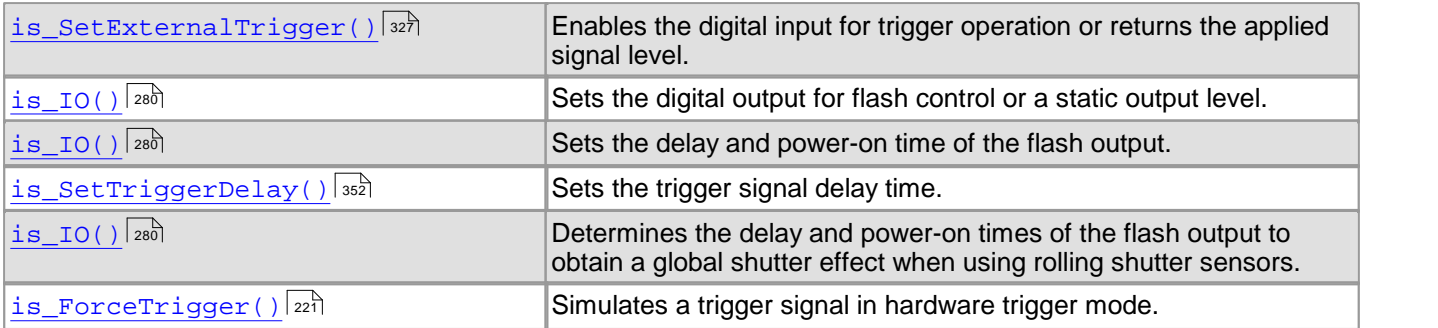

With these commands you can activate additional functions or use GPIOs on some DCx Cameras.

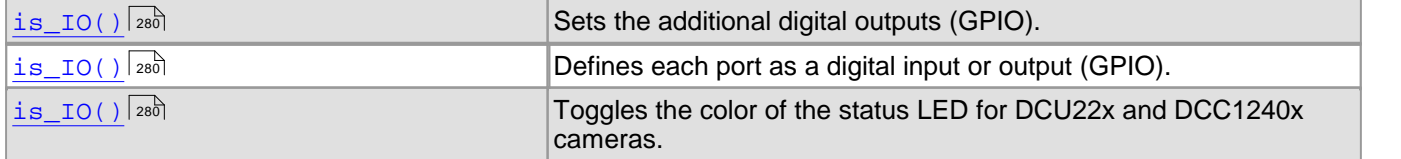

# **Flowchart: Digital input**

Click in the figure to get help on the functions.

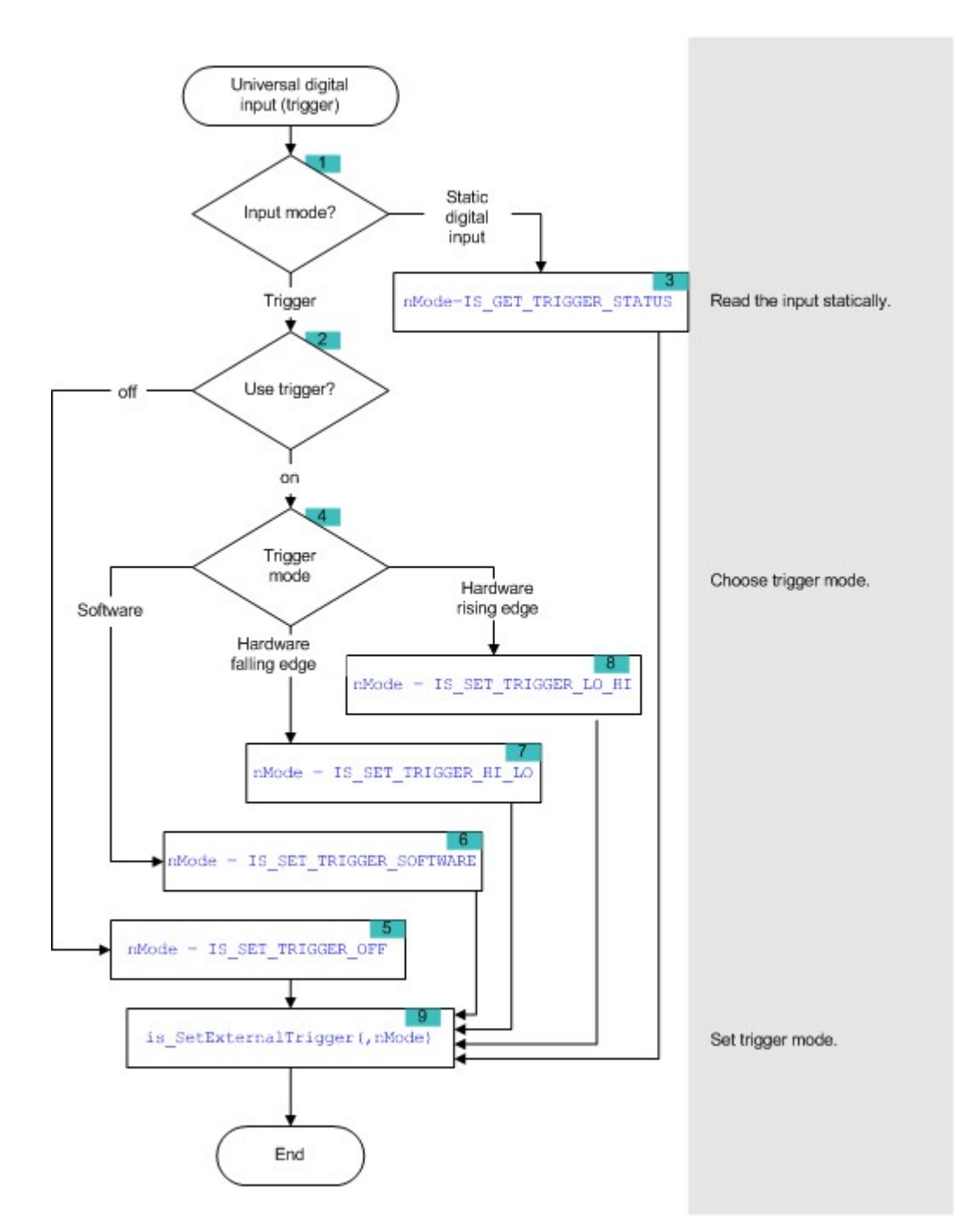

# **Flowchart: Digital output**

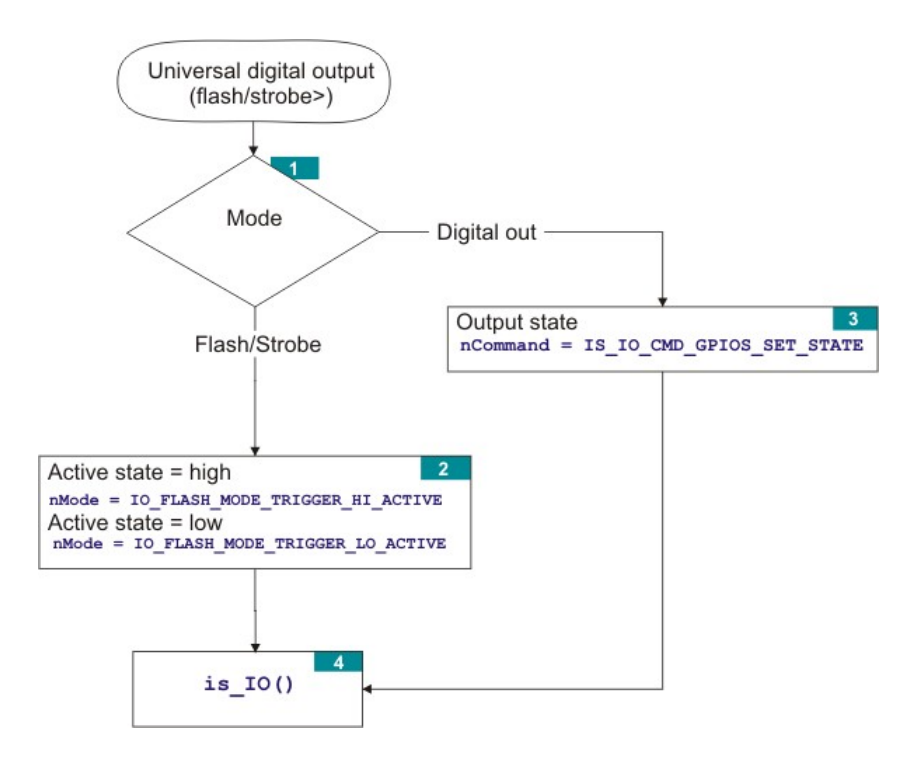

# **4.3 Function Descriptions**

To integrate the DCx Cameras into your own programs, you can use the functions and parameters provided by the uc480 SDK. These are described in this chapter. The descriptions are listed alphabetically by function and are structured as follows:

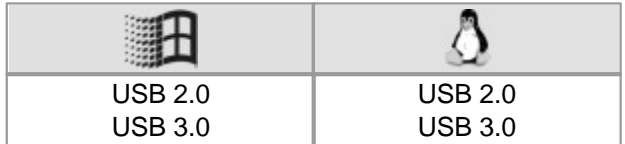

This table shows the availability of the function. For both Windows and Linux the table shows which DCx camera series supports the function.

# **Syntax**

Prototype of the function from the  $\frac{uc480.h}{45h}$  $\frac{uc480.h}{45h}$  $\frac{uc480.h}{45h}$  header file.

# **Description**

Description of the function with cross-references to related functions.

#### **Input parameters**

Description of the function parameters including their value ranges.

# **Return value**

Description and value range of the return value. If a function returns the IS NO SUCCESS (-1) value, you can get information on the error from the  $\mathtt{is\_GetError}$  ( )  $\mathtt{[239]}$  function.

# **Related functions**

List with similar or related SDK functions.

# **Example**

For some functions, C++ programming samples are have been added.

# **Sample programs**

Some descriptions include references to uc480 SDK sample programs. When you install the uc480 software, the demo applications are copied to the C:\Program Files\Thorlabs\DCx Cameras\Samples directory. The associated source code can be found under C:\Program Files\Thorlabs\DCx Cameras\Develop \Source.

All sample programs are described in the **uc480 Samples Manual.**

# <span id="page-157-0"></span>**4.3.1 is\_AddToSequence**

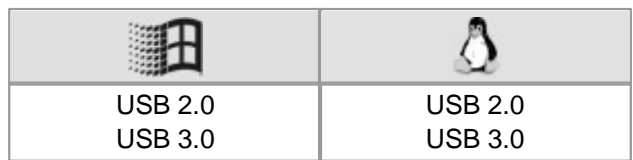

# **Syntax**

INT is\_AddToSequence (HIDS hCam, char\* pcImgMem, INT nID)

# **Description**

is\_AddToSequence() adds an image memory to the list of image memories used for ring buffering. The image memory must have been previously requested using  $\mathrm{is\_AllocImageMem}()$  ish Using the [is\\_SetAllocatedImageMem\(\)](#page-302-0) function, you can set a memory that has been allocated before as image memory. Image memories that are used for ring buffering must all have been allocated with the same color depth (bits per pixel). 157 301

# **Input parameters**

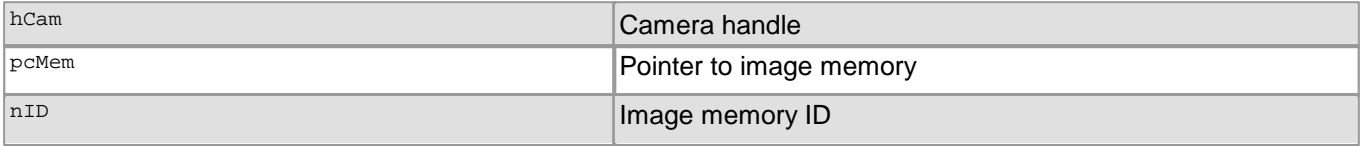

# **Return values**

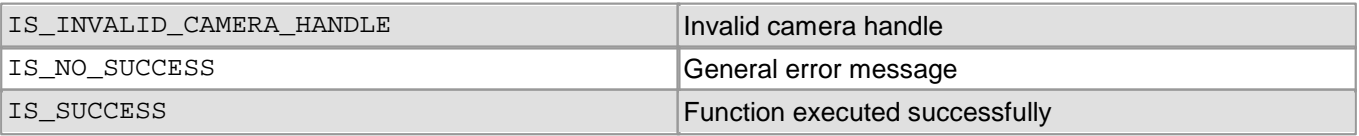

# **Related functions**

- [is\\_AllocImageMem\(\)](#page-158-0) 157
- [is\\_InitImageQueue\(\)](#page-279-0) 278
- [is\\_SetImageMem\(\)](#page-338-0) 337
- [is\\_SetAllocatedImageMem\(\)](#page-302-0) 301

# **Sample programs**

uc480Sequence (C++)

# <span id="page-158-0"></span>**4.3.2 is\_AllocImageMem**

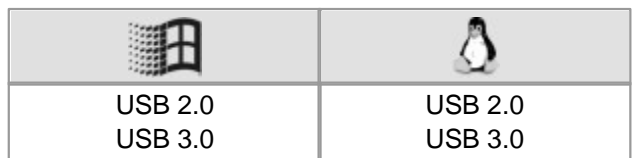

# **Syntax**

INT is\_AllocImageMem (HIDS hCam, INT width, INT height, INT bitspixel, char\*\* ppcImgMem, INT\* pid)

#### **Description**

is\_AllocImageMem() allocates an image memory for an image having its dimensions defined by width and height and its color depth defined by bitspixel. The memory size is at least:

size = [width \* int((bitspixel + 7) / 8) + adjust] \* height (for details on adjust, see below)

The line increment is calculated as:

line = width  $*$  int[(bitspixel + 7) / 8]

lineinc = line + adjust

adjust =  $0$ , if line can be divided by 4 without remainder

adjust =  $4 - \text{rest}(\text{line} / 4)$ , if line cannot be divided by 4 without remainder

To read out the line increment, you can use the  $\mathtt{is\_GetImgMemPitch}$  ( )  $\mathtt{\small \textsf{lz4}}$  function.

The starting address of the memory area is returned in ppcImgMem.

pid returns an ID for the allocated memory. A newly allocated memory is not directly active, i.e. digitised images will not be stored immediately in this new memory. It must first be made active using  $\mathtt{is\_SetImageMem}$  ( )  $\mathtt{ls}$  .

The returned pointer must be write-protected and may not be altered because it will be used forall further <code>ImageMem</code> functions. To release the memory, you can use  $\mathtt{is\_FreeImageMem()}$   $|$   $\mathtt{zzb.}$ 

# **Notes**

- In the Direct3D or OpenGL modes, image memory allocation is not necessary.
- RGB16 and RGB15 require the same amount of memory, but can be distinguished by the bitspixel parameter. For information on the bit depths of different color formats please refer to the [Appendix:](#page-503-0) Color and <u>[memory](#page-503-0) formats</u> | ടരമി chapter.
- In case the operating system is short of physical memory, today's OS versions swap individual areas of the RAM that have not been used for some time out to the slower hard disk. This can slow down image capture if more image memory has been allocated than can be provided by the RAM at a time.

#### **Input parameters**

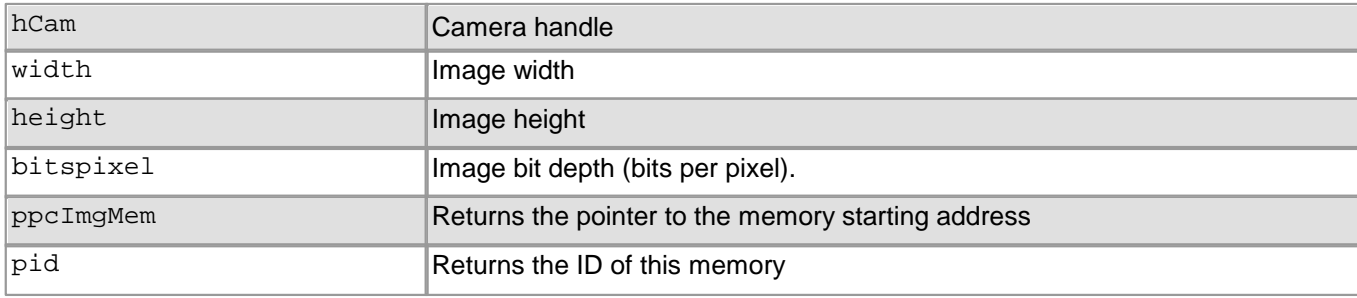

# **Return values**

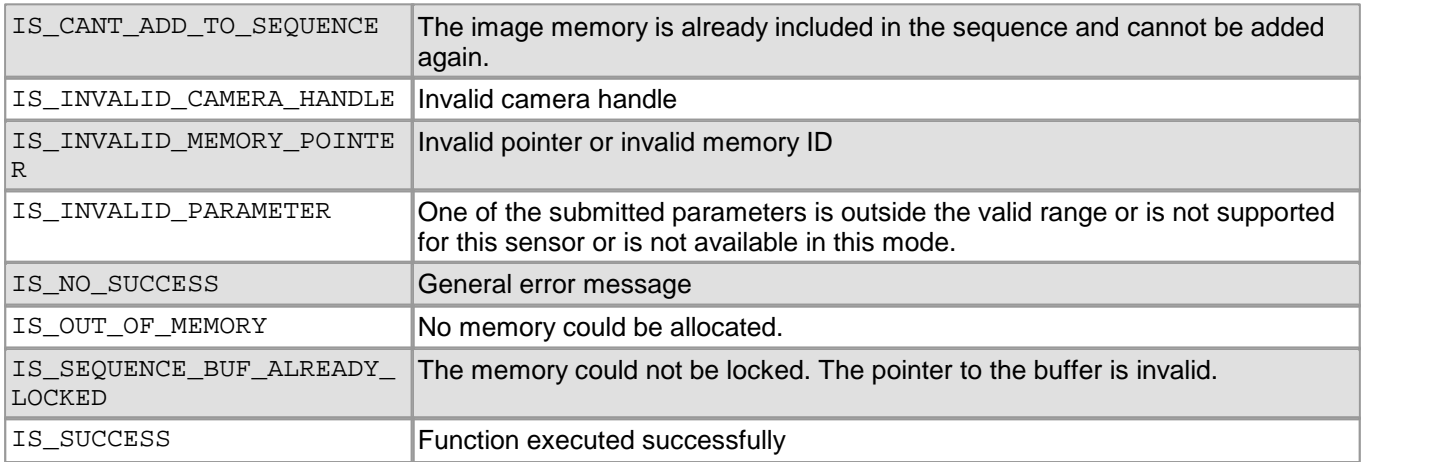

# **Related functions**

- [is\\_FreeImageMem\(\)](#page-223-0) 222
- [is\\_AddToSequence\(\)](#page-157-0) 156
- [is\\_SetImageMem\(\)](#page-338-0) 337
- [is\\_SetAllocatedImageMem\(\)](#page-302-0) 301
- [is\\_GetColorDepth\(\)](#page-238-0) 237
- [is\\_GetImgMemPitch\(\)](#page-249-0) 248

# <span id="page-160-0"></span>**4.3.3 is\_AOI**

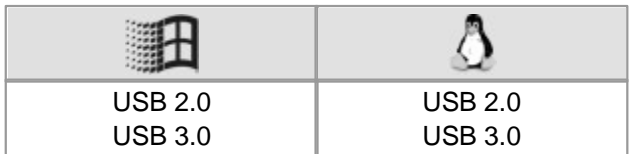

# **Syntax**

INT is\_AOI (HIDS hCam, UINT nCommand, void\* pParam, UINT nSizeOfParam)

# **Description**

is\_AOI() can be used to set the size and position of an <u>[area](#page-35-0) [of](#page-35-0) [interest](#page-35-0) [\(AOI\)](#page-35-0)</u> s4 within an image. The following AOIs can be defined:

- Image AOI display of an image portion
- Auto Brightness AOI reference area of interest for automatic brightness control
- Auto Whitebalance AOI reference area of interest for automatic white balance control

The nCommand input parameter is used to select the function mode. The pParam input parameter depends on the selected function mode. If you select functions for setting or returning a value, pParam contains a pointer to a variable of the UINT type. The size of the memory area to which pParam refers is specified in the nSizeOfParam input parameter.

# **Note**

#### **Previous AOI functions**

The is AOI() function comprises all the functions for setting and positioning an AOI. The following uc480 API commands are therefore obsolete:

- [is\\_SetAOI\(\)](#page-415-0) 414
- [is\\_SetImageAOI\(\)](#page-435-0) 434
- [is\\_SetImageSize\(\)](#page-439-0) 438
- [is\\_SetImagePos\(\)](#page-436-0) 435
- See also <u>[Obsolete](#page-380-0) [functions](#page-380-0)</u> ক্ষি

# **AOI for automatic image control**

The AOI for automatic brightness control (AES/AGC) and automatic white balance (AWB) defaults to the same size as the current image (i.e. the image AOI).

After changes to the image geometry (by resetting an image AOI, by binning or subsampling), the AOIs for automatic image control will always be reset to the image AOIvalue. This means that it might be necessary to set the AOIs for auto brightness/auto white balance again manually.

# **Fast changes of AOI position**

Using the IS AOI IMAGE SET POS FAST command, you can change the positions of AOIs very quickly. Executing this command takes just a few milliseconds. When using this command, a few special requirements have to be met:

- The command is currently not supported by all DCx Cameras. With the IS\_AOI\_IMAGE\_SET\_POS\_FAST\_SUPPORTED command, you can check whether your sensor supports fast position changes.
- Hot pixel correction has to be disabled (see  $\mathtt{is\_HotPixel}$  ( )  $\mathtt{[260]}$ .
- Image capture is not suspended for fast AOI position changes. As a result, when you call the command, a number of images might still be transferred with the old AOI position if they were in the driver buffer at that moment.

# **Notes**

# **1. Changing the image size**

- When changing the size of the AOI, please make sure that the selected image memory is large enough. If it isn't, allocate a new image memory (see  $\mathtt{is\_allocImageMem}$ ( )  $\mid$  157).
- Changes to the image size affect the value ranges of the frame rate and exposure time. After executing  $is$  AOI(), calling the following functions is recommended in order to keep the defined camera settings:

# DCx Cameras

- o [is\\_SetFrameRate\(\)](#page-330-0) |329 |
- o [is\\_Exposure\(\)](#page-217-0)|216]
- o If you are using the flash function:  $\mathtt{is\_IO}$  ( )  $\mid$  $\mathtt{28b}\mid$

# **2. Step widths for AOI definition (position grid)**

The available step widths for the position and size of image AOIs depend on the sensor. The values defining the position and size of an AOI have to be integer multiples of the allowed step widths.

For details on the AOI grids of the individual camera models, please see <u>[Camera](#page-461-0) [and](#page-461-0) [sensor](#page-461-0) [data.](#page-461-0)</u> I को

#### **3. AOI in combination with high frame rates**

With very small AOI and therefore high frame rate and maximum possible frame rate set, it is possible that the USB camera transfers in freerun mode only half frame rates. This is a signal for a camera-internal overload. In this case it is recommended to set the frame rate to maximum of 98 %.

#### **Multi AOI function of the DCC1240x and DCC3240x models**

The sensor of a.m. cameras supports multiple AOIs in one image capture. The AOIs are transferred together as one image. In this mode you can create 2 or 4 AOIs, which have either the same X axis or the same Y axis (see also uc480 Viewer: <u>[Multi](#page-113-0) [AOI](#page-113-0)</u>Iոb). The sensor is faster in this mode. It is possible to switch the AOI in the horizontal direction.

#### **Sequence AOImode for DCC1240x and DCC3240x camera models**

A.m. camera models have a special AOI mode. In this mode you can define besides the normal AOI (AOI 1) up to 3 further AOI on the sensor (see uc480 Viewer: <u>[Sequence](#page-114-0) [AOI](#page-114-0)</u> [153]). When activating the sequence mode, note that only the following combinations are possible:

1. All additional AOIs are off. AOI 1 is always active.

2. AOI 2 (+ AOI 1)

3. AOI 2 and 3 (+ AOI 1)

4. AOI 2, 3 and 4 (+ AOI 1)

It is not possible to have a combination e.g. of AOI 2 and AOI4.

The parameters of AOI 2, 3 and 4 are defined by the  $\text{\tiny{AOL\_SEQUENCE\_PARAMS}}$  is $\text{\tiny{I}}$  structure. In the version 4.20 binning, subsampling and scaler are not supported.

#### **Input parameters**

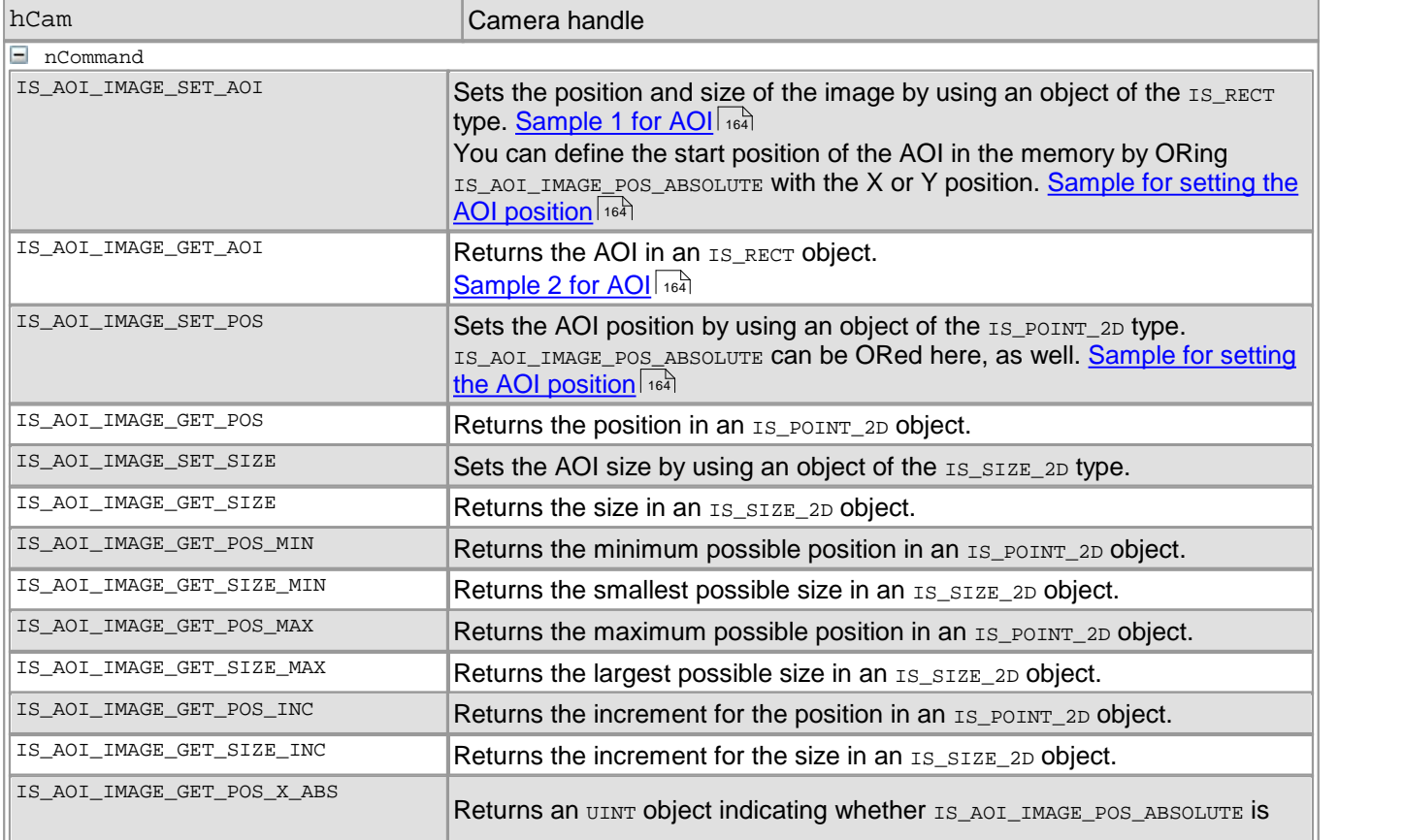

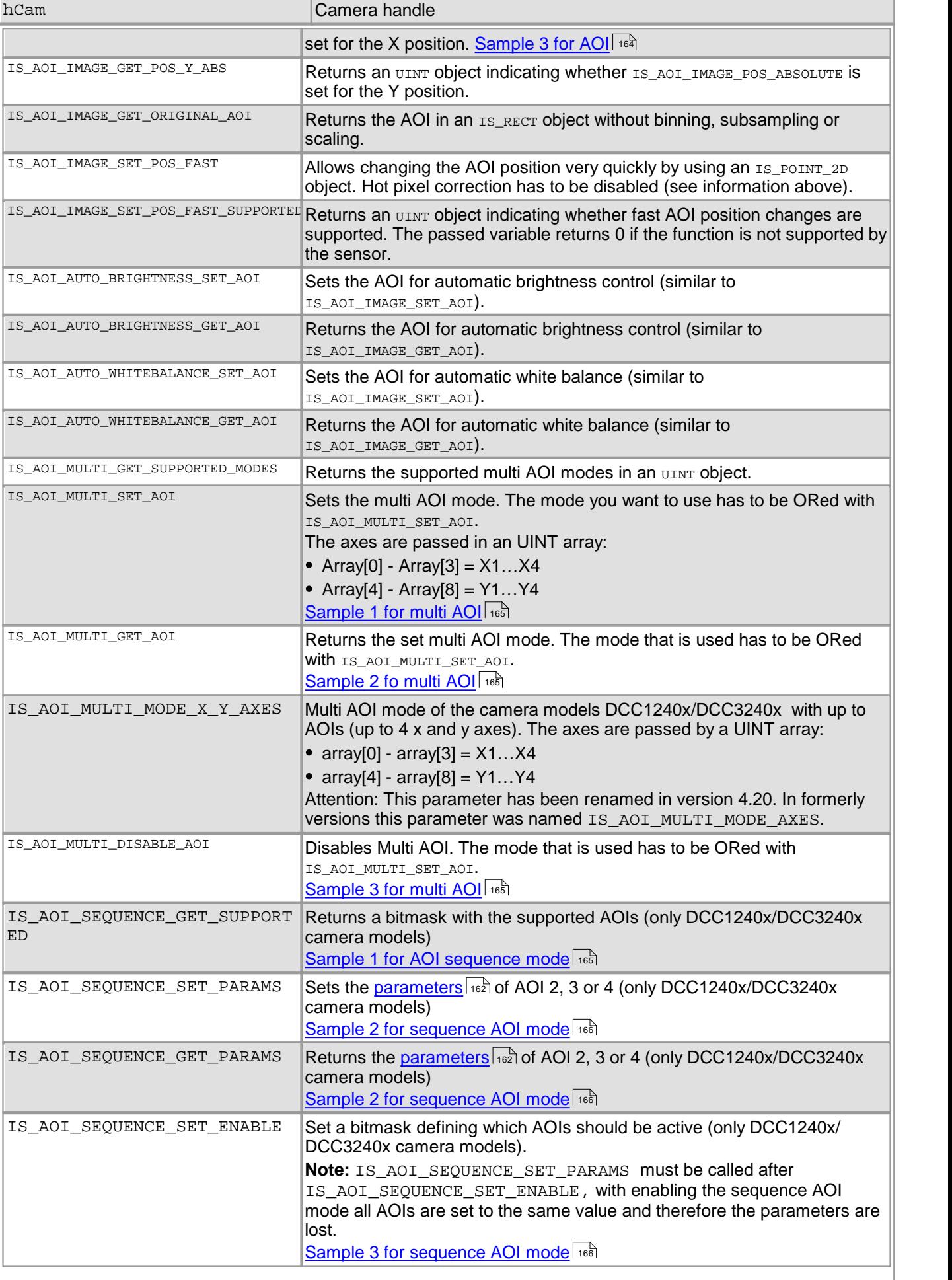

# DCx Cameras

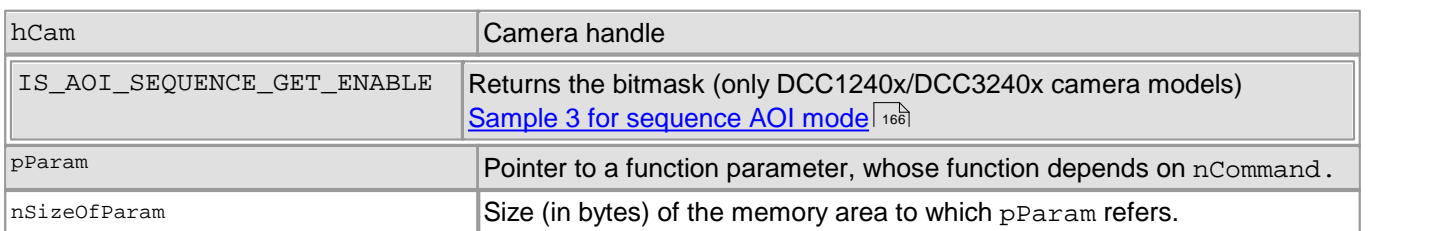

# **Contents of the IS\_RECT structure**

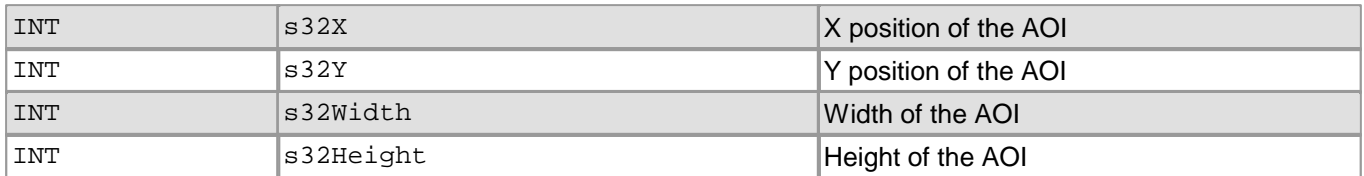

# **Contents of the IS\_POINT\_2D structure**

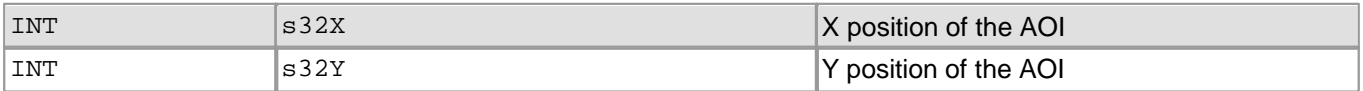

# **Contents of the IS\_SIZE\_2D structure**

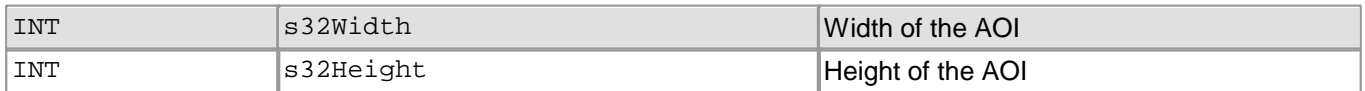

# <span id="page-163-0"></span>**Content of the AOI\_SEQUENCE\_PARAMS structure**

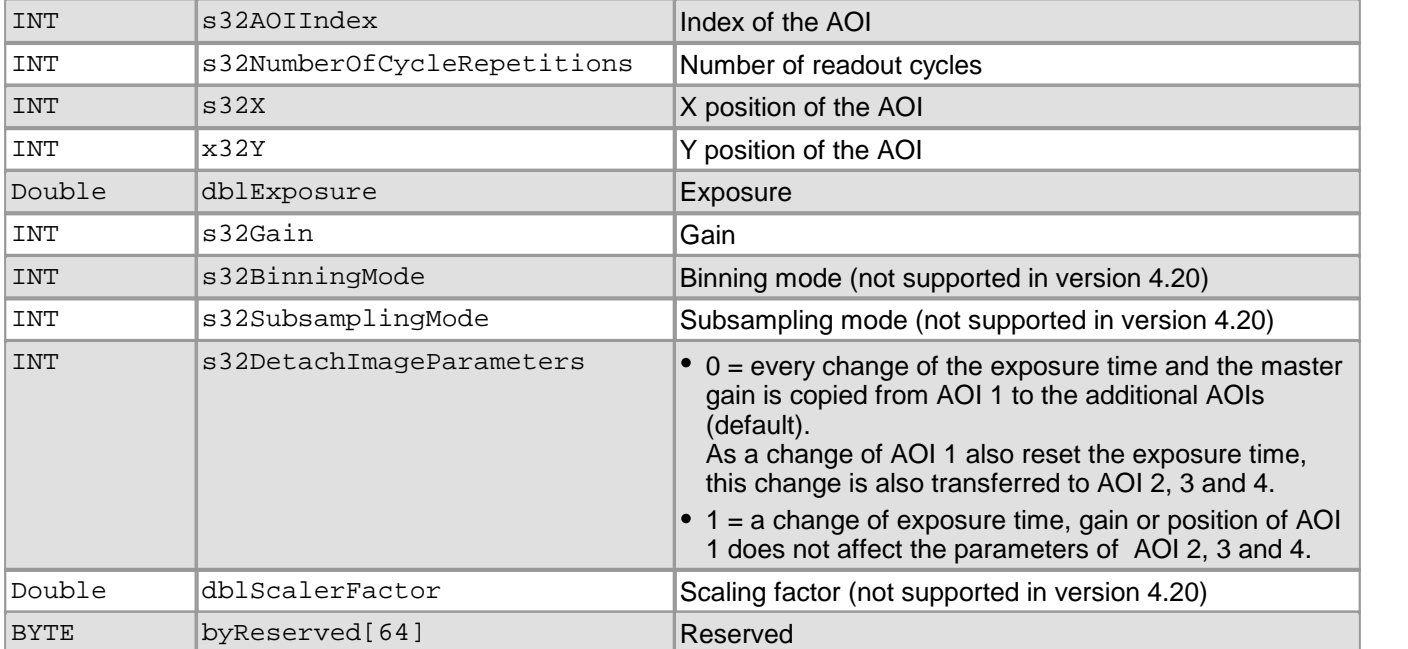

# **Return values**

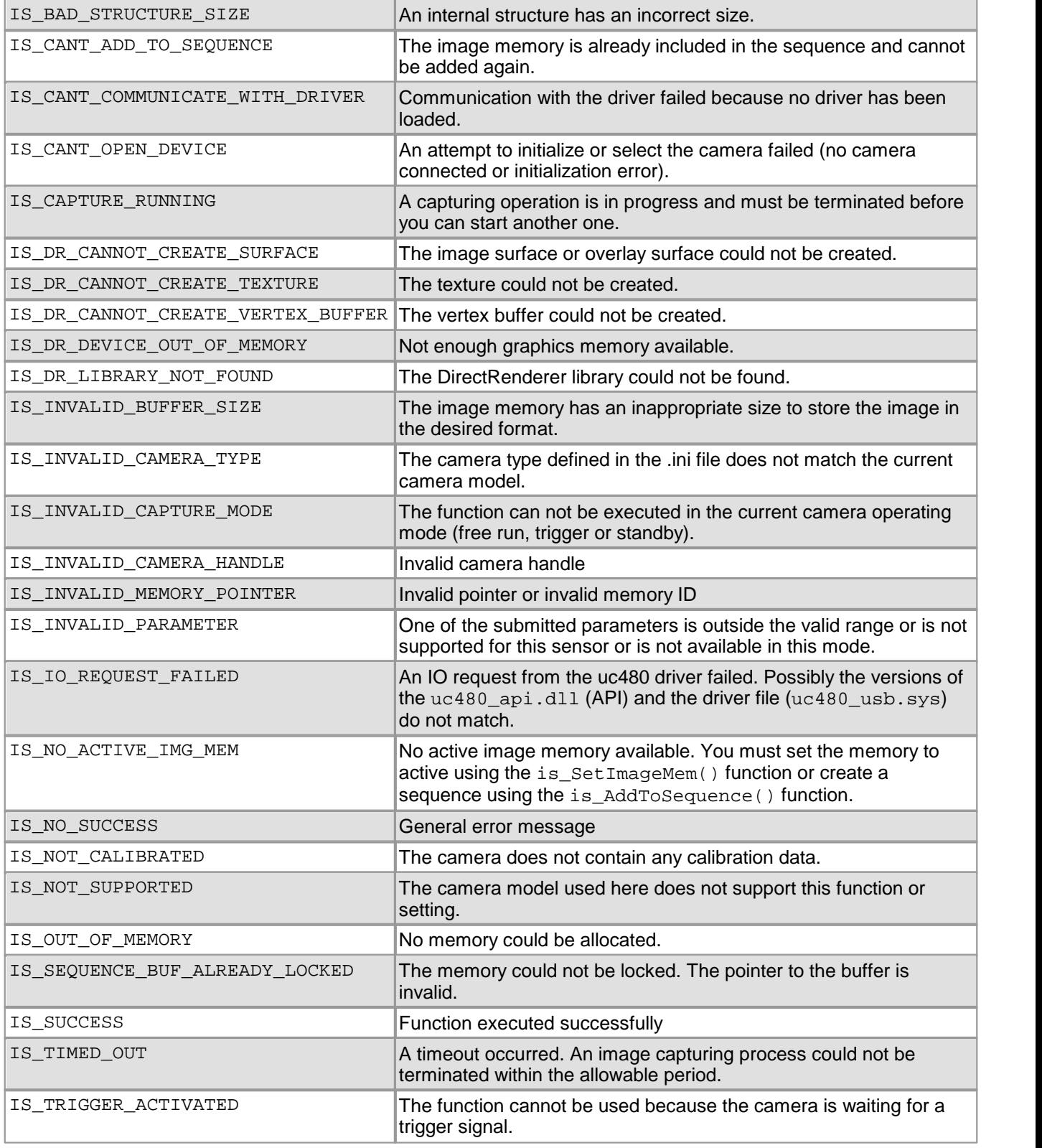

# **Related functions**

- [is\\_ImageFormat\(\)](#page-268-0) 267
- [is\\_SetBinning\(\)](#page-311-0) 310
- [is\\_SetSubSampling\(\)](#page-348-0) 347

#### <span id="page-165-0"></span>**Sample 1 for AOI**

// Sets the position and size of the image by using an object of the IS\_RECT type. IS\_RECT rectAOI;  $rectAOI.S32X = 100;$ <br> $rectAOI.S32Y = 100;$ rectAOI.s32Y = 100; rectAOI.s32Width = 200; rectAOI.s32Height = 100;

INT nRet = is\_AOI( hCam, IS\_AOI\_IMAGE\_SET\_AOI, (**void**\*)&rectAOI, **sizeof**(rectAOI));

#### <span id="page-165-2"></span>**Sample 2 for AOI**

// Returns the AOI position and size by using an object of the IS\_RECT type. IS\_RECT rectAOI;

```
INT nRet = is_AOI(hCam, IS_AOI_IMAGE_GET_AOI, (void*)&rectAOI, sizeof(rectAOI));
if (nRet == IS SUCCESS)
{\begin{matrix} \uparrow \\ \downarrow \\ \downarrow \\ \downarrow \\ \downarrow \\ \end{matrix}}= rectAOI.s32X;
     INT y = rectAOI.s32Y;
     INT width = rectAOI.s32Width;
    INT height = rectAOI.s32Height;
}
```
#### <span id="page-165-3"></span>**Sample 3 for AOI**

```
// Returns an UINT object indicating whether IS_AOI_IMAGE_POS_ABSOLUTE is set for the X position.
UINT nAbsPos = 0;INT nRet = is_AOI(hCam, IS_AOI_IMAGE_GET_POS_X_ABS, (void*)&nAbsPos , sizeof(nAbsPos ));
if (nRet == IS_SUCCESS)
{
    if (nAbsPos == IS_AOI_IMAGE_POS_ABSOLUTE)
    {
        // set
    }
    else if (nAbsPos == 0)
    {
        // not set
    }
}
```
#### <span id="page-165-1"></span>**Examples for setting absolute AOIpositions in memory**

 $x = 100$  $y = 100$ 

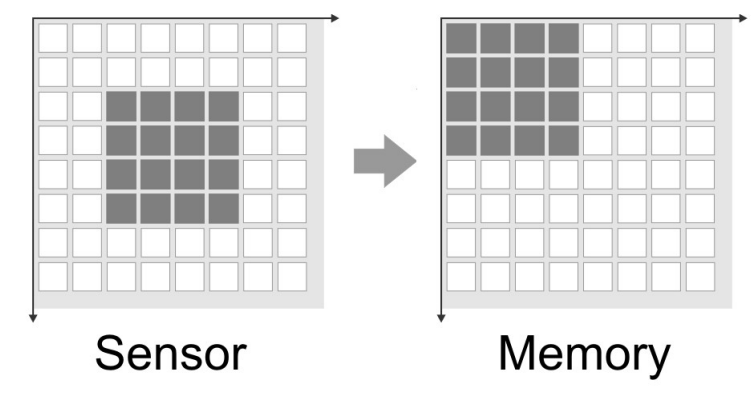

*AOI without absolute memory positioning*

x = 100 | IS\_AOI\_IMAGE\_POS\_ABSOLUTE y = 100

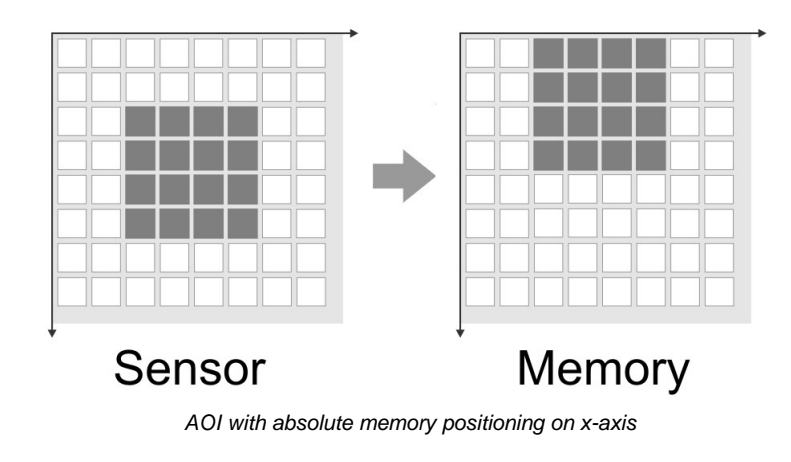

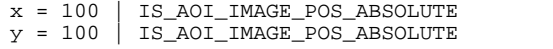

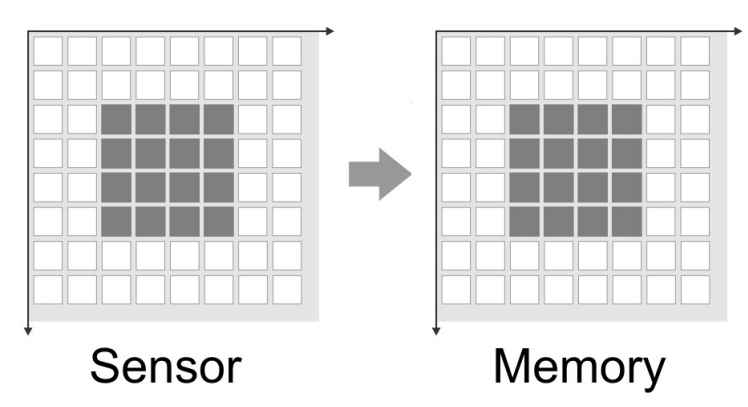

*AOI with absolute memory positioning on x- and y-axis*

#### <span id="page-166-0"></span>**Sample 1 for multi AOI**

```
// Set Multi AOI. The axes are passed in an UINT array of length 8.
UINT nAxes[8];
nAxes[0] = 100; // Set X1
```

```
nAxes[1] = 120; // Set X2
...
```
<span id="page-166-1"></span>INT nRet = is\_AOI(hCam, IS\_AOI\_MULTI\_SET\_AOI | IS\_AOI\_MULTI\_MODE\_X\_Y\_AXES, (**void**\*)nAxes, **sizeof**(nAxes)); **Sample 2 for multi AOI**

// Read Multi AOI UINT nAxes[8];

INT nRet = is\_AOI(hCam, IS\_AOI\_MULTI\_GET\_AOI | IS\_AOI\_MULTI\_MODE\_X\_Y\_AXES, (void\*)nAxes, sizeof(nAxes));

#### <span id="page-166-2"></span>**Sample 3 for multi AOI**

// Disable Multi AOI UINT nAxes[8];

INT nRet = is\_AOI(hCam, IS\_AOI\_MULTI\_DISABLE\_AOI | IS\_AOI\_MULTI\_MODE\_X\_Y\_AXES, NULL, NULL);

#### <span id="page-166-3"></span>**Sample 1 for sequence AOImode**

```
INT nSequenceAOI = 0;
if (is_AOI(m_hCam, IS_AOI_SEQUENCE_GET_SUPPORTED,
          (void*)&nSequenceAOI, sizeof(nSequenceAOI)) == IS_SUCCESS)
\{// Sequence AOI 2 is supported
  if ((nSequenceAOI & IS_AOI_SEQUENCE_INDEX_AOI_2) != 0);
}
```
#### <span id="page-167-0"></span>**Sample 2 for sequence AOImode**

```
AOI_SEQUENCE_PARAMS Param;
// Set parameters of AOI 2
Param.s32AOIIndex = IS_AOI_SEQUENCE_INDEX_AOI_2;
Param.s32NumberOfCycleRepetitions = 1;
Param.s32X = 100;
Param.s32Y = 200;
...
INT nRet = is_AOI(m_hCam, IS_AOI_SEQUENCE_SET_PARAMS, (void*)&Param, sizeof(Param));
// Get parameters of AOI 2
Param.s32AOIIndex = IS_AOI_SEQUENCE_INDEX_AOI_2;
nRet = is_AOI(m_hCam, IS_AOI_SEQUENCE_GET_PARAMS, (void*)&Param, sizeof(Param)); Sample 3 for sequence AOImode
INT nMask = 0;
// Enable AOI 1, Disable AOI 2, 3 and 4
nMask = IS_AOI_SEQUENCE_INDEX_AOI_1;
INT nRet = is_AOI(m_hCam, IS_AOI_SEQUENCE_SET_ENABLE, (void*)&nMask, sizeof(nMask));
// Enable AOI 1 and 2
nMask = IS_AOI_SEQUENCE_INDEX_AOI_1 |
       IS_AOI_SEQUENCE_INDEX_AOI_2;
nRet = is_AOI(m_hCam, IS_AOI_SEQUENCE_SET_ENABLE, (void*)&nMask, sizeof(nMask));
// Enable AOI 1, 2 and 3
nMask = IS_AOI_SEQUENCE_INDEX_AOI_1 |
        IS_AOI_SEQUENCE_INDEX_AOI_2 |
        IS_AOI_SEQUENCE_INDEX_AOI_3;
nRet = is_AOI(m_hCam, IS_AOI_SEQUENCE_SET_ENABLE, (void*)&nMask, sizeof(nMask));
// Enable AOI 1, 2, 3 and 4
nMask = IS_AOI_SEQUENCE_INDEX_AOI_1 |
        IS_AOI_SEQUENCE_INDEX_AOI_2 |
       IS_AOI_SEQUENCE_INDEX_AOI_3 |
        IS_AOI_SEQUENCE_INDEX_AOI_4;
nRet = is_AOI(m_hCam, IS_AOI_SEQUENCE_SET_ENABLE, (void*)&nMask, sizeof(nMask));
```
// Get current AOI mask

INT nRet = is\_AOI(m\_hCam, IS\_AOI\_SEQUENCE\_GET\_ENABLE, (**void**\*)&nMask, **sizeof**(nMask));

# **4.3.4 is\_AutoParameter**

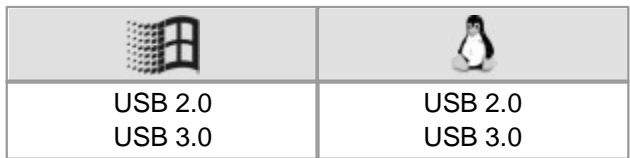

# **Syntax**

INT is\_AutoParameter(HIDS hCam, UINT nCommand, void\* pParam, UINT cbSizeOfParam)

# **Description**

This functions enables/diisables the auto white balance. With this function, you can require all supported types for white balance. In addition to the older white balance with the Gray-World algorithm, there is also a color temperature control according to Kelvin. In addition to the function the supported color spaces are queried and set.

The nCommand input parameter is used to select the function mode. The pParam input parameter depends on the selected function mode. If you select functions for setting or returning a value, pParam contains a pointer to a variable of the UINT type. The size of the memory area to which pParam refers is specified in the cbSizeOfParam input parameter.

# **Note**

In a later version the is\_AutoParameter() function will replace the [is\\_SetAutoParameter\(\)](#page-304-0) function. 303 In version 4.20, it is only partly replaced.

# **Input parameters**

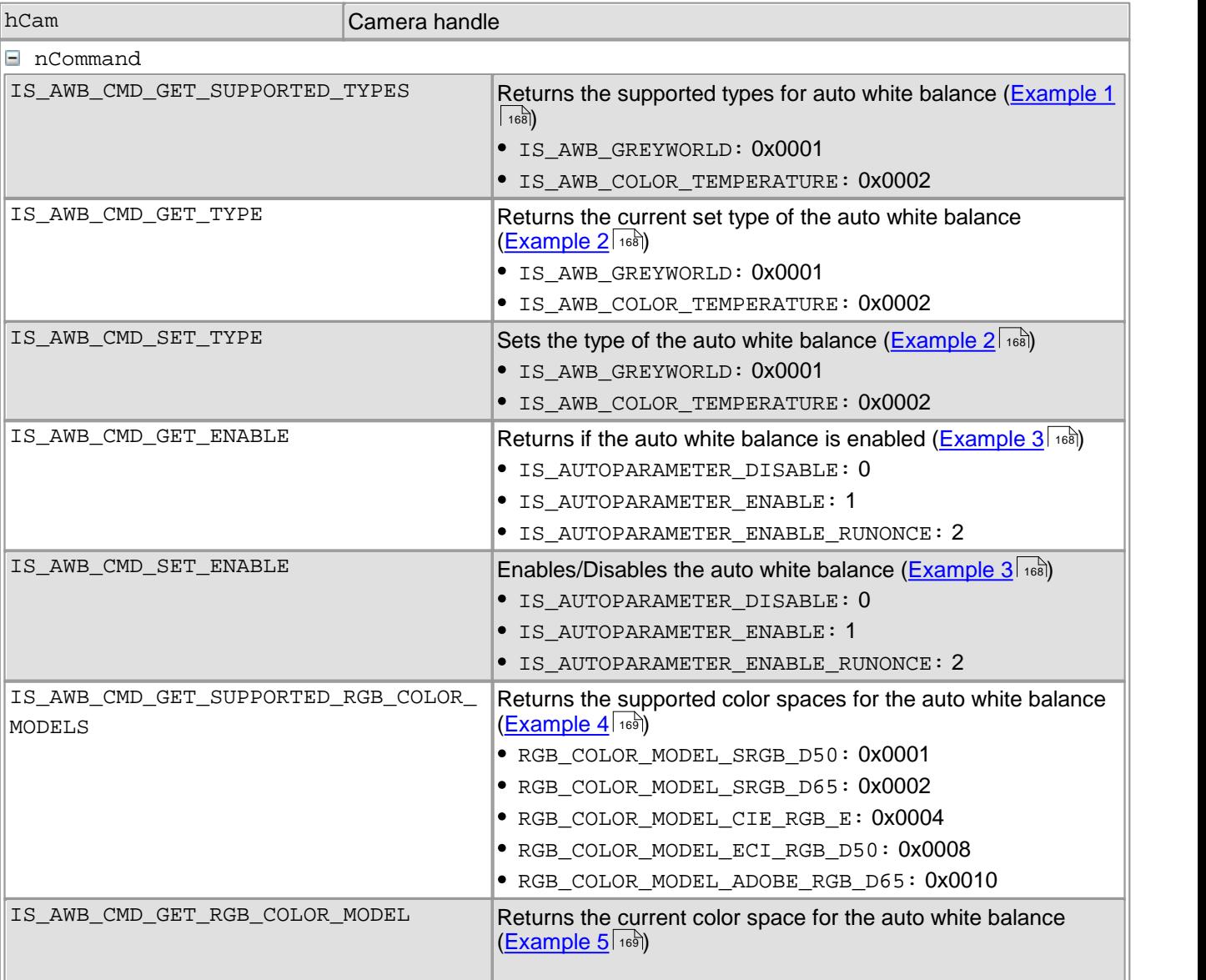

# DCx Cameras

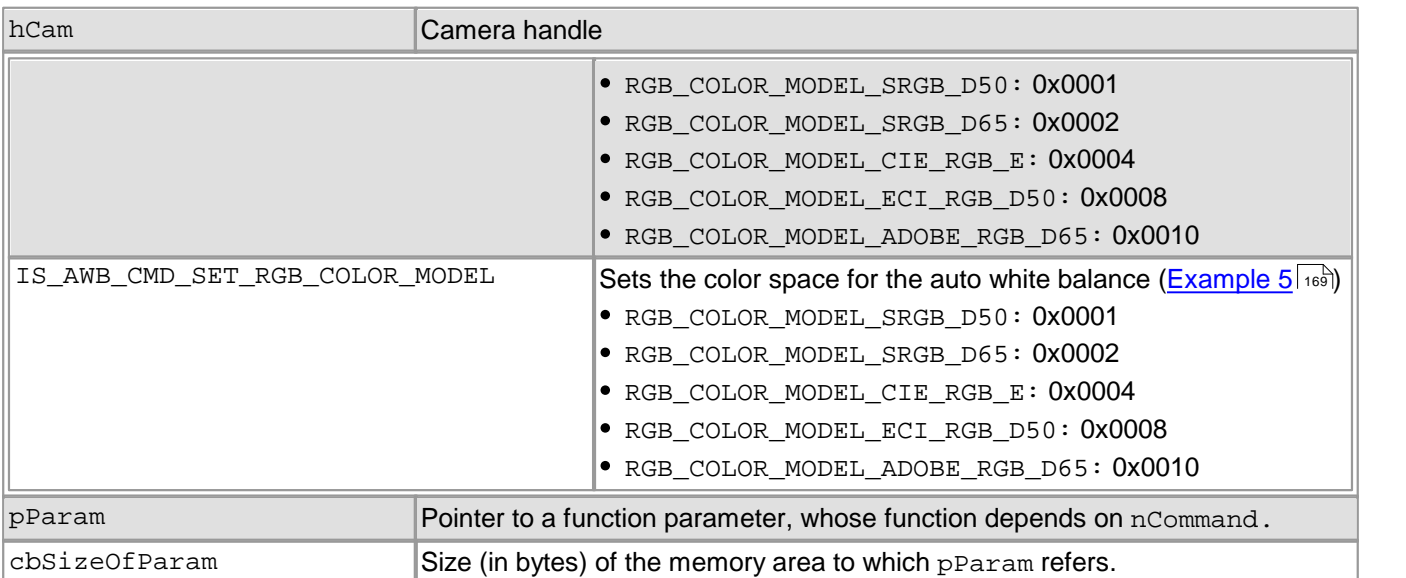

#### **Return values**

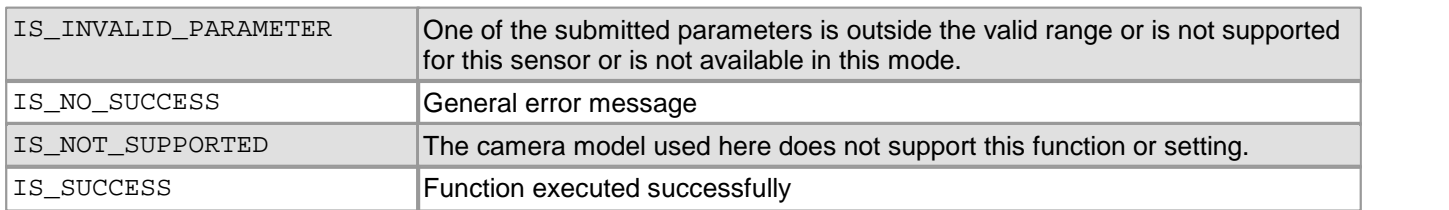

# **Related functions**

[is\\_SetAutoParameter\(\)](#page-304-0) 303

# <span id="page-169-0"></span>**Example 1**

```
UINT nSupportedTypes = 0;
INT nRet = is_AutoParameter(m_hCam,
                           IS_AWB_CMD_GET_SUPPORTED_TYPES,
                           (void*)&nSupportedTypes,
                           sizeof(nSupportedTypes)
                          );
if (nRet == IS_SUCCESS)
{
    if ((nSupportedTypes & IS_AWB_COLOR_TEMPERATURE) != 0)
    {
        // AWB type "Color Temperature" is supported
    }
    if ((nSupportedTypes & IS_AWB_GREYWORLD) != 0)
    {
        // AWB type "Greyworld" is supported
    }
}
Example 2
UINT nType = 0;
// Read current type
INT nRet = is_AutoParameter(m_hCam, IS_AWB_CMD_GET_TYPE, (void*)&nType, sizeof(nType));
// Write new type
nType = IS_AWB_GREYWORLD;
nRet = is_AutoParameter(m_hCam, IS_AWB_CMD_SET_TYPE, (void*)&nType, sizeof(nType)); Example 3
// Is AWB enabled?
UINT nEnable;
INT nRet = is_AutoParameter(m_hCam, IS_AWB_CMD_GET_ENABLE, (void*)&nEnable, sizeof(nEnable));
```

```
// Enable AWB (once)
nEnable = IS_AUTOPARAMETER_ENABLE_RUNONCE;
nRet = is_AutoParameter(m_hCam, IS_AWB_CMD_SET_ENABLE, (void*)&nEnable, sizeof(nEnable));
```
#### <span id="page-170-0"></span>**Example 4**

```
UINT nSupportedRGBColorModels = 0;
nRet = is_AutoParameter(m_hCam,
                        IS_AWB_CMD_GET_SUPPORTED_RGB_COLOR_MODELS,
                        (void*)&nSupportedRGBColorModels,
                        sizeof(nSupportedRGBColorModels)
                       );
if (nRet == IS_SUCCESS)
{
    if ((nSupportedRGBColorModels & RGB_COLOR_MODEL_SRGB_D50) != 0)
    {
        // Color model SRGB D50 is supported. See uc480.h for color model defines
    }
}
Example 5
UINT nRGBColorModel = 0;
INT nRet = is_AutoParameter(m_hCam,
                            IS_AWB_CMD_GET_RGB_COLOR_MODEL,
                            (void*)&nRGBColorModel,
                            sizeof(nRGBColorModel)
                           );
```
<span id="page-170-1"></span>nRGBColorModel = RGB\_COLOR\_MODEL\_CIE\_RGB\_E;

```
nRet = is_AutoParameter(m_hCam,
                        IS_AWB_CMD_SET_RGB_COLOR_MODEL,
                        (void*)&nRGBColorModel,
                        sizeof(nRGBColorModel)
                       );
```
# <span id="page-171-0"></span>**4.3.5 is\_Blacklevel**

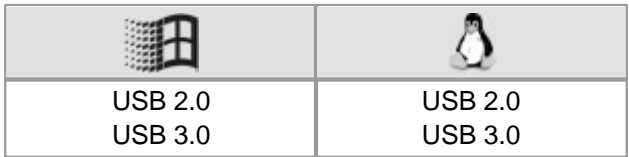

#### **Syntax**

INT is\_Blacklevel(HIDS hCam, UINT nCommand, void\* pParam, UINT cbSizeOfParam)

# **Beschreibung**

is\_Blacklevel() controls the black level correction of the camera which might improve the image quality under certain circumstances. By default, the sensor adjusts the black level value foreach pixel automatically. If the environment is very bright, it can be necessary to adjust the black level manually.

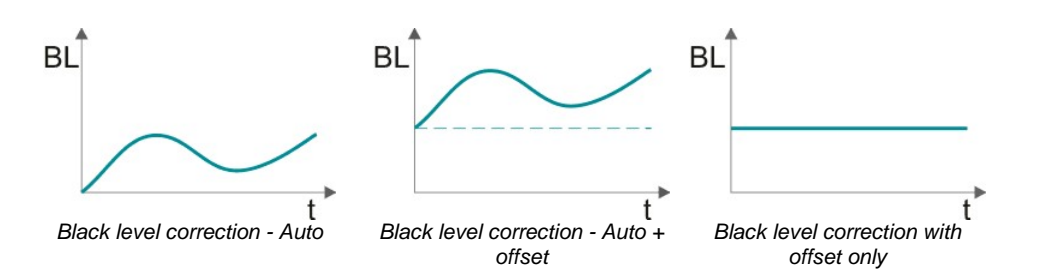

The nCommand input parameter is used to select the function mode. The pParam input parameter depends on the selected function mode. If you select functions for setting or returning a value, pParam contains a pointer to a variable of the UINT type. The size of the memory area to which pParam refers is specified in the cbSizeOfParam input parameter.

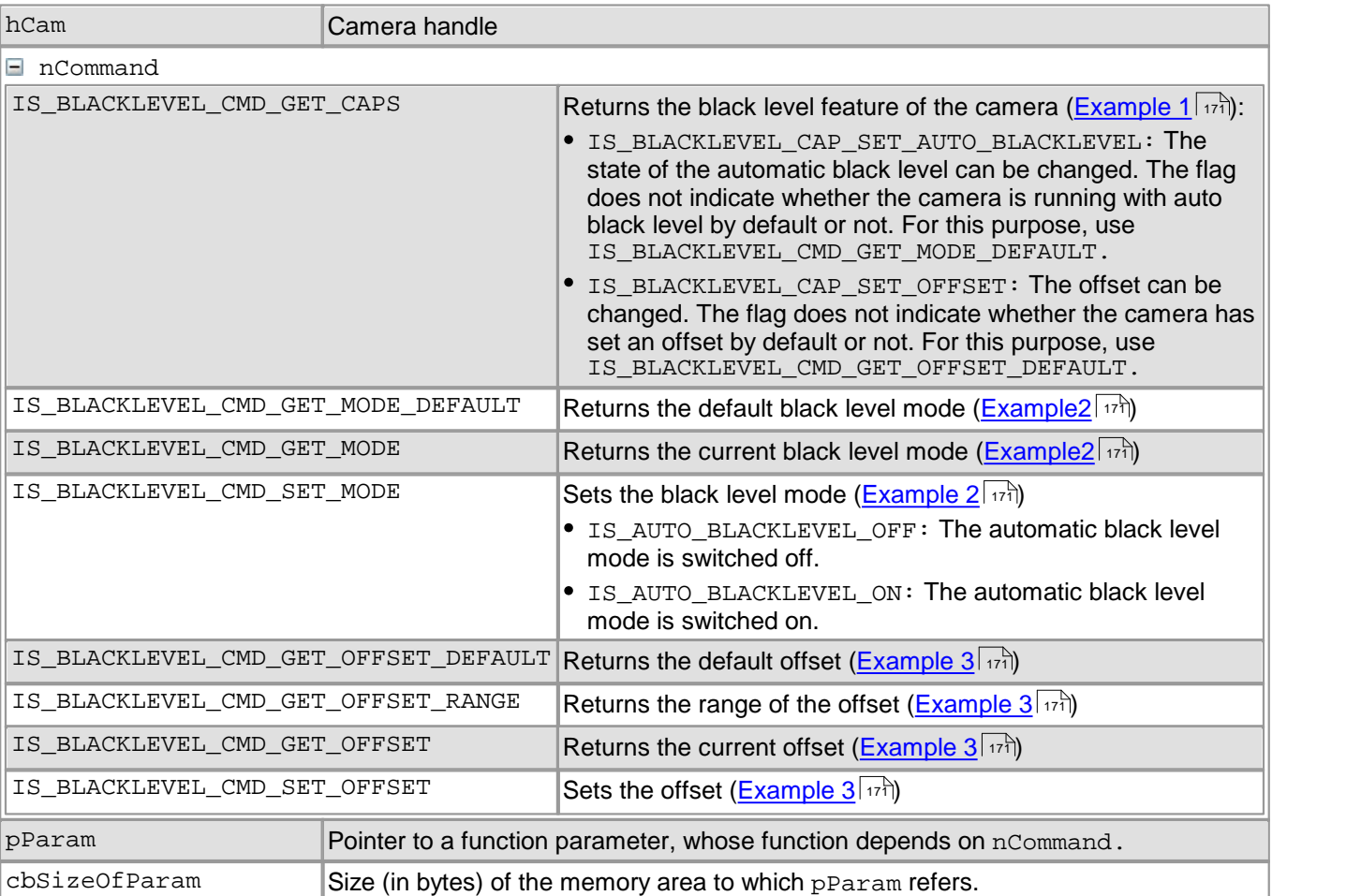

# **Input parameters**

#### **Return values**

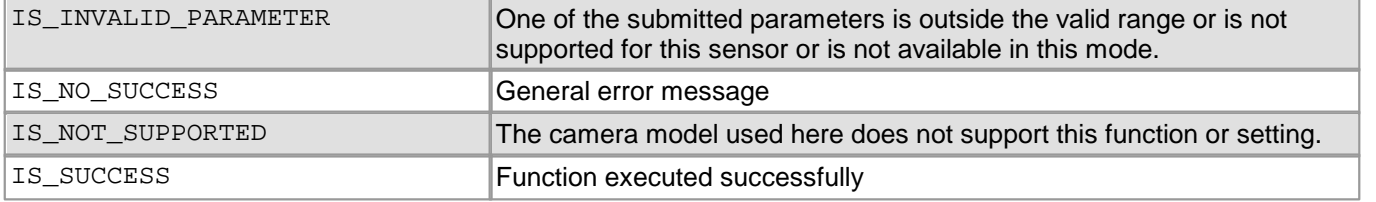

#### <span id="page-172-0"></span>**Example 1**

INT nBlacklevelCaps;

```
nRet = is_Blacklevel(hCam, IS_BLACKLEVEL_CMD_GET_CAPS,
                    (void*)&nBlacklevelCaps, sizeof(nBlacklevelCaps) );
if (nRet == IS_SUCCESS) {
  // The user can changed the state of the auto blacklevel
  BOOL bSetAutoBlacklevel = (nBlacklevelCaps & IS_BLACKLEVEL_CAP_SET_AUTO_BLACKLEVEL) != 0;
  // The user can change the offset
  BOOL bSetBlacklevelOffset = (nBlacklevelCaps & IS_BLACKLEVEL_CAP_SET_OFFSET) != 0;
}
Example 2
INT nMode = IS_AUTO_BLACKLEVEL_OFF;
// Get default blacklevel mode
INT nRet = is_Blacklevel(hCam, IS_BLACKLEVEL_CMD_GET_MODE_DEFAULT, (void*)&nMode, sizeof(nMode));
// Get current blacklevel mode
nRet = is_Blacklevel(hCam, IS_BLACKLEVEL_CMD_GET_MODE, (void*)&nMode, sizeof(nMode));
// Set new mode (enable auto blacklevel)
nMode = IS_AUTO_BLACKLEVEL_ON;
nRet = is_Blacklevel(hCam, IS_BLACKLEVEL_CMD_SET_MODE, (void*)&nMode , sizeof(nMode )); Example 3
INT nOffset = 0;
// Get default blacklevel offset
INT nRet = is_Blacklevel(hCam, IS_BLACKLEVEL_CMD_GET_OFFSET_DEFAULT,
                         (void*)&nOffset, sizeof(nOffset));
// Get offset range
IS_RANGE_S32 nRange;
nRet = is_Blacklevel(hCam, IS_BLACKLEVEL_CMD_GET_OFFSET_RANGE, (void*)&nRange, sizeof(nRange));
INT nOffsetMin = nRange.s32Min;
INT nOffsetMax = nRange.s32Max;
INT nOffsetInc = nRange.s32Inc;
// Get current blacklevel offset
nRet = is_Blacklevel(hCam, IS_BLACKLEVEL_CMD_GET_OFFSET, (void*)&nOffset, sizeof(nOffset));
```
<span id="page-172-2"></span>// Set new offset  $n$ Offset =  $100$ ; nRet = is\_Blacklevel(hCam, IS\_BLACKLEVEL\_CMD\_SET\_OFFSET, (**void**\*)&nOffset, **sizeof**(nOffset));

# <span id="page-173-0"></span>**4.3.6 is\_CameraStatus**

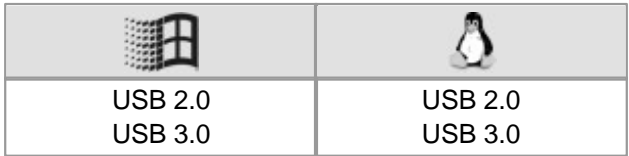

# **Syntax**

ULONG is\_CameraStatus (HIDS hCam, INT nInfo, ULONG ulValue)

# **Description**

Using is\_CameraStatus(), you can query and partly set various status information and settings.

#### **Input parameters**

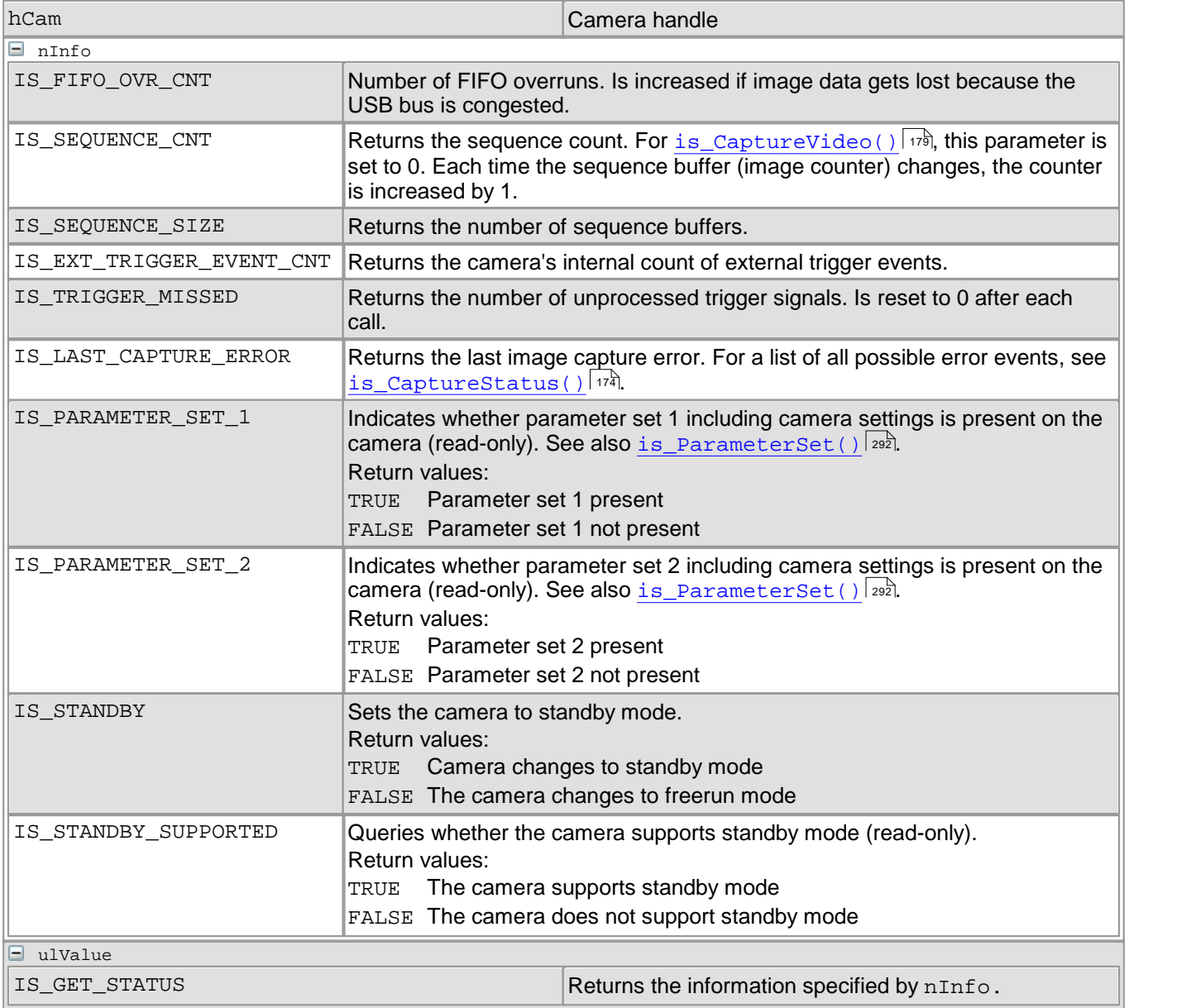

# **Return values**

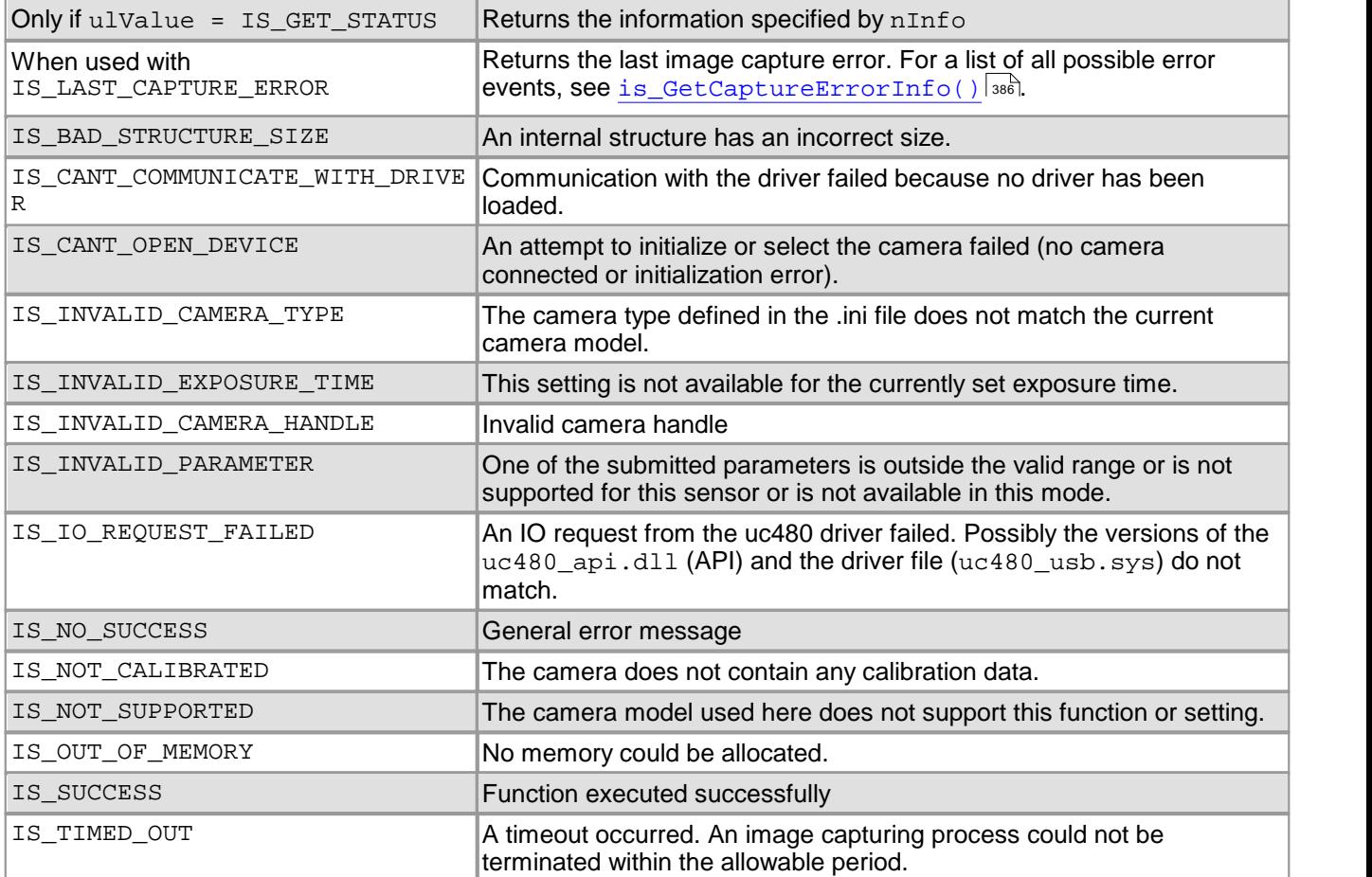

# **Related functions**

- [is\\_GetCameraInfo\(\)](#page-232-0) 231
- [is\\_GetError\(\)](#page-240-0) 239
- [is\\_SetErrorReport\(\)](#page-327-0) 326
- [is\\_SetTriggerCounter\(\)](#page-352-0) 351

# <span id="page-175-0"></span>**4.3.7 is\_CaptureStatus**

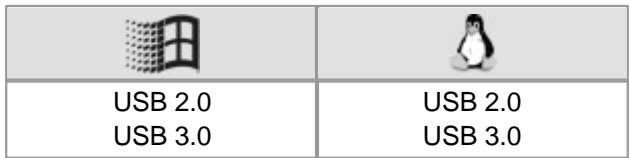

#### **Syntax**

INT is\_CaptureStatus (HIDS hCam, UINT nCommand, void\* pParam, UINT cbSizeOfParam)

# **Description**

The function returns information on errors that occurred during an image capture. All errors are listed that occurred since the last reset of the function.

The nCommand input parameter is used to select the function mode. The pParam input parameter depends on the selected function mode. If you select functions for setting or returning a value, pParam contains a pointer to a variable of the UINT type. The size of the memory area to which pParam refers is specified in the cbSizeOfParam input parameter.

# **Note**

The following functions are obsolete by the is CaptureStatus() function:

- is GetCaptureErrorInfo()
- is ResetCaptureErrorInfo()

See also <u>Obsolete [functions](#page-380-0)</u>l ফণ্ট.

# **Input parameters**

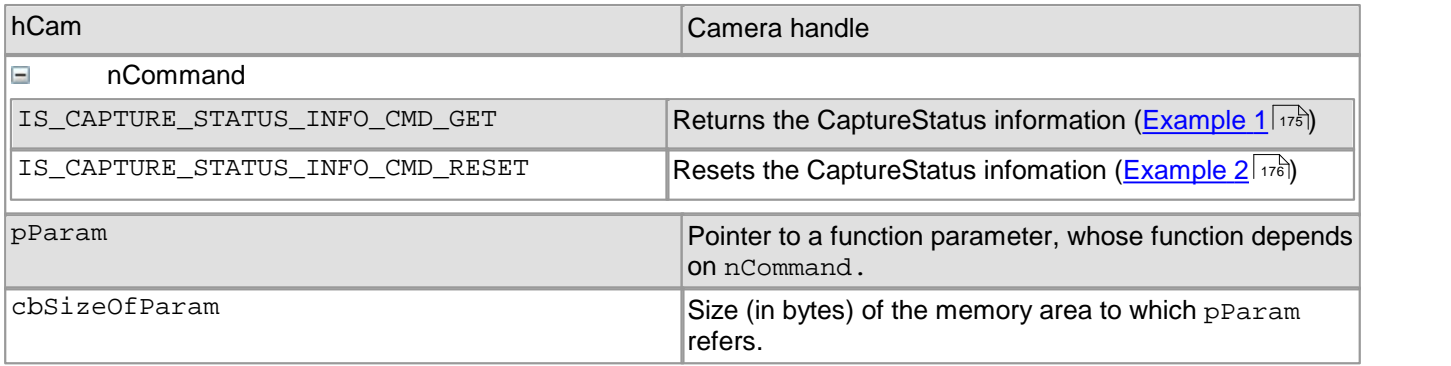

# **Content of the uc480\_CAPTURE\_STATUS enumeration**

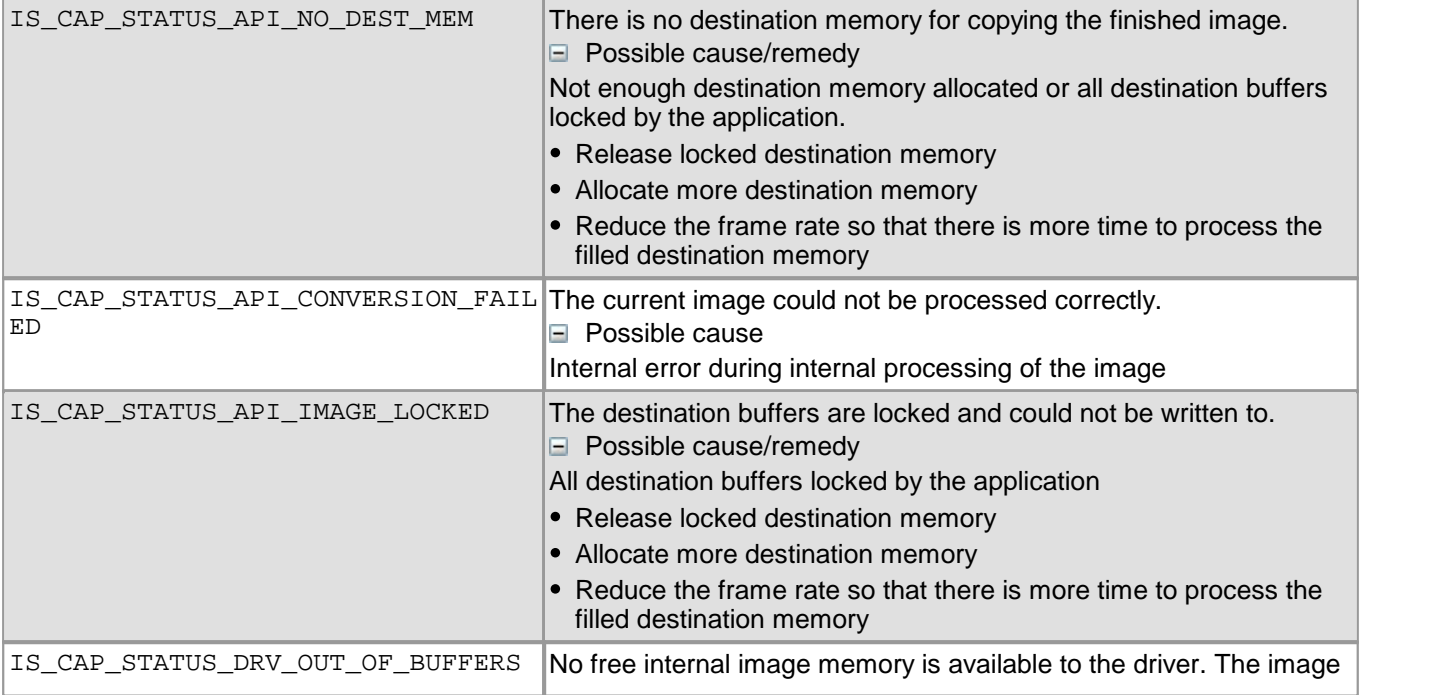

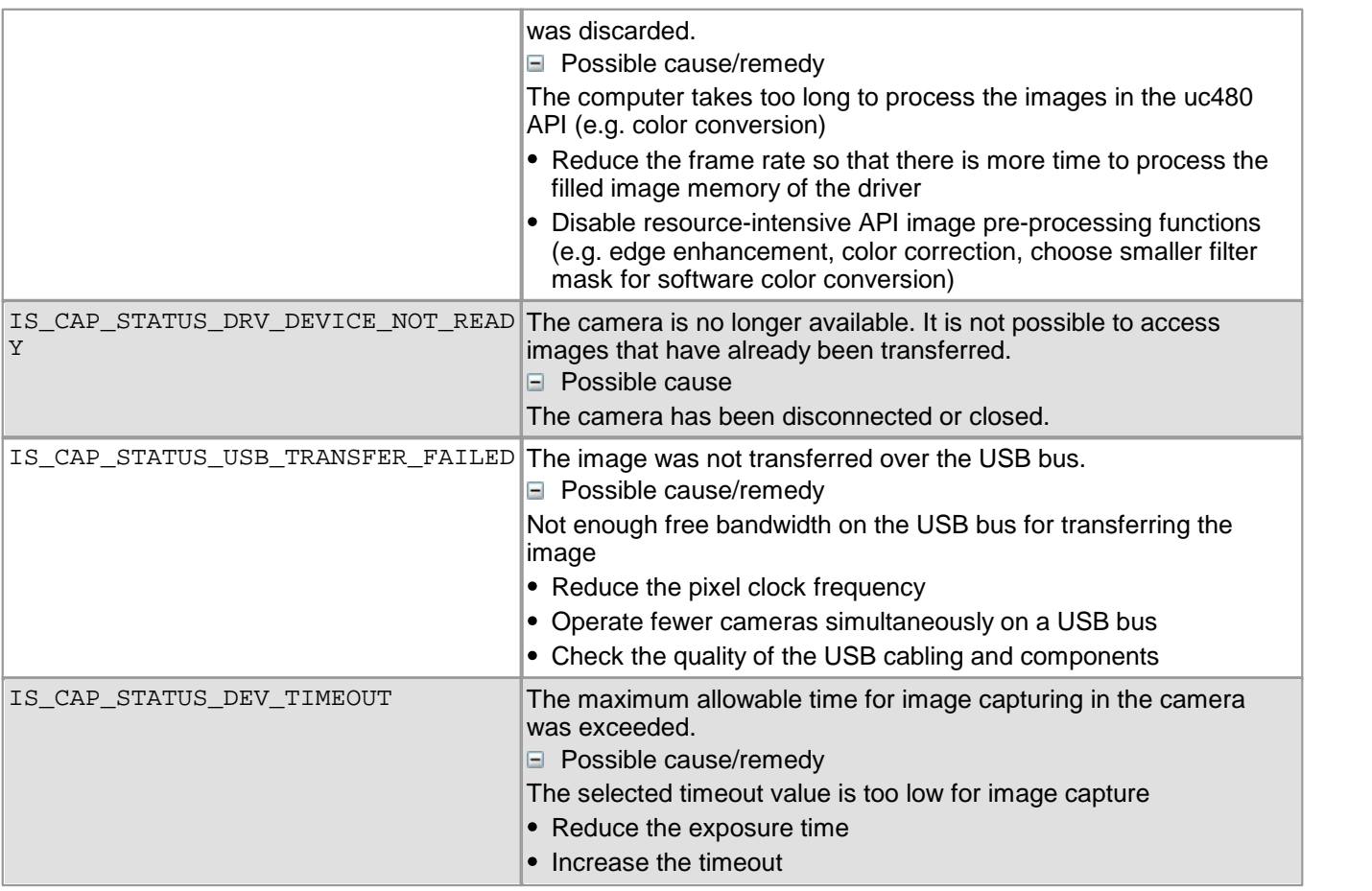

# **Contents of the uc480\_CAPTURE\_STATUS\_INFO structure**

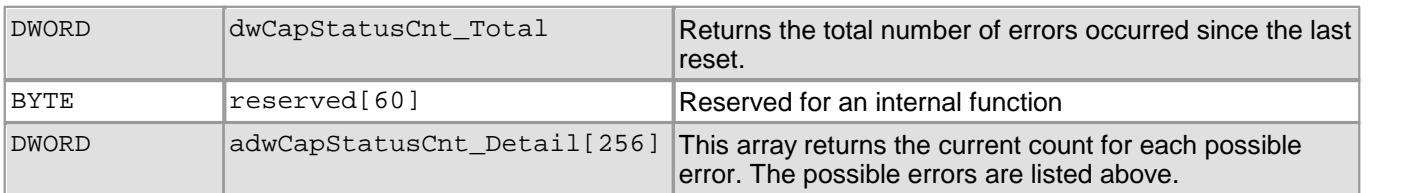

# **Return values**

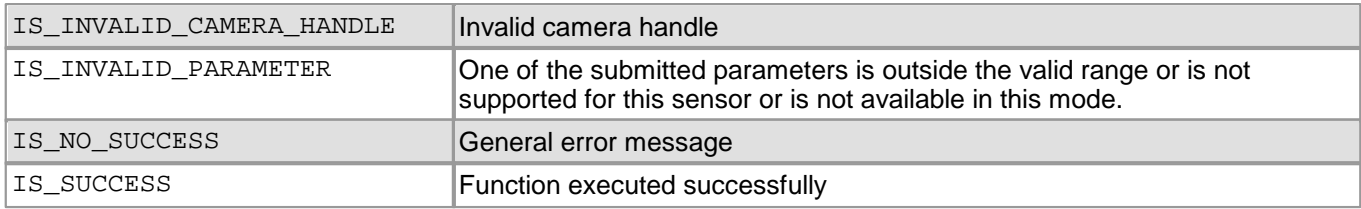

# **Related functions**

- [is\\_GetError\(\)](#page-240-0) 239
- [is\\_CameraStatus\(\)](#page-173-0) |172
- [is\\_SetErrorReport\(\)](#page-327-0) 326

#### <span id="page-176-0"></span>**Example 1**

```
uc480_CAPTURE_STATUS_INFO CaptureStatusInfo;
INT nRet = is_CaptureStatus(m_hCam,
                            IS_CAPTURE_STATUS_INFO_CMD_GET,
                            (void*)&CaptureStatusInfo,
                            sizeof(CaptureStatusInfo));
if (nRet == IS_SUCCESS)
{
    UINT nConversionFailed = CaptureStatusInfo.adwCapStatusCnt_Detail[IS_CAP_STATUS_API_CONVERSION_FAILED]);
   UINT nTotalInfos = CaptureStatusInfo.dwCapStatusCnt_Total;
}
```
# <span id="page-177-0"></span>**Example 2**

```
INT nRet = is_CaptureStatus(m_hCam,
                      IS_CAPTURE_STATUS_INFO_CMD_RESET,
                      NULL,
                      0);
```
# **4.3.8 is\_CaptureVideo**

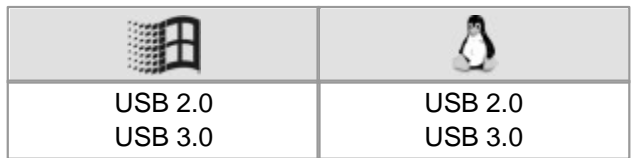

# **Syntax**

INT is\_CaptureVideo (HIDS hCam, INT Wait)

# **Description**

is CaptureVideo() activates the camera's live video mode (free run mode). The driver transfers the images to an allocated image memory or, if Direct3D/OpenGL is used, to the graphics card. The image data (DIB mode) is stored in the memory created using  $\text{is\_AllocImageMem( )}$   $\ket{ \mathfrak{is} }$  and designated as active image memory using  $\text{is\_SetImageMem}()$   $\ket{\text{as}}$ . Using  $\text{is\_GetImageMem}()$   $\ket{\text{za}}$ , you can query the memory address.

If ring buffering is used, the image capturing function cycles through all image memories used for storing the images of a capture sequence in an endless loop. Sequence memories locked by  $\mathtt{is\_LockSeqBuf}$  ( )  $\mathtt{[zsb]}$  will be skipped. If the last available sequence memory has been filled, the sequence event or message will be triggered. Capturing always starts with the first element of the sequence.

For further information on the image capture modes, see the <u>[How](#page-135-0) [to](#page-135-0) [proceed:](#page-135-0) [Image](#page-135-0) [capture](#page-135-0)</u> ﷺ section.

# **Input parameters**

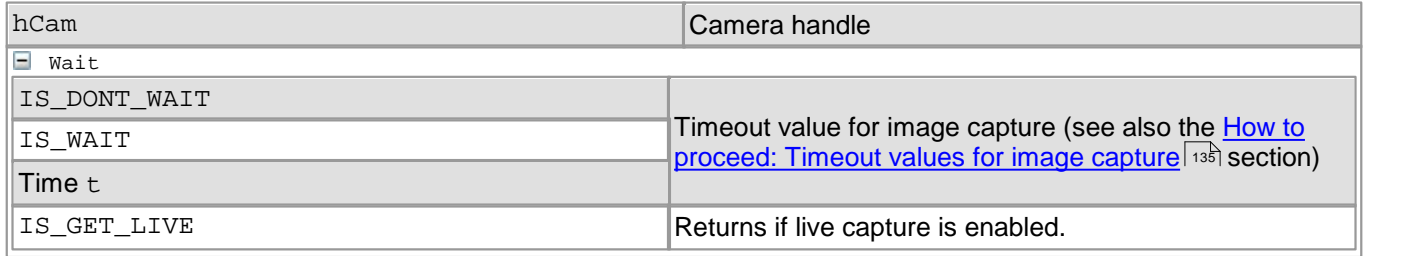

# **Return values**

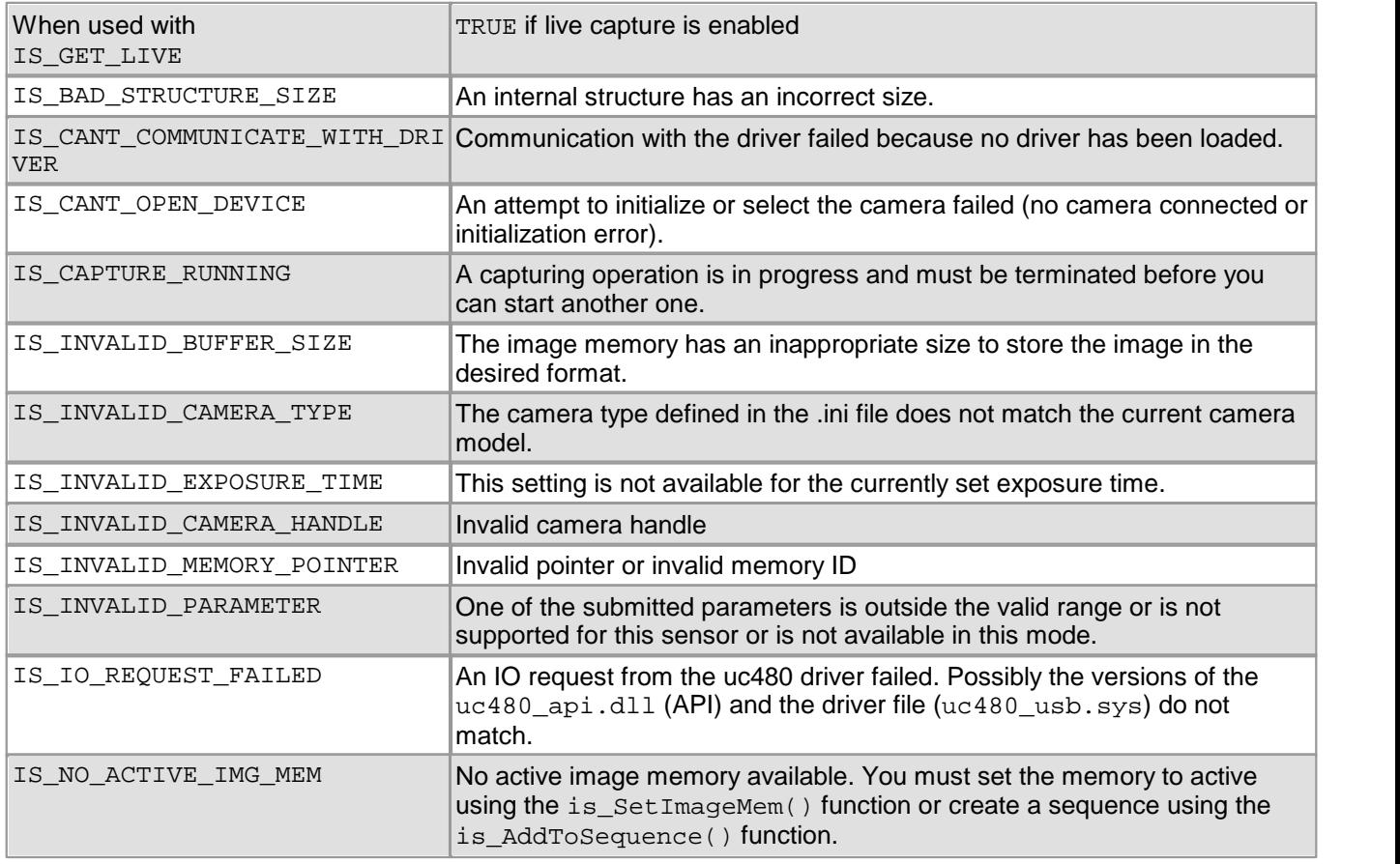

# DCx Cameras

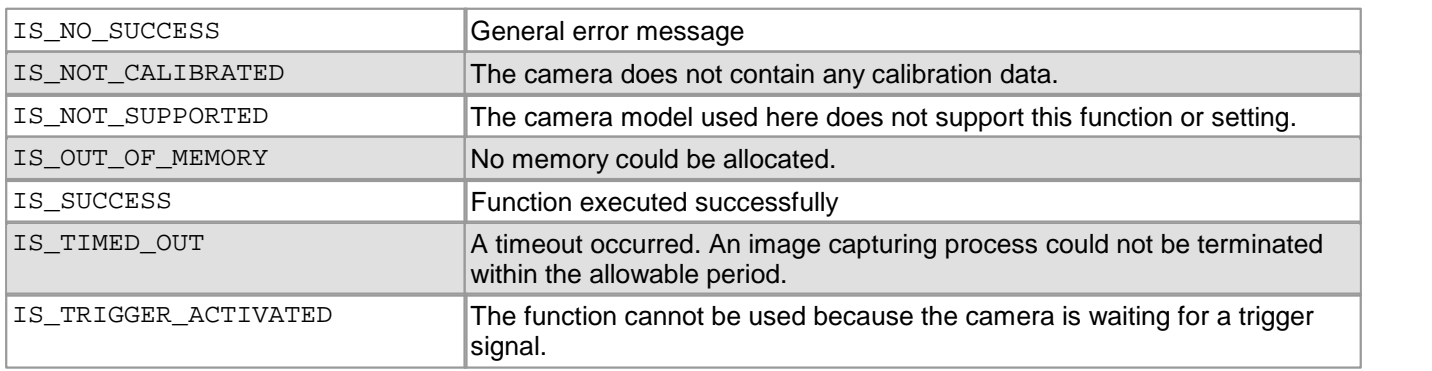

# **Related functions**

- [is\\_FreezeVideo\(\)](#page-224-0) 223
- [is\\_StopLiveVideo\(\)](#page-354-0) 353
- [is\\_SetExternalTrigger\(\)](#page-328-0) 327
- [is\\_ForceTrigger\(\)](#page-222-0) 221
- [is\\_SetTimeout\(\)](#page-351-0) 350
- [is\\_CaptureStatus\(\)](#page-175-0) 174

# **Sample programs**

• SimpleLive (C++)
# **4.3.9 is\_ClearSequence**

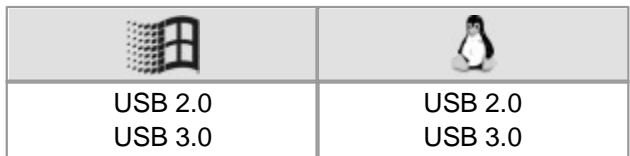

### **Syntax**

INT is\_ClearSequence (HIDS hCam)

### **Description**

is\_ClearSequence() removes all image memories from the sequence listthat were added using  $i$ s\_AddToSequence()| $i$ sh After a call of  $i$ s\_ClearSequence(), there is no more active image memory. To make an image memory the active memory, call  $\mathtt{is\_SetImageMem}$  ( )  $\mathtt{\small{as}}$  ).

#### **Input parameters**

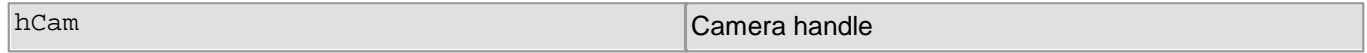

#### **Return values**

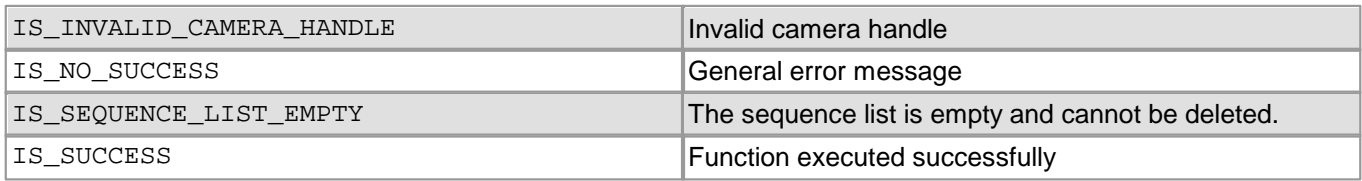

- [is\\_AddToSequence\(\)](#page-157-0) 156
- [is\\_FreeImageMem\(\)](#page-223-0) 222
- [is\\_SetImageMem\(\)](#page-338-0) 337

# **4.3.10 is\_ColorTemperature**

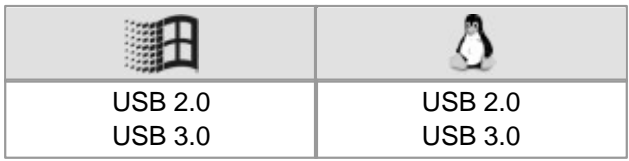

#### **Syntax**

INT is\_ColorTemperature (HIDS hCam, UINT nCommand, void \*pParam, UINT nSizeOfParam)

#### **Description**

Using is ColorTemperature() you can fix a setting (in kelvins) for the color temperature of an image when you are using a color camera. The function will use the sensor's hardware gain controls for the setting, as far as possible. In addition, you can choose between different color spaces. A specific color temperature will result in slightly differing RGB values, depending on the selected color space.

The nCommand input parameter is used to select the function mode. The pParam input parameter depends on the selected function mode. If you select functions for setting or returning a value, pParam contains a pointer to a variable of the UINT type. The size of the memory area to which pParam refers is specified in the nSizeOfParam input parameter.

The color temperature is the temperature to which a black body radiator has to be heated to glow and give off light in the corresponding color. Warm light (reddish) has a lower color temperature than cold light (bluish). The following table lists a few example values:

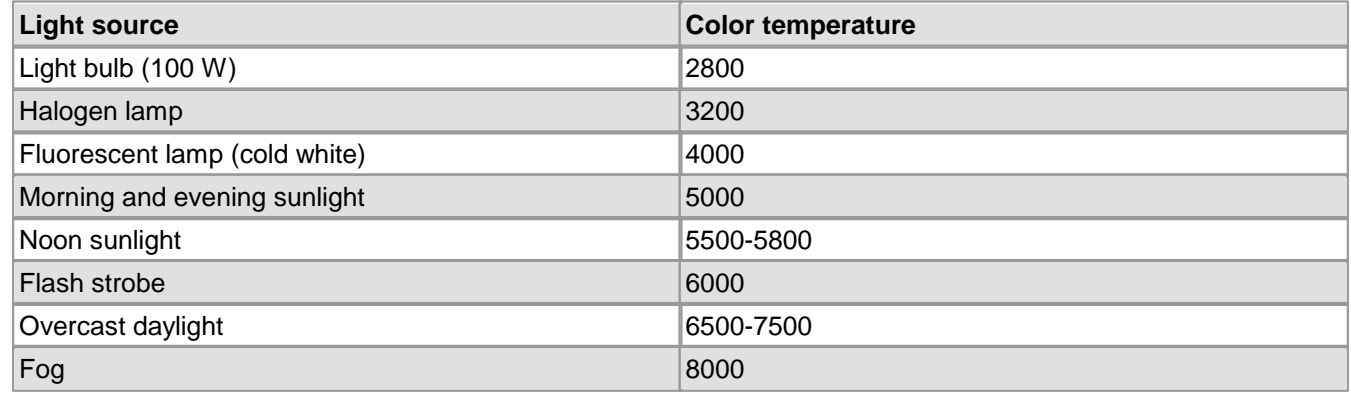

## **Note**

The is\_ColorTemperature() function cannot be used simultaneously with the automatic white balance function in [is\\_SetAutoParameter\(\)](#page-304-0)| $\text{ss}$ )/[is\\_AutoParameter\(\)](#page-168-0)|167.

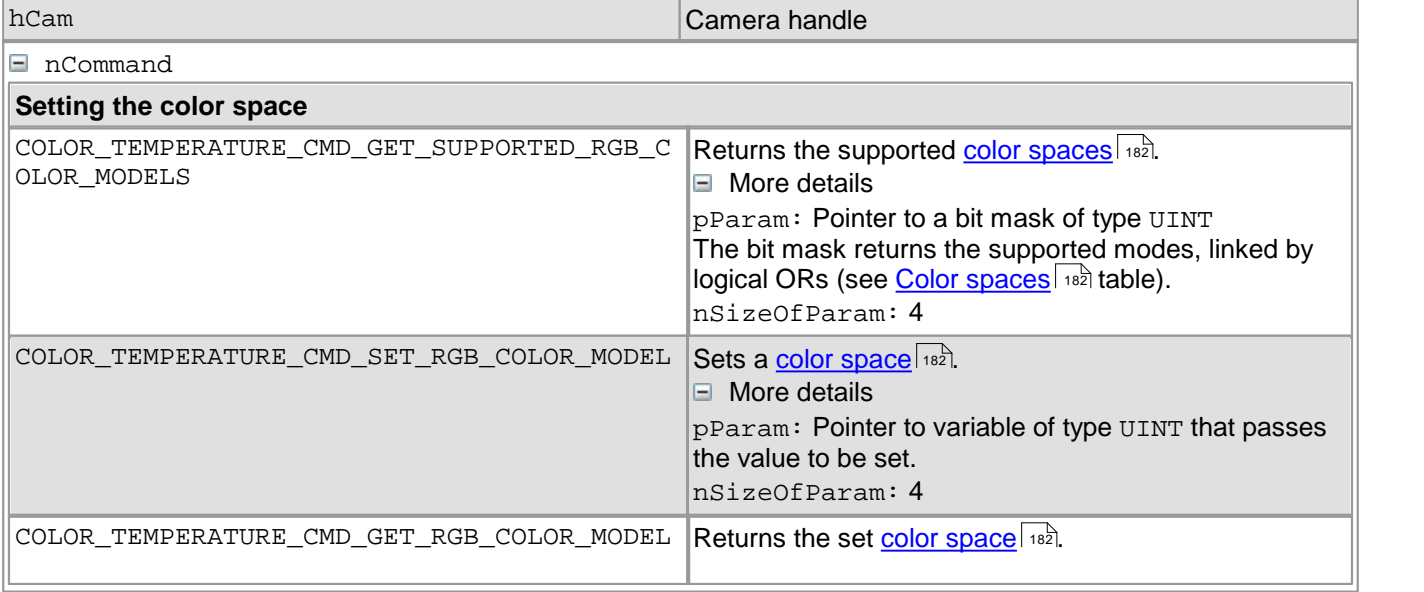

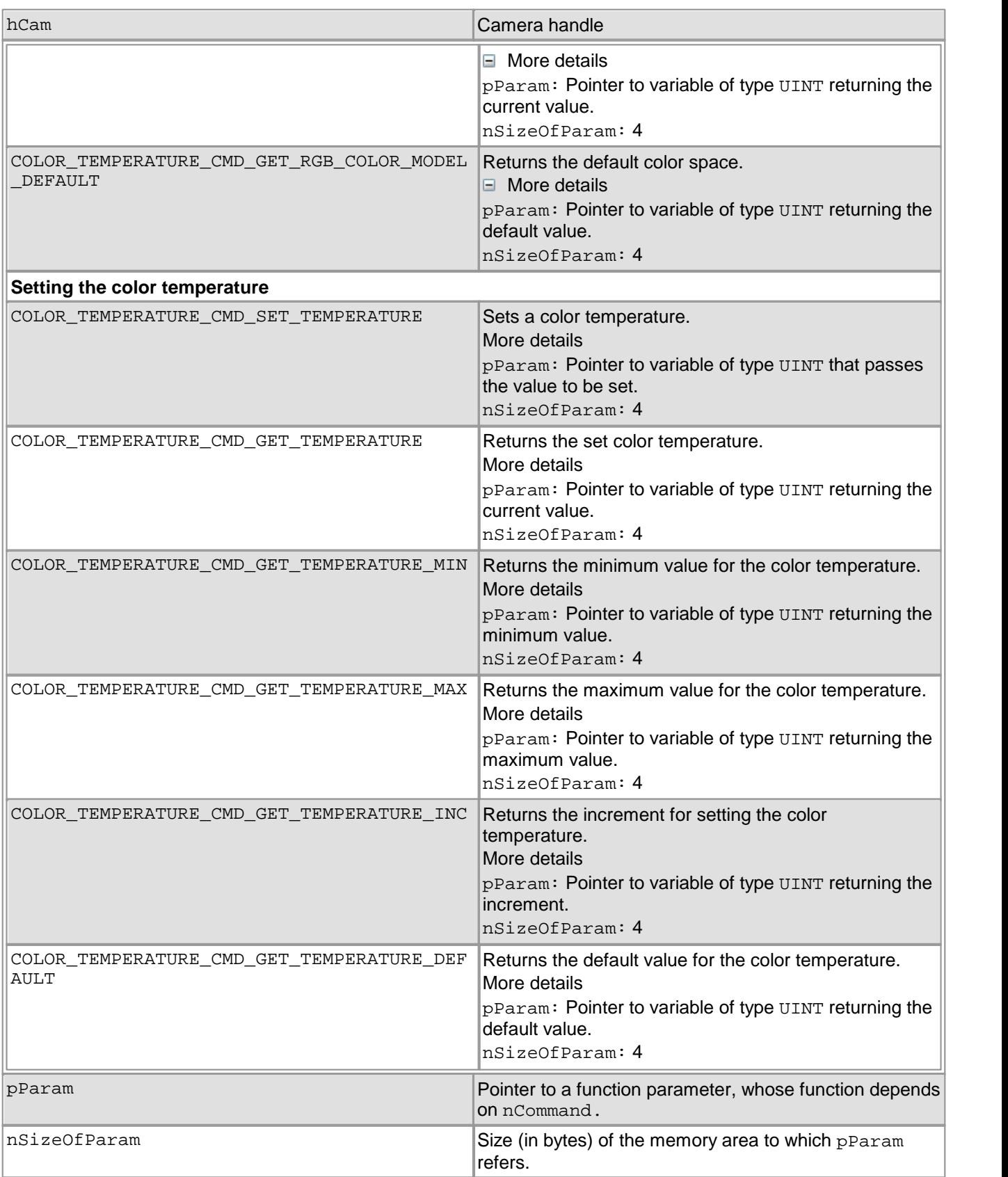

## <span id="page-183-0"></span>**Color Spaces**

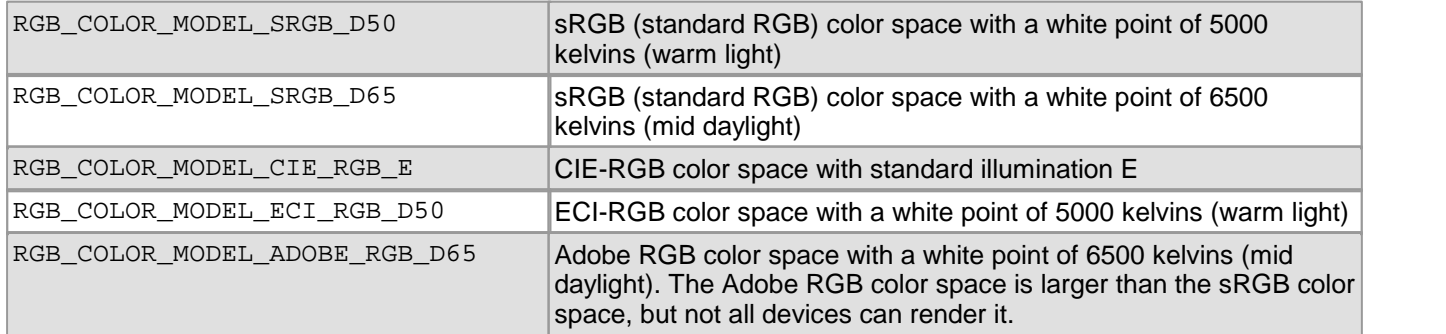

### **Return values**

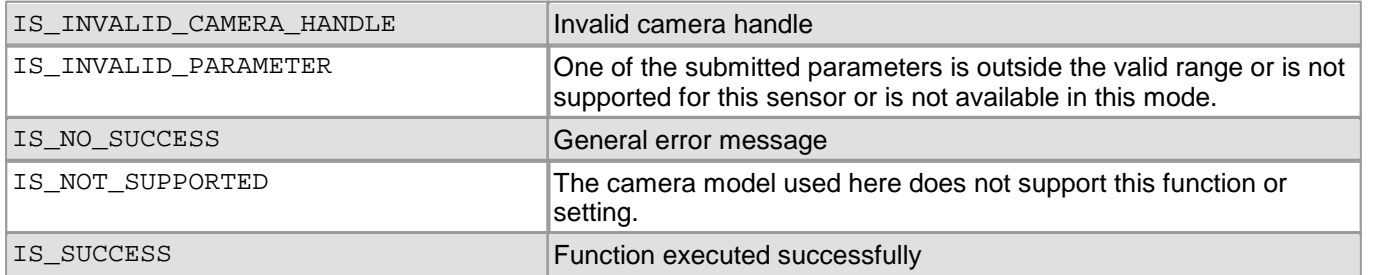

- [is\\_SetHardwareGain\(\)](#page-334-0) 333
- [is\\_AutoParameter\(\)](#page-168-0) 167
- [is\\_SetAutoParameter\(\)](#page-304-0) 303

# **4.3.11 is\_Configuration**

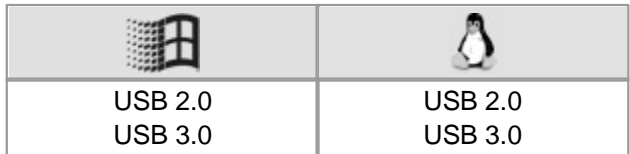

### **Syntax**

INT is\_Configuration (UINT nCommand, void\* pParam, UINT cbSizeOfParam)

### **Description**

Use is Configuration() to set various system-wide options:

#### **Windows only: Processor operating states (idle states/C-states)**

Modern processors have various operating states, so-called C-states, that are characterized by different power requirements. When the operating system selects an operating state with low power consumption (unequal C0), the USB transmission efficiency may be affected.

Use the function parameters IS\_CONFIG\_CPU\_IDLE\_STATES\_CMD... to disable these low power consumption operating states and improve USB transmission efficiency. The uc480 driver changes the current energy settings of the operating system when the first USB DCx camera is opened. After the last USB DCx camera is closed, the uc480 driver restores the original settings. The settings are valid for the current user only.

### **Windows only: Activate OpenMP (Open Multi-Processing)**

OpenMP is a programming interface that supports distributed computing on multi-core processors. When you activate OpenMP support, intensive computing operations, such as the <u>[Bayer](#page-27-0) [conversion](#page-27-0)</u> l26 are distributed across several processor cores to accelerate execution. The use of OpenMP, however, increases CPU load.

### **Load camera parameters during installation**

Use the function parameters IS CONFIG INITIAL PARAMETERSET... to indicate whether to apply the parameters stored on the camera automatically when opening the camera. You must first store the camera parameters on the camera us[in](#page-81-0)g [the](#page-81-0)  $\text{is\_ParameterSet}$  ( )  $\ket{\text{2s2}}$  [function](#page-81-0) or via the corresponding <u>function in the</u> [uc480](#page-81-0) [demo](#page-81-0)ls on. This setting applies to all connected cameras. If no parameters are stored on the camera, the standard parameters of this camera model are applied.

The nCommand input parameter is used to select the function mode. The pParam input parameter depends on the selected function mode. If you select functions for setting or returning a value, pParam contains a pointer to a variable of the UINT type. The size of the memory area to which pParam refers is specified in the cbSizeOfParam input parameter.

## **Note**

**Settings for processor operating states**: The settings for processor operating states are available only on Windows operating systems.

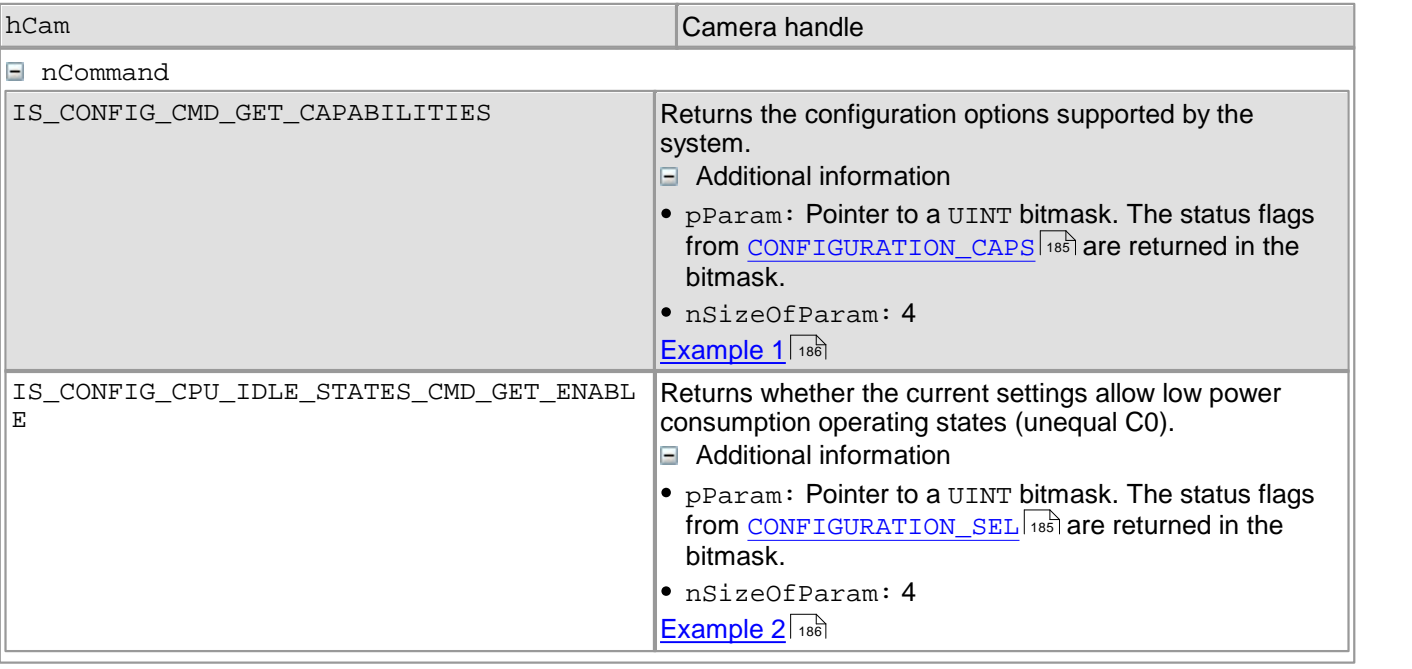

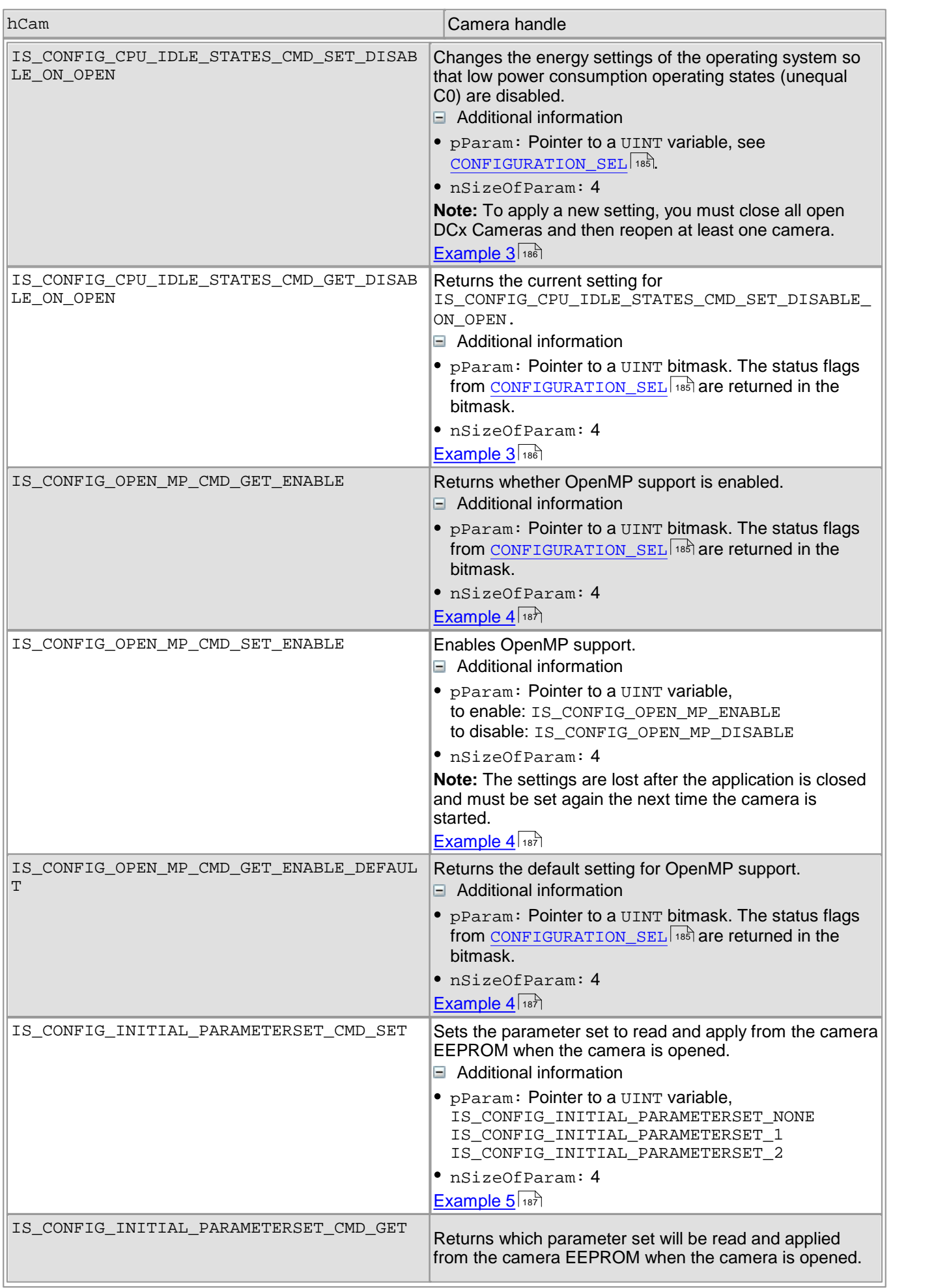

# DCx Cameras

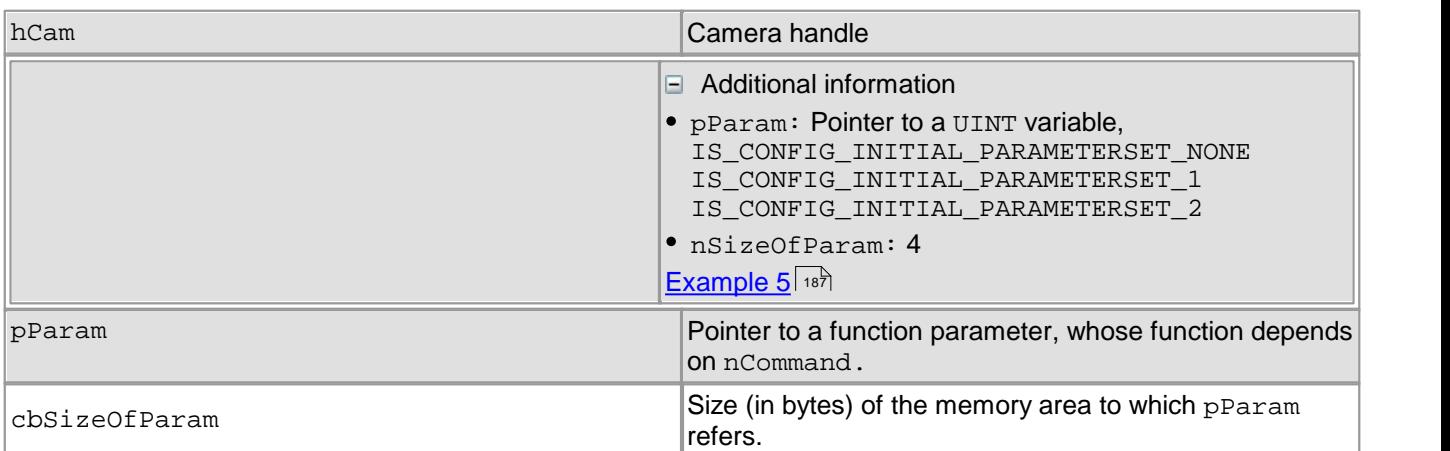

### <span id="page-186-0"></span>**Contents of the CONFIGURATION\_CAPS Structure**

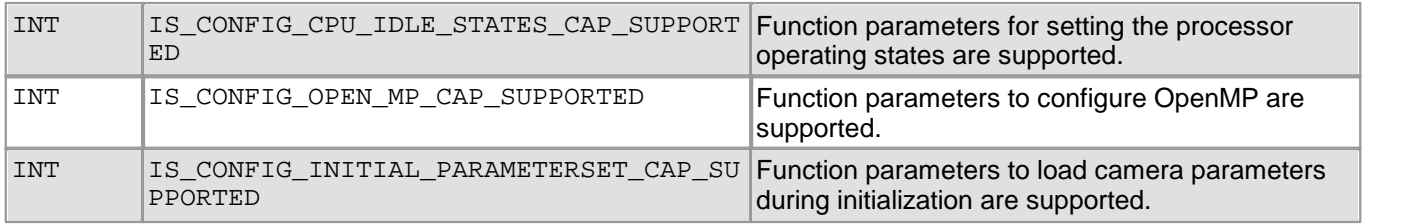

### <span id="page-186-1"></span>**Contents of the CONFIGURATION\_SEL Structure**

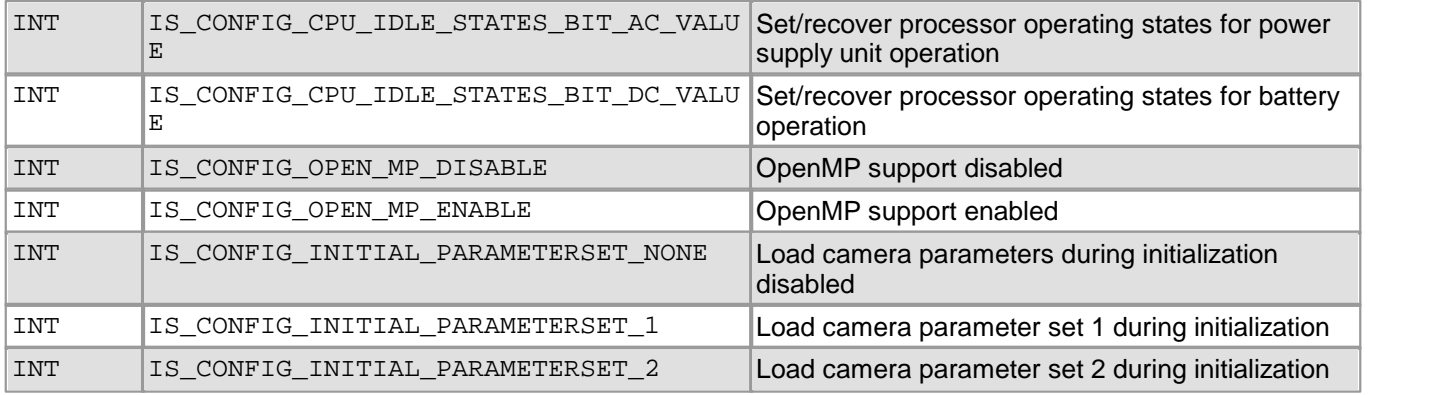

### **Return values**

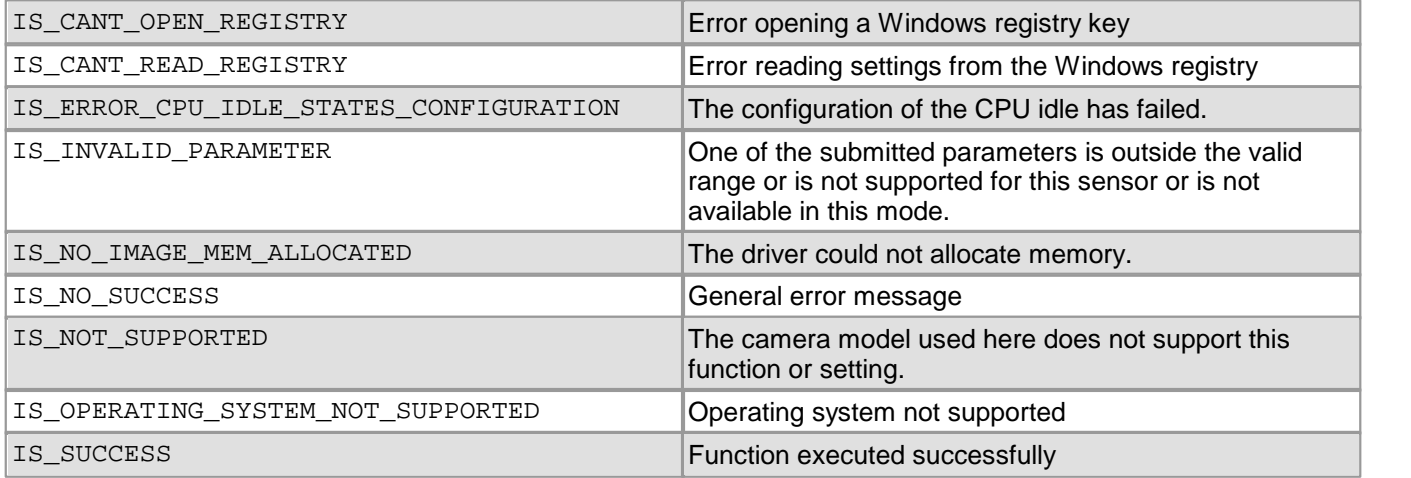

### **Related functions**

[is\\_ParameterSet\(\)](#page-293-0) 292

### DCx Cameras

#### <span id="page-187-0"></span>**Example 1**

```
UINT ncaps = 0;
INT nRet = is_Configuration(IS_CONFIG_CMD_GET_CAPABILITIES, (void*)&nCaps, sizeof(UINT));
if (nRet == IS_SUCCESS)
{
    if (nCaps & IS_CONFIG_CPU_IDLE_STATES_CAP_SUPPORTED)
    {
        // CPU idle states supported
    }
    if (nCaps & IS_CONFIG_OPEN_MP_CAP_SUPPORTED)
    {
        // OpenMP supported
    }
    if (nCaps & IS_CONFIG_INITIAL_PARAMETERSET_CAP_SUPPORTED)
    \{ \}// Initial parameter set supported
    }
}
```
### <span id="page-187-1"></span>**Example 2**

```
INT nCurrentCpuStates = 0;
INT nRet = is_Configuration(IS_CONFIG_CPU_IDLE_STATES_CMD_GET_ENABLE,
                          (void*)&nCurrentCpuStates,
                          sizeof(nCurrentCpuStates)
                         );
if (nRet == IS_SUCCESS)
\{if ((nCurrentCpuStates & IS_CONFIG_CPU_IDLE_STATES_BIT_AC_VALUE) == 0)
    \{ \}// The CPU idle states for mains power is already deactivated
    }
   if ((nCurrentCpuStates & IS_CONFIG_CPU_IDLE_STATES_BIT_DC_VALUE) == 0)
    \{ \}// The CPU idle states for battery power is already deactivated
    }
}
Example 3
```
#### <span id="page-187-2"></span>UINT nCpuStates = IS\_CONFIG\_CPU\_IDLE\_STATES\_BIT\_AC\_VALUE | IS\_CONFIG\_CPU\_IDLE\_STATES\_BIT\_DC\_VALUE;

```
INT nRet = is_Configuration(IS_CONFIG_CPU_IDLE_STATES_CMD_SET_DISABLE_ON_OPEN,
                           (void*)&nCpuStates,
                           sizeof(nCpuStates)
                          );
if (nRet == IS_SUCCESS)
\{nCpuStates = 0;
   nRet = is_Configuration(IS_CONFIG_CPU_IDLE_STATES_CMD_GET_DISABLE_ON_OPEN,
                           (void*)&nCpuStates,
                           sizeof(nCpuStates)
                          );
    if (nRet == IS_SUCCESS)
    \{if (nCpuStates & IS_CONFIG_CPU_IDLE_STATES_BIT_AC_VALUE)
        {
           // CPU idle states for mains power are deactivated when camera is opened
        }
        if (nCpuStates & IS_CONFIG_CPU_IDLE_STATES_BIT_DC_VALUE)
        \{ \}// CPU idle states for battery power are deactivated when camera is opened
        }
    }
}
```
#### <span id="page-188-0"></span>**Example 4**

```
UINT nEnabled = 0;
INT nRet = is_Configuration(IS_CONFIG_OPEN_MP_CMD_GET_ENABLE, (void*)&nEnabled, sizeof(nEnabled));
if (nRet = I\overline{S}_SUCCESS)
\{if (nEnabled == IS_CONFIG_OPEN_MP_ENABLE)
   {
       // OpenMP enabled
   }
}
nEnabled = 0;
nRet = is_Configuration(IS_CONFIG_OPEN_MP_CMD_GET_ENABLE_DEFAULT, (void*)&nEnabled, sizeof(nEnabled));
if (nRet == IS_SUCCESS)
{
   nRet = is_Configuration(IS_CONFIG_OPEN_MP_CMD_SET_ENABLE, (void*)&nEnabled, sizeof(nEnabled));
   if (nRet == IS_SUCCESS)
    \{// Default value set
   }
}
Example 5
UINT nNumber = 0;
INT nRet = is_Configuration(IS_CONFIG_INITIAL_PARAMETERSET_CMD_GET, (void*)&nNumber, sizeof(nNumber));
if (nRet == IS_SUCCESS)
{
    if (nNumber == IS_CONFIG_INITIAL_PARAMETERSET_NONE)
    \{// No parameter set specified
    }
    else if (nNumber == IS_CONFIG_INITIAL_PARAMETERSET_1)
    \{// Parameter set 1
    }
    else if (nNumber == IS_CONFIG_INITIAL_PARAMETERSET_2)
```

```
\{// Parameter set 2
}
```
}

```
{\tt nNumber\ =\ IS\_CONFIG\_INITIAL\_PARAMETERSET\_2\,}is_Configuration(IS_CONFIG_INITIAL_PARAMETERSET_CMD_SET, (void*)&nNumber, sizeof(nNumber));
if (nRet == IS_SUCCESS)
{
    // Set to parameter set 2
}
```
# **4.3.12 is\_Convert**

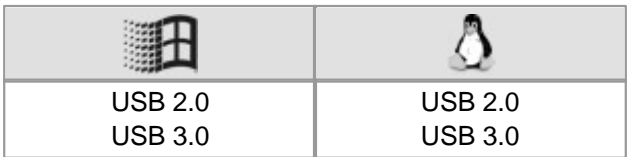

### **Syntax**

IDSEXP is\_Convert(HIDS hCam, UINT nCommand, void\* pParam, UINT cbSizeOfParam)

### **Description**

is Convert() is a general function for conversions. In version 4.20 a raw Bayer image is converted to the desired format. You can set all parameters, which are important for software conversion:

- Pixel format
- Pixel converter (3×3, 5×5)
- Color correction
- Gamma
- Saturation
- Edge enhancement

The target buffer must be allocated with the  ${\tt is\_AllowImageMem()}\}$  function and must have the right size.

The nCommand input parameter is used to select the function mode. The pParam input parameter depends on the selected function mode. If you select functions for setting or returning a value, pParam contains a pointer to a variable of the UINT type. The size of the memory area to which pParam refers is specified in the cbSizeOfParam input parameter.

### **Note**

The following functions are obsolete by the is Convert() function:

- is\_ConvertImage()
- is SetConvertParam()

See also <u>[Obsolete](#page-380-0) [functions](#page-380-0)</u>l ফণ্টা

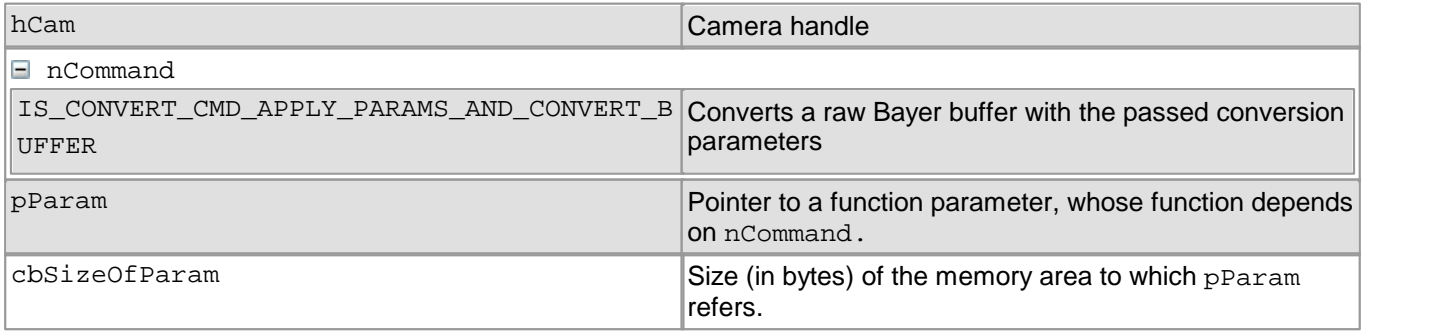

#### **Contents of the BUFFER\_CONVERSION\_PARAMS structure**

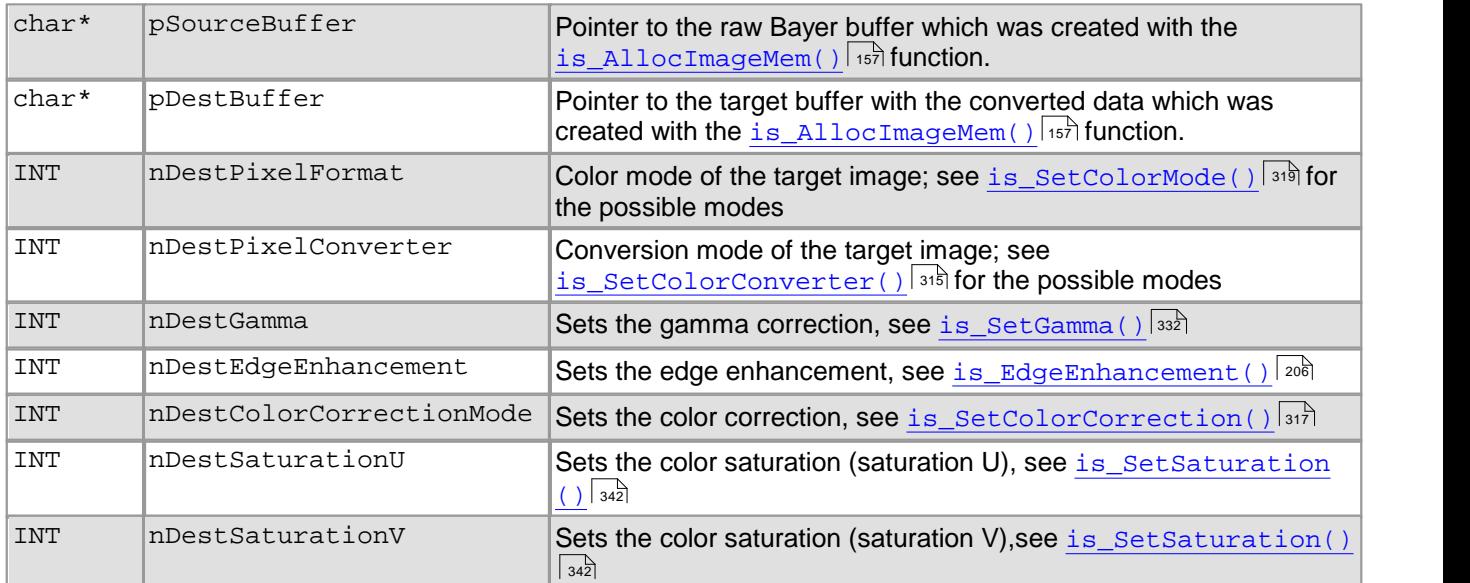

#### **Return value**

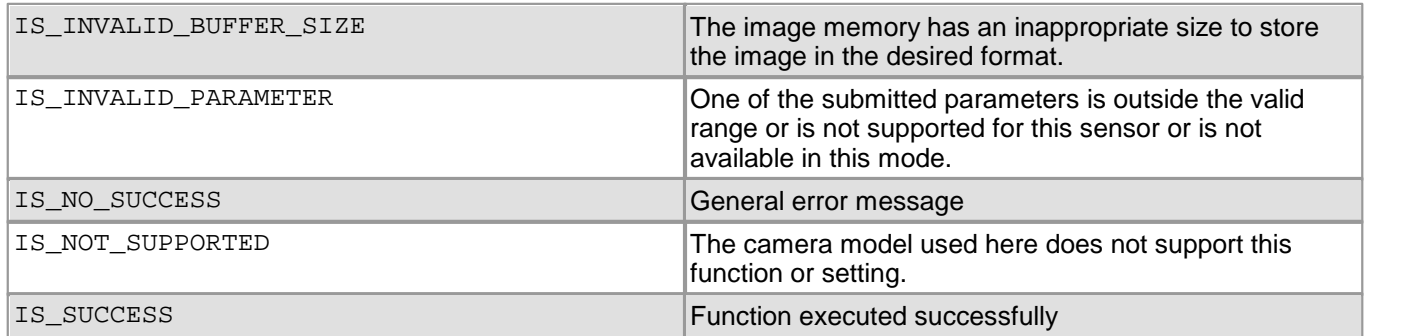

#### **Related functions**

- [is\\_SetColorMode\(\)](#page-320-0) 319
- [is\\_SetBayerConversion\(\)](#page-421-0) 420

#### **Example**

BUFFER\_CONVERSION\_PARAMS conversionParams;

```
conversionParams.nDestPixelFormat = IS_CM_BGRA8_PACKED;<br>conversionParams.nDestPixelConverter = IS_CONV_MODE_SOFTWARE_3X3;
conversionParameters. nDestPickel Converter = IS\_CONV_MODE_SOF conversionParameters. nDestColorCorrectionMode = IS\_COR_DISABLE;conversionParams.nDestColorCorrectionMode = IS_C<br>conversionParams.nDestGamma = 100;
\begin{tabular}{ll} \multicolumn{2}{l}{{\small\texttt{conversionParam}}. nDestGamma\\ {\small\texttt{conversionParam}}. nDestSaturation\\ {\small\texttt{U}} & = & 100\, \texttt{?} \end{tabular} \vspace{0.05in} \begin{tabular}{ll} \multicolumn{2}{l}{{\small\texttt{conv}}=100} & \multicolumn{2}{l}{{\small\texttt{conv}}=100} \end{tabular} \vspace{0.05in} \vspace{0.05in} \vspace{0.05in} \vspace{0.05in} \vspace{0.05in} \vspace{0.05in} \vspace{0.05in} \\begin{tabular}{ll} \multicolumn{2}{l}{{\small \begin{tabular}{l}c@{\hspace{0.5cm}}l@{\hspace{0.5cm}}l@{\hspaceconversionParameters.nDestSaturationV = 10<br/>\nconversionParameters.nDestEdgeEnhancement = 0;conversionParams.nDestEdgeEnhancement = 0;
conversionParams.pSourceBuffer = pSourceBuffer<br>conversionParams.pDestBuffer = pDestBuffer;
conversionParams.pDestBuffer
INT nRet = is_Convert(m_hCam,
                                                       IS_CONVERT_CMD_APPLY_PARAMS_AND_CONVERT_BUFFER,
                                                       (void*)&conversionParams,
                                                       sizeof(conversionParams)
                                                        );
```
# **4.3.13 is\_CopyImageMem**

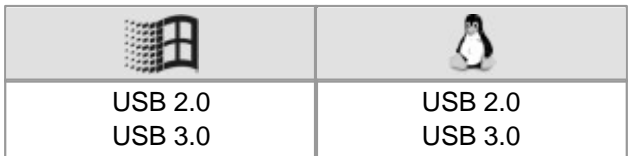

#### **Syntax**

INT is\_CopyImageMem (HIDS hCam, char\* pcSource, INT nID, char\* pcDest)

### **Description**

is CopyImageMem() copies the contents of the image memory described by pcSource and nID to the memory area to whose starting address pcDest points.

## **Attention**

The allocated memory must be large enough to accommodate the entire image in its current format (bits per pixel).

### **Input parameters**

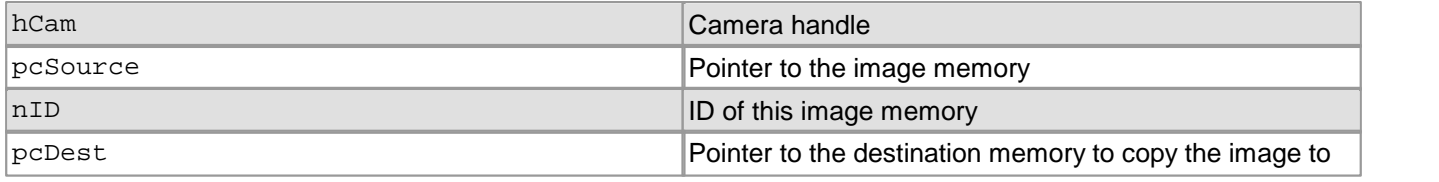

### **Return values**

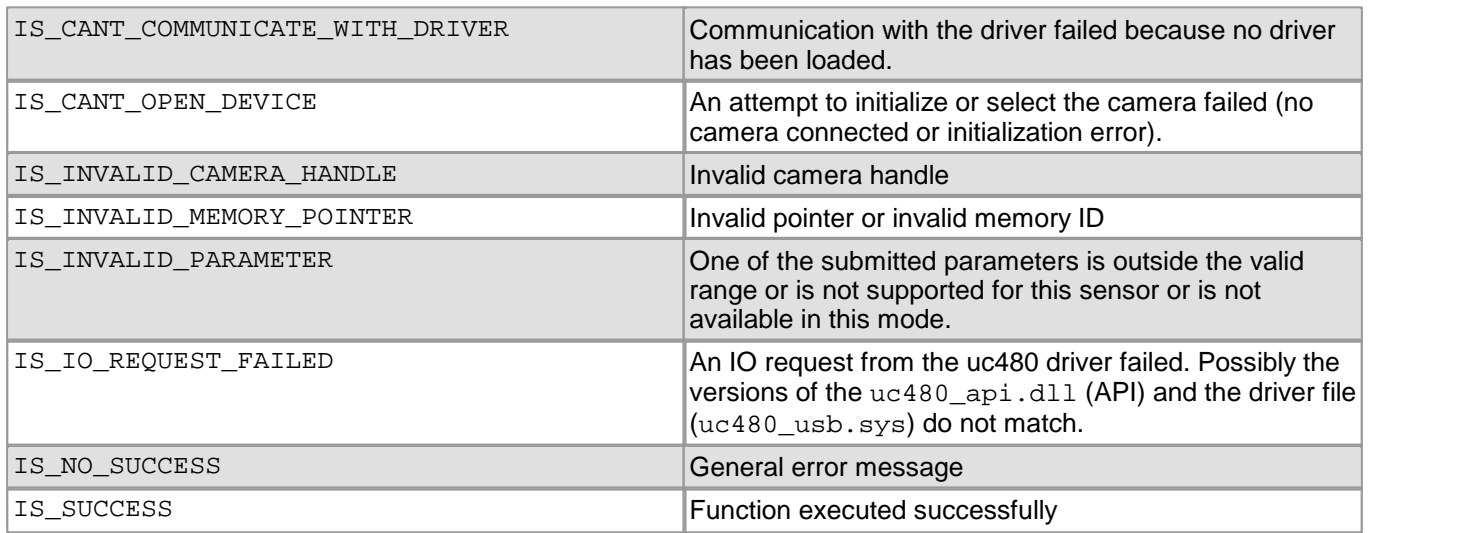

- [is\\_AllocImageMem\(\)](#page-158-0) 157
- [is\\_SetAllocatedImageMem\(\)](#page-302-0) 301

# **4.3.14 is\_CopyImageMemLines**

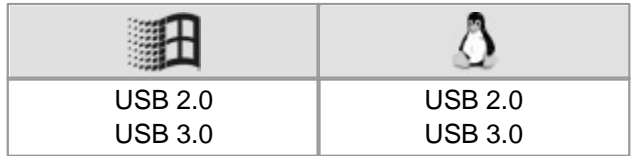

### **Syntax**

INT is\_CopyImageMemLines (HIDS hCam, char\* pcSource, INT nID, INT nLines, char\* pcDest)

### **Description**

is\_CopyImageMemLines() copies the contents of the image memory described by pcSource and nID to the memory area to whose starting address pcDest points. The function only copies the number of lines indicated by nLines.

## **Attention**

The allocated memory must be large enough to accommodate the in nLines given number of image lines considering the image width and format (Bits per Pixel).

### **Input parameters**

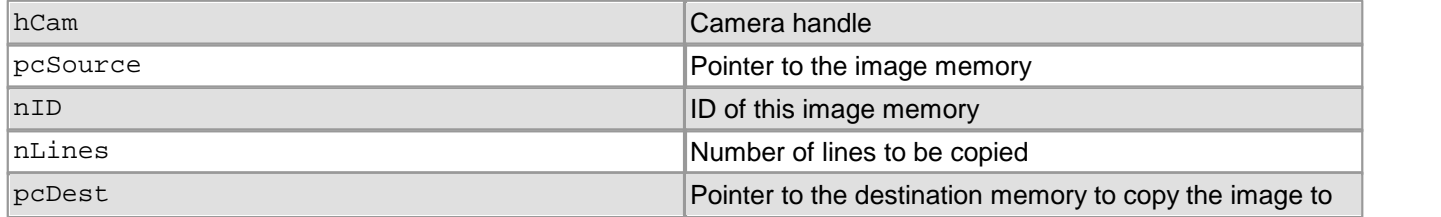

#### **Return values**

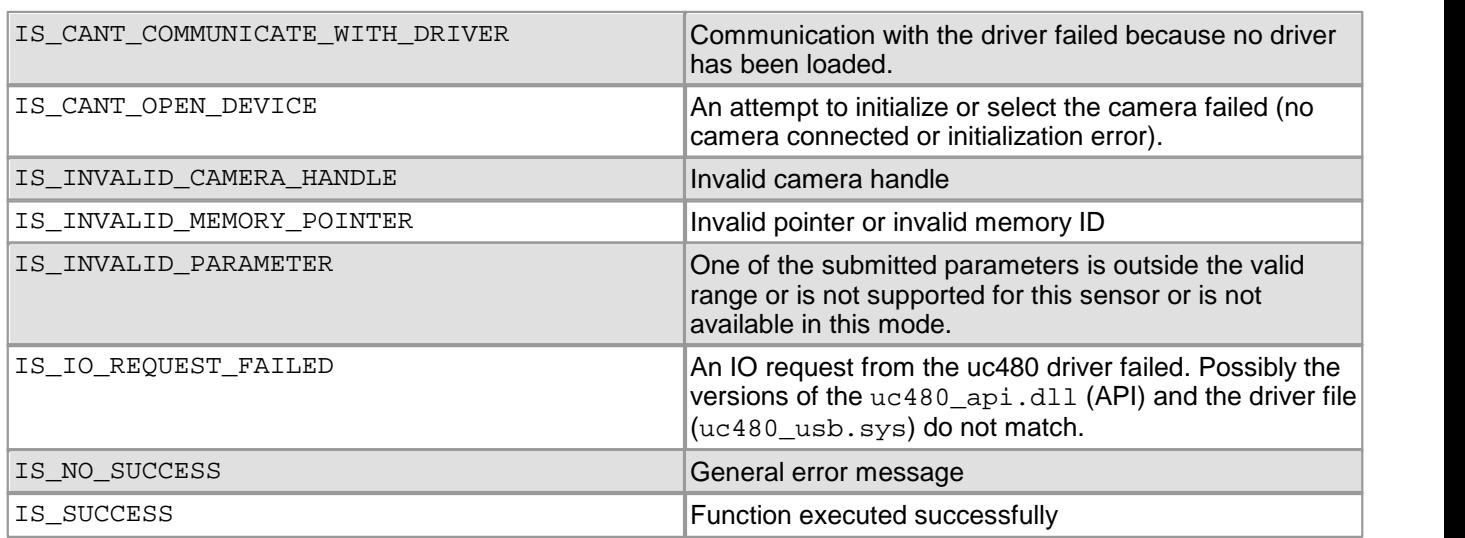

- [is\\_AllocImageMem\(\)](#page-158-0) 157
- [is\\_SetAllocatedImageMem\(\)](#page-302-0) 301

# **4.3.15 is\_DeviceFeature**

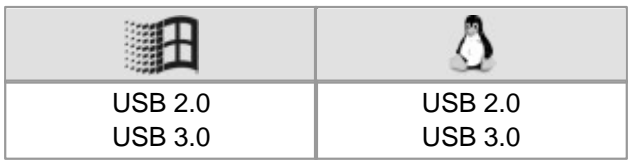

## **Note**

This command is supported by DCC1240x / DCC3240x cameras only!

### **Syntax**

INT is\_DeviceFeature (HIDS hCam, UINT nCommand, void\* pParam, UINT cbSizeOfParam)

### **Description**

Using is DeviceFeature() you can configure special camera functions provided by DCC1240x / DCC3240x Camera models:

- Set line scan mode, see <u>[Basics:](#page-34-0) [Line](#page-34-0) [scan](#page-34-0) [mode](#page-34-0)</u>l <sup>ვჭ</sup>ì (only monochrome models).
- Toggle between shutter modes, see <u>[Basics:](#page-31-0) [Shutter](#page-31-0) [methods.](#page-31-0)</u> 3ণী
- Control the Log mode, see <u>[uc480](#page-117-0) [Viewer:](#page-117-0) [Shutter.](#page-117-0)</u> ਸਿੰਬੇ

The nCommand input parameter is used to select the function mode. The pParam input parameter depends on the selected function mode. If you select functions for setting or returning a value, pParam contains a pointer to a variable of the UINT type. The size of the memory area to which pParam refers is specified in the cbSizeOfParam input parameter.

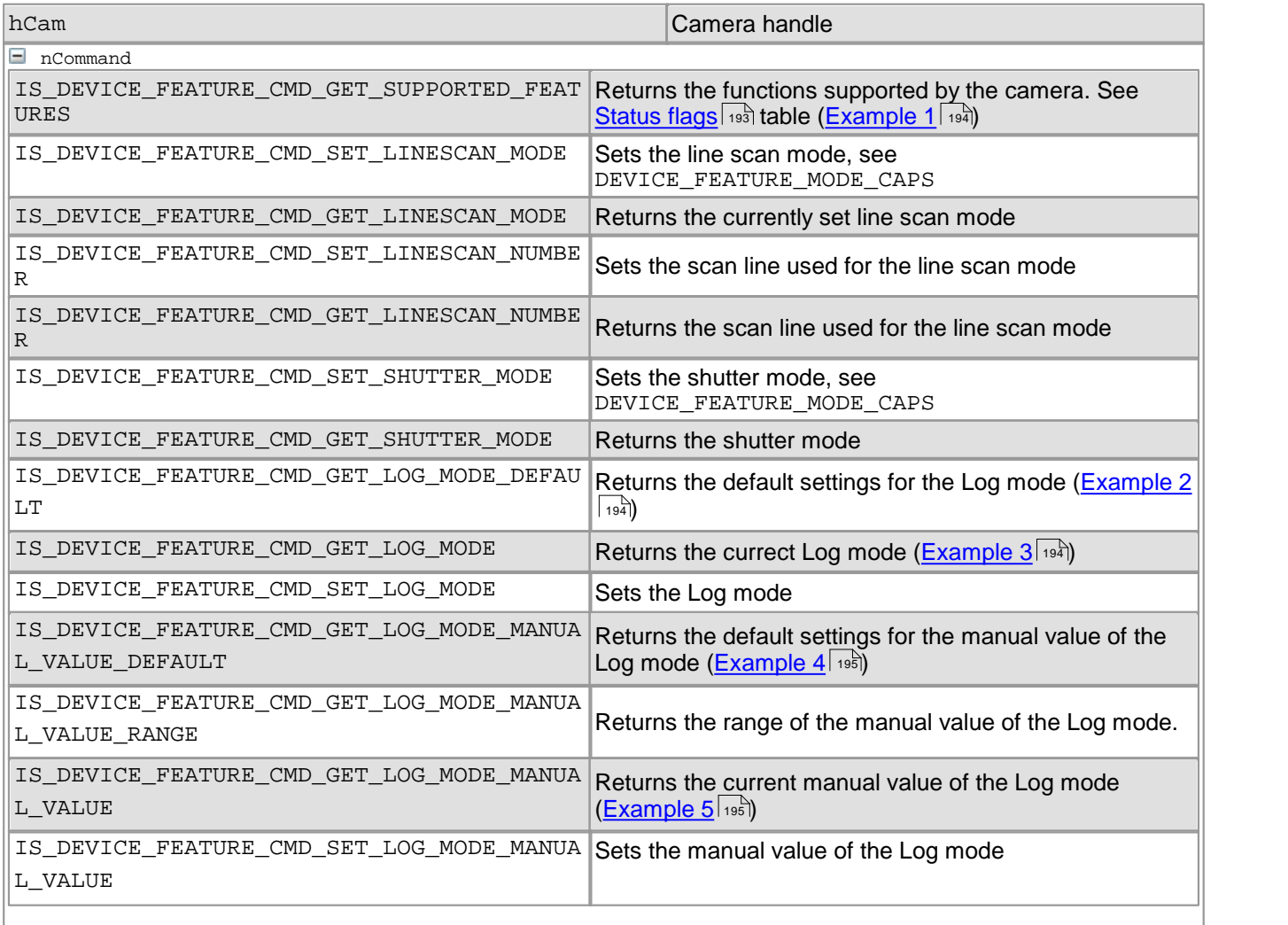

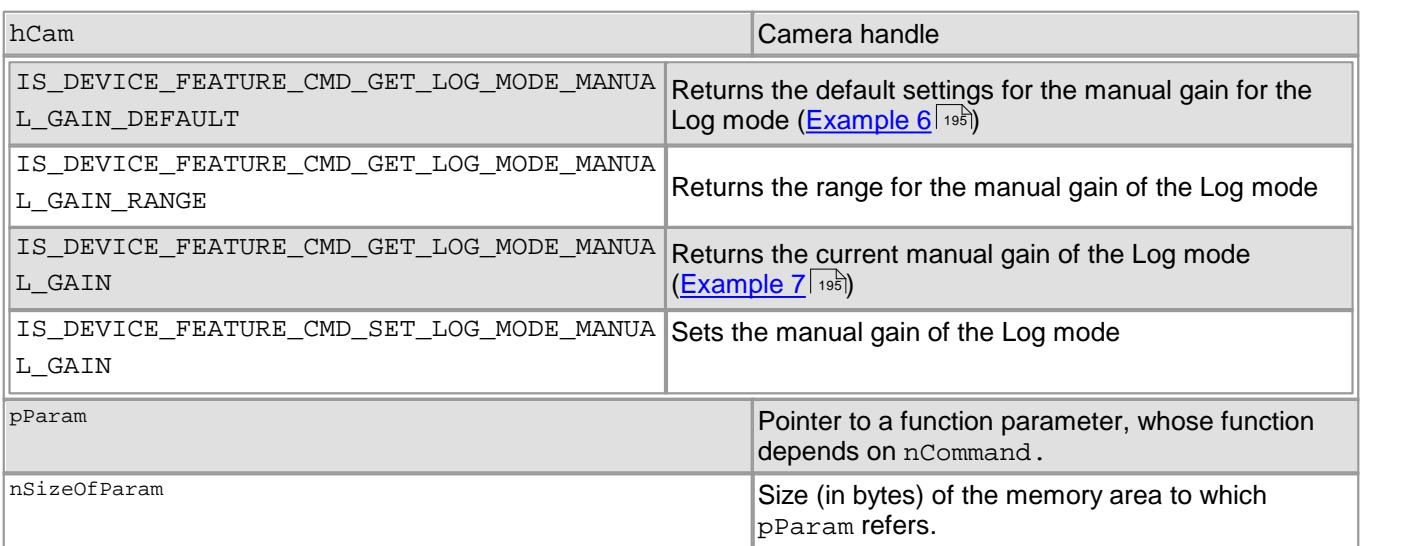

## <span id="page-194-0"></span>**Status Flags from DEVICE\_FEATURE\_MODE\_CAPS**

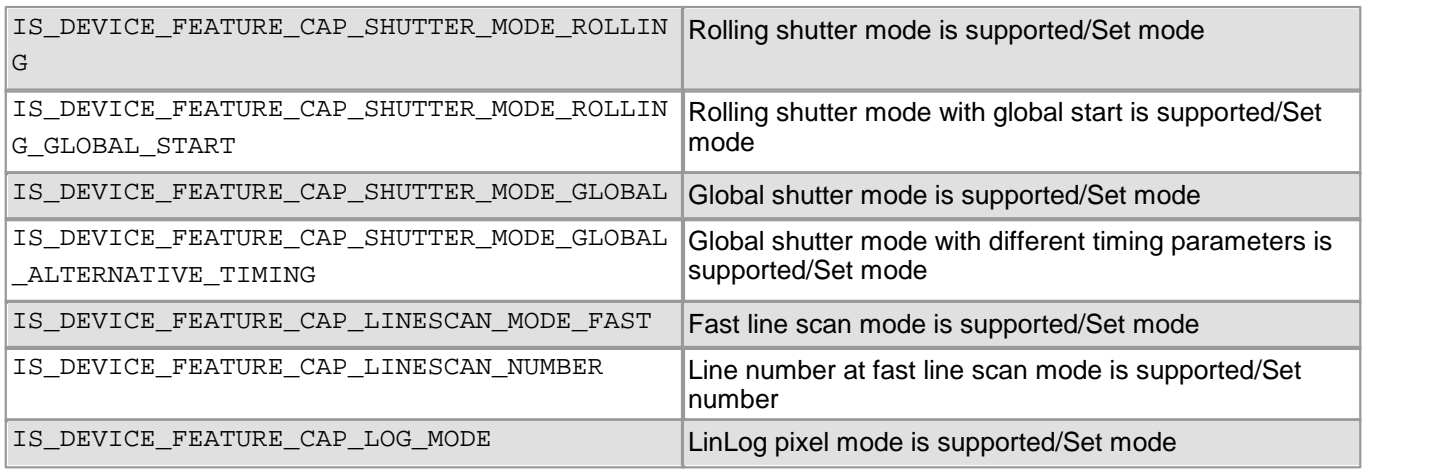

## **LOG\_MODES**

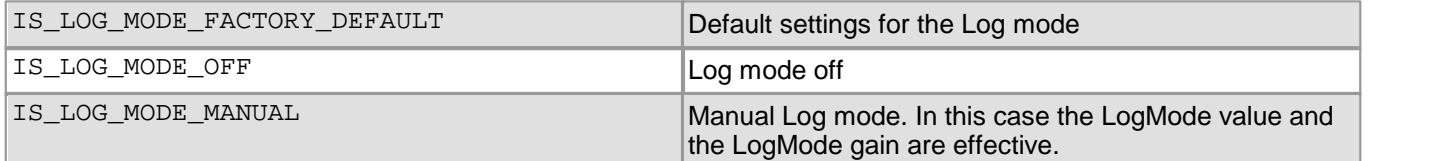

#### **Return values**

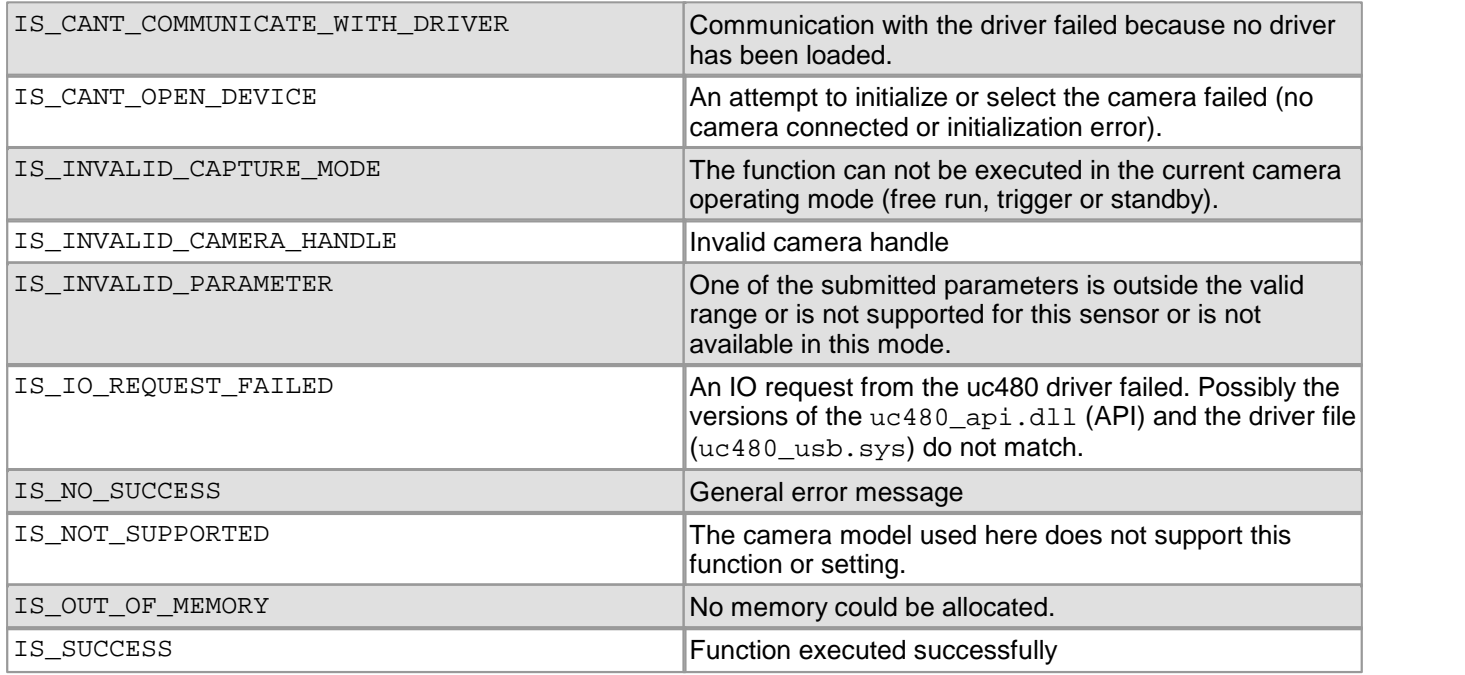

### <span id="page-195-0"></span>**Example 1**

```
INT nSupportedFeatures;
INT nRet = is_DeviceFeature(hCam, IS_DEVICE_FEATURE_CMD_GET_SUPPORTED_FEATURES,
                           (void*)&nSupportedFeatures, sizeof(nSupportedFeatures));
if (nRet == IS_SUCCESS)
\{if (nSupportedFeatures & IS_DEVICE_FEATURE_CAP_LINESCAN_MODE_FAST)
  \{// Enable line scan mode
    INT nMode = IS_DEVICE_FEATURE_CAP_LINESCAN_MODE_FAST;
    nRet = is_DeviceFeature(hCam, IS_DEVICE_FEATURE_CMD_SET_LINESCAN_MODE, (void*)&nMode,
                           sizeof(nMode));
   // Disable line scan mode
   nMode = 0;nRet = is_DeviceFeature(hCam, IS_DEVICE_FEATURE_CMD_SET_LINESCAN_MODE, (void*)&nMode,
                          sizeof(nMode));
   // Return line scan mode
   nRet = is DeviceFeature(hCam, IS DEVICE FEATURE CMD GET LINESCAN MODE, (void<sup>*</sup>)&nMode,
                           sizeof(nMode));
  }
 if (nSupportedFeatures & IS_DEVICE_FEATURE_CAP_LINESCAN_NUMBER)
  \{// Set line number
    INT nLineNumber = 512;
    nRet = is_DeviceFeature(hCam, IS_DEVICE_FEATURE_CMD_SET_LINESCAN_NUMBER,
                            (void*)&nLineNumber, sizeof(nLineNumber));
   nRet = is_DeviceFeature(hCam, IS_DEVICE_FEATURE_CMD_GET_LINESCAN_NUMBER,
                           (void*)&nLineNumber, sizeof(nLineNumber));
  }
}
```
#### <span id="page-195-1"></span>**Example 2**

```
/* Read and set default Log mode */
UINT nDefaultLogMode = 0;
INT nRet = is_DeviceFeature(hCam, IS_DEVICE_FEATURE_CMD_GET_LOG_MODE_DEFAULT,
                           (void*)&nDefaultLogMode, sizeof(nDefaultLogMode));
if (nRet == IS_SUCCESS) {
 nRet = is_DeviceFeature(hCam, IS_DEVICE_FEATURE_CMD_SET_LOG_MODE,
                         (void*)&nDefaultLogMode, sizeof(nDefaultLogMode));
}
```
### <span id="page-195-2"></span>**Example 3**

```
/* Read current Log pixel mode */
UINT nLogMode = 0;
INT nRet = is_DeviceFeature(hCam, IS_DEVICE_FEATURE_CMD_GET_LOG_MODE,
                            (void*)&nLogMode, sizeof(nLogMode));
```

```
Example 4
/* Read default Log pixel mode manual value */
UINT nDefaultLogModeManualValue = 0;INT nRet = is_DeviceFeature(hCam, IS_DEVICE_FEATURE_CMD_GET_LOG_MODE_MANUAL_VALUE_DEFAULT,
                            (void*)&nDefaultLogModeManualValue,
                            sizeof(nDefaultLogModeManualValue));
/* Get the range of the manual value */
IS_RANGE_S32 nLogModeManualValueRange;
nRet = is_DeviceFeature(hCam, IS_DEVICE_FEATURE_CMD_GET_LOG_MODE_MANUAL_VALUE_RANGE,
                        (void*)&nLogModeManualValueRange,
                       sizeof(nLogModeManualValueRange);
if (nRet == IS_SUCCESS) {
  INT nMin = nLogModeManualValueRange.s32Min;
  INT nMax = nLogModeManualValueRange.s32Max;
  INT nInc = nLogModeManualValueRange.s32Inc;
}
Example 5
UINT nLogModeValue = 0;
/* Read current Log mode manual value */
nRet = is_DeviceFeature(hCam, IS_DEVICE_FEATURE_CMD_GET_LOG_MODE_MANUAL_VALUE,
                        (void*)&nLogModeValue, sizeof(nLogModeValue));
/* Set log pixel mode value */
nRet = is_DeviceFeature(hCam, IS_DEVICE_FEATURE_CMD_SET_LOG_MODE_MANUAL_VALUE,
                        (void*)&nLogModeValue, sizeof(nLogModeValue)); Example 6
/* Read default Log mode manual gain */
UINT nDefaultLogModeManualGain = 0;INT nRet = is_DeviceFeature(hCam, IS_DEVICE_FEATURE_CMD_GET_LOG_MODE_MANUAL_GAIN_DEFAULT,
                            (void*)&nDefaultLogModeManualGain,
                            sizeof(nDefaultLogModeManualGain));
/* Get the range of the manual value */
IS_RANGE_S32 nLogModeManualGainRange;
nRet = is_DeviceFeature(hCam, IS_DEVICE_FEATURE_CMD_GET_LOG_MODE_MANUAL_GAIN_RANGE,
                        (void*)&nLogModeManualGainRange,
                       sizeof(nLogModeManualGainRange));
if (nRet == IS_SUCCESS) {
  INT nMin = nLogModeManualGainRange.s32Min;
  INT nMax = nLogModeManualGainRange.s32Max;
  INT nInc = nLogModeManualGainRange.s32Inc;
}
Example 7
UINT nLogModeGain = 0;
/* Read current Log mode gain */
nRet = is_DeviceFeature(hCam, IS_DEVICE_FEATURE_CMD_GET_LOG_MODE_MANUAL_GAIN,
                       (void*)&nLogModeGain, sizeof(nLogModeGain));
/* Set Log mode gain*/
nRet = is_DeviceFeature(hCam, IS_DEVICE_FEATURE_CMD_SET_LOG_MODE_MANUAL_GAIN,
```
<span id="page-196-3"></span>(**void**\*)&nLogModeGain, **sizeof**(nLogModeGain));

# **4.3.16 is\_DeviceInfo**

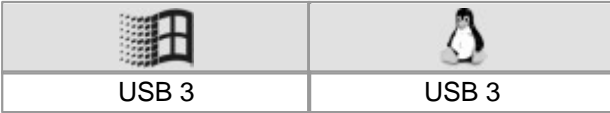

### **Note**

### This command is supported by DCC3240x USB3 cameras only!

#### **Syntax**

INT is\_DeviceInfo (HIDS hCam, UINT nCommand, void\* pParam, UINT cbSizeOfParam)

#### **Description**

Using is\_DeviceInfo(), you can query information about connected USB 3 Cameras. The resulting information is written to the IS\_DEVICE\_INFO structure. For this purpose, the cameras need not be opened.

The nCommand input parameter is used to select the function mode. The pParam input parameter depends on the selected function mode. If you select functions for setting or returning a value, pParam contains a pointer to a variable of the UINT type. The size of the memory area to which pParam refers is specified in the cbSizeOfParam input parameter.

#### **Input parameters**

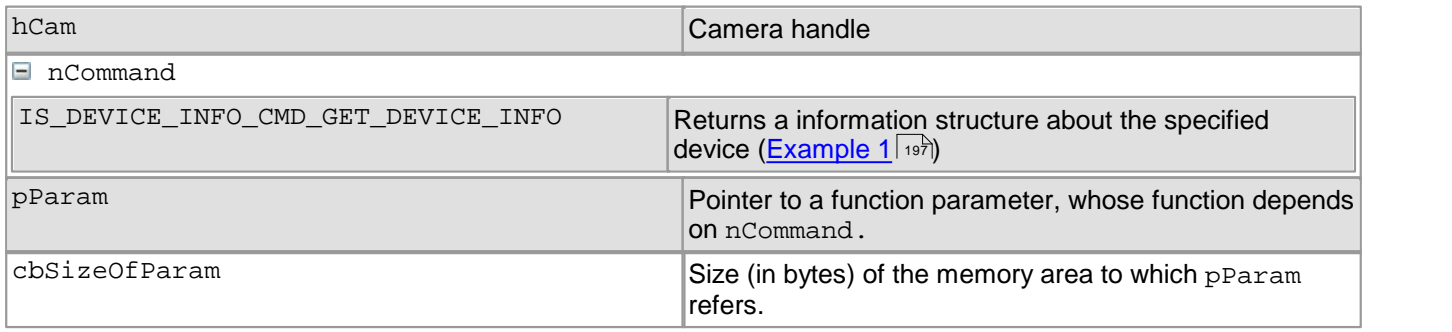

### **Contents of the IS\_DEVICE\_INFO structure**

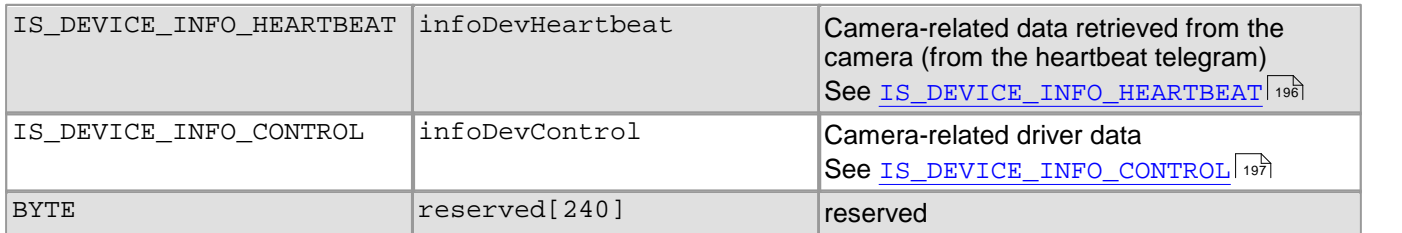

### <span id="page-197-0"></span>**Contents of the IS\_DEVICE\_INFO::IS\_DEVICE\_INFO\_HEARTBEAT structure**

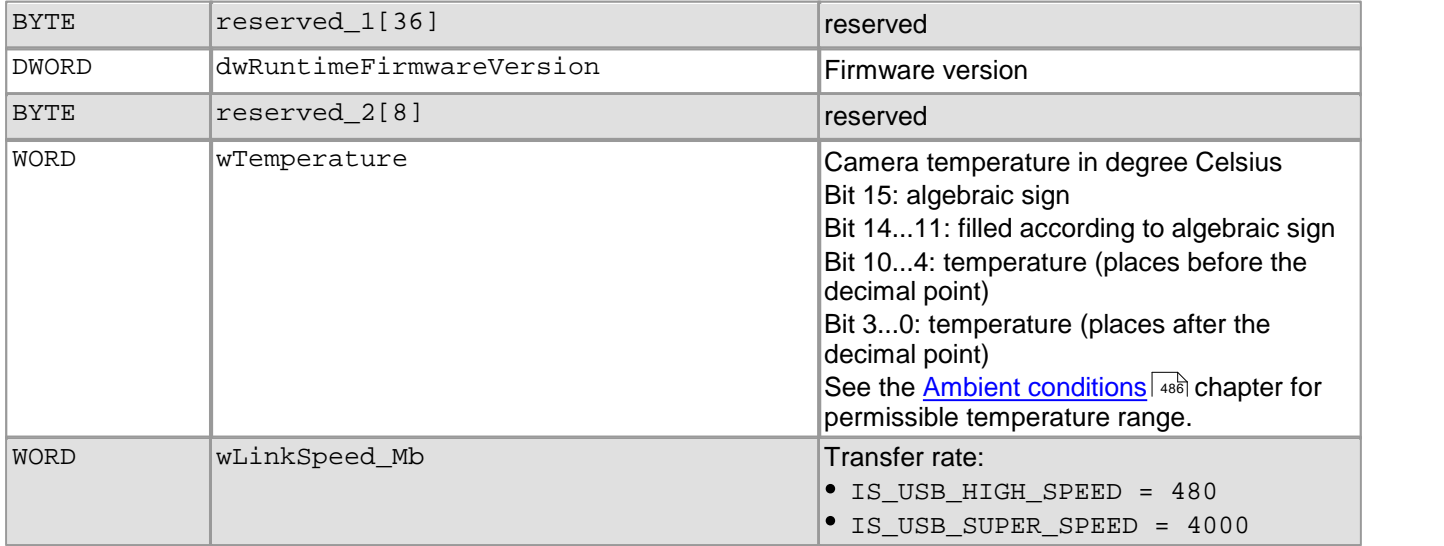

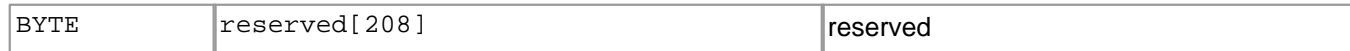

## <span id="page-198-1"></span>**Contents of the IS\_DEVICE\_INFO::IS\_DEVICE\_INFO\_CONTROL structure**

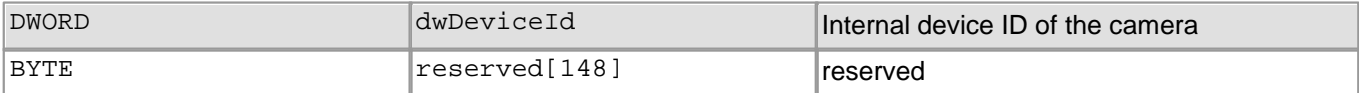

#### **Return values**

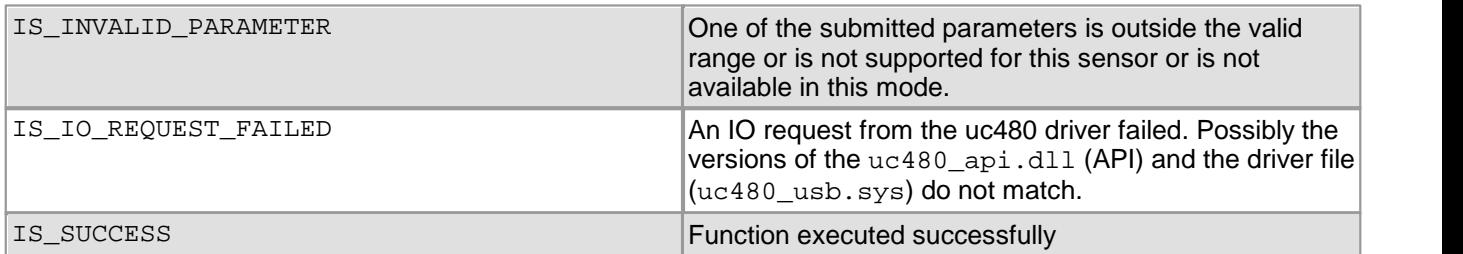

#### **Related functions**

#### [is\\_GetCameraList\(\)](#page-234-0) 233

#### <span id="page-198-0"></span>**Example 1**

```
// The camera has the device ID 1
UINT nDeviceId = 1;
```

```
IS_DEVICE_INFO deviceInfo;
memset(&deviceInfo, 0, sizeof(IS_DEVICE_INFO));
```

```
INT nRet = is_DeviceInfo((HIDS)(nDeviceId | IS_USE_DEVICE_ID),
                         IS_DEVICE_INFO_CMD_GET_DEVICE_INFO,
                         (void*)&deviceInfo, sizeof(deviceInfo));
```

```
if (nRet == IS SUCCESS)
```

```
{
  WORD wTemperature = deviceInfo.infoDevHeartbeat.wTemperature;
}
```
# **4.3.17 is\_DirectRenderer**

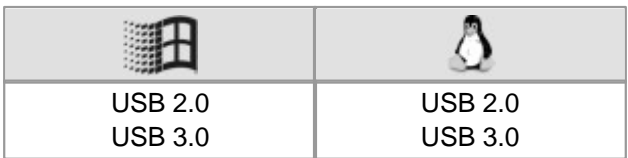

#### **Syntax**

INT is\_DirectRenderer (HIDS hCam, UINT nMode, void\* pParam, UINT nSize)

#### **Description**

## **Note**

The is\_DirectRenderer() functions works under Linux only in OpenGL mode.

is DirectRenderer() provides a set of advanced rendering functions and allows inserting overlay data into the camera's live image without flicker. The graphics card functions of the Direct3D library are supported under **Windows** 

The second input parameter nMode specifies the effect of the is DirectRenderer() call.

The value of the third parameter  $p$ Param depends on the mode selected with  $n$ Mode: For example, when setting the overlay size (nMode = DR\_SET\_OVERLAY\_SIZE), a pointer to an array of two values (x and y) is passed (see <u>[code](#page-203-0) [samples](#page-203-0)</u> | 202)). When you load a bitmap image (nMode = DR\_LOAD\_OVERLAY\_FROM\_FILE), pParam passes the path to the file (see <u>[code](#page-204-0) [samples](#page-204-0)</u> | 203). The required parameters are illustrated in the sample codes at the end of this section.

### **Notes**

#### **1. System requirements**

- To use the Direct3D functionality, the appropriate version of the Microsoft DirectX Runtime has to be installed in your PC.
- When you are using high-resolution cameras, the maximum texture size supported by the graphics card should be at least 4096 x 4096 pixels. You can check the maximum texture size by reading out the D3D\_GET\_MAX\_OVERLAY\_SIZE parameter.
- The Direct3D mode automatically uses the Windows Desktop color depth setting for the display.

Please also read the notes on graphics cards which are provided in the <u>System [requirements](#page-57-0)</u> 56 chapter.

### **2. Displaying monochrome or raw data formats**

To display monochrome or Bayer raw data in Direct3D, please set the appropriate constants using the [is\\_SetDisplayMode\(\)](#page-323-0)|322||function.

The nCommand input parameter is used to select the function mode. The pParam input parameter depends on the selected function mode. If you select functions for setting or returning a value, pParam contains a pointer to a variable of the UINT type. The size of the memory area to which pParam refers is specified in the nSizeOfParam input parameter.

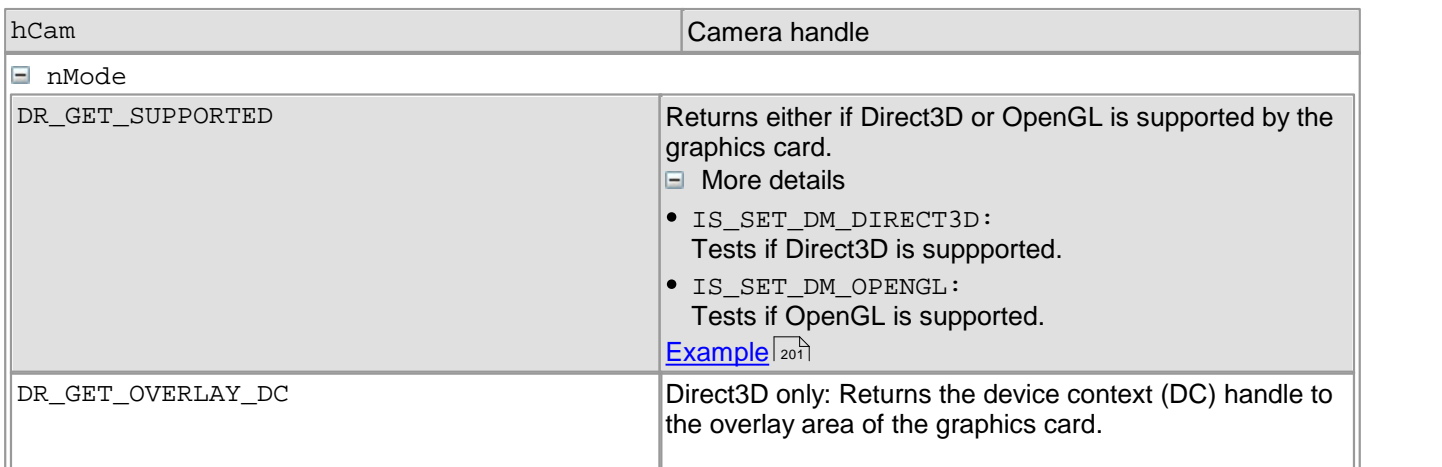

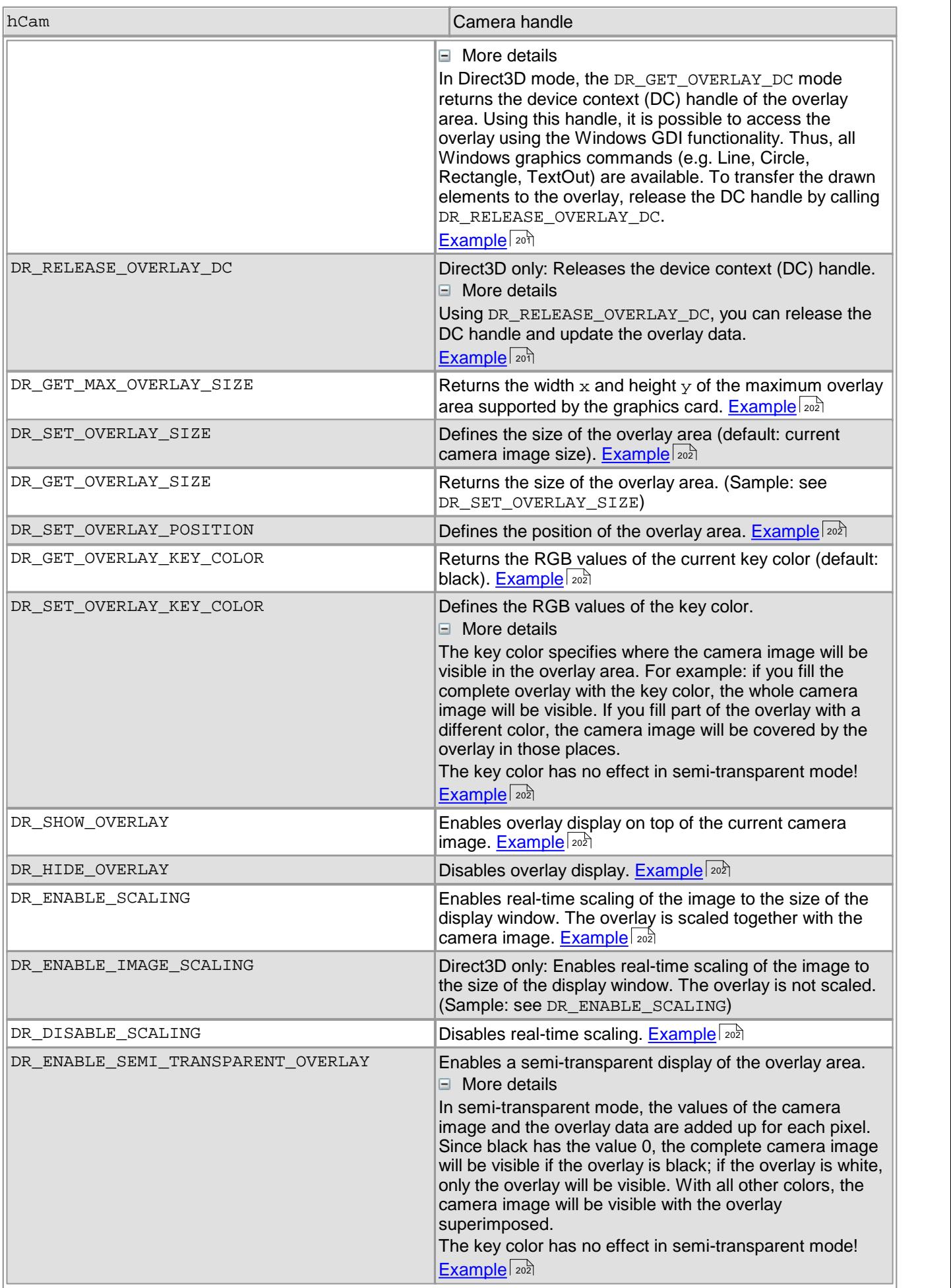

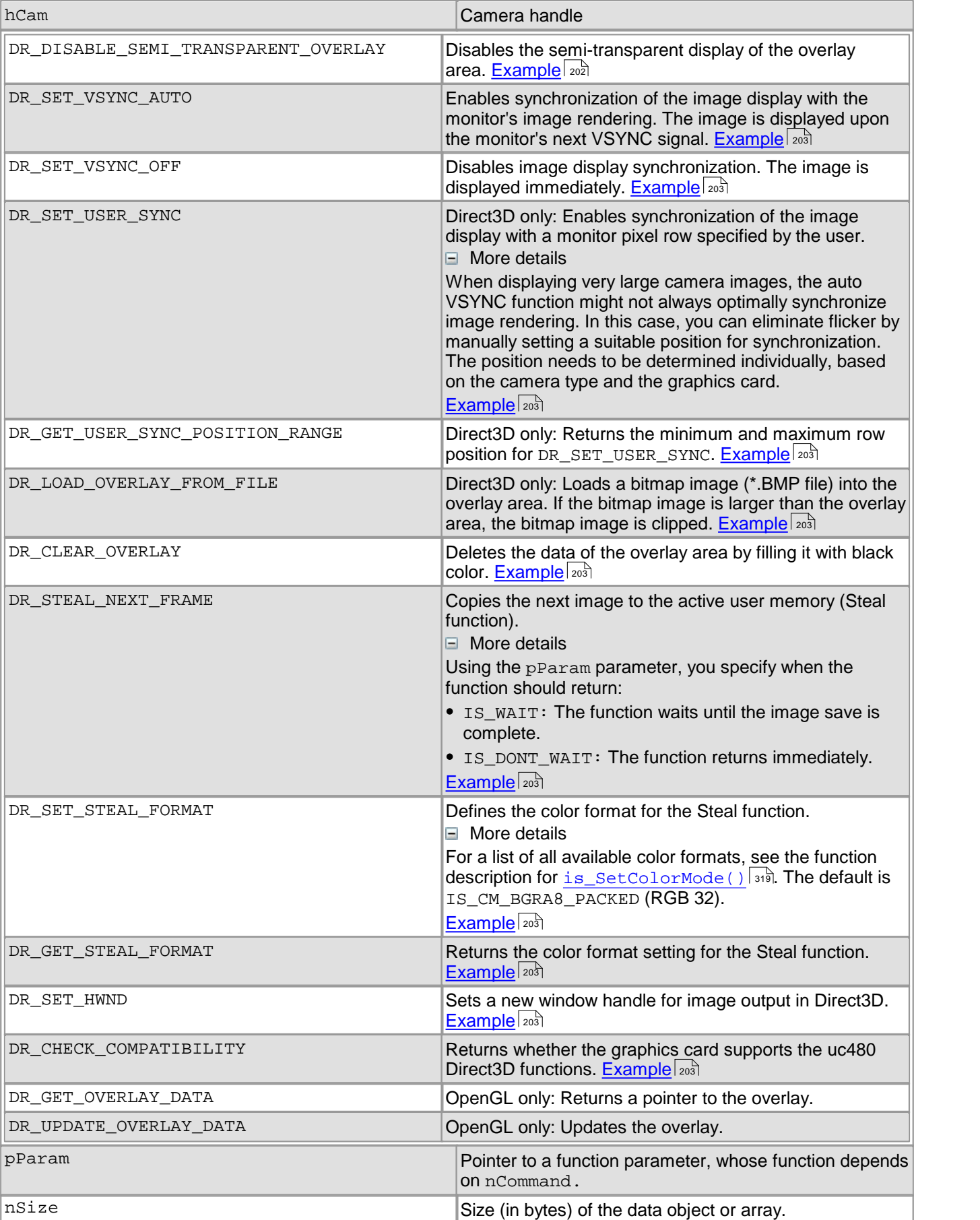

# DCx Cameras

#### **Return values**

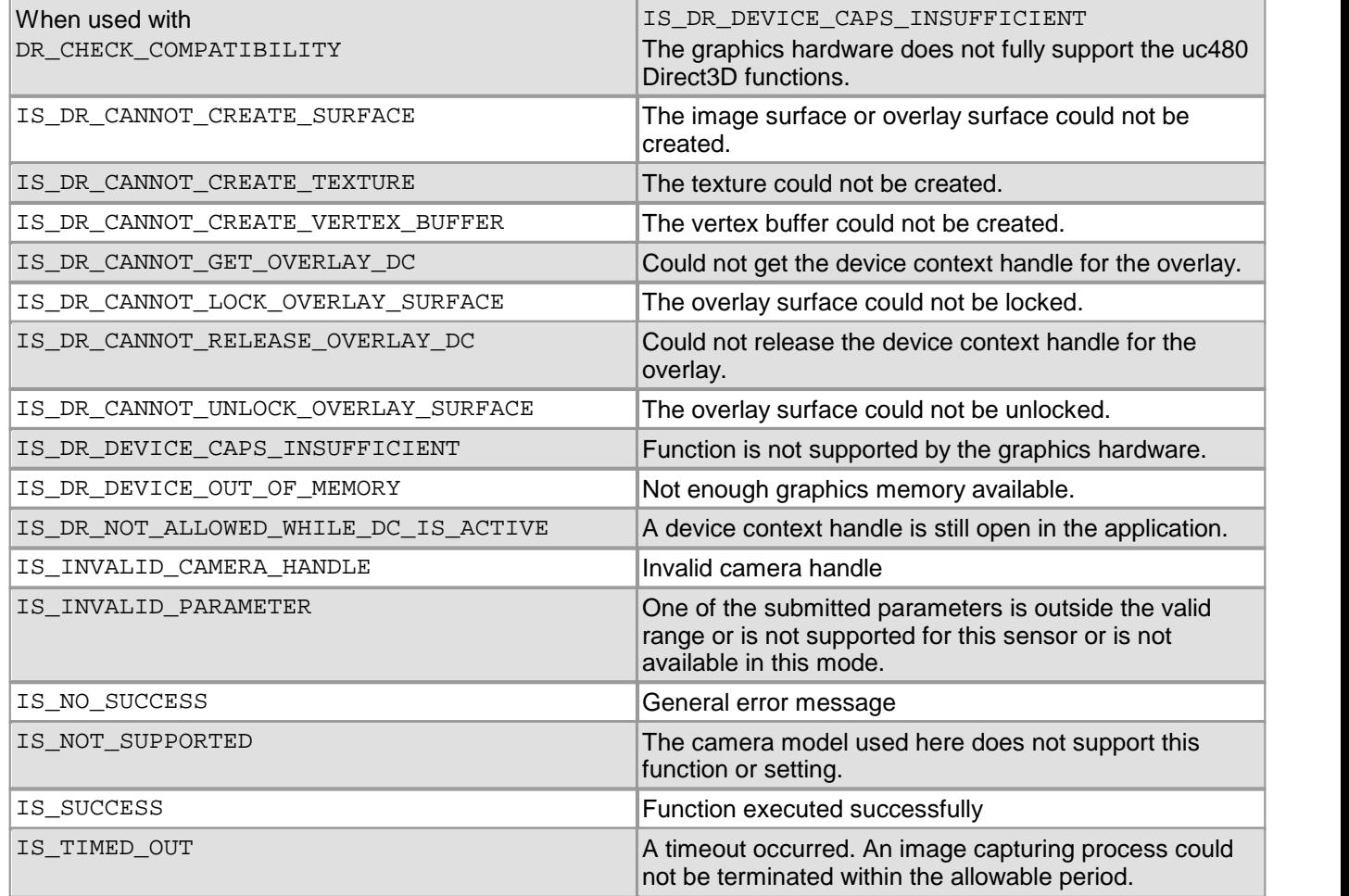

#### **Related functions**

- [is\\_SetDisplayMode\(\)](#page-323-0) 322
- [is\\_SetColorMode\(\)](#page-320-0) 319
- [is\\_SetImageMem\(\)](#page-338-0) 337
- [is\\_RenderBitmap\(\)](#page-298-0) 297

#### <span id="page-202-0"></span>**Example Supported function**

```
UINT nType = IS_SET_DM_DIRECT3D;
if (is_DirectRenderer(m_pMainView->GetCameraHandle(), DR_GET_SUPPORTED,
                    (void*)&nType, sizeof(nType)) == IS_SUCCESS)
{
 // Direct3D is supported
}
nType = IS_SET_DM_OPENGL;
if (is_DirectRenderer(m_pMainView->GetCameraHandle(), DR_GET_SUPPORTED,
                    (void*)&nType, sizeof(nType)) == IS_SUCCESS)
\{// OpenGL is supported
}
Example DC handle
//------------------------------------
// DC-Handle
//------------------------------------
// Get DC handle for Overlay
HDC hDC;
is_DirectRenderer (hCam, DR_GET_OVERLAY_DC, (void*)&hDC, sizeof (hDC));
// Release DC handle
is_DirectRenderer (hCam, DR_RELEASE_OVERLAY_DC, NULL, NULL);
```
#### <span id="page-203-0"></span>**Example overlay size and position**

```
//------------------------------------
// Size of overlay
//------------------------------------
// Query maximum size of overlay area
UINT OverlaySize[2];
is_DirectRenderer (hCam, DR_GET_MAX_OVERLAY_SIZE,
                  (void*)OverlaySize, sizeof(OverlaySize));
INT nWidth = OverlaySize[0];
INT nHeight = 0verlaySize[1];
// Set size of overlay area
UINT Size[2];
Size[0] = 100;Size[1] = 120;is_DirectRenderer (hCam, DR_SET_OVERLAY_SIZE,
                  (void*)Size, sizeof (Size));
// Set position of overlay area
UINT Position[2];
Position[0] = 20;Position[1] = 0;is_DirectRenderer (hCam, DR_SET_OVERLAY_POSITION,
                  void*)Position, sizeof (Position)); Example key color
```

```
// Key color
//------------------------------------
// Get current key color
UINT OverlayKeyColor[3];
is_DirectRenderer (hCam, DR_GET_OVERLAY_KEY_COLOR,
                 (void*)OverlayKeyColor, sizeof(OverlayKeyColor));
```

```
INT nRed = OverlayKeyColor[0];
INT nGreen = OverlayKeyColor[1];
INT nBlue = OverlayKeyColor[2];
```
<span id="page-203-1"></span>//------------------------------------

```
// Set new key color
OverlayKeyColor[0] = GetRValue(m_rgbKeyColor);
OverlayKeyColor[1] = GetGValue(m_rgbKeyColor);
OverlayKeyColor[2] = GetBValue(m_rgbKeyColor);
is_DirectRenderer (hCam, DR_SET_OVERLAY_KEY_COLOR,
                   (void*)OverlayKeyColor, sizeof(OverlayKeyColor));
```
### <span id="page-203-2"></span>**Example display**

```
//------------------------------------
// Display
//------------------------------------
```

```
// Show overlay
is_DirectRenderer (hCam, DR_SHOW_OVERLAY, NULL, NULL);
```
// Hide overlay is\_DirectRenderer (hCam, DR\_HIDE\_OVERLAY, NULL, NULL);

#### <span id="page-203-3"></span>**Example scaling**

//------------------------------------ Scaling //------------------------------------ // Enable scaling is\_DirectRenderer (hCam, DR\_ENABLE\_SCALING, NULL, NULL); // Disable scaling is\_DirectRenderer (hCam, DR\_DISABLE\_SCALING, NULL, NULL);

#### <span id="page-203-4"></span>**Example transparency**

```
//------------------------------------
// Transparency
//------------------------------------
```
// Enable semi-transparent overlay is\_DirectRenderer (hCam, DR\_ENABLE\_SEMI\_TRANSPARENT\_OVERLAY, NULL, NULL);

```
// Disable semi-transparent overlay
is_DirectRenderer (hCam, DR_DISABLE_SEMI_TRANSPARENT_OVERLAY, NULL, NULL);
```
#### <span id="page-204-1"></span>**Example synchronization**

```
//------------------------------------
// Synchronization
//------------------------------------
// Enable auto-synchronization
is_DirectRenderer (hCam, DR_SET_VSYNC_AUTO, NULL, NULL);
// User defined synchronization: Query range and set position
UINT UserSync[2];
is_DirectRenderer (hCam, DR_GET_USER_SYNC_POSITION_RANGE,
                  (void*)UserSync, sizeof (UserSync));
INT Min = UserSync[0];
INT Max = UserSync[1];
INT SyncPosition = 400;
is_DirectRenderer (hCam, DR_SET_USER_SYNC,
                  void*)&SyncPosition, sizeof (SyncPosition));
// Disable synchronization
is_DirectRenderer (hCam, DR_SET_VSYNC_OFF, NULL, NULL); Example overlay with BMP
     //------------------------------------
// BMP file
//------------------------------------
// Load overlay from BMP file
is_DirectRenderer (hCam, DR_LOAD_OVERLAY_FROM_FILE,
                  (void*)"c:\test.bmp", NULL);
//------------------------------------
// Delete overlay
//------------------------------------
// Delete overlay area
is_DirectRenderer (hCam, DR_CLEAR_OVERLAY, NULL, NULL); Example steal mode
//------------------------------------
// Steal mode
//------------------------------------
// Get and set color mode for image to be copied
INT nColorMode;
is_DirectRenderer (hCam, DR_GET_STEAL_FORMAT,
                  (void*)&nColorMode, sizeof (nColorMode));
nColorMode = IS_CM_MONO8;
is_DirectRenderer (hCam, DR_SET_STEAL_FORMAT,
                  void*)&nColorMode, sizeof (nColorMode));
// Copy image with function returning immediately
INT nwait = IS_DONT_WAIT;
is_DirectRenderer(hCam, DR_STEAL_NEXT_FRAME,
                 (void*)&wait, sizeof (wait)); Example window handle
//------------------------------------
// Handle to window
//------------------------------------
// Set new window handle for image display
is_DirectRenderer (hCam, DR_SET_HWND,
                  (void*)&hWnd, sizeof (hWnd)); Example compatibility
//------------------------------------
// Compatibility
//------------------------------------
// Check graphics card compatibility
INT nRet = is_DirectRenderer (hCam, DR_CHECK_COMPATIBILITY, NULL, NULL);
if (nRet == IS_DR_DEVICE_CAPS_INSUFFICIENT )
// Graphics card does not support Direct3D
```
### **Example OpenGL under Linux**

//OpenGL initialize OPENGL\_DISPLAY display;  $\overline{display}$ .pDisplay = NULL; display.nWindowID =  $0$  /\* window id \*/ is\_InitCamera(&hCam, (**void**\*)&display); **Example under Linux (with usage of the Cairo library)** UINT Size $[2] = \{ 480, 480 \}$ ; is\_DirectRenderer (hCam, DR\_SET\_OVERLAY\_SIZE, (**void**\*)Size, **sizeof** (Size)); **char** \*pOverlayBuffer; is\_DirectRenderer(hCam, DR\_GET\_OVERLAY\_DATA, (**void**\*)&pOverlayBuffer, **sizeof**(pOverlayBuffer)); cairo\_surface\_t \*surface = 0; cairo\_t  $*$ cr = 0; **int** w, h;  $w = Size[0];$  $h =$ Size[1]; surface = cairo\_image\_surface\_create\_for\_data(buffer, CAIRO\_FORMAT\_ARGB32, w, h, w \* 4); cr = cairo\_create(surface); cairo\_set\_line\_width (cr, 6); cairo\_rectangle (cr, 12, 12, 232, 70); cairo\_new\_sub\_path (cr); cairo\_arc (cr, 64, 64, 40, 0, 2\* 3.14); cairo\_new\_sub\_path (cr); cairo\_arc\_negative (cr, 192, 64, 40, 0, -2\*3.14); cairo\_set\_fill\_rule (cr, CAIRO\_FILL\_RULE\_EVEN\_ODD); cairo\_set\_source\_rgb (cr, 0, 0.7, 0); cairo\_fill\_preserve (cr); cairo\_set\_source\_rgb (cr, 0, 0, 0); cairo\_stroke (cr); cairo\_translate (cr, 0, 128); cairo\_rectangle (cr, 12, 12, 232, 70);  $cairo\_new\_sub\_path (cr); cairo\_arc (cr, 64, 64, 40, 0, 2*3.14);$ cairo\_new\_sub\_path (cr); cairo\_arc\_negative (cr, 192, 64, 40, 0, -2\*3.14); cairo\_set\_fill\_rule (cr, CAIRO\_FILL\_RULE\_WINDING); cairo\_set\_source\_rgb (cr, 0, 0, 0.9); cairo\_fill\_preserve (cr); cairo\_set\_source\_rgb (cr, 0, 0, 0); cairo\_stroke (cr); cairo\_select\_font\_face (cr, "Sans", CAIRO\_FONT\_SLANT\_NORMAL, CAIRO\_FONT\_WEIGHT\_BOLD ); cairo\_set\_font\_size (cr, 90.0); cairo\_move\_to (cr, 10.0, 135.0); cairo\_show\_text (cr, "Hello"); cairo\_move\_to (cr, 70.0, 165.0); cairo\_set\_font\_size (cr, 150.0); cairo text path (cr, "uc480"); cairo\_set\_source\_rgb (cr, 0.5, 0.5, 1); cairo\_fill\_preserve (cr); cairo\_set\_source\_rgb (cr, 0, 0, 0); cairo\_set\_line\_width (cr, 2.56); cairo\_stroke (cr); /\* draw helping lines \*/ cairo\_set\_source\_rgba (cr, 1, 0.2, 0.2, 0.6); cairo\_arc (cr, 10.0, 135.0, 5.12, 0, 2\*3.14); cairo\_close\_path (cr); cairo\_arc (cr, 70.0, 165.0, 5.12, 0, 2\*3.14);  $cairo_fill (cr);$ cairo\_destroy (cr); cairo\_surface\_destroy (surface);

// update overlay is\_DirectRenderer(hCam, DR\_UPDATE\_OVERLAY\_DATA, NULL, 0);

#### **Sample programs**

- uc480DirectRenderer
- uc480Steal

# <span id="page-206-0"></span>**4.3.18 is\_DisableEvent**

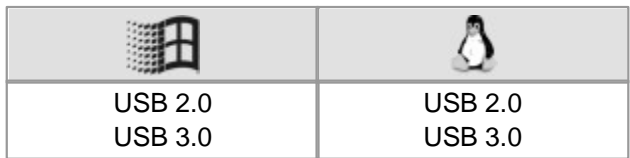

### **Syntax**

INT is\_DisableEvent (HIDS hCam, INT which)

### **Description**

Using is\_DisableEvent(), you disable the event indicated here. The event (e.g. image capture completed) will usually still occur, but will no longer trigger an event signal. Disabled events are no longer signaled to the application. You can re-enable the desired event using  $\mathtt{is\_EnableEvent}$  ( )  $|z_\text{0}$ ವಿ. See also  $\mathtt{is\_InitEvent}$  ( )  $|zr$ ನಿ.

### **Input parameters**

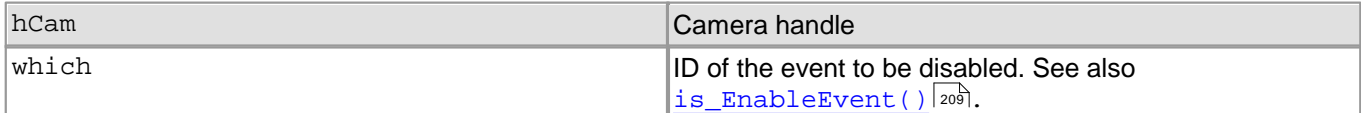

### **Return values**

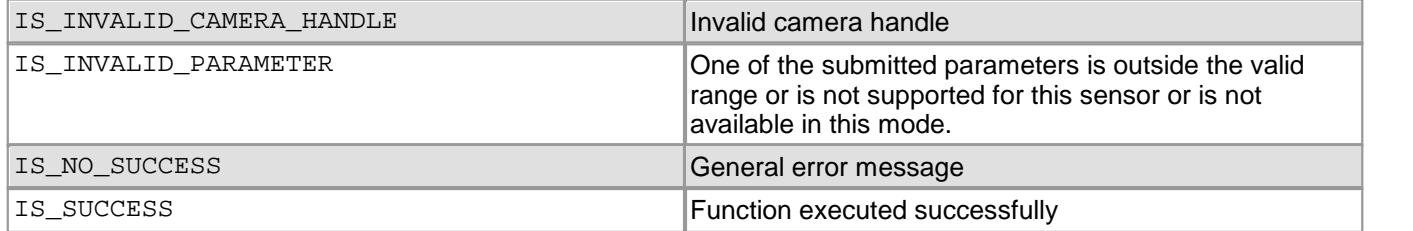

- [is\\_EnableEvent\(\)](#page-210-0) 209
- Windows only: [is\\_InitEvent\(\)](#page-277-0) 276
- Windows only: [is\\_ExitEvent\(\)](#page-215-0) |214
- Linux only: [is\\_WaitEvent\(\)](#page-356-0) | 355 |

## <span id="page-207-0"></span>**4.3.19 is\_EdgeEnhancement**

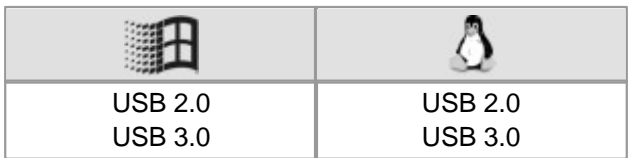

#### **Syntax**

INT is\_EdgeEnhancement(HIDS hCam, UINT nCommand, void\* pParam, UINT cbSizeOfParam)

#### **Description**

This function enables/disables a software edge filter.

Due to Bayer format color conversion, the original edges of a color image may easily become blurred. By enabling the digital edge filter, you can optimize edge representation. This function causes a higher CPU load.

The nCommand input parameter is used to select the function mode. The pParam input parameter depends on the selected function mode. If you select functions for setting or returning a value, pParam contains a pointer to a variable of the UINT type. The size of the memory area to which pParam refers is specified in the cbSizeOfParam input parameter.

### **Note**

The following function is obsolete by the is\_EdgeEnhancement() function:

is\_SetEdgeEnhancement()

See also <u>[Obsolete](#page-380-0) [functions](#page-380-0)</u>l ফণ্ট

#### **Input parameters**

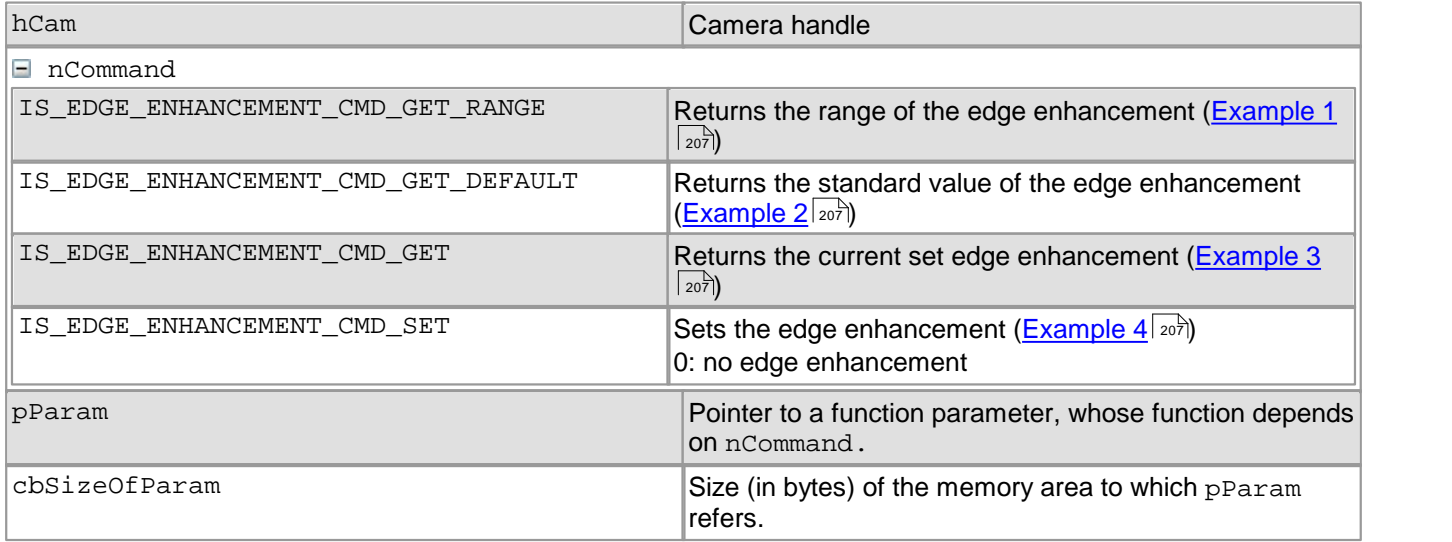

### **Return values**

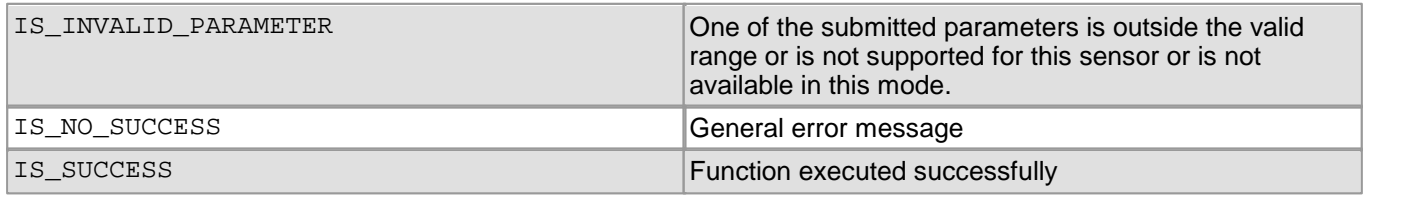

- [is\\_SetColorMode\(\)](#page-320-0) 319
- [is\\_SetColorConverter\(\)](#page-316-0) 315

#### <span id="page-208-0"></span>**Example 1**

```
UINT nRange[3];
ZeroMemory(nRange, sizeof(nRange));
INT nRet = is_EdgeEnhancement(m_hCam,
                             IS_EDGE_ENHANCEMENT_CMD_GET_RANGE,
                             (void*)nRange,
                             sizeof(nRange)
                             );
if (nRet == IS_SUCCESS)
{
    UINT nEdgeEnhancementMin = nRange[0];
    UINT nEdgeEnhancementMax = nRange[1];
    UINT nEdgeEnhancementInc = nRange[2];
}
Example 2
UINT nDefault;
INT nRet = is_EdgeEnhancement(m_hCam,
                              IS_EDGE_ENHANCEMENT_CMD_GET_DEFAULT,
                             (void*)&nDefault,
                             sizeof(nDefault)
                             );
```
#### <span id="page-208-2"></span><span id="page-208-1"></span>**Example 3**

```
UINT nEdgeEnhancement;
INT nRet = is_EdgeEnhancement(m_hCam,
                              IS_EDGE_ENHANCEMENT_CMD_GET,
                              (void*)&nEdgeEnhancement,
                              sizeof(nEdgeEnhancement)
                             ); Example 4
```

```
UINT nEdgeEnhancement = 4;
INT nRet = is_EdgeEnhancement(m_hCam,
                              IS_EDGE_ENHANCEMENT_CMD_SET,
                              (void*)&nEdgeEnhancement,
                              sizeof(nEdgeEnhancement)
                             );
```
# <span id="page-209-0"></span>**4.3.20 is\_EnableAutoExit**

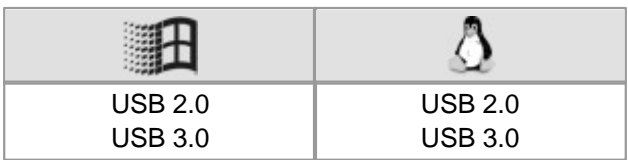

### **Syntax**

INT is\_EnableAutoExit (HIDS hCam, INT nMode)

### **Description**

is\_EnableAutoExit() enables automatic closing of the camera handle after a camera has been removed on-the-fly. Upon closing of the handle, the entire memory allocated by the driver will be released.

### **Input parameters**

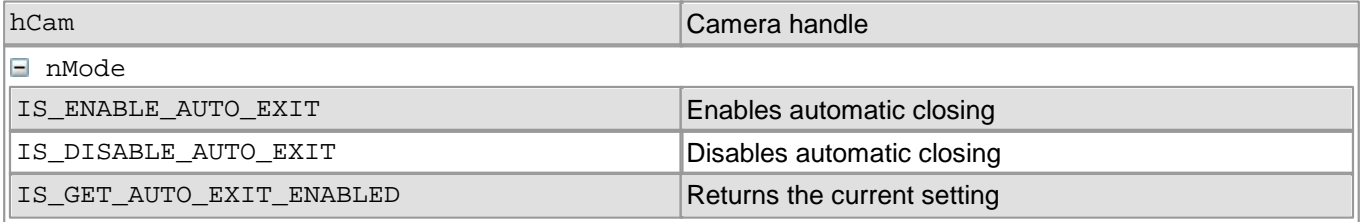

### **Return values**

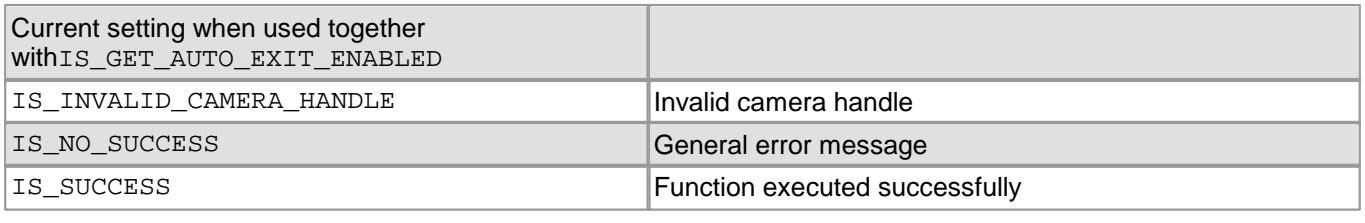

### **Related functions**

• [is\\_ExitCamera\(\)](#page-214-0) 213

# <span id="page-210-0"></span>**4.3.21 is\_EnableEvent**

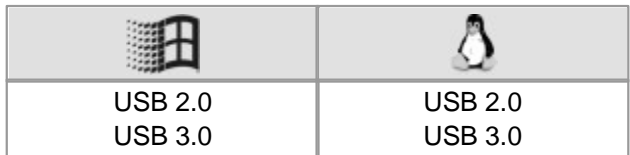

### **Syntax**

INT is\_EnableEvent (HIDS hCam, INT which)

### **Description**

Using is\_EnableEvent(), you release an event object. Following the release, the event messages for the created event object are enabled. Depending on the operating system different functions are to call.

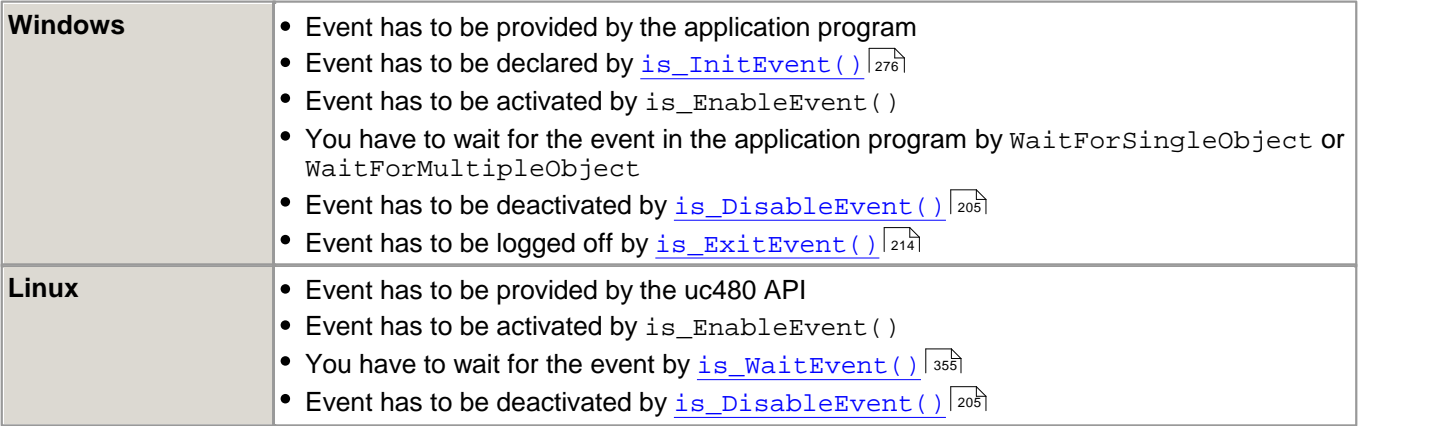

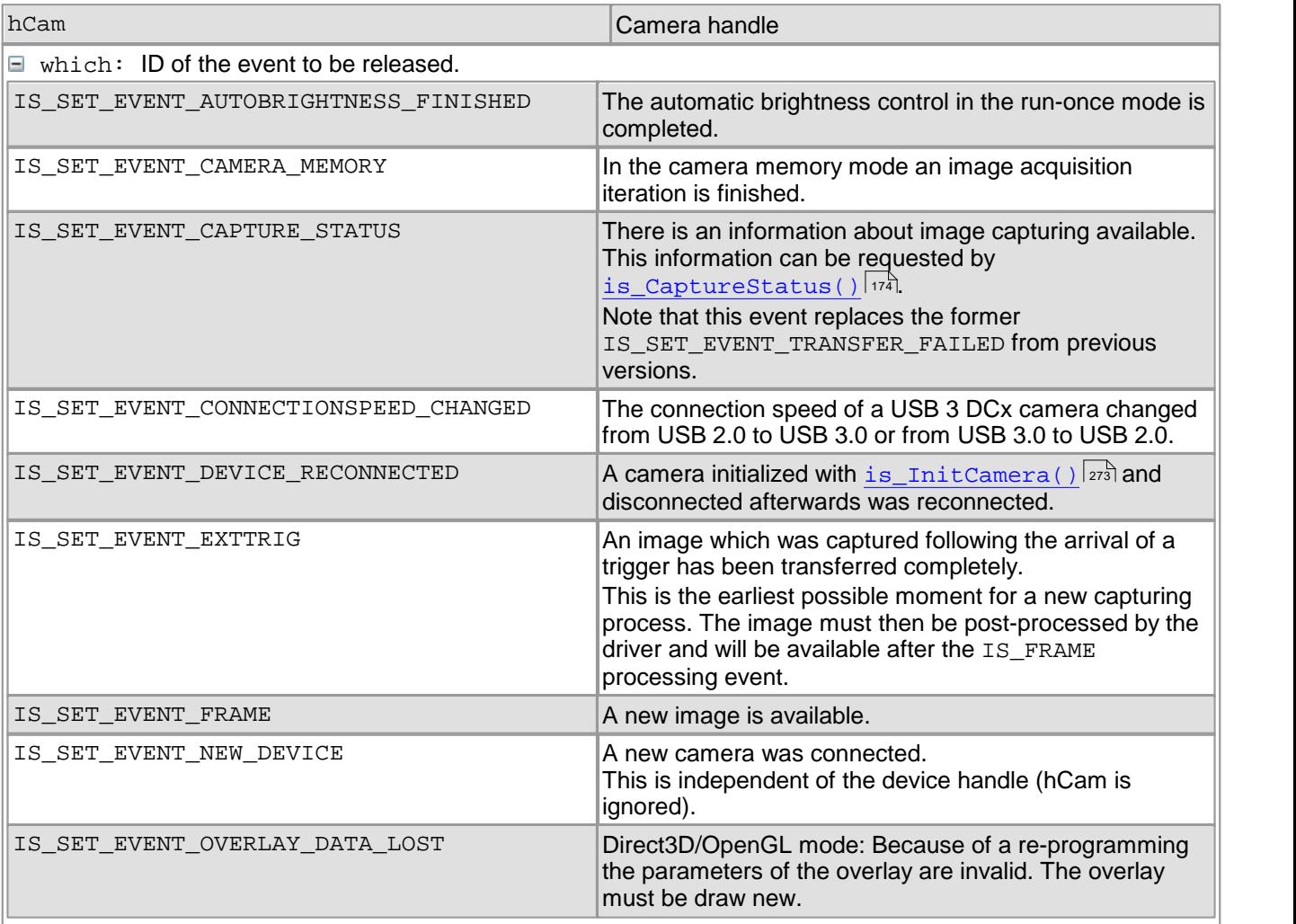

## DCx Cameras

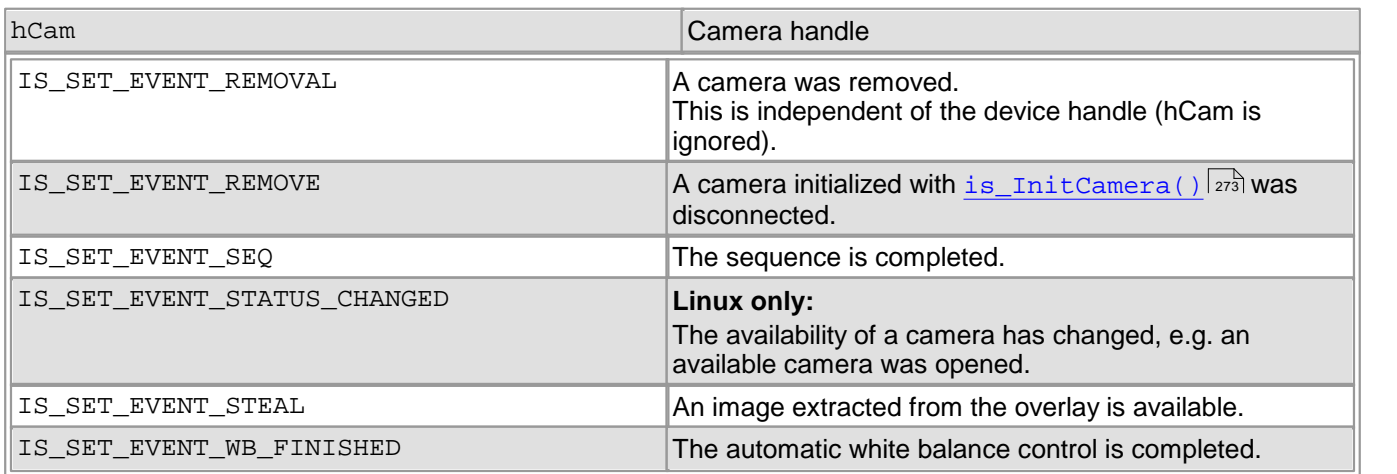

### **Return values**

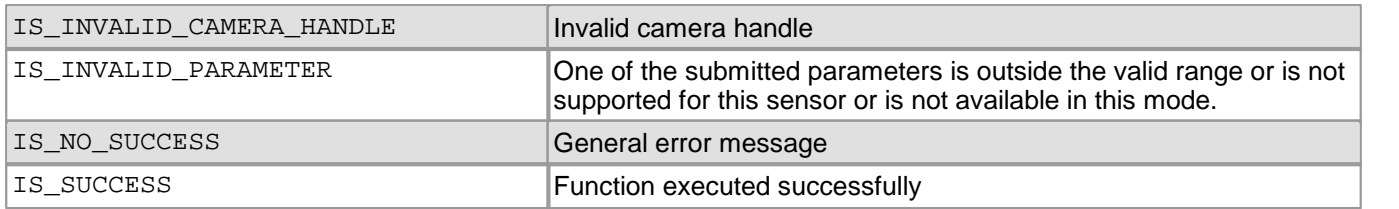

### **Related functions**

- [is\\_DisableEvent\(\)](#page-206-0) 205
- Windows only: [is\\_InitEvent\(\)](#page-277-0) 276
- Windows only: [is\\_ExitEvent\(\)](#page-215-0) | 214
- Linux only: [is\\_WaitEvent\(\)](#page-356-0) | 355 |

### **Example Windows**

```
HANDLE hEvent = CreateEvent(NULL, FALSE, FALSE, NULL);
is_InitEvent(hCam, hEvent, IS_SET_EVENT_FRAME);
is_EnableEvent(hCam, IS_SET_EVENT_FRAME);
is_FreezeVideo(hCam, IS_DONT_WAIT);
DWORD dwRet = WaitForSingleObject(hEvent, 1000);
if (dwRet == WAIT_TIMEOUT)
{
    /* wait timed out */
}
else if (dwRet == WAIT_OBJECT_0)
\{/* event signalled */
}
is_DisableEvent(hCam, IS_SET_EVENT_FRAME);
is_ExitEvent(hCam, IS_SET_EVENT_FRAME);
CloseHandle(hEvent); Example Linux
```

```
is_EnableEvent(hCam, IS_SET_EVENT_FRAME);
is_FreezeVideo(hCam, IS_DONT_WAIT);
INT nRet = is_WaitEvent(hCam, IS_SET_EVENT_FRAME, 1000);
if (nRet == IS_TIMED_OUT)
{
   /* wait timed out */
}
else if (nRet == IS_SUCCESS)
\{/* event signalled */
}
is_DisableEvent(hCam, IS_SET_EVENT_FRAME);
```
#### **Sample programs**

- SimpleLive (C++)
- $\bullet$  uc480Event (C++)

# **4.3.22 is\_EnableMessage**

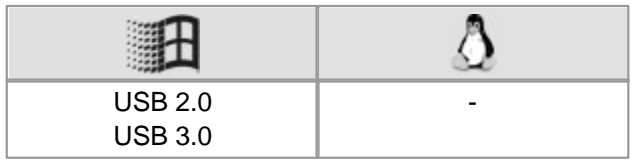

### **Syntax**

INT is\_EnableMessage (HIDS hCam, INT which, HWND hWnd)

### **Description**

Using is\_EnableMessage(), you can enable Windows messages. If a particular event occurs, the messages are sent to the application.

Each message is structured as follows:

- Message: IS\_uc480\_MESSAGE
- wParam: Event (see table)
- 1Param: DCx camera handle associated with the message

## **Attention**

You have to deactivate Windows messages with hWnd == NULL before you free the uc480 API library. Otherwise the application may not close properly.

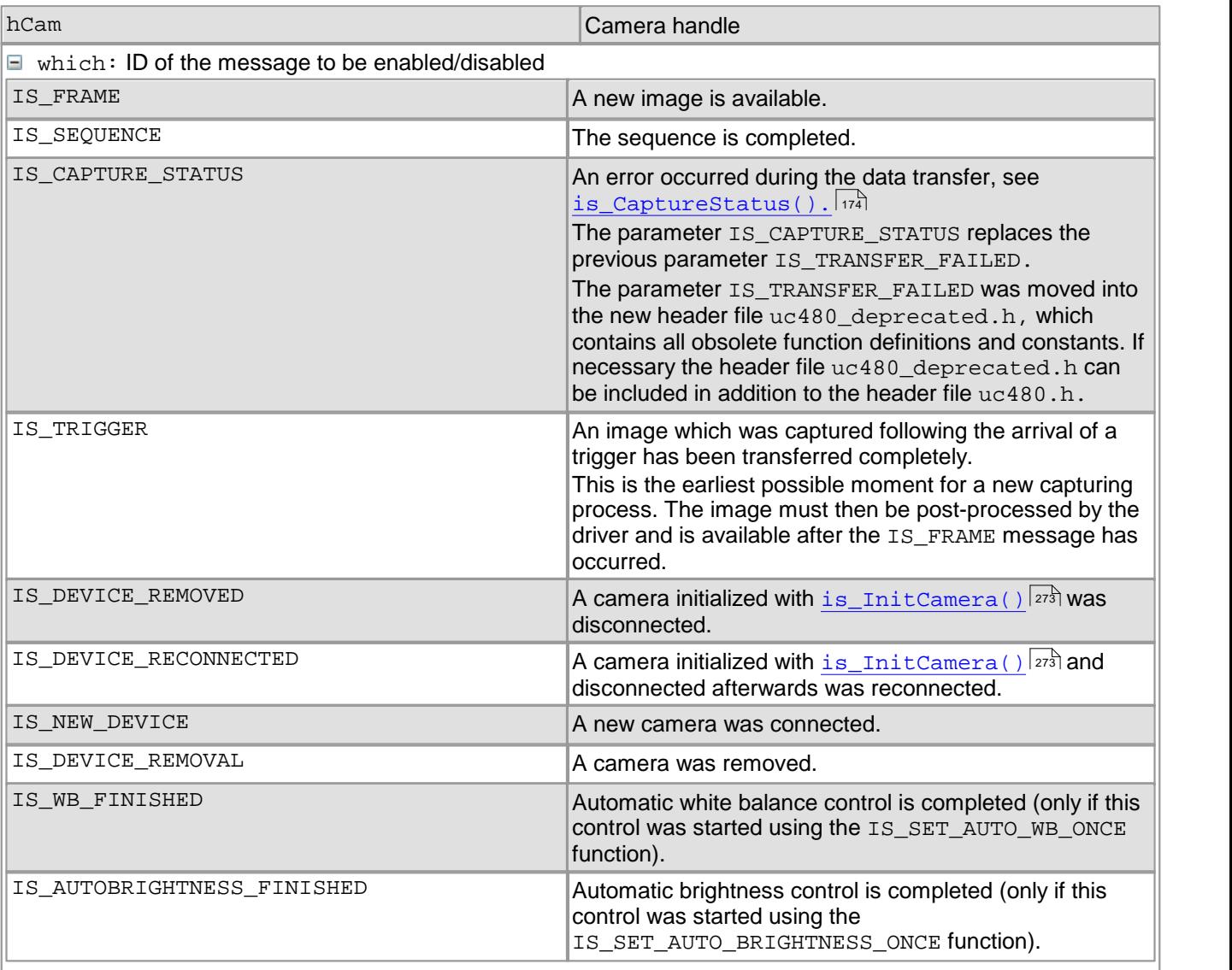

## DCx Cameras

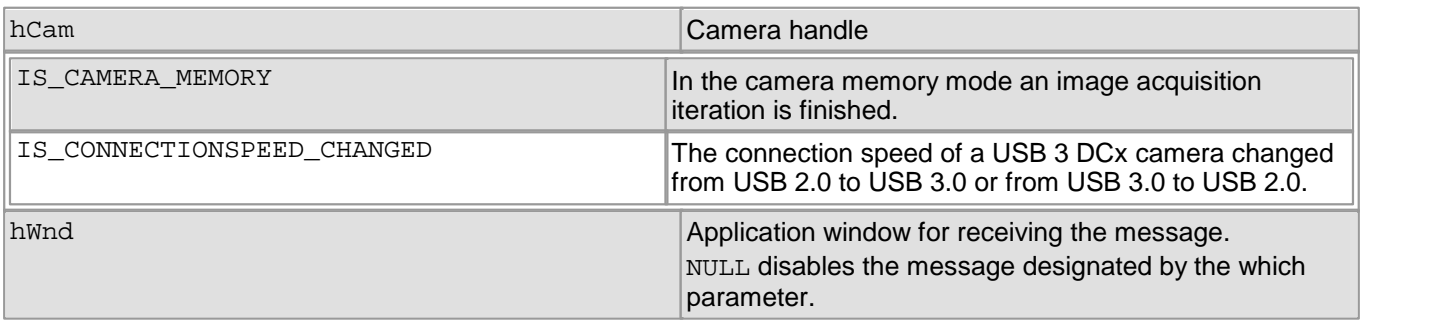

## **Return values**

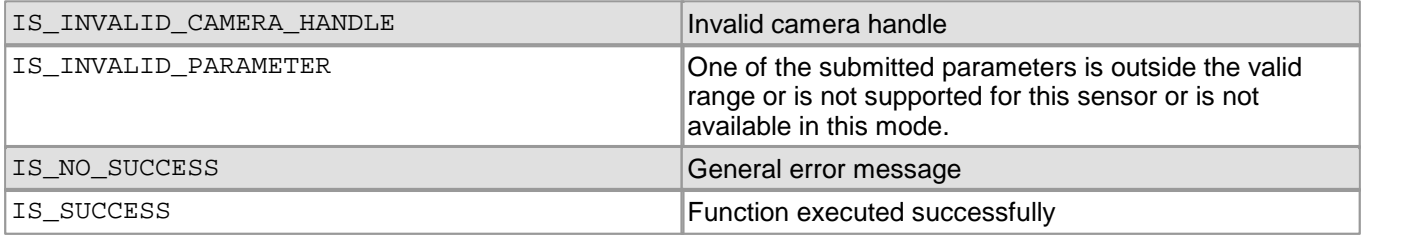

### **Related functions**

 $\bullet$  [is\\_InitEvent\(\)](#page-277-0)  $\boxed{276}$ 

# <span id="page-214-0"></span>**4.3.23 is\_ExitCamera**

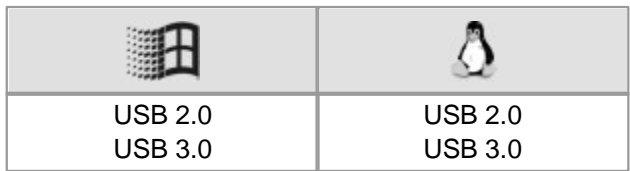

### **Syntax**

INT is\_ExitCamera (HIDS hCam)

### **Description**

is\_ExitCamera() disables the hCam camera handle and releases the data structures and memory areas taken up by the DCx camera. Image memory allocated using the  $\mathtt{is\_Allow}$ mageMem( )  $\mathtt{ls}$  function which has not been released yet is automatically released.

## **Note**

We recommend that you call the following functions only from a single thread in order to avoid unpredictable behaviour of the application.

- [is\\_InitCamera\(\)](#page-274-0) 273
- [is\\_SetDisplayMode\(\)](#page-323-0) 322
- [is\\_ExitCamera\(\)](#page-214-0) 213

See also <u>[Programming:](#page-454-0) [Thread](#page-454-0) [programming](#page-454-0)</u>| 45<sup>§</sup>।

### **Input parameters**

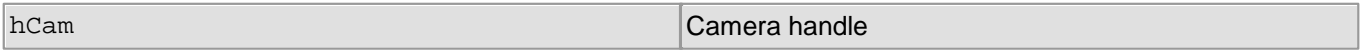

### **Return values**

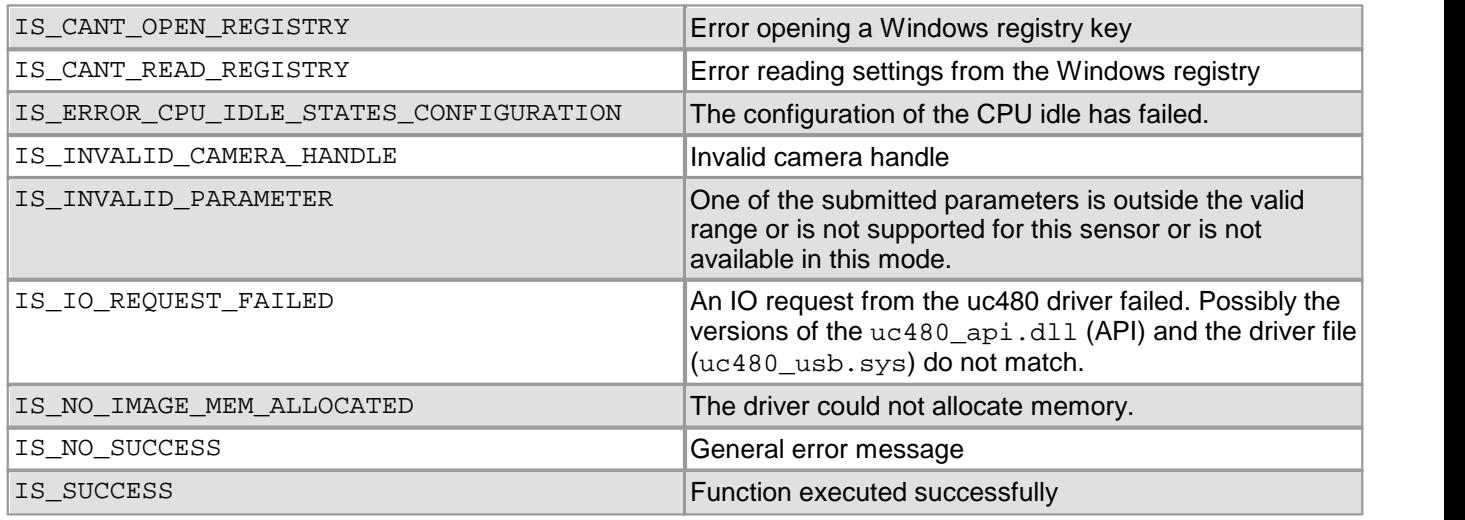

- [is\\_InitCamera\(\)](#page-274-0) 273
- [is\\_EnableAutoExit\(\)](#page-209-0) 208

# <span id="page-215-0"></span>**4.3.24 is\_ExitEvent**

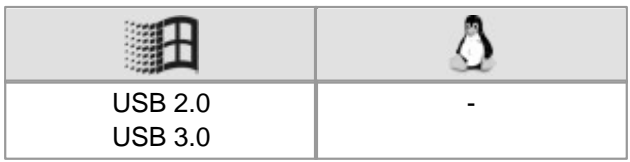

### **Syntax**

INT is\_ExitEvent (HIDS hCam, INT which)

### **Description**

is\_ExitEvent() deletes an existing event object. After an event has been deleted, you can no longer enable it by calling the  $\mathtt{is\_EnableEvent}$  ( )  $|z_\mathsf{0}\widehat$  function.

### **Input parameters**

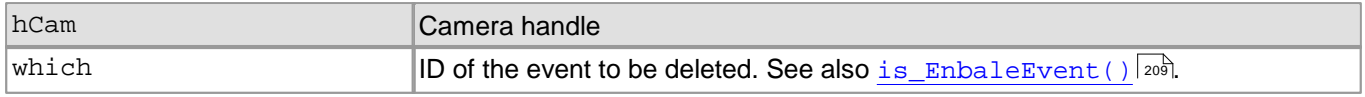

### **Return values**

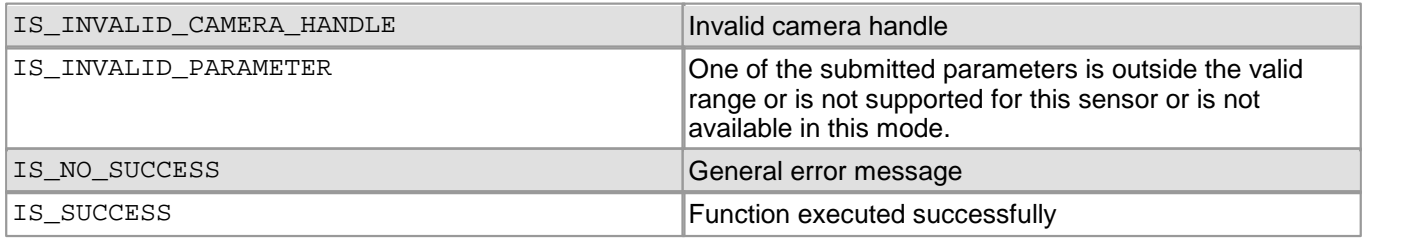

### **Related functions**

- [is\\_EnableEvent\(\)](#page-210-0) 209
- [is\\_InitEvent\(\)](#page-277-0) 276

### **Example**

 $\textsf{See} \ \textsf{also} \ \textsf{is\_ForceTrigger}$ ()|221]
# **4.3.25 is\_ExitImageQueue**

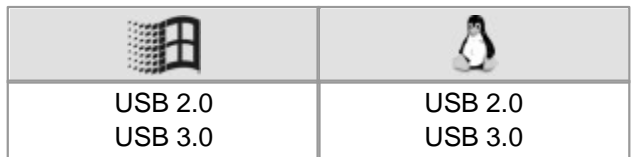

### **Syntax**

INT is\_ExitImageQueue (HIDS hCam)

### **Description**

is\_ExitImageQueue() **deletes a queue which has been initialized with [is\\_InitImageQueue\(\)](#page-279-0)|zr& and** discards all information about the order of queued images. The image memories will be unlocked. The memory  $\mathsf{s}$ equence itself persists and can be deleted with  $\mathtt{is\_ClearSequence}$  ( )  $\ket{\pi}$  . 278 179

## **Input parameters**

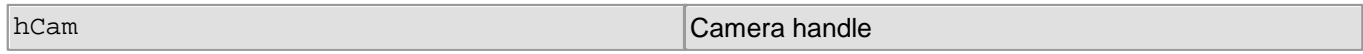

### **Return values**

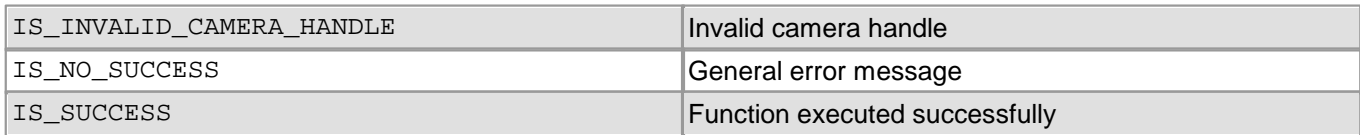

- [is\\_InitImageQueue\(\)](#page-279-0) 278
- [is\\_WaitForNextImage\(\)](#page-357-0) 356

# <span id="page-217-0"></span>**4.3.26 is\_Exposure**

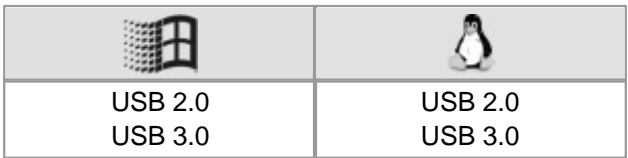

### **Syntax**

INT is\_Exposure (HIDS hCam, UINT nCommand, void\* pParam, UINT cbSizeOfParam)

## **Description**

Using is  $Exposure()$  you can query the exposure time ranges available in your camera, and set new exposure times.

The nCommand input parameter is used to select the function mode. The pParam input parameter depends on the selected function mode. If you select functions for setting or returning a value, pParam contains a pointer to a variable of the UINT type. The size of the memory area to which pParam refers is specified in the cbSizeOfParam input parameter.

# **Notes**

## **1. Dependencies on other settings**

The use of the following functions will affect the exposure time:

- [is\\_PixelClock\(\)](#page-295-0) 294
- [is\\_SetOptimalCameraTiming\(\)](#page-339-0) 338
- [is\\_SetFrameRate\(\)](#page-330-0) 329
- [is\\_AOI\(\)](#page-160-0) |159] (if the image size is changed)
- [is\\_SetSubSampling\(\)](#page-348-0) 347
- [is\\_SetBinning\(\)](#page-311-0) 310

Changes made to the image size, the frame rate or the pixel clock frequency also affect the exposure time. For this reason, you need to call is\_Exposure() again after such changes.

### **2. New driver versions**

Newer driver versions sometimes allow an extended value range for the exposure time setting. We recommend querying the value range every time and set the exposure time explicitly.

### **Applying new settings**

In freerun mode  $\rm (i.s\_CapcurveVideo() | \nu \bar{\bar{\nu}})$ , any modification of the exposure time will only become effective when the next image but one is captured. In trigger mode  $(i_S\_SetExternalTriangle() | \overline{sq})$ , the modification will be applied to the next image. See also the <u>[Applying](#page-47-0) [new](#page-47-0) [parameters](#page-47-0)</u> <sup>46</sup> chapter.

### **Accuracy of the exposure time setting**

The increments for setting the exposure time (IS\_EXPOSURE\_CMD\_GET\_EXPOSURE\_RANGE\_INC) depend on the sensor's current timing settings (pixel clock, frame rate). The smallest increment usually corresponds to the duration of one pixel row, which is the time it takes the sensor to read out one pixel row.

You can query the actual exposure time setting with the IS\_EXPOSURE\_CMD\_GET\_EXPOSURE parameter.

Some sensors allow setting the exposure time in smaller increments. Using the IS\_EXPOSURE\_CMD\_GET\_CAPS parameter, you can check whether your sensor supports this function.

For minimum and maximum exposure times as well as other sensor-based dependencies, please refer to the <u>[Camera](#page-461-0) [and](#page-461-0) [sensor](#page-461-0) [data](#page-461-0)</u>l <sup>46</sup>ା chapter.

### **Rounding errors from increments**

When calculating a new exposure time based on the returned increment, note that calculations with floating point values in the PC will always be subject to rounding errors. Therefore, an addition or subtraction of the n\*INCREMENT value might not always produce the exact desired result. In this case, the uc480 API rounds down the floating point value and sets the exposure time to the next lower value.

You can avoid this behavior by additionally adding the value  $INCREMENT/2.f$  (half increment) when calculating with  $n * INCREMENT$ . This ensures that the desired value will be set even after rounding.

# **Note**

# **Older uc480 exposure time functions**

The following uc480 API commands are obsolete by the is\_Exposure() function:

- is\_GetExposureRange()
- is\_SetExposureTime()

See also <u>Obsolete [functions](#page-380-0)</u>l ফ্ৰী

# **Input parameters**

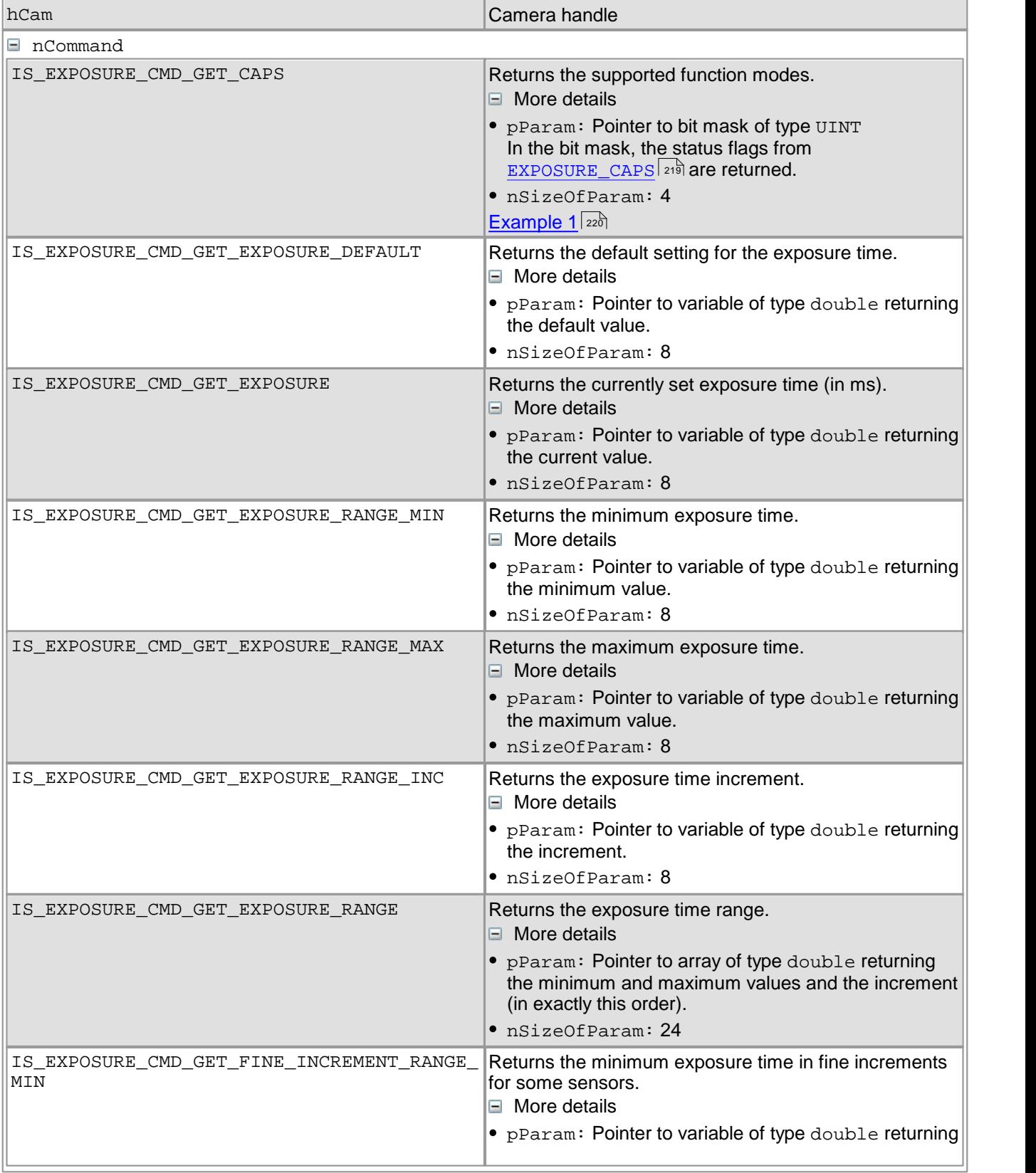

#### hCam Camera handle **handle** handle by the contract of the contract of **Camera handle** the minimum value. nSizeOfParam: 8 <u>[Example](#page-221-1) 2</u> ચિટાગે IS EXPOSURE CMD GET FINE INCREMENT RANGE MAX Returns the maximum exposure time in fine increments for some sensors.  $\Box$  More details • pParam: Pointer to variable of type double returning the maximum value. nSizeOfParam: 8 IS\_EXPOSURE\_CMD\_GET\_FINE\_INCREMENT\_RANGE\_  $\overline{\text{INC}}$ Returns the exposure time increment in fine increments for some sensors. More details • pParam: Pointer to variable of type double returning the increment.  $\bullet$  nSizeOfParam:  $\theta$ IS\_EXPOSURE\_CMD\_GET\_FINE\_INCREMENT\_RANGE Returns the exposure time range in fine increments for some sensors.  $\Box$  More details • pParam: Pointer to array of type double returning the minimum and maximum values and the increment (in exactly this order). nSizeOfParam: 24 [Example](#page-221-2) 3 220IS\_EXPOSURE\_CMD\_SET\_EXPOSURE Sets the exposure time (in ms). **More details** • pParam: Pointer to variable of type double that passes the value to be set. After setting the exposure time this value contains the actually set exposure time. Depending on the sensor the set exposure time may vary slightly from the desired exposure time. nSizeOfParam: 8 If 0 is passed, the exposure time is set to the maximum value of 1/frame rate. IS\_EXPOSURE\_CMD\_GET\_LONG\_EXPOSURE\_RANGE\_M **TN** Returns the minimum long exposure time. **E** More information  $\bullet$  pParam: Pointer to variable of type double returning the minimum value. nSizeOfParam: 8 IS\_EXPOSURE\_CMD\_GET\_LONG\_EXPOSURE\_RANGE\_M Returns the maximum long exposure time.  $\overline{A}X$  $\Box$  More information  $\bullet$  pParam: Pointer to variable of type double returning the maximum value. • nSizeOfParam: 8 IS\_EXPOSURE\_CMD\_GET\_LONG\_EXPOSURE\_RANGE\_I  $NC$ Returns the increments for long exposure. **□** More information  $\bullet$  pParam: Pointer to variable of the type double returning the increment. nSizeOfParam: 8 IS\_EXPOSURE\_CMD\_GET\_LONG\_EXPOSURE\_RANGE Returns the value range for long exposure.  $\Box$  More information  $\bullet$  pParam: Pointer to an array of the type double returning the minmum and maximum values and the

# DCx Cameras

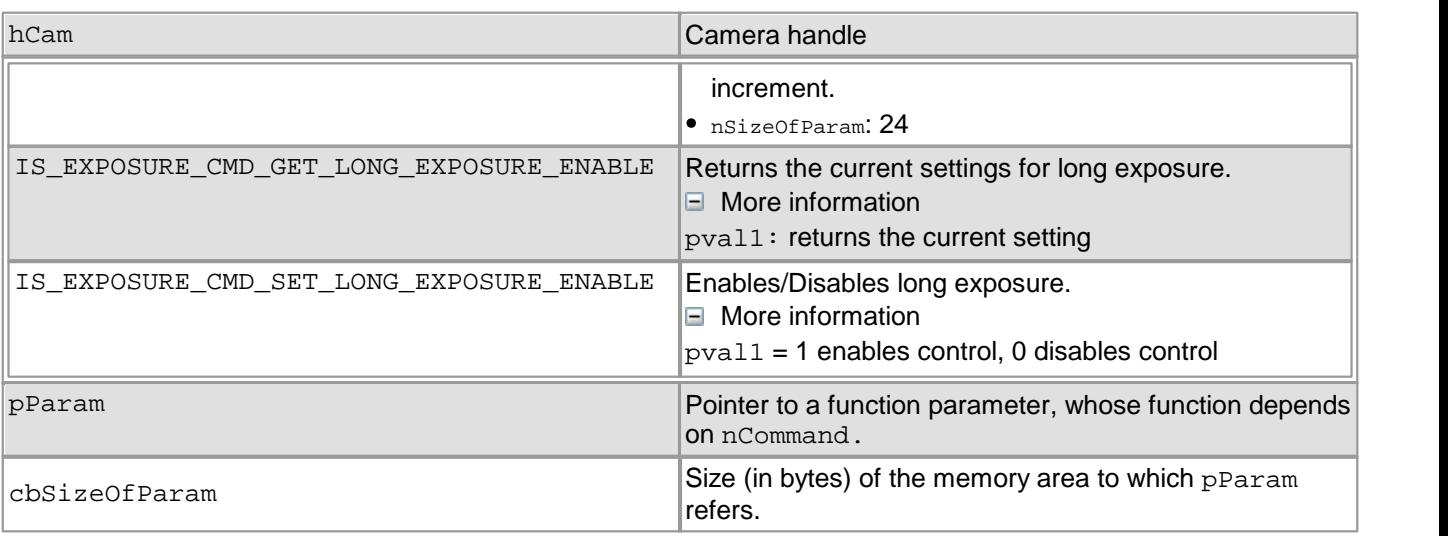

## <span id="page-220-0"></span>**Contents of the EXPOSURE\_CAPS structure**

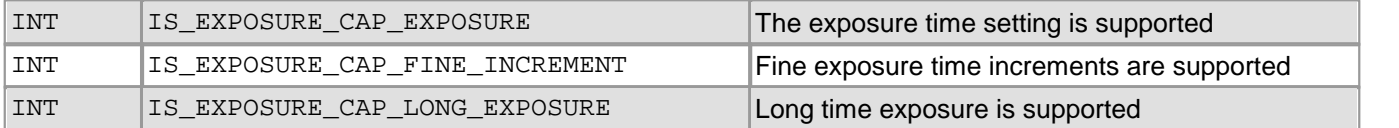

### **Return values**

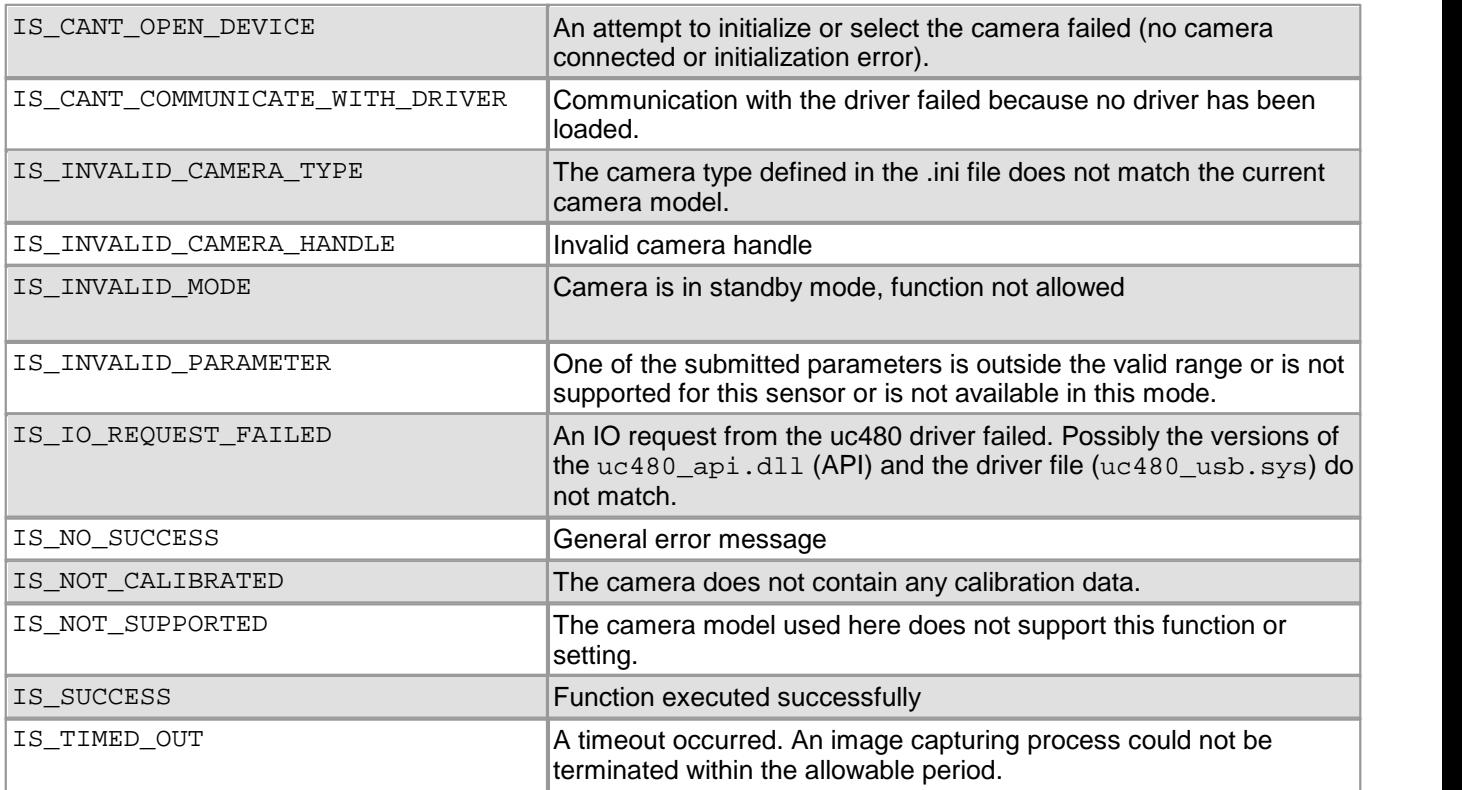

- [is\\_SetFrameRate\(\)](#page-330-0) 329
- [is\\_PixelClock\(\)](#page-295-0) 294
- [is\\_SetOptimalCameraTiming\(\)](#page-339-0) 338
- [is\\_SetAutoParameter\(\)](#page-304-0) 303
- [is\\_AutoParameter\(\)](#page-168-0) 167
- [is\\_SetHardwareGain\(\)](#page-334-0) 333

# DCx Cameras

#### <span id="page-221-0"></span>**Example 1**

```
UINT ncaps = 0;
INT nRet = is_Exposure(m_hCam, IS_EXPOSURE_CMD_GET_CAPS, (void*)&nCaps, sizeof(nCaps));
if (nRet == IS_SUCCESS)
{
    if (nCaps & IS_EXPOSURE_CAP_FINE_INCREMENT)
    {
        // Fine increment supported
    }
}
Example 2
double dblMin, dblMax, dblInc;
INT nRet = is_Exposure(m_hCam,
             IS_EXPOSURE_CMD_GET_FINE_INCREMENT_RANGE_MIN,
             (void*)&dblMin,
            sizeof(dblMin)
           );
INT nRet = is_Exposure(m_hCam,
              IS_EXPOSURE_CMD_GET_FINE_INCREMENT_RANGE_MAX,
             (void*)&dblMax,
            sizeof(dblMax)
           \sumINT nRet = is_Exposure(m_hCam,
             IS_EXPOSURE_CMD_GET_FINE_INCREMENT_RANGE_INC,
             (void*)&dblInc,
            sizeof(dblInc)
           ); Example 3
double dblRange[3];
double dblMin, dblMax, dblInc;
INT nRet = is_Exposure(m_hCam,
             IS_EXPOSURE_CMD_GET_FINE_INCREMENT_RANGE,
             (void*)dblRange,
            sizeof(dblRange)
           );
if (nRet == IS_SUCCESS)
\{dblMin = dblRange[0];
   dblMax = dblRange[1];dblInc = dblRange[2];
}
```
# <span id="page-222-0"></span>**4.3.27 is\_ForceTrigger**

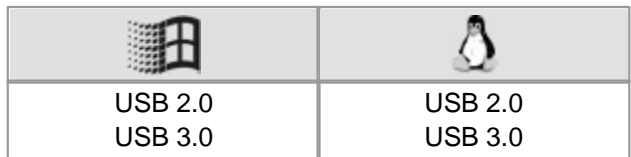

### **Syntax**

INT is\_ForceTrigger (HIDS hCam)

### **Description**

You can use is ForceTrigger() to force a software-controlled capture of an image while a capturing process triggered by hardware is in progress. This function can only be used if the triggered capturing process was started using the IS\_DONT\_WAIT parameter.

### **Input parameters**

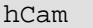

Camera handle

#### **Return values**

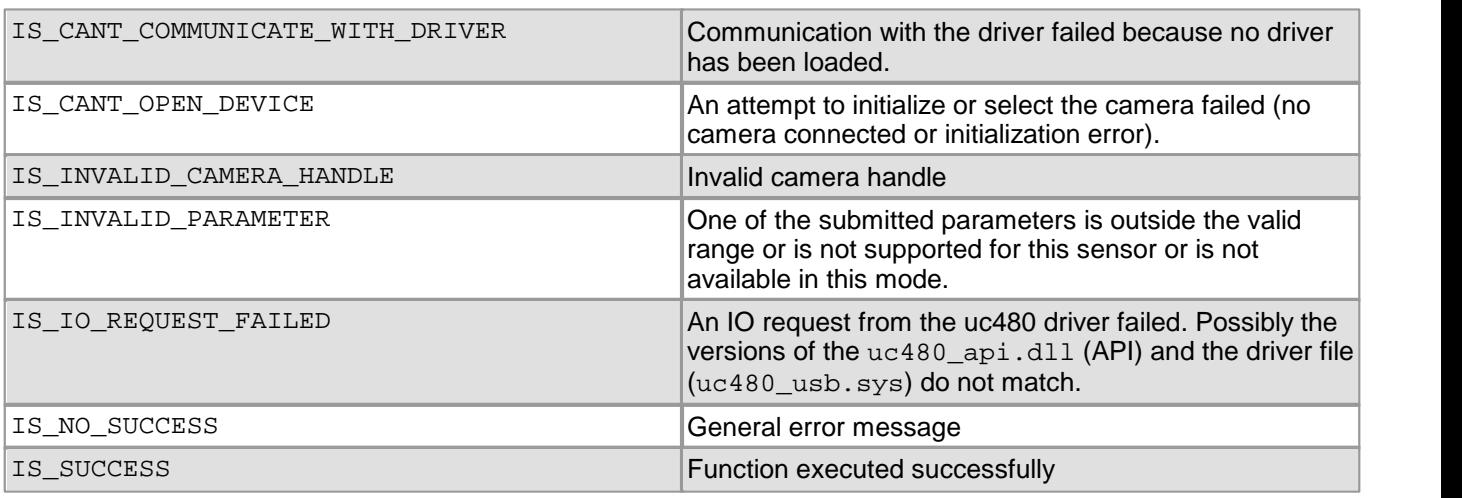

### **Related functions**

- [is\\_FreezeVideo\(\)](#page-224-0) 223
- [is\\_CaptureVideo\(\)](#page-178-0) 177
- [is\\_SetExternalTrigger\(\)](#page-328-0) 327

### **Example**

Enable trigger and wait 1 second for the external trigger. If no trigger signal has arrived, force an exception using is ForceTrigger().

```
HANDLE hEvent = CreateEvent(NULL, TRUE, FALSE, "");
if (hEvent != NULL){
   is_InitEvent(hCam, m_hEvent, IS_SET_EVENT_FRAME);
   is_EnableEvent(hCam, IS_SET_EVENT_FRAME);
   is_SetExternalTrigger(hCam, IS_SET_TRIGGER_HI_LO);
   is_FreezeVideo(hCam, IS_DONT_WAIT);
   if (WaitForSingleObject(m_hEvent, 1000) != WAIT_OBJECT_0)
    \{// No trigger has been received, so force image capture
       is_ForceTrigger(hCam);
    }
   is_DisableEvent(hCam, IS_SET_EVENT_FRAME);
   is_ExitEvent(hCam, IS_SET_EVENT_FRAME);
}
```
# **4.3.28 is\_FreeImageMem**

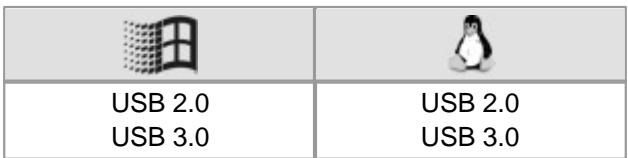

## **Syntax**

INT is\_FreeImageMem (HIDS hCam, char\* pcImgMem, INT id)

### **Description**

is\_FreeImageMem() r**eleases an image memory that was allocated using** [is\\_AllocImageMem\(\)](#page-158-0)|157 **and** removes it from the driver management.

# **Note**

If the memory was not allocated using an SDK function, you need to call is\_FreeImageMem() as well. Otherwise, there may be errors when the driver keeps trying to access this memory.

This does however not release the memory. So you need to make sure that the memory will be released again.

### **Input parameters**

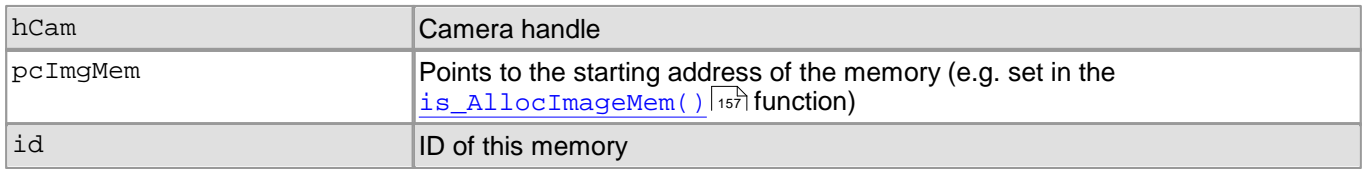

### **Return values**

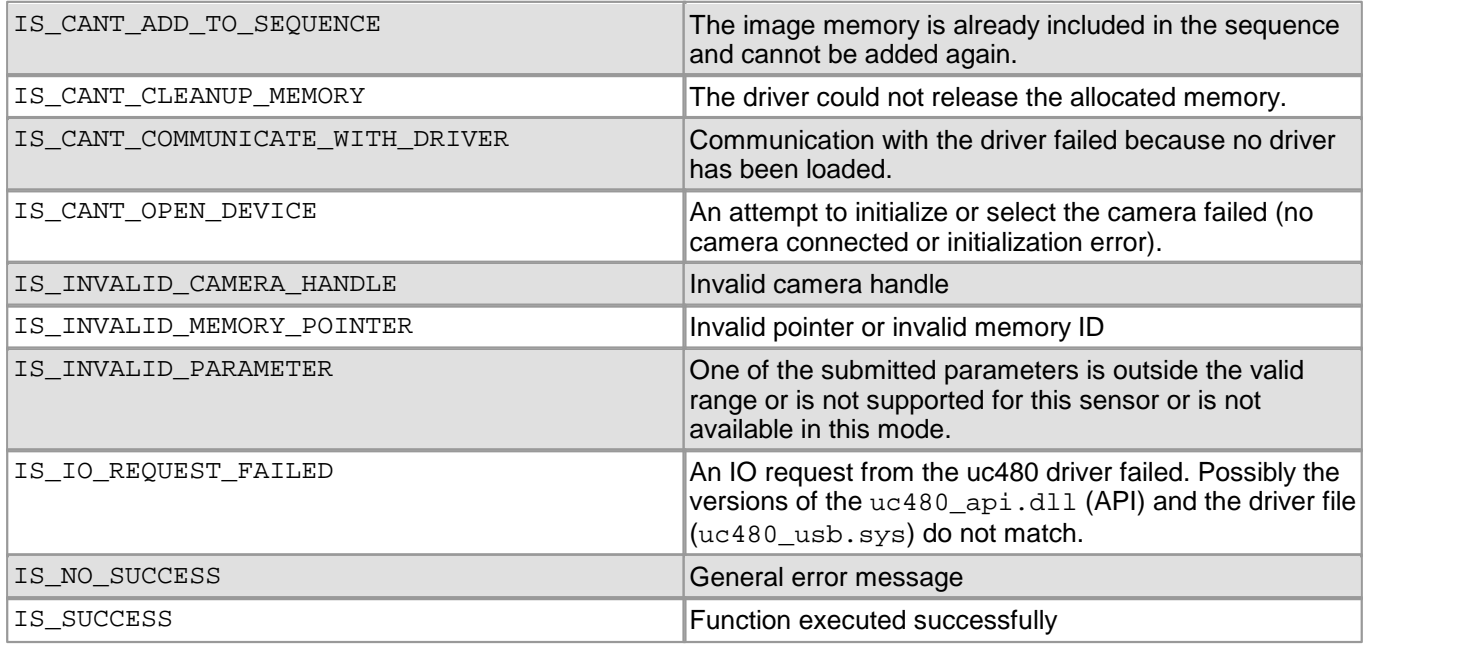

### **Related functions**

[is\\_AllocImageMem\(\)](#page-158-0) 157

# <span id="page-224-0"></span>**4.3.29 is\_FreezeVideo**

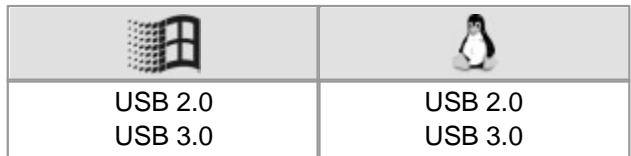

### **Syntax**

INT is\_FreezeVideo (HIDS hCam, INT Wait)

### **Description**

is FreezeVideo() acquires a single image from the camera. In DIB mode, the image is stored in the active image memory. If ring buffering is used in DIB mode, the captured image is transferred to the next available image m emory of the sequence. Once the last available sequence memory has been filled, the sequence event or message will be triggered.

In Direct3D or OpenGL mode, the is directly copied to the graphics card buffer and then displayed.

Image capture will be started by a trigger if you previously enabled the trigger mode using  $\mathtt{is\_SetExternalTrigger}$  )  $\mathtt{axh}$  . A hardware triggered image acquisition can be cancelled using  $\mathtt{is\_StopLiveVideo}$  ( )  $\mathtt{lss}$  if exposure has not started yet.

For further information on the image capture modes of the DCx camera, see the [How](#page-135-0) [to](#page-135-0) [proceed:](#page-135-0) [Image](#page-135-0) [capture](#page-135-0) 134 Section.

### **Input parameters**

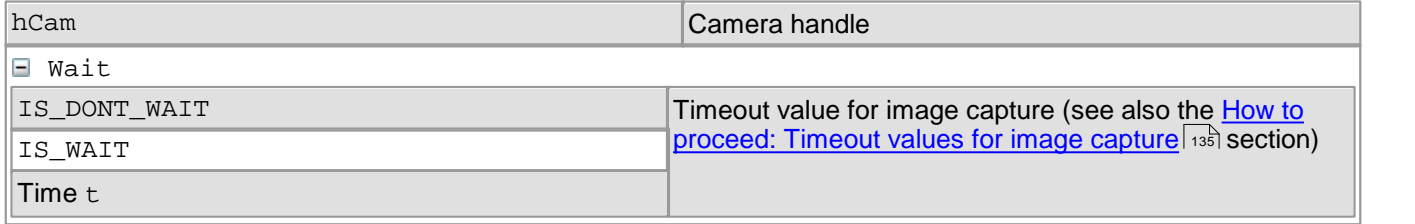

#### **Return values**

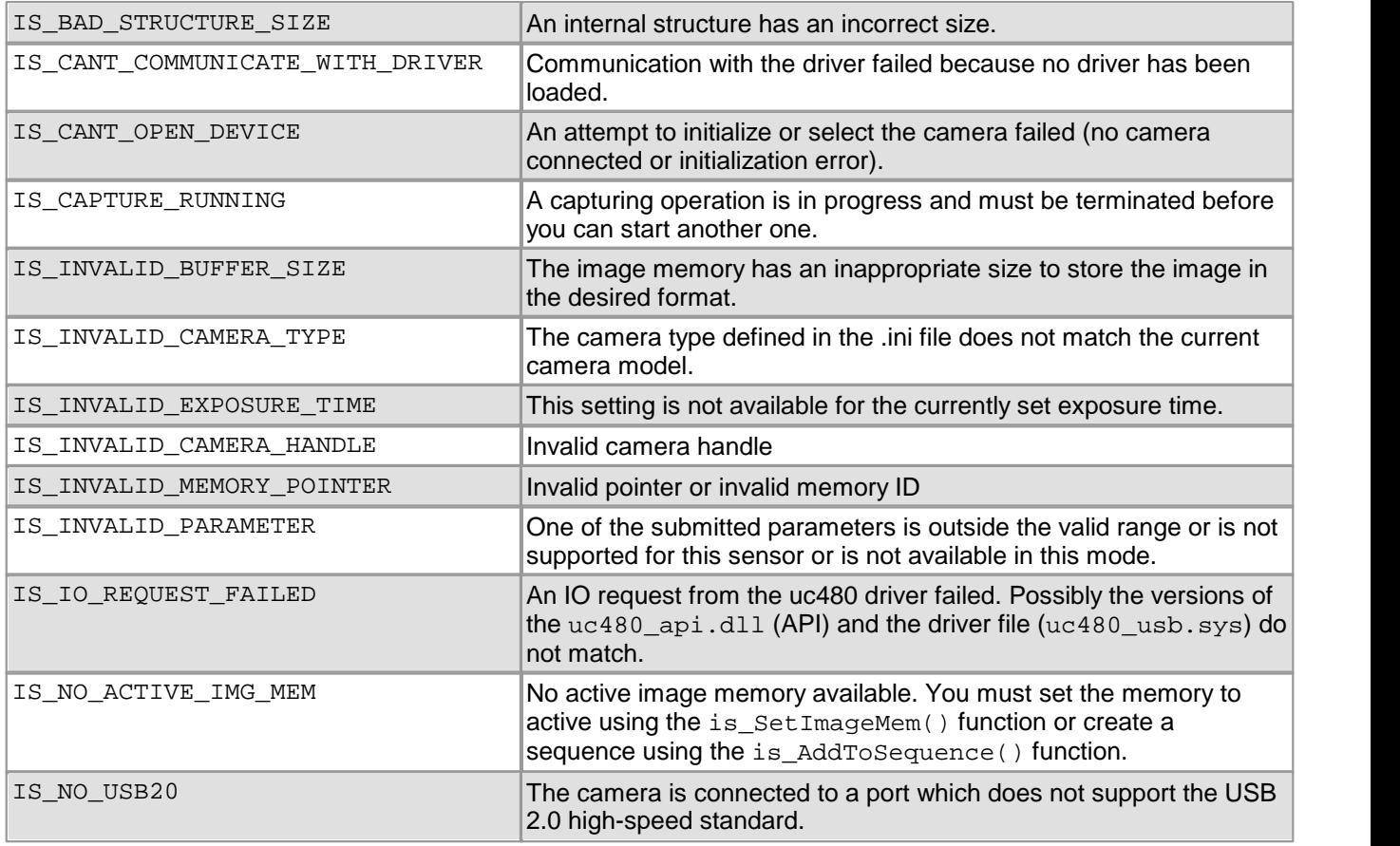

# DCx Cameras

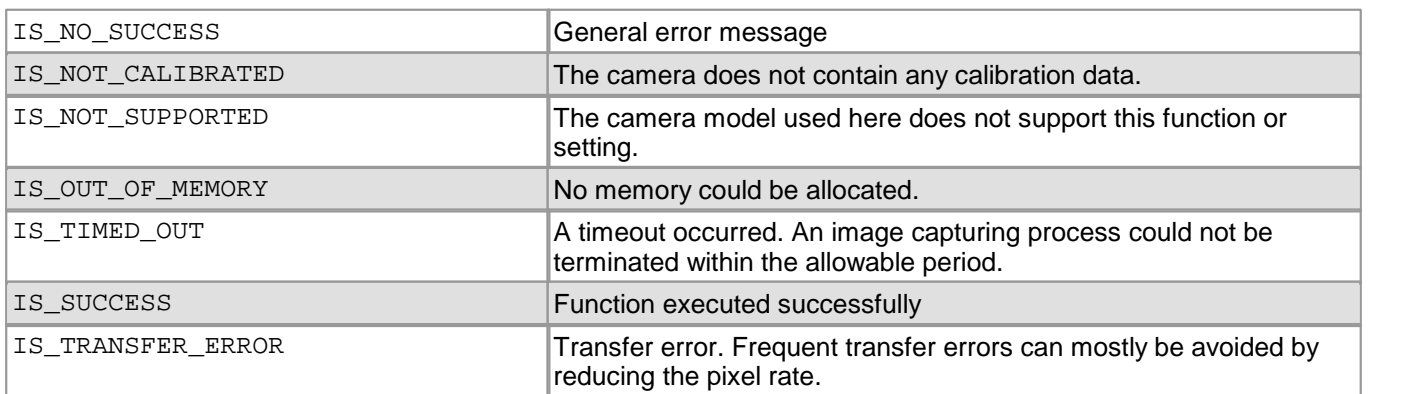

## **Related functions**

- [is\\_HasVideoStarted\(\)](#page-260-0) 259
- [is\\_IsVideoFinish\(\)](#page-289-0) 288
- [is\\_SetExternalTrigger\(\)](#page-328-0) 327
- [is\\_ForceTrigger\(\)](#page-222-0) 221
- [is\\_CaptureVideo\(\)](#page-178-0) 177
- [is\\_SetTimeout\(\)](#page-351-0) 350
- [is\\_CaptureStatus\(\)](#page-175-0) 174

## **Example**

### Enable trigger mode, set high-active flash mode and capture an image:

is\_SetExternalTrigger(hCam, IS\_SET\_TRIGGER\_SOFTWARE);

// Set the flash to a high active pulse for each image in the trigger mode UINT nMode = IO\_FLASH\_MODE\_TRIGGER\_HI\_ACTIVE; is\_IO(m\_hCam, IS\_IO\_CMD\_FLASH\_SET\_MODE, (**void**\*)&nMode, **sizeof**(nMode));

is\_FreezeVideo(hCam, IS\_WAIT);

#### **Sample programs**

- SimpleAcquire (C++)
- uc480C# Demo (C#)

# **4.3.30 is\_GetActiveImageMem**

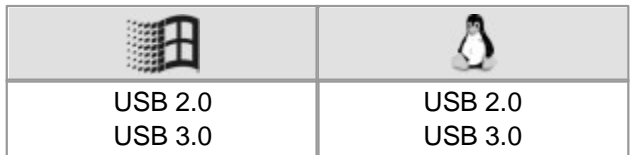

### **Syntax**

INT is\_GetActiveImageMem (HIDS hCam, char\*\* ppcMem, INT\* pnID)

## **Description**

is GetActiveImageMem() returns the pointer to the starting address and the ID number of the active image memory.

If a Direct3D mode is active and image memory was nevertheless allocated, the pointer to the image memory and its ID will be returned. However, in Direct3D mode, the image will not be copied automatically to this image memory.

## **Input parameters**

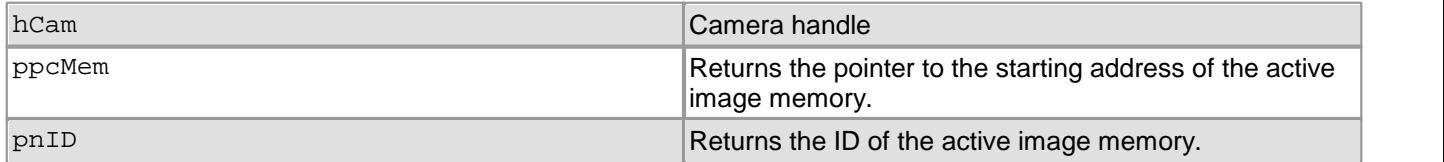

### **Return values**

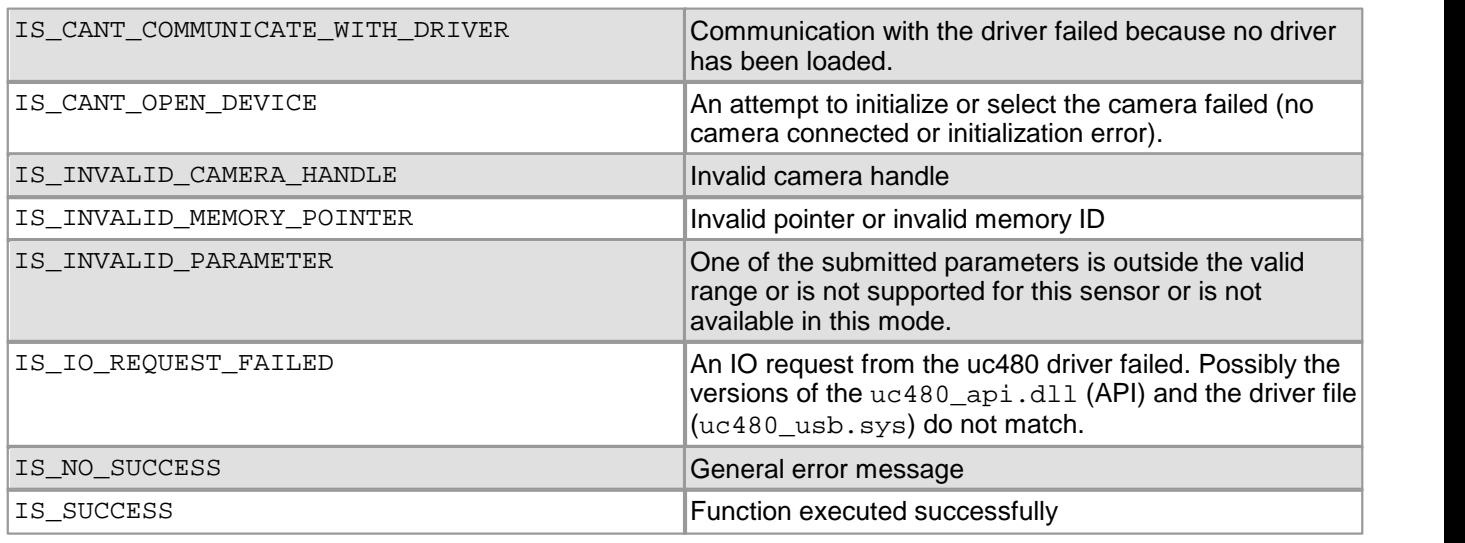

- [is\\_AllocImageMem\(\)](#page-158-0) 157
- [is\\_GetImageMem\(\)](#page-248-0) 247
- [is\\_SetImageMem\(\)](#page-338-0) 337
- [is\\_SetAllocatedImageMem\(\)](#page-302-0) 301

# **4.3.31 is\_GetActSeqBuf**

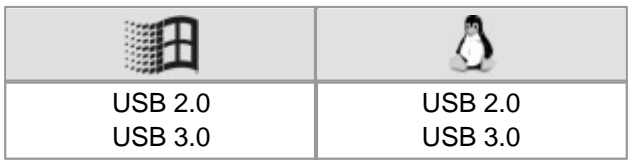

### **Syntax**

INT is\_GetActSeqBuf (HIDS hCam, INT\* pnNum, char\*\* ppcMem, char\*\* ppcMemLast);

### **Description**

Using is\_GetActSeqBuf(), you can determine the image memory which is currently used for capturing an image (ppcMem) or the image memory that was last used for capturing an image (ppcMemLast). This function is only available if you have enabled ring buffering.

# **Attention**

All input parameters of a function have to be initialized with valid values before the function is called; this also applies to parameters that are not used. Variables can be preset with '0', for example. For unused parameters, the NULL pointer has to be passed.

# **Note**

This number is not the ID of the image memory that was allocated using the  $\mathtt{is\_AllowImageMem}()$  function, but the running number from the order in which memory was allocated by the  $\,$ i $\,$ s\_AddT $\,$ oSequen $\,$ ce ( )  $\,$ I $\,$ s $\,$ i<code>f</code> lunction.

### **Input parameters**

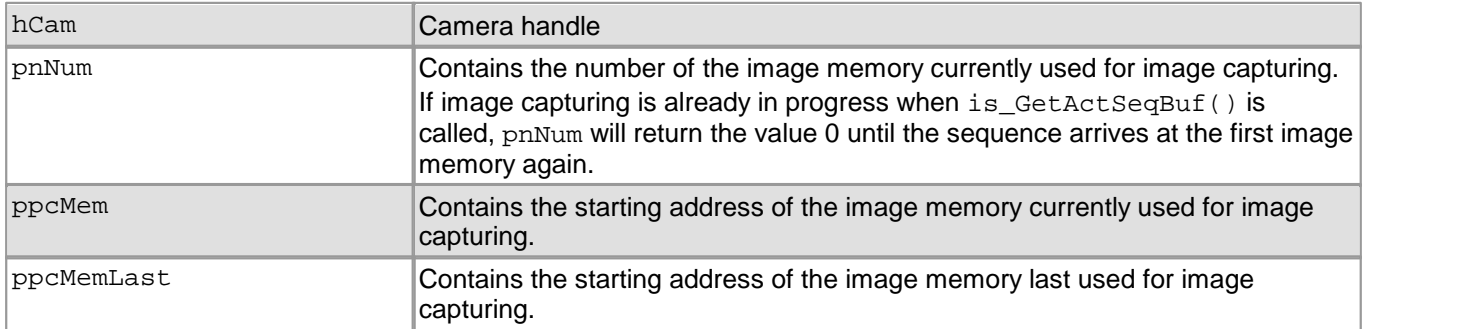

### **Return values**

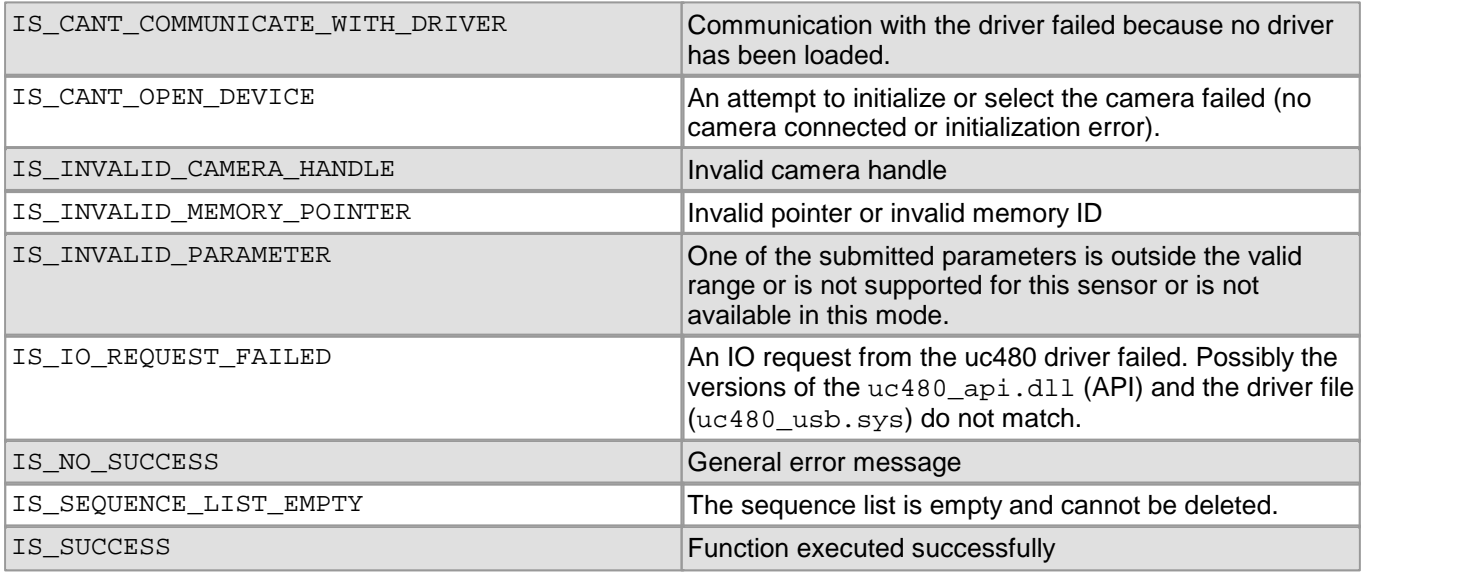

- [is\\_AddToSequence\(\)](#page-157-0) 156
- [is\\_GetImageMem\(\)](#page-248-0) 247

# **4.3.32 is\_GetAutoInfo**

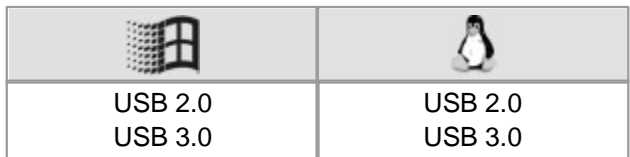

### **Syntax**

INT is\_GetAutoInfo (HIDS hCam, UC480\_AUTO\_INFO\* pInfo)

## **Description**

Using the is\_GetAutoInfo() function, you can query status information on the automatic image control features. This information is written to the UC480\_AUTO\_INFO structure.

For further information on automatic control, please refer to the <u>[Automatic](#page-46-0) [image](#page-46-0) [control](#page-46-0)</u>l 45 chapter.

# **Attention**

The status information returned in the UC480\_AUTO\_INFO structure is only valid if at least one of the auto control feature has been enabled using  $\mathtt{is\_SetAutoParameter}$  ( )  $| \mathtt{ss} \mathtt{S}|$ 

### **Input parameters**

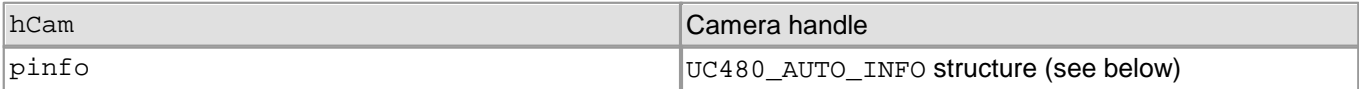

## **Contents of the UC480\_AUTO\_INFO Structure**

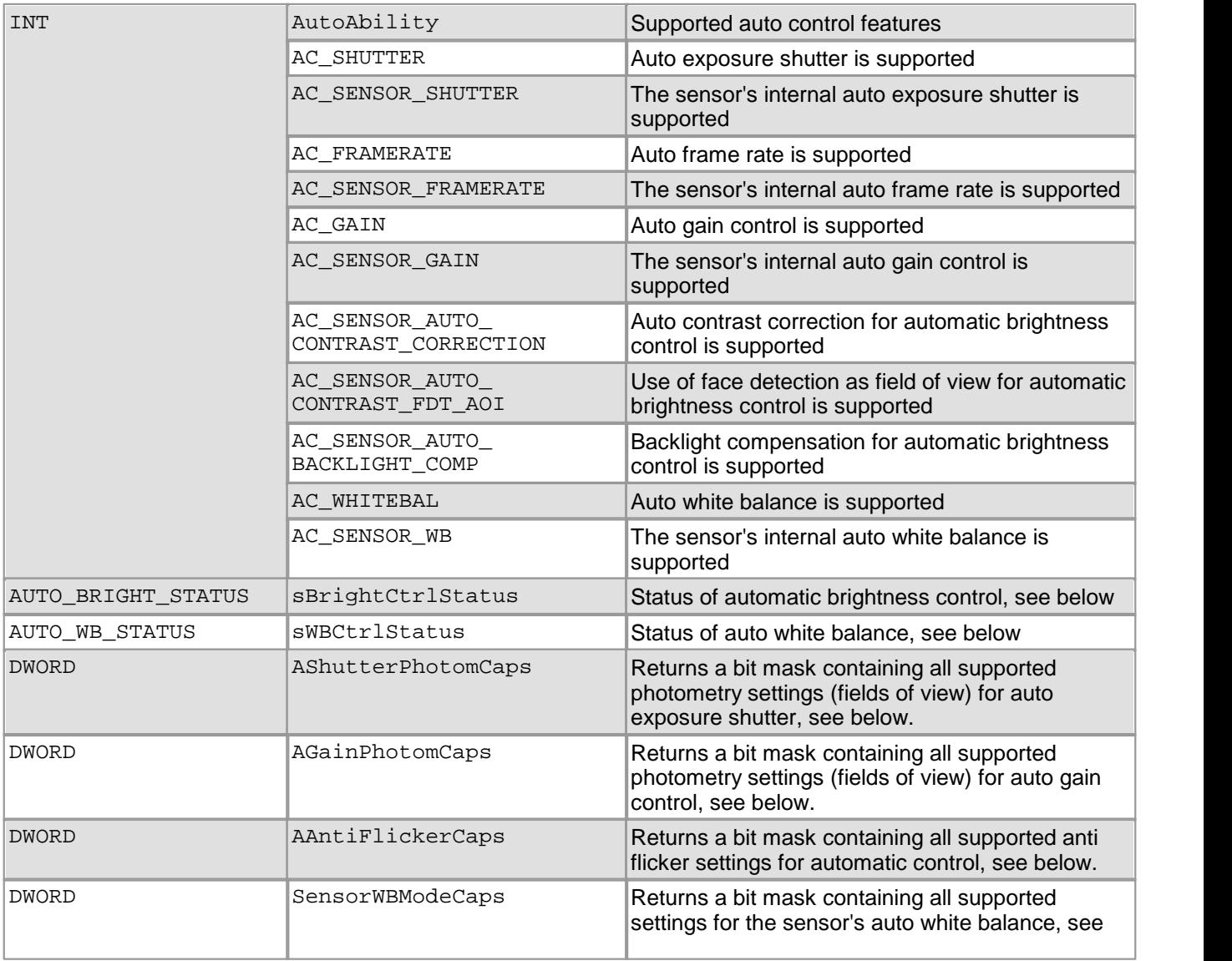

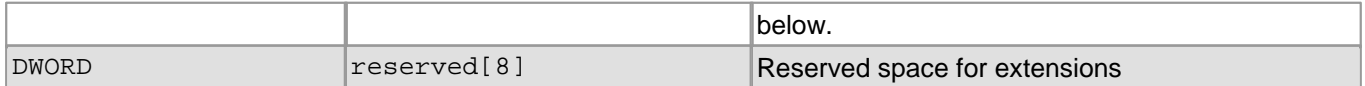

# **Contents of the UC480\_AUTO\_INFO::AUTO\_BRIGHT\_STATUS Structure**

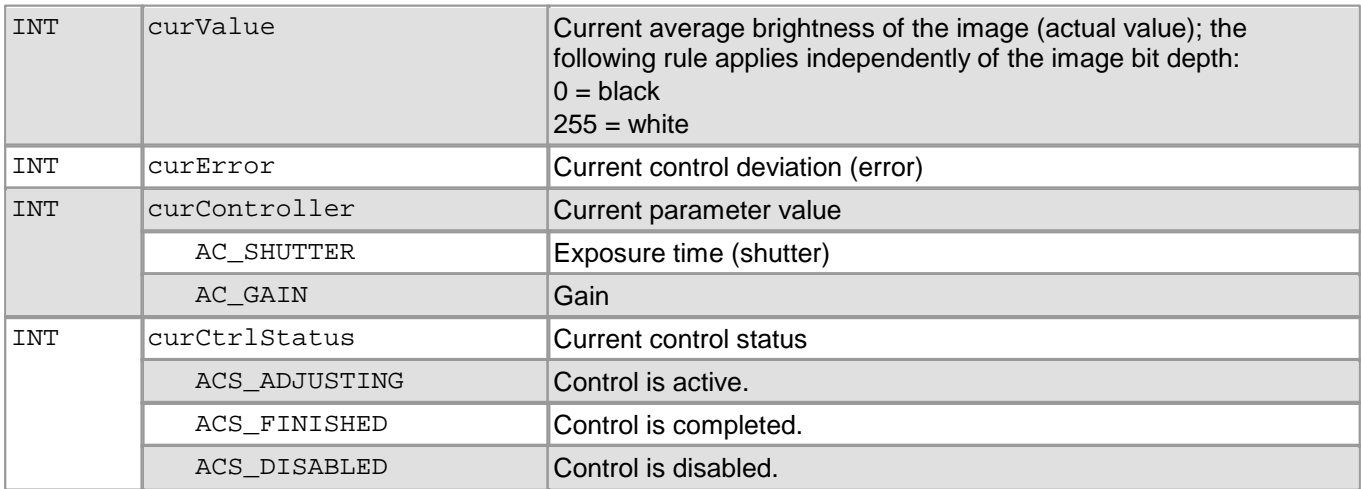

# **Contents of the UC480\_AUTO\_INFO::AUTO\_WB\_STATUS Structure**

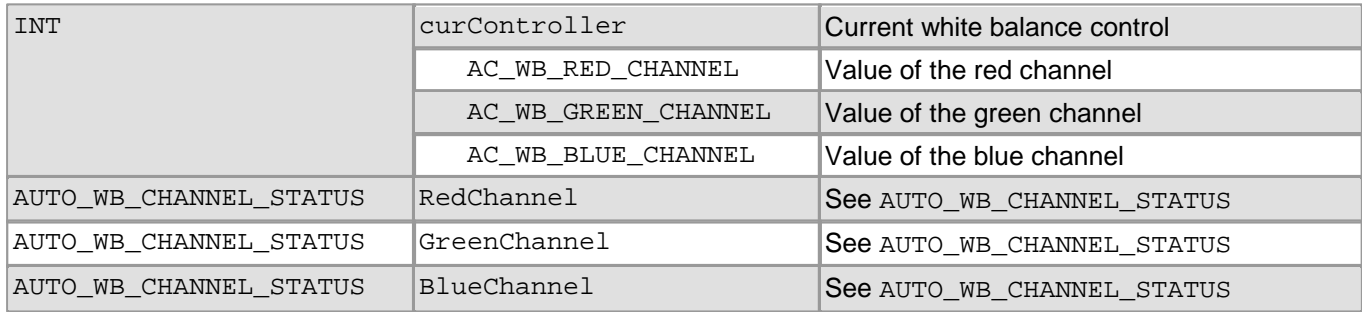

# **Contents of the UC480\_AUTO\_INFO::AUTO\_WB\_STATUS::AUTO\_WB\_CHANNEL\_STATUS Structure**

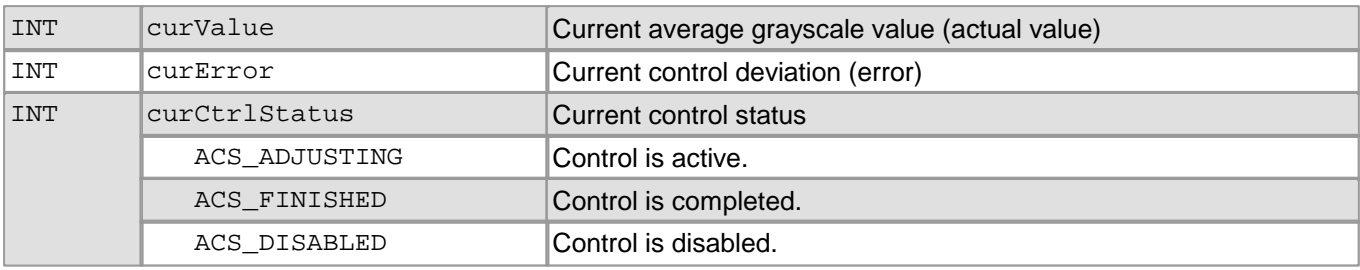

# **Status Flags in UC480\_AUTO\_INFO::AShutterPhotomCaps**

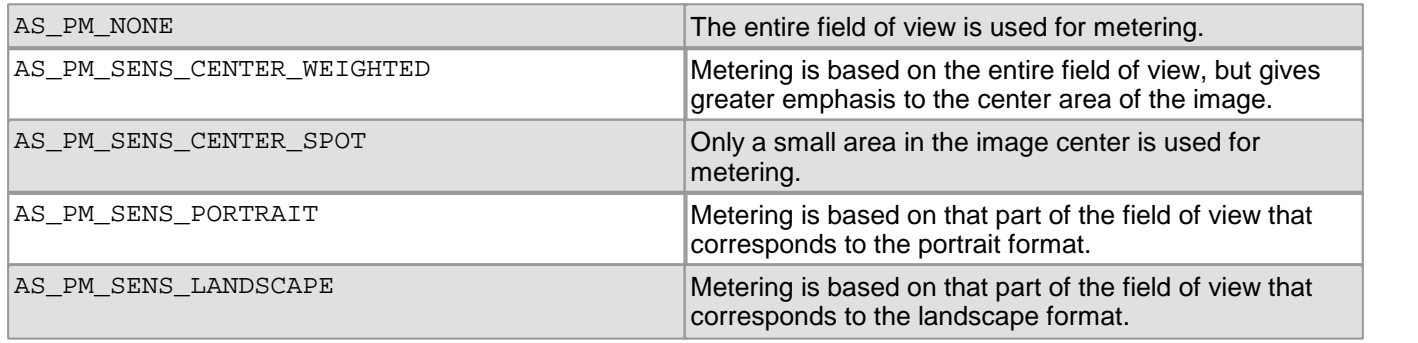

# **Status Flags in UC480\_AUTO\_INFO::AGainPhotomCaps**

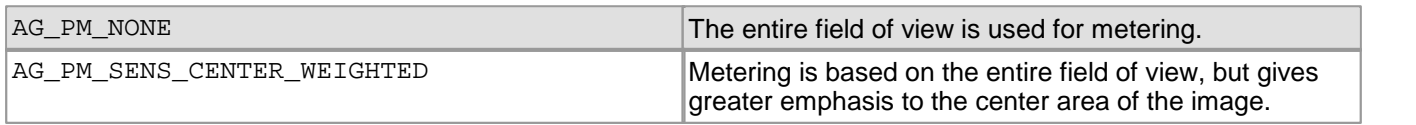

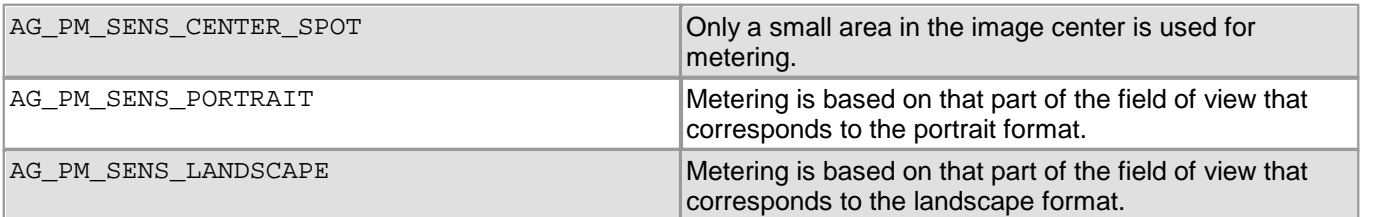

## **Status Flags in UC480\_AUTO\_INFO::AAntiFlickerCaps**

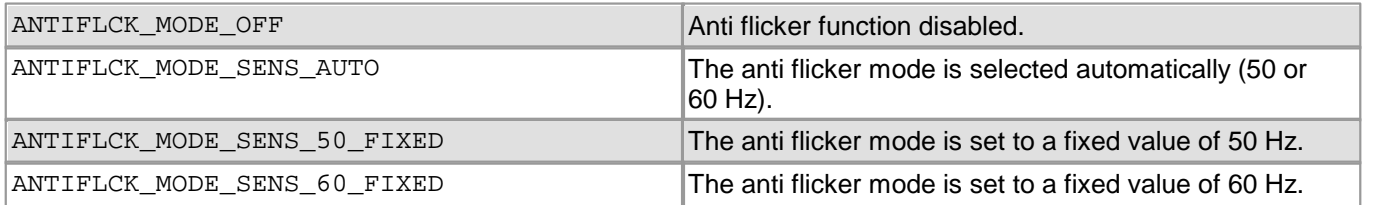

## **Status Flags in UC480\_AUTO\_INFO::SensorWBModeCaps**

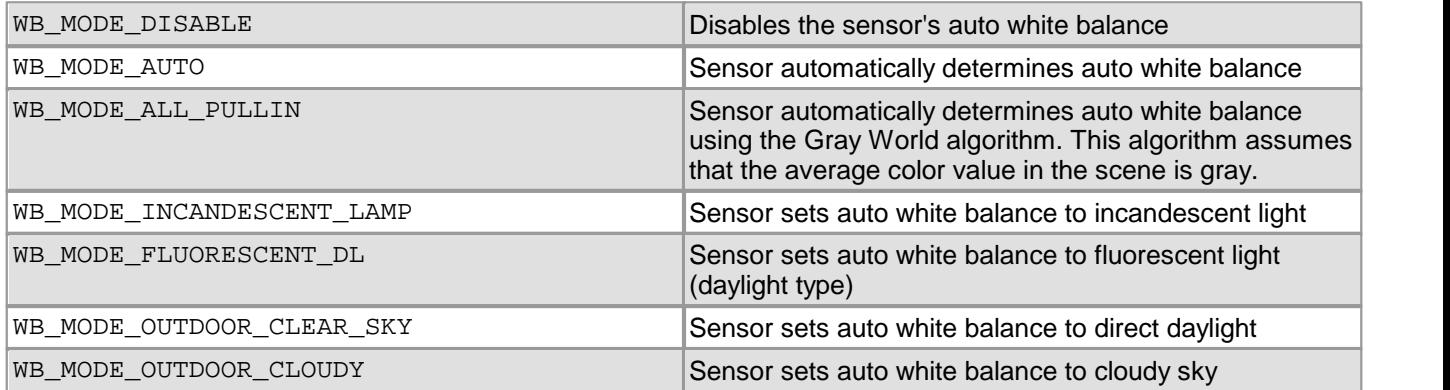

## **Return values**

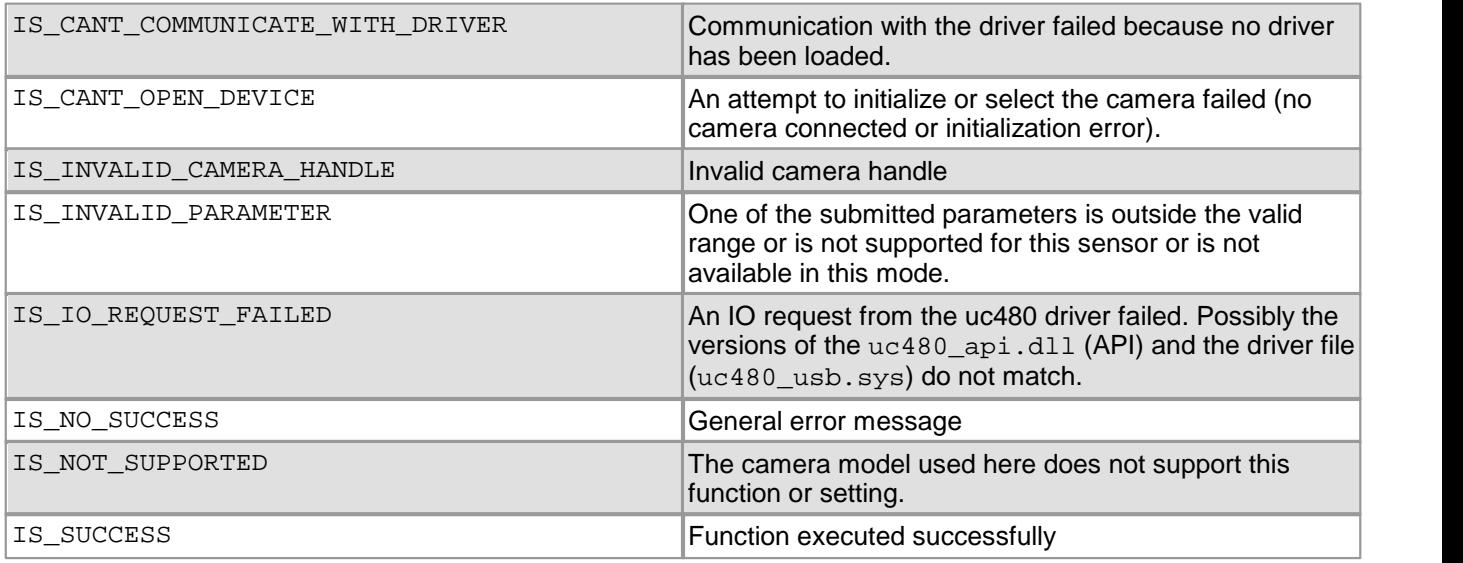

# **Related functions**

 $\bullet$  [is\\_SetAutoParameter\(\)](#page-304-0)  $\boxed{303}$ 

# **4.3.33 is\_GetBusSpeed**

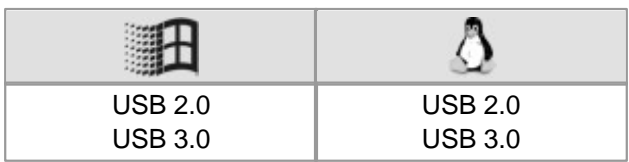

## **Syntax**

INT is\_GetBusSpeed (HIDS hCam)

### **Description**

Using is\_GetBusSpeed(), you can query whether a camera is connected to a USB 2.0 or USB 3.0 host controller. You can see in the uc480 Camera Manager below <u>["General](#page-71-0) [Information"](#page-71-0)</u> लो which kind of USB host controller are available on your PC.

### **Input parameters**

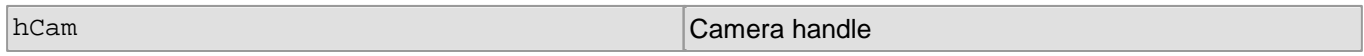

### **Return values**

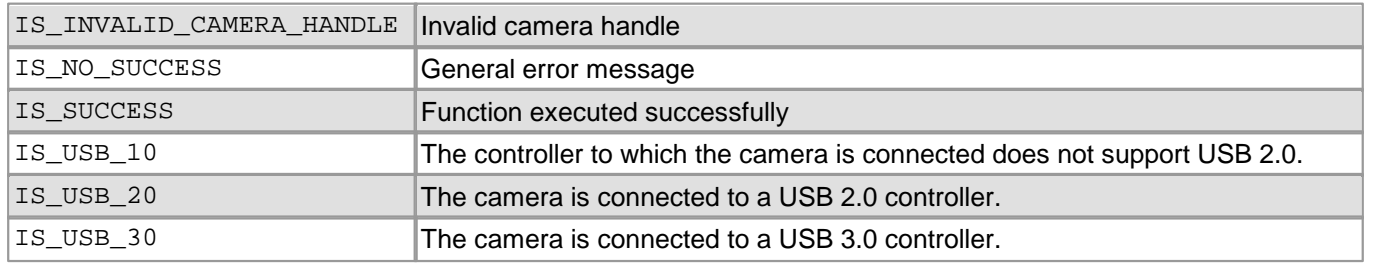

# **4.3.34 is\_GetCameraInfo**

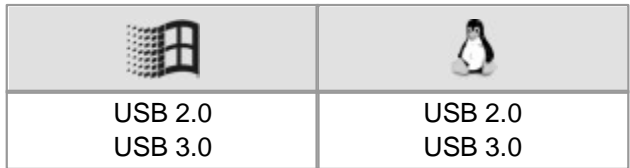

### **Syntax**

INT is\_GetCameraInfo (HIDS hCam, CAMINFO\* pInfo)

### **Description**

is\_GetCameraInfo() reads out the data hard-coded in the EEPROM andwrites it to the data structure that pInfo points to.

# **Note**

The serial number or model name should not be used to find a specific camera (e.g. in order to control this specific camera). If you use the serial number, the software may not find the serial number after exchanging the camera. The model name can be changed when updating the camera driver.

Instead, we recommend identifying a camera by a fixed camera ID, the camera type or by the sensor ID (see  $\rm i$ s\_GetCame $\rm r$ a $\rm Li$ st() $\rm |z$ ½). The advantage of the camera ID is that you can set it manually. That means if you exchange a camera, you can set the same camera ID for the new camera.

# **Attention**

For technical reasons, the following values for CAMINFO:: Type are internally redirected to the same value:

IS\_CAMERA\_TYPE\_UC480\_USB\_SE and IS\_CAMERA\_TYPE\_UC480\_USB\_RE

You can use the parameter strSensorName of the  $\mathtt{is\_GetsensorInfo()}$   $\mathtt{lsch}$  function to discern the camera models DCU223x, DCU224x and DCC1240x.

#### **Input parameters**

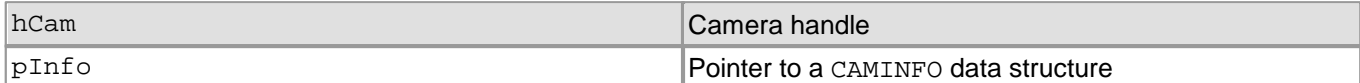

#### **Contents of the CAMINFO Structure**

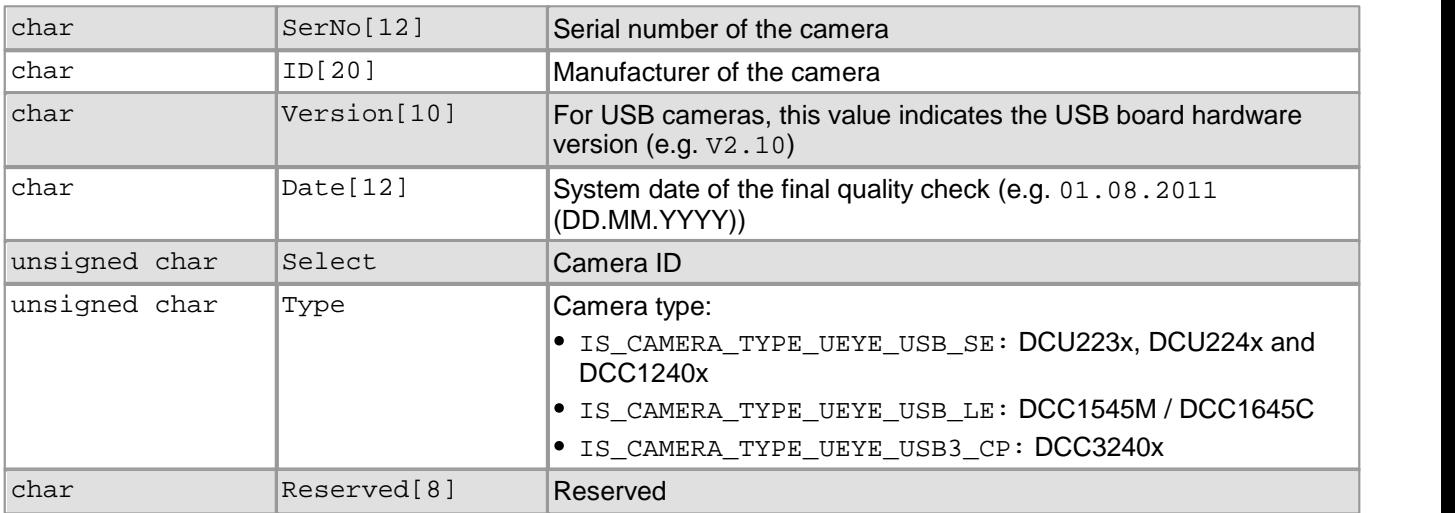

#### **Return values**

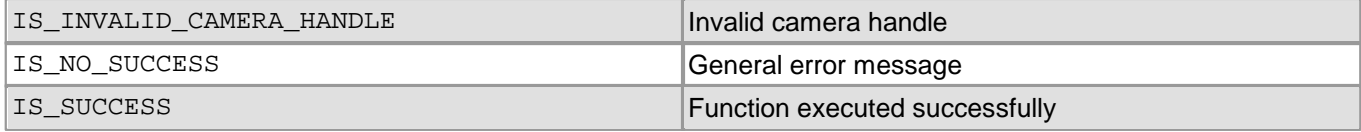

### **Related functions**

[is\\_CameraStatus\(\)](#page-173-0) 172

 $\bullet$  is GetSensorInfo()  $251$ 

# <span id="page-234-0"></span>**4.3.35 is\_GetCameraList**

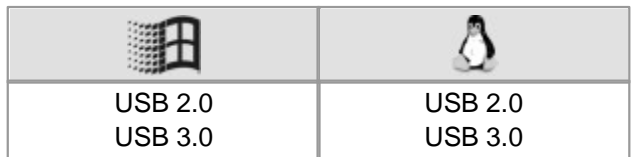

### **Syntax**

INT is\_GetCameraList (UC480\_CAMERA\_LIST\* pucl)

### **Description**

Using is\_GetCameraList(), you can query information about the connected cameras. To get all information that is available, you need to adjust the field size to the number of connected cameras. The following tables explain the structures used for that purpose.

### **Input parameters**

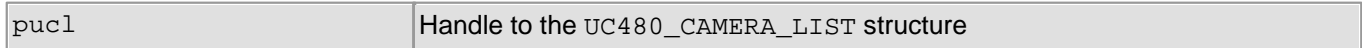

## **Contents of the UC480\_CAMERA\_LIST Structure**

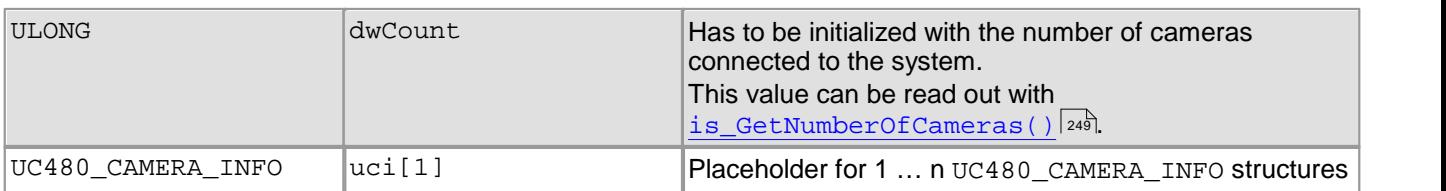

## **Contents of the UC480\_CAMERA\_LIST::UC480\_CAMERA\_INFO Structure**

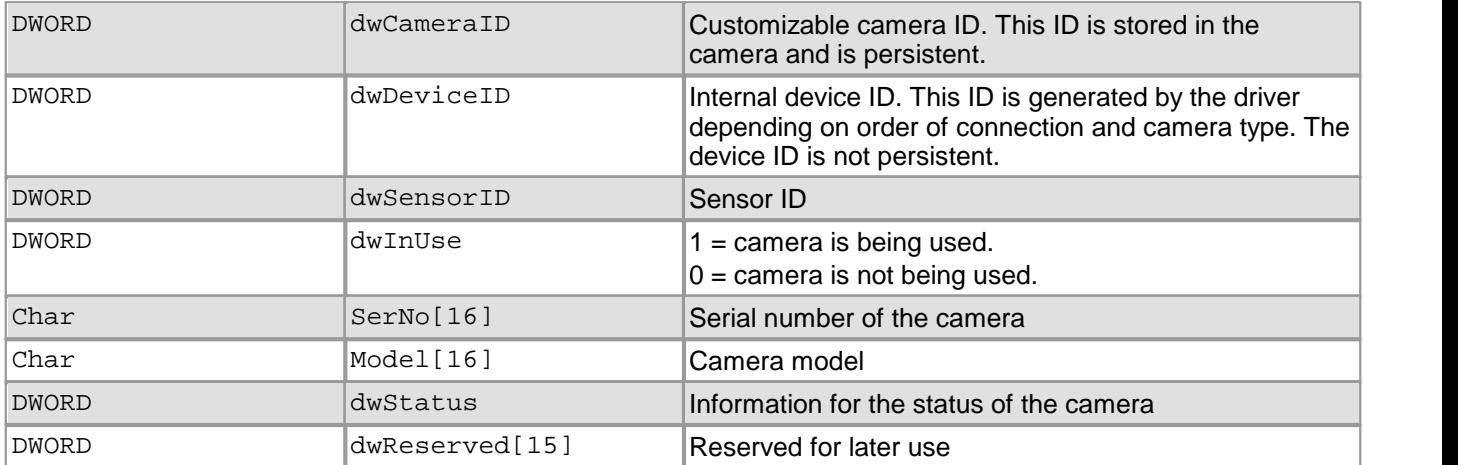

# **Note**

The serial number or model name should not be used to find a specific camera (e.g. in order to control this specific camera). If you use the serial number, the software may not find the serial number after exchanging the camera. The model name can be changed when updating the camera driver.

Instead, we recommend identifying a camera by a fixed camera ID, the camera type or by the sensor ID. The advantage of the camera ID is that you can set it manually. That means if you exchange a camera, you can set the same camera ID for the new camera.

### **Return values**

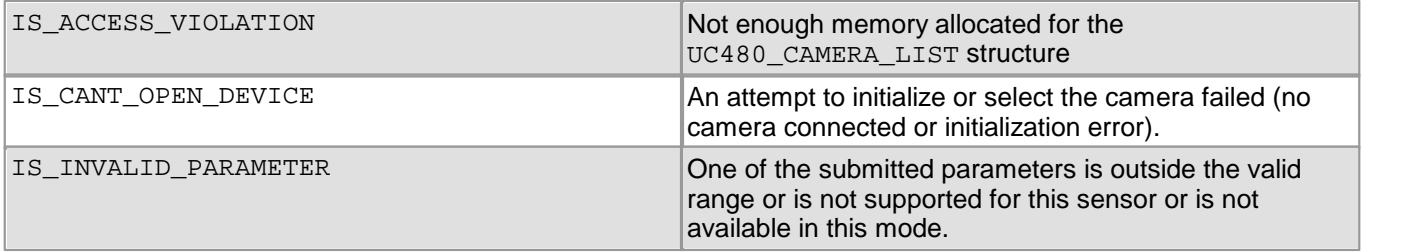

# DCx Cameras

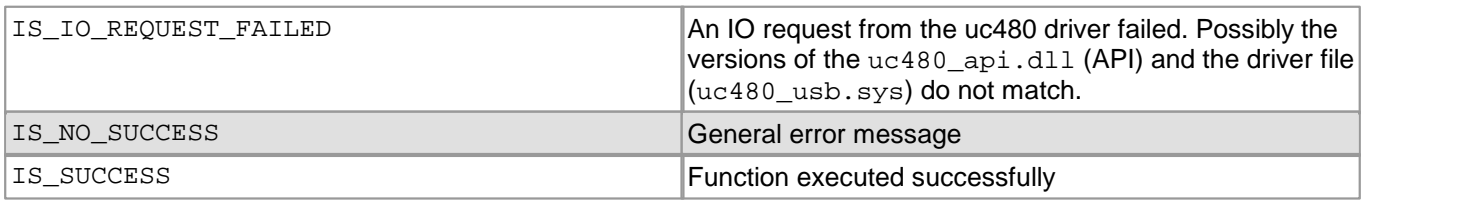

## **Related functions**

```
is_GetNumberOfCameras()
249
```
### **Example**

```
// At least one camera must be available
INT nNumCam;
if( is_GetNumberOfCameras( &nNumCam ) == IS_SUCCESS) {
  \mathbf{if}(\mathbf{inNumCam} >= 1) {
    // Create new list with suitable size
    UC480_CAMERA_LIST* pucl;
   pucl = (UC480_CAMERA_LIST*) new BYTE [sizeof (DWORD) + nNumCam * sizeof (UC480_CAMERA_INFO)];
   pucl->dwCount = nNumCam;
    //Retrieve camera info
    if (is_GetCameraList(pucl) == IS_SUCCESS) {
      int iCamera;
      for (iCamera = 0; iCamera < (int)pucl->dwCount; iCamera++) {
        //Test output of camera info on the screen
        printf("Camera %i Id: %d", iCamera,
       pucl->uci[iCamera].dwCameraID);
     }
   }
  }
  delete [] pucl;
}
```
# **4.3.36 is\_GetCameraLUT**

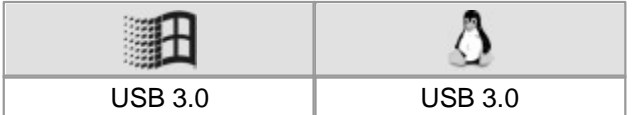

#### **Syntax**

INT is\_GetCameraLUT (HIDS hCam,

UINT Mode, UINT NumberOfEntries, double\* pRed\_Grey, double\* pGreen, double\* pBlue)

### **Description**

is\_GetCameraLUT() returns the current LUT values. Using the is\_SetCameraLUT() function, you can select a different LUT for the camera.

# **Note**

The is\_SetCameraLUT() function is only supported by DCC3240 cameras.

### **Input parameters**

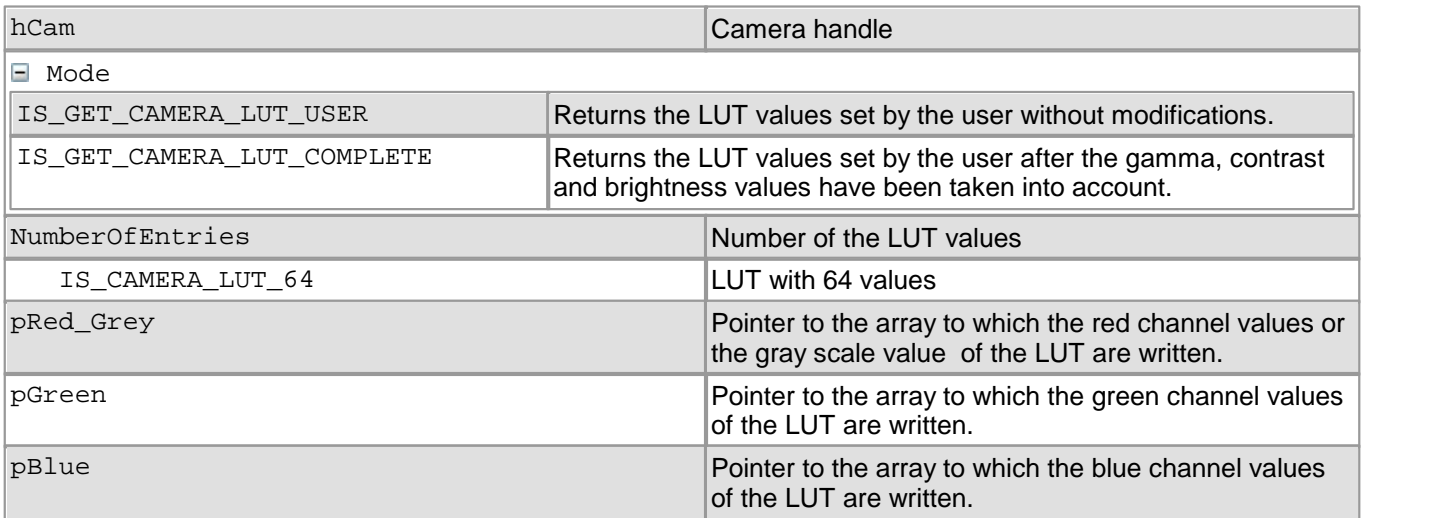

## **Return values**

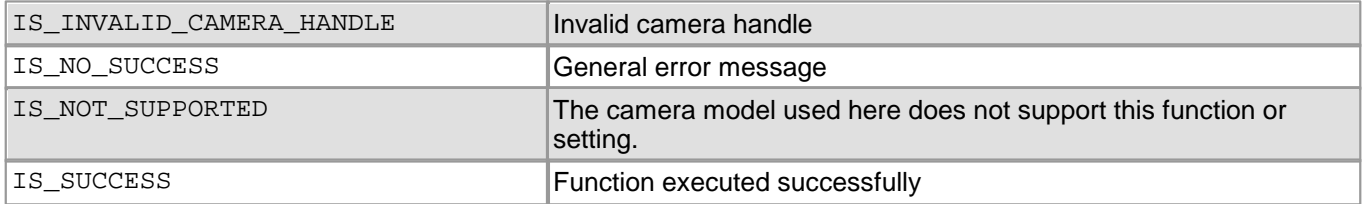

# **4.3.37 is\_GetColorConverter**

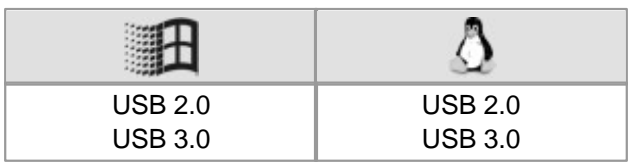

### **Syntax**

INT is\_GetColorConverter (HIDS hCam,

INT ColorMode, INT\* pCurrentConvertMode, INT\* pDefaultConvertMode, INT\* pSupportedConvertModes)

## **Description**

For color cameras, is\_GetColorConverter() returns the set mode or all available Bayer conversion modes for the specified color mode. The return value depends on the selected color mode. For further information, please refer to the <u>[Appendix:](#page-503-0) [color](#page-503-0) [and](#page-503-0) [memory](#page-503-0) [formats](#page-503-0)</u> | 502 Section.

### **Input parameters**

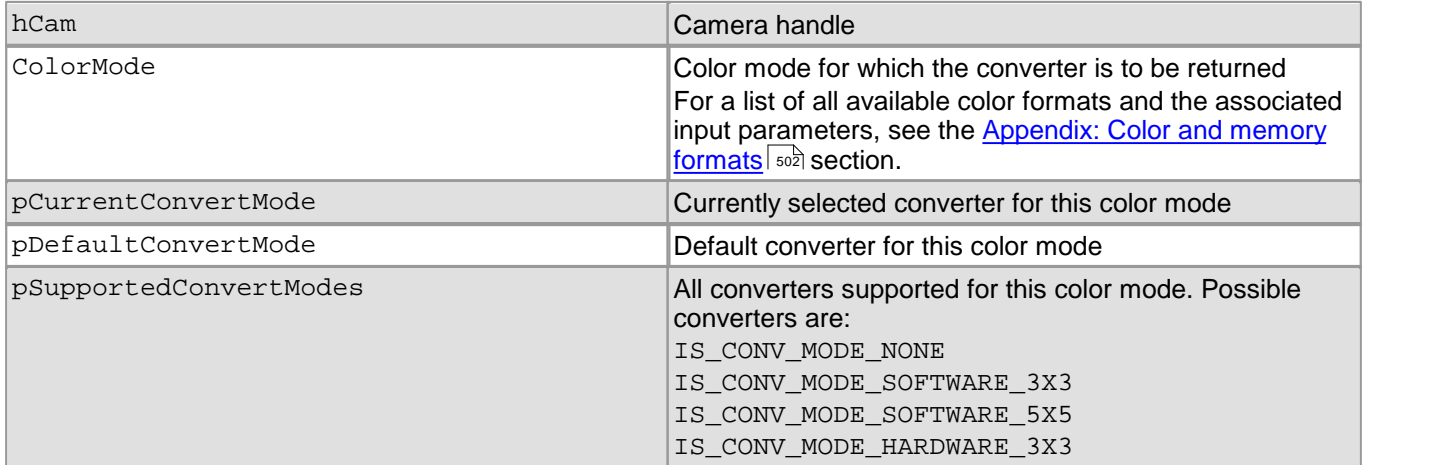

### **Return values**

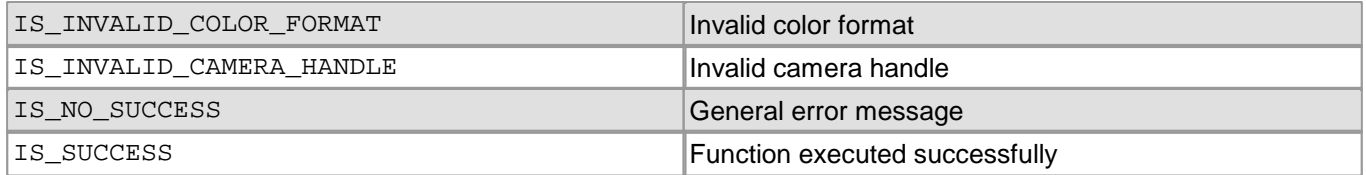

- [is\\_SetColorConverter\(\)](#page-316-0) 315
- [is\\_SetColorMode\(\)](#page-320-0) 319

# **4.3.38 is\_GetColorDepth**

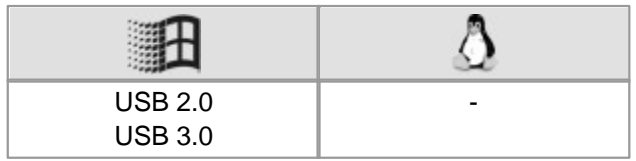

## **Syntax**

INT is\_GetColorDepth(HIDS hCam, INT\* pnCol, INT\* pnColMode)

## **Description**

is GetColorDepth() retrieves the current Windows Desktop color setting and returns the bit depth per pixel and the matching uc480 color mode. The color mode can be passed directly to the  $\mathtt{is\_SetColorMode}$  ( )। $\mathtt{sb}$ function. You need to pass the bit depth when allocating an image memory.

## **Input parameters**

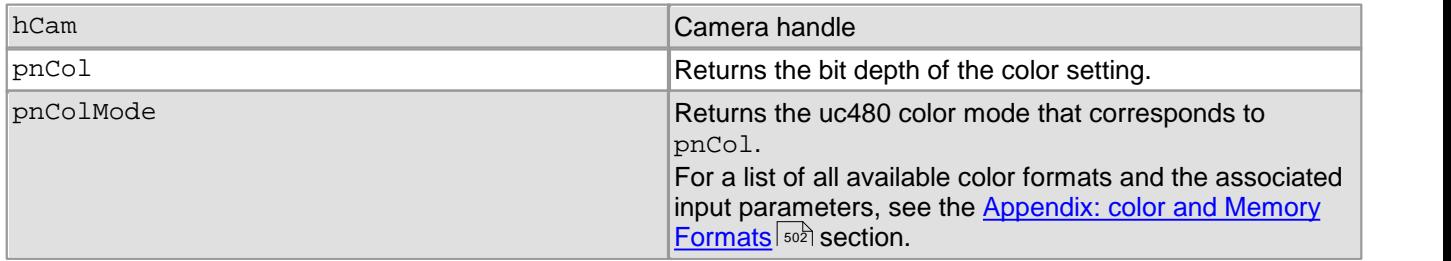

## **Return values**

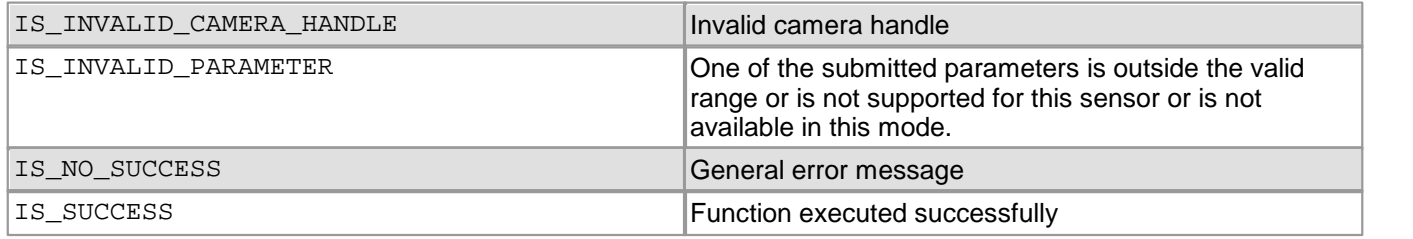

- [is\\_SetColorMode\(\)](#page-320-0) 319
- [is\\_AllocImageMem\(\)](#page-158-0) 157

# <span id="page-239-0"></span>**4.3.39 is\_GetDLLVersion**

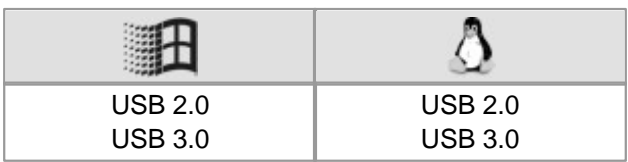

# **Syntax**

INT is\_GetDLLVersion()

### **Description**

Returns the version of the uc480 api.dll.

### **Input parameters**

<none>

### **Return values**

The return value contains the version number which is coded as follows:

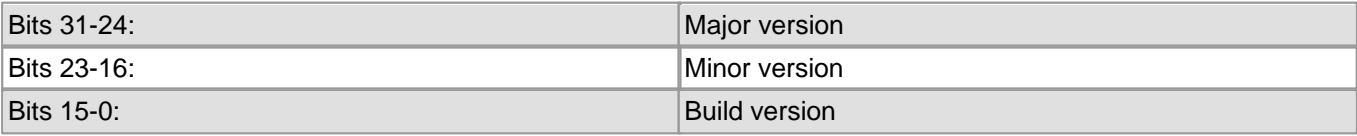

## **Related functions**

### [is\\_GetOsVersion\(\)](#page-251-0) 250

### **Example**

```
int version = is_GetDLLVersion();
int build = version & 0xFFFF;
version = version >> 16;
int minor = version & 0xFF;
version = version >> 8;
int major = version & 0xFF;
printf("API version %d.%d.%d \n\n", major, minor, build);
```
# **4.3.40 is\_GetError**

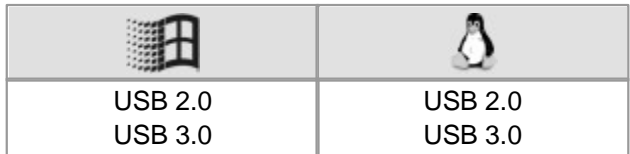

### **Syntax**

INT is\_GetError (HIDS hCam, INT\* pErr, IS\_CHAR\*\* ppcErr)

## **Description**

is GetError() queries the last error that occurred and returns the associated error code and message. We recommend to use this function after an error has occurred that returned IS\_NO\_SUCCESS. Each error message will be overwritten when a new error occurs.

## **Input parameters**

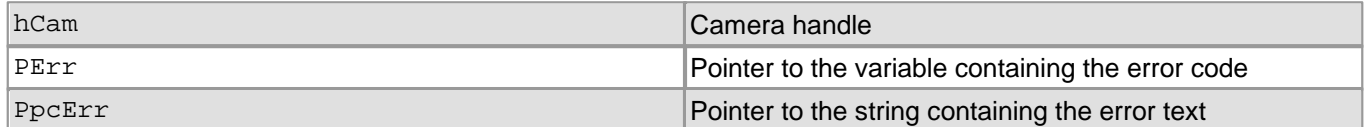

### **Return values**

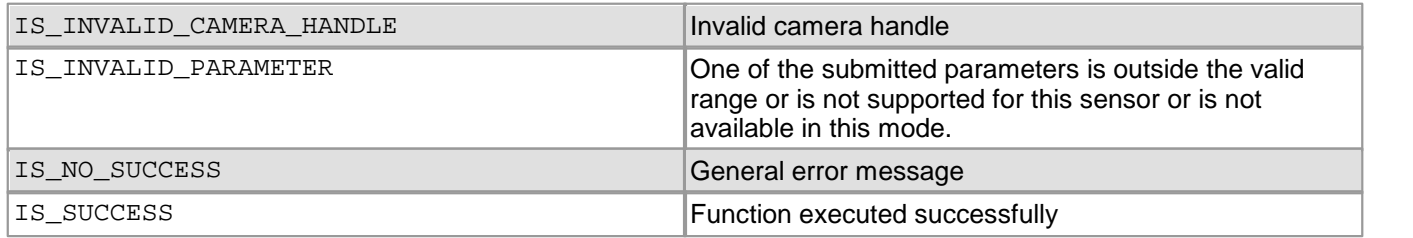

- [is\\_CaptureStatus\(\)](#page-175-0) 174
- [is\\_SetErrorReport\(\)](#page-327-0) 326
- [is\\_CameraStatus\(\)](#page-173-0) |172

# <span id="page-241-0"></span>**4.3.41 is\_GetFramesPerSecond**

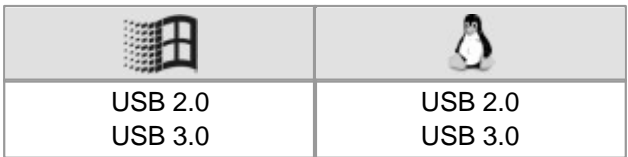

## **Syntax**

INT is\_GetFramesPerSecond (HIDS hCam, double\* dblFPS)

### **Description**

In live capture mode started by  $\mathrm{is\_CaptureVideo()}$   $\ket{\vec{n}}$ , the  $\mathrm{is\_GetFrame}$   $\mathrm{PerSearch}$  ( ) function returns the number of frames actually captured per second. 177

### **Input parameters**

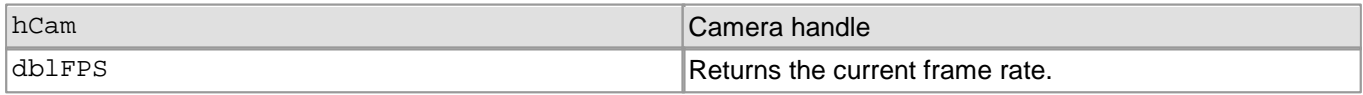

### **Return values**

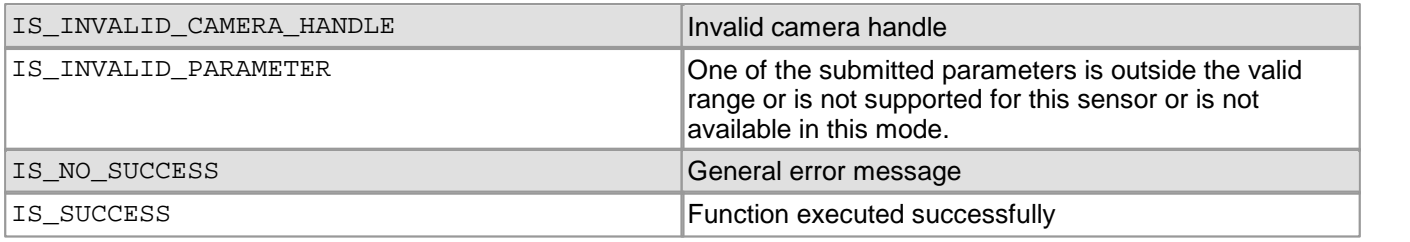

- [is\\_GetFrameTimeRange\(\)](#page-242-0) 241
- [is\\_SetFrameRate\(\)](#page-330-0) 329
- [is\\_PixelClock\(\)](#page-295-0) 294
- [is\\_Exposure\(\)](#page-217-0) 216

# <span id="page-242-0"></span>**4.3.42 is\_GetFrameTimeRange**

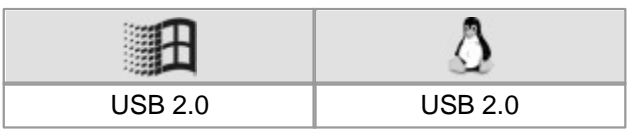

### **Syntax**

INT is\_GetFrameTimeRange (HIDS hCam,

double\* min, double\* max, double\* intervall)

## **Description**

Using is\_GetFrameTimeRange(), you can read out the frame rate settings which are available for the current pixel clock setting. The returned values indicate the minimum andmaximum frame duration in seconds. You can set the frame duration between min and max in increments defined by the intervall parameter.

The following applies:

 $fps_n = \frac{1}{n^{\min}}$ <br>*fps<sub>n</sub>* =  $\frac{1}{n^{\min + n \cdot \text{sinterval}}}$  $fps \text{ max} = \frac{1}{m}$ <br> $fps \text{ max} = \frac{1}{m}$  $fps_{\min} = \frac{1}{2}$  max

The call of this function makes only sense in the <u>[freerun](#page-18-0) [mode.](#page-18-0)</u> I th

# **Note**

The use of the following functions will affect the frame duration:

- [is\\_PixelClock\(\)](#page-295-0) 294
- [is\\_SetOptimalCameraTiming\(\)](#page-339-0) 338
- $\texttt{is\_AOI}$  ( )  $\mid$  159) (if the image size is changed)
- [is\\_SetSubSampling\(\)](#page-348-0) 347
- [is\\_SetBinning\(\)](#page-311-0) | 310

Changes made to the window size, the frame rate or the read-out timing (pixel clock frequency) also affect the defined frame duration. For this reason, you need to call is\_GetFrameTimeRange() again after such changes.

### **Input parameters**

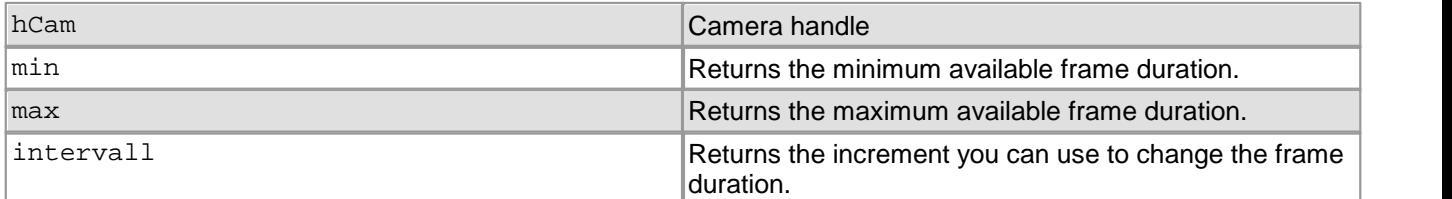

## **Return values**

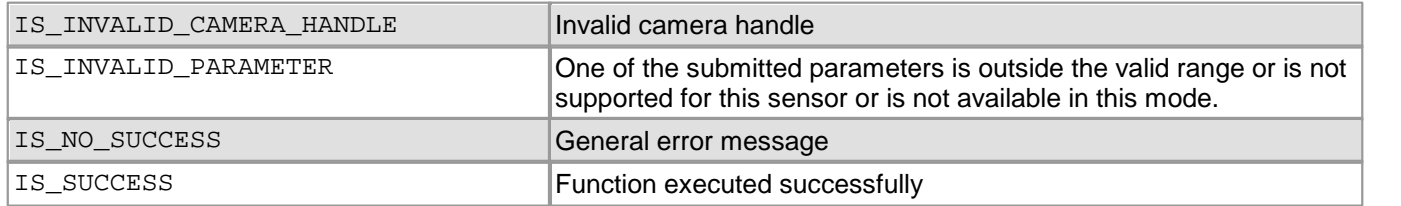

- [is\\_GetFramesPerSecond\(\)](#page-241-0) 240
- [is\\_SetFrameRate\(\)](#page-330-0) 329
- [is\\_PixelClock\(\)](#page-295-0) 294
- [is\\_Exposure\(\)](#page-217-0) 216

# **4.3.43 is\_GetImageHistogram**

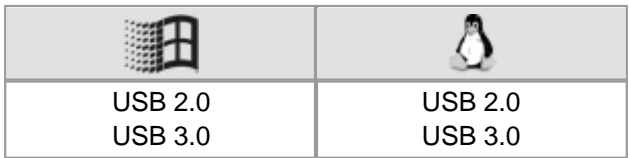

## **Syntax**

INT is\_GetImageHistogram (HIDS hCam,

int nID, INT ColorMode, DWORD\* pHistoMem)

## **Description**

is\_GetImageHistogram() computes the histogram of the submitted image. The histogram always contains 256 values per channel. For color modes with a bit depth of more than 8 bits, the system evaluates the 8 most significant bits (MSBs).

### **Input parameters**

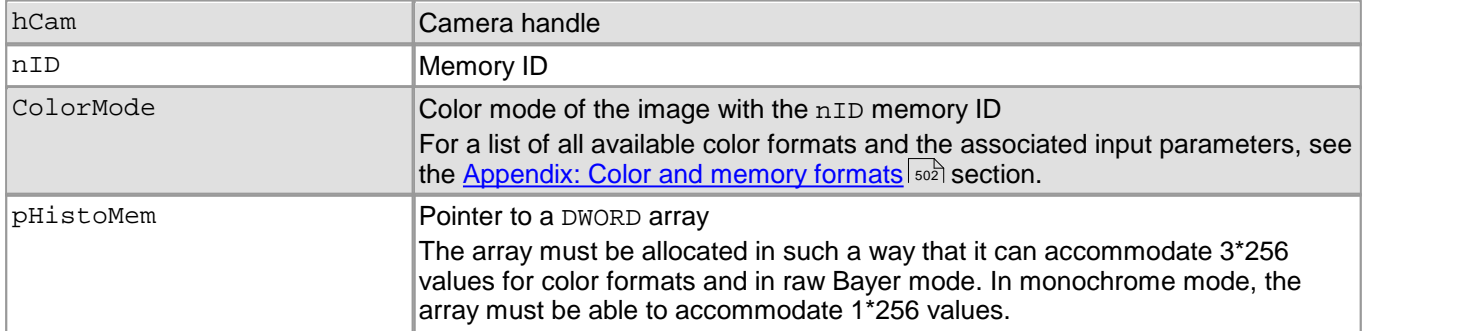

### **Return values**

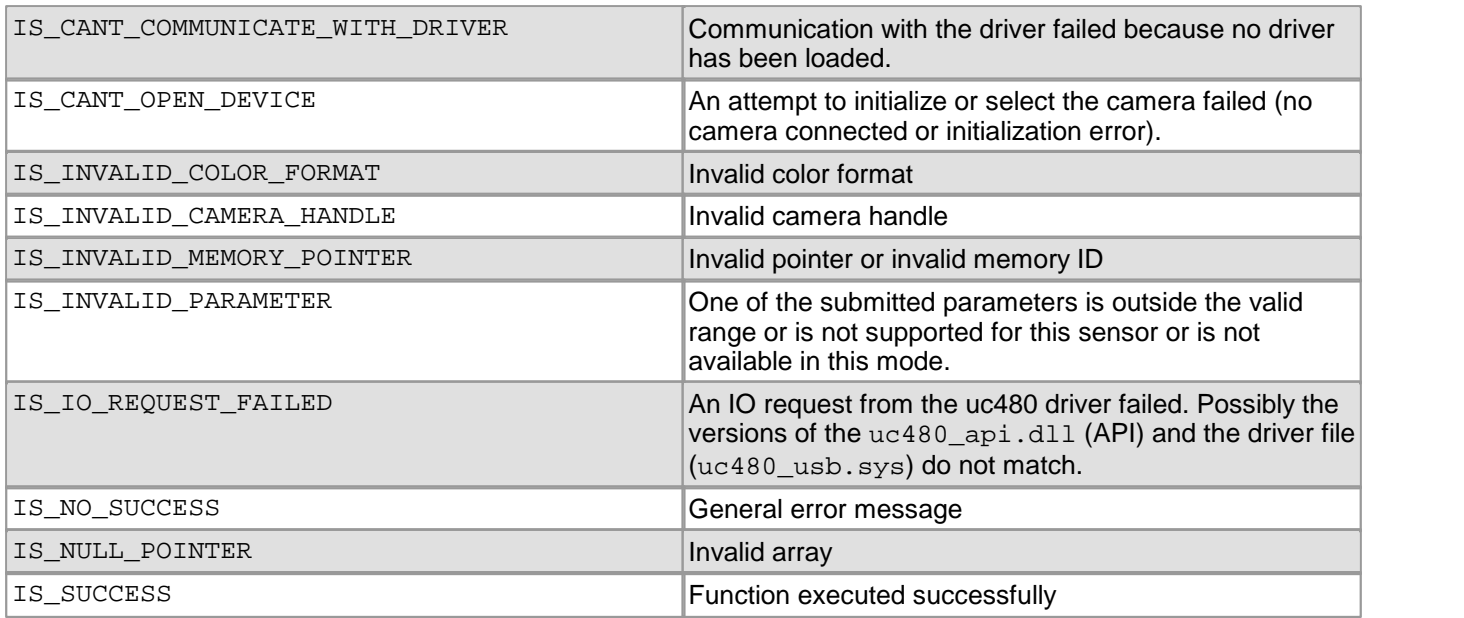

### **Related functions**

[is\\_SetColorMode\(\)](#page-320-0) 319

#### **Example**

```
char * pcSource;
INT nIDSource;
is_AllocImageMem (hCam, 256, 256, 24, &pcSource, &nIDSource);
int nX, nY, nBits, nPitch;
is_InquireImageMem (hCam, pcSource, nIDSource, &nX ,&nY, &nBits, &nPitch);
//Create RGB test image
for (int j = 0; j < nY; j++){
   for (int i = 0; i < nX*3; i += 3)
    \{pcSource[i + j*nPitch] = 0; // Blue pixels
       pcSource[i + j*nPitch + 1] = i/3; // Green pixels
       pcSource[i + j*nPitch + 2] = 255; // Red pixels
    }
}
// Create memory for RGB histogram
DWORD bgrBuffer [256*3];
//Create pointer for each histogram color
DWORD * pBlueHisto = bgrBuffer;
DWORD *pGreenHisto = bgrBuffer + 256;
DWORD * pRedHisto = bgrBuffer + 512;
//Retrieve histogram and release memory
is_GetImageHistogram (hCam, nIDSource, IS_CM_RGB8_PACKED, bgrBuffer);
is_FreeImageMem (hCam, pcSource, nIDSource);
```
# **4.3.44 is\_GetImageInfo**

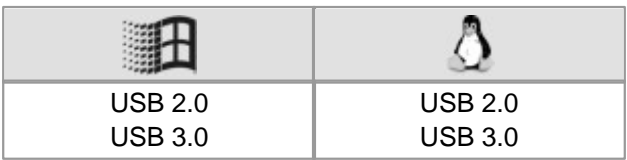

## **Syntax**

INT is\_GetImageInfo (HIDS hCam, INT nImageBufferID, UEYEIMAGEINFO\* pImageInfo, INT nImageInfoSize)

- [Description](#page-245-0) 244
- <mark>Input [parameters](#page-245-1)</mark> ચ્યે
- Contents of the [UEYEIMAGEINFO](#page-245-0) structure 244
- <u>Status flags in [UEYEIMAGEINFO::dwIoStatus](#page-246-0)</u>│245े
- Contents of the [UEYETIME](#page-246-1) structure 245
- <u>[Return](#page-246-2) values</u>‡ 245े
- <u>Related [functions](#page-247-0)</u>  $^{246}$
- Code [sample](#page-247-1) 246

### <span id="page-245-0"></span>**Description**

is\_GetImageInfo() provides additional information on the images you take. The function returns a timestamp indicating the time of image capture, and the states of the camera I/Os at that point in time. To get information on the last image that was taken, call is\_GetImageInfo() directly after receiving the IS\_FRAME event.

### **Using the function with USB DCx Cameras**

The u64TimestampDevice timestamp returns the time when image data transfer to the PC was completed.

The UEYETIME structure returns the timestamp (with a resolution of 1 ms) synchronized with the PC system time.

# **Attention**

Image buffers that are part of a sequence need to be locked using  $\mathtt{is\_LockSeqBuf}$  ( )  $\mathtt{ask}$ . This is important to ensure correct assignment between image data and image information. Otherwise, it may happen that an image buffer is filled with new image data. In this case, the image information will not match the image data any more. 289

### <span id="page-245-1"></span>**Input parameters**

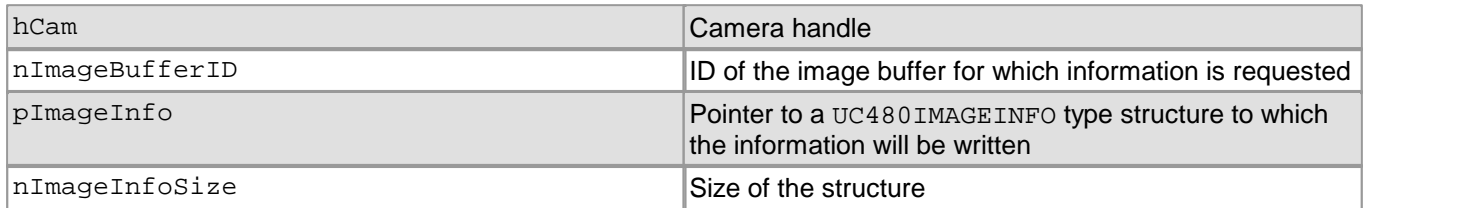

### **Contents of the UC480IMAGEINFO structure**

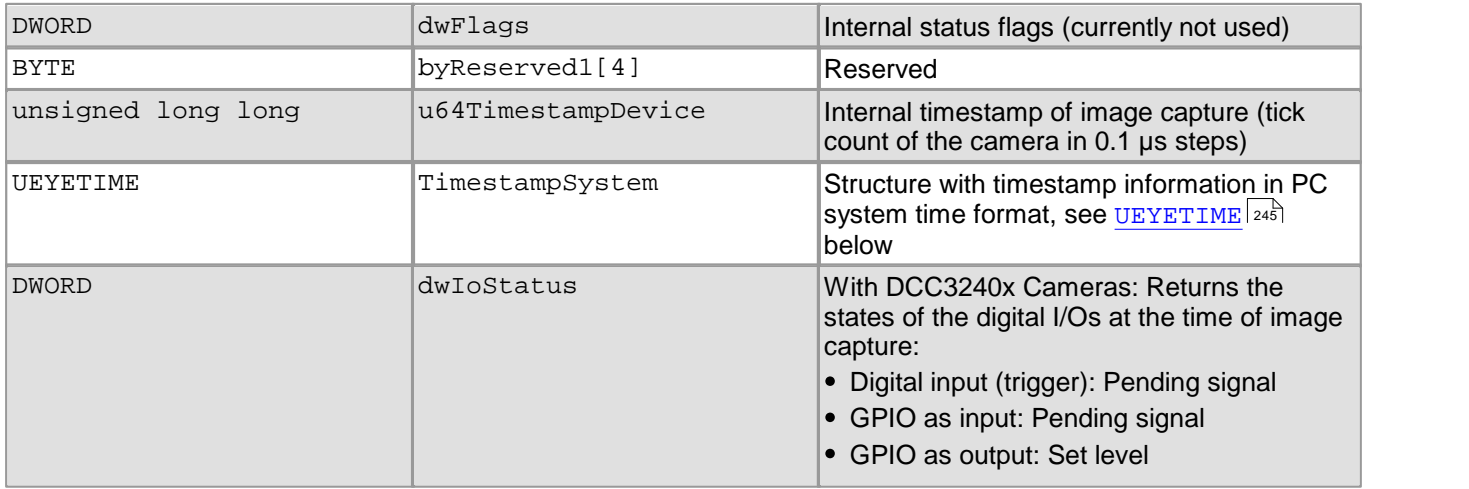

# 4 Programming (SDK)

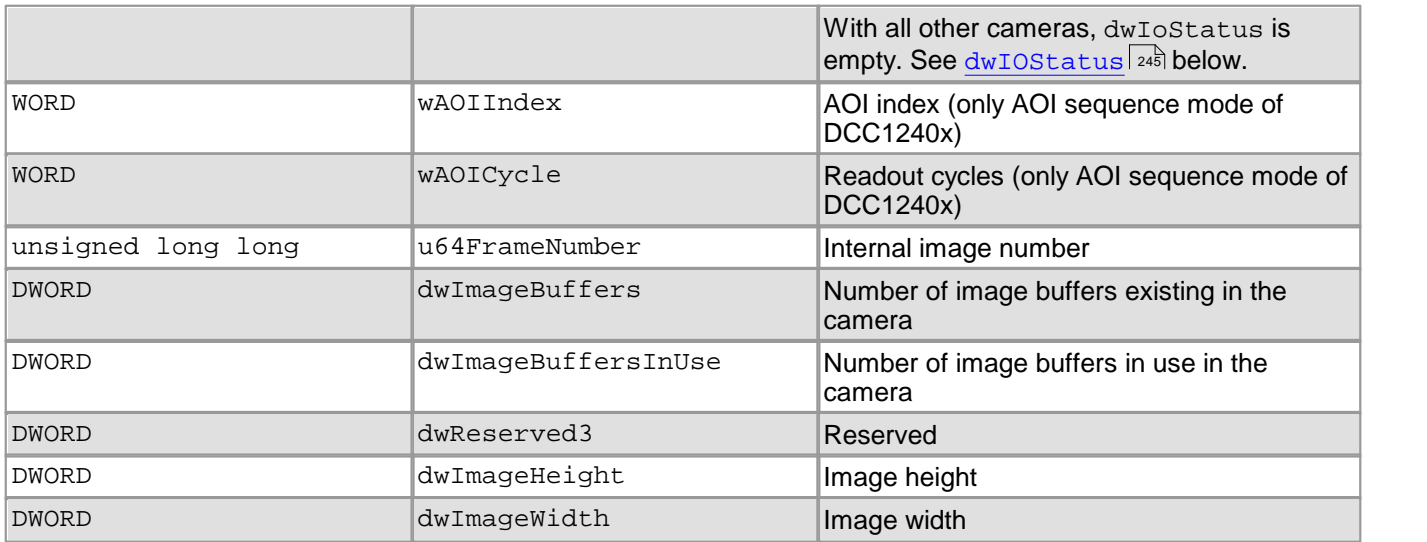

# <span id="page-246-0"></span>**Status flags in UC480IMAGEINFO::dwIoStatus**

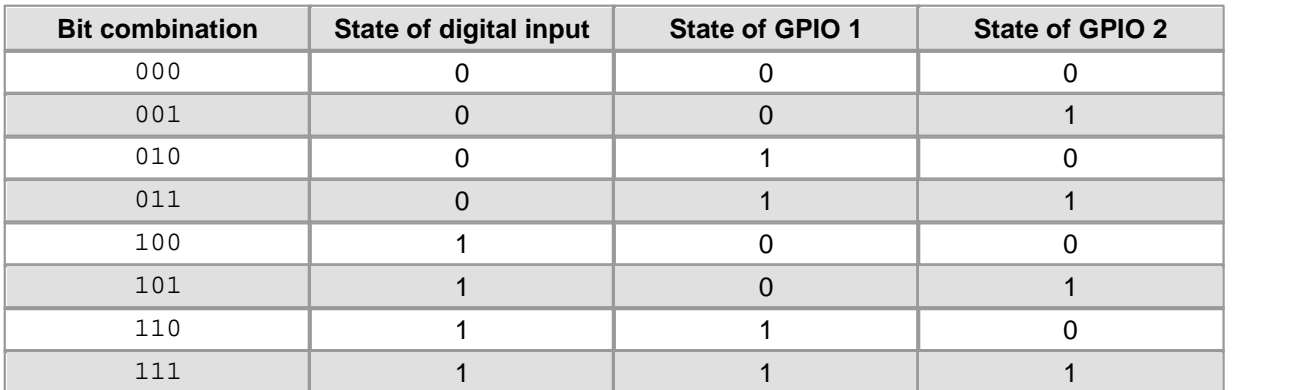

# <span id="page-246-1"></span>**Contents of the UC480IMAGEINFO::UEYETIME structure**

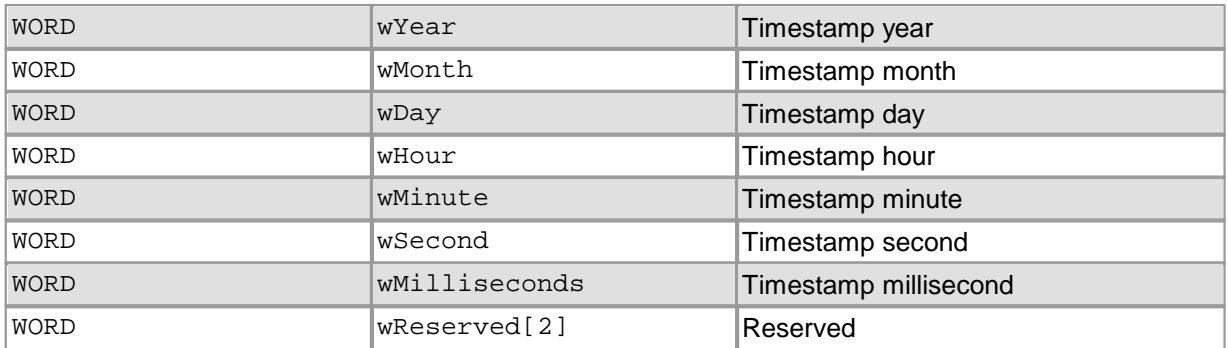

# <span id="page-246-2"></span>**Return values**

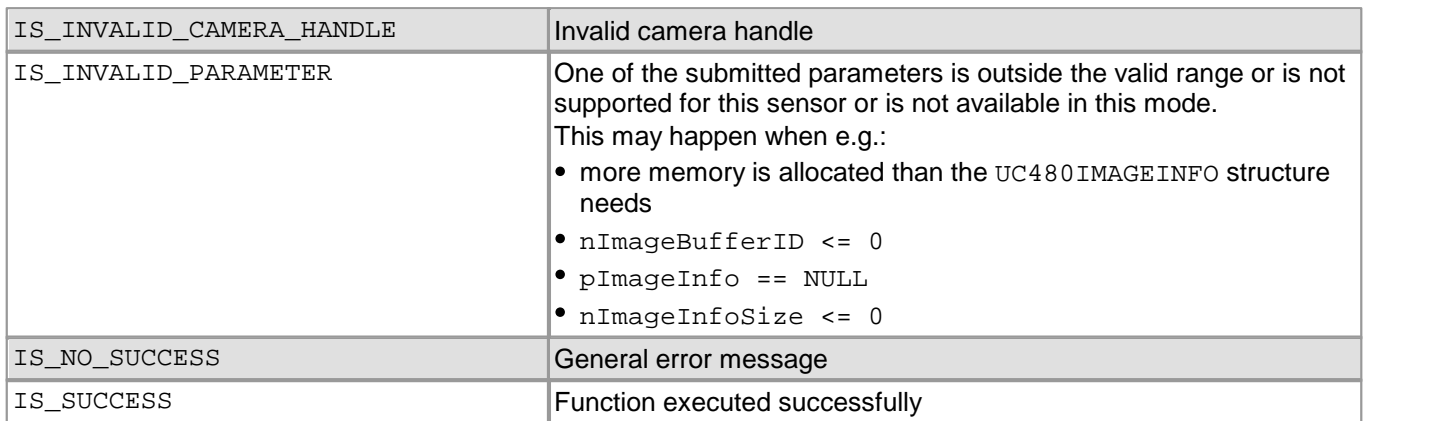

## <span id="page-247-0"></span>**Related functions**

- [is\\_CaptureStatus\(\)](#page-175-0) 174
- [is\\_LockSeqBuf\(\)](#page-290-0) 289
- [is\\_UnlockSeqBuf\(\)](#page-355-0) 354
- [is\\_SetImageMem\(\)](#page-338-0) 337
- $is\_IO( ) |$  280

### <span id="page-247-1"></span>**Example**

```
UEYEIMAGEINFO ImageInfo;
// Read out camera timestamp
INT nRet = is_GetImageInfo( m_hCam,
          m_lMemoryId, &ImageInfo, sizeof(ImageInfo));
if (nRet == IS_SUCCESS)
{
unsigned long long u64TimestampDevice;
  u64TimestampDevice = ImageInfo.u64TimestampDevice;
CString Str; // Read out timestamp in system time
Str.Format("%02d.%02d.%04d, %02d:%02d:%02d:%03d",
         ImageInfo.TimestampSystem.wDay,
         ImageInfo.TimestampSystem.wMonth,
         ImageInfo.TimestampSystem.wYear,
         ImageInfo.TimestampSystem.wHour,
         ImageInfo.TimestampSystem.wMinute,
         ImageInfo.TimestampSystem.wSecond,
         ImageInfo.TimestampSystem.wMilliseconds);
DWORD dwTotalBuffers = ImageInfo.dwImageBuffers;
DWORD dwUsedBuffers = ImageInfo.dwImageBuffersInUse;
}
```
### **Sample Program**

uc480Timestamp (C++)

# <span id="page-248-0"></span>**4.3.45 is\_GetImageMem**

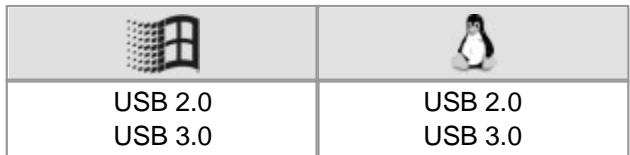

### **Syntax**

INT is\_GetImageMem (HIDS hCam, VOID\*\* pMem)

### **Description**

is GetImageMem() returns the pointer to the starting address of the active image memory. If you use ring buffering, is\_GetImageMem() returns the starting address of the image memory last used for image capturing.

### **Input parameters**

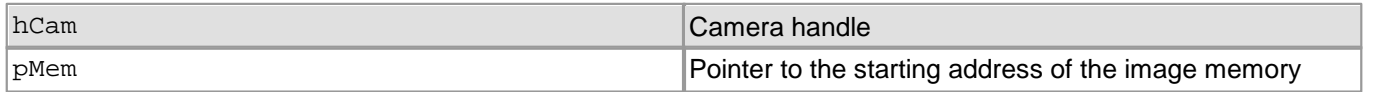

### **Return values**

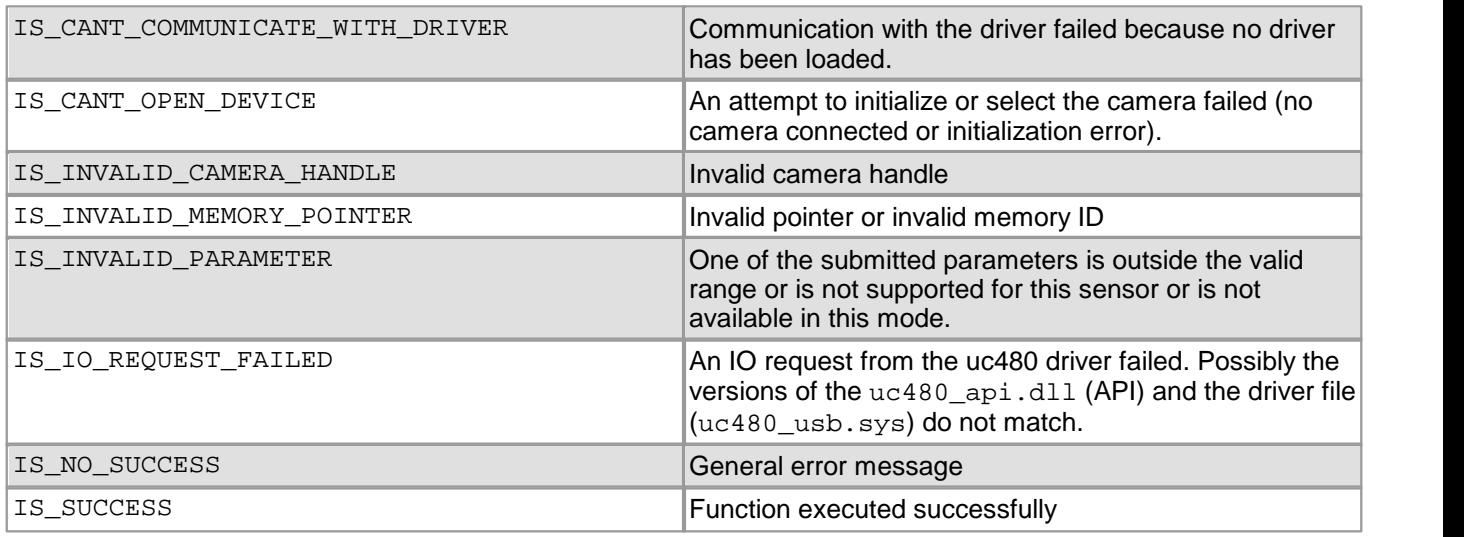

### **Related functions**

- [is\\_GetImageMemPitch\(\)](#page-249-0) 248
- [is\\_AllocImageMem\(\)](#page-158-0) 157
- [is\\_AddToSequence\(\)](#page-157-0) 156
- [is\\_SetImageMem\(\)](#page-338-0) 337
- [is\\_SetAllocatedImageMem\(\)](#page-302-0) 301

# **Sample programs**

uc480PixelPeek (C++)

# <span id="page-249-0"></span>**4.3.46 is\_GetImageMemPitch**

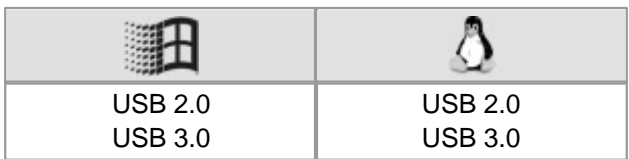

### **Syntax**

INT is\_GetImageMemPitch (HIDS hCam, INT\* pPitch)

### **Description**

is GetImageMemPitch() returns the line increment (in bytes). The line increment is defined as the number of bytes from the beginning of a line to the beginning of the next line. It may be greater than suggested by the parameters passed when calling  $\mathtt{is\_AllocImageMem()}$  ish. The line increment is always a number that can be divided by 4.

### The line increment is calculated as:

line = width  $*$  int[(bitspixel + 7) / 8]

lineinc = line + adjust

adjust =  $0 -$  if line can be divided by 4 without remainder

adjust =  $4 - \text{rest}(\text{line} / 4)$  if line cannot be divided by 4 without remainder

### **Input parameters**

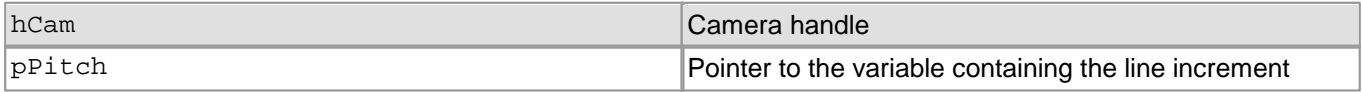

## **Return values**

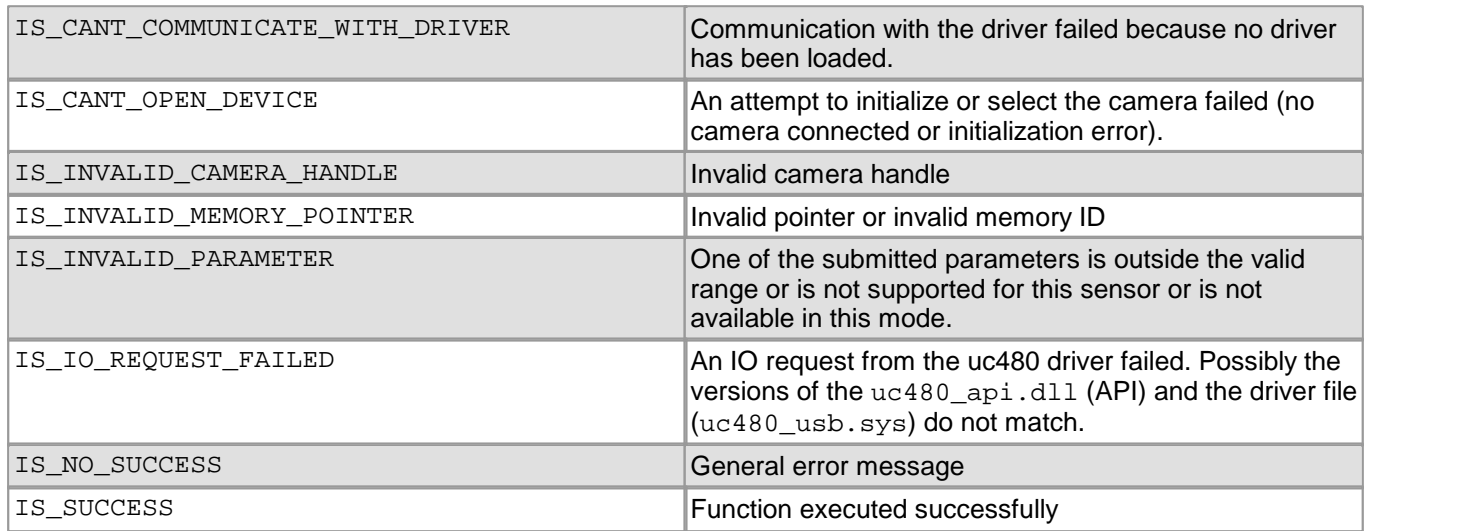

- [is\\_GetImageMem\(\)](#page-248-0) 247
- [is\\_AllocImageMem\(\)](#page-158-0) 157
- [is\\_AddToSequence\(\)](#page-157-0) 156
- [is\\_SetImageMem\(\)](#page-338-0) 337
- [is\\_SetAllocatedImageMem\(\)](#page-302-0) 301

# <span id="page-250-0"></span>**4.3.47 is\_GetNumberOfCameras**

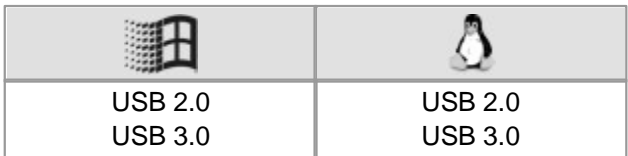

## **Syntax**

INT is\_GetNumberOfCameras (INT\* pnNumCams)

### **Description**

is\_GetNumberOfCameras() returns the number of DCx Cameras connected to the PC.

### **Input parameters**

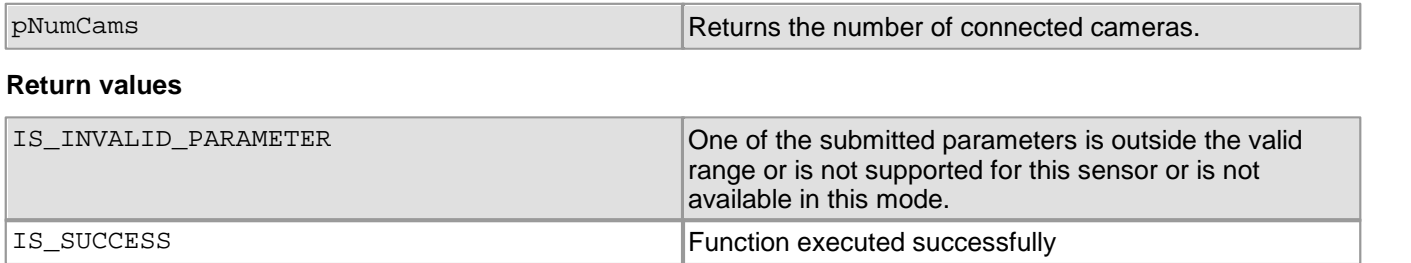

- [is\\_GetCameraList\(\)](#page-234-0) 233
- [is\\_DeviceInfo\(\)](#page-197-0) 196

# <span id="page-251-0"></span>**4.3.48 is\_GetOsVersion**

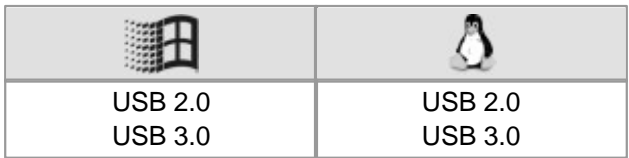

## **Syntax**

INT is\_GetOsVersion ()

## **Description**

is\_GetOsVersion() returns the operating system type used at runtime.

### **Input parameters**

<none>

# **Return values**

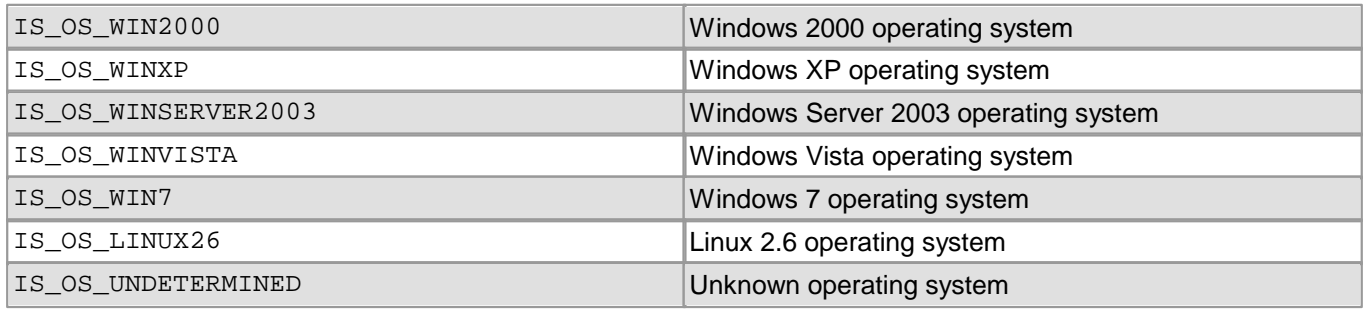

# **Related functions**

• [is\\_GetDLLVersion\(\)](#page-239-0)  $238$
# **4.3.49 is\_GetSensorInfo**

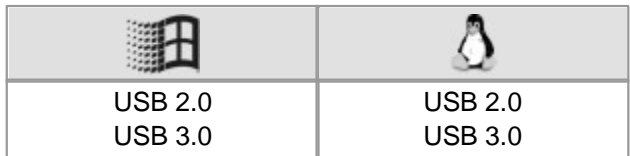

### **Syntax**

INT is\_GetSensorInfo (HIDS hCam, SENSORINFO\* pInfo)

## **Description**

Using is\_GetSensorInfo(), you can query information about the sensor type used in the camera. The information contained in the SENSORINFO structure is listed in the table below.

The  $\mu$ eye. $\ln|$ 4sी file provides a complete up-to-date list of all supported sensor types. To quickly locate the list, search the file for the keyword "Sensor types".

## **Input parameters**

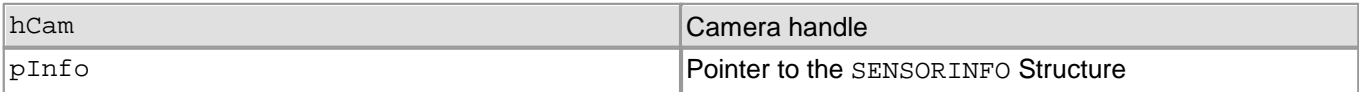

### **Contents of the SENSORINFO structure**

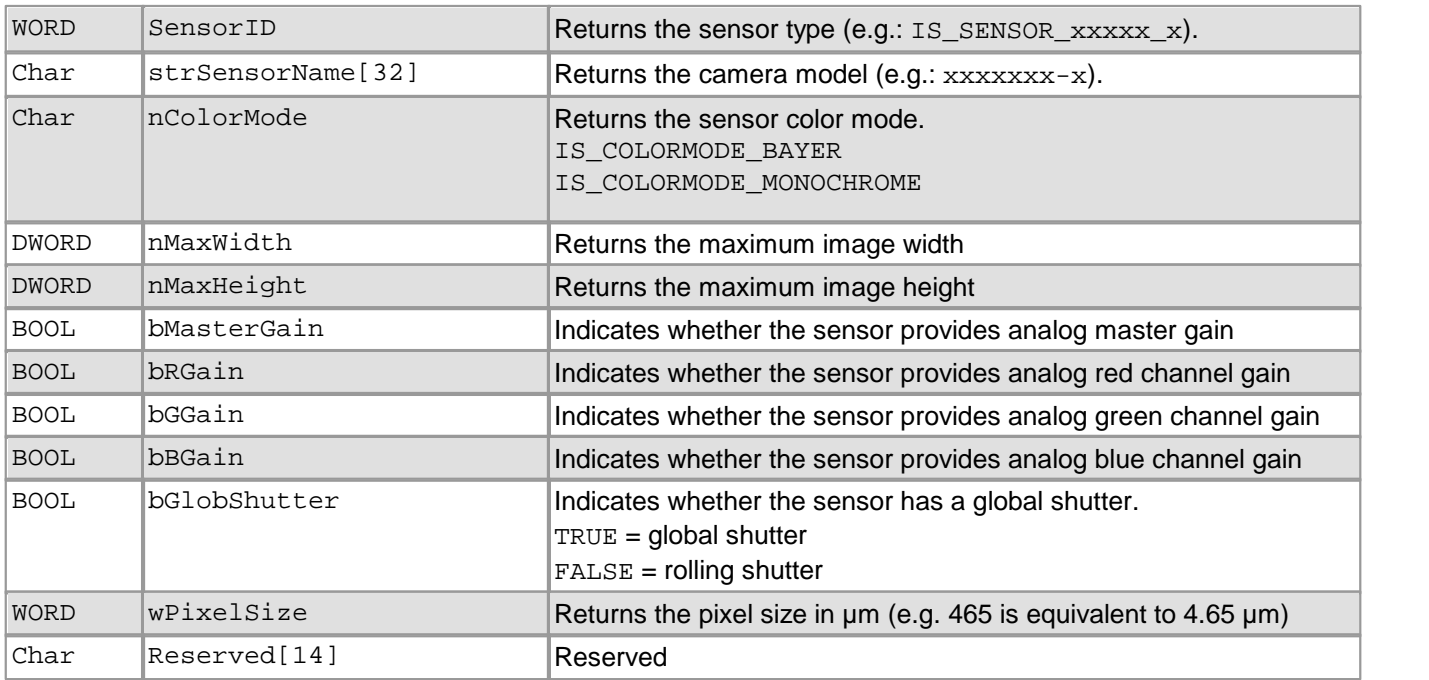

### **Return values**

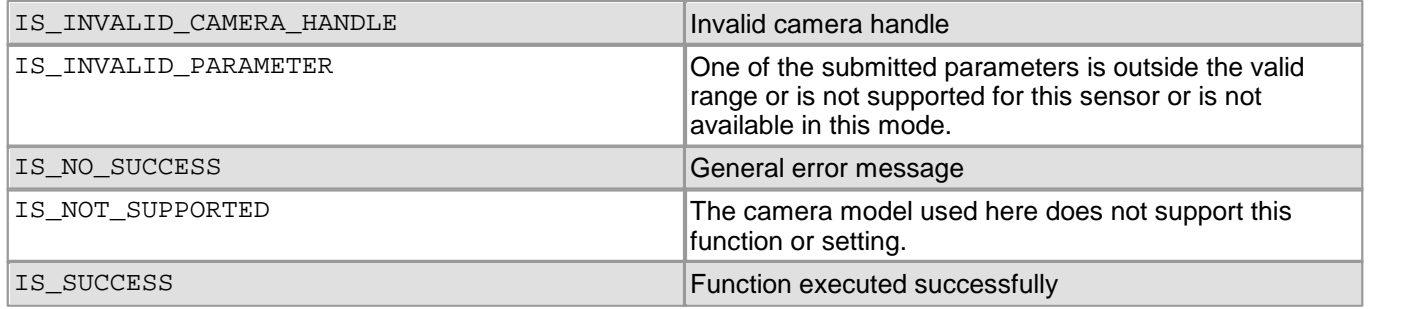

- [is\\_GetCameraInfo\(\)](#page-232-0) 231
- [is\\_CameraStatus\(\)](#page-173-0) 172

# **4.3.50 is\_GetSensorScalerInfo**

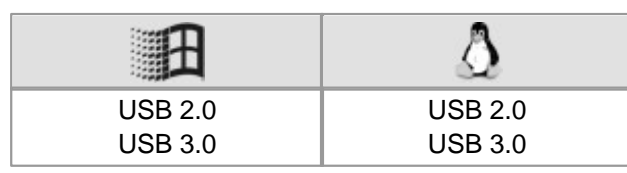

## **Syntax**

INT is\_GetSensorScalerInfo (HIDS hCam, SENSORSCALERINFO\* pSensorScalerInfo, INT nSensorScalerInfoSize)

## **Description**

Using is\_GetSensorScalerInfo() you can query information on the image scaling which is supported by some sensors.

## **Note**

Internal image scaling is only supported by DCC1240x and DCC3240x series sensors.

## **Input parameters**

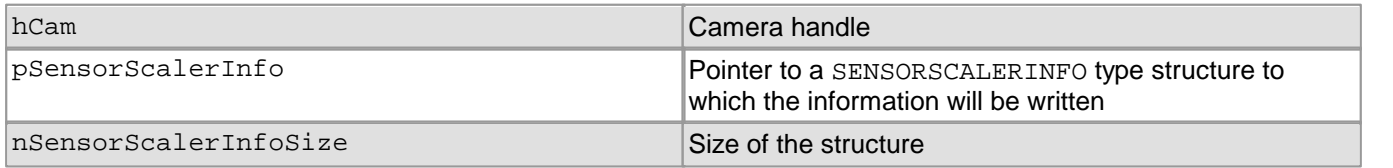

## **Contents of the SENSORSCALERINFO structure**

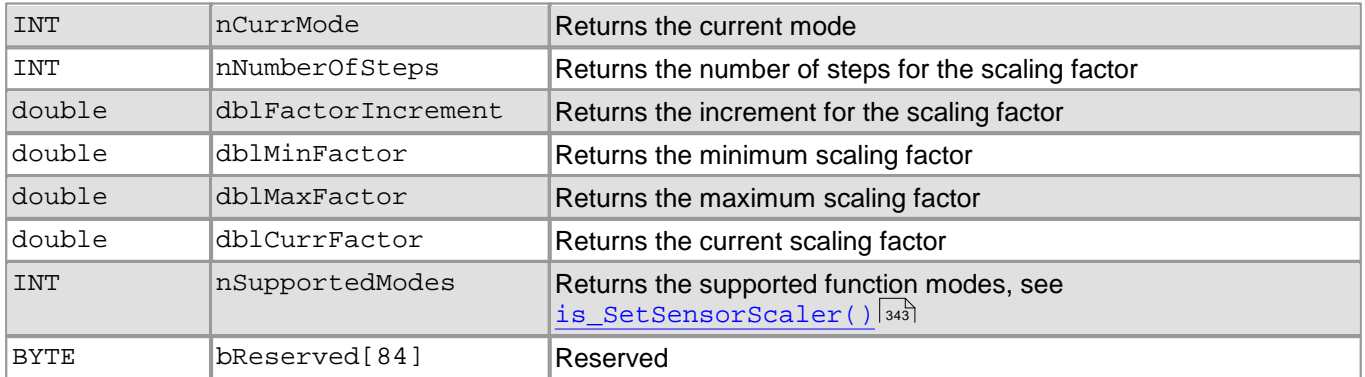

### **Return values**

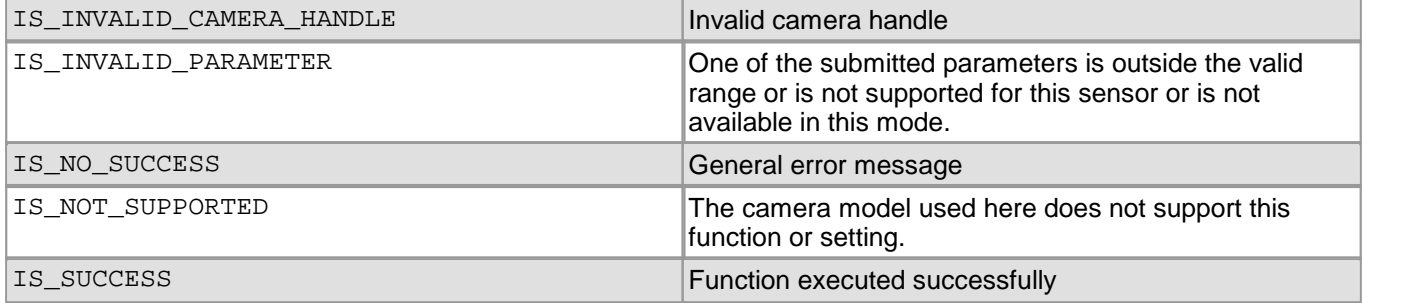

## **Related functions**

[is\\_SetSensorScaler\(\)](#page-344-0) 343

# <span id="page-254-0"></span>**4.3.51 is\_GetSupportedTestImages**

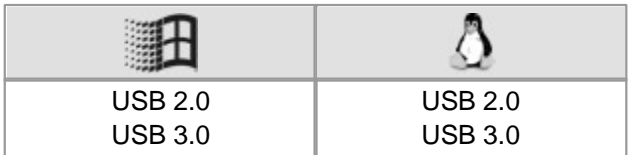

## **Syntax**

INT is\_GetSupportedTestImages (HIDS hCam, INT\* SupportedTestImages)

#### **Description**

is\_GetSupportedTestImages() returns all test images supported by the camera. You can enable the sensor test image feature using  $\mathtt{is\_SetsensorTestImage}$  ( )  $\mathtt{\mid 345\rceil}$ 

#### **Input parameters**

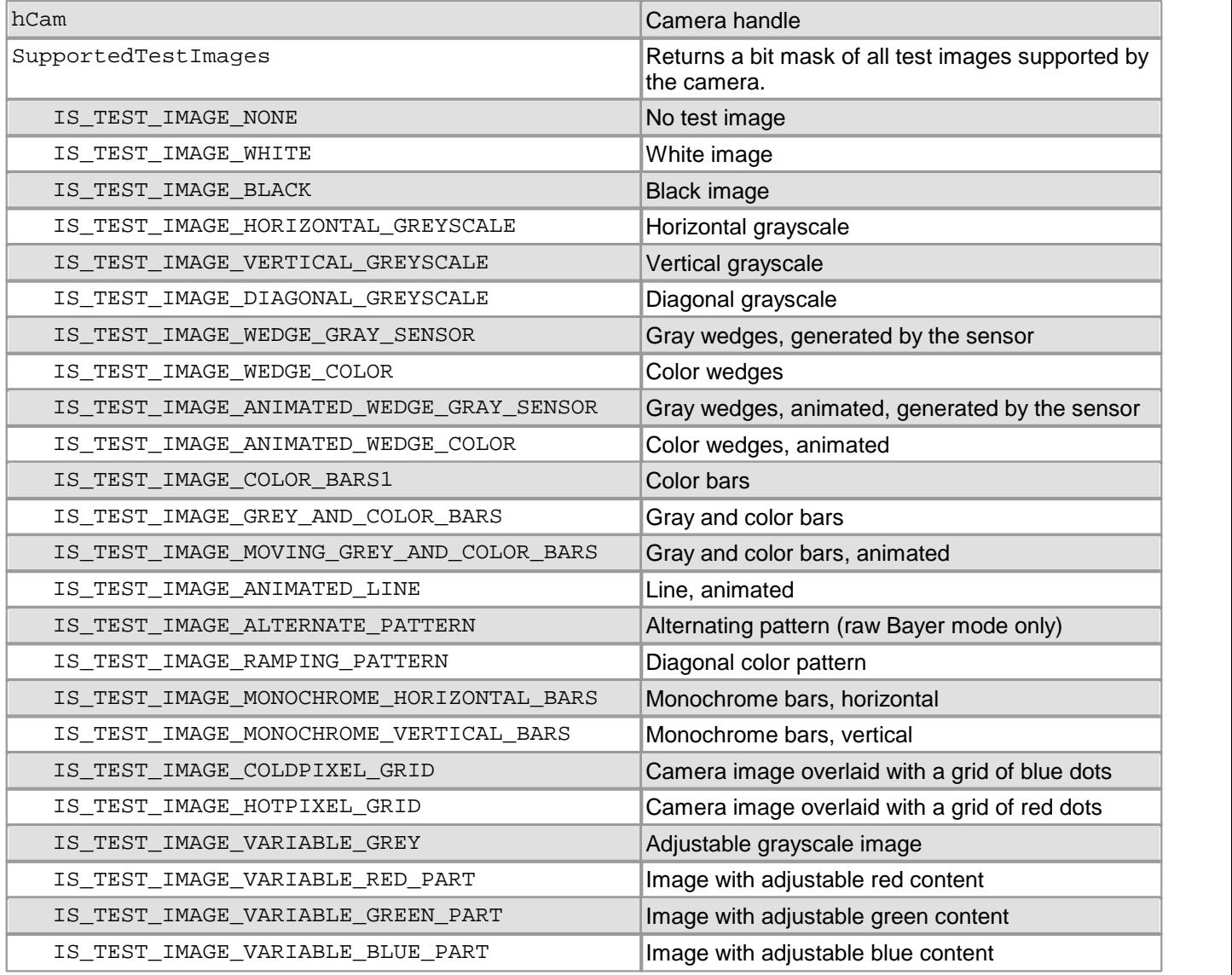

## **Return values**

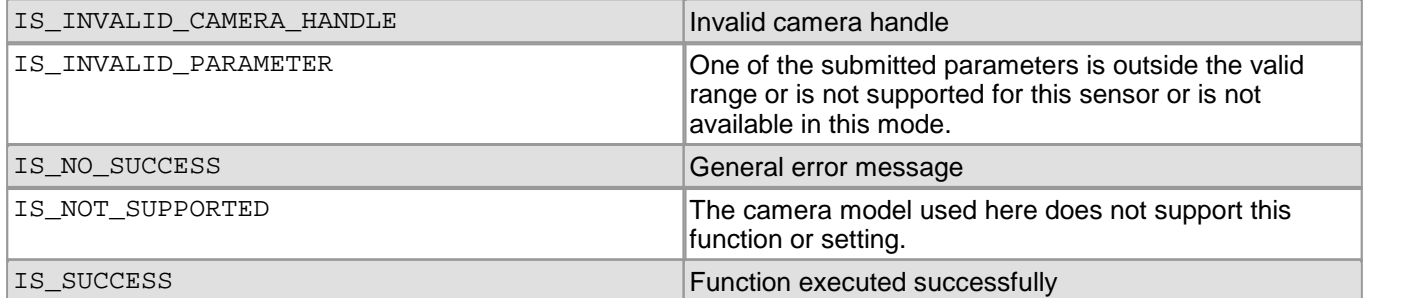

- [is\\_SetSensorTestImage\(\)](#page-346-0) 345
- [is\\_GetTestImageValueRange\(\)](#page-256-0) 255

# <span id="page-256-0"></span>**4.3.52 is\_GetTestImageValueRange**

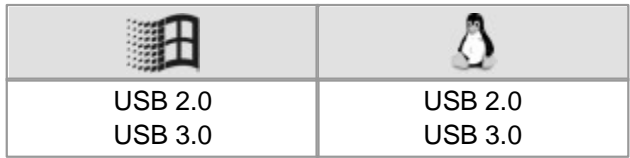

## **Syntax**

INT is\_GetTestImageValueRange (HIDS hCam,

INT TestImage, INT\* TestImageValueMin, INT\* TestImageValueMax)

**Description**

Using is\_GetTestImageValueRange(), you can query the value range of the additional parameter required for  $\sf some$  camera test images. You can enable the sensor test image feature using  $\verb|is_SetSensorTestImage|)|$   $\verb|ss|$  .

## **Input parameters**

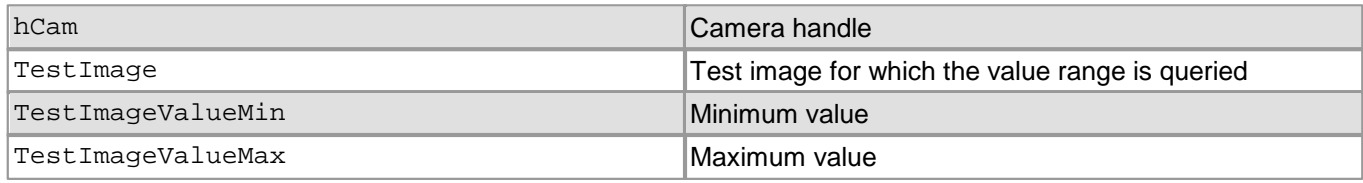

## **Return values**

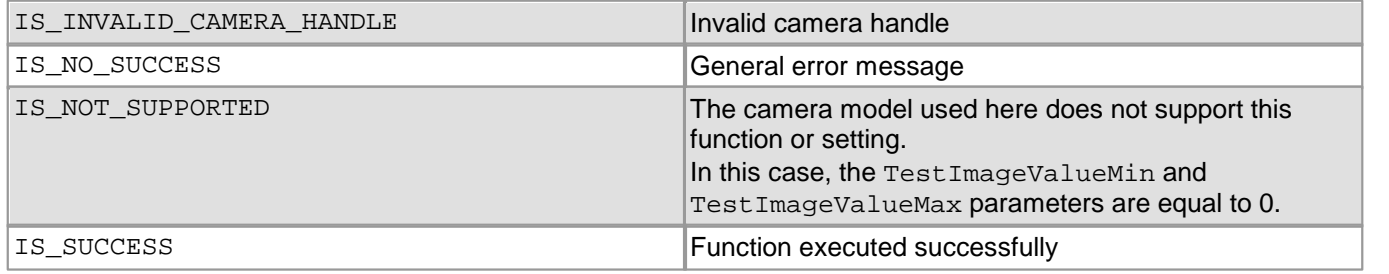

- [is\\_GetSupportedTestImages\(\)](#page-254-0) 253
- [is\\_SetSensorTestImage\(\)](#page-346-0) 345

# **4.3.53 is\_GetTimeout**

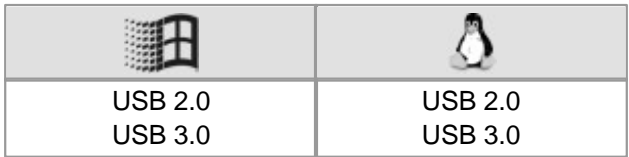

## **Syntax**

INT is\_GetTimeout (HIDS hCam, UINT nMode, UINT\* pTimeout)

## **Description**

Using is\_GetTimeout(), you can read out user-defined timeout values from the uc480 API.

For further information, please refer to the <u>[How](#page-136-0) [to](#page-136-0) [proceed:](#page-136-0) [Timeout](#page-136-0) [values](#page-136-0) [for](#page-136-0) [image](#page-136-0) [capture](#page-136-0)</u>l ﷺ section.

### **Input parameters**

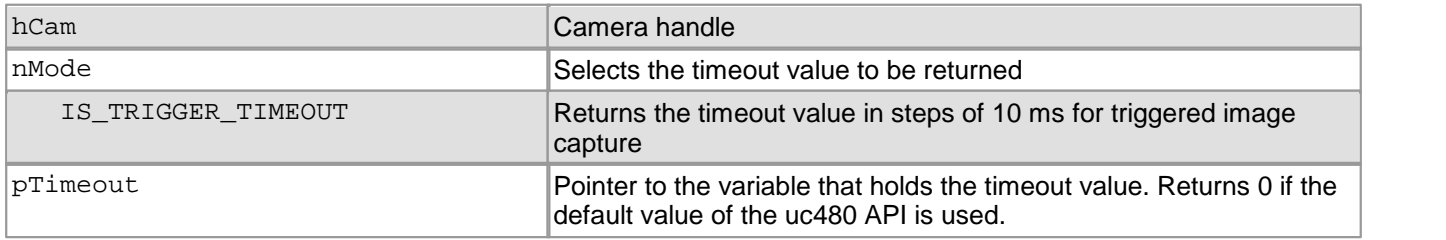

## **Return values**

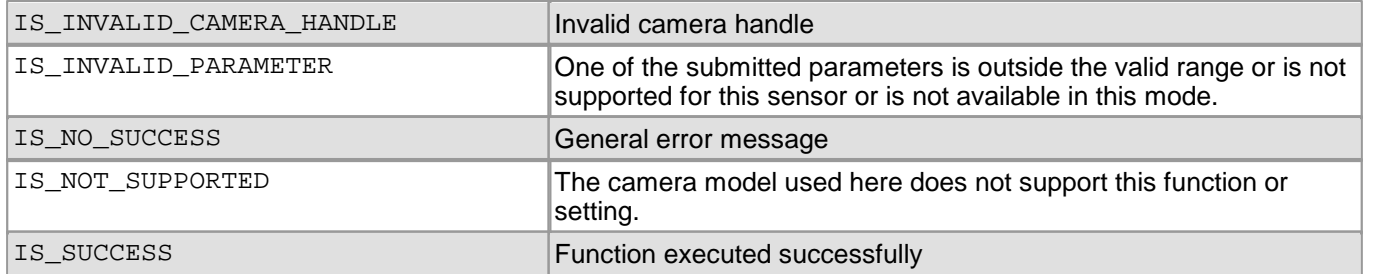

### **Related functions**

- [is\\_SetTimeout\(\)](#page-351-0) 350
- [is\\_CaptureVideo\(\)](#page-178-0) 177
- [is\\_FreezeVideo\(\)](#page-224-0) 223
- [is\\_SetExternalTrigger\(\)](#page-328-0) 327

### **Example**

// Return user-defined timeout UINT nTimeout; INT ret = is\_GetTimeout(hCam, IS\_TRIGGER\_TIMEOUT, &nTimeout);

# **4.3.54 is\_GetUsedBandwidth**

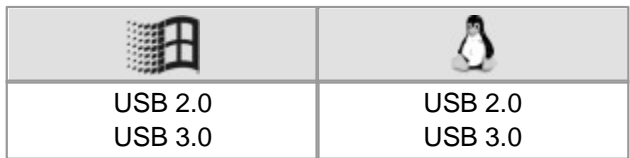

## **Syntax**

INT is\_GetUsedBandwidth (HIDS hCam)

## **Description**

is\_GetUsedBandwidth() returns the bus bandwidth (in MByte/s) currently used by all initialized or selected cameras. This is an approximate value which is calculated based on the pixel clock that has been set and the data format (bits per pixel). The actual data load on the bus can slightly deviate from this value.

## **Input parameters**

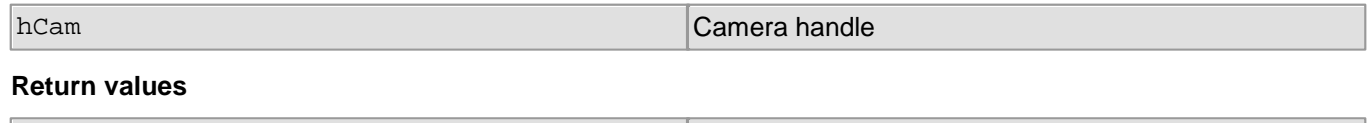

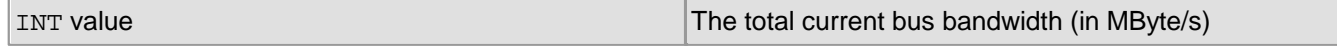

## **Related functions**

• [is\\_PixelClock\(\)](#page-295-0) 294

# **4.3.55 is\_GetVsyncCount**

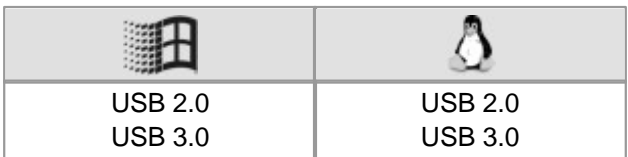

## **Syntax**

INT is\_GetVsyncCount (HIDS hCam, long\* pIntr, long\* pActIntr)

### **Description**

is\_GetVsyncCount() reads out the VSYNC counter. It will be incremented by 1 each time the sensor starts capturing an image.

## **Input parameters**

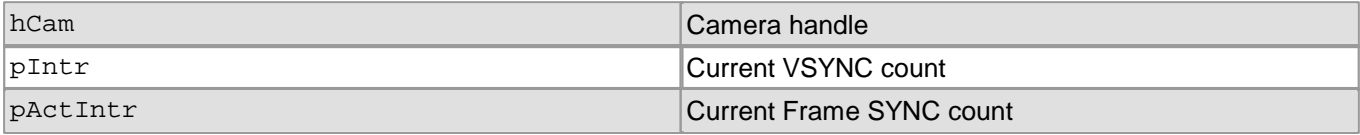

## **Return values**

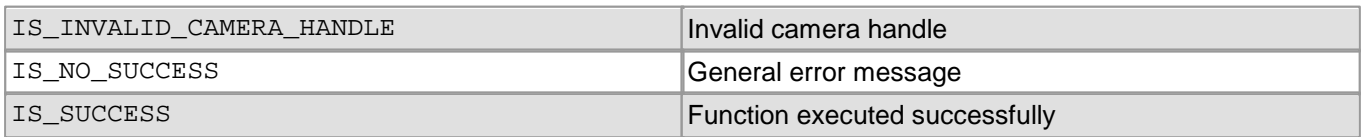

## **Related functions**

• [is\\_GetFramesPerSecond\(\)](#page-241-0) 240

# **4.3.56 is\_HasVideoStarted**

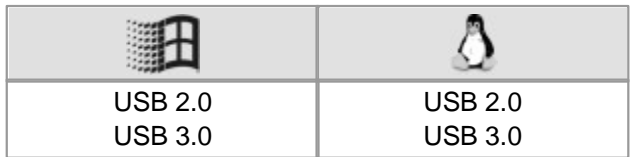

## **Syntax**

INT is\_HasVideoStarted (HIDS hCam, BOOL\* pbo)

## **Description**

Using is\_HasVideoStarted(), you can check whether the image digitizing process has started. This function is helpful when the  $\mathtt{is\_Freezevideo}$  ( )  $\mathtt{|zz3|}$  function was called with the <code>IS\_DONT\_WAIT</code> parameter.

## **Input parameters**

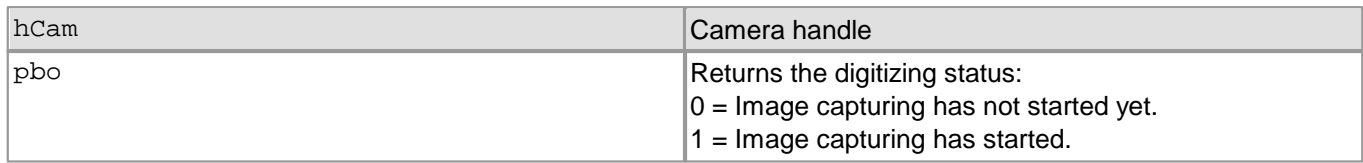

## **Return values**

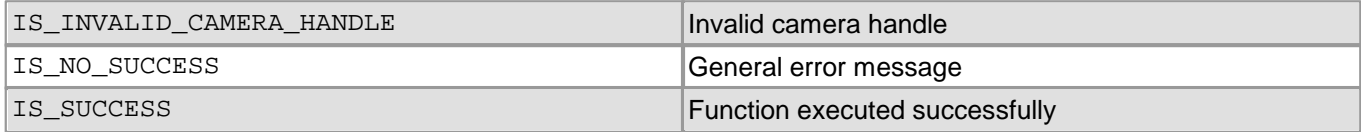

- [is\\_FreezeVideo\(\)](#page-224-0) 223
- [is\\_IsVideoFinish\(\)](#page-289-0) 288

# **4.3.57 is\_HotPixel**

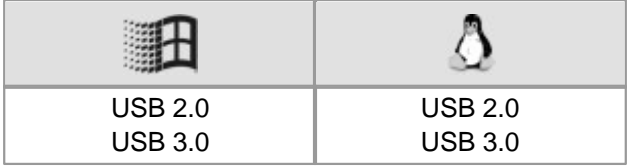

## **Syntax**

INT is\_HotPixel (HIDS hCam, UINT nCommand, void\* pParam, UINT nSizeOfParam)

## **Description**

is\_HotPixel() configures the correction of sensor hot pixels. The correction is performed by the software. The hot pixel list is stored in the camera's non-volatile EEPROM. Some sensor models can also correct hot pixels directly in the sensor.

For further information on hot pixel correction, please refer to <u>[Basics:](#page-29-0) [Hot](#page-29-0) [pixels](#page-29-0)</u> 28).

The nCommand input parameter is used to select the function mode. The pParam input parameter depends on the selected function mode. If you select functions for setting or returning a value, pParam contains a pointer to a variable of the UINT type. The size of the memory area to which pParam refers is specified in the nSizeOfParam input parameter.

## **Attention**

This correction will not work with subsampling or with binning factors greater than 2.

## **Note**

### **Previous hot pixel functions**

The is\_HotPixel() function comprises all hot pixel correction functions. The following uc480 API commands are therefore obsolete:

- is SetBadPixelCorrection()
- is\_SetBadPixelCorrectionTable()
- is\_LoadBadPixelCorrectionTable()
- is\_SaveBadPixelCorrectionTable()

See also <u>Obsolete [functions](#page-380-0)</u>l ফ্লী

### **Input parameters**

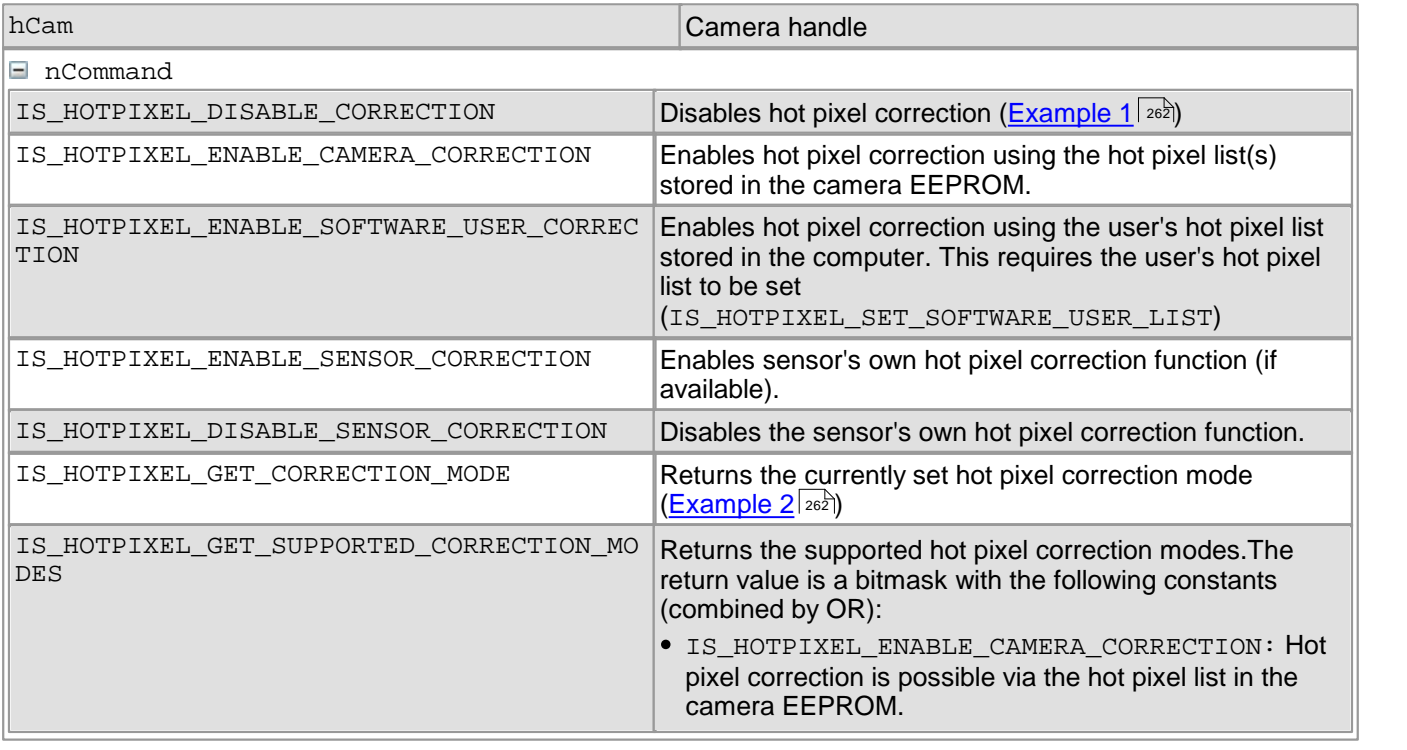

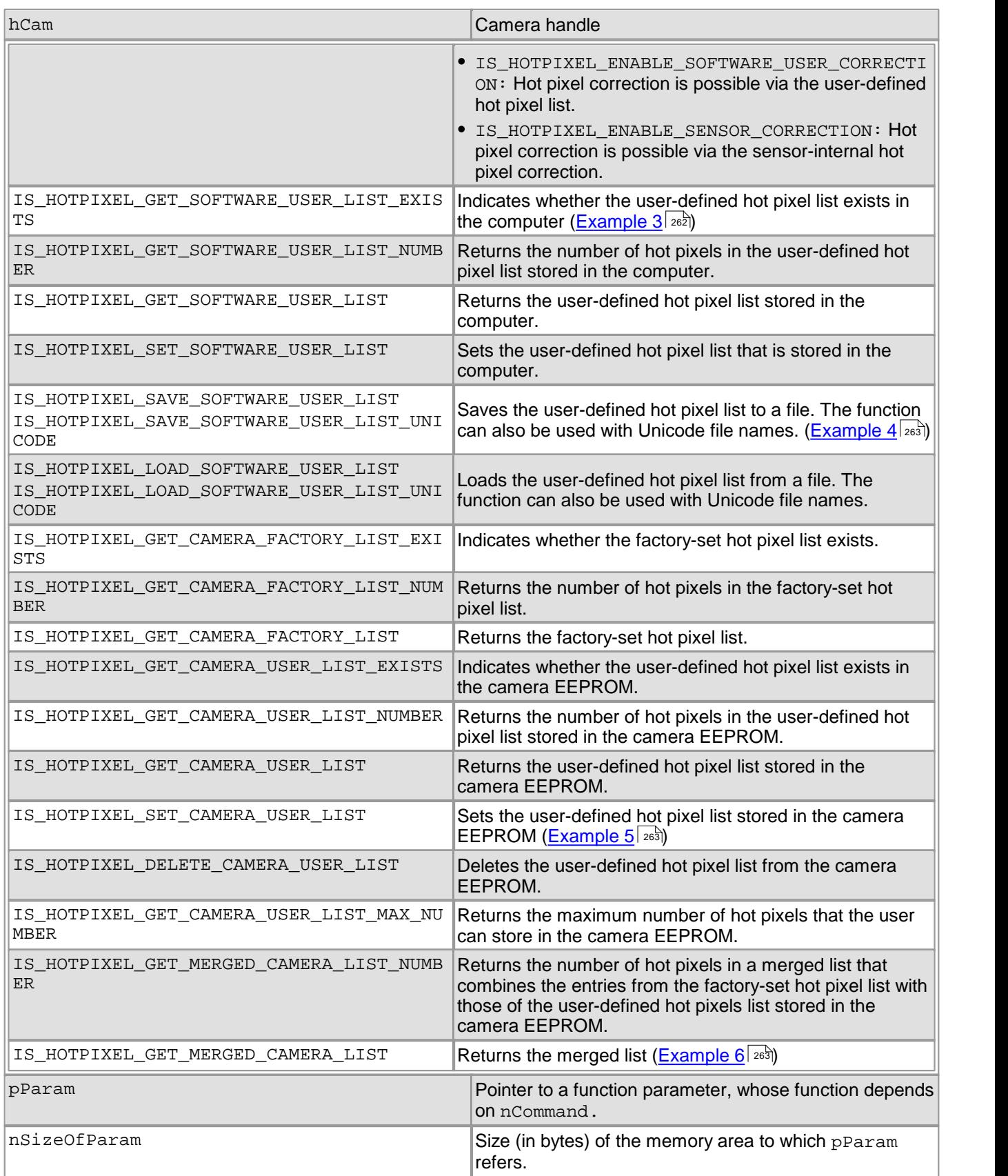

## **Return values**

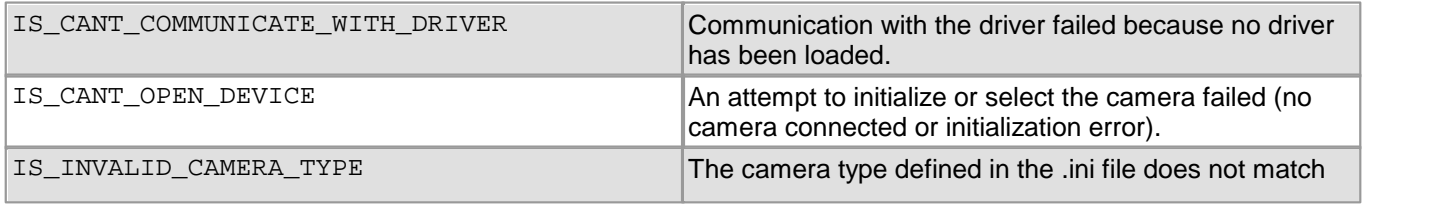

## DCx Cameras

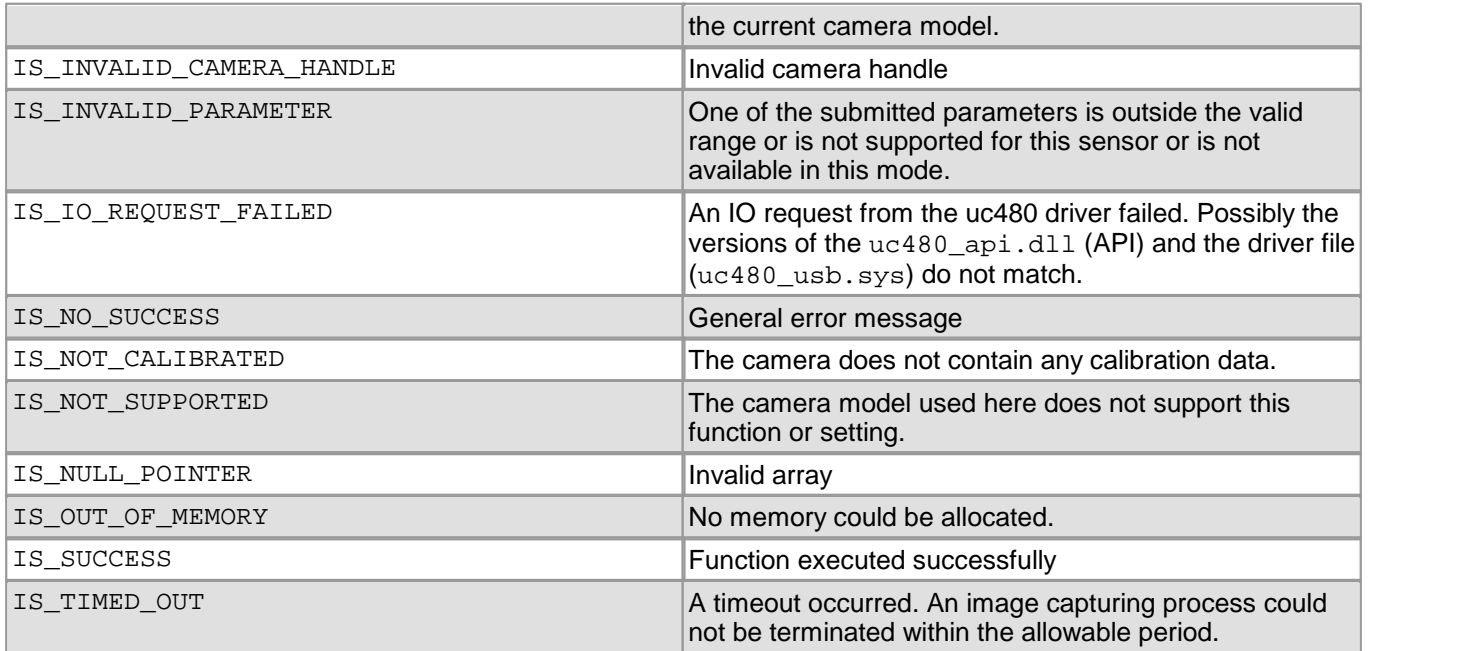

#### <span id="page-263-0"></span>**Example 1**

// Enable/disable correction INT nRet = is\_HotPixel(hCam, IS\_HOTPIXEL\_DISABLE\_CORRECTION, NULL, NULL); nRet = is\_HotPixel(hCam, IS\_HOTPIXEL\_ENABLE\_CAMERA\_CORRECTION, NULL, NULL); nRet = is\_HotPixel(hCam, IS\_HOTPIXEL\_ENABLE\_SOFTWARE\_USER\_CORRECTION, NULL, NULL); nRet = is\_HotPixel(hCam, IS\_HOTPIXEL\_ENABLE\_SENSOR\_CORRECTION, NULL, NULL); nRet = is\_HotPixel(hCam, IS\_HOTPIXEL\_DISABLE\_SENSOR\_CORRECTION, NULL, NULL);

#### <span id="page-263-1"></span>**Example 2**

// Read out current mode INT  $n$ Mode =  $0$ ; INT nRet = is\_HotPixel(hCam, IS\_HOTPIXEL\_GET\_CORRECTION\_MODE, (**void**\*)&nMode, **sizeof**(nMode)); // Query supported modes INT nRet = is\_HotPixel(hCam, IS\_HOTPIXEL\_GET\_SUPPORTED\_CORRECTION\_MODES, (**void**\*)&nMode, **sizeof**(nMode));

#### <span id="page-263-2"></span>**Example 3**

```
// Query user-defined hot pixel list
INT nRet = is_HotPixel(hCam, IS_HOTPIXEL_GET_SOFTWARE_USER_LIST_EXISTS, NULL, NULL);
if (nRet == \overline{IS} SUCCESS)
{
    // Query the number of hot pixels in the user-defined list
    INT nNumber = 0;
   nRet = is_HotPixel(hCam, IS_HOTPIXEL_GET_SOFTWARE_USER_LIST_NUMBER,
                       (void*)&nNumber, sizeof(nNumber));
    if (nRet == IS SUCCESS)
    {
        // Allocate sufficient memory. Each hot pixel needs two WORDS
        // memory space.
        // Additional memory space of one WORD per hot pixel is required for numbering.
        WORD *pList = new WORD[1 + 2 * nNumber];
       nRet = is_HotPixel(hCam, IS_HOTPIXEL_GET_SOFTWARE_USER_LIST,
                           (void*)pList, (1 + 2 * <i>number</i>) * <i>sizeof(WORD)</i>);
        // Change a value and save the list.
        // The number of the hot pixel has to be specified in pList[0]
       pList[1] = 100;
        nRet = is_HotPixel(hCam, IS_HOTPIXEL_SET_SOFTWARE_USER_LIST,
                           (void*)pList, (1 + 2 * nNumber) * sizeof(WORD);
        // Delete unneeded list
       delete [] pList;
   }
}
```

```
// Save user-defined list to file
char File1[100];
ZeroMemory(File1, sizeof(File1));
strcpy(File1, "c:\\test.txt");
nRet = is_HotPixel(hCam, IS_HOTPIXEL_LOAD_SOFTWARE_USER_LIST, (void*)File1, 0);
nRet = is HotPixel(hCam, IS HOTPIXEL SAVE SOFTWARE USER LIST, (void*)File1, 0);
// Unicode
wchar_t File2[100];
ZeroMemory(File2, sizeof(File2));
wcscpy(File2, L"c:\\test.txt");
nRet = is_HotPixel(hCam, IS_HOTPIXEL_LOAD_SOFTWARE_USER_LIST_UNICODE, (void*)File2, 0);
nRet = is_HotPixel(hCam, IS_HOTPIXEL_SAVE_SOFTWARE_USER_LIST_UNICODE, (void*)File2, 0); Example 5
// Save user-defined list to the camera EEPROM
INT nNumber = 0;INT nRet = is_HotPixel(hCam, IS_HOTPIXEL_GET_CAMERA_USER_LIST_MAX_NUMBER,
                     (void*)&nNumber , sizeof(nNumber));
if (nRet == IS_SUCCESS)
{
    // Write the maximum number of hot pixels to EEPROM
    WORD *pList = new WORD[1 + 2 * nNumber];
   pList[0] = nNumber;for (int i = 0; i < nNumber; i++)\{plist[1 + 2 * i] = x_value;pList[2 + 2 * i] = y_value;}
    nRet = is_HotPixel(hCam, IS_HOTPIXEL_SET_CAMERA_USER_LIST,
                      (void*)pList, (1 + 2 * nNumber) * sizeof(WORD);
   delete [] pList;
    // Delete user-defined EEPROM list
   nRet = is_HotPixel(hCam, IS_HOTPIXEL_DELETE_CAMERA_USER_LIST, NULL, NULL);
}
Example 6
// Return combined list
INT nNumber = 0;
INT nRet = is_HotPixel(hCam, IS_HOTPIXEL_GET_MERGED_CAMERA_LIST_NUMBER,
                      (void*)&nNumber , sizeof(nNumber));
if (nRet == IS_SUCCESS)
{
     // Allocate sufficient memory. Each hot pixel needs two WORDS
    // memory space.
     // Additional memory space of one WORD per hot pixel is required for numbering.
     WORD *pList = new WORD[1 + 2 * nNumber];
    nRet = is_HotPixel(hCam, IS_HOTPIXEL_GET_MERGED_CAMERA_LIST,
                      (void*)pList, (1 + 2 * nNumber) * sizeof(WORD);
    // Delete unneeded list
    delete [] pList;
}
```
# **4.3.58 is\_ImageFile**

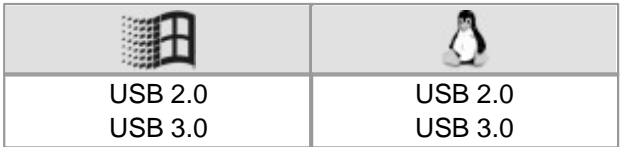

### **Syntax**

INT is\_ImageFile (HIDS hCam, UINT nCommand, void\* pParam, UINT cbSizeOfParam)

#### **Description**

is ImageFile() loads and save an image from or to a file. The image must be BMP, JPEG or PNG format. The image is loaded into the active image memory or read-out from the active image memory.

## **Note**

When saving an image  $\mathtt{is\_Free}$ ບ $\mathtt{ideo}$  ( )  $|z$   $\mathtt{sb}$  sjould not be called with the <code>IS\_DONT\_WAIT</code> parameter, because the image acquisition might not be completed at the time of saving.

The bitmap is stored with the color depth that was used when allocating the image memory (in DIB mode) or that was set for the current color mode (in Direct3D mode). You can save images with a bit depth of more than 8 bit in the PNG format. 12 bit formats are converted into 16 bit. JPEG files are always saved with a color depth of 8 or 24 bits.

## **Note**

In Direct3D or OpenGL mode, overlay data is not saved.

The nCommand input parameter is used to select the function mode. The pParam input parameter depends on the selected function mode. If you select functions for setting or returning a value, pParam contains a pointer to a variable of the UINT type. The size of the memory area to which pParam refers is specified in the cbSizeOfParam input parameter.

## **Note**

The following functions are obsolete by the is\_ImageFile() function:

- is LoadImage()
- is\_LoadImageMem()
- is SaveImage()
- is SaveImageMem()
- is SaveImageEx()
- is SaveImageMemEx()

**See also: <u>[Obsolete](#page-380-0) [functions](#page-380-0)</u>l** ফট

#### **Input parameters**

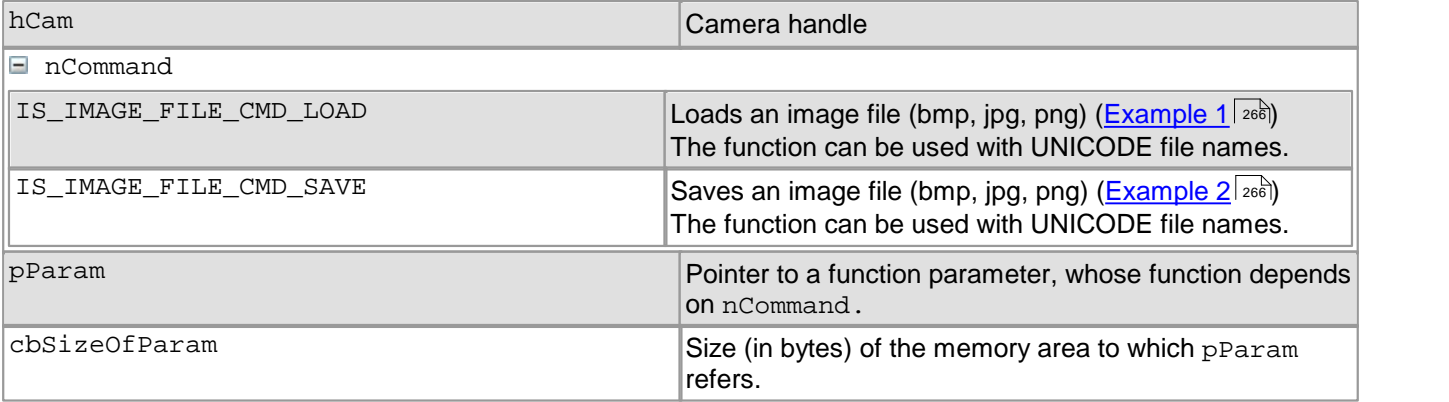

## **Contents of the IMAGE\_FILE\_PARAMS structure**

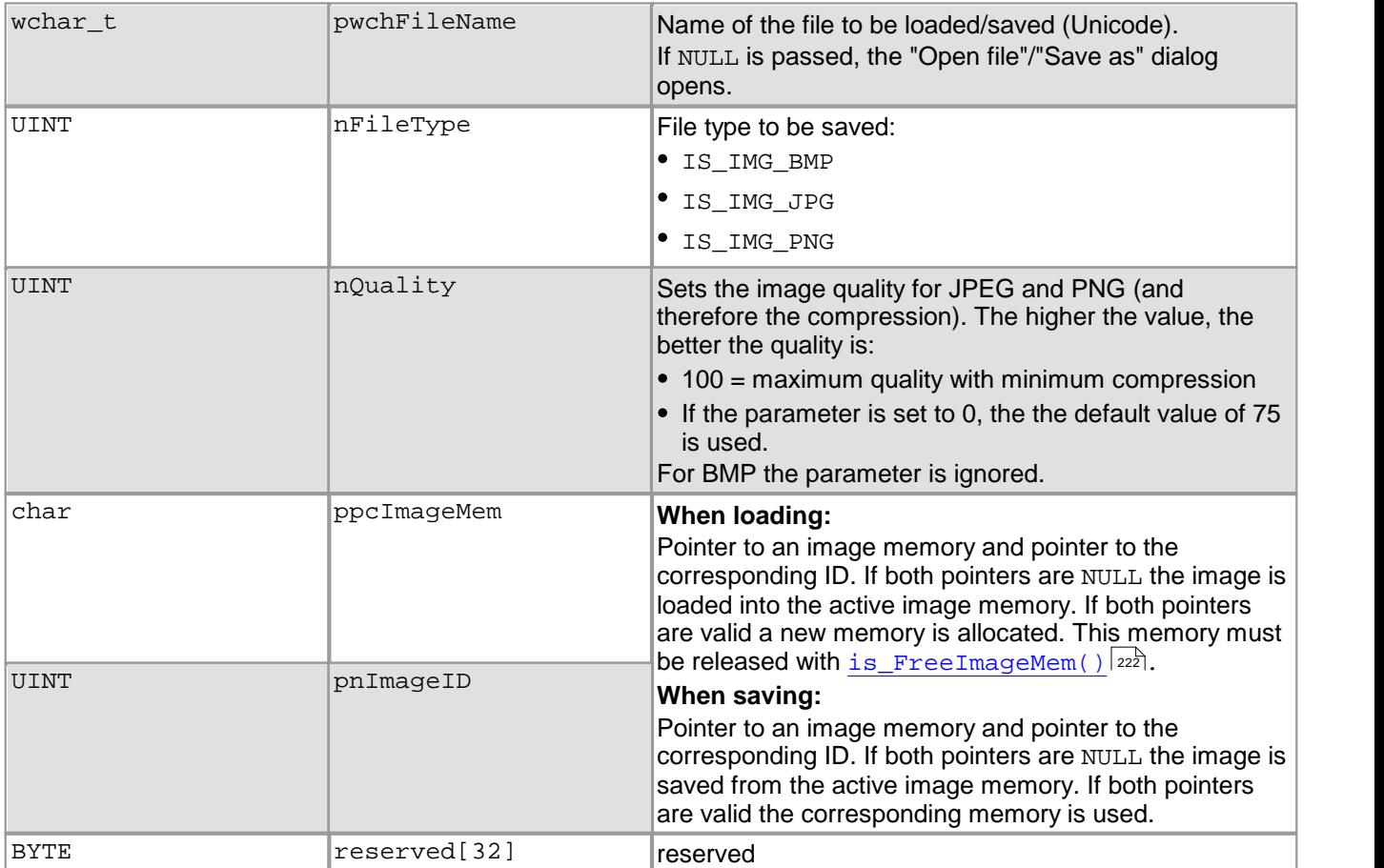

#### **Return values**

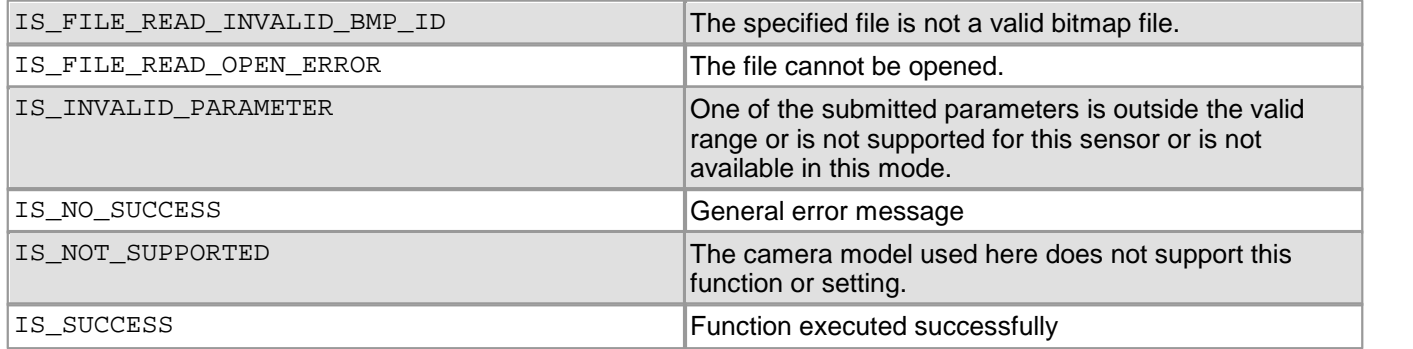

- [is\\_GetImageMem\(\)](#page-248-0) 247
- [is\\_SetImageMem\(\)](#page-338-0) 337

<span id="page-267-0"></span>IMAGE\_FILE\_PARAMS ImageFileParams;

```
ImageFileParams.pwchFileName = NULL;
ImageFileParams.pnImageID = NULL;
ImageFileParams.ppcImageMem = NULL;
ImageFileParams.nQuality = 0;
// Load bitmap into active memory (with file open dialog)
ImageFileParams.nFileType = IS_IMG_BMP;
INT nRet = is_ImageFile(m_hCam, IS_IMAGE_FILE_CMD_LOAD, (void*)&ImageFileParams,
                       sizeof(ImageFileParams));
// Load jpeg into active memory (with file open dialog)
ImageFileParams.nFileType = IS_IMG_JPG;
nRet = is_ImageFile(m_hCam, IS_IMAGE_FILE_CMD_LOAD, (void*)&ImageFileParams,
                   sizeof(ImageFileParams));
// Alloc image memory and load bitmap into it (without file open dialog)
char* pcMemory = NULL;
UINT nID = 0;
ImageFileParams.pwchFileName = L"c:\\test.bmp";
ImageFileParams.pnImageID = &nID;
ImageFileParams.ppcImageMem = &pcMemory;
ImageFileParams.nFileType = IS IMG BMP;
nRet = is_ImageFile(m_hCam, IS_IMAGE_FILE_CMD_LOAD, (void*)&ImageFileParams,
                   sizeof(ImageFileParams)); Example 2
IMAGE_FILE_PARAMS ImageFileParams;
ImageFileParams.pwchFileName = NULL;
ImageFileParams.pnImageID = NULL;
ImageFileParams.ppcImageMem = NULL;
ImageFileParams.nQuality = 0;
// Save bitmap from active memory to file (with file open dialog)
ImageFileParams.nFileType = IS_IMG_BMP;
INT nRet = is_ImageFile(m_hCam, IS_IMAGE_FILE_CMD_SAVE, (void*)&ImageFileParams,
                       sizeof(ImageFileParams));
// Save jpeg from active memory with quality 80 (without file open dialog)
ImageFileParams.pwchFileName = L"c:\\test.jpg";
ImageFileParams.nFileType = IS_IMG_JPG;
ImageFileParams.nQuality = 80;
nRet = is_ImageFile(m_hCam, IS_IMAGE_FILE_CMD_SAVE, (void*)&ImageFileParams,
                   sizeof(ImageFileParams));
```

```
// Save png from special memory with quality 50 (with file open dialog)<br>ImaqeFileParams.pwchFileName = NULL; ImaqeFileParams.pnImaqeID = &nID; // valid ID
 ImageFileParams.pwchFileName = NULL; ImageFileParams.pnImageID = &nID;<br>ImageFileParams.ppcImageMem = &pcMemory; // valid buffer
ImageFileParameters.ppcImageMem = &pccMemory;ImageFileParams.nFileType = IS_IMG_PNG;
ImageFileParams.nQuality = 50;
nRet = is_ImageFile(m_hCam, IS_IMAGE_FILE_CMD_SAVE, (void*)&ImageFileParams,
                           sizeof(ImageFileParams));
```
# **4.3.59 is\_ImageFormat**

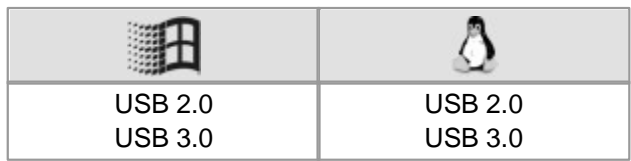

### **Syntax**

INT is\_ImageFormat (HIDS hCam, UINT nCommand, void \*pParam, UINT nSizeOfParam)

#### **Description**

Using is\_ImageFormat(), you can query a list of possible image sizes and set a new image format if supported by your DCx Camera model. This is useful for sensors that do not support a free selection of the area of interest or image format. Using the AOI, binning/subsampling or scaling functions, the driver sets the selected image format to achieve the best possible image quality. For a complete list of available image formats see [table](#page-270-0) ["Image](#page-270-0) [formats"](#page-270-0)  $269$  below.

The nCommand input parameter is used to select the function mode. The pParam input parameter depends on the selected function mode. If you select functions for setting or returning a value, pParam contains a pointer to a variable of the UINT type. The size of the memory area to which pParam refers is specified in the nSizeOfParam input parameter.

#### **Input parameters**

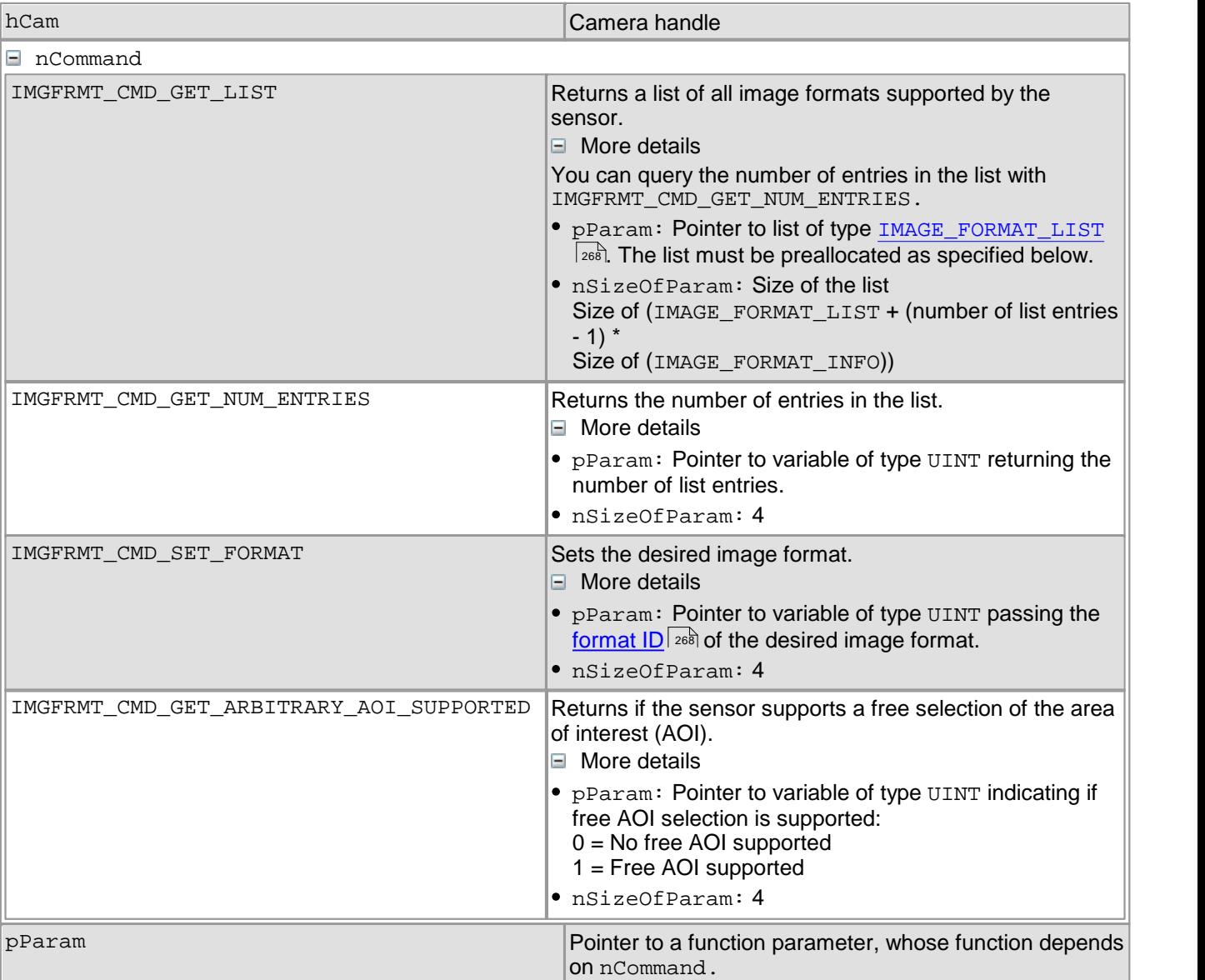

## DCx Cameras

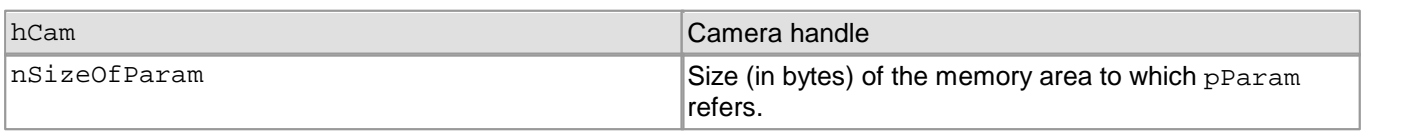

## <span id="page-269-0"></span>**Contents of the IMAGE\_FORMAT\_LIST list of image formats**

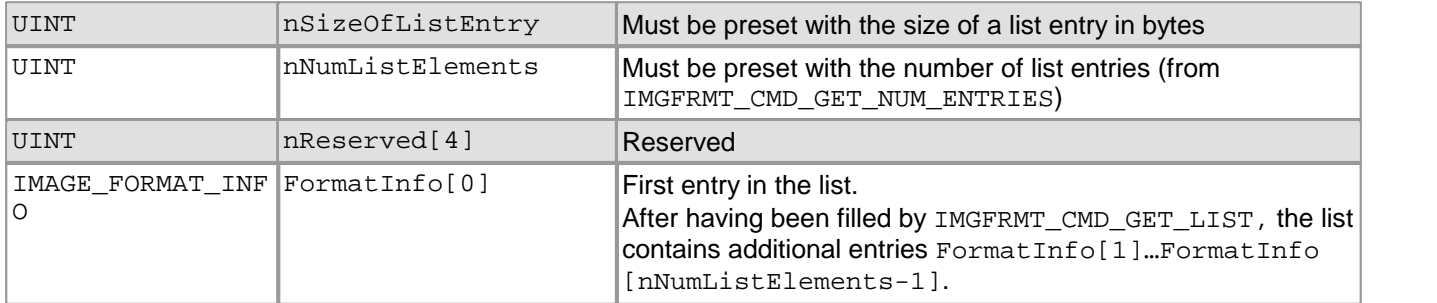

## <span id="page-269-1"></span>**Contents of the list entry IMAGE\_FORMAT\_INFO**

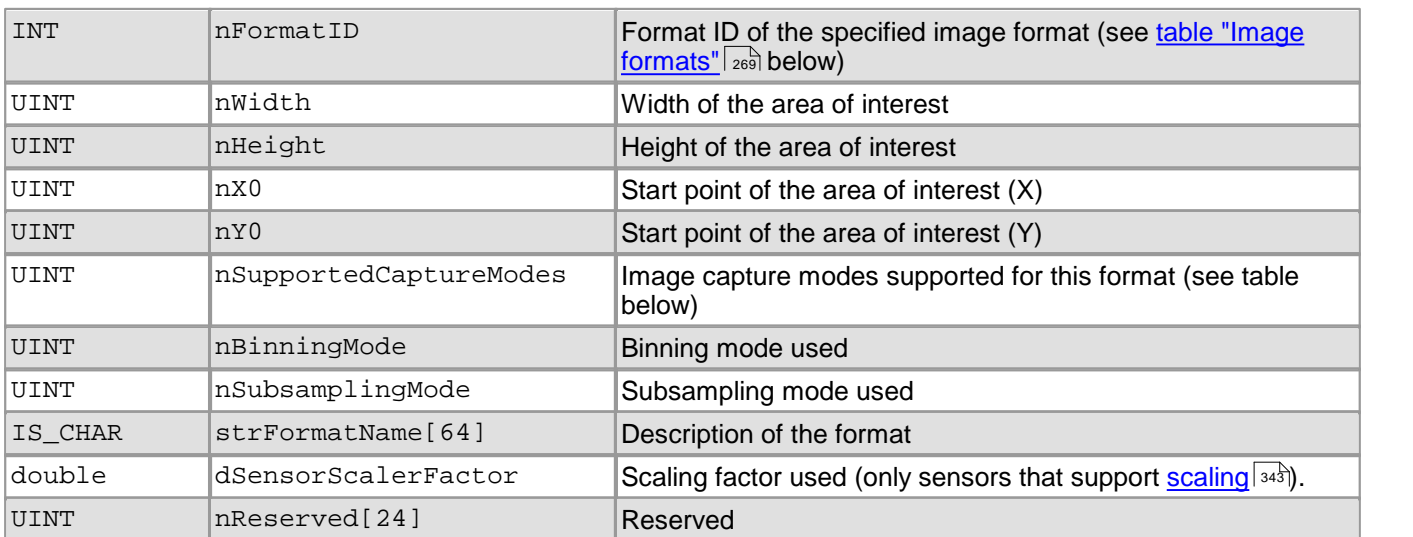

## **Possible values for CAPTUREMODE**

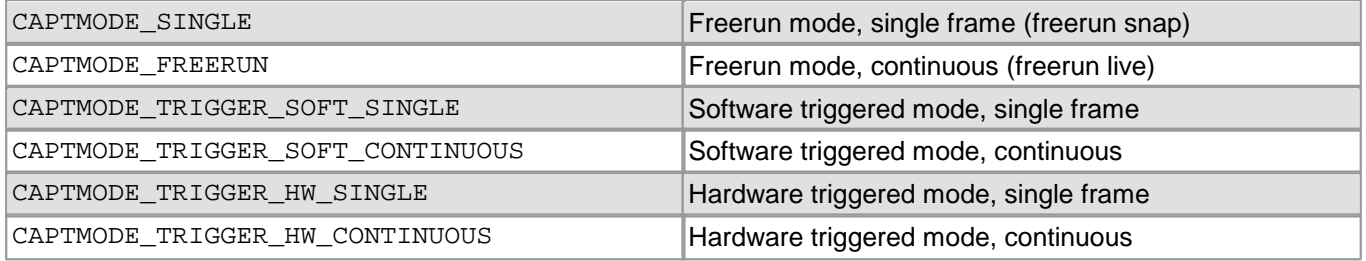

For further information on the image capture modes, see also in the Basics: <u>[Operating](#page-18-0) [modes](#page-18-0)</u>∐ † chapter.

## <span id="page-270-0"></span>**Image formats of CMOS sensors**

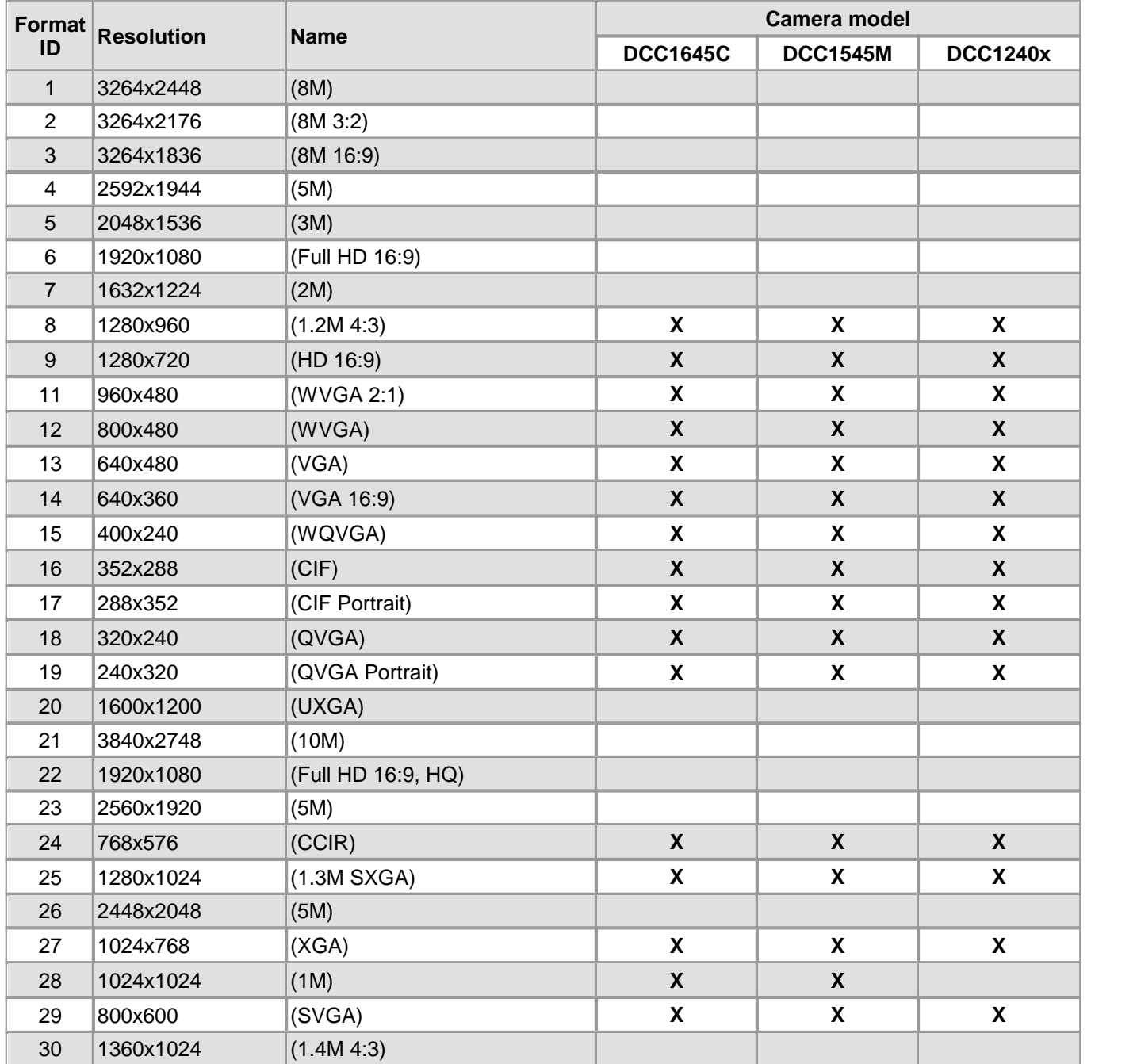

## **Image formats of CCD sensors**

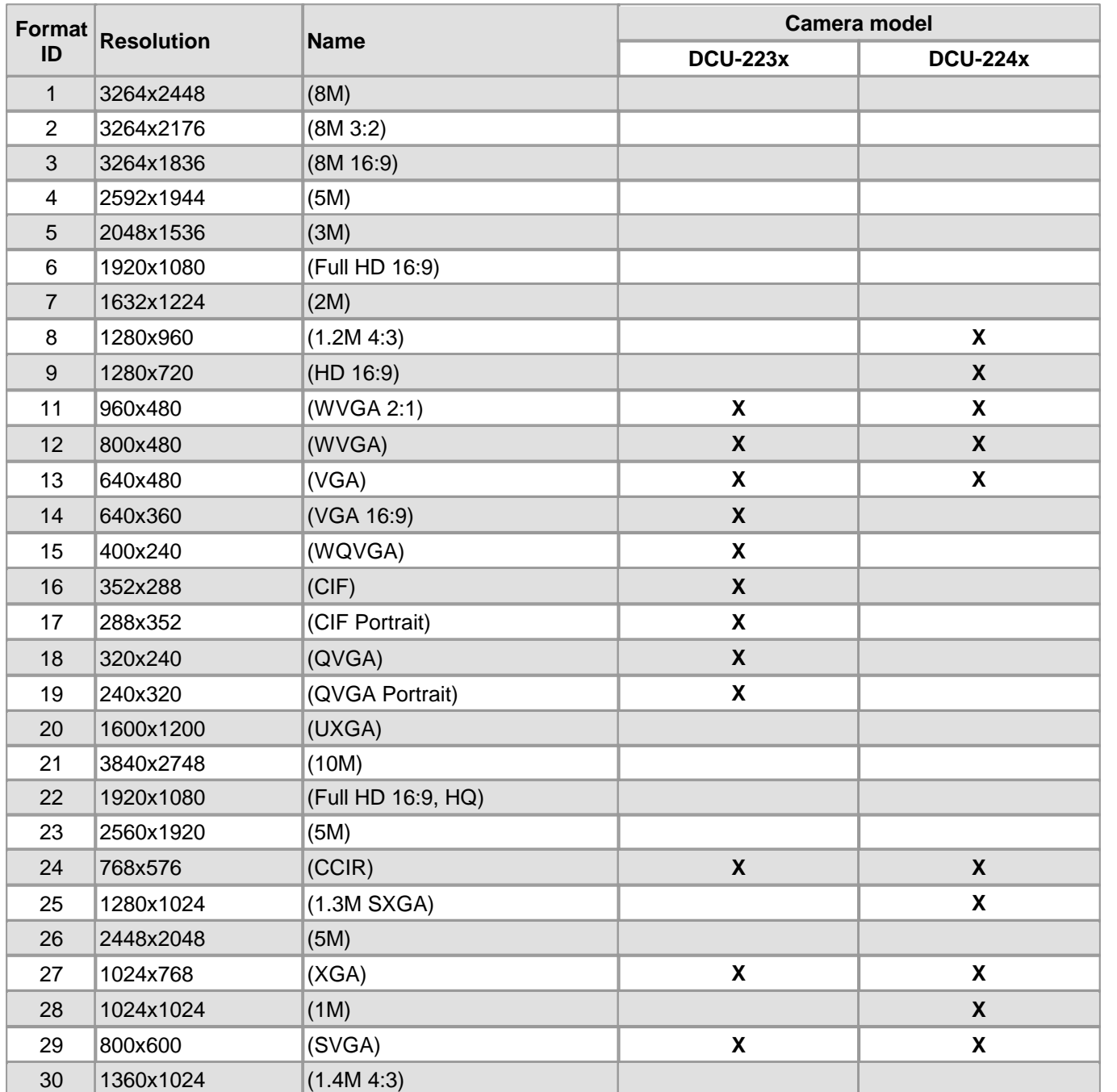

## **Return values**

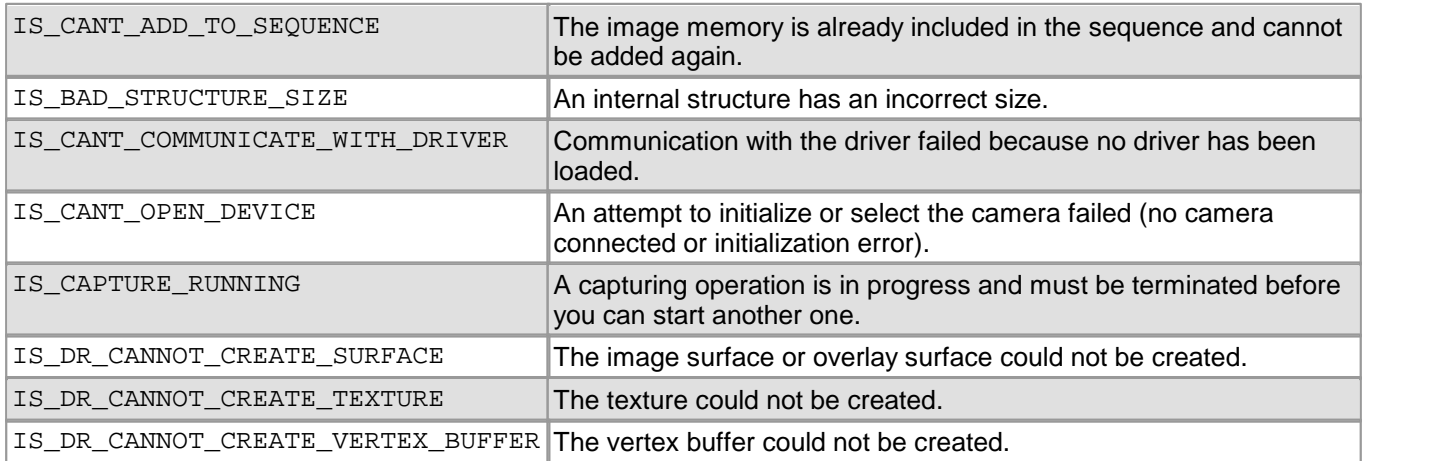

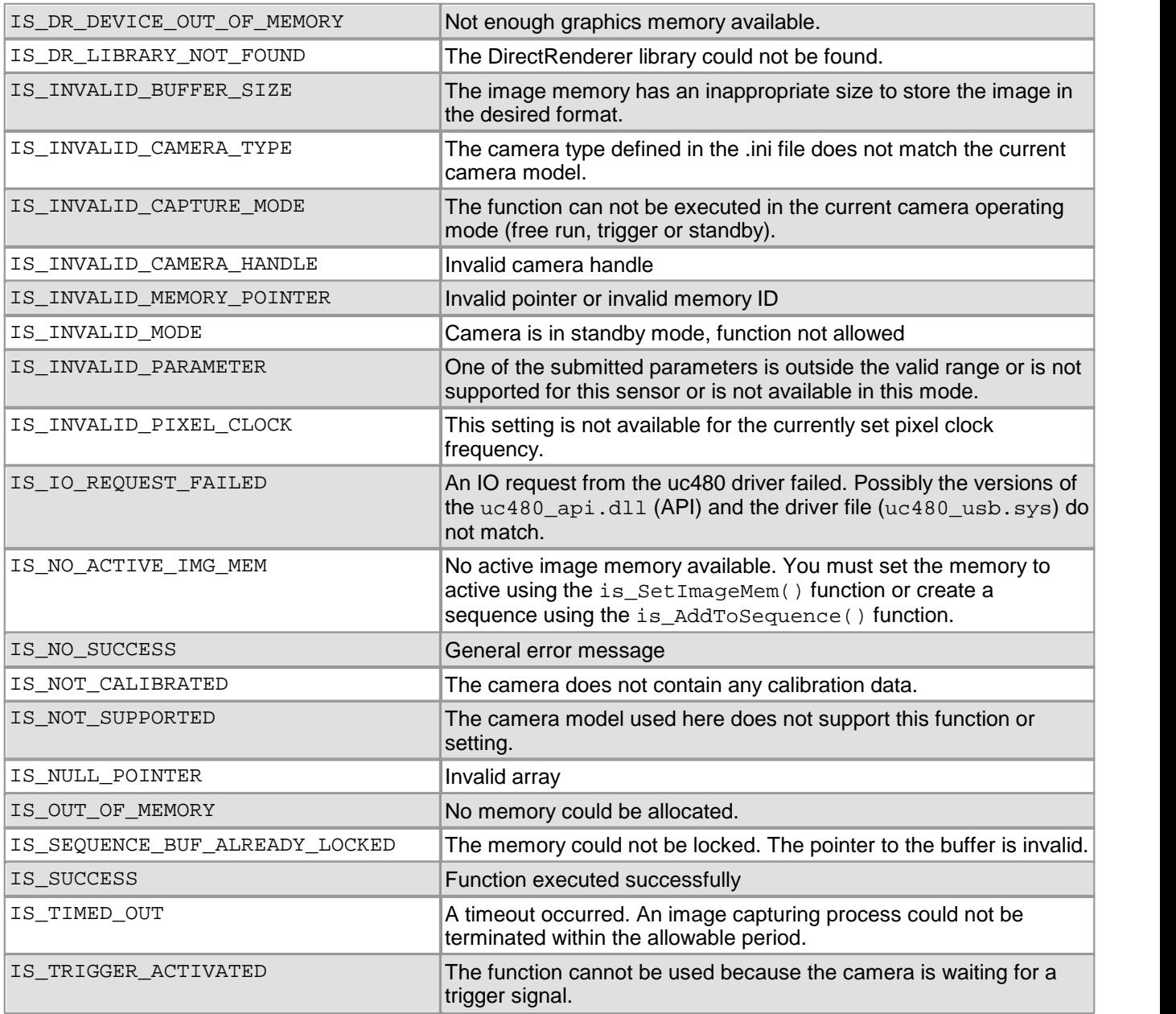

## **Related functions**

- $is\_AOI()$   $|159|$
- [is\\_SetBinning\(\)](#page-311-0) 310
- [is\\_SetSubSampling\(\)](#page-348-0) 347

#### **Example**

```
HIDS hCam;
char strCamFileName[256];
int nRet;
// Get number of available formats and size of list
UINT count;
UINT bytesNeeded = sizeof(IMAGE_FORMAT_LIST);
nRet = is_ImageFormat(hCam, IMGFRMT_CMD_GET_NUM_ENTRIES, &count, 4);
bytesNeeded += (count - 1) * sizeof(IMAGE_FORMAT_INFO);
void* ptr = malloc(bytesNeeded);
// Create and fill list
IMAGE_FORMAT_LIST* pformatList = (IMAGE_FORMAT_LIST*) ptr;
pformatList->nSizeOfListEntry = sizeof(IMAGE_FORMAT_INFO);
pformatList->nNumListElements = count;
nRet = is_ImageFormat(hCam, IMGFRMT_CMD_GET_LIST, pformatList, bytesNeeded);
// Activate trigger mode for capturing high resolution images (USB uEye XS)
nRet = is_StopLiveVideo(hCam, IS_WAIT);
nRet = is_SetExternalTrigger(hCam, IS_SET_TRIGGER_SOFTWARE);
// Prepare for creating image buffers
char* pMem = NULL;
int memID = 0;
// Set each format and then capture an image
IMAGE_FORMAT_INFO formatInfo;
for (int i = 0; i < count; i++){
     formatInfo = pformatList->FormatInfo[i];
     int width = formatInfo.nWidth;
     int height = formatInfo.nHeight;
     // Allocate image mem for current format, set format
     nRet = is_AllocImageMem(hCam, width, height, 24, &pMem, &memID);
     nRet = is_SetImageMem(hCam, pMem, memID);
     nRet = is_ImageFormat(hCam, IMGFRMT_CMD_SET_FORMAT, &formatInfo.nFormatID, 4);
     // Capture image
     nRet = is_FreezeVideo(hCam, IS_WAIT);
```
}

# <span id="page-274-0"></span>**4.3.60 is\_InitCamera**

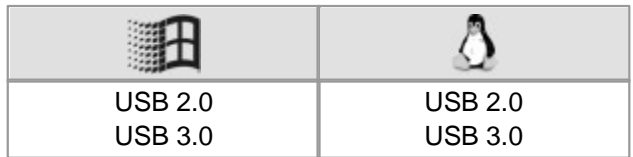

### **Syntax**

INT is\_InitCamera (HIDS\* phf, HWND hWnd)

## **Description**

is InitCamera() starts the driver and establishes the connection to the camera. After successful initialization, this function assigns the camera handle. All subsequent functions require this handle as the first parameter.

When using Direct3D or OpenGL for image display, you can pass a handle to the output window.

## **Notes**

### **1. Multi-camera environments**

When using multiple cameras in parallel operation on a single system, you should assign a unique camera ID to each camera. To initialize or select a camera with is InitCamera(), the phCam handle must previously have been set to the desired camera ID.

To initialize or select the next available camera without specifying a camera ID, phCam has to be preset with 0.

## **2. Thread safety**

We recommend that you call the following functions exclusively from a single thread in order to avoid unpredictable behavior of the application.

- [is\\_InitCamera\(\)](#page-274-0) 273
- [is\\_SetDisplayMode\(\)](#page-323-0) 322
- [is\\_ExitCamera\(\)](#page-214-0) 213

See also <u>[General:](#page-454-0) [Thread](#page-454-0) [programming](#page-454-0)</u>| 45টী

### **Input parameters**

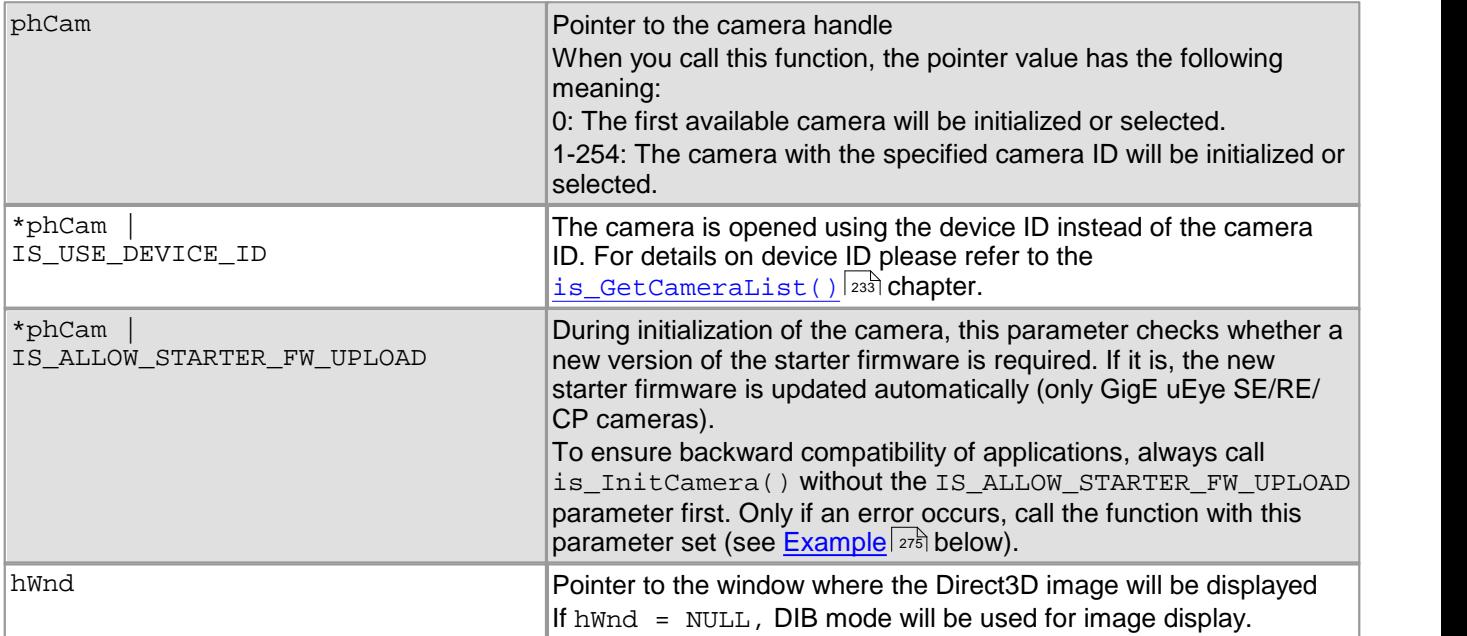

### **Return values**

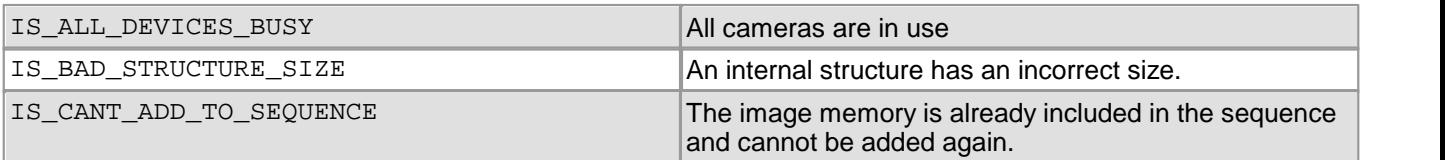

## DCx Cameras

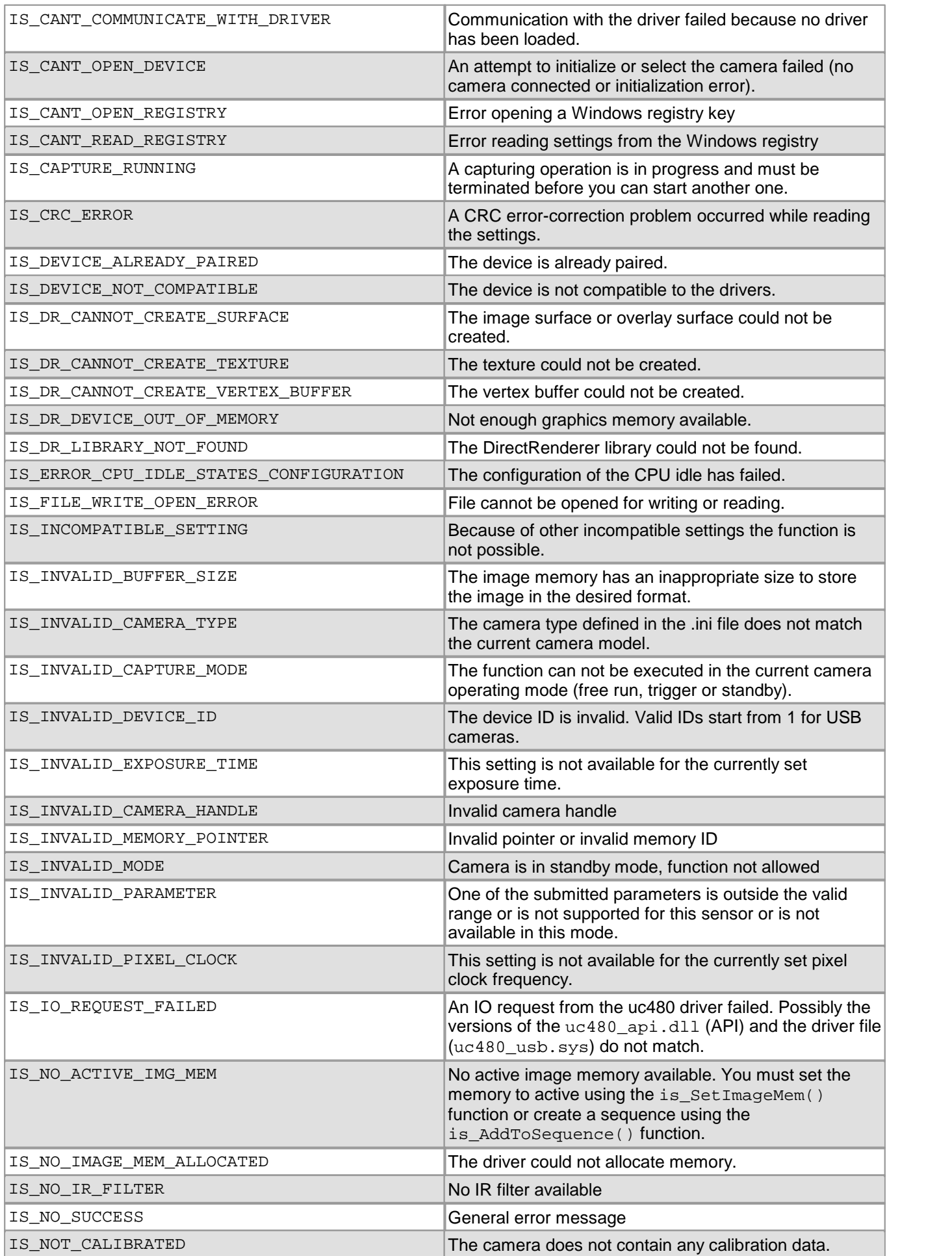

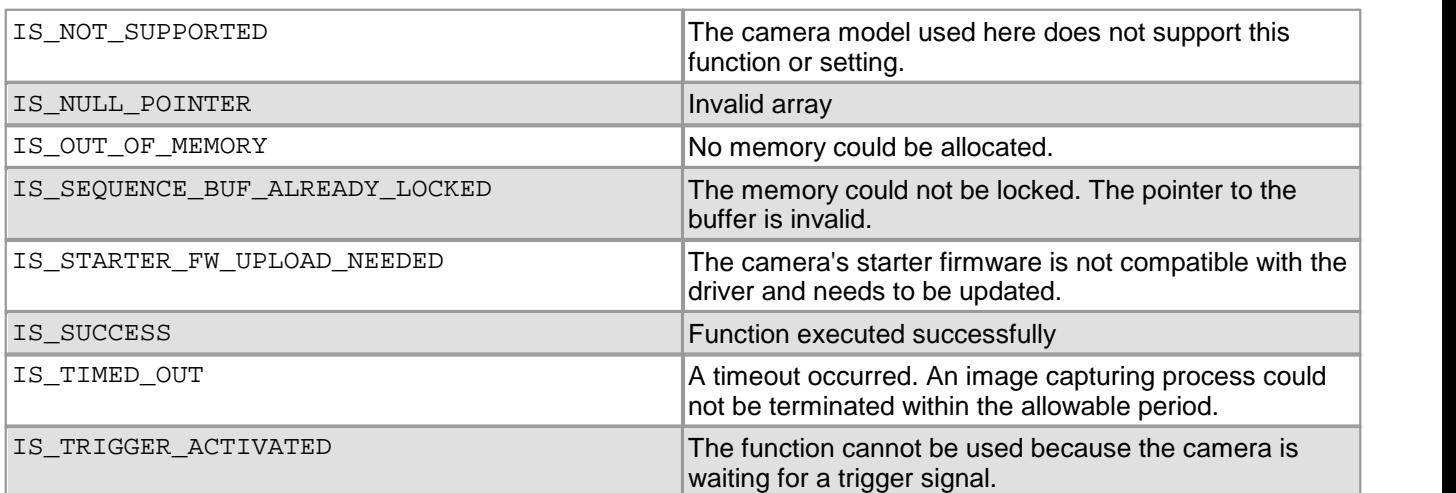

### **Related functions**

- [is\\_ExitCamera\(\)](#page-214-0) 213
- [is\\_EnableAutoExit\(\)](#page-209-0) 208
- [is\\_GetCameraList\(\)](#page-234-0) 233
- [is\\_SetCameraID\(\)](#page-314-0) 313
- [is\\_GetCameraInfo\(\)](#page-232-0) 231

## <span id="page-276-0"></span>**Example**

```
//Open camera with ID 1
HIDS hCam = 1;
INT nRet = is_InitCamera (&hCam, NULL);
if (nRet != IS_SUCCESS)
\{//Check if GigE uEye SE needs a new starter firmware
 if (nRet == IS_STARTER_FW_UPLOAD_NEEDED)
 {
   //Calculate time needed for updating the starter firmware
   INT nTime;
   is_GetDuration (hCam, IS\_SE\_STARTER\_FW\_UPDATE);<br>
/*
    /*
    e.g. have progress bar displayed in separate thread
   */
   //Upload new starter firmware during initialization
    hCam = hCam | IS_ALLOW_STARTER_FW_UPLOAD;
    nRet = is_InitCamera (&hCam, NULL);
   /*
    end progress bar
   */
 }
}
```
### **Sample programs**

- uc480MultipleCameraScan (C++)
- uc480Console (C++)
- uc480C# Demo (C#)

# **4.3.61 is\_InitEvent**

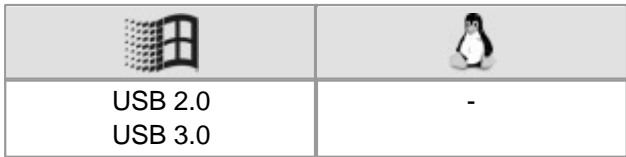

#### **Syntax**

INT is\_InitEvent (HIDS hCam, HANDLE hEv, INT which)

### **Description**

is InitEvent() initializes the event handle for the specified event object. This registers the event object in the uc480 kernel driver.

## **Attention**

## **Using USB cameras under Windows**

The following events require a Windows message loop. This message loop has to be executed by the thread that loads the uc480 API. The message loop is usually provided by the application window. In some cases, the message loop might not be created automatically (e.g. in console applications). In this case you will need to implement the message loop yourself.

This applies to the following uc480 events:

- $\bullet$  IS SET EVENT REMOVE
- IS\_SET\_EVENT\_REMOVAL
- IS\_SET\_EVENT\_DEVICE\_RECONNECTED
- $\bullet$  IS SET EVENT NEW DEVICE

If no message loop exists, a USB camera will not be automatically detected after reconnecting.

#### **Input parameters**

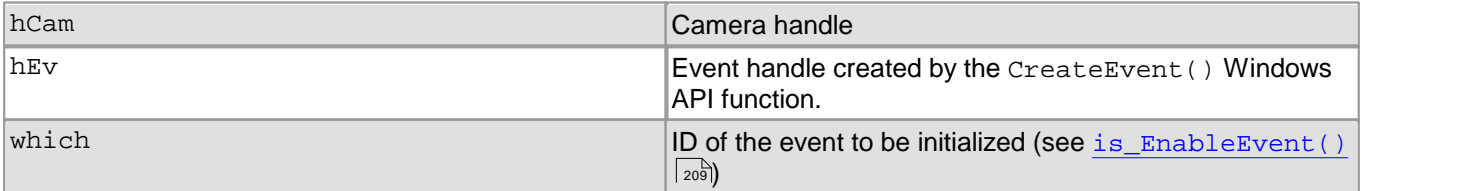

#### **Return values**

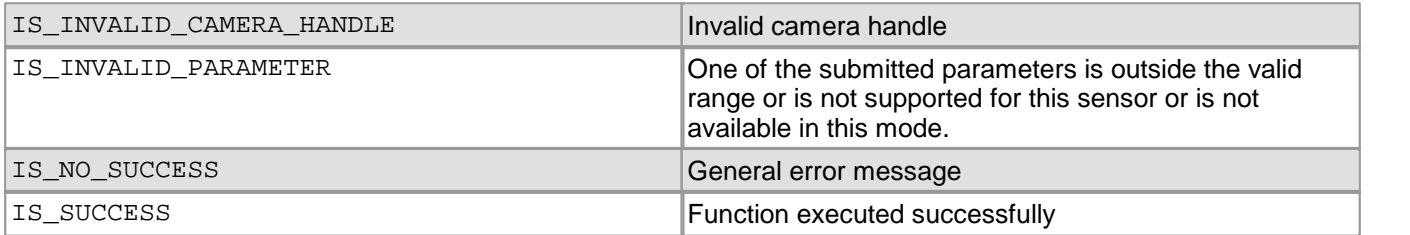

- [is\\_EnableEvent\(\)](#page-210-0) 209
- [is\\_DisableEvent\(\)](#page-206-0) 205
- [is\\_ExitEvent\(\)](#page-215-0) 214

HANDLE hEvent = CreateEvent(NULL, FALSE, FALSE, NULL);

```
//Enable frame event, start image capture and wait for event
is_InitEvent(hCam, hEvent, IS_SET_EVENT_FRAME);
is_EnableEvent(hCam, IS_SET_EVENT_FRAME);
is_FreezeVideo(hCam, IS_DONT_WAIT);
DWORD dwRet = WaitForSingleObject(hEvent, 1000);
if (dwRet == WAIT_TIMEOUT)
{
   /* wait timed out */
}
else if (dwRet == WAIT_OBJECT_0)
{
   /* event signalled */
}
is_DisableEvent(hCam, IS_SET_EVENT_FRAME);
is_ExitEvent(hCam, IS_SET_EVENT_FRAME);
CloseHandle(hEvent);
```
#### **Sample programs**

- SimpleLive (C++)
- uc480Event (C++)

# **4.3.62 is\_InitImageQueue**

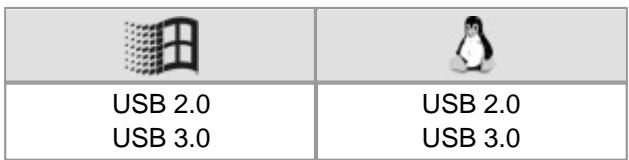

#### **Syntax**

INT is\_InitImageQueue (HIDS hCam, INT nMode)

#### **Description**

is InitImageQueue() enables the queue mode for existing image memory sequences. New images will be added to the end of the queue on arrival (FIFO principle). The image memory sequence has to be created with [is\\_AddToSequence\(\)](#page-157-0)|1sh prior to calling is\_InitImageQueue(). With [is\\_WaitForNextImage\(\)](#page-357-0)|ssh you can query the pointer and sequence ID of the first (i.e. oldest) image in the sequence.

## **Note**

Image memory sequences can also be used without queue mode. In this case the current image memory has to be queried with  $\texttt{is\_GetActSeqBuf}$  ( )  $\ket{zz}$  on every frame event. Disadvantage of this proceeding is that at very high frame rates it may happen that additional images arrive between the frame event and accessing/locking the memory. The images arriving in this period will be skipped when you query the current image.

When the queue mode is used (is  $InitImageQueue()$ ), however, you can be sure to always receive the oldest image which has not yet been queried. In addition, image memories are automatically locked immediately after receiving the image. This prevents images from being overwritten when very high frame rates and few image memories are used.

#### **Input parameters**

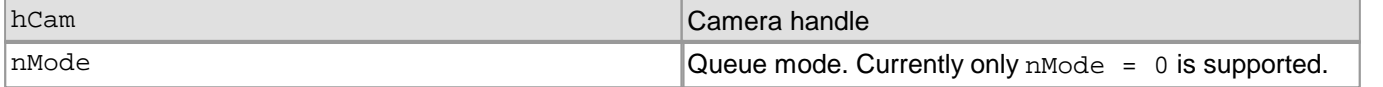

#### **Return values**

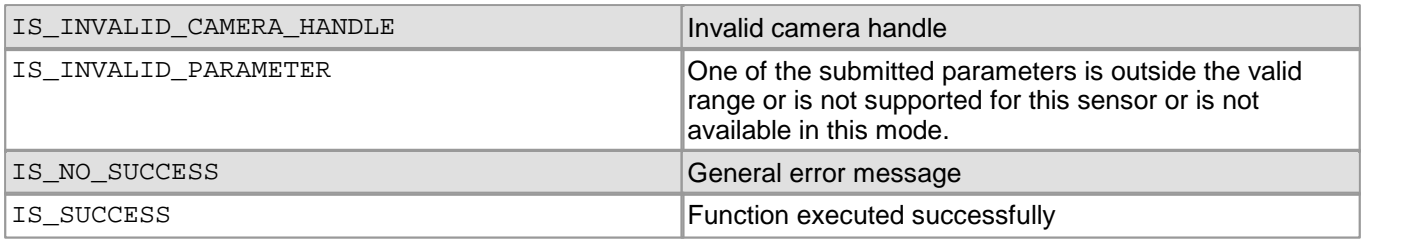

### **Related functions**

- [is\\_ExitImageQueue\(\)](#page-216-0) 215
- [is\\_WaitForNextImage\(\)](#page-357-0) 356
- [is\\_AddToSequence\(\)](#page-157-0) 156

#### **Example**

```
// A previously initialized camera continuously captures images
// until a timeout or transfer error occurs.
// Note: image memories have to be allocated before this
is_InitImageQueue (m_hCam, 0);
INT nMemID = 0;char *pBuffer = NULL;
while (IS SUCCESS == is WaitForNextImage(m hCam, 1000, &pBuffer, &nMemID))
{
    is_SaveImageMem (m_hCam, "image.bmp", pBuffer, nMemID);
    is_UnlockSeqBuf (m_hCam, nMemID, pBuffer);
}
is_ExitImageQueue (m_hCam);
```
# **4.3.63 is\_InquireImageMem**

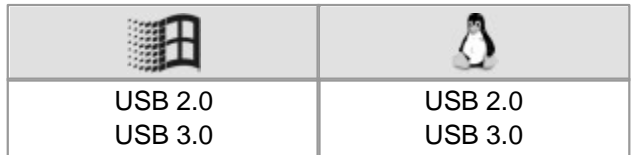

## **Syntax**

INT is\_InquireImageMem (HIDS hCam, char\* pcMem, int nID, int\* pnX, int\* pnY, int\* pnBits, int\* pnPitch);

#### **Description**

is\_InquireImageMem() reads out the properties of an allocated image memory.

#### **Input parameters**

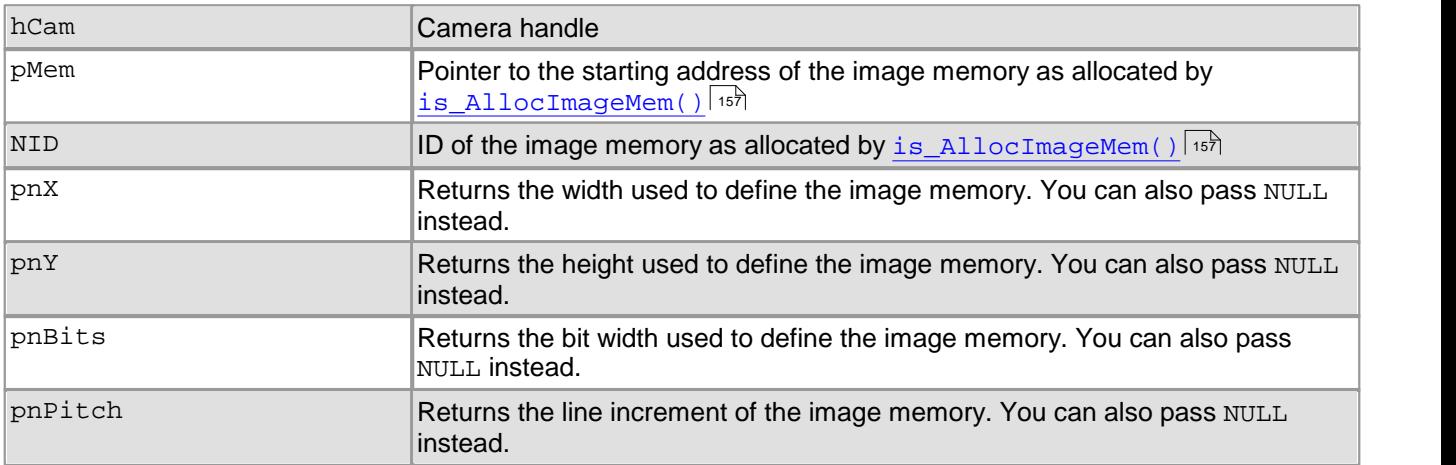

### **Return values**

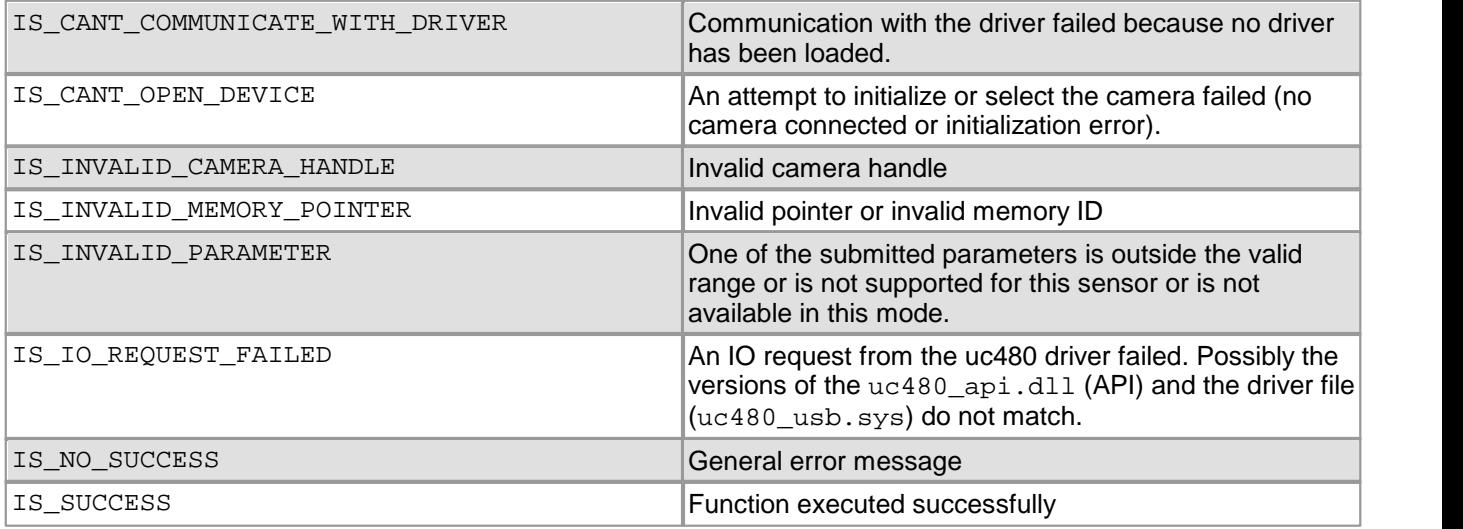

- [is\\_AllocImageMem\(\)](#page-158-0) 157
- [is\\_SetImageMem\(\)](#page-338-0) 337
- [is\\_SetAllocatedImageMem\(\)](#page-302-0) 301
- [is\\_GetColorDepth\(\)](#page-238-0) 237

# **4.3.64 is\_IO**

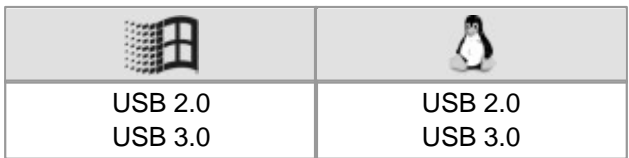

### **Syntax**

INT is\_IO(HIDS hCam, UINT nCommand, void\* pParam, UINT cbSizeOfParam)

### **Description**

With the  $\texttt{is\_IO}$  ) function you control all <u>[flash](#page-20-0) [and](#page-20-0) [trigger](#page-20-0) [functions](#page-20-0)</u>  $\texttt{!}$  and the additional digital outputs (GPIOs) of some DCx Camera models. For information on GPIO wiring, please refer to the <u>[Electrical](#page-488-0) [Specifications](#page-488-0)</u> I chapter.

Additionally you can toggle the color of the LED on the back of the DCU22x and DCC1240x camera housing.

## **Note**

GPIOs are available only for DCC3240x cameras. The GPIOs are not provided with optocouplers and use TTL/ LVCMOS voltages. For information on GPIO wiring, please refer to the <u>[Electrical](#page-488-0) [specifications](#page-488-0)</u>l क्षेत्रो chapter.

• Rolling shutter cameras:

Using is\_IO(), you can determine the times required to implement a global flash function for rolling shutter cameras. This way, a rolling shutter camera can also be used as a global shutter camera provided that no ambient light falls on the sensor outside the flash period.

If the exposure time is set too short so that no global flash operation is possible, the function returns IS\_NO\_SUCCESS.

## **Note**

To use a rolling shutter camera with the global start function, first call the is SetGlobalShutter() function. Otherwise, incorrect values will be returned for Delay and Duration.

Global shutter cameras:

In freerun mode, the exposure of global shutter cameras is delayed if the exposure time is not set to the maximum value. is\_IO() determines the required delay in order to synchronize exposure and flash operation. In triggered mode, the return values for delay and flash duration are 0, since no delay is necessary before exposure starts.

For further information, please refer to the chapters Camera basics: <u>[Shutter](#page-31-0) [methods](#page-31-0)</u> 30), <u>[Digital](#page-48-0) [input/output](#page-48-0)</u> <u>[\(trigger/flash\)](#page-48-0)</u> | 4わ and <u>[Operating](#page-18-0) [modes](#page-18-0)</u> | 1れ

## **Attention**

### **Accuracy of flash synchronization**

The following parameters have an influence on the camera's internal timing:

- [Image](#page-145-0) [geometry](#page-145-0) 1441 (CMOS and CCD sensors)
- <u>[Pixel](#page-295-0) [clock](#page-295-0)</u>| $^{294}$  (CMOS and CCD sensors)
- <u>[Exposure](#page-217-0) [time](#page-217-0)</u>lফাই (CCD sensors)

If you change any of these parameters, you will have to set the flash duration and flash delay parameters once again.

The nCommand input parameter is used to select the function mode. The pParam input parameter depends on the selected function mode. If you select functions for setting or returning a value, pParam contains a pointer to a variable of the UINT type. The size of the memory area to which pParam refers is specified in the cbSizeOfParam input parameter.

## **Note**

The following functions are obsolete by the  $is$   $IO()$  function:

- is\_GetGlobalFlashDelays()
- is SetFlashDelay()
- is\_SetFlashStrobe()
- is SetIO()
- is SetIOMask()

#### is\_SetLED()

See also: <u>[Obsolete](#page-380-0) [functions](#page-380-0)</u>l ফটা

## **Input parameters**

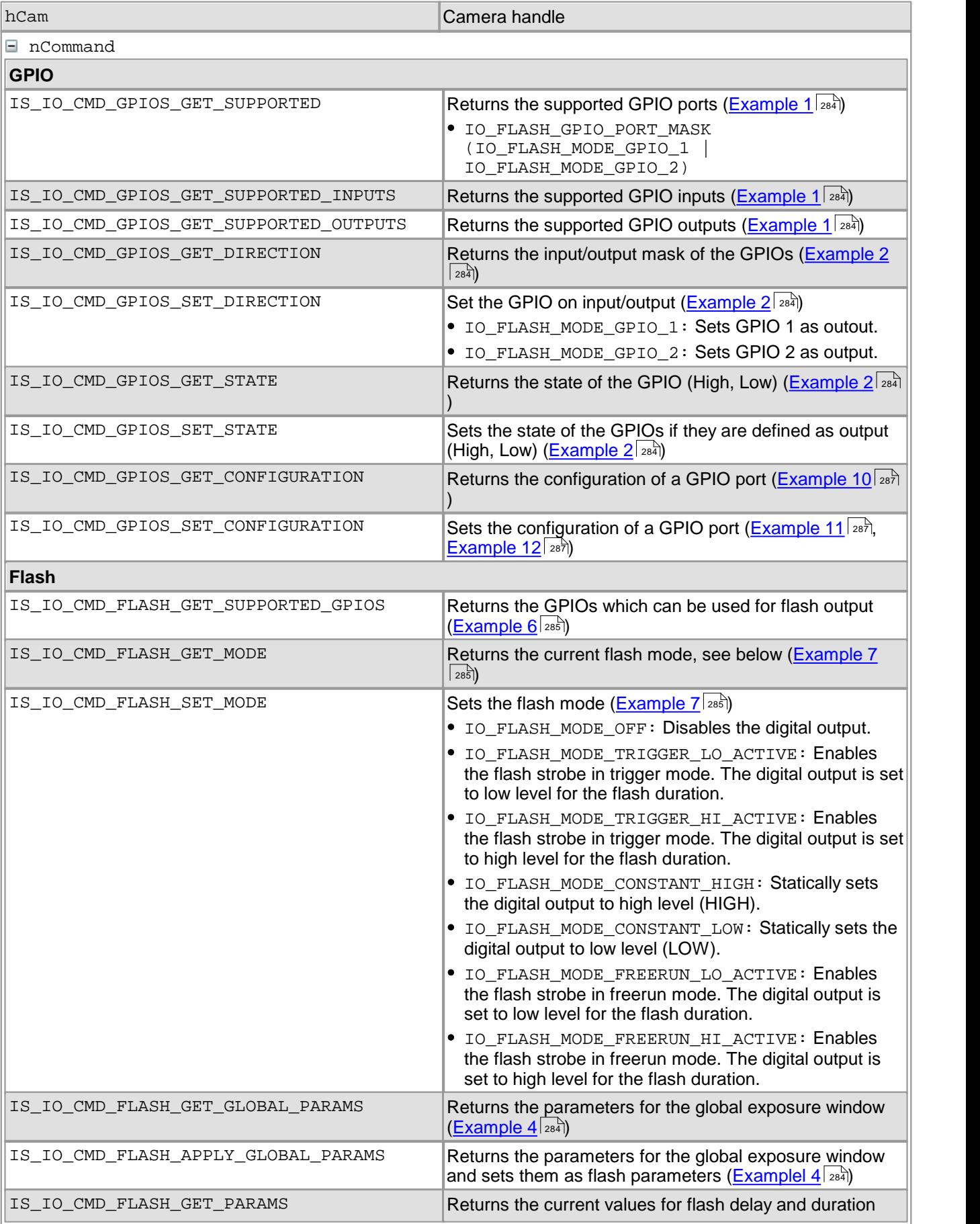

# DCx Cameras

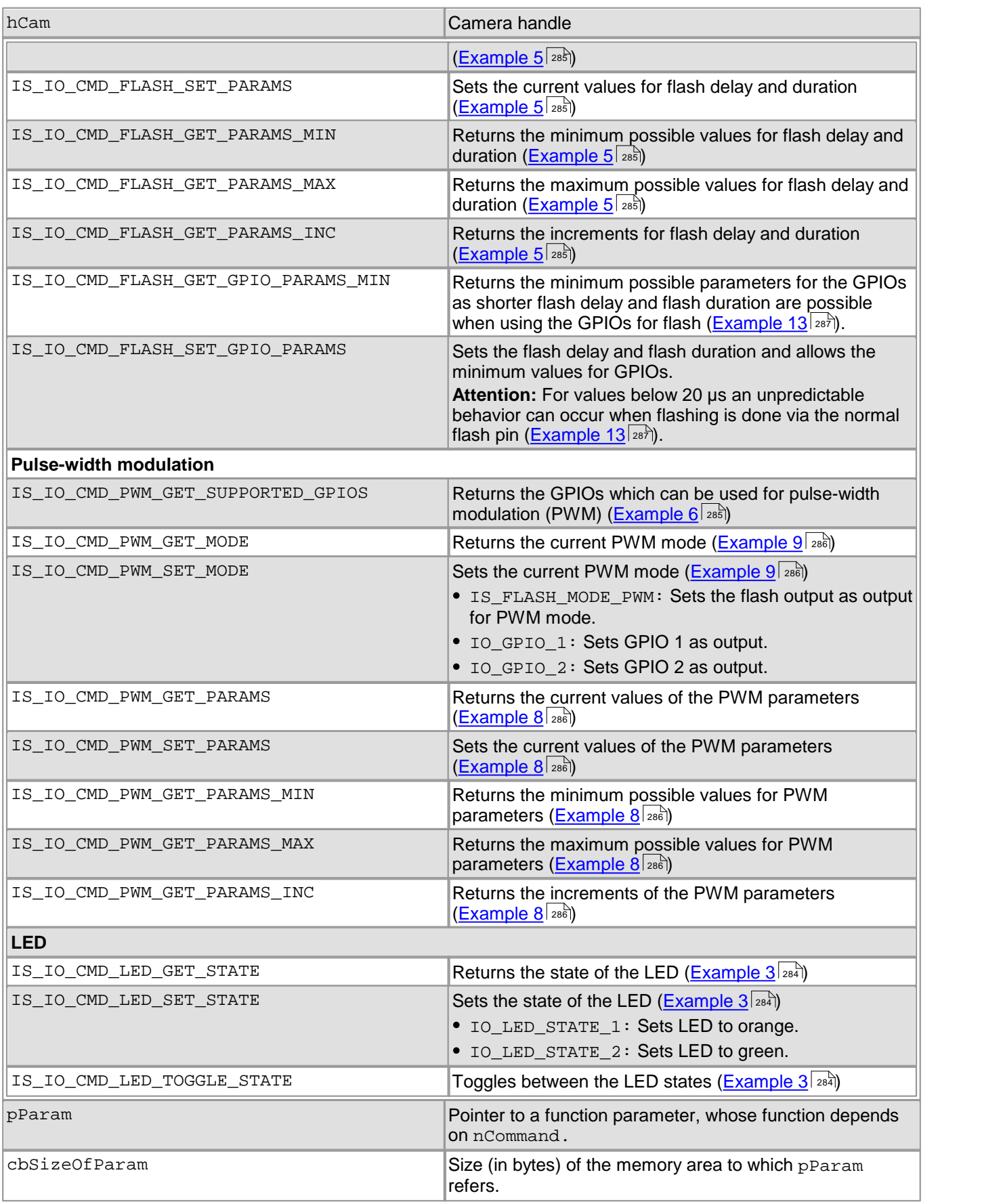

## **Contents of the IO\_FLASH\_PARAMS structure**

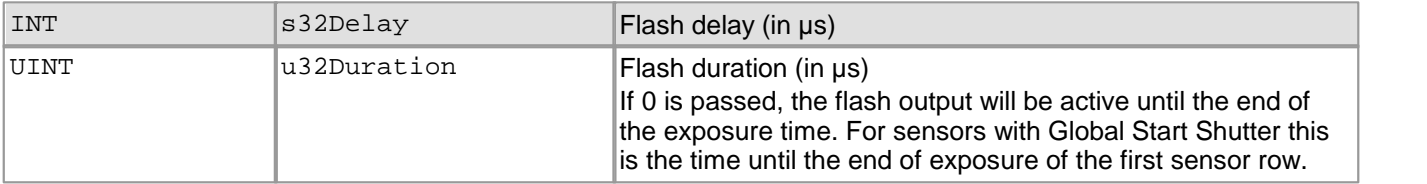

## **Contents of the IO\_PWM\_PARAMS structure**

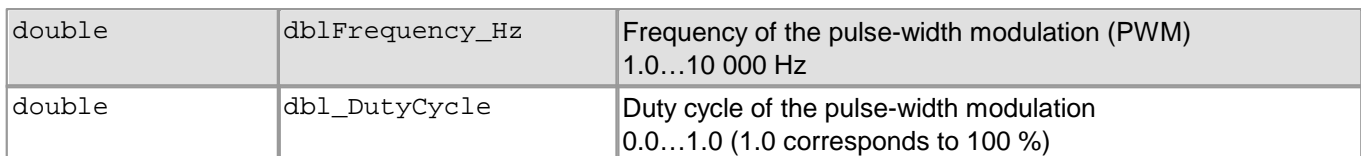

## **Contents of the IO\_GPIO\_CONFIGURATION structure**

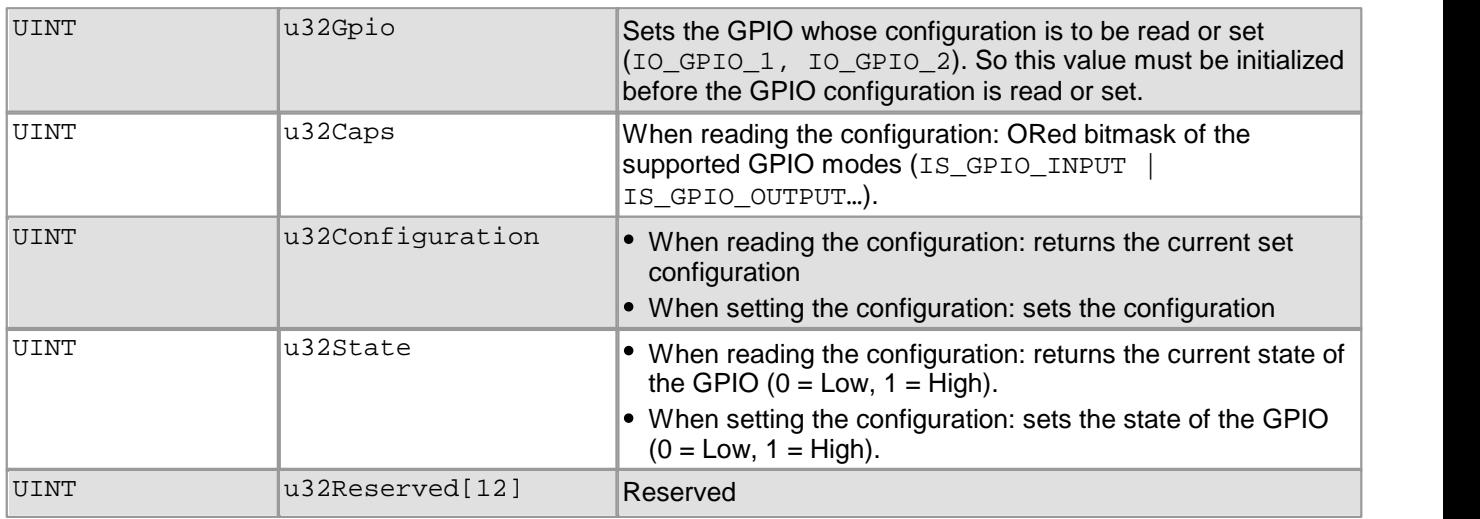

## **Return values**

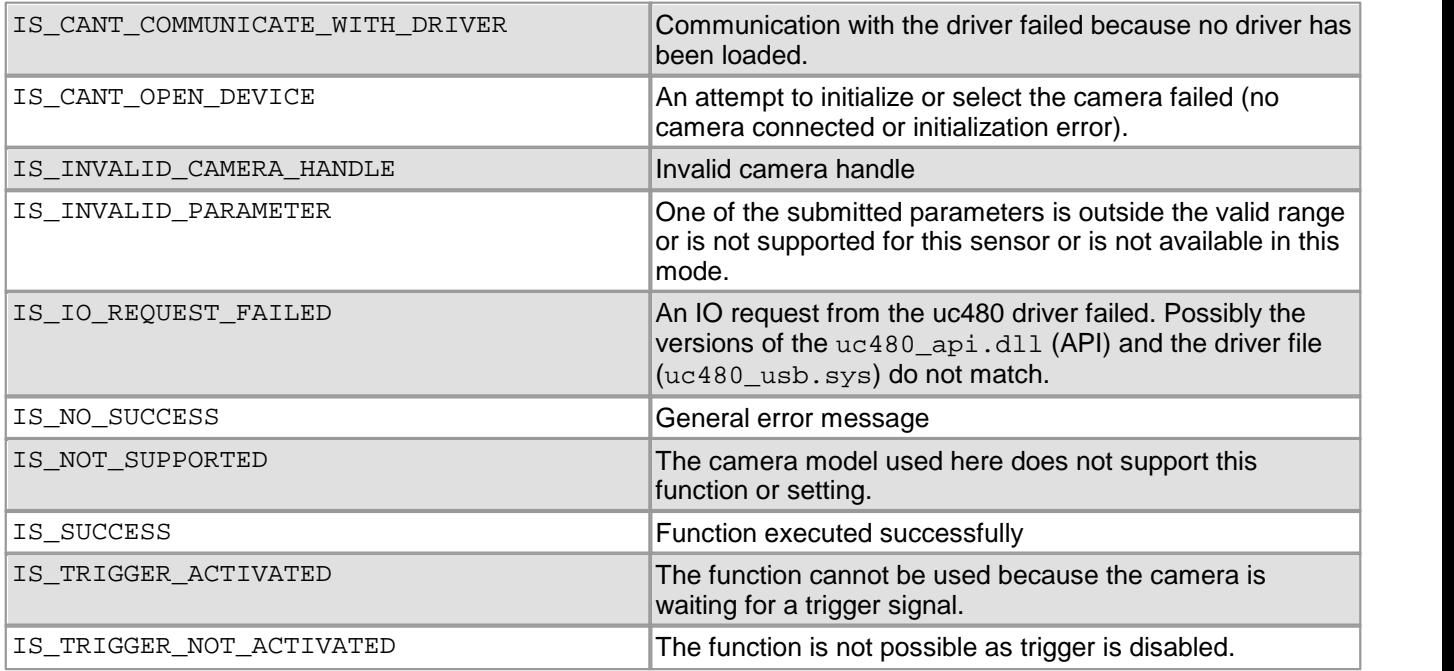

```
INT nRet = IS_SUCCESS;
UINT nSupportedIOs = 0;
nRet = is_IO(m_hCam, IS_IO_CMD_GPIOS_GET_SUPPORTED,
             (void*)&nSupportedIOs, sizeof(nSupportedIOs));
UINT nSupportedInputs = 0;
nRet = is_IO(m_hCam, IS_IO_CMD_GPIOS_GET_SUPPORTED_INPUTS,
             (void*)&nSupportedInputs, sizeof(nSupportedInputs));
UINT nSupportedOutputs = 0;
nRet = is_IO(m_hCam, IS_IO_CMD_GPIOS_GET_SUPPORTED_OUTPUTS,
             (void*)&nSupportedOutputs, sizeof(nSupportedOutputs));
```
#### <span id="page-285-1"></span>**Example 2**

INT nRet = IS\_SUCCESS; UINT nDirection = 0; // Get direction nRet = is\_IO(m\_hCam, IS\_IO\_CMD\_GPIOS\_GET\_DIRECTION, (**void**\*)&nDirection, **sizeof**(nDirection)); // Set GPIO1 and GPIO2 to output nDirection = IO\_GPIO\_1 | IO\_GPIO\_2; nRet = is\_IO(m\_hCam, IS\_IO\_CMD\_GPIOS\_SET\_DIRECTION, (**void**\*)&nDirection, **sizeof**(nDirection));

```
// Get the current state of the GPIOs
UINT nCurrentState = 0;
nRet = is_IO(m_hCam, IS_IO_CMD_GPIOS_GET_STATE,
             (void*)&nCurrentState, sizeof(nCurrentState));
// Set GPIO1 to high, GPIO2 to low
nCurrentState = IO_GPIO_1;
```

```
nRet = is_IO(m_hCam, IS_IO_CMD_GPIOS_SET_STATE,
             (void*)&nCurrentState, sizeof(nCurrentState));
```
#### <span id="page-285-3"></span>**Example 3**

INT nRet = IS\_SUCCESS;

UINT nLED = 0;

```
// Get the current state of the LED
nCurrentState = 0;
nRet = is_IO(m_hCam, IS_IO_CMD_LED_GET_STATE,
             (void*)&nCurrentState, sizeof(nCurrentState));
// Set LED to state 1 (red)
nCurrentState = IO_LED_STATE_1;
nRet = is_IO(m_hCam, IS_IO_CMD_LED_SET_STATE,
             (void*)&nCurrentState, sizeof(nCurrentState));
```

```
// Toggle LED state to green
nRet = is_10(m_hCam, IS_10 CMD_LED_TOGGLE_STATE, NULL, 0);
```
#### <span id="page-285-2"></span>**Example 4**

```
INT nRet = IS_SUCCESS;
// Read the global flash params
IO_FLASH_PARAMS flashParams;
INT nRet = is_IO(m_hCam, IS_IO_CMD_FLASH_GET_GLOBAL_PARAMS,
                 (void*)&flashParams, sizeof(flashParams));
if (nRet == IS_SUCCESS)
{<br>INT nDelay
                = flashParams.s32Delay;
    UINT nDuration = flashParams.u32Duration;
}
// Read the global flash params and set the flash params to these values
INT nRet = is_IO(m_hCam, IS_IO_CMD_FLASH_APPLY_GLOBAL_PARAMS, NULL, 0);
```

```
INT nRet = IS_SUCCESS;
IO_FLASH_PARAMS flashParams;
// Get the minimum values for flash delay and flash duration
nRet = is_IO(m_hCam, IS_IO_CMD_FLASH_GET_PARAMS_MIN,
             (void*)&flashParams, sizeof(flashParams));
if (nRet == IS_SUCCESS)
{<br>INT nFlashDelayMin
                         = flashParams.s32Delay;
    UINT nFlashDurationMin = flashParams.u32Duration;
}
// Get the maximum values for flash delay and flash duration
nRet = is_IO(m_hCam, IS_IO_CMD_FLASH_GET_PARAMS_MAX,
            (void*)&flashParams, sizeof(flashParams));
if (nRet == IS_SUCCESS)
\{INT nFlashDelayMax = flashParams.s32Delay;
    UINT nFlashDurationMax = flashParams.u32Duration;
}
// Get the increment for flash delay and flash duration
nRet = is_IO(m_hCam, IS_IO_CMD_FLASH_GET_PARAMS_INC,
            (void*)&flashParams, sizeof(flashParams));
if (nRet == IS_SUCCESS)
{
  UINT nFlashDelayInc = flashParams.s32Delay;
    UINT nFlashDurationInc = flashParams.u32Duration;
}
// Get the current values for flash delay and flash duration
nRet = is_IO(m_hCam, IS_IO_CMD_FLASH_GET_PARAMS,
             (void*)&flashParams, sizeof(flashParams));
if (nRet == IS_SUCCESS)
{<br>INT nCurrentFlashDelav
                            = flashParams.s32Delay;
    UINT nCurrentFlashDuration = flashParams.u32Duration;
}
// Set the current values for flash delay and flash duration
nRet = is_IO(m_hCam, IS_IO_CMD_FLASH_SET_PARAMS,
             (void*)&flashParams, sizeof(flashParams));
```
#### <span id="page-286-0"></span>**Example 6**

```
INT nRet = IS_SUCCESS;
```

```
// Get all GPIOs that can be used as flash output
UINT nGPIOs_Flash = 0;
INT nRet = is_IO(m_hCam, IS_IO_CMD_FLASH_GET_SUPPORTED_GPIOS,
                 (void*)&nGPIOs_Flash, sizeof(nGPIOs_Flash));
// Get all GPIOs that can be used for the PWM
UINT nGPIOs PWM = 0;
```

```
INT nRet = is_IO(m_hCam, IS_IO_CMD_PWM_GET_SUPPORTED_GPIOS,
               (void*)&nGPIOs_PWM, sizeof(nGPIOs_PWM));
```
#### <span id="page-286-1"></span>**Example 7**

```
INT nRet = IS_SUCCESS;
// Disable flash
UINT nMode = IO_FLASH_MODE_OFF;
nRet = is_IO(m_hCam, IS_IO_CMD_FLASH_SET_MODE, (void*)&nMode, sizeof(nMode));
  Set the flash to a constant low output
nMode = IO_FLASH_MODE_CONSTANT_LOW;
nRet = is_IO(m_hCam, IS_IO_CMD_FLASH_SET_MODE, (void*)&nMode, sizeof(nMode));
// Set the flash to a high active pulse for each image in the trigger mode
nMode = IO_FLASH_MODE_TRIGGER_HI_ACTIVE;
nRet = is_IO(m_hCam, IS_IO_CMD_FLASH_SET_MODE, (void*)&nMode, sizeof(nMode));
// Get the current flash mode
nRet = is_IO(m_hCam, IS_IO_CMD_FLASH_GET_MODE, (void*)&nMode, sizeof(nMode));
```

```
INT nRet = IS_SUCCESS;
IO_PWM_PARAMS m_pwmParams;
// Get the minimum values of the PWM parameters
nRet = is_IO(m_hCam, IS_IO_CMD_PWM_GET_PARAMS_MIN,
             (void*)&m_pwmParams, sizeof(m_pwmParams));
if (nRet == IS_SUCCESS)
\{double dblFrequencyMin = m pwmParams.dblFrequency Hz;
    double dblDutyCycleMin = m_pwmParams.dblDutyCycle;
}
// Get the maximum values of the PWM parameters
nRet = is_IO(m_hCam, IS_IO_CMD_PWM_GET_PARAMS_MAX,
             (void*)&m_pwmParams, sizeof(m_pwmParams));
if (nRet == IS_SUCCESS)
{
    double dblFrequencyMax = m_pwmParams.dblFrequency_Hz;
    double dblDutyCycleMax = m_pwmParams.dblDutyCycle;
}
// Get the increment of the PWM parameters
nRet = is_IO(m_hCam, IS_IO_CMD_PWM_GET_PARAMS_INC,
             (void*)&m_pwmParams, sizeof(m_pwmParams));
if (nRet == IS_SUCCESS)
{
    double dblFrequencyInc = m_pwmParams.dblFrequency_Hz;
    double dblDutyCycleInc = m_pwmParams.dblDutyCycle;
}
// Get the current values of the PWM parameters
nRet = is_IO(m_hCam, IS_IO_CMD_PWM_GET_PARAMS,
             (void*)&m_pwmParams, sizeof(m_pwmParams));
if (nRet == IS SUCCESS)
{
    double dblFrequency = m_pwmParams.dblFrequency_Hz;
    double dblDutyCycle = m_pwmParams.dblDutyCycle;
}
// Set the current values of the PWM parameters (1 KHz, 50% duty cycle)
m_pwmParams.dblFrequency_Hz = 1000;
m_pwmParams.dblDutyCycle = 0.5;
nRet = is~IO(m_hCam, ISIO CMD PWM SET PARAMS,(void*)&m_pwmParams, sizeof(m_pwmParams));
```
### <span id="page-287-0"></span>**Example 9**

```
INT nRet = IS_SUCCESS;
// Set GPIO1 as PWM output
UINT nMode = IO_GPIO_1;
nRet = is_IO(m_hCam, IS_IO_CMD_PWM_SET_MODE,
             (void*)&nMode, sizeof(nMode));
// Set GPIO1, GPIO2 and the flash pin as PWM output
nMode = IO_GPIO_1 | IO_GPIO_2 | IS_FLASH_MODE_PWN;
nRet = is_IO(m_hCam, IS_IO_CMD_PWM_SET_MODE, (void*)&nMode, sizeof(nMode));
```
// Get the current PWM mode nRet = is\_IO(m\_hCam, IS\_IO\_CMD\_PWM\_GET\_MODE, (**void**\*)&nMode, **sizeof**(nMode));
#### **Example 10**

```
INT nRet = IS_SUCCESS;
IO_GPIO_CONFIGURATION gpioConfiguration;
// Read information about GPIO1
gpioConfiguration.u32Gpio = IO_GPIO_1;
nRet = is_IO(hCam, IS_IO_CMD_GPIOS_GET_CONFIGURATION, (void*)&gpioConfiguration,
            sizeof(gpioConfiguration) );
if (nRet == IS_SUCCESS)
\{if ((gpioConfiguration.u32Caps & IS_GPIO_PWM) != 0)
  \{ \}// GPIO1 supports PWM
  }
  if ((gpioConfiguration.u32Caps & IS_GPIO_FLASH) != 0)
  \{// GPIO1 supports Flash
  }
  if (gpioConfiguration.u32Configuration == IS_GPIO_OUTPUT)
  \{ \}// GPIO1 is currently configured as output
   if (gpioConfiguration.u32State == 1)
    \{// GPIO1 is currently output HIGH
   }
  }
}
```
#### **Example 11**

INT nRet = IS\_SUCCESS;

IO\_GPIO\_CONFIGURATION gpioConfiguration;

```
// Set configuration of GPIO1 (OUTPUT LOW)
gpioConfiguration.u32Gpio = IO_GPIO_1;
gpioConfiguration.u32Configuration = IS_GPIO_OUTPUT;
gpioConfiguration.u32State = 0;
```

```
nRet = is_IO(hCam, IS_IO_CMD_GPIOS_SET_CONFIGURATION, (void*)&gpioConfiguration,
             sizeof(gpioConfiguration));
```
#### **Example 12**

INT nRet = IS\_SUCCESS;

```
IO_GPIO_CONFIGURATION gpioConfiguration;
// Set configuration of GPIO1 (COM-port TX)
// GPIO1 configured as RX is not supported!
gpioConfiguration.u32Gpio = IO_GPIO_1;
gpioConfiguration.u32Configuration = IS_GPIO_COMPORT_TX;
// GPIO2 will be configured as IS_GPIO_COMPORT_RX automatically!
nRet = is_IO(hCam, IS_IO_CMD_GPIOS_SET_CONFIGURATION, (void*)&gpioConfiguration,
             sizeof(gpioConfiguration));
```

```
// The following code leads to the same setting
// Set configuration of GPIO2 (COM-port RX)
gpioConfiguration.u32Gpio = IO_GPIO_2;
gpioConfiguration.u32Configuration = IS_GPIO_COMPORT_RX;
```

```
// GPIO1 will be configured as IS_GPIO_COMPORT_TX automatically!
nRet = is_IO(hCam, IS_IO_CMD_GPIOS_SET_CONFIGURATION, (void*)&gpioConfiguration,
           sizeof(gpioConfiguration));
```
#### **Example 13**

INT nRet = IS\_SUCCESS;

```
IO_FLASH_PARAMS flashParams;
// Get the minimum values for the GPIO flash delay and flash duration
nRet = is_IO(m_hCam, IS_IO_CMD_FLASH_GET_GPIO_PARAMS_MIN, (void*)&flashParams,
             sizeof(flashParams));
// Set the minimum values for flash delay and flash duration. Be careful: The normal flash does not work with va
```

```
nRet = is_IO(m_hCam, IS_IO_CMD_FLASH_SET_GPIO_PARAMS, (void*)&flashParams,
             sizeof(flashParams));
```
# **4.3.65 is\_IsVideoFinish**

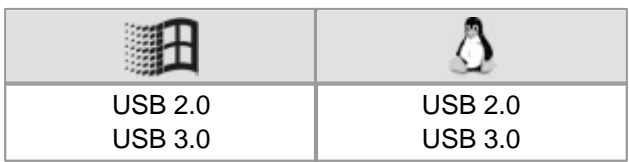

## **Syntax**

INT is\_IsVideoFinish (HIDS hCam, INT\* pbo)

### **Description**

Using is\_IsVideoFinish(), you can check whether an image has been captured and stored completely in the image memory. This function is helpful if the  ${\tt is\_Freezevide}$  ( )  $|z_2\>$  function was called with the <code>IS\_DONT\_WAIT</code> parameter.

By setting the \*pbo==IS CAPTURE STATUS parameter before calling is IsVideoFinish(), you can also check whether a transfer or post-processing error occurred.

### **Input parameters**

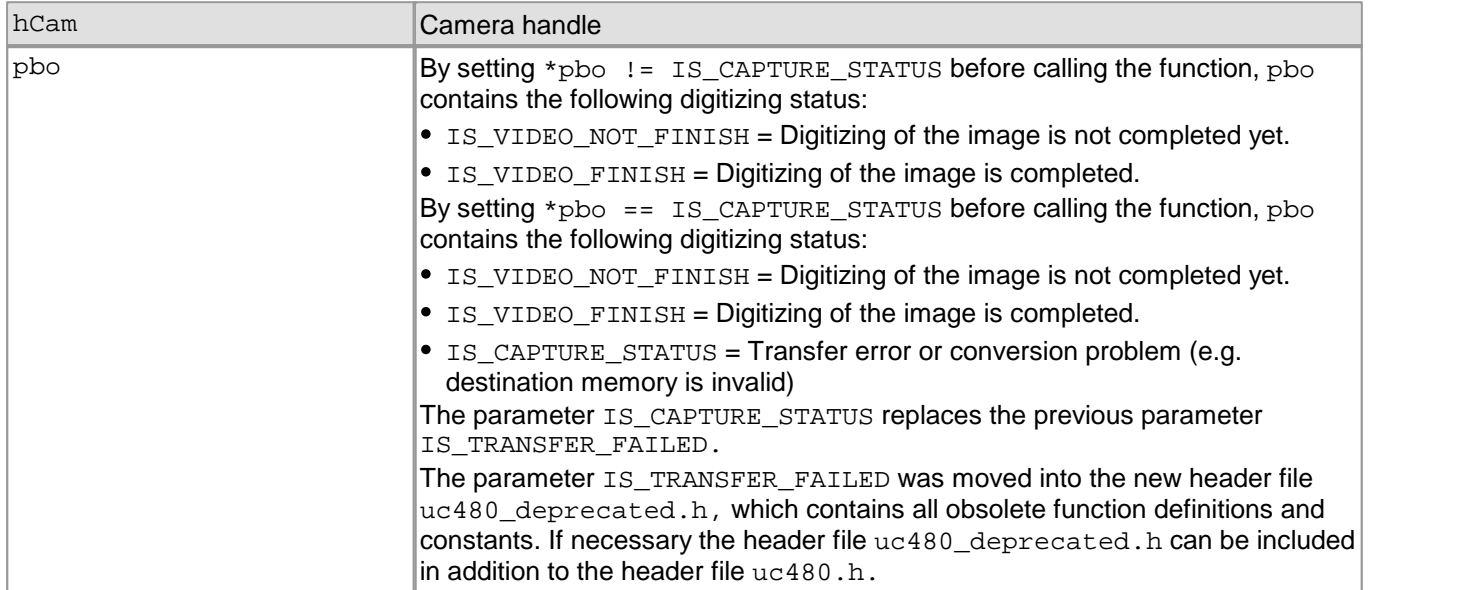

### **Return values**

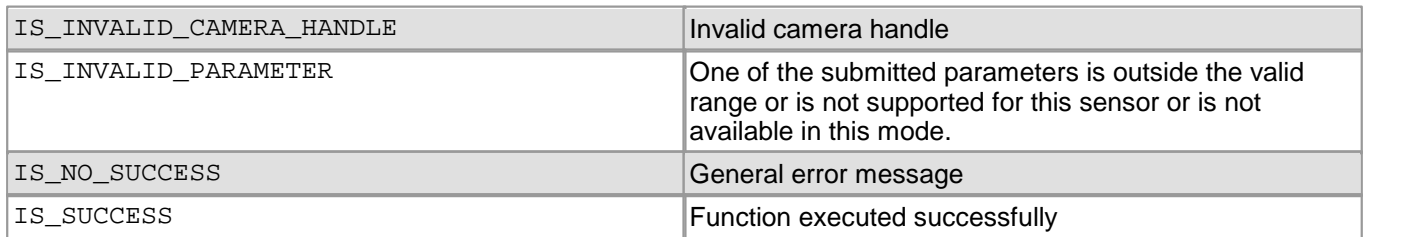

## **Related functions**

- [is\\_FreezeVideo\(\)](#page-224-0) 223
- [is\\_HasVideoStarted\(\)](#page-260-0) 259

# **4.3.66 is\_LockSeqBuf**

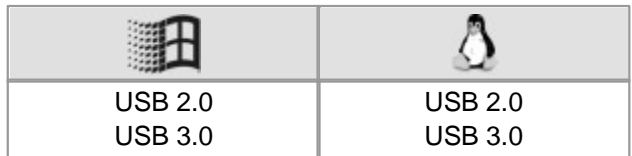

### **Syntax**

INT is\_LockSeqBuf (HIDS hCam, INT nNum, char\* pcMem)

### **Description**

is LockSeqBuf() locks write access to an image memory within a sequence. In the capturing process, locked image memories will be skipped in the sequence list of image memories to be used. This way, you can avoid that image data which are required for further processing will be overwritten by newly captured data. Full access to the image memory is still guaranteed. You can lock any number of image memories at the same time.

Using the  $\mathtt{is\_UnlockSeqBut}$  ( )  $\mathtt{lsa}$  function, you can re-enable write access to the image memory.

## **Input parameters**

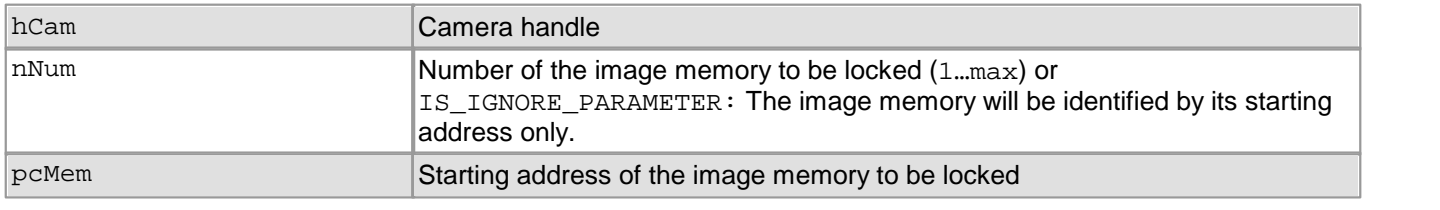

# **Attention**

nNum indicates the location in the sequence list, not the memory ID assigned using [is\\_AllocImageMem\(\)](#page-158-0) . 157

## **Return values**

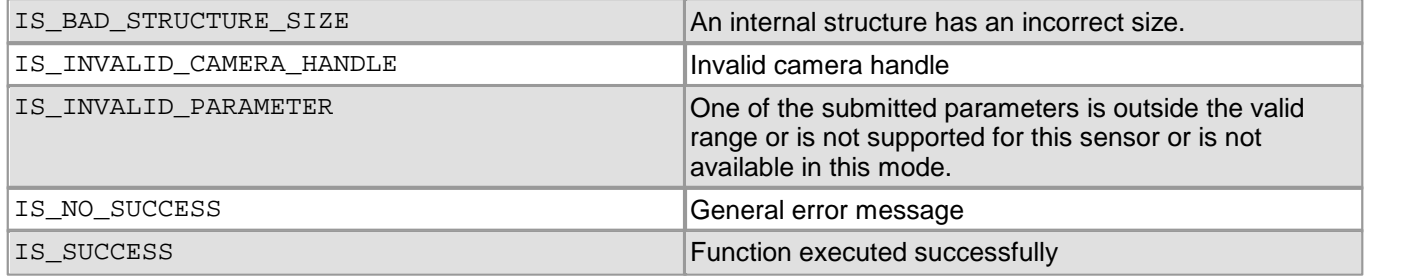

### **Related functions**

- [is\\_UnlockSeqBuf\(\)](#page-355-0) 354
- [is\\_AddToSequence\(\)](#page-157-0) 156
- [is\\_SetImageMem\(\)](#page-338-0) 337
- [is\\_SetAllocatedImageMem\(\)](#page-302-0) 301

# **4.3.67 is\_Measure**

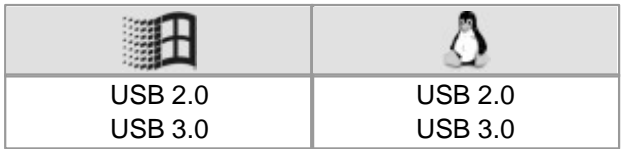

#### **Syntax**

INT is\_Measure(HIDS hCam, UINT nCommand, void\* pParam, UINT cbSizeOfParam)

#### **Description**

The function allows the measurement of the sharpness in a defined AOI of the current image. To get a sharpness value the edges in the image are evaluated. The sharpness can only be indicated as a relative value as it depends on the edges in the current image. An image with less edges will reach the sharpness value of an image with a lot of edges.

The higher the value, the better the sharpness. The value can be used in comparative measurements to detect changes in the image acquisition of the same object, e.g. caused by readjusted lenses.

The nCommand input parameter is used to select the function mode. The pParam input parameter depends on the selected function mode. If you select functions for setting or returning a value, pParam contains a pointer to a variable of the UINT type. The size of the memory area to which pParam refers is specified in the cbSizeOfParam input parameter.

#### **Input parameters**

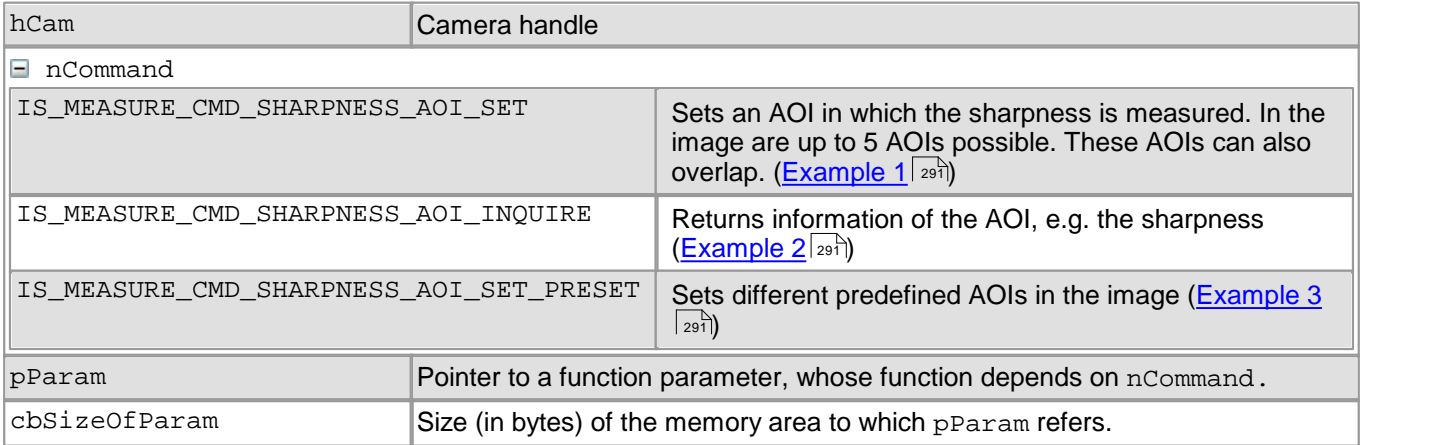

### **Content of the MEASURE\_SHARPNESS\_AOI\_INFO structure**

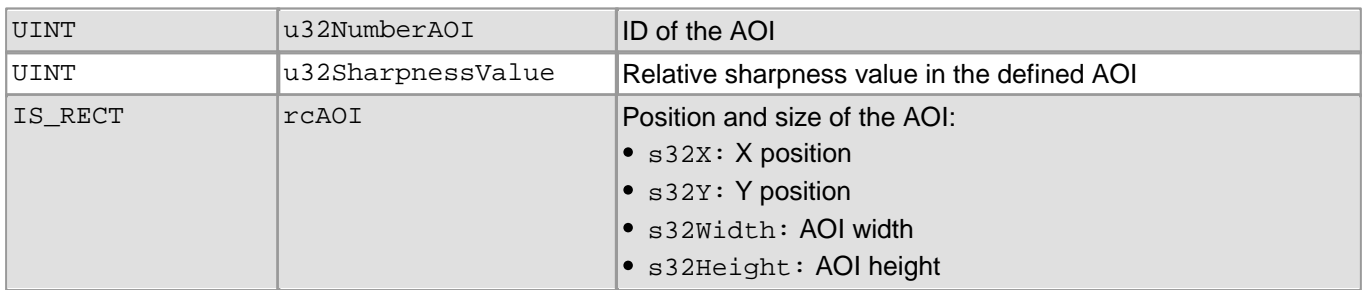

### **Content of the MEASURE\_SHARPNESS\_AOI\_PRESETS enumeration**

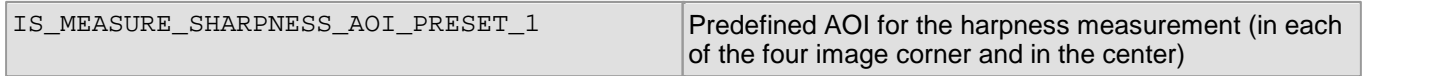

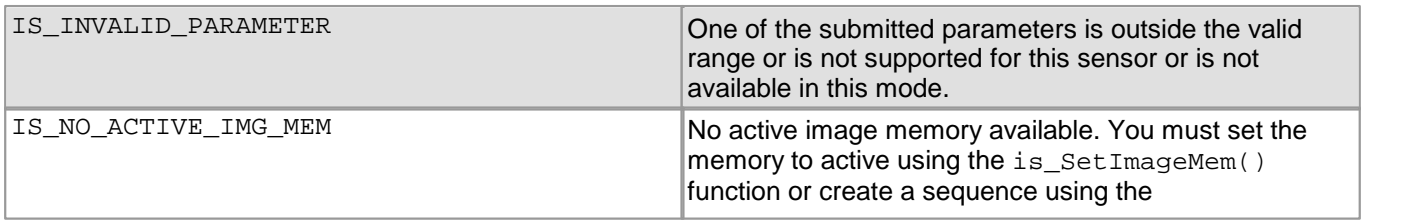

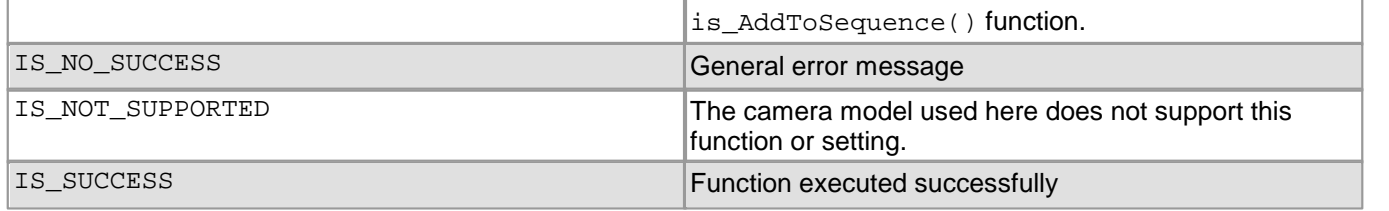

#### <span id="page-292-0"></span>**Example 1**

```
INT nRet = IS_SUCCESS;
```

```
/* Create info object */
MEASURE_SHARPNESS_AOI_INFO measureSharpnessInfo;
/* Set values of AOI_0: The position and size of the AOI equals the whole image */
measureSharpnessInfo.u32NumberAOI = 0;<br>measureSharpnessInfo.rcAOI s32X = 0;
measureSharpnessInfo.rcAOI.s32X = 0;<br>measureSharpnessInfo.rcAOI.s32Y = 0;
measureSharpnessInfo.rcAOI.s32Y = 0;
measureSharpnessInfo.rcAOI.s32Width = m_s32MaxImageWidth;
measureSharpnessInfo.rcAOI.s32Height = m_s32MaxImageHeight;
/* Set AOI_0 */
nRet = is_Measure(m_hCam, IS_MEASURE_CMD_SHARPNESS_AOI_SET, (void*)&measureSharpnessInfo,
                     sizeof(measureSharpnessInfo));
/* Set values of AOI 1 */measureSharpnessInfo.u32NumberAOI = 1;<br>measureSharpnessInfo.rcAOI.s32X = 50;
measureSharpnessInfo.rcAOI.s32X = 50;<br>measureSharpnessInfo.rcAOI.s32Y = 50;
measureSharpnessInfo.rcAOI.s32Y
measureSharpnessInfo.rcAOI.s32Width = 200;
measureSharpnessInfo.rcAOI.s32Height = 200;
/* Set AOI_1 */
nRet = is_Measure(m_hCam, IS_MEASURE_CMD_SHARPNESS_AOI_SET, (void*)&measureSharpnessInfo,
                     sizeof(measureSharpnessInfo));
```
#### <span id="page-292-1"></span>**Example 2**

```
INT nRet = IS_SUCCESS;
/* Create info object */
MEASURE_SHARPNESS_AOI_INFO measureSharpnessInfo;
/* Get values of AOI_0 */
measureSharpnessInfo.u32NumberAOI = 0;
nRet = is_Measure(m_hCam, IS_MEASURE_CMD_SHARPNESS_AOI_INQUIRE, (void*)&measureSharpnessInfo,
                  sizeof(measureSharpnessInfo));
if (nRet == IS_SUCCESS)
{
    UINT s32Sharpness = measureSharpnessInfo.u32SharpnessValue;
}
```
### <span id="page-292-2"></span>**Example 3**

```
INT nRet = IS_SUCCESS;
/* Set preset */
UINT nPreset = IS MEASURE SHARPNESS AOI PRESET 1;
nRet = is_Measure(m_hCam, IS_MEASURE_CMD_SHARPNESS_AOI_SET_PRESET, (void*)&nPreset,
                  sizeof(nPreset));
```
# <span id="page-293-0"></span>**4.3.68 is\_ParameterSet**

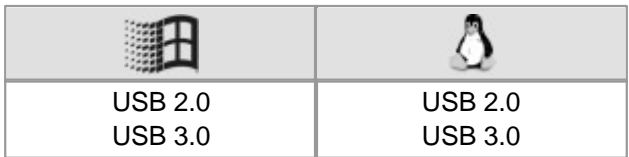

#### **Syntax**

INT is\_ParameterSet(HIDS hCam, UINT nCommand, void\* pParam, UINT cbSizeOfParam)

### **Description**

The is ParameterSet() function saves the current camera parameters to a file or to the EEPROM of the camera and loads the parameter set from a file or the EEPROM.

The nCommand input parameter is used to select the function mode. The pParam input parameter depends on the selected function mode. If you select functions for setting or returning a value, pParam contains a pointer to a variable of the UINT type. The size of the memory area to which pParam refers is specified in the cbSizeOfParam input parameter.

Only camera-specific ini files can be loaded. The <u>[uc480](#page-505-0) [parameter](#page-505-0) [file](#page-505-0)</u> को section in the appendix describes the structure of a uc480 ini file.

# **Attention**

When loading an ini file, make sure that the image size (AOI) and color depth parameters in the ini file match those in the allocated memory. Otherwise, display errors may occur.

# **Note**

The following functions are obsolete by the is ParameterSet() function:

- is\_SaveParameters()
- is LoadParameters()
- **See also: <u>[Obsolete](#page-380-0) [functions](#page-380-0)</u>l** ফট

### **Input parameter**

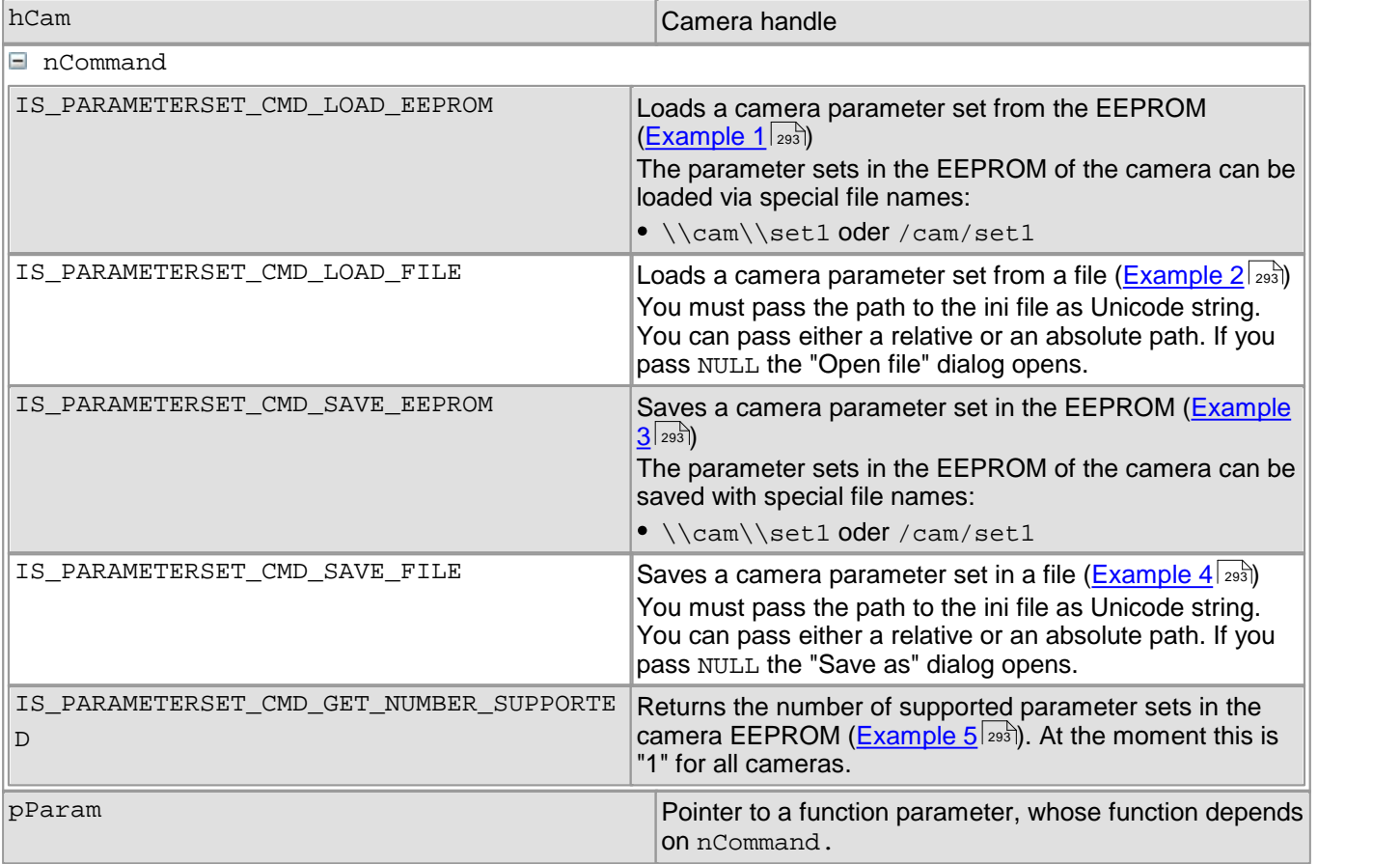

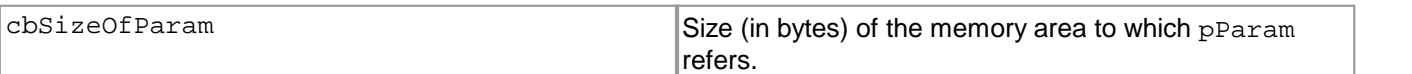

#### **Return values**

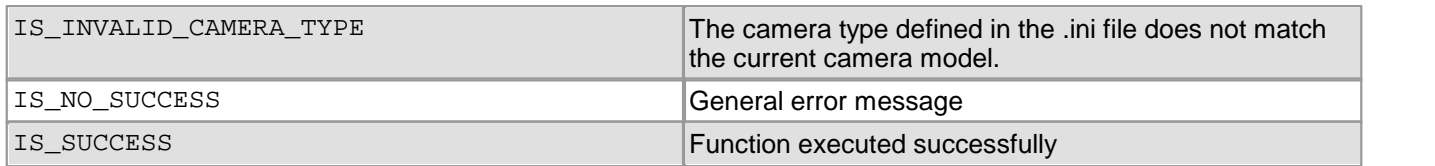

### **Related functions**

[is\\_CameraStatus\(\)](#page-173-0) |172

#### <span id="page-294-0"></span>**Example 1**

INT nRet = is\_ParameterSet(m\_hCam, IS\_PARAMETERSET\_CMD\_LOAD\_EEPROM, NULL, NULL);

### <span id="page-294-1"></span>**Example 2**

```
// Load parameters from file (open filebox)
INT nRet = is_ParameterSet(m_hCam, IS_PARAMETERSET_CMD_LOAD_FILE, NULL, NULL);
```
// Load parameters from specified file nRet = is\_ParameterSet(m\_hCam, IS\_PARAMETERSET\_CMD\_LOAD\_FILE, L"file.ini", NULL);

#### <span id="page-294-2"></span>**Example 3**

INT nRet = is\_ParameterSet(m\_hCam, IS\_PARAMETERSET\_CMD\_SAVE\_EEPROM, NULL, NULL);

#### <span id="page-294-3"></span>**Example 4**

```
// Save parameters to file (open filebox)
INT nRet = is_ParameterSet(m_hCam, IS_PARAMETERSET_CMD_SAVE_FILE, NULL, NULL);
// Save parameters to specified file
```

```
nRet = is_ParameterSet(m_hCam, IS_PARAMETERSET_CMD_SAVE_FILE, L"file.ini", NULL);
```
#### <span id="page-294-4"></span>**Example 5**

```
// Get the number of supported parameter sets in the camera EEPROM
UINT nNumber;
INT nRet = is_ParameterSet(m_hCam, IS_PARAMETERSET_CMD_GET_NUMBER_SUPPORTED, (void*)
                           &nNumber, sizeof(nNumber));
```
# <span id="page-295-0"></span>**4.3.69 is\_PixelClock**

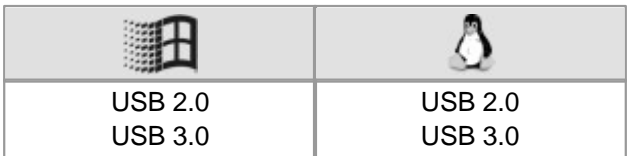

### **Syntax**

INT is\_PixelClock(HIDS hCam, UINT nCommand, void\* pParam, UINT cbSizeOfParam)

### **Description**

The function returns the adjustable pixel clock range sets the piel clock. Due to an excessive pixel clock for USB cameras, images may get lost during the transfer. If you change the pixel clock on-the-fly, the current image capturing process will be aborted.

The pixel clock limit values can vary, depending on the camera model and operating mode. For detailed information on the pixel clock range of a specific camera model, please refer to the <u>[Camera](#page-461-0) [and](#page-461-0) [sensor](#page-461-0) [data](#page-461-0)</u>l <sub>46</sub>6 chapter.

The nCommand input parameter is used to select the function mode. The pParam input parameter depends on the selected function mode. If you select functions for setting or returning a value, pParam contains a pointer to a variable of the UINT type. The size of the memory area to which pParam refers is specified in the cbSizeOfParam input parameter.

# **Note**

Note: The following functions are obsolete by the is\_PixelClock() function:

- is\_SetPixelClock()
- is GetPixelClockRange()

See also: <u>[Obsolete](#page-380-0) [functions](#page-380-0)</u>l ফণ্ট

#### **Input parameter**

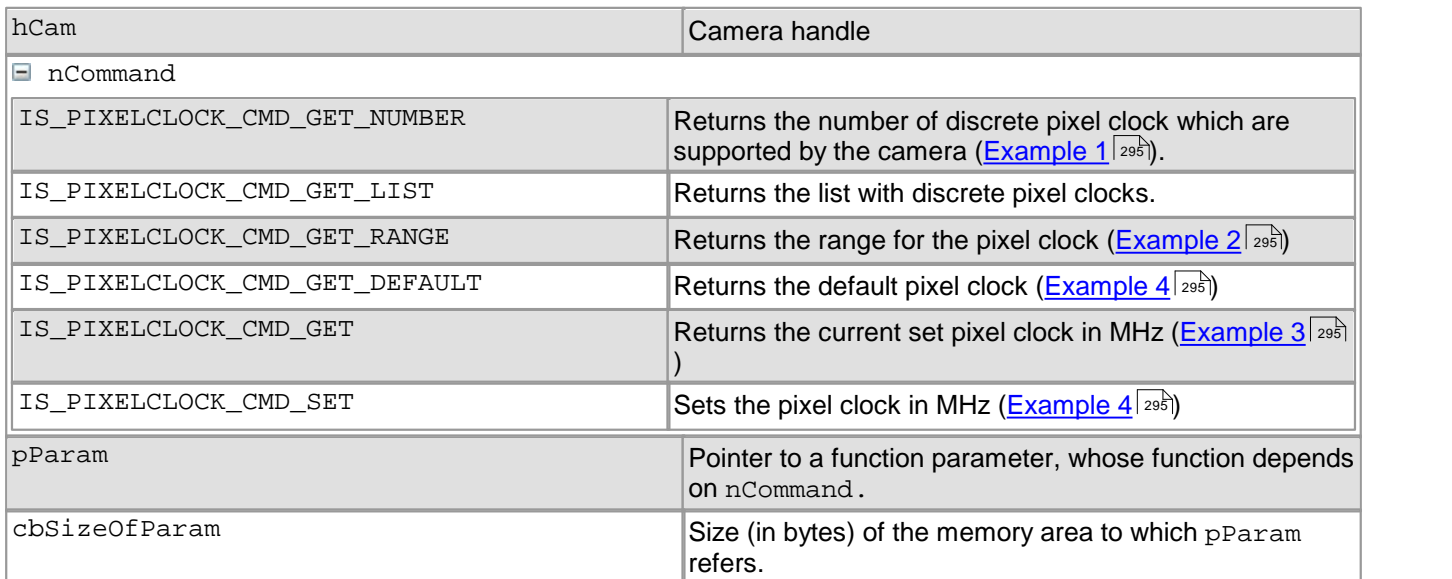

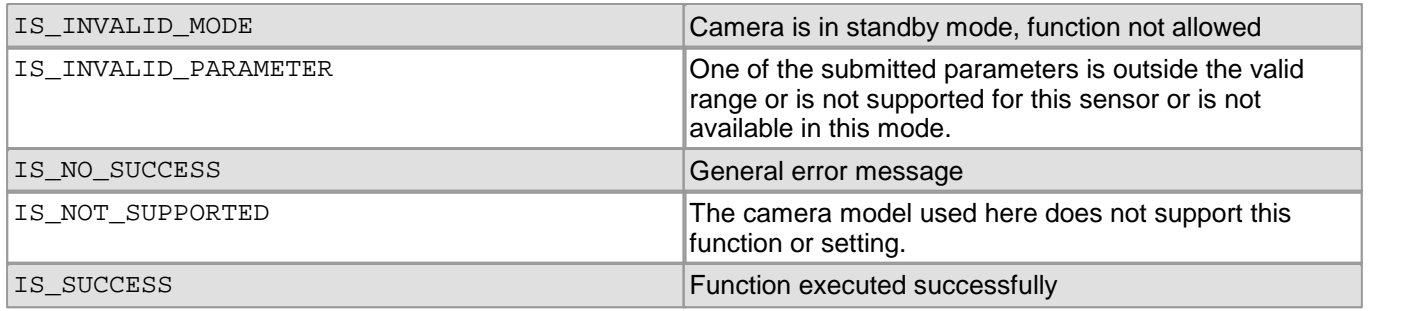

#### **Related functions**

- [is\\_GetFramesPerSecond\(\)](#page-241-0) 240
- [is\\_GetFrameTimeRange\(\)](#page-242-0) 241
- [is\\_Exposure\(\)](#page-217-0) 216
- [is\\_SetOptimalCameraTiming\(\)](#page-339-0) 338
- [is\\_SetFrameRate\(\)](#page-330-0) 329
- [is\\_SetAutoParameter\(\)](#page-304-0) 303
- [is\\_SetBinning\(\)](#page-311-0) 310
- [is\\_SetSubSampling\(\)](#page-348-0) 347
- $is\_AOI()$   $|159|$

## <span id="page-296-0"></span>**Example 1**

```
UINT nNumberOfSupportedPixelClocks = 0;
INT nRet = is_PixelClock(hCam, IS_PIXELCLOCK_CMD_GET_NUMBER,
                        (void*)&nNumberOfSupportedPixelClocks,
                        sizeof(nNumberOfSupportedPixelClocks));
if ((nRet == IS_SUCCESS) && (m_nNumberOfSupportedPixelClocks > 0))
\{// No camera has more than 150 different pixel clocks.
    // Of course, the list can be allocated dynamically
   UINT nPixelClockList[150];
   ZeroMemory(&nPixelClockList, sizeof(nPixelClockList));
    nRet = is_PixelClock(hCam, IS_PIXELCLOCK_CMD_GET_LIST,
                        (void*)nPixelClockList,
                       nNumberOfSupportedPixelClocks * sizeof(UINT));
}
```
### <span id="page-296-1"></span>**Example 2**

```
UINT nRange[3];
ZeroMemory(nRange, sizeof(nRange));
// Get pixel clock range
INT nRet = is_PixelClock(hCam, IS_PIXELCLOCK_CMD_GET_RANGE, (void*)nRange, sizeof(nRange));
if (nRet == IS_SUCCESS)
{
    UINT nMin = nRange[0];UINT nMax = nRange[1];UINT nInc = nRange[2];
}
```
### <span id="page-296-3"></span>**Example 3**

UINT nPixelClock;

```
// Get current pixel clock
nRet = is_PixelClock(hCam, IS_PIXELCLOCK_CMD_GET, (void*)&nPixelClock, sizeof(nPixelClock));
```
### <span id="page-296-2"></span>**Example 4**

```
UINT nPixelClockDefault;
```

```
// Get default pixel clock
INT nRet = is_PixelClock(hCam, IS_PIXELCLOCK_CMD_GET_DEFAULT,
                         (void*)&nPixelClockDefault, sizeof(nPixelClockDefault));
if (nRet == IS SUCCESS)
{
    // Set this pixel clock
   nRet = is_PixelClock(hCam, IS_PIXELCLOCK_CMD_SET,
                         (void*)&nPixelClockDefault, sizeof(nPixelClockDefault));
}
```
# **4.3.70 is\_ReadEEPROM**

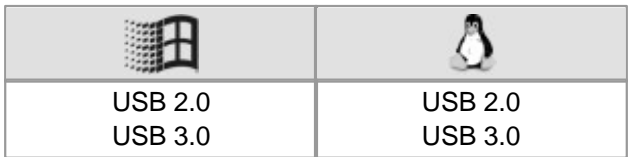

#### **Syntax**

INT is\_ReadEEPROM (HIDS hCam, INT Adr, char\* pcString, INT Count)

#### **Description**

Using is\_ReadEEPROM(), you can read the contents of the camera EEPROM. Besides the hard-coded factory information, the EEPROM of the DCx Camera can hold 64 bytes of user data.

#### **Input parameters**

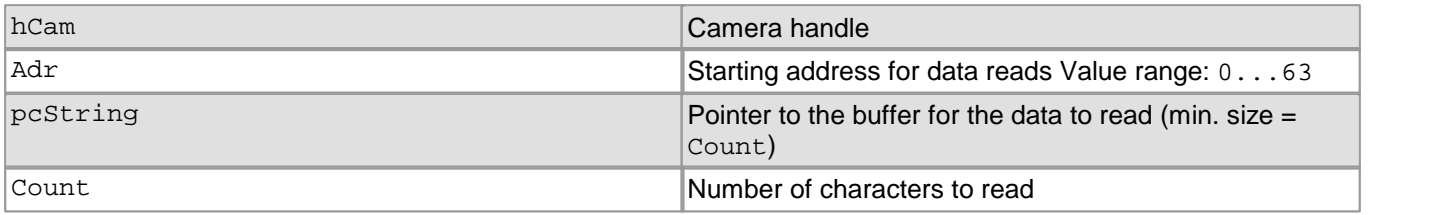

#### **Return values**

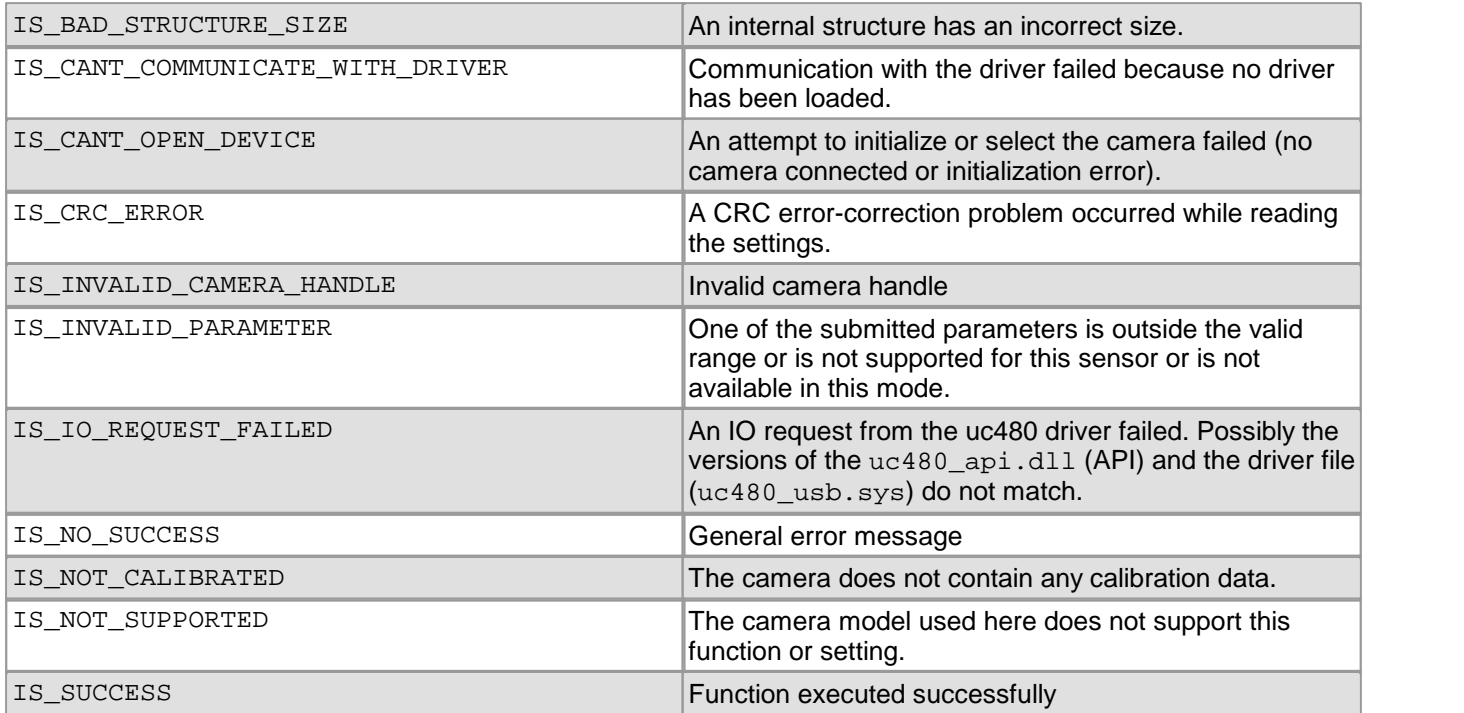

### **Related functions**

#### [is\\_WriteEEPROM\(\)](#page-359-0) 358

#### **Example**

```
char buffer[64];
is_ReadEEPROM( hCam, 0x00, buffer, 64 );
```
# <span id="page-298-0"></span>**4.3.71 is\_RenderBitmap**

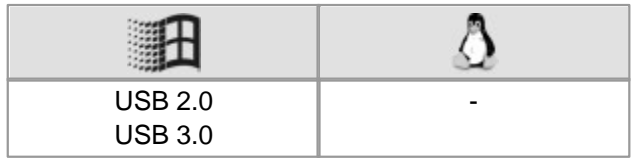

### **Syntax**

INT is\_RenderBitmap (HIDS hCam, INT nMemID, HWND hwnd, INT nMode)

## **Description**

Using is\_RenderBitmap(), you can output an image from an image memory in the specified window. For the display, Windows bitmap functionality is used. The image is displayed in the format you specified when allocating the image memory.

The <code>bitspixel</code> parameter of the <code>[is\\_AllocImageMem\(\)](#page-158-0)</code>  $\ket{157}$  function defines the color depth and display type. RGB16 and RGB15 require the same amount of memory but can be distinguished by the bitspixel parameter.

# **Attention**

is\_RenderBitmap() can render Y8 and RGB formats. For displaying YUV/YCbCr formats please use the is\_DirectRenderer ( )  $\vert$  198ी function (see also <u>[Color](#page-503-0) [and](#page-503-0) [memory](#page-503-0) [formats](#page-503-0)</u> | 502ी).

### **Input parameters**

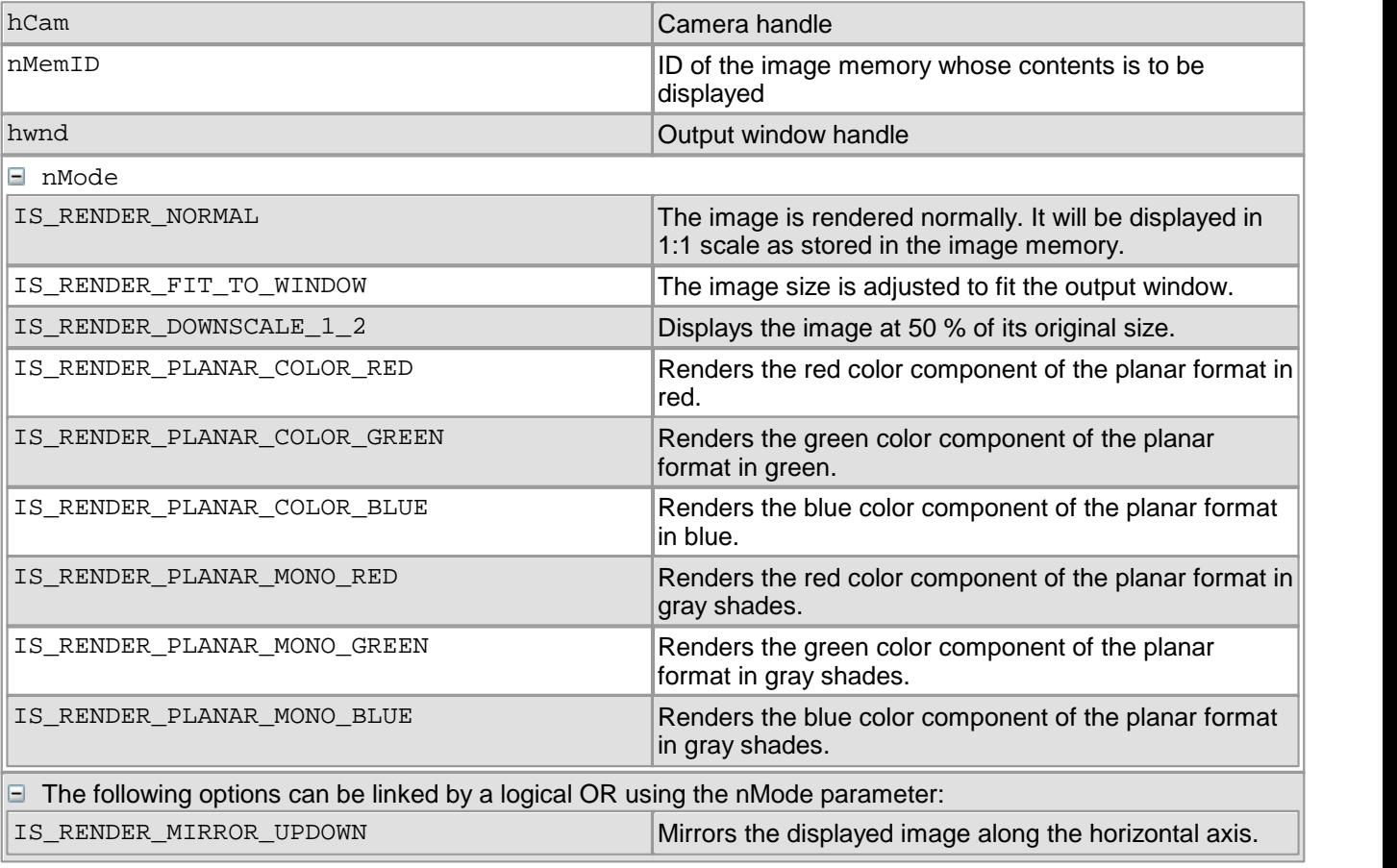

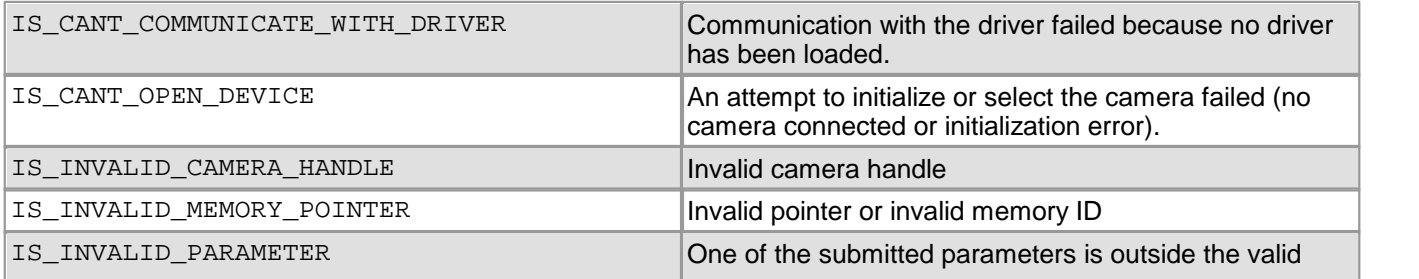

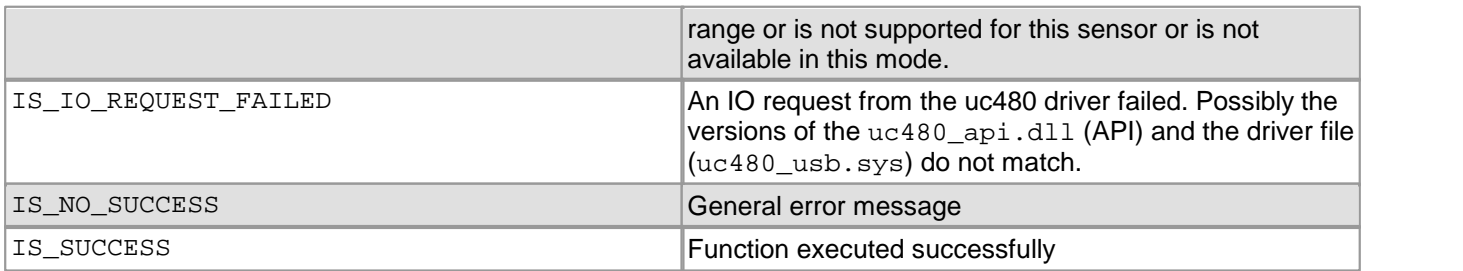

## **Related functions**

- [is\\_AllocImageMem\(\)](#page-158-0) 157
- [is\\_SetColorMode\(\)](#page-320-0) 319
- [is\\_SetDisplayMode\(\)](#page-323-0) 322
- [is\\_DirectRenderer\(\)](#page-199-0) 198

## **Example**

### Fit image to window and display it upside down:

is\_RenderBitmap (hCam, nMemID, hwnd, IS\_RENDER\_FIT\_TO\_WINDOW | IS\_RENDER\_MIRROR\_UPDOWN);

## **Sample programs**

- SimpleAcquire (C++)
- SimpleLive (C++)

# **4.3.72 is\_ResetToDefault**

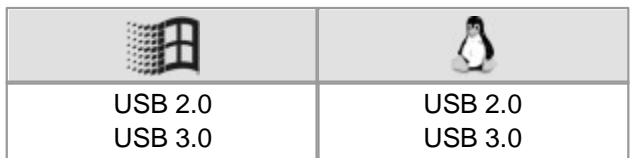

## **Syntax**

INT is\_ResetToDefault (HIDS hCam)

#### **Description**

is\_ResetToDefault() resets all parameters to the camera-specific defaults as specified by the driver. By default, the camera uses full resolution, a medium speed and color level gain values adapted to daylight exposure.

#### **Input parameters**

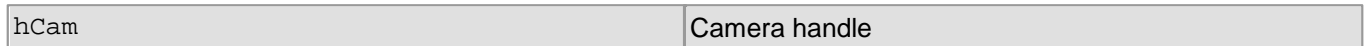

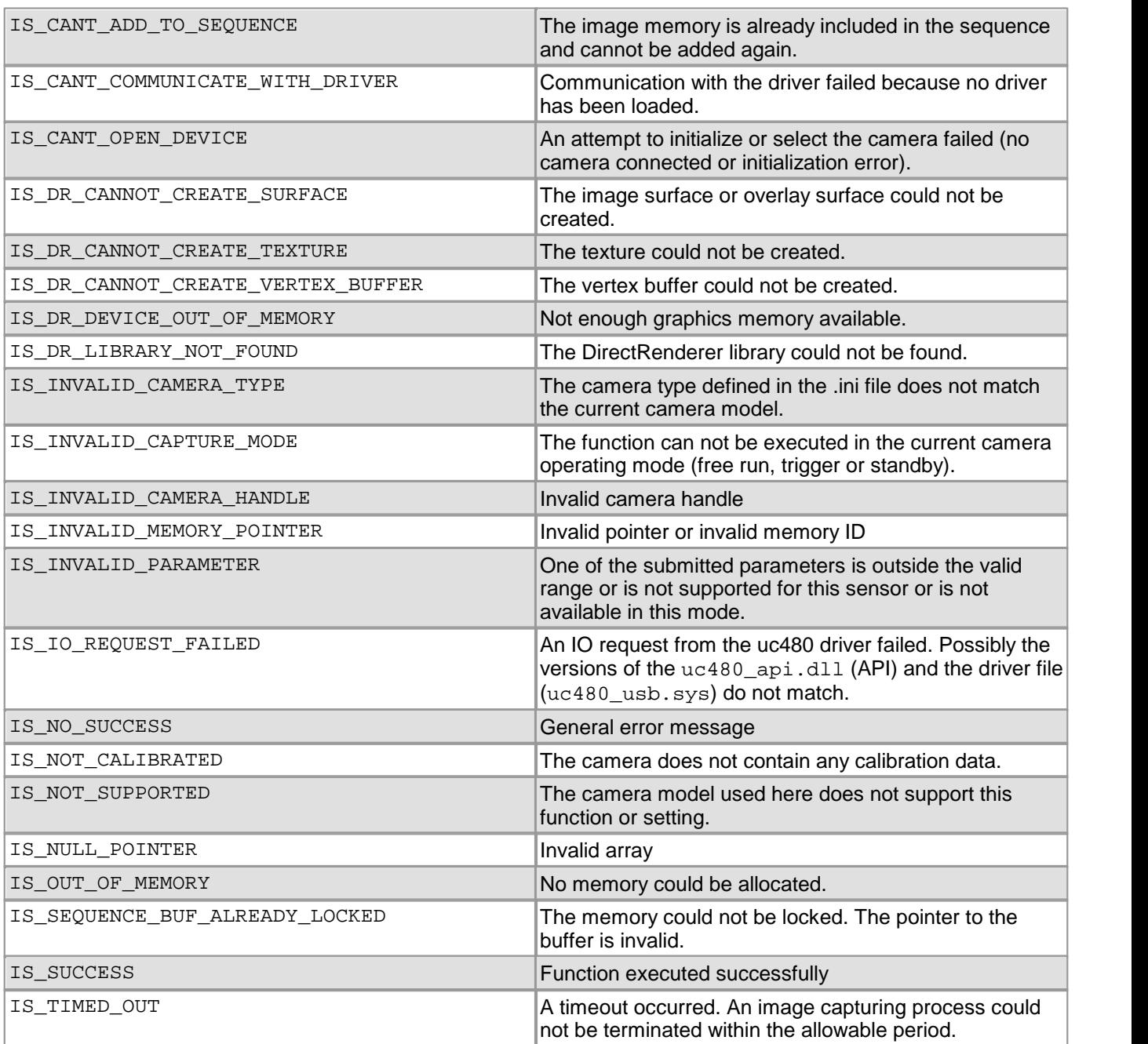

## **Related functions**

 $\bullet$  [is\\_ParameterSet\(\)](#page-293-0)  $\sqrt{292}$ 

# <span id="page-302-0"></span>**4.3.73 is\_SetAllocatedImageMem**

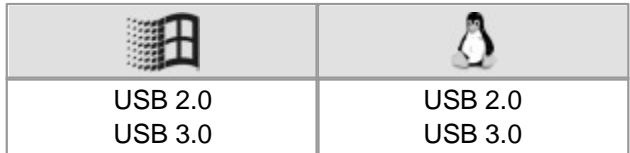

#### **Syntax**

INT is\_SetAllocatedImageMem (HIDS hCam, INT width, INT height, INT bitspixel, char\* pcImgMem, int\* pid)

#### **Description**

Using is\_SetAllocatedImageMem(), you can make a memory allocated by a user the active memory for storing digitized images in it. The allocated memory must be large enough and must always be locked globally.

Depending on the selected image format you need more than one byte per pixel for image memory:

```
unsigned int uBytesPerPixel = bitspixel/8;
if (uImageSize % bitspixel != 0)
{
   uBytesPerPixel++;
}
unsigned int uImageSize = width * height * uBytesPerPixel; You can call the \mathrm{is\_AddToSequence} ( ) \mathsf{t} is function to add a memory which was set using
is_SetAllocatedImageMem() to a sequence.
```
The address of this memory will be passed to the uc480 driver. For this, you can use the is\_SetAllocatedImageMem() function. In addition, you need to specify the image size, just as you do when  $\textsf{calling is\_AllocImageMem}() \textcolor{black}{| \cdot \textsf{sf}}\textcolor{black}{}$  The returned memory ID is required by other functions for memory access.

The memory area must be removed from the driver management again using the  $\mathtt{is\_FreeImageMem}$ ( )  $\ket{\mathsf{zz}}$ function. Please note that this does not release the memory. You then need to make sure that the memory will be released again.

After is\_SetAllocatedImageMem you must call is\_SetImageMem or is\_AddToSequence in order that the image caption can be carried out in the image memory.

#### **Input parameters**

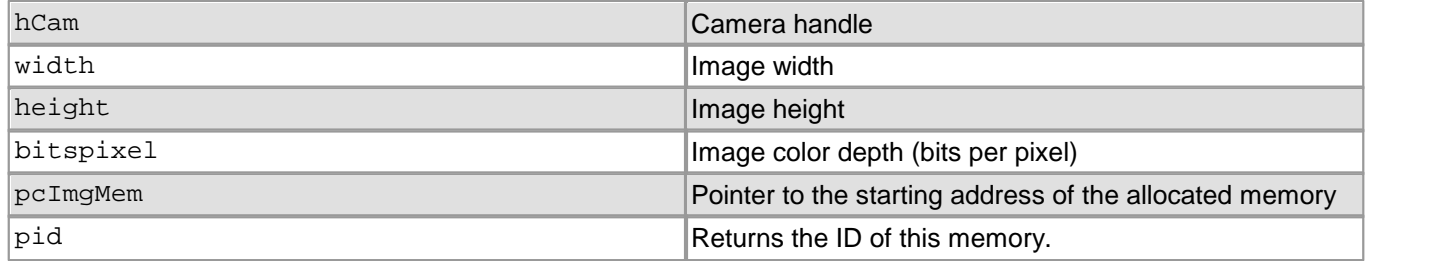

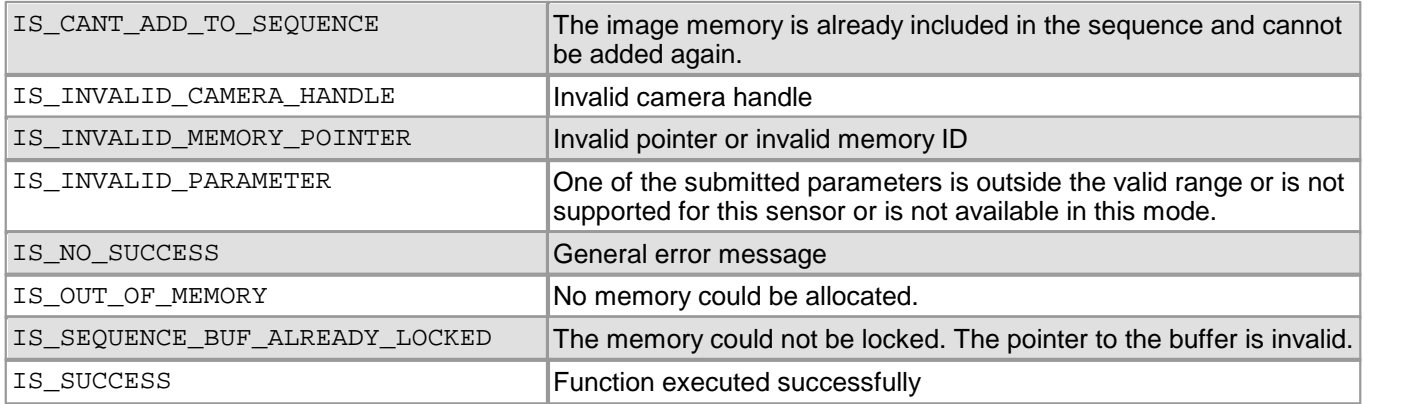

## **Related functions**

- [is\\_AllocImageMem\(\)](#page-158-0) 157
- [is\\_FreeImageMem\(\)](#page-223-0) 222
- [is\\_AddToSequence\(\)](#page-157-0) 156
- [is\\_SetImageMem\(\)](#page-338-0) 337
- [is\\_GetColorDepth\(\)](#page-238-0) 237
- [is\\_GetImgMemPitch\(\)](#page-249-0) 248

#### **Example Windows**

```
HANDLE hMem = GlobalAlloc(0, uImageSize);
char* pcMem = (char*)GlobalLock(hMem);
INT nRet = is_SetAllocatedImageMem(hCam, uWidth, uHeight, uBitspixel, pcMem, &iMemID);
[…]
nRet = is_FreeImageMem(hCam, pcMem, iMemID);
GlobalUnlock(hMem);
GlobalFree(hMem);
```
## **Example Linux**

```
char* pcMem = (char*)malloc(uImageSize);
int iRet = mlock(pcMem, uImageSize);
INT nRet = is_SetAllocatedImageMem(hCam, uWidth, uHeight, uBitspixel, pcMem, &iMemID);
\lceil ... \rceilnRet = is_FreeImageMem(hCam, pcMem, iMemID);
iRet = munlock(pcMem, uImageSize);
free(pcMem);
```
# <span id="page-304-0"></span>**4.3.74 is\_SetAutoParameter**

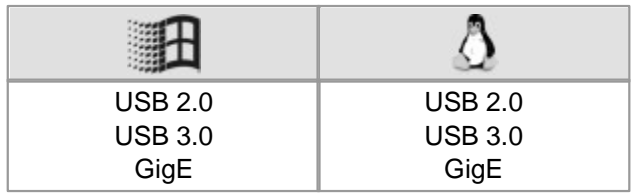

### **Syntax**

INT is\_SetAutoParameter (HIDS hCam, INT param, double\* pval1, double\* pval2)

## **Description**

Using is\_SetAutoParameter(), you can control the automatic gain, exposure shutter, frame rate and white balance control values.

For further information on automatic control, please refer to the <u>[Automatic](#page-46-0) [image](#page-46-0) [control](#page-46-0)</u>l 45 chapter.

- Control is only active as long as the camera is capturing images.
- A manual change of the exposure time and gain settings disables the auto functions.
- When the **auto exposure shutter** function is enabled, you cannot modify the pixel clock frequency.
- The **auto frame rate** function is only available when the auto shutter control is on. Auto frame rate and auto gain control cannot be used simultaneously.
- The **auto gain** function can only be used for cameras with master gain control. Auto white balance is only available for cameras with hardware RGB gain control.
- The **sensor's internal auto features** are not supported by the sensors of DCx camera models.

# **Attention**

#### **Automatic controls when using very high frame rates**

Using very high frame rates can cause that too many control commands are sent to the camera. When using frame rates higher than 100 fps you should increase the value for  $IS\_SET\_AUTO\_SKIPFRAMES$ . Thus, less image will be used for the automatic controls which takes load off the camera.

### **Input parameters**

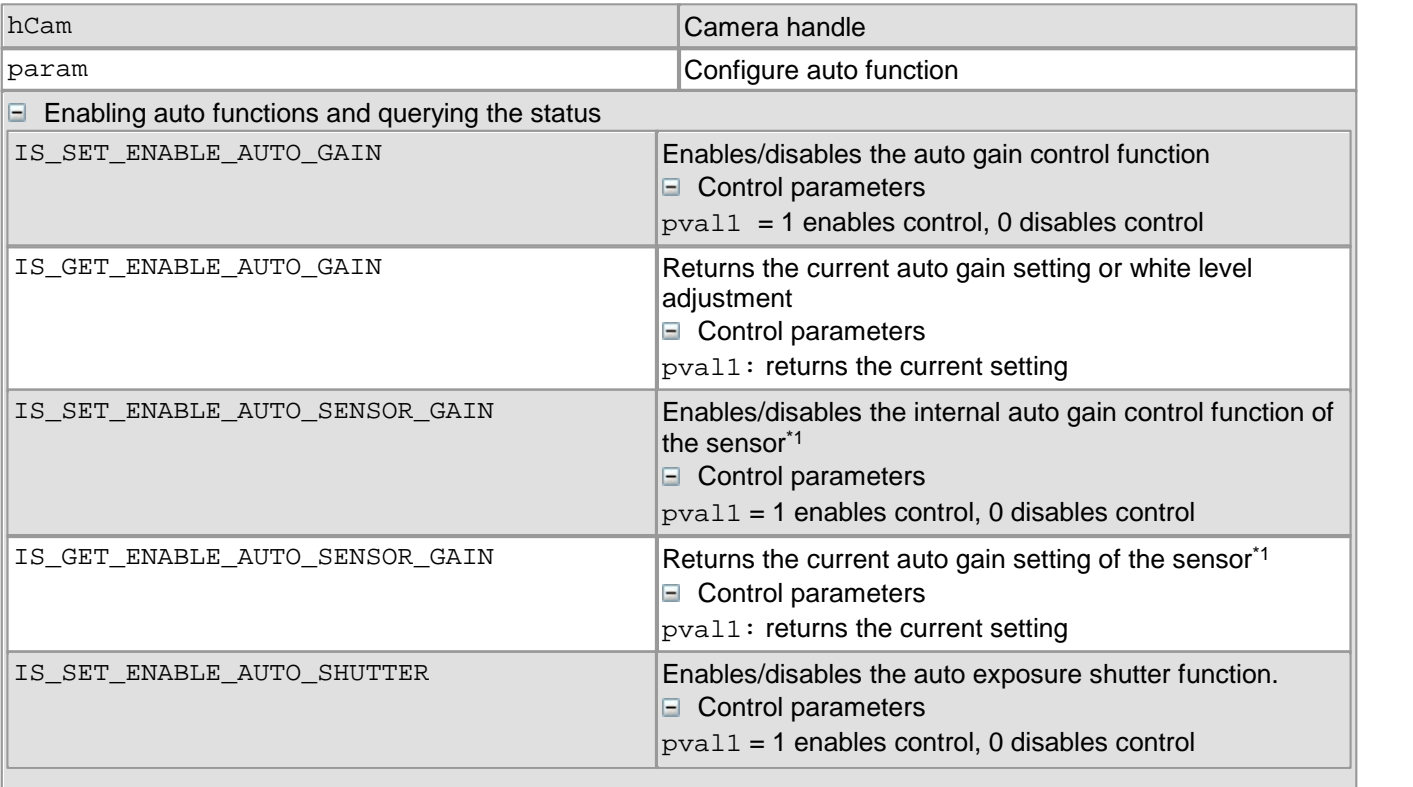

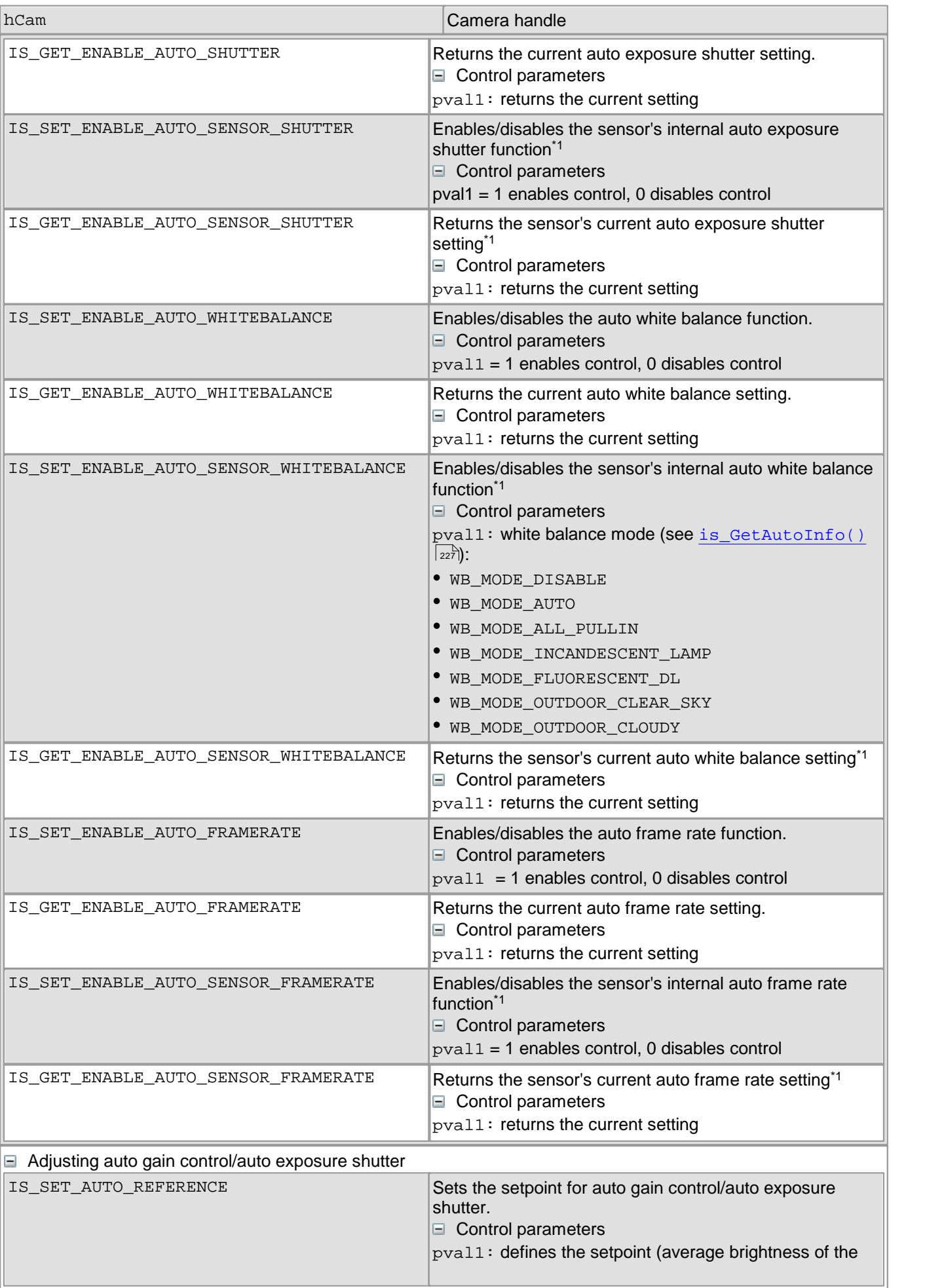

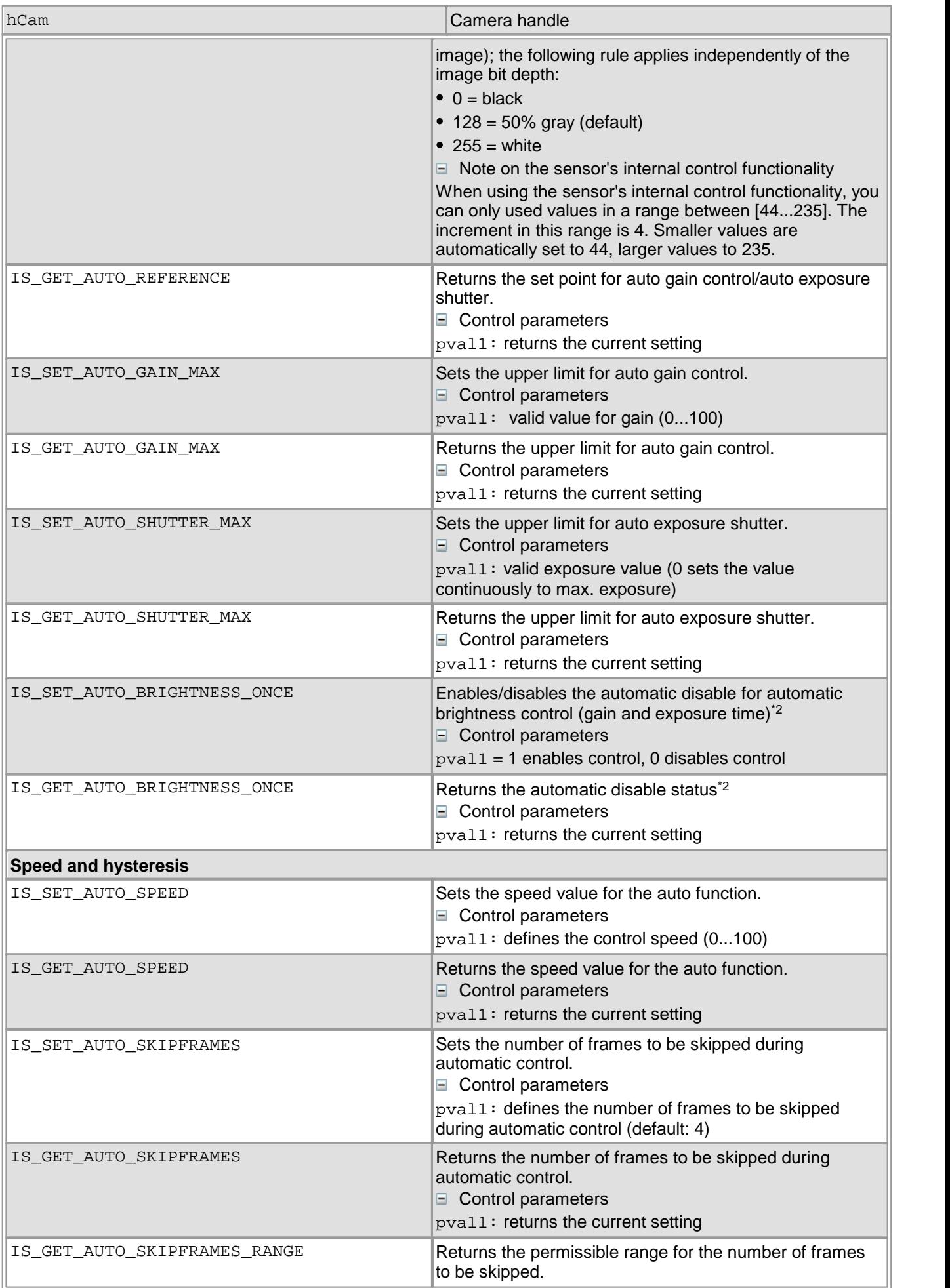

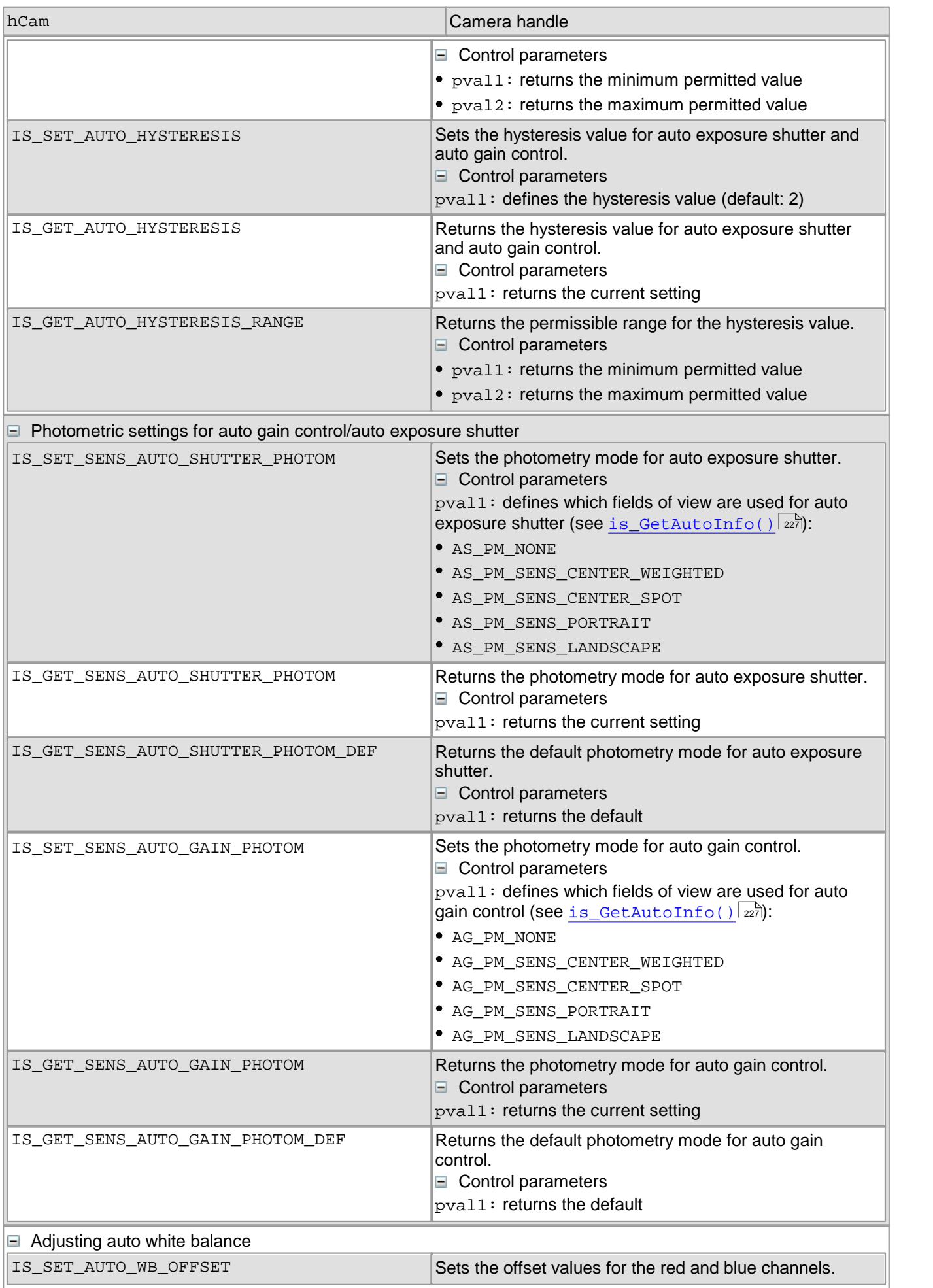

# 4 Programming (SDK)

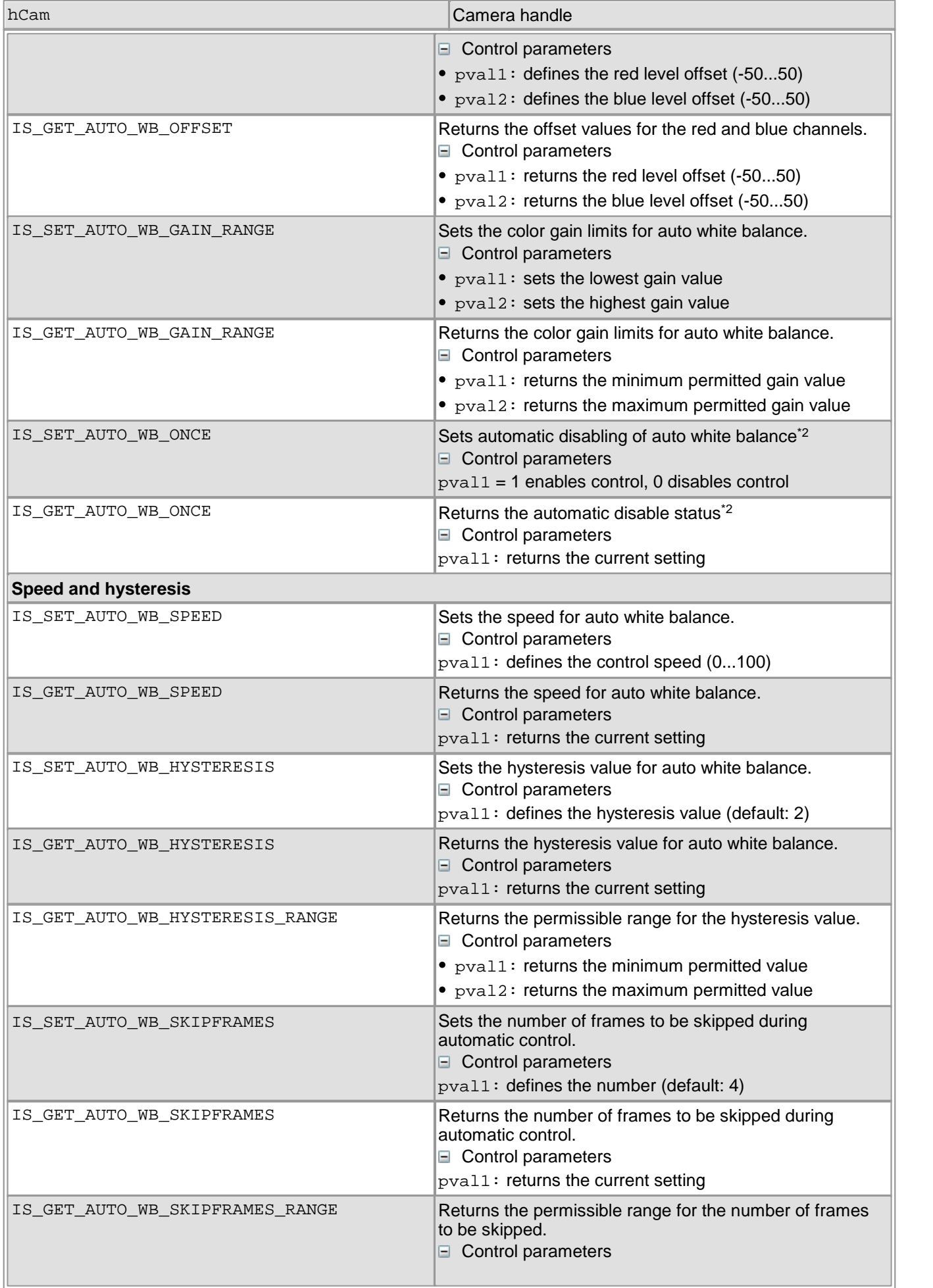

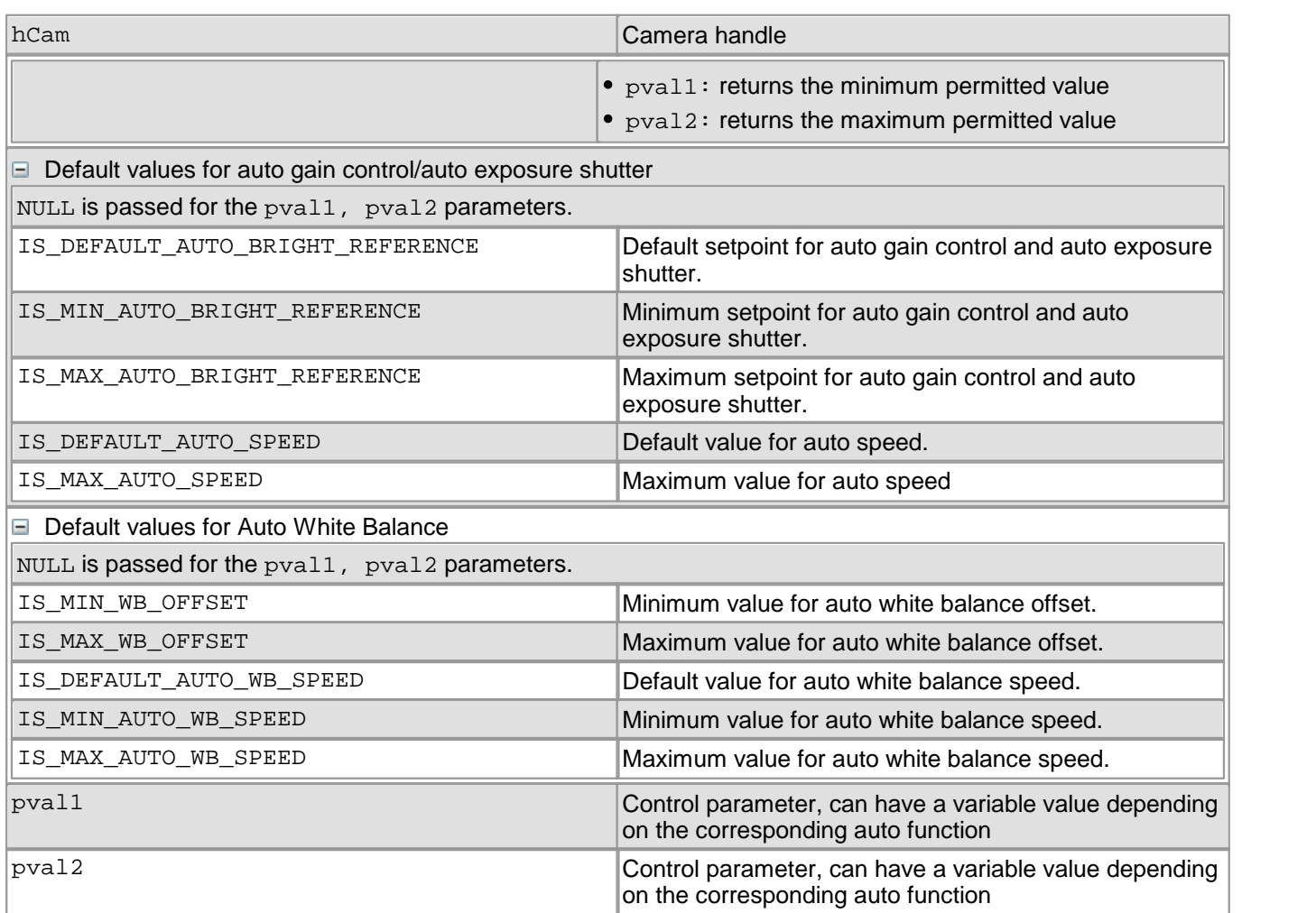

\*1 Not all sensors support this feature (see information box)

\*2 Not with use of sensor's internal control functionality

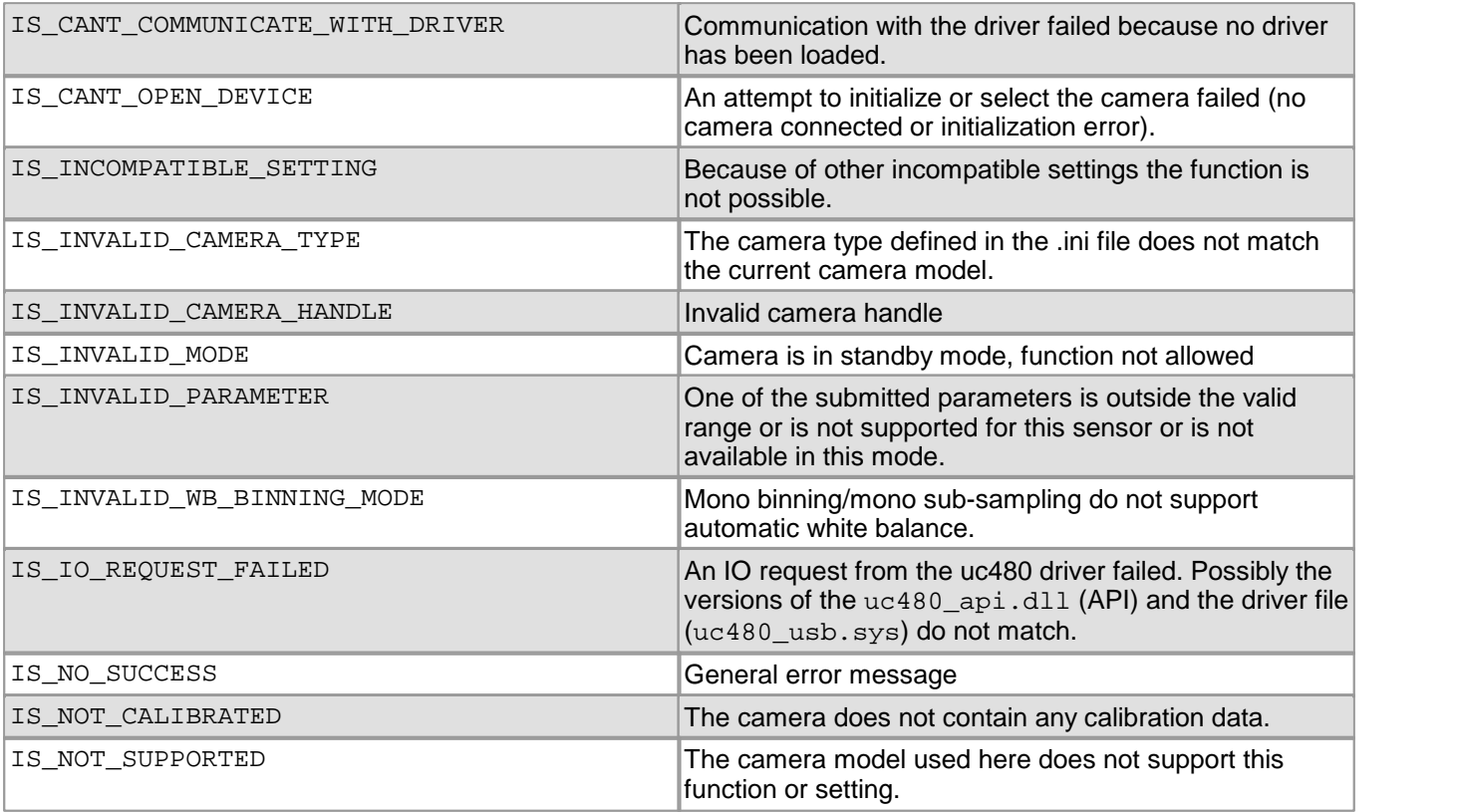

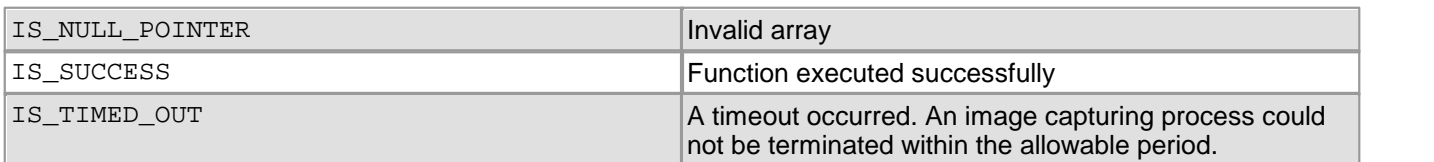

## **Related functions**

- [is\\_ParameterSet\(\)](#page-293-0) 292
- [is\\_GetAutoInfo\(\)](#page-228-0) 227
- [is\\_SetHardwareGain\(\)](#page-334-0) 333
- [is\\_SetHWGainFactor\(\)](#page-336-0) 335
- [is\\_Exposure\(\)](#page-217-0) 216
- [is\\_SetFrameRate\(\)](#page-330-0) 329
- $is\_AOI()$   $|159|$

## **Examples**

//Enable auto gain control: **double** dEnable = 1; **int** ret = is\_SetAutoParameter (hCam, IS\_SET\_ENABLE\_AUTO\_GAIN, &dEnable, 0); //Set brightness setpoint to 128: **double** nominal = 128;

**int** ret = is\_SetAutoParameter (hCam, IS\_SET\_AUTO\_REFERENCE, &nominal, 0);

//Return shutter control limit:

**double** maxShutter; **int** ret = is\_SetAutoParameter (hCam, IS\_GET\_AUTO\_SHUTTER\_MAX, &maxShutter, 0);

# <span id="page-311-0"></span>**4.3.75 is\_SetBinning**

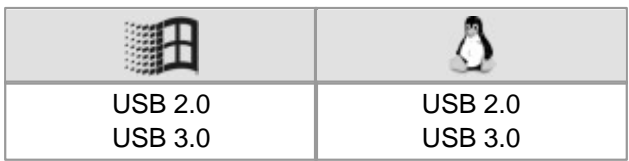

#### **Syntax**

INT is\_SetBinning (HIDS hCam, INT mode)

### **Description**

Using is  $SetBinning()$ , you can enable the binning mode both in horizontal and in vertical direction. This way, the image size in the binning direction can be reduced without scaling down the area of interest. Depending on the sensor used, the sensitivity or the frame rate can be increased while binning is enabled.

To enable horizontal and vertical binning at the same time, you can link the horizontal and vertical binning parameters by a logical OR.

The adjustable binning factors of each sensor are listed in the <u>[Camera](#page-461-0) [and](#page-461-0) [sensor](#page-461-0) [data](#page-461-0)</u>l <sup>ഛ</sup>ി chapter.

# **Note**

Some sensors allow a higher pixel clock setting if binning or subsampling has been activated. If you set a higher pixel clock and then reduce the binning/subsampling factors again, the driver will automatically select the highest possible pixel clock for the new settings.

# **Attention**

Changes to the image geometry or pixel clock affect the value ranges of the frame rate and exposure time. After executing is  $SetBinning()$ , calling the following functions is recommended in order to keep the defined camera settings:

- [is\\_SetFrameRate\(\)](#page-330-0) 329
- [is\\_Exposure\(\)](#page-217-0) 216
- If you are using the DCx Camera's flash function:  $\mathtt{is\_IO}$  ( )  $\mathtt{|zsb|}$

# **Note**

For the models DCC1240x Binning can be used only combined for the horizontal and the vertical direction. Please see also the information in section <u>[DCC1240x](#page-64-0) [/](#page-64-0) [DCC3240x](#page-64-0) [Application](#page-64-0) [Notes](#page-64-0)</u> [63].

### **Input parameters**

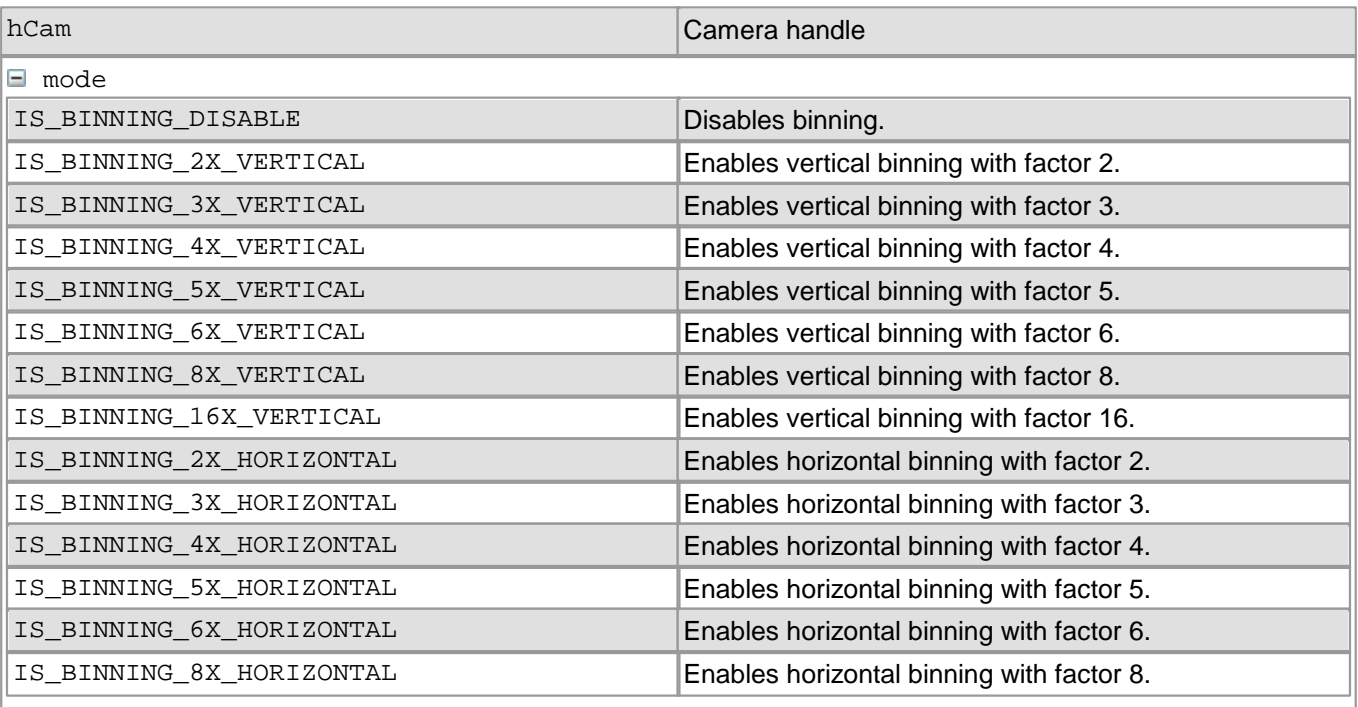

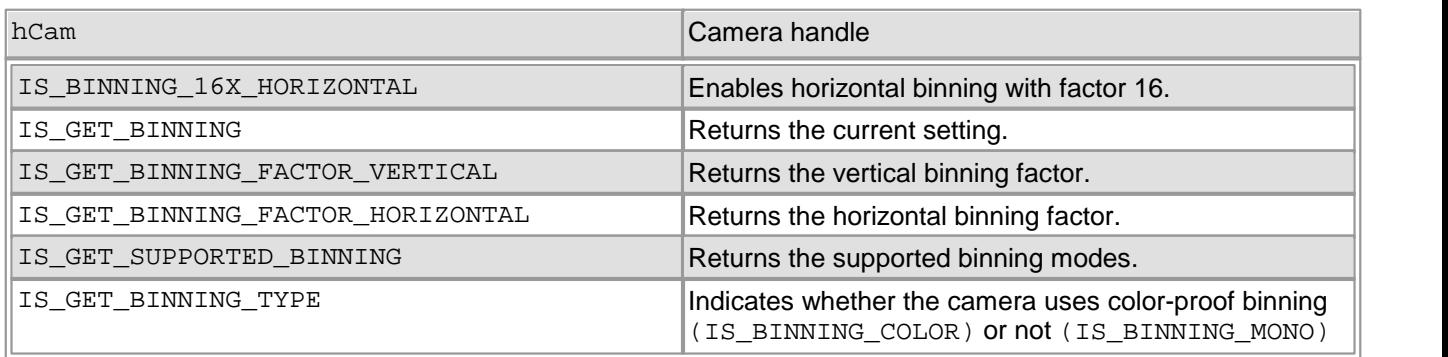

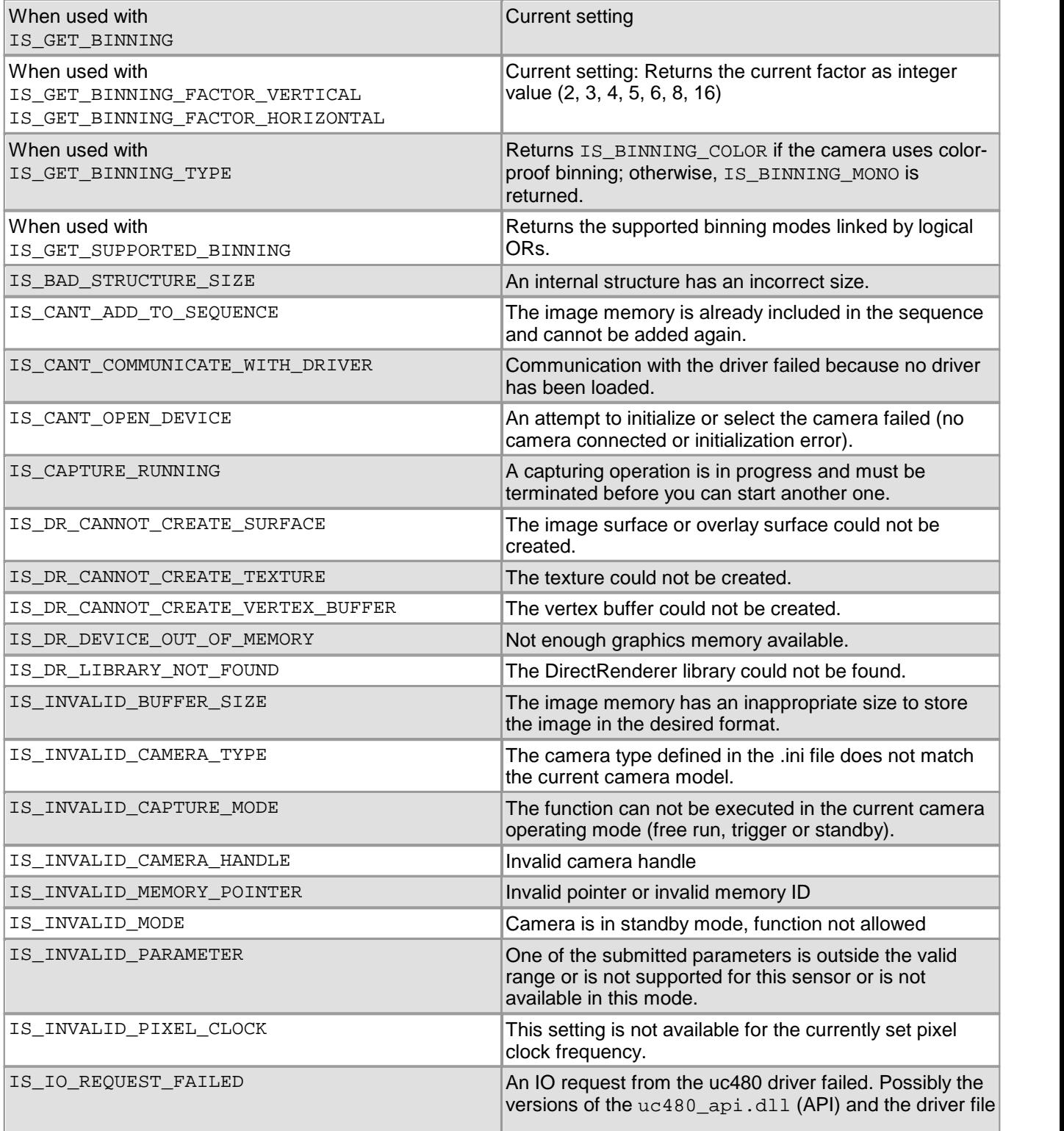

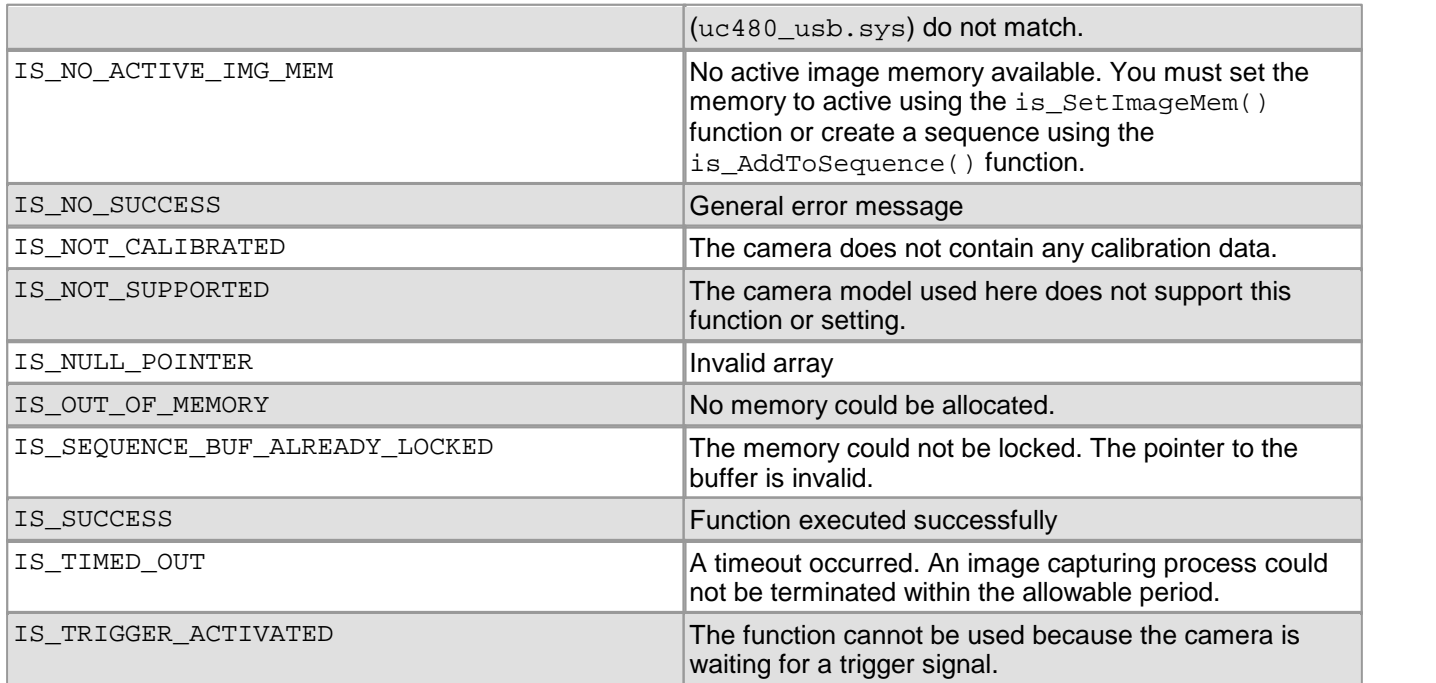

# **Related functions**

- [is\\_SetSubSampling\(\)](#page-348-0) 347
- $is\_AOI()$   $|159|$
- [is\\_SetImagePos\(\)](#page-436-0) 435
- [is\\_PixelClock\(\)](#page-295-0) 294

# **4.3.76 is\_SetCameraID**

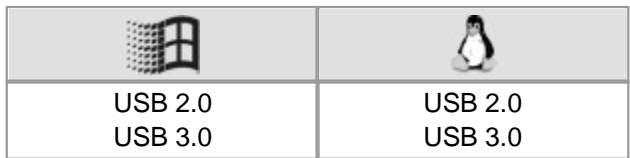

#### **Syntax**

INT is\_SetCameraID (HIDS hCam, INT nID)

#### **Description**

Using is\_SetCameraID(), you can assign a unique camera ID to a camera. Thus, it is possible to access the  $\,$ camera directly with the  $\,$ i $\,$ s\_In $\,$ i $\,$ Came $\,$ ra() $\,$   $\,$ l $\,$ zr $\,$ s $\,$ f $\,$ unction.  $\,$ 

The camera ID is stored in the non-volatile memory of the camera. The factory default camera ID is 1. The camera ID can also be changed in the uc480 Camera Manager.

#### **Input parameters**

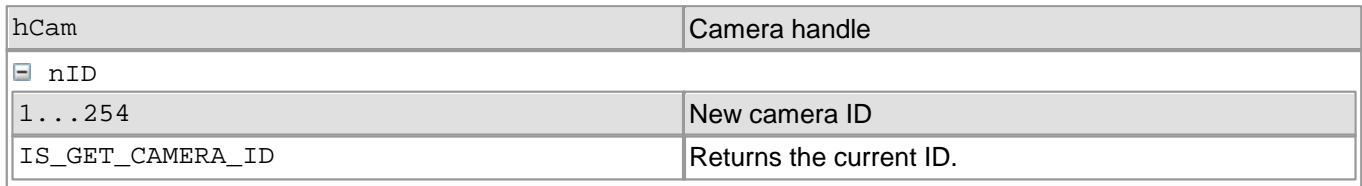

#### **Return values**

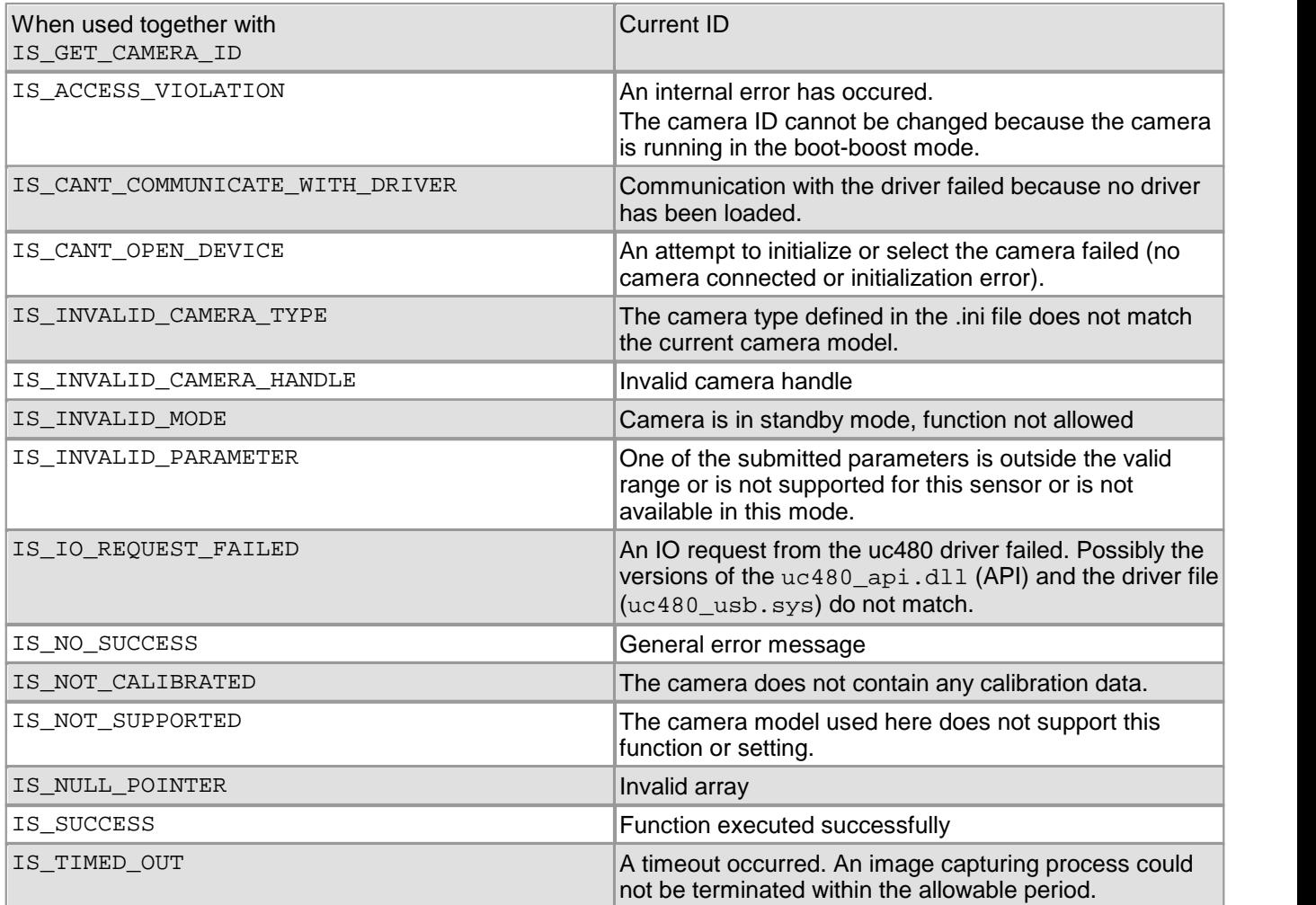

## **Related functions**

[is\\_InitCamera\(\)](#page-274-0) 273

- [is\\_GetCameraInfo\(\)](#page-232-0) 231
- [is\\_CameraStatus\(\)](#page-173-0) 172

# <span id="page-316-0"></span>**4.3.77 is\_SetColorConverter**

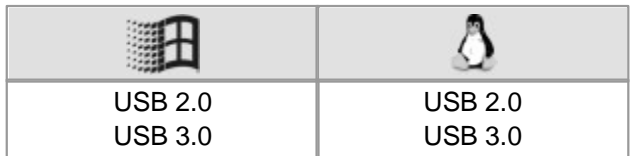

### **Syntax**

INT is\_SetColorConverter (HIDS hCam, INT ColorMode, INT ConvertMode)

### **Description**

Using is\_SetColorConverter(), you can select the type of Bayer conversion for color cameras. Software conversion is done on the PC. The use of a larger filter mask results in a higher image quality, but increases the computational load. For further information, please refer to the <u>[Camera](#page-27-0) [basics:](#page-27-0) [Color](#page-27-0) [filters](#page-27-0)</u>l 26 chapter.

# **Note**

Software conversion with the large filter mask should only be used for sensors whose green pixels have the same sensitivity. This applies to all DCU22xX CCD cameras.

For all other sensors, we recommend using the standard filter mask.

# **Attention**

While free run mode is active, you cannot change the color conversion type. To do so, you must first stop the capturing process using  $\text{is\_StopLiveVideo}()$   $\text{is}$  or set the camera to trigger mode (see [is\\_SetExternalTrigger\(\)](#page-328-0) | 327).

### **Input parameters**

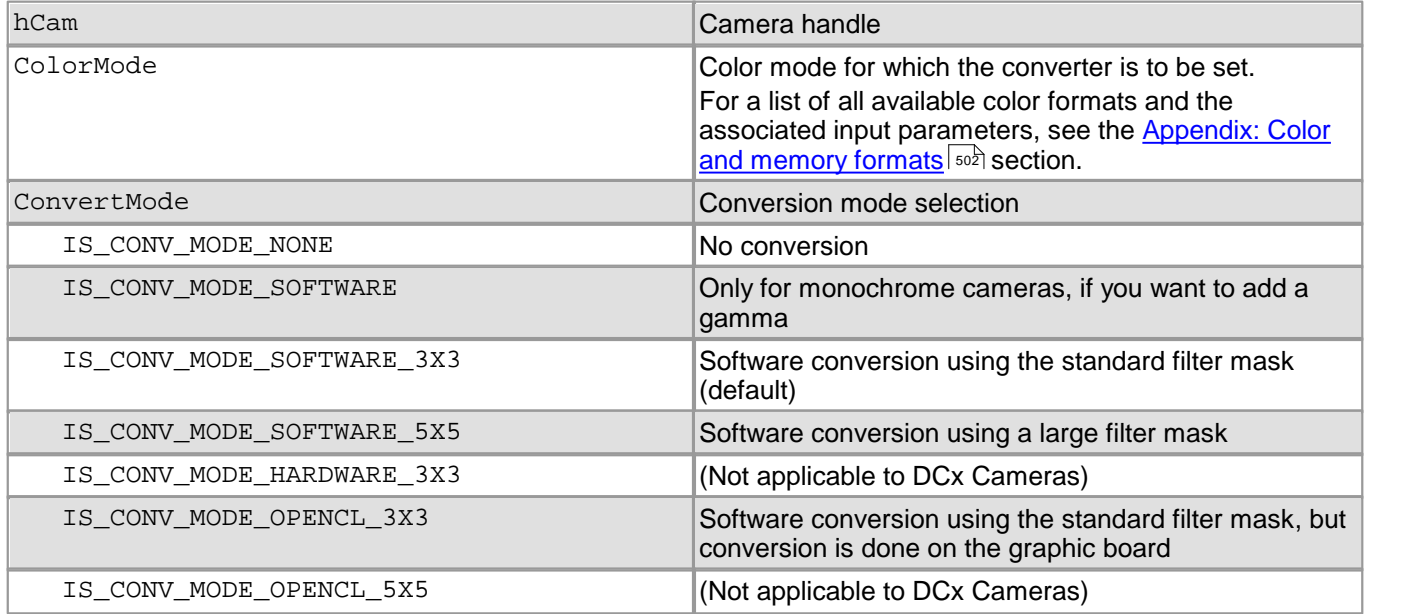

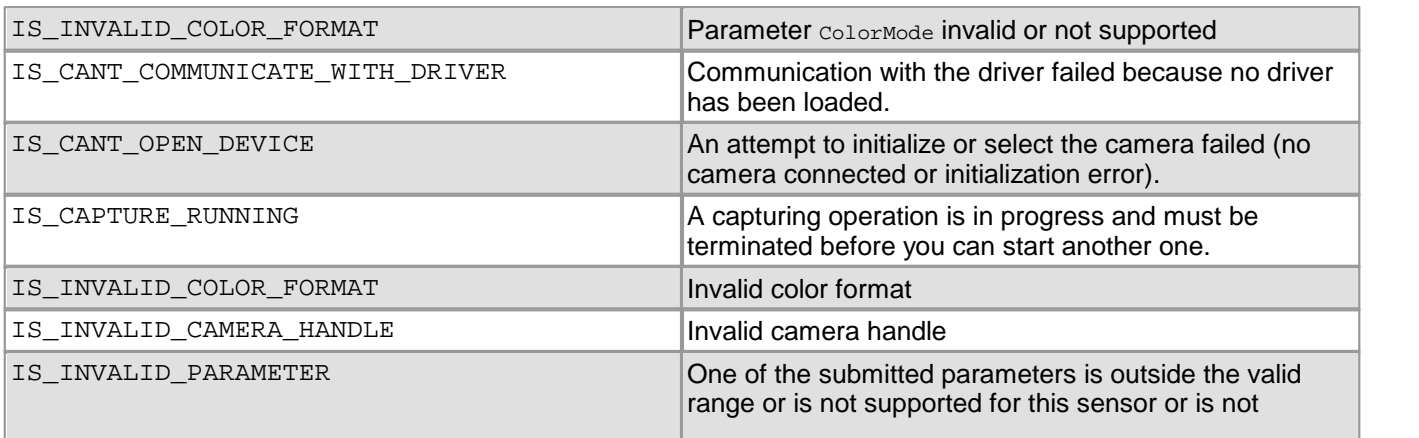

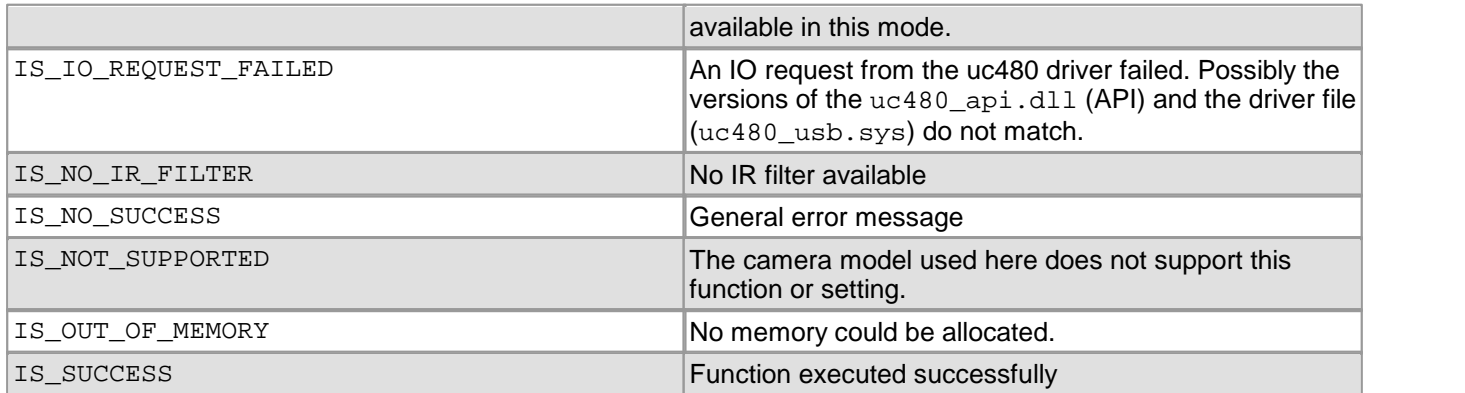

## **Related functions**

- [is\\_GetColorConverter\(\)](#page-237-0) 236
- [is\\_SetColorMode\(\)](#page-320-0) 319
- [is\\_Convert\(\)](#page-189-0) 188

# <span id="page-318-0"></span>**4.3.78 is\_SetColorCorrection**

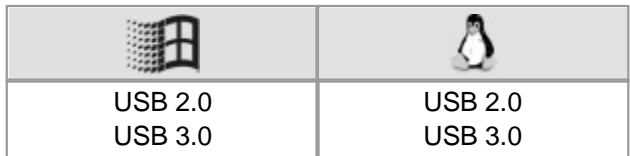

### **Syntax**

INT is\_SetColorCorrection (HIDS hCam, INT nEnable, double\* factors)

### **Description**

For color cameras, is\_SetColorCorrection() enables color correction in the uc480 driver. This enhances the rendering of colors for cameras with color sensors. Color correction is a digital correction based on a color matrix which is adjusted individually for each sensor.

# **Note**

After changing this parameter, perform manual or automatic white balancing in order to obtain correct color rendering (see also is\_SetAutoParameter ( )  $|$  303)).

### **Input parameters**

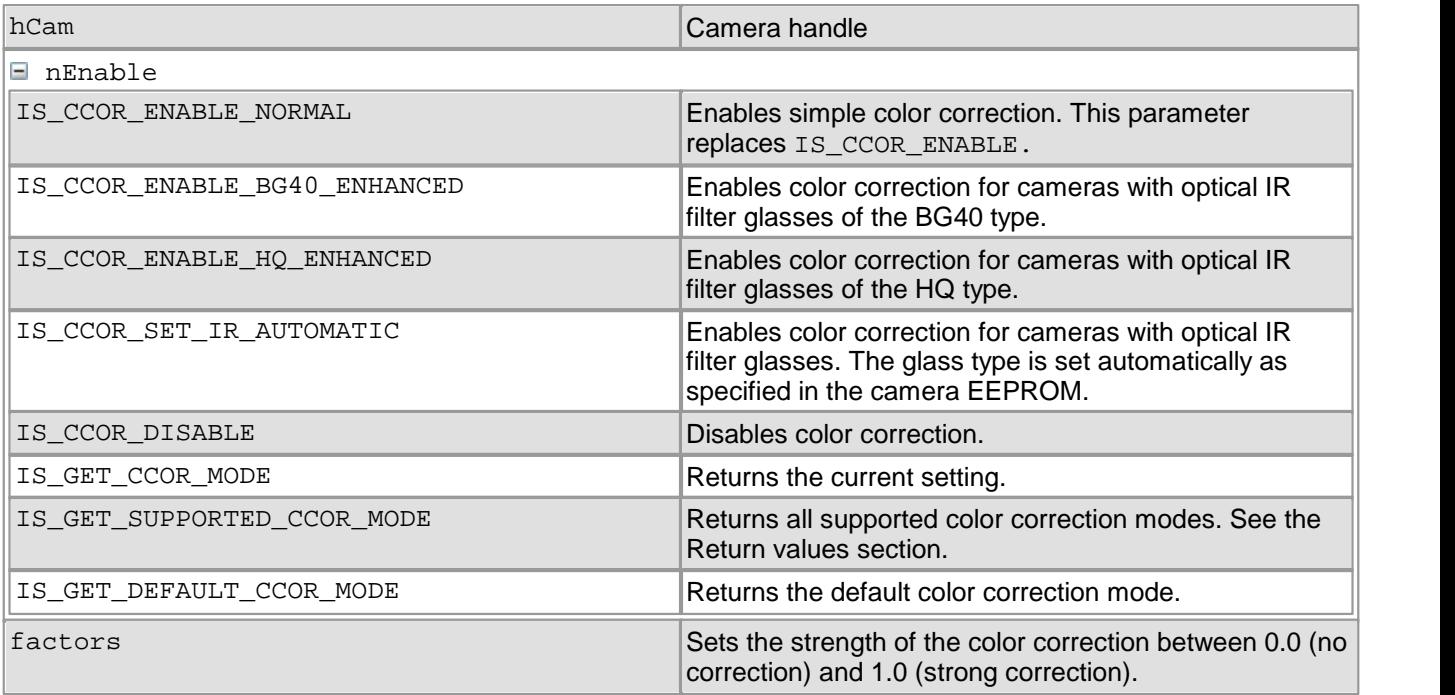

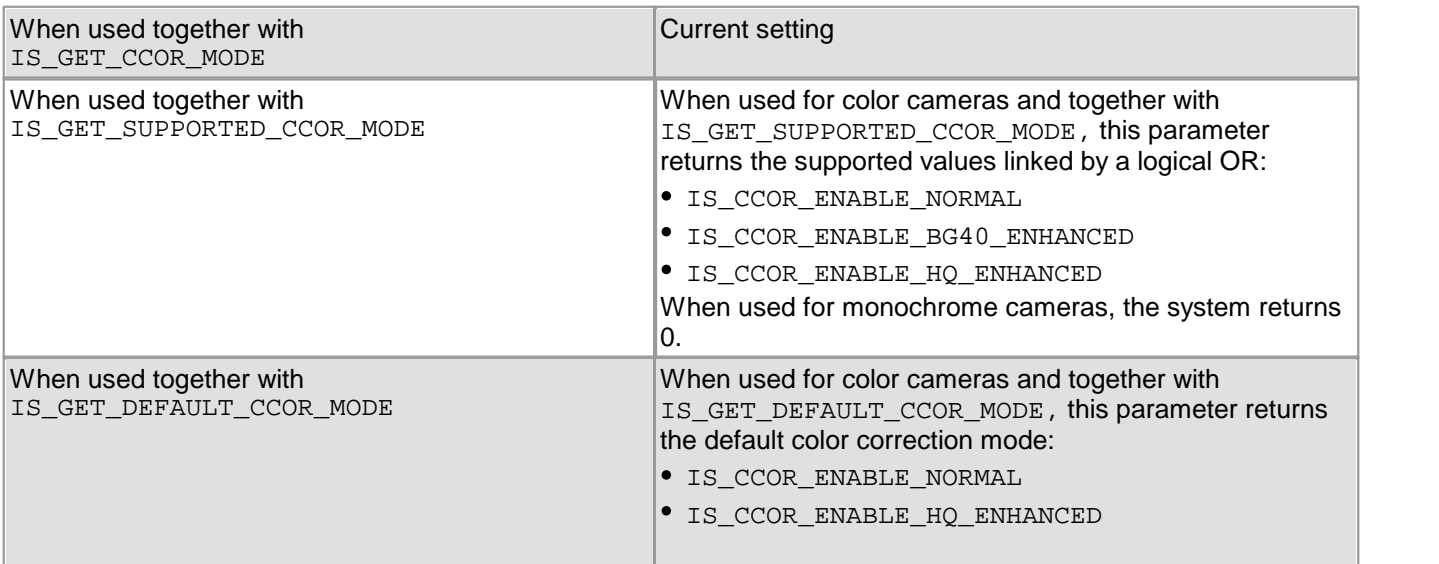

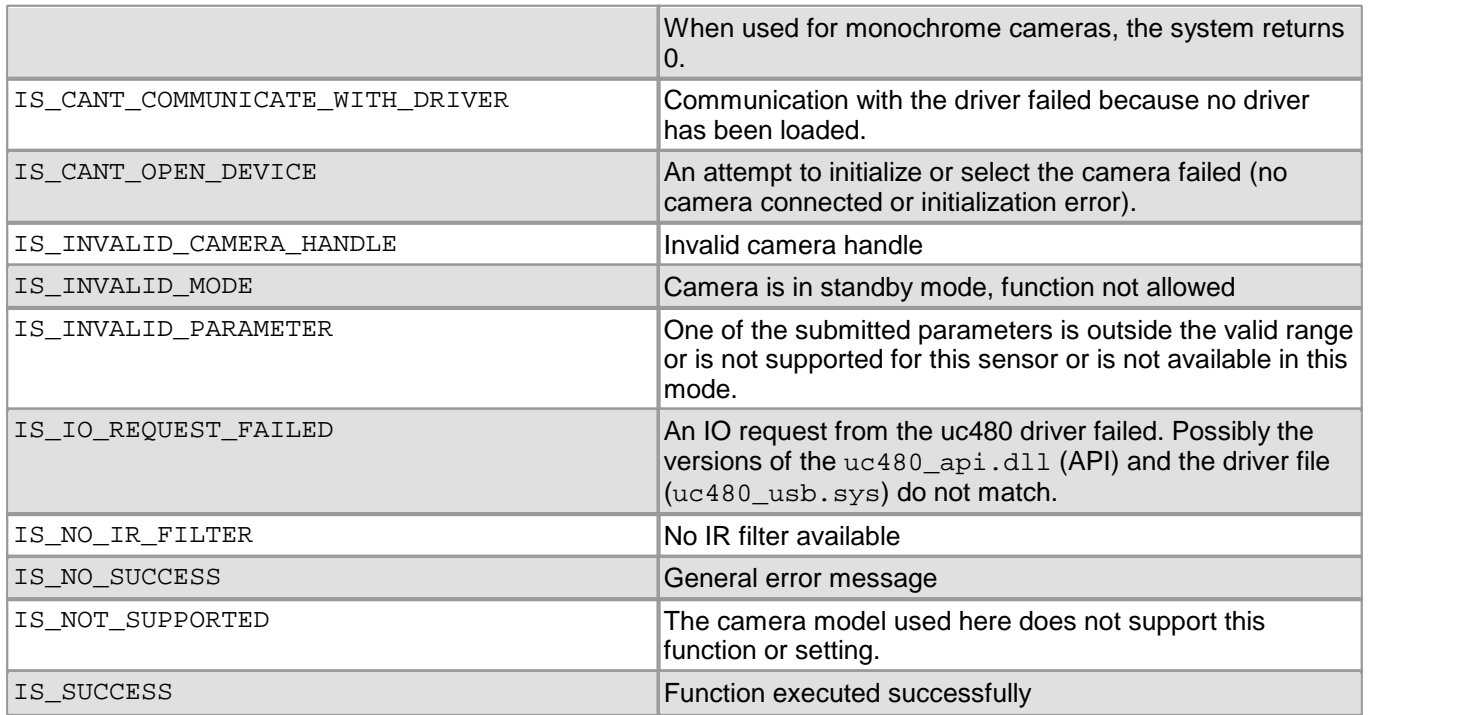

# **Related functions**

- [is\\_SetColorConverter\(\)](#page-316-0) 315
- [is\\_SetColorMode\(\)](#page-320-0) 319
- [is\\_SetAutoParameter\(\)](#page-304-0) 303

# <span id="page-320-0"></span>**4.3.79 is\_SetColorMode**

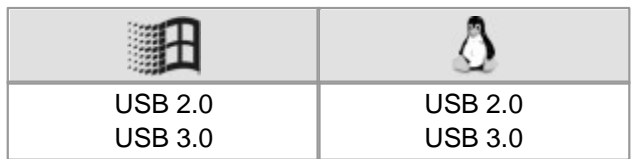

### **Syntax**

INT is\_SetColorMode (HIDS hCam, INT Mode)

## **Description**

is SetColorMode() sets the color mode to be used when image data are saved or displayed by the graphics card. For this purpose, the allocated image memory must be large enough to accommodate the data with the selected color mode. When images are transferred directly to the graphics card memory, make sure that the display settings match the color mode settings. Otherwise, the images will be displayed with altered colors or are not clearly visible.

# **Notes**

## **Display Modes**

This function is only supported in the bitmap (DIB) display mode. Use the  $\,$  is\_<code>SetDisplayMode()</code>  $|$   $_{32}$  function to display other color formats in Direct3D or OpenGL mode.

## **Bit Depth**

Color formats with a bit depth of more than 8 bits per channel are not supported by DCx camera models.

## **RGB15/16**

For the RGB16 and RGB15 data formats, the MSBs of the internal 8-bit R, G and B colors are used.

## **Input parameters**

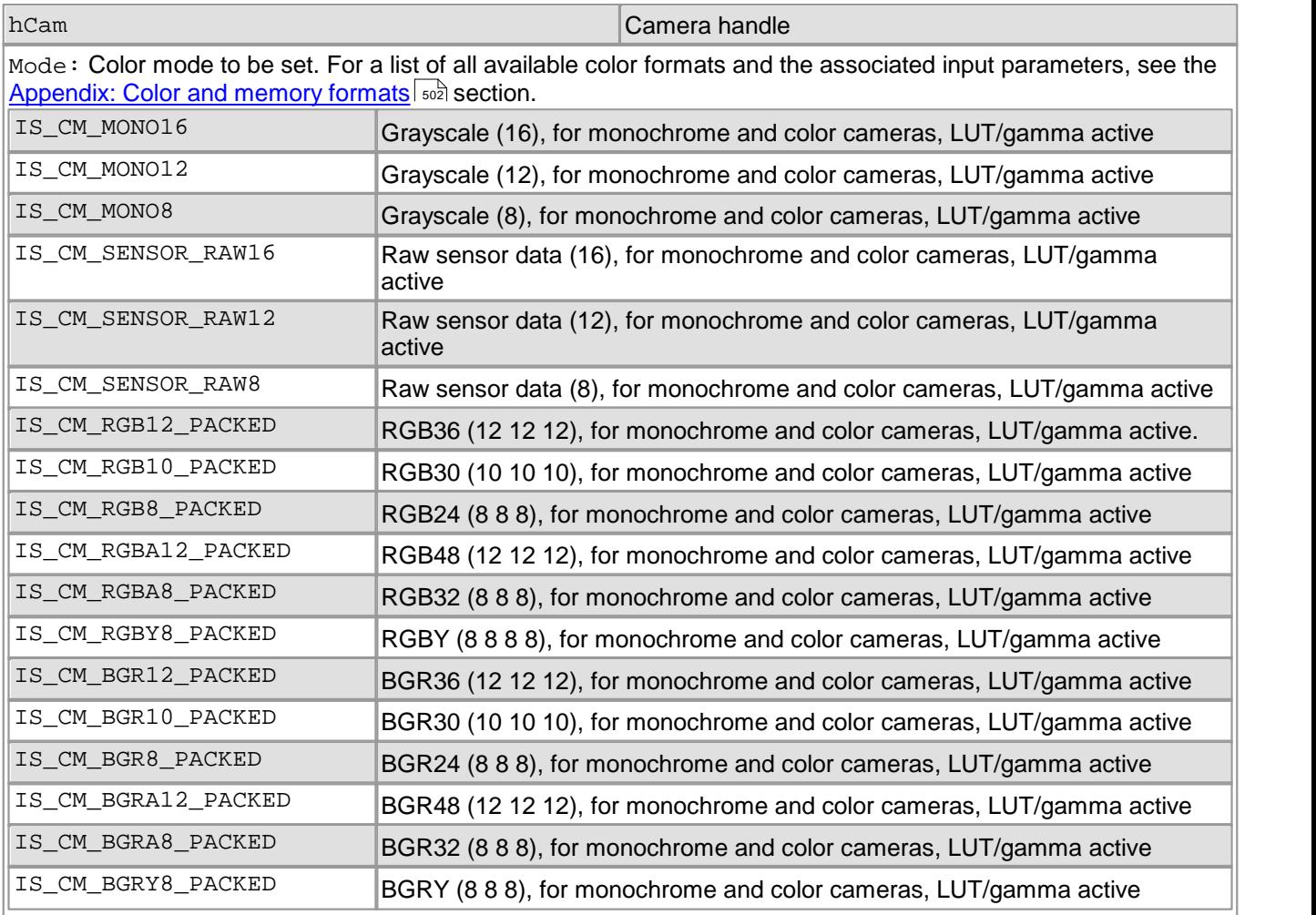

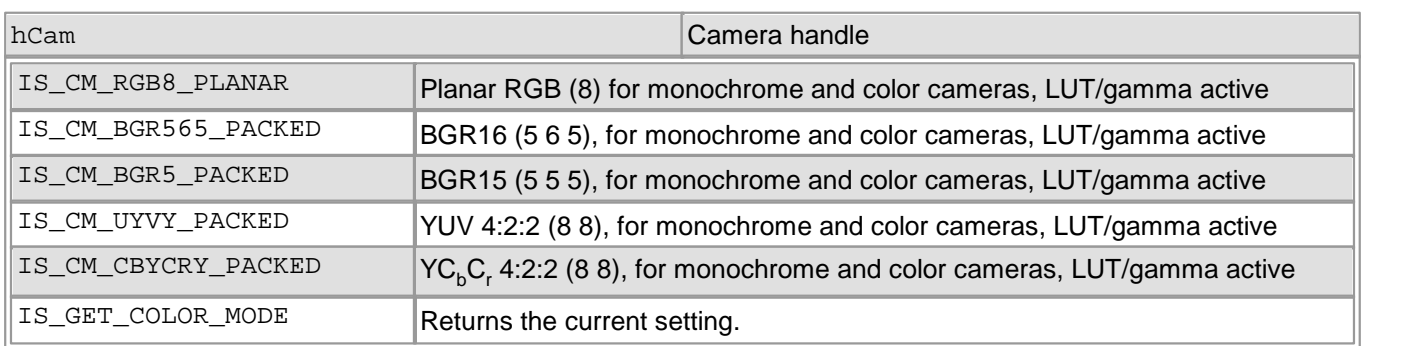

## **Return values**

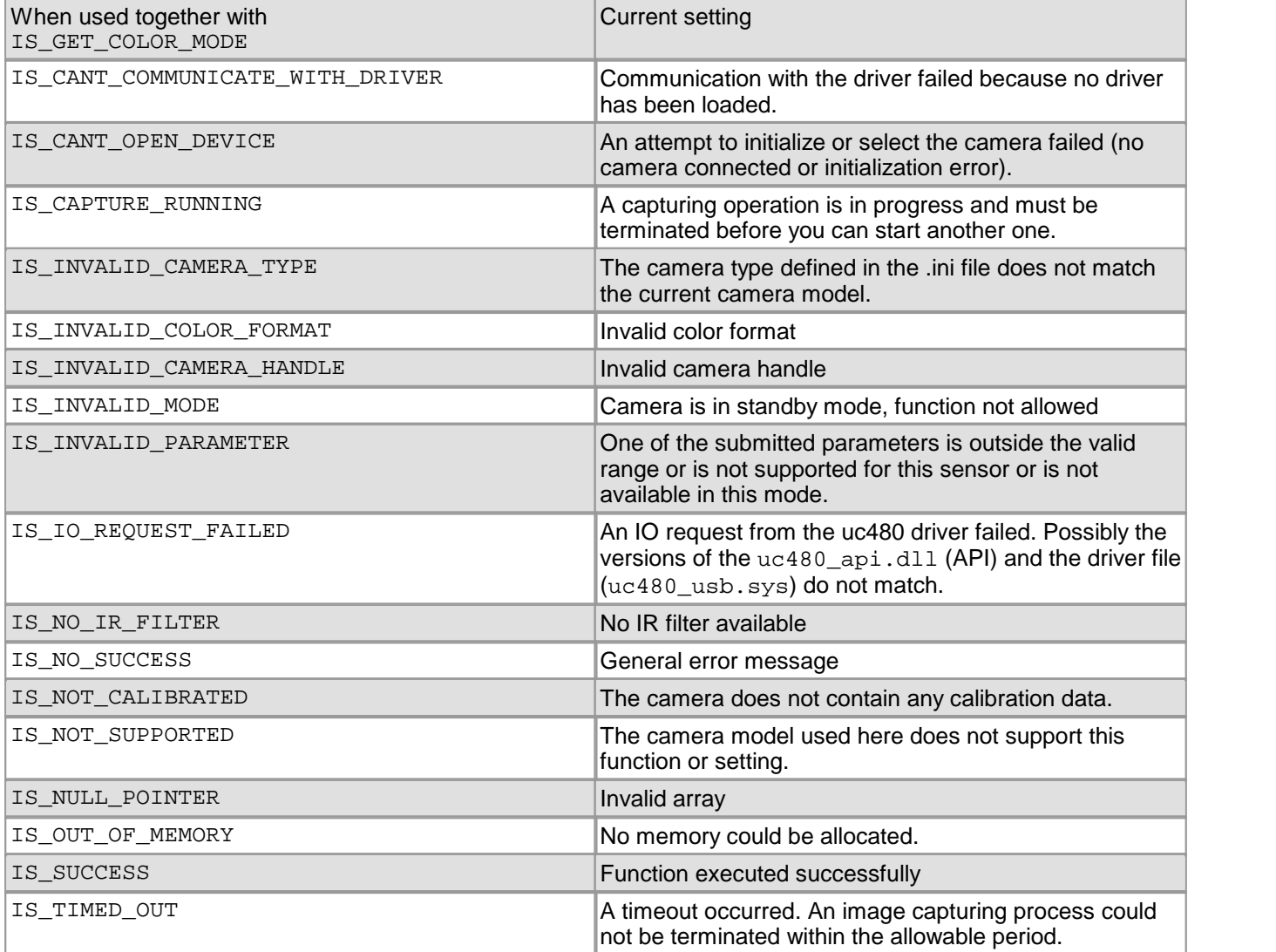

## **Related functions**

- [is\\_SetDisplayMode\(\)](#page-323-0) 322
- [is\\_SetColorConverter\(\)](#page-316-0) 315
- [is\\_SetColorCorrection\(\)](#page-318-0) 317
- [is\\_GetColorDepth\(\)](#page-238-0) 237
- [is\\_AllocImageMem\(\)](#page-158-0) 157
- [is\\_RenderBitmap\(\)](#page-298-0) 297

## **Note on obsolete parameters**

The following parameters for color formats are obsolete. Only the new parameters should be used:

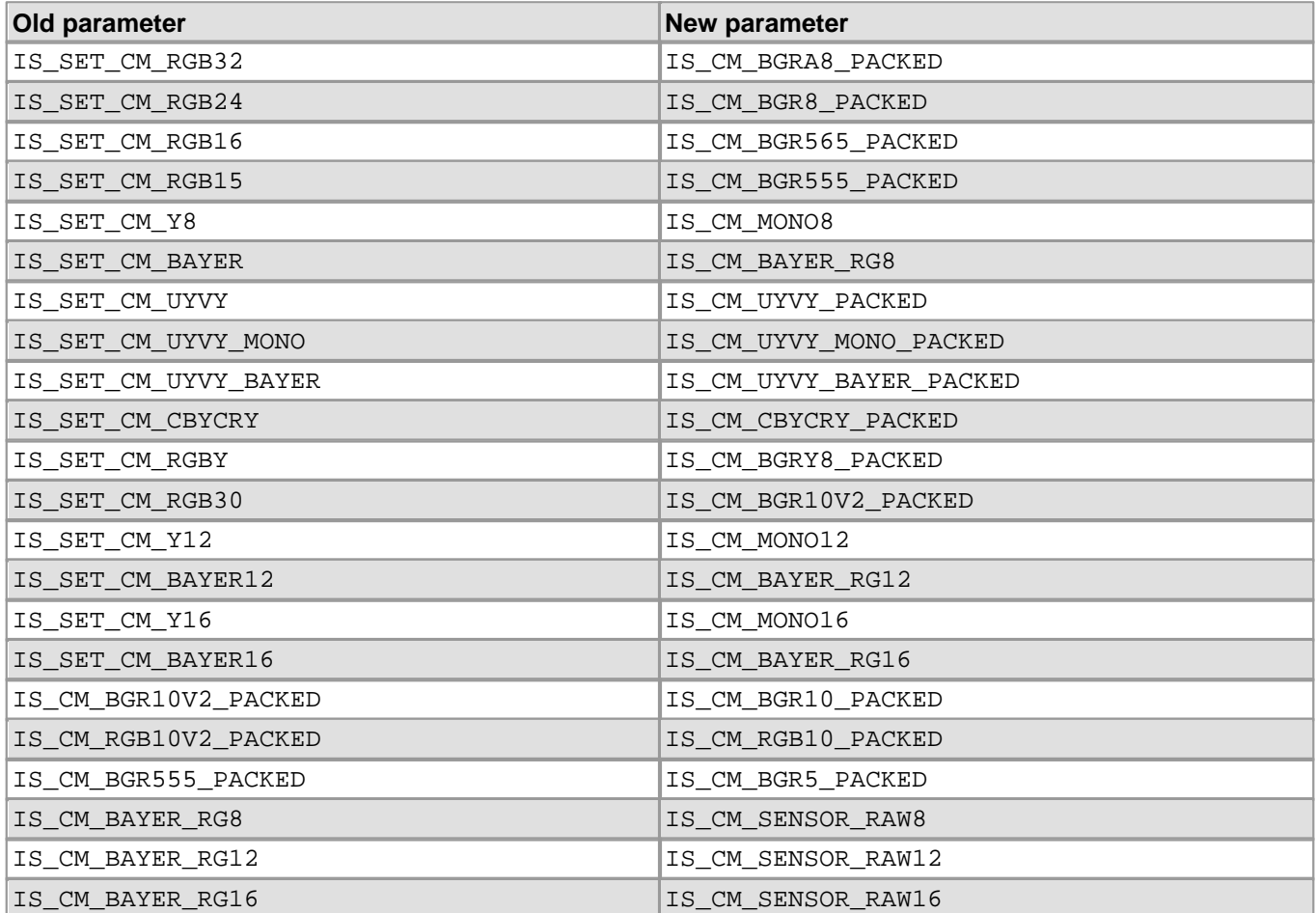

# <span id="page-323-0"></span>**4.3.80 is\_SetDisplayMode**

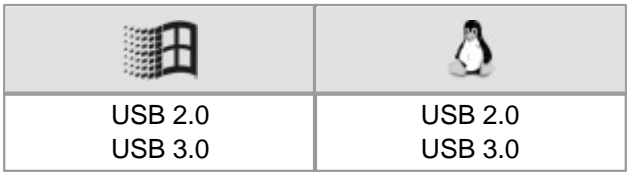

#### **Syntax**

INT is\_SetDisplayMode (HIDS hCam, INT Mode)

### **Description**

Using is\_SetDisplayMode(), you can set the way in which images will be displayed on the screen.

For live videos including overlays, you can use the Direct3D or OpenGL mode. These modes are not supported by all graphics cards. The graphics card must have sufficient extended memory because the overlay mode requires additional memory up to the size needed for the current screen resolution.

For further information on the display modes of the DCx camera, see the <u>[How](#page-134-0) [to](#page-134-0) [proceed:](#page-134-0) [Image](#page-134-0) [display](#page-134-0)</u>।।ﷺ section.

# **Attention**

The Direct3D display mode is not available on Linux operating systems.

# **Note**

We recommend that you call the following functions exclusively from a single thread in order to avoid unpredictable behaviour of the application.

- [is\\_InitCamera\(\)](#page-274-0) 273
- [is\\_SetDisplayMode\(\)](#page-323-0) 322
- [is\\_ExitCamera\(\)](#page-214-0) 213

See also <u>[Programming:](#page-454-0) [Thread](#page-454-0) [programming](#page-454-0)</u> | 453 ]

### **Input parameters**

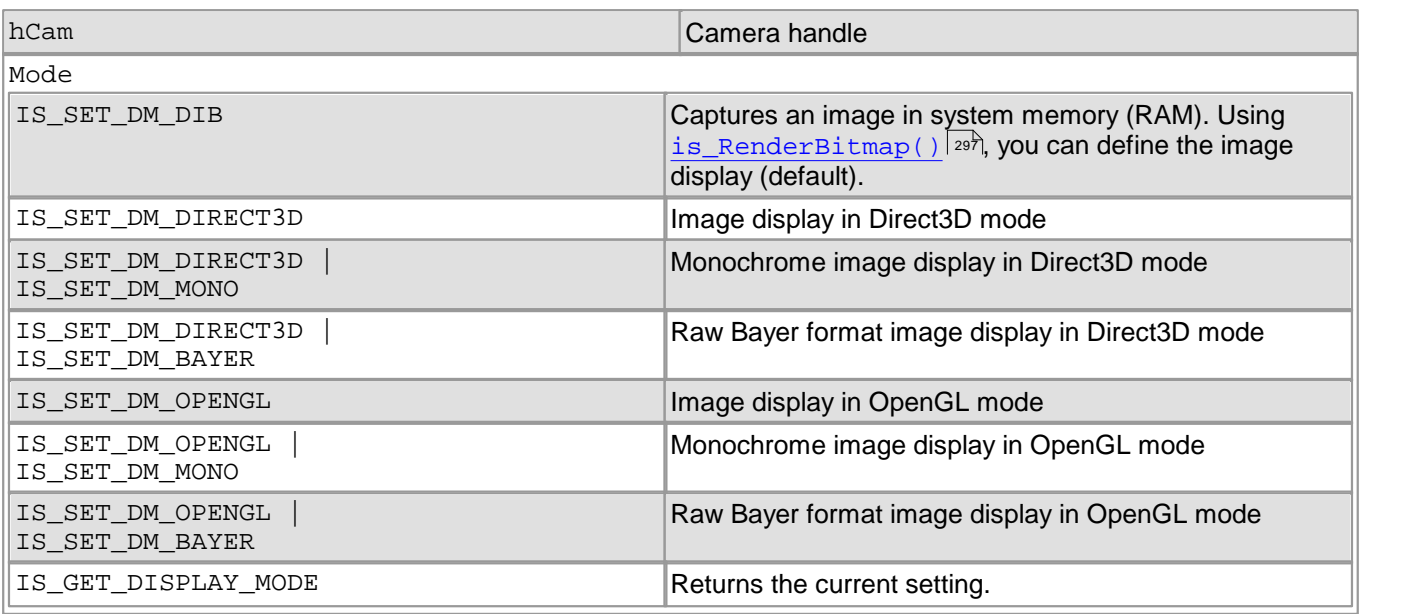

# **Attention**

The new Direct3D mode completely replaces the "BackBuffer" and "Overlay Surface" display modes from DirectDraw. It is advisable not to use these modes any longer (see also <u>[Obsolete](#page-380-0) [functions](#page-380-0)</u> 375). To activate the obsolete modes, do the following:

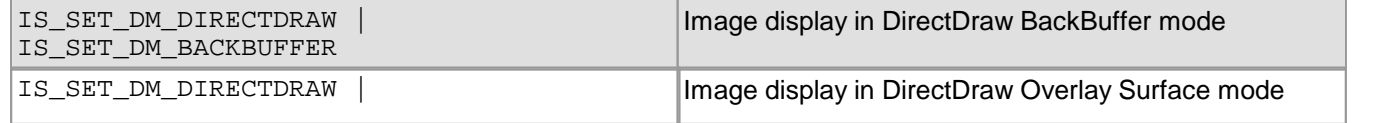
## 4 Programming (SDK)

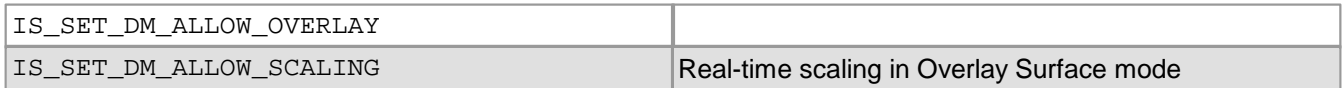

#### **Return values**

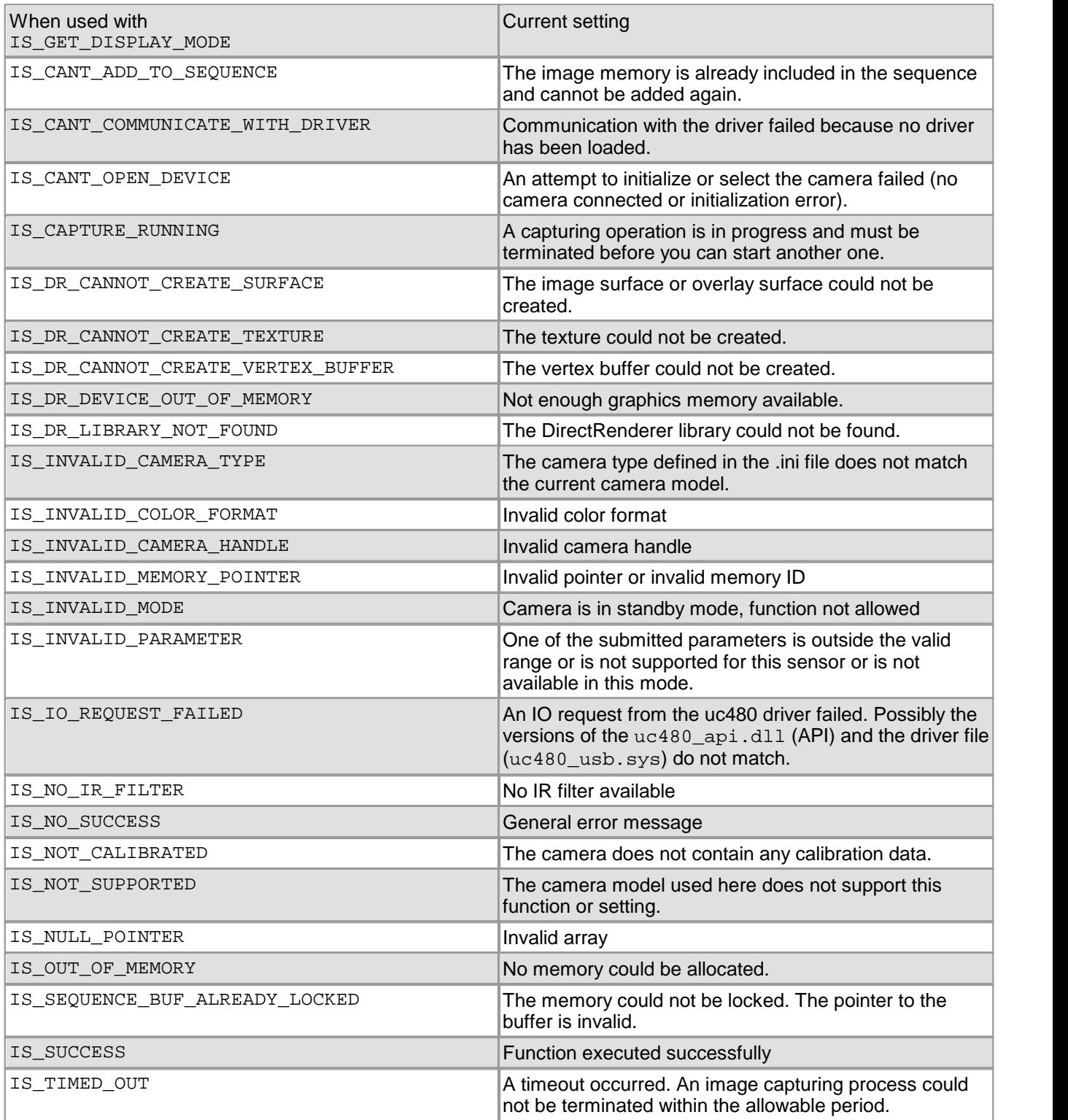

- [is\\_RenderBitmap\(\)](#page-298-0) 297
- [is\\_SetColorMode\(\)](#page-320-0) 319
- [is\\_DirectRenderer\(\)](#page-199-0) 198

#### **Example**

is\_SetDisplayMode (hCam, Mode);

//Bitmap mode (images are digitized and stored in system memory): Mode = IS\_SET\_DM\_DIB

//Direct3D mode Mode = IS\_SET\_DM\_DIRECT3D

# **4.3.81 is\_SetDisplayPos**

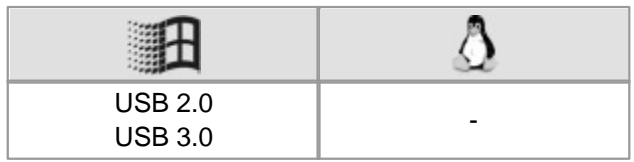

### **Syntax**

INT is\_SetDisplayPos (HIDS hCam, INT x, INT y)

#### **Description**

is\_SetDisplayPos() allows you to move an area of interest when rendering images using [is\\_RenderBitmap](#page-298-0)  $(|z_9\rangle$ . The function moves the camera image by the selected offset within the output window. The image memory remains unchanged.

## **Note**

To set the size and position of an area of interest in memory, use the  $\mathtt{is\_AOI}$  ( )  $\mathtt{ls}$  functions.

#### **Input parameters**

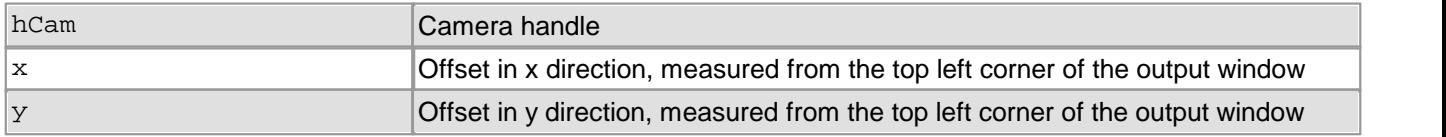

#### **Return values**

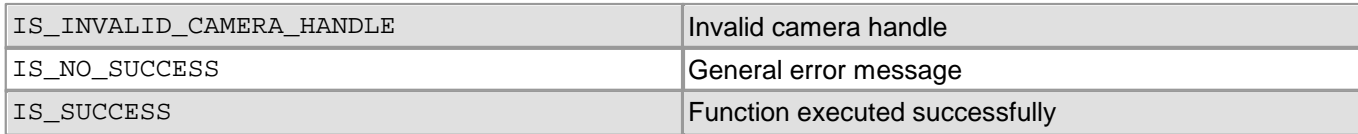

- $is\_AOI()$   $|159|$
- [is\\_RenderBitmap\(\)](#page-298-0) 297
- [is\\_SetDisplayMode\(\)](#page-323-0) 322

# **4.3.82 is\_SetErrorReport**

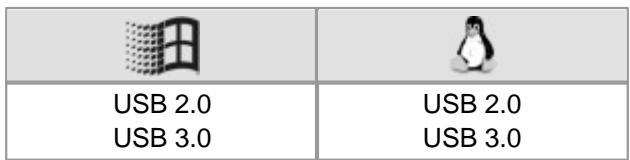

#### **Syntax**

INT is\_SetErrorReport (HIDS hCam, INT Mode)

#### **Description**

Using is\_SetErrorReport(), you can enable/disable error event logging. If error reporting is enabled, errors will automatically be displayed in a dialog box. Cancelling the dialog box disables the error report. Even with disabled error reporting, you can still query errors using the  $\mathtt{is\_GetError}$  ( )  $\mathtt{[z_3\bar{s}]}$  function.

## **Note**

is\_SetErrorReport() **can be called before calling** [is\\_InitCamera\(\)](#page-274-0)  $\vert$  273.

You only need to enable the is SetErrorReport() function once for all cameras in the application.

#### **Input parameters**

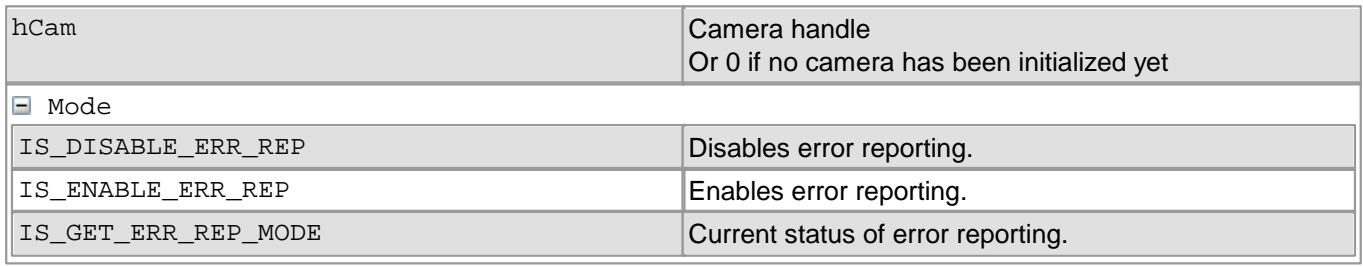

## **Return values**

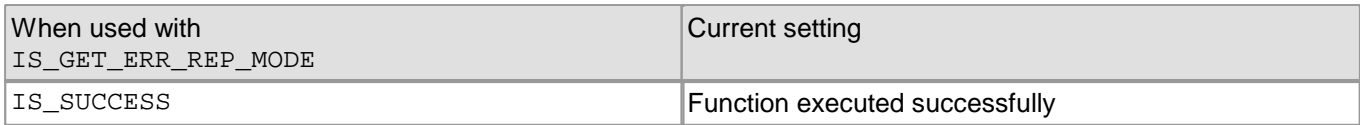

- [is\\_GetError\(\)](#page-240-0) 239
- [is\\_CaptureStatus\(\)](#page-175-0) 174
- [is\\_CameraStatus\(\)](#page-173-0) |172

# <span id="page-328-0"></span>**4.3.83 is\_SetExternalTrigger**

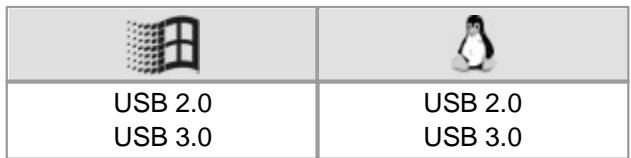

#### **Syntax**

INT is\_SetExternalTrigger (HIDS hCam, INT nTriggerMode)

#### **Description**

Using is SetExternalTrigger(), you can activate the trigger mode. If the camera is in standby mode, it quits this mode and activates trigger mode.

In hardware trigger mode, image capture is delayed for each function call until the selected trigger event has occurred.

In software trigger mode, an image is captured immediately when  $\mathtt{is\_Free}$ ບ $\mathtt{video}$   $(\cdot | \text{zzs})$  is called, or a continuous triggered capture is started when  $\operatorname{is\_CaptureVideo}()$   $\operatorname{\mathsf{int}}$  is called. In hardware trigger mode, you can use the  $\mathtt{is\_ForceTrigger}$  ( )  $\mathtt{!z}$ h command to trigger an image capture even if no electric signal is present.

When you disable the trigger functionality, you can query the signal level at the trigger input. This option causes the camera to change to freerun mode.

For further information on the image capture modes of the DCx camera, see <u>[How](#page-135-0) [to](#page-135-0) [proceed:](#page-135-0) [Image](#page-135-0) [capture](#page-135-0)</u> Ins<sup>h</sup>i

#### **Input parameters**

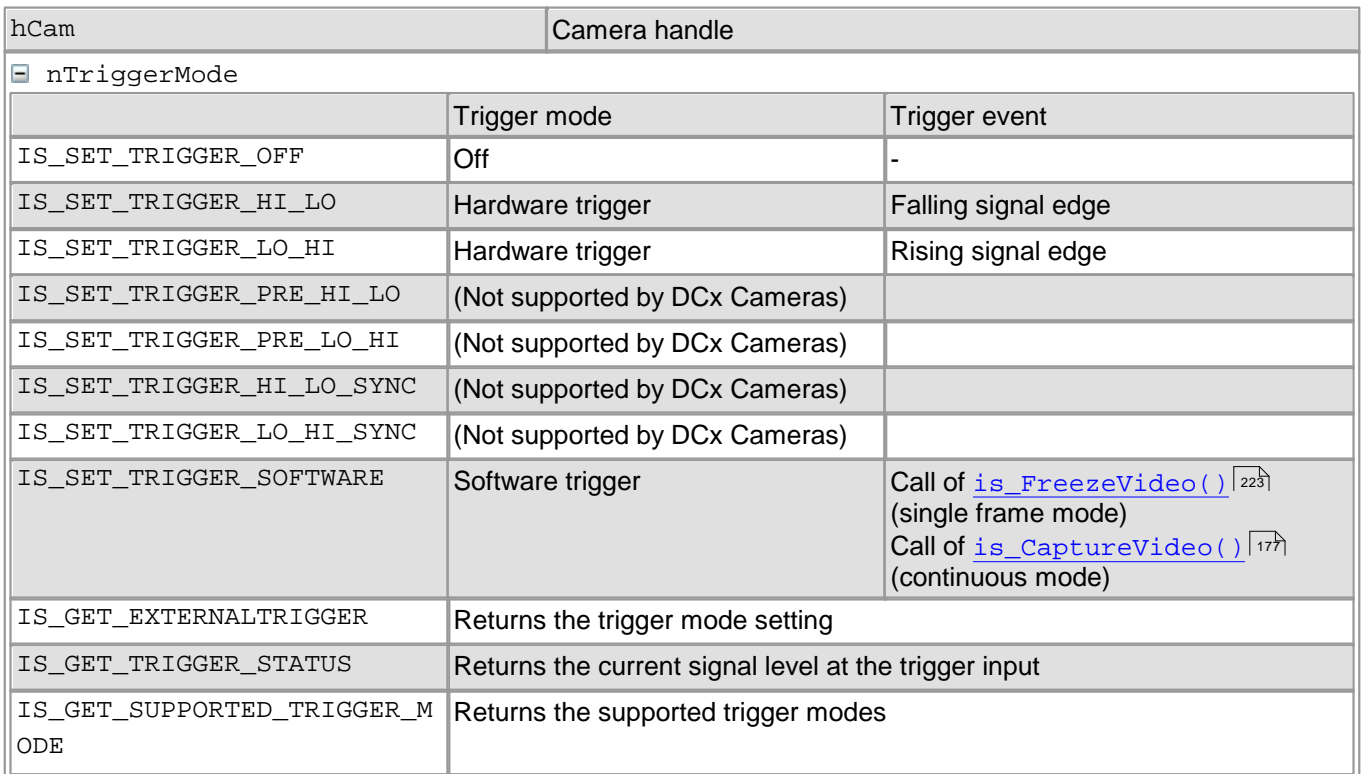

### **Return values**

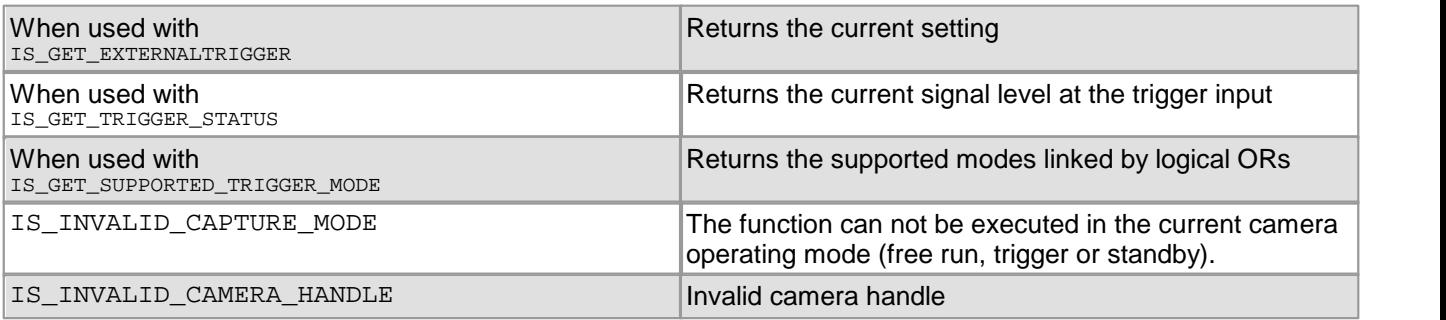

## DCx Cameras

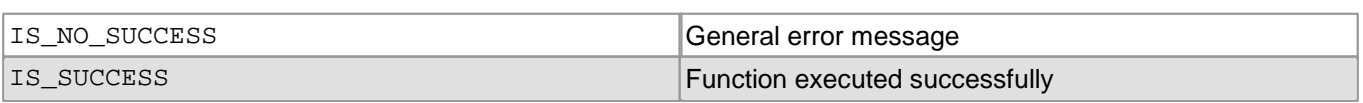

#### **Related functions**

- [is\\_CaptureVideo\(\)](#page-178-0) 177
- [is\\_FreezeVideo\(\)](#page-224-0) 223
- [is\\_ForceTrigger\(\)](#page-222-0) 221
- [is\\_SetTriggerCounter\(\)](#page-352-0) 351
- [is\\_SetTriggerDelay\(\)](#page-353-0) 352
- $is\_IO( ) |$  280

## **Example**

```
//Enable trigger mode and set high-active flash mode.
is_SetExternalTrigger(hCam, IS_SET_TRIGGER_SOFTWARE);
// Set the flash to a high active pulse for each image in the trigger mode
UINT nMode = IO_FLASH_MODE_TRIGGER_HI_ACTIVE;
is_IO(m_hCam, IS_IO_CMD_FLASH_SET_MODE, (void*)&nMode, sizeof(nMode));
```
is\_FreezeVideo(hCam, IS\_WAIT);

#### **Sample programs**

- uc480 Simple Trigger (C++)
- uc480 IO (C++)

# <span id="page-330-0"></span>**4.3.84 is\_SetFrameRate**

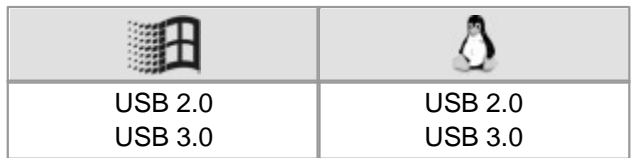

#### **Syntax**

INT is\_SetFrameRate (HIDS hCam, double FPS, double\* newFPS)

#### **Description**

Using is SetFrameRate(), you can set the sensor frame rate in freerun mode (live mode). Since this value depends on the sensor timing, the exposure time actually used may slightly deviate from the value set here. After you have called the function, the actual frame rate is returned through the newFPS parameter.

If the frame rate is set too high, it might not be possible to transfer every single frame. In this case, the effective frame rate may vary from the set value.

For minimum and maximum frame rates as well as other sensor-based dependencies, please refer to [Camera](#page-461-0) [and](#page-461-0) [sensor](#page-461-0) [data](#page-461-0)<code> $\mid$ 460</code>ി chapter.

## **Note**

Newer driver versions sometimes allow an extended value range for the frame rate setting. We recommend to query the value range every time and set the frame rate explicitly.

Changes to the frame rate affect the value ranges of the exposure time. After executing is  $SetFrameRate()$ . calling the function  $\mathrm{is\_Exposure}$  ( )  $\ket{\scriptstyle{\mathrm{2d}}}$  is recommended in order to keep the defined camera settings.

## **Attention**

The use of the following functions will affect the frame rate:

- [is\\_PixelClock\(\)](#page-295-0) 294
- [is\\_SetOptimalCameraTiming\(\)](#page-339-0) 338
- [is\\_AOI\(\)](#page-160-0) | 1591 (if the image size is changed)
- [is\\_SetSubSampling\(\)](#page-348-0) 347
- [is\\_SetBinning\(\)](#page-311-0) | 310

Changes made to the window size or the read-out timing (pixel clock frequency) also affect the defined frame rate. For this reason, you need to call is  $SetFrameRate()$  again after such changes.

## **Attention**

To be able to set the default frame rate, you have to set a pixel clock equal to or higher than the default pixel clock.

#### **Input parameters**

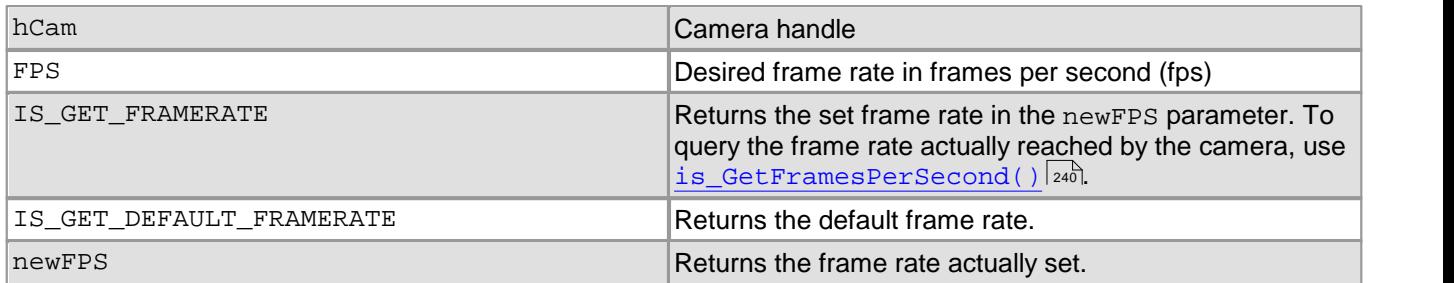

#### **Return values**

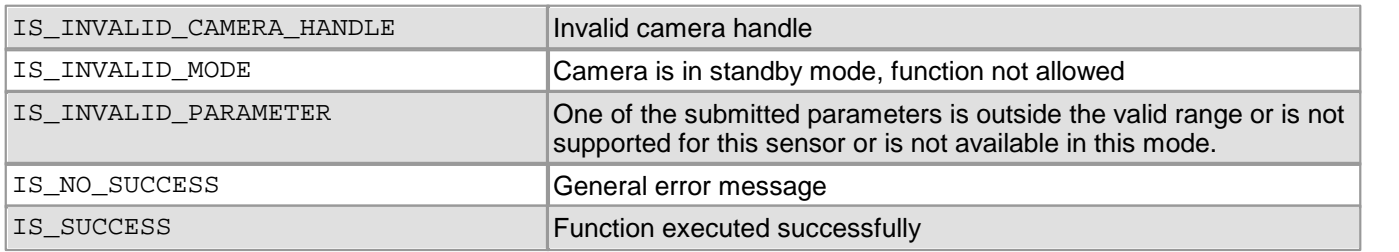

- [is\\_GetFramesPerSecond\(\)](#page-241-0) 240
- [is\\_GetFrameTimeRange\(\)](#page-242-0) 241
- [is\\_PixelClock\(\)](#page-295-0) 294
- [is\\_SetOptimalCameraTiming\(\)](#page-339-0) 338
- [is\\_Exposure\(\)](#page-217-0) 216
- [is\\_SetAutoParameter\(\)](#page-304-0) 303
- $is\_AOI()$   $|159|$
- [is\\_SetSubSampling\(\)](#page-348-0) 347
- [is\\_SetBinning\(\)](#page-311-0) 310
- [is\\_CaptureVideo\(\)](#page-178-0) 177

# <span id="page-332-0"></span>**4.3.85 is\_SetGainBoost**

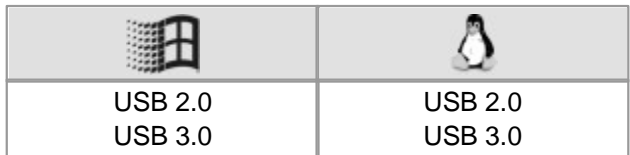

#### **Syntax**

INT is\_SetGainBoost (HIDS hCam, INT mode)

#### **Description**

In some cameras, is\_SetGainBoost() enables an additional analog hardware gain boost feature on the sensor.

#### **Input parameters**

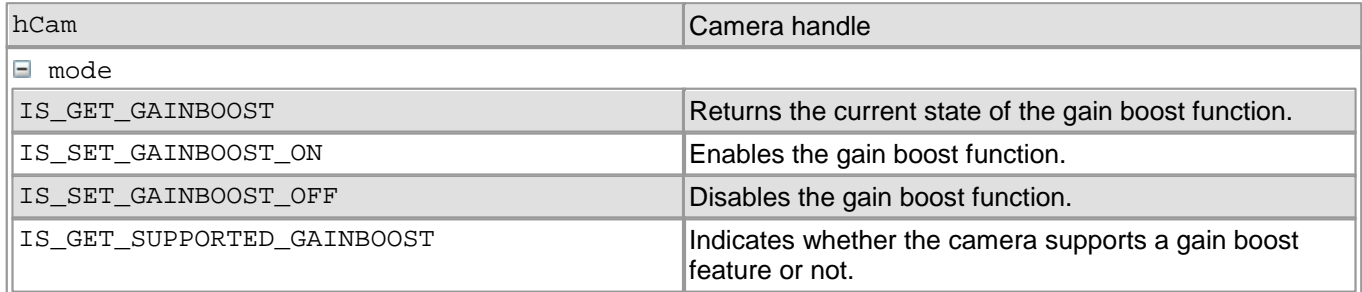

#### **Return values**

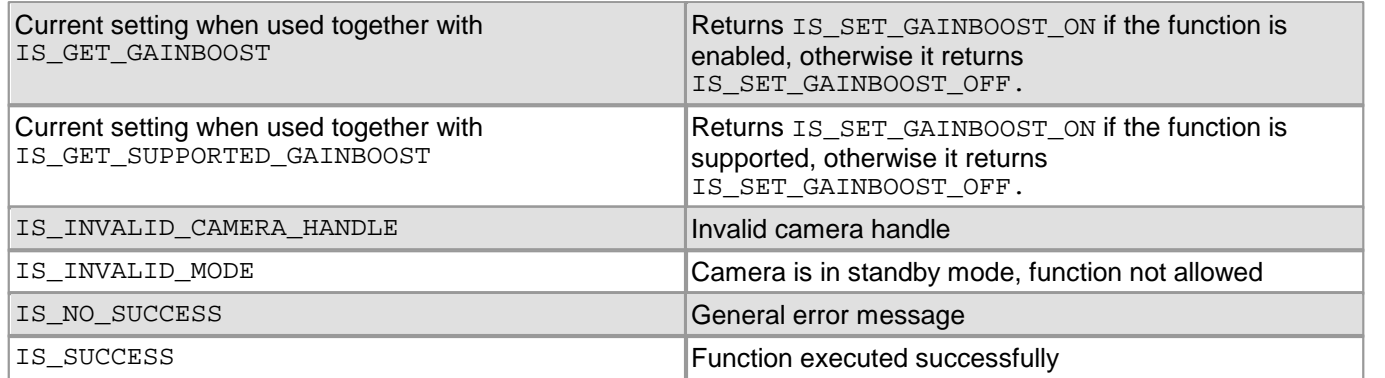

- [is\\_SetHardwareGain\(\)](#page-334-0) 333
- [is\\_SetHWGainFactor\(\)](#page-336-0) 335
- [is\\_SetAutoParameter\(\)](#page-304-0) 303

## **4.3.86 is\_SetGamma**

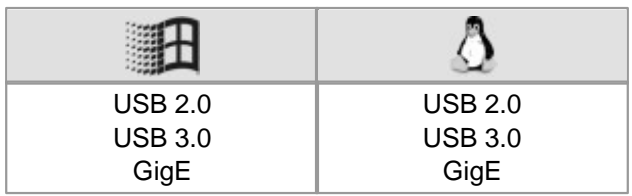

#### **Syntax**

INT is\_SetGamma (HIDS hCam, INT nGamma)

#### **Description**

is\_SetGamma() enables digital gamma correction which applies a gamma characteristic to the image. When hardware color conversion is used on GigE uEye HE cameras the gamma correction is performed in the camera hardware as well. When the color conversion is performed in the PC (software conversion) the gamma correction is performed in software.

## **Notes**

1. When the color format is set to Raw Bayer the gamma correction can not be used.

2. Typical values for gamma range between 1.6 and 2.2.

#### **Input parameters**

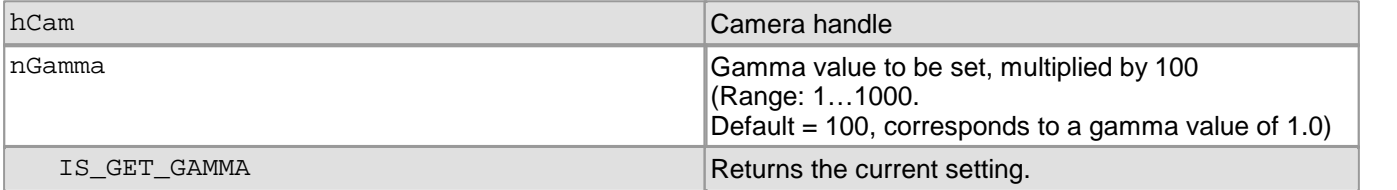

#### **Return values**

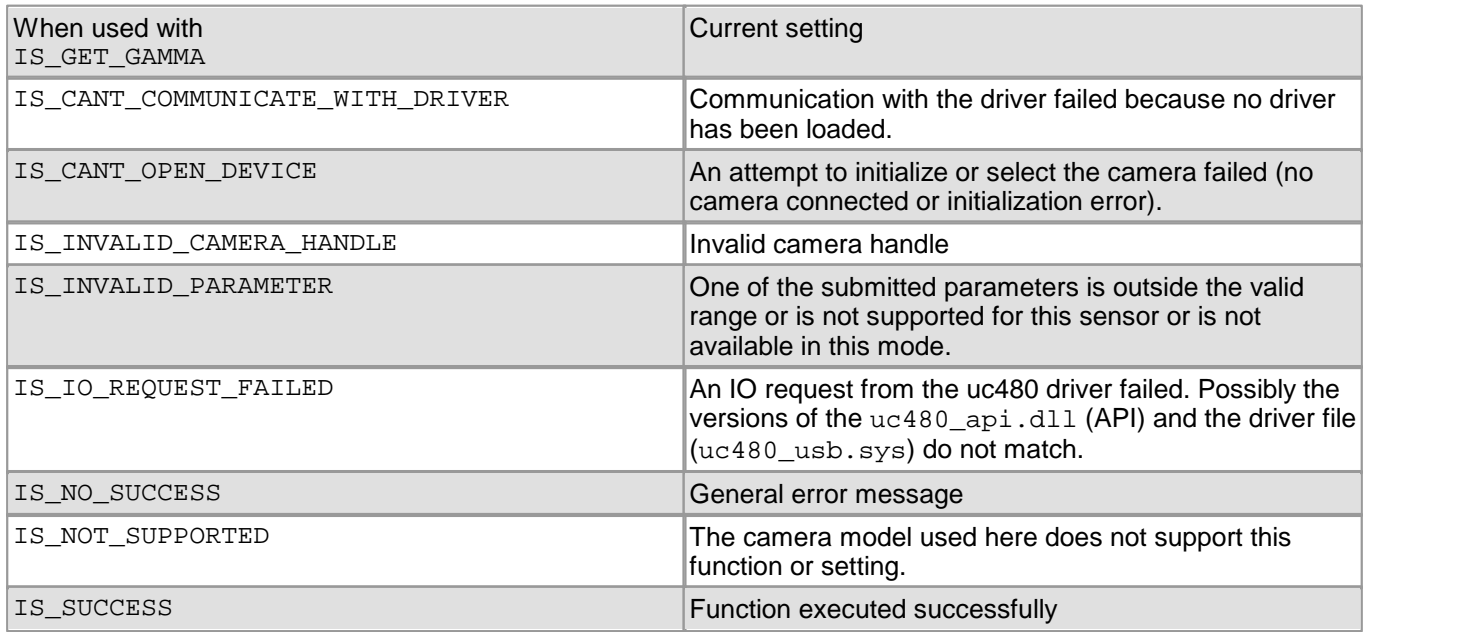

#### **See also:**

- Basics: <u>[Characteristics](#page-40-0) and LUT</u>l зগী
- Basics: <u>Color filter [\(Bayer](#page-27-0) filter)</u>| 26ৗ
- Programming: [is\\_SetColorConverter\(\)](#page-316-0) 315

# <span id="page-334-0"></span>**4.3.87 is\_SetHardwareGain**

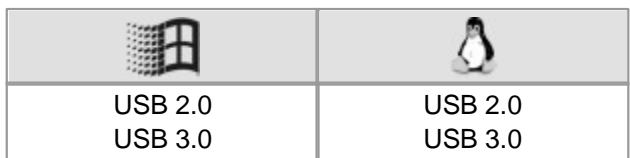

#### **Syntax**

INT is\_SetHardwareGain (HIDS hCam, INT nMaster, INT nRed, INT nGreen, INT nBlue)

#### **Description**

is SetHardwareGain() controls the sensor gain channels. These can be set between 0 % and 100 % independently of of each other. The actual gain factor obtained for the value 100 % depends on the sensor and is specified in <u>[Camera](#page-461-0) [and](#page-461-0) [sensor](#page-461-0) [data](#page-461-0)</u>l ഞৌ chapter.

You can use the  $\mathtt{is\_GetsensorInfo()}$   $\mathtt{lsb}$  function to query the available gain controls.

## **Notes**

## **1. Sensor Gain**

A signal gain will also result in a noise gain. High gain settings are therefore not recommended.

We suggest the following gain settings:

1. Enable the gain boost function  $\mathtt{is\_SetGainBoost}$  ( )  $\mathtt{lsa1}$ 

2. If required, adjust the gain setting with is\_SetHardwareGain()

New gain settings might only become effective when the next image is captured. This depends on the time when the gain settings are changed.

#### **2. Linearity of Sensor Gain**

On DCx Cameras, you can set the gain factor in increments from 0 to 100. These increments are not graduated linearly throughout the range due to the sensor. The increments will typically be greater in the upper range than in the lower range.

The maximum gain factor settings also vary from sensor to sensor.

#### **3. Default Settings for RGB gains**

The default setting values for the red, green and blue channel gain factors depend on the color correction matrix that has been set. If you select a different color correction matrix, the returned default values might change (see also [is\\_SetColorCorrection\(\)](#page-318-0) | 317).

#### **Input parameters**

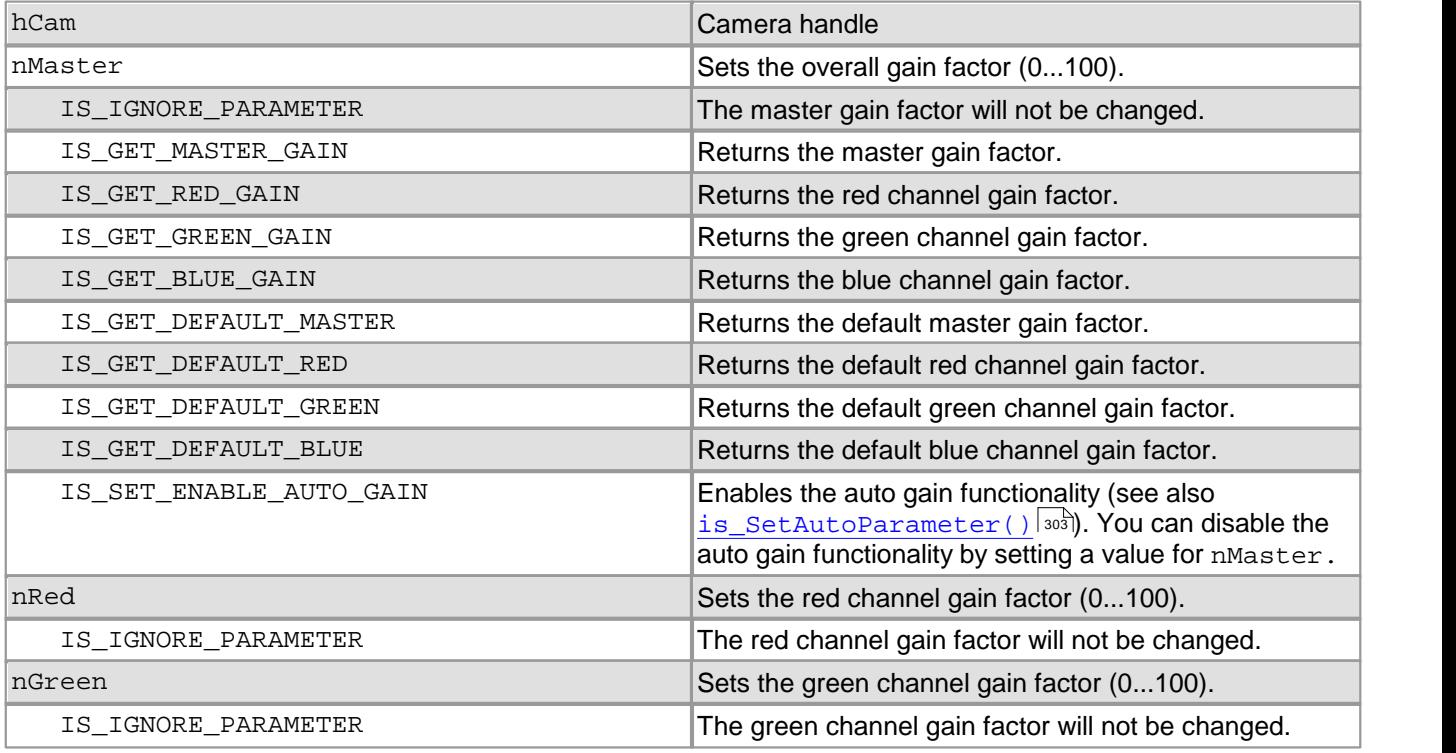

## DCx Cameras

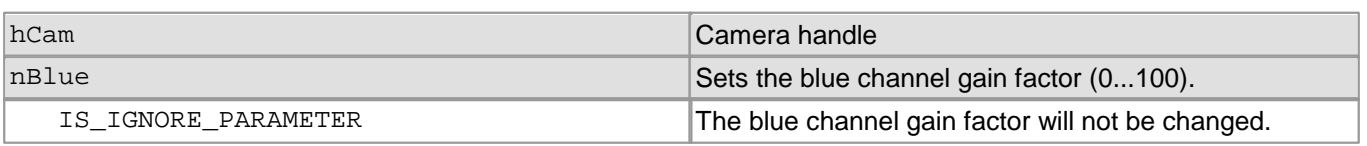

## **Return values**

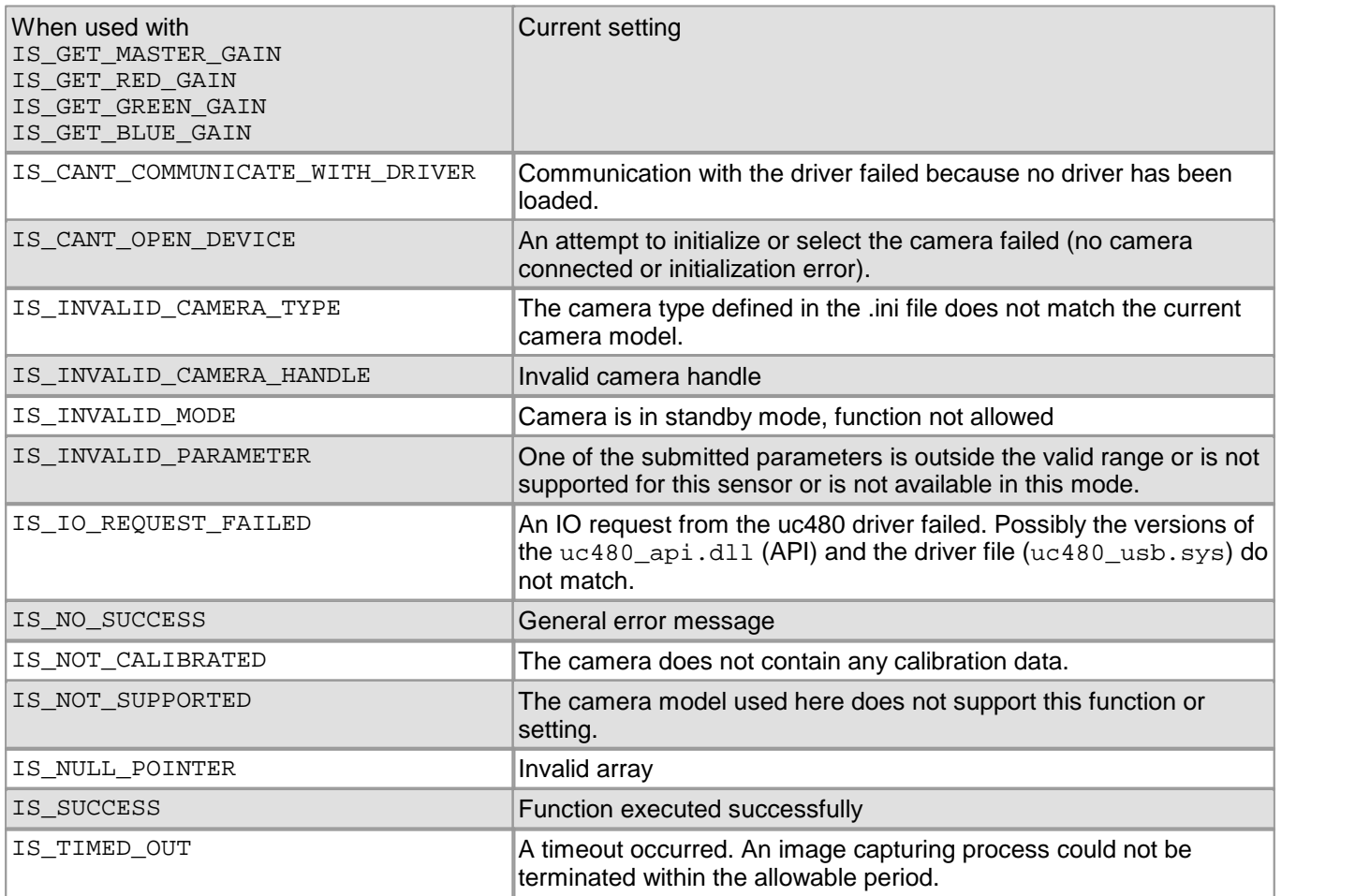

- [is\\_SetHWGainFactor\(\)](#page-336-0) 335
- [is\\_GetSensorInfo\(\)](#page-252-0) 251
- [is\\_SetGainBoost\(\)](#page-332-0) 331
- [is\\_SetAutoParameter\(\)](#page-304-0) 303

## <span id="page-336-0"></span>**4.3.88 is\_SetHWGainFactor**

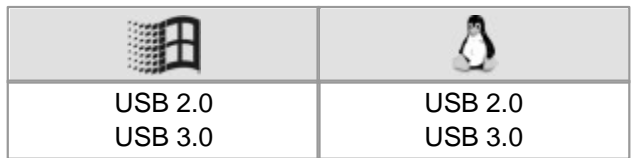

#### **Syntax**

INT is\_SetHWGainFactor (HIDS hCam, INT nMode, INT nFactor)

#### **Description**

is SetHWGainFactor() uses gain factors to control sensor gain channels. These channels can be set independently of each other. The  $\mathtt{is\_SetHardwareGain()}\!\, \mathtt{as3}$  does not use factors for setting the gain channels, but standardized values between 0 and 100. The actual gain factor is sensor-dependent and can be found in [Camera](#page-461-0) [and](#page-461-0) [sensor](#page-461-0) [data](#page-461-0)l <sup>460</sup>i chapter.

You can use the  $\mathtt{is\_GetsensorInfo()}$   $\mathtt{lsb}$  function to query the available gain controls.

Depending on the time when the gain settings are changed, these changes might only become effective when the next image is captured.

#### **Input parameters**

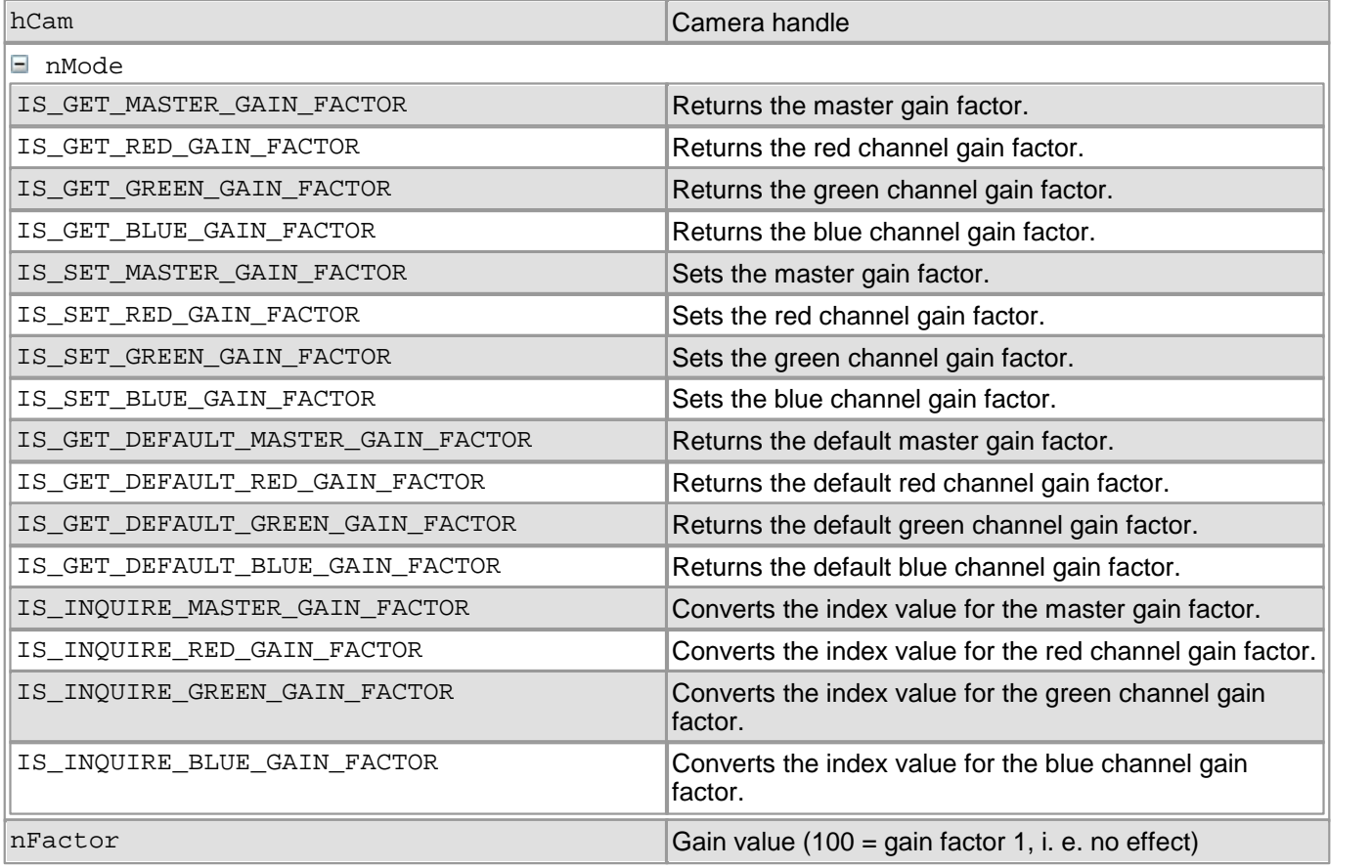

For converting a gain value from the  $\text{is\_SetHardwareGain() }|\text{ss}$ ी function, you can set the nMode parameter to one of the IS\_INQUIRE\_x\_FACTOR values. In this case, the value range for nFactor is between 0 and 100.

To set the gain using IS\_SET\_...\_GAIN\_FACTOR, you must set the nFactor parameter to an integer value in the range from 100 to the maximum value. By calling  $IS$  INQUIRE  $x$  FACTOR and specifying the value 100 for nFactor, you can query the maximum value. A gain value of 100 means no gain, a gain value of 200 means gain to the double level (factor 2), etc.

#### **Return values**

When used with IS\_GET\_MASTER\_GAIN\_FACTOR IS\_GET\_RED\_GAIN\_FACTOR IS\_GET\_GREEN\_GAIN\_FACTOR

Current setting

## DCx Cameras

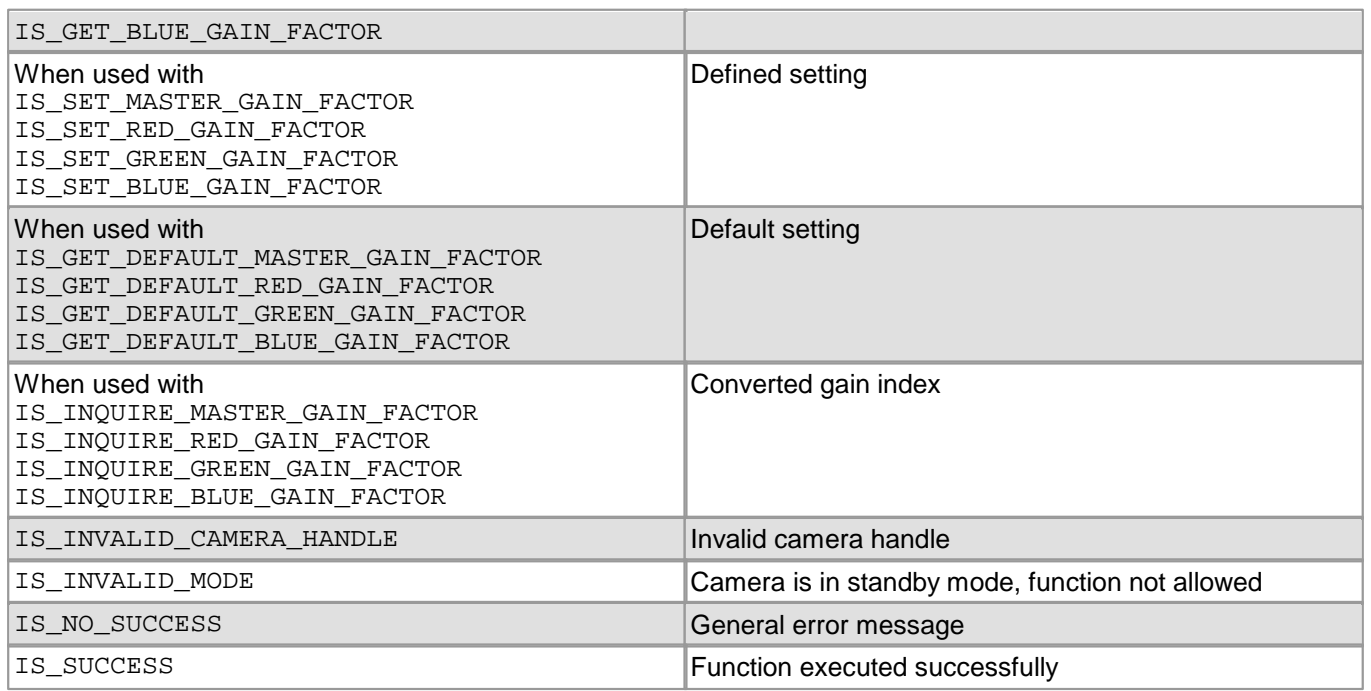

#### **Related functions**

- [is\\_SetHardwareGain\(\)](#page-334-0) 333
- [is\\_SetGainBoost\(\)](#page-332-0) 331
- [is\\_SetAutoParameter\(\)](#page-304-0) 303
- [is\\_GetSensorInfo\(\)](#page-252-0) 251

#### **Example**

//Set master gain factor to 3.57: INT ret = is\_SetHWGainFactor (hCam, IS\_SET\_MASTER\_GAIN\_FACTOR, 357); //ret has the value 363 for the UI-1460-C

//Query the maximum gain factor for the red channel: ret = is\_SetHWGainFactor (hCam, IS\_INQUIRE\_RED\_GAIN\_FACTOR, 100); //ret has the value 725 for the UI-1460-C

# **4.3.89 is\_SetImageMem**

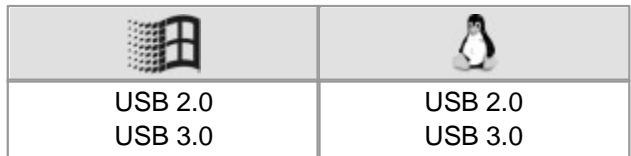

#### **Syntax**

INT is\_SetImageMem (HIDS hCam, char\* pcImgMem, INT id)

### **Description**

is SetImageMem() makes the specified image memory the active memory. Only an active image memory can receive image data. When you call  $\text{is\_Freezevideo( )|zz\S}$ , the captured image is stored in the image buffer designated by pcImgMem and id. For pcImgMem, you must pass a pointer which was created by is\_AllocImageMem( ) | 157, passing any other pointer will result in an error message. You may pass the same pointer multiple times.

## **Notes**

- In the Direct3D or OpenGL modes, there is no need to set an image memory.
- If you want the application to be compatible with the FALCON SDK, make sure to call is  $SetImageSize()$ <sup>438</sup> after is\_SetImageMem().

#### **Input parameters**

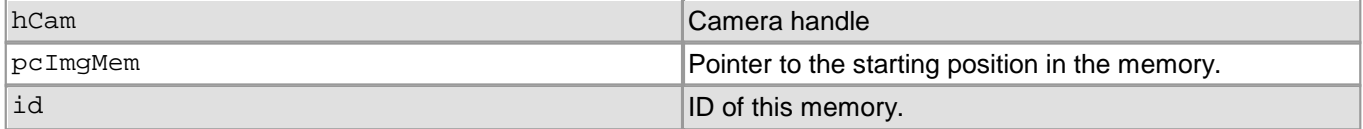

#### **Return values**

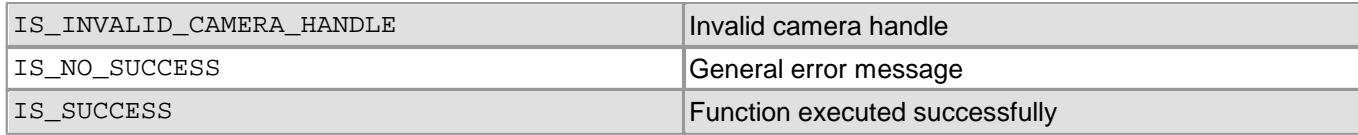

- [is\\_AllocImageMem\(\)](#page-158-0) 157
- [is\\_FreeImageMem\(\)](#page-223-0) 222
- [is\\_AddToSequence\(\)](#page-157-0) 156
- [is\\_SetAllocatedImageMem\(\)](#page-302-0) 301
- [is\\_GetColorDepth\(\)](#page-238-0) 237
- [is\\_GetImageMem\(\)](#page-248-0) 247
- [is\\_GetImageMemPitch\(\)](#page-249-0) 248

# <span id="page-339-0"></span>**4.3.90 is\_SetOptimalCameraTiming**

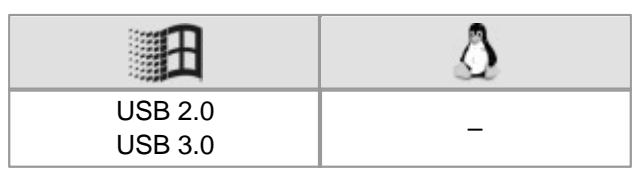

#### **Syntax**

INT is\_SetOptimalCameraTiming (HIDS hCam, INT Mode, INT Timeout, INT\* pMaxPxlClk, double\* pMaxFrameRate)

#### **Description**

Using is\_SetOptimalCameraTiming(), you can determine the highest possible pixel clock frequency for the current configuration. This function sets the pixel clock for which no transfer errors will occur during the Timeout period. Moreover, it returns the highest frame rate available for this pixel clock frequency.

is\_SetOptimalCameraTiming() **can only be executed in free-run mode (i**s\_CaptureVideo()| $\eta\bar{\eta}$ ). If the return value is  $\neq$  IS\_SUCCESS, no clock setting will be made.

## **Attention**

The function should be executed in a separate thread and run in the background to allow for the computational load caused by additional color conversions, etc. Otherwise, it will not be able to return the optimum values.

Changes to the image geometry or pixel clock affect the value ranges of the frame rate and exposure time. After executing is SetOptimalCameraTiming(), calling the following functions is recommended in order to keep the defined camera settings:

- [is\\_SetFrameRate\(\)](#page-330-0) 329
- [is\\_Exposure\(\)](#page-217-0) 216
- If you are using the DCx Camera's flash function:  $\mathtt{is\_IO}$  ( )  $\mathtt{|zsb|}$

#### **Input parameters**

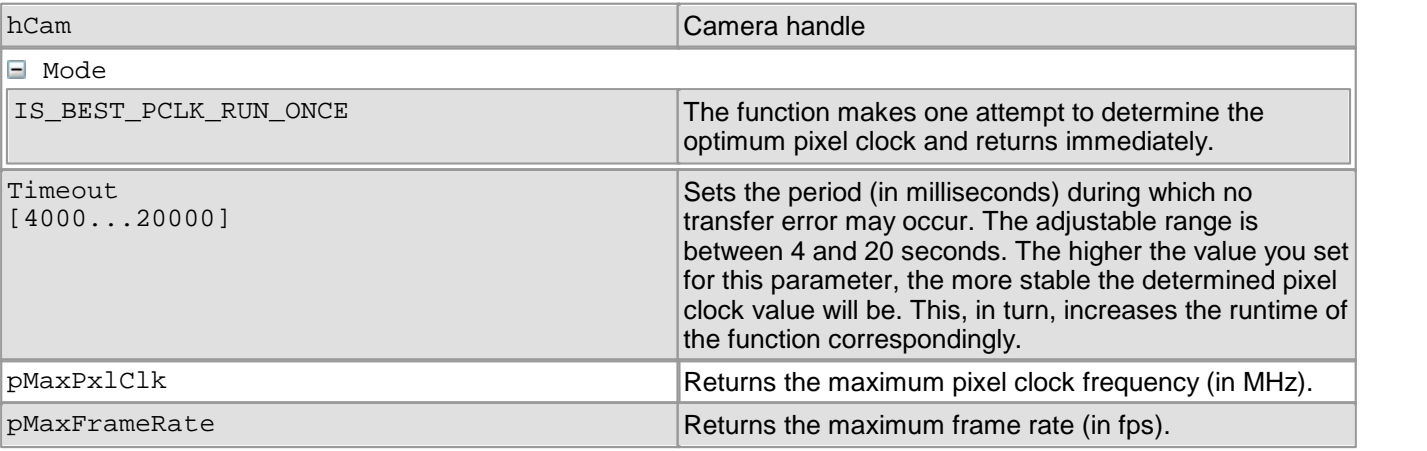

#### **Return values**

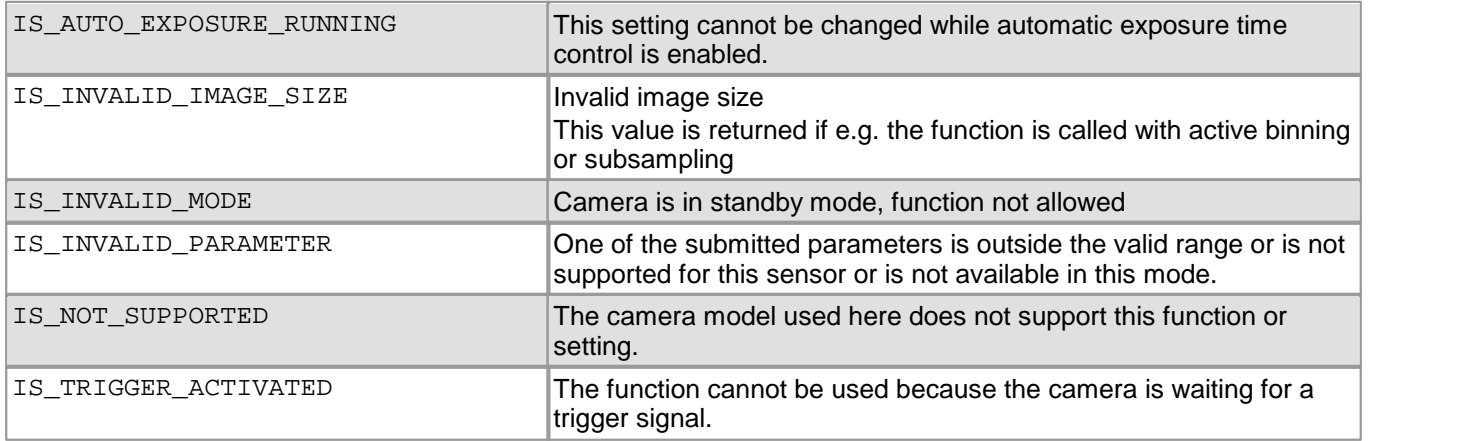

- [is\\_PixelClock\(\)](#page-295-0) 294
- [is\\_SetFrameRate\(\)](#page-330-0) 329
- [is\\_SetAutoParameter\(\)](#page-304-0) 303
- [is\\_CaptureVideo\(\)](#page-178-0) 177

# **4.3.91 is\_SetRopEffect**

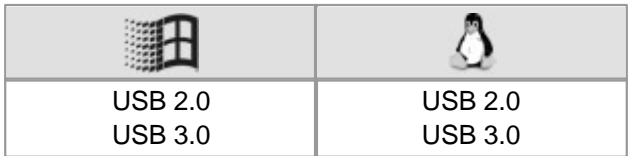

#### **Syntax**

INT is\_SetRopEffect (HIDS hCam, INT effect, INT param, INT reserved)

#### **Description**

is\_SetRopEffect() enables functions for real-time image geometry modification (Rop = raster operation).

#### **Input parameters**

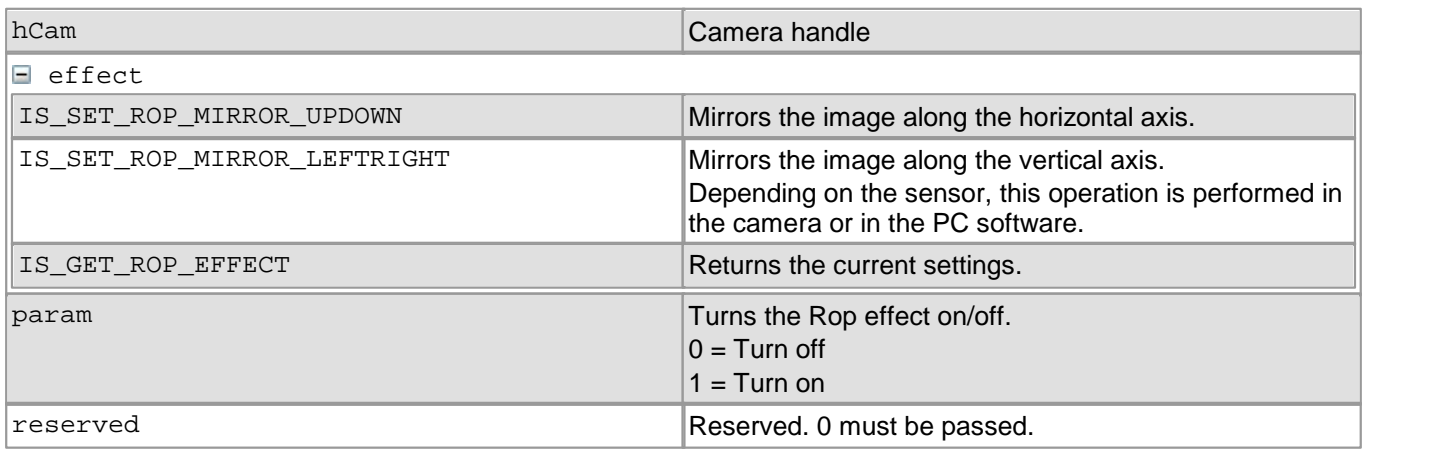

#### **Return values**

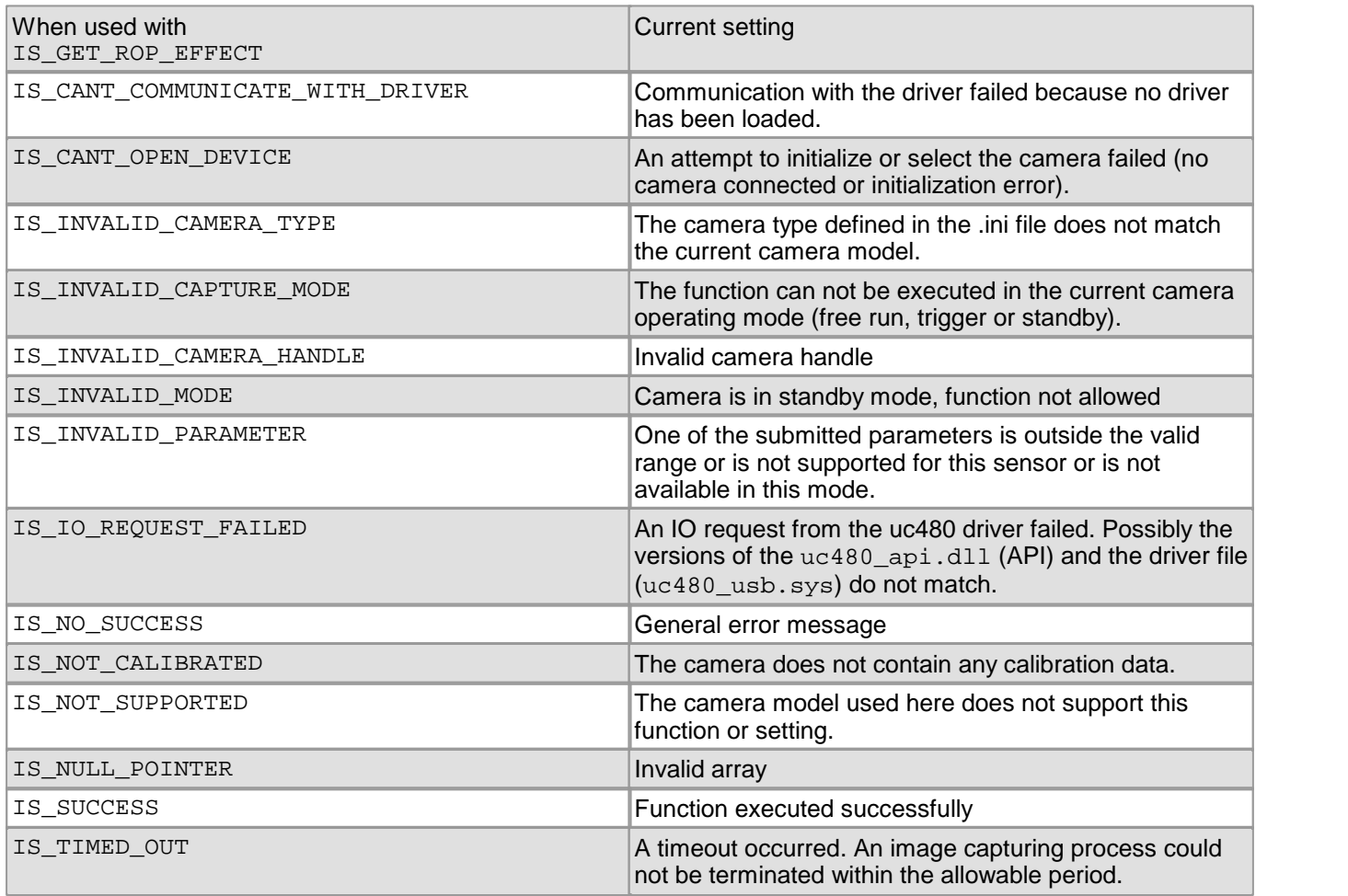

- [is\\_SetBinning\(\)](#page-311-0) 310
- [is\\_SetSubSampling\(\)](#page-348-0) 347
- $is\_AOI()$   $|159|$

# **4.3.92 is\_SetSaturation**

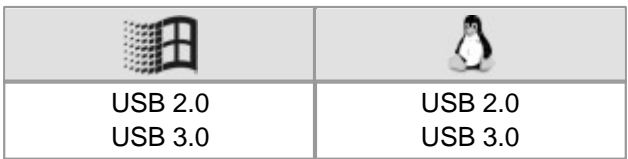

#### **Syntax**

INT is\_SetSaturation (HIDS hCam, INT ChromU, INT ChromV)

#### **Description**

Using is\_SetSaturation(), you can set the software color saturation.

## **Note**

In the YUV format, color information (i.e. the color difference signals) is provided by the U and V channels. In the U channel, this information results from the difference between the blue leveland Y (luminance), in the V channel from the difference between the red level and Y.

For use in other color formats than YUV, U and V are converted using a driver matrix.

#### **Input parameters**

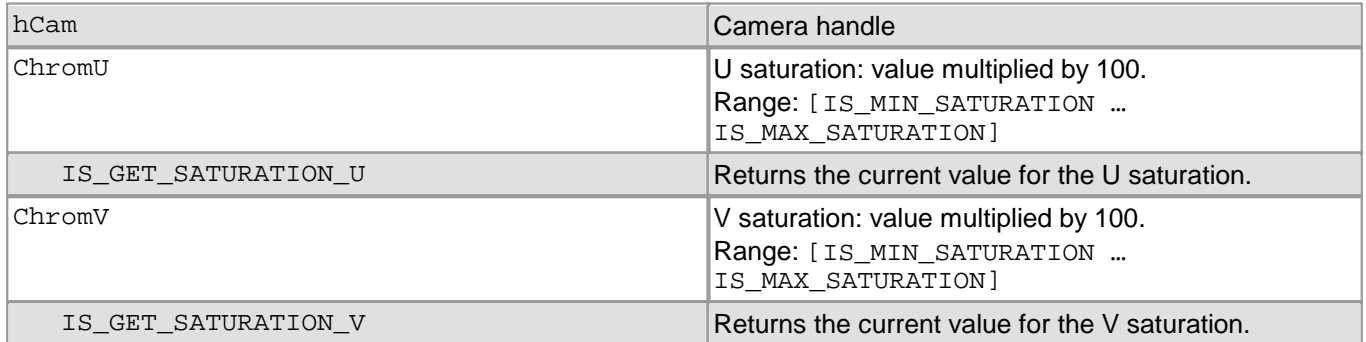

#### **Return values**

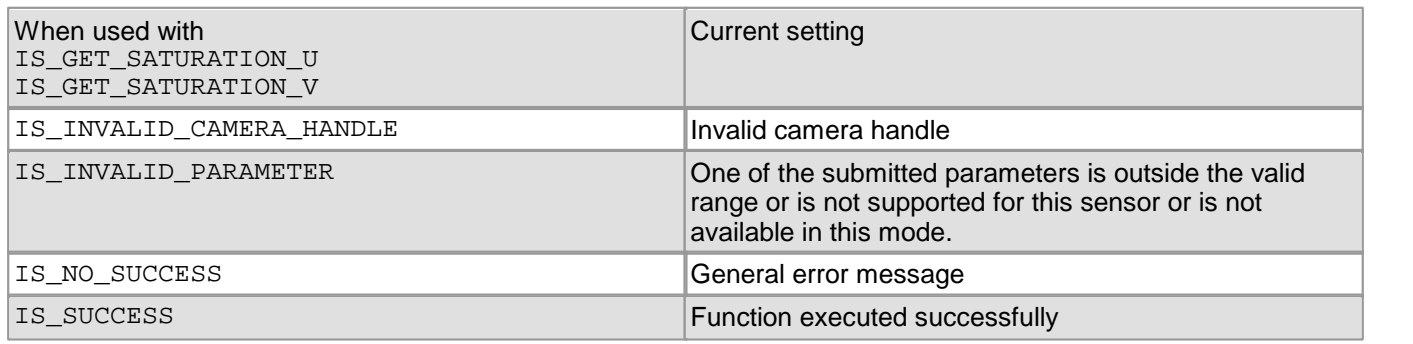

- [is\\_SetColorMode\(\)](#page-320-0) 319
- [is\\_SetColorCorrection\(\)](#page-318-0) 317
- [is\\_SetColorConverter\(\)](#page-316-0) 315

# **4.3.93 is\_SetSensorScaler**

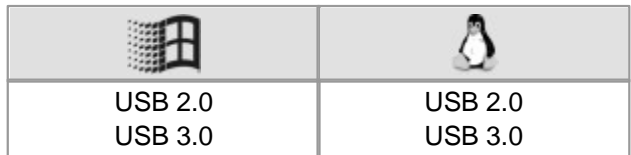

#### **Syntax**

INT is\_SetSensorScaler (HIDS hCam, UINT nMode, double dblFactor)

#### **Description**

is SetSensorScaler() enables internal image scaling for some sensors. This allows to reduce the image resolution by adjustable factors. Thus, the amount of data from high resolution sensors can be reduced.

## **Note**

- Internal image scaling is only supported <u>[DCC1240x](#page-462-0) [and](#page-462-0) [DCC3240x](#page-462-0)</u> [46<sup>1</sup>] series cameras.
- The use of the internal scaler has no effect on the attainable frame rate.

#### **Input parameters**

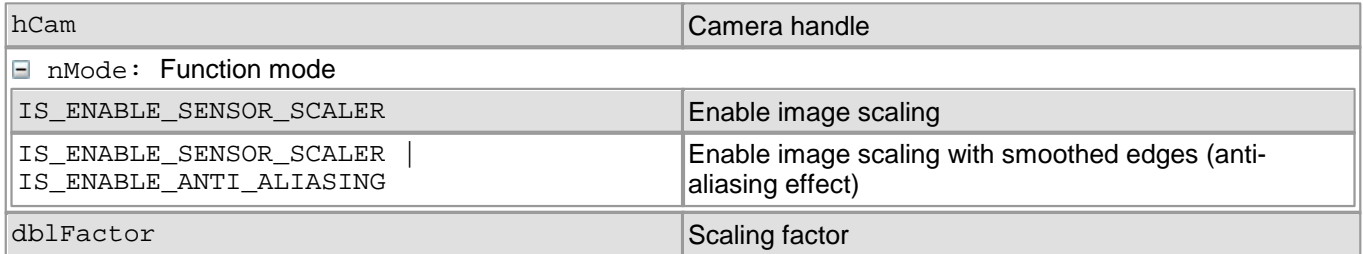

#### **Return values**

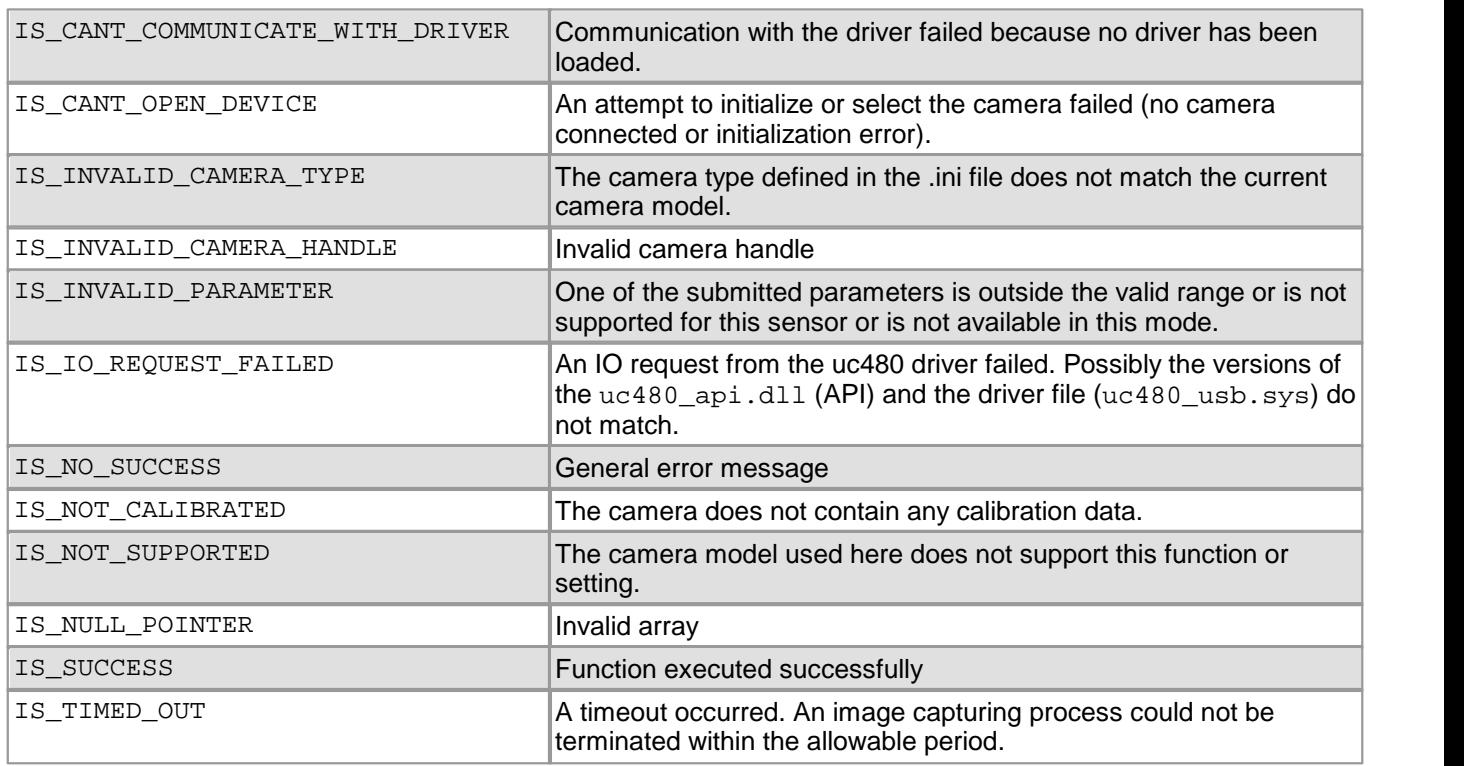

## **Related functions**

[is\\_GetSensorScalerInfo\(\)](#page-253-0) 252

#### **Example**

SENSORSCALERINFO Info; INT nRet; double dblNewFactor;

// Query information on image scaling nRet = is\_GetSensorScalerInfo (hCam, &Info, sizeof(Info));

// Enable scaling with anti aliasing dblNewFactor = Info.dblMinFactor + Info.dblFactorIncrement; nRet = is\_SetSensorScaler (hCam, IS\_ENABLE\_SENSOR\_SCALER | IS\_ENABLE\_ANTI\_ALIASING, dblNewFactor);

# **4.3.94 is\_SetSensorTestImage**

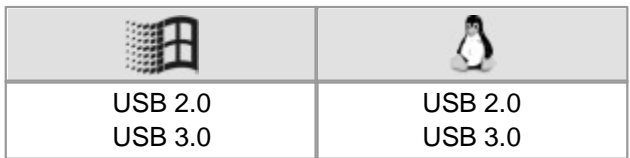

#### **Syntax**

INT is\_SetSensorTestImage (HIDS hCam, INT TestImage, INT Param)

#### **Description**

is SetSensorTestImage() enables a test image function in the sensor. You can select different test images. The test images supported by a particular camera can be queried using the is GetSupportedTestImages()  $^{253}$  function. For some test images, the <code>Pa $\,$ ram</code> parameter provides additional options. If the test image does not support additional parameters, Param will be ignored.

## **Attention**

Manually changing the pixel clock will disable the test image mode.

#### **Input parameters**

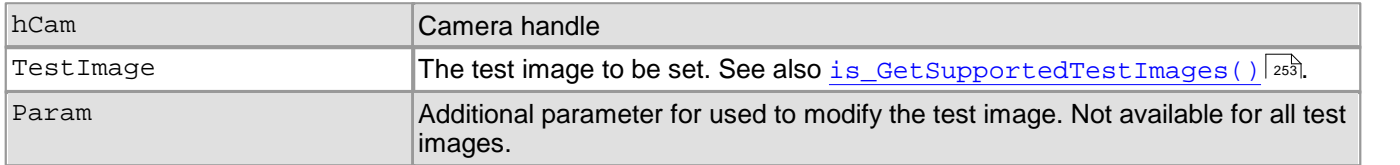

#### **Return values**

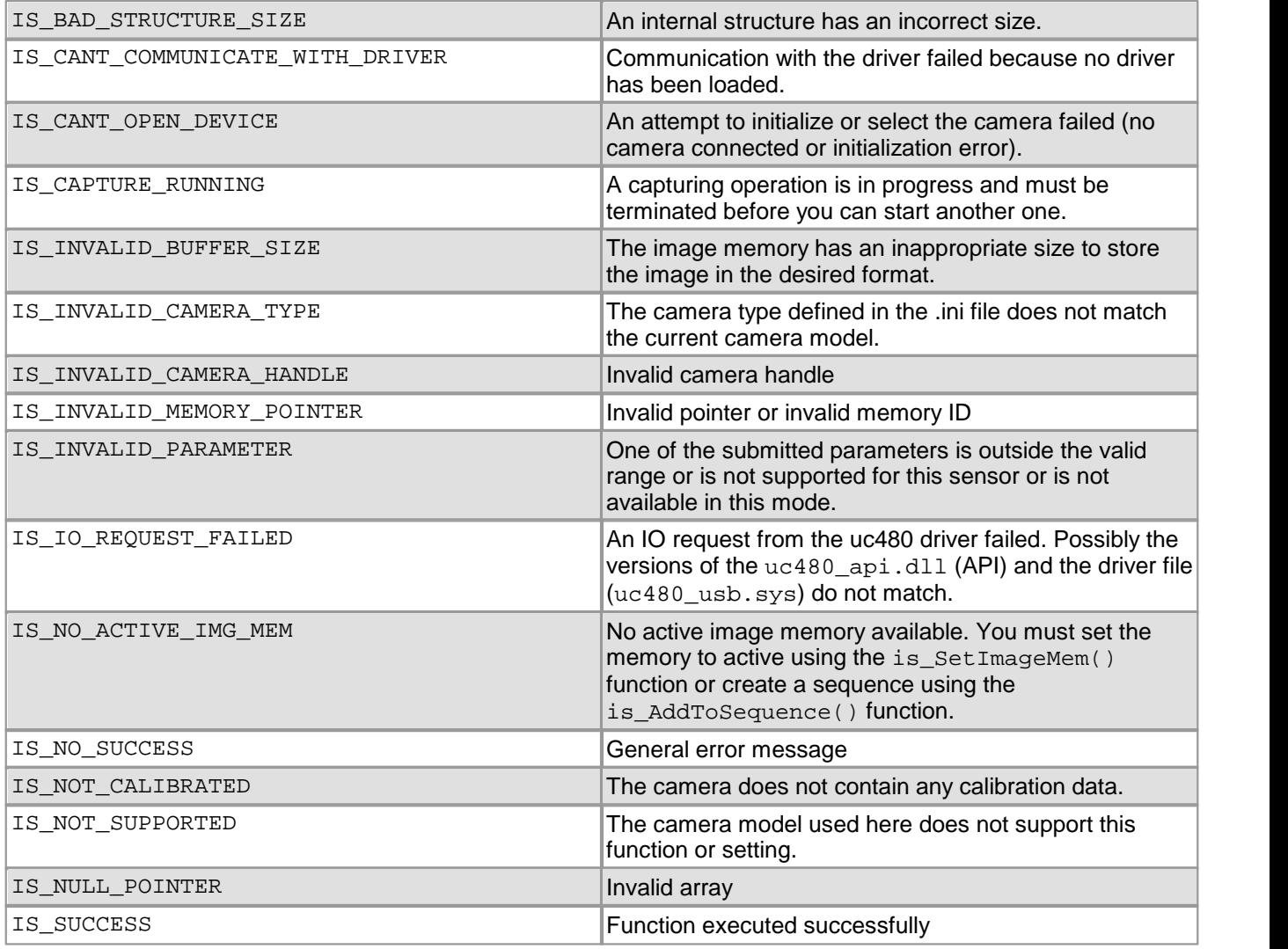

## DCx Cameras

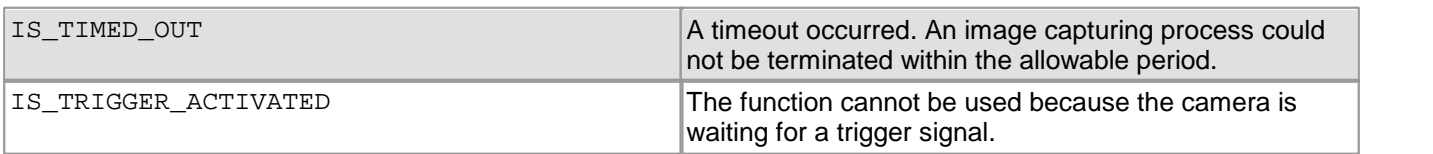

## **Related functions**

[is\\_GetSupportedTestImages\(\)](#page-254-0) 253

[is\\_GetTestImageValueRange\(\)](#page-256-0) 255

# <span id="page-348-0"></span>**4.3.95 is\_SetSubSampling**

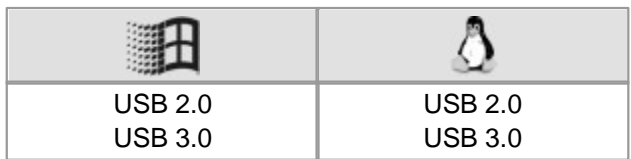

#### **Syntax**

INT is\_SetSubSampling (HIDS hCam, INT mode)

#### **Description**

Using is\_SetSubSampling(), you can enable sub-sampling mode both in horizontal and in vertical directions. This allows you to reduce the image size in the sub-sampling direction without scaling down the area of interest. In order to simultaneously enable horizontal and vertical sub-sampling, the horizontal and vertical sub-sampling parameters can by linked by a logical OR.

Some monochrome sensors are limited by their design to mere color sub-sampling. In case of fine image structures, this can result in slight artifacts.

The adjustable sub-sampling factors of each sensor are listed in <u>[Camera](#page-461-0) [and](#page-461-0) [sensor](#page-461-0) [data](#page-461-0)</u>l क्लो chapter.

## **Note**

Some sensors allow a higher pixel clock setting when binning or subsampling is activated. If you set a higher pixel clock and then reduce the binning/subsampling factors again, the driver will automatically select the highest possible pixel clock for the new settings.

## **Attention**

Changes to the image geometry or pixel clock affect the value ranges of the frame rate and exposure time. After executing is\_SetSubSampling(), calling the following functions is recommended in order to keep the defined camera settings:

- [is\\_SetFrameRate\(\)](#page-330-0) 329
- [is\\_Exposure\(\)](#page-217-0) 216
- If you are using the DCx Camera's flash function:  $\mathtt{is\_IO}$  ( )  $\mathtt{|zsb|}$

#### **Input parameters**

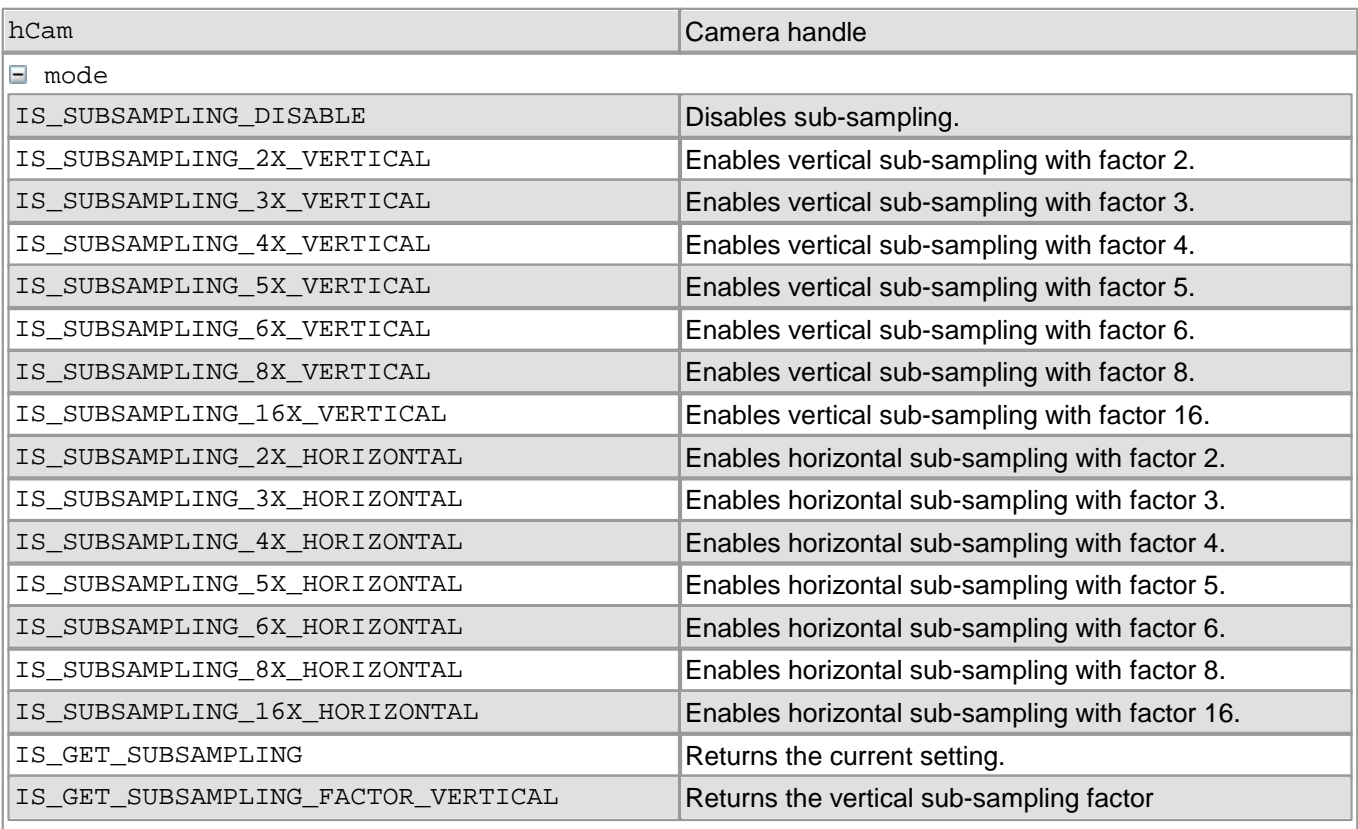

## DCx Cameras

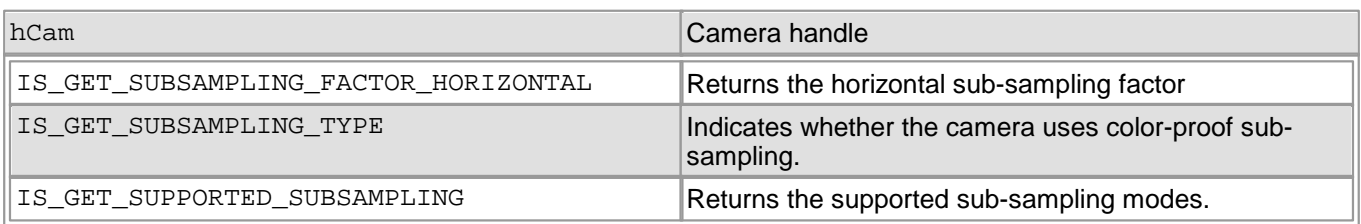

## **Return values**

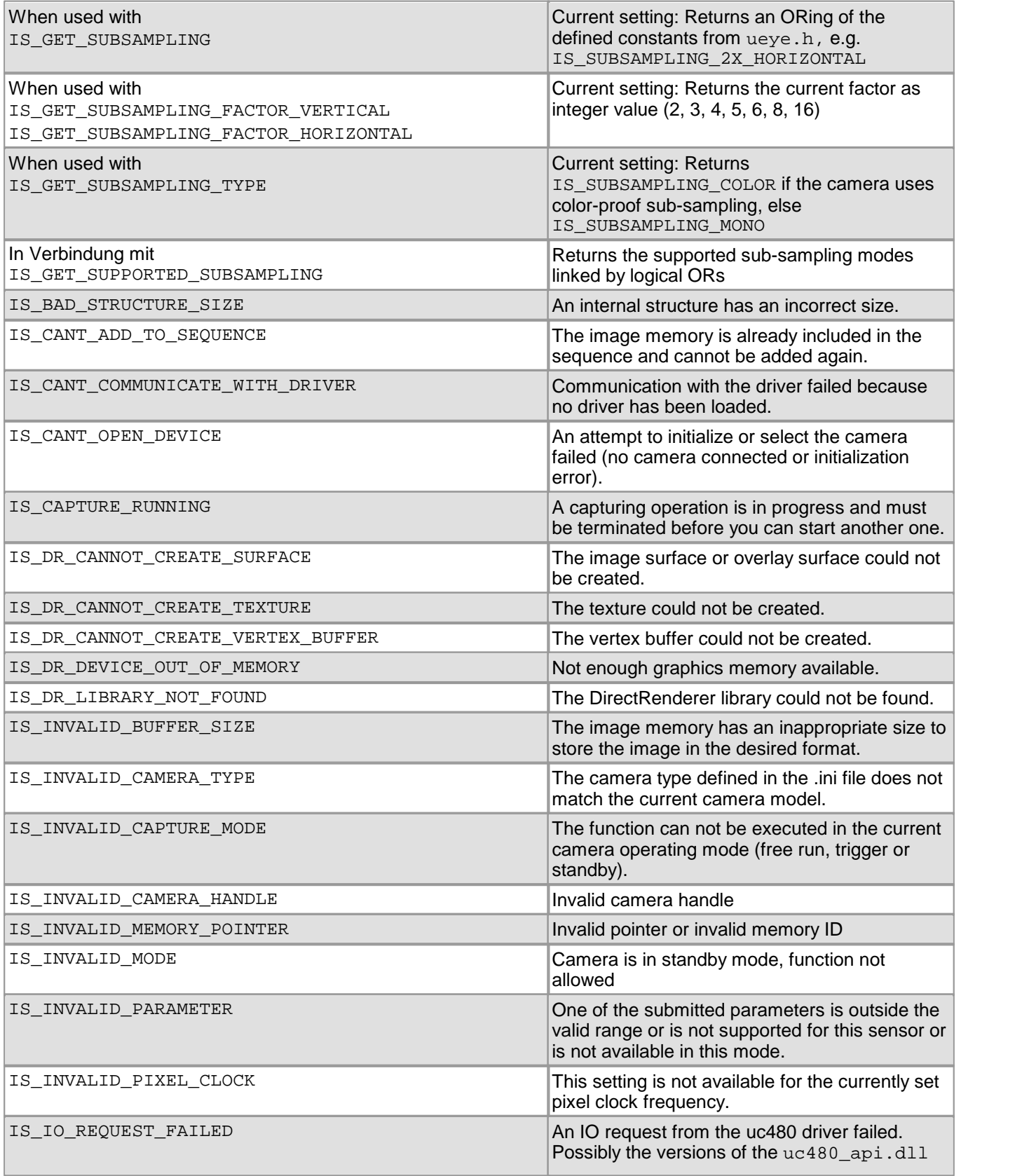

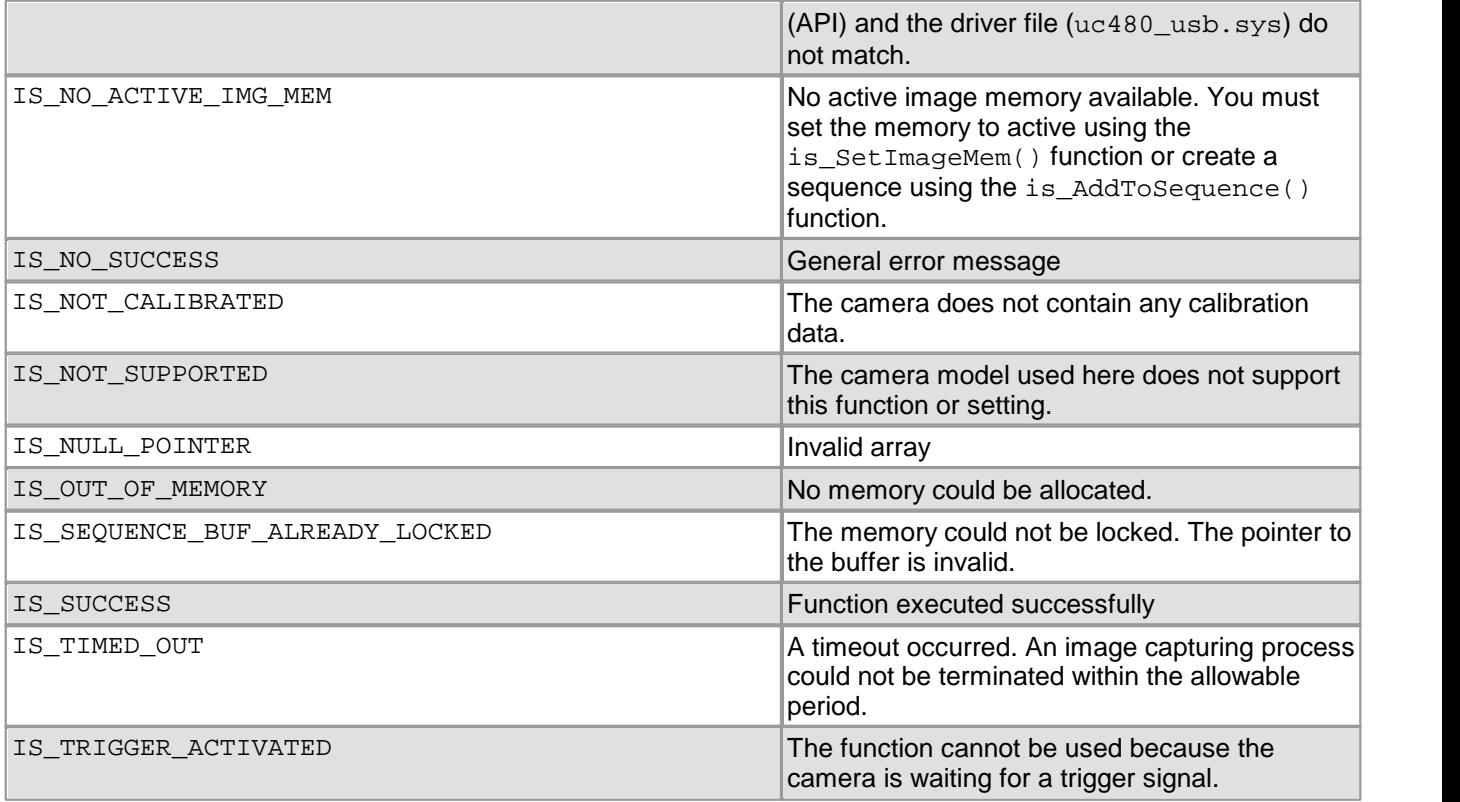

- [is\\_SetBinning\(\)](#page-311-0) 310
- $is\_AOI$  ( )  $|159|$
- [is\\_ImageFormat\(\)](#page-268-0) 267
- [is\\_PixelClock\(\)](#page-295-0) 294

# **4.3.96 is\_SetTimeout**

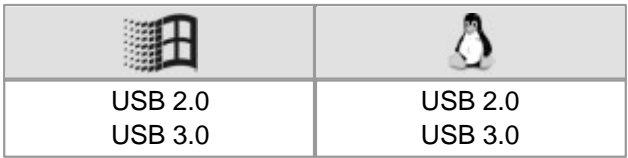

#### **Syntax**

INT is\_SetTimeout (HIDS hCam, UINT nMode, UINT Timeout)

#### **Description**

Using is\_SetTimeout(), you can change user-defined timeout values of the uc480 API. If no user-defined timeout is set, the default value of the uc480 API is used for the relevant timeout.

For further information, please refer to the <u>[How](#page-136-0) [to](#page-136-0) [proceed:](#page-136-0) [Timeout](#page-136-0) [values](#page-136-0) [for](#page-136-0) [image](#page-136-0) [capture](#page-136-0)</u>l ক্ষী section.

## **Note**

The user-defined timeout only applies to the specified camera at runtime of the program.

#### **Input parameters**

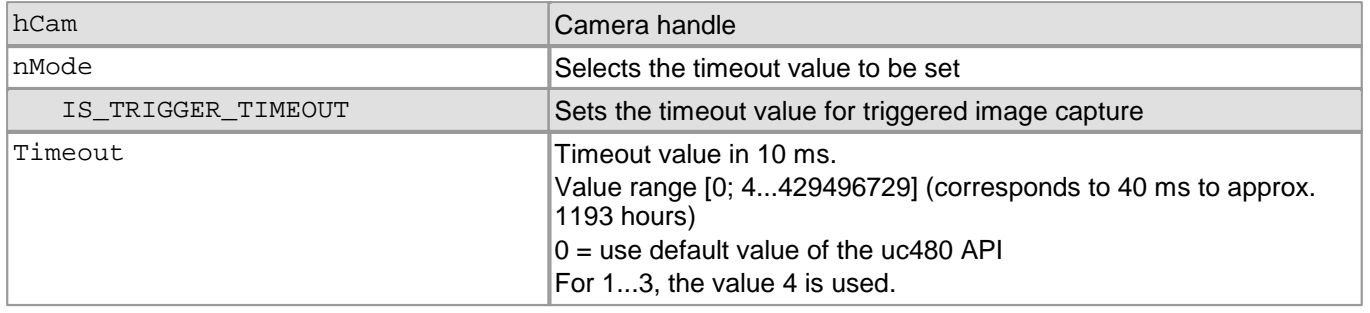

#### **Return values**

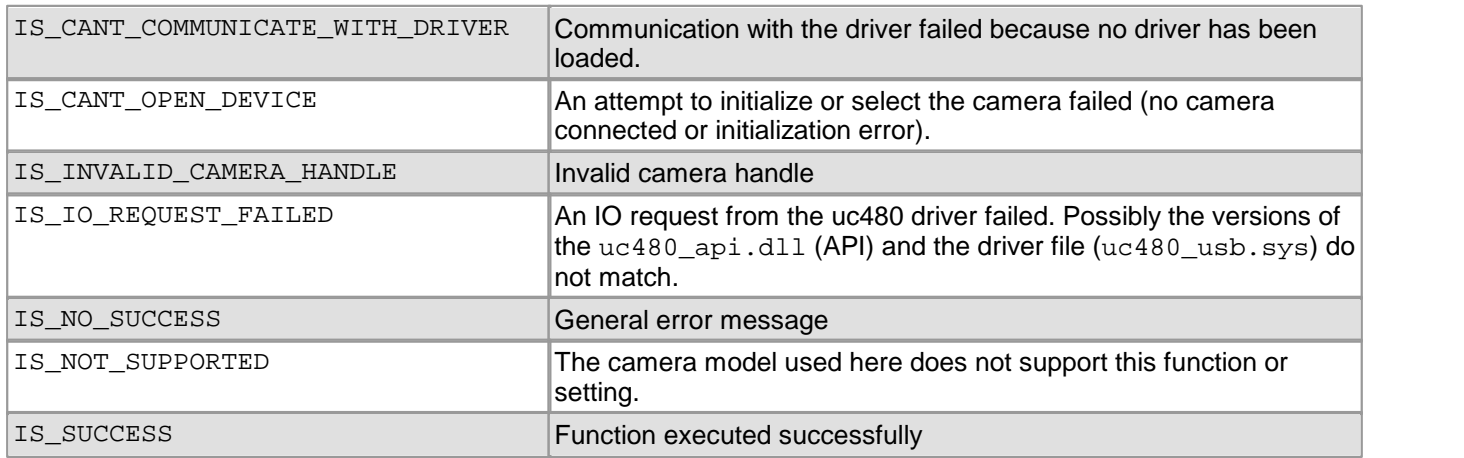

#### **Related functions**

- [is\\_GetTimeout\(\)](#page-257-0) 256
- [is\\_CaptureVideo\(\)](#page-178-0) 177
- [is\\_FreezeVideo\(\)](#page-224-0) 223
- [is\\_SetExternalTrigger\(\)](#page-328-0) 327

#### **Example**

```
// Set user-defined timeout to 120 seconds
is_SetTimeout(hCam, IS_TRIGGER_TIMEOUT, 12000);
```
# <span id="page-352-0"></span>**4.3.97 is\_SetTriggerCounter**

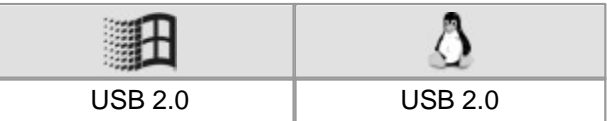

#### **Syntax**

INT is\_SetTriggerCounter (HIDS hCam, INT nValue)

### **Description**

is\_SetTriggerCounter() returns the number of images captured in hardware or software trigger mode.

## **Note**

In freerun mode, the counter always returns 0 even when images were captured.

#### **Input parameters**

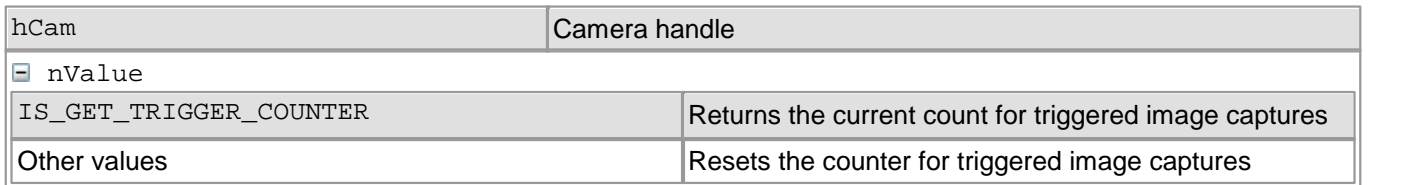

#### **Return values**

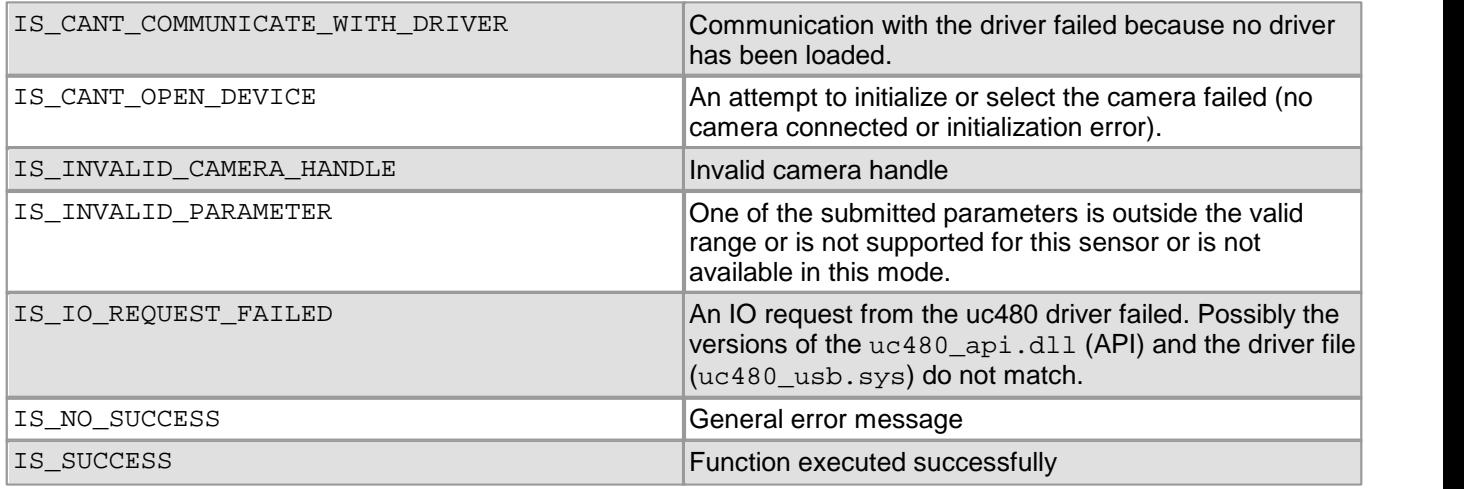

- [is\\_SetExternalTrigger\(\)](#page-328-0) 327
- [is\\_CameraStatus\(\)](#page-173-0) |172

# <span id="page-353-0"></span>**4.3.98 is\_SetTriggerDelay**

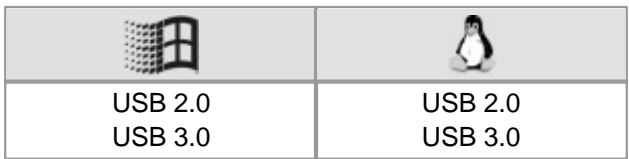

#### **Syntax**

INT is\_SetTriggerDelay (HIDS hCam, INT nTriggerDelay)

#### **Description**

Using is\_SetTriggerDelay(), you can set the delay time between the arrival of a trigger signal and the start of exposure. The trigger signal can be initiated by hardware or by software.

The delay time set here adds to the delay caused by the sensor. The delay times of each sensor are listed in <u>[Camera](#page-461-0) [and](#page-461-0) [sensor](#page-461-0) [data](#page-461-0)</u>l <sup>460</sup> chapter.

#### **Input parameters**

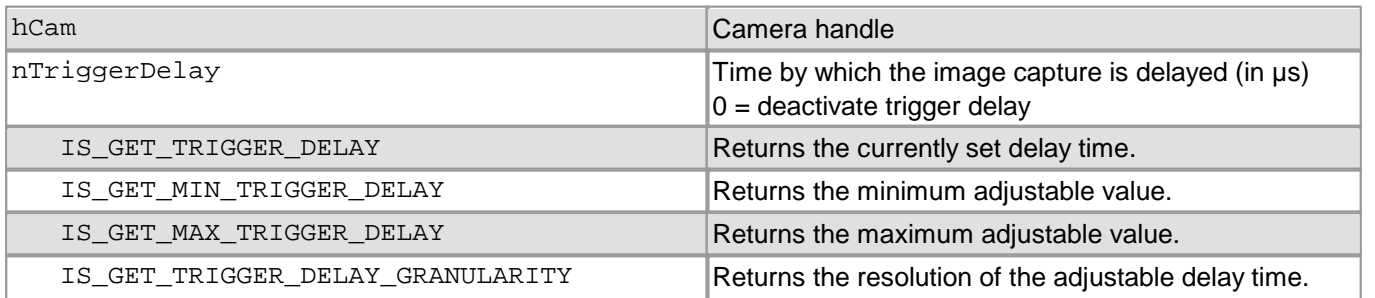

## **Return values**

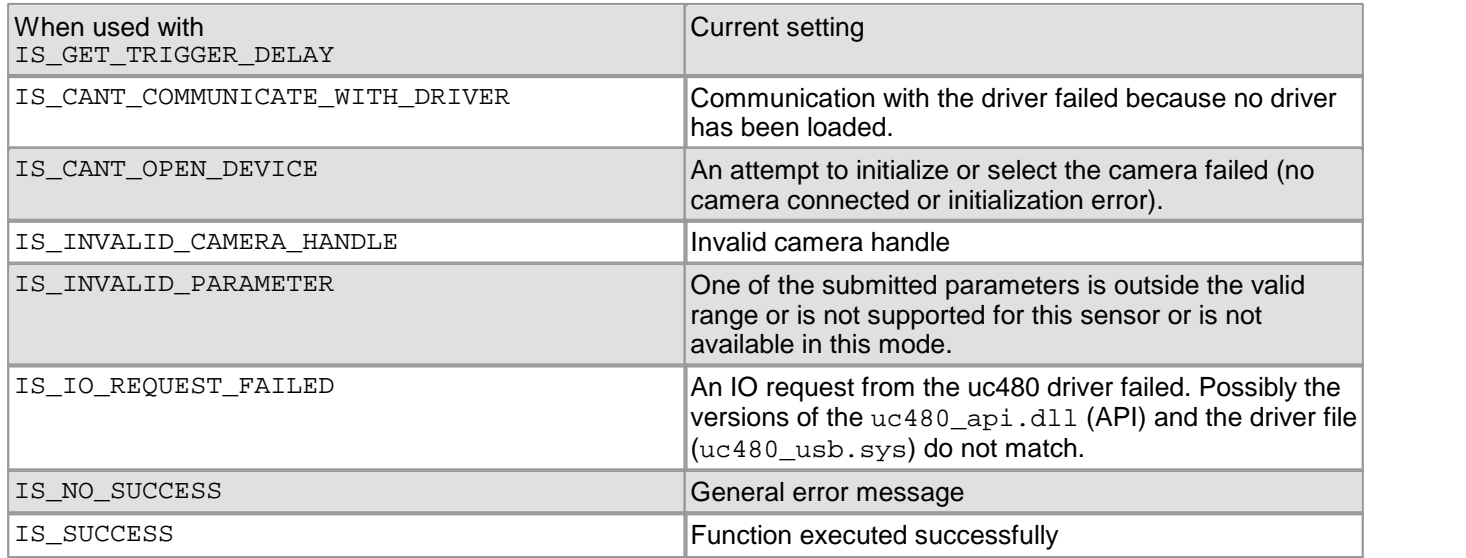

- [is\\_IO\(\)](#page-281-0) 280
- [is\\_SetExternalTrigger\(\)](#page-328-0) 327

# **4.3.99 is\_StopLiveVideo**

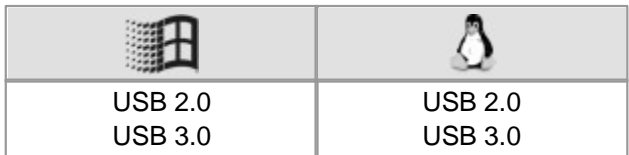

### **Syntax**

INT is\_StopLiveVideo (HIDS hCam, INT Wait)

#### **Description**

is\_StopLiveVideo() stops live mode or cancels a hardware triggered image capture in case the exposure has not yet started.

#### **Input parameters**

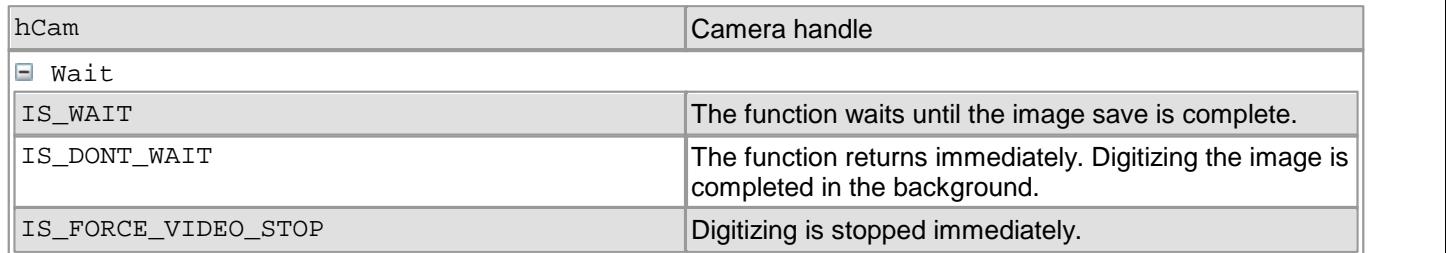

#### **Return values**

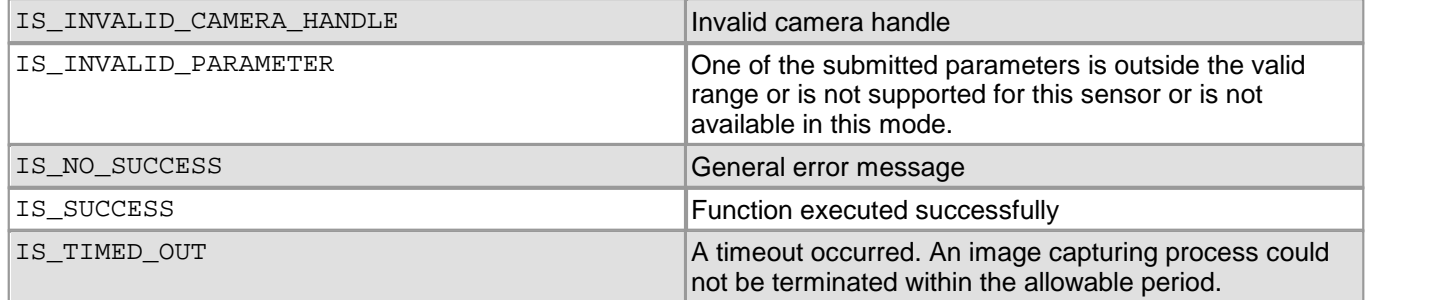

- [is\\_FreezeVideo\(\)](#page-224-0) 223
- [is\\_CaptureVideo\(\)](#page-178-0) 177
- [is\\_SetDisplayMode\(\)](#page-323-0) 322

# <span id="page-355-0"></span>**4.3.100 is\_UnlockSeqBuf**

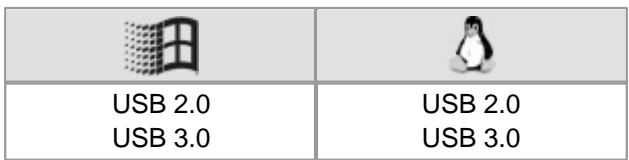

### **Syntax**

INT is\_UnlockSeqBuf (HIDS hCam, INT nNum, char\* pcMem)

#### **Description**

Using is\_UnlockSeqBuf(), you unlock a previously locked image memory in order to make it available again for storing captured images. The image memory is re-inserted at its previous position in the sequence list.

#### **Input parameters**

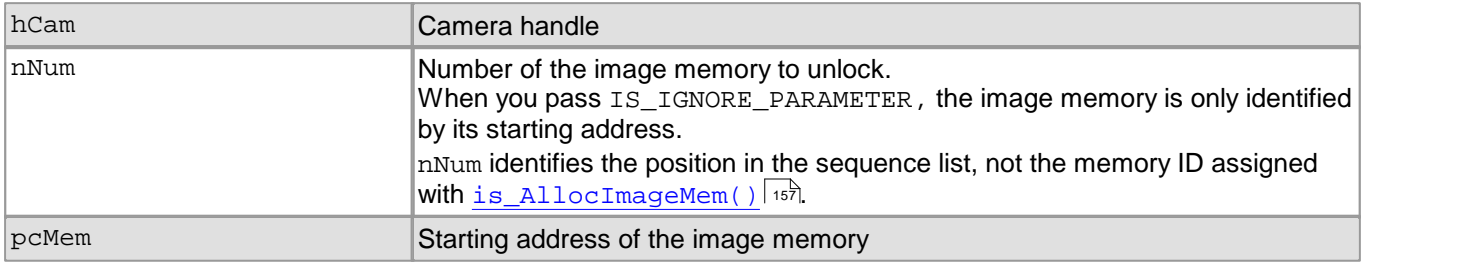

#### **Return values**

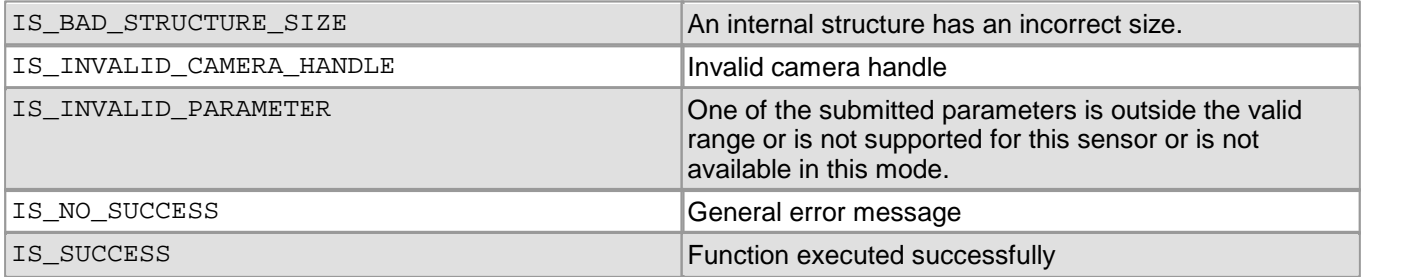

- [is\\_LockSeqBuf\(\)](#page-290-0) 289
- [is\\_WaitForNextImage\(\)](#page-357-0) 356

# **4.3.101 is\_WaitEvent**

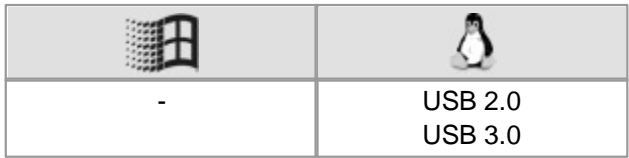

#### **Syntax**

INT is\_WaitEvent (HIDS hCam, INT which, INT nTimeout)

#### **Description**

is WaitEvent() allows waiting for uc480 events. The function indicates successful execution when the event has occurred within the specified timeout.

#### **Input parameters**

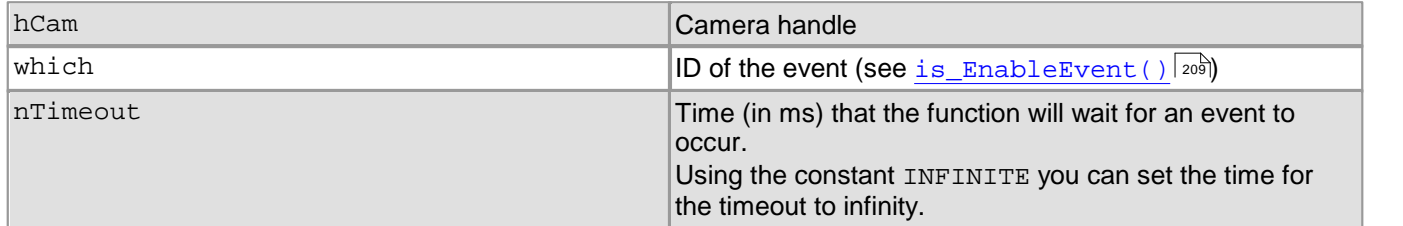

#### **Return values**

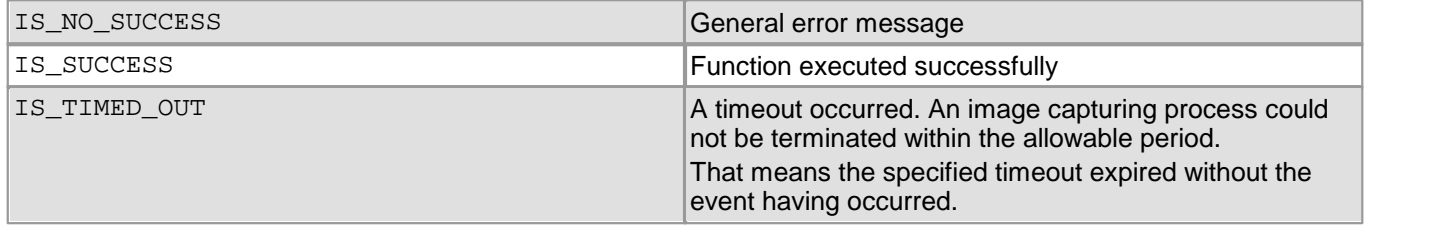

#### **Related functions**

- [is\\_EnableEvent\(\)](#page-210-0) 209
- [is\\_DisableEvent\(\)](#page-206-0) 205

#### **Example**

```
//Activate and initialize FRAME event
is_EnableEvent(hCam, IS_SET_EVENT_FRAME);
//Start image capture and wait 1000 ms for event to occur
is_FreezeVideo(hCam, IS_DONT_WAIT);
INT nRet = is_WaitEvent(hCam, IS_SET_EVENT_FRAME, 1000);
if (nRet == IS_TIMED_OUT)
{
     /* wait timed out */
}
else if (nRet == IS_SUCCESS)
{
     /* event signalled */
}
is_DisableEvent(hCam, IS_SET_EVENT_FRAME);
```
## <span id="page-357-0"></span>**4.3.102 is\_WaitForNextImage**

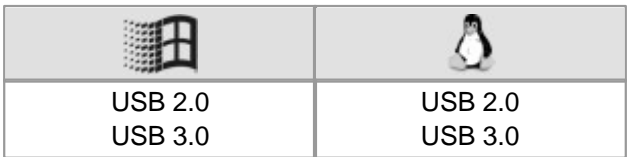

#### **Syntax**

INT is\_WaitForNextImage(HIDS hCam, UINT timeout, char\*\* ppcMem, INT\* imageID)

#### **Description**

is WaitForNextImage() returns the pointer and sequence ID of the first (i.e. oldest) image in a memory sequence. The queue mode has to be enabled for the memory sequence (see  $\mathtt{is\_InitImageQueue}$  ( )  $\mathtt{|zz\bar{s}|}$  . If the sequence does not contain images, is\_WaitForNextImage() waits until a new image arrives or until the specified time has elapsed.

#### **Note**

Note that also image capture errors are added to the ImageQueue like images. If a call of is WaitForNextImage() returns the IS CAPTURE STATUS return value then you can check by a new call of the function, if any further images were enqueued into the ImageQueue after the error.

## **Attention**

Image memories in a sequence with queue mode are automatically locked. The image memories will have to be unlocked with  $\mathtt{is\_UnlockSeqBuf}$  ( )  $\mathtt{lssf}$  in order to be re-used in the sequence.

#### **Input parameters**

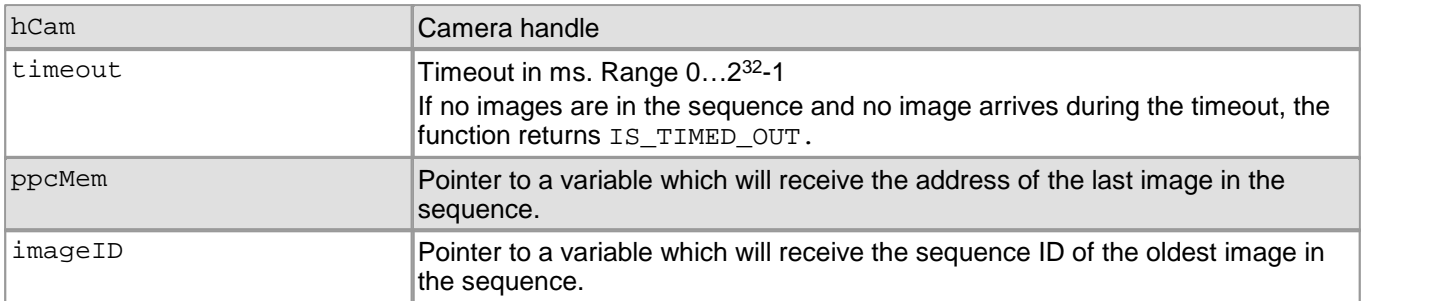

#### **Return values**

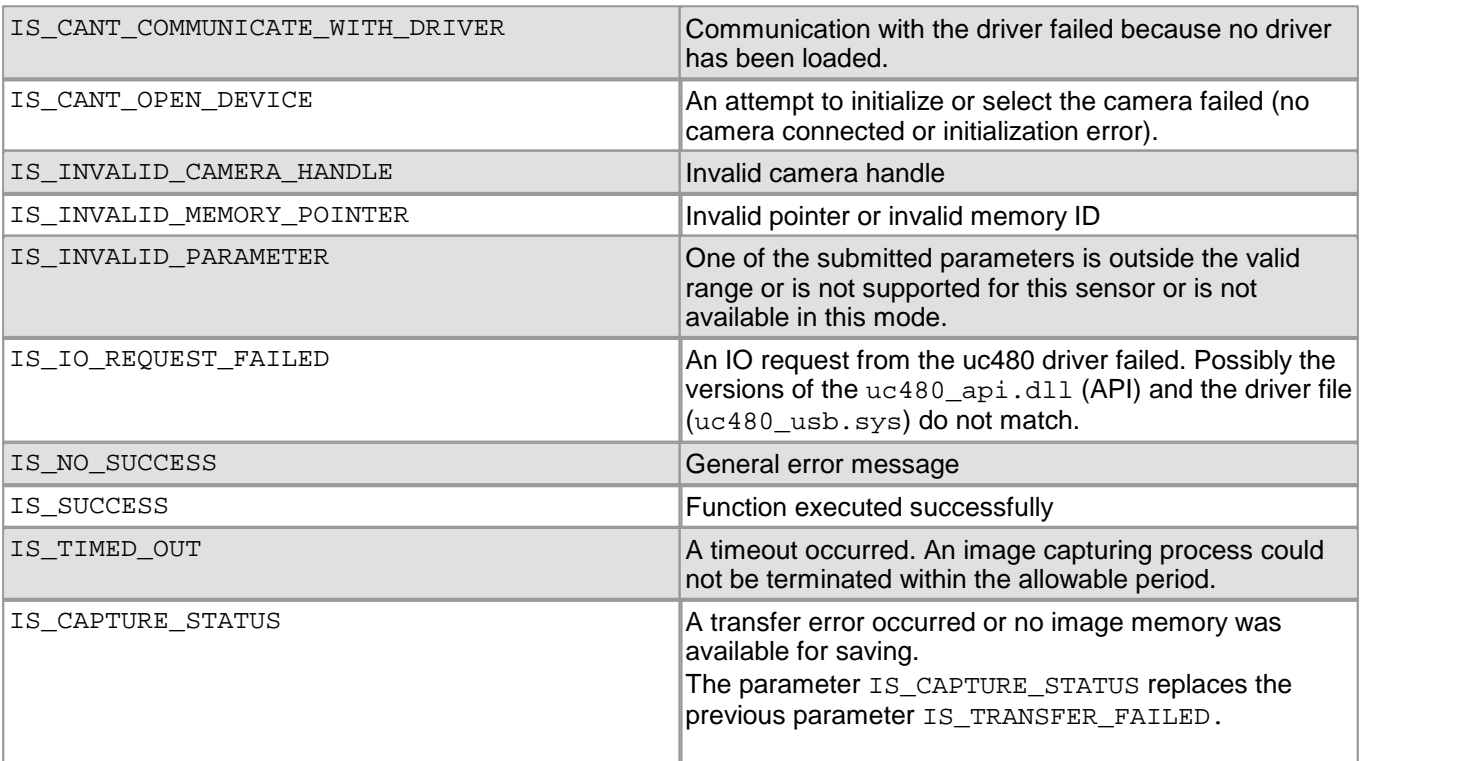

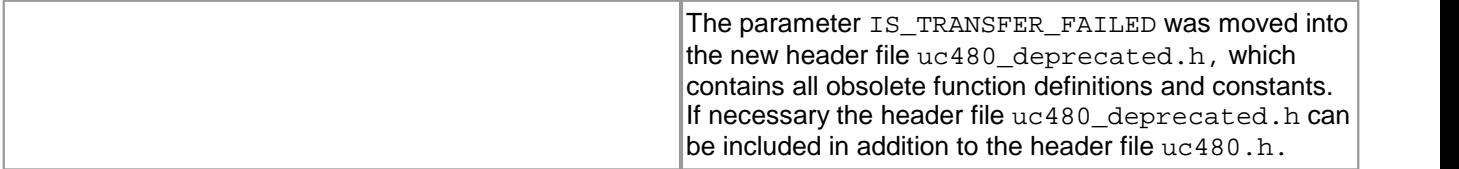

## **Related functions**

- [is\\_InitImageQueue\(\)](#page-279-0) 278
- [is\\_ExitImageQueue\(\)](#page-216-0) 215
- [is\\_UnlockSeqBuf\(\)](#page-355-0) 354

#### **See also:**

- How to proceed: <u>Image memory [sequences](#page-133-0)</u>l ক্ষী
- How to proceed: <u>[Allocating](#page-131-0) image memory</u>l ক্ষী
- Transfer error: uc480 Viewer <u>[Image](#page-91-0) infos</u>l গী
- Transfer error: [is\\_GetImageInfo\(\)](#page-245-0) 244

# **4.3.103 is\_WriteEEPROM**

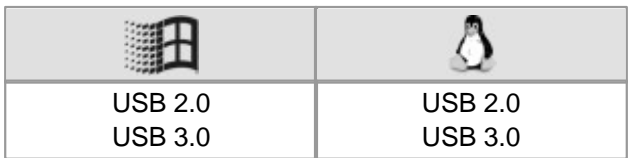

#### **Syntax**

INT is\_WriteEEPROM (HIDS hCam, INT Adr, char\* pcString, INT Count)

#### **Description**

Using is\_WriteEEPROM(), you can write data to the EEPROM of the camera. Besides the hard-coded factory information, the EEPROM of the DCx Camera can hold 64 bytes of user data.

#### **Input parameters**

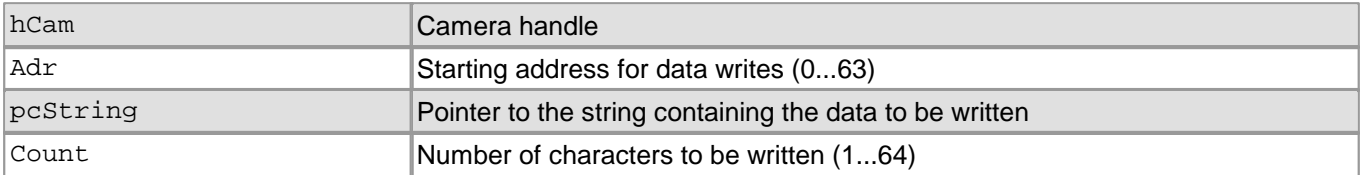

#### **Return values**

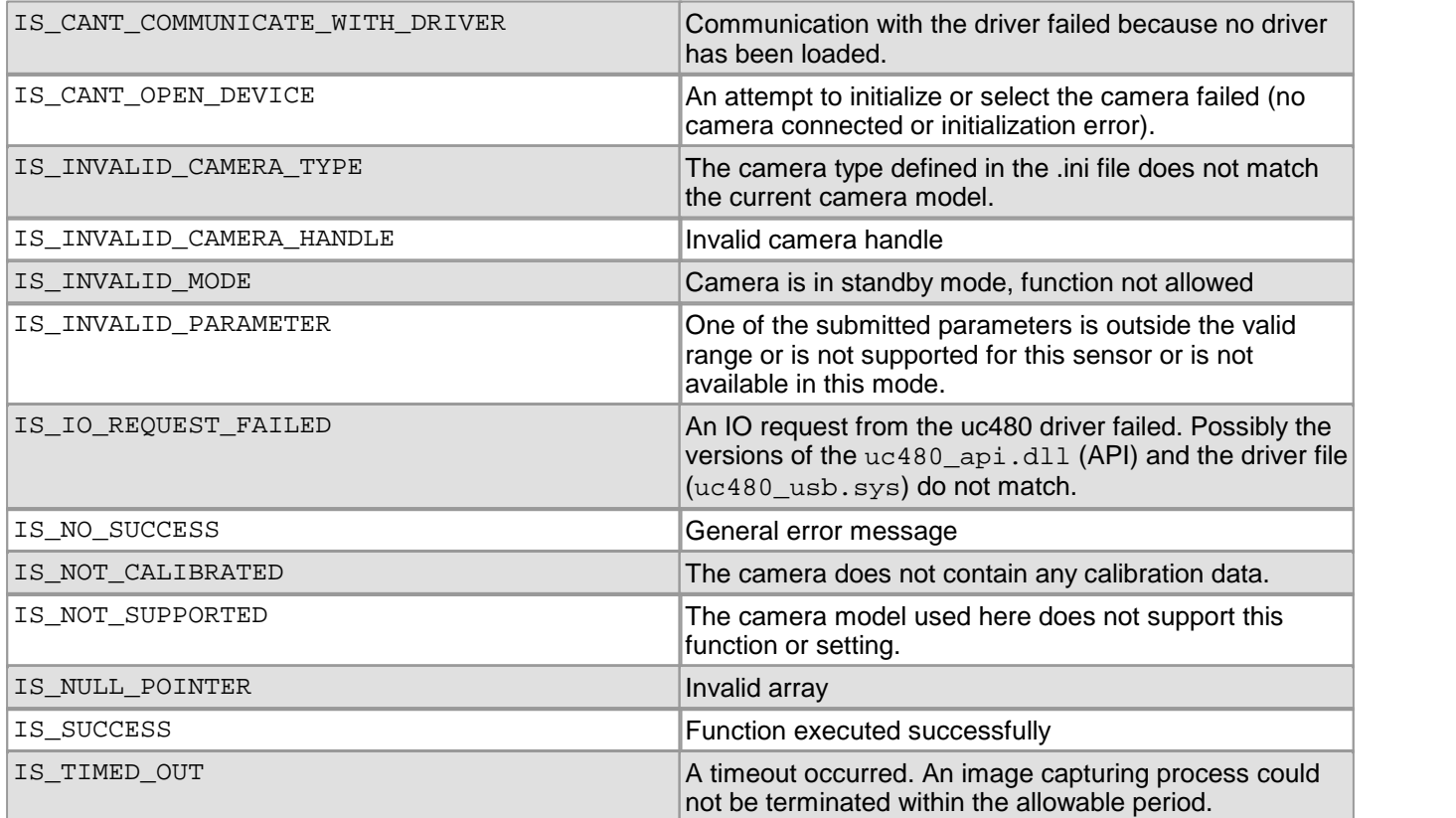

#### **Related functions**

• [is\\_ReadEEPROM\(\)](#page-297-0)  $296$
# **4.4 AVI Function Descriptions**

The functions of the uc480 tools.dll enable you to save images captured with the DCx Camera as sequences to an AVI file. The <u>[How](#page-150-0) [to](#page-150-0) [proceed:](#page-150-0) [Capturing](#page-150-0) [AVIs](#page-150-0)</u> <u>[and chapter shows the command sequence for capturing an AVI</u> video.

## **Notes**

## **Video Resolution**

If the width or height of the video resolution is greater than 2048 pixels, some media players may not be able to play the video.

## **Video Compression**

To reduce the file size, the single frames are stored in the AVI container using an adjustable JPEG compression. It is possible to extract single frames from the AVI file.

## <span id="page-360-0"></span>**4.4.1 isavi\_AddFrame**

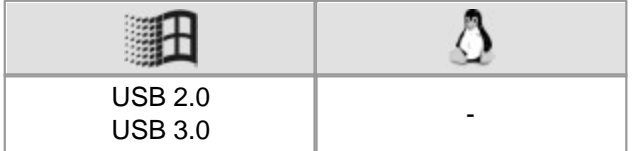

## **Syntax**

INT isavi\_AddFrame (INT nAviID, char\* pcImageMem)

## **Description**

isavi\_AddFrame() adds a new frame to an AVI sequence.

#### **Input parameters**

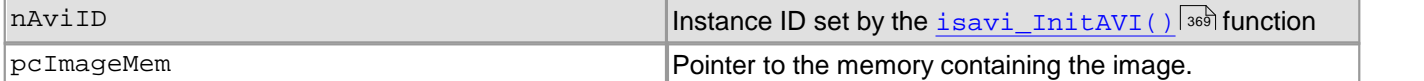

## **Return values**

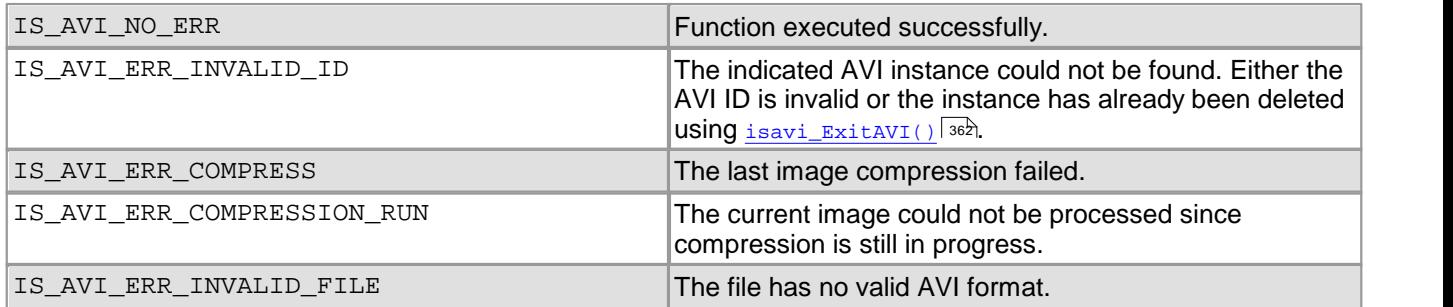

## **Related functions**

[isavi\\_InitAVI\(\)](#page-370-0) 369

# <span id="page-361-1"></span>**4.4.2 isavi\_CloseAVI**

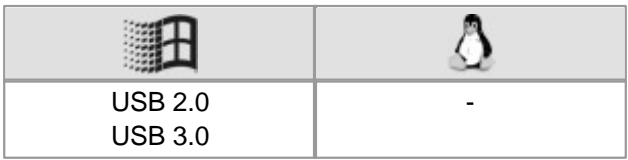

## **Syntax**

INT isavi\_CloseAVI (INT nAviID)

## **Description**

isavi\_CloseAVI() closes an AVI file which was opened using [isavi\\_OpenAVI\(\)](#page-372-0) . 371

#### **Input parameters**

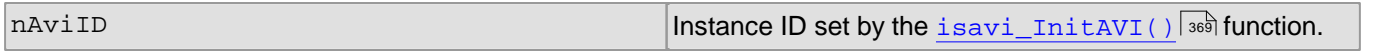

### **Return values**

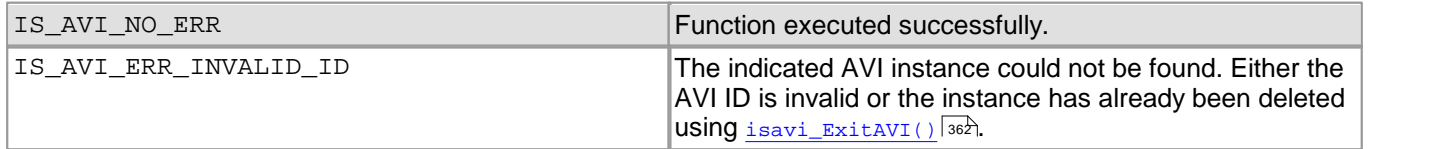

## **Related functions**

- [isavi\\_OpenAVI\(\)](#page-372-0) 371
- [isavi\\_InitAVI\(\)](#page-370-0) 369
- [isavi\\_ExitAVI\(\)](#page-363-0) 362

## <span id="page-361-0"></span>**4.4.3 isavi\_DisableEvent**

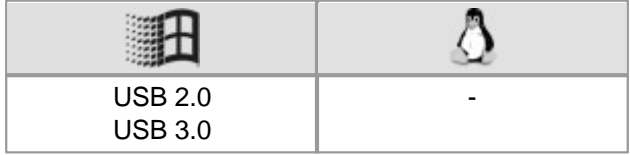

## **Syntax**

INT isavi\_DisableEvent (INT nAviID, INT which)

## **Description**

isavi\_DisableEvent() disables the specified event. The disabled event no longer triggers an event notification when the associated event occurs.

## **Input parameters**

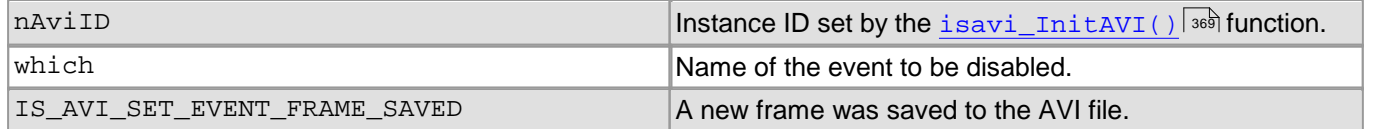

#### **Return values**

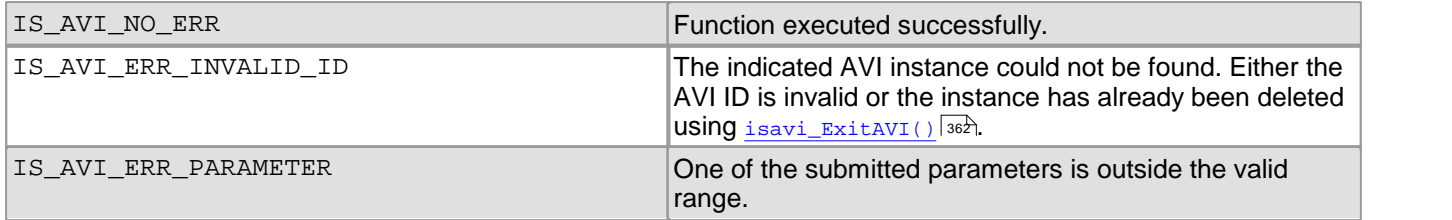

## **Related functions**

[isavi\\_EnableEvent\(\)](#page-362-0) 361

# <span id="page-362-0"></span>**4.4.4 isavi\_EnableEvent**

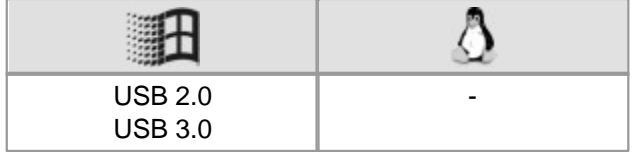

## **Syntax**

INT isavi\_EnableEvent (INT nAviID, INT which)

#### **Description**

isavi\_EnableEvent() enables the specified event. The enabled event triggers an event notification when the associated event occurs.

### **Input parameters**

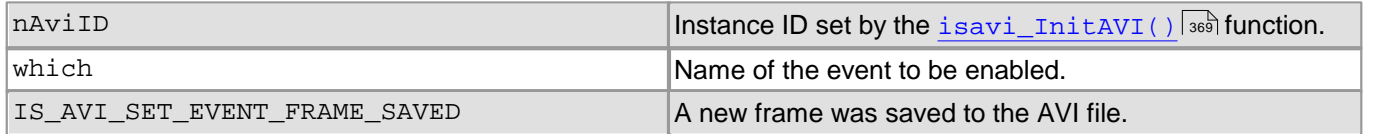

## **Return values**

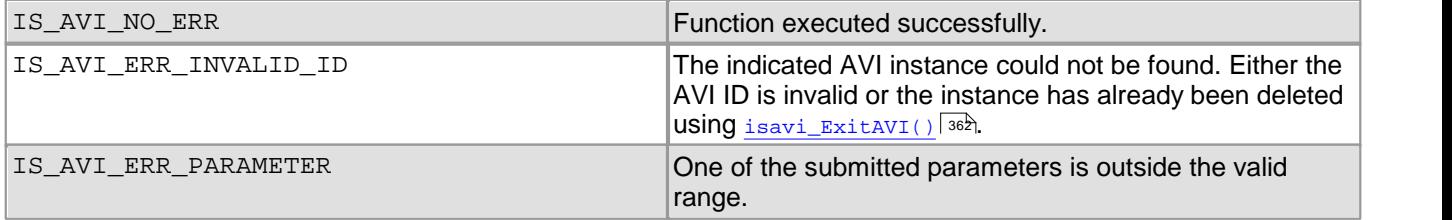

## **Related functions**

[isavi\\_DisableEvent\(\)](#page-361-0) 360

# <span id="page-363-0"></span>**4.4.5 isavi\_ExitAVI**

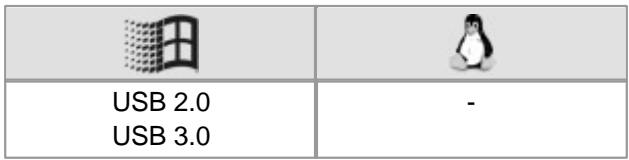

## **Syntax**

INT isavi\_ExitAVI (INT nAviID)

## **Description**

isavi\_ExitAVI() terminates and deletes the instance of the uc480 AVI interface.

## **Input parameters**

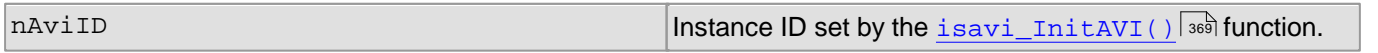

## **Return values**

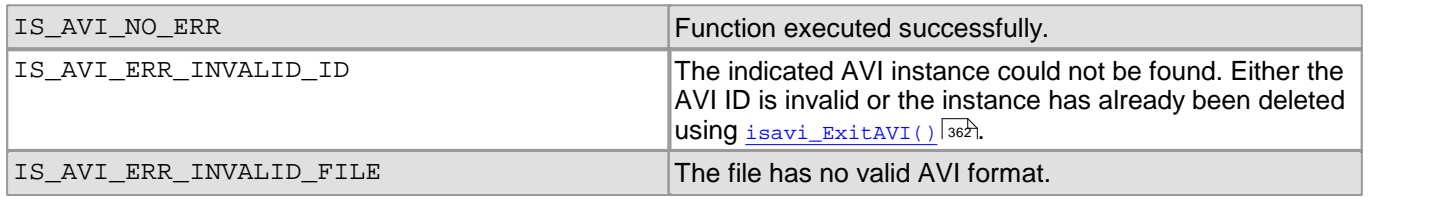

- [isavi\\_InitAVI\(\)](#page-370-0) 369
- [isavi\\_OpenAVI\(\)](#page-372-0) 371
- [isavi\\_CloseAVI\(\)](#page-361-1) 360

## <span id="page-364-0"></span>**4.4.6 isavi\_ExitEvent**

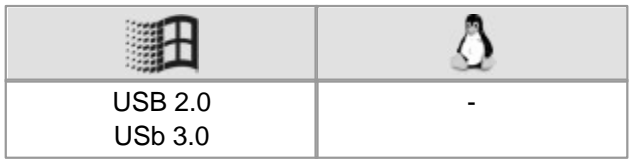

## **Syntax**

INT isavi\_ExitEvent (INT nAviID, INT which)

## **Description**

isavi\_ExitEvent() deletes the specified event. The deleted event no longer occurs and needs to be re-created using  ${\tt isavi\_InitEvent}$  ( )  $\vert$   $\!$   $\!\!$  before it can be enabled and used.

## **Input parameters**

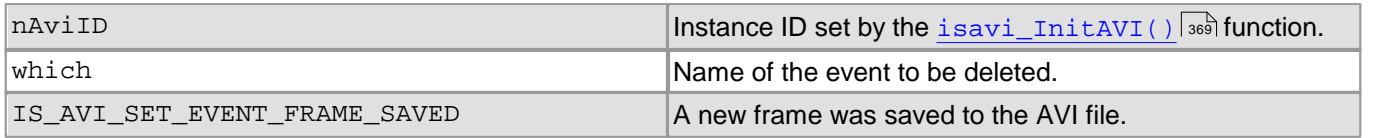

## **Return values**

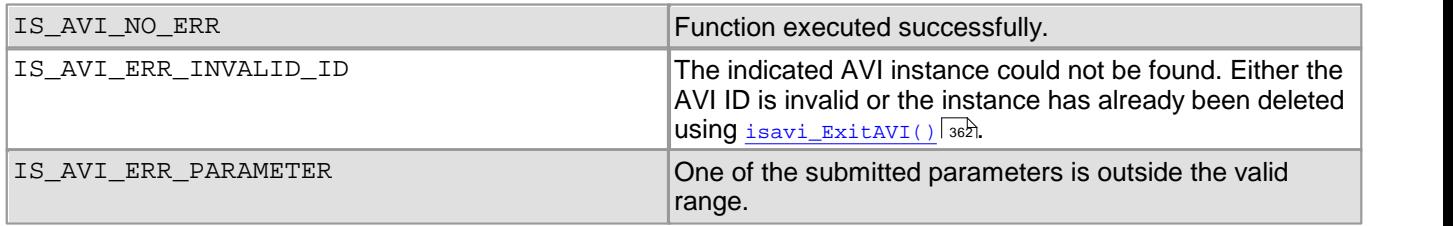

- [isavi\\_InitEvent\(\)](#page-371-0) 370
- [isavi\\_EnableEvent\(\)](#page-362-0) 361
- [isavi\\_DisableEvent\(\)](#page-361-0) 360

## <span id="page-365-0"></span>**4.4.7 isavi\_GetAVIFileName**

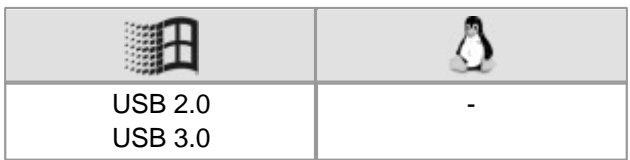

## **Syntax**

INT isavi\_GetAVIFileName (INT nAviID, char\* strName)

## **Description**

Using isavi\_GetAVIFileName(), you can read out the filename of the current AVI file. This function is helpful if an AVI file was opened with the  $\mathtt{isavi\_OpenAVI}$  ( )  $\mathtt{lsr}$  function and a Null parameter was specified.

## **Note**

The functions  $\mathtt{isavi\_OpenAVI}$  ( )  $\mathtt{\small] }\ast\widehat{\mathtt{h}}$  and  $\mathtt{isavi\_GetAVIFileName}$  ( ) do not support UNICODE strings. For this <code>purpose</code> you use the functions  $\mathtt{isavi\_OpenAVIW}()$   $\mathtt{lsz}$  and  $\mathtt{isavi\_GetAVIFilelNameW}()$   $\mathtt{lss}$  .

If the AVI file was created using a UNICODE string, only the isavi GetAVIFileNameW() function can return the right file string.

## **Input parameters**

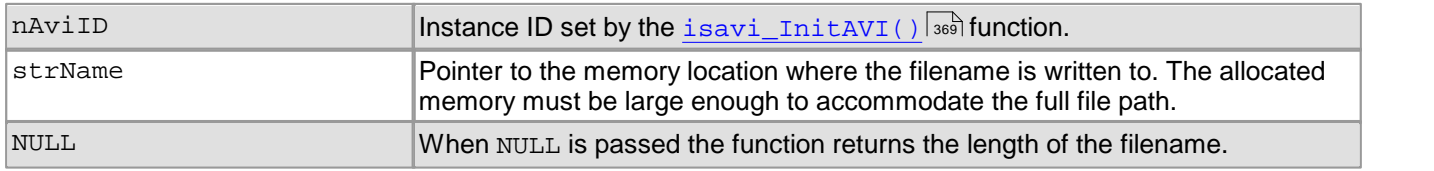

## **Return values**

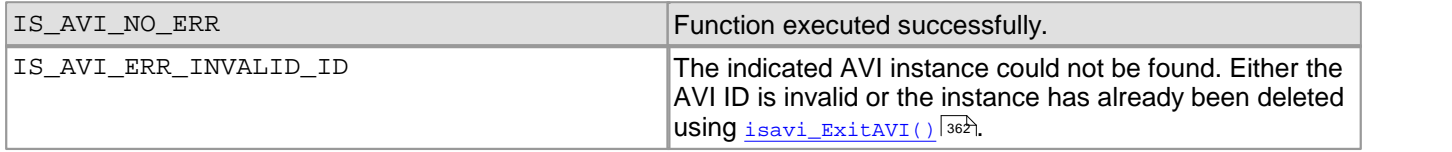

- [isavi\\_GetAVISize\(\)](#page-367-0) 366
- [isavi\\_OpenAVI\(\)](#page-372-0) 371

# <span id="page-366-0"></span>**4.4.8 isavi\_GetAVIFileNameW**

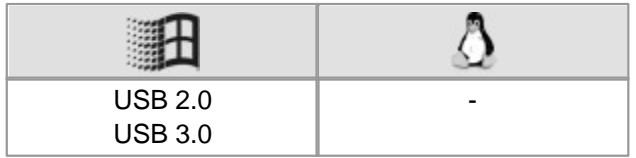

## **Syntax**

INT isavi\_GetAVIFileNameW (INT nAviID, wchar\_t\* strName)

## **Description**

Using isavi\_GetAVIFileNameW(), you can read out the filename of the current AVI file as UNICODE string. This function is helpful if an AVI file was opened with the  $\,$ i $\,$ s $\,$ i $\,$   $\,$ o $\,$ enAVIW( )  $\,$   $\,$   $\,$   $\,$   $\,$   $\,$   $\,$  function and a <code>NULL</code> parameter was specified.

## **Input parameters**

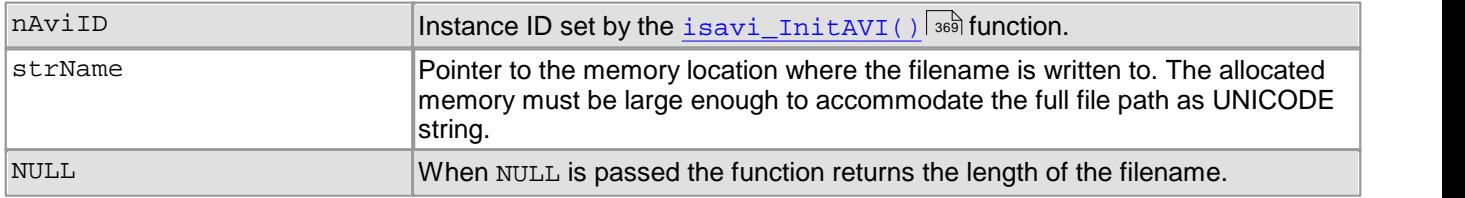

## **Return values**

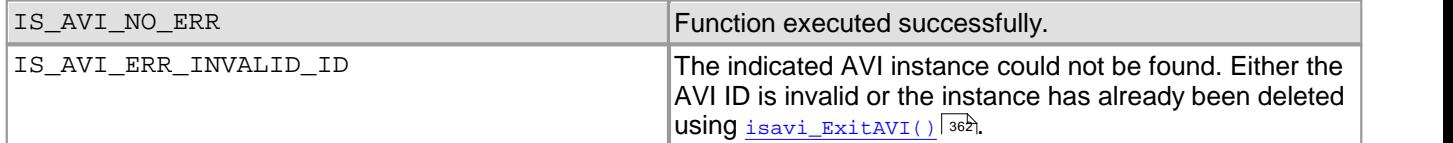

- [isavi\\_GetAVISize\(\)](#page-367-0) 366
- [isavi\\_OpenAVIW\(\)](#page-373-0) 372

# <span id="page-367-0"></span>**4.4.9 isavi\_GetAVISize**

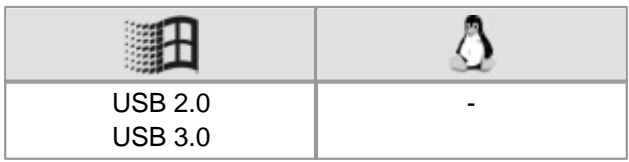

## **Syntax**

INT isavi\_GetAVISize (INT nAviID, float\* size)

## **Description**

Use isavi\_GetAVISize() to retrieve the size of the frame sequence saved to the current AVI file.

#### **Input parameters**

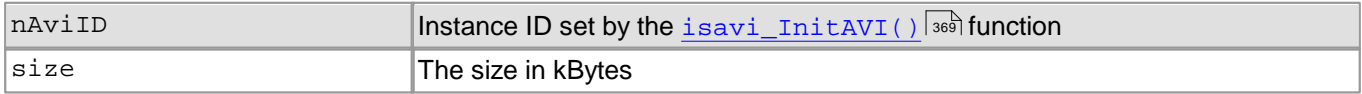

## **Return values**

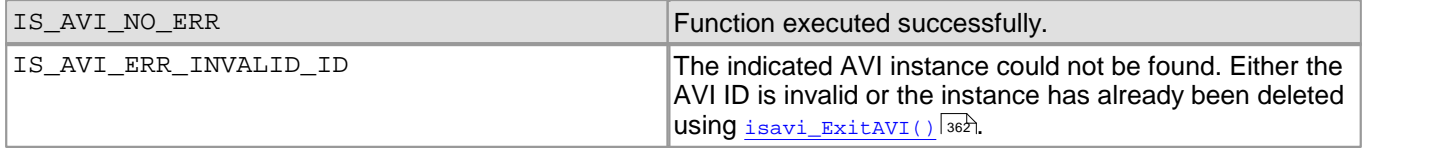

## **Related functions**

[isavi\\_GetAVIFileName\(\)](#page-365-0) 364

# <span id="page-368-0"></span>**4.4.10 isavi\_GetnCompressedFrames**

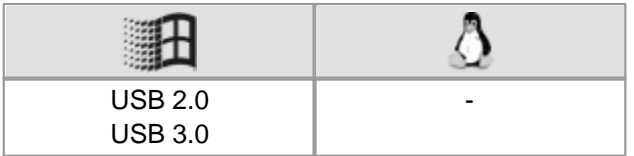

## **Syntax**

INT isavi\_GetnCompressedFrames (INT nAviID, unsigned long\* nFrames)

## **Description**

Using isavi\_GetnCompressedFrames(), you can read out the number of frames saved to the current AVI file.

## **Input parameters**

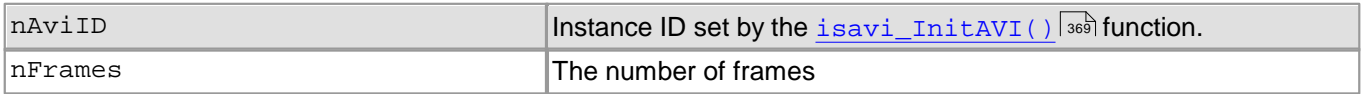

## **Return values**

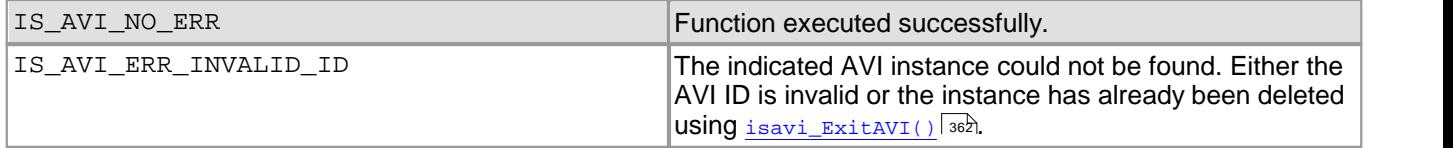

- [isavi\\_GetnLostFrames\(\)](#page-369-0) 368
- [isavi\\_ResetFrameCounters\(\)](#page-374-0) 373

# <span id="page-369-0"></span>**4.4.11 isavi\_GetnLostFrames**

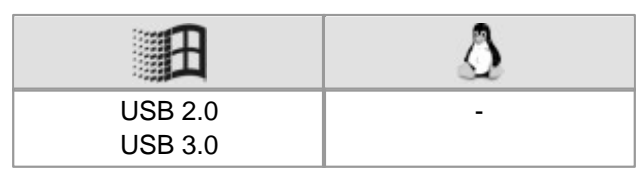

## **Syntax**

INT isavi\_GetnLostFrames (INT nAviID, unsigned long\* nFrames)

## **Description**

Using isavi\_GetnLostFrames(), you can read out the number of frames that have been discarded. A frame will be discarded if it cannot be processed because a compression operation in still in progress.

## **Input parameters**

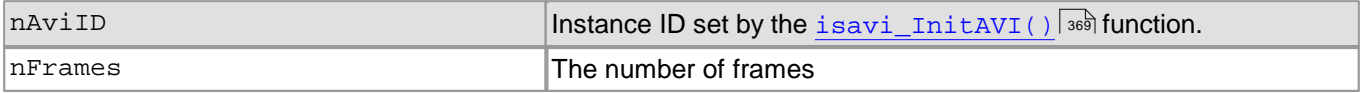

## **Return values**

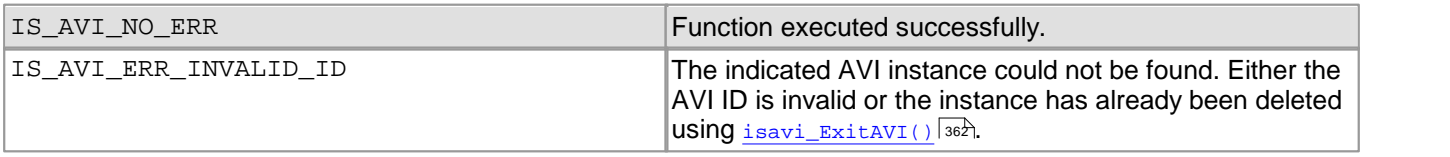

- [isavi\\_GetnCompressedFrames\(\)](#page-368-0) 367
- [isavi\\_ResetFrameCounters\(\)](#page-374-0) 373

# <span id="page-370-0"></span>**4.4.12 isavi\_InitAVI**

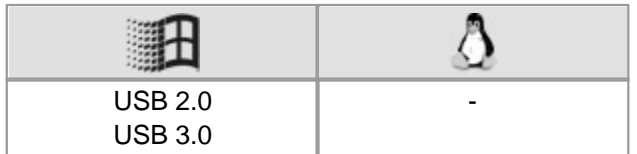

## **Syntax**

INT isavi\_InitAVI (INT\* pnAviID, HIDS hCam)

#### **Description**

isavi\_InitAVI() initializes an instance of the uc480 AVI interface. Multiple instances can be created simultaneously.

#### **Input parameters**

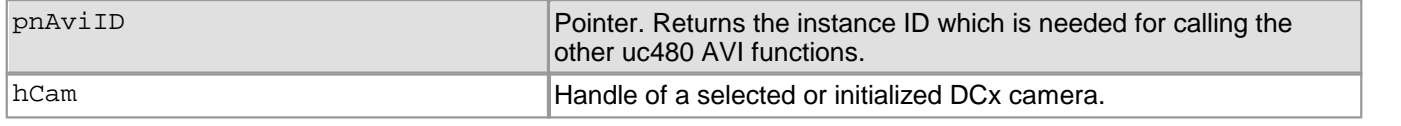

## **Return values**

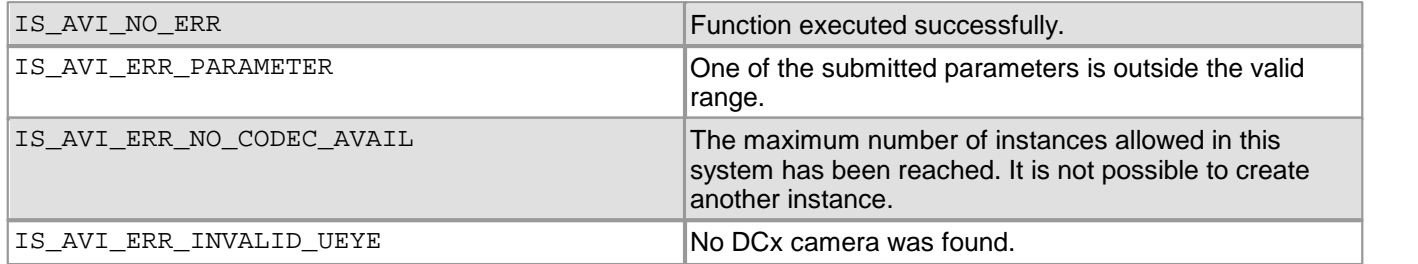

- [isavi\\_ExitAVI\(\)](#page-363-0) 362
- [isavi\\_OpenAVI\(\)](#page-372-0) 371
- [isavi\\_CloseAVI\(\)](#page-361-1) 360

## <span id="page-371-0"></span>**4.4.13 isavi\_InitEvent**

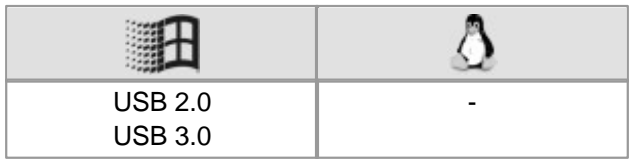

#### **Syntax**

INT isavi\_InitEvent (INT nAviID, INT which)

## **Description**

isavi InitEvent() creates the specified event. This includes registering the event object in the uc480 AVI interface and creating an event handler. Before you can use a new event, you must enable it by calling [isavi\\_EnableEvent\(\)](#page-362-0) | 361.

## **Input parameters**

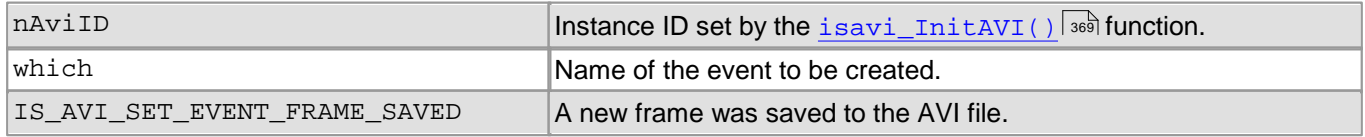

## **Return values**

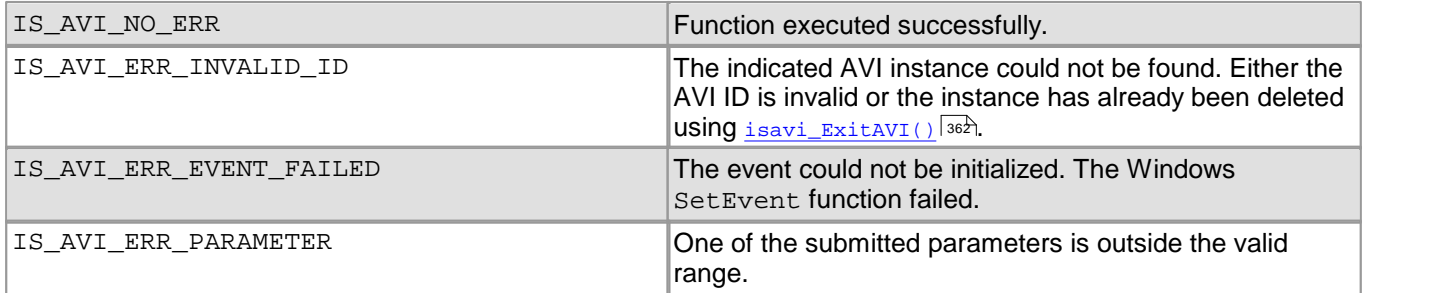

## **Related functions**

- [isavi\\_ExitEvent\(\)](#page-364-0) 363
- [isavi\\_EnableEvent\(\)](#page-362-0) 361
- [isavi\\_DisableEvent\(\)](#page-361-0) 360

## **Example**

## Create and enable an event object for the "Frame saved" event:

```
HANDLE hEvent = CreateEvent( NULL, TRUE, FALSE, "" );
if ( hEvent != NULL )
\{isavi_InitEvent( AviDest, hEvent, IS_AVI_SET_EVENT_FRAME_SAVED );
 isavi_EnableEvent( AviDest, IS_AVI_SET_EVENT_FRAME_SAVED );
   if ( WaitForSingleObject( hEvent, 1000 ) == WAIT_OBJECT_0 )
   \{//Frame was captured successfully...
   }
  isavi_DisableEvent( AviDest, IS_AVI_SET_EVENT_FRAME_SAVED );
  isavi_ExitEvent( AviDest, IS_AVI_SET_EVENT_FRAME_SAVED );
}
```
# <span id="page-372-0"></span>**4.4.14 isavi\_OpenAVI**

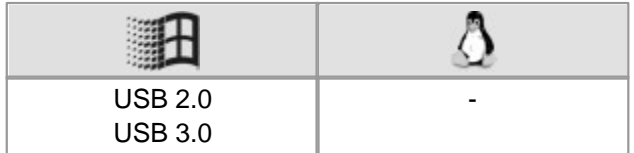

## **Syntax**

INT isavi\_OpenAVI (INT nAviID, const char\* strFileName)

## **Description**

isavi OpenAVI() opens a new or existing AVI file.

## **Note**

The functions  $\mathtt{isavi\_OpenAVI}$  ( )  $\mathtt{!s}$  and  $\mathtt{isavi\_GetAVIFileName}$  ( ) do not support UNICODE strings. For this <code>purpose</code> you use the functions  $\mathtt{isavi\_OpenAVIW}()$   $\mathtt{]s\bar{z}\bar{z}}$  and  $\mathtt{isavi\_GetAVIFilelNameW()}$   $\mathtt{]s\bar{s}\bar{s}\bar{s}}$  .

## **Input parameters**

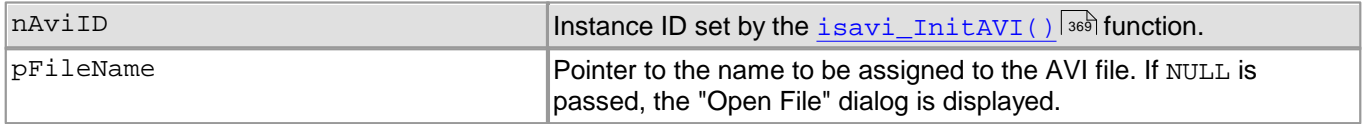

## **Return values**

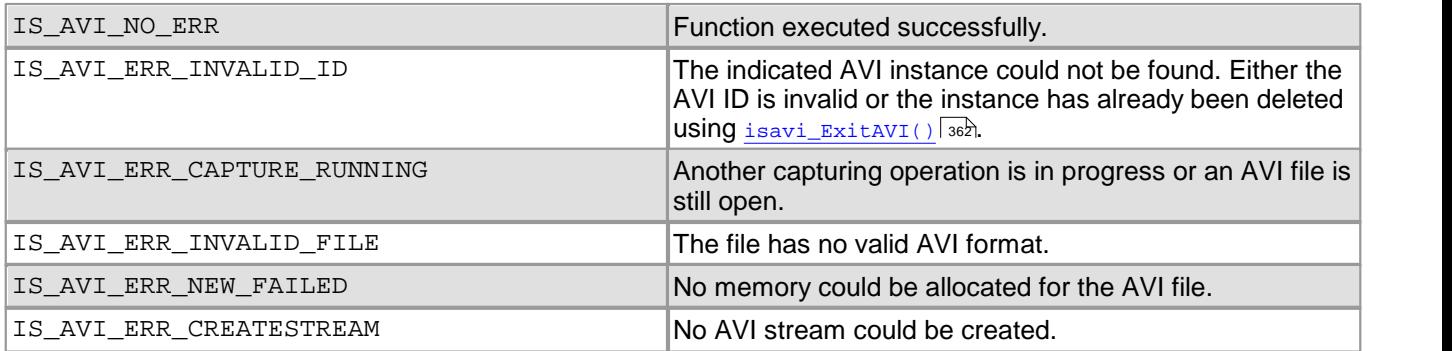

- [isavi\\_GetAVIFileName\(\)](#page-365-0) 364
- [isavi\\_CloseAVI\(\)](#page-361-1) 360
- [isavi\\_InitAVI\(\)](#page-370-0) 369
- [isavi\\_ExitAVI\(\)](#page-363-0) 362

# <span id="page-373-0"></span>**4.4.15 isavi\_OpenAVIW**

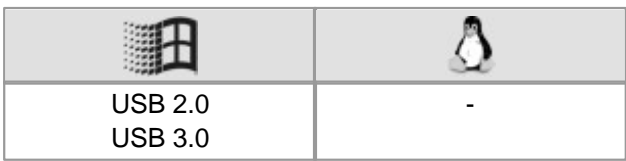

## **Syntax**

INT isavi\_OpenAVIW (INT nAviID, const wchar\_t\* strFileName)

## **Description**

isavi\_OpenAVIW() opens a new or existing AVI file.

## **Input parameters**

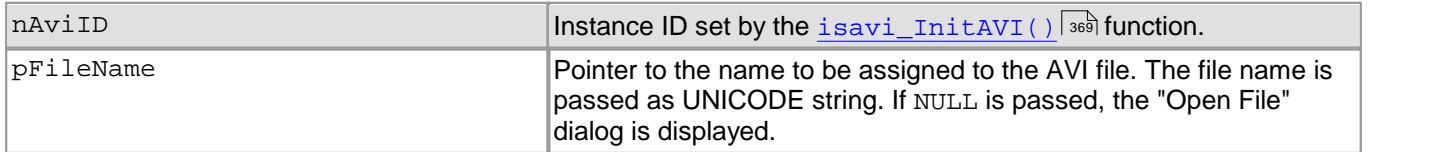

#### **Return values**

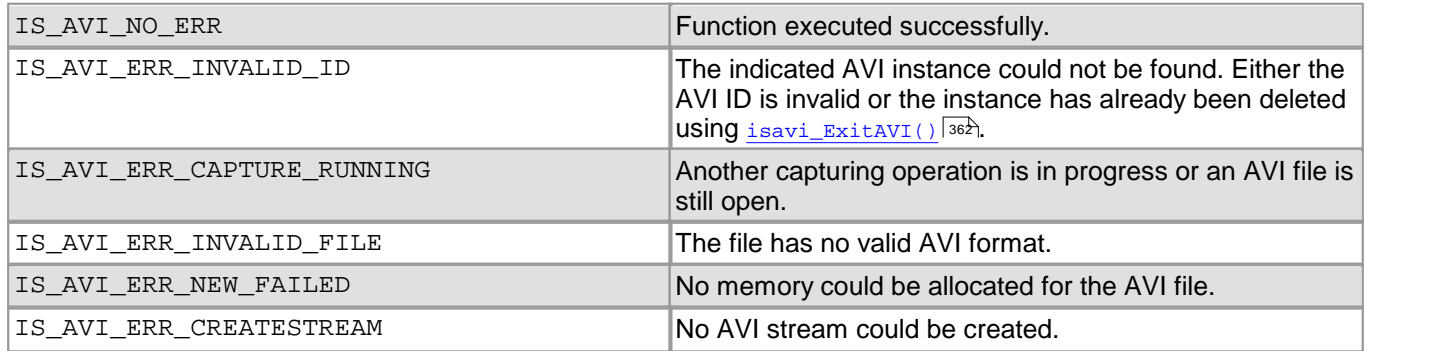

- [isavi\\_GetAVIFileNameW\(\)](#page-366-0) 365
- [isavi\\_CloseAVI\(\)](#page-361-1) 360
- [isavi\\_InitAVI\(\)](#page-370-0) 369
- [isavi\\_ExitAVI\(\)](#page-363-0) 362

# <span id="page-374-0"></span>**4.4.16 isavi\_ResetFrameCounters**

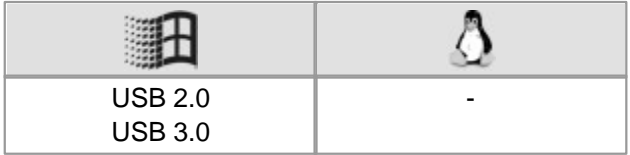

## **Syntax**

INT isavi\_ResetFrameCounters (INT nAviID)

#### **Description**

isavi\_ResetFrameCounters() resets the counters for saved and discarded images.

## **Input parameters**

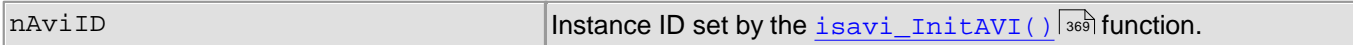

#### **Return values**

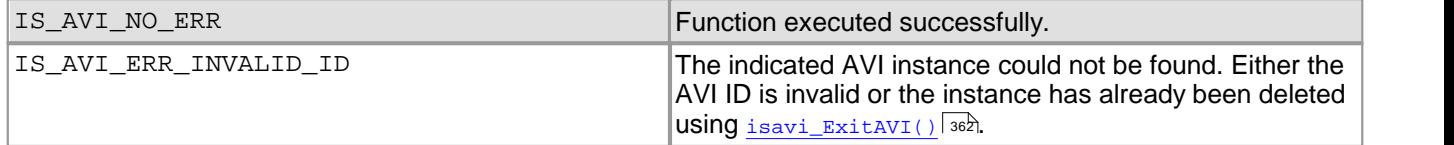

- [isavi\\_GetnCompressedFrames\(\)](#page-368-0) 367
- [isavi\\_GetnLostFrames\(\)](#page-369-0) 368

# <span id="page-375-0"></span>**4.4.17 isavi\_SetFrameRate**

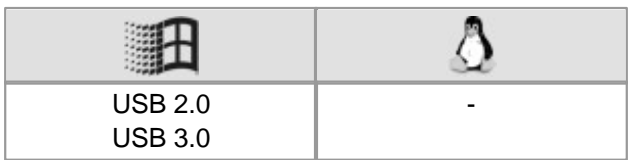

## **Syntax**

INT isavi\_SetFrameRate (INT nAviID, double fr)

## **Description**

isavi\_SetFrameRate() sets the frame rate for AVI capturing. You can set the frame rate after opening the AVI file. This value does not have to be equal to the frame rate set for the DCx camera.

## **Input parameters**

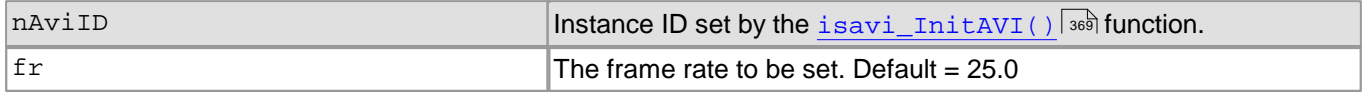

## **Return values**

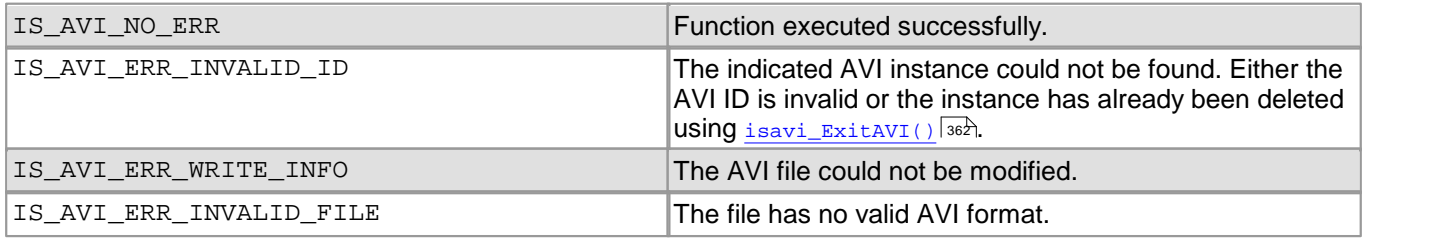

- [isavi\\_SetImageQuality\(\)](#page-376-0) 375
- $\bullet$ [isavi\\_SetImageSize\(\)](#page-377-0) 376

# <span id="page-376-0"></span>**4.4.18 isavi\_SetImageQuality**

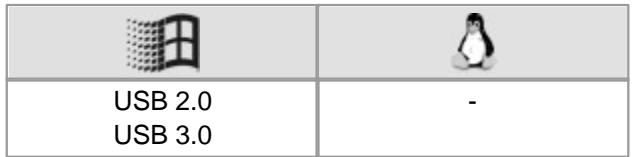

## **Syntax**

INT isavi\_SetImageQuality (INT nAviID, INT q)

## **Description**

isavi\_SetImageQuality() indicates the quality for the frames to be compressed. You can change the image quality at any time; it then applies to all subsequent frames. For compression, the system uses the JPEG algorithm.

## **Input parameters**

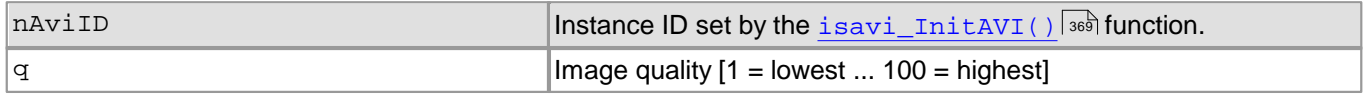

## **Return values**

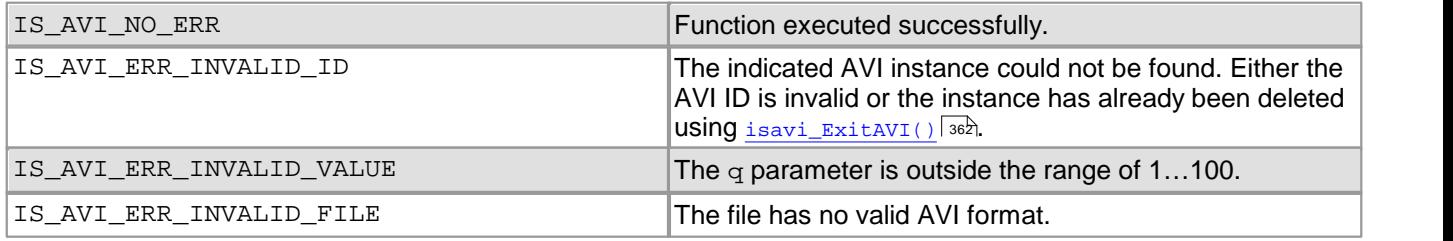

- [isavi\\_SetFrameRate\(\)](#page-375-0) 374
- [isavi\\_SetImageSize\(\)](#page-377-0) 376

# <span id="page-377-0"></span>**4.4.19 isavi\_SetImageSize**

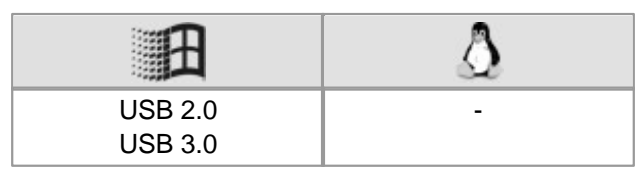

#### **Syntax**

INT isavi\_SetImageSize (INT nAviID, INT cMode, INT Width, INT Height, INT PosX, INT PosY, INT LineOffset)

## **Description**

isavi SetImageSize() sets the size and position of the area of interest which will be saved to the AVI file. Only the defined area of interest of each frame will be saved. In addition, this function specifies the input color format of the frames. You define these settings only once for the entire video.

## **Note**

The supported input color formats are RGB32, RGB24, Y8 and raw Bayer. The output file will always be in RGB24 format, regardless of the input data format. For further information on the structure of the different color formats, see the <u>[Appendix:](#page-503-0) [Color](#page-503-0) [and](#page-503-0) [memory](#page-503-0) [formats](#page-503-0)</u>l ഞ্ಶী section.

## **Attention**

When an area of interest is used, the width (Width) and height (Height) of the AOI must be at least 16 pixel. The AOI width must be a multiple of 8.

#### **Input parameters**

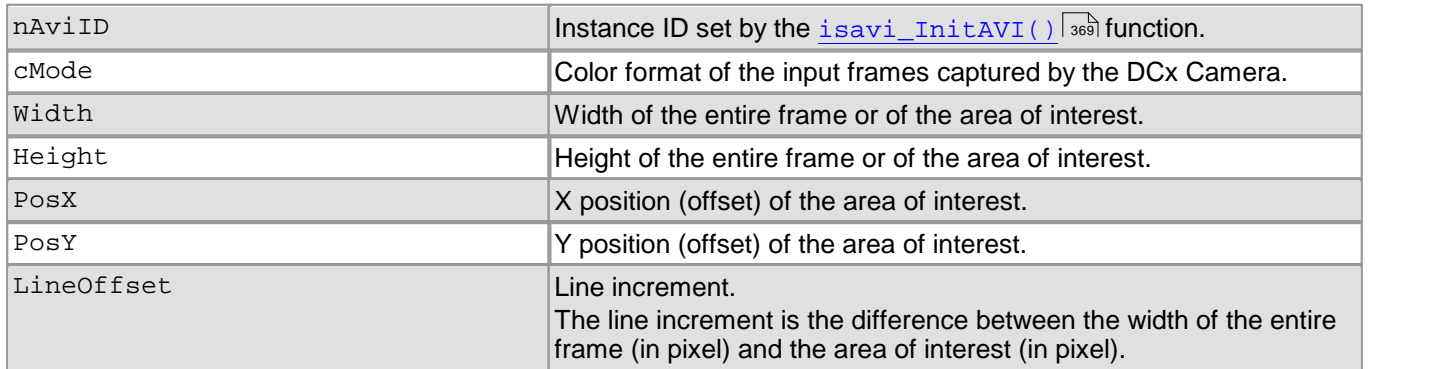

#### **Return values**

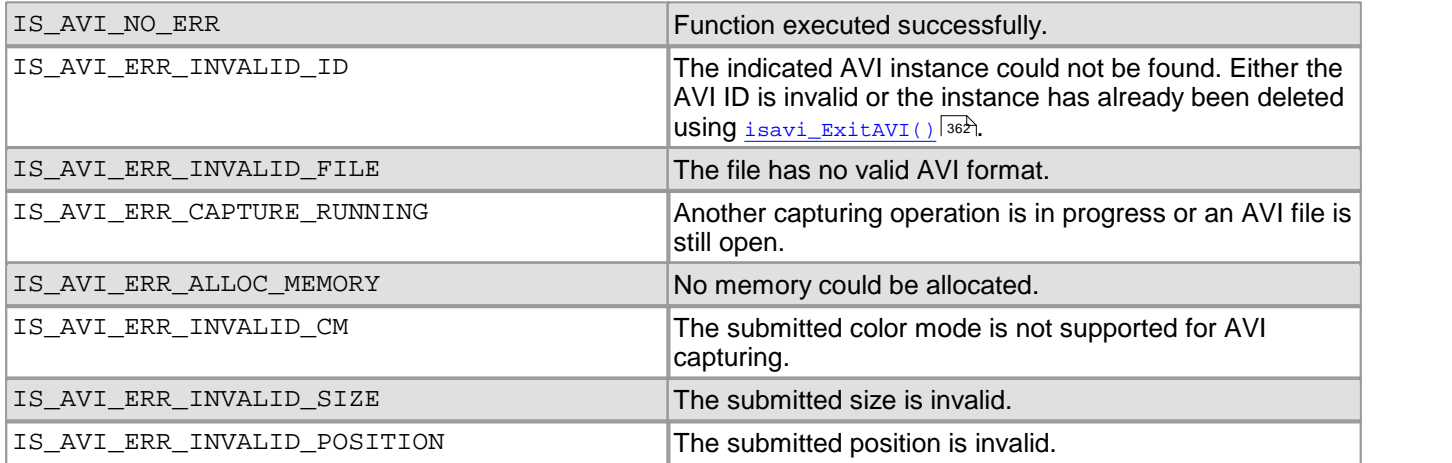

- [isavi\\_SetFrameRate\(\)](#page-375-0) 374
- [isavi\\_SetImageQuality\(\)](#page-376-0) 375

#### **Example**

```
// Query image buffer geometry
int nWidth, nWidth, nBits, nPitch;
is_InquireImageMem ( hCam, pLast, nImageID,
           &nWidth, &nHeight,
          &nBits, &nPitch);
INT nOffsetX = is_SetImagePos ( hCam, IS_GET_IMAGE_POS_X_ABS, 0);
INT nOffsetY = is_SetImagePos ( hCam, IS_GET_IMAGE_POS_Y_ABS, 0);
// Derive pixel pitch from buffer byte pitch
INT nPitchPx=0;
nPitchPx = (nPitch * 8 ) / nBits;INT nAviWidth = nWidth /8 * 8; // Width must be multiple of 8
INT LineOffsetPx = nPitchPx - nAviWidth ;
isavi_SetImageSize( nAviId, m_cMode,
           nAviWidth, nHeight,
           nOffsetX, nOffsetY,
           LineOffsetPx);
```
## <span id="page-378-0"></span>**4.4.20 isavi\_StartAVI**

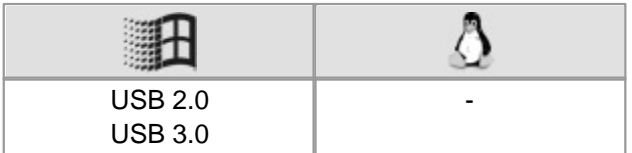

#### **Syntax**

INT isavi\_StartAVI (INT nAviID)

#### **Description**

isavi StartAVI() starts the image capture thread.

#### **Input parameters**

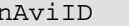

 $\blacksquare$ nAviID Instance ID set by the  $\blacksquare$ initAVI()  $\blacksquare$  function.  $\blacksquare$ 

#### **Return values**

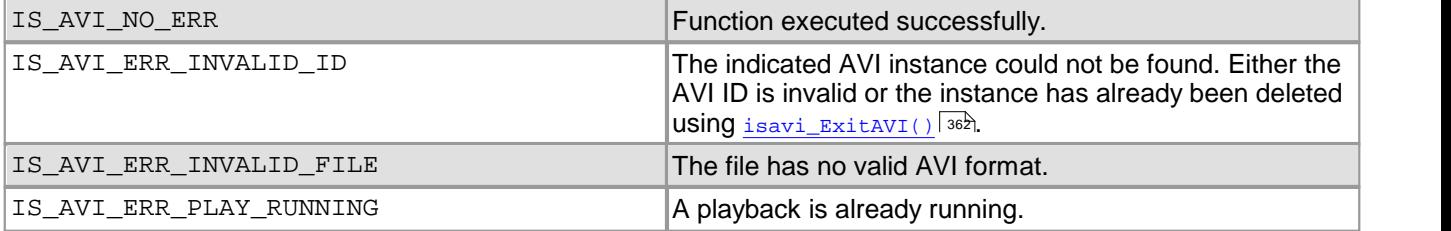

- [isavi\\_StopAVI\(\)](#page-379-0) 378
- [isavi\\_InitEvent\(\)](#page-371-0) 370
- [isavi\\_ExitAVI\(\)](#page-363-0) 362

# <span id="page-379-0"></span>**4.4.21 isavi\_StopAVI**

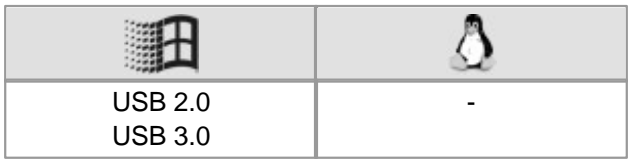

## **Syntax**

INT isavi\_StopAVI (INT nAviID)

## **Description**

 $i$ sav $i\_$ Stop<code>AVI()</code> stops the image capture thread. Subsequent calls of  $i$ sav $i\_$ AddF $r$ ame() $|$   $\rangle$ s $\bar s$  will be ignored.

## **Input parameters**

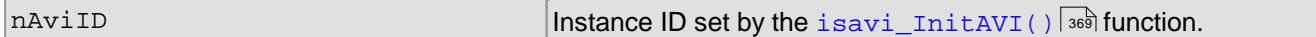

## **Return values**

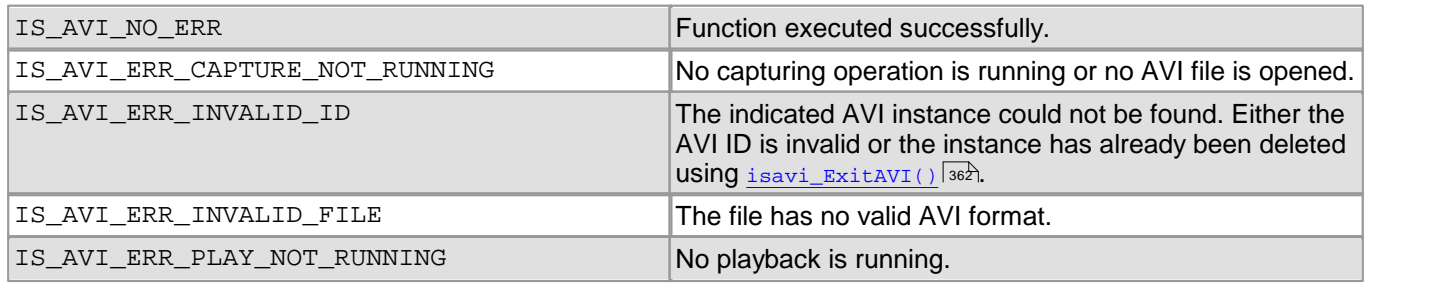

- [isavi\\_StartAVI\(\)](#page-378-0) 377
- [isavi\\_InitEvent\(\)](#page-371-0) 370
- [isavi\\_ExitAVI\(\)](#page-363-0) 362

# <span id="page-380-0"></span>**4.5 Obsolete Functions**

We are continuously extending and enhancing the uc480 API. The resulting product upgrades sometimes require replacing obsolete functions with new ones. We recommend against using the obsolete functions. They will continue to be supported for reasons of backward compatibility, but they will not be documented any longer.

## **Note**

## **Older functions**

If it is necessary to continue working with the older functions, it is possible to add the uc480 deprecated.h header file additionally to the uc480.h header file. The uc480 deprecated.h header file contains all obsolete function definitions and constants which are no longer part of the  $uc480$ . h header file.

The following table lists the obsolete functions and indicates the recommended alternatives. See also [History](#page-517-0) [of](#page-517-0) [API](#page-517-0) [functions](#page-517-0) કિંગલે.

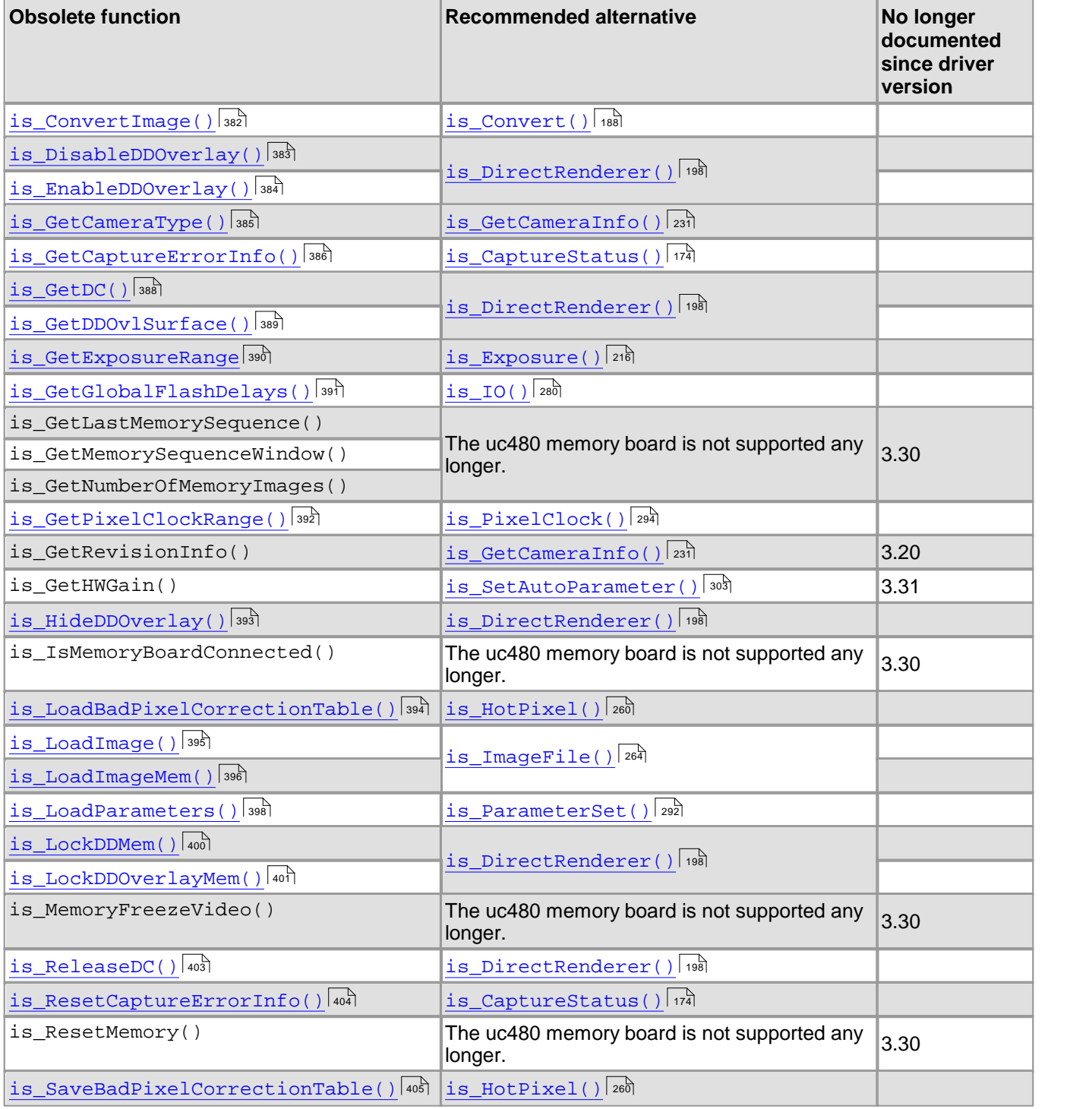

## DCx Cameras

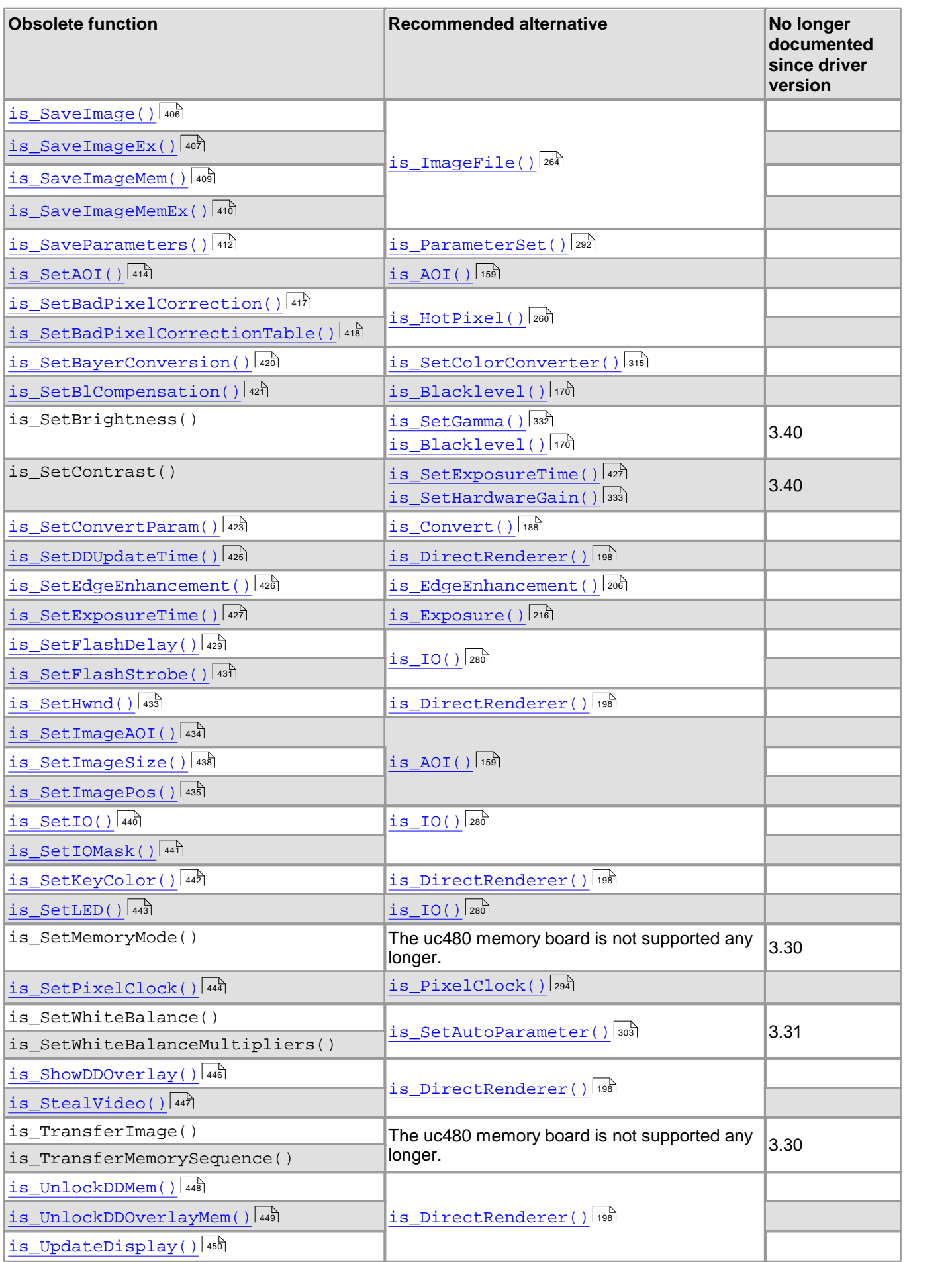

## **Attention**

The is\_SetWhiteBalance() and is\_SetWhiteBalanceMultipliers() functions have been completely  $\,$ replaced by the  $\rm is\_SetAutoParameter$  ( )  $\rm s$   $\rm s\bar{s}$  function and are no longer supported by the uc480 API.

# <span id="page-383-0"></span>**4.5.1 is\_ConvertImage**

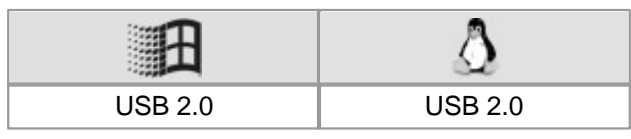

#### **Syntax**

INT is\_ConvertImage(HIDS hCam, char\* pcSource, INT nIDSource, char\*\* ppcDest, INT\* nIDDest, INT\* reserved)

## **Description**

## **Attention**

This function is obsolete and should not be used anymore. We recommend to use the  $\mathrm{is\_Convert}$  ( )  $\circ$  function instead (see also <u>[Obsolete](#page-380-0) [functions](#page-380-0)</u>치 $\,$ :  $\,$ 

is\_ConvertImage() converts a raw Bayerimage to the desired format. This conversion is done in the PC.You can use  $\mathtt{is\_SetConvertParam}$  ( )  $\mathtt{[423]}$  to define the conversion settings.

#### **Input parameters**

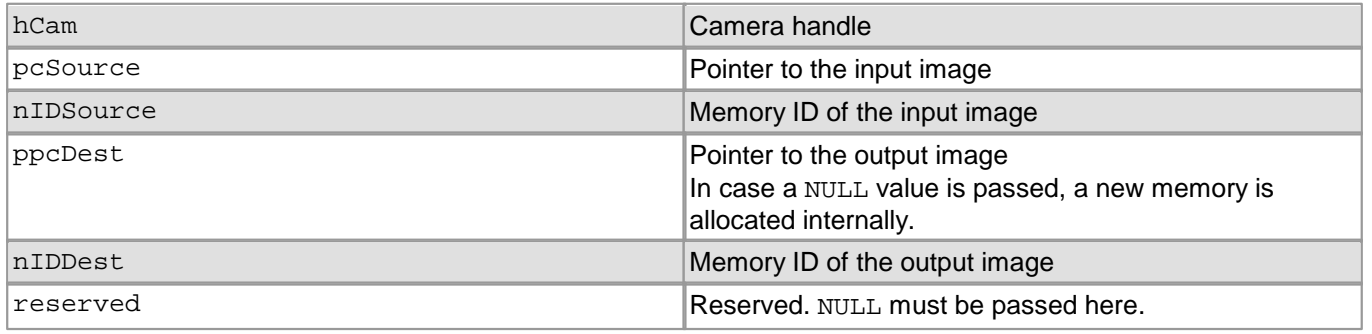

#### **Return values**

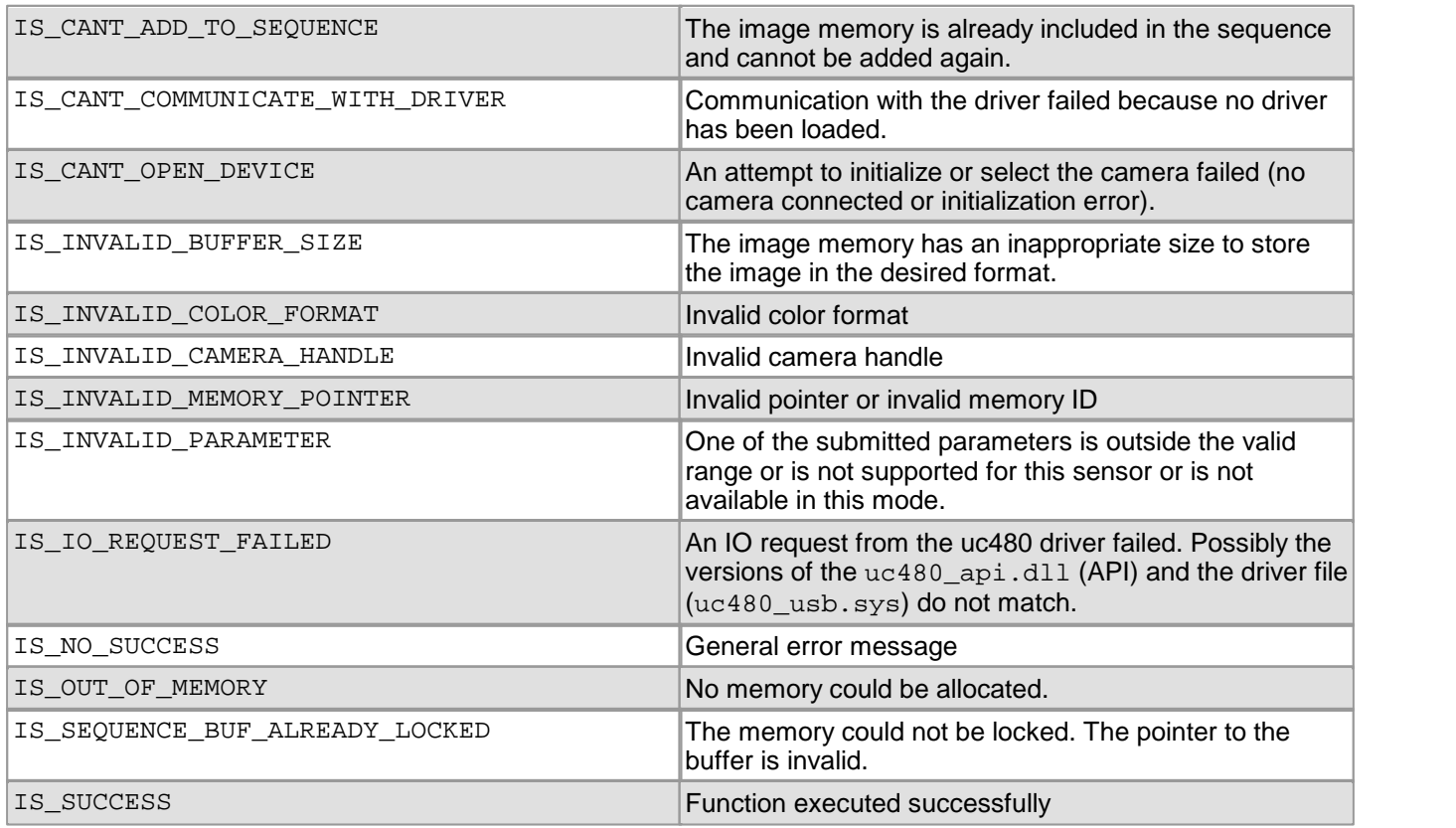

## **Related functions**

- [is\\_SetConvertParam\(\)](#page-424-0) 423
- [is\\_SetColorMode\(\)](#page-320-0) 319
- [is\\_SetBayerConversion\(\)](#page-421-0) 420

## <span id="page-384-0"></span>**4.5.2 is\_DisableDDOverlay**

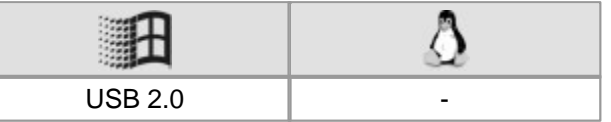

## **Syntax**

INT is\_DisableDDOverlay (HIDS hCam)

## **Description**

## **Attention**

This function is obsolete and should not be used anymore. We recommend to use the is DirectRenderer() 198ী function instead (see also <u>[Obsolete](#page-380-0) [functions](#page-380-0)</u> রক্ষী).

In DirectDraw BackBuffer mode, is\_DisableDDOverlay() disables overlay mode and releases the memory allocated to the overlay. This results in discarding of the overlay data.

#### **Input parameters**

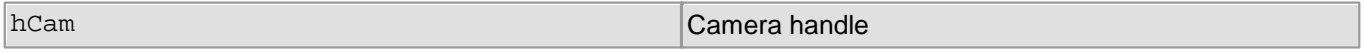

## **Return values**

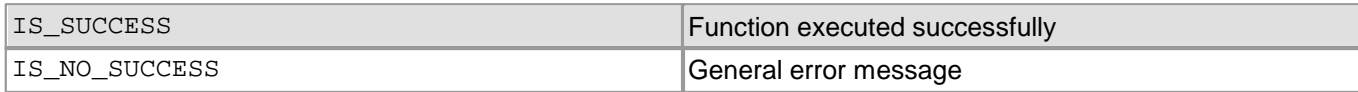

- [is\\_EnableDDOverlay\(\)](#page-385-0) 384
- [is\\_HideDDOverlay\(\)](#page-394-0) 393
- [is\\_SetDisplayMode\(\)](#page-323-0) 322
- [is\\_ShowDDOverlay\(\)](#page-447-0) 446
- [is\\_GetDDOvlSurface\(\)](#page-390-0) 389

# <span id="page-385-0"></span>**4.5.3 is\_EnableDDOverlay**

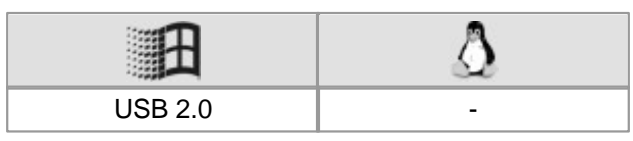

## **Syntax**

INT is\_EnableDDOverlay (HIDS hCam)

**Description**

## **Attention**

This function is obsolete and should not be used anymore. We recommend to use the [is\\_DirectRenderer\(\)](#page-199-0) 198ী function instead (see also <u>[Obsolete](#page-380-0) [functions](#page-380-0)</u> রক্ষী).

In DirectDraw BackBuffer mode, is\_EnableDDOverlay() enables live overlay mode. The overlay cannot be displayed directly, but needs to be visualized before by calling  $\mathtt{is\_ShowDDOverlay}$  ( )  $|$  446. The overlay uses black as the so-called key color, so that overlay graphics may not contain any black color.

#### **Input parameters**

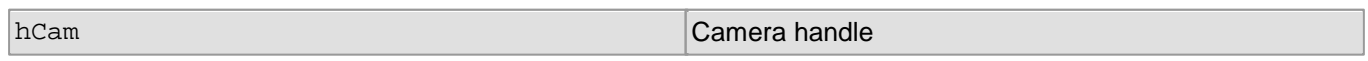

#### **Return values**

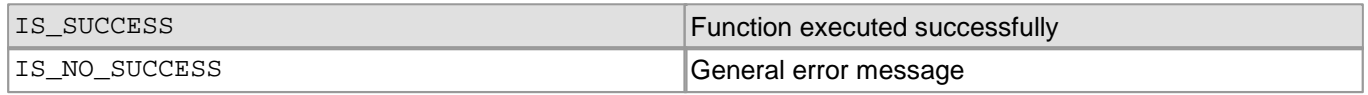

- [is\\_SetDisplayMode\(\)](#page-323-0) 322
- [is\\_DisableDDOverlay\(\)](#page-384-0) 383
- [is\\_ShowDDOverlay\(\)](#page-447-0) 446
- [is\\_HideDDOverlay\(\)](#page-394-0) 393
- [is\\_GetDDOvlSurface\(\)](#page-390-0) 389

# <span id="page-386-0"></span>**4.5.4 is\_GetCameraType**

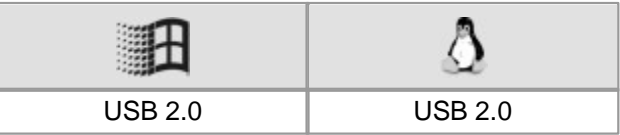

## **Syntax**

INT is\_GetCameraType (HIDS hCam)

## **Description**

is\_GetCameraType() returns the camera type.

## **Attention**

This function is obsolete and should not be used anymore. We recommend to use the  $\mathtt{is\_GetCameralnfo}$  ( )  $\mathtt{ls}$   $\mathtt{lab}$ function instead (see also <u>[Obsolete](#page-380-0) [functions](#page-380-0)</u> | ɜァəౕ).

## **Input parameters**

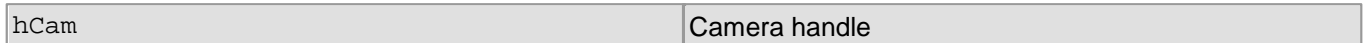

#### **Return values**

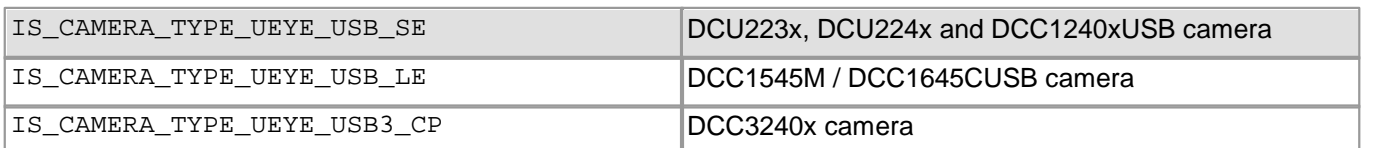

# <span id="page-387-0"></span>**4.5.5 is\_GetCaptureErrorInfo**

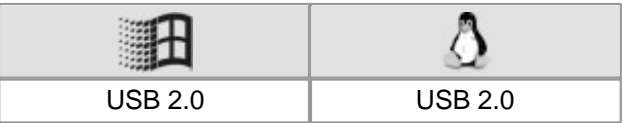

#### **Syntax**

INT is\_GetCaptureErrorInfo (HIDS hCam, UEYE\_CAPTURE\_ERROR\_INFO\* CaptureErrorInfo, UINT SizeCaptureErrorInfo)

## **Description**

## **Attention**

This function is obsolete and should not be used anymore. We recommend to use the  $\mathtt{is\_Captures}$  tatus ( )  $\mathtt{ln}$  and function instead (see also <u>[Obsolete](#page-380-0) [functions](#page-380-0)</u>│अर्थ).

is GetCaptureErrorInfo() returns detail information on errors that occurred during an image capture process. The function lists all errors that occurred since the last call of the <code>[is\\_ResetCaptureErrorInfo\(\)](#page-405-0)</code>  $\mid$ 404े function.

#### **Input parameters**

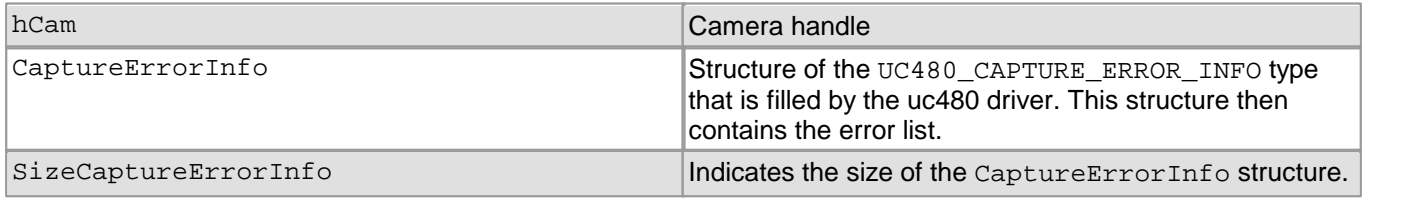

## **Contents of the UC480\_CAPTURE\_ERROR\_INFO structure**

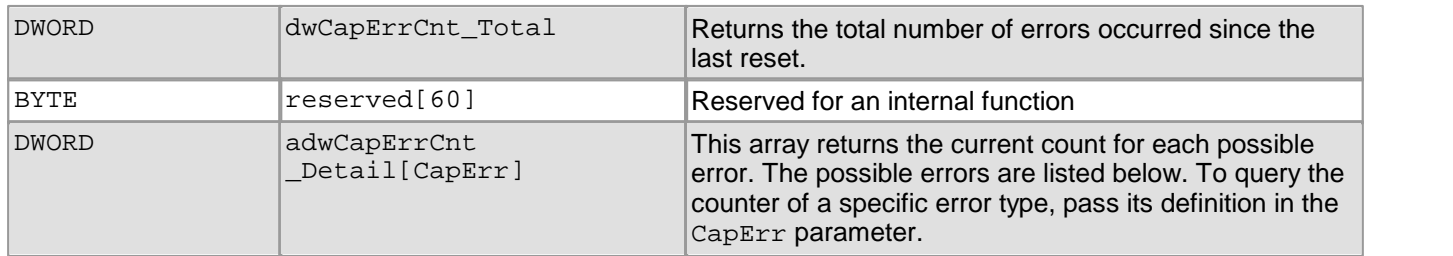

## **Possible CapErr Error Types**

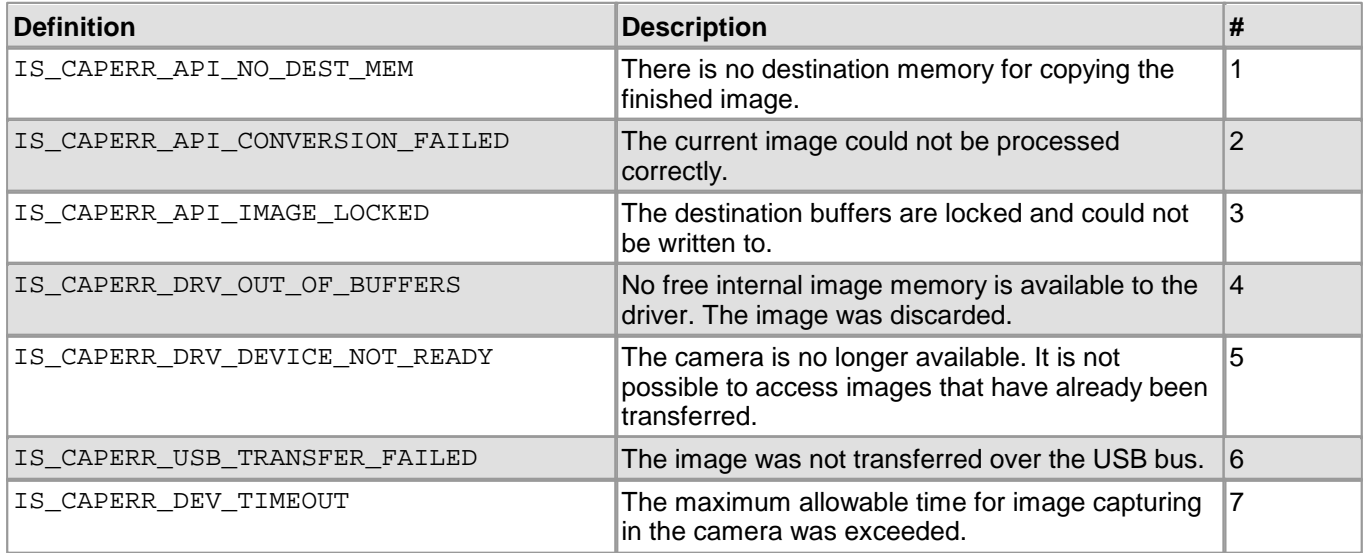

# 4 Programming (SDK)

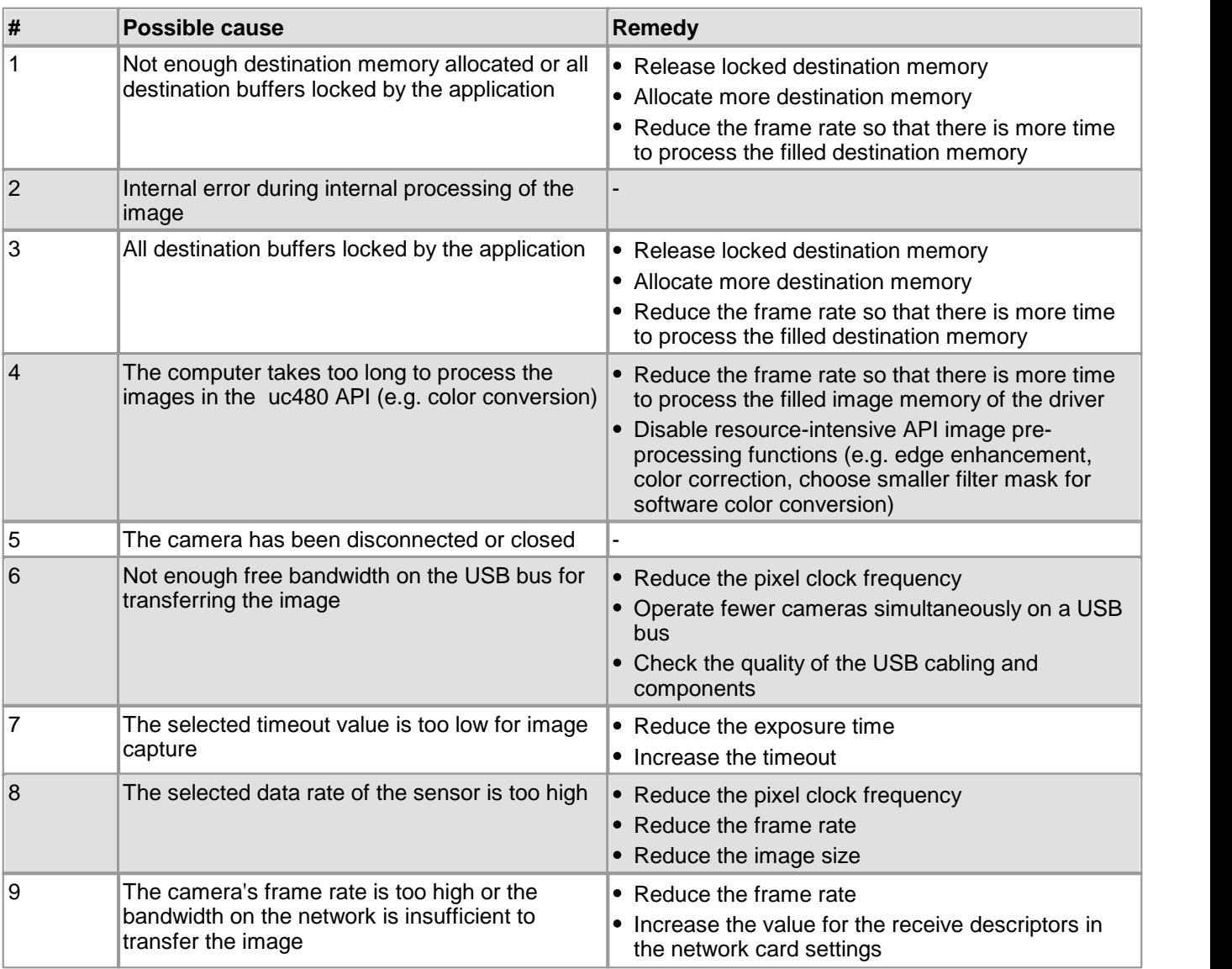

## **Return values**

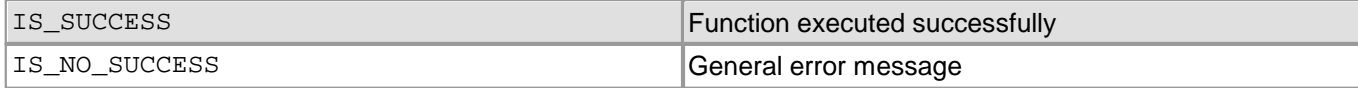

## **Related functions**

- [is\\_ResetCaptureErrorInfo\(\)](#page-405-0) 404
- [is\\_GetError\(\)](#page-240-0) 239
- [is\\_CameraStatus\(\)](#page-173-0) 172
- [is\\_SetErrorReport\(\)](#page-327-0) 326

## **See also:**

[Troubleshooting](#page-500-0) | 499)

# <span id="page-389-0"></span>**4.5.6 is\_GetDC**

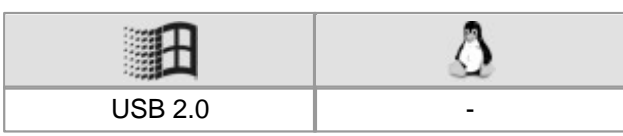

## **Syntax**

INT is\_GetDC (HIDS hCam, HDC\* phDC)

**Description**

## **Attention**

This function is obsolete and should not be used anymore. We recommend to use the [is\\_DirectRenderer\(\)](#page-199-0) 198ী function instead (see also <u>[Obsolete](#page-380-0) [functions](#page-380-0)</u> রক্ষী).

In DirectDraw BackBuffer mode, is\_GetDC() returns the device context handle of the overlay buffer. Using this handle, it is possible to access the overlay using the Windows GDI functionality. Thus, all Windows graphics commands such as Line, Circle, Rectangle, TextOut, … are available. You should release the device  $\sf{context}$  handle as early as possible using the  $\verb|is_{ReleaseDC|}/|$ 40 $\sf{ad}$  function. While a <code>GetDC...ReleaseDC</code> block is executed, the overlay buffer on the screen will not be updated.

#### **Input parameters**

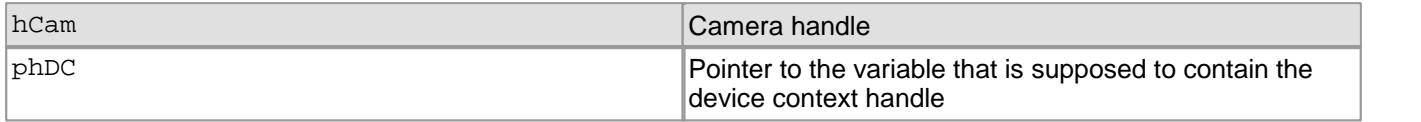

### **Return values**

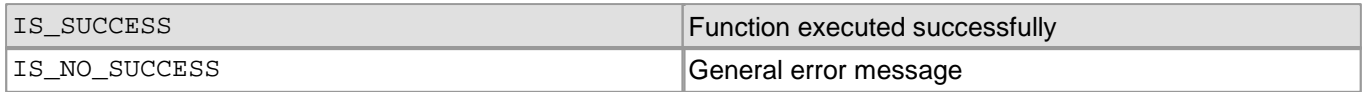

- [is\\_ReleaseDC\(\)](#page-404-0) 403
- [is\\_ShowDDOverlay\(\)](#page-447-0) 446
- [is\\_DisableDDOverlay\(\)](#page-384-0) 383
- [is\\_EnableDDOverlay\(\)](#page-385-0) 384
- [is\\_GetDDOvlSurface\(\)](#page-390-0) 389
- [is\\_SetDisplayMode\(\)](#page-323-0) 322

# <span id="page-390-0"></span>**4.5.7 is\_GetDDOvlSurface**

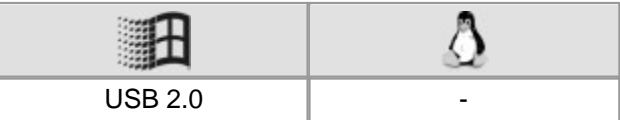

#### **Syntax**

INT is\_GetDDOvlSurface (HIDS hCam, void\*\* ppDDSurf)

**Description**

## **Attention**

This function is obsolete and should not be used anymore. We recommend to use the [is\\_DirectRenderer\(\)](#page-199-0) 198ী function instead (see also <u>[Obsolete](#page-380-0) [functions](#page-380-0)</u> রিস্টী).

In DirectDraw BackBuffer mode, is\_GetDDOvlSurface() returns the pointer to the internal DirectDraw surface. Thus, the functionality provided by the DirectDraw Surface interface can be used.

#### **Input parameters**

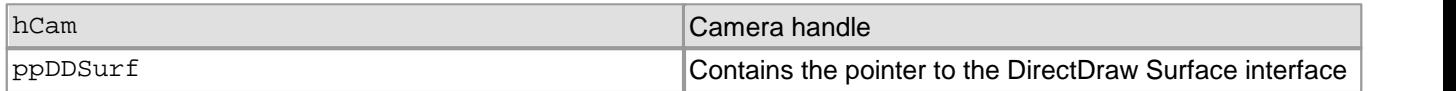

## **Return values**

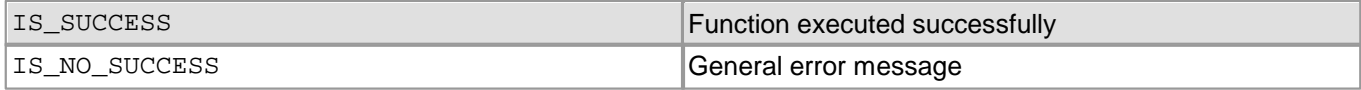

- [is\\_SetDisplayMode\(\)](#page-323-0) 322
- [is\\_DisableDDOverlay\(\)](#page-384-0) 383
- [is\\_EnableDDOverlay\(\)](#page-385-0) 384
- [is\\_ShowDDOverlay\(\)](#page-447-0) 446
- [is\\_HideDDOverlay\(\)](#page-394-0) 393

## <span id="page-391-0"></span>**4.5.8 is\_GetExposureRange**

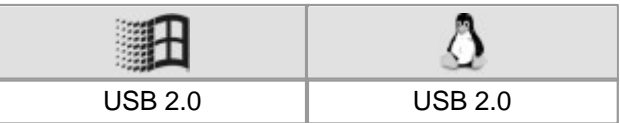

## **Syntax**

INT is\_GetExposureRange (HIDS hCam, double\* min,double\* max, double\* intervall)

**Description**

## **Attention**

This function is obsolete and should not be used anymore. We recommend to use the  $\texttt{is\_Exposure}$  ( )  $\text{lab}$ function instead (see also <u>[Obsolete](#page-380-0) [functions](#page-380-0)</u>│अर्थ).

Using is\_GetExposureRange(), you can query the exposure values (in milliseconds) available for the currently selected timing (pixel clock, frame rate). The available time values are comprised between min and max and can be set in increments defined by the intervall parameter.

## **Attention**

The increments for setting the exposure time (intervall) depend on the sensor's current timing settings (pixel clock, frame rate). The smallest increment always corresponds to the duration of one pixel row, which is the time it takes the sensor to read out one pixel row.

## **Input parameters**

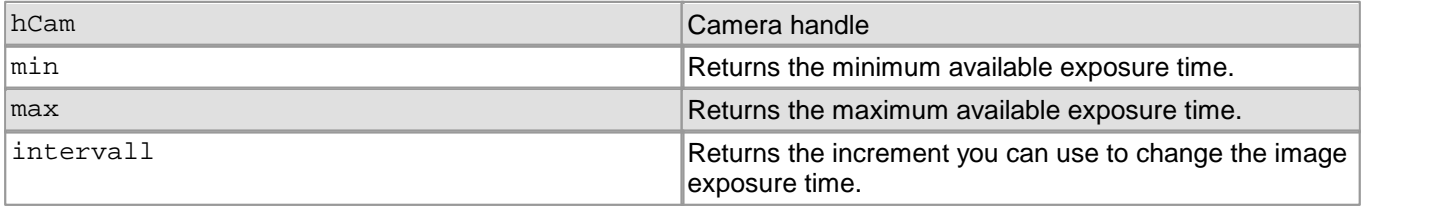

## **Return values**

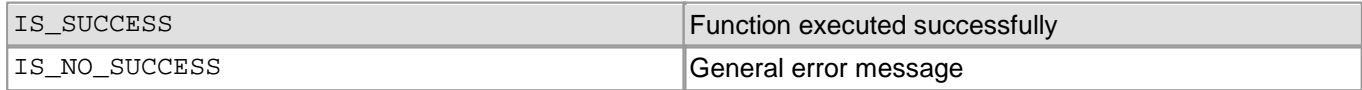

- [is\\_SetExposureTime\(\)](#page-428-0) 427
- [is\\_PixelClock\(\)](#page-295-0) 294
- [is\\_GetFrameTimeRange\(\)](#page-242-0) 241
- [is\\_GetFramesPerSecond\(\)](#page-241-0) 240
- [is\\_SetFrameRate\(\)](#page-330-0) 329

# <span id="page-392-0"></span>**4.5.9 is\_GetGlobalFlashDelays**

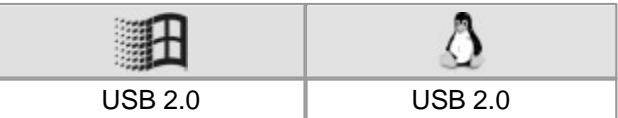

#### **Syntax**

INT is\_GetGlobalFlashDelays (HIDS hCam, ULONG\* pulDelay, ULONG\* pulDuration)

## **Description**

## **Attention**

This function is obsolete and should not be used anymore. We recommend to use the  $\texttt{is\_IO}$  ( )  $\ket{\texttt{zsb}}$  function instead (see also <u>[Obsolete](#page-380-0) [functions](#page-380-0)</u> সফী).

• Rolling shutter cameras:

Using is\_GetGlobalFlashDelays(), you can determine the times required to implement a global flash function for rolling shutter cameras. This way, a rolling shutter camera can also be used as a global shutter camera provided that no ambient light falls on the sensor outside the flash period.

If the exposure time is set too short so that no global flash operation is possible, the function returns IS\_NO\_SUCCESS.

## **Note**

To use a rolling shutter camera with the global start function, call the is SetGlobalShutter() function before is\_GetGlobalFlashDelays(). Otherwise, incorrect values will be returned for Delay and Duration.

Global shutter cameras:

In freerun mode, the exposure of global shutter cameras is delayed if the exposure time is not set to the maximum value. is\_GetGlobalFlashDelays() determines the required delay in order to synchronize exposure and flash operation. In triggered mode, the return values for delay and flash duration are 0, since no delay is necessary before exposure starts.

For further information, please refer to the <u>[Camera](#page-31-0) [basics:](#page-31-0) [Shutter](#page-31-0) [methods](#page-31-0)</u>l ঞ্চী chapter.

## **Input parameters**

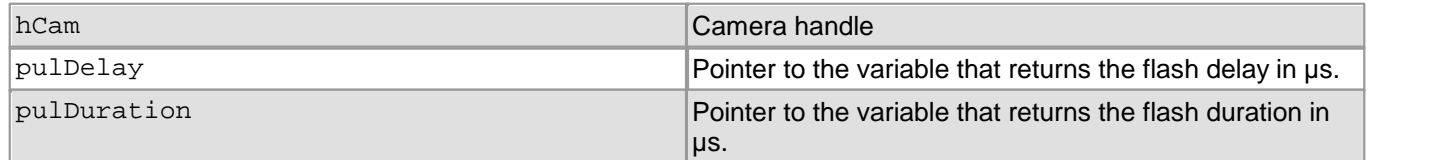

## **Return values**

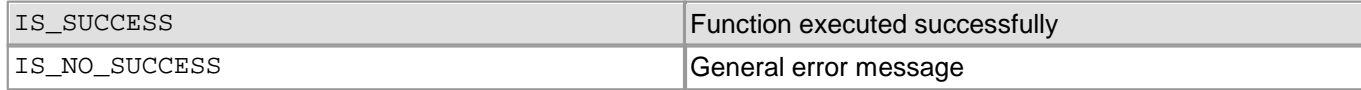

- [is\\_SetFlashStrobe\(\)](#page-432-0) 431
- [is\\_SetFlashDelay\(\)](#page-430-0) 429
- [is\\_SetTriggerDelay\(\)](#page-353-0) 352

# <span id="page-393-0"></span>**4.5.10 is\_GetPixelClockRange**

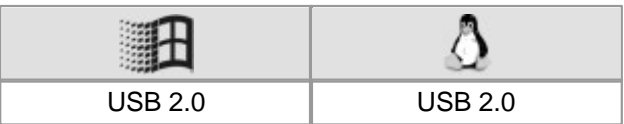

## **Syntax**

INT is\_GetPixelClockRange (HIDS hCam, INT\* pnMin, INT\* pnMax)

**Description**

## **Attention**

This function is obsolete and should not be used anymore. We recommend to use the  $\mathtt{is\_pixelClock}$  ( )  $\mathtt{lsq}$  and function instead (see also <u>[Obsolete](#page-380-0) [functions](#page-380-0)</u>│अर्थ).

is\_GetPixelClockRange() returns the adjustable pixel clock range.

The pixel clock limit values can vary, depending on the camera model and operating mode. For detailed information on the pixel clock range of a specific camera model, please refer to the <u>[Camera](#page-461-0) [and](#page-461-0) [sensor](#page-461-0) [data](#page-461-0)</u>l <sub>46</sub>6 chapter.

#### **Input parameters**

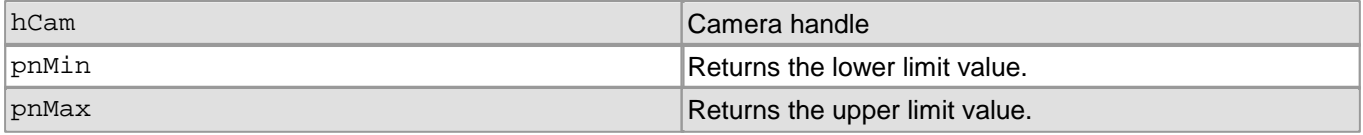

### **Return values**

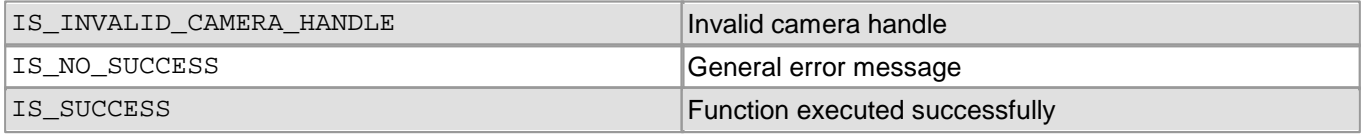

- [is\\_PixelClock\(\)](#page-295-0) 294
- [is\\_GetFramesPerSecond\(\)](#page-241-0) 240
- [is\\_GetFrameTimeRange\(\)](#page-242-0) 241
- [is\\_Exposure\(\)](#page-217-0) 216

# <span id="page-394-0"></span>**4.5.11 is\_HideDDOverlay**

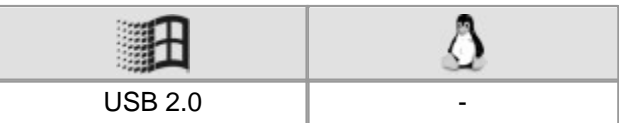

#### **Syntax**

INT is\_HideDDOverlay (HIDS hCam)

**Description**

## **Attention**

This function is obsolete and should not be used anymore. We recommend to use the [is\\_DirectRenderer\(\)](#page-199-0) 198ী function instead (see also <u>[Obsolete](#page-380-0) [functions](#page-380-0)</u> রিস্টী).

In DirectDraw BackBuffer mode, is\_HideDDOverlay() hides the overlay. Only the contents of the image buffer will be displayed. This way, the frame rate is higher on some systems than with the overlay shown. By hiding the overlay, its data is not lost.

#### **Input parameters**

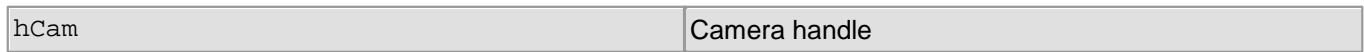

#### **Return values**

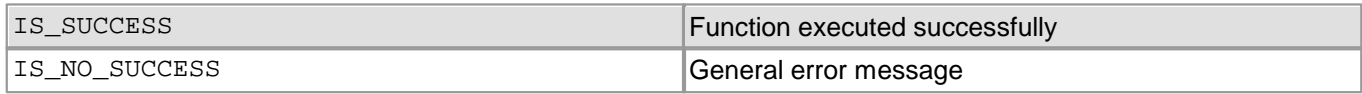

- [is\\_ShowDDOverlay\(\)](#page-447-0) 446
- [is\\_DisableDDOverlay\(\)](#page-384-0) 383
- [is\\_EnableDDOverlay\(\)](#page-385-0) 384
- [is\\_GetDDOvlSurface\(\)](#page-390-0) 389
- [is\\_SetDisplayMode\(\)](#page-323-0) 322

# <span id="page-395-0"></span>**4.5.12 is\_LoadBadPixelCorrectionTable**

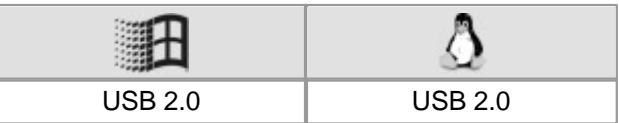

## **Syntax**

INT is\_LoadBadPixelCorrectionTable (HIDS hCam, const IS\_CHAR\* File)

**Description**

## **Attention**

This function is obsolete and should not be used anymore. We recommend to use the  $\mathtt{is\_HotPixel}$  ( )  $\mathtt{lsob}$ function instead (see also <u>[Obsolete](#page-380-0) [functions](#page-380-0)</u>│अर्थ).

is\_LoadBadPixelCorrectionTable() loads a list of sensor hot pixel coordinates that was previously saved using the <code>[is\\_SaveBadPixelCorrectionTable\(\)](#page-406-0)</code>  $|$   $4$ 05 function.

## **Input parameters**

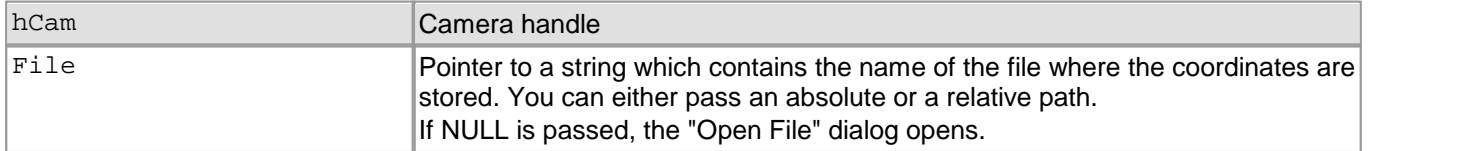

## **Return values**

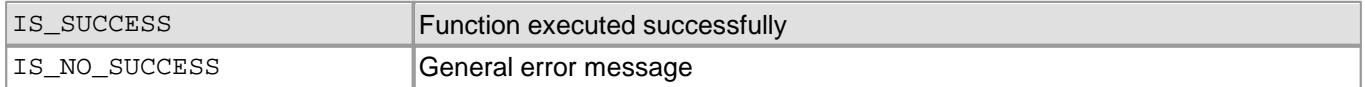

- [is\\_SaveBadPixelCorrectionTable\(\)](#page-406-0) 405
- [is\\_SetBadPixelCorrection\(\)](#page-418-0) 417
- [is\\_SetBadPixelCorrectionTable\(\)](#page-419-0) 418
# **4.5.13 is\_LoadImage**

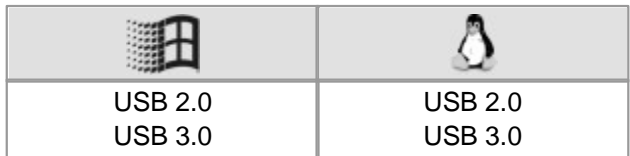

## **Syntax**

INT is\_LoadImage (HIDS hCam, char\* File)

### **Description**

## **Attention**

This function is obsolete and should not be used anymore. We recommend to use the  $\mathtt{is\_ImageFile}$  ( )  $\mathtt{ls}$  and function instead (see also <u>[Obsolete](#page-380-0) [functions](#page-380-0)</u> | ɜァ희).

is\_LoadImage() loads an image from a file. The image must have been saved in BMP format. It is loaded into the active image memory.

## **Input parameters**

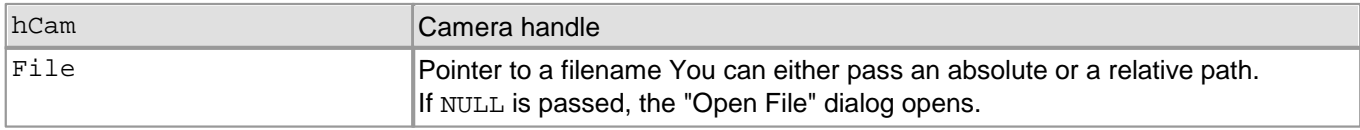

## **Return values**

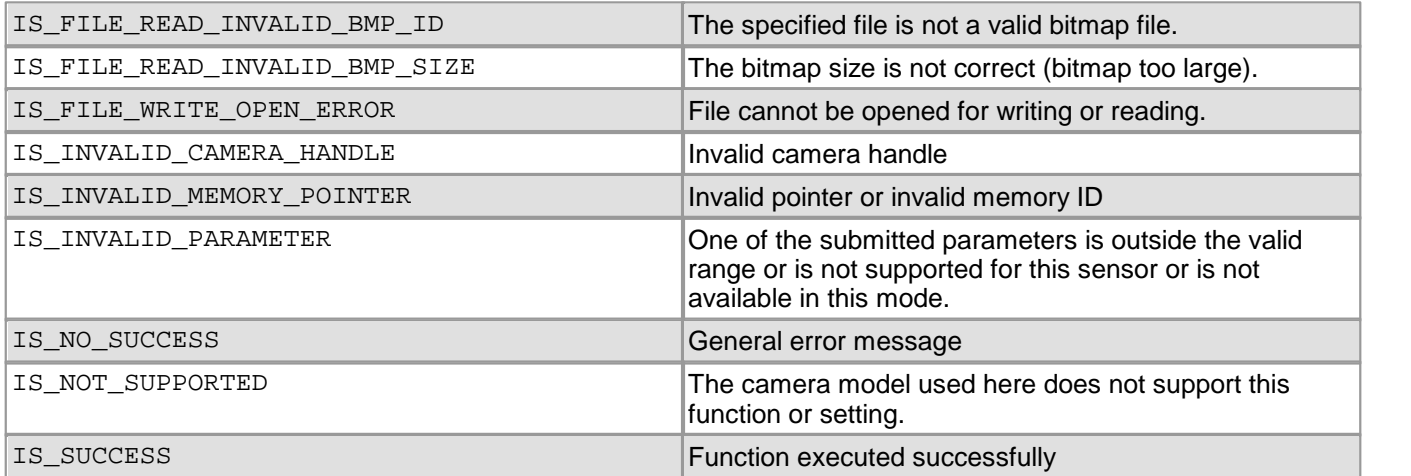

- [Is\\_ImageFile\(\)](#page-265-0) 264
- [is\\_GetImageMem\(\)](#page-248-0) 247
- [is\\_SetImageMem\(\)](#page-338-0) 337

# **4.5.14 is\_LoadImageMem**

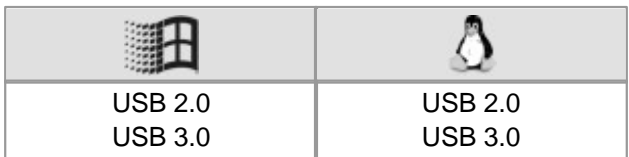

#### **Syntax**

INT is\_LoadImageMem (HIDS hCam, char\* File, char\*\* ppcImgMem, int\* pid)

### **Description**

## **Attention**

This function is obsolete and should not be used anymore. We recommend to use the  $\mathtt{is\_ImageFile}$  ( )  $\mathtt{ls}$  and function instead (see also <u>[Obsolete](#page-380-0) [functions](#page-380-0)</u> |೫೫). $\text{is\_LoadImageMem( ) loads an image from a file. The image$ must have been saved in BMP format. The image, together with its color format and color depth properties, is loaded into a newly allocated image memory. 264 379

Using the  $\mathtt{is\_FreeImageMem}()$   $\mathtt{z2}$  function, you can release the image memory again.

#### **Input parameters**

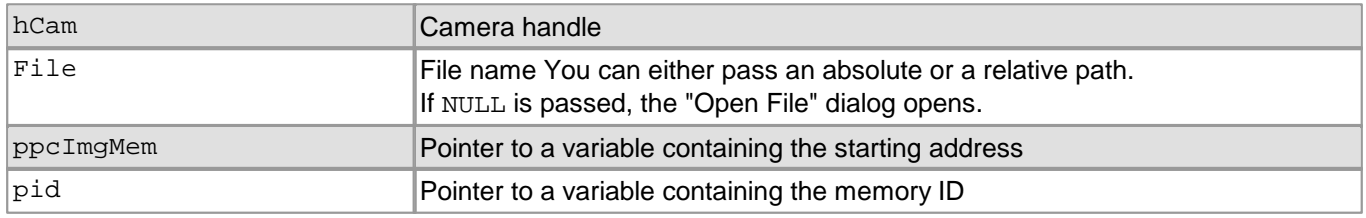

## **Return values**

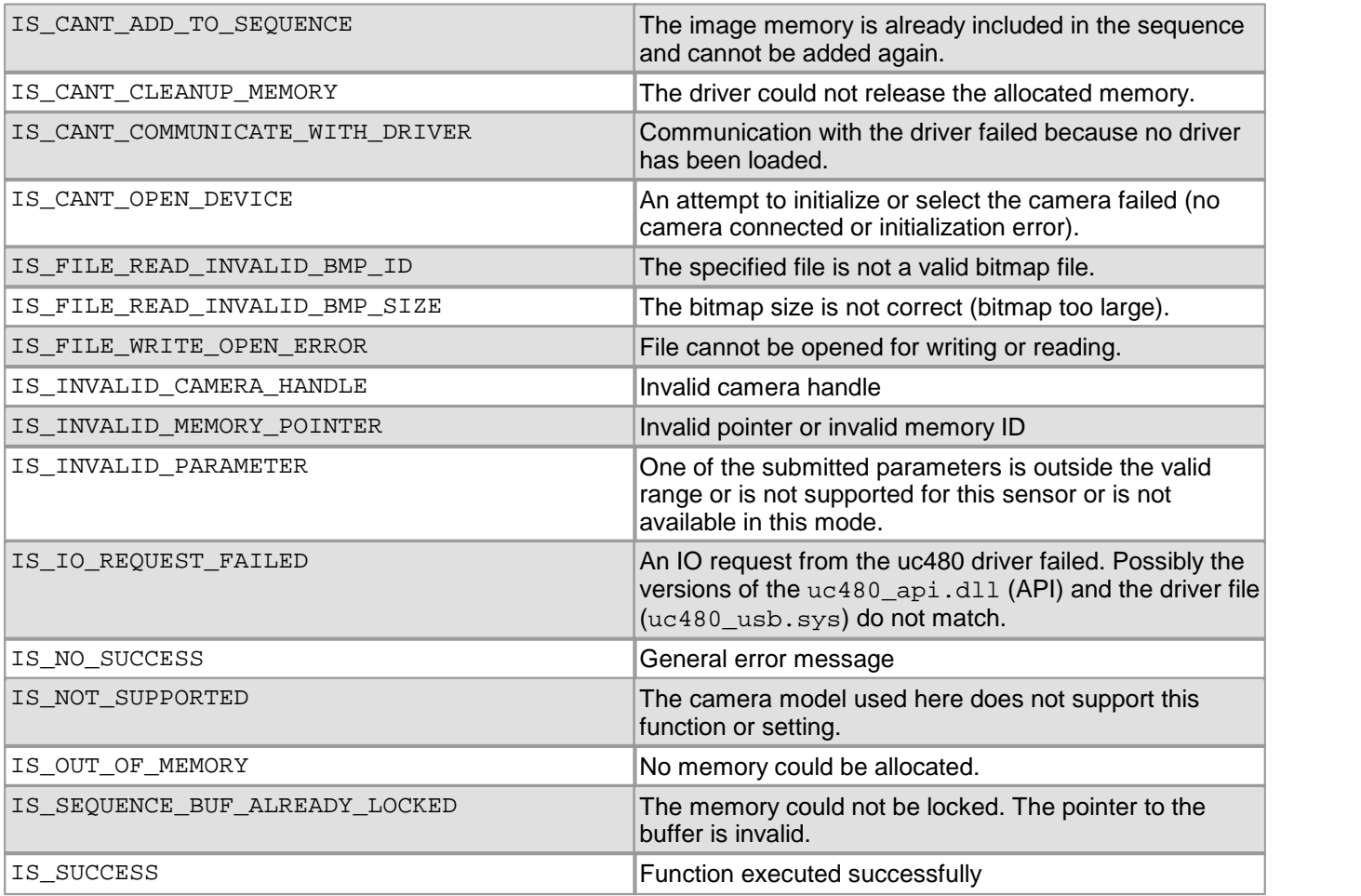

- [is\\_ImageFile\(\)](#page-265-0) 264
- [is\\_GetImageMem\(\)](#page-248-0) 247
- [is\\_SetImageMem\(\)](#page-338-0) 337

## <span id="page-399-0"></span>**4.5.15 is\_LoadParameters**

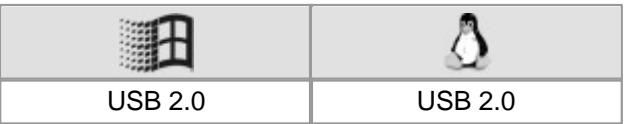

### **Syntax**

INT is\_LoadParameters (HIDS hCam, char\* pFilename)

**Description**

## **Attention**

This function is obsolete and should not be used anymore. We recommend to use the  $\mathtt{is\_ParameterSet}$  ( )  $\mathtt{lsb}$ function instead (see also <u>[Obsolete](#page-380-0) [functions](#page-380-0)</u>│अर्थ).

is\_LoadParameters() loads the parameters for a camera from a uc480 ini file or from the camera EEPROM. Using the  $\texttt{is\_SaveParameters}()$  function, you can save camera parameters in an ini file or in the camera.

Only camera-specific ini files can be loaded. The <u>[uc480](#page-505-0) [parameter](#page-505-0) [file](#page-505-0)</u> को section in the appendix describes the structure of a uc480 ini file.

## **Attention**

When loading an ini file, make sure that the image size (AOI) and color depth parameters in the ini file match those in the allocated memory. Otherwise, display errors may occur.

#### **Input parameters**

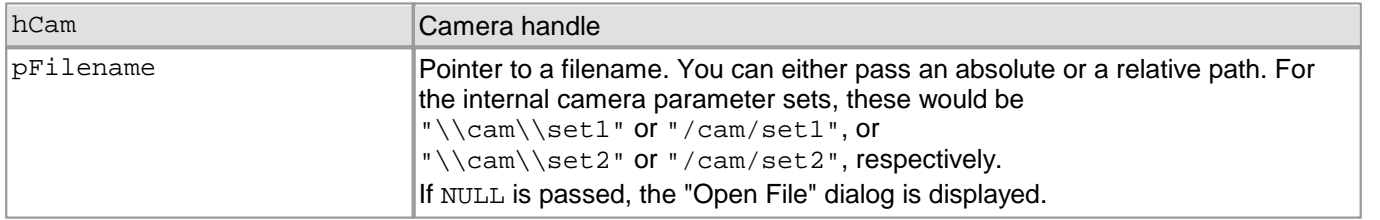

You can load the parameter sets stored in the camera EEPROM using specific filenames:

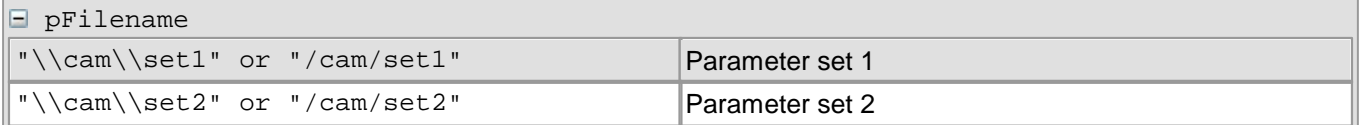

## **Return values**

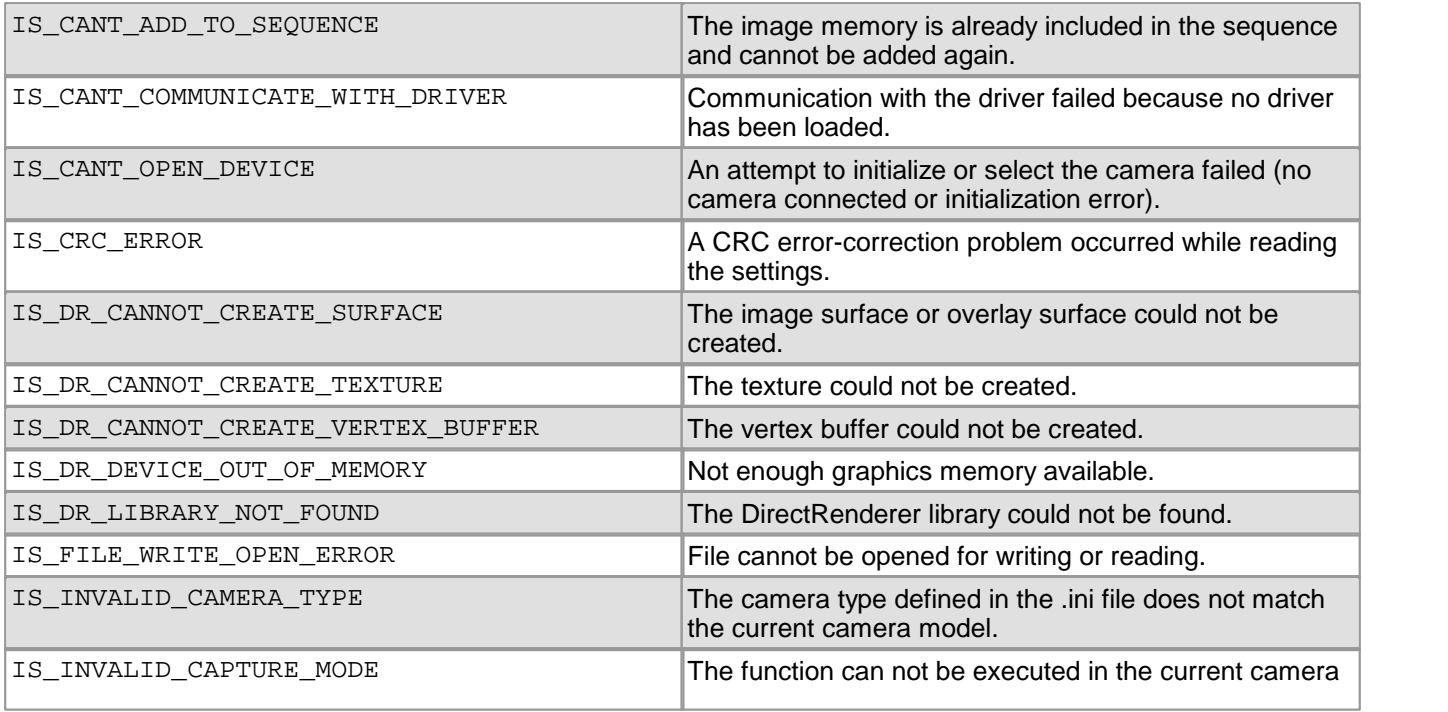

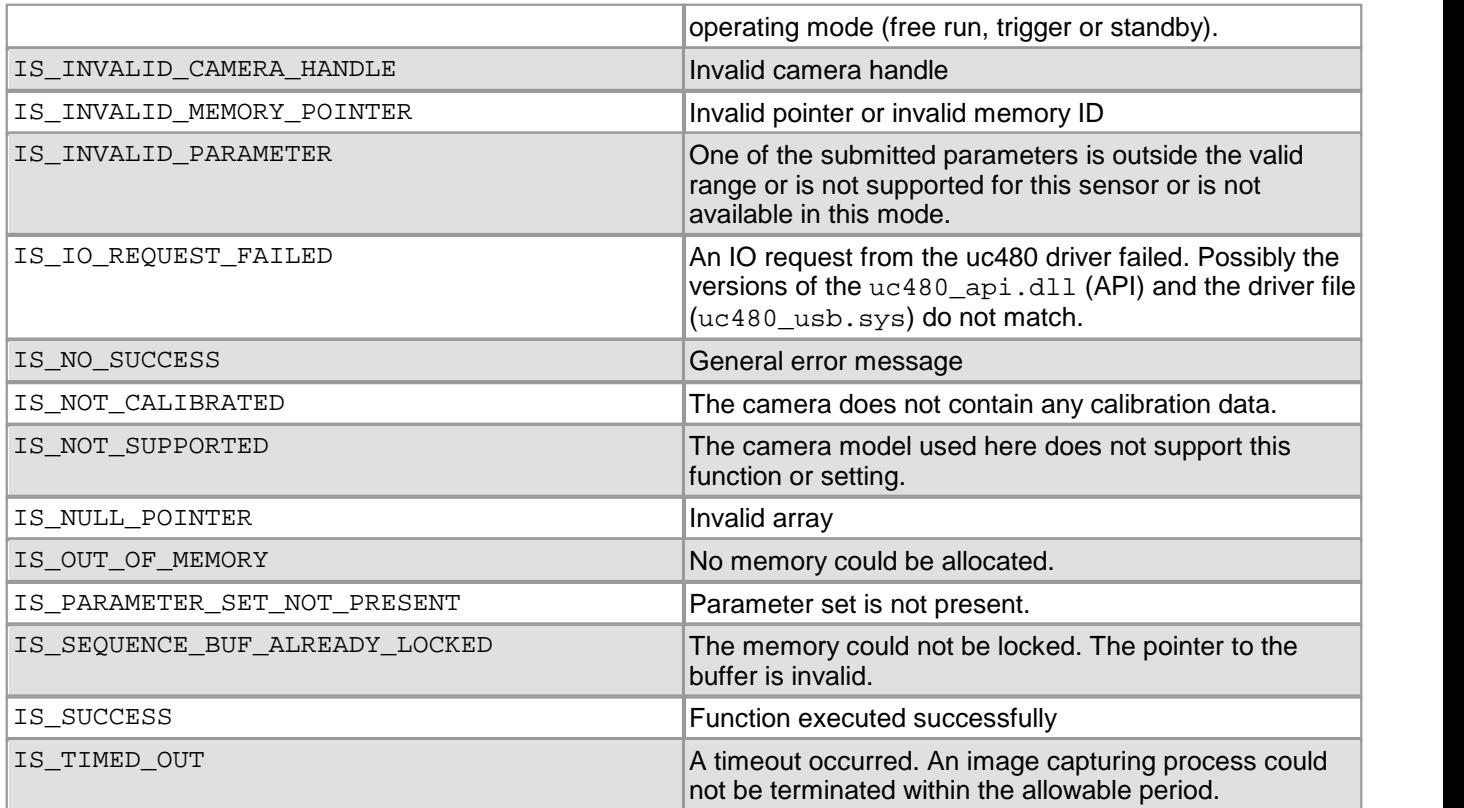

## **Related functions**

• [is\\_ParameterSet\(\)](#page-293-0) 292

## <span id="page-401-0"></span>**4.5.16 is\_LockDDMem**

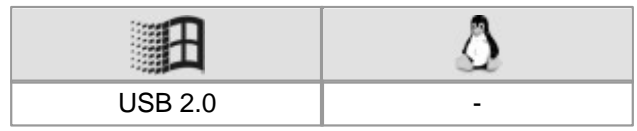

## **Syntax**

INT is\_LockDDMem (HIDS hCam, void\*\* ppMem, INT\* pPitch)

**Description**

## **Attention**

This function is obsolete and should not be used anymore. We recommend to use the [is\\_DirectRenderer\(\)](#page-199-0)  $^{\rm 198)}$ function instead (see also <u>[Obsolete](#page-380-0) [functions](#page-380-0)</u> $\,$   $^{\rm 379)}$ ).

is\_LockDDMem() enables access to the image memory in DirectDraw mode and returns the pointer to the image memory. In most cases, the image memory is located on the graphics card. Using the pointer, you have direct access to the image memory. Make sure to release the memory as early as possible using the [is\\_UnlockDDMem](#page-449-0)  $($ )  $|$  448 function.

Calling is\_LockDDMem() will not interrupt the process of digitizing an image and saving it to the memory area.

While a LockDDMem ... UnlockDDMem block is executed in DirectDraw BackBuffer mode, the contents of the back buffer will not be refreshed on the screen.

#### **Input parameters**

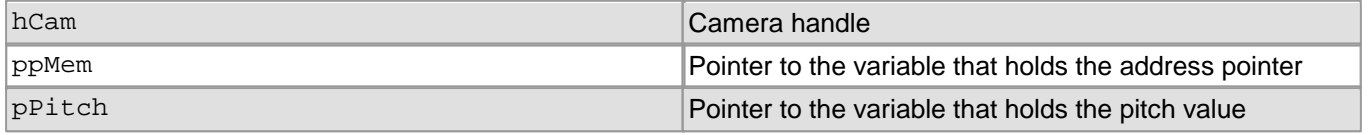

#### **Return values**

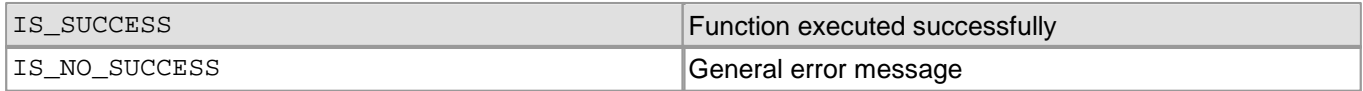

- [is\\_UnlockDDMem\(\)](#page-449-0) 448
- [is\\_LockDDOverlayMem\(\)](#page-402-0) 401
- [is\\_UnlockDDOverlayMem\(\)](#page-450-0) 449
- [is\\_LockSeqBuf\(\)](#page-290-0) 289
- [is\\_UnlockSeqBuf\(\)](#page-355-0) 354
- [is\\_UpdateDisplay\(\)](#page-451-0) 450

# <span id="page-402-0"></span>**4.5.17 is\_LockDDOverlayMem**

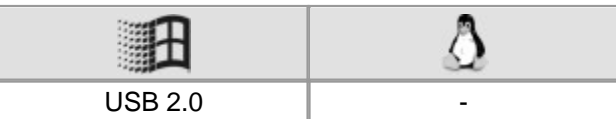

### **Syntax**

INT is\_LockDDOverlayMem(HIDS hCam, void\*\* ppMem, INT\* pPitch)

**Description**

## **Attention**

This function is obsolete and should not be used anymore. We recommend to use the is DirectRenderer() 198ী function instead (see also <u>[Obsolete](#page-380-0) [functions](#page-380-0)</u> রিস্টী).

In DirectDraw BackBuffer mode, is\_LockDDOverlayMem() enables access to the overlay memory and returns the pointer to the starting address of the overlay buffer. This way, you can write data directly to the overlay buffer without the need to use the Windows GDI functions.

pPitch returns the line offset (in bytes) from the beginning of a line to the beginning of the next line. Make sure to release the memory again as early as possible using the  $\mathtt{is\_UnlockDDOverlayMem}$  ( )  $\mid$ 449) function.

While a LockDDOverlayMem … UnlockDDOverlayMem block is executed, the contents of the overlay buffer will not be refreshed on the screen.

#### **Input parameters**

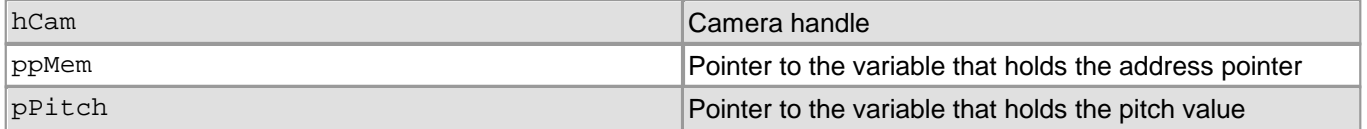

## **Return values**

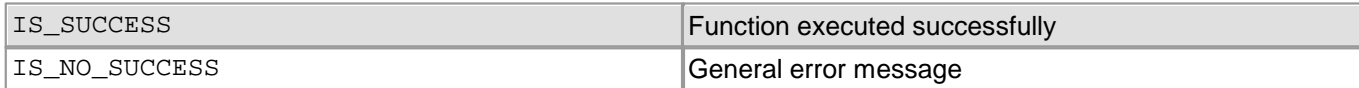

- [is\\_UnlockDDOverlayMem\(\)](#page-450-0) 449
- [is\\_LockDDMem\(\)](#page-401-0) 400
- [is\\_UnlockDDMem\(\)](#page-449-0) 448
- [is\\_LockSeqBuf\(\)](#page-290-0) 289
- [is\\_UnlockSeqBuf\(\)](#page-355-0) 354

## **4.5.18 is\_PrepareStealVideo**

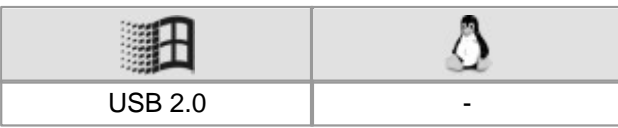

## **Syntax**

INT is\_PrepareStealVideo (HIDS hCam, INT Mode, ULONG StealColorMode)

**Description**

## **Attention**

This function is obsolete and should not be used anymore. We recommend to use the [is\\_DirectRenderer\(\)](#page-199-0)  $^{\rm 198)}$ function instead (see also <u>[Obsolete](#page-380-0) [functions](#page-380-0)</u> $\,$   $^{\rm 379)}$ ).

is\_PrepareStealVideo() enables steal mode during DirectDraw display. Using the [is\\_StealVideo\(\)](#page-448-0) 447 command, you can remove or copy an image from the DirectDraw video data stream. There are two different steal modes:

• Normal steal

This option redirects a single frame from a DirectDraw video data stream to the active user memory. The frame will not be displayed with DirectDraw.

• Copy steal

This option displays the frame with DirectDraw and copies it to the currently active image memory.

## **Input parameters**

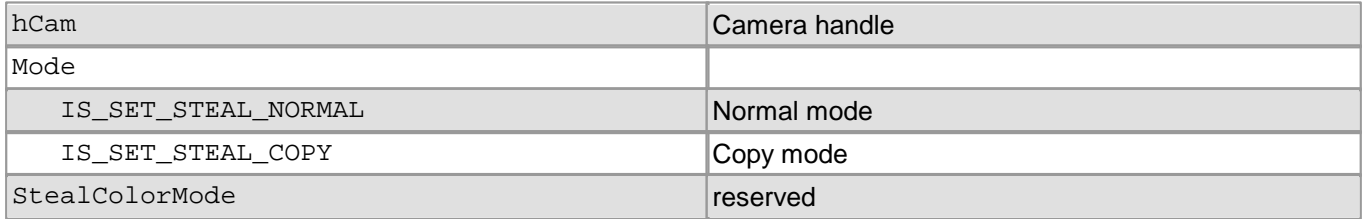

## **Return values**

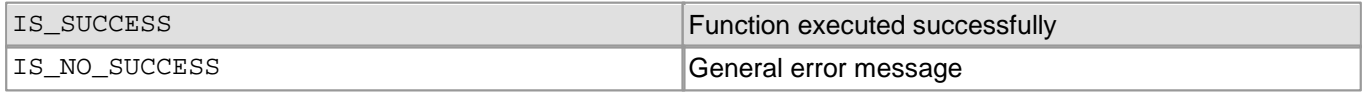

- [is\\_StealVideo\(\)](#page-448-0) 447
- [is\\_SetDisplayMode\(\)](#page-323-0) 322
- [is\\_AllocImageMem\(\)](#page-158-0) 157
- [is\\_SetImageMem\(\)](#page-338-0) 337

# **4.5.19 is\_ReleaseDC**

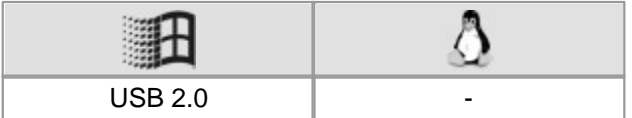

#### **Syntax**

INT is\_ReleaseDC (HIDS hCam, HDC hDC)

**Description**

## **Attention**

This function is obsolete and should not be used anymore. We recommend to use the [is\\_DirectRenderer\(\)](#page-199-0) 198ী function instead (see also <u>[Obsolete](#page-380-0) [functions](#page-380-0)</u> রিস্টী).

In DirectDraw BackBuffer mode, is\_ReleaseDC() releases the device context handle of the overlay buffer. If overlay display is enabled using the  ${\tt is\_ShowDDOverlay()}$  [446] function, the contents of the overlay buffer will be updated on the screen after the handle release.

#### **Input parameters**

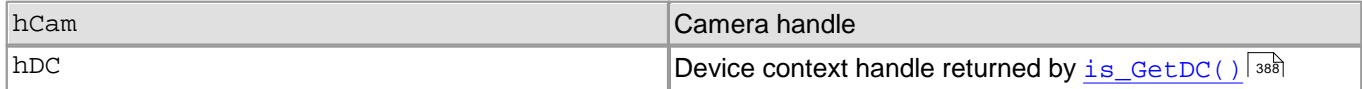

### **Return values**

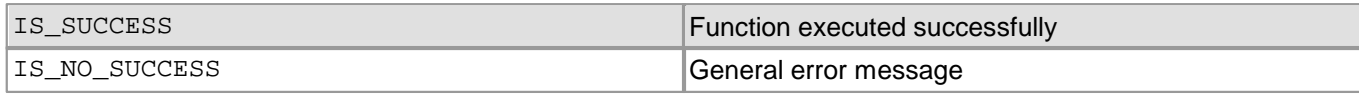

- [is\\_GetDC\(\)](#page-389-0) 388
- [is\\_ShowDDOverlay\(\)](#page-447-0) 446
- [is\\_DisableDDOverlay\(\)](#page-384-0) 383
- [is\\_EnableDDOverlay\(\)](#page-385-0) 384
- [is\\_GetDDOvlSurface\(\)](#page-390-0) 389
- [is\\_SetDisplayMode\(\)](#page-323-0) 322

# **4.5.20 is\_ResetCaptureErrorInfo**

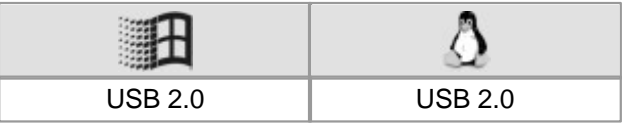

## **Syntax**

INT is\_ResetCaptureErrorInfo (HIDS hCam)

**Description**

## **Attention**

This function is obsolete and should not be used anymore. We recommend to use the  $\mathtt{is\_Captures}$  tatus ( )  $\mathtt{ln}$  and function instead (see also <u>[Obsolete](#page-380-0) [functions](#page-380-0)</u>│अर्थ).

is\_ResetCaptureErrorInfo() deletes the list of errors that occurred while images were being captured. You can retrieve this list using the  $\mathtt{is\_GetCaptureErrorInfo}$  ( )  $|$   $\mathtt{ss}$ ि function.

#### **Input parameters**

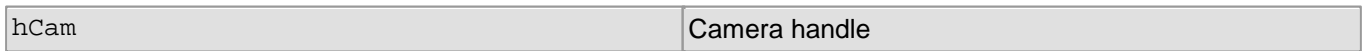

## **Return values**

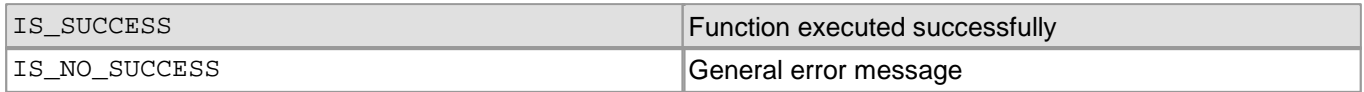

- [is\\_GetCaptureErrorInfo\(\)](#page-387-0) 386
- $\bullet$ [is\\_GetError\(\)](#page-240-0) 239
- [is\\_CameraStatus\(\)](#page-173-0) |172

## <span id="page-406-0"></span>**4.5.21 is\_SaveBadPixelCorrectionTable**

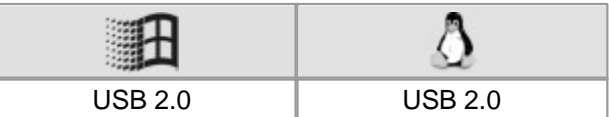

## **Syntax**

INT is\_SaveBadPixelCorrectionTable (HIDS hCam, const IS\_CHAR\* File)

## **Description**

## **Attention**

This function is obsolete and should not be used anymore. We recommend to use the  $\mathtt{is\_HotPixel}$  ( )  $\mathtt{lab}$ function instead (see also <u>[Obsolete](#page-380-0) [functions](#page-380-0)</u> | 379).

is\_SaveBadPixelCorrectionTable() saves the user-defined hot pixel list to the specified file.

## **Note**

You can only save the hot pixel list if you have previously added user-defined pixels with the [is\\_SetBadPixelCorrectionTable\(\)](#page-419-0) 48 function.

## **Input parameters**

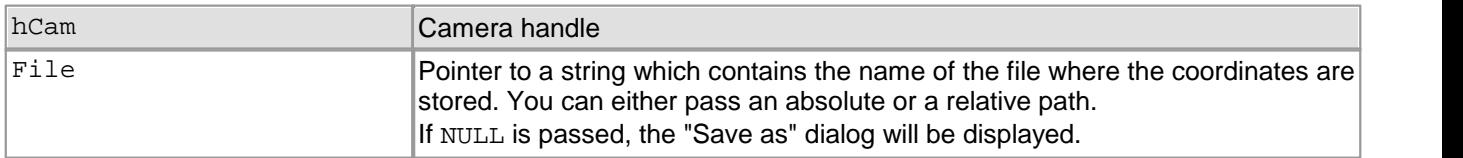

#### **Return values**

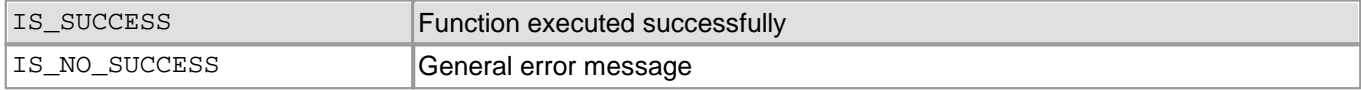

- [is\\_LoadBadPixelCorrectionTable\(\)](#page-395-0) 394
- [is\\_SetBadPixelCorrection\(\)](#page-418-0) 417
- [is\\_SetBadPixelCorrectionTable\(\)](#page-419-0) 418

## **4.5.22 is\_SaveImage**

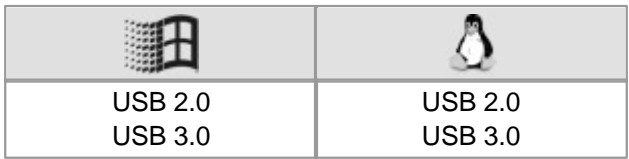

#### **Syntax**

INT is\_SaveImage (HIDS hCam, const IS\_CHAR\* File)

### **Description**

## **Attention**

This function is obsolete and should not be used anymore. We recommend to use the  $\mathtt{is\_ImageFile}$  ( )  $\mathtt{ls}$  and function instead (see also <u>[Obsolete](#page-380-0) [functions](#page-380-0)</u>「з<sup>,</sup>ज़े).

is\_SaveImage() saves an image in bitmap (\*.BMP) format to a file. The images are read out from the current image memory. The bitmap is stored with the color depth that was used when allocating the image memory (in DIB mode) or that was set for the current color mode (in Direct3D mode).

## **Note**

In Direct3D mode, overlay data are not saved.

#### **Input parameters**

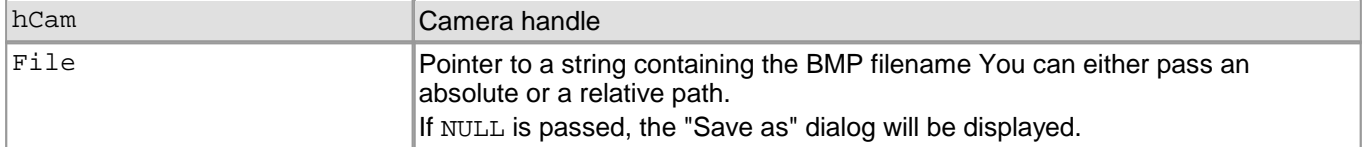

#### **Return values**

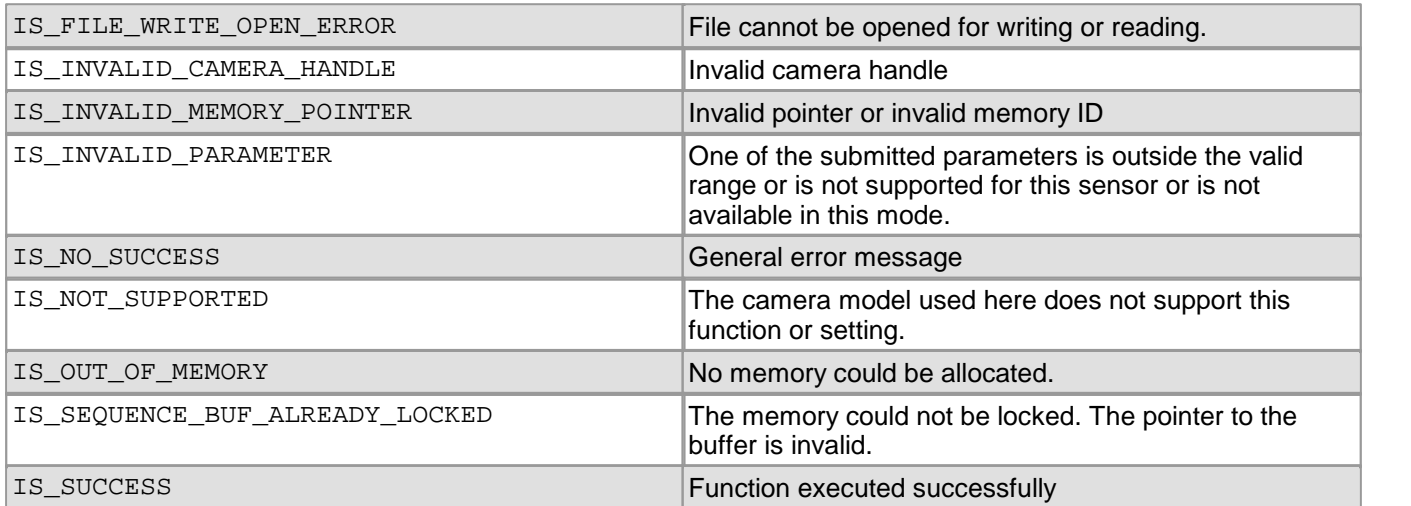

- [is\\_ImageFile\(\)](#page-265-0) 264
- [is\\_GetImageMem\(\)](#page-248-0) 247
- [is\\_SetImageMem\(\)](#page-338-0) 337

## **4.5.23 is\_SaveImageEx**

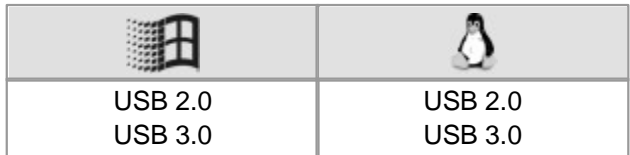

## **Syntax**

INT is\_SaveImageEx (HIDS hCam, const IS\_CHAR\* File, INT fileFormat, INT Param)

## **Description**

## **Attention**

This function is obsolete and should not be used anymore. We recommend to use the  $\mathtt{is\_ImageFile}$  ( )  $\mathtt{ls}$  and function instead (see also <u>[Obsolete](#page-380-0) [functions](#page-380-0)</u> | ɜァ희).

is SaveImageEx() saves an image in bitmap (\*.BMP), JPEG (\*.JPG), or PNG format to a file. The images are read out from the current image memory. The bitmap is stored with the color depth that was used when allocating the image memory (in DIB mode) or that was set for the current color mode (in Direct3D mode).

## **Notes**

- You can save images with a bit depth of more than 8 bit in the PNG format. 12 bit formats are converted into 16 bit.
- In Direct3D mode, overlay data are not saved.

## **Input parameters**

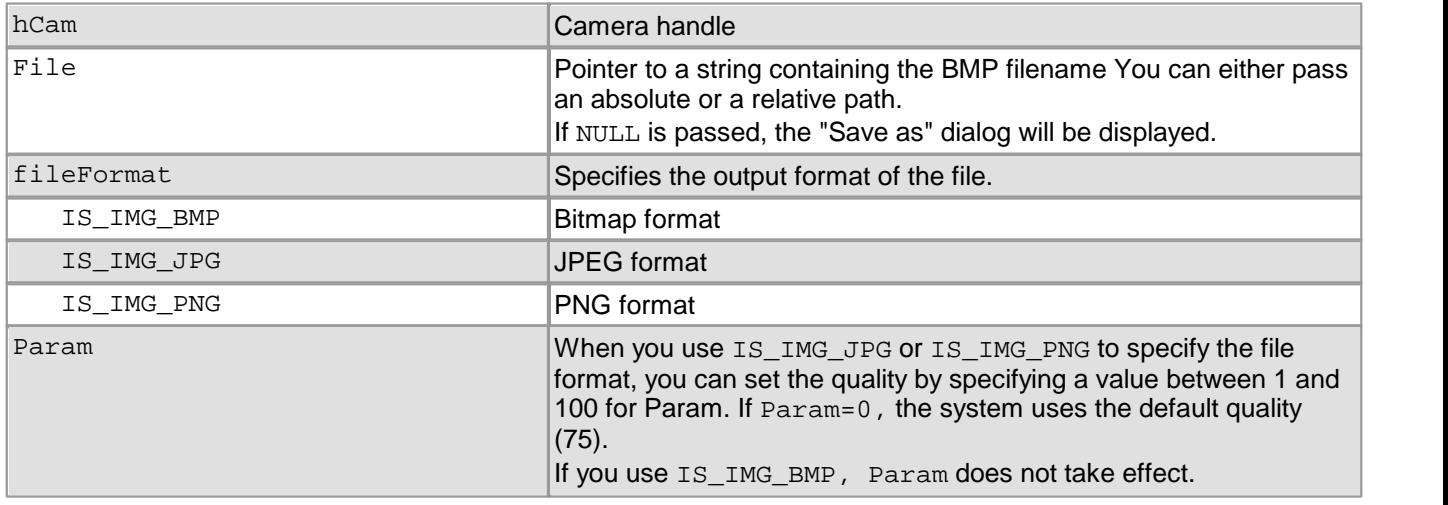

## **Return values**

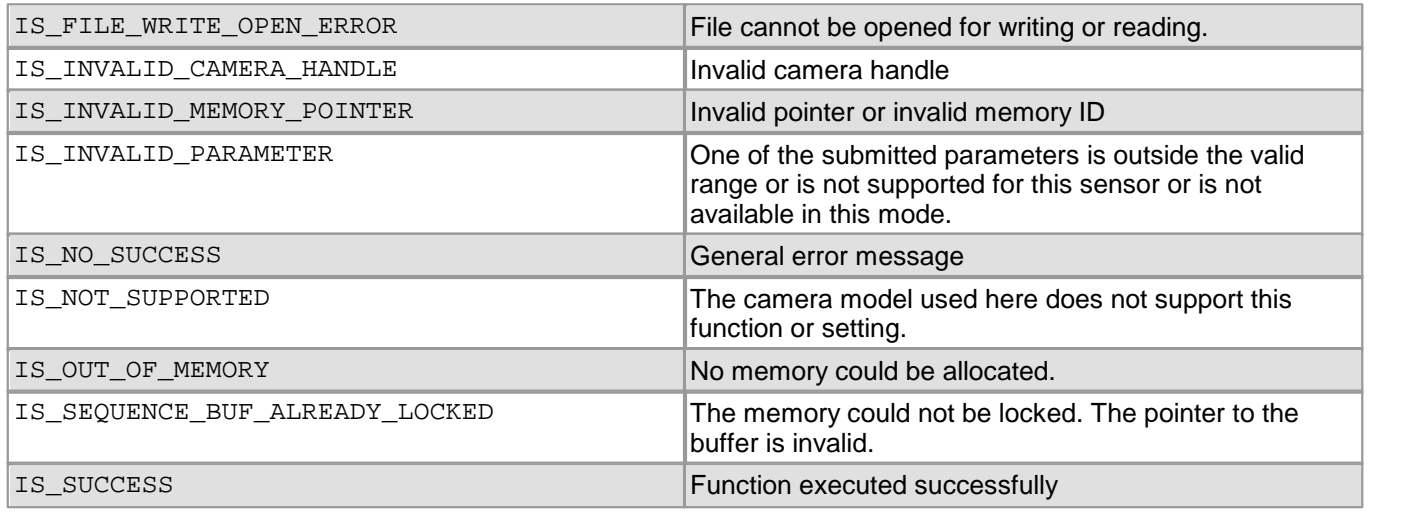

- [is\\_ImageFile\(\)](#page-265-0) 264
- [is\\_GetImageMem\(\)](#page-248-0) 247
- [is\\_SetImageMem\(\)](#page-338-0) 337

## **4.5.24 is\_SaveImageMem**

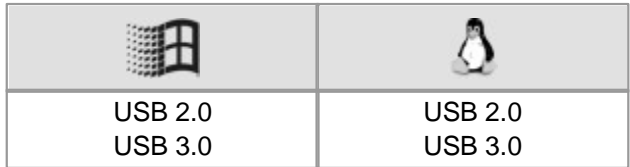

## **Syntax**

INT is\_SaveImageMem (HIDS hCam, const IS\_CHAR\* File, char\* pcMem, int nID)

## **Description**

## **Attention**

This function is obsolete and should not be used anymore. We recommend to use the  $\mathtt{is\_ImageFile}$  ( )  $\mathtt{ls}$  and function instead (see also <u>[Obsolete](#page-380-0) [functions](#page-380-0)</u> | ɜァ희).

is\_SaveImageMem() saves an image in bitmap (\*.BMP) format to a file. The images are read out from the specified image memory. The bitmap is stored with the color depth that was used when allocating the image memory (in DIB mode) or that was set for the current color mode (in Direct3D mode).

## **Note**

In Direct3D mode, overlay data are not saved.

## **Input parameters**

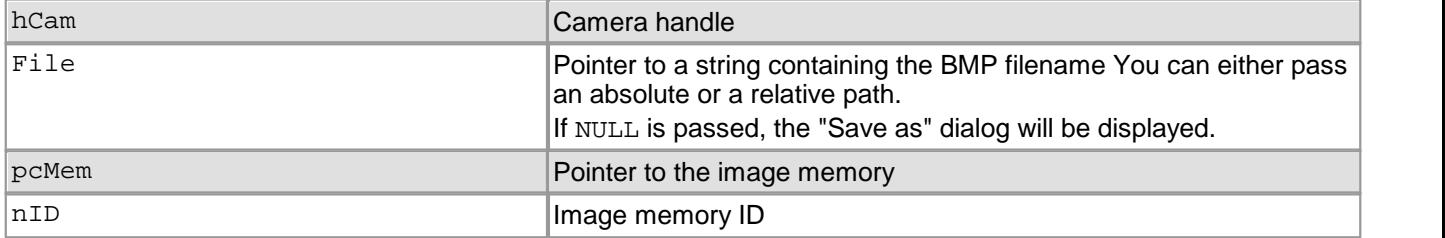

## **Return values**

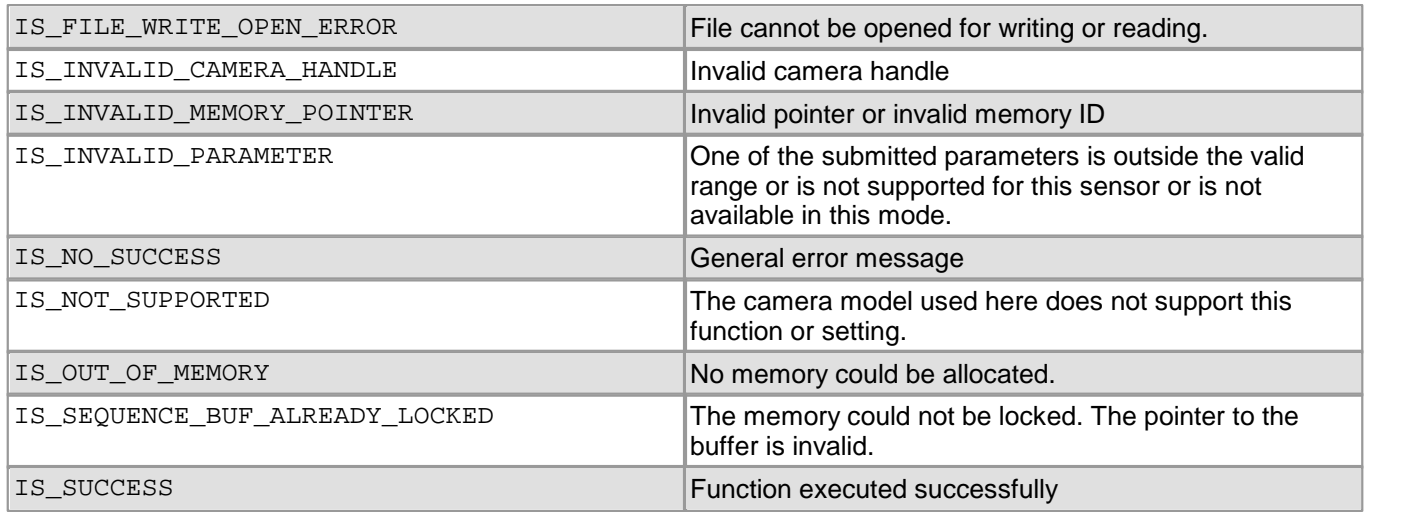

- [is\\_ImageFile\(\)](#page-265-0) 264
- [is\\_GetImageMem\(\)](#page-248-0) 247
- [is\\_SetImageMem\(\)](#page-338-0) 337

## **4.5.25 is\_SaveImageMemEx**

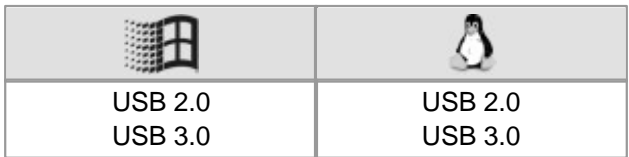

#### **Syntax**

INT is\_SaveImageMemEx (HIDS hCam, const IS\_CHAR\* File, char\* pcMem, int nID, INT fileFormat, INT Param)

## **Description**

## **Attention**

This function is obsolete and should not be used anymore. We recommend to use the  $\mathtt{is\_ImageFile}$  ( )  $\mathtt{leaf}$ function instead (see also <u>[Obsolete](#page-380-0) [functions](#page-380-0)</u>│अर्थ).

is\_SaveImageMemEx() saves an image in bitmap (\*.BMP), JPEG (\*.JPG), or PNG format to a file. The images are read out from the specified image memory. The bitmap is stored with the color depth that was used when allocating the image memory (in DIB mode) or that was set for the current color mode (in Direct3D mode). JPEG files are always saved with a color depth of 8 or 24 bits.

## **Notes**

- You can save images with a bit depth of more than 8 bit in the PNG format. 12 bit formats are converted into 16 bit.
- In Direct3D mode, overlay data are not saved.

#### **Input parameters**

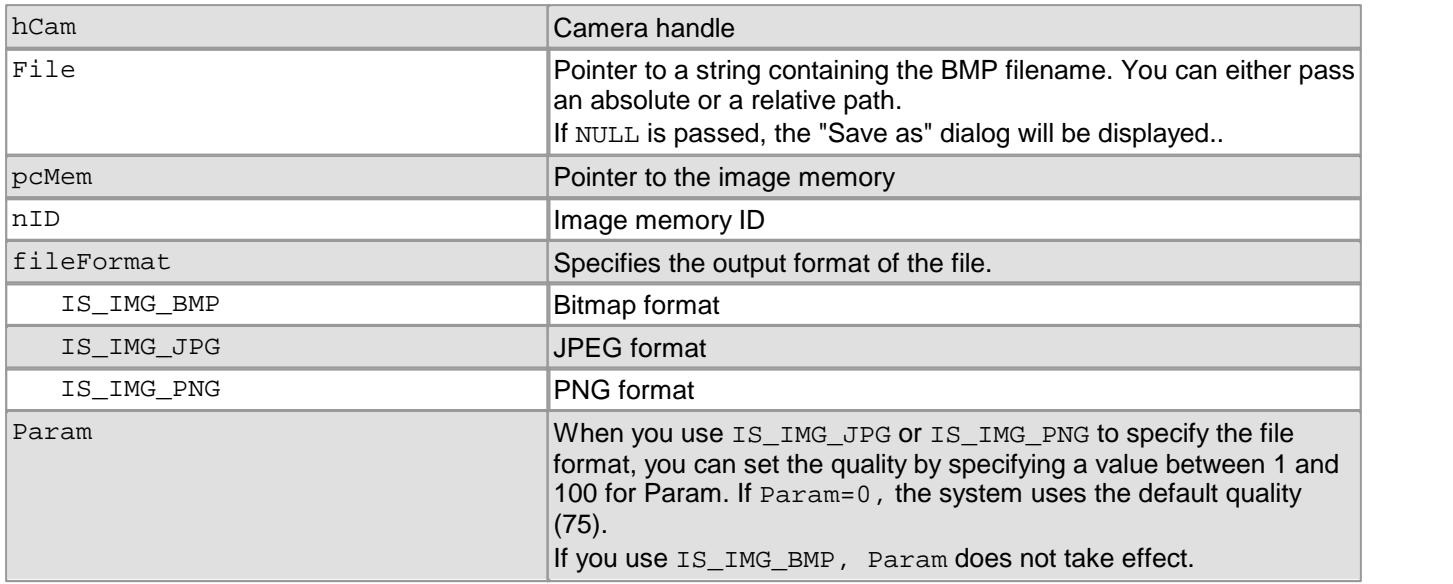

## **Return values**

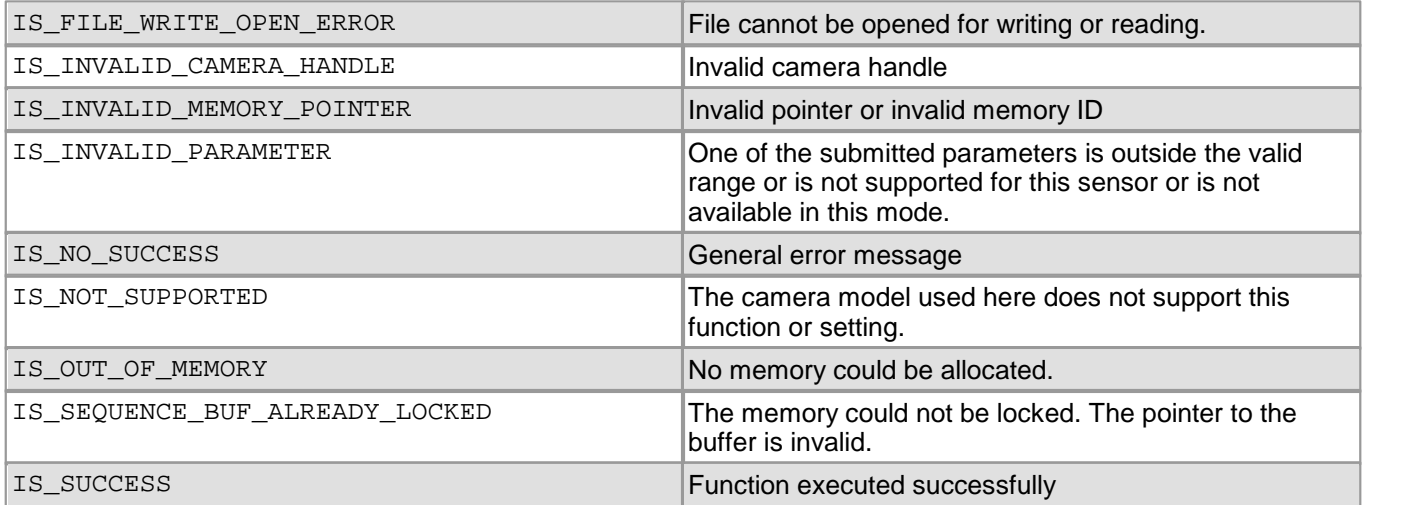

- [is\\_ImageFile\(\)](#page-265-0) 264
- [is\\_GetImageMem\(\)](#page-248-0) 247
- [is\\_SetImageMem\(\)](#page-338-0) 337

## <span id="page-413-0"></span>**4.5.26 is\_SaveParameters**

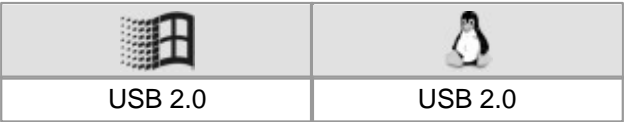

#### **Syntax**

INT is\_SaveParameters (HIDS hCam, const IS\_CHAR\* pFilename)

**Description**

## **Attention**

This function is obsolete and should not be used anymore. We recommend to use the  $\mathtt{is\_ParameterSet}$  ( )  $\mathtt{lsb}$ function instead (see also <u>[Obsolete](#page-380-0) [functions](#page-380-0)</u>│अर्थ).

is\_SaveParameters() saves the current camera parameters to an ini file or to the EEPROM of the camera. You can load saved [parameter](#page-505-0)s using the  $\text{is\_LoadParameters}$  ( )  $\text{loss}$  function. The <u>[uc480](#page-505-0) parameter [file](#page-505-0)</u>  $\text{sol}$  section in the appendix describes the structure of a uc480 ini file.

#### **Input parameters**

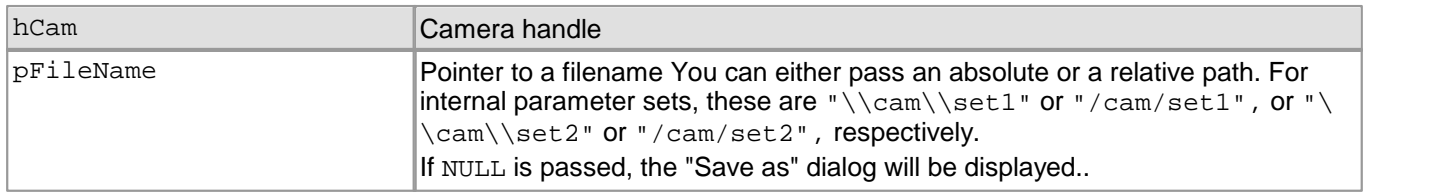

You can save two parameter sets in the non-volatile EEPROM of the camera using specific filenames:

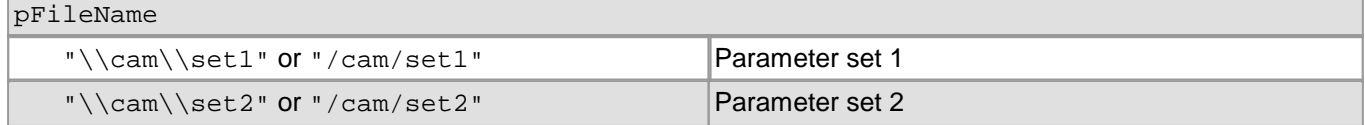

#### **Return values**

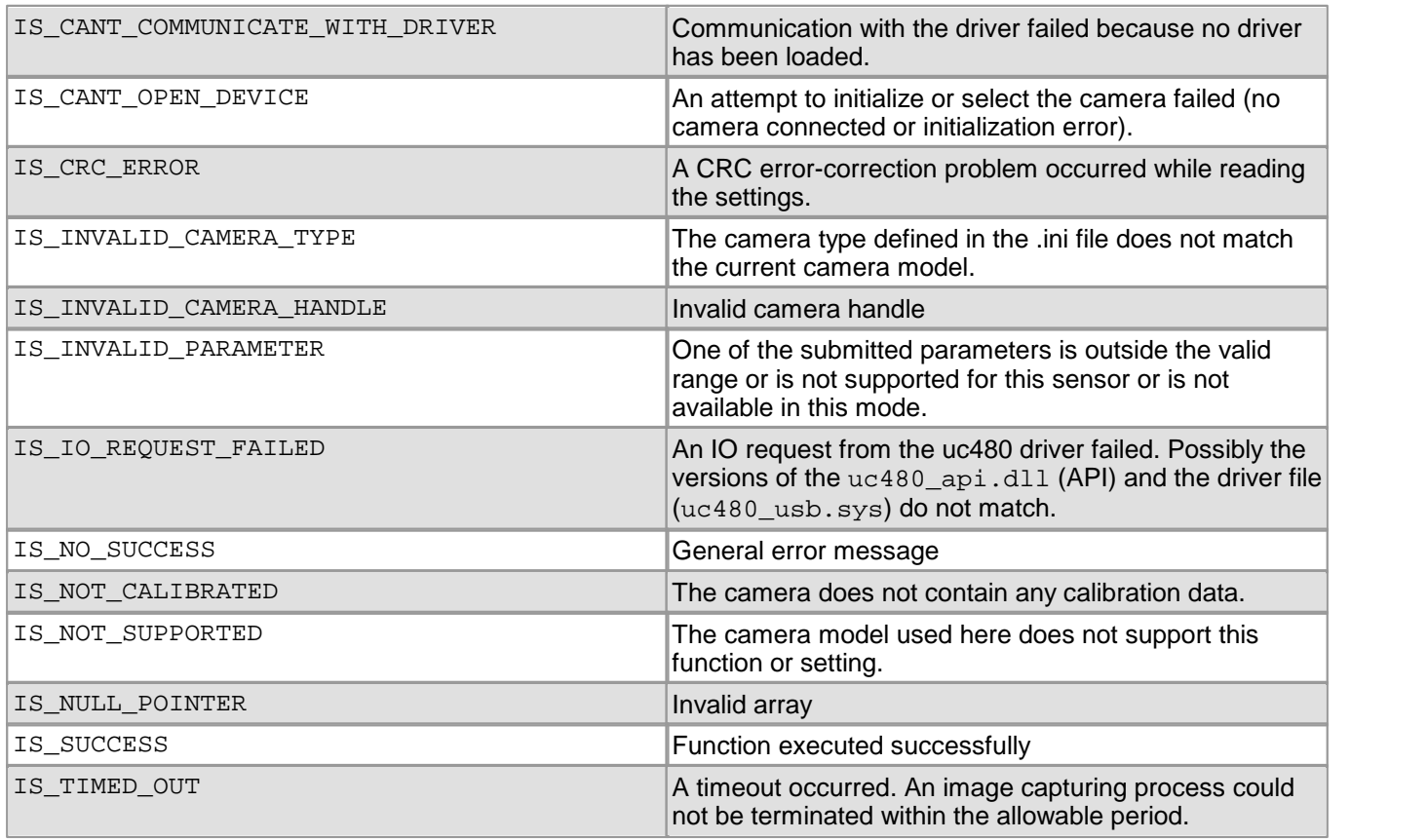

- [is\\_ParameterSet\(\)](#page-293-0) 292
- [is\\_CameraStatus\(\)](#page-173-0) 172

# **4.5.27 is\_SetAOI**

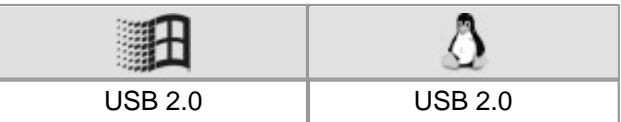

### **Syntax**

INT is\_SetAOI (HIDS hCam, INT type, INT\* pXPos, INT\* pYPos, INT\* pWidth, INT\* pHeight)

**Description**

## **Attention**

This function is obsolete and should not be used anymore. We recommend to use the  $\mathtt{is\_AOI}$  ( )  $\mathtt{lsb}$  function instead (see also <u>[Obsolete](#page-380-0) [functions](#page-380-0)</u> आणे).

is\_SetAOI() can be used to set the size and position of an area of interest (AOI) within an image. The following AOIs can be defined:

- Image AOI display of an image portion
- Auto brightness AOI reference area of interest for automatic brightness control
- Auto whitebalance AOI reference area of interest of automatic white balance control

## **Attention**

By default, the window size for auto AOIs is always maximum, i.e. it corresponds to the current image AOI.

After a change to the image geometry (by resetting an image AOI, by binning or sub-sampling), the auto AOIs will always be reset to the image AOI value (i.e.to maximum size). This means that it might be necessary to set the AOIs for the auto features again manually.

Changes to the image geometry or pixel clock affect the value ranges of the frame rate and exposure time. After executing is SetAOI(), calling the following functions is recommended in order to keep the defined camera settings:

- [is\\_SetFrameRate\(\)](#page-330-0) 329
- [is\\_SetExposureTime\(\)](#page-428-0) 427
- If you are using the DCx Camera's flash function:  $\mathtt{is\_IO}$  ( )  $\mathtt{|zsb|}$

#### **Input parameters**

The pXPos and pYPos parameters represent an offset with respect to the upper left image corner. The cut window is copied to the start position in the memory. If you want the image to be copied to the same offset within the memory, you can link the new position with a logical OR to the IS\_SET\_IMAGEPOS\_X\_ABS and IS\_SET\_IMAGEPOS\_Y\_ABS parameters (<u>[Example](#page-417-0)</u> 416).

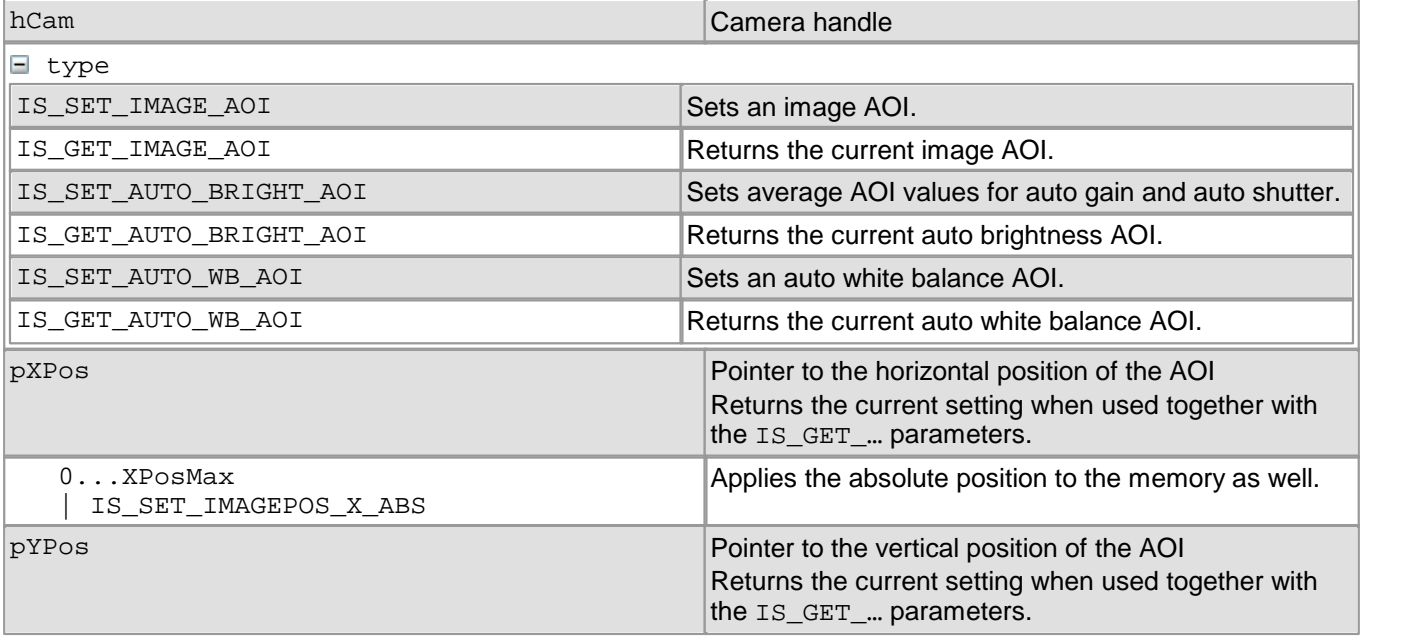

## 4 Programming (SDK)

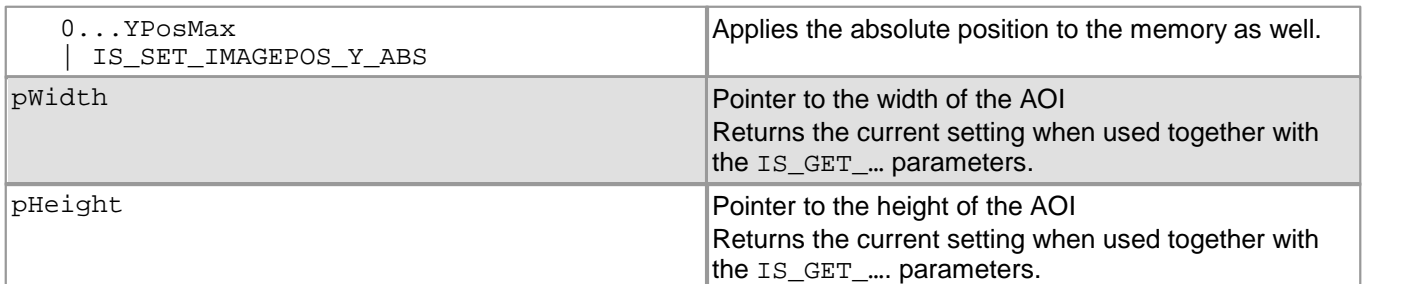

## **Return values**

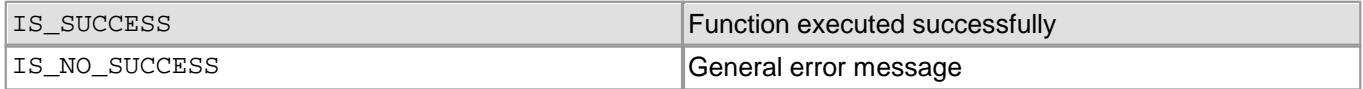

- [is\\_SetImagePos\(\)](#page-436-0) 435
- [is\\_SetBinning\(\)](#page-311-0) 310
- [is\\_SetSubSampling\(\)](#page-348-0) 347
- [is\\_SetAutoParameter\(\)](#page-304-0) 303

## <span id="page-417-0"></span>**Example**

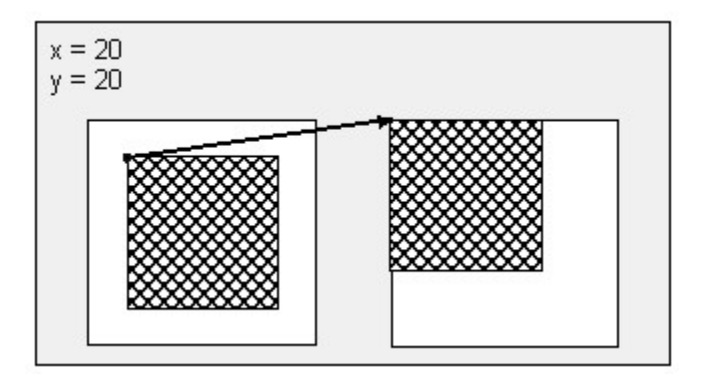

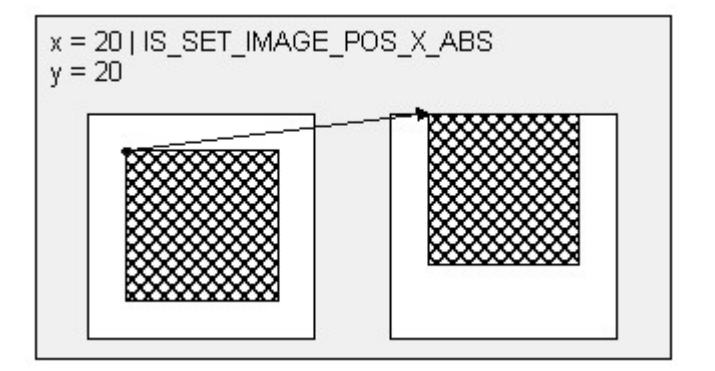

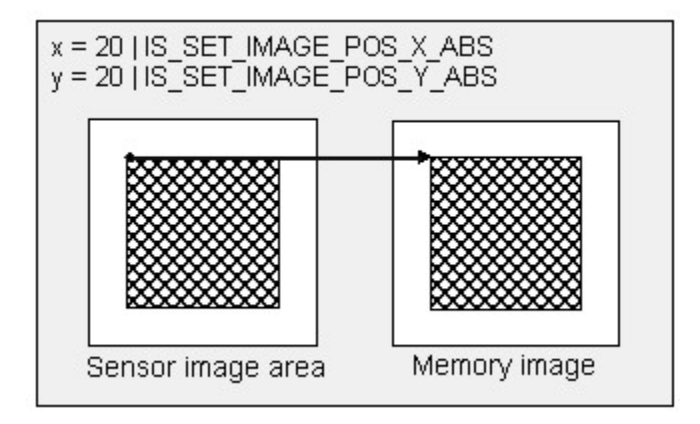

# <span id="page-418-0"></span>**4.5.28 is\_SetBadPixelCorrection**

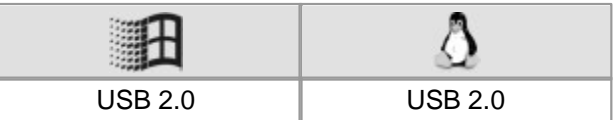

### **Syntax**

INT is\_SetBadPixelCorrection (HIDS hCam, INT nEnable, INT threshold)

**Description**

## **Attention**

This function is obsolete and should not be used anymore. We recommend to use the  $\mathtt{is\_HotPixel}$  ( )  $\mathtt{lab}$ function instead (see also <u>[Obsolete](#page-380-0) [functions](#page-380-0)</u> | 379).

is\_SetBadPixelCorrection() enables/disables the software correction of sensor hot pixels.

## **Attention**

This correction will not work while sub-sampling or binning are enabled or raw Bayer mode is used.

#### **Input parameters**

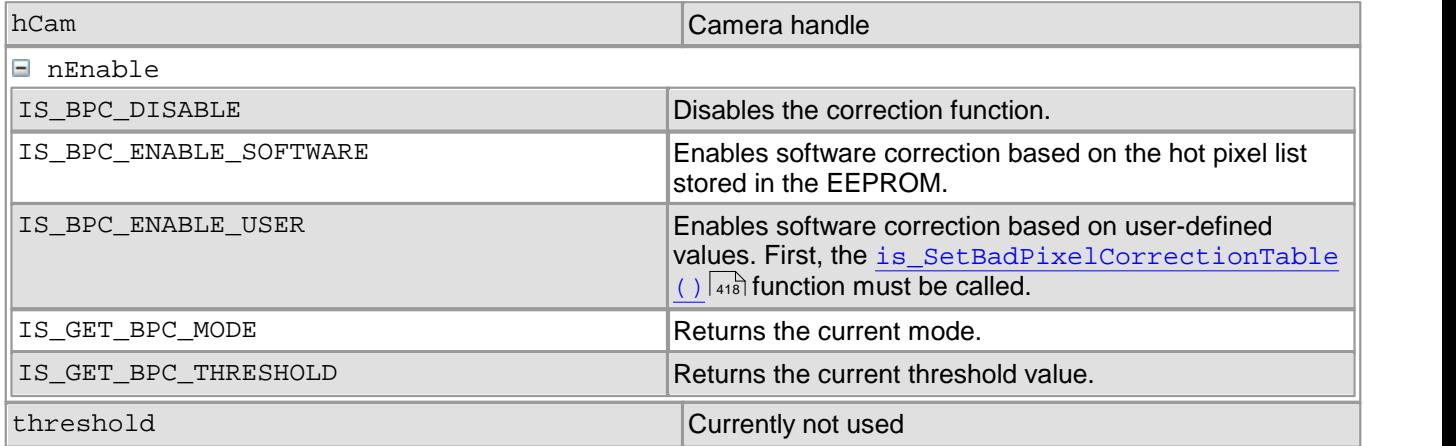

## **Return values**

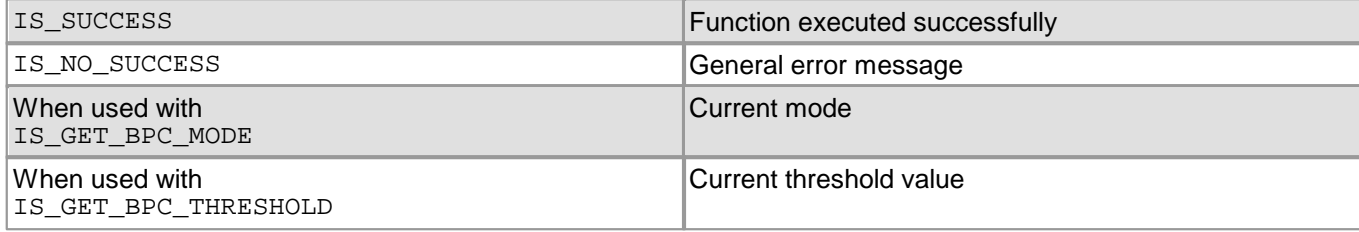

- [is\\_LoadBadPixelCorrectionTable\(\)](#page-395-0) 394
- [is\\_SaveBadPixelCorrectionTable\(\)](#page-406-0) 405
- [is\\_SetBadPixelCorrectionTable\(\)](#page-419-0) 418

# <span id="page-419-0"></span>**4.5.29 is\_SetBadPixelCorrectionTable**

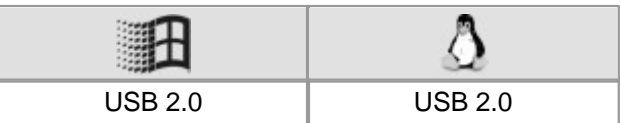

## **Syntax**

INT is\_SetBadPixelCorrectionTable (HIDS hCam, INT nMode, WORD\* pList)

**Description**

## **Attention**

This function is obsolete and should not be used anymore. We recommend to use the [is\\_HotPixel\(\)](#page-261-0) 260 function instead (see also <u>[Obsolete](#page-380-0) [functions](#page-380-0)</u>│अर्थ).

is\_SetBadPixelCorrectionTable() can be used to set the table containing the hot pixel positions which will be used by the user-defined hot pixel correction function. You can enable hot pixel correction by calling is\_SetBadPixelCorrection( ) | 417े. Each value in the table consists of a 2-byte <code>woRD</code> data type. The first value indicates the number of pixel coordinates in the table, the coordinates are listed subsequently (first X, then Y).

A table with 3 hot pixels must be structured as follows:

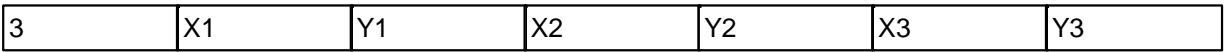

#### **Input parameters**

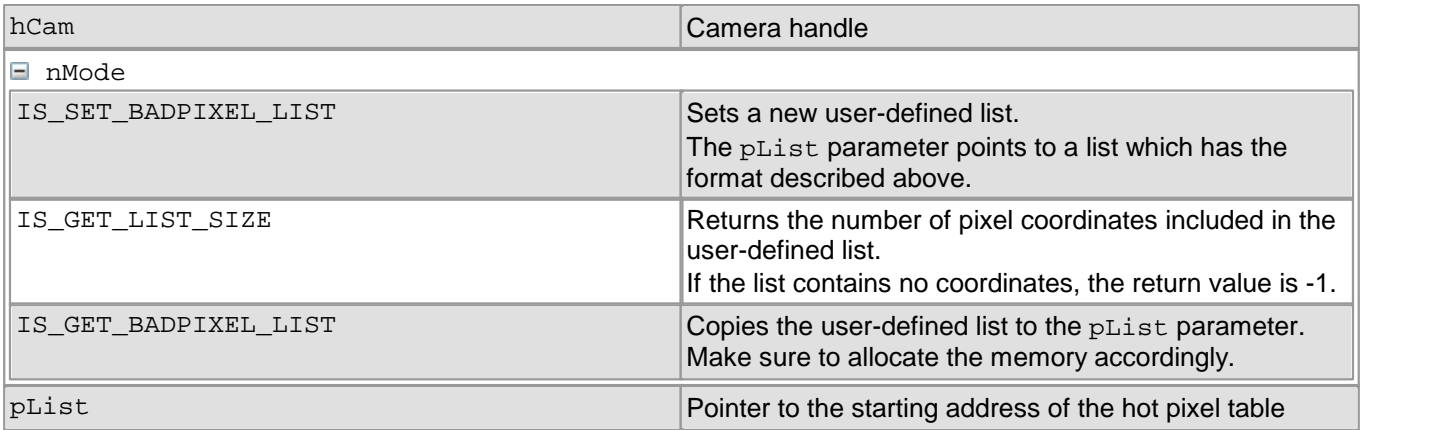

## **Return values**

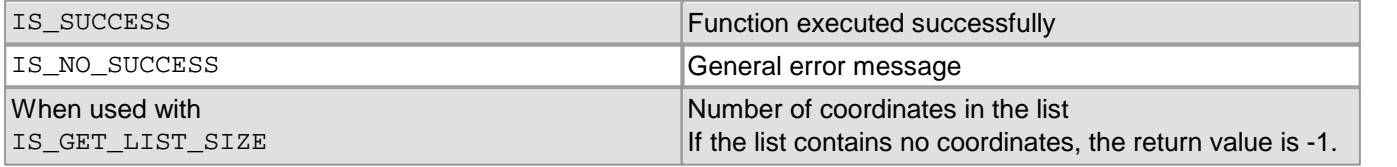

- [is\\_LoadBadPixelCorrectionTable\(\)](#page-395-0) 394
- [is\\_SaveBadPixelCorrectionTable\(\)](#page-406-0) 405
- [is\\_SetBadPixelCorrection\(\)](#page-418-0) 417

#### **Example**

```
WORD *pList = NULL;
// Number of coordinates in the list
INT nCount = is_SetBadPixelCorrectionTable (hCam, IS_GET_LIST_SIZE, NULL);
\frac{\textbf{if}}{\text{f}} (nCount > 0)
\{// Allocate memory for the entire list
    pList = new WORD[1 + 2 * nCount];
    // Read out list
   is_SetBadPixelCorrectionTable (hCam, IS_GET_BADPIXEL_LIST, pList);
    // Release the list again
   delete [] pList;
}
else
{
   // No hot pixel list programmed
}
```
## **4.5.30 is\_SetBayerConversion**

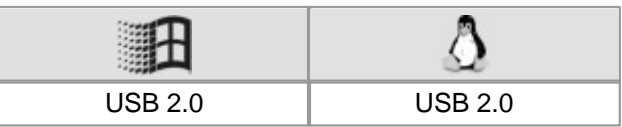

### **Syntax**

INT is\_SetBayerConversion (HIDS hCam, INT nMode)

## **Description**

is\_SetBayerConversion() enables you to select one of two algorithms for the Bayer conversion. These algorithms vary in the obtainable quality and in the required computer load.

## **Attention**

This function is obsolete and should not be used anymore. We recommend to use the is SetColorConverter [\(\)](#page-316-0) | <sub>31</sub>5 function instead (see also **[Obsolete](#page-380-0) [functions](#page-380-0)** | <sub>379</sub>).

## **Note**

This function can be used only for the 24 bit, 32 bit and Y8 color formats (color cameras).

#### **Input parameters**

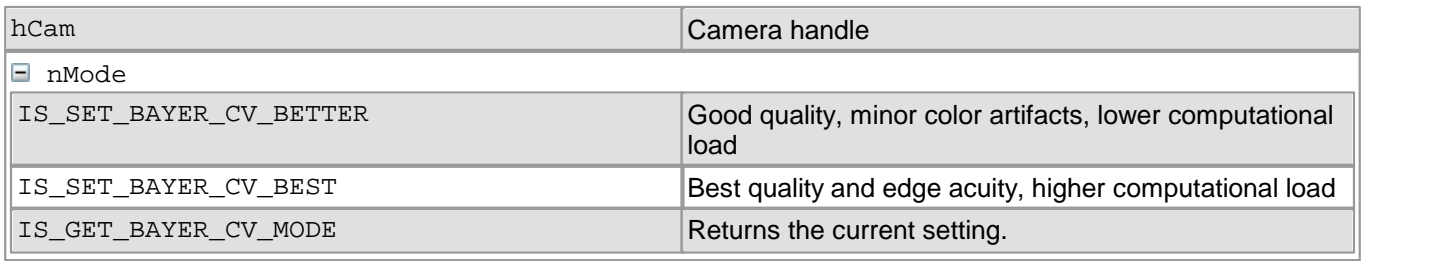

## **Return values**

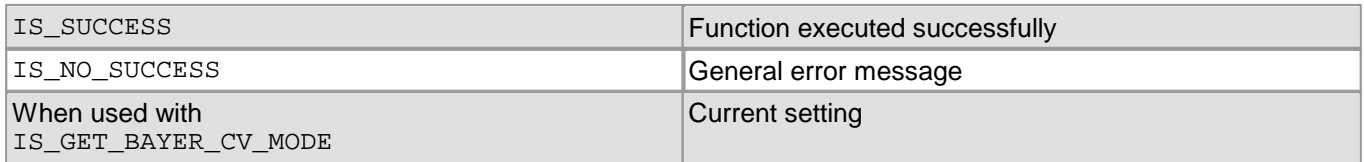

- [is\\_SetColorConverter\(\)](#page-316-0) 315
- [is\\_SetColorMode\(\)](#page-320-0) 319
- [is\\_SetColorCorrection\(\)](#page-318-0) 317

# **4.5.31 is\_SetBlCompensation**

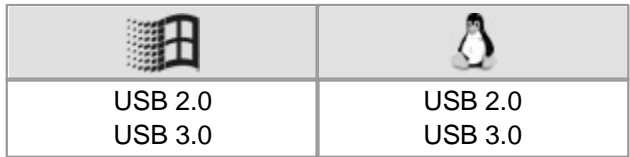

## **Syntax**

INT is\_SetBlCompensation (HIDS hCam, INT nEnable, INT offset, INT reserved)

#### **Description**

## **Attention**

This function is obsolete and should not be used anymore. We recommend to use the  $\mathtt{is\_Blacklevel}$  ( )  $\mathtt{in}$   $\mathtt{ib}$ function instead (see also <u>[Obsolete](#page-380-0) [functions](#page-380-0)</u> | ɜァ희).

is\_SetBlCompensation() enables the black level correction function which might improve the image quality under certain circumstances. By default, the sensor adjusts the black level value for each pixel automatically. If the environment is very bright, it can be necessary to adjust the black level manually by the offset parameter.

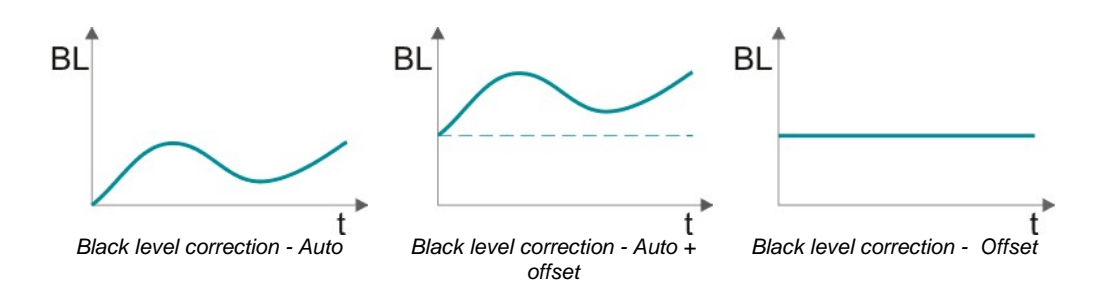

### **Input parameters**

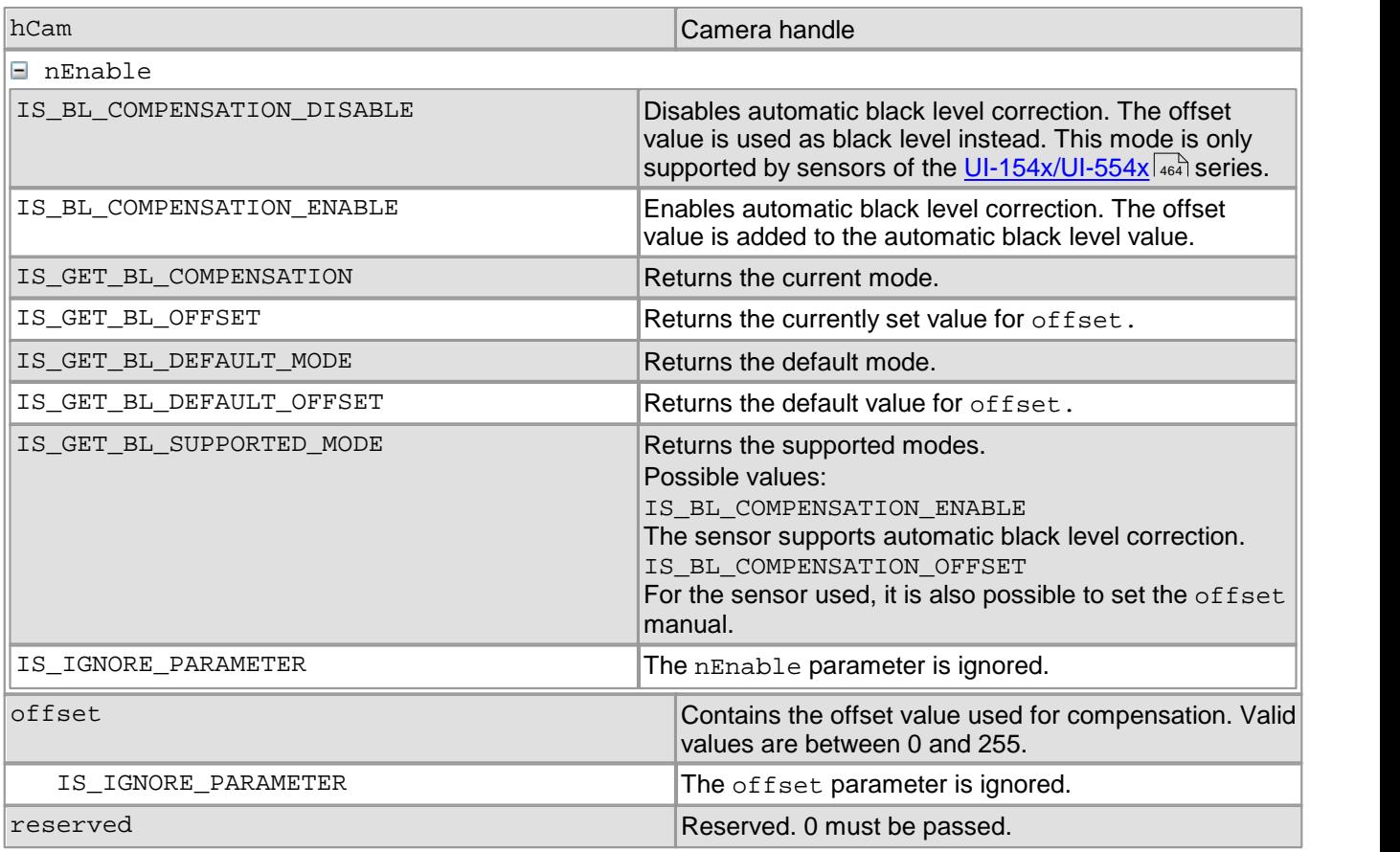

## **Return values**

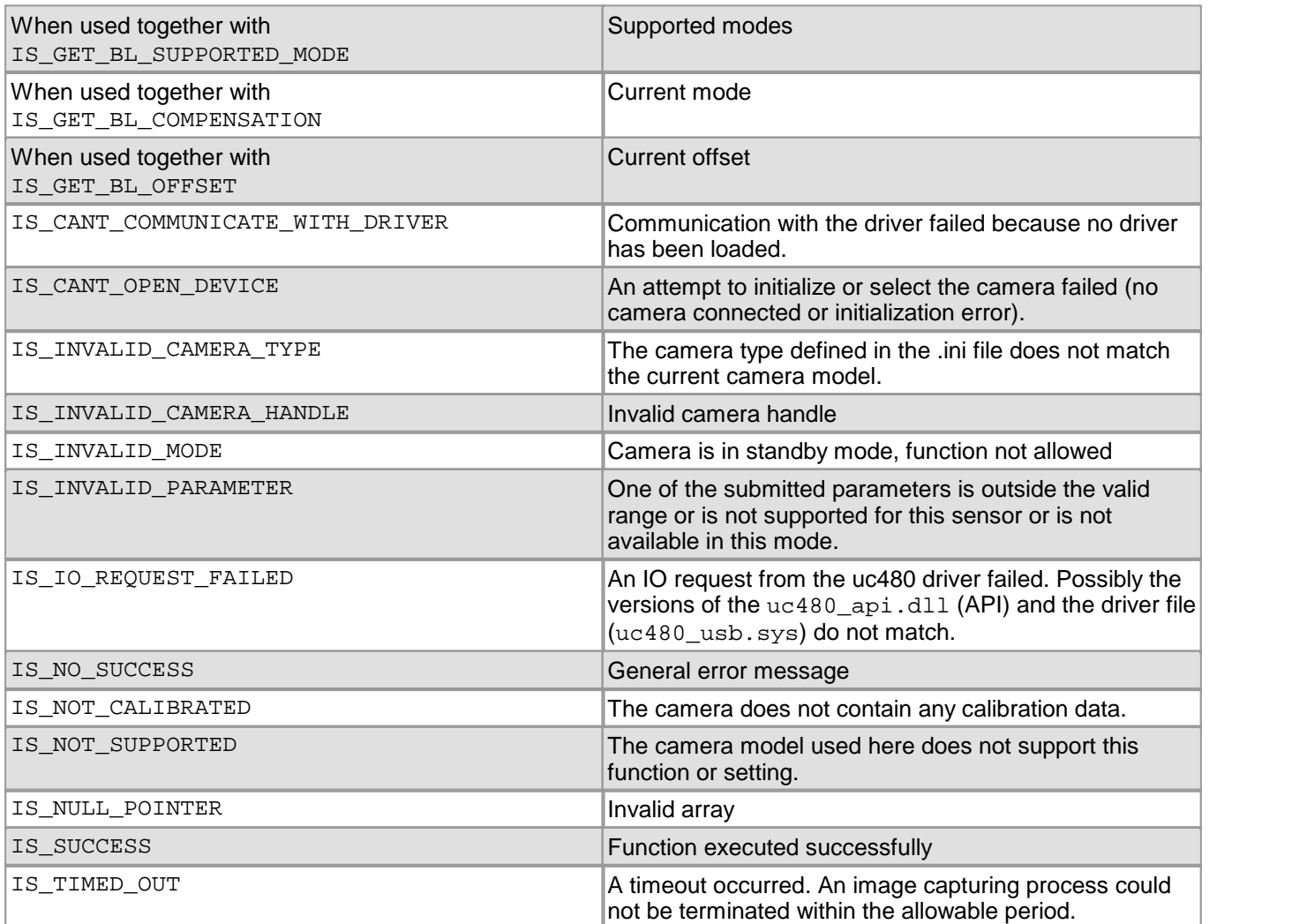

# **4.5.32 is\_SetConvertParam**

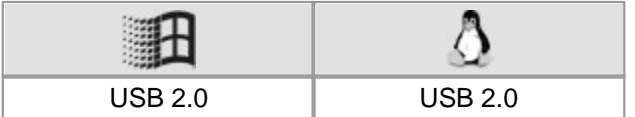

#### **Syntax**

INT is\_SetConvertParam (HIDS hCam,

BOOL ColorCorrection, INT BayerConversionMode, INT ColorMode, INT Gamma, double\* WhiteBalanceMultipliers)

## **Description**

## **Attention**

This function is obsolete and should not be used anymore. We recommend to use the  $\mathrm{is\_Convert}$  ( )  $\ket{\mathfrak{ss}}$  function instead (see also <u>[Obsolete](#page-380-0) [functions](#page-380-0)</u>|ෲ).

Using is\_SetConvertParam(), you can set the parameters for converting a raw Bayer image to a color image. To convert the image, use the  $\mathtt{is\_ConvertImage}$  ( )  $\mathtt{lsab}$  function.

#### **Input parameters**

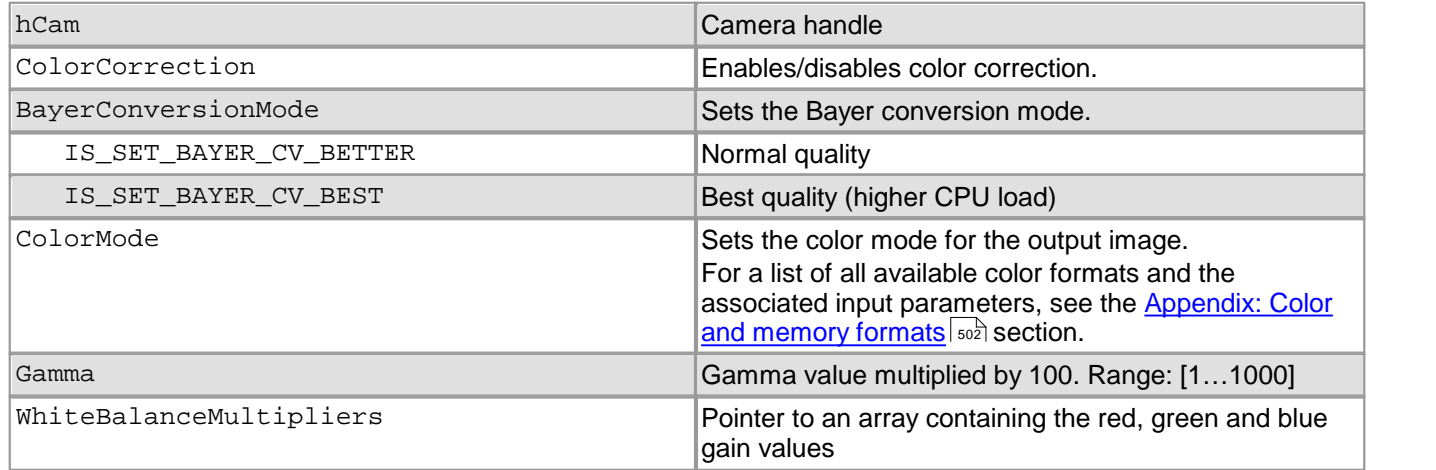

### **Return values**

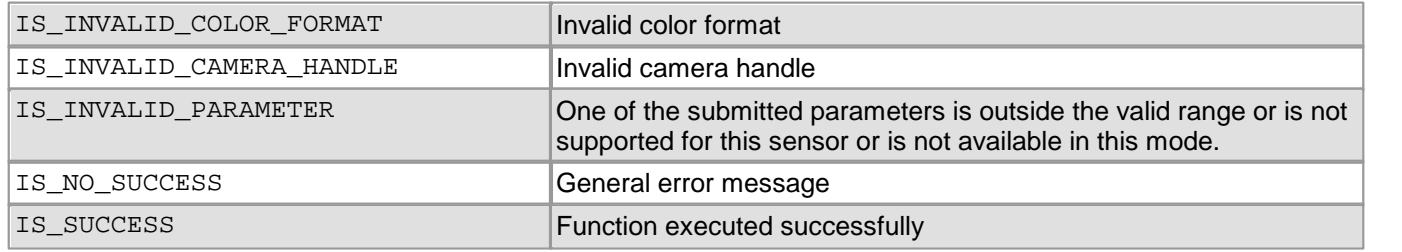

- [is\\_ConvertImage\(\)](#page-383-0) 382
- [is\\_SetColorMode\(\)](#page-320-0) 319
- [is\\_SetColorConverter\(\)](#page-316-0) 315

### **Example**

Conversion of a raw Bayer image to RGB24. The memory is allocated automatically.

```
INT nRet;
char * pcSource;
INT nIDSource;
INT nX,nY,nBits,nPitch;
// Create raw Bayer test image
is_AllocImageMem (hCam, 256, 256, 8, &pcSource, &nIDSource);
is_InquireImageMem (hCam, pcSource, nIDSource, &nX ,&nY, &nBits, &nPitch);
for (int j = 0; j<nY; j++)
{
   for (int i = 0; i < nX; i++)\{pcSource[i + j * nPitch] = i;
    }
}
// Define conversion parameters (example)
INT Gamma = 120;
double rgbGains[3];
rgbGains[0] = 1.0 ; // Red channel gain
rgbGains[1] = 3.0 ; // Green channel gain
rgbGains[2] = 1.0 ; // Blue channel gain
char* pcDest; // Pointer to the newly allocated image memory
INT nIDDest; // ID of the newly allocated image memory
// Set conversion parameters
nRet = is_SetConvertParam(hCam, TRUE, IS_SET_BAYER_CV_BETTER, IS_CM_RGB8_PACKED, Gamma, rgbGains);
// Convert image
if (nRet == IS_SUCCESS)
{
   pcDest = NULL;
   is_ConvertImage(hCam, pcSource, nIDSource, &pcDest, &nIDDest, 0);
}
// Release allocated image memory
is_FreeImageMem (hCam, pcSource, nIDSource);
is_FreeImageMem (hCam, pcDest, nIDDest);
```
# **4.5.33 is\_SetDDUpdateTime**

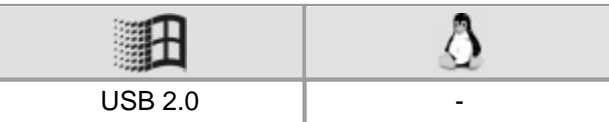

### **Syntax**

INT is\_SetDDUpdateTime (HIDS hCam, INT ms)

**Description**

## **Attention**

This function is obsolete and should not be used anymore. We recommend to use the [is\\_DirectRenderer\(\)](#page-199-0)  $\frac{198}{3}$  function instead (see also <u>[Obsolete](#page-380-0) [functions](#page-380-0)</u> $\ket{37\overline{9}}$ ).

is\_SetDDUpdateTime() sets the timer interval used for the video image update cycle in DirectDraw BackBuffer mode.

### **Input parameters**

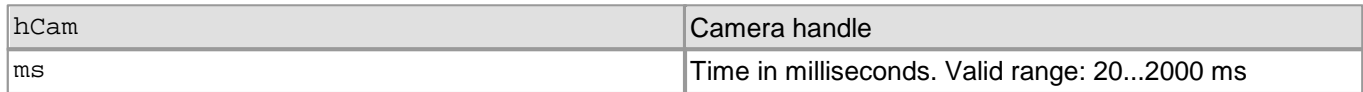

## **Return values**

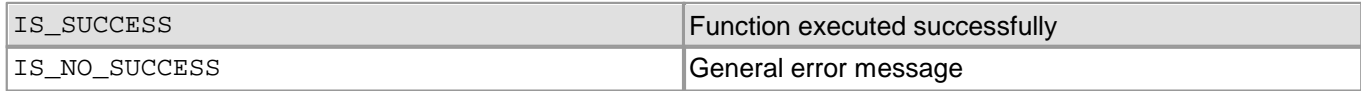

- [is\\_SetDisplayMode\(\)](#page-323-0) 322
- [is\\_UpdateDisplay\(\)](#page-451-0) 450

## **4.5.34 is\_SetEdgeEnhancement**

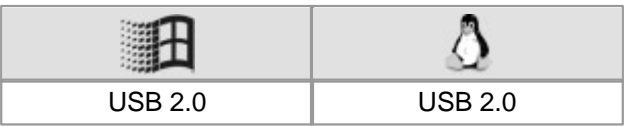

## **Syntax**

INT is\_SetEdgeEnhancement (HIDS hCam, INT nEnable)

**Description**

## **Attention**

This function is obsolete and should not be used anymore. We recommend to use the [is\\_EdgeEnhancement\(\)](#page-207-0) <sup>206</sup>ী function instead (see also <u>[Obsolete](#page-380-0) [functions](#page-380-0)</u> রক্ষী).

is\_SetEdgeEnhancement() enables a software edge filter. Due to Bayer format color conversion, the original edges of a color image may easily become blurred. By enabling the digital edge filter, you can optimize edge representation. This function causes a higher CPU load.

## **Input parameters**

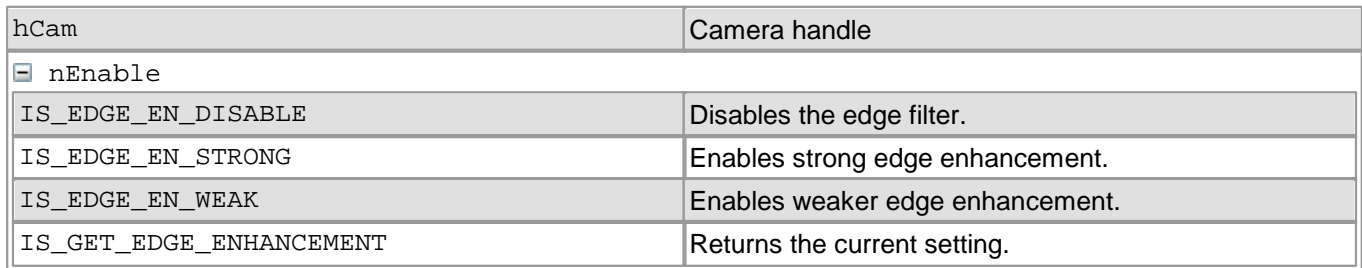

### **Return values**

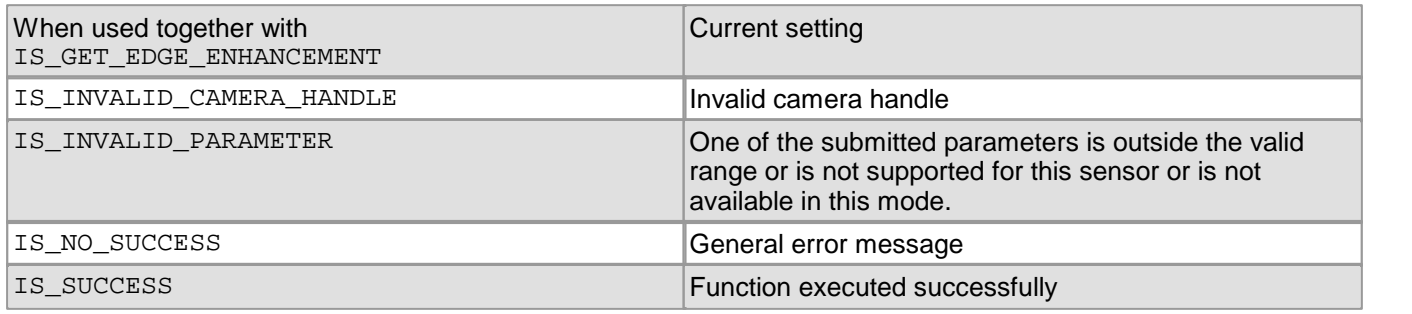

- [is\\_SetColorMode\(\)](#page-320-0) 319
- [is\\_SetColorConverter\(\)](#page-316-0) 315

# <span id="page-428-0"></span>**4.5.35 is\_SetExposureTime**

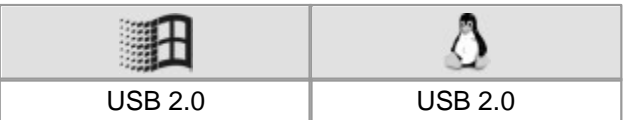

### **Syntax**

INT is\_SetExposureTime (HIDS hCam, double EXP, double\* newEXP)

#### **Description**

## **Attention**

This function is obsolete and should not be used anymore. We recommend to use the  $\mathtt{is\_Exposure}$  ( )  $\mathtt{lab}$ function instead (see also <u>[Obsolete](#page-380-0) [functions](#page-380-0)</u> | 379).

Using is\_SetExposureTime(), you can set the exposure time (in milliseconds). Since this value depends on the sensor timing, the exposure time actually used may slightly deviate from the value set here. The actual exposure time is returned by the newEXP parameter.

In free-running mode  $(\texttt{is\_CaptureVideo}() | \texttt{tr} \texttt{f})$ , any modification of the exposure time will only become effective when the next image but one is captured. In trigger mode  $(\rm is\_SetExternalTrigger() \ket{32})$ , the modification will be applied to the next image.

For minimum and maximum exposure times as well as other sensor-based dependencies, please refer to [Camera](#page-461-0)  $\,$ [and](#page-461-0) [sensor](#page-461-0) [data](#page-461-0) $\,$ l 460 <code>chapter</code>.

## **Notes**

### **1. New Driver Versions**

Newer driver versions sometimes allow an extended value range for the exposure time setting. We recommend to query the value range every time and set the exposure time explicitly.

### **2. Settings with Influence on Exposure Time**

The use of the following functions will affect the exposure time:

- [is\\_PixelClock\(\)](#page-295-0) 294
- [is\\_SetOptimalCameraTiming\(\)](#page-339-0) 338
- [is\\_SetFrameRate\(\)](#page-330-0)| $^{325}$  (if the new image duration is shorter that the exposure time)
- [is\\_AOI\(\)](#page-160-0) | 159 (if the image size is changed)
- [is\\_SetSubSampling\(\)](#page-348-0) 347
- [is\\_SetBinning\(\)](#page-311-0) | 310

Changes made to the window size, the frame rate or the read-out timing (pixel clock frequency) also affect the defined exposure time. For this reason, you need to call is  $SetExpression$  and  $right)$  again after such changes.

#### **3. Exposure Time Increment**

The increments for setting the exposure time (IS\_GET\_EXPOSURE\_INCREMENT) depend on the sensor's current timing settings (pixel clock, frame rate). The smallest increment always corresponds to the duration of one pixel row, which is the time it takes the sensor to read out one pixel row.

Some sensors allow setting the exposure time with a finer increment (IS\_GET\_EXPOSURE\_FINE\_INCREMENT). This function is currently only supported by the sensors of the <u>[DCC1240x](#page-462-0) [/](#page-462-0) [DCC3240x](#page-462-0)</u> | 46<sup>1</sup>1 models.  $\,$ 

#### **4. Rounding Errors**

When calculating a new exposure time based on the  $\ldots$  INCREMENT parameter, please note that calculations with floating point values in the PC will always be subject to rounding errors. Therefore, an addition or subtraction of an n\*INCREMENT value might not always produce the exact desired result. In this case, the uc480 API rounds down the floating point value and sets the exposure time to the next lower value.

You can avoid this behavior by additionally adding or subtracting the value INCREMENT/2.f (half intervall) when calculating with  $n * INCREMENT$ . This ensures that the desired value will be set even after rounding.

## **Input parameters**

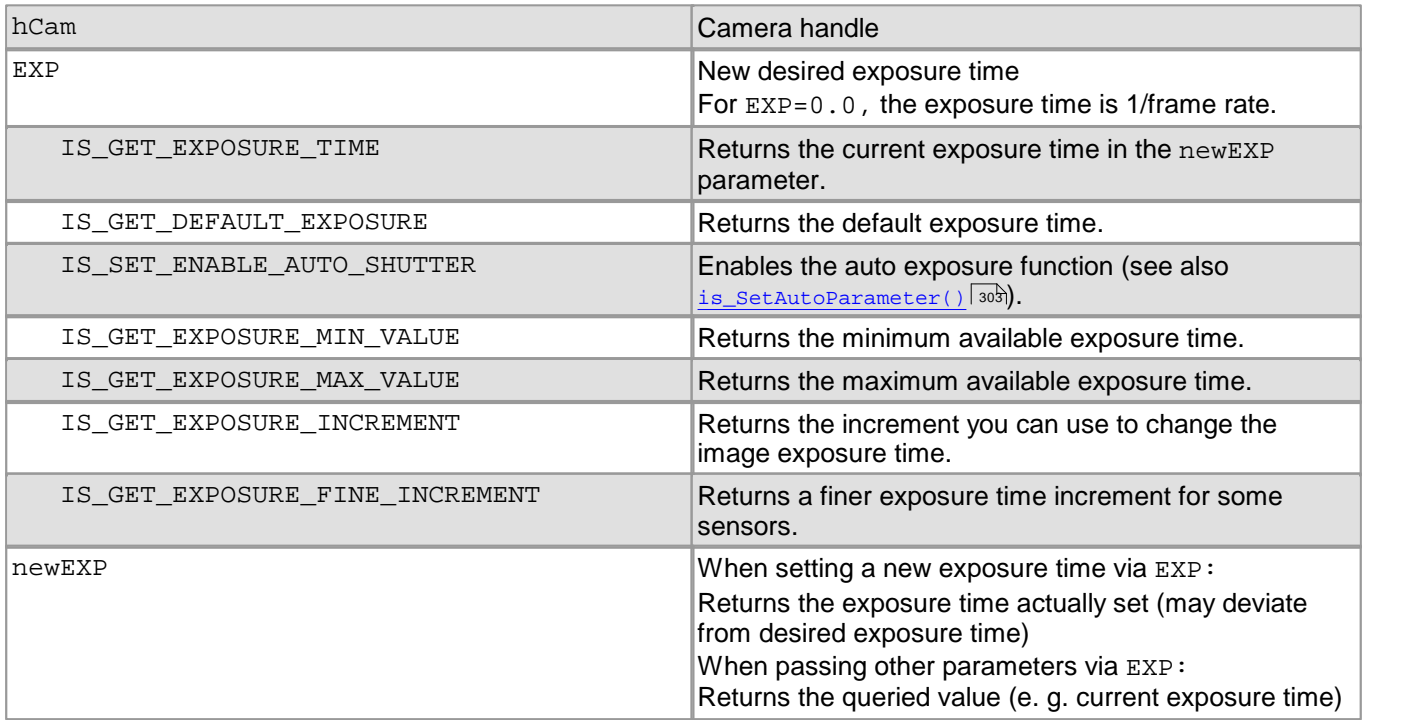

## **Return values**

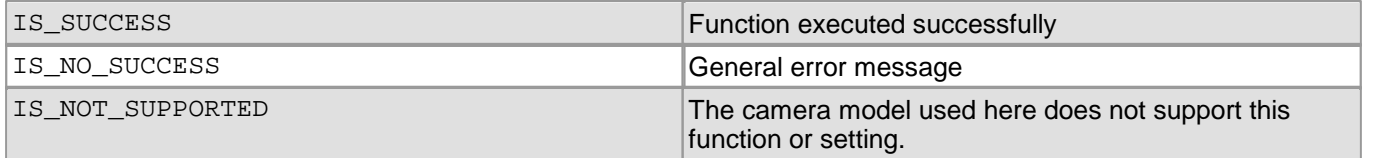

- [is\\_SetFrameRate\(\)](#page-330-0) 329
- [is\\_Exposure\(\)](#page-217-0) 216
- [is\\_PixelClock\(\)](#page-295-0) 294
- [is\\_SetOptimalCameraTiming\(\)](#page-339-0) 338
- [is\\_SetAutoParameter\(\)](#page-304-0) 303

# **4.5.36 is\_SetFlashDelay**

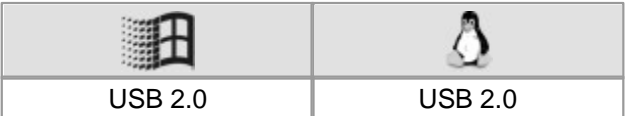

### **Syntax**

INT is\_SetFlashDelay (HIDS hCam, ULONG ulDelay, ULONG ulDuration)

**Description**

## **Attention**

This function is obsolete and should not be used anymore. We recommend to use the  $\texttt{is\_IO}$  ( )  $\ket{\texttt{zsb}}$  function instead (see also <u>[Obsolete](#page-380-0) [functions](#page-380-0)</u> সফী).

is\_SetFlashDelay() sets a delay for driving the flash output. In addition, you can specify the flash duration.

This allows the implementation of a global flash functionality which exposes all rows of a <u>[rolling](#page-32-0) [shutter](#page-32-0) [sensor.](#page-32-0)</u>I sh In addition, it is possible, for a camera with <u>[global](#page-31-0) [shutter](#page-31-0) [sensors,](#page-31-0)</u> 3d` to set the flash start in free-run mode to the start time of the exposure window.

For further information, please refer to the <u>[Digital](#page-48-0) [in-/output](#page-48-0) [\(trigger/flash\)](#page-48-0)</u>| 47 and <u>[Shutter](#page-31-1) [methods](#page-31-1)</u>| 30 chapters.

## **Note**

## **Accuracy of Flash Synchronization**

The following parameters have an influence on the camera's internal timing:

- [Image](#page-145-0) [geometry](#page-145-0) 144) (CMOS and CCD sensors)
- <u>[Pixel](#page-295-0) [clock](#page-295-0)</u>| $^{294)}$  (CMOS and CCD sensors)
- <u>[Exposure](#page-217-0) [time](#page-217-0)</u>l यकी (CCD sensors)

If you change any of these parameters, you will have to set the flash duration and flash delay parameters once again.

#### **Input parameters**

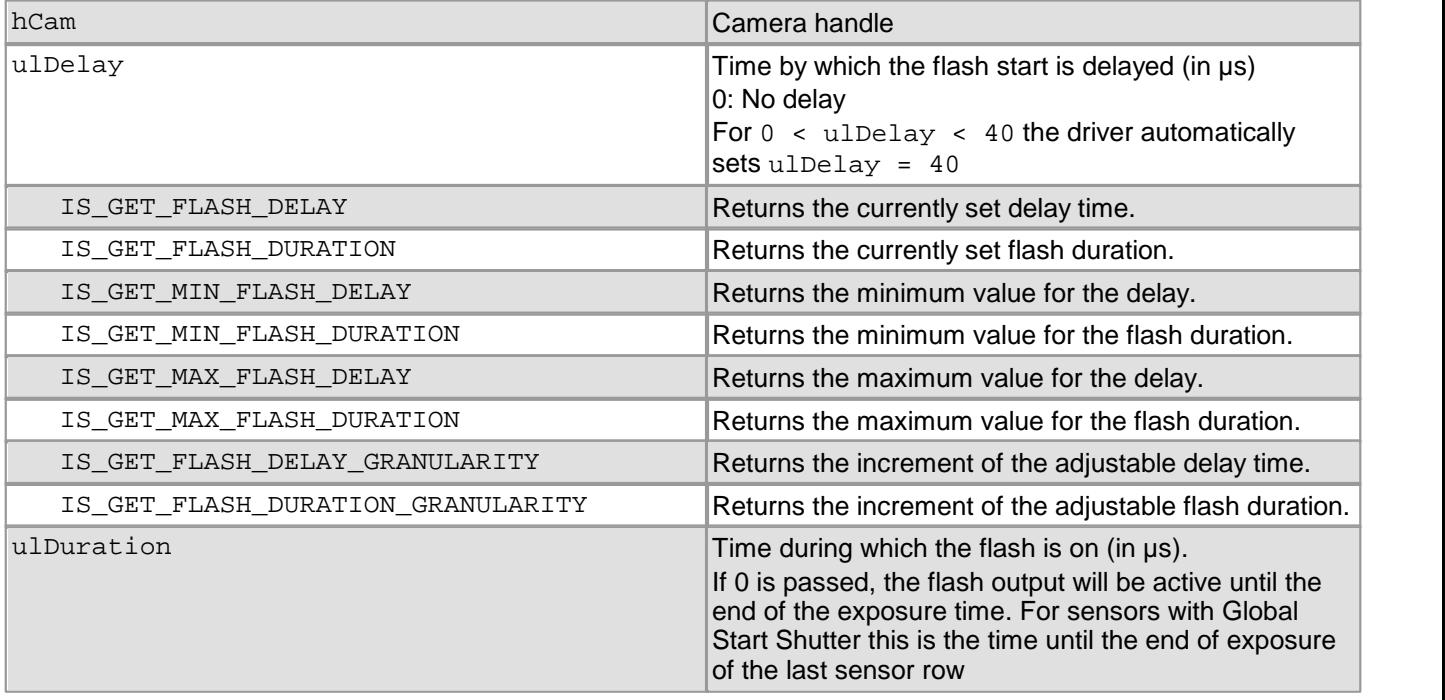

## DCx Cameras

## **Return values**

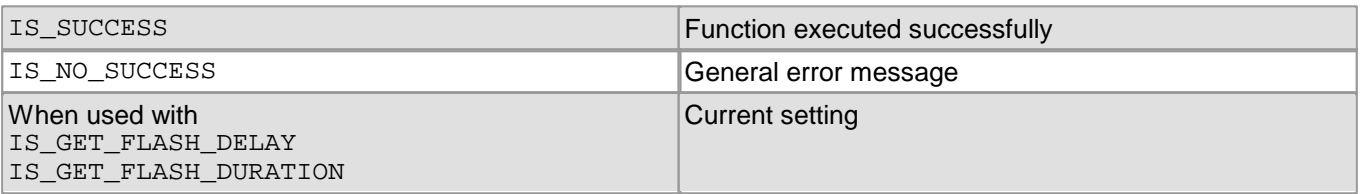

- $is\_IO( ) |$  280
- [is\\_SetExternalTrigger\(\)](#page-328-0) 327
- [is\\_SetTriggerDelay\(\)](#page-353-0) 352
## <span id="page-432-0"></span>**4.5.37 is\_SetFlashStrobe**

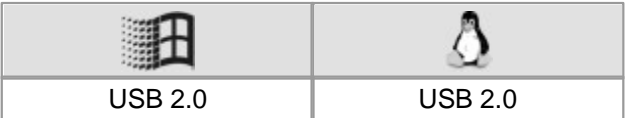

### **Syntax**

INT is\_SetFlashStrobe (HIDS hCam, INT nMode, INT nLine)

**Description**

## **Attention**

This function is obsolete and should not be used anymore. We recommend to use the  $\texttt{is\_IO}$  ( )  $\ket{\texttt{zsb}}$  function instead (see also <u>[Obsolete](#page-380-0) [functions](#page-380-0)</u> সফী).

is\_SetFlashStrobe() controls the DCx Camera's digital outputs and defines the flash strobe behavior. The digital outputs can be used in both freerun mode and trigger mode. You can synchronize the output level to the exposure time or set it statically.

For details on flash timing, see the <u>[Digital](#page-48-0) [input/output](#page-48-0) [\(trigger/flash\)](#page-48-0)</u> | 47 and <u>[Operating](#page-18-0) [modes](#page-18-0)</u> | 17 chapters.

## **Notes**

### **Duration and Trigger Delay**

You can set the flash duration and flash delay using the  $\mathtt{is\_SetFlashDelay}$   $\mid$   $\mid$   $\!\!4$  $\!\!2$  function. The is\_GetGlobalFlashDelays( )  $|s$ ી returns the values required for precisely synchronizing the flash signal to the current timing settings.

### **Accuracy of Flash Synchronization**

The following parameters have an influence on the camera's internal timing:

- [Image](#page-145-0) [geometry](#page-145-0) 1441 (CMOS and CCD sensors)
- <u>[Pixel](#page-295-0) [clock](#page-295-0)</u>| $^{294)}$  (CMOS and CCD sensors)
- <u>[Exposure](#page-217-0) [time](#page-217-0)</u>l કર્યક્ષે (CCD sensors)

If you change any of these parameters, you will have to set the flash duration and flash delay parameters once again.

### **Input parameters**

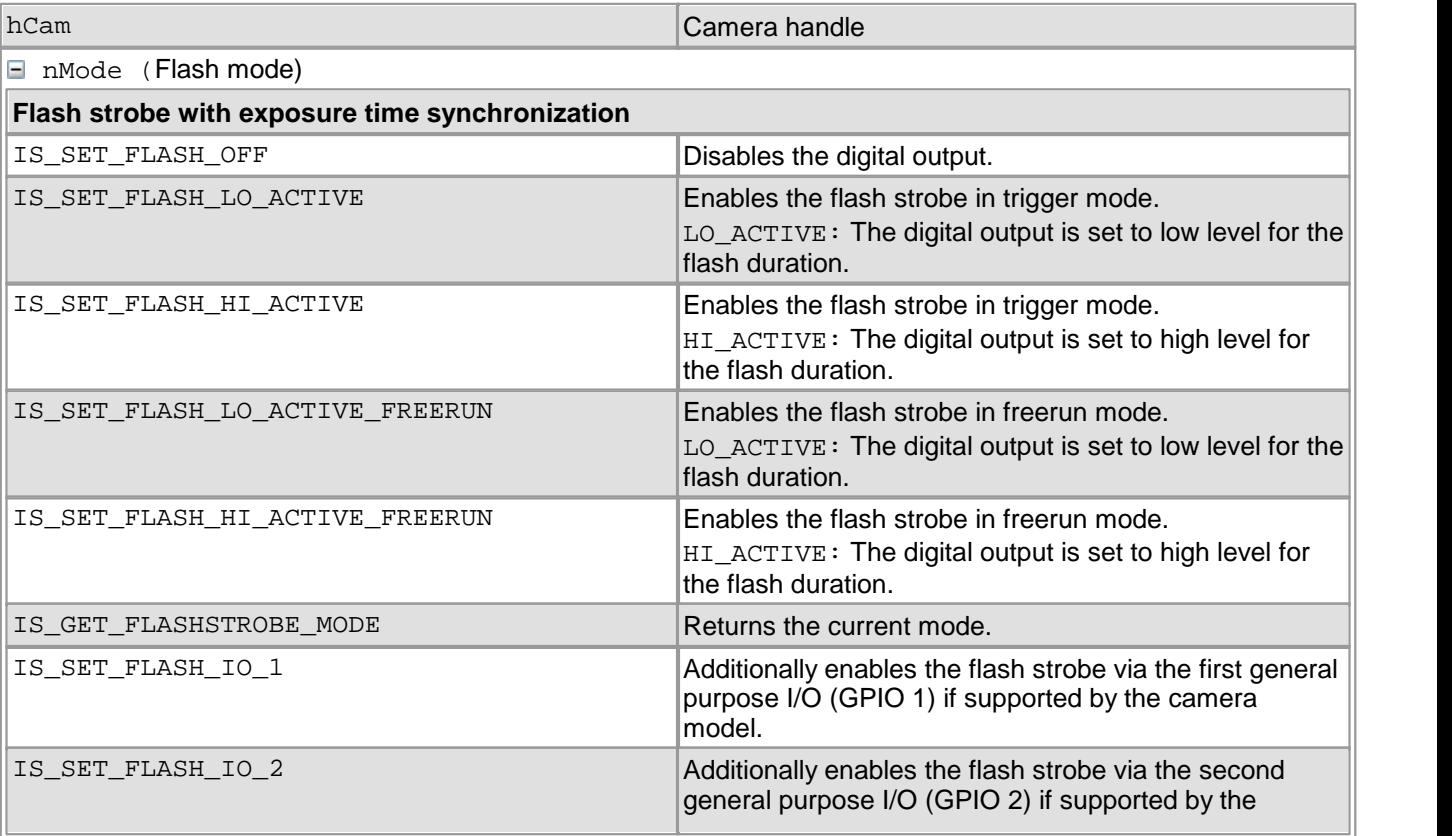

## DCx Cameras

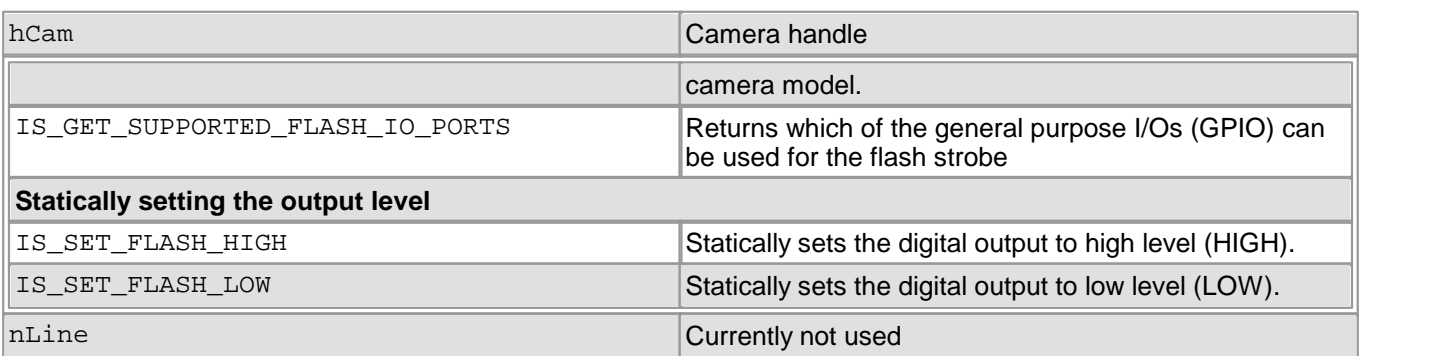

### **Return values**

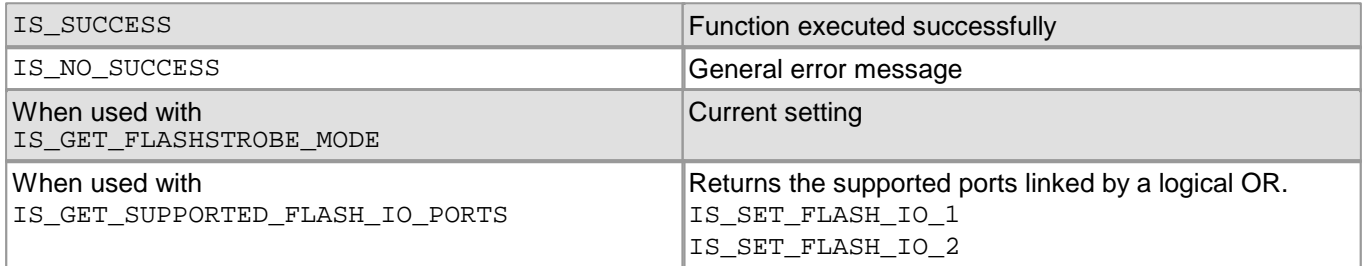

### **Related functions**

- [is\\_SetFlashDelay\(\)](#page-430-0) 429
- $is\_IO( ) |$  280
- [is\\_SetExternalTrigger\(\)](#page-328-0) 327
- [is\\_SetTriggerDelay\(\)](#page-353-0) 352
- [is\\_CaptureVideo\(\)](#page-178-0) 177

### **Example**

```
//Software trigger mode, HI_ACTIVE flash mode
is_SetExternalTrigger (hCam, IS_SET_TRIGGER_SOFTWARE);
is_SetFlashStrobe (hCam, IS_SET_FLASH_HI_ACTIVE, 0);
is_FreezeVideo (hCam, IS_WAIT);
// Flash additionally on second GPIO output
is_SetFlashStrobe (hCam, IS_SET_FLASH_HI_ACTIVE | IS_SET_FLASH_IO_2, 0);
// Flash only on normal flash output
is_SetFlashStrobe (hCam, IS_SET_FLASH_HI_ACTIVE, 0);
```
#### **Sample programs**

- uc480 Flash Strobe (C++)
- uc480 IO (C++)

## <span id="page-434-0"></span>**4.5.38 is\_SetHwnd**

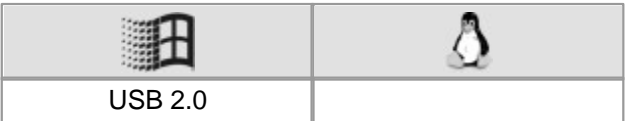

#### **Syntax**

INT is\_SetHwnd (HIDS hCam, HWND hwnd)

**Description**

## **Attention**

This function is obsolete and should not be used anymore. We recommend to use the [is\\_DirectRenderer\(\)](#page-199-0)  $\frac{198}{3}$  function instead (see also <u>[Obsolete](#page-380-0) [functions](#page-380-0)</u> $\ket{37\overline{9}}$ ).

is\_SetHwnd() sets a new window handle for image output in DirectDraw mode. The new handle and the image output will only be effective when  $\mathtt{is\_SetDisplayMode}$  ( )  $\mathtt{lsz}$  is called for the next time.

#### **Input parameters**

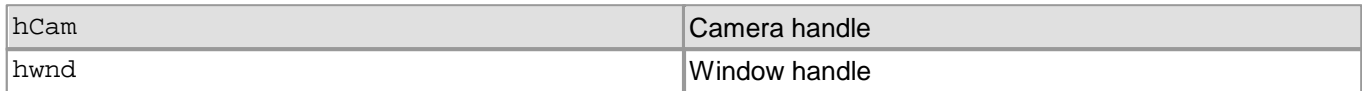

### **Return values**

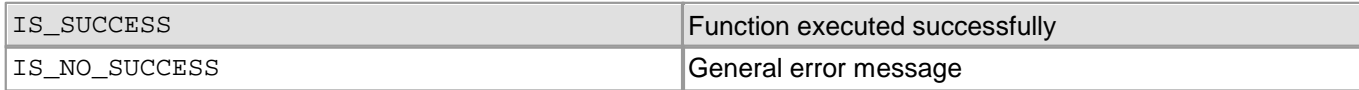

### **Related functions**

[is\\_SetDisplayMode\(\)](#page-323-0) 322

## **4.5.39 is\_SetImageAOI**

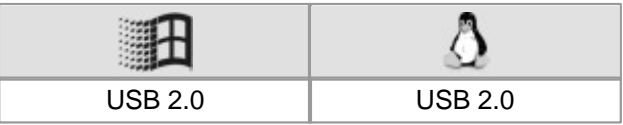

#### **Syntax**

INT is\_SetImageAOI (HIDS hCam, INT xPos, INT yPos, INT width, INT height)

### **Description**

## **Attention**

This function is obsolete and should not be used anymore. We recommend to use the  $\mathtt{is\_AOI}$  ( )  $\mathtt{lsb}$  function instead (see also <u>[Obsolete](#page-380-0) [Functions](#page-380-0)</u>|ফ<sup>s</sup>).

### **Input parameters**

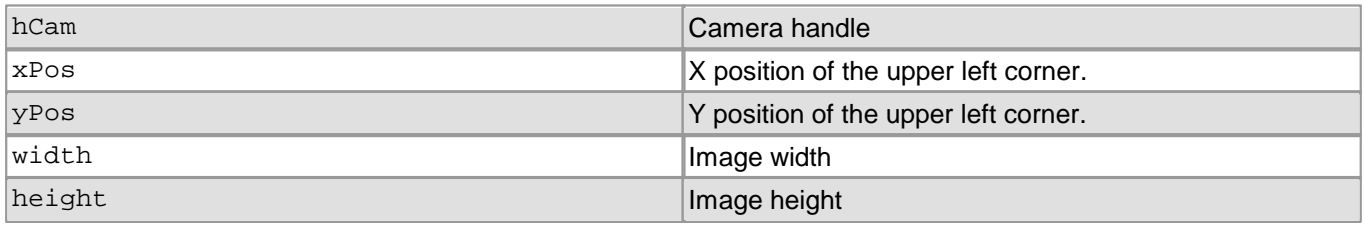

### **Return values**

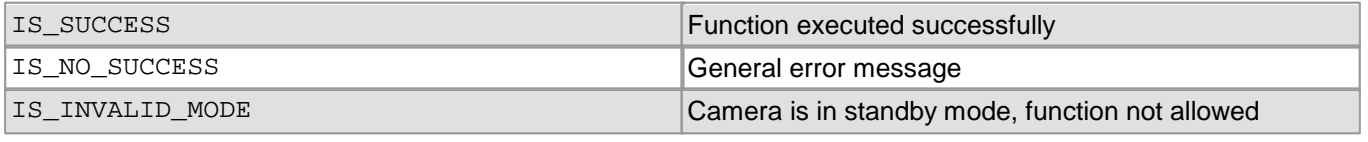

- $is\_AOI()$   $|159|$
- [is\\_SetBinning\(\)](#page-311-0) | 310
- [is\\_SetSubSampling\(\)](#page-348-0) 347

## <span id="page-436-0"></span>**4.5.40 is\_SetImagePos**

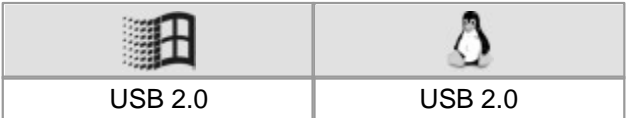

#### **Syntax**

INT is\_SetImagePos (HIDS hCam, INT x, INT y)

**Description**

### **Attention**

This function is obsolete and should not be used anymore. We recommend to use the  $\mathtt{is\_AOI}$  ( )  $\mathtt{lsb}$  function instead (see also <u>[Obsolete](#page-380-0) [functions](#page-380-0)</u> সফী).

is\_SetImagePos() determines the position of an area of interest (AOI) in the display window. When used together with the  $\mathtt{is\_SetAOI}$  ( )  $\mathtt{[44\tilde{4}}$  function, you can cut out an area of interest of the full video image.

To avoid a positional mismatch between the display area and the image area, make sure to call the functions in the correct order. Starting from the original image, it is mandatory to keep to the following order:

1. [is\\_SetAOI\(\)](#page-415-0) 414

2. is SetImagePos()

## **Attention**

Changes to the image geometry or pixel clock affect the value ranges of the frame rate and exposure time. After executing is\_SetImagePos(), calling the following functions is recommended in order to keep the defined camera settings:

- [is\\_SetFrameRate\(\)](#page-330-0) 329
- [is\\_SetExposureTime\(\)](#page-428-0) 427
- If you are using the DCx Camera's flash function: [is\\_SetFlashStrobe\(\)](#page-432-0) 431

### **Input parameters**

The x and y parameters represent an offset with respect to the upper left image corner. The cut window is copied to the start position in the memory. If you want the image to be copied to the same offset within the memory, you can link the new position with a logical OR to the IS\_SET\_IMAGE\_POS\_X\_ABS and IS\_SET\_IMAGE\_POS\_Y\_ABS parameters.

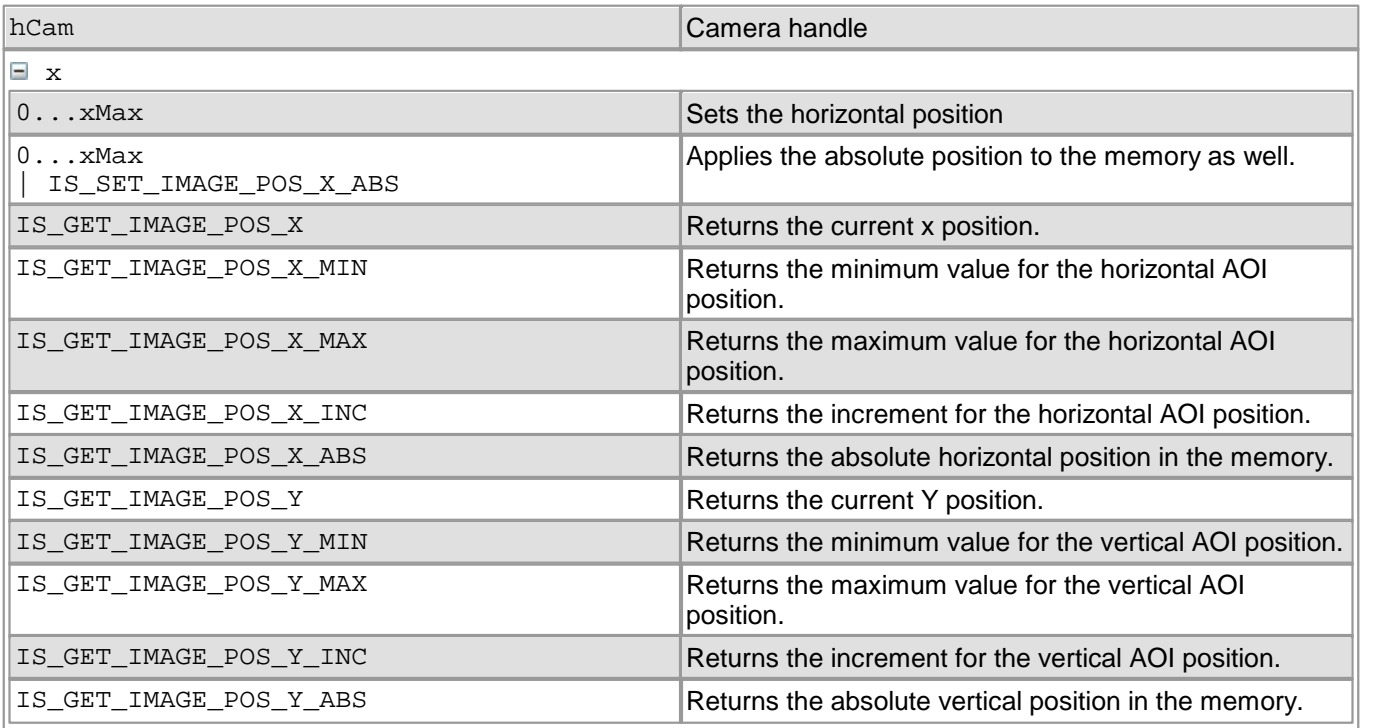

## DCx Cameras

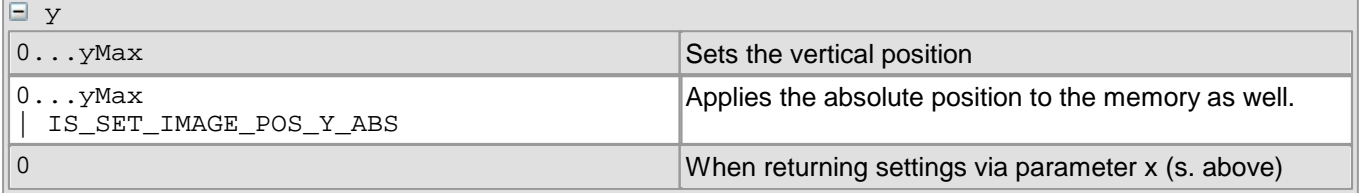

## **Return values**

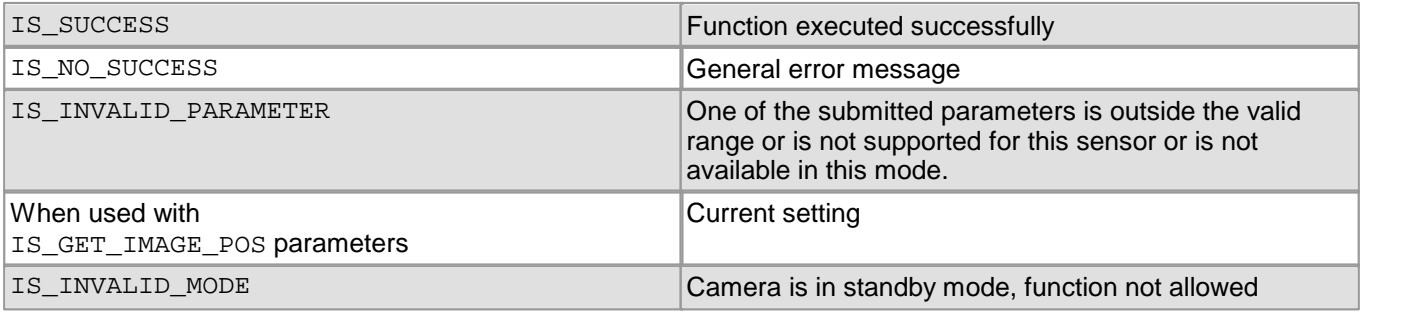

- $is\_AOI()$   $|159|$
- [is\\_ImageFormat\(\)](#page-268-0) 267

### **Example**

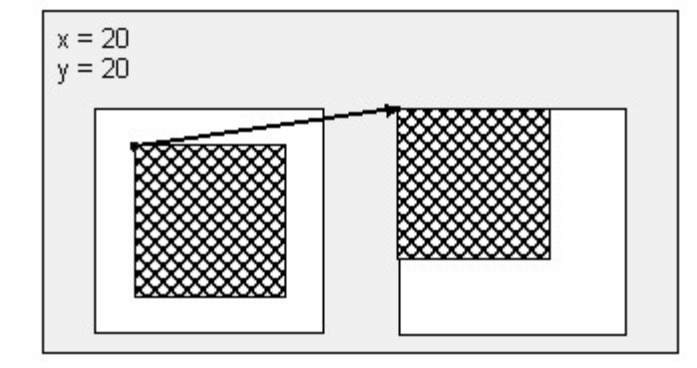

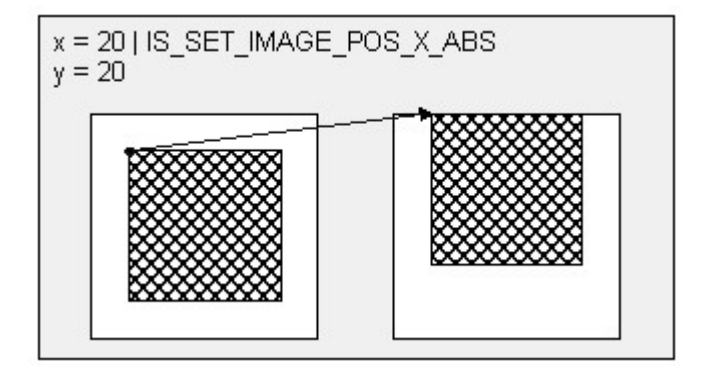

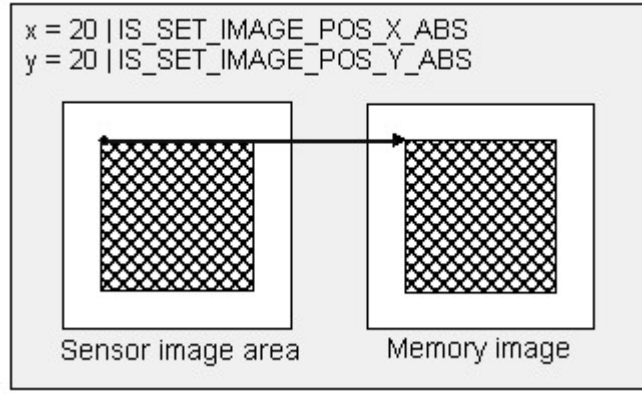

*Examples for is\_SetImagePos*

## **4.5.41 is\_SetImageSize**

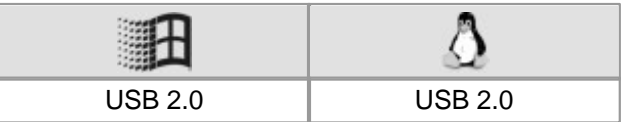

### **Syntax**

INT is\_SetImageSize (HIDS hCam, INT x, INT y)

**Description**

## **Attention**

This function is obsolete and should not be used anymore. We recommend to use the  $\mathtt{is\_AOI}$  ( )  $\mathtt{lsb}$  function instead (see also <u>[Obsolete](#page-380-0) [functions](#page-380-0)</u> সি

In conjunction with the  $\mathtt{is\_SetImagePos}$ ()|435] settings,  $\mathtt{is\_SetImageSize}$ () determines the size of the captured area of interest (AOI).

To avoid a positional mismatch between the display area and the image area, make sure to call the functions in the correct order. Starting from the original image, it is mandatory to keep to the following order:

1.is\_SetImageSize()

2[.is\\_SetImagePos\(\)](#page-436-0) 435

## **Hint**

is\_Set<code>AOI()</code>  $\left|\bullet\right\rangle$  combines both functions. With <code>[is\\_SetAOI\(\)](#page-415-0)</code> , you can set the position and size of an area of interest using a single function call.

### **Note**

Changes to the image geometry or pixel clock affect the value ranges of the frame rate and exposure time. After executing is  $SetImageSize()$ , calling the following functions is recommended in order to keep the defined camera settings:

- [is\\_SetFrameRate\(\)](#page-330-0) 329
- [is\\_Exposure\(\)](#page-217-0) 216
- If you are using the DCx Camera's flash function:  $\mathtt{is\_IO}$  ( )  $\mathtt{|zsb|}$

### **Input parameters**

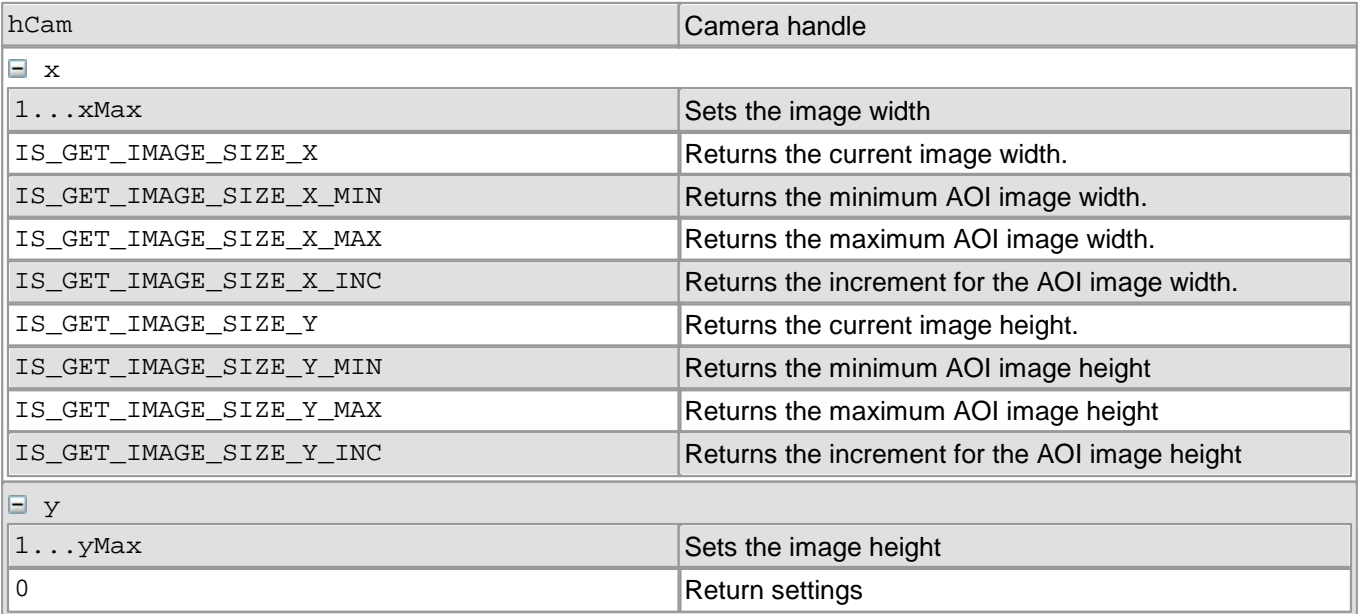

### **Return values**

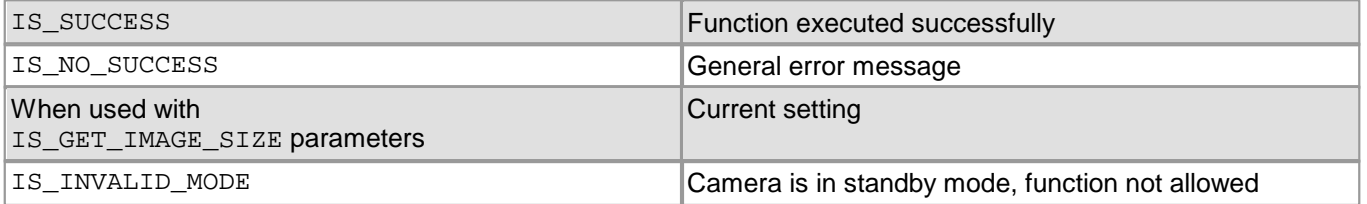

## **Related functions**

 $\frac{\text{is} \cdot \text{AOT}(\cdot) \cdot \text{B}}{\text{as}}$ 

## <span id="page-441-0"></span>**4.5.42 is\_SetIO**

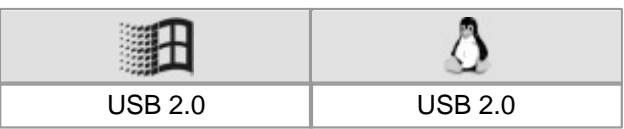

### **Syntax**

INT is\_SetIO (HIDS hCam, INT nIO)

**Description**

### **Attention**

This function is obsolete and should not be used anymore. We recommend to use the  $\text{is\_IO}$  ( )  $\ket{\text{zsb}}$  function instead (see also <u>[Obsolete](#page-380-0) [functions](#page-380-0)</u> आणे).

is\_SetIO() sets the additional digital outputs (GPIOs) of the DCx Camera or returns their current states. Using  $\mathtt{is\_SetIOMask}$  ( )  $|$  441), you can define each GPIO as a digital input or output.

## **Attention**

To be able to set the Status of a GPIO you must first configure the GPIO as output using  $\mathtt{is\_SetIOMask}$  ( )  $\mathtt{[447]}$  If only one GPIO is configured as output the command  $is$   $seto()$  has no effect on the other GPIO.

The GPIOs are not provided with optocouplers and use TTL voltages. For information on GPIO wiring, please refer to the <u>[Electrical](#page-488-0) [Specifications](#page-488-0)</u>|क्ष्मी chapter.

### **Note**

To connect and control a flash (strobe) unit for the DCx Cameras, it is recommended to use the flash output provided (see [is\\_SetFlashStrobe\(\)](#page-432-0)|431).

#### **Input parameters**

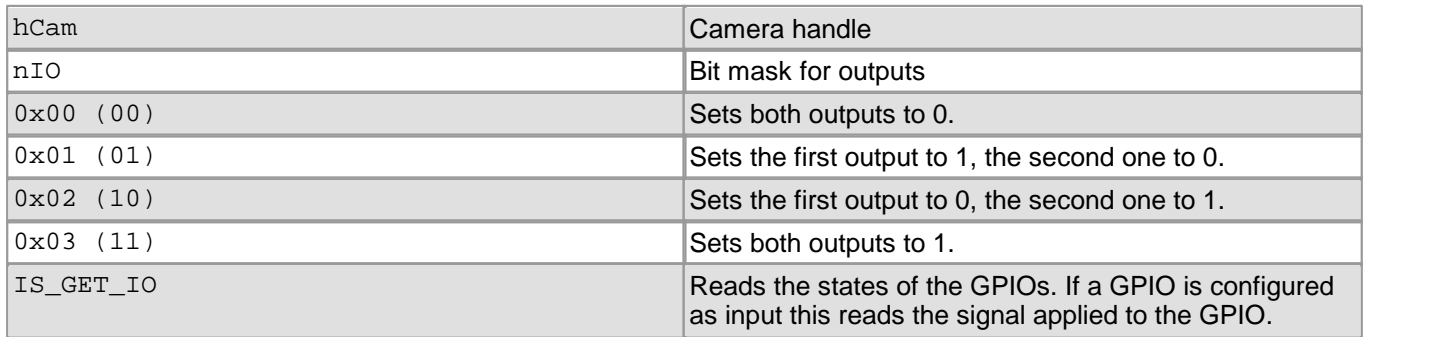

### **Return values**

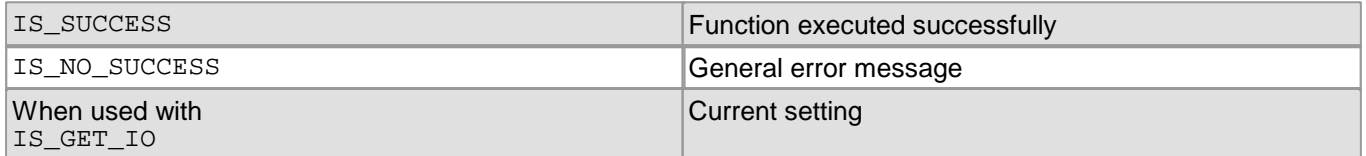

- [is\\_SetIOMask\(\)](#page-442-0) 441
- [is\\_GetImageInfo\(\)](#page-245-0) 244
- [is\\_SetFlashStrobe\(\)](#page-432-0) 431
- [is\\_SetExternalTrigger\(\)](#page-328-0) 327

## <span id="page-442-0"></span>**4.5.43 is\_SetIOMask**

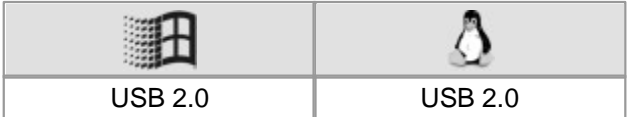

#### **Syntax**

INT is\_SetIOMask (HIDS hCam, INT nMask)

# **Description**

## **Attention**

This function is obsolete and should not be used anymore. We recommend to use the  $\mathtt{is\_IO}$  ( )  $\mid$   $\mathtt{as}\mathfrak{d}$  function instead (see also <u>[Obsolete](#page-380-0) [functions](#page-380-0)</u> সিট).

Using is\_SetIOMask(), you can configure the general purpose I/Os (GPIO) of some DCx Camera models as an input or output. The  $\operatorname{is\_SetIO}$  ( )  $^{\operatorname{\sf{I44b}}}$  function sets or returns the current GPIO states.

The GPIOs are not provided with optocouplers and use TTL voltages. For information on GPIO wiring, please refer to the <u>[Electrical](#page-488-0) [Specifications](#page-488-0)</u> [487] chapter.

## **Note**

To use hardware triggering with the DCx Cameras, we suggest that you use the trigger input provided forthis purpose (see [is\\_SetExternalTrigger\(\)](#page-328-0)| $^{1\rm zz}\!\!\!\!\rm{)}$ ). To connect and control a flash (strobe) unit for the DCx Cameras, it is recommended to use the flash output provided (see [is\\_SetFlashStrobe\(\)](#page-432-0)|43f1).**Input parameters**

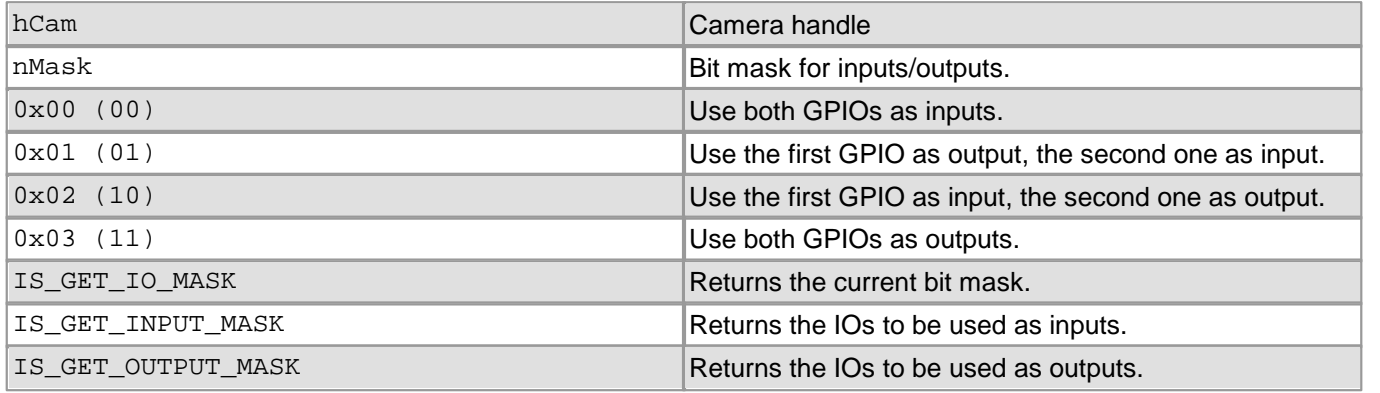

### **Return values**

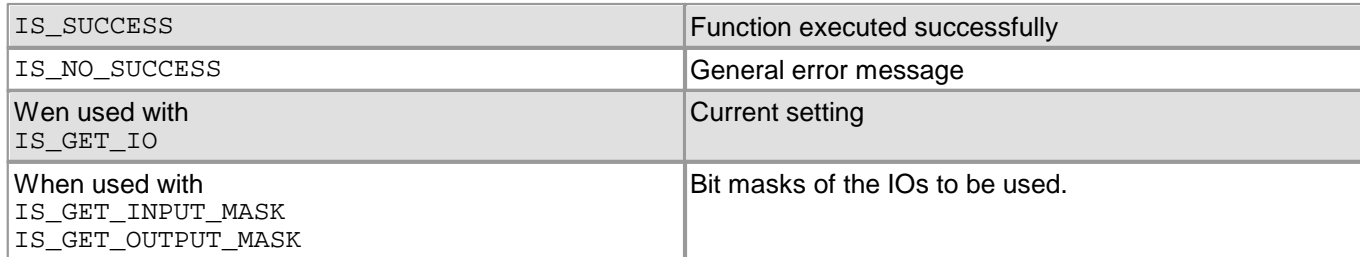

- $is\_SetIO()$  440
- [is\\_GetImageInfo\(\)](#page-245-0) 244
- [is\\_SetFlashStrobe\(\)](#page-432-0) 431
- [is\\_SetExternalTrigger\(\)](#page-328-0) 327

## **4.5.44 is\_SetKeyColor**

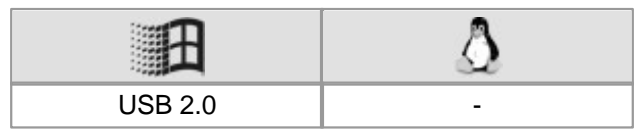

### **Syntax**

INT is\_SetKeyColor (HIDS hCam, INT r, INT g, INT b)

**Description**

### **Attention**

This function is obsolete and should not be used anymore. We recommend to use the is DirectRenderer()  $^{\rm 198)}$ function instead (see also <u>[Obsolete](#page-380-0) [functions](#page-380-0)</u> $\,$   $^{\rm 379)}$ ).

Using is\_SetKeyColor(), you define the key color for DirectDraw Overlay Surface mode.

This function can also be used to return the key color. Use the  $r$  parameter to specify the color value to be returned. Depending on the call type, the function returns either a value reflecting the color content (0...255) or the corresponding RGB value (0 ... 16777215).

### **Input parameters**

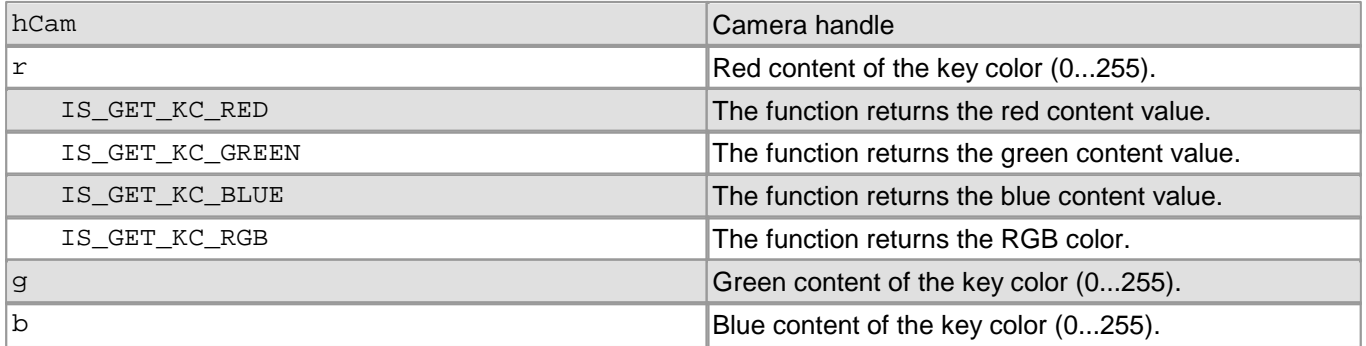

### **Return values**

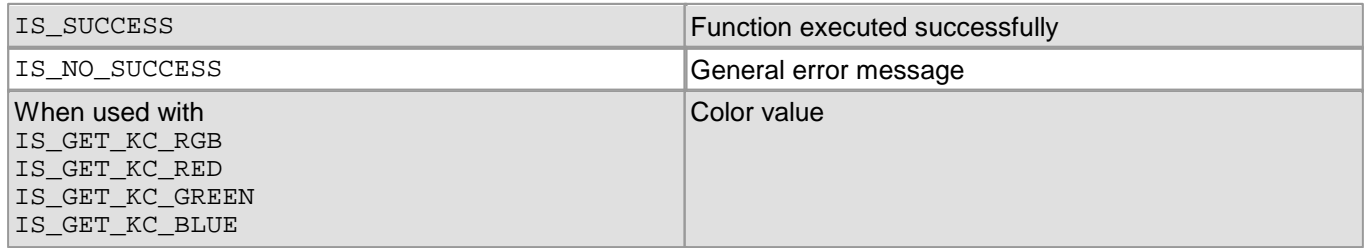

- [is\\_SetDisplayMode\(\)](#page-323-0) 322
- [is\\_ShowDDOverlay\(\)](#page-447-0) 446
- [is\\_HideDDOverlay\(\)](#page-394-0) 393
- [is\\_DisableDDOverlay\(\)](#page-384-0) 383
- [is\\_EnableDDOverlay\(\)](#page-385-0) 384
- [is\\_GetDDOvlSurface\(\)](#page-390-0) 389
- [is\\_SetColorMode\(\)](#page-320-0) 319

# **4.5.45 is\_SetLED**

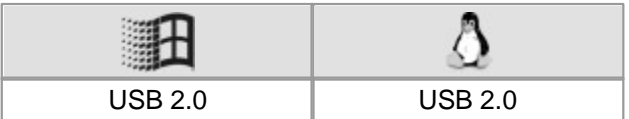

### **Syntax**

INT is\_SetLED (HIDS hCam, INT nValue)

**Description**

## **Attention**

This function is obsolete and should not be used anymore. We recommend to use the  $\texttt{is\_IO}$  ( )  $\ket{\texttt{zsb}}$  function instead (see also <u>[Obsolete](#page-380-0) [functions](#page-380-0)</u> সফী).

Using is\_SetLED(), you can toggle the color of the LED on the back of the USB DCx camera housing.

## **Note**

The is\_SetLED() function is only supported by DCU22x and DCC1240x

### **Input parameters**

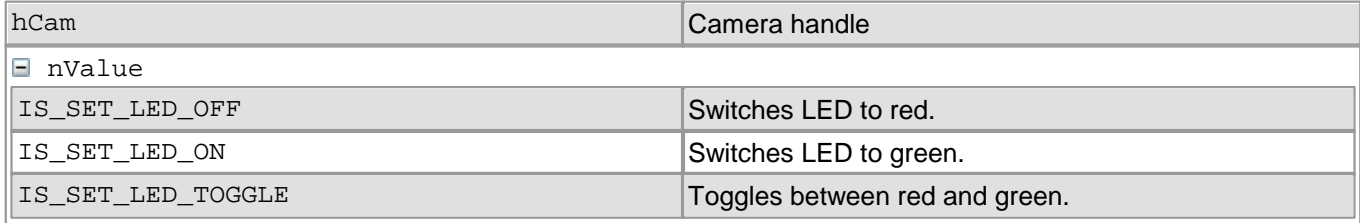

### **Return values**

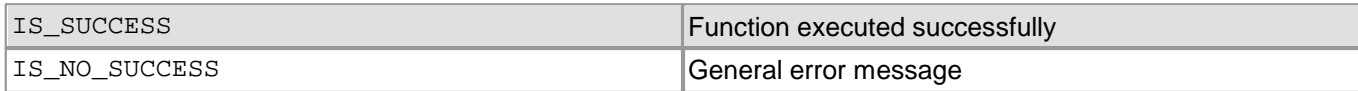

- $is\_IO( ) |$  280
- [is\\_SetExternalTrigger\(\)](#page-328-0) 327

## **4.5.46 is\_SetPixelClock**

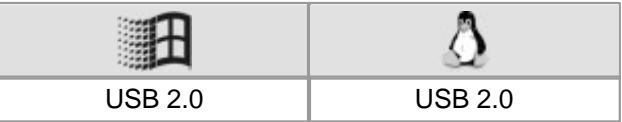

### **Syntax**

INT is\_SetPixelClock (HIDS hCam, INT Clock)

**Description**

### **Attention**

This function is obsolete and should not be used anymore. We recommend to use the  $\mathtt{is\_pixelClock}$  ( )  $\mathtt{lsq}$  and function instead (see also <u>[Obsolete](#page-380-0) [functions](#page-380-0)</u>│अर्थ).

is\_SetPixelClock() sets the frequency used to read out image data from the sensor (pixel clock frequency). Due to an excessive pixel clock for USB cameras, images may get lost during the transfer. If you change the pixel clock on-the-fly, the current image capturing process will be aborted.

## **Note**

Some sensors allow a higher pixel clock setting when if binning or subsampling is activated. If you set a higher pixel clock and then reduce the binning/subsampling factors again, the driver will automatically select the highest possible pixel clock for the new settings.

## **Attention**

Changes to the image geometry or pixel clock affect the value ranges of the frame rate and exposure time. After executing is SetPixelClock(), calling the following functions is recommended in order to keep the defined camera settings:

- [is\\_SetFrameRate\(\)](#page-330-0) 329
- [is\\_Exposure\(\)](#page-217-0) 216
- If you are using the DCx Camera's flash function:  $\mathtt{is\_IO}$  ( )  $\mathtt{|zsb|}$

#### **Input parameters**

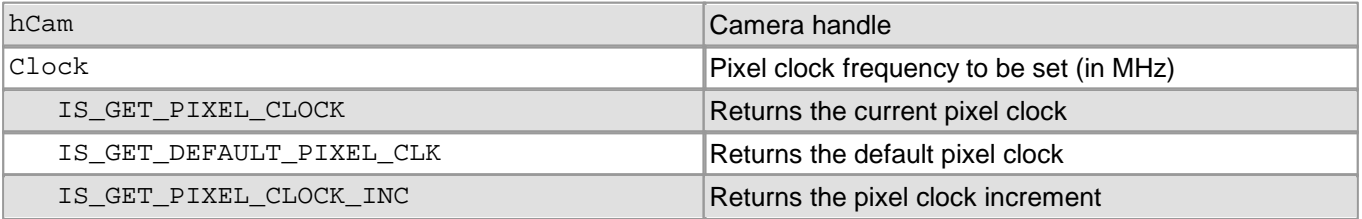

#### **Return values**

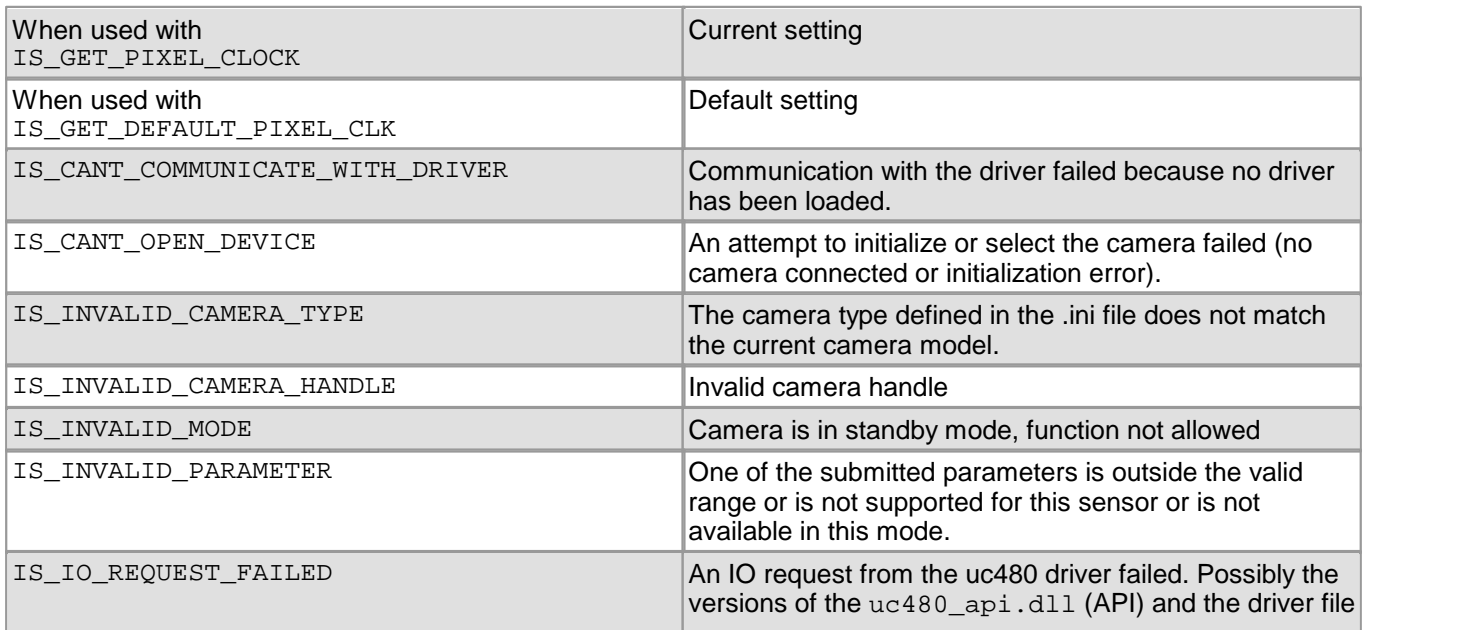

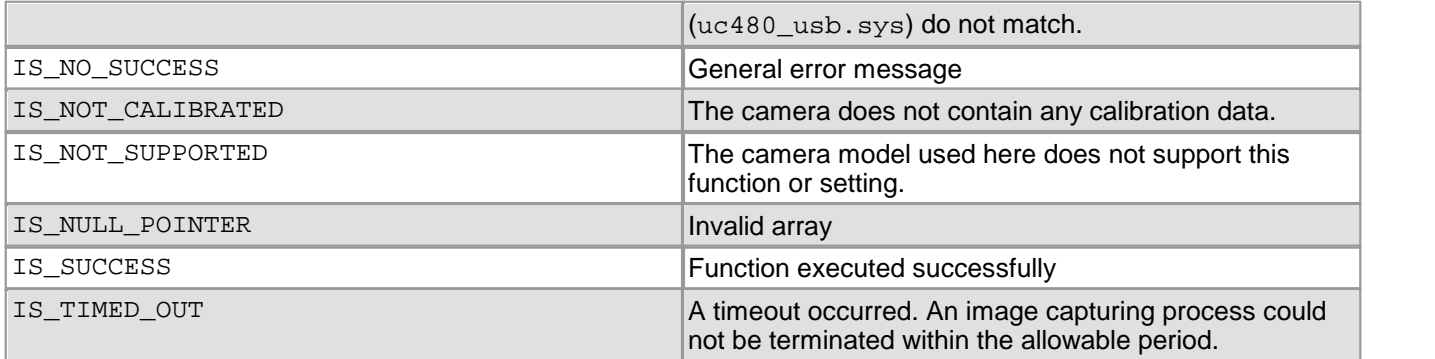

- [is\\_SetOptimalCameraTiming\(\)](#page-339-0) 338
- [is\\_SetFrameRate\(\)](#page-330-0) 329
- [is\\_Exposure\(\)](#page-217-0) 216
- [is\\_SetAutoParameter\(\)](#page-304-0) 303
- [is\\_SetBinning\(\)](#page-311-0) 310
- [is\\_SetSubSampling\(\)](#page-348-0) 347
- $is\_AOI()$   $|159|$

## <span id="page-447-0"></span>**4.5.47 is\_ShowDDOverlay**

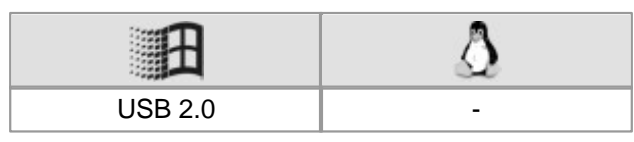

### **Syntax**

INT is\_ShowDDOverlay (HIDS hCam)

### **Description**

## **Attention**

This function is obsolete and should not be used anymore. We recommend to use the  $is\_DirectReader()$ 198ী function instead (see also <u>[Obsolete](#page-380-0) [functions](#page-380-0)</u>|ɜァ§).

In DirectDraw BackBuffer mode, is\_ShowDDOverlay() displays the overlay, i.e. the most recent data stored in the overlay buffer. With some graphics cards, overlay display may reduce the frame rate.

#### **Input parameters**

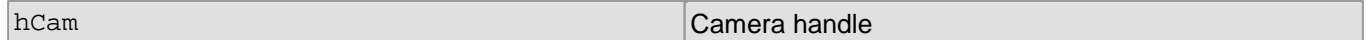

### **Return values**

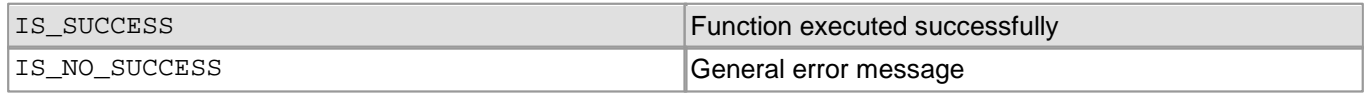

- [is\\_HideDDOverlay\(\)](#page-394-0) 393
- [is\\_DisableDDOverlay\(\)](#page-384-0) 383
- [is\\_EnableDDOverlay\(\)](#page-385-0) 384
- [is\\_GetDDOvlSurface\(\)](#page-390-0) 389
- [is\\_SetDisplayMode\(\)](#page-323-0) 322

## **4.5.48 is\_StealVideo**

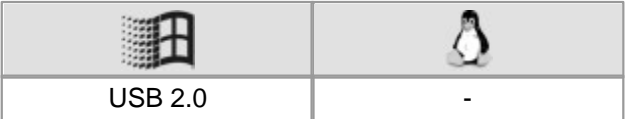

#### **Syntax**

INT is\_StealVideo (HIDS hCam, INT Wait)

**Description**

### **Attention**

This function is obsolete and should not be used anymore. We recommend to use the [is\\_DirectRenderer\(\)](#page-199-0)  $\frac{198}{3}$  function instead (see also <u>[Obsolete](#page-380-0) [functions](#page-380-0)</u> $\ket{37\overline{9}}$ ).

Using is\_StealVideo(), you can initiate the extraction of an image from the DirectDraw image data stream. The extracted image is written to the active image memory. The data includes the color format set with the [is\\_SetColorMode\(\)](#page-320-0)|319||function.

You can use the  $\mathtt{is\_PreparseStealVideo()}$  and function to specify to remove the image from the DirectDraw data stream or to copy it. If you set the copy option, the image will both be displayed using DirectDraw and copied to the currently active image memory.

See also the [Event](#page-142-0)s in Live Mode figure in the <u>Event [handling](#page-142-0)</u> [141] section.

## **Attention**

This function is not supported in Direct3D mode.

#### **Input parameters**

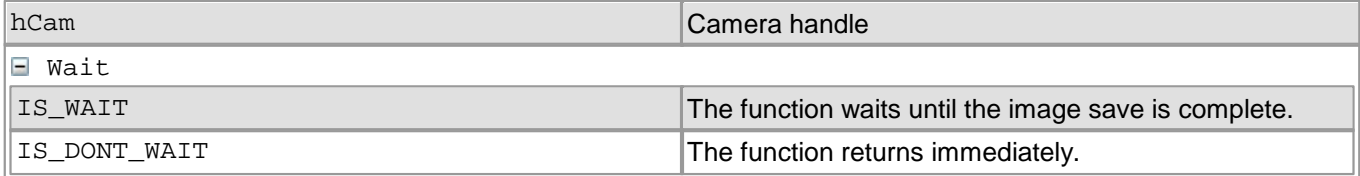

#### **Return values**

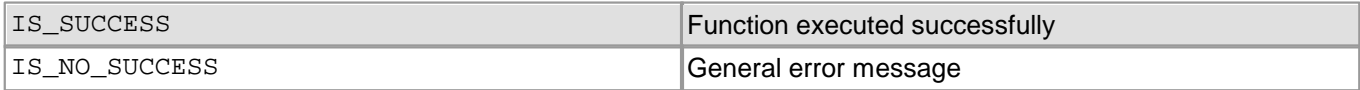

- [is\\_PrepareStealVideo\(\)](#page-403-0) 402
- [is\\_SetDisplayMode\(\)](#page-323-0) 322
- [is\\_SetColorMode\(\)](#page-320-0) 319
- [is\\_AllocImageMem\(\)](#page-158-0) 157
- [is\\_SetImageMem\(\)](#page-338-0) 337
- [is\\_SetAllocatedImageMem\(\)](#page-302-0) 301

## <span id="page-449-0"></span>**4.5.49 is\_UnlockDDMem**

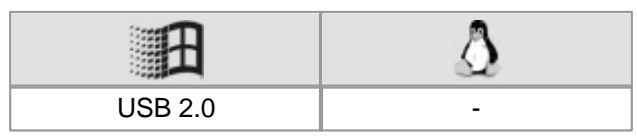

### **Syntax**

INT is\_UnlockDDMem (HIDS hCam)

**Description**

## **Attention**

This function is obsolete and should not be used anymore. We recommend to use the [is\\_DirectRenderer\(\)](#page-199-0)  $^{\rm 198)}$ function instead (see also <u>[Obsolete](#page-380-0) [functions](#page-380-0)</u> $\,$   $^{\rm 379)}$ ).

Using is\_UnlockDDMem(), you can unlock the image memory in the DirectDraw modes. This results in a refresh of the BackBuffer contents on the screen.

### **Input parameters**

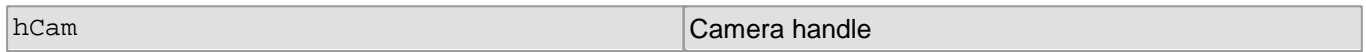

### **Return values**

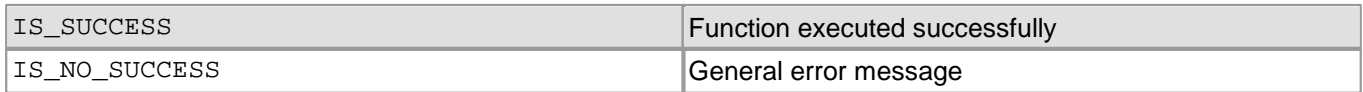

- [is\\_LockDDMem\(\)](#page-401-0) 400
- [is\\_LockDDOverlayMem\(\)](#page-402-0) 401
- [is\\_UnlockDDOverlayMem\(\)](#page-450-0) 449
- [is\\_LockSeqBuf\(\)](#page-290-0) 289
- [is\\_UnlockSeqBuf\(\)](#page-355-0) 354
- [is\\_UpdateDisplay\(\)](#page-451-0) 450

## <span id="page-450-0"></span>**4.5.50 is\_UnlockDDOverlayMem**

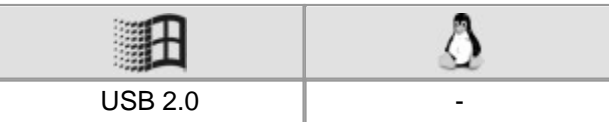

### **Syntax**

INT is\_UnlockDDOverlayMem (HIDS hCam)

**Description**

## **Attention**

This function is obsolete and should not be used anymore. We recommend to use the [is\\_DirectRenderer\(\)](#page-199-0)  $\frac{198}{3}$  function instead (see also <u>[Obsolete](#page-380-0) [functions](#page-380-0)</u> $\ket{37\overline{9}}$ ).

Using is\_UnlockDDOverlayMem(), you can unlock the overlay buffer in DirectDraw BackBuffer mode. This results in an overlay buffer refresh on the screen, provided that the overlay display was enabled using [is\\_ShowDDOverlay\(\)](#page-447-0) 446.

#### **Input parameters**

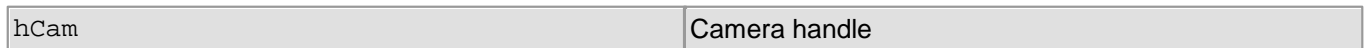

#### **Return values**

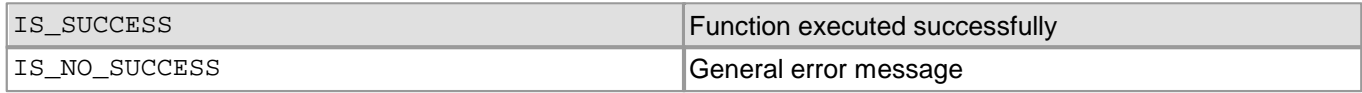

- [is\\_LockDDOverlayMem\(\)](#page-402-0) 401
- [is\\_UnlockDDOverlayMem\(\)](#page-450-0) 449
- [is\\_LockDDMem\(\)](#page-401-0) 400
- [is\\_UnlockDDMem\(\)](#page-449-0) 448
- [is\\_LockSeqBuf\(\)](#page-290-0) 289
- [is\\_UnlockSeqBuf\(\)](#page-355-0) 354
- [is\\_UpdateDisplay\(\)](#page-451-0) 450

## <span id="page-451-0"></span>**4.5.51 is\_UpdateDisplay**

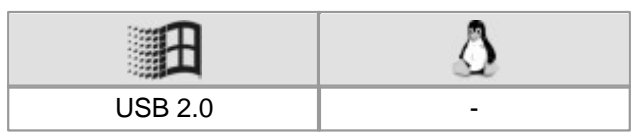

### **Syntax**

INT is\_UpdateDisplay (HIDS hCam)

**Description**

## **Attention**

This function is obsolete and should not be used anymore. We recommend to use the [is\\_DirectRenderer\(\)](#page-199-0)  $^{\rm 198)}$ function instead (see also <u>[Obsolete](#page-380-0) [functions](#page-380-0)</u> $\,$   $^{\rm 379)}$ ).

Using is\_UpdateDisplay(), you can manually update the screen output in the DirectDraw modes. In normal operation, the driver performs updates automatically. There may be cases, however, where a manual update of the screen output is necessary.

### **Input parameters**

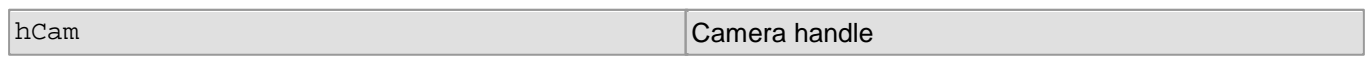

### **Return values**

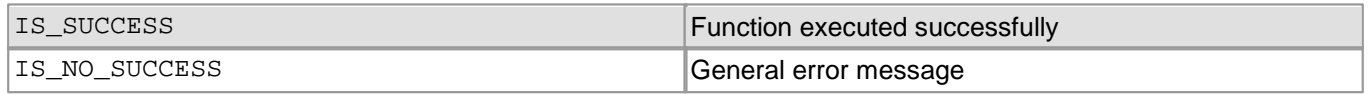

- [is\\_SetDisplayMode\(\)](#page-323-0) 322
- [is\\_LockDDOverlayMem\(\)](#page-402-0) 401
- [is\\_UnlockDDOverlayMem\(\)](#page-450-0) 449
- $\bullet$ [is\\_LockDDMem\(\)](#page-401-0) 400
- [is\\_UnlockDDMem\(\)](#page-449-0) 448

# **4.6 Programming Notes**

## **Note**

#### **Parameter Validity**

Functions that refer to an initialized camera have the camera handle HIDS hCam as the first parameter. All parameters that are set using these functions remain valid for as long as the handle is valid, that is, until you close the corresponding camera or exit the program. The next time you open the camera, it is initialized with the defaults again.

### **Attention**

All input parameters of a function have to be initialized with valid values before the function is called; this also applies to parameters that are not used. Variables can be preset with '0', for example. For unused parameters, the NULL pointer has to be passed.

#### **The uc480.h header file**

The uc480.h header file contains all the definitions and constants needed for the uc480 API. After the installation of the uc480 drivers you will find this file in the directory:

- Windows: C:\Program Files\Thorlabs\DCx Cameras\Develop\include
- Linux: /usr/include

### **Note**

#### **Note on older functions**

If it is necessary to continue working with the older functions, it is possible to add the  $uc480$  deprecated.h header file additionally to the uc480.h header file. The uc480\_deprecated.h header file contains all obsolete function definitions and constants which are no longer part of the  $uc480$ . h header file.

### **See also:**

- [Programming](#page-452-0) [in](#page-452-0) [C](#page-452-0) [/](#page-452-0) [C++](#page-452-0)<sup>|</sup>45ी
- [Programming](#page-453-0) [in](#page-453-0) [C#](#page-453-0)| 452ો
- [Programming](#page-453-1) [in](#page-453-1) [VB.NET](#page-453-1) 452
- **[Programming](#page-453-2) [in](#page-453-2) [Delphi](#page-453-2)** 452
- <u>[Programming](#page-454-0) [with](#page-454-0) [ActiveX](#page-454-0)</u> क्षेत्री
- <u>[Thread](#page-454-1) [programming](#page-454-1)</u>|45টী

## <span id="page-452-0"></span>**4.6.1 Programming in C/C++**

For programming with the uc480 API, we suggest to use the C/C++ programming language. This programming language offers efficient access to all functions of the uc480 API. Enabling access to image memory contents through pointers, C/C++ is especially suitable for image processing applications.

Most of the uc480 sample programs were created in Microsoft Visual Studio using the C++ programming language.

## **Hint**

We suggest that you keep the function libraries (DLL, AX and OCX files) in the default directory. After the installation, these files reside e.g. under Window (32 bit) in  $C:\W{indows}\System32\$ .

Copying these files to other locations may result in version conflicts.

#### **Required Files**

In order to access the uc480 API, make sure to include the following files in your project:

- Header file: uc480.h
- Lib file: uc480 api.lib
- Function library (DLL): uc480\_Api.dll

In order to access the DCx Camera AVI functions, make sure to include the following files in your project:

- Header file: uc480\_tools.h
- Lib file: uc480\_tools.lib

## DCx Cameras

• Function library (DLL): uc480 tools.dll

In order to access the uc480 DirectShow functions, make sure to include the following files in your project:

- Header file: uc480CaptureInterface.h
- DirectShow interface: uc480capture.ax

## **Note**

### **Programming under Linux**

In order to access the uc480 API, make sure to include the following files in your project:

- Header file: uc480.h
- Library: libuc480 api.so

## <span id="page-453-0"></span>**4.6.2 Programming in C#**

We suggest to use the C# programming language for the creation of visualization applications. While it is possible to access image memory contents, doing so is more tedious than in C/C++ due to the 'managed code'. To access image memory contents in C#, you can use 'unsafe code' or the 'Marshall class'. Some system-level functions, such as Windows event handling, can be integrated using the Windows API.

The uc480 SDK includes sample programs for programming with Microsoft Visual Studio in the C# programming language.

### **Required Files**

In order to access the uc480 API in C#, make sure to include the following files in your project:

- Header file: uc480.cs
- Function library (DLL): uc480 Api.dll

In order to access the uc480 AVI functions in C#, make sure to include the following files in your project:

- Header file: uc480 tools.cs
- Function library (DLL): uc480 tools.dll

## **Hint**

We suggest that you keep the function libraries (DLL, AX and OCX files) in the default directory. After the installation, these files reside e.g. under Window (32 bit) in  $C:\W{indows\System32\}.$ 

Copying these files to other locations may result in version conflicts.

## <span id="page-453-1"></span>**4.6.3 Programming in VB.NET**

We suggest to use the Visual Basic programming language for the creation of applications which are exclusively used for visualization purposes. The access to image memory contents is extremely tedious due to the missing pointer arithmetics.

We suggest to use the <u>[uc480](#page-454-0) [ActiveX](#page-454-0) [component](#page-454-0)</u>|୶ଶ୍ର when programming in VB.Net. The uc480 SDK includes a sample program for programming with Microsoft Visual Studio in the VB.NET programming language using the uc480 ActiveX component.

The constants can be looked up in the  $uc480$ . h file.

## <span id="page-453-2"></span>**4.6.4 Programming in Delphi**

The uc480 SDK does not provide direct integration of the uc480 API for the Delphi programming language. In order to use the uc480 API in Delphi, you need to create separate header files. We suggest to use the uc480 ActiveX component (see also <u>[Programming](#page-454-0) [with](#page-454-0) [ActiveX\)](#page-454-0)</u>| ক্ষী when programming in Delphi.

## **Attention**

To use the uc480 api.dll in Delphi, the cdecl calling convention has to be used.

## **Hint**

We suggest that you keep the function libraries (DLL, AX and OCX files) in the default directory. After the installation, these files reside e.g. under Window (32 bit) in  $C:\W{indows}\System32\$ .

Copying these files to other locations may result in version conflicts.

## <span id="page-454-0"></span>**4.6.5 Programming with ActiveX**

The uc480 SDK comes with an ActiveX component that allows you to use almost all functions of the DCx Camera. Programming the uc480 ActiveX component is described in the uc480 ActiveX Manual. After the installation, you will find this manual in the C:\Programs\uc480\Help directory.

## **Note**

ActiveX is only available on Windows systems.

### **Required Files**

In order to access the uc480 ActiveX component, make sure to include the following file in your project:

• ActiveX control: uc480Cam.ocx

## **Hint**

We suggest that you keep the function libraries (DLL, AX and OCX files) in the default directory. After the installation, these files reside e.g. under Window (32 bit) in  $C:\infty\$  indows  $\S$ ystem32 $\setminus$ .

Copying these files to other locations may result in version conflicts.

## <span id="page-454-1"></span>**4.6.6 Thread Programming**

In general, the uc480 API is thread-safe. This means that the uc480 API can be accessed by multiple threads simultaneously. Simultaneous attempts to call the same function are recognized and prevented by the driver.

## **Note**

### **Multi-threading**

We recommend that you call the following functions from one thread per camera in order to avoid unpredictable behavior of the application.

- [is\\_InitCamera\(\)](#page-274-0) 273
- [is\\_SetDisplayMode\(\)](#page-323-0) 322
- [is\\_ExitCamera\(\)](#page-214-0) 213

## **Attention**

#### **Using USB cameras under Windows**

The following events require a Windows message loop. This message loop has to be executed by the thread that loads the uc480 API. The message loop is usually provided by the application window. In some cases, the message loop might not be created automatically (e.g. in console applications). In this case you will need to implement the message loop yourself.

This applies to the following uc480 events:

- $\bullet$  IS\_SET\_EVENT\_REMOVED
- IS\_SET\_EVENT\_REMOVAL
- IS SET EVENT DEVICE RECONNECTED
- $\bullet$  IS SET EVENT NEW DEVICE

If no message loop exists, a USB camera will not be automatically detected after reconnecting.

## **4.7 Lists**

- [Complete](#page-455-0) [list](#page-455-0) [of](#page-455-0) [all](#page-455-0) [return](#page-455-0) [values](#page-455-0) 454
- <u>[Error](#page-458-0) [codes](#page-458-0) [of](#page-458-0) [AVI](#page-458-0) [functions](#page-458-0)</u> क्षित्रे
- [Linux:](#page-458-1) [not](#page-458-1) [supported](#page-458-1) [functions](#page-458-1) 45<del>)</del>

# <span id="page-455-0"></span>**4.7.1 Complete List of All Return Values**

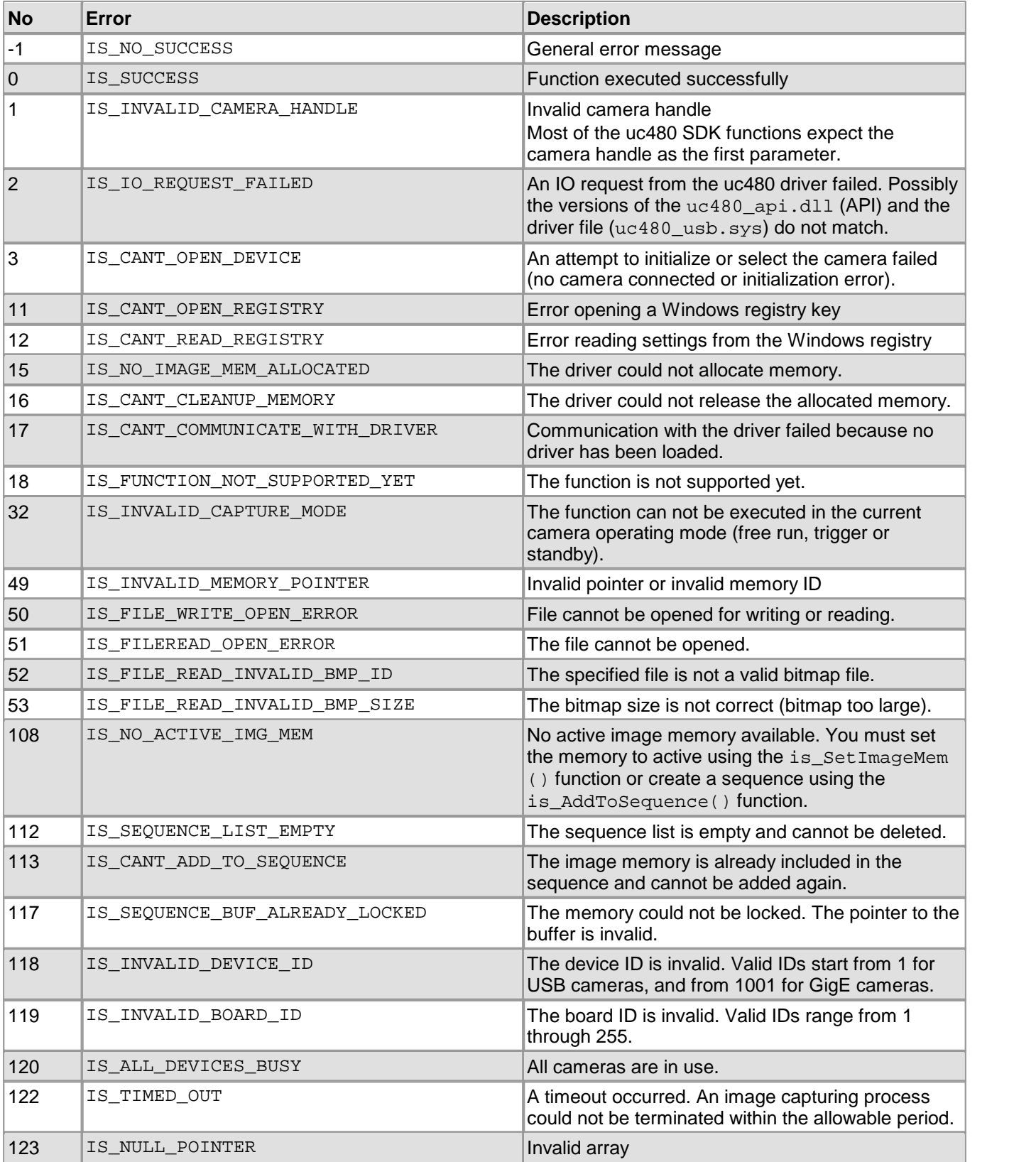

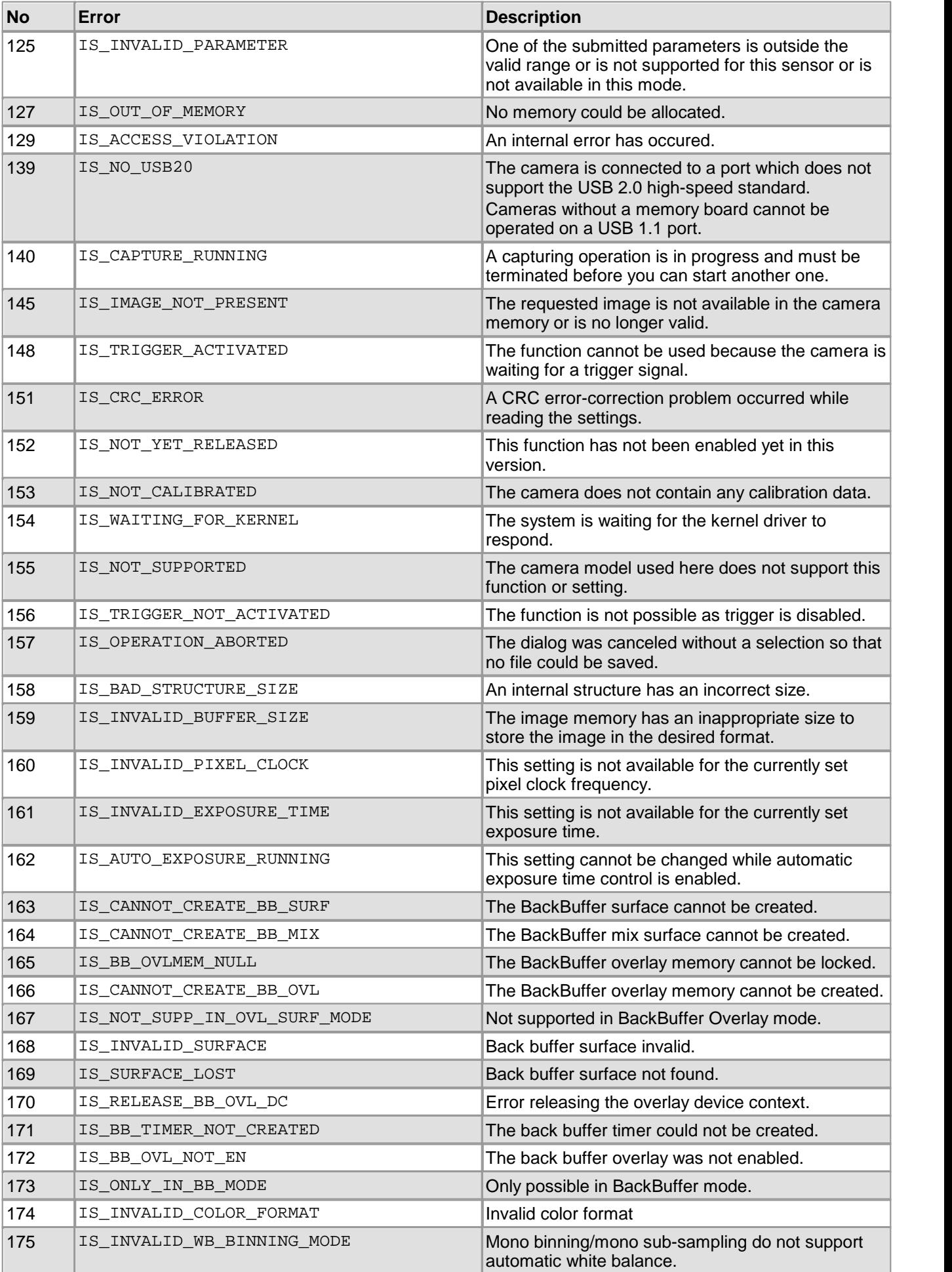

## DCx Cameras

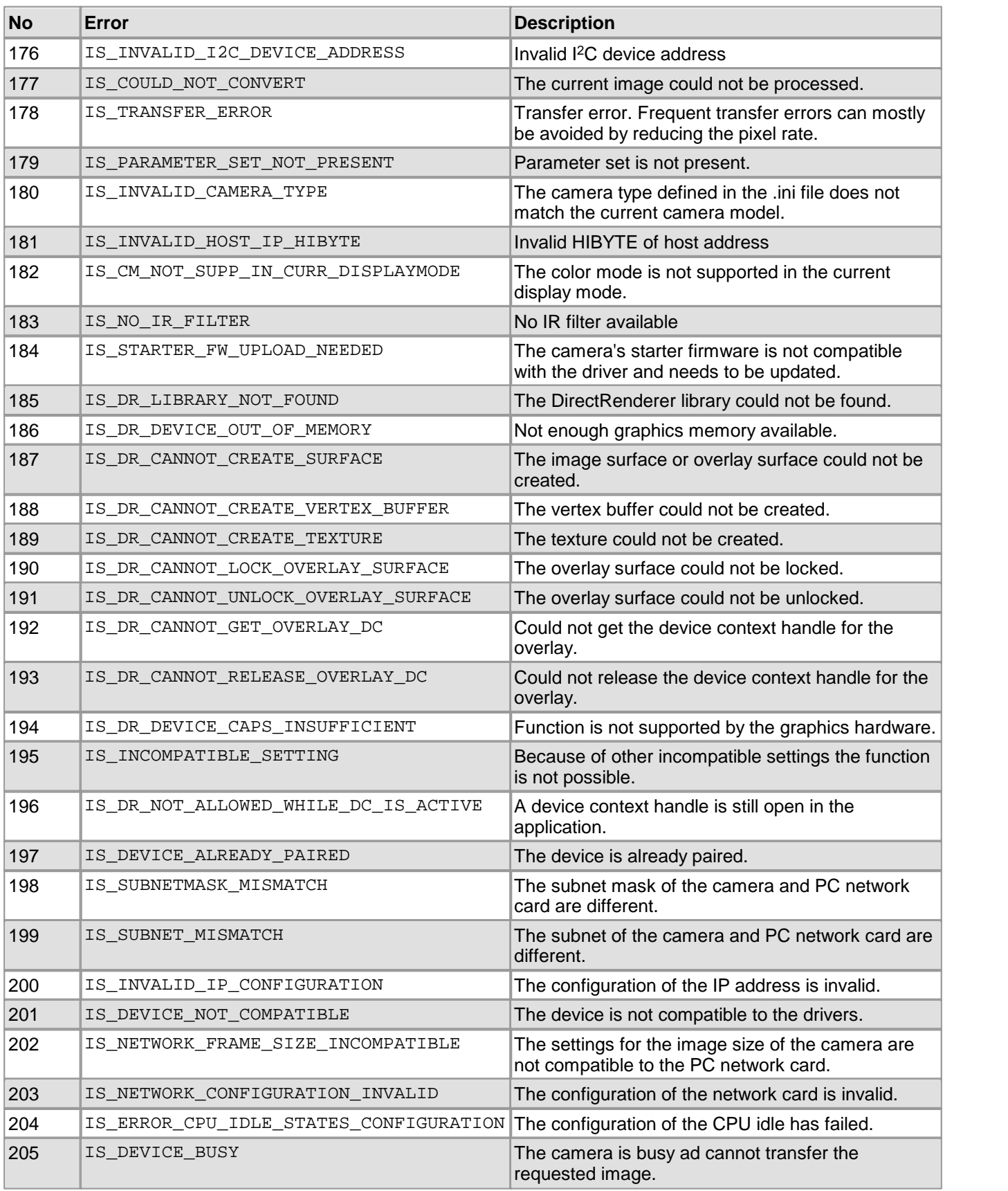

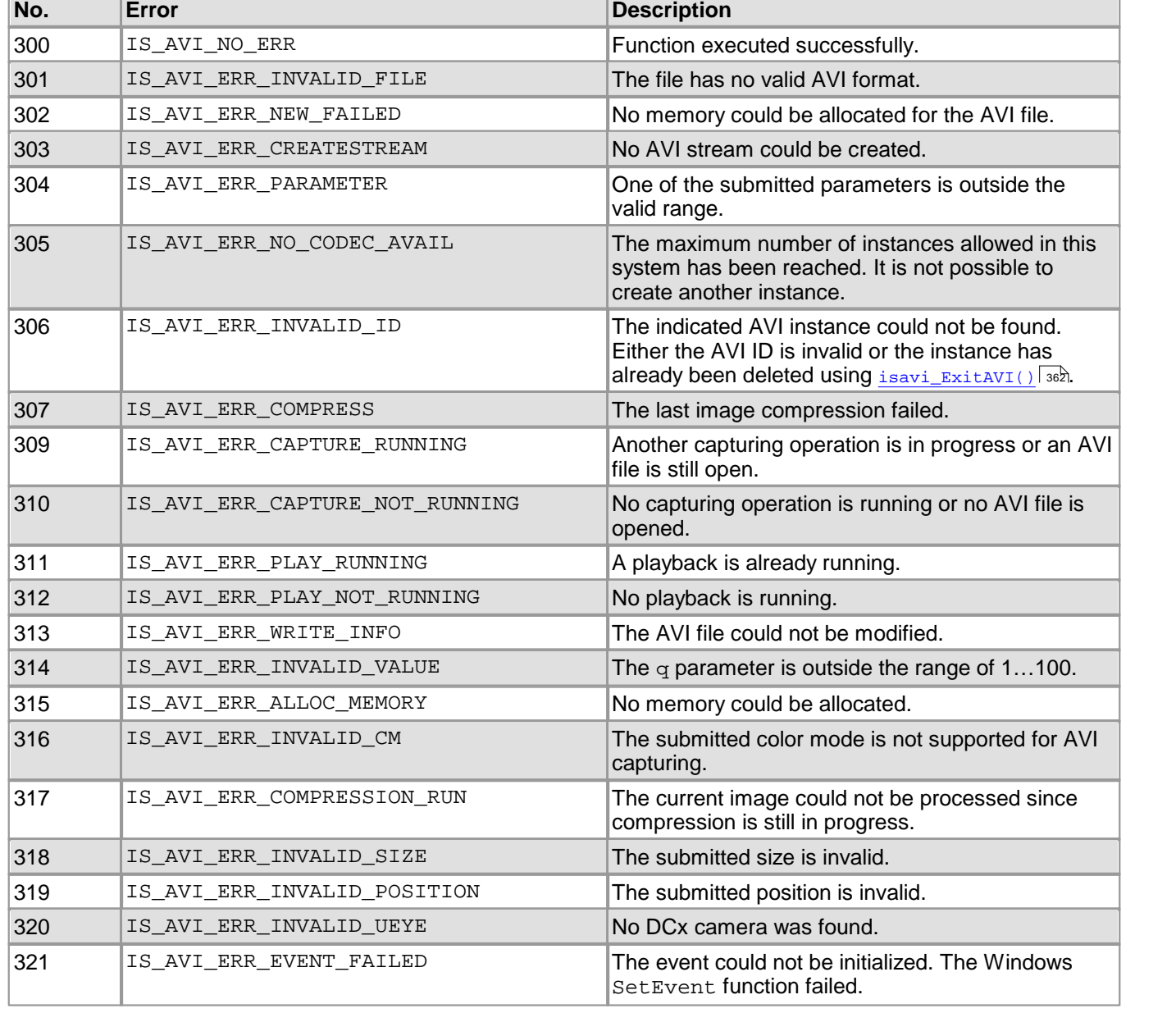

# <span id="page-458-0"></span>**4.7.2 Error Codes of AVI Functions**

 $\mathbb{R}$ 

## <span id="page-458-1"></span>**4.7.3 Linux: Not Supported Functions**

The following uc480 API functions are not supported by the Linux driver version 4.20 and older:

[is\\_DirectRenderer\(\)](#page-199-0) 198 [is\\_GetColorDepth\(\)](#page-238-0) 237  $is\_GetDC()$   $|388$ [is\\_ReleaseDC\(\)](#page-404-0) 403 [is\\_RenderBitmap\(\)](#page-298-0) 297 [is\\_SetDisplayMode\(\)](#page-323-0) 322 [is\\_SetDisplayPos\(\)](#page-326-0) 325 [is\\_SetHwnd\(\)](#page-434-0) |433] [is\\_SetOptimalCameraTiming\(\)](#page-339-0) 338 [is\\_UpdateDisplay\(\)](#page-451-0) 450

# **5 Specifications**

This chapter lists the specifications of the available DCx camera models.

- $\operatorname{\mathsf{Model}}$  $\operatorname{\mathsf{Model}}$  $\operatorname{\mathsf{Model}}$  [comparison](#page-460-0) $|$  459ੈ
- <u>[Camera](#page-461-0) [and](#page-461-0) [sensor](#page-461-0) [data](#page-461-0)</u>l கலி
- [Mechanical](#page-473-0) [specifications](#page-473-0) 472
- <u>[Electrical](#page-488-0) [specifications](#page-488-0)</u> किलो
- <u>[Accessories](#page-498-0)</u> किलो

# <span id="page-460-0"></span>**5.1 Model Comparison**

The following table outlines the key features of [DCx](#page-15-0) camera series for direct comparison (see also the DCx **[Camera](#page-15-0) [Family](#page-15-0)**l 14ो chapter).

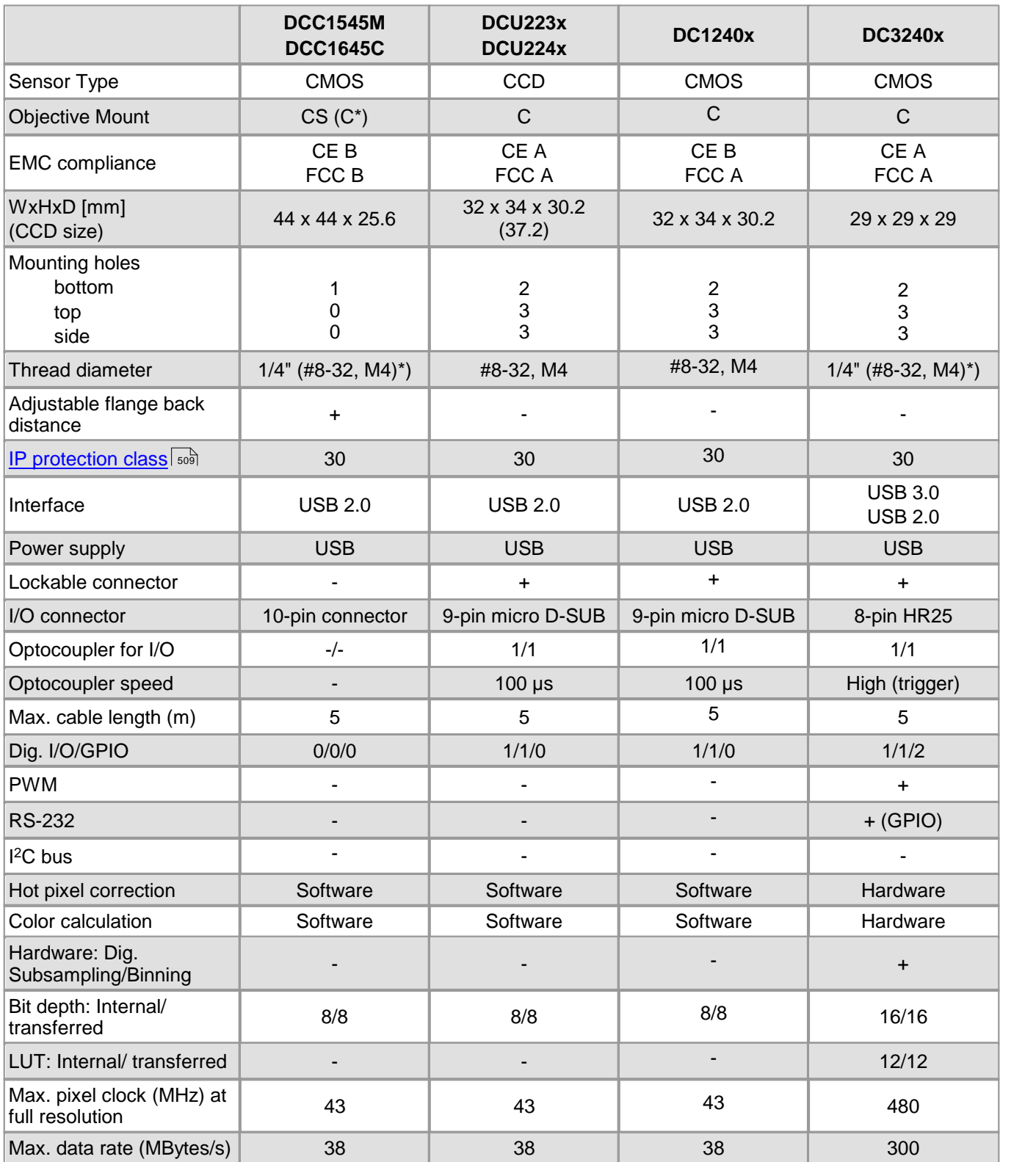

\*) with supplied adapter

# **5.2 Model Naming Conventions**

In the table below, you will find an overview of all the models in the DCx camera series.

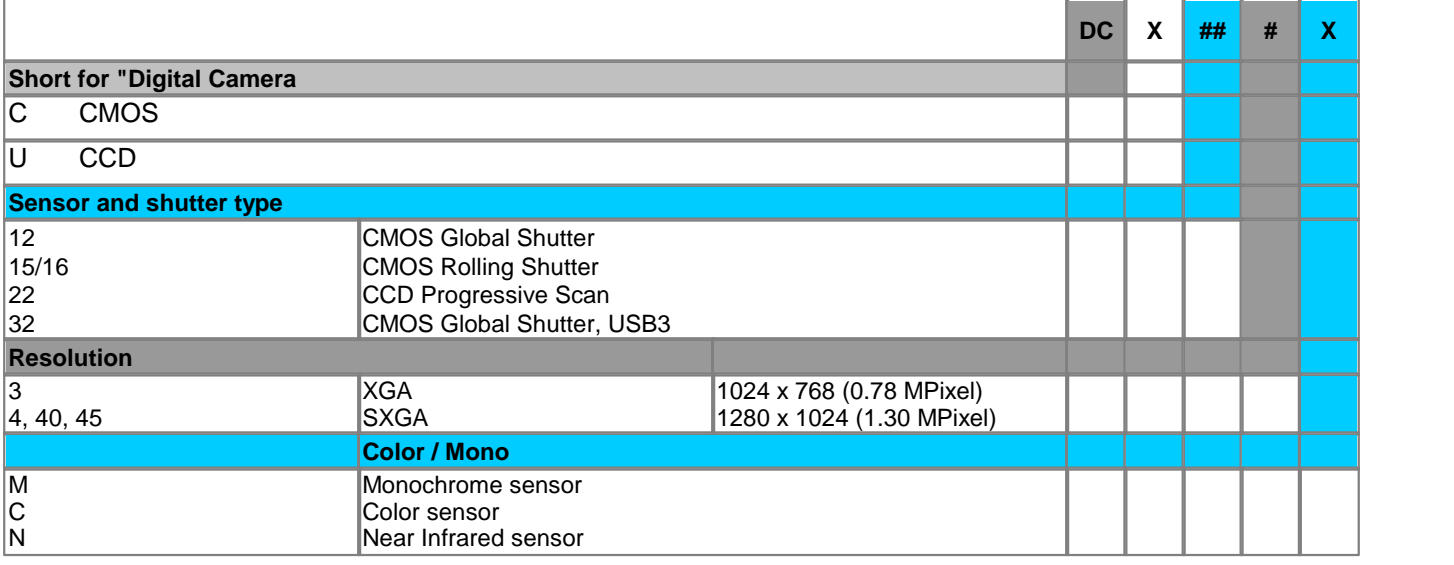

# <span id="page-461-0"></span>**5.3 Camera and Sensor Data**

In this chapter the technical properties of the sensors are listed. You can look up e.g. binning factors. Also you will find the parameters for the different interfaces.

### **Cameras with CMOS sensors**

- <mark>[DCC1240x](#page-462-0) [/](#page-462-0) [DCC3240x](#page-462-0)</mark> | 461 |
- [DCC1545M](#page-465-0) 464
- [DCC1645C](#page-467-0) 466

**Cameras with CCD sensors**

- [DCU223x](#page-469-0) 468
- <u>[DCU224x](#page-471-0)</u> | <sub>47</sub>)

## **Note:**

The diagrams shown in the sensor specifications section indicate the **relative** sensitivities of the DCx Cameras in the spectral range. Therefore, the characteristic curves cannot be compared to each other.

# <span id="page-462-0"></span>**5.3.1 DCC1240x / DCC3240x**

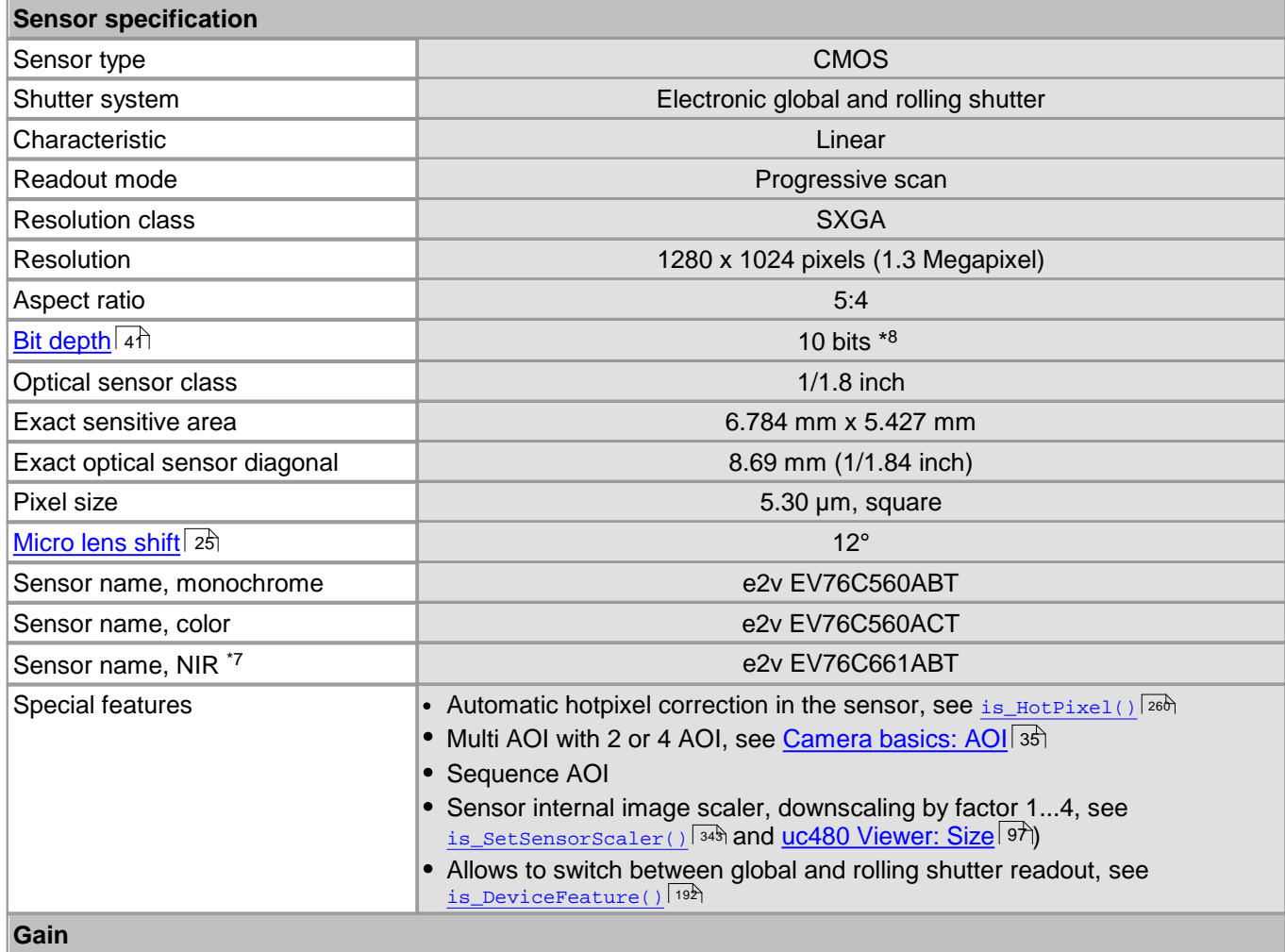

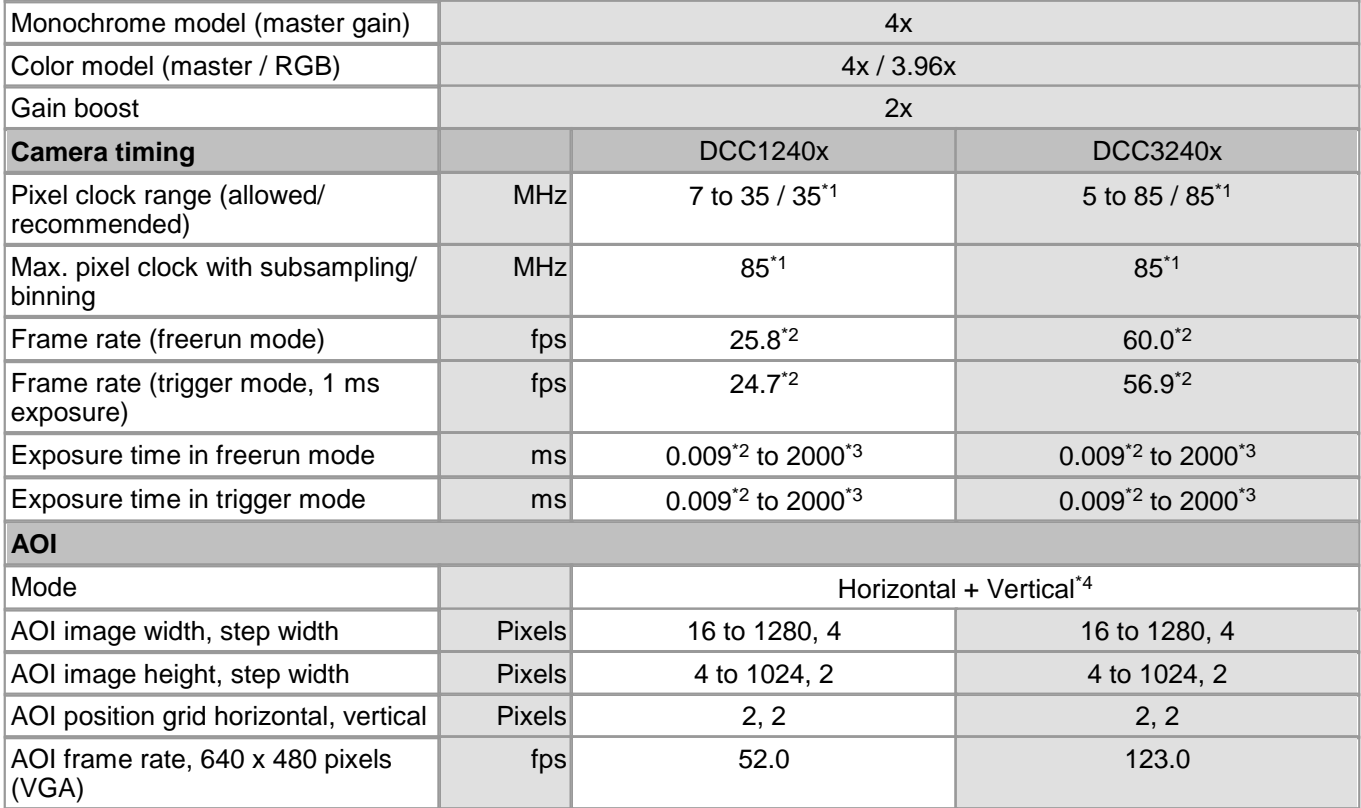

fps 98.0 229.0

 $|$ (CIF)

AOI frame rate, 320 x 240 pixels

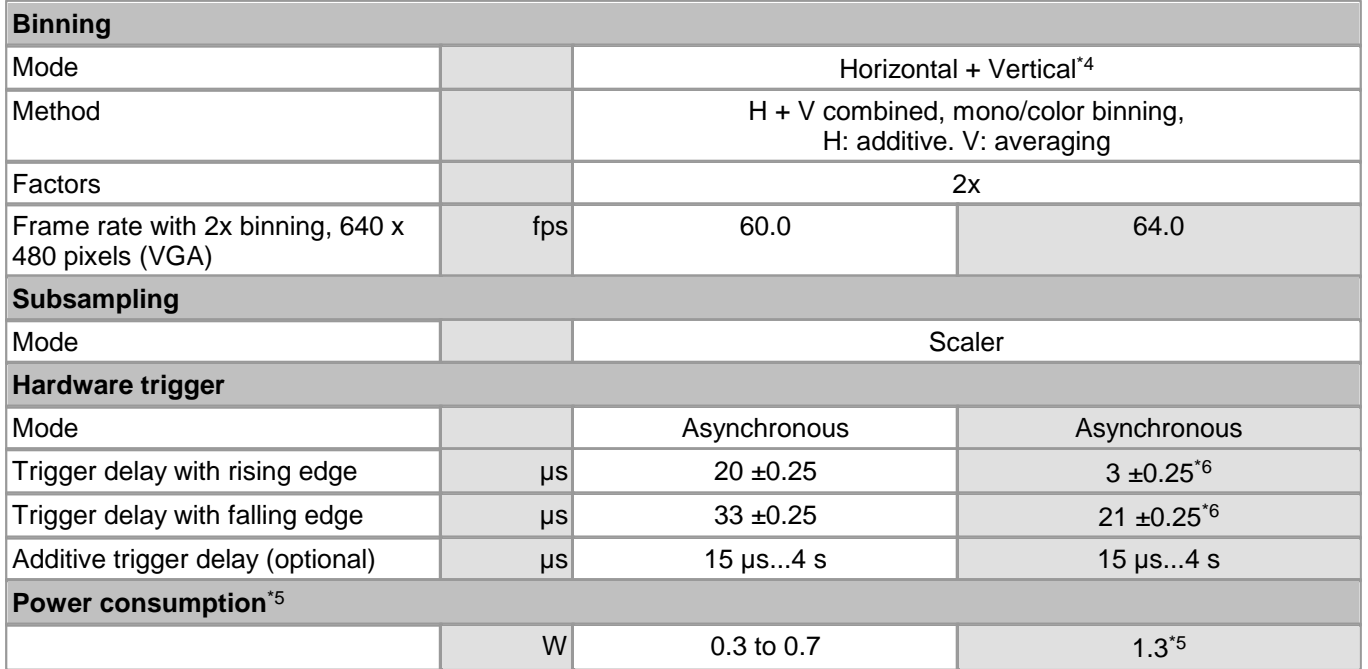

\*\* Not yet defined.

\* <sup>1</sup> The maximum possible pixel clock frequency depends on the PC hardware used.

\* <sup>2</sup> Requires maximum pixel clock frequency.

\* <sup>3</sup> Requires minimum pixel clock frequency.

\* <sup>4</sup> Use of this function increases the frame rate.

\* <sup>5</sup> The power consumption depends on the sensor model and the pixel clock setting.

\* <sup>6</sup> Not yet confirmed

\* <sup>7</sup> DCC3240N only

\* <sup>8</sup> Only for USB3.0 transmission (DCC3240x), with USB2.0 - bit depth is 8 bit.

Please see also the [DCC1240x](#page-64-0) [/](#page-64-0) [DCC3240x](#page-64-0) [Application](#page-64-0) [Notes](#page-64-0) 63 chapter.

### **Relative sensor sensitivity**

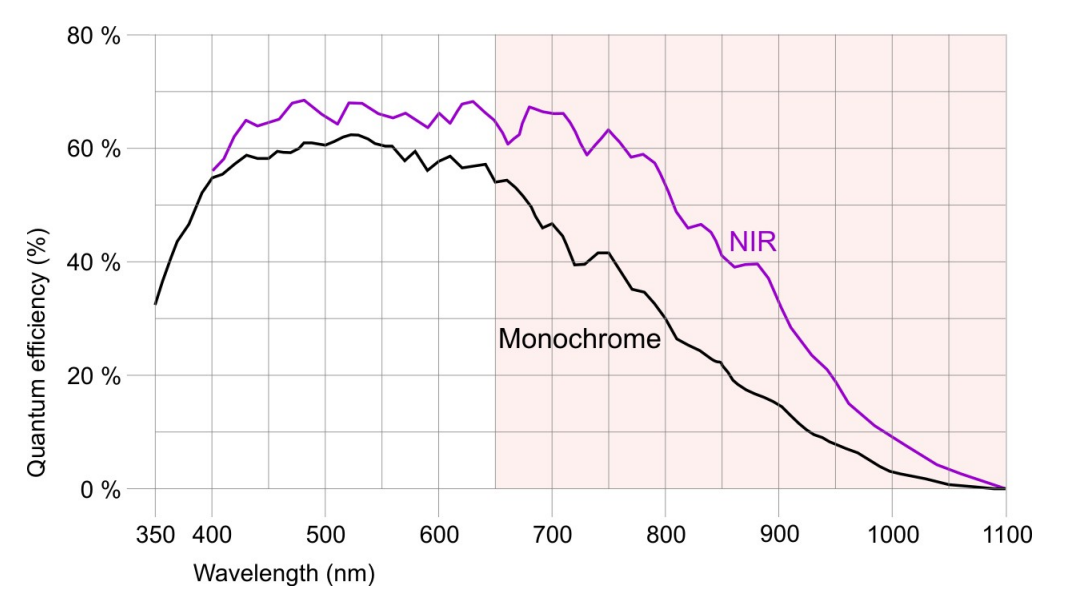

*Sensor sensitivity of the DCC1240M (monochrome) / DCC3240x (monochrome and NIR)*

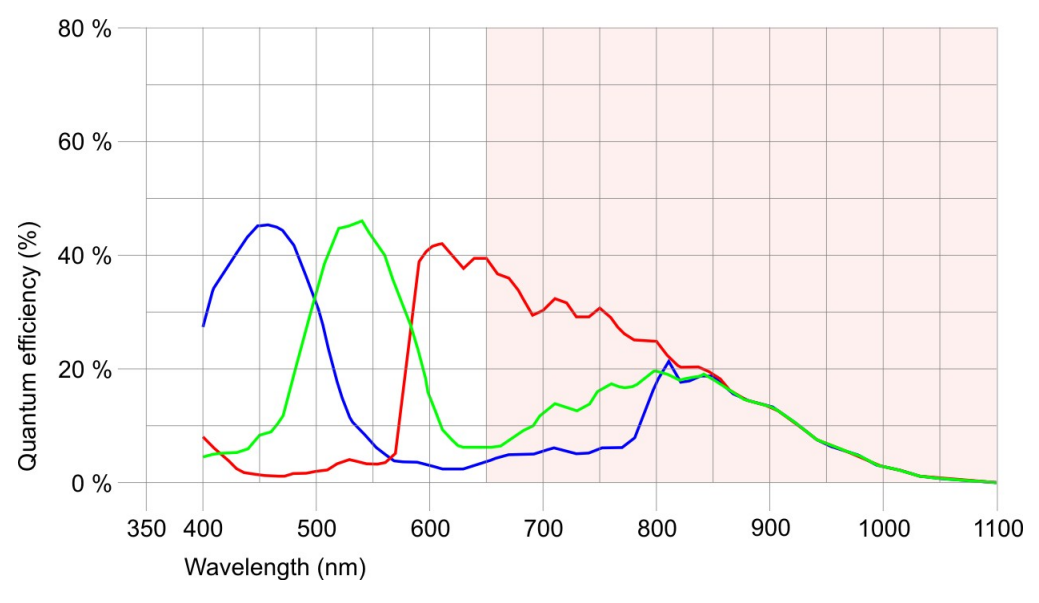

*Sensor sensitivity of the DCC1240C / DCC3240C*

 $\overline{\phantom{a}}$ 

# <span id="page-465-0"></span>**5.3.2 DCC1545M**

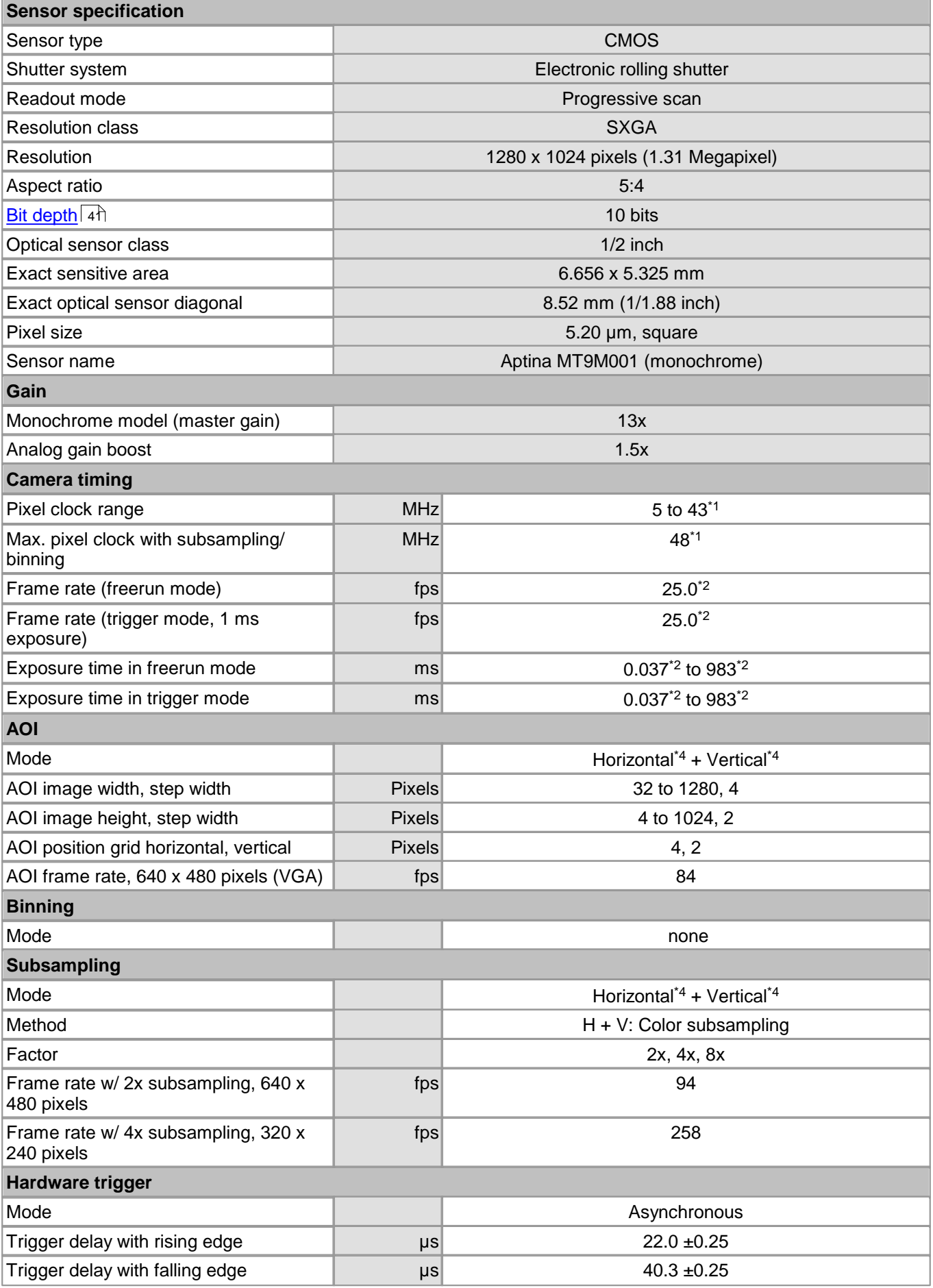

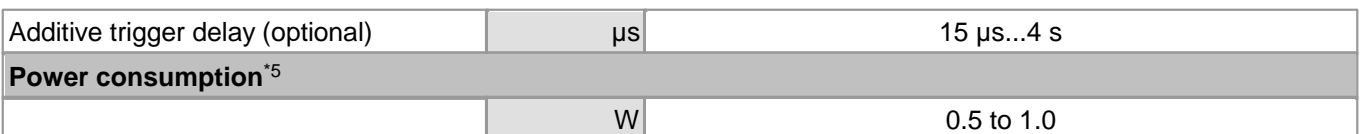

\* <sup>1</sup> The maximum possible pixel clock frequency depends on the PC hardware used.

\* <sup>2</sup> Requires maximum pixel clock frequency.

\* <sup>3</sup> Requires minimum pixel clock frequency.

\* <sup>4</sup> Use of this function increases the frame rate.

\* <sup>5</sup> The power consumption depends on the sensor model and the pixel clock setting.

Please see also the <u>[DCC1545M](#page-67-0) [Application](#page-67-0) [Notes](#page-67-0)</u> 66 chapter.

### **Relative sensor sensitivity**

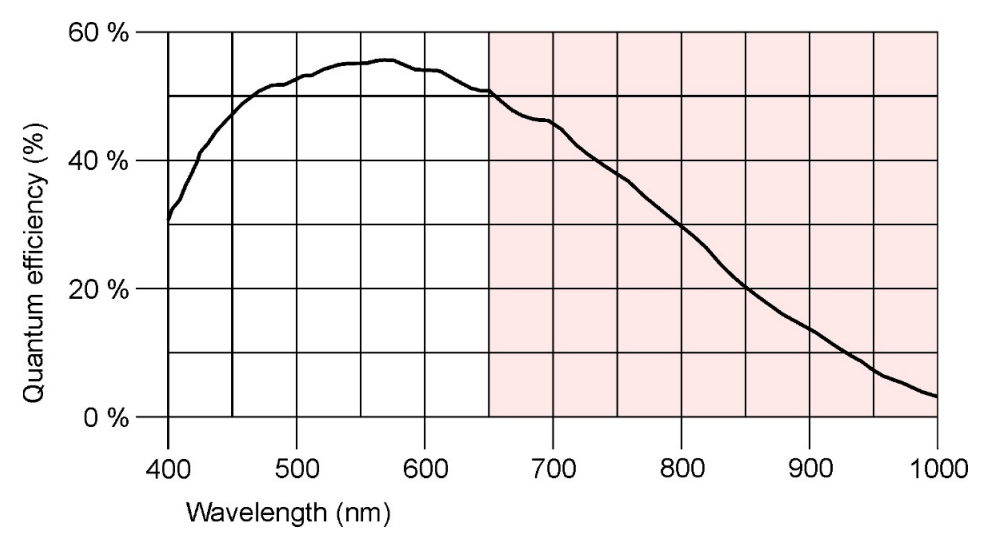

*Sensor sensitivity of the DCC1545M (monochrome)*

 $\equiv$ 

# <span id="page-467-0"></span>**5.3.3 DCC1645C**

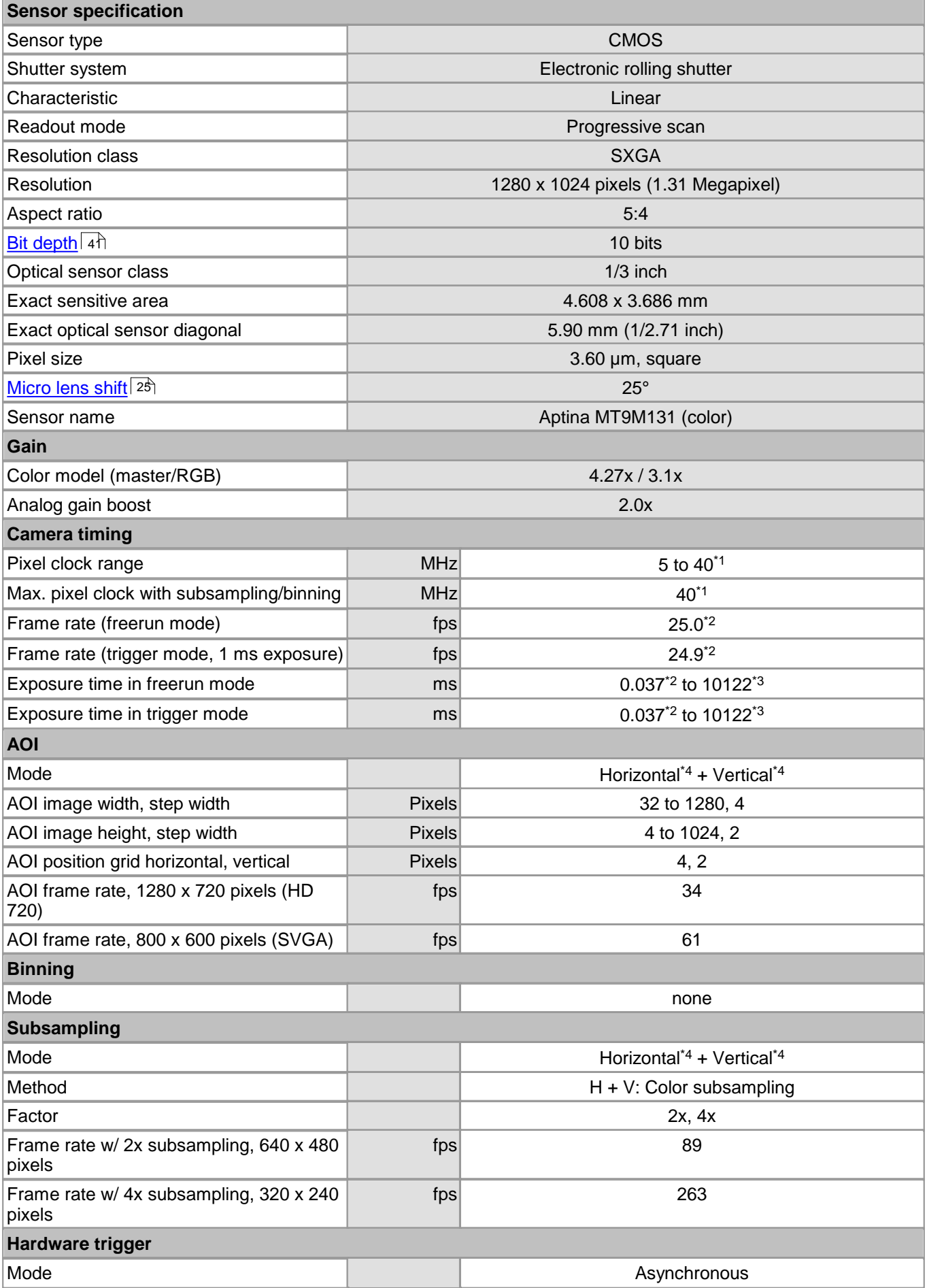
### 5 Specifications

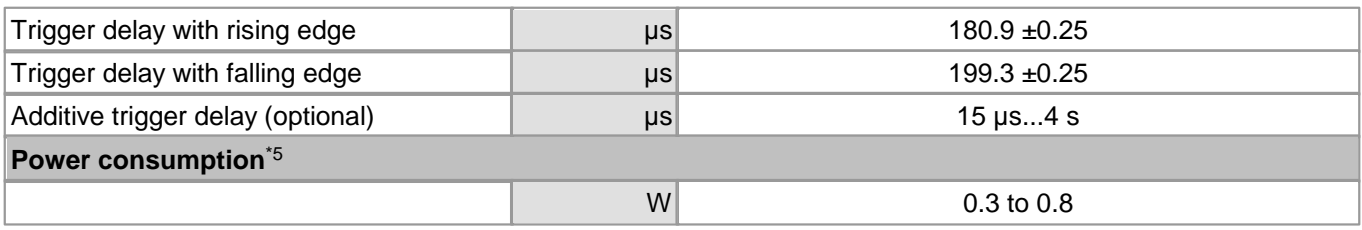

\* <sup>1</sup> The maximum possible pixel clock frequency depends on the PC hardware used.

\* <sup>2</sup> Requires maximum pixel clock frequency.

\* <sup>3</sup> Requires minimum pixel clock frequency.

\* <sup>4</sup> Use of this function increases the frame rate.

\* <sup>5</sup> The power consumption depends on the sensor model and the pixel clock setting. Please see also the <u>[DCC1645C](#page-67-0) Application Notes</u>l 66 chapter.

#### **Relative sensor sensitivity**

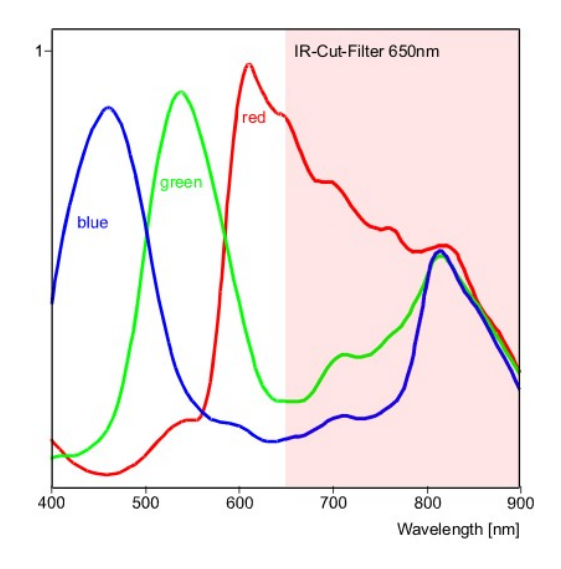

*Sensor sensitivity of the DCC1645C*

 $\equiv$ 

# <span id="page-469-0"></span>**5.3.4 DCU223x**

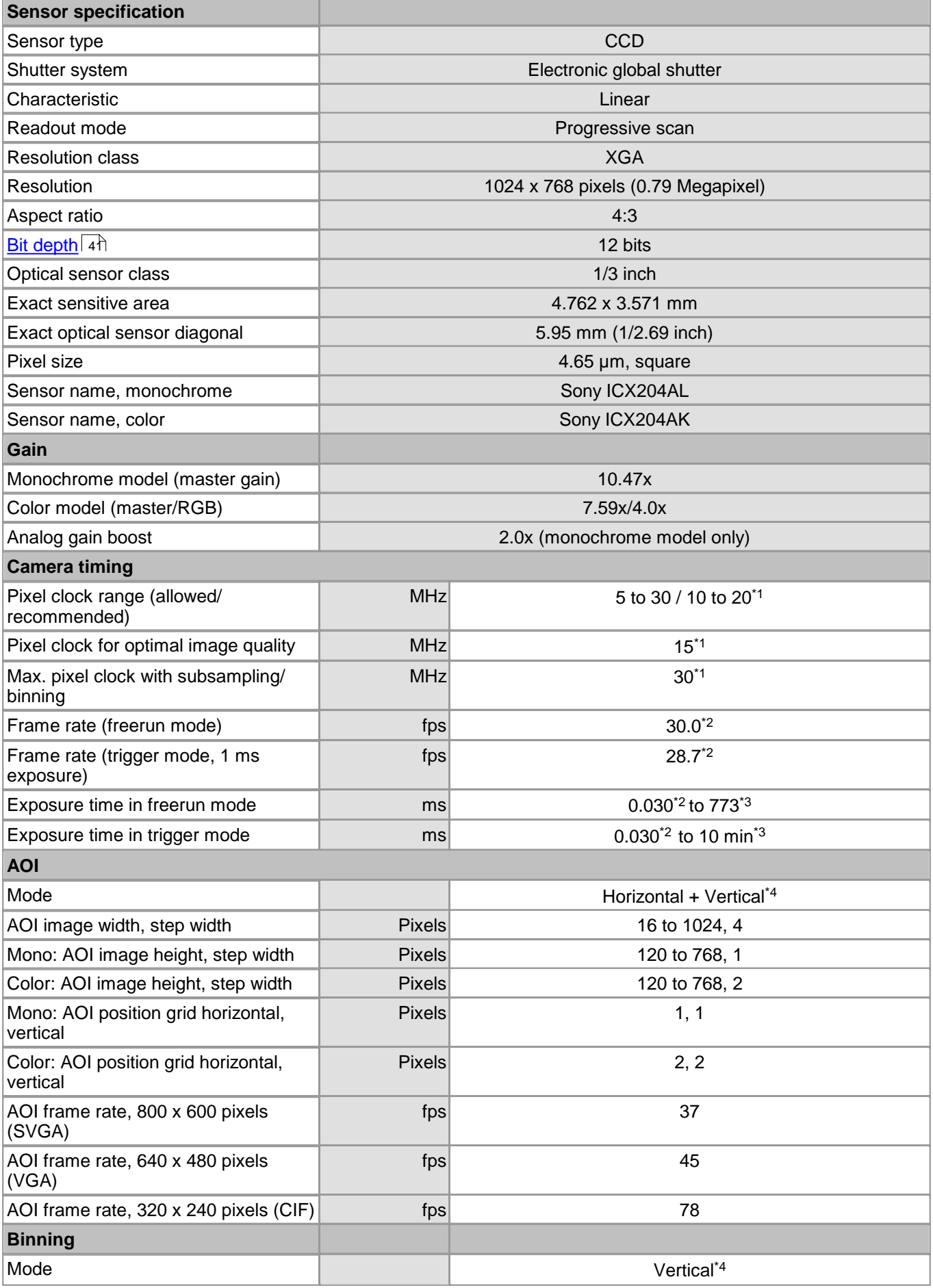

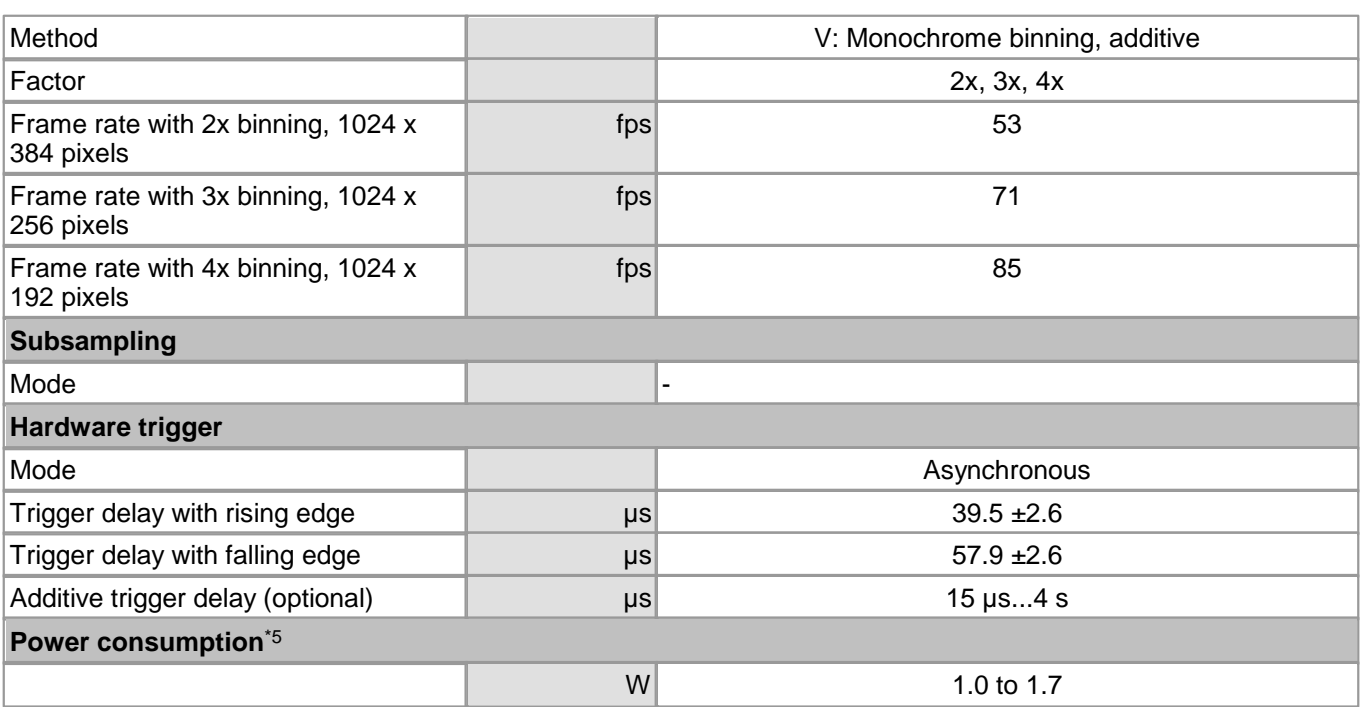

\* <sup>1</sup> The maximum possible pixel clock frequency depends on the PC hardware used.

\* <sup>2</sup> Requires maximum pixel clock frequency.

\* <sup>3</sup> Requires minimum pixel clock frequency.

\* <sup>4</sup> Use of this function increases the frame rate.

\* <sup>5</sup> The power consumption depends on the sensor model and the pixel clock setting. Please see also the <u>[DCU223x](#page-67-1) [Application](#page-67-1) [Notes](#page-67-1)</u>l ଶ୍ରେ chapter.

#### **Relative sensor sensitivity**

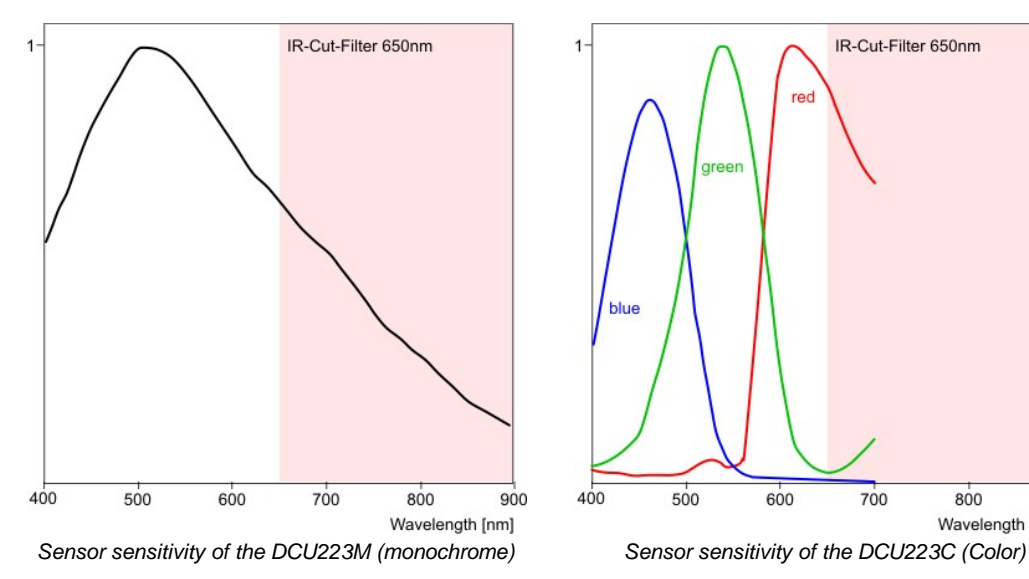

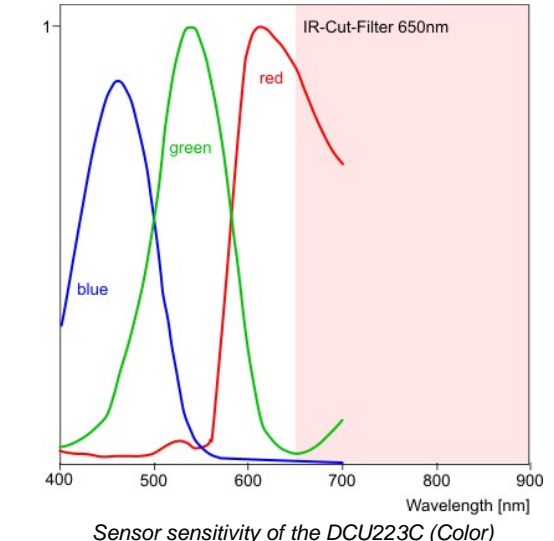

 $\equiv$ 

# <span id="page-471-0"></span>**5.3.5 DCU224x**

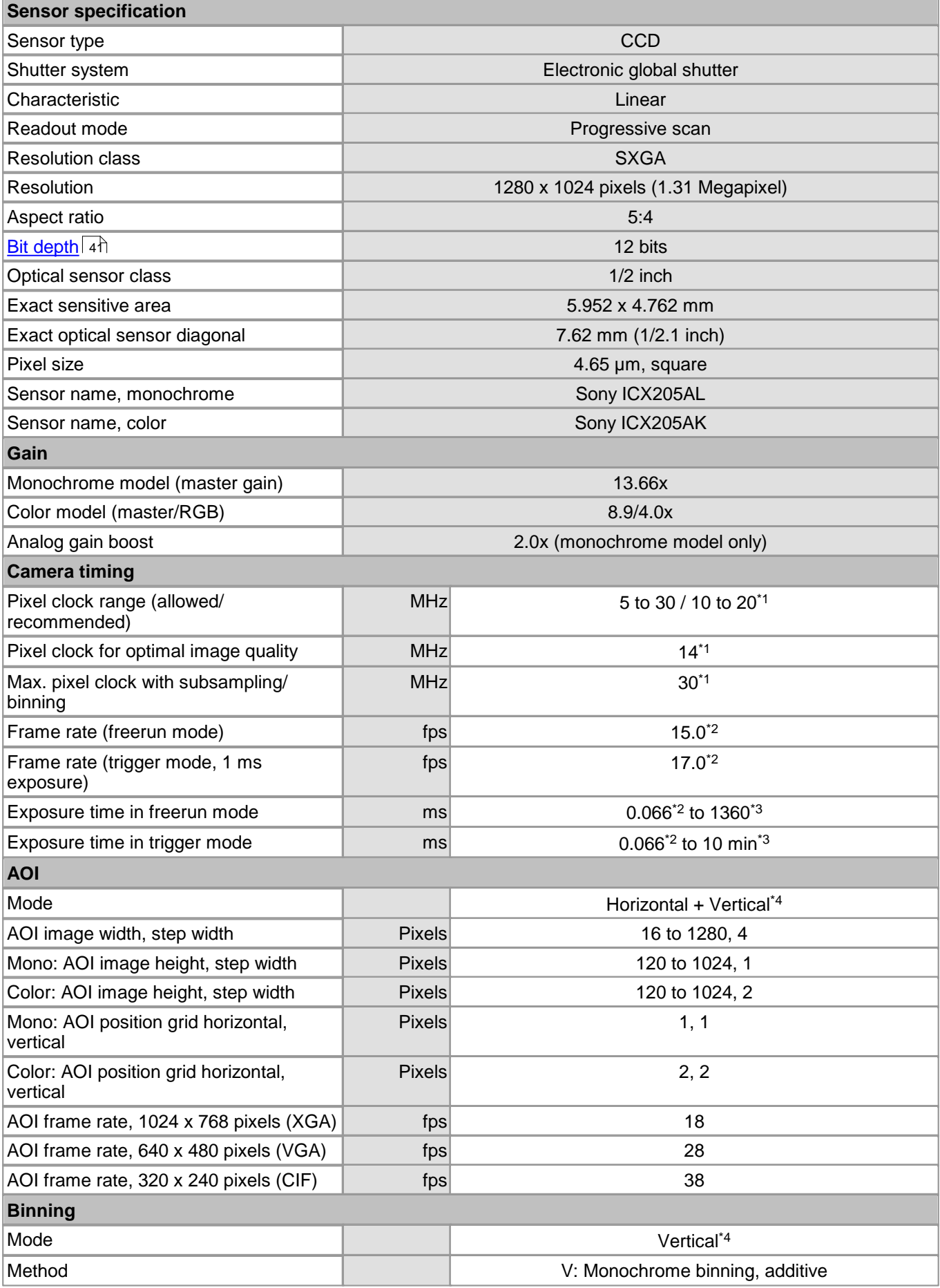

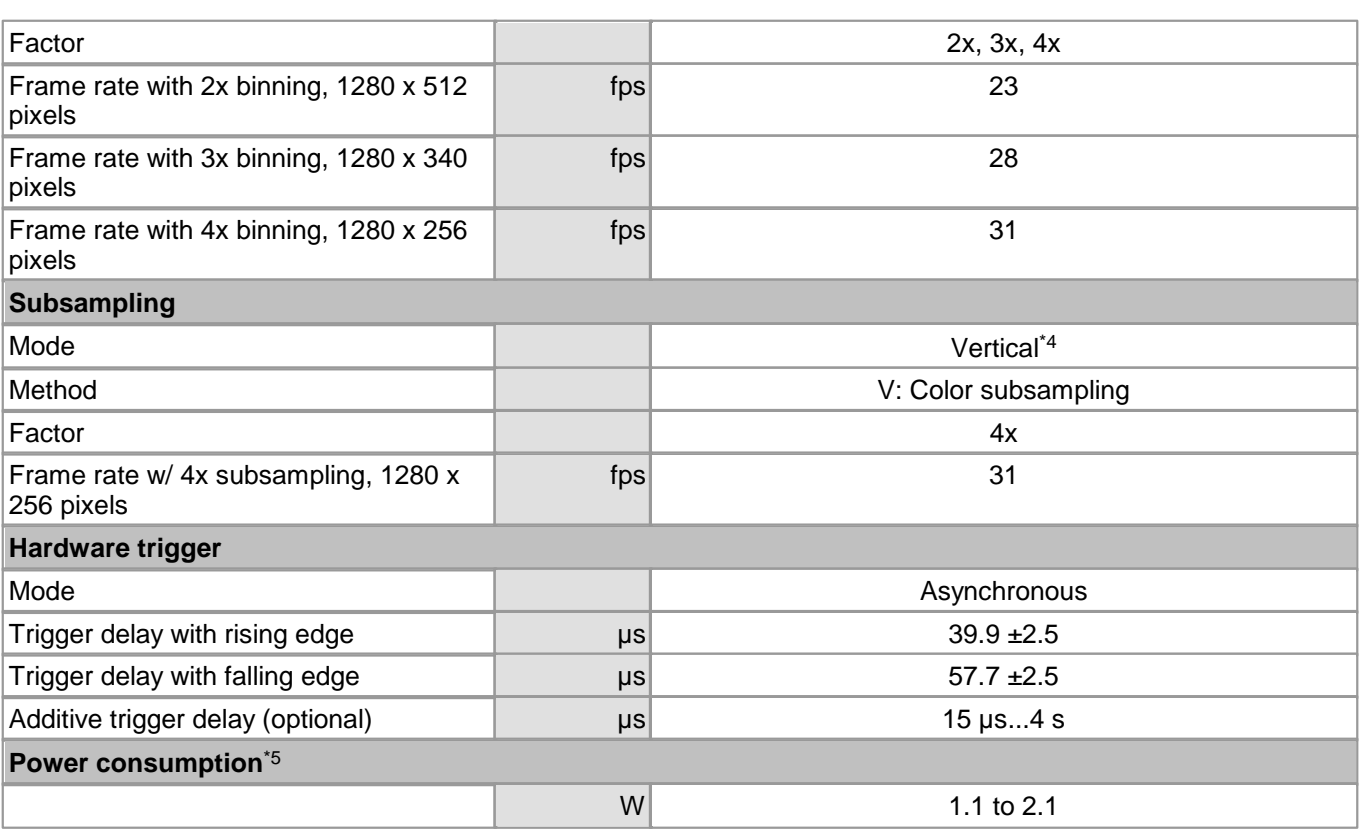

\* <sup>1</sup> The maximum possible pixel clock frequency depends on the PC hardware used.

\* <sup>2</sup> Requires maximum pixel clock frequency.

\* <sup>3</sup> Requires minimum pixel clock frequency.

\* <sup>4</sup> Use of this function increases the frame rate.

\* <sup>5</sup> The power consumption depends on the sensor model and the pixel clock setting. Please see also the <u>[DCU224x](#page-67-2) [Application](#page-67-2) [Notes](#page-67-2)</u> 66 chapter.

#### **Relative sensor sensitivity**

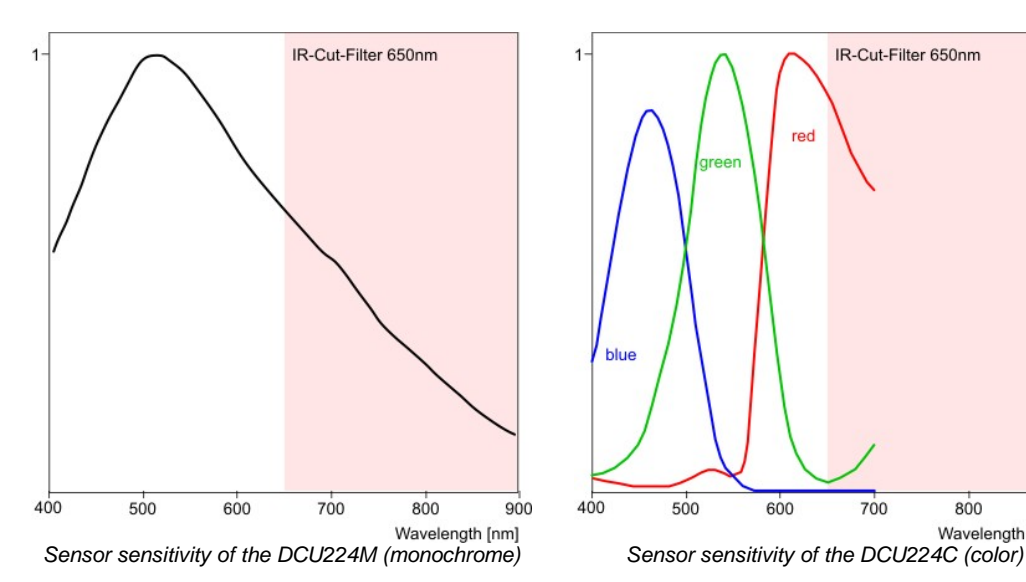

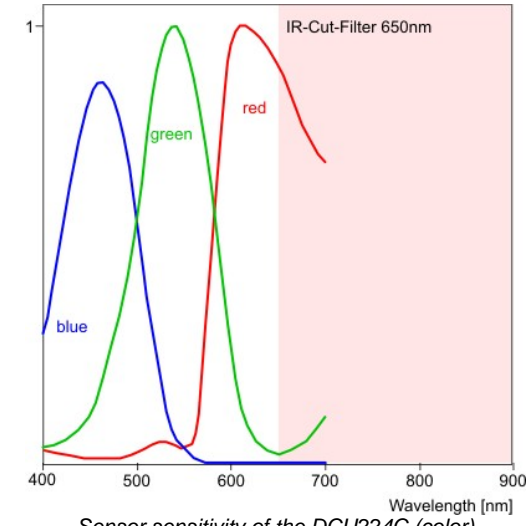

# **5.4 Mechanical Specifications**

- <u>[DCU223x,](#page-474-0) [DCU224x](#page-474-0)</u> | 473 |
- <u>[DCC1545M,](#page-477-0) [DCC1645C](#page-477-0)</u> | 47ଣି
- [DCC1240x,](#page-475-0) [DCC3240x](#page-475-0) 474

### **General**

- <u>[Flange](#page-478-0) [back](#page-478-0) [distance](#page-478-0)</u> किली
- <u>[Position](#page-481-0) [accuracy](#page-481-0) [of](#page-481-0) [the](#page-481-0) [sensor](#page-481-0)</u>l ক্ষী
- <u>[Filter](#page-481-1) [glasses](#page-481-1)</u> কি
- <u>[Ambient](#page-487-0) [conditions](#page-487-0)</u> कि

# <span id="page-474-0"></span>**5.4.1 DCU223x, DCU224x**

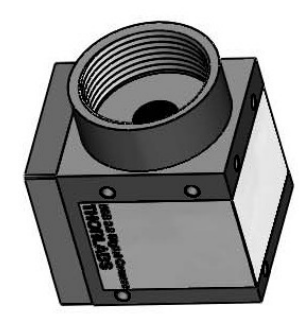

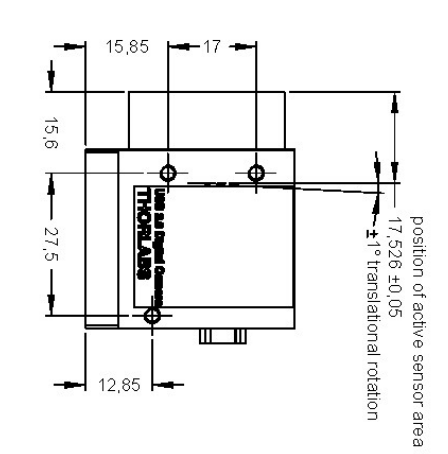

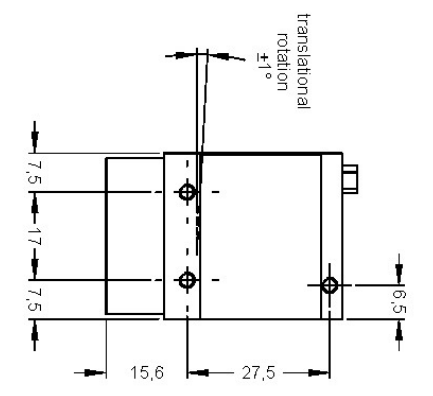

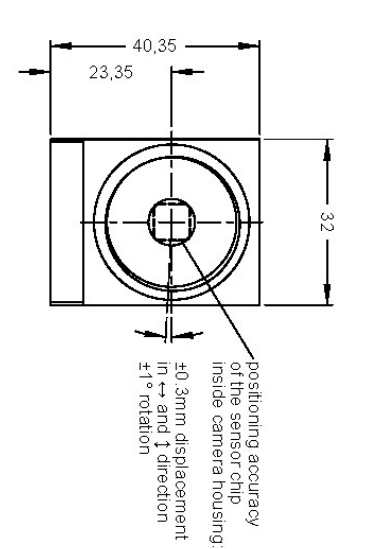

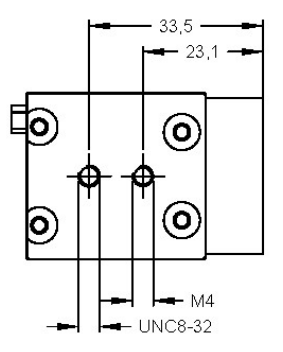

all dimensions are mm<br>all threads M3, unless otherwise noted

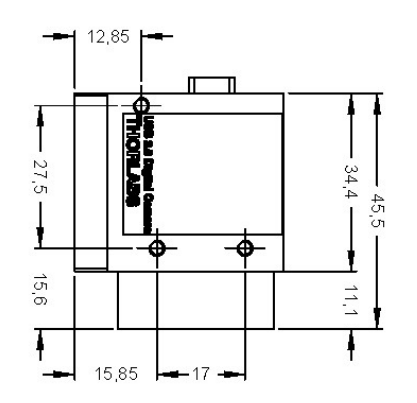

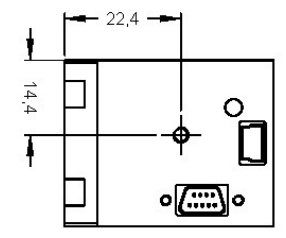

# <span id="page-475-0"></span>**5.4.2 DCC1240x**

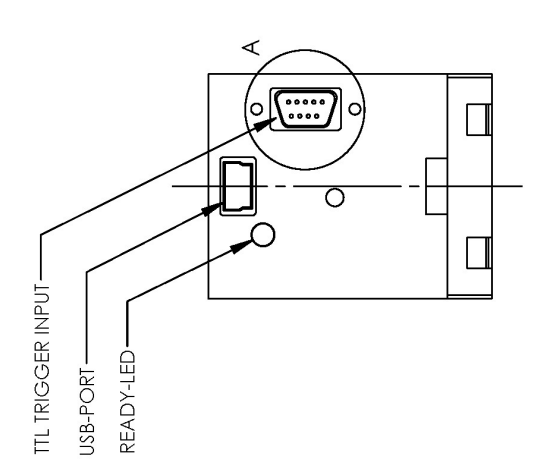

 $3,0mm$ [0,12in]  $[0,51in]$  $\overline{\mathsf{m}}$  $\overline{\oplus}$  $\ddagger$  $17,5mm$ <br> $[0,69in]$ 20,5mm<br>[0,81in] 27,4mm<br>[1,08in] -41,5mm<br>[1,63in] **1985's Difference of Secondary**<br>UHOBITVBS  $\frac{1}{2}$  $\overline{\oplus}$  $\overline{\oplus}$  $\begin{bmatrix} 15,6\text{mm} \\ 0,61\text{m} \end{bmatrix}$ Ť  $\ddagger$ 11,1mm<br> $[0,44$ in]  $\begin{bmatrix} 17.0 \text{mm} \\ 0.67 \text{ln} \end{bmatrix}$ ACTIVE<br>SENSOR<br>AREA

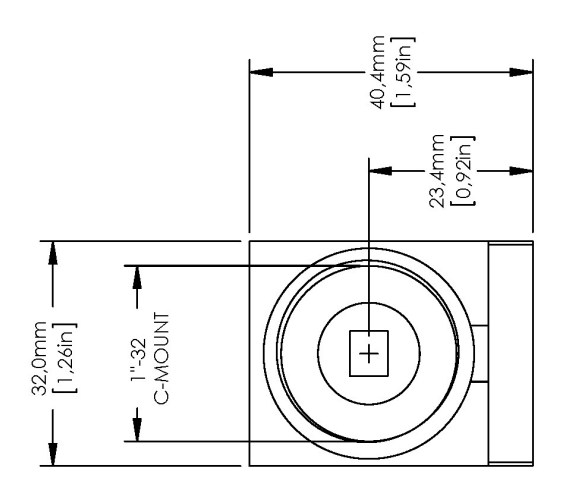

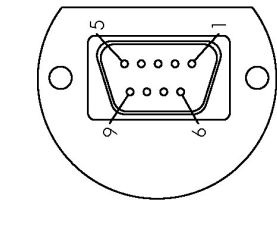

DETAILA<br>SCALE 2 : 1

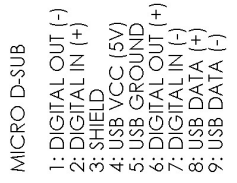

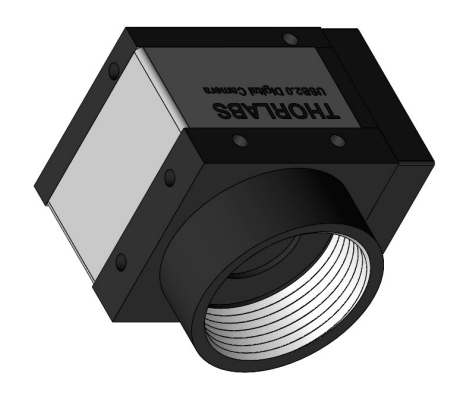

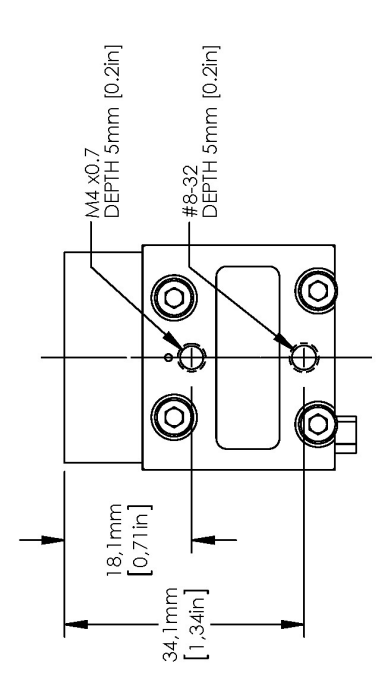

# **5.4.3 DCC3240x**

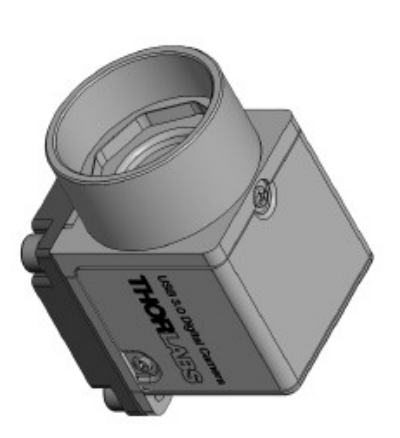

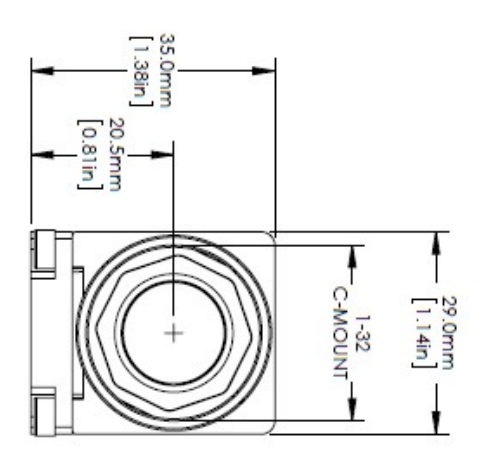

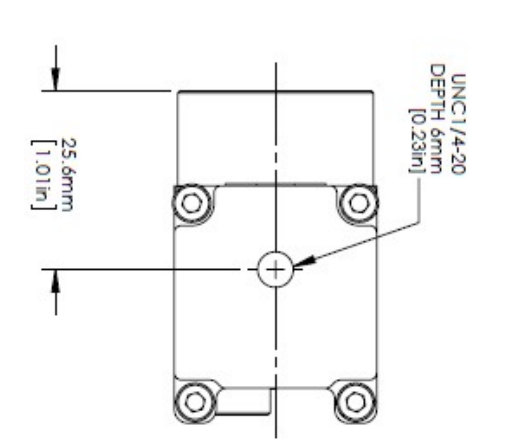

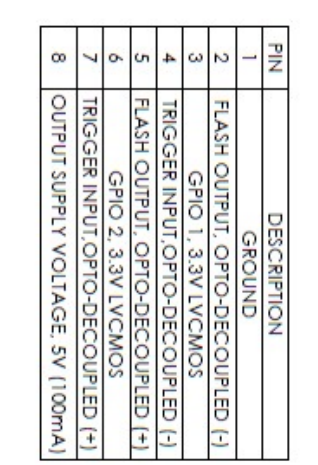

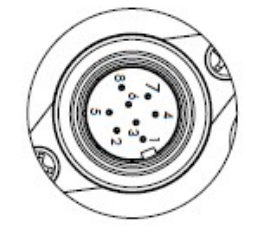

DETAILA<br>SCALE 2: 1<br>REAR VIEW

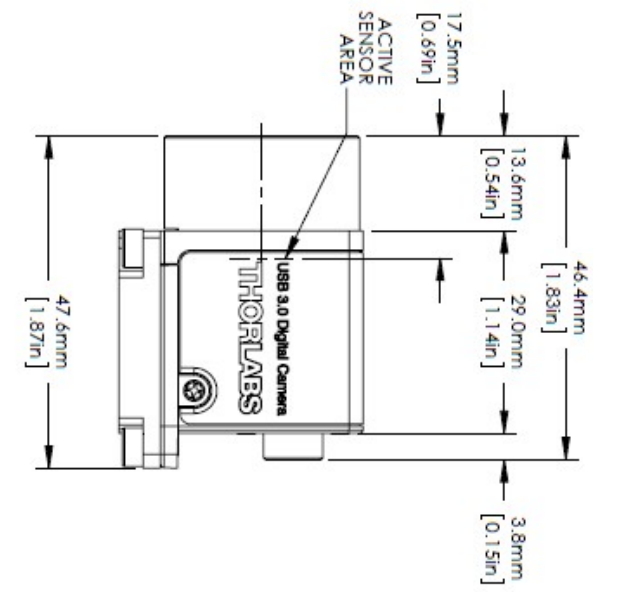

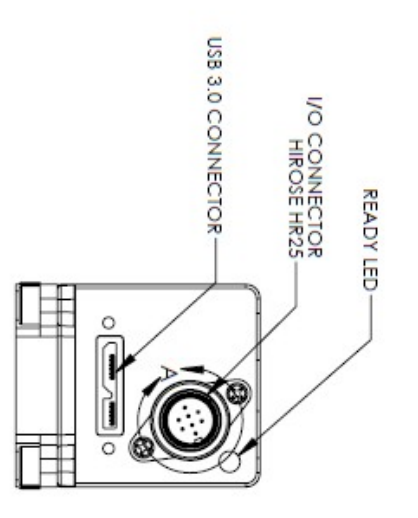

# <span id="page-477-0"></span>**5.4.4 DCC1545M, DCC1645C**

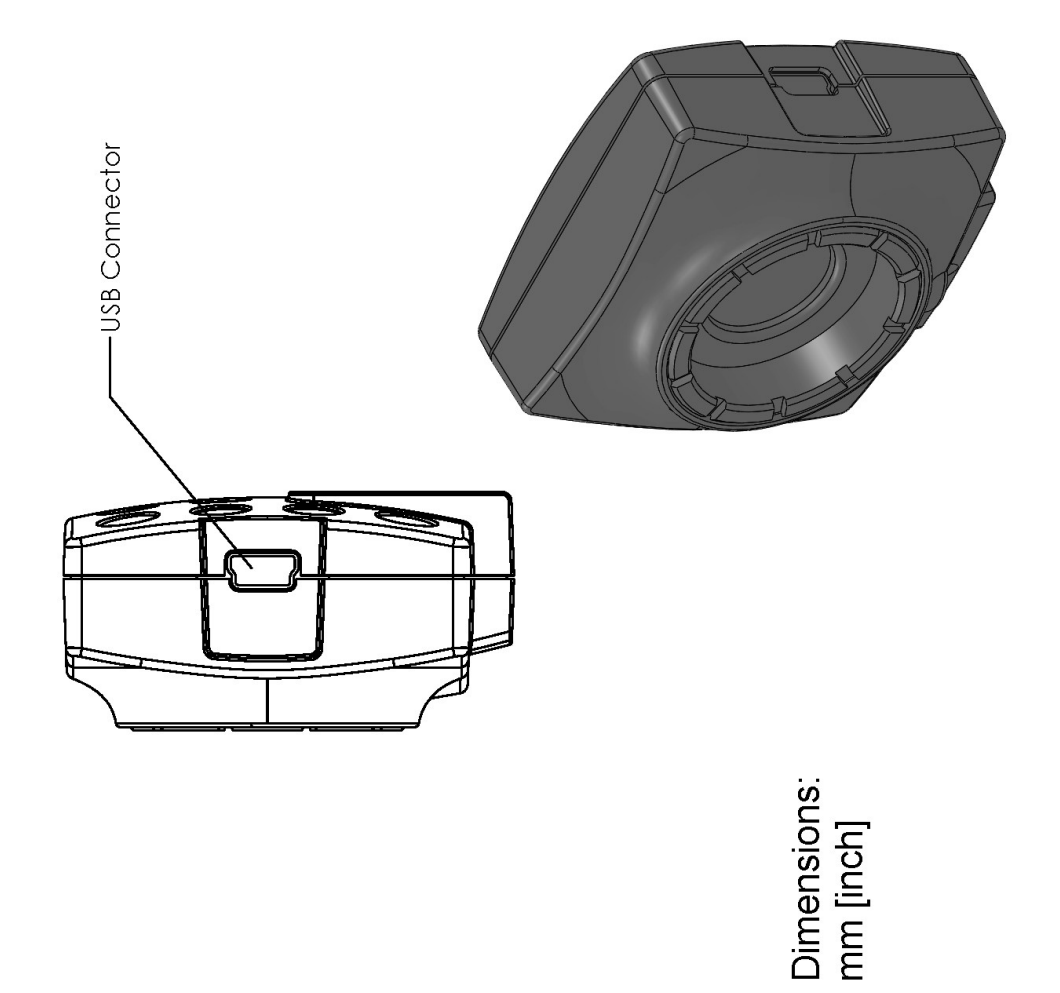

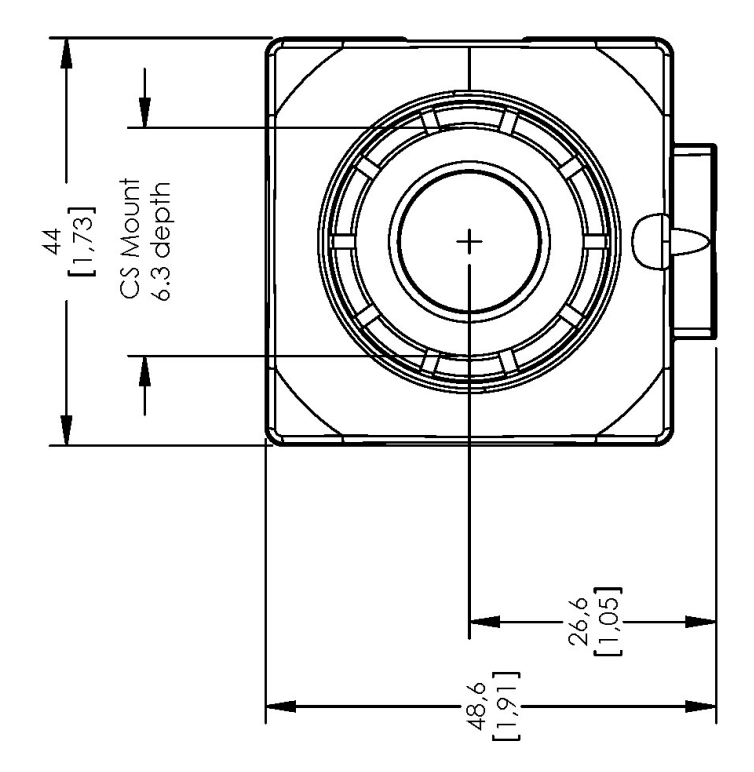

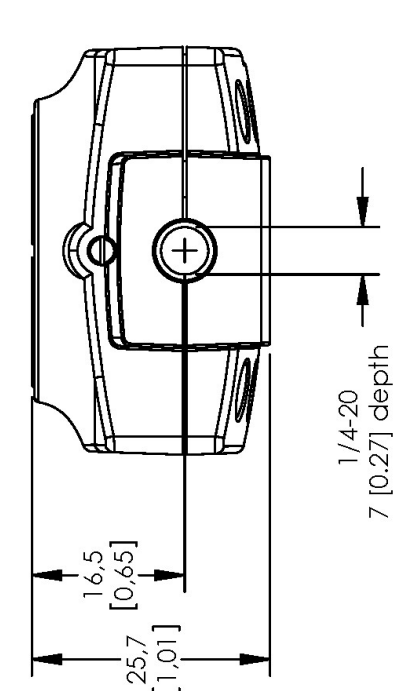

# <span id="page-478-0"></span>**5.4.5 Flange Back Distance**

- [Calculating](#page-478-1) [the](#page-478-1) [flange](#page-478-1) [back](#page-478-1) [distance](#page-478-1)। क्षेत्री
- <u>[Maximum](#page-479-0) [immersion](#page-479-0) [depth](#page-479-0) [for](#page-479-0) [lenses](#page-479-0)</u> করি

### <span id="page-478-1"></span>**5.4.5.1 Calculating the Flange Back Distance**

To correctly determine the flange back distance of a DCx camera, you need to consider the distance between the lens flange and the active area of the sensor and, additionally, the type and thickness of any materials inserted into the optical path.

The "distance in air" between the threaded flange and the active area is 17.526 mm with C-mount lenses and 12.526 mm with CS-mount lenses.

This "mechanical distance" can change due to the material-specific refractive index of the inserted materials. The glass cover of the sensor and all filters inserted into the optical path (see <u>[Filter](#page-481-2) [types](#page-481-2)</u> अर्धी table) must be taken into account in the calculation.

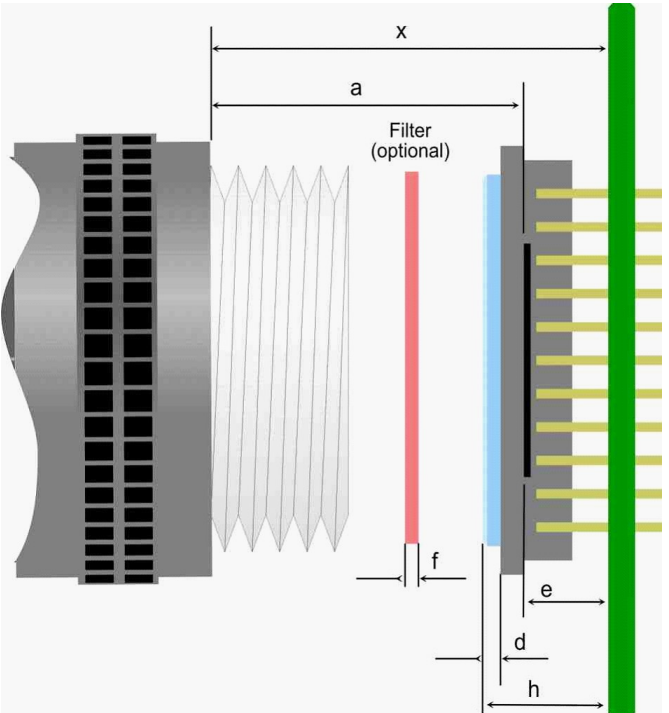

*Calculating the flange back distance (schematic illustration)*

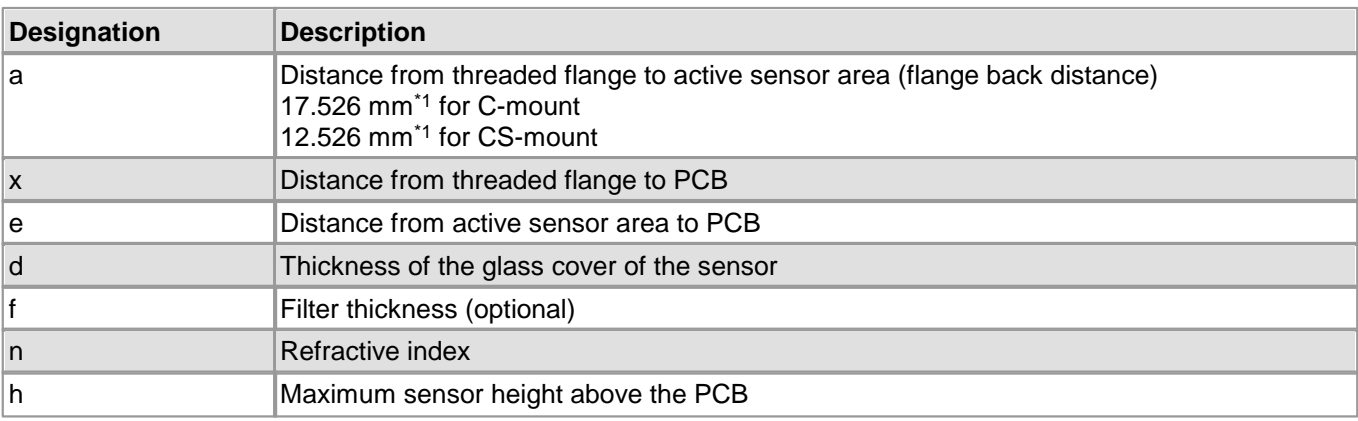

\* <sup>1</sup> This distance describes the equivalent in air (see introduction above)

### **Hint**

You can use the following formula to calculate the mechanical flange back distance:

$$
x = a + \frac{d \times (n_{glass} - 1)}{n_{glass}} + \frac{f \times (n_{filter} - 1)}{n_{filter}} + e
$$

The tolerances for the position accuracy of DCx camera sensors are given in the <u>[Position](#page-481-0) [accuracy](#page-481-0)</u>l क्षो chapter.

#### **Calculating the flange back distance for DCx Cameras with C-mount**

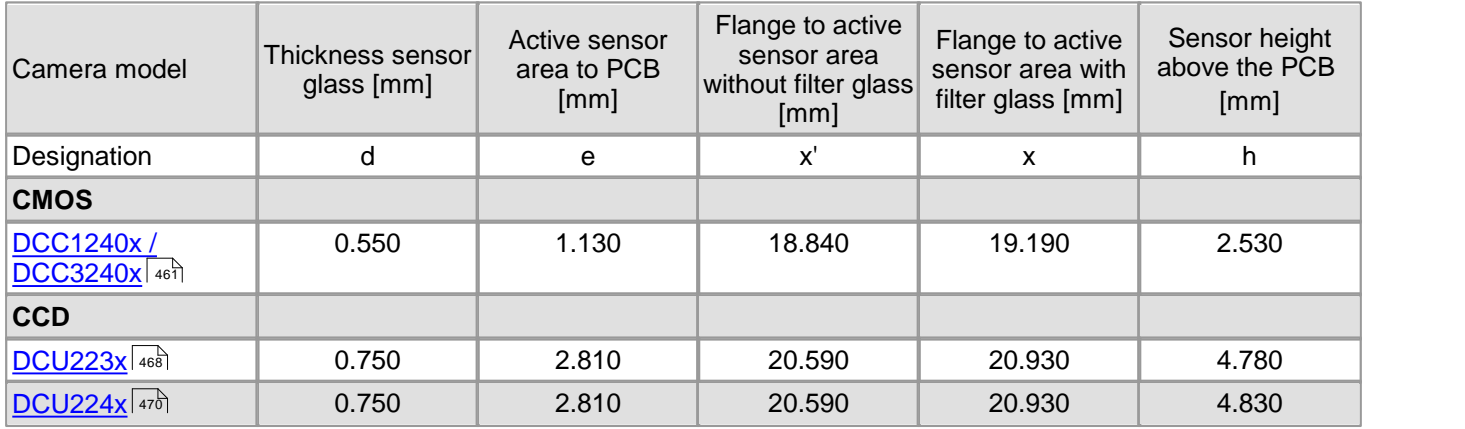

Calculation example: UI-154x-xx with IR-cut filter

(a = 17.526 mm, d = 0.525 mm, nGlass = 1.50, f = 1mm, n[Filter](#page-481-2) = 1.53; see <u>Filter [types](#page-481-2)</u> | 48نًا table)

x = 17.526 mm +  $\frac{0.525 \text{ mm} \times (1.50-1)}{1.50}$  +  $\frac{1.00 \text{ mm} \times (1.53-1)}{1.53}$  + 1.27 mm = 19.32 mm

#### **Calculating the flange back distance for DCC1545M and DCC1645C cameras with CS-mount**

#### **Note**

For these cameras with CS-mount, the flange back distance is only 12.526 mm.

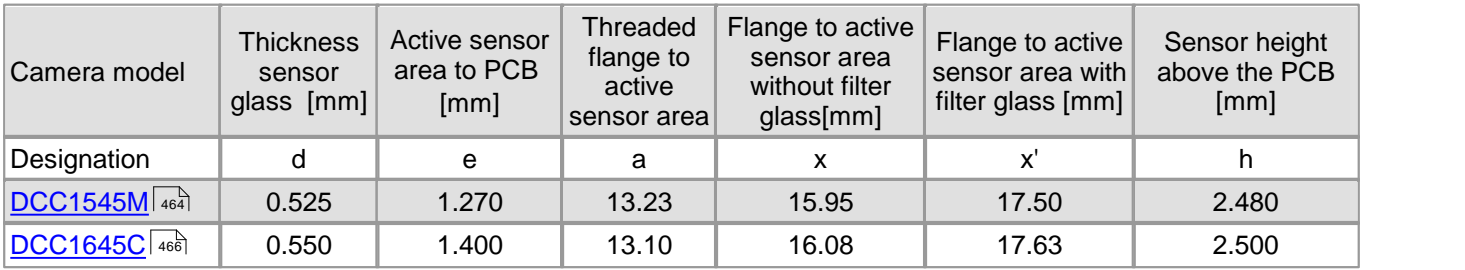

### <span id="page-479-0"></span>**5.4.5.2 Maximum Immersion Depth for Lenses**

Some C-mount lenses reach deep into the camera flange. This may cause the lens to push against the back of the filter glass inside the camera or even make it impossible to screw in the lens.

The table below indicates the maximum possible immersion depth for each DCx camera model. The actual immersion depth of a lens is given in the relevant data sheet. As lens parts with a small diameter are allowed to reach deeper into the camera flange, the immersion depths are specified based on the diameter.

Beside the immersion depth also the back focal length has to be considered, that means the distance between the last lens and the sensor (named "bfl" in the image below). The back focal length can be calculated for C-mount with the following formula:

$$
bfl = 17,526 - x
$$

x stands for the maximum immersion depth (see table below).

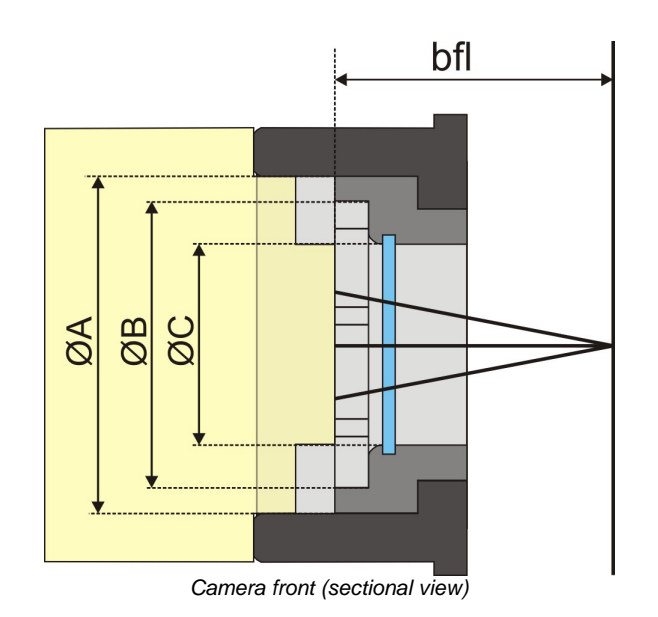

## **Note**

#### **Front Panel of the DCU223x / DCU224x housing**

Models introduced before 2008 have a different front panel. On these models, the filter glass is held in the C-mount lens connector by two screws. This front panel version is indicated by (V2) in the table below.

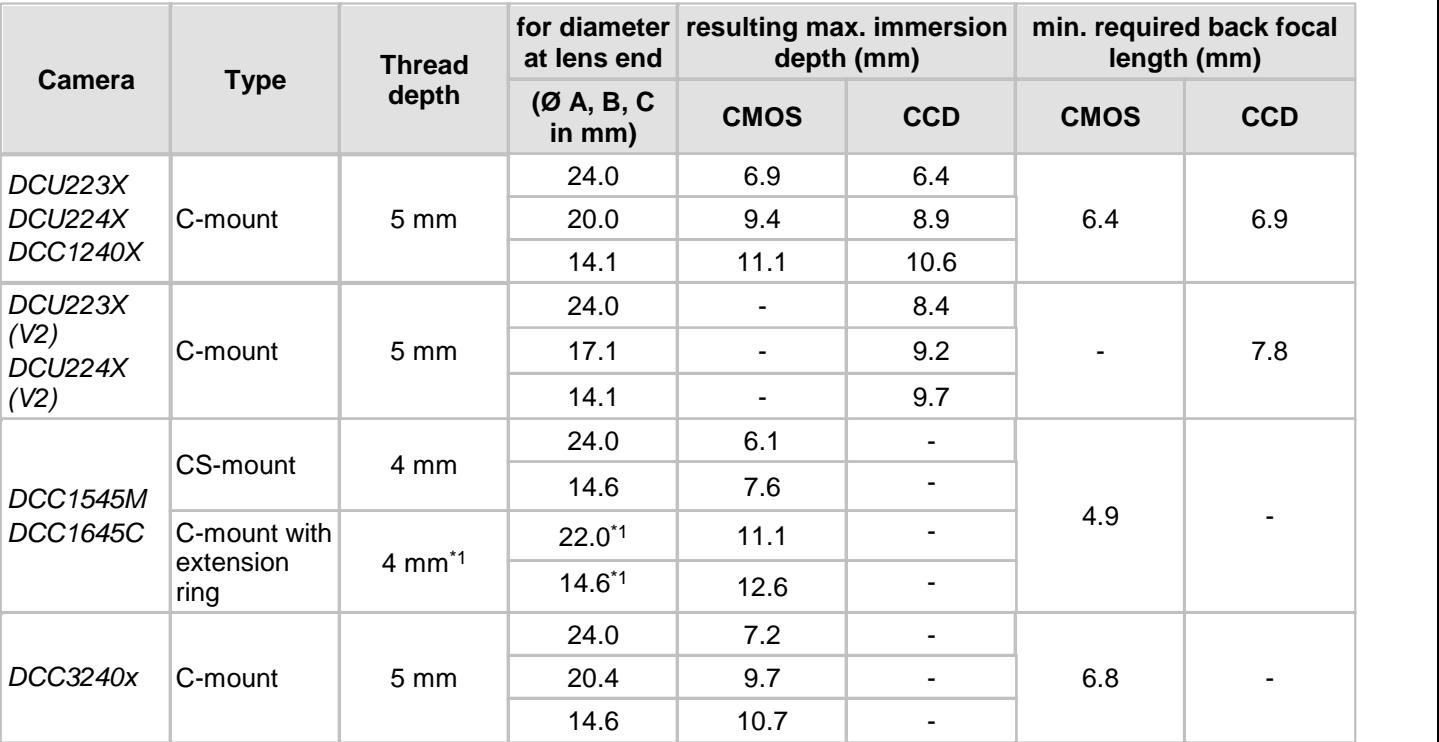

\* <sup>1</sup> May vary depending on the inside diameter of the extension ring used

\* <sup>2</sup> Without IR cut filter

### **Note**

The data given in the table include the following tolerances as a safety clearance:

- Immersion depth: 0.2 mm
- Diameter: 0.2 mm

# <span id="page-481-0"></span>**5.4.6 Position Accuracy of the Sensor**

The following illustration shows the tolerance margins of the sensor position relative to the camera housing. A maximum error in all directions (rotation, translation) cannot occur simultaneously.

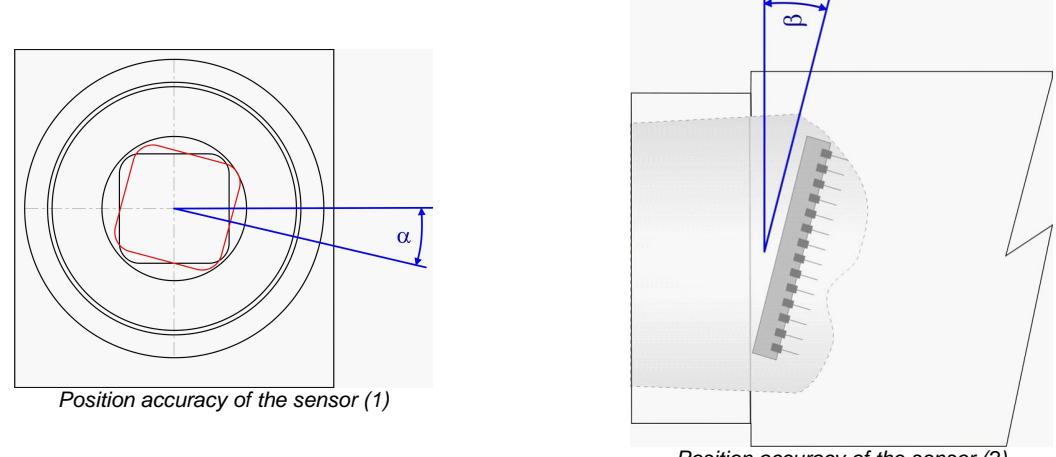

*Position accuracy of the sensor (2)*

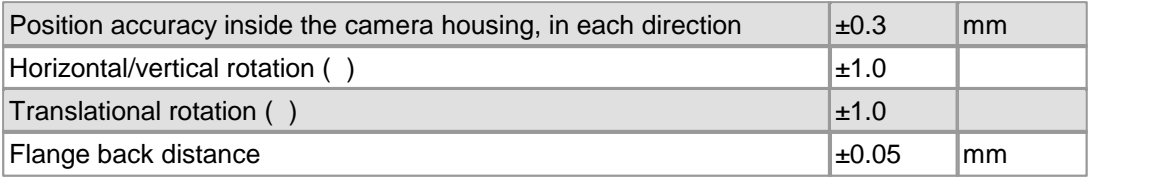

### **Note**

C-mount lenses can also be subject to inaccuracies of the flange back distance. The tolerance usually is ±0.05 mm. In some cases, however, the inaccuracies of camera and lens might add up, resulting in a total error > 0.05 mm.

## <span id="page-481-1"></span>**5.4.7 Filter Glasses**

- <u>[Filter](#page-481-2) [types](#page-481-2)</u> | <sup>480</sup>ി
- [Mounting](#page-485-0) [the](#page-485-0) [filter](#page-485-0)। 484ी
- <u>[Cleaning](#page-486-0) [the](#page-486-0) [filter](#page-486-0) [glasses](#page-486-0)</u> ચિક્કો

### <span id="page-481-2"></span>**5.4.7.1 Filter Types**

Each DCx camera has a filter glass in the front flange to prevent the entry of dust particles. Color cameras by default use an IR cut filter, which is required to ensure correct color rendering. The default filter glass in monochrome cameras has no filter effect. Every camera model is available with different filter variants such as daylight cut filters (type DL).

The following table shows an overview of the different optical filters used in the DCx Cameras:

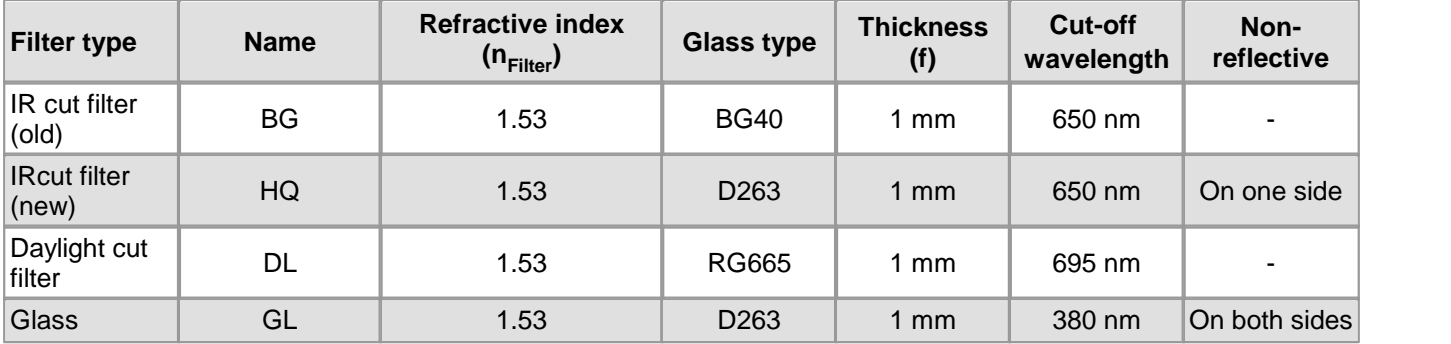

### **Notes**

- All sensors have a D263 type cover glass. This glass is opaque to wavelengths below 330 nm.<br>• You can tell the filter type from visually by its coloration:
- - Reddish glass: HQ filter
	- Bluish glass: BG filter
	- Opaque glass: DL filter
	- Plain glass: GL filter
- New DCx color cameras use an IR cut filter of the type HQ by default. This filter offers an improved accuracy of the infrared content. HQ filters achieve a higher image brightness and better color rendering compared with the BG filter.
- uc480 drivers of version V3.24 and higher determine automatically which the IR filter is used in a camera. The corresponding [color](#page-103-0) [correction](#page-103-0) (102) is selected automatically.

#### **Infrared cut filter (type BG)**

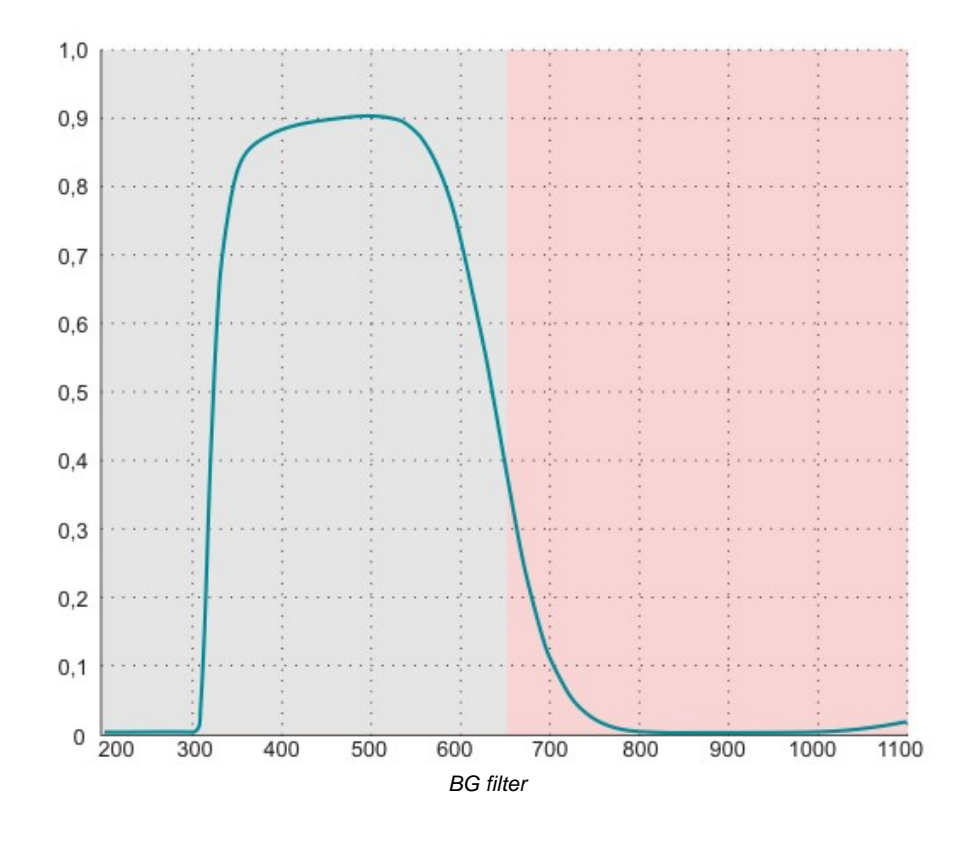

### **Infrared cut filter (type HQ)**

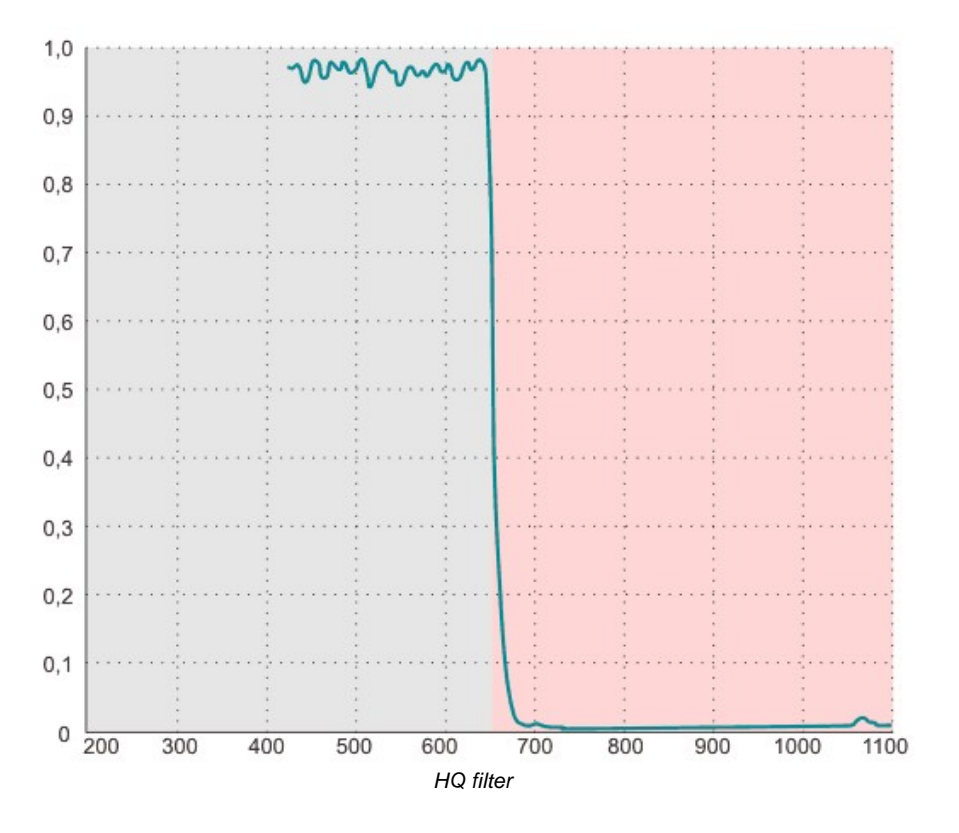

### **Daylight cut filter (type DL)**

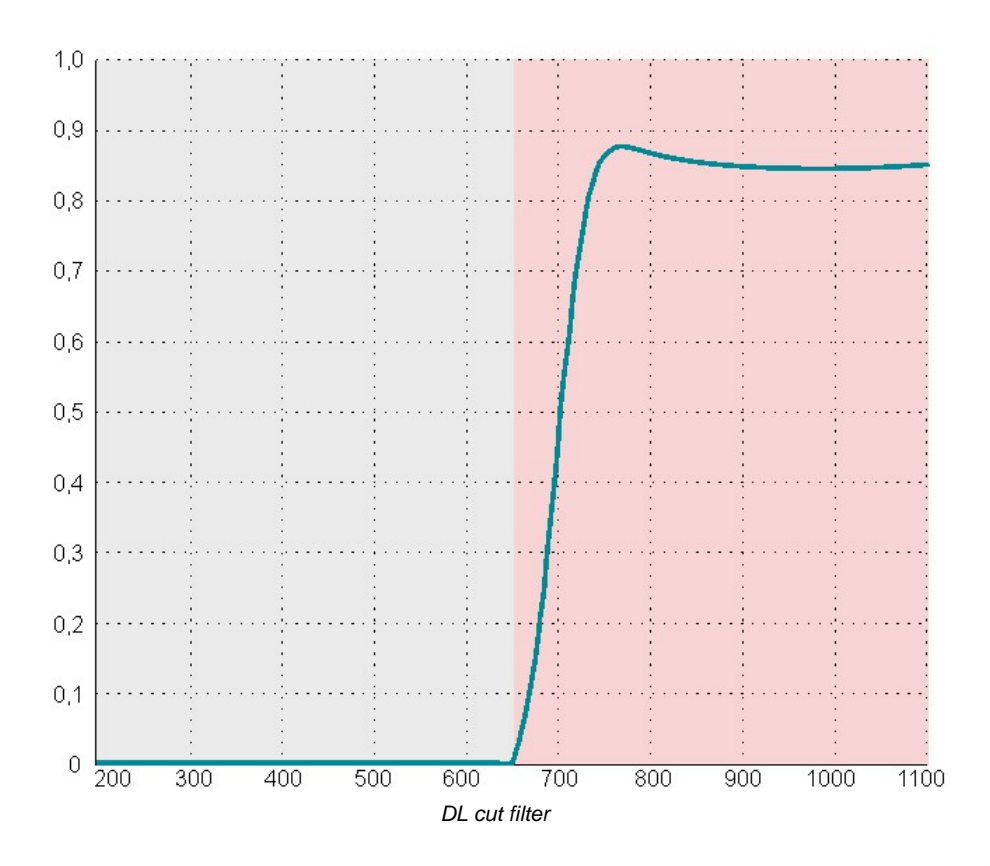

### **Plain glass filter (type GL)**

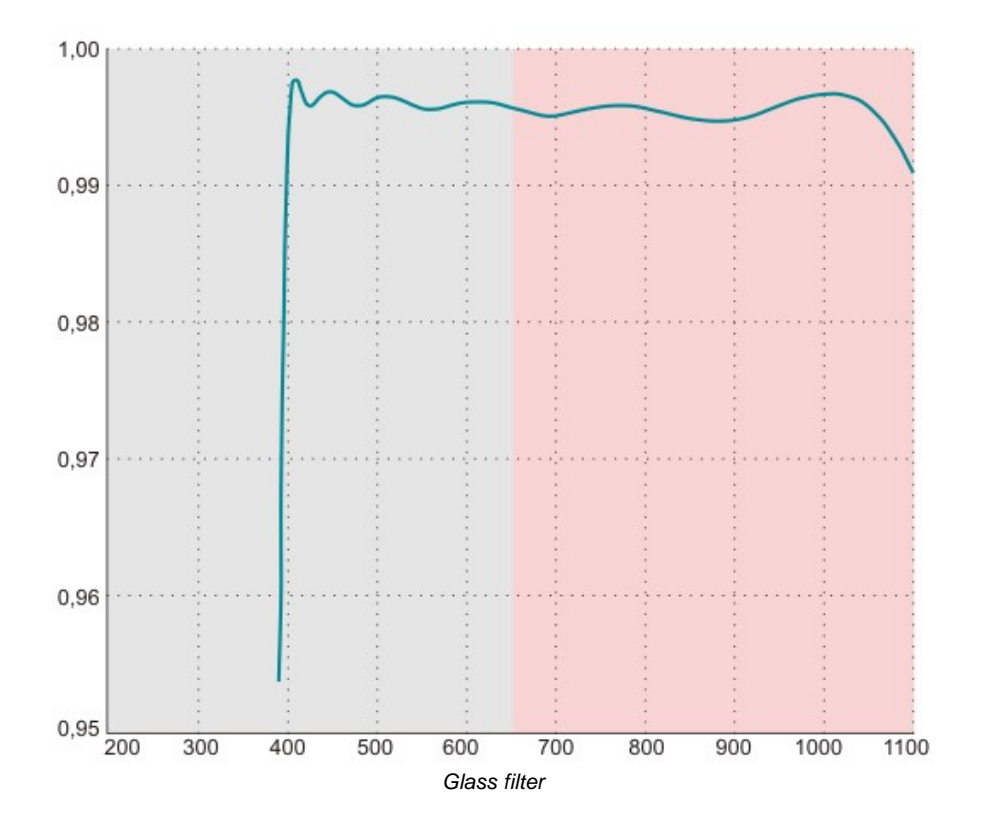

### **Note**

A different scale is used for the Y-axis of the glass filter curve, to show the curves between 400 nm and 1100 nm better.

### <span id="page-485-0"></span>**5.4.7.2 Mounting the Filter**

### **Attention**

It is recommended to have the filter changed under clean room conditions, otherwise dust might enter the sensor area and become visible in images.

When completely removing the adjustment ring and the filter glass, the rubber gasket should also be removed. Due to expansion of the rubber gasket during installation, it's difficult to reinstall then the filter glass.

The threaded ring presses the filter glass on a rubber gasket. A properly mounted threaded ring will seal off the sensor. The threaded ring is screwed into the adjusting ring from the front with a torque of 0.2 Nm.

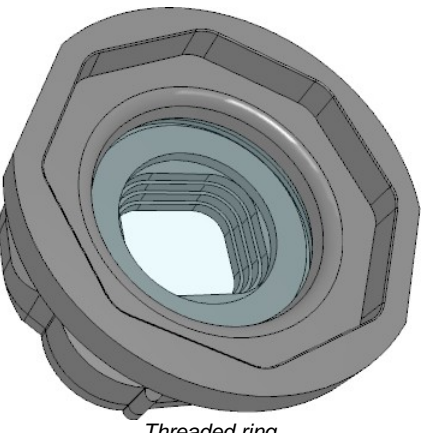

*Threaded ring*

### **Notes**

- A special tool is required for adjusting the threaded ring!
- Some DCx camera models have a different design with a separate filter glass that is secured by two screws.

### <span id="page-486-0"></span>**5.4.7.3 Cleaning the Filter Glasses**

When using the DCx camera with it's lens removed, the filter glass may become soiled from outside. This might be visible in captured images. In such case, the filter glass needs cleaning.

### **Note**

It is strongly recommended to return the cameras to manufacturer for professional cleaning.The manufacturer is not liable for any damage resulting from cleaning the filter glasses. This even applies if the following instructions have been observed.

#### **Instructions for cleaning DCx camera filter glasses**

- The filter glasses can be cleaned only from outside. If remove the filter glasses, the sensor might become soiled. Thorlabs is not liable for any damage to the sensor resulting from removal of the filter glasses.
- First, remove dirt particles on the glass using compressed air. Do not use compressed air from compressors or spray cans since it often contains oil droplets or droplets of other liquids. For best results, use purified nitrogen from nitrogen bottles.
- Only use lint-free wipes or cotton-free swabs for cleaning. Never touch the filter glasses with bare fingers it's mostly difficult to remove fingerprints completely!
- We recommend to use pure alcohol for cleaning. 100% isopropyl alcohol evaporates without leaving any residues. Only add small quantities of alcohol to the wipe. Never pour alcohol directly onto the camera.

#### **Attention**

Never use cleaning agents containing acetone for cleaning the filter glasses! Acetone may damage the filter glass coating and may deteriorate the optical quality of the glasses.

#### **Cameras with fixed filter glass**

Use a wipe to remove dust particles in a single sweep over the edge of the filter glass (see figure below).

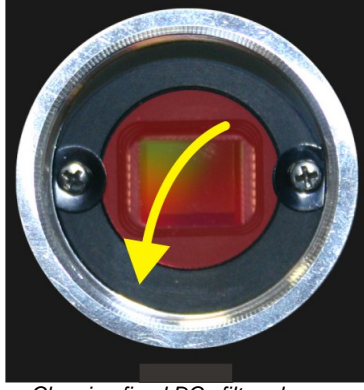

*Cleaning fixed DCx filter glasses*

#### **Cameras with replaceable filter glass**

Use a wipe to remove dust particles in a circular sweep (see figure below).

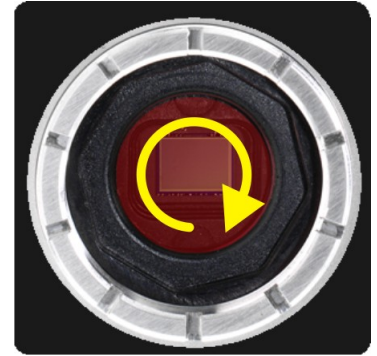

*Cleaning interchangeable DCx filter glasses*

# <span id="page-487-0"></span>**5.4.8 Ambient Conditions**

### **Attention**

- Avoid high air humidity levels and rapid temperature changes when using DCx Cameras.
- Temperatures below +4 °C (39 °F) combined with excessive relative air humidity levels can cause icing.
- At ambient temperatures above 45 °C (113 °F), the image quality could be reduced due to increased thermal noise. It is recommended to mount the camera to a heat-dissipating unit when high ambient temperatures prevail.

### **Note**

The temperature values given above refer to the ambient temperature. The internal camera temperature is usually higher than the ambient temperature and must not exceed than 70 °C (158 °F).

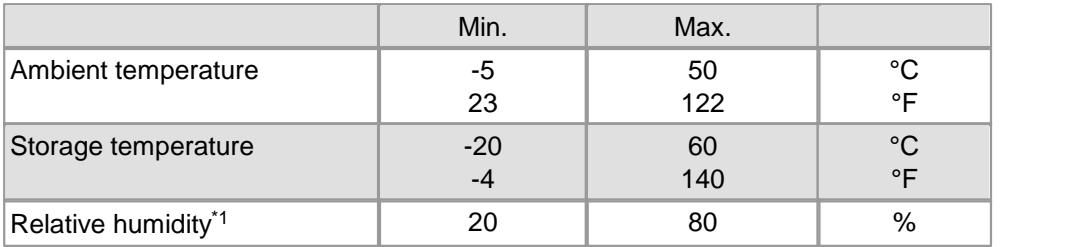

\* <sup>1</sup> Non-condensing

### **Note**

Non-condensing means that the relative air humidity must be below 100 %. Otherwise, moisture will form on the camera surface. If, for example, air has a relative humidity of 40 % at 35 °C (95 °F), the relative humidity will increase to over 100 % if the air cools down to 19.5 °C (67 °F); condensation begins to form.

#### **Vibration and shock resistance**

Vibration and shock resistance of the USB DCx Cameras were tested as specified in DIN EN 60068-2-6(1996-05), DIN EN 60068-2-27(1995-03) and DIN EN 60068-2-29(1995-03). The mechanical shock was at 80 g; the vibration testing was performed with sinusoidal vibration at a frequency between 30 Hz-500 Hz and an amplitude of 10 g.

# **5.5 Camera Interface**

This section of the manual contains information on connecting the cameras and wiring IOs.

For information on a **camera's power consumption,** please refer to the [Camera](#page-461-0) and sensor data section. 460 This section contains information on all camera models sorted by sensor type.

- DCU223x, DCU224x, [DCC1240x](#page-488-0) 487
- [DCC3240x](#page-492-0)│49 ीे
- <u>EEPROM [Specification](#page-497-0)</u>  $496$

# <span id="page-488-0"></span>**5.5.1 DCU223x, DCU224x, DCC1240x**

In this section the additional digital input / output of these cameras is described in detail:

- <u>[I/O](#page-488-1) [Connector](#page-488-1) [-](#page-488-1) [Pin](#page-488-1) [Assignment](#page-488-1)</u>l ক্ষী
- [Digital](#page-489-0) [Input](#page-489-0) [\(Trigger\)](#page-489-0) [Circuit](#page-489-0) 488
- <u>[Digital](#page-490-0) [Output](#page-490-0) [\(Flash\)](#page-490-0) [Circuit](#page-490-0)</u> 489

### <span id="page-488-1"></span>**5.5.1.1 I/O Connector - Pin Assignment**

### **Attention**

USB cables with non-standard connectors must be connected to the camera first and then to the PC. Otherwise the camera might not be recognized correctly.

#### **9-pin micro D-Sub socket**

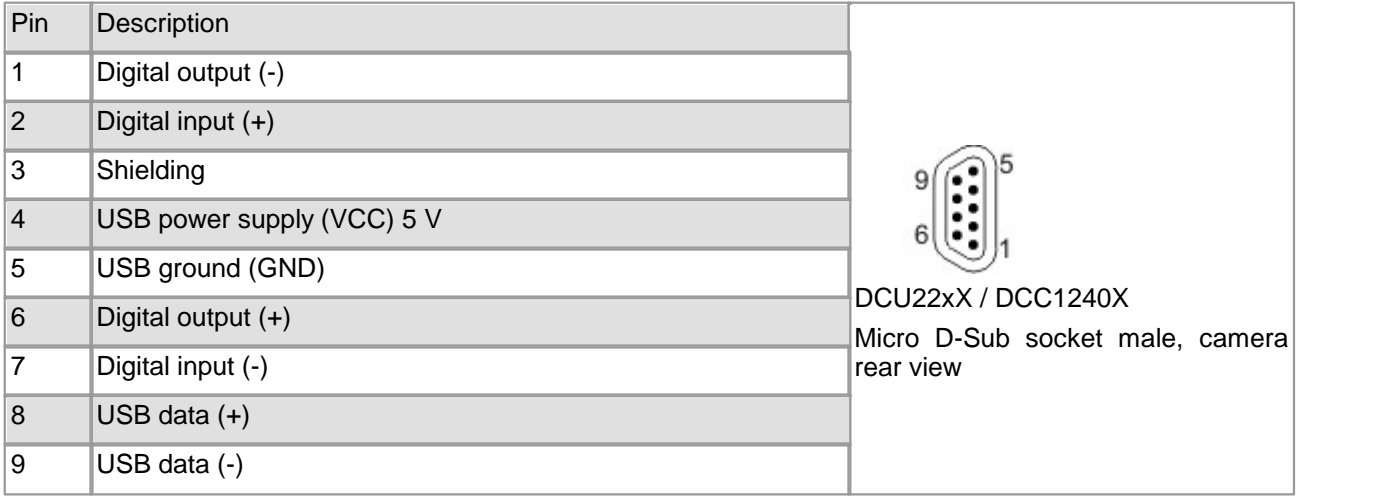

#### **Pin assignment of the CAB-DCU-Tx cable for USB 2.0, trigger and flash**

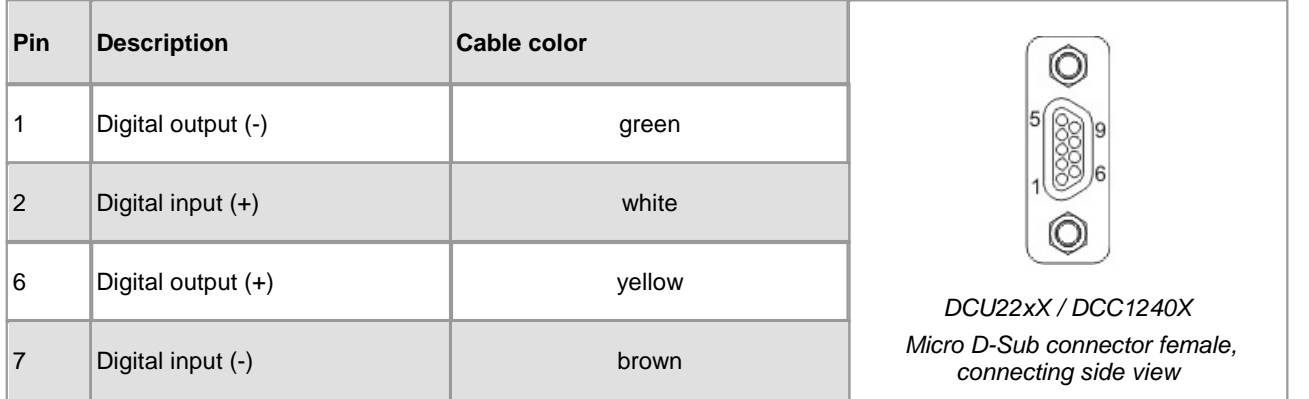

For a comprehensive list of all cables and connectors available for DCU22xX / DCC1240X cameras, please refer to the <u>[DCU22xX](#page-498-0) [/](#page-498-0) [DCC1240X](#page-498-0) [Accessories](#page-498-0)</u> | 497 Section.

## <span id="page-489-0"></span>**5.5.1.2 Digital Input (Trigger) Circuit**

### **Digital input specifications**

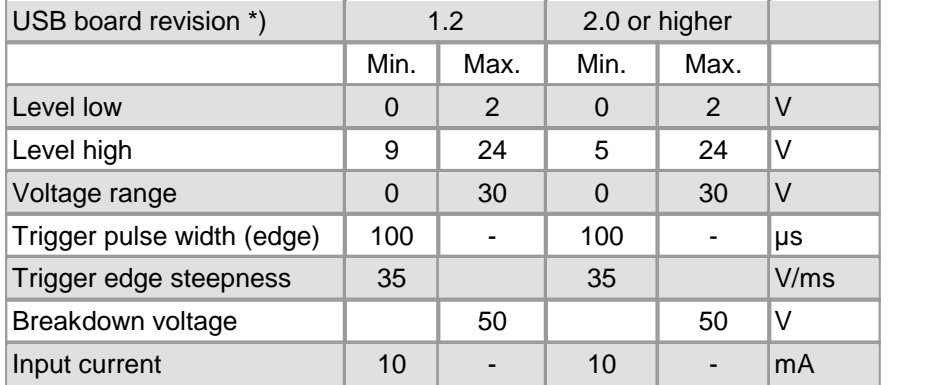

# **Note**

\*) For information on how to determine the USB board revision, please refer to the [DCx](#page-59-0) [Driver](#page-59-0) [Compatibility](#page-59-0) 58 chapter.

For interpreting the trigger signal, either the negative or the falling edge can be used. The digital input is galvanically isolated using an opto coupler to protect the camera and the PC against surges. Only DC voltages may be applied to the digital input.

### **Digital input wiring**

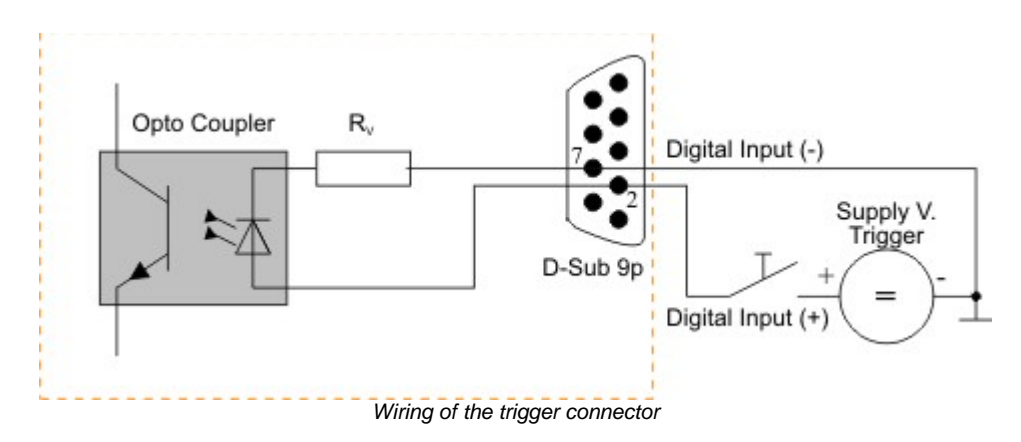

## <span id="page-490-0"></span>**5.5.1.3 Digital Output (Flash) Circuit**

#### **Digital output specifications**

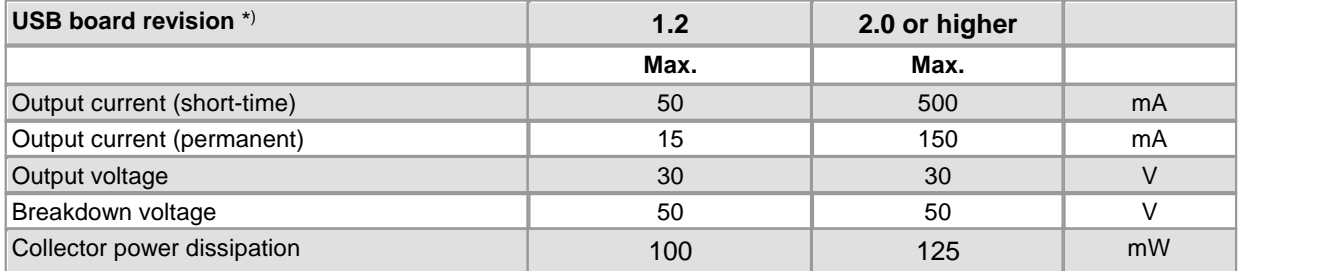

### **NOTE**

\*) For information on how to determine the USB board revision, please refer to the <u>[DCx](#page-59-0) [Driver](#page-59-0) [Compatibility](#page-59-0)</u>l sâ chapter.

The digital output is galvanically isolated using an opto coupler to protect the camera and the PC against surges. Only DC voltages may be applied to the digital input.

The output of the opto coupler can be used as an open collector or open emitter output. This means that the output signal can be connected to ground or to the supply voltage. The output signal is active if the collector-emitter switch is closed (software setting: Flash high active, see also the <u>[Camera](#page-105-0) [Properties:](#page-105-0) [Input/Output](#page-105-0)</u> [104] section).

#### **Digital output wiring**

The following figures show examples of how the digital output is wired.

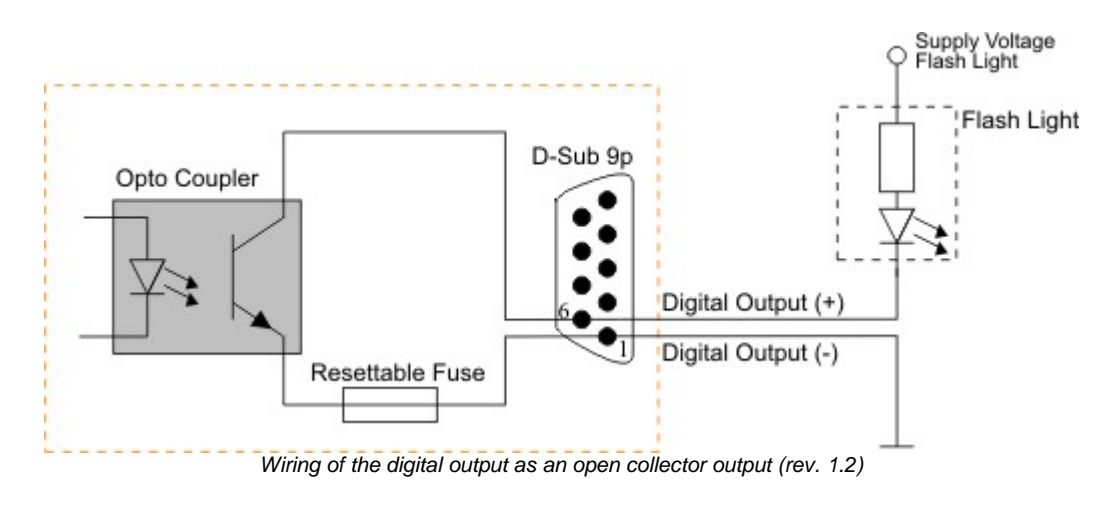

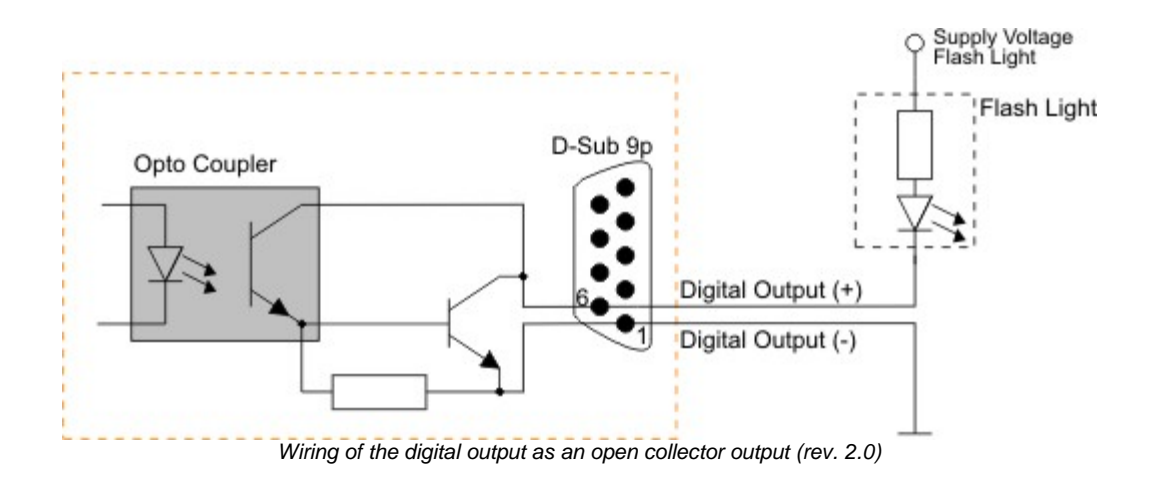

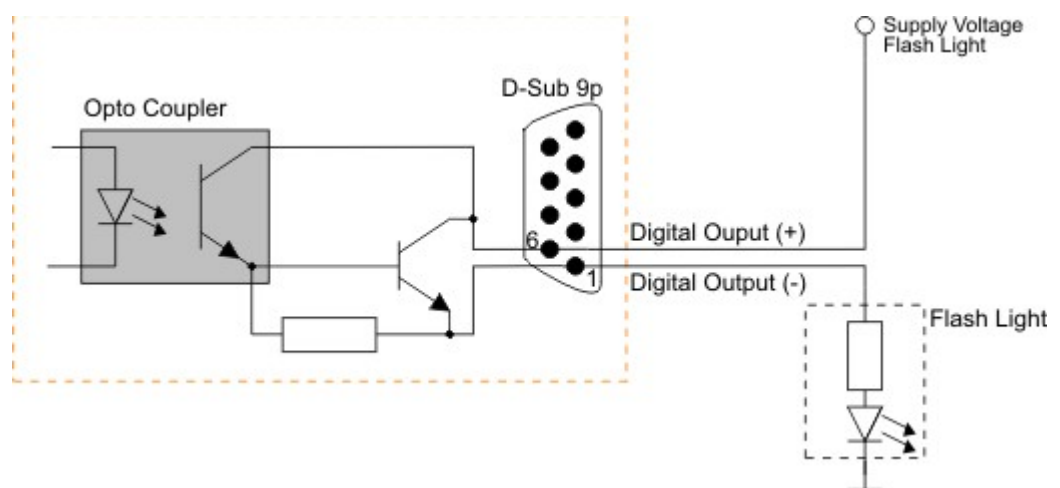

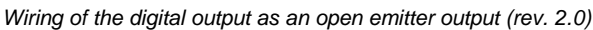

# <span id="page-492-0"></span>**5.5.2 DCC3240x**

- <mark>[I/O](#page-492-1) [connector](#page-492-1) [Pin](#page-492-1) [Assignment](#page-492-1)</mark> । 49ी
- [GPIO](#page-493-0) [Interface](#page-493-0) 492
- [Digital](#page-494-0) [Input](#page-494-0) [\(Trigger\)](#page-494-0) [Circuit](#page-494-0) 493
- <u> [Digital](#page-495-0) [Output](#page-495-0) [\(Flash\)](#page-495-0) [Circuit](#page-495-0)</u> 494ी
- $\overline{\mathsf{RS}}$ -232 [Serial](#page-496-0) [Interface](#page-496-0) $|$ 495ী

### <span id="page-492-1"></span>**5.5.2.1 I/O Connector Pin Assignment**

### **Attention**

The General Purpose IO are not potential-free and have no protective circuit. Faulty wiring (overvoltage, undervoltage or inverting the wiring when used as serial interface) can result in a damage in the electronics.

During operation as serial interface only LVCMOS levels are allowed to the connector pins. To get a serial RS-232 compliant interface, an external level shifter (LVCMOS/RS-232) is required.

Applying RS-323 levels directly to the pins as wellas mixing up the signals RxD and TxD can destroy the camera electronics!

### **Pin Description Cable color** *Hirose connector male, camera rear view* 1 Ground (GND) gray 2 Flash output, opto-decoupled (-) green  $\vert$  3  $\vert$  GPIO 1, 3.3 V LVCMOS blue 4 Trigger input, opto-decoupled (-) brown 5 Flash output, opto-decoupled (+) yellow 6 GPIO 2, 3.3 V LVCMOS red 7 Trigger input, opto-decoupled (+) Mite 8 Output supply voltage, 5 V (100 mA) pink

#### **Pin assignment of the 8-pin Hirose connector HR25 for trigger, flash and GPIO**

For a comprehensive list of all cables and connectors available for DCC3240X cameras, please refer to the [DCC3240X](#page-499-0)\_[Accessories](#page-499-0) <sup>| 498</sup> section.

### <span id="page-493-0"></span>**5.5.2.2 GPIO Interface**

#### **GPIO specifications**

The two GPIOs (General Purpose I/O) can be used as inputs or outputs. This selection is made by software using the corresponding SDK API functions. Please observe the following criteria:

- Input: 3.3 V LVCMOS, max. input voltage 4.0 V
- Output: 3.3 V LVCMOS, max. 10 mA

### **Attention**

The General Purpose IO are not potential-free and have no protective circuit. Faulty wiring (overvoltage, undervoltage or inverting the wiring when used as serial interface) can result in a damage in the electronics.

During operation as serial interface only LVCMOS levels are allowed to the connector pins. To get a serial RS-232 compliant interface, an external level shifter (LVCMOS/RS-232) is required.

Applying RS-323 levels directly to the pins as well as mixing up the signals RxD and TxD can destroy the camera electronics!

#### **GPIO wiring as input**

The following figures illustrate GPIO wiring examples.

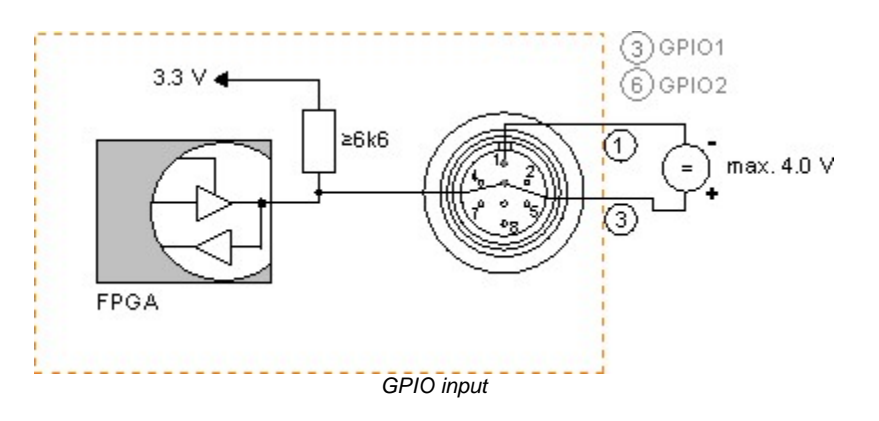

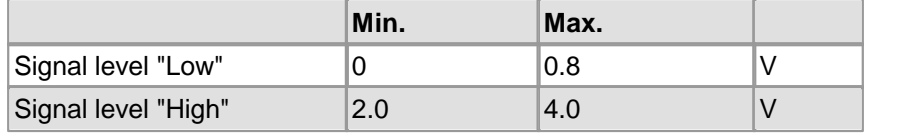

#### **GPIO wiring as output**

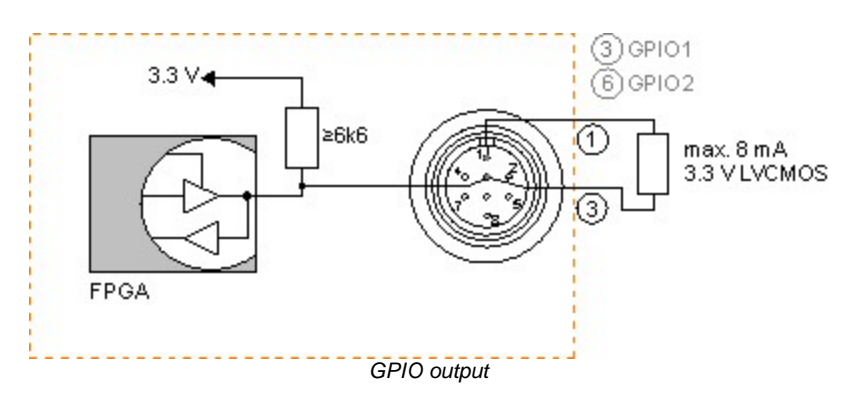

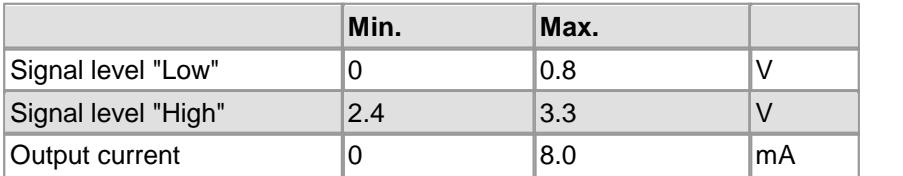

## <span id="page-494-0"></span>**5.5.2.3 Digital Input (Trigger) Circuit**

### **Digital input specifications**

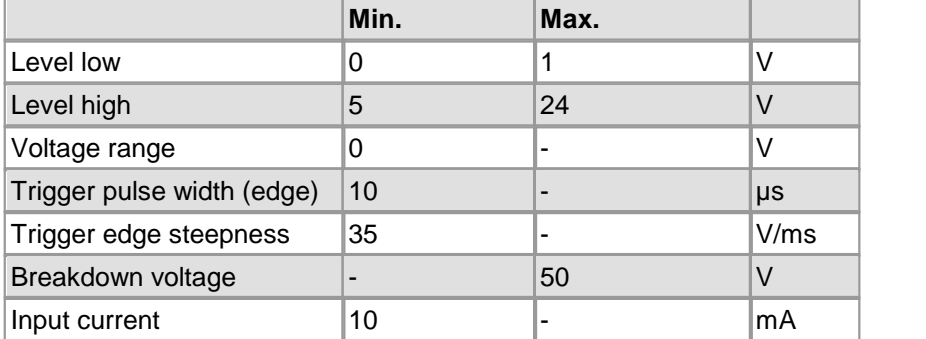

For interpreting the trigger signal, either the negative or the falling edge can be used. The digital input is galvanically isolated using an optocoupler to protect the camera and the PC against surges. Only DC voltages may be applied to the digital input.

#### **Digital input wiring**

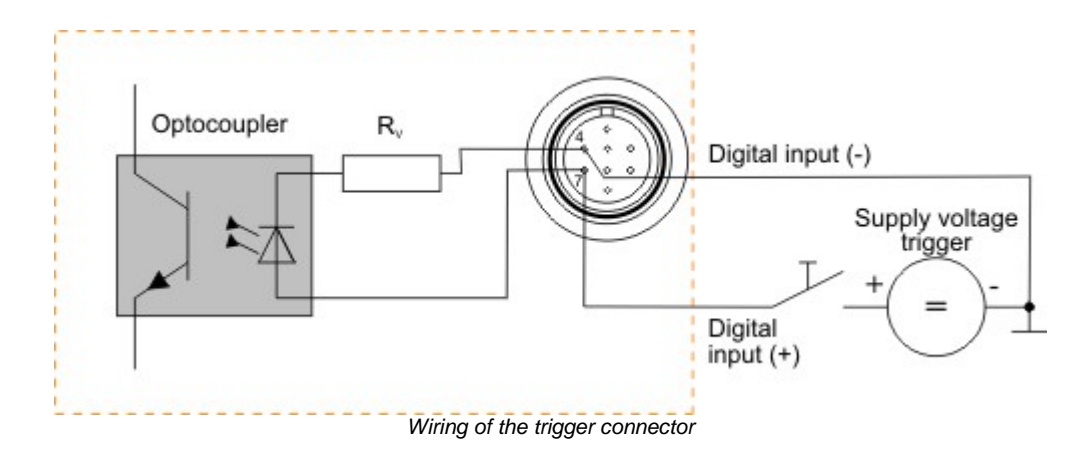

## <span id="page-495-0"></span>**5.5.2.4 Digital Output (Flash) Circuit**

### **Digital output specifications**

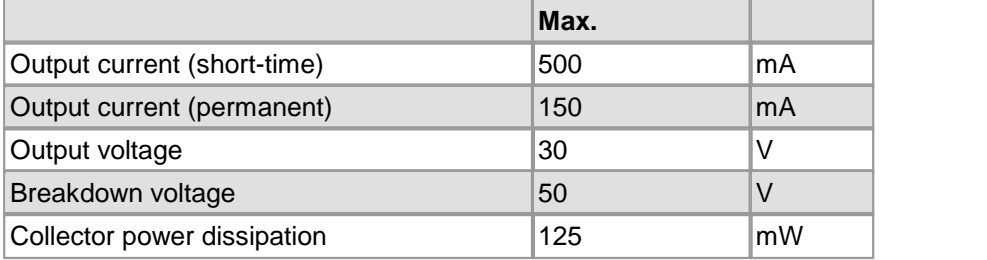

The digital output is galvanically isolated using an optocoupler to protect the camera and the PC against surges. Only DC voltages may be applied to the digital output.

The output of the optocoupler can be used as an open collector or open emitter output. This means that the output signal can be connected to ground or to the supply voltage. The output signal is active if the collector-emitter switch is closed (software setting: Flash high active, see also the <u>[Camera](#page-105-0) [properties:](#page-105-0) [Input/output](#page-105-0)</u>l w<sup>h</sup>asection).

#### **Digital output wiring**

The following figures show examples of how the digital output is wired.

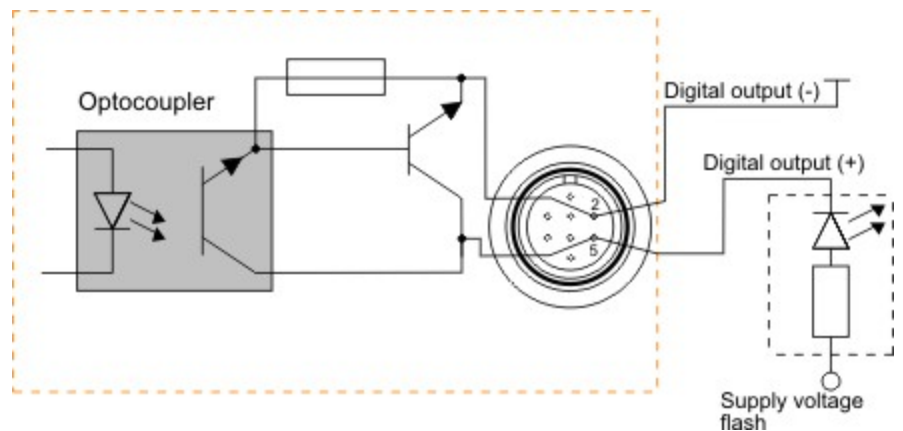

*Wiring of the digital output as an open collector output*

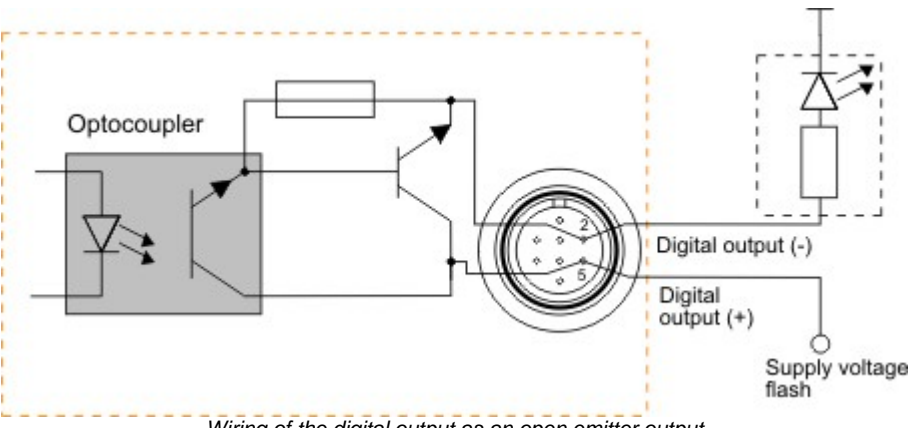

*Wiring of the digital output as an open emitter output*

### <span id="page-496-0"></span>**5.5.2.5 RS-232 Serial Interface**

### **Attention**

The General Purpose IO are not potential-free and have no protective circuit. Faulty wiring (overvoltage, undervoltage or inverting the wiring when used as serial interface) can result in a damage in the electronics.

During operation as serial interface only LVCMOS levels are allowed to the connector pins. To get a serial RS-232 compliant interface, an external level shifter (LVCMOS/RS-232) is required.

Applying RS-323 levels directly to the pins as wellas mixing up the signals RxD and TxD can destroy the camera electronics!

#### **Serial interface specification**

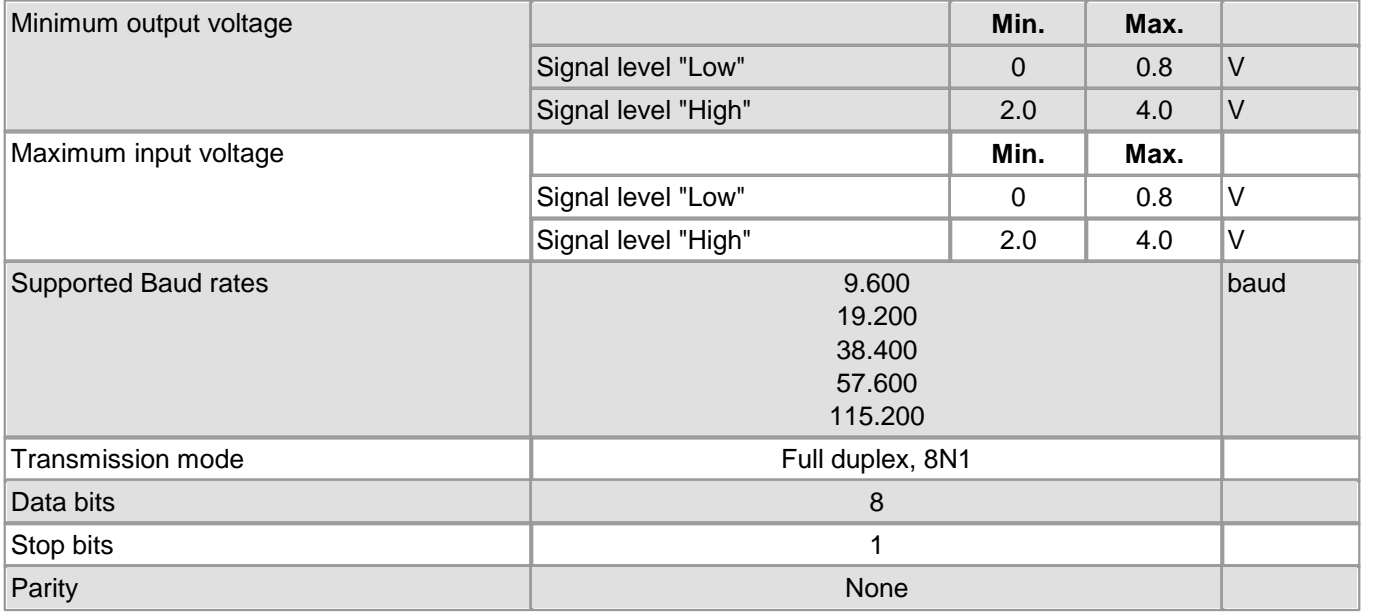

### **Note**

With the 8N1 mode, the maximum payload data rate achievable is 80% of the selected baud rate.

#### **Serial interface wiring (UART)**

The following figure shows the wiring of the serial interface with GPIO 1 as camera-side output (TxD) and GPIO 2 as camera-side input (RxD). The GPIO must be configured accordingly (see  $\mathtt{is\_IO}$  ( )  $\mathtt{ls}$ ).

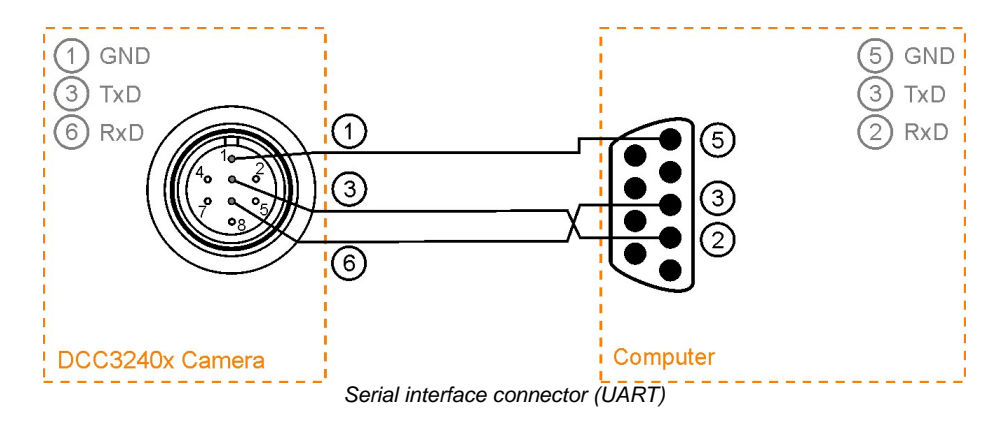

### **Serial interface wiring (RS-232)**

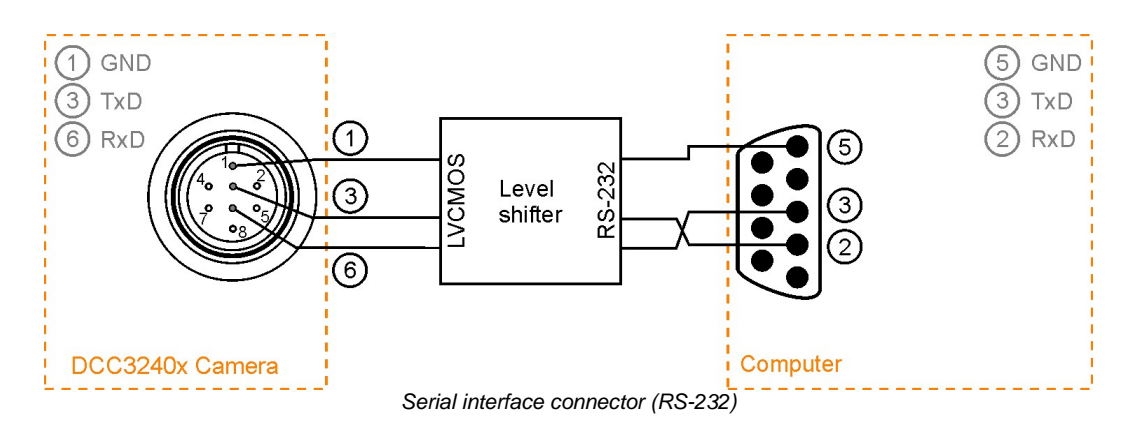

# <span id="page-497-0"></span>**5.5.3 Camera EEPROM Specification**

DCx Cameras have an EEPROM memory where the camera manufacturer, type, and serial number are stored. A 64 byte memory space can be used freely by the user.

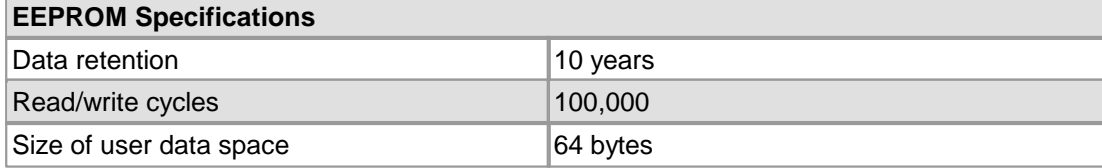

# <span id="page-498-1"></span>**5.6 Accessories for DCx cameras**

### **Lenses**

Thorlabs also supplies a wide variety of lenses and [objectives](http://www.thorlabs.de/NewGroupPage9.cfm?ObjectGroup_ID=1822) from leading manufacturers. Please contact [Thorlabs](#page-519-0)  $|\mathfrak{sh}|$  for technical support and a detailed quote tailored to your needs.

#### **USB cables**

All Thorlabs DCx cameras are shipped with a 1.5m USB2.0, A to Mini B, cable.

# <span id="page-498-0"></span>**5.6.1 Accessories for DCU22xX / DCC1240X**

For information on the pin assignment of the cables and connectors see chapter <u>[Pin](#page-488-1) [Assignment](#page-488-1) [I/O](#page-488-1) [Connector](#page-488-1)</u> [487].

#### **USB Cables with Cables for digital I/Os**

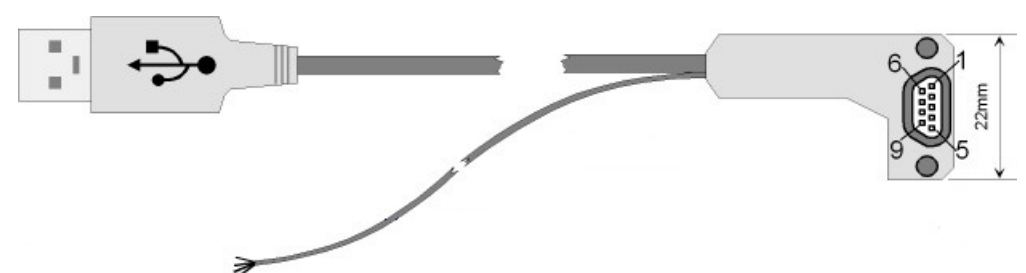

*CAB-DCU-T1 (angled Micro D SUB camera connector; trigger in / out)*

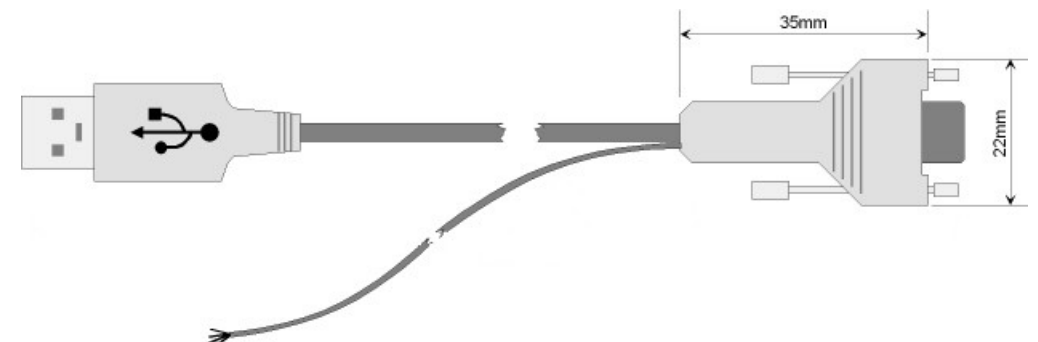

*CAB-DCU-T2 (straight Micro D SUB camera connector, trigger in only)*

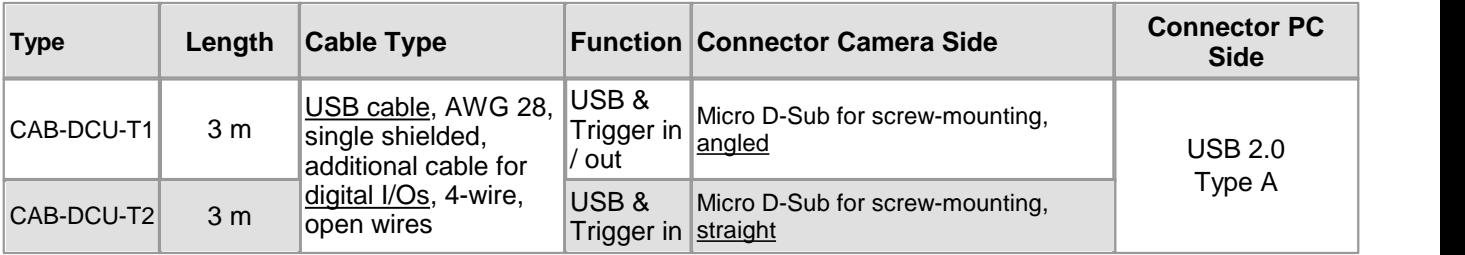

# **5.6.2 Accessories for DCC1x45X**

For USB cables and accessories see also <u>[Accessories](#page-498-1) [for](#page-498-1) [all](#page-498-1) [DCx](#page-498-1) [cameras](#page-498-1)</u>  $497$ .

DCC1545M and DCC1645C CS mount cameras are delivered with both CS / C objective mount adapter and CS / SM1 1" optics adapters.

## <span id="page-499-0"></span>**5.6.3 Accessories for DCC3240x**

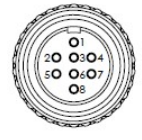

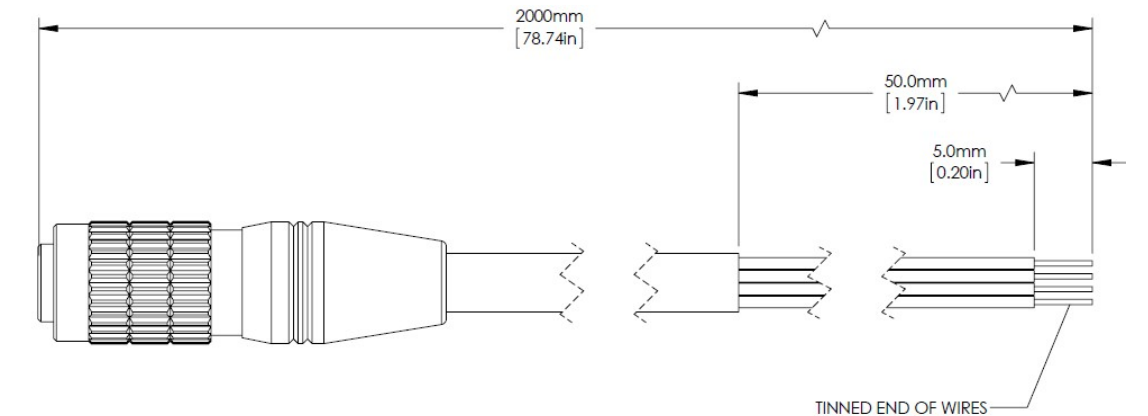

CONNECTOR: HIROSE HR25-7TP-8S(72)

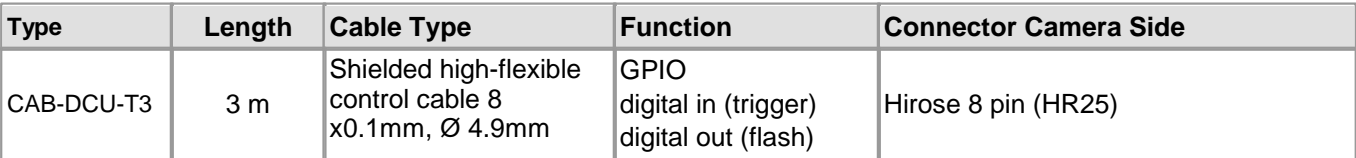

**Pin assignment of the 8-pin Hirose connector HR25 for trigger, flash and GPIO**

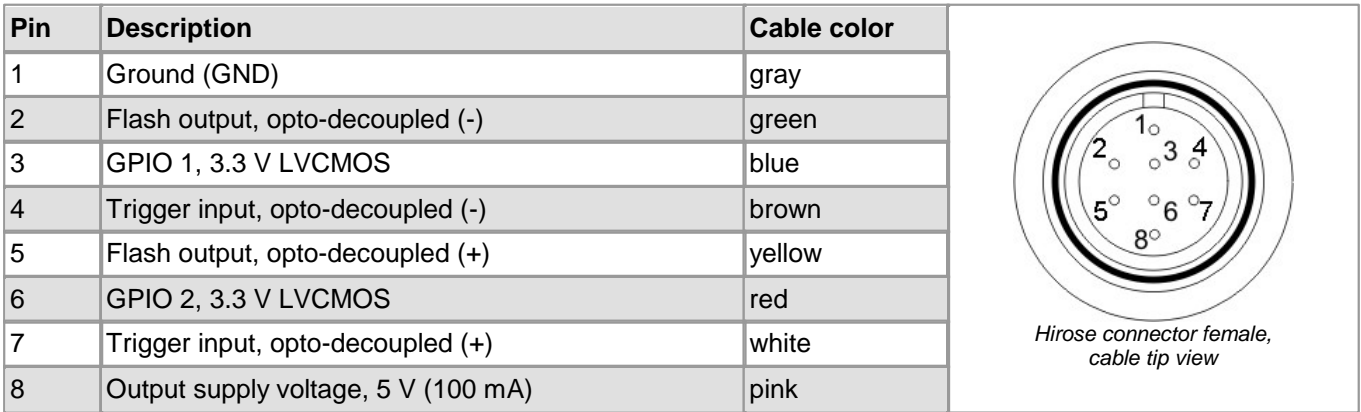

# **6 Appendix**

- $\overline{\text{Troubleshoothing/FAQ}}|$  499ী
- <u>[Status](#page-502-0) [LED](#page-502-0) [on](#page-502-0) [USB](#page-502-0) [DCx](#page-502-0) [Cameras](#page-502-0)</u>। ब्ली
- <u>[Color](#page-503-0) [and](#page-503-0) [memory](#page-503-0) [formats](#page-503-0)</u> જિ
- <u>[uc480](#page-505-0) [parameter](#page-505-0) [file](#page-505-0) [\(ini](#page-505-0) [file\)](#page-505-0)</u> કર્બ્વે
- <u>[History](#page-510-0) [of](#page-510-0) [uc480](#page-510-0) [software](#page-510-0) [versions](#page-510-0)</u>l ഞി
- <u>[History](#page-517-0) [of](#page-517-0) [API](#page-517-0) [functions](#page-517-0)</u>Iগুৱী

# <span id="page-500-0"></span>**6.1 Troubleshooting/FAQ**

### **Installation and connection**

 $=$ Installation of the uc480 software fails.

You need administrator privileges to install the software. Operating the cameras, however, does notrequire administrator privileges.

 $=$ The camera is connected to the PC, but cannot be opened in uc480 Viewer.

Check the <u>LED on the [camera](#page-502-0)</u>l ब्बनी:

- LED is **red:** Camera detection failed. Check whether the uc480 driver software has been installed. Disconnect and reconnect the camera to the USB cable. The camera should then be correctly recognized. If the camera is still not listed in the <u>uc480 Camera [Manager](#page-69-0)</u>| ଶ୍6, open the Windows Device Manager to check whether the camera has been correctly recognized. If recognition was successful, you will find an entry in the format "uc480......cameras" under "Universal Serial Bus Controllers." A question mark or exclamation mark before the entry indicates that camera was not correctly recognized. You can remove the entry using the shortcut menu (right-click). Disconnect and reconnect the camera. The Found New Hardware Wizard will detect it as a new device and install the appropriate drivers. The camera should then be correctly recognized.
- LED is **green:** The camera is fully operational. Check whether the camera has been opened in a different application.
- LED is **off:** No power supply to the camera. Check the cable, the connectors and, if applicable, the power supply to the hubs. In case of a DCU22xX or DC1240X camera, check whether any pins of the micro D-sub [connector](#page-488-1) 487 have been bent.
- LED **flashes:** A fault has occurred in the camera hardware. Please contact the <u>[Thorlabs](#page-519-0)</u>| કાંક્ષે.

### **USB DCx camera operation**

 $=$ The camera can be opened in the software, but captures images sporadically or not at all.

Check the <u>[status](#page-80-0) bar</u>l <sup>zg</sup>ì in the uc480 Viewer software. If the status bar indicates transfer errors, the camera speed settings are too high for the system you are using. Check the following:

- Use only USB 2.0 (USB 3in case of DCC3240x) certified cables and hubs.
- Do not use any passive extension cables.
- Do not connect the camera to the USB ports on the front of the PC, but to the ones directly on the main board. You will find those USB ports at the back of the PC.

In addition, check the following camera settings in the software:

- Pixel [clock](#page-45-0) frequency: Reduce the <u>pixel clock</u>|44ो if data transfer errors occur. When you are operating more than one USB camera on one port, the pixel clock of all the cameras added together should not exceed about 40 MHz.
- $\equiv$ Is it possible to operate an older USB camera with Windows 7?
- Look for the serial number to see if your camera can be operated with Windows 7:
- The support for Windows 7 was introduced with driver version 3.50. This driver can be used with cameras from serial number 400 26 27000 on.

#### **Using the uc480 Viewer software**

 $\equiv$ I have added comments and drawings to a camera image. How can I save the image with this data?

To save a camera image with all the included text and drawings, select "Save window" from the <u>[Draw/Measure](#page-83-0)</u>l <sup>82</sup>ì menu. The menu also provides an option for saving only the drawings, so you can load them again later.

# **6.1.1 PCs with Energy Saving CPU Technology**

This application note is related to all DCx USB cameras connected to PC systems using current CPU models that implement modern energy saving technologies.

#### **Symptoms:**

- Low USB bandwidth provided by the PC system
- TransferFailed errors occurring even at moderate pixel clock settings
- Camera operates at low speed only

#### **Summary:**

Current CPUs with modern energy saving features can cause bandwidth limitations on USB. The only available approach to this issue is to disable CPU sleep states. Unfortunately this is not possible for all systems.

#### **Detailed explanation:**

Modern CPUs like Intel i5 & i7 and others make use of advanced energy saving technologies ensuring a low power consumption and long battery life for mobile

devices. Additionally those CPU implement features for increasing the performance of single cores if there is enough thermal headroom available when other cores have little load.

A basic idea to achieve this is to put a CPU core to sleep while there is nothing to do for it. Various different activity states of CPU cores are available in modern CPUs. These CPU states are referred to as "C-states". C0 is the working state of a core.

Increasing numbers refer to less activity and longer wake up times. Current CPU fall down to variations of the C3 state which are referred to as "Sleep", "Deep Sleep" and similar.

Unfortunately negative effects of the sleep states have shown up. It is observed that the available bandwidth of PC busses drops significantly when part of the CPU enters these states.

The operation of DCx USB cameras is affected by the sleep states because they reduce the speed of the USB system. The available bandwidth on the USB may drop down to around 30% of the maximum bandwidth when the CPU, or one of its cores, enters sleeping states.

One would expect that a CPU core will not fall into a sleep state while it is obviously needed for the operation of the USB. But obviously USB data transfers do not prevent the CPU from falling to sleep. If the code execution load of a CPU core is low enough it will fall asleep and immediately reduce the USB bus speed.

For operation at high frame rates DCx cameras require an adequate USB bandwidth which might not be available when CPU cores are in sleep states.

#### **Advice:**

If you seem to be running into this low bandwidth issue please check and try the following. These first hints are general recommendations for issues with the USB

data transfer. You can check the USB performance with the "Optimum" pixel clock settings checkbox in uc480 Demo software. A good USB system should be able to reach a pixel clock setting near the maximum value.

- $\bullet$ Please remove other USB devices from the system (USB keyboard and mouse are fine). Run tests with only one camera connected at once.
- Make sure using a USB port directly on the mainboard. Front panel or other ports are connected to the mainboard with poor cabling quality frequently.
- Make sure to use USB2.0 certified cables to connect the camera.
- If you are using USB hubs or extensions: Run a test without these devices, connect the camera directly to the PC.
- Disable other equipment that is connected via USB. For example WLAN and Bluetooth adapters might use USB  $\bullet$ to connect.
- If you are using a mobile PC: run it on mains power, not battery.  $\bullet$
- Check your energy saving options in the operating system. Disable energy saving features and set the available features to "full performance" or similarly named options.

If you checked the above and still observe low USB performance you might be experiencing the issue with CPU sleep states.

# <span id="page-502-0"></span>**6.2 Status LED on USB DCx Cameras**

#### **DCU223x, DCU224x and DCC1240x**

The LED on the rear side of the USB DCx camera indicates whether

- the DCx camera is powered on LED lights up red (only USB board rev. 2.0 or higher).
- the uc480 driver has been loaded and the camera is operational LED lights up green
- an error has occurred green LED flashes:
- 2x flash: unknown sensor, please contact our <u>[Thorlabs](#page-519-0)</u> जिली team.

If the LED does not light up green, please check the following:

- Has the camera been connected correctly?
- Have the driver and the camera been installed properly in the <u>[uc480](#page-62-0) [Camera](#page-62-0) [Manager](#page-62-0)</u> की on the host PC?
- Does the host PC meet all <u>[system](#page-57-0) [requirements](#page-57-0)</u>l sଶ?

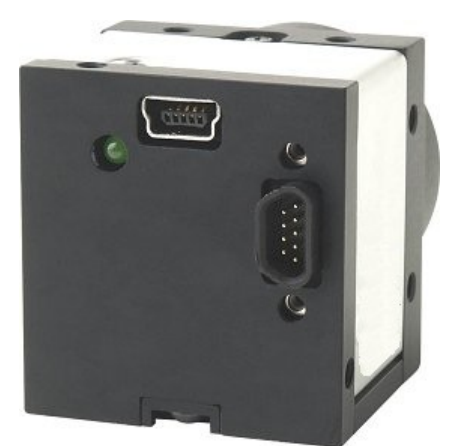

*Revision 1.2 (green Status LED) Revision 2.0 (red/green LED)*

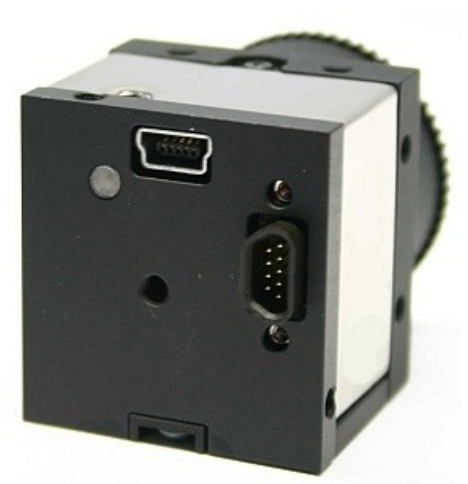

#### **DCC3240x**

The LED on the DCC3240x flashes 2x green if the camera is connected to a USB 2.0 port. If the camera is connected to a USB 3.0 port the LED flashes 3x green.

# <span id="page-503-0"></span>**6.3 Color and Memory Formats**

### **Attention**

#### **Obsolete parameters**

The following parameters for color formats are obsolete and should no longer be used (see also [is\\_SetColorMode\(\)](#page-322-0) | 321):

- $\bullet$  IS\_SET\_CM\_RGB32
- $•$  IS\_SET\_CM\_RGB24
- $•$  IS\_SET\_CM\_RGB16
- $•$  IS\_SET\_CM\_RGB15
- $\bullet$  IS\_CM\_UYVY\_MONO\_PACKED
- $\bullet$  IS\_CM\_UYVY\_BAYER\_PACKED
- IS\_CM\_BAYER\_RG8 (identical to IS\_CM\_SENSOR\_RAW8)
- IS CM BAYER RG12 (identical to IS CM SENSOR RAW12)
- IS CM BAYER RG16 (identical to IS CM SENSOR RAW16)
- IS\_CM\_BGR555\_PACKED (has been renamed to IS\_CM\_BGR5\_PACKED)

Each color format supported by the DCx camera defines a different memory format. The following table shows the byte arrangement in memory:
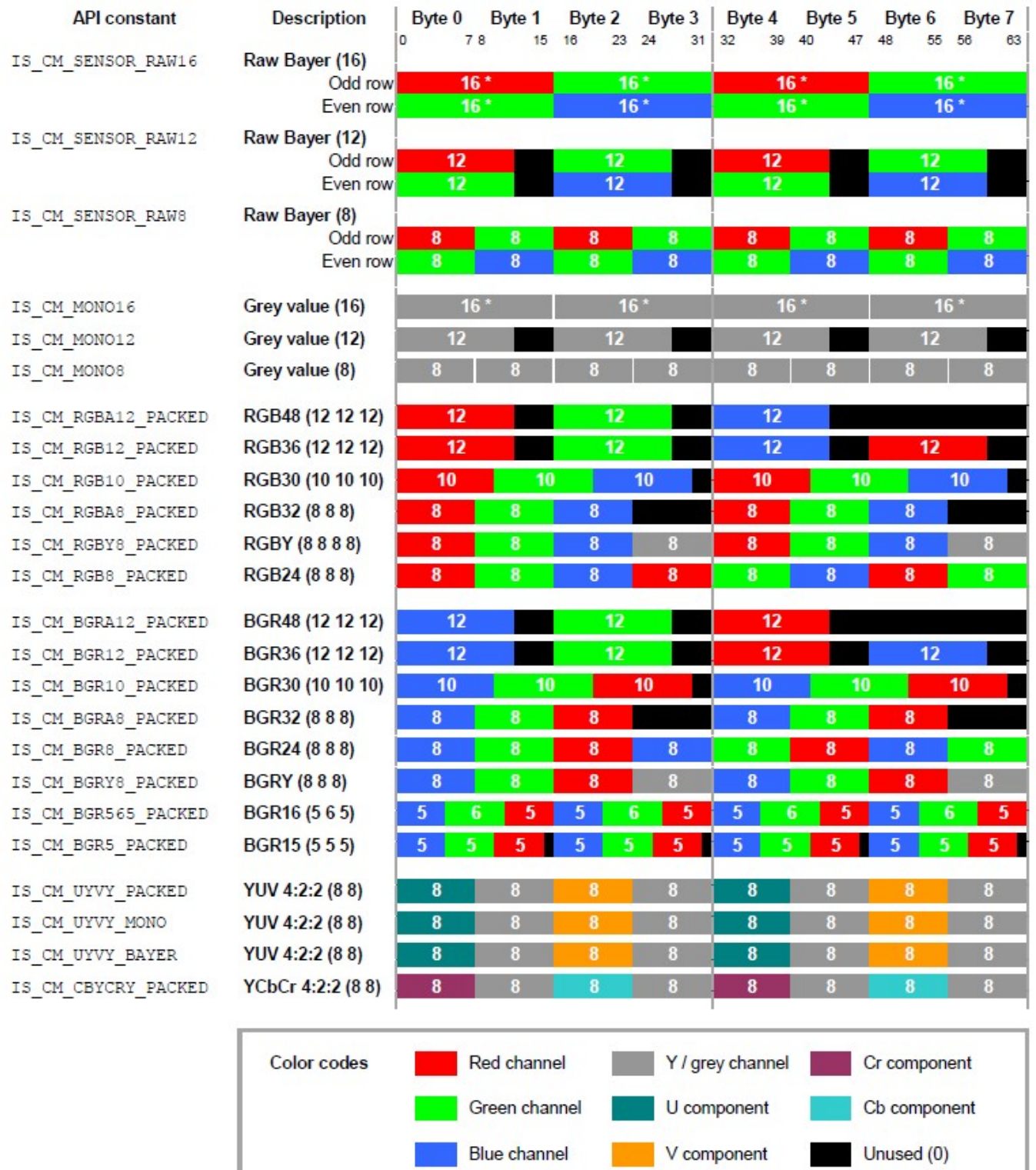

*Colour and memory formats*

### **Note**

An asterisk (\*) identifies formats which are filled starting with the most significant bit (MSB) but which may have less than the indicated number of payload bits, depending on the camera model.

For the RGB16 and RGB15 data formats, the MSBs of the internal 8-bit R, G and B colors are used.

The first pixel in the first line with the index (0,0) is always a red pixel at color cameras.

The list above does not contain the IS\_CM\_RGB8\_PLANAR color format. In planar RGB the image is saved as 8 bit RGB. The channels red, green, and blue are stored separately, i.e. first all red information, then all green information and at last all blue information are saved.

# **6.4 uc480 Parameter File (ini file)**

Using the  $\texttt{is\_ParameterSet}$  ( )  $\textsf{[292]}$  function, you can save the currently set DCx camera parameters to a file in the ini format (\*.ini) or load an ini file.

### **Attention**

Only camera-specific ini files can be loaded.

The ini file you want to load has to match the paired camera model.

When loading an ini file, make sure that the image size (AOI) and color depth parameters in the ini file match those in the allocated memory. Otherwise, display errors may occur.

uc480 parameter files can also be created and edited manually. The following table shows the structure of the parameter file. The entries in square brackets [] indicate sections. If a section does not exist in the ini file, the corresponding camera parameters will not be modified when you load the file.

#### **Hint**

You can use wildcards in the ini file:

If you specify \* as first character, then the highlighted characters will be interpreted in the camera name only, e.g. \***DCU**224**C**. Thus this string applies for DCU223C and DCU224C.

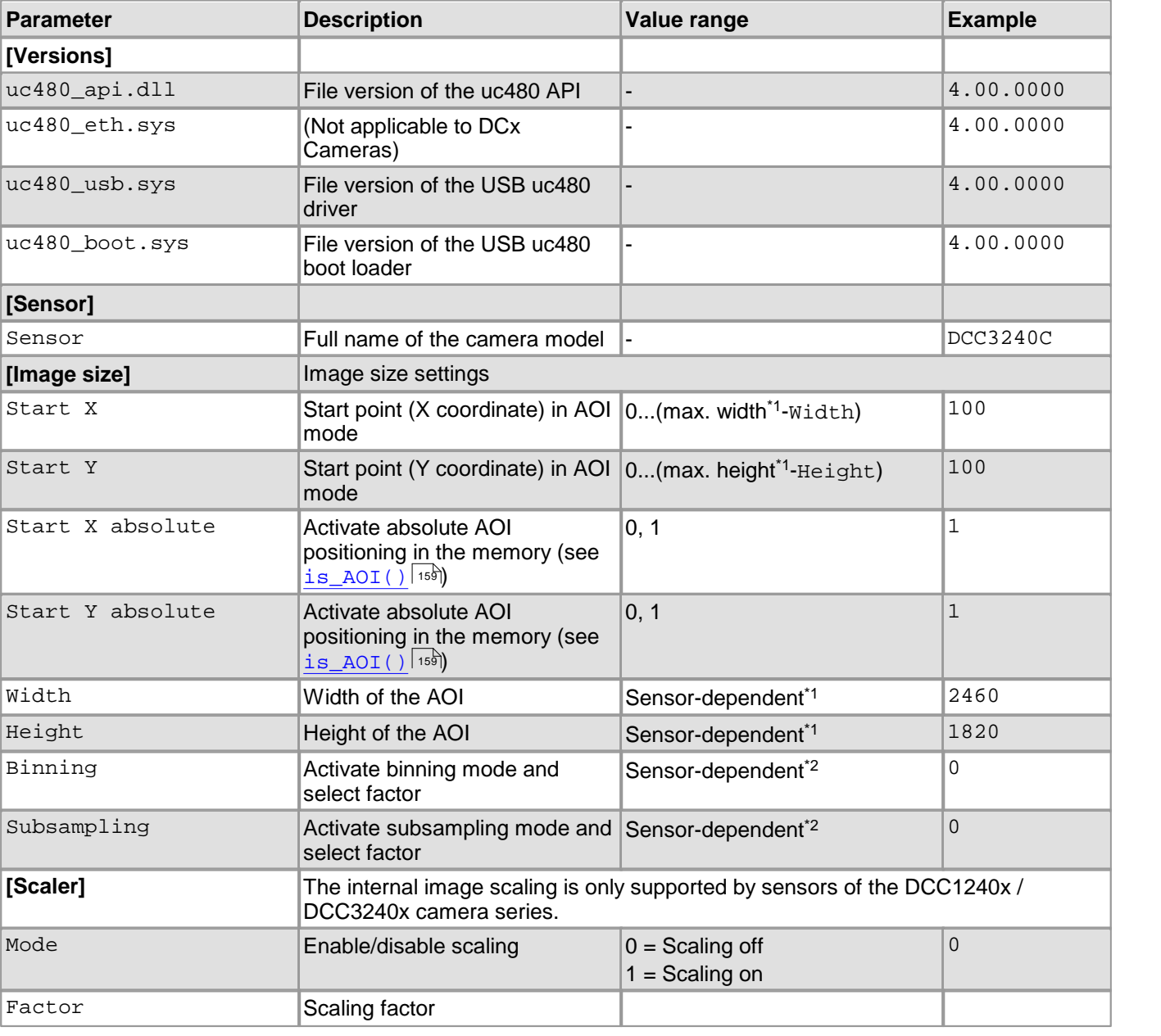

#### **Structure of a uc480 parameter file**

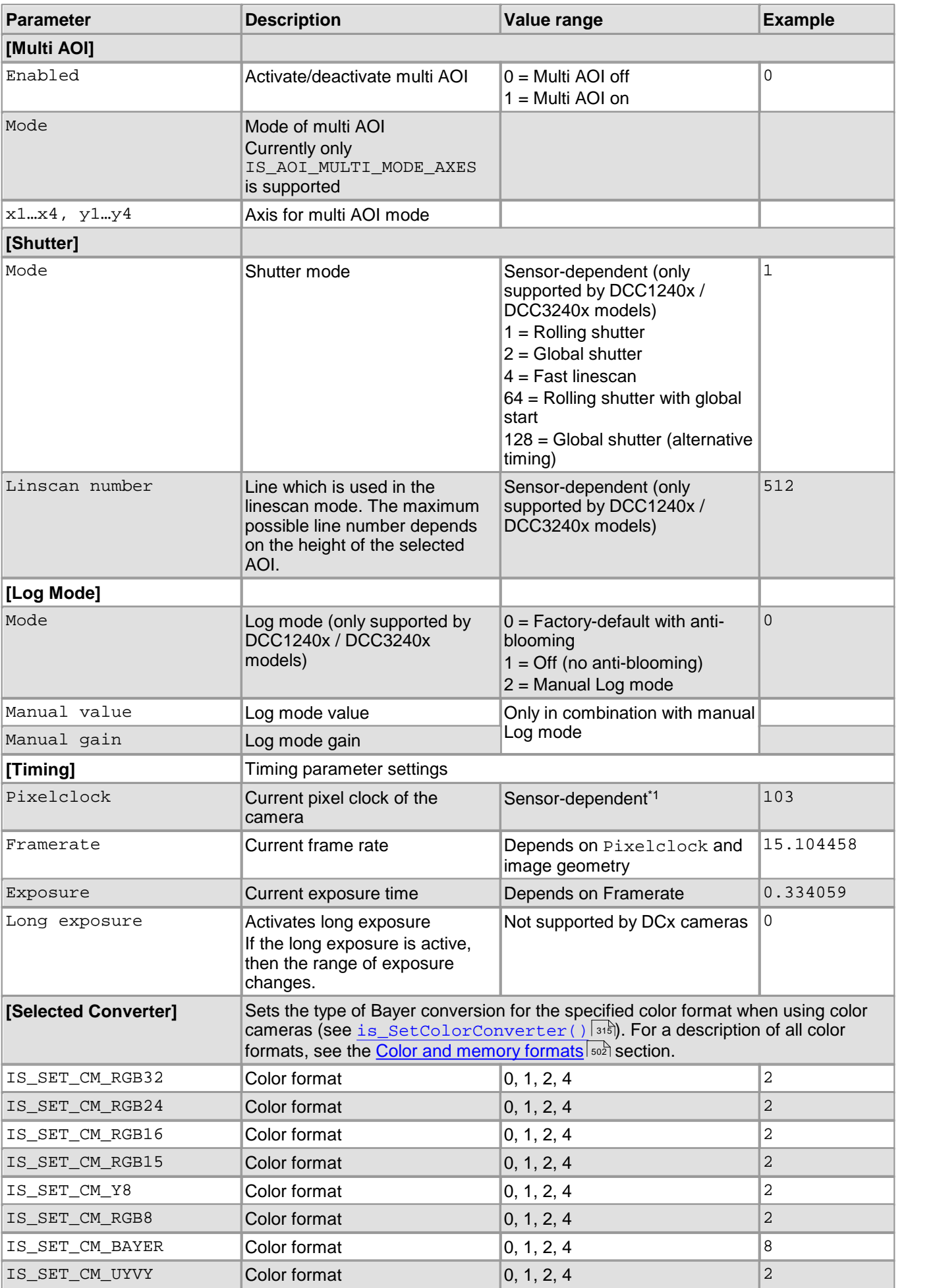

### DCx Cameras

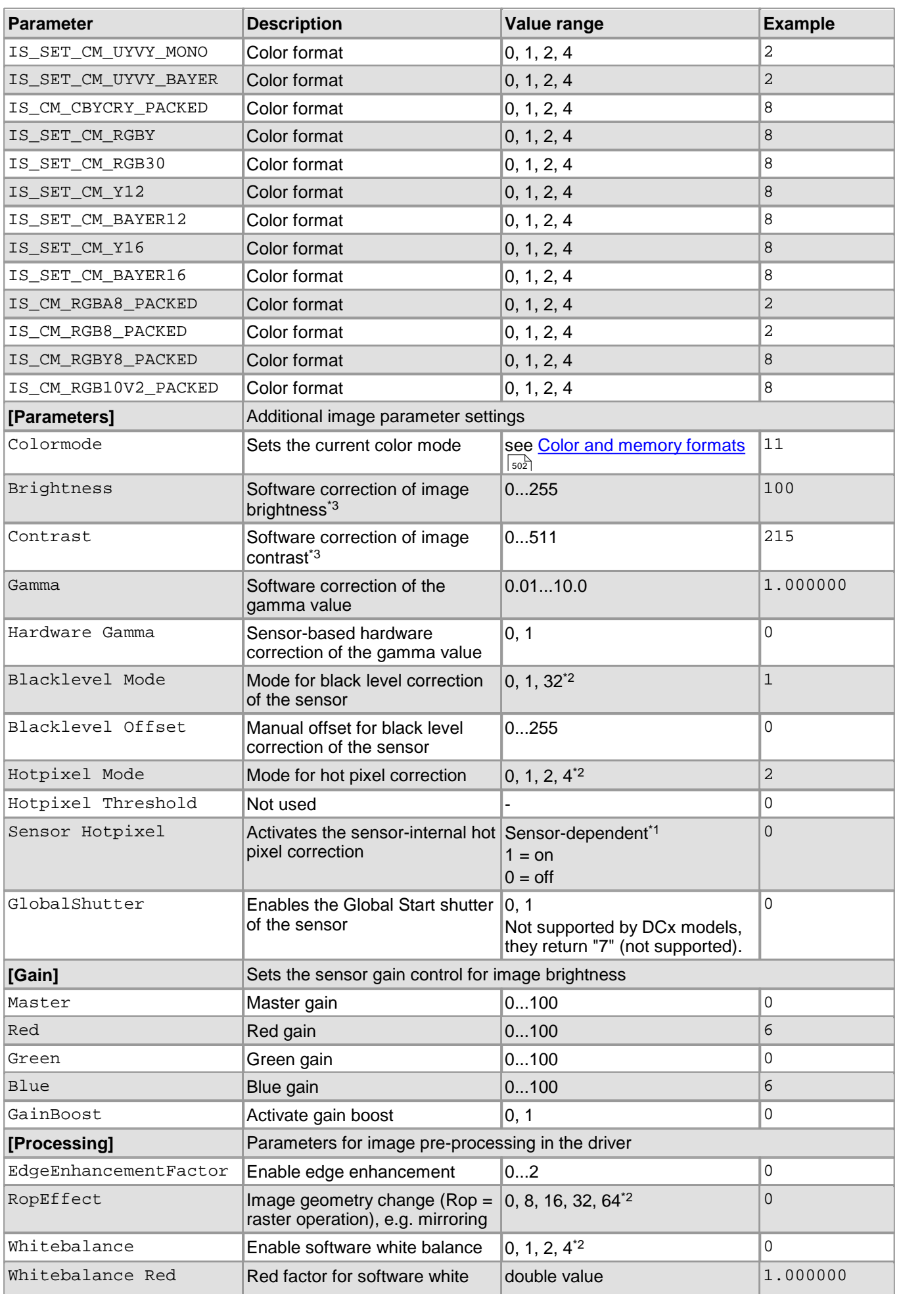

### 6 Appendix

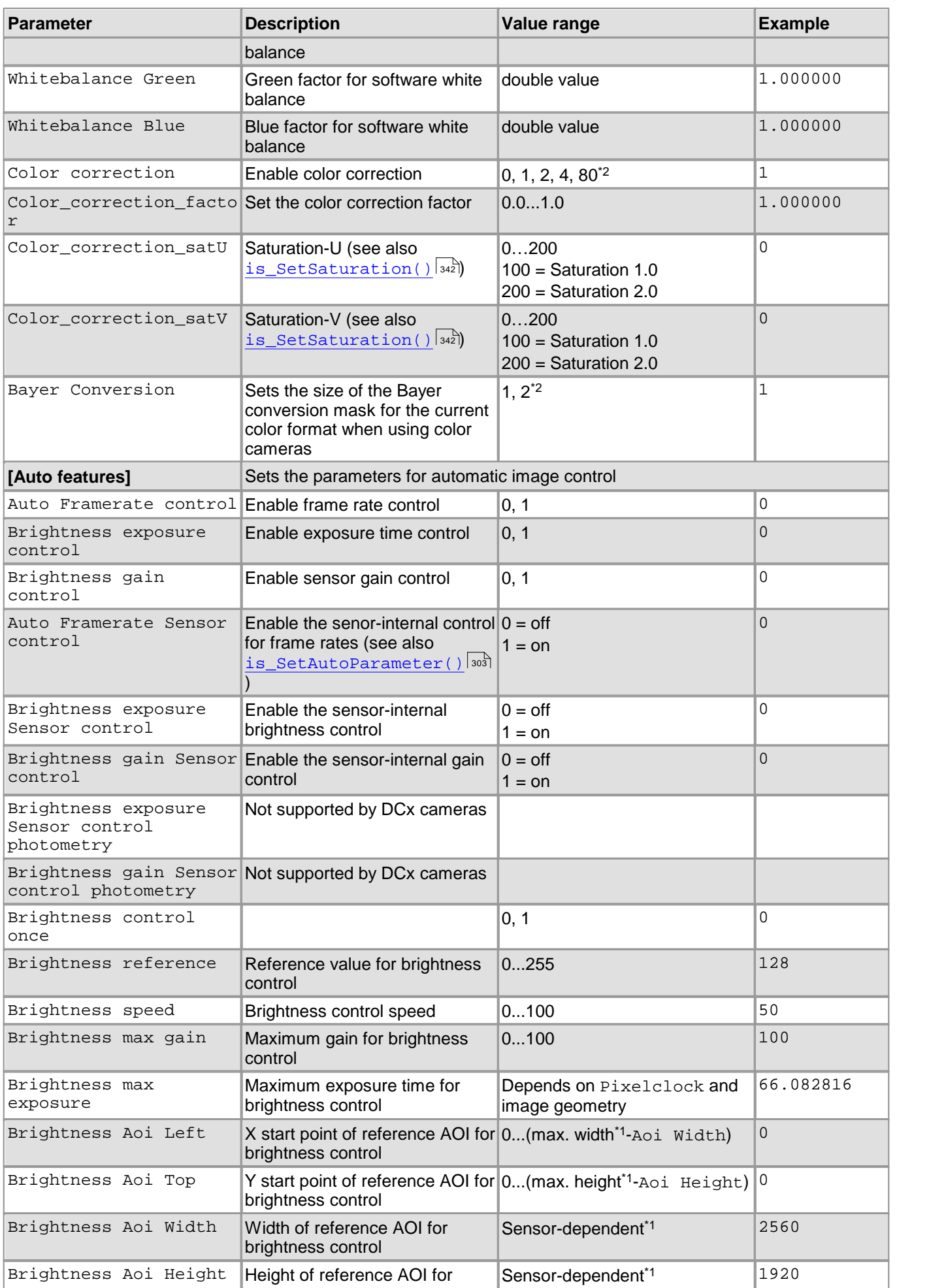

### DCx Cameras

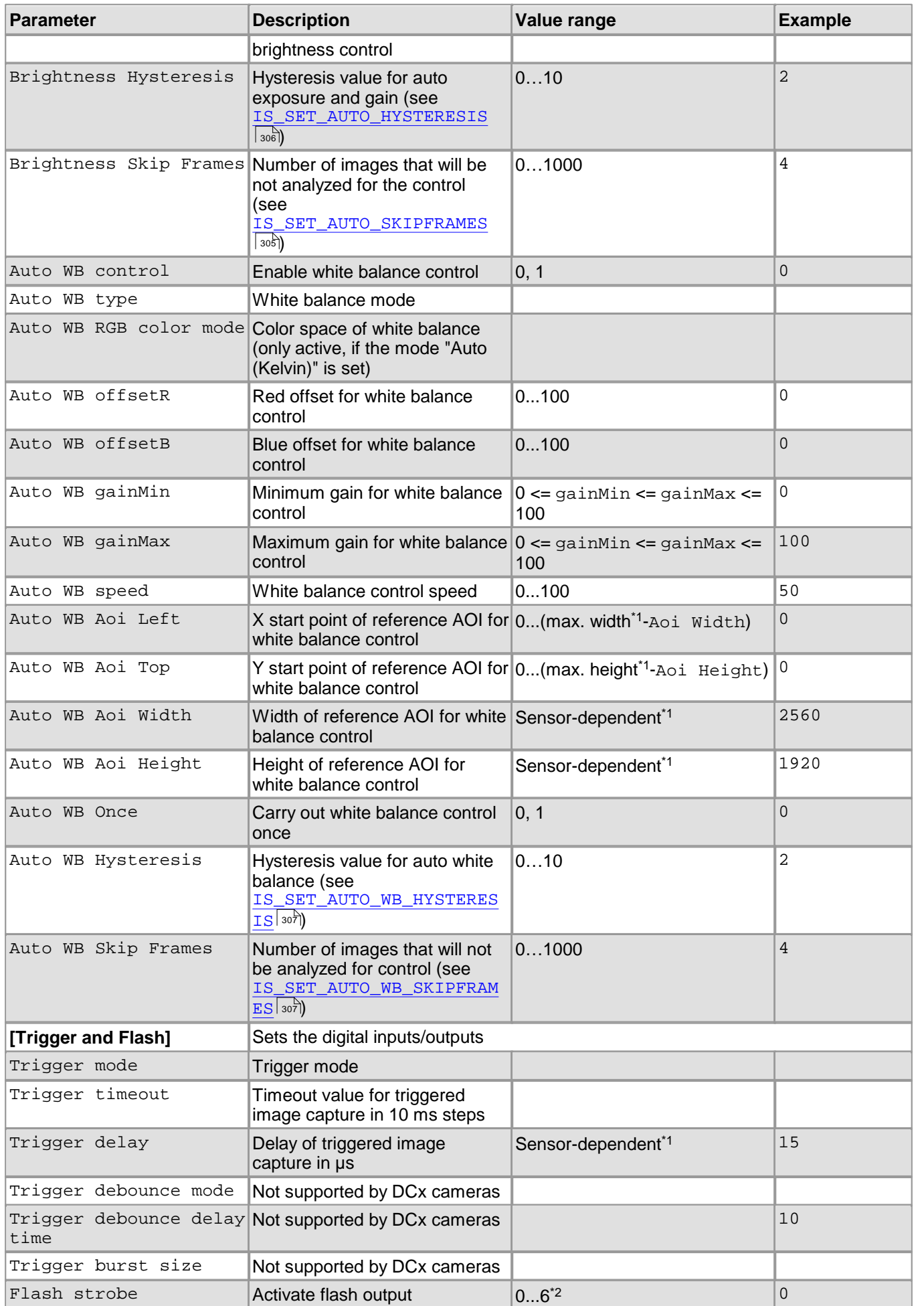

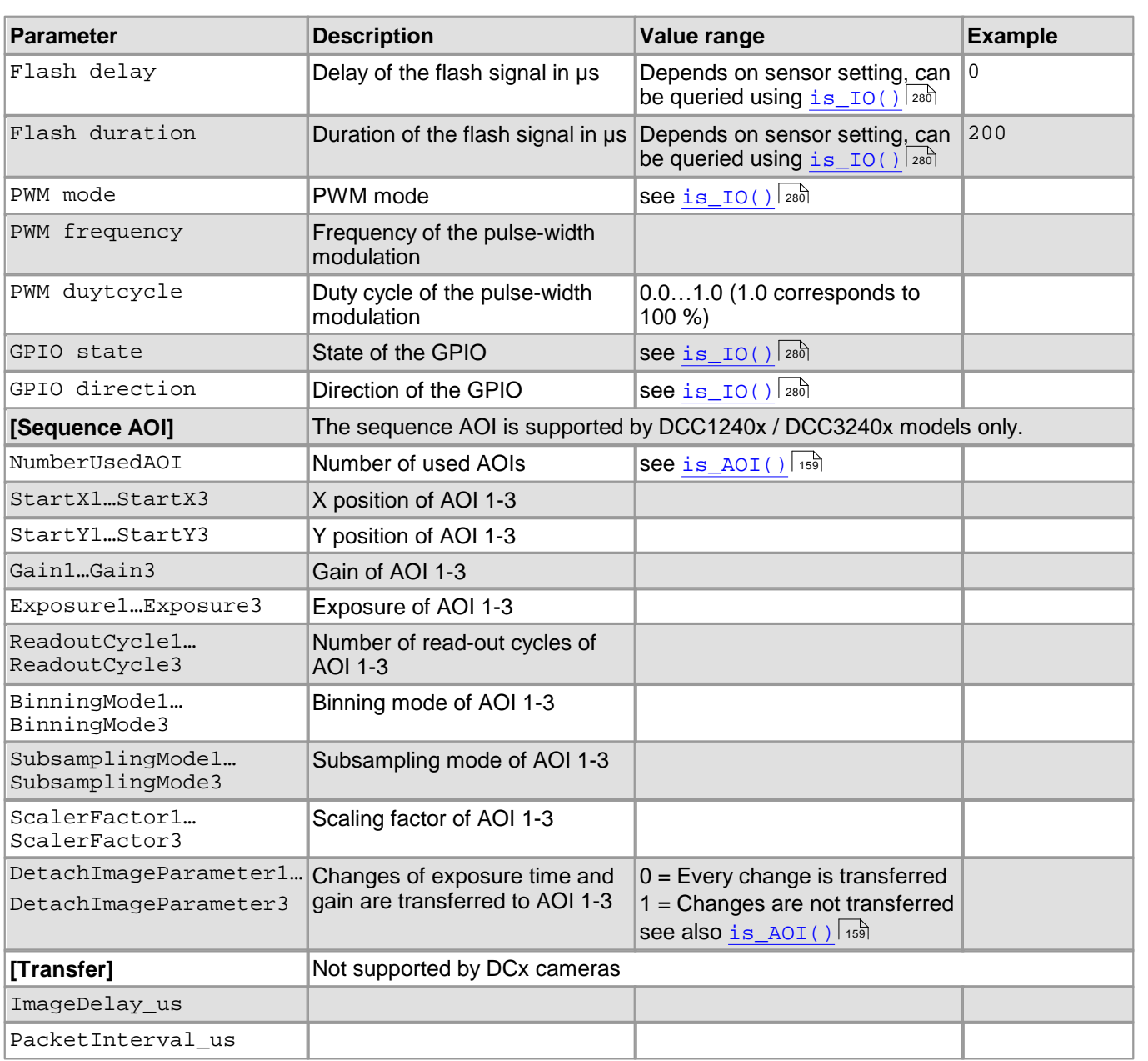

\*<sup>1</sup> This information is provided in <u>[Camera](#page-461-0) [and](#page-461-0) [sensor](#page-461-0) [data](#page-461-0)</u> बिले chapter.

\* <sup>2</sup> For the parameters, please refer to the uc480.h header file provided in the \Develop\include folder of the uc480 installation directory (see also <u>[Programming](#page-452-0) [notes](#page-452-0)</u> | 45<sup>}</sup>i).

\*<sup>3</sup> Function obsolete, see chapter <u>[Obsolete](#page-380-0) [functions](#page-380-0)</u> आजी.

# **6.5 Definition of IP Protection Classes**

The housing of the DCx Cameras comply with **IP 30**:

- Protection against the ingression of small particles (diameter > 2.5 mm)
- No protection against water

# **6.6 History of uc480 Software Versions**

For new features in the current driver version 4.20see <u>[What](#page-17-0) [is](#page-17-0) [New](#page-17-0) [in](#page-17-0) [this](#page-17-0) [Version?](#page-17-0)</u> ৷ <sup>16</sup>ì

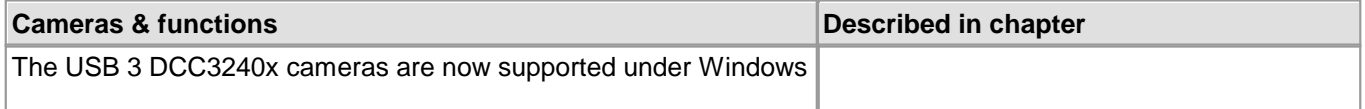

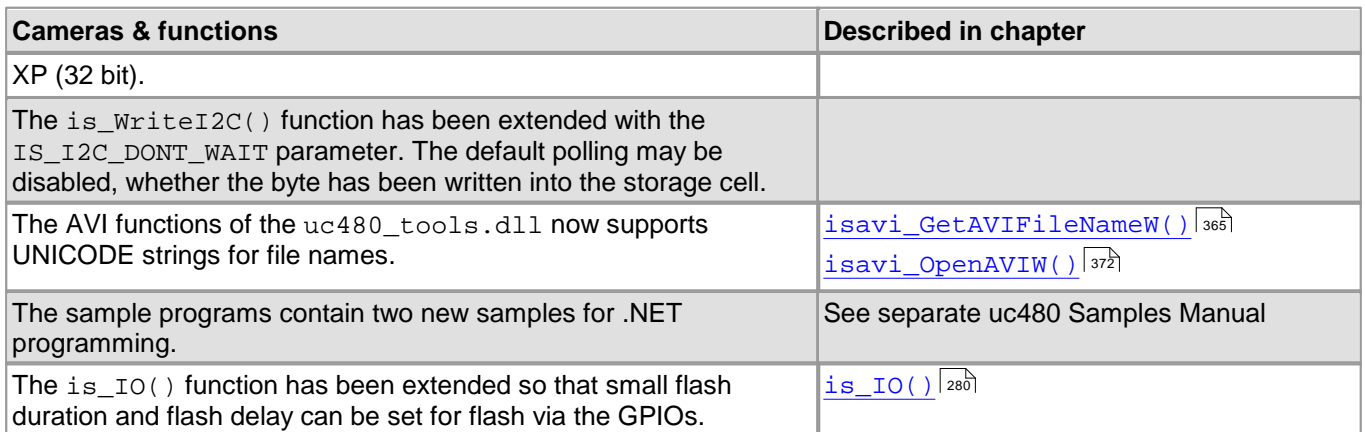

#### **New in Version 4.01**

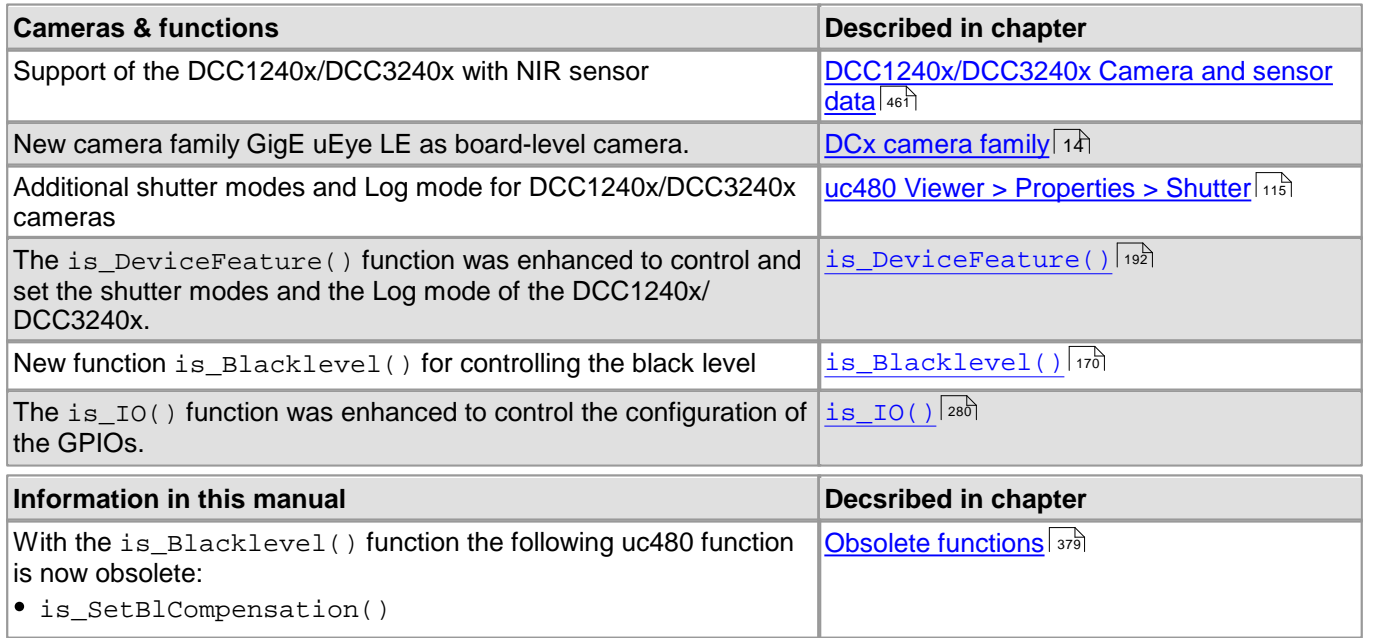

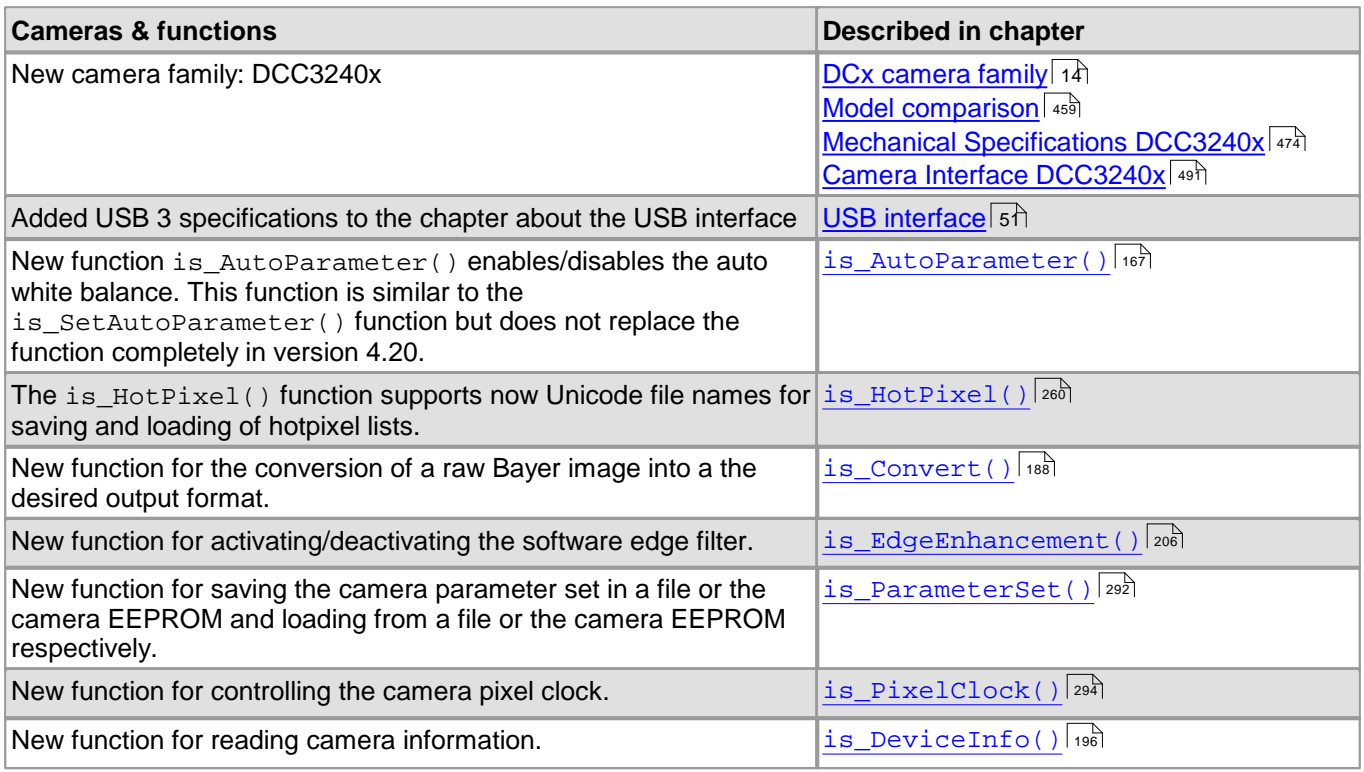

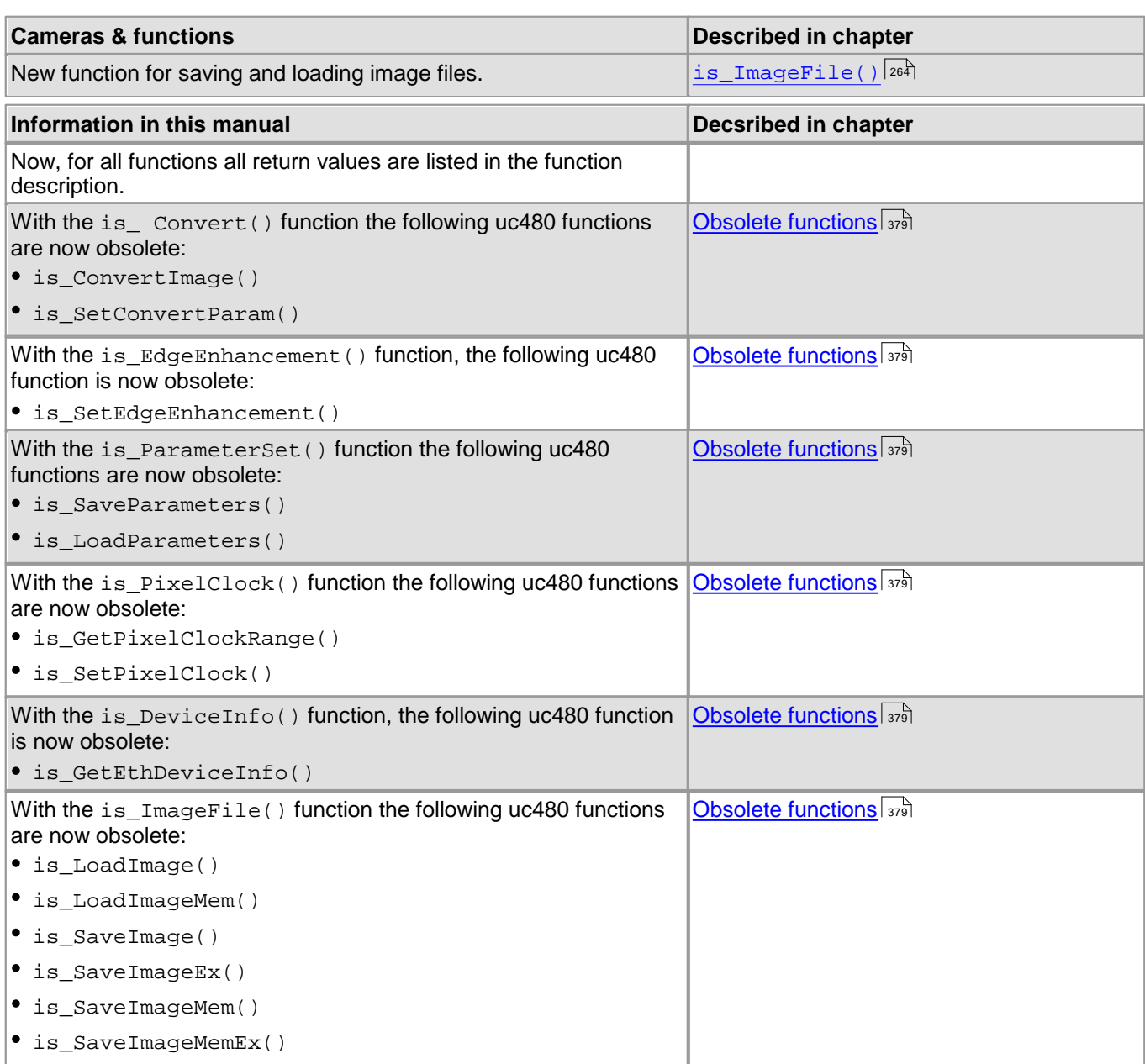

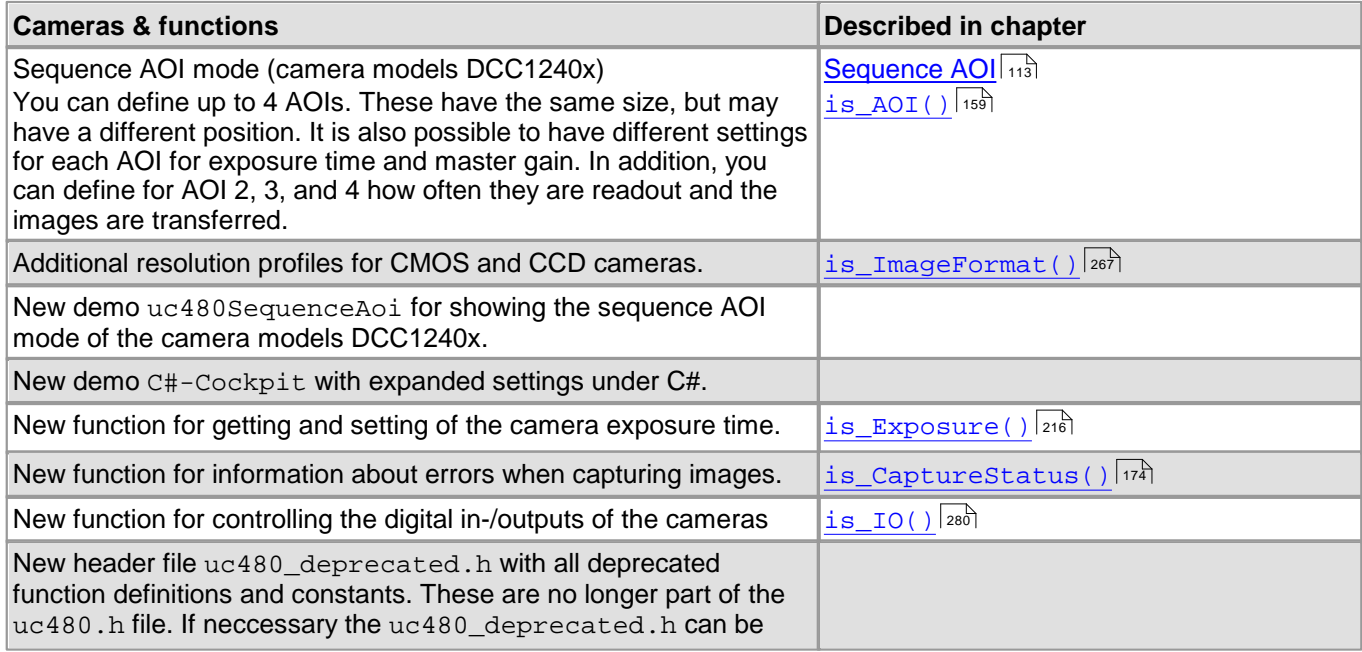

### DCx Cameras

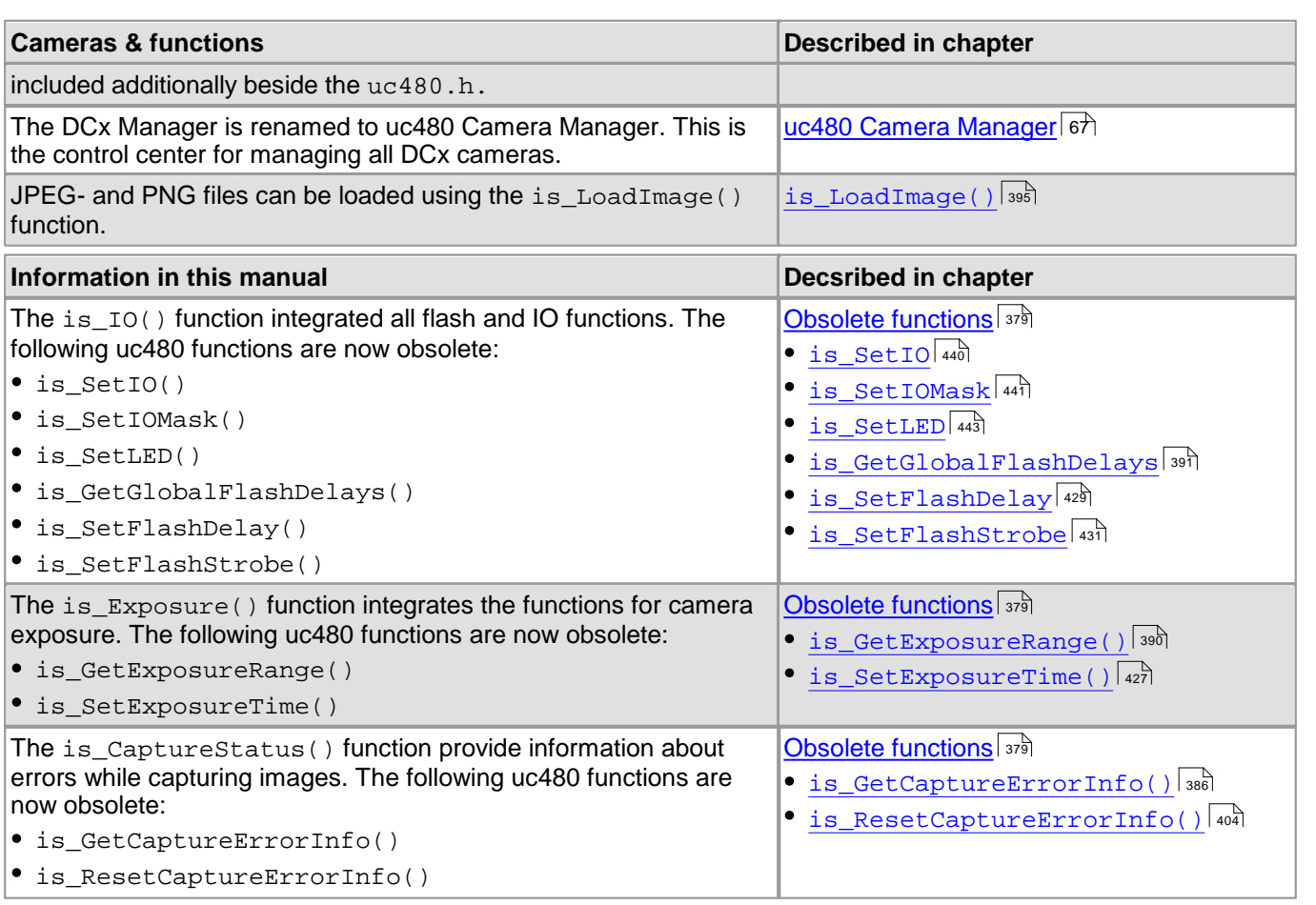

#### **New in Version 3.82**

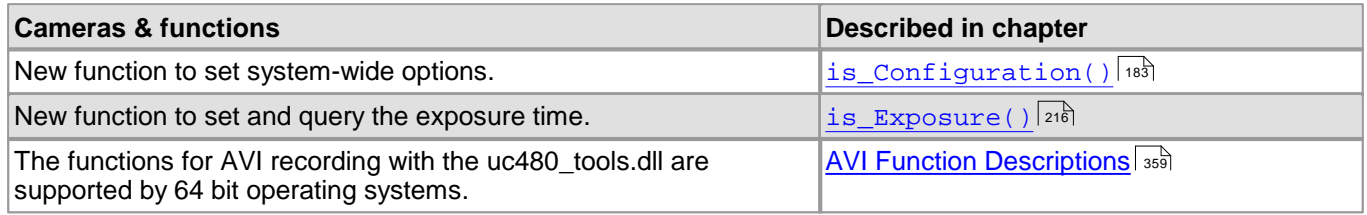

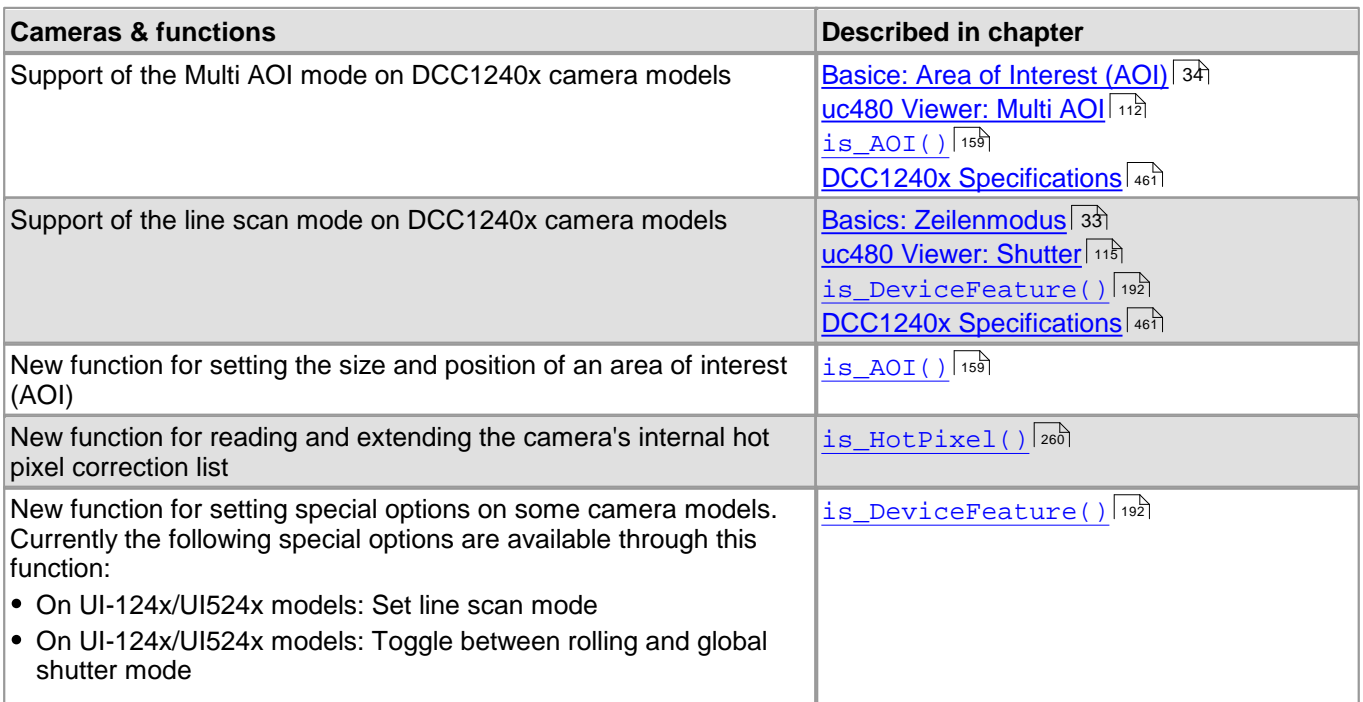

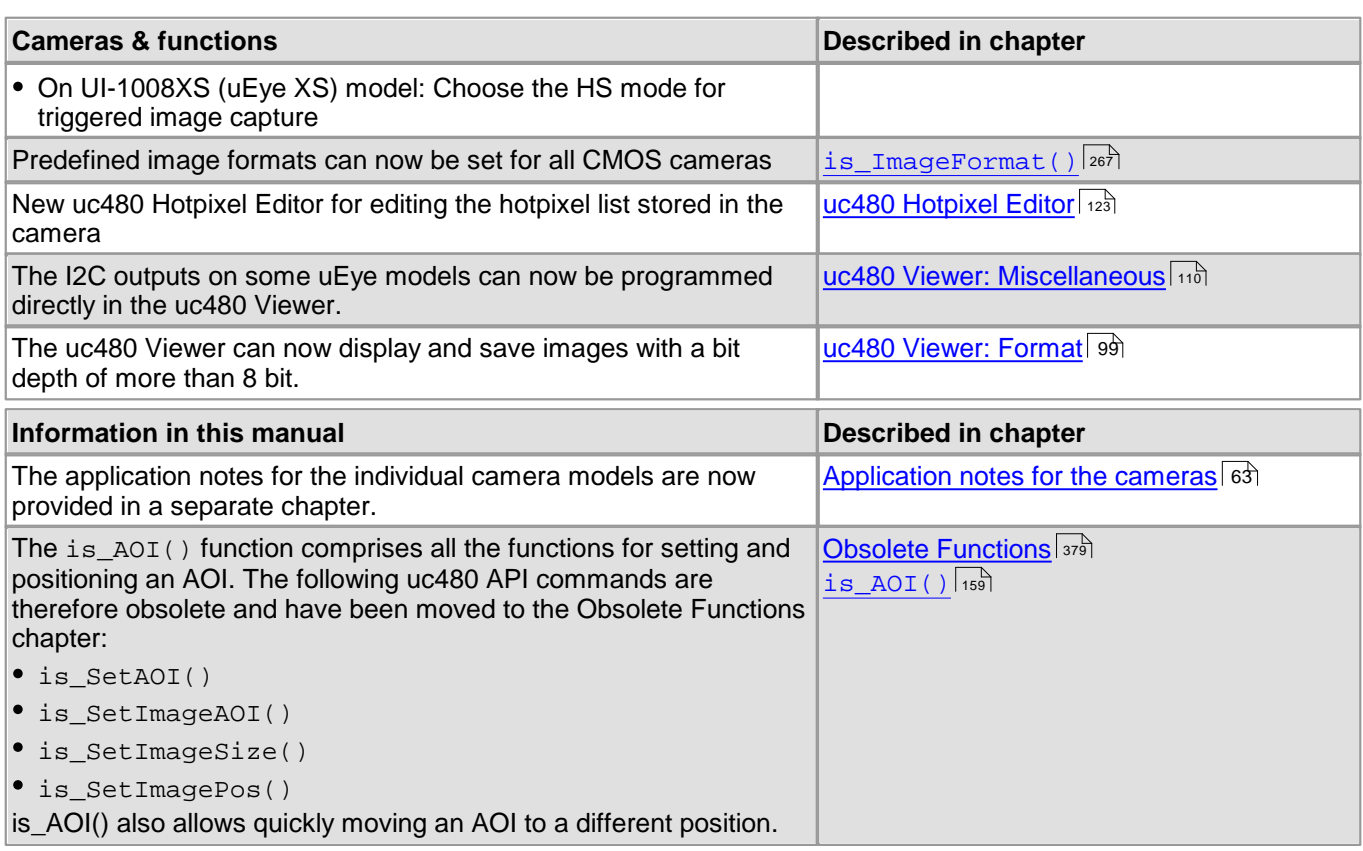

#### **New in Version 3.70**

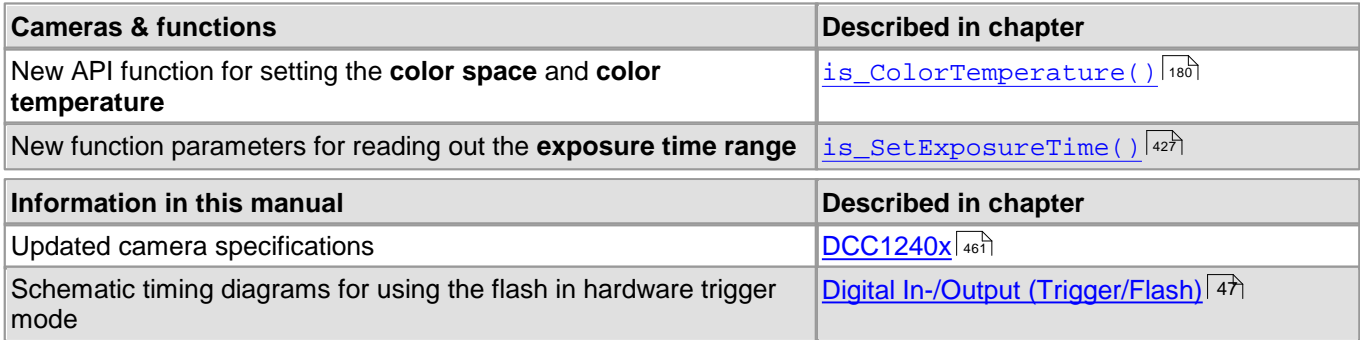

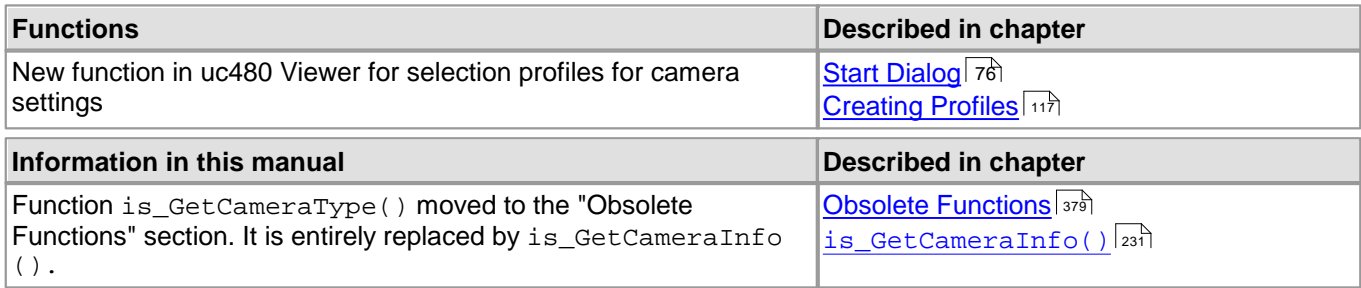

#### **New in Version 3.51**

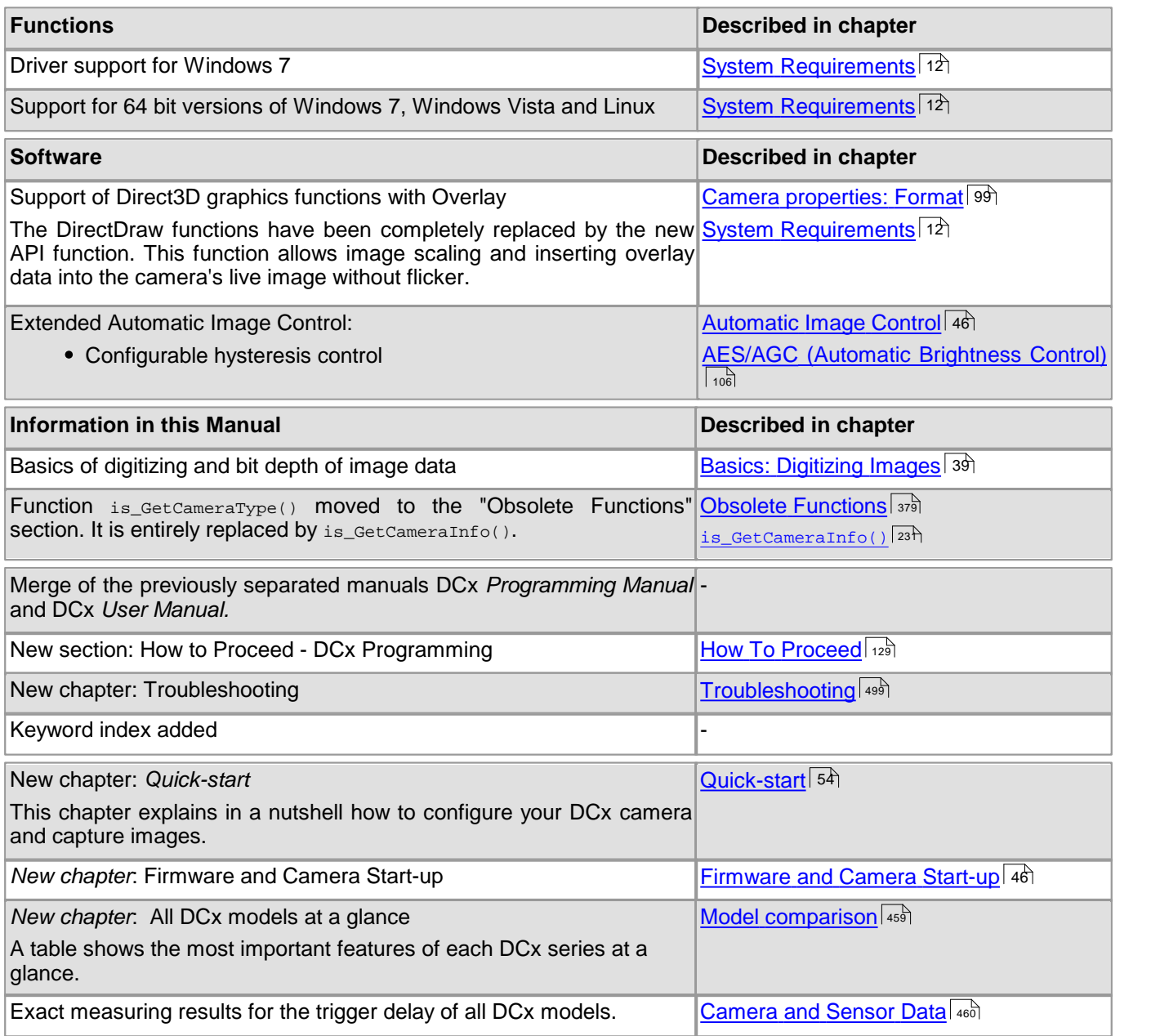

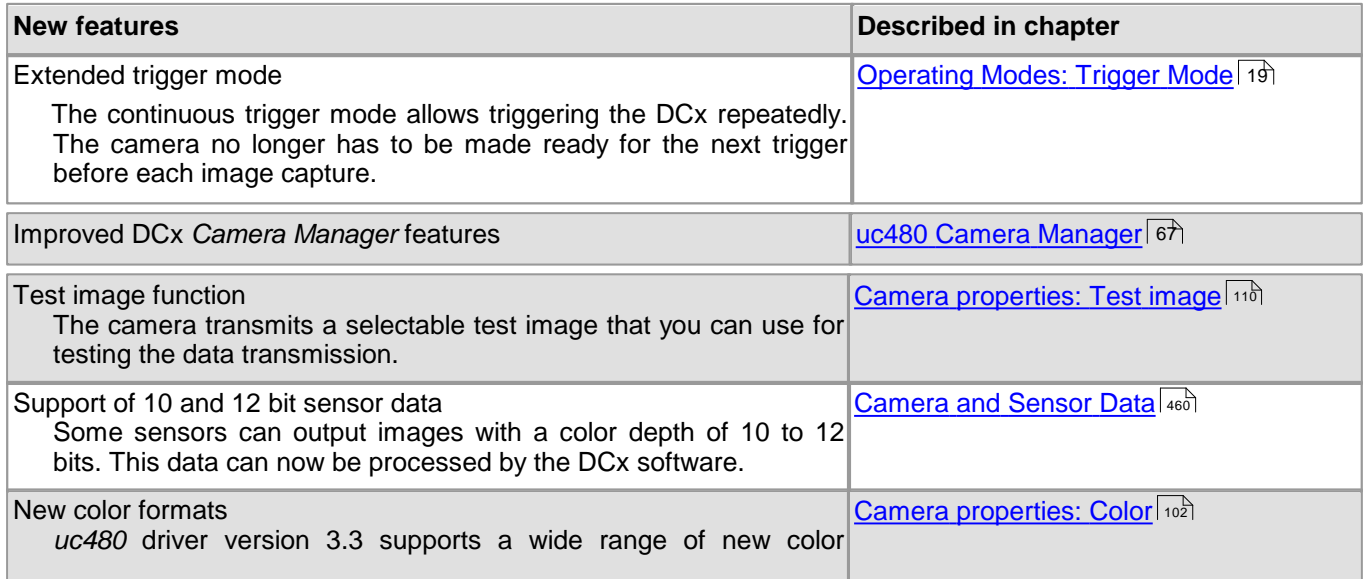

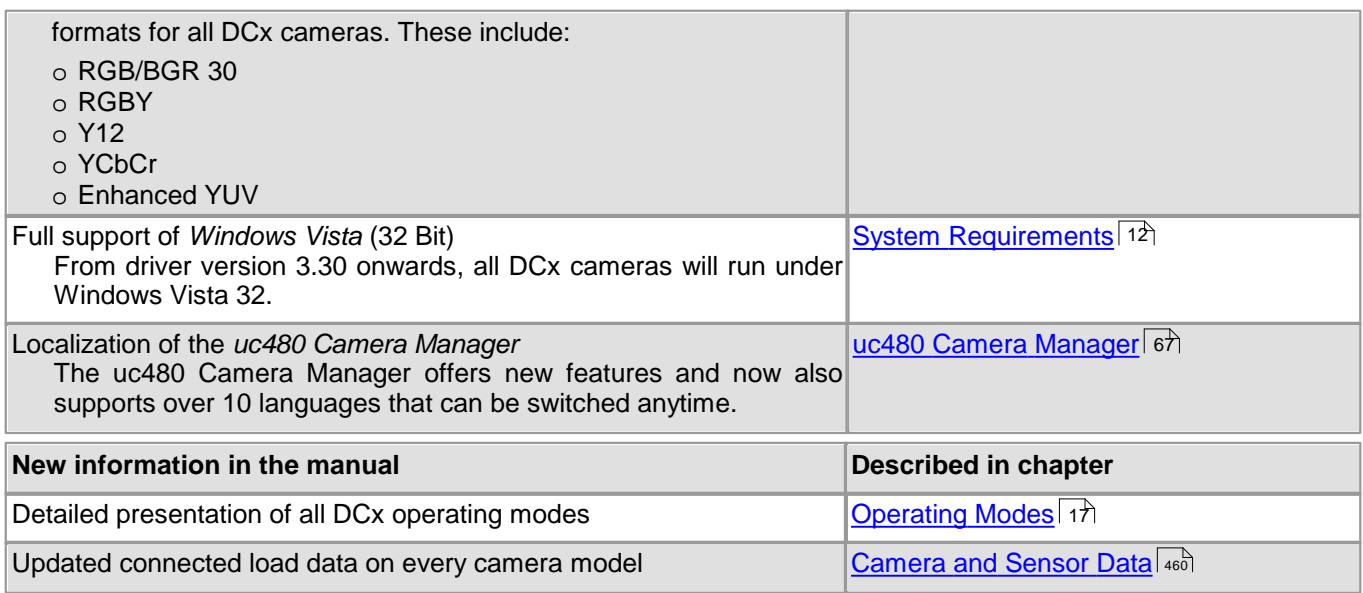

# **6.7 History of uc480 API Functions**

**New functions in software version 4.20**

[is\\_Measure\(\)](#page-291-0) 290

**New functions in software version 4.01**

[is\\_Blacklevel\(\)](#page-171-0) 170

**New functions in software version 4.00**

- [is\\_AutoParameter\(\)](#page-168-0) 167
- [is\\_Convert\(\)](#page-189-0) 188
- [is\\_DeviceInfo\(\)](#page-197-0) 196
- [is\\_EdgeEnhancement\(\)](#page-207-0) 206
- [is\\_ImageFile\(\)](#page-265-0) 264
- [is\\_ParameterSet\(\)](#page-293-0) 292
- [is\\_PixelClock\(\)](#page-295-0) 294

#### **New functions in software version 3.90**

- [is\\_CaptureStatus\(\)](#page-175-0) 174
- [is\\_Exposure\(\)](#page-217-0) 216
- $is\_IO( ) |$  280

#### **New functions in software version 3.81**

- [is\\_Configuration\(\)](#page-184-0) |183
- **New functions in software version 3.80**
- $is\_AOI$  ( )  $|159|$
- [is\\_DeviceFeature\(\)](#page-193-0) 192
- [is\\_HotPixel\(\)](#page-261-0) 260

#### **New functions in software version 3.70**

[is\\_ColorTemperature\(\)](#page-181-0) 180

#### **New functions in software version 3.52/3.60**

[is\\_ImageFormat\(\)](#page-268-0) 267

#### **New functions in software version 3.40**

- [is\\_DirectRenderer\(\)](#page-199-0) 198
- [is\\_GetImageInfo\(\)](#page-245-0) 244
- [is\\_GetSensorScalerInfo\(\)](#page-253-0) 252
- [is\\_SetSensorScaler\(\)](#page-344-0) 343

#### **New functions in software version 3.33**

- [is\\_Direct3D\(\)](#page-199-0) 198
- [is\\_GetTimeout\(\)](#page-257-0) 256

#### **New functions in software version 3.32**

- [is\\_GetTimeout\(\)](#page-257-0) 256
- [is\\_SetTimeout\(\)](#page-351-0) 350

[is\\_SetTriggerCounter\(\)](#page-352-0) 351

#### **New functions in software version 3.30**

- [is\\_GetCameraLUT\(\)](#page-236-0) 235
- [is\\_GetCaptureErrorInfo\(\)](#page-387-0) 386
- [is\\_GetColorConverter\(\)](#page-237-0) 236
- [is\\_GetSupportedTestImages\(\)](#page-254-0) 253
- [is\\_GetTestImageValueRange\(\)](#page-256-0) 255
- [is\\_ResetCaptureErrorInfo\(\)](#page-405-0) 404
- [is\\_SetColorConverter\(\)](#page-316-0) 315
- [is\\_SetSensorTestImage\(\)](#page-346-0) 345

#### **New function in software version 3.20**

[is\\_SetOptimalCameraTiming\(\)](#page-339-0) 338

# **6.8 Thorlabs Worldwide Contacts**

#### **USA, Canada, and South America**

Thorlabs, Inc. 56 Sparta Avenue Newton, NJ 07860 USA Tel: 973-579-7227 Fax: 973-300-3600 [www.thorlabs.com](http://www.thorlabs.com) [www.thorlabs.us](http://www.thorlabs.us) (West Coast) Email: [sales@thorlabs.com](mailto:sales@thorlabs.com) Support: [techsupport@thorlabs.com](mailto:techsupport@thorlabs.com)

#### **Europe**

Thorlabs GmbH Hans-Böckler-Str. 6 85221 Dachau Germany Tel: +49-8131-5956-0 Fax: +49-8131-5956-99 [www.thorlabs.de](http://www.thorlabs.de) Email: [europe@thorlabs.com](mailto:europe@thorlabs.com)

#### **France**

Thorlabs SAS 109, rue des Côtes 78600 Maisons-Laffitte France Tel: +33-970 444 844 Fax: +33-811 38 17 48 [www.thorlabs.com](http://www.thorlabs.com) Email: [sales.fr@thorlabs.com](mailto:sales.fr@thorlabs.com)

#### **Japan**

Thorlabs Japan, Inc. Higashi Ikebukuro Q Building 2nd Floor 2-23-2 Toshima-ku, Tokyo 170-0013 Japan Tel: +81-3-5979-8889 Fax: +81-3-5979-7285 [www.thorlabs.jp](http://www.thorlabs.jp) Email: [sales@thorlabs.jp](mailto:sales@thorlabs.jp)

#### **UK and Ireland**

Thorlabs Ltd. 1 Saint Thomas Place, Ely Cambridgeshire CB7 4EX United Kingdom Tel: +44-1353-654440 Fax: +44-1353-654444 [www.thorlabs.com](http://www.thorlabs.com) Email: [sales.uk@thorlabs.com](mailto:sales.uk@thorlabs.com) Support: [techsupport.uk@thorlabs.com](mailto:techsupport.uk@thorlabs.com)

#### **Scandinavia**

Thorlabs Sweden AB Mölndalsvägen 3 412 63 Göteborg Sweden Tel: +46-31-733-30-00 Fax: +46-31-703-40-45 [www.thorlabs.com](http://www.thorlabs.com) Email: [scandinavia@thorlabs.com](mailto:scandinavia@thorlabs.com)

#### **Brazil**

Thorlabs Vendas de Fotônicos Ltda. Rua Riachuelo, 171 São Carlos, SP 13560-110 Brazil Tel: +55-16-3413 7062 Fax: +55-16-3413 7064 [www.thorlabs.com](http://www.thorlabs.com) Email: [brasil@thorlabs.com](mailto:brasil@thorlabs.com)

#### **China**

Thorlabs China Room A101, No. 100 Lane 2891, South Qilianshan Road Putuo District Shanghai 200331 China Tel: +86-21-60561122 Fax: +86-21-32513480 [www.thorlabs.hk](http://www.thorlabs.hk) Email: [chinasales@thorlabs.com](mailto:chinasales@thorlabs.com)

# **6.9 Certifications and Compliances**

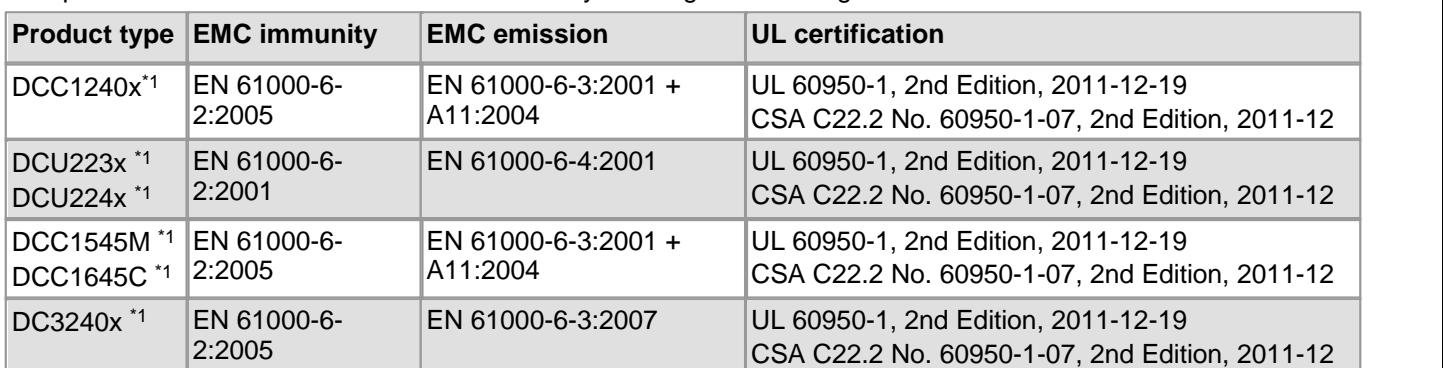

Compliance with the directives is demonstrated by meeting the following standards:

\*1 This equipment has been tested and found to comply with part 15 of the FCC Rules. These limits are designed to provide reasonable protection against harmful interference when the equipment is operated in a commercial environment. This equipment generates, uses, and can radiate radio frequency energy and, if not installed and used in accordance with the instruction manual, may cause harmful interference to radio communications. Operation of this equipment in a residential area is likely to cause harmful interference in which case the user will be required to correct the interference at his own expense.

Modifications not expressly approved by the manufacturer could void the user's authority to operated the equipment under FCC rules.

# **6.10 Thorlabs 'End of Life' Policy (WEEE)**

As required by the WEEE (Waste Electrical and Electronic Equipment Directive) of the European Community and the corresponding national laws, Thorlabs offers all end users in the EC the possibility to return "end of life" units without incurring disposal charges.

This offer is valid for Thorlabs electrical and electronic equipment

- sold after August 13<sup>th</sup> 2005
- marked correspondingly with the crossed out "wheelie bin" logo (see Figure 58)  $\bullet$
- sold to a company or institute within the EC
- currently owned by a company or institute within the EC  $\bullet$
- still complete, not disassembled and not contaminated

As the WEEE directive applies to self contained operational electrical and electronic products, this "end of life" take back service does not refer to other Thorlabs products, such as

- pure OEM products, that means assemblies to be built into a unit by the user (e. g. OEM laser driver cards)
- components
- mechanics and optics
- left over parts of units disassembled by the user (PCB's, housings etc.).

### **Waste treatment on your own responsibility**

If you do not return an "end of life" unit to Thorlabs, you must hand it to a company specialized in waste recovery. Do not dispose of the unit in a litter bin or at a public waste disposal site.

WEEE Number (Germany) : DE97581288

### **Ecological background**

It is well known that waste treatment pollutes the environment by releasing toxic products during decomposition. The aim of the European RoHS Directive is to reduce the content of toxic substances in electronic products in the future.

The intent of the WEEE Directive is to enforce the recycling of WEEE. A controlled recycling of end-of-life products will thereby avoid negative impacts on the environment.

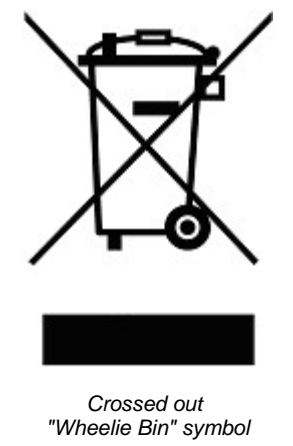

## **6.11 Warranty**

*Thorlabs* warrants material and production of the DCx Cameras for a period of 24 months starting with the date of shipment. During this warranty period *Thorlabs* will see to defaults by repair or by exchange if these are entitled to warranty.

For warranty repairs or service the unit must be sent back to *Thorlabs*. The customer will carry the shipping costs to *Thorlabs,* in case of warranty repairs *Thorlabs* will carry the shipping costs back to the customer.

If no warranty repair is applicable the customer also has to carry the costs for back shipment.

In case of shipment from outside EU duties, taxes etc. which should arise have to be carried by the customer.

*Thorlabs* warrants the hard- and software determined by *Thorlabs* for this unit to operate faultfree provided that they are handled according to our requirements. However, *Thorlabs* does not warrant a fault free and uninterrupted operation of the unit, of the software or firmware for special applications nor this instruction manual to be error free. *Thorlabs* is not liable for consequential damages.

### **Restriction of warranty**

The warranty mentioned before does not cover errors and defects being the result of improper treatment, software or interface not supplied by us, modification, misuse or operation outside the defined ambient stated by us or unauthorized maintenance.

Further claims will not be consented to and will not be acknowledged. *Thorlabs* does explicitly not warrant the usability or the economical use for certain cases of application.

*Thorlabs* reserves the right to change this instruction manual or the technical data of the described unit at any time.

### **6.12 Exclusion of Liability and Copyright**

*Thorlabs GmbH* has taken every possible care in preparing this Operation Manual. We however assume no liability for the content, completeness or quality of the information contained therein. The content of this manual is regularly updated and adapted to reflect the current status of the software. We furthermore do not quarantee that this product will function without errors, even if the stated specifications are adhered to.

Under no circumstances can we guarantee that a particular objective can be achieved with the purchase of this product.

Insofar as permitted under statutory regulations, we assume no liability for direct damage, indirect damage or damages suffered by third parties resulting from the purchase of this product. In no event shall any liability exceed the purchase price of the product.

Please note that the content of this User Manual is neither part of any previous or existing agreement, promise, representation or legal relationship, nor an alteration or amendment thereof. All obligations of *Thorlabs GmbH* result from the respective contract of sale, which also includes the complete and exclusively applicable warranty regulations. These contractual warranty regulations are neither extended nor limited by the information contained in this User Manual. Should you require further information on this product, or encounter specific problems that are not discussed in sufficient detail in the User Manual, please contact your local *Thorlabs* dealer or system installer.<br>All rights reserved. This manual may not be reproduced, transmitted or translated to another

language, either as a whole or in parts, without the prior written permission of *Thorlabs GmbH*.

Status: 2013

Copyright © Thorlabs GmbH. All rights reserved.

# **Index**

# **A**

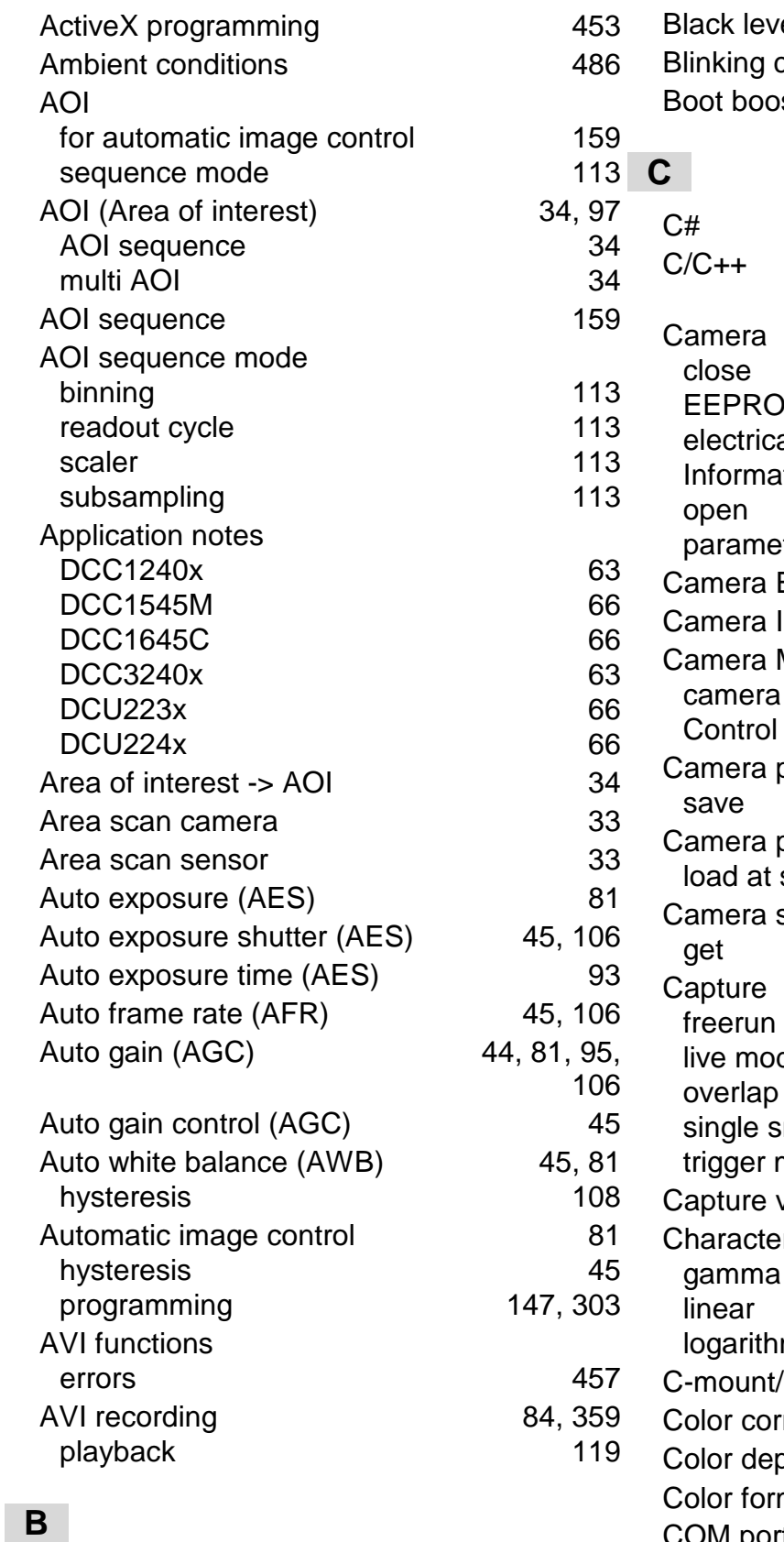

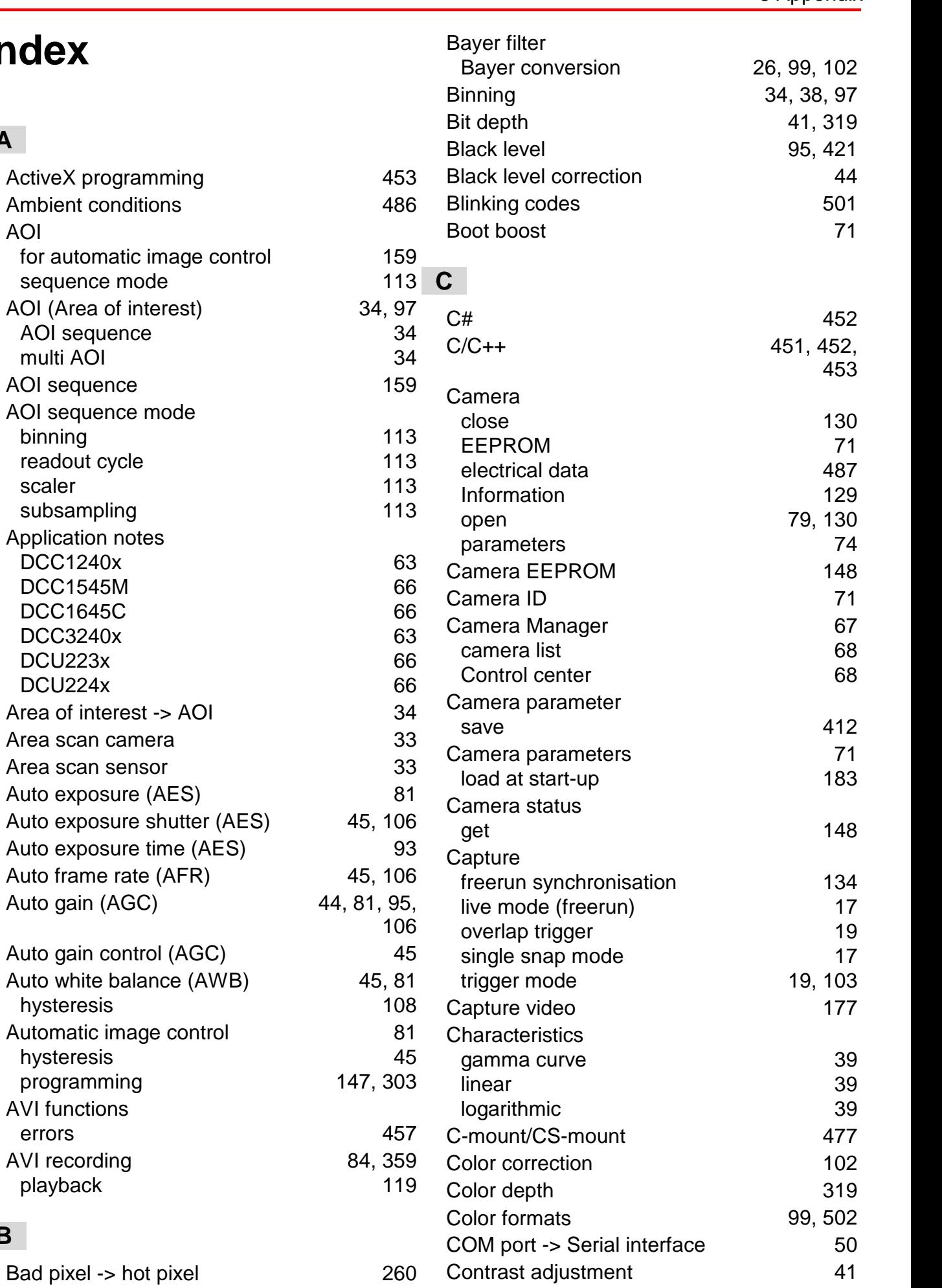

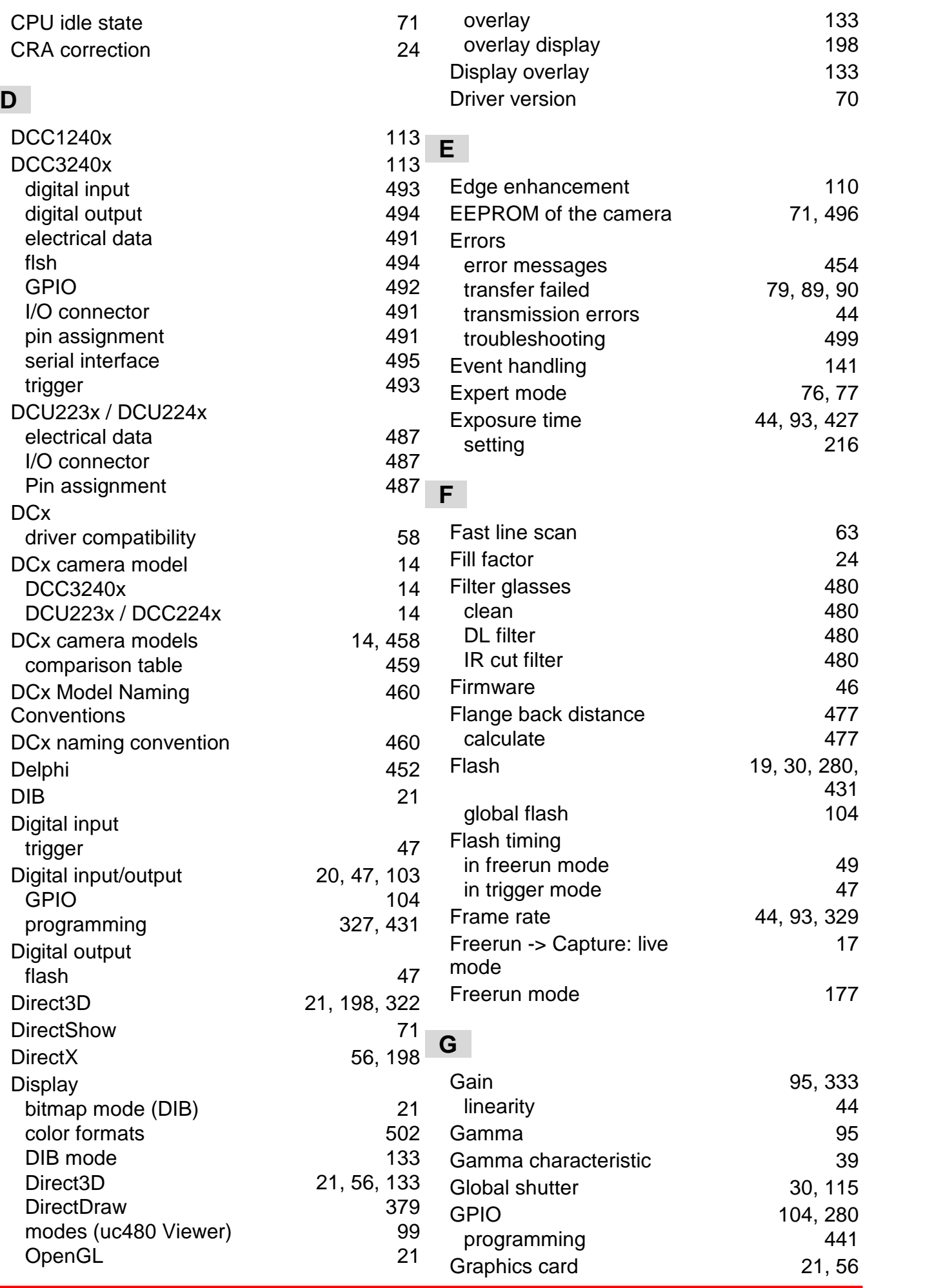

524 © 2013 Thorlabs GmbH

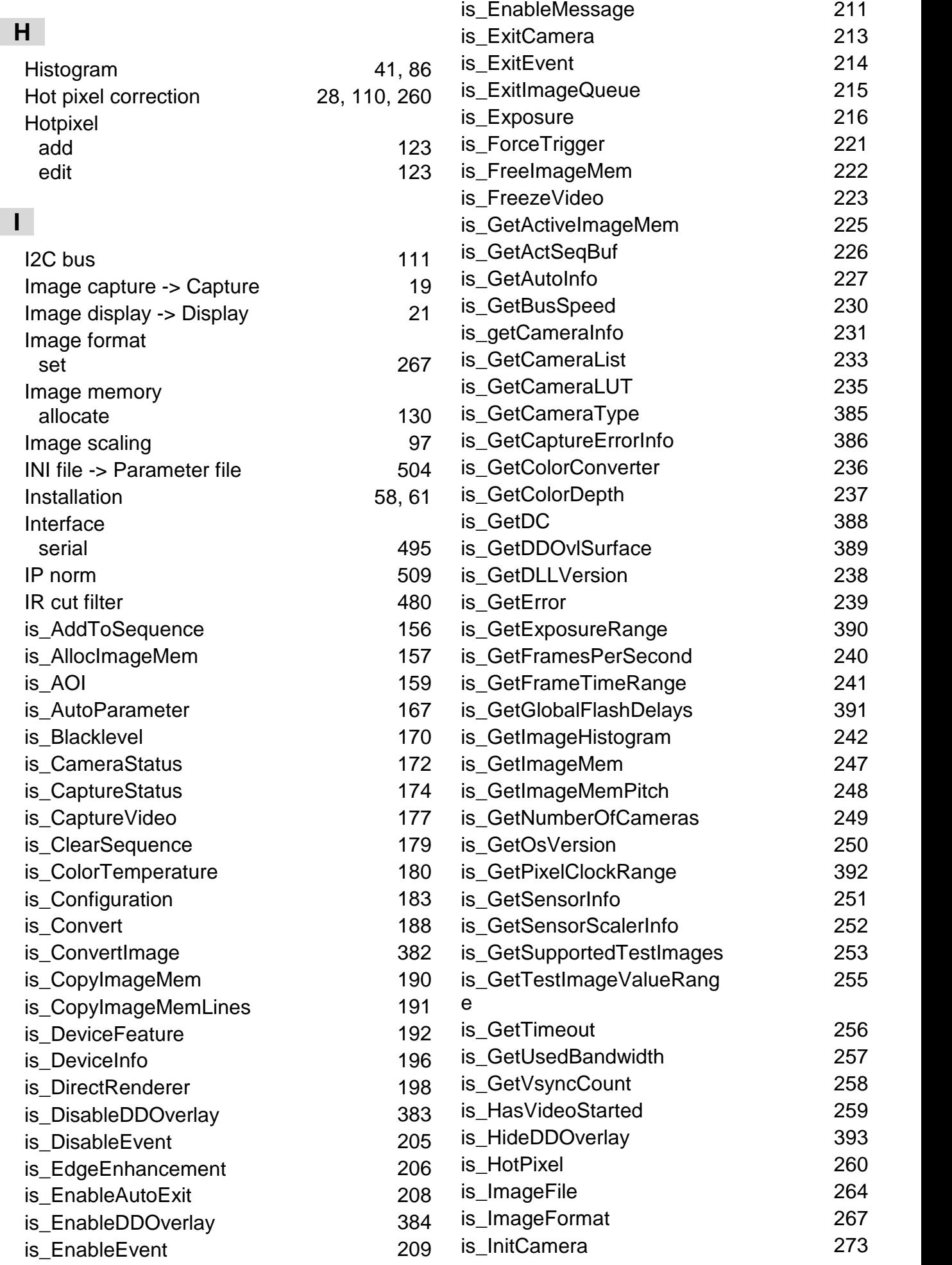

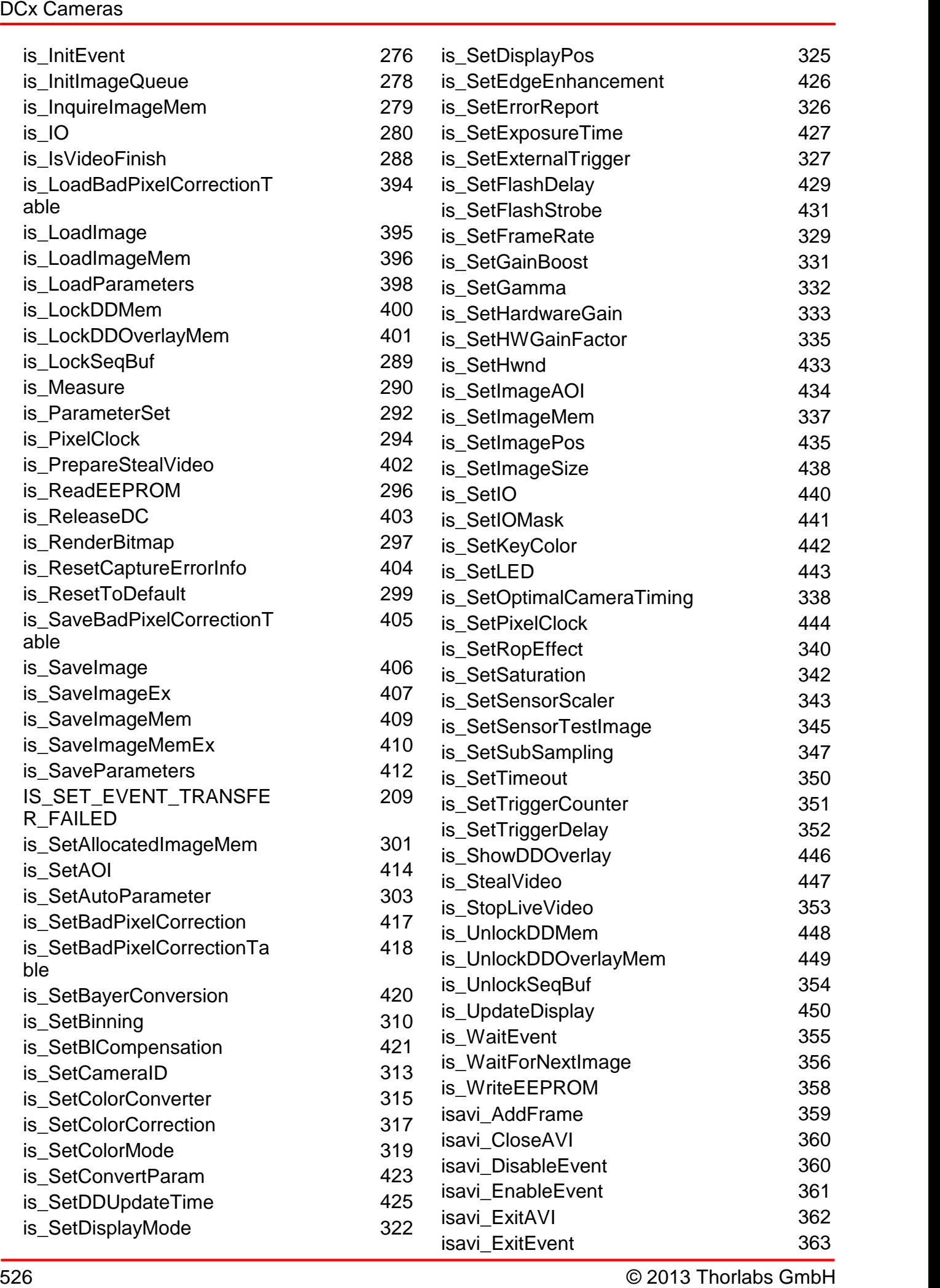

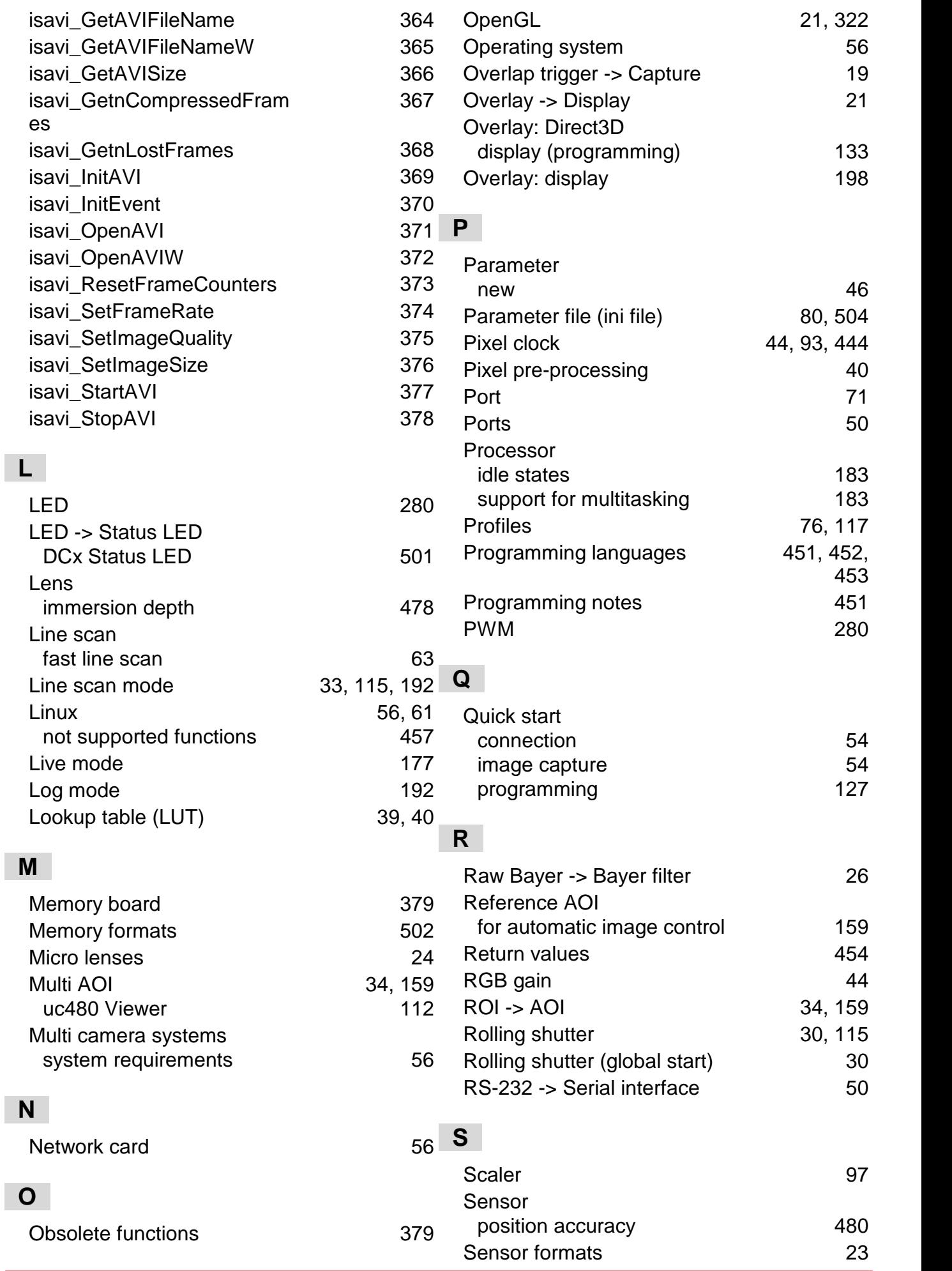

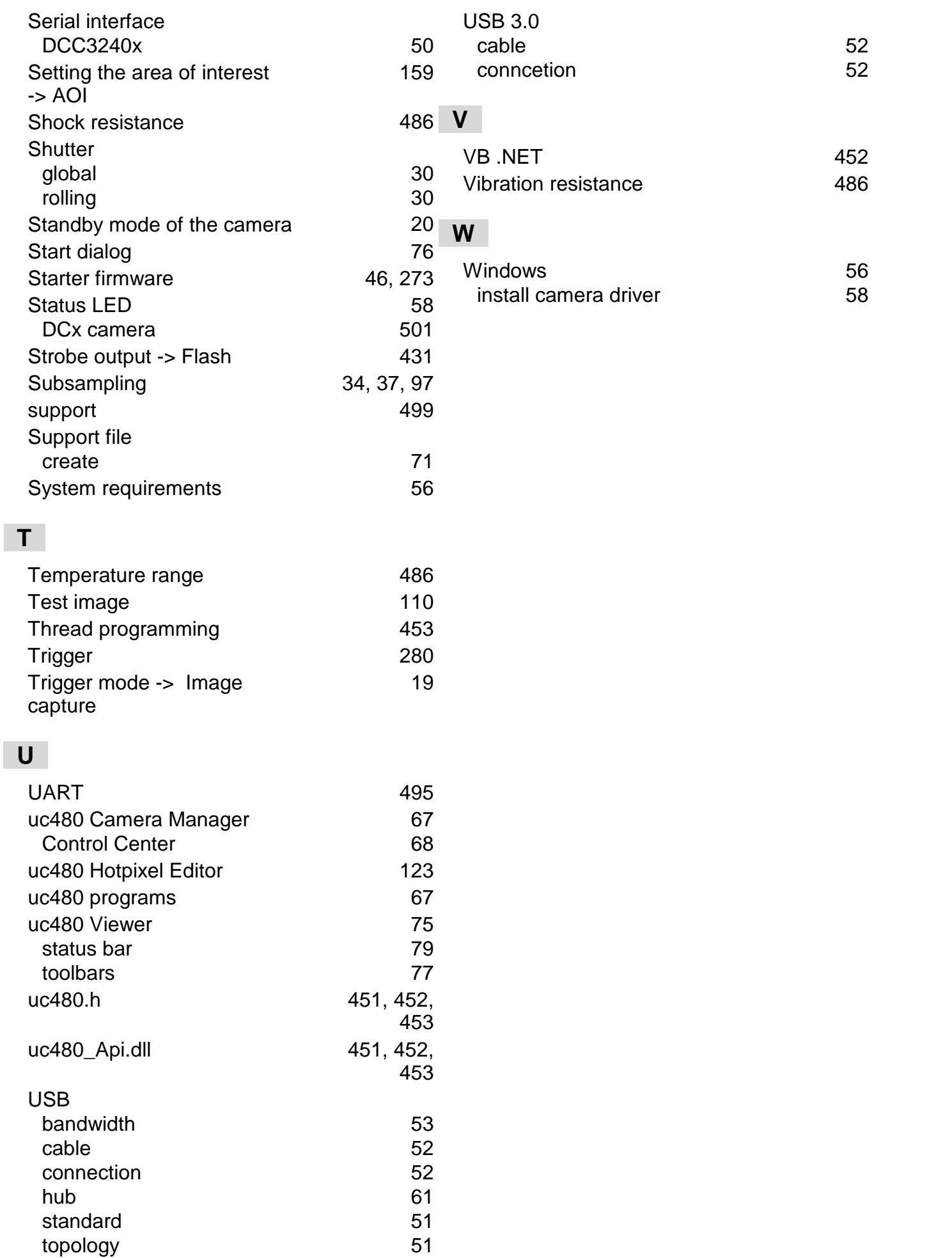